# net>scaler

## **Citrix SD‑WAN 10.2**

**Machine translated content**

## **Disclaimer**

Die offizielle Version dieses Inhalts ist auf Englisch. Für den einfachen Einstieg wird Teil des Inhalts der Cloud Software Group Dokumentation maschinell übersetzt. Cloud Software Group hat keine Kontrolle über maschinell übersetzte Inhalte, die Fehler, Ungenauigkeiten oder eine ungeeignete Sprache enthalten können. Es wird keine Garantie, weder ausdrücklich noch stillschweigend, für die Genauigkeit, Zuverlässigkeit, Eignung oder Richtigkeit von Übersetzungen aus dem englischen Original in eine andere Sprache oder für die Konformität Ihres Cloud Software Group Produkts oder Ihres Diensts mit maschinell übersetzten Inhalten gegeben, und jegliche Garantie, die im Rahmen der anwendbaren Endbenutzer‑Lizenzvereinbarung oder der Vertragsbedingungen oder einer an‑ deren Vereinbarung mit Cloud Software Group gegeben wird, dass das Produkt oder den Dienst mit der Dokumen‑ tation übereinstimmt, gilt nicht in dem Umfang, in dem diese Dokumentation maschinell übersetzt wurde. Cloud Software Group kann nichtfür Schäden oder Probleme verantwortlich gemacht werden, die durch die Verwendung maschinell übersetzter Inhalte entstehen können.

## **Contents**

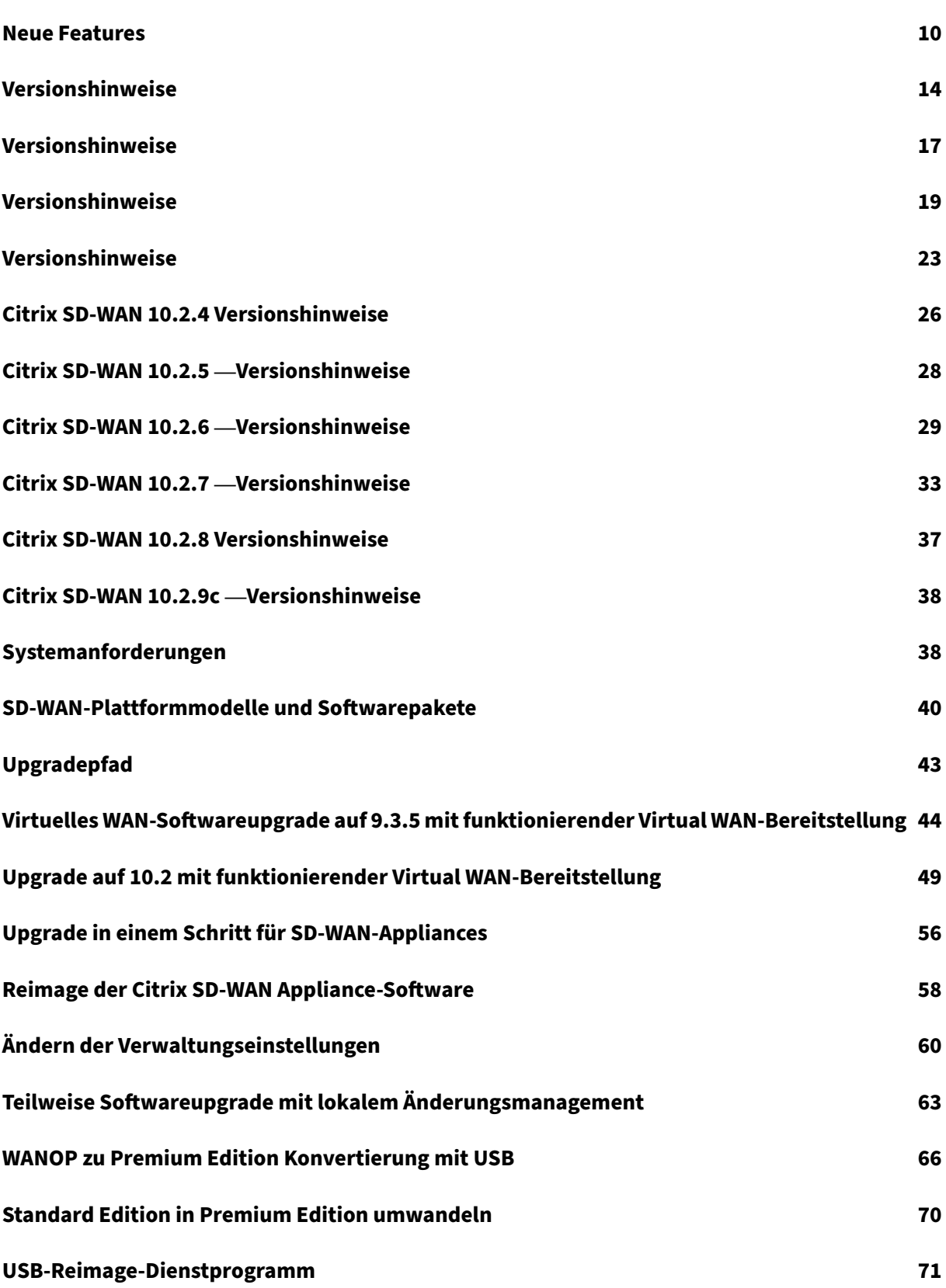

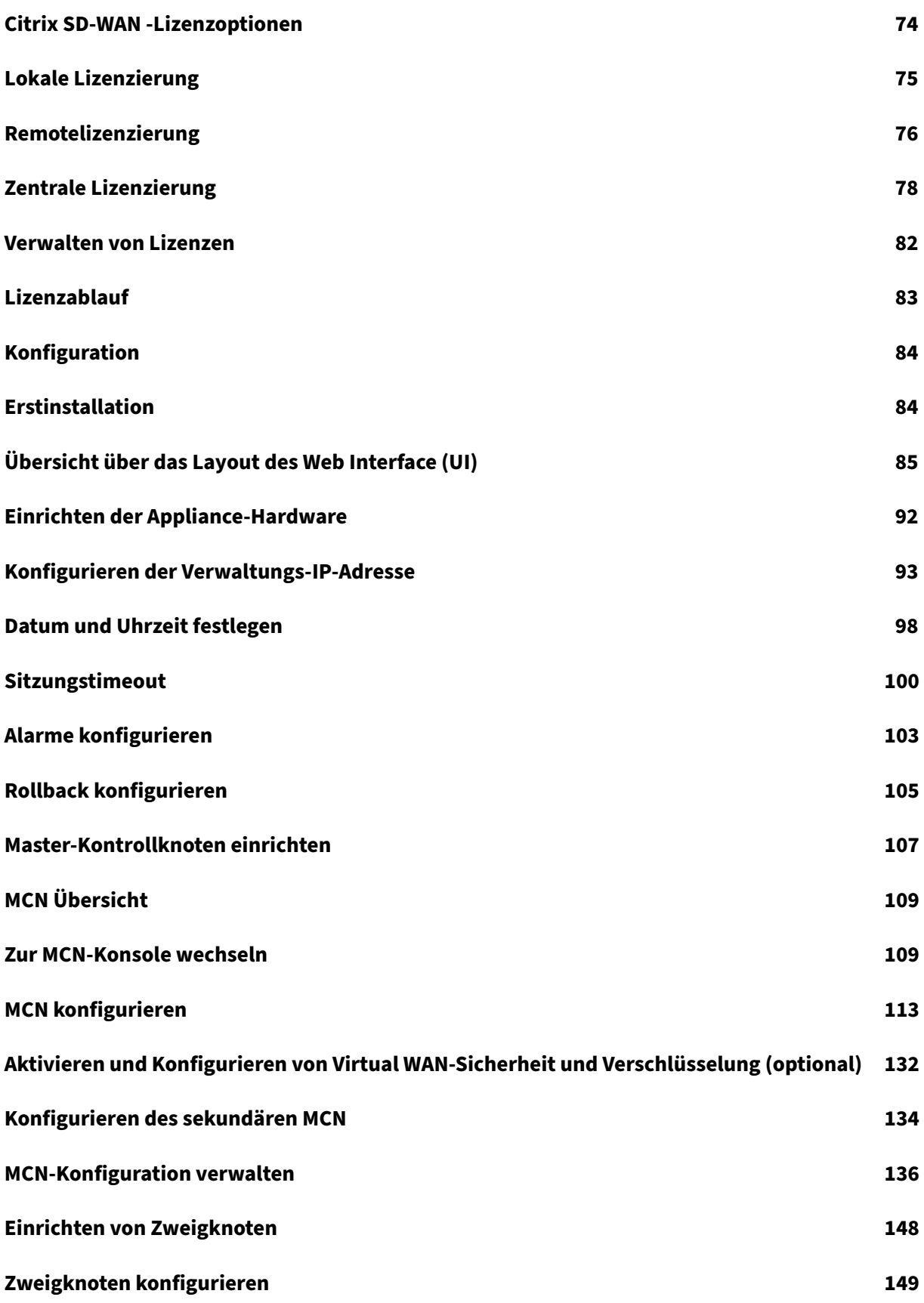

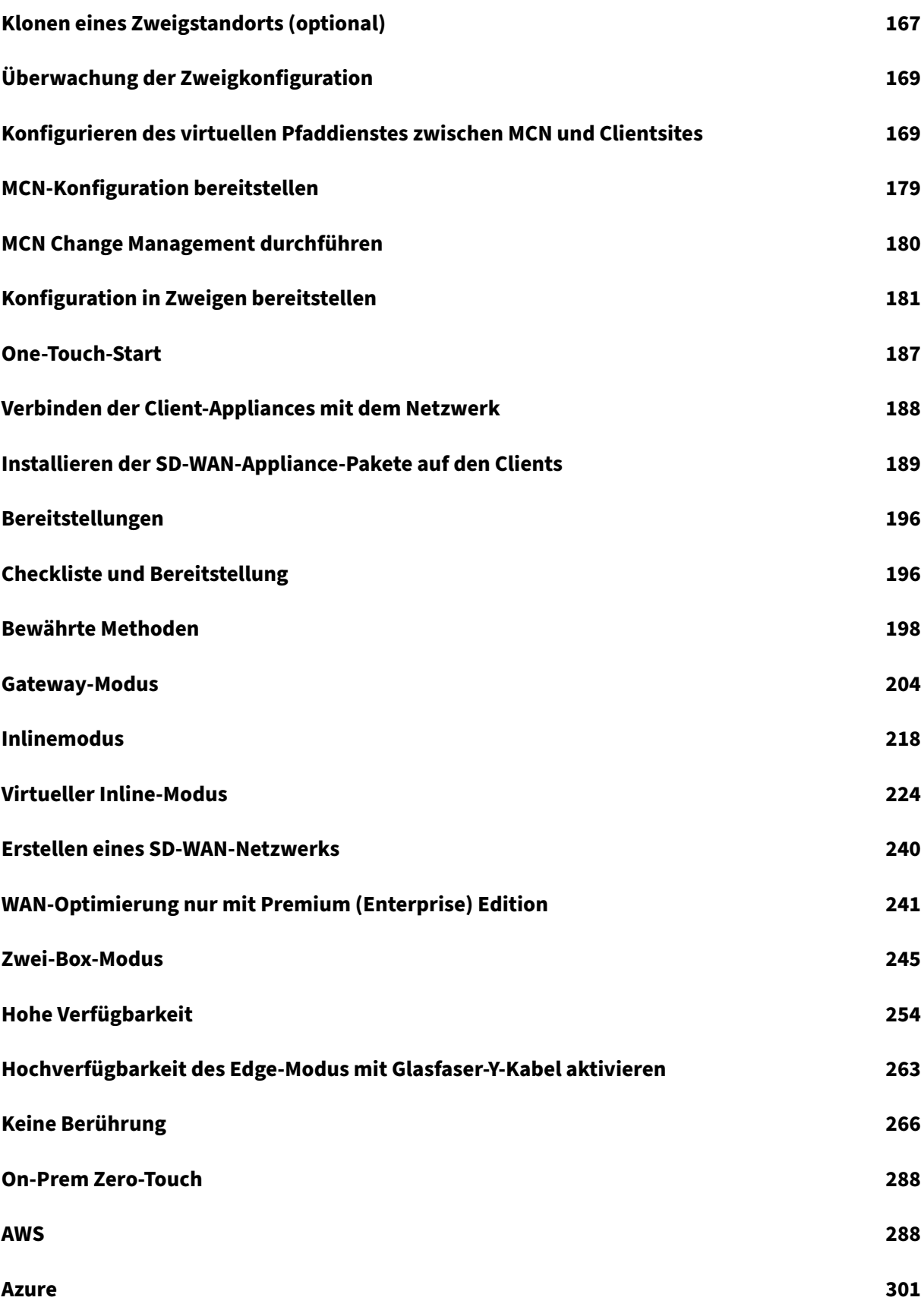

[© 1999](#page-301-0)–2024 Cloud Software Group, Inc. All rights reserved. 3

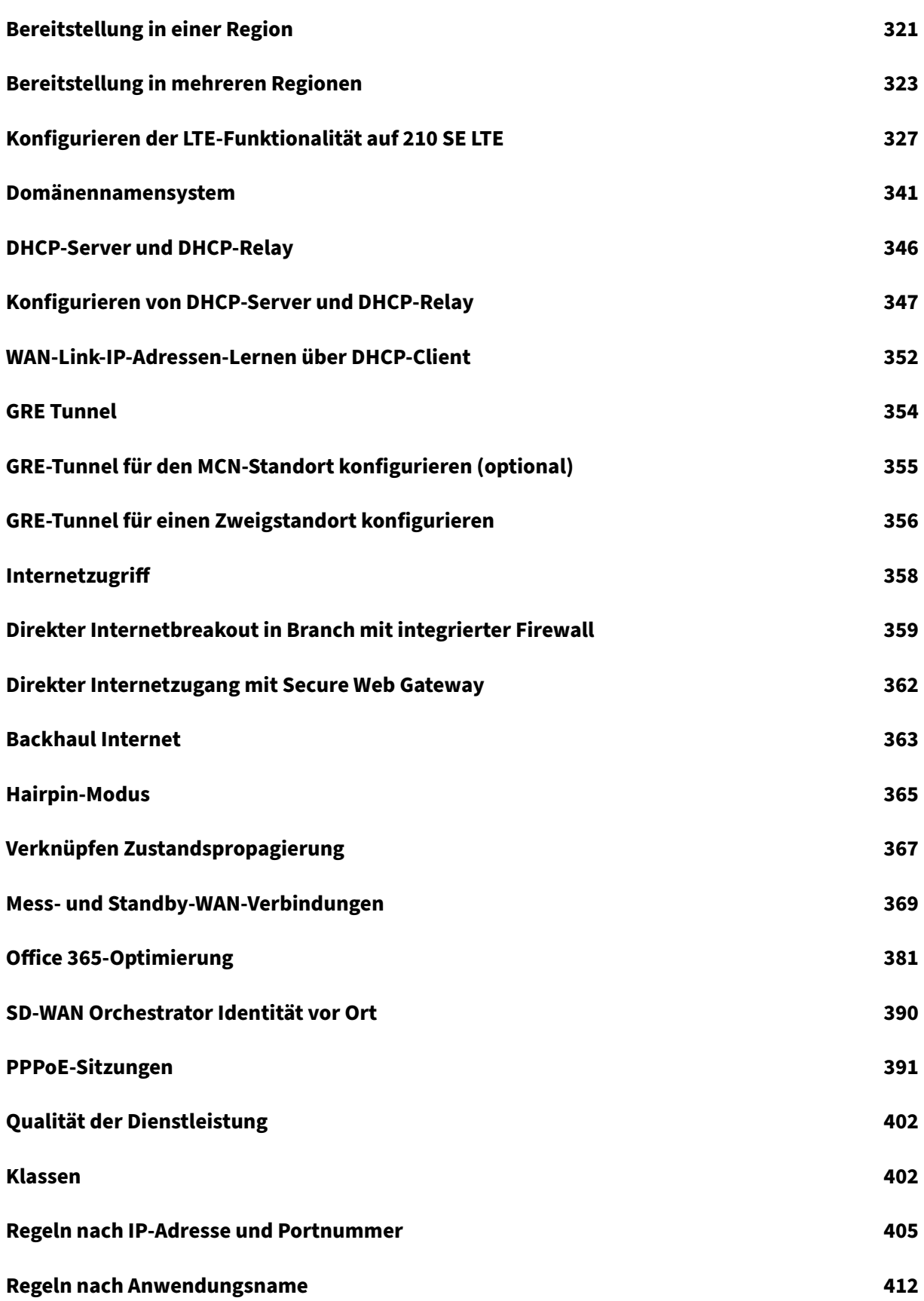

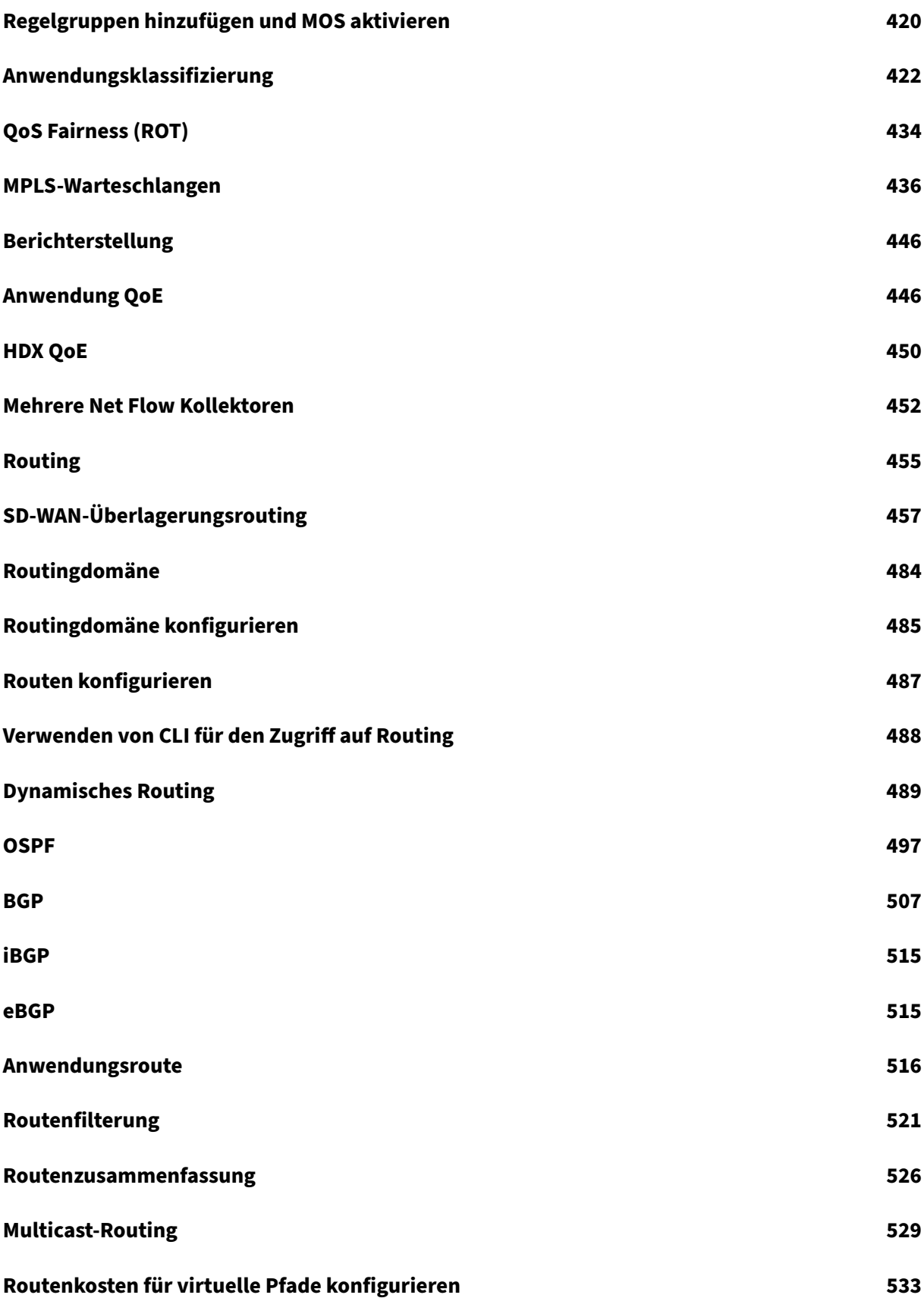

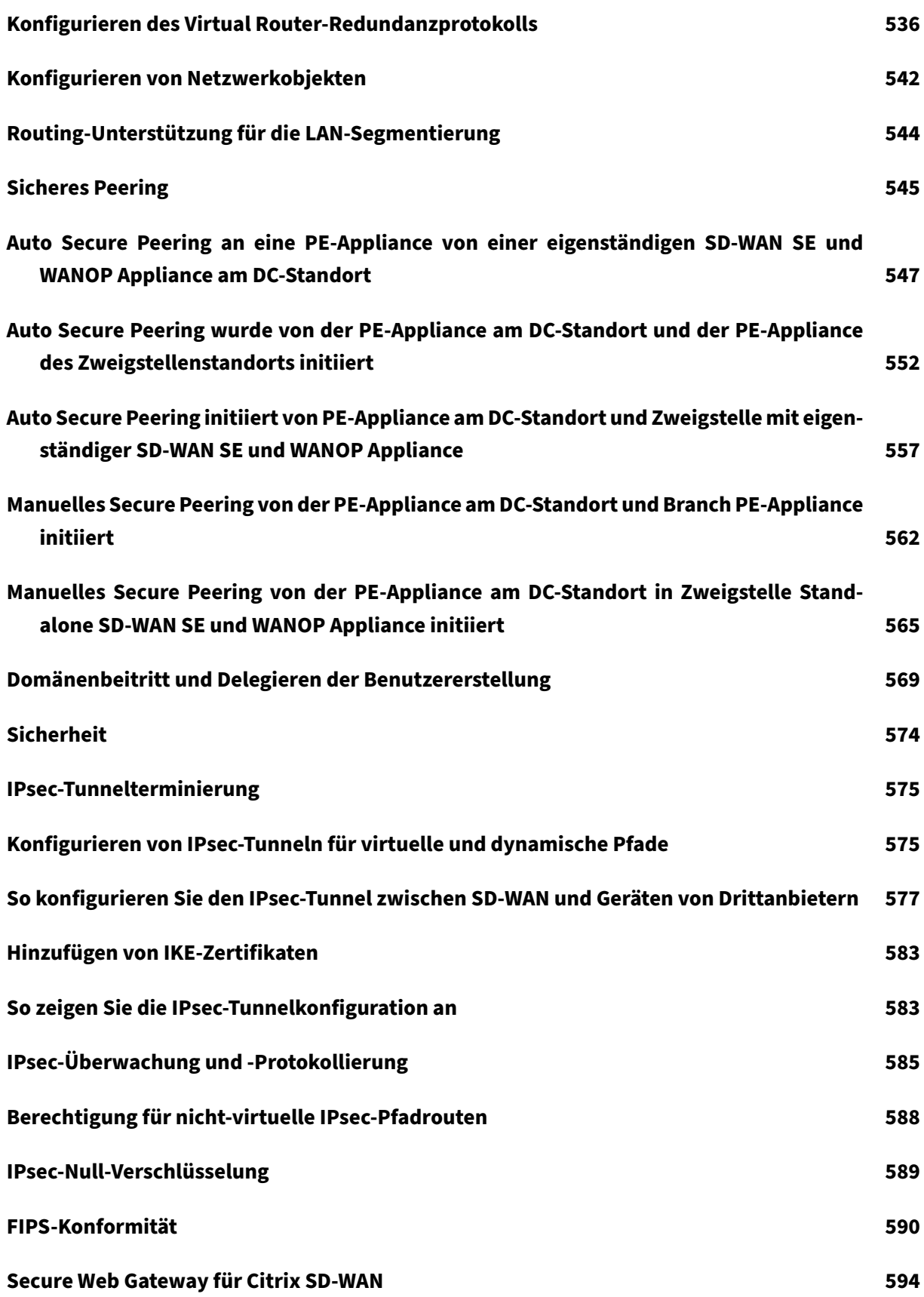

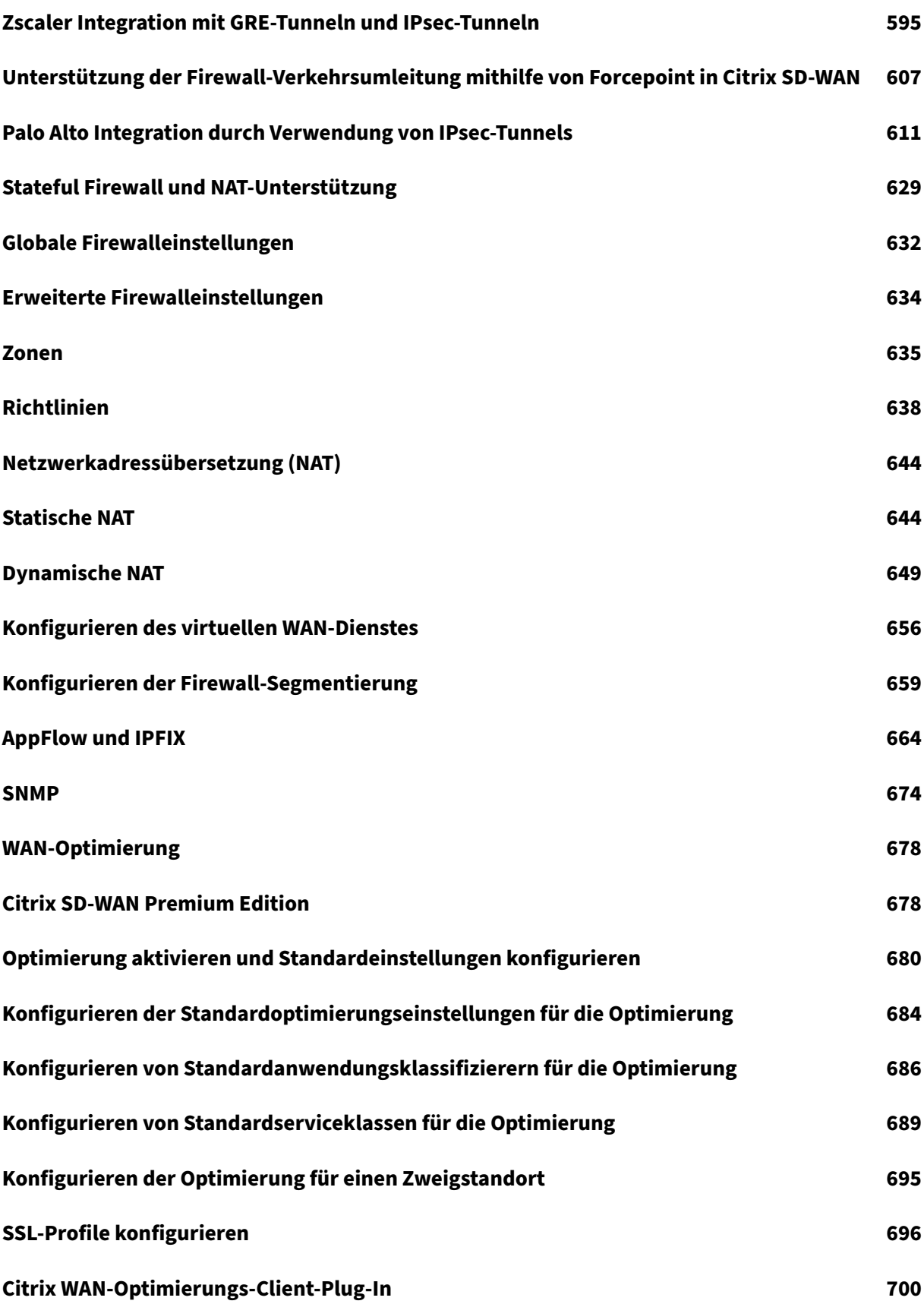

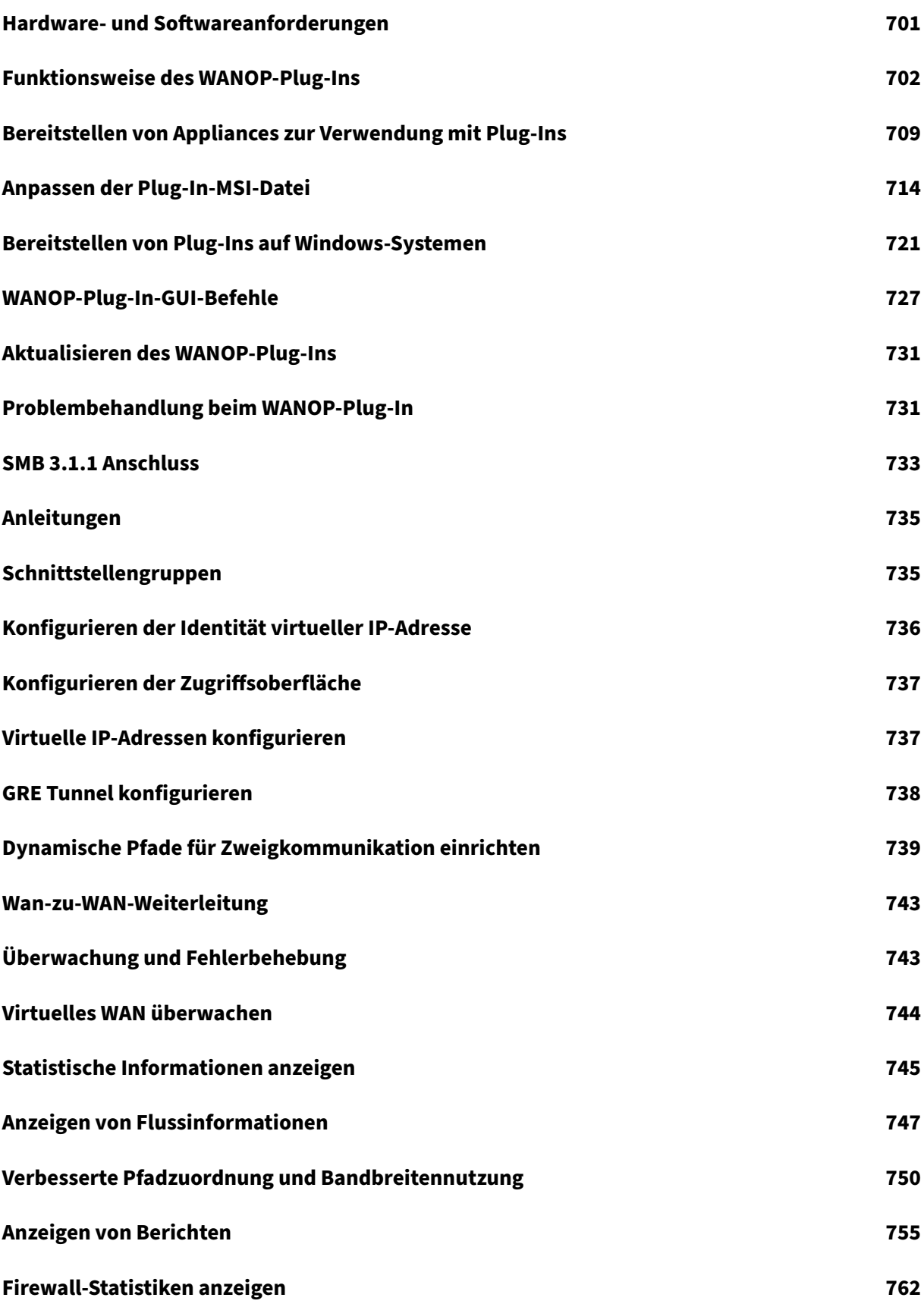

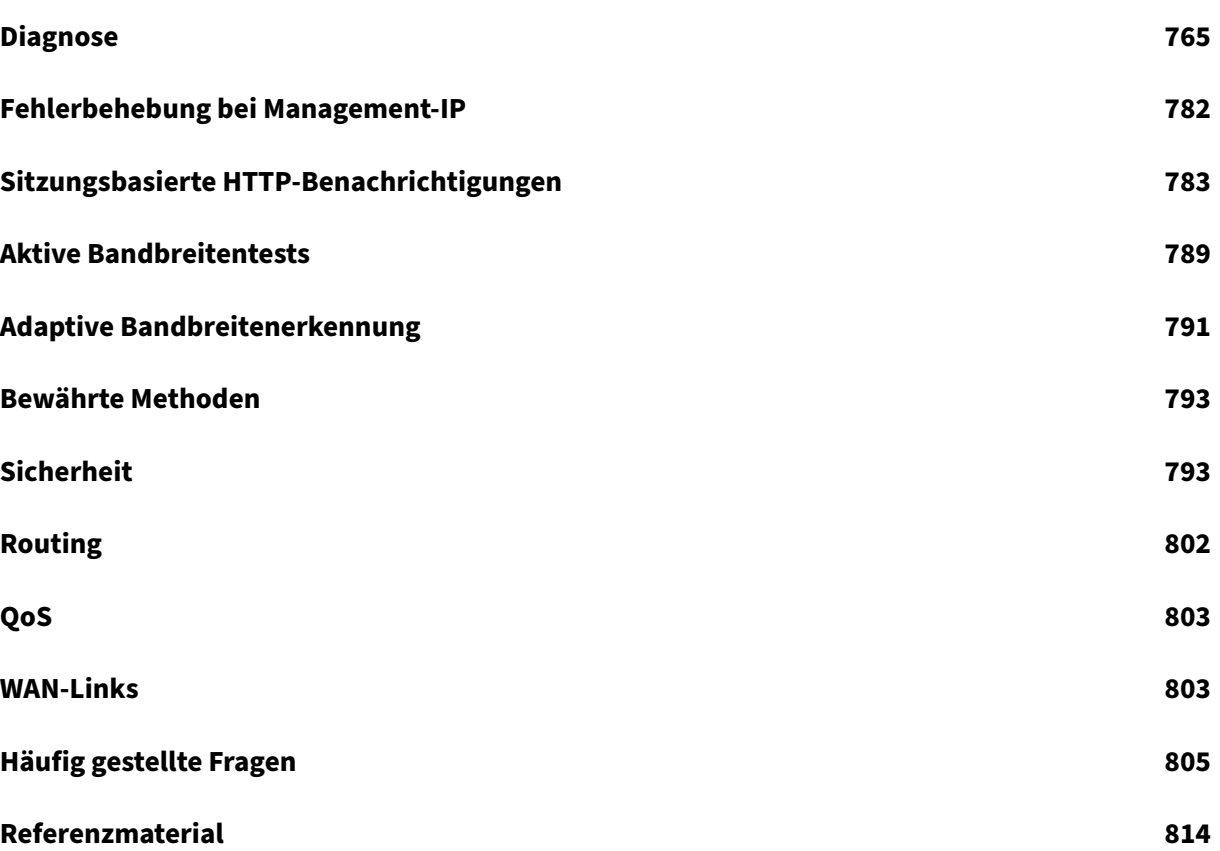

### **Neue Features**

<span id="page-10-0"></span>May 10, 2021

Citrix SD‑WAN Release 10 Version 2 enthält die folgenden neuen Funktionen und Verbesserungen:

#### **Anwendungsorientierte Erweiterungen**

#### Anwendung QoE:

• Anwendungs-QoE ist ein Maß für die Qualität der Erfahrung von Anwendungen im SD-WAN-[Netzwerk.](https://docs.netscaler.com/de-de/citrix-sd-wan/10-2/reporting/application-qoe.html) Es misst die Qualität von Anwendungen, die durch die virtuellen Pfade zwischen zwei SD‑WAN‑Appliances fließen. Der Anwendungs‑QoE‑Wert ist ein Wert zwischen 0 und 10. Der Wertungsbereich, in den er fällt, bestimmt die Qualität einer Anwendung.

#### IPFIX:

- IPFIX ist ein Collector‑Exportprotokoll, das zum Exportieren von Flow‑Level‑Daten für alle Verbindungen verwendet wird. Für jede Verbindung können Sie Informationen wie Paketan‑ zahl, Byteanzahl, Diensttyp, Flussrichtung, Routingdomäne, Anwendungsname usw. anzeigen. IPFIX‑Flows werden über die Management‑Schnittstelle übertragen. Die meisten Collectors können IPFIX‑Flow‑Datensätze empfangen, aber Sie können ein benutzerdefiniertes Dashboard erstellen, um IPFIX‑Vorlage zu interpretieren.
- IPFIX Version 10 wird in Citrix SD‑WAN Version 10, Version 2 und höher unterstützt.
- Sie können AppFlow/IPFIX auf einzelnen SD‑WAN‑Appliances konfigurieren oder im SD‑WAN Center konfigurieren und die Konfiguration an eine Gruppe von Appliances übertragen.

#### **Konfiguration, Verwaltung und Unterstützbarkeit**

#### GUI für das SD‑WAN Center‑Dashboard:

- Das Widget "Virtueller Pfad Zusammenfassung"wird in "Netzwerk‑QoE"umbenannt. Es enthält [einen grafischen Vergleich des vir](https://docs.netscaler.com/de-de/citrix-sd-wan-center/10-2/monitoring/dashboard.html)tuellen Überlagerungspfades und der Unterlay‑Elementpfade des Netzwerks. Sie können die Diagramme für QoE‑Metriken wie Verfügbarkeit, Verlust, Latenz und Jitter anzeigen.
- Das Widget "Site QoE"wird eingeführt. Es bietet einen grafischen Vergleich der virtuellen Überlagerungspfade und Unterlager‑Elementpfade der ausgewählten Site. Sie können die Diagramme für QoE‑Metriken wie Verfügbarkeit, Verlust, Latenz, Jitter und Durchsatz anzeigen.

#### Change Management‑Prozess —GUI‑Erweiterungen:

- Um die Einstellungen für die Änderungsverwaltung anzuzeigen oder zu aktualisieren, können Sie nun auf der Änderungsverwaltungsseite oben rechts auf das Zahnradsymbol klicken.
- Details der Konfigurationsdatei für die Änderungsverwaltung werden in den Abschnitt **Details** verschoben.

#### **Für Multi‑Regions‑Einrichtung:**

• Die Tabelle "Globale Standortübersicht"enthält jetzt Metriken wie Sites insgesamt, Traffic Im‑ pacted Sites und Staging Sites usw. Jeder dieser Tabelleneintrag ist ein Link, der beim Klicken alle Details aller Sites mit dem ausgewählten Filter enthält.

#### SD‑WAN Center Scale‑Einrichtung:

• Die SD‑WAN Center‑Netzwerkübersicht zeigt jetzt bis zu 6.000 Standorte an.

#### Diagnose des SD‑WAN Centers:

• Die Diagnosedienstprogramme wie Ping, Trace‑Route und PCAP werden dem SD‑WAN Center [zur Behebung von Netzw](https://docs.netscaler.com/de-de/citrix-sd-wan-center/10-2/monitoring/diagnostic-packages.html)erkkonnektivitätsproblemen hinzugefügt.

#### DHCP‑Konfiguration:

• Eine Warnmeldung wird ausgelöst, wenn DHCP‑WAN‑Verbindung IP‑Subnetz auf der Inter‑ netverbindung ändert.

#### SD‑WAN Diagnostik:

• Es wird eine neue Seite für den Diagnosemodus eingeführt. Auf dieser Seite können Sie [Diagnosetests](https://docs.netscaler.com/de-de/citrix-sd-wan/10-2/diagnostics-tool.html) ausführen, mit denen Sie SD‑WAN‑Bereitstellungen im Netzwerk verstehen können. Sie können die Bandbreitenauslastung testen, pingen und Traceroute für die WAN-Verbindungen durchführen, die an verschiedenen Standorten im SD-WAN-Netzwerk konfiguriert sind. Es bietet Informationen, die bei der Behebung von Problemen in der vorhandenen Konfiguration helfen.

#### Office 365‑Optimierung:

• Mit der Office 365‑Richtlinie können Sie angeben, welche Kategorie von Office 365‑ [Datenverkehr Sie](https://docs.netscaler.com/de-de/citrix-sd-wan/10-2/office-365-optimization.html) direkt aus dem Zweig ausbrechen können. Dies macht es einfach, die Office 365‑Benutzererfahrung für Mitarbeiter in Zweigstellen Microsoft Office 365‑ Netzwerkverbindungsgrundsätze zu optimieren. Beim Aktivieren des Office 365‑Breakouts und Kompilieren der Konfiguration wird ein DNS-Objekt, ein Anwendungsobjekt, eine Anwendungsroute und eine Firewallrichtlinie automatisch erstellt und a[uf Zweigstandorte mit](https://docs.microsoft.com/de-de/office365/enterprise/office-365-network-connectivity-principles?redirectSourcePath=252fen-us252farticle252foffice-365-network-connectivity-principles-76e7f232-917a-4b13-8fe2-4f8dbccfe041#bkmk_principles) [Internetdienst angewendet. Di](https://docs.microsoft.com/de-de/office365/enterprise/office-365-network-connectivity-principles?redirectSourcePath=252fen-us252farticle252foffice-365-network-connectivity-principles-76e7f232-917a-4b13-8fe2-4f8dbccfe041#bkmk_principles)e Office 365‑Breakout‑Richtlinieneinstellungen sind unter globalen Einstellungen in der SD‑WAN GUI verfügbar.

#### DNS‑Weiterleitung:

• Sie können jetzt Ihre SD-WAN-Appliance als leichtgewichtigen DNS-Proxy verwenden. DNS-Anfragen, die an die SD‑WAN‑IP‑Adresse gerichtet sind, werden abgefangen und an DNS‑Server weitergeleitet. Sie können die DNS‑Weiterleitungsregeln auf einer SD‑WAN‑Appliance konfigurieren. Diese Regeln werden verwendet, um die DNS‑Anforderungen gemäß den Domänennamen zu filtern und an die entsprechenden DNS‑Server weiterzuleiten.

#### PPPoE:

- PPPoE ermöglicht Benutzern, eine gemeinsame DSL (Digital Subscriber Line), ein Kabelmodem oder eine drahtlose Verbindung zum Internet freizugeben. PPPoE kombiniert das [P](https://docs.netscaler.com/de-de/citrix-sd-wan/10-2/pppoe-configuration.html)oint‑to‑Point‑Protokoll (PPP), das üblicherweise in DFÜ‑Verbindungen verwendet wird, mit dem Ethernet-Protokoll, das mehrere Benutzer in einem LAN unterstützt. Die PPP-Protokollinformationen sind in einem Ethernet‑Frame gekapselt.
- Citrix SD-WAN-Appliances verwenden PPPoE zur Unterstützung von Internetdienstanbietern (Internet Service Provider, ISP), um fortlaufende und kontinuierliche DSL- und Kabelmodemverbindungen im Gegensatz zu DFÜ‑Verbindungen zu haben.
- Citrix SD-WAN fungiert als PPPoE-Client. Es authentifiziert sich beim PPPoE-Server und erhält dynamische IP‑Adresse oder verwendet statische IP‑Adresse, um PPPoE‑Verbindungen herzustellen.

#### Automatische Bandbreitenbereitstellung:

• Eine Option zur automatischen Bereitstellung von Freigaben unter Berücksichtigung der Re‑ motebandbreite wird hinzugefügt, um WAN‑Verbindungen zu konfigurieren. Mit der Option "Provisioning mit Remote‑Bandbreite festlegen"können Benutzer mit großen Netzwerken und unterschiedlichen Bandbreitenkonfigurationen die Bandbreitenbereitstellung für Rechenzen‑ trumsstandorte dynamisch verwalten.

#### Blockieren Sie UDP, um ICA zu TCP‑WANOP zu zwingen:

- Durch das Ändern des Protokolls in TCP bietet SD-WAN WANOP Folgendes:
- Vorteile für Kompression/DDUP.
- [Sichtbarkeit \(lokale Berichte und HDX Insight\)](https://docs.netscaler.com/de-de/citrix-sd-wan-wanop/10-2/xenapp-xendesk-acceleration.html)

Die WANOP GUI zeigt eine Option, um die Sitzung für das TCP‑Protokoll zu erzwingen.

#### **Cloud‑Dienste im SD‑WAN Center**

Die folgenden Add‑On‑Dienste für Cloud Connectivity Citrix SD‑WAN Center werden eingeführt.

• Citrix SD-WAN und Zscaler helfen Unternehmen, ihr WAN für die Cloud-Migration zu trans[formieren, inde](https://docs.netscaler.com/de-de/citrix-sd-wan-center/10-2.html)m sie sichere lokale Unterbrechungen für Anwendungen und Ressourcen bereitstellen, die im Internet gehostet werden. Neue WAN‑Infrastrukturtechnologien wie SD‑WAN erhöhen die Agilität und Skalierung des Netzwerks und senken gleichzeitig Kosten und Komplexität für eine verbesserte Benutzererfahrung in verteilten Unternehmen.

- SaaS‑Gatewaydienst: Der Citrix SD‑WAN SaaS‑Gatewaydienst bietet SD‑WAN‑Funktionalität als Service durch zuverlässige und sichere Bereitstellung für den gesamten internetgebundenen Datenverkehr unabhängig von der Hostumgebung (Rechenzentrum, Cloud und Internet). Dies verbessert die Netzwerktransparenz und ‑verwaltung. Es ermöglicht Partnern, ihren Endkun‑ den Managed SD‑WAN‑Services und geschäftskritische SaaS‑Anwendungen anzubieten.
- SD‑WAN Secure Web Gateway zu Palo Alto Networks: Global Protect Cloud Service (GPCS). Siehe SD‑WAN Secure Web Gateway.

#### **Platt[formen, Skalierbarkeit un](https://docs.netscaler.com/de-de/citrix-sd-wan/10-2/security/citrix-sd-wan-secure-web-gateway.html)d Bereitstellungen**

Citrix SD‑WAN Center kann auf den folgenden Plattformen installiert werden:

• Microsoft Hyper‑V 2012 R2

Cloud‑Plattform:

- Microsoft Azure Marketplace
- Die Bereitstellung von SD‑WAN Center in neueren AWS‑Instanzen (m4 und c4) wird unterstützt.

Maximale Anzahl virtueller Pfade

Die maximale Anzahl von statischen virtuellen Pfaden für die folgenden Plattform-Editionen wird erhöht:

- 2100 SE 128-256.
- 4100 SE: 256—553 —kann als RCN mit 550 Clients und Geo RCN in der Region und Geo MCN im Netzwerk konfiguriert werden.
- 210-SE $-8-16$ .
- $\cdot$  410-SE  $-16-24$ .

SD‑WAN LTE‑Plattform‑Editionen:

• Der SD‑WAN Center‑Bericht und die mobilen Breitbandseiten für eine SD‑WAN LTE‑Plattform zeigen jetzt MSISDN- und IMSI-Nummern in Inventarinformationen an.

#### **REST API**

Die folgenden APIs sind verfügbar:

Konfiguration:

- Netzwerkadapter
- Konfigurationspaket —Importieren, Exportieren, Speichern unter

#### Überwachung:

- Access Interfaces
- Virtual Path Services
- Ethernet
- Ethernet MAC Learning
- Intranet
- Beobachtete Protokolle
- Pfade (detailliert)
- Anwendungsrouten
- Regelgruppen
- Site
- MPLS‑Warteschlangen
- WAN-Link-Nutzung
- GRE Tunnel
- IPsec-Tunnel
- Multicastgruppe
- Dynamisches Routing‑Protokoll

#### Konfigurationseditor:

- App QoE
- Anwendungsrouten
- DNS‑Einstellungen
- Office 365
- Wan Optimization Anwendungsklassifizierer und Serviceklassen

## **Versionshinweise**

<span id="page-14-0"></span>May 10, 2021

Dieser Versionshinweis beschreibt bekannte Probleme und behobene Probleme für die Citrix SD-WAN -Software Release 10 Version 2 für die SD-WAN Standard Edition-, WANOP- und Premium Edition‑Appliances.

Weitere Informationen zu den vorherigen Versionen finden Sie in der Citrix SD-WAN-Dokumentation.

#### **Behobene Probleme**

**NSSDW‑13639**: Wenn Sie in einer Umgebung mit hoher Verfügbarkeit alle auswählen, damit mehrere Sites einen Bearbeitungsvorgang ausführen möchten, werden die Zeitplaninformationen nicht für die sekundären Zweigstellen aktualisiert.

**NSSDW‑13538**: Ein fehlgeschlagener (automatischer) Status wird auf der Seite "Änderungsmanage‑ ment"gemeldet, nachdem Staged‑Software mit Version 10 Version 2 Build 23 von Version 10 Version 3 auf einer MCN‑Appliance mit dem lokalen Änderungsmanagementverfahren aktiviert wurde.

**NSSDW ‑ 14516**: In einer Umgebung mit hoher Verfügbarkeit können schwankende Netzw‑ erkänderungen oder Konfigurationsupdates, die die Kommunikation mit HA‑Peers oder externe Tracking‑IPs unterbrechen, dazu führen, dass sich beide Appliances in einem Hochverfügbarkeitspaar für bis zu 2 Minuten im Standby‑Modus befinden.

**SDWANHELP‑184 (SR# 78095846)**: Bei den Editionen SD‑WAN WANOP 4000 und 5000 startet die Appliance‑GUI nach einem Absturz neu. Starten Sie die Beschleuniger‑VM vom XenServer neu, um die Appliance neu zu starten.

**NSSDW‑13269**: Wenn Sie beim Erstellen von Routingdomänen versuchen, mehrere Routingdomänen mit einem einzigen Konfigurations‑GUI‑Workflow hinzuzufügen, treten Fehler auf.

**NSSDW‑11253**: Nach dem Upgrade des vorhandenen Netzwerks auf Version 10.x wird die folgende Fehlermeldung angezeigt, wenn der Überwachungsvorgang über den Konfigurationseditor ausgeführt wird: "Ein Standort muss den Appliance‑Modus auf primären MCN eingestellt haben", wenn ein vorhandener Standort mit der neuen Region verknüpft wird.

**NSSDW 13944**: In Release 10 Version 2 tritt ein Überwachungsfehler auf, wenn versucht wird, eine Standardroute hinzuzufügen, die jeweils auf verschiedene ZScaler‑Gateways verweist, selbst wenn es Gateways verschiedener Routingdomänen gibt.

**SDWANHELP‑501 (SR# SR78262688)**: Die SD‑WAN‑Konfiguration kann nach der Konfiguration von GRE‑Tunneln auf einer SD‑WAN‑Appliance mit Version 10.0 Version 2 nicht exportiert oder überwacht werden.

**SDWANHELP‑509 (SR# SR78343050)**: Auf einer 5100‑SE‑Plattform schlägt das Staging einer zuvor funktionierenden Konfiguration nach einem Upgrade auf die neueste Version fehl und die Routing-Informationen können nicht abgerufen werden.

**SDWANHELP‑512 (SR#: 78314443)**: In Release 10 Version 4 gibt es bei Haupt‑Registry‑Updates wie dem Hinzufügen, Löschen oder Umbenennen von WAN-Verbindungen eine Ausfallzeit von 15 Sekunden bis 40 Sekunden, bis das virtuelle Pfad‑Routingprotokoll zwischen SD‑WAN‑bereitgestellten Sites konvergiert.

**SDWANHELP‑537 (SR# 78411542)**: In Release 10 Version 4 werden E‑Mail‑Benachrichtigungen im SD‑WAN Center nicht für den WAN‑Link‑Status gemeldet.

**SDWANHELP‑538**: In Release 10 Version 3 wird der SD‑WAN‑Dienst nach dem Konfigurationsupdate nach dem Entfernen eines benutzerdefinierten Anwendungsstatistikobjekts neu gestartet.

**SDWANHELP‑482 (SR# 78247128)**: In Release 10 Version 4 wird eine neue Option zum Hinzufügen von lokaler IKE‑ID bei der Konfiguration von IPsec hinzugefügt.

**SDWANHELP‑485 (SR# 78274277)**: In Release 10 Version 2 wird die QoS‑Konfiguration der Anwen‑ dung nicht in der Monitoring-Ansicht der SD-WAN Web-Management-Schnittstelle auf einer 410-SE-Appliance angezeigt.

**SDWANHELP‑489 (SR# 78293306)**: Wenn der SD‑WAN‑Dienst aktiviert ist, fehlen die SD‑WAN‑Routen und alle vertrauenswürdigen Schnittstellen werden inaktiv.

**SDWANHELP‑490**: Ein Core‑Dump‑Fehler tritt auf, wenn ein ICMP‑Echo‑Paket, das eine Firewall‑ Verbindung erstellt, dazu führt, dass das Paket vom IP‑Host‑Thread in die DPI‑Threads ausgelagert wird.

**SDWANHELP‑543 (SR# 78394675)**: Während der Hochverfügbarkeitsübermittlung mit mehreren Routingdomänen werden Routen in den Routingtabellen nicht ordnungsgemäß synchronisiert.

**SDWANHELP‑544**: Der IPsec‑Tunnel schlägt fehl, wenn Parameter für den Tunnel geändert werden, der aktiv Pakete auf einer mit einem neuen Paket installierten Site empfängt.

**SDWANHELP‑549**: In Release 10 Version 2 bleiben die Routen, die mit der Pfadberechtigung fest‑ gelegt wurden, vor dem Update der Hauptregistrierung im Pfadstatus, ohne den aktuellen aktiven Pfadstatus zu verknüpfen, was zu Routing‑Problemen führt.

**SDWANHELP‑550**: In Release 10 Version 4 zeigt die Ping‑Ausgabe für benutzerinitiiertes Ping Antworten für automatisch generierte Pings an.

**SDWANHELP‑553 (SR# 78428386)**: In Release 10 Version 3 überträgt die aktive Appliance nur die optimalen OSPF‑Routes zum Löschen oder Hinzufügen, wodurch sich aktive und Standby‑Routing‑ Tabellen unterscheiden.

**SDWANHELP‑566 (SR# 78409673)**: In Release 10 Version 4 werden weitergeleitete DHCP‑Pakete umgeleitet oder nicht übertragen, wenn Pakete von DHCP-Relay-Servern Pakete über den Client-DHCP‑Quellport senden. Dies geschieht auch, wenn die Broadcast‑IP‑Adresse nicht verwendet wird.

**NSSDW 13665**: Wenn Sites mit WAN‑Link‑Vorlagen für die MPLS‑Queue‑Konfiguration konfiguriert werden, dauert das Löschen der Website länger als erwartet.

#### **Bekannte Probleme**

**NSSDW‑14908**: Der QoE‑Wert der Anwendung wird als "Null"gemeldet, wenn die Netzwerkbedingun‑ gen außerhalb der konfigurierten Schwellenwerte für den Echtzeitverkehr liegen.

**SDWANHELP‑520 (SR# 78300015)**: In seltenen Fällen stürzt die SD‑WAN‑Appliance aufgrund einer ungültigen Speicherreferenz ab. Der Integritätsüberwachungsprozess startet den fehlgeschlagenen Prozess automatisch neu. Dieses Problem tritt in allen SD‑WAN‑Versionen auf.

**NSSDW‑14883**: Die PPPoE‑Sitzungen werden wiederhergestellt, wenn eine Schnittstellenkonfigu‑ rationsänderung auf einer Site aktiviert wird. Wenn nur PPPoE‑Links im virtuellen Pfad auf dieser Site vorhanden sind, wird diese für einen kurzen Zeitraum inaktiv, bis eine neue Sitzung eingerichtet wird.

**NSSDW‑15519**: Das SD‑WAN Center erkennt keine Regionen für einen MCN mit aktivierter Hochver‑ fügbarkeit. Wechseln Sie den primären MCN wieder auf aktiv, um dieses Problem zu beheben.

**NSSDW‑5182**: Beim Konvertieren eines einzelnen Regionennetzwerks in ein Multi‑Region‑Netzwerk, d. h. beim Hinzufügen von Regionen und Zuordnen eines vorhandenen Standorts mit der neu er‑ stellten Region, wird die Fehlermeldung "Ein Standort muss den Appliance‑Modus auf primären MCN haben"angezeigt.

**Problemumgehung**: Erstellen Sie virtuelle Pfade manuell zwischen MCN und allen RCNs.

**SDWANHELP‑651**: Auf der SD‑WAN 2100 Appliance schlägt die Lizenzinstallation bei Verwendung des Microsoft Edge‑Browsers fehl.

## **Versionshinweise**

#### <span id="page-17-0"></span>September 26, 2023

Dieser Versionshinweis beschreibt bekannte Probleme und behobene Probleme für die Citrix SD‑WAN ‑Software Release 10.2 Version 1 für die SD‑WAN Standard Edition, WANOP, Premium Edition Appli‑ ances und das SD‑WAN Center.

Weitere Informationen zu den vorherigen Versionen finden Sie in der Citrix SD-WAN-Dokumentation.

#### **Neue Features**

Die Citrix SD‑WAN Version 10.2.1 enthält diefolgenden Verbesserungen. Weitere Informationenfinden Sie unter doc.citrix.com.

- Citrix SD-WAN 5100 Premium Edition (PE) Plattformunterstützung
- Cit[rix SD‑WAN 210](https://docs.citrix.com/de-de/citrix-sd-wan.html) LTE‑Authentifizierungsverbesserung. Siehe konfigurieren 210‑SE LTE.

#### **Behobene Probleme**

**SDWANHELP‑682**: Das Feld **Site‑Standort** wird beim Erstellen einer Site mit dem grundlegenden Konfigurationseditor nicht gespeichert.

**SDWANHELP‑671**: Die Lizenz‑Log‑Dateien verbrauchen viel Speicherplatz, während sie Remotelizen‑ zierungsserver verwenden.

**SDWANHELP‑650**: Durch den Konfigurationsprozess wie das Hinzufügen, Bearbeiten, Klonen einer Site oder das Durchführen von Audits reagiert die MCN GUI nicht mehr.

**SDWANHELP‑649**: Übermäßige Wiederübertragungen von Paketen für virtuelle Pfade können bei geringer Bandbreitennutzung, hohem Verlust oder Überlastung und weniger als 20 ms RTT auftreten.

**SDWANHELP‑627**: Der OSPF‑Kostenwert kann nicht größer als 255 gespeichert werden, wenn Routen von SD‑WAN an OSPF‑Router weitergegeben werden.

**SDWANHELP‑626**: Zugriff auf Citrix SD‑WAN Center aufgrund von Speicherausfall nicht möglich.

**SDWANHELP‑605**: Die Citrix SD‑WAN Appliance stürzt während des Verwaltungsprozesses für Konfig‑ urationsänderungen ab.

**SDWANHELP‑594**: Virtuelle Pfade werden für alle Sites als DEAD markiert, wenn beschädigtes Steuerungspaket verarbeitet wird. Wenn das Steuerungspaket fehlerhaft ist, wird es gelöscht und Pfade werden inaktiv.

**SDWANHELP‑590**: Sicherheitsverbesserungen für Citrix SD‑WAN Center.

**SDWANHELP‑684**: Die Citrix SD‑WAN Appliance reagiert nicht mehr, wenn vorhandene Importfilter geändert werden, die Änderungen der Routeneigenschaften hervorheben.

**NSSDW‑15962**: Citrix SD‑WAN WANOP‑Plug‑In stürzt ab, wenn es mit dem Citrix Workspace‑Plug‑In installiert wird.

**NSSDW‑15741:Ein**Konfigurationsfehler wird bei RCN nicht ausgelöst, wenn die Site nach der Konfig‑ urationsupdate die Konnektivität mit MCN und seinen Zweigen verliert.

**NSSDW‑15519**: Das SD‑WAN Center erkennt keine Regionen für einen MCN mit aktivierter Hochver‑ fügbarkeit. Wechseln Sie den primären MCN wieder auf aktiv, um dieses Problem zu beheben.

#### **Bekannte Probleme**

**NSSDW‑14883**: Die PPPoE‑Sitzungen werden wiederhergestellt, wenn eine Schnittstellenkonfigu‑ rationsänderung auf einer Site aktiviert wird. Wenn nur PPPoE‑Links im virtuellen Pfad auf dieser Site vorhanden sind, wird diese für einen kurzen Zeitraum inaktiv, bis eine neue Sitzung eingerichtet wird.

**NSSDW‑5182**: Bei der Umwandlung eines einzelnen Regionennetzwerks in ein Netzwerk mit mehreren Regionen beim Hinzufügen von Regionen und Zuordnen eines vorhandenen Standorts mit der neu erstellten Region wird die Fehlermeldung "Ein Standort muss den Appliance‑Modus haben auf primären MCN festgelegt haben"angezeigt.

**Problemumgehung**: Erstellen Sie virtuelle Pfade manuell zwischen MCN und allen RCNs.

**NSSDW ‑ 13227**: SD‑WAN VPXL‑VM bootet nicht auf XenServer 7.5 Hypervisor. Dies liegt daran, dass die VM NICs mit mehreren Warteschlangen verwendet und keine Grant‑Referenzen mehr haben. Sie können dieses Problem mit den folgenden Optionen beheben:

- Erhöhen Sie die Grant‑Referenzen, die dem Gast gegeben werden.
- Verringern Sie die Anzahl der vom Gast verwendeten Warteschlangen. Fügen Sie der Kernel-Befehlszeile des Gastes Folgendes hinzu: xen\_netfront.max\_queues=1.

**SDWANHELP‑656**: Wenn die SD‑WAN 4000/5000 WANOP‑Appliance für WCCP konfiguriert ist, ist der NetScaler ADC "Configure Modes"nicht korrekt. Die korrekte Einstellung in ns.conf sollte "enable ns mode FR L3 USIP MBF Edge USNIP PMTUD"lauten.

**SDWANHELP‑520**: In seltenen Fällen stürzt die SD‑WAN‑Appliance aufgrund einer ungültigen Spe‑ icherreferenz ab. Der Integritätsüberwachungsprozess startet den fehlgeschlagenen Prozess automatisch neu.

## **Versionshinweise**

#### <span id="page-19-0"></span>May 10, 2021

Dieser Versionshinweis beschreibt bekannte Probleme und behobene Probleme für die Citrix SD‑WAN ‑Software Release 10.2 Version 2 für die SD‑WAN Standard Edition, WANOP, Premium Edition Appli‑ ances und das SD‑WAN Center.

Weitere Informationen zu den vorherigen Versionen finden Sie in der Citrix SD-WAN-Dokumentation.

#### **Neue Features**

NSSDW-15594: Es wird eine Option zum Hochladen von Appliance-Zertifikaten für die SSL-Kommunikation zwischen dem SD‑WAN Center und der SD‑WAN‑Appliance eingeführt. Das Appliance‑Zertifikat sollte auf dem MCN generiert werden, um das Zertifikat neu zu generieren. Das regenerierte Zertifikat von der MCN‑Appliance muss zum SD‑WAN Center hochgeladen werden, damit die SSL‑Kommunikation funktioniert.

So generieren Sie das Appliance‑Zertifikat neu:

- 1. Navigieren Sie zu **Konfiguration > Virtual WAN > SD‑WAN Center‑Zertifikate > Appliance‑ Zertifikatverwaltung**. Die folgenden Optionen stehen zur Verfügung.
	- Appliance‑Zertifikat für SSL‑Kommunikation neu generieren.
	- Laden Sie das Appliance‑Zertifikat herunter.
- 2. Laden Sie im SD‑WAN Center das Appliance‑Zertifikat hoch, indem Sie zu **Konfiguration > Net‑ work Discovery > SSL‑Zertifikat > Appliance‑Zertifikat**navigieren.

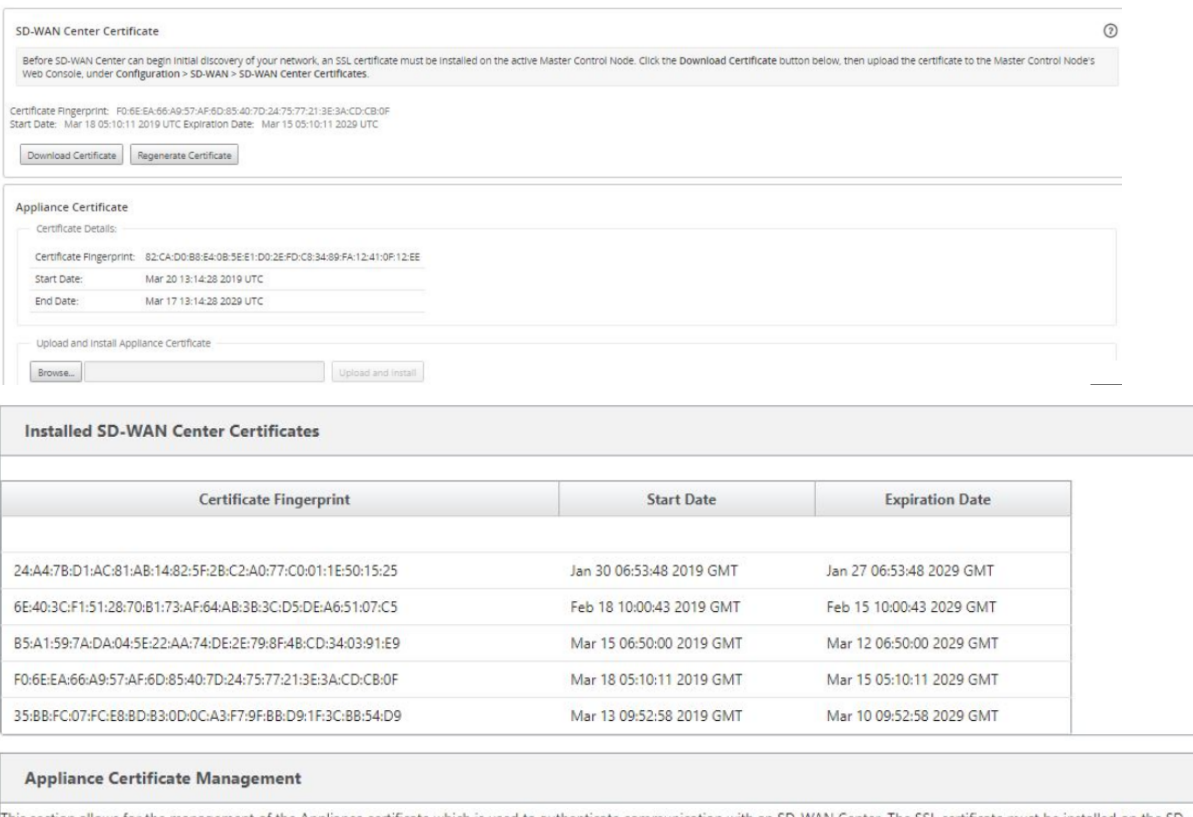

ent of the Appliance certificate which is used to authenticate communication with an SD-WAN Center. The SSL certificate must be installed on the SD-WAN Center. Click the Download Certificate button below, then upload the certificate to the SD-WAN Center, under Configuration > Network Discovery > SSL Certificates.

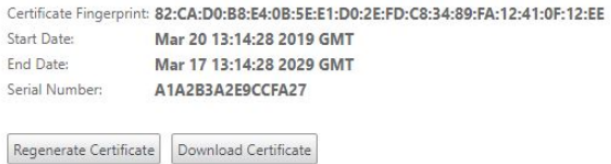

Bei vorhandenen Bereitstellungen ist für das Upgrade auf Version 10.2 Version 2 keine Installation des neuen Appliance‑Zertifikats im SD‑WAN‑Center erforderlich, da das bereits installierte Standard‑Anwendungszertifikat nicht entfernt wird. Für neue Bereitstellungen und damit die SSL-Kommunikation funktioniert, sollten Sie das Appliance-Zertifikat jedoch im SD-WAN Center installieren.

**NSSDW‑17171**: Zulassen, dass die Standardroute in einer BGP NEIGHBOR POLICY mit 0.0.0.0/32 oder einem beliebigen Präfix wie 16 oder 8 gefiltert wird, was NON‑ZERO ist.

- 1. Die aktuelle BGP‑Nachbarrichtlinie verwendet 0.0.0.0/Präfix als Übereinstimmung mit allen Prä‑ fix und kann nicht gefiltert werden. Die Definition von 0.0.0.0 entspricht standardmäßig allen Kriterien.
	- Mit dieser Erweiterung können Sie einen Wert von 0.0.0.0/32 oder einen Wert von Nicht-NULL angeben, der als Präfix zugeordnet wird, das von einer Richtlinienaktion in die angegebene Richtung ausgeübt werden muss.
	- 0.0.0.0/0 existiert als Übereinstimmung alle Route.
- 2. Die Anzahl der BGP‑Richtlinien pro Nachbarn wird von 8 (7+1 Standard) auf 16 (15 + 1 Standard) erweitert
- Jeder BGP‑Nachbar kann mit Nachbarrichtlinien konfiguriert werden.
- Vor Version 10.2, Version 2, betrug das Maximallimit 8 (7 benutzerdefinierte Richtlinien und eine einzige Übereinstimmung mit allen Filterrichtlinien). Dies wurde auf 16 erhöht (15 be‑ nutzerdefinierte Richtlinien und eine einzige Übereinstimmung mit allen Filterrichtlinien).

**NSSDW‑16025**: Unterstützung für hohe Verfügbarkeit über Splitter‑Y‑Kabel, das an SFP‑Ports für die 1100 Appliance angeschlossen ist, wird hinzugefügt.

**NSSDW‑16663**: Fügen Sie die Rolle "Sicherheitsadministrator"zu SD‑WAN Center und der MCN GUI hinzu.

#### **Behobene Probleme**

**SDWANHELP‑520 (SR# 78300015)**: Die SD‑WAN‑Appliance könnte aufgrund einer ungültigen Spe‑ icherreferenz abstürzen. Der Integritätsüberwachungsprozess startet den fehlgeschlagenen SD-WAN-Dienst automatisch neu.

**SDWANHELP‑617 (78586601/78435402)**: Langsame Dateiübertragungsgeschwindigkeiten werden zwischen zwei Zweigstandorten mit geringer zulässiger Bandbreite beobachtet.

**SDWANHELP‑650 (SR# 78640419)**: Auf den SD‑WAN 4.100 Appliances reagiert die MCN GUI nach einem Upgrade auf Version 10.2 nicht mehr.

**SDWANHELP‑674 (SR # 78694895)**: Auf der SD‑WAN PE Appliance müssen Sie den Hostnamen für WANOP‑Kommunikation ändern.

**SDWANHELP‑676 (SR# 78708421)**: Auf der SD‑WAN 4100 WANOP‑Appliance sind 4 ihrer 6 Instanzen vom Active Directory getrennt und können nicht wiederhergestellt werden.

**SDWANHELP‑682 (SR# 78694883)**: Beim Erstellen einer Site wird das Standortfeld nicht gespe‑ ichert.

**SDWANHELP‑698 (SR# 78744599)**: Die SD‑WAN‑Appliance schlägt nicht fehl, wenn der LAN‑Switch ausfällt.

**SDWANHELP‑703 (SR# 78765798)**: Der IPsec‑Verkehr zum Zscaler ist betroffen, wenn Spitzen der Speicherauslastung beobachtet werden.

**SDWANHELP‑705 (SR# 78708432)**: Mehrere Core‑Dump‑Dateien, die auf der Standby‑MCN‑ Appliance generiert werden.

**SDWANHELP‑712 (SR # 78708319)**: Der mit LTE verbundene virtuelle Pfad wird als DOWN gemeldet, selbst wenn das Modem auf der Zweigstelle SD‑WAN betriebsbereit ist.

**SDWANHELP‑735 (78811478)**: Die "Aktive Betriebssystempartition ist komplett voll"…Alarm wird auf der 1100 Plattform‑Edition beobachtet, die in den Versionen 10.2.0 und 10.2.1 als PE konfiguriert ist. Sie müssen die 1100 Appliance nach dem Upgrade auf Version 10.2.2 manuell neu starten.

**NSSDW‑10133**: Port‑Forwarding‑Regeln fehlen in den Dynamic NAT‑Richtlinien, wenn der Internetzu‑ gang für alle Routingdomänen aktiviert ist.

**NSSDW‑15923**: Die SD‑WAN BGP‑Konfiguration erlaubt keine Verwendung von Community‑ Zeichenfolgen im alten Format.

**NSSDW‑16936**: Die Audit‑Anforderung von der GUI ist abgelaufen, wenn Sie versuchen, eine große Konfigurationsdatei zu kompilieren.

**NSSDW‑16165**: Als Teil der Regionendefinition hinzugefügtes Subnetz wird nicht in der Routes‑ Tabelle gefüllt.

**NSSDW‑17108**: Die Auswahl der ersten Autopath‑Gruppe bei der Konfiguration von WAN‑Link‑ Vorlagen wird als "keine Gruppe ausgewählt"angezeigt.

**NSSDW‑17278**: WAN‑zu‑WAN‑Weiterleitung funktioniert nicht, wenn die Konfiguration von Nicht‑ WAN auf WAN‑Konfiguration auf WAN‑Konfiguration aktualisiert wird.

**NSSDW‑17428**: Der Datenverkehr wird an eine falsche Routingdomäne für dynamische Routen gesendet.

**NSSDW‑17243**: Aktiven Speicher im SD‑WAN Center for Azure konnte nicht gemountet werden.

**NSSDW‑17091**: Die Drilldown‑Option funktioniert nicht für Zeilen mit virtuellen Pfaden auf der Reg‑ isterkarte "**Dienste** "auf der Berichtsseite.

**NSSDW‑17076 (78662689)**: PPTP/GRE kommt nicht über den SD‑WAN‑Verkehr auf. Die SD‑WAN‑ Appliance fungiert als Pass‑Through und nicht als Endpunkt.

#### **Bekannte Probleme**

**NSSDW‑17427**: Machen Sie auf den Appliances der Premium‑Edition den Hostnamen persistent, wenn er falsch ist, indem Sie den Appliance‑ oder Site‑Namen aktualisieren und die lokale Change Management oder Change Management durchführen.

## **Versionshinweise**

#### <span id="page-23-0"></span>May 10, 2021

Dieser Versionshinweis beschreibt bekannte Probleme und behobene Probleme für die Citrix SD‑WAN ‑Software Release 10.2 Version 3 für die SD‑WAN Standard Edition, WANOP, Premium Edition Appli‑ ances und das SD‑WAN Center.

Weitere Informationen zu den vorherigen Versionen finden Sie in der Citrix SD-WAN-Dokumentation.

#### **Neue Features**

**NSSDW‑2011**: 6100 neue Plattform eingeführt, um 5100 Hardware zu ersetzen. Die SD‑WAN 6100 Stan‑ dard Edition (SE) ist ein 2U‑Gerät. Jedes Modell verfügt über zwei 14‑Kern‑Prozessoren für insgesamt 28 physische Kerne (mit aktiviertem Hyper‑Threading) und 256 GB Arbeitsspeicher.

**NSSDW‑17381**: Unterstützt IP‑gesteuerte Broadcast‑Funktionen auf SD‑WAN‑Appliances. Das Ziel der IP‑gesteuerten Broadcast‑Funktion ist es, das Zielsubnetzmit den Broadcast‑Paketen zu erreichen, ohne an das gesamte Netzwerk zu senden.

**NSSDW‑17785**: Aktivieren Sie RED standardmäßig für ICA‑Verkehr. Da QoS‑Anwendungsregeln Vorrang vor den IP‑QoS‑Regeln haben, ist die HDX Fair Sharing‑Funktion standardmäßig deaktiviert. Schalten Sie RED wieder ein, um sicherzustellen, dass kein einzelner HDX‑Benutzer mehr als einen fairen Anteil an der verfügbaren Netzwerkbandbreite verbraucht, wenn Engpässe vorliegen.

**NSSDW‑18707**: 100 Mbit/s SFP und E1T1 SFP werden jetzt auf 1100 Plattformen unterstützt.

#### **Behobene Probleme**

**SDWANHELP‑654 (78620706)**: Die SD‑WAN WANOP 4000‑Appliance kann beim Analysieren von ICA‑ Verbindungen abstürzen.

**SDWANHELP‑725 (78779804)**: Die SD‑WAN‑Appliance sendet die Informationen zum virtuellen HA‑ Pfad an das SD‑WAN Center und löst einen Statistikfehler aus, da sie sie nicht erkennen kann.

**SDWANHELP‑742 (78825507)**: Der SD‑WAN‑Dienst kann während der Erfassung von STS‑Bundles ab‑ stürzen, wenn die Anzahl der Application QoS‑Regeln die IP‑basierten QoS‑Regeln übersteigt.

**SDWANHELP‑746 (78827291)**: Beim Erstellen von zwei verschiedenen Firewall‑Regeln kann ein Überwachungsfehler auftreten, wenn eine IP‑Adresse und eine Portnummer gleich sind, selbst wenn die Protokolle unterschiedlich sind.

**SDWANHELP‑768 (78860524)**: 5100 Premium Edition (PE) Der virtuelle WAN‑Dienst wird beim Aufbau des Signalkanals neu gestartet. Es tritt aufgrund eines flüchtigen Portkonflikts zwischen mehreren WANOP‑Paketmodulen auf.

**SDWANHELP‑778 (78876692)**: Der SD‑WAN‑Dienst kann in einem Szenario aufgrund einer unerwün‑ schten Situation abstürzen, wenn der Zwischenstandort in der Konfiguration aktiviert ist.

**SDWANHELP‑795 (78859346)**: Der ausgeführte Pfadbandbreitentest stürzt ab, wenn:

- Der Pfadbandbreitentest wird auf Zweigen ausgeführt, die von MCN isoliert sind, da der virtuelle Pfad herunter/deaktiviert ist.
- Der MCN führt Verzweigungen WAN-Link-Eigenschaftsänderung durch, wenn die Zweige auftauchen.

**SDWANHELP‑799 (78893894)**: Das SD‑WAN Learning OSPF präfixiert die Kosten "AS IS"von Nachbar‑ routern und ermöglicht den Export dieser auf Peer‑SD‑WAN‑Geräte. Wenn die Umverteilungskosten extern auf dem Neighbor-Router geändert werden (z. B. Umverteilung von BGP/RIP in OSPF-Metrikkosten), werden die neu geänderten Kosten nur auf dem sofort angeschlossenen SD‑WAN‑Gerät aktualisiert, aber nicht auf die Peer‑SD‑WAN‑Geräte aktualisiert.

**SDWANHELP‑801 (78899126, 78938744)**: Der SD‑WAN‑Dienst kann abstürzen, wenn ICMP‑Pakete mit hoher Rate an seine virtuelle IP verarbeitet wird und die Konfigurationsupdate gleichzeitig aus‑ gelöst wird.

**SDWANHELP‑808 (78866821)**: Aus alten Gründen lässt SD‑WAN nicht wenige Muster bei der Stan‑ dortkonfiguration zu. Diese spezielle Site enthält APN in ihrem Namen. Es ist nur in der SD‑WAN‑GUI irreführend und hat keinen Einfluss auf den Betrieb auf Standortebene.

**SDWANHELP‑812 (78862423, 78937011)**: Die Provisioning von 10.2.x schlägt auf der 1100 PE‑ Plattform fehl, da kein DBC‑Datenträger erstellt wurde.

**SDWANHELP‑818**: Sobald dynamische Routen gelernt und konvergiert sind und ein Konfigura‑ tionsupdate stattfindet, bei dem eine Kostenänderung durchgeführt wurde, wird die Routen‑ID der dynamisch gelernten Routen nach der Aktivierung auf "0"zurückgesetzt, anstatt aufgezählt zu bleiben, wodurch selbst optimale Routen in einem Routenupdate gelöscht werden, um der Nachbar.

**SDWANHELP‑830**: Die CA‑Zertifikate, die für das automatische Peering in SD‑WAN WANOP verwendet werden, werden beim Upgrade gelöscht. Dies wirkt sich auf die Bildung von sicherem Peering für alle neuen Geräte aus, die der Bereitstellung hinzugefügt werden. In diesem Fall ist es erforderlich, Zertifizierungsstellenzertifikate neu zu generieren, Zertifikate und Cert‑Key‑Paare von allen Standorten zu löschen und nach dem Upgrade auf 10.2.3 erneut ein automatisches Peering einzurichten.

**SDWANHELP‑846 (78958288)**: Der SD‑WAN‑Dienst kann beim Empfang von ICMP‑Paketen, die für virtuelle IP bestimmt sind, in einer Bereitstellung mit mehreren Routingdomänen abstürzen.

**NSSDW‑19233**: Der Windows Azure‑Agent füllt sich mit Stammpartition, da nur wenige Erweiterun‑ gen vom Azure‑Portal installiert werden.

**NSSDW‑17168**: Wenn sich bei der Bereitstellung im Azure‑HA‑Modus eine Remote‑Appliance hinter NAT befindet (in LTE‑Szenarien), wird beobachtet, dass das Erlernen von Remote‑Quellports nicht stat‑ tfindet und der virtuelle Pfad nicht eingerichtet wird.

**NSSDW‑18617 (78807883)**: Die Konfiguration der Netzwerkroute wird unterstützt, um den Daten‑ verkehr zum Zscaler-Dienst zu steuern. Früher erlaubte die Zscaler SD-WAN-Integration nur Anwendungsrouten, um den Internetverkehr zu den Zscaler‑Endpunkten zu steuern. Anwendungsrouten haben eine höhere Priorität als Netzwerkrouten. In diesem Fall wurden einige virtuelle Pfad‑Traffics über das Internet umgeleitet. Die Unterstützung von Netzwerkrouten für die Umleitung von Zscaler‑ Datenverkehr würde sicherstellen, dass kein virtueller Pfadverkehr an das Internet gesendet wird.

#### **Bekannte Probleme**

**SDWANHELP‑786 (78714443)**: Wenn auf einer Zweigstellen‑Site (CGNAT/Übersetzung für öffentliche IP‑Adressen aktiviert ist), die mit MCN kommunizieren, wenn UDP Hole Punching nach dem ersten Konfigurations‑Push aktiviert wird, wird die Konfiguration nicht aktualisiert, bis der Dienst neu ges‑ tartet wird. Daher aktualisiert der MCN die Portdetails nicht auf andere Zweige. Dies bewirkt, dass die Pfade im "toten"Zustand sind.

- **Problemumgehung**: Starten Sie den MCN neu.
- **Empfehlung**: Wenn für die Zweige NAT verwendet wird, ist es am besten, das UDP-Hole-Punching als Teil der Erstkonfiguration zu aktivieren, um direkte virtuelle Pfade zwischen den beiden Zweigen zu aktivieren.

NSSDW-20101: Problem mit dem IP Host-Diensttyp in Exportfiltern - Sobald dynamische Routen erlernt und konvergiert wurden, wenn ein Konfigurationsupdate stattfindet, bei dem eine Kostenän‑ derung durchgeführt wurde, werden die Routen‑IDs der dynamisch erlernten Routen nach der Aktivierung auf "0"zurückgesetzt, anstatt zu bleiben aufgezählt, wodurch selbst optimale Routen in einem Routen‑Update für den Nachbarn gelöscht werden.

- **Problemumgehung**: Eine vorübergehende Problemumgehung besteht darin, nicht mehr zu lernen und /32‑Routen von DC zurück zu Zweig zu verbreiten.
- **Empfehlung**: Wenn Sie den Diensttyp IP\_Host in Exportfiltern verwenden, führen Sie kein Up‑ grade auf 10.2.x durch. Das Problem wird in der zukünftigen Version behoben.

## **Citrix SD‑WAN 10.2.4 Versionshinweise**

<span id="page-26-0"></span>May 10, 2021

#### **Einführung**

In diesem Versionshinweis werden neue, behobene Probleme und bekannte Probleme beschrieben, die für die Citrix SD‑WAN ‑Software Version 10.2, Version 4 für die SD‑WAN Standard Edition, WANOP, Premium Edition Appliances und das SD‑WAN Center gelten.

Informationen zu den vorherigen Versionen finden Sie in derCitrix SD‑WANDokumentation auf docs.citrix.com.

#### **Was ist neu?**

#### Keystore offen halten

In Citrix SD‑WAN Version 10.2.4 für WANOP‑ und PE‑Editionen wird eine neue Option eingeführt, um den Keystore immer offen zu halten. Sie können die Option **Keystore offen halten** und einen [Keystore‑Kennwortsc](https://docs.citrix.com/de-de/citrix-sd-wan-wanop/11/secure-traffic-acceleration/secure-peering.html)hlüssel eingeben. Das vom Benutzer bereitgestellte Keystore‑Kennwort wird mit dem Kennwortschlüssel verschlüsselt. Der verwendete Verschlüsselungsalgorithmus ist AES CBC 256. Wenn das System neu startet, entschlüsselt das System das verschlüsselte Keystore‑Kennwort mit dem Kennwortschlüssel und öffnet damit den Keystore. Dadurch wird sichergestellt, dass das Keystore‑Kennwort sicher ist und der Keystore bei jedem Neustart des Systems geöffnet bleibt.

#### **Behobene Probleme**

**SDWANHELP‑736**: Der SD‑WAN‑Dienst kann während der Konfigurationsänderung in einem **Zwei‑ Box‑Bereitstellungsmodus** unterbrochen werden.

**SDWANHELP‑748**: Die Lizenz wird nicht auf mehreren Websites angewendet.

**SDWANHELP‑786**: Ein Pfad auf einer WAN‑Verbindung, der mit dem Erlernen öffentlicher IP‑ Adressen aktiviert wird, kann nach einer Konfigurationsänderung tot sein, um UDP‑Lochen auf die WAN‑Verbindung zu ermöglichen.

**SDWANHELP‑779**: Der Datenverkehr des SD‑WAN‑Pakets ist langsam und verarbeitet keine Out‑of Order‑Pakete im Netzwerk optimal.

**SDWANHELP‑831**: Beim Stromwechseln von 210 Geräten kann der FTW Relay Controller möglicher‑ weise nicht initialisiert werden, was dazu führen kann, dass das Relais im geschlossenen Zustand bleibt, wenn es im FTW‑Modus (Serial High Availability) konfiguriert ist.

**SDWANHELP‑852**: In wenigen Fällen, wenn das Kundennetzwerk über eine Routingschleife verfügt, können interne SD‑WAN‑Datenstrukturen beschädigt werden, was zu Paketabfällen führt.

**SDWANHELP‑854**: Wenn ungültige Pakete empfangen werden, wird das System möglicherweise neu gestartet. Dieses Problem kann auftreten, wenn die Pfadverschlüsselung von seinem Standardstatus aktiviert deaktiviert wurde.

**SDWANHELP‑896**: In einigen Bereitstellungen mit **Dynamic Virtual Paths**oder kurzen **Security As‑** sociation (SA)-Lebenszeiten, in denen SAs häufig erstellt und zerstört werden, kann ein Dienstunterbrechungsfehler auftreten.

**SDWANHELP‑899**: Eine mögliche Race‑Bedingung wird behoben, die bei der Aktualisierung der Regelkonfiguration manchmal zu einer Unterbrechung des Datenpfads führen kann.

**SDWANHELP‑901**: Wenn das System eine hohe Verfügbarkeit hat und viele virtuelle Pfade hat, dann verpassen Sie möglicherweise die Synchronisierung der Routen mit den Peers, wenn viele Route‑Update‑Ereignisse von den anderen Peers verfügbar sind.

**SDWANHELP‑914**: Einstellungen können beim Hinzufügen eines Pfades zum Planen von Bandbreit‑ entests nicht angewendet werden.

**SDWANHELP‑916**: Manchmal hängt der Dienst, wenn die Konfiguration aktualisiert wird.

**SDWANHELP‑919**: Bei hoher Last und einer hohen Ankunftrate von Time‑to‑Live (TTL) Ablaufpaketen kann der Dienst abstürzen, wenn unter **Überwachung > > Flows**ein Filter angewendet wird. Dies würde zu einem High Availability (HA) Switchover in der HA‑Bereitstellung führen.

**SDWANHELP‑934**: Wir senden die ARP‑Anfrage (Address Resolution Protocol) (die nicht gesendet wer‑ den darf), wenn:

- Die Virtual Router Redundancy Protocol (VRRP) ‑Instanz befindet sich im deaktivierten Zustand.
- Die ARP‑Anforderung (Address Resolution Protocol) von Gratuitous ARP (GARP), die vom Peer‑ Router empfangen wurde.

Dieses Problem tritt auf, wenn die VRRP konfiguriert ist und die Instanz deaktiviert ist.

**SDWANHELP‑941**: Während der Konfigurationsupdates verpassen wir möglicherweise das Zurück‑ setzen des virtuellen Pfadänderungsereignisses und können zu diesem Fehler führen, bei dem wir die Routen nicht herunterfahren, selbst wenn der entsprechende virtuelle Pfad ausfällt.

**SDWANHELP‑945**: Wenn Sie im Konfigurations‑Editor auf **Audit**für den**BGP‑Abschnitt**klicken, gelan‑ gen Sie zum **OSPF‑Abschnitt**, selbst wenn OSPF nicht konfiguriert ist.

**SDWANHELP‑947**: Die gemeldete Nutzung für eine getaktete Verbindung ist ungewöhnlich hoch.

**SDWANHELP‑978**: Beim Neustart der SD‑WAN 210‑Appliances kann das LTE‑Modem fehlen. Dies ist ein zeitweiliges Problem, bei dem ein Stromzyklus das Modem wieder online schalten muss.

**SDWANHELP‑981**: Die automatisierte **Azure Virtual WAN‑Bereitstellung**über das SD‑WAN Center konnte die VPN‑Konfiguration und die zugehörigen Routen nicht herunterladen und anwenden.

**NSSDW‑21034**: Das PPPoE‑Debug‑Protokoll der Sitzungseinrichtung wird entfernt, das zur Daten‑ trägerauslastung führen kann, wenn die Sitzung nicht kontinuierlich hergestellt wird.

#### **Bekannte Probleme**

Es sind keine bekannten Probleme in Citrix SD‑WAN Release 10.2 Version 4 gefunden.

## **Citrix SD‑WAN 10.2.5 —Versionshinweise**

<span id="page-28-0"></span>May 10, 2021

#### **Einführung**

Dieser Versionshinweis beschreibt behobene Probleme und bekannte Probleme, die für die Citrix SD‑ WAN ‑Software Version 10.2, Version 5 für die SD‑WAN Standard Edition, WANOP, Premium Edition Appliances und das SD‑WAN Center gelten.

Weitere Informationen zu den vorherigen Versionen finden Sie in der Citrix SD-WAN-Dokumentation.

#### **Behobene Probleme**

**SDWANHELP‑988**: RADIUS‑ und TACACS+‑Benutzer können kein Diagnosepaket aus der Benutzer‑ oberfläche von SD‑WAN Center generieren. Diagnosepaketerstellung über Terminal schlägt für alle Benutzer fehl. Die Option Konfiguration > Lizenzierung ist auf der Benutzeroberfläche des SD‑WAN Centers nicht verfügbar.

**SDWANHELP‑950**: Scalar Object Identifiers (OIDs), die in der Management Information Base (MIB) bereitgestellt werden, geben die gültige Antwort nicht zurück. Fix besteht darin, eine gültige Antwort für skalare OIDs zurückzugeben.

**SDWANHELP‑1004**: Der Intranet‑/Internetdienst erhält seinen Bandbreitenanteil nicht in WAN > LAN‑ Richtung, wenn der Static VP, DVP, Intranet/Internetdienst auf derselben WAN‑Verbindung aktiviert ist.

**SDWANHELP‑1007**: Kunden können keine neuen Lizenzen zusätzlich zu alten Lizenzen hochladen.

**SDWANHELP‑1009**: Unter seltenen Bedingungen können einige Intranet‑ oder LAN‑IPsec‑Pakete mit ungültigen Ziel‑MAC‑Adressen übertragen werden, wodurch die Pakete verloren gehen oder im Net‑ zwerk verworfen werden.

**SDWANHELP‑1023**: Neustarts des SD‑WAN‑Dienstes können auftreten, wenn die Pakete nach der NAT‑ Übersetzung falsch geroutet werden.

#### **Bekannte Probleme**

**SDWANHELP‑1002**: Bei neuen Bereitstellungen von PE Edition leitet das Virtual WAN‑Modul den Datenverkehr manchmal nicht auf das WAN Optimization Modul um, da die FIFO‑Warteschlange voll ist.

**Problemumgehung**: Navigieren Sie in der Appliance‑GUI zu **Konfiguration** > **Virtual WAN** > **En‑ able/Disable/Purge Flows**, deaktivieren Sie den Virtual WAN‑Dienst und aktivieren Sie ihn dann erneut.

## **Citrix SD‑WAN 10.2.6 —Versionshinweise**

<span id="page-29-0"></span>May 10, 2021

#### **Einführung**

In diesem Versionshinweis werden neue, behobene Probleme und bekannte Probleme beschrieben, die für die Citrix SD‑WAN ‑Software Version 10.2, Version 6 für die SD‑WAN Standard Edition, WANOP, Premium Edition Appliances und SD‑WAN Center gelten.

Informationen zu den vorherigen Release‑Versionen finden Sie in der Citrix SD‑WAN

#### **Hinweis**

CVE‑2019‑19781 ‑ Sicherheitslücke in Citrix SD‑WAN WANOP‑Ap[pliances \(nur a](https://docs.netscaler.com/de-de/citrix-sd-wan.html)nwendbar für 4000‑WO, 4100‑WO, 5000‑WO, 5100‑WO Plattform‑Modelle), die zur Ausführung beliebigen Codes führen, ist in Version **10.2.6b**festgelegt. Weitere Informationen finden Sie unter CVE KB.

#### **Was ist neu?**

#### IPFIX‑Vorlagen

Die IPFIX‑Vorlage definiert die Reihenfolge, in der der Datenstrom interpretiert werden soll. Der Col‑ lector erhält einen Vorlagendatensatz, gefolgt von den Datensätzen. Die Vorlagen 611, 612 und 613 zum Exportieren von IPFIX-Flussdaten werden in Citrix SD-WAN 10.2.6 eingeführt.

Application Flow Info (IPFIX) Option exportiert Datensätze gemäß den Vorlagen 611 und 612 und Basic Properties (IPFIX) Option exportiert Datensätze gemäß Vorlage 613.

#### SD‑WAN Standard Edition (SE) VPX Kennwortänderung

Ab Version 10.2.6 ist es zwingend erforderlich, das Standardkennwort für das Administratorkonto während der Provisioning einer SD‑WAN‑Appliance oder beim Bereitstellen eines neuen SD‑WAN [SE VPX zu ändern. Diese Änderung wird sowohl m](https://docs.netscaler.com/de-de/citrix-sd-wan-platforms/vpx-models/vpx-se/prerequisites.html)it CLI als auch mit der Benutzeroberfläche erzwungen.

Ein Systemwartungskonto ‑ CBVWSSH, existiert für die Entwicklung und das Debuggen und verfügt über keine externen Anmeldeberechtigungen. Auf das Konto kann nur über die CLI-Sitzung eines regulären Administrator‑Benutzers zugegriffen werden.

#### SD‑WAN 210‑LTE Firmware‑Upgrade

Ab Version 10.2.6 wird die aktive LTE-Firmware als Teil des Upgrade-Pakets in einem Schritt aktualisiert. Um ein Upgrade durchzuführen, müssen Sie das Zeitplanfenster über die Seite "Einstellungen [für die Änderungsverwaltung](https://docs.netscaler.com/de-de/citrix-sd-wan/11/configure-lte-functionality-on-210-se-lte.html)"aktualisieren oder auf die geplante Standardzeit warten, um die LTE‑ Firmware zu aktualisieren (täglich um 21:20:00 Uhr).

#### **Behobene Probleme**

**SDWANHELP‑961:** Dieses Problem betrifft möglicherweise SD‑WAN 4000 und 5000 WO Appliances. Nachdem die Appliance über ein Jahr lang 10.1.0 bis 10.2.5 ausgeführt hat, besteht die Möglichkeit, dass zu viele Daten in den Protokollen gespeichert werden.

**SDWANHELP‑1000:** Immer wenn NetFlow mit Hochverfügbarkeits‑Setup (HA) aktiviert ist, tritt HA‑ Klappe aufgrund fehlender Ressourcen auf.

**SDWANHELP‑1035:** Routen werden nicht korrekt über MCN und RCN an entfernte Standorte weit‑ ergegeben.

**SDWANHELP‑1046:** Die Installation des Platzhalterzertifikats im SD‑WAN Center wird aufgrund eines Problems beim Apache‑Reload in einer älteren Version von Apache fehlgeschlagen. Das HTTPS‑Zertifikat wurde daher nicht installiert.

**SDWANHELP‑1049:** Virtual WAN Virtual Machine (VM) auf XenServer basierten Plattformen kann einen großen Zeitversatz aufweisen. In diesem Fall wird die Zeit auf der virtuellen WAN‑VM nach dem Neustart ungenau angezeigt.

**SDWANHELP‑1070:** Die Uhrzeit wird nach der Änderung nicht mit der Hardware‑Uhr synchronisiert. Beispiel: manuelle Zeitaktualisierung oder NTP‑Zeitaktualisierung.

**SDWANHELP‑1078:** Eliminieren Sie übermäßiges Protokoll‑Spam, das dadurch verursacht wird, dass der Mailer‑Daemon versucht, sich bei **TACACS+** Server anzumelden.

**SDWANHELP‑1095:** FTP Application Layer Gateway (ALG) möglicherweise nicht korrekt analysiert FTP‑Sitzungen, wenn EPSV‑ oder EPRT‑Modi verwendet werden, die einen Fehler in der FTP‑Sitzung verursachen.

**SDWANHELP‑1096:** Unter seltenen Bedingungen kann ein Neustart des SD‑WAN‑Dienstes während der Deep Packet Inspection (DPI) auftreten.

**SDWANHELP‑1106:** Der Export und Import von großen Konfigurationsdateien in SD‑WAN Center aus MCN schlägt in früheren 10.2.x‑Versionen fehl.

**SDWANHELP‑1112:** BGP Autonomes System (AS) Nummer unterstützt eine 32‑Bit‑Nummer.

**SDWANHELP‑1113:** Nach dem Upgrade auf 11.0.2 kann zeitweise nicht auf die Management‑GUI auf nur WANOP‑Plattformen zugreifen.

**SDWANHELP‑1114:** Beim Öffnen der Diagramme über die Berichtsseite des SD‑WAN Centers navigiert es zur Diagrammseite, zeigt jedoch keine Grafiken an.

**SDWANHELP‑1116:** Während der Konfigurationsupdates verpassen wir möglicherweise die Verar‑ beitung von Synchronisationsereignissen aufgrund von Hochverfügbarkeitsklappen (HA). Dies kön‑ nte dazu führen, dass die Appliance in einen Problemzustand versetzt wird, wo die Routensynchro‑ nisierung nicht mit anderen Zweigen erfolgt und zu einem Netzwerkausfall führt.

**SDWANHELP‑1149:** Wenn Sie ein neues HTTPS‑Zertifikat hochladen, wird es nicht angewendet und das alte Zertifikat wird wiederhergestellt.

**SDWANHELP‑1160:** Das Citrix SD‑WAN Center zeigt doppelte IP‑Adressen unter WAN‑Links für eine Site im Konfigurations-Editor an. Das Problem tritt auf, wenn die vierte Zahl in zwei WAN-Link-IP-Adressen mit der gleichen Ziffer beginnt und durch die Anzahl der Ziffern wie 4, 45, 486 variiert.

**SDWANHELP‑1164:** Wenn beim Übertragen der Appliance‑Einstellungen aus dem SD‑WAN Center das Kennwort in den Appliance‑Einstellungen ein Dollarsymbol gefolgt von einem Zeichen enthält, schlägt die Übertragung fehl. Beispielsweise schlagen die Passwörter test\$1, test\$1\$d fehl. Aber test1\$ wird funktionieren.

**SDWANHELP‑1169:** Der Dienst wird abgebrochen, wenn ein Paket für die Übertragung für einen DVP geplant ist, für den noch nicht entfernt werden soll. Die Software versucht fälschlicherweise, es aus einer leeren Paketliste zu entfernen. Die Software wurde aktualisiert.

**SDWANHELP‑1176:** Aufgrund einiger verwaister Einträge in der Konfigurationsdatenbank löst die GET API für config\_editor/virtual\_paths einige Ausnahmen zusammen mit der Antwort aus. Der **Cas‑ cade Delete** wurde behoben, um die verwaisten Datenbankeinträge zu vermeiden.

**SDWANHELP‑1189:** Während des Software‑Appliance‑Upgrades kann der Installationsprozess auf den SD‑WAN 210 Standard Edition‑Appliances (SE) fehlschlagen. Bei der Fehlererkennung startet die

Appliance automatisch neu, um das Problem zu vermeiden, damit das Upgrade fortgesetzt werden kann.

**SDWANHELP‑1201:** Das LTE‑Modem kann sporadisch selbst neu starten. Beim Start einer Daten‑ sitzung meldet das Modem ständig einen Fehler ‑ der **Dienst wird nicht unterstützt**. Die Lösung besteht darin, das Modem automatisch zu deaktivieren und wieder zu aktivieren, um den Fehler wiederherzustellen.

**SDWANHELP‑1241:** In einigen Fällen werden Appliance‑Informationen auf der Seite Inventar und Sta‑ tus des SD‑WAN Centers aufgrund des Absturzes des SD‑WAN Center‑Dienstes nicht angezeigt.

**NSSDW‑23795:** In einigen Fällen führen die Meldung von NetFlow/IPFIX Collectors (z. B. Solar Winds) zu MYSQL‑Fehler= (1064) in SDWAN\_firewall.log. Dieses Problem führt zu einem falschen Plotten von Bandbreitennutzungsdiagrammen.

**NSSDW‑24895:** Erhöhen Sie den Citrix SD‑WAN Center Software‑Upgrade‑Puffer, der für das Upgrade auf neuere Versionen erforderlich ist.

**NSSDW‑24215:** Auf Citrix SD‑WAN Appliances ist der generische SNMP‑Spaziergang nicht funktions‑ fähig. Der Fix besteht darin, die generische SNMP‑Gehanforderung ordnungsgemäß zu verarbeiten und die Antwort bis zum Ende der SNMP‑Objekt‑ID (OID) bereitzustellen.

**NSSDW‑24862:** Citrix SD‑WAN sendet die NetFlow‑Daten nicht in regelmäßigen Abständen an die Kollektoren.

**NSSDW‑25147:** Wenn die PPPoE‑Funktion in SD‑WAN‑Appliances konfiguriert ist, wird der Point‑to‑ Point-Protokoll-Daemon (PPPD) zur Einrichtung der PPPoE-Sitzungen ausgeführt. Diese Konfiguration ist anfällig für CVE‑2020‑8597, einem Pufferüberlauf. Dieses Problem wurde ab Version 11.1.0 behoben.

**NSSDW‑25265:** Die Dashboard‑Inventartabelle des Citrix SD‑WAN Center zeigt keine Daten an.

**NSSDW‑25067:** Eine Warnmeldung oder eine Besetztnachricht wird angezeigt, wenn das LTE‑Modem deaktiviert ist und erneut aktiviert wird, bevor der Betriebsmodus auf **Lower Power**umgeschaltet hat. Die Lösung besteht darin, den Benutzer zu warnen und den aktuellen Betriebsmodus anzuzeigen, bevor der Aktivierung/Deaktivierungsvorgang ausgeführt wird.

**NSSDW‑25135:** Manchmal wurden während der Zscaler‑Bereitstellung falsche Konfigurationen ver‑ wendet, um das Mapping zu erstellen. Das Problem tritt aufgrund fehlerhafter doppelter Einträge in der Datenbank auf. Der Fix stellt sicher, dass keine doppelten Einträge in der Datenbank vorhanden sind.

**NSSDW‑25440:** Bei Instanzen mit aktivierter Netzwerkbeschleunigung können in Azure erhebliche Paketverluste oder Netzwerkverzögerungen beobachtet werden.

#### **Bekannte Probleme**

**NSSDW‑22748:** IPFIX‑Berichte, die in das CA‑Management‑Tool exportiert werden, werden gemäß der IPFIX‑Spezifikation nicht korrekt verarbeitet. Das Problem gilt nur für das CA Management Tool und wird nicht angezeigt, wenn IPFIX‑Berichte in Collectors wie SolarWinds, Splunk exportiert wer‑ den.

**SDWANHELP‑1159:** Citrix SD‑WAN wirbt nicht für die Routen zum OSPF‑Nachbarn an. Dies geschieht, wenn die Routen im SD‑WAN geändert werden oder virtuelle Pfade Klappe passiert, was dazu führt, dass virtuelle WAN‑Routen über die Standorte neu synchronisiert werden. Wenn in diesem Fall die Verbindung zum OSPF‑Peer verlustbehaftet ist, kann SD‑WAN einen Zustand eingeben, in dem es niemals die SD‑WAN‑Routen an OSPF‑Nachbarn ankündigt.

**Problemumgehung:** Stoppen und starten Sie den virtuellen WAN‑Dienst neu.

## **Citrix SD‑WAN 10.2.7 —Versionshinweise**

<span id="page-33-0"></span>May 10, 2021

#### **Einführung**

In diesem Versionshinweis werden neue, behobene Probleme und bekannte Probleme beschrieben, die für die Citrix SD‑WAN ‑Software Version 10.2, Version 7 für die SD‑WAN Standard Edition, WANOP, Premium Edition Appliances und das SD‑WAN Center gelten.

Informationen zu den vorherigen Release-Versionen finden Sie unter Citrix SD-WAN.

#### **Hinweis**

In den Appliances, die mit Citrix SD-WAN 10.2.7 oder höher ausg[eliefert werden](https://docs.netscaler.com/de-de/citrix-sd-wan.html), ist LOM standardmäßig deaktiviert. Für den Zugriff auf LOM wird empfohlen, das LOM‑Kennwort festzulegen und den LOM‑Zugriff über die CLI zu aktivieren.

#### **Neue Features**

**On‑Prem SD‑WAN Orchestrator‑Identität** ‑ Sie können eine Verbindung zwischen Ihrer Citrix SD‑WAN Appliance und Citrix SD‑WAN On‑prem Orchestrator herstellen, indem Sie die Orchestrator‑ Konnektivität aktivieren und die On‑Prem SD‑WAN Orchestrator‑Identität

**Hinweis**[: Damit soll Appliance‑Konnektivität](https://docs.netscaler.com/de-de/citrix-sd-wan/10-2/on-prem-sd-wan-orchestrator-identity.html) zum Citrix SD‑WAN On‑prem Orchestrator bereitgestellt werden, wenn verfügbar.

Kennwort aktualisieren - REST API - Ab Version 10.2.6 ist es zwingend erforderlich, das Standardkennwort für das Admin‑Benutzerkonto zu ändern, während Sie eine SD‑WAN‑Appliance bereitstellen oder eine neue SD‑WAN SE VPX bereitstellen. Diese Änderung wird sowohl mit CLI als auch mit der Be‑ nutzeroberfläche erzwungen. In Version 10.2.7 wird diese Änderung auch mit der REST-API erzwungen.

**DHCP‑Unterstützung für MCN** ‑ Sie können jetzt die DHCP‑IP‑Adresse für die MCN‑WAN‑Schnittstelle konfigurieren. Stellen Sie sicher, dass die WAN‑Verbindung mit einer öffentlichen IP‑Adresse konfig‑ uriert ist.

#### **Behobene Probleme**

**SDWANHELP‑1385**: Die Seriennummer des SD‑WAN‑Geräts gehen möglicherweise aufgrund eines Problems in der BIOS‑Firmware v1.0b auf der SD‑WAN 210‑Plattform auf der SD‑WAN 210‑Plattform auf der Standardzeichenfolge zurück.

**SDWANHELP‑1365**: In einem GEO‑MCN‑Setup mit hoher Verfügbarkeit und aktivierter WAN‑to‑WAN‑ Weiterleitung kann ein **Down‑Ereignis des Internetdienstes** ein fehlerhaftes Szenario auslösen, bei dem Routen, die vom sekundären GEO‑MCN gelernt wurden, eine höhere Priorität haben als der primäre GEO‑MCN.

**SDWANHELP‑1332**: In seltenen Fällen kann der SD‑WAN‑Dienst während der Erfassung von NetFlow‑ Statistiken abstürzen.

**SDWANHELP‑1314**: Schnittstellengruppen für Citrix SD‑WAN 210 und 110 Appliances, die REST API über den MCN verwenden, können nicht konfiguriert werden. Der Fix bietet die Unterstützung zum Konfigurieren der Schnittstellengruppen für Citrix SD-WAN 210- oder 110-Sitemodell und BASE‑Untermodelle über REST‑APIs.

**SDWANHELP‑1278**: Sicherheitslücken wurden in der Version 11.16.2 des Lizenzservers und niedriger beobachtet. Die Sicherheitsanfälligkeiten werden in Lizenzserver Version 11.16.3 behoben.

**SDWANHELP‑1267**: Der MCN zeigt ein leeres SD‑WAN Center‑Zertifikat an. Der leere Eintrag ist ein falscher Eintrag und wird mit den neuesten Codeänderungen entfernt.

**SDWANHELP‑1256**: Während eines Konfigurationsupdates in einer SD‑WAN‑Appliance, wenn ein Zweig alle Routingdomäne entfernt, schlägt die Network Address Translation (NAT) möglicherweise für den Internetverkehr fehl.

**SDWANHELP‑1253**: Die Citrix SD‑WAN Appliance kann den Internetverkehr in Konfigurationen mit mehreren Routingdomänen senken.

**SDWANHELP‑1248**: In wenigen Fällen kann der SD‑WAN‑Dienst während der Verarbeitung der IGMP‑ Pakete (Internet Group Management Protocol) in Konfigurationen mit mehreren Routingdomänen abgebrochen werden.

**SDWANHELP‑1240**: Ungültige SNMP‑GET‑Antworten werden für SD‑WAN‑Appliances in HA‑ Bereitstellung beobachtet. Die SNMP GET Antwort gibt den Wert 0 für virtuelle Pfade zurück, wenn die Appliances im HA‑Modus bereitgestellt werden.

**SDWANHELP‑1222**: Wenn die Verbindungsverfolgung auf einer SD‑WAN‑Appliance aktiviert ist, kann eine bestimmte Kombination von IP‑Adressen, Paketlänge und IP‑Protokoll einen Fehler bei der Prüfsummenvalidierung verursachen. Daher werden die UDP‑ oder TCP‑Pakete unangemessen gelöscht.

**SDWANHELP-1210**: Wenn sowohl VRRP als auch HA konfiguriert sind, wird der GUI-Zugriff unterbrochen, es werden Verbindungsverluste und Ping‑Fehler beobachtet. Die VRRP‑Instanz sollte nicht auf der HA‑Standby‑Appliance initiiert werden. Der Fix blockiert die Initiierung der VRRP‑Instanz auf der Standby‑Appliance.

**SDWANHELP‑1203**: Die SD‑WAN‑Appliances stürzen nach dem Upgrade auf Version 11.0.3 von Ver‑ sion 10.2.3 mehrfach ab. Der Absturz tritt auf, wenn ein Zweig, der als Zwischenstandort zwischen zwei Remotestandorten konfiguriert ist, den Datenverkehr über den Schwellenwert hinaus nicht verarbeiten kann.

Der Zweig versucht, einen dynamischen virtuellen Pfad zwischen den beiden Standorten zu bilden, während die Remotesites über den dynamischen virtuellen Pfad und nicht über den statischen virtuellen Pfad mit ihm verbunden sind. Der Fix stellt sicher, dass der Zweig nicht als Zwischenstan‑ dort für zwei Remotestandorte fungiert, wenn er über einen dynamischen virtuellen Pfad mit einem dieser Standorte verbunden ist.

**SDWANHELP‑1194**: Die Citrix SD‑WAN Appliance verliert beim Neustart die Remote‑Lizenz. Der SD‑ WAN‑Lizenzierungs‑Daemon checkt die Lizenzen nicht aus dem Lizenzserver aus, nachdem er in den Kulanzzeitraum verschoben wurde, selbst wenn die Lizenz auf dem Server vorhanden war. Mit diesem Fix versucht der Daemon erneut, Lizenzen vom Lizenzserver auszuchecken.

**SDWANHELP‑1193**: Wenn sich der MCN beim Herunterladen des LCM‑Pakets im Factory‑Zustand befindet, ohne die ausgestufte Software/Konfiguration zu aktivieren, hat das heruntergeladene LCM‑Paket ungefähr die gleiche Größe wie die Konfigurationen (Hunderte von KB).

**SDWANHELP‑1191**: In einigen Fällen können NetFlow/IPFIX‑Collectors (z. B. SolarWinds) aufgrund eines Problems mit der Fallcode‑Ecke Spitzen bei der Bandbreitennutzung melden.

**SDWANHELP‑1179**: Die NITRO‑API zum Erhalten von Flussstatistiken gab LAN an WAN als Flussrich‑ tung für alle Flüsse zurück, unabhängig von der richtigen Richtung. Dieses Problem wurde nur mit der NITRO ‑API und nicht auf der GUI beobachtet.

**SDWANHELP‑1122**: Der Hostname einer Citrix SD‑WAN WANOP‑Instanz kann von der GUI aus geän‑ dert werden, und der geänderte Hostname wird nach dem Neustart wiedergegeben. Auf einigen Citrix SD‑WAN WANOP‑Instanzen, die als Schiedsrichter dienen, ist der Hostname bei Neustarts nicht dauer‑ haft.
**SDWANHELP‑1098**: Die Benutzeroberfläche von Citrix SD‑WAN Optimization Rules stürzt ab, nach‑ dem sie einen seiner Regelnamen mit doppelten Anführungszeichen hinzugefügt oder geändert hat. Sie ist für Anwendungsklassifizierer, Links, Serviceklassen und Traffic Shaping-Richtlinien anwendbar.

**SDWANHELP‑1097**: Manchmal wird die Appliance während des laufenden ICA‑Datenverkehrs neu gestartet. Das Problem kann auftreten, wenn der ICA‑VDA oder ‑Client ICA‑Pakete mit einem Format sendet, das von SD‑WAN nicht erwartet wird.

**SDWANHELP‑1051**: Lizenzserverversionen unter 11.16.2 sind anfällig für Sicherheitslücken wie Denial‑of‑Service‑Angriffe. Denial of Service bewirkt, dass der Lizenzserver gefährdet wird und in extremen Fällen möglicherweise keine Lizenzen für SD‑WAN‑Appliances bereitstellen kann.

**SDWANHELP‑760**: In seltenen Fällen führt eine mögliche Race‑Condition mit der Routen‑Update‑ Engine, wenn dynamisches Routing verwendet wird, zu einem Absturz.

#### **Bekannte Probleme**

**SDWANHELP‑1299**: Wenn ein Zweig einen dynamischen virtuellen Pfad mit einem anderen Zweig erstellt und WAN‑to‑WAN‑Weiterleitung in der Zweigstelle aktiviert ist, leitet der Zweig die über den dynamischen virtuellen Pfad empfangenen Routen an andere Standorte weiter. Wenn der dynamis‑ che virtuelle Pfad heruntergeht, werden die gelernten Routen nicht von den anderen Sites entfernt.

• **Problemumgehung**: Aktivieren Sie keine WAN‑to‑WAN‑Weiterleitung oder entfernen Sie keine dynamischen Routen.

**SDWANHELP‑1206**: Ein Codefehler, der zu einem unnötigen Neustart des SNMP‑Daemons führt, wenn das Hauptkonfigurationsupdate abgeschlossen ist. Dies verursachte einen falschen Appliance‑ Neustart‑Trap. Das Problem gilt nur für SD‑WAN 110, SD‑WAN 210, SD‑WAN 410, SD‑WAN 1100 und SD‑WAN VPX‑Plattformen.

**SDWANHELP‑641**: In seltenen Fällen kann die Citrix SD‑WAN 3000 WANOP GUI‑Sitzung nach dem Up‑ grade hängen bleiben.

**NSSDW‑22847**: Beim Aktivieren von BGP ist die Multi‑Hop‑Option für BGP standardmäßig in der GUI ausgewählt. Die Einstellung wird jedoch nur angewendet, wenn Sie sie deaktivieren und erneut ak‑ tivieren.

**NSSDW‑19617**: Die One‑Touch‑Setup‑Funktion ermöglicht das Hochladen und Installieren der Lizenz nach der Installation des LCM‑Pakets. Der Lizenzvorgang wird möglicherweise beendet, wenn der Neustart im Rahmen der Anwendung des LCM‑Pakets erfolgt.

• **Problemumgehung**: Laden Sie die Lizenz nach dem Neustart der Appliance von der **Lizenzver‑ waltungsseite** hoch und installieren Sie sie.

**SDWANHELP‑1238**: Bei Citrix SD‑WAN LTE‑Appliances schlägt der HA‑Wechsel über die LTE‑ Verbindung fehl. Die LTE‑Schnittstelle erhält keine IP‑Adresse, wenn der HA‑Switchover stattfindet.

## **Citrix SD‑WAN 10.2.8 Versionshinweise**

May 10, 2021

## **Einführung**

In diesem Versionshinweis werden behobene Probleme und bekannte Probleme beschrieben, die für die Citrix SD‑WAN ‑Software Version 10.2, Version 8 für die SD‑WAN Standard Edition, WANOP, Pre‑ mium Edition Appliances und das SD‑WAN Center gelten.

Informationen zu den vorherigen Release‑Versionen finden Sie unter Citrix SD‑WAN.

#### **Behobene Probleme**

**SDWANHELP‑1299**: Wenn ein Zweig einen dynamischen virtuellen Pfad mit einem anderen Zweig erstellt und WAN‑to‑WAN‑Weiterleitung in der Zweigstelle aktiviert ist, leitet der Zweig die über den dynamischen virtuellen Pfad empfangenen Routen an andere Standorte weiter. Wenn der dynamis‑ che virtuelle Pfad heruntergeht, werden die gelernten Routen nicht von den anderen Sites entfernt.

**SDWANHELP‑1353**: Der SD‑WAN‑Dienst wird möglicherweise abgebrochen, wenn im Rahmen des Konfigurationsupdates WAN‑Verbindungen für den Internet‑Lastenausgleich hinzugefügt werden.

**SDWANHELP‑1363**: Der SD‑WAN‑Dienst wird möglicherweise abgebrochen, wenn der ARP‑Eintrag vom Host auf den persistenten Typ aktualisiert wird.

**SDWANHELP‑1368**: SNMP Walk zeigte nicht die korrekten MAC‑Adressinformationenfür Schnittstellen an.

**SDWANHELP‑1370**: Der SNMP‑Dienst wurde aktiviert, nachdem das SD‑WAN Center mit der standard‑ mäßigen Community‑Zeichenfolge als öffentlich Provisioning wurde, verursacht ein Schwachstellen‑ problem. Das SD‑WAN Center unterstützt den SNMP‑Dienst nicht. Daher ist der SNMP‑Dienst dauer‑ haft deaktiviert, um das Sicherheitsanfälligkeitsproblem zu beheben.

**SDWANHELP‑1433**: Wenn ein Administrator eine Konfigurationsänderung durchführt und die Konfig‑ uration mit Zusammenfassungsrouten aktiviert, stürzt die Appliance ab.

**SDWANHELP‑1464**: Der SD‑WAN‑Dienst wird abgebrochen, während der über den Intranetdienst empfangene Pakete verarbeitet wird, der über den privaten MPLS‑Link mit MPLS‑Warteschlangen konfiguriert wurde.

**SDWANHELP‑1475**: Während Fehlerszenarien werden die temporären Konfigurationsdateien nicht bereinigt und nutzen daher mehr Speicher.

**NSSDW‑22847**: Beim Aktivieren von BGP ist die Multi‑Hop‑Option für BGP standardmäßig in der GUI ausgewählt. Die Einstellung wird jedoch nur angewendet, wenn Sie sie deaktivieren und erneut ak‑ tivieren.

### **Bekannte Probleme**

**SDWANHELP‑1400**: Für eine Internetdienstroute in einer nicht standardmäßigen Routingdomäne und einer konfigurierten Pfadberechtigung ist die Internetroute nicht als nicht erreichbar gekennzeichnet, wenn der Pfad ausfällt und der Remote‑Site, auf dem die angegebene Routingdomäne nicht konfiguriert ist.

**NSSDW‑30379**: Wenn eine Appliance in der 10.x‑Version auf 11.x aktualisiert wird, wird das Kennwort bei der Version 10.x auf die Version 11.x kopiert. Wenn Sie nach dem Upgrade das Kennwort ändern und dann auf 10.x Version herabstufen, wird das geänderte Kennwort nicht wieder in 10.x Version kopiert.

• **Problemumgehung**: Merken Sie sich das Kennwort, das in der 10.x‑Version verwendet wurde, bevor Sie auf die 11.x‑Version aktualisieren.

## **Citrix SD‑WAN 10.2.9c —Versionshinweise**

February 7, 2022

Citrix SD‑WAN 10.2.9c behebt die in https://support.citrix.com/article/CTX330728 beschriebenen Sicherheitslücken und ersetzt Version 10.2.9b.

## **Systemanforderungen**

May 10, 2021

#### **Hardwareanforderungen**

Anweisungen für die Installation von SD-WAN-Appliances finden Sie unter Einrichten der SD-WAN-Appliances.

#### **Firmware‑Anforderungen**

## Alle Citrix SD‑WAN Appliance‑Modelle in einer Virtual WAN‑Umgebung müssen dieselbe Citrix SD‑WAN Firmware‑Version ausführen.

#### **Hinweis**

Appliances, auf denen frühere Softwareversionen ausgeführt werden, können keine Virtual Path‑ Verbindung mit der Appliance herstellen, auf der SD‑WAN Version 10.2 Für weitere Informationen wenden Sie sich bitte an das Citrix Support‑Team.

#### **Softwareanforderungen**

Einzelheiten zu den Lizenzanforderungen finden Sie unter Lizenzierung.

#### **Browser‑Anforderungen**

Browser müssen Cookies aktiviert und JavaScript installiert und aktiviert haben.

Das SD‑WAN Management Web Interface wird in den folgenden Browsern unterstützt:

- Mozilla Firefox 35.0+ (Empfohlene Version 43.x)
- Google Chrome 40.0+ (Empfohlene Version 49.x)
- Microsoft Internet Explorer 11 +

Unterstützte Browser müssen Cookies aktiviert und JavaScript installiert und aktiviert sein.

#### **Hypervisor**

Citrix SD‑WAN SE/PE VPX kann auf den folgenden Hypervisoren konfiguriert werden:

- VMware ESXi Server, Version 5.5.0 oder höher.
- Citrix Hypervisor 6.5 oder höher.
- Microsoft Hyper‑V 2012 R2 oder höher.
- Linux KVM

#### **Cloud‑Plattform**

Citrix SD‑WAN SE/PE VPX kann auf den folgenden Cloud‑Plattformen konfiguriert werden:

- Microsoft Azure
- Amazon Web Services

# **SD‑WAN‑Plattformmodelle und Softwarepakete**

#### September 26, 2023

#### Dieser Abschnitt enthält Informationen zum Herunterladen der Citrix SD‑WAN ‑Softwarepakete.

#### **Hinweis**

Bevor Sie die Software herunterladen, müssen Sie eine Citrix SD‑WAN ‑Softwarelizenz erwerben und registrieren. Weitere Informationen finden Sie unter Lizenzierung.

Ein SD‑WAN‑Appliance‑Paket enthält das SD‑WAN‑Softwarepaket für ein bestimmtes Appliance‑ Modell, das mit einem bestimmten SD‑WAN‑Konfiguration[spaket geliefe](https://docs.netscaler.com/de-de/citrix-sd-wan/10-2/sd-wan-licensing.html)rt wird. Die beiden Pakete werden zusammen gebündelt und an die Clients verteilt, indem Sie den Assistenten für die **Än‑ derungsverwaltung** im Management‑Webinterface verwenden, das auf dem Master Control Node (MCN) ausgeführt wird.

Wenn es sich um eine Erstinstallation handelt, müssen Sie das entsprechende Appliance‑Paket auf jeder der Client‑Appliances, die sich im SD‑WAN‑Netzwerk befinden, manuell hochladen, bereitstellen und aktivieren. Wenn Sie die Konfiguration für eine vorhandene SD‑WAN‑Bereitstellung aktualisieren, verteilt und aktiviert der MCN automatisch das entsprechende Appliance‑Paket auf jedem der vorhan‑ denen Clients, wenn die virtuellen Pfade zu den Clients betriebsbereit sind.

#### **Laden Sie die Softwarepakete herunter**

Für jedes Appliance-Modell gibt es ein anderes Citrix SD-WAN -Softwarepaket. Sie müssen das entsprechende Softwarepaket für jedes Appliance‑Modell herunterladen, das Sie in Ihr Netzwerk aufnehmen möchten.

Um die Citrix SD-WAN -Softwarepakete herunterzuladen, gehen Sie zur URL;Produkt-Downloads. Anweisungen zum Herunterladen der Software finden Sie auf dieser Seite.

#### **Citrix SD‑WAN ‑Softwarepakete**

Es gibt ein anderes Citrix SD‑WAN ‑Softwarepaket für jedes unterstützte SD‑WAN‑Appliance‑Modell. Sie müssen das entsprechende Paket für jedes Appliance‑Modell erwerben, das Sie in Ihr Netzwerk integrieren möchten.

#### **Unterstützte SD‑WAN‑Appliance‑Modelle**

Es gibt drei Hauptkategorien von Citrix SD‑WAN Appliances:

- Hardware‑Modelle der SD‑WAN‑Appliance
	- **–** WANOP, Standard Edition und Premium Edition
- Virtuelle SD-WAN VPX Appliances (SD-WAN VPX)
	- **–** Standard Edition und WANOP Edition

#### **Hinweis**

Alle SD-WAN-Appliance-Modelle in einer SD-WAN-Umgebung müssen dieselbe SD-WAN-Firmware‑Version ausführen. Für weitere Informationen wenden Sie sich bitte an den Citrix SD‑WAN Customer Support.

Eine vollständige Beschreibung der SD-WAN-Appliances finden Sie im folgenden Datenblatt zur SD-WAN‑Produktplattformversion auf der Download‑Site.

#### **SD‑WAN Standard‑Edition‑Hardware‑Appliances**

Citrix SD‑WAN Release 10.2 unterstützt die folgenden Hardware‑Appliance‑Modelle der SD‑WAN Stan‑ dard Edition:

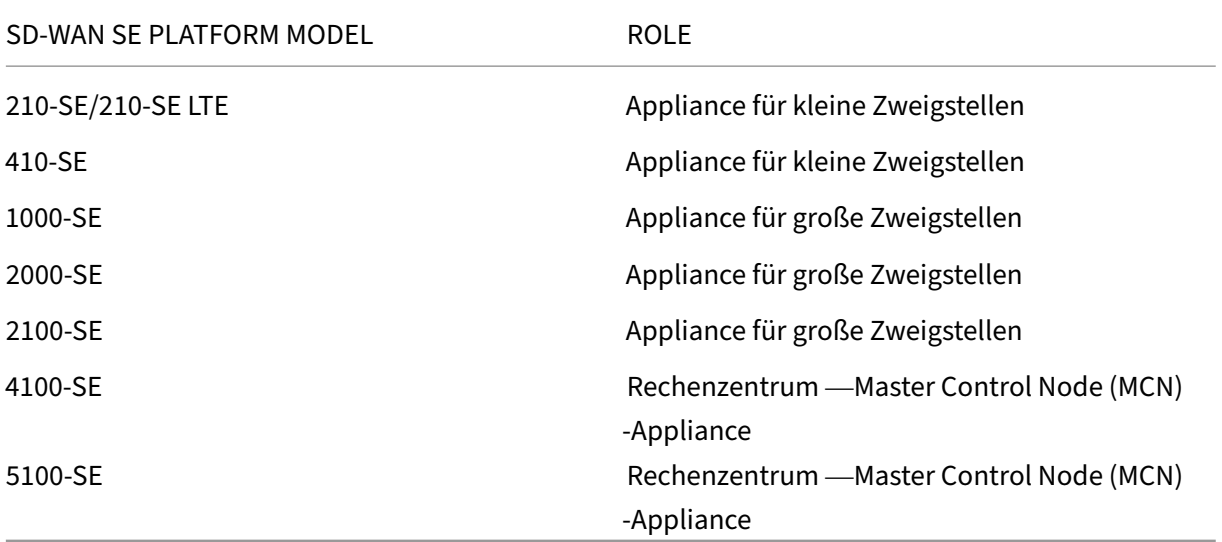

## **SD‑WAN WAN Optimization Hardware‑Appliances (SD‑WAN WANOP)**

Citrix SD‑WAN 10.2 unterstützt die folgenden WANOP‑Appliance‑Modelle (SD‑WAN Optimization):

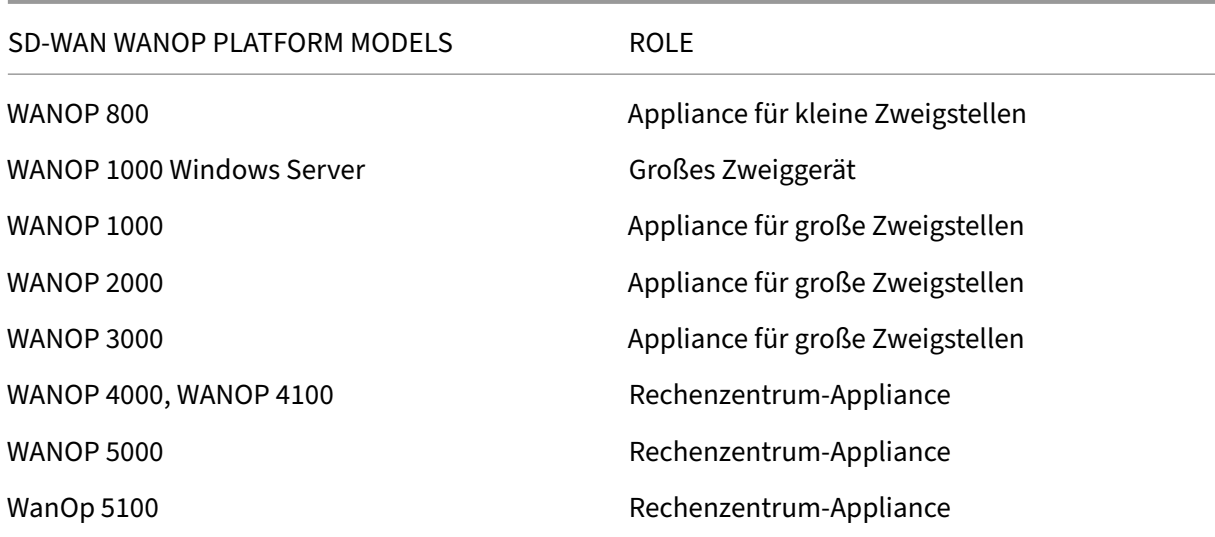

#### **Virtuelle SD‑WAN VPX Appliances (SD‑WAN VPX‑SE)**

Citrix SD‑WAN 10.2 unterstützt die folgenden SD‑WAN VPX Virtual Appliance‑Modelle (VPX‑SE):

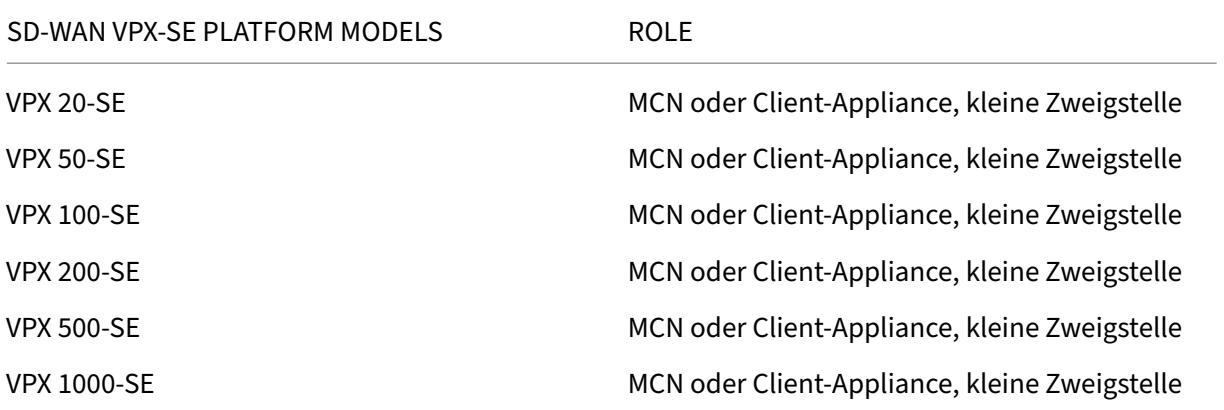

Weitere Informationen finden Sie inVoraussetzungender Citrix SD‑WAN Virtual VPX Standard Edition.

## **Virtuelle SD‑WAN WANOP Appliances [\(SD‑WAN VPX‑WA](https://docs.netscaler.com/de-de/netscaler-sd-wan-hardware-platforms/standard-edition/sd-wan-vpx-standard-edition/prerequisites.html)NOP)**

Citrix SD‑WAN 10.2 unterstützt die folgenden SD‑WAN WANOP Virtual Appliance (VPX‑WANOP) ‑Modelle:

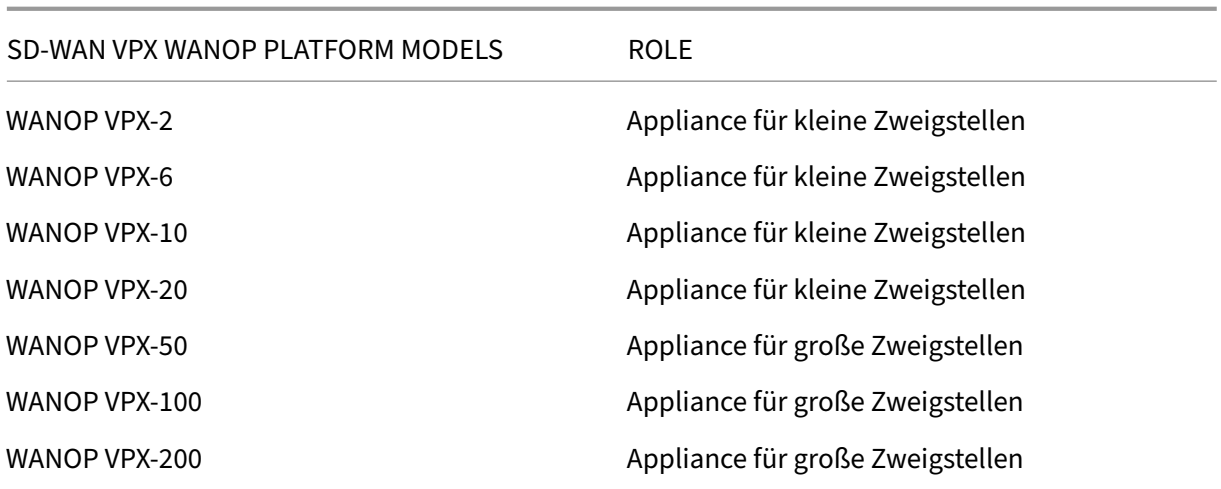

#### **Wichtig**

In Release Version 10.1 wird die Enterprise Platform Edition in "Premium"umbenannt.

#### **SD‑WAN Premium Edition Hardware‑Appliances (SD‑WAN PE)**

Citrix SD-WAN 10.2 unterstützt die folgenden SD-WAN Premium (Enterprise) Edition Appliance-Modelle (SD‑WAN PE):

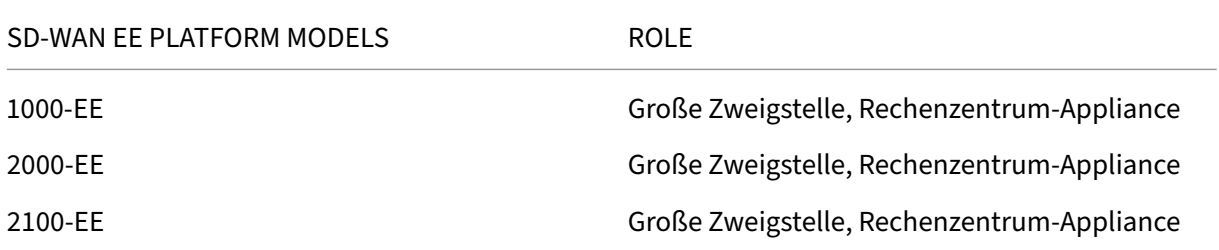

# **Upgradepfad**

October 28, 2021

Die folgende Tabelle enthält Details zu allen Citrix SD-WAN -Softwareversionen, auf die Sie aktualisieren können, aus den vorherigen Versionen.

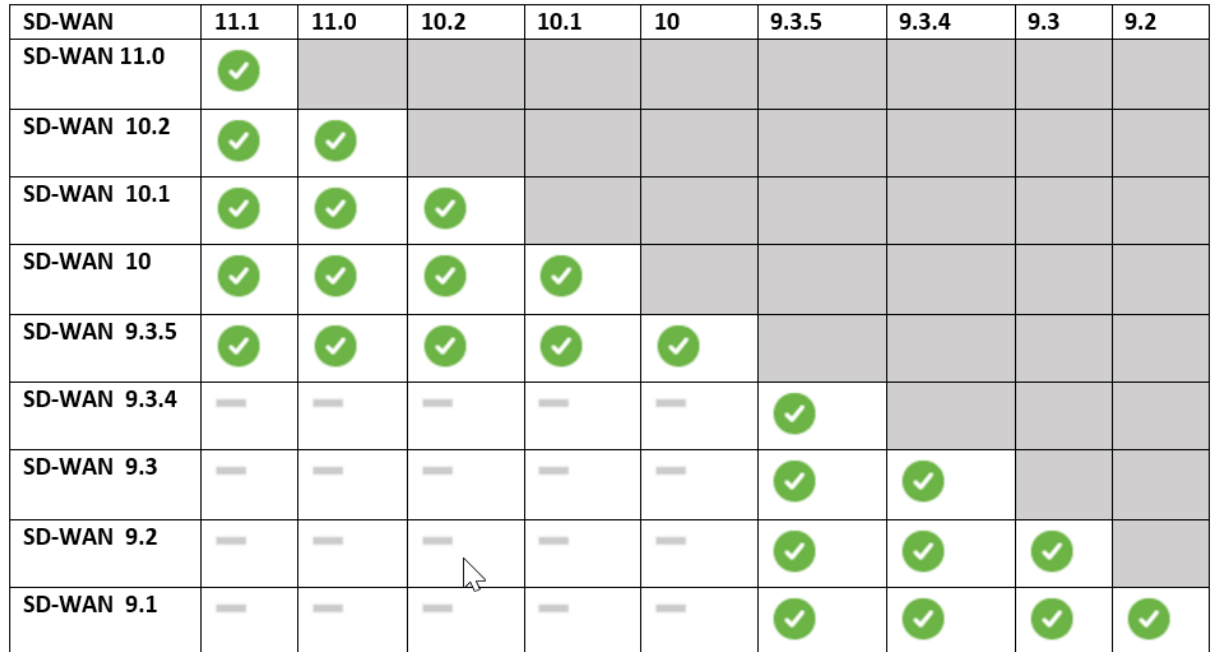

#### Die Informationen zu den Upgradepfaden sind auch im Citrix Upgrade Guide verfügbar.

#### **Hinweis**

- Kunden, die ein Upgrade von Citrix SD‑WAN Ver[sion 9.3.x durchführen](https://docs.citrix.com/en-us/upgrade), wird empfohlen, vor dem Upgrade auf eine Hauptversion auf 10.2.8 zu aktualisieren.
- Stellen Sie beim Durchführen eines Software-Upgrades sicher, dass das Staging für alle verbundenen Sites abgeschlossen ist, bevor Sie es aktivieren. Wenn die Aktivierung vor Ab‑ schluss des Stagingvorgangs durch Aktivieren von Unvollständig ignorieren erfolgt, wird der virtuelle Pfad möglicherweise nicht mit MCN für die Sites angezeigt, zu denen das Stag‑ ing noch läuft. Um das Netzwerk wiederherzustellen, ist es erforderlich, das lokale Änderungsmanagement für diese Sites manuell durchzuführen.

# **Virtuelles WAN‑Softwareupgrade auf 9.3.5 mit funktionierender Virtual WAN‑Bereitstellung**

#### May 10, 2021

#### **Hinweis**:

Verwenden Sie eine funktionierende Virtual WAN‑Konfiguration mit 9.3.4 oder niedriger Build mit virtuellen Pfaden, die von MCN zu den Zweigstandorten eingerichtet werden.

- 1. Navigieren Sie auf der MCN‑Appliance zu **Konfiguration** > **Virtuelles WAN** > **Änderungsver‑ waltung**.
- 2. Rufen Sie die zutreffende *cb‑vw‑<ApplianceModel>‑9.3.5.23.tar.gz* für alle Sites im Virtual WAN‑ Netzwerk unter Citrix Downloadseite
- 3. Laden Sie die Datei *cb‑vw‑<ApplianceModel>‑9.3.5.23.tar.gz* für die in der Konfigurationsdatei definierten Zweige hoch, für die ein Upgrade durchgeführt werden muss. Führen Sie das Änderungsman[agement in der SD‑W](https://www.citrix.com/downloads/citrix-sd-wan/)AN‑Weboberfläche für die MCN‑Appliance durch und schließen Sie den Änderungsmanagement‑Prozess ab.

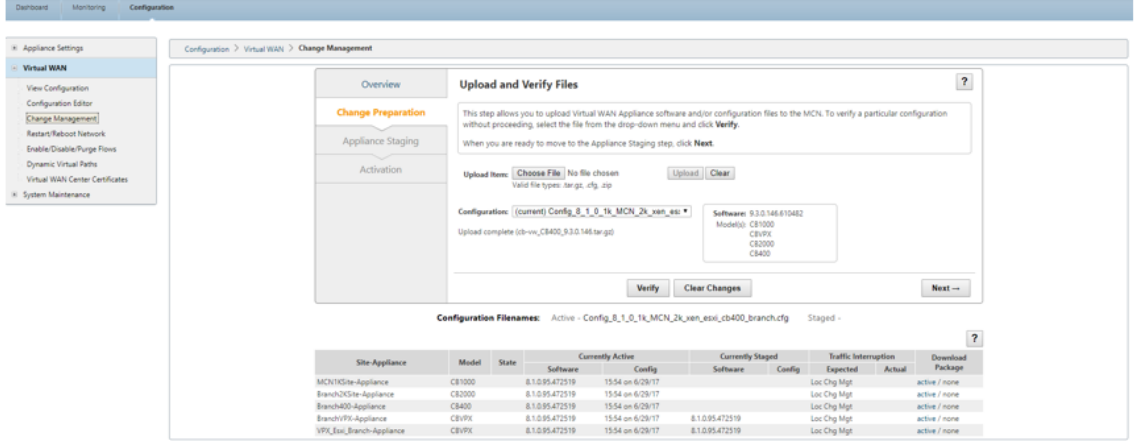

4. Klicken Sie auf **Weiter**, um fortzufahren.

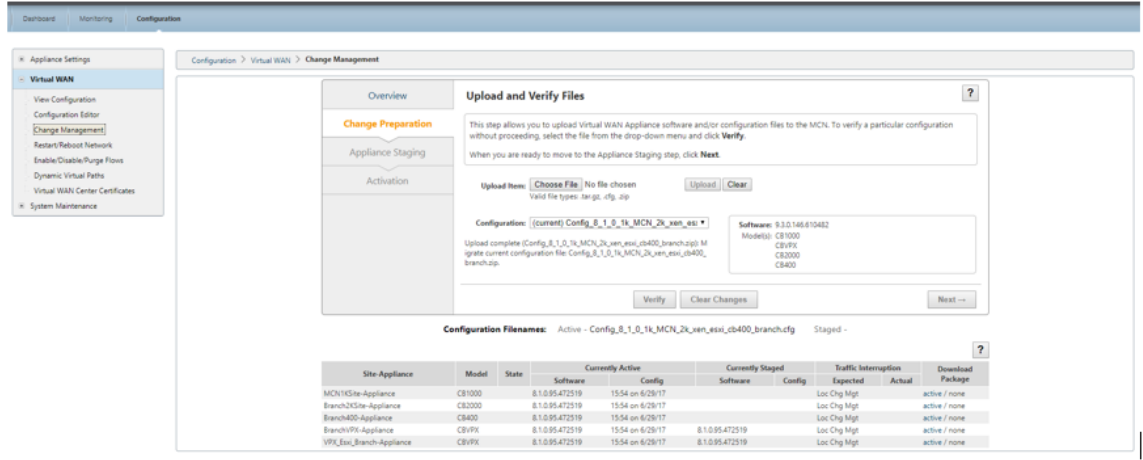

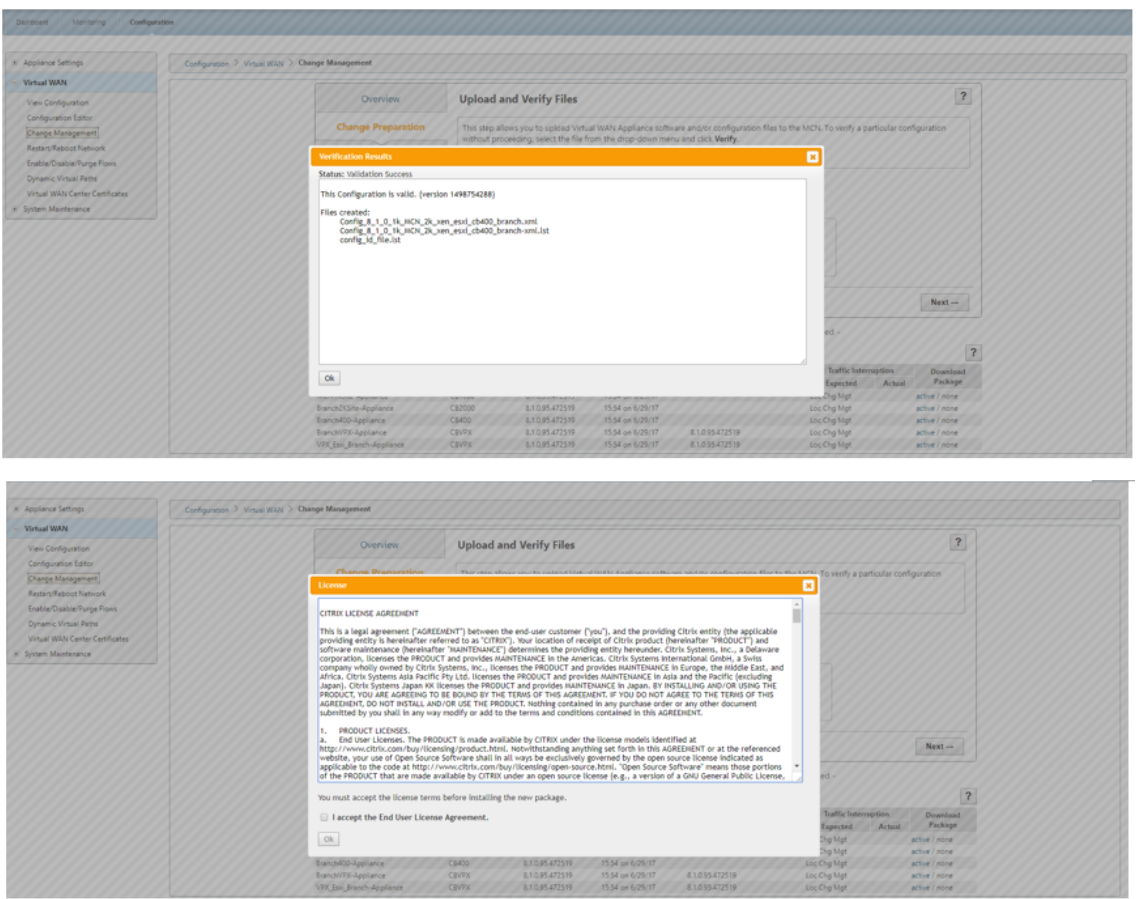

5. Nachdem Sie die Lizenzvereinbarung akzeptiert haben, navigieren Sie zu **Appliance‑Staging**, wo Appliances bereitgestellt werden können, indem Sie auf **Stage Appliances** klicken.

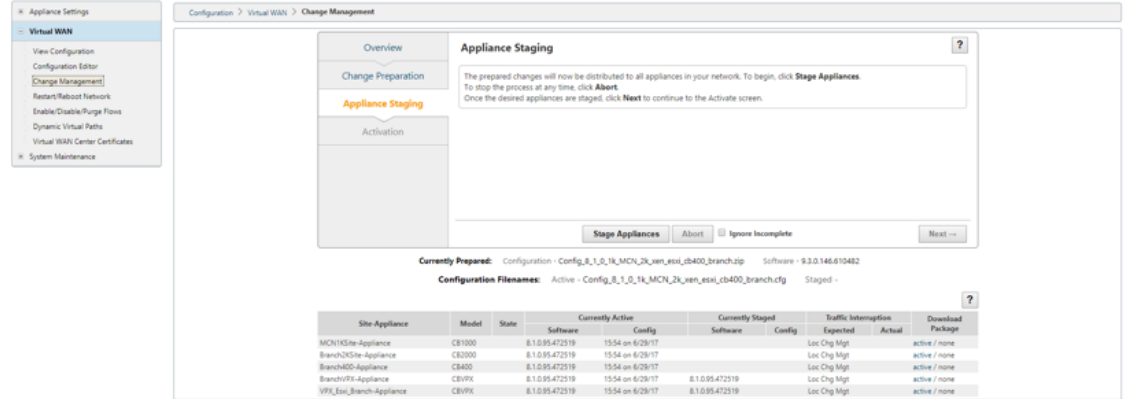

6. Der Status Übertragungsfortschritt wird beim Vorbereiten und Bereitstellen der Softwarepakete an die Appliances angezeigt.

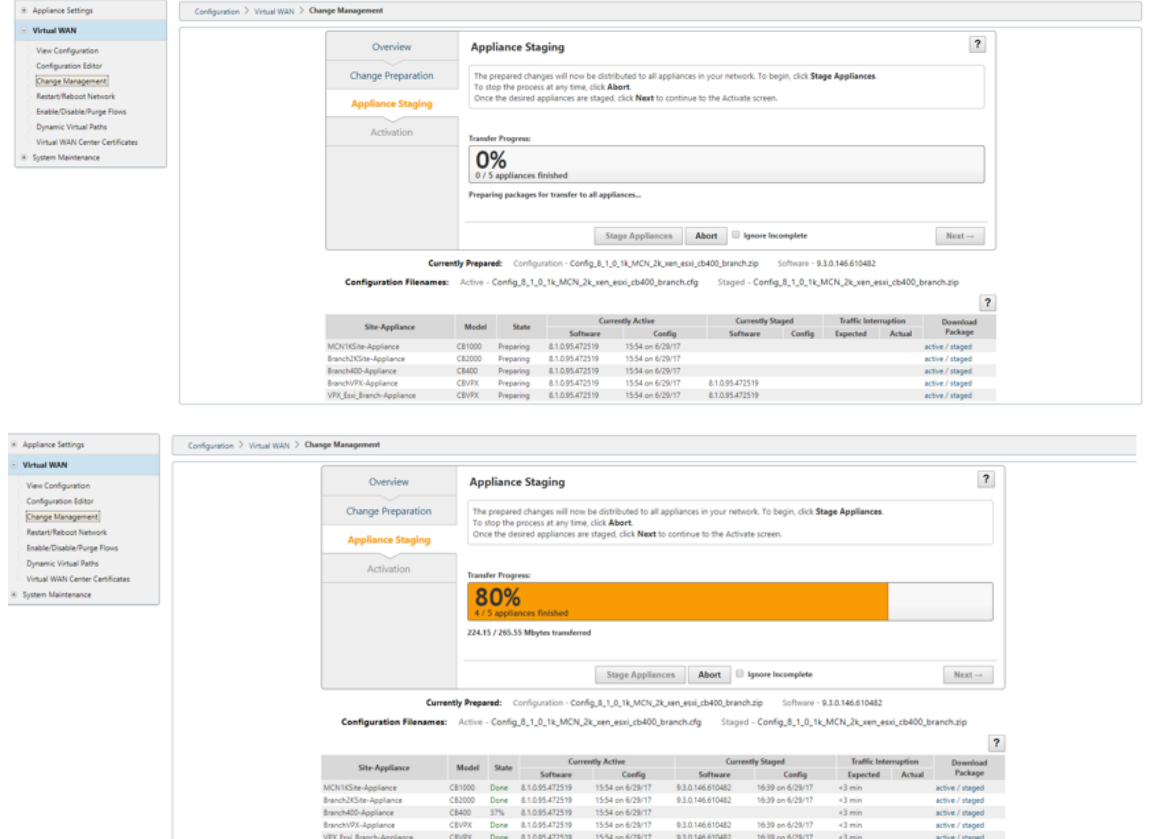

7. Klicken Sie auf **Weiter**, wenn Transferfortschritt 100% anzeigt und die Schaltfläche aktiviert ist, um fortzufahren.

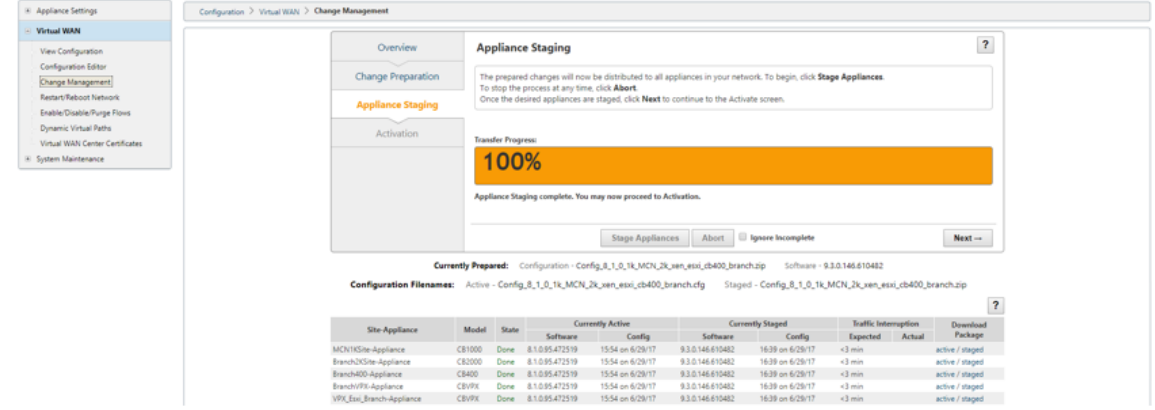

8. Klicken Sie auf der Seite **Aktivierung** auf **Staged aktivieren**, um mit der Aktivierung zu begin‑ nen.

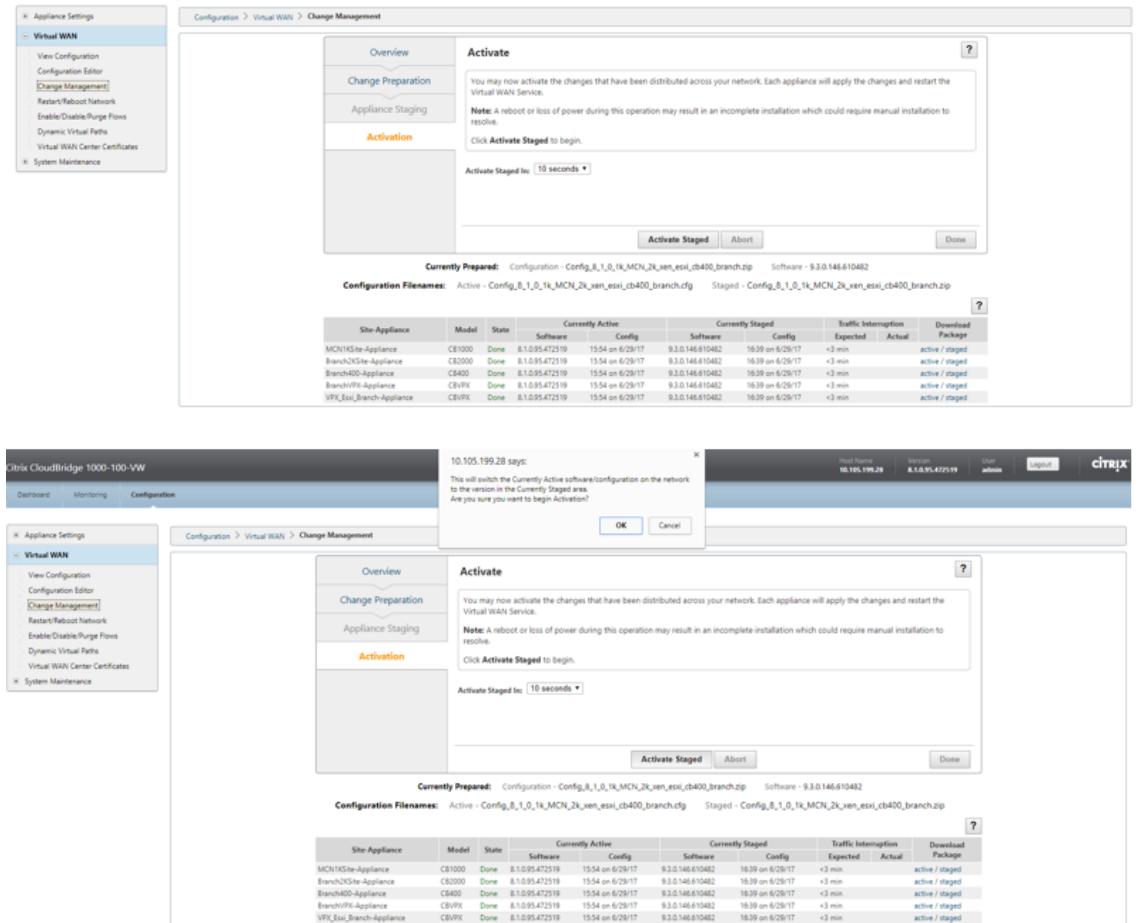

# 9. Nach Abschluss der Aktivierung Countdown von 180 s klicken Sie auf **Fertig**.

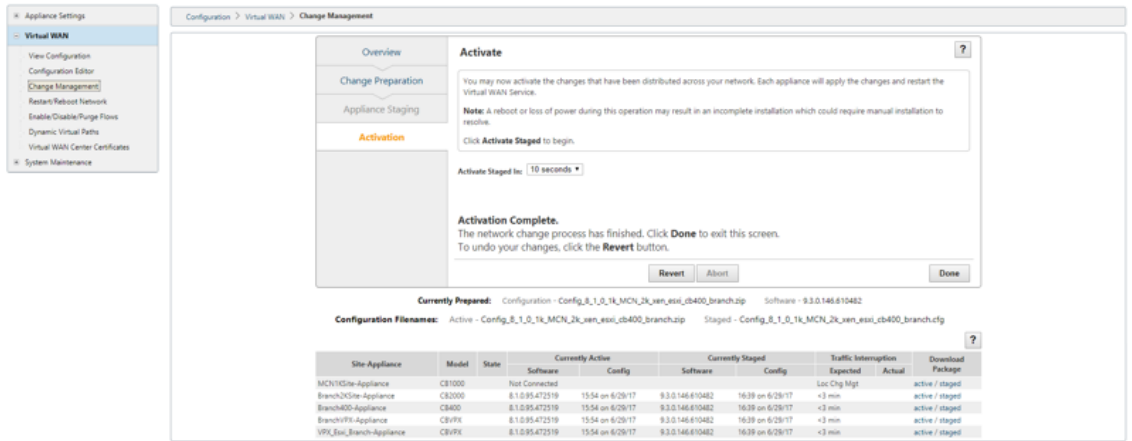

# **Upgrade auf 10.2 mit funktionierender Virtual WAN‑Bereitstellung**

#### May 10, 2021

1. Klicken Sie auf der Seite **Change Management > Change Preparation** auf Choose **Files und wählen** Sie die Softwarepaketdatei *ctx‑sdw‑sw‑10.2.0.x.zip* aus. Klicken Sie auf **Upload**.

#### **Hinweis:**

Sie können das Softwarepaket Citrix SD‑WAN Release 10, Version 2 von der Downloads Seite herunterladen.

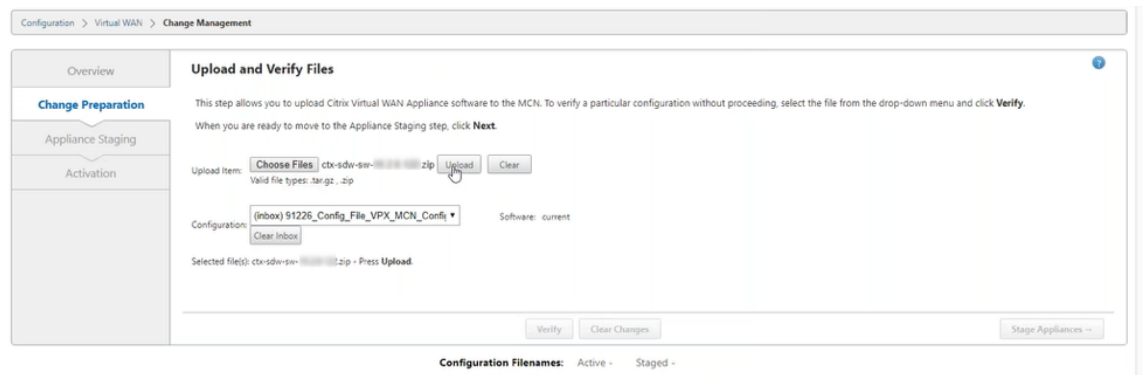

Ein Fortschrittsbalken wird angezeigt, in dem der aktuelle Upload‑Fortschritt angezeigt wird.

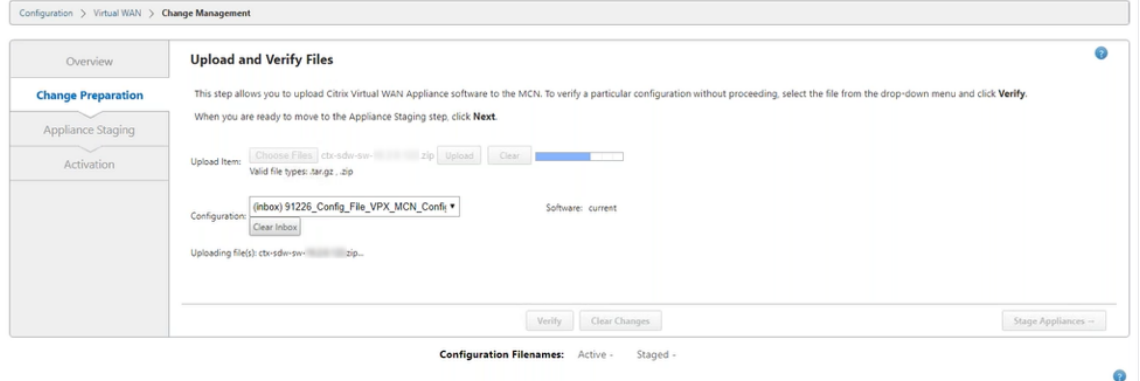

2. Nach erfolgreichem Upload-Vorgang werden relevante Appliance-Modelle angezeigt. Die Appliances würden basierend auf der Konfigurationsdatei aktualisiert.

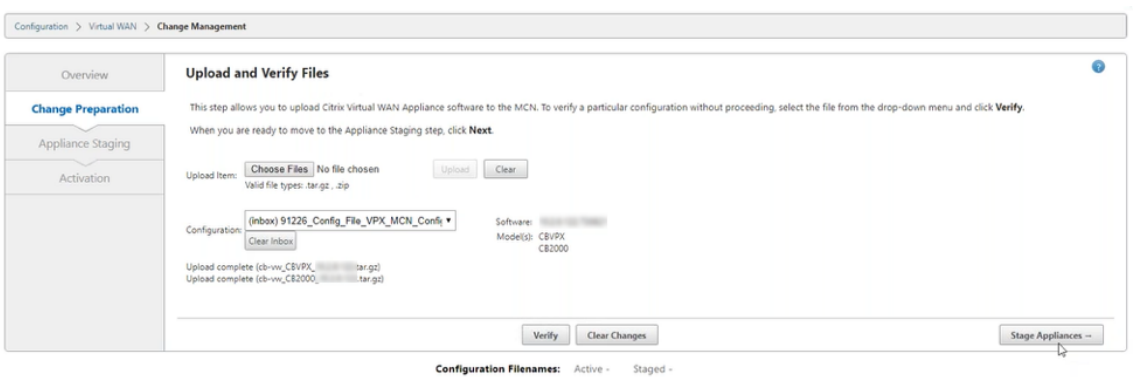

3. Klicken Sie auf **Stage Appliance**, um mit der Validierung der Konfigurationsdatei fortzufahren. Die Seite Lizenzvereinbarung für die Benutzerakzeptanz wird angezeigt. Klicken Sie auf **Ich akzeptiere die Endbenutzer‑Lizenzvereinbarung** und klicken Sie auf **OK**.

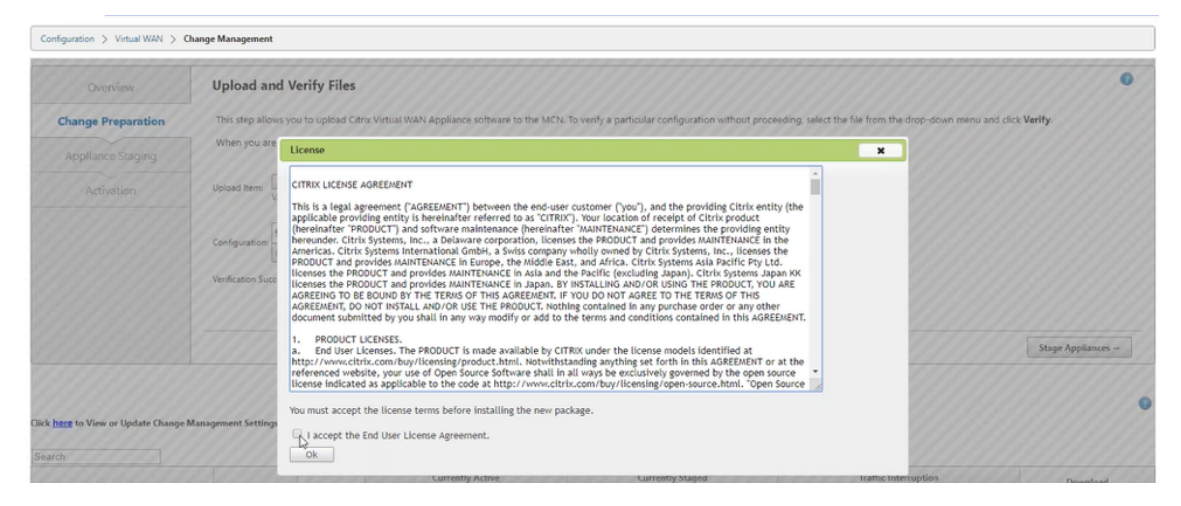

4. Der **Appliance‑Staging‑Prozess** wird gestartet. Die Änderungen werden an alle Appliances im Netzwerk verteilt. Der Transferfortschrittsbalken wird angezeigt, und die Site‑Detailtabelle wird aktualisiert.

Ō

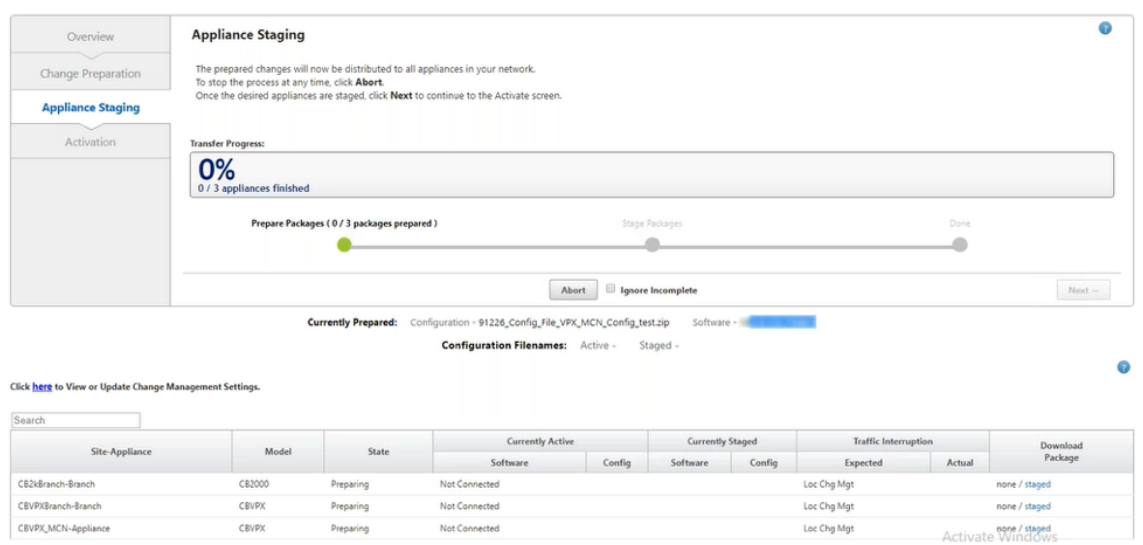

5. Sobald der Übertragungsfortschritt 100% abgeschlossen ist, klicken Sie auf **Weiter**, um mit der Aktivierung fortzufahren.

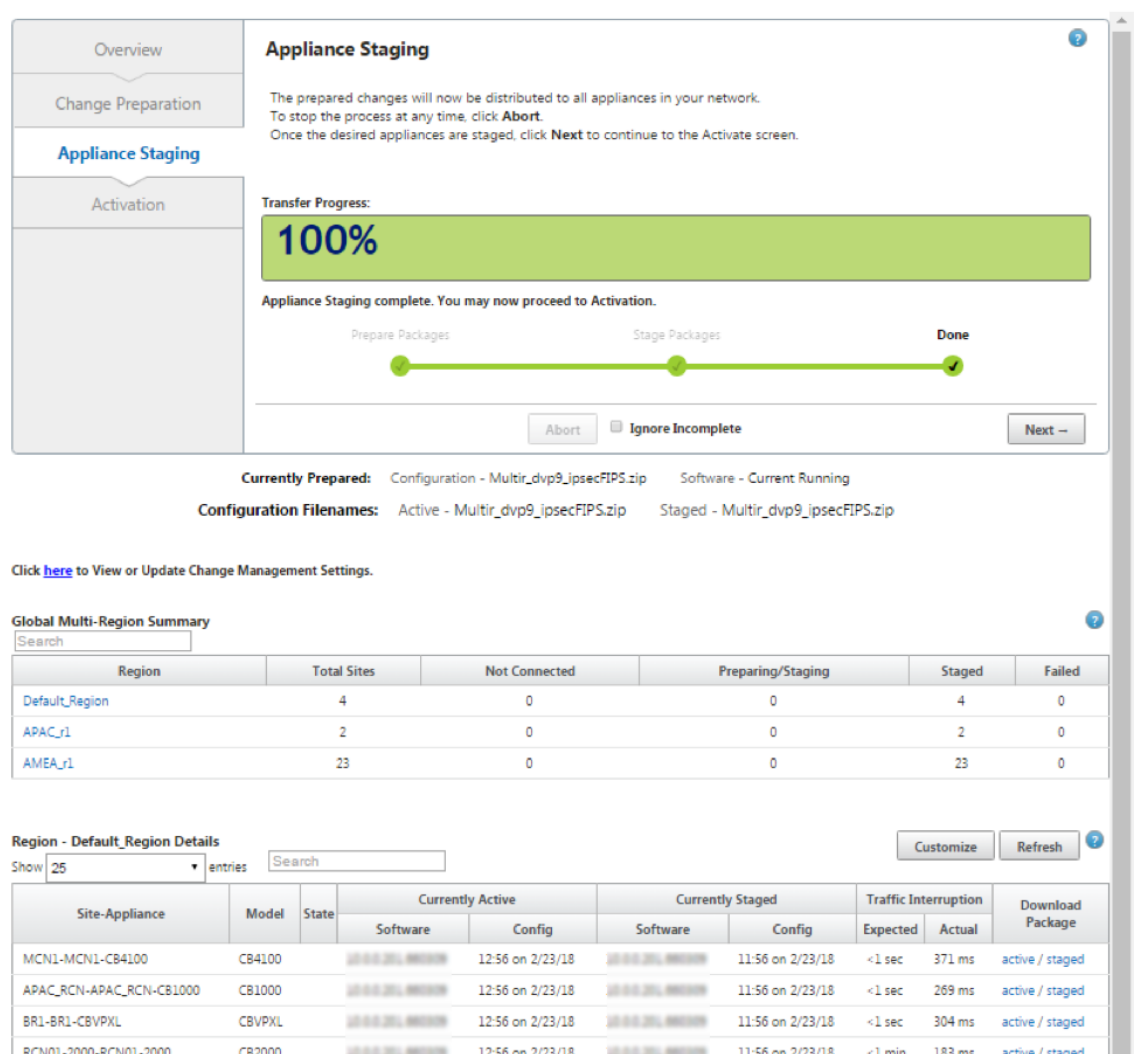

Previous  $1$  Next

Die verschiedenen Zustände der Softwarepaketkonfiguration, die in der Übersichtstabelle angezeigt werden, zeigen Folgendes an:

- **Vorbereiten** ‑ Lokale Verarbeitung zur Vorbereitung des Updatepakets für die Übertra‑ gung an die Appliance.
- **Regionspakete vorbereiten** ‑ Lokale Verarbeitung zur Vorbereitung des Updatepakets für die Übertragung an RCN. (Gilt, wenn RCN Teil des Netzwerks ist).
- **Prozentsatz ‑ Prozentsatz** des an die Appliance übertragenen Pakets.
- **Entpacken** Remote-Appliance-Verarbeitung, um das Update-Paket anzuwenden.
- **Übertragende Region** ‑ Paket wird an RCN übertragen. (Gilt, wenn RCN Teil des Netzwerks ist).
- **Fehlgeschlagen** ‑ Remote hat unvollständige Übertragung erkannt.
- **Abgebrochen** ‑ Vom Benutzer abgebrochen, wenn Unvollständige Ignorieren während der Stage Appliances überprüft wurde
- **Nicht erforderlich**—Das vorbereitete bereitgestellte Paket enthält diesen Site‑Appliance‑ Namen nicht.
- **Nicht verbunden** ‑ Lokal kann die aktiven Paketinformationen der Fernbedienung nicht sehen.
- 6. Klicken Sie auf **Staged** aktivieren, um die bereitgestellten Software zu aktivieren.

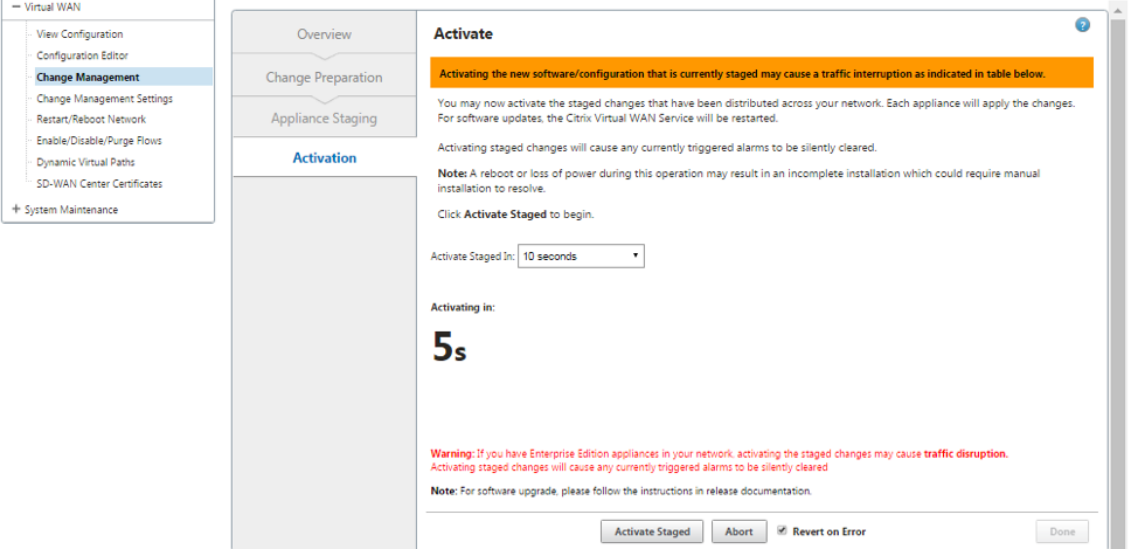

7. Nach dem Countdown zeigt eine Meldung an, dass die Aktivierung abgeschlossen ist. Klicken Sie auf **Fertig**.

#### Citrix SD‑WAN 10.2

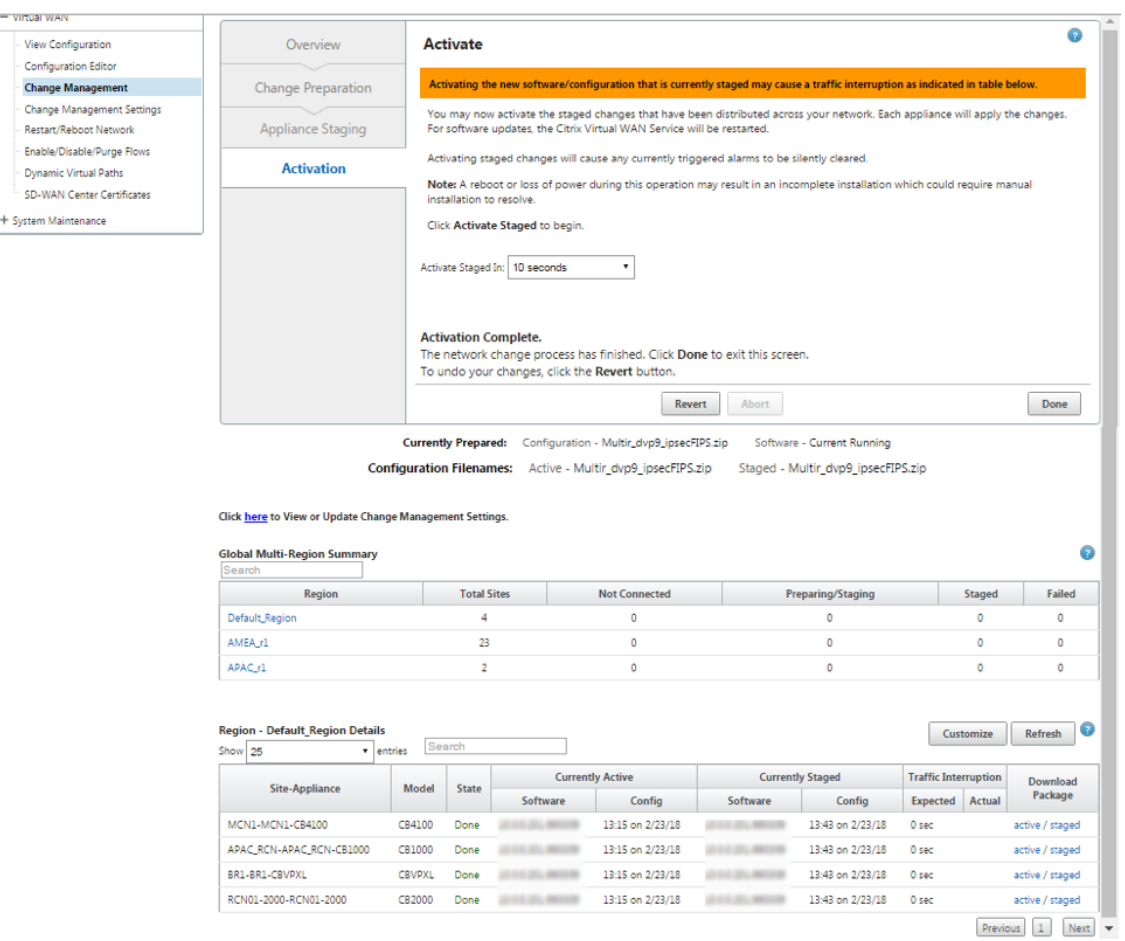

8. Navigieren Sie zur Seite **Änderungsverwaltung**, um den Übertragungsstatus anzuzeigen.

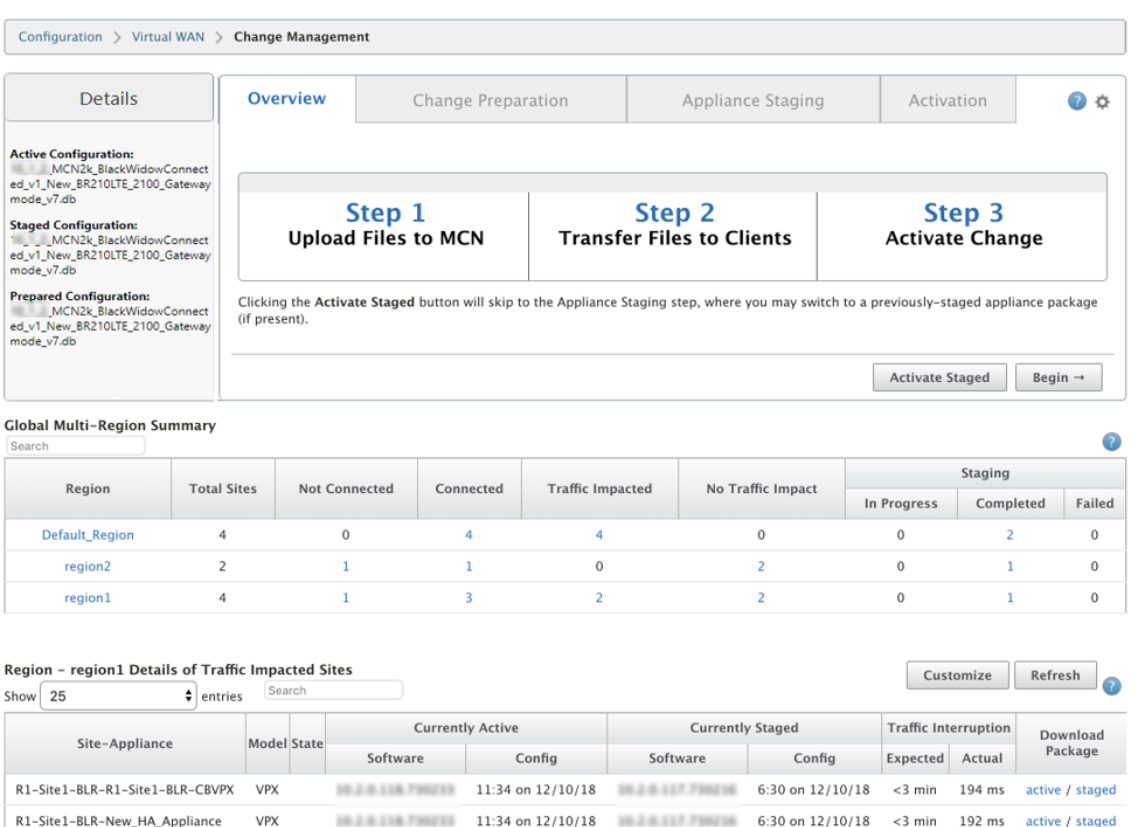

 $Previous$   $\boxed{1}$  Next

Die Übersichtstabelle für mehrere Regionen enthält folgende Details:

- **Region** —Name der Region
- **Standort insgesamt** ‑ Gesamtzahl der Standorte in der Region.
- **Nicht verbunden** ‑ Gesamtzahl der Standorte, die in der Region nicht verbunden sind.
- **Verbunden** ‑ Gesamtzahl der in der Region verbundenen Standorte.
- **Auswirkungen auf den Datenverkehr** ‑ Gesamtzahl der Standorte, an denen der Datenverkehr in der Region betroffen ist.
- **Keine Auswirkungen auf den Datenverkehr** ‑ Gesamtzahl der Websites, an denen der Daten‑ verkehr in der Region nicht beeinträchtigt wird.
- **Staging In Progress** ‑ Gesamtzahl der Standorte, für die lokale Verarbeitung versucht, das Up‑ datepaket für die Übertragung in der Region vorzubereiten.
- **Kommissionierung abgeschlossen**‑ Gesamtzahl der Standorte, für die die Kommissionierung in der Region abgeschlossen wurde.
- **Staging fehlgeschlagen** ‑ Gesamtanzahl der Websites, für die eine unvollständige Übertragung in der Region gelöscht wurde.

**Global Multi-Region Summary** 

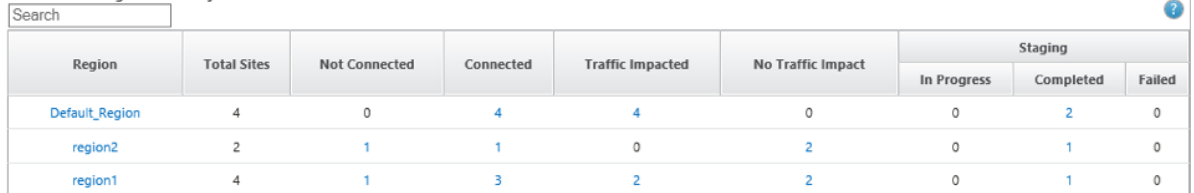

Klicken Sie auf den Link **Globale Übersicht für mehrere Regionen**, um die regionsspezifischen Kon‑ figurationsberichte zu filtern.

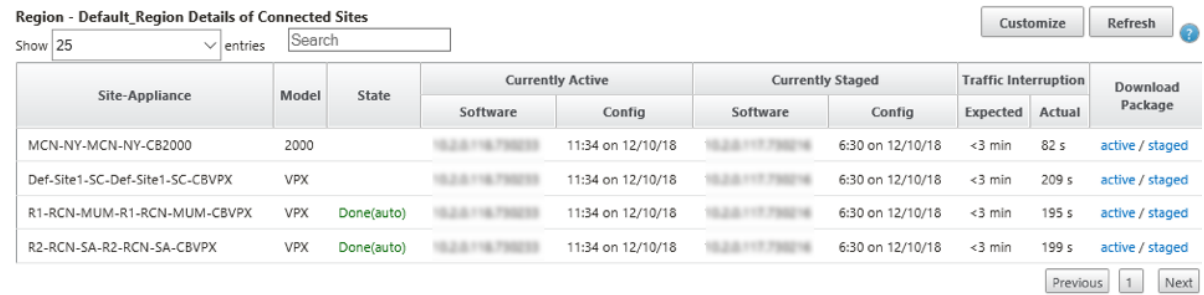

Navigieren Sie für die Bereitstellung von Muliregionen auf jedem RCN zur Seite **Änderungsverwal‑ tungseinstellungen** und planen Sie die Installation abhängiger Komponenten. Standardmäßig weist der MCN/RCN die Installation zu, die jeden Tag um 21:20:00 Uhr basierend auf der Softwareverfügbarkeit auf den Branchen versucht wird. Weitere Informationen finden Sie unter Verwaltungseinstellungen ändern

# **[Upgrade in](https://docs.netscaler.com/de-de/citrix-sd-wan/10-2/updating-upgrading/change-management-settings.html) einem Schritt für SD‑WAN‑Appliances**

#### September 26, 2023

#### **Hinweis**

Um die Einzelschritt-Upgrade-Funktion verwenden zu können, muss der MCN eine Version ausführen, die ein Einzelschritt‑Upgrade unterstützt.Beispielsweise Citrix SD‑WAN Version 9.3.x oder neuer.

Ein Upgrade‑Paket in einem Schritt mit der SD‑WAN‑GUI‑Änderungsverwaltungsoption zum Upgrade von Nicht-SD-WAN-Komponenten im Netzwerk für alle anwendbaren Plattform-Editionen wird eingeführt. Der MCN verteilt alle notwendigen Softwarekomponenten an die Standorte (Branch) im Netzw‑ erk.

Nachdem der Zweig die Upgrade‑Komponentendateien erhalten hat, können diese in geplanten Zeit‑ intervallen installiert werden, wie vom Benutzer angegeben. Wenn die geplante Zeit nicht angegeben wird, wird die Standardzeit verwendet, die von MCN für alle Zweige festgelegt wird.

Der MCN generiert auch Pakete für Sites bei Bedarf. Laden Sie das aktive Paket vom aktiven Hyper‑ link herunter.Sie können eine neue Site mit dem heruntergeladenen aktiven Paket in das Netzwerk bringen oder booten.

### **Hinweis**

Upload‑Fehler bei der Änderungsverwaltung tritt auf, wenn Sie versuchen, ein Upgrade in einem Schritt (ctx‑sdw‑sw‑ <version‑number> .zip Datei) von früheren Versionen (8.1.x, 9.0.x, 9.1.x, 9.2.x) durchzuführen.

Laden Sie die Datei *ctx‑sdw‑sw‑10.1.0.122.zip* (Single Step Upgrade Package) hoch, wenn Sie derzeit Version 9.3.3 oder neuer ausführen.

## Gehen Sie folgendermaßen vor, um ein Upgrade durchzuführen:

Upgrade auf 10.0 mit funktionierender Virtual WAN‑Konfiguration Upgrade auf 10.0 ohne funktionierende Virtual WAN‑Konfiguration

## **[Unterstützte Upgrade‑ und Downgrade‑Szenarien](https://docs.netscaler.com/en-us/citrix-sd-wan/10-1/updating-upgrading/upgrade-new-appliance.html)**

Im Folgenden finden Sie die unterstützten Upgrade‑ und Downgrade‑Szenarien für SD‑WAN SE (Stan‑ dard Edition) und PE (Premium Edition) ‑Appliances. Es wird davon ausgegangen, dass wir zuerst Virtual WAN‑Software aktualisieren und dann die anderen Komponenten aktualisieren, nachdem die erforderliche Software an den Zweigstellen oder auf dem MCN bereitgestellt wurde.

#### **Fabrikversandte Geräte**

Sie können das lokale Änderungsverwaltungspaket von MCN herunterladen und es auf der werkseitig gelieferten Appliance anwenden. Nachdem das lokale Änderungsverwaltungspaket auf die Zweig‑ standortfelder angewendet wurde, werden alle relevanten Komponenten sofort aktualisiert, ohne auf Wartungsfenster zu warten.

#### **Appliances mit älterer Virtual WAN‑Software**

- 1. Die Appliances befinden sich derzeit in einem aktiven Netzwerk mit virtuellen Pfaden.
	- Die Appliances empfangen Pakete von MCN. Die Komponenten werden installiert und alle Dateien von MCN empfangen und sind im geplanten Zeitfenster verfügbar.
- 2. Die Appliances befinden sich derzeit außerhalb des Netzwerks mit ausgefallenen virtuellen Pfaden.

• Dieser Vorgang ähnelt dem Upgrade von Appliances, die werkseitig ausgeliefert wer‑ den. Sie müssen die lokale Änderungsverwaltung von MCN herunterladen und das Softwarepaket auf die Zweigstellen‑Appliances hochladen.

#### **Appliances mit Upgrade‑Unterstützung in einem Schritt**

Die Appliance stellt mehrere Dateien bereit, die am Zweigstandort anwendbar sind, basierend auf dem Appliance‑Modell und der Plattformversion. Die Versionsinformationen werden vom Zweigstandort und/oder ggf. Konfigurationsoptionen gemeldet. Die Zweigstands‑Appliances führen das Upgrade unter Verwendung der bereitgestellten Dateien durch. Die nicht-virtuellen WAN‑Softwarekomponenten können basierend auf den Einstellungen, Handbuch und/oder Zeitplan installiert werden.

#### **Version wechseln oder zurücksetzen**

Herabstufung auf eine frühere Version der Virtual WAN‑Software wird unterstützt. Mit einem einzigen Schritt Upgrade‑Prozess können Sie WANOP‑Software installieren, die mit einer bestimmten Virtual WAN-Software-Version verpackt ist. Sie können Hotfix- und/oder SVM-Versionen nur aktualisieren, wenn die Softwareversionen in den Paketen höher sind.

#### **Upgrade auf ältere virtuelle WAN‑Software‑Unterstützung in einem Schritt**

Sie können die Legacy‑Software mit den erforderlichen Konfigurationen neu installieren (mit *tar.gz‑ Dateien* ).

#### **Downgrade auf vorherige Softwareversion**:

Wenn Sie eine vorhandene Softwareversion mithilfe des Upgradevorgangs *tar.gz* auf Version 10.1 ak‑ tualisiert haben, können Sie die Softwareversion auf eine frühere Softwareversion herunterstufen.

Wenn Sie die Prozedur .zip (Einzelschritt-Upgrade) zum Upgrade auf Version 10.1 verwendet haben, können Sie die Softwareversion nicht auf eine frühere Softwareversion herunterstufen.

#### **Upgrade in einem Schritt im Hochverfügbarkeits‑Bereitstellungsmodus**:

Bei einem Upgrade in einem Schritt müssen Sie manuell zur alten primären Appliance wechseln oder das einzelne Paketpaket auf die neue primäre Appliance hochladen.

## **Reimage der Citrix SD‑WAN Appliance‑Software**

May 10, 2021

Laden Sie die Datei *.tar.gz* der erforderlichen Citrix SD‑WAN ‑Softwareversion und ‑plattform vom Por‑ tal Citrix Downloads herunter.

So erstellen Sie ein neues Image der Citrix SD‑WAN Appliance‑Software:

1. [Navigieren Sie](https://www.citrix.com/en-in/downloads/citrix-sd-wan/) in der Benutzeroberfläche der SD‑WAN‑Appliance zu **Konfiguration** > **Sys‑ temwartung** > **Software aktualisieren**.

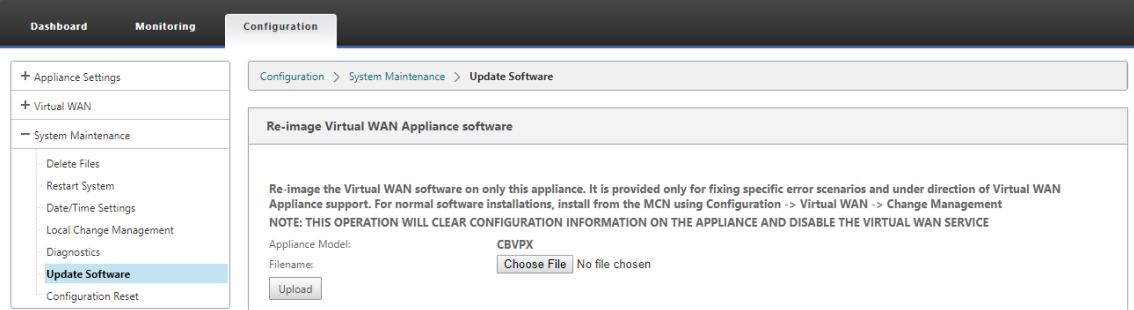

2. Klicken Sie auf **Datei auswählen**, und wählen Sie die heruntergeladene Citrix SD‑WAN Appliance‑Software aus. Klicken Sie auf **Upload**.

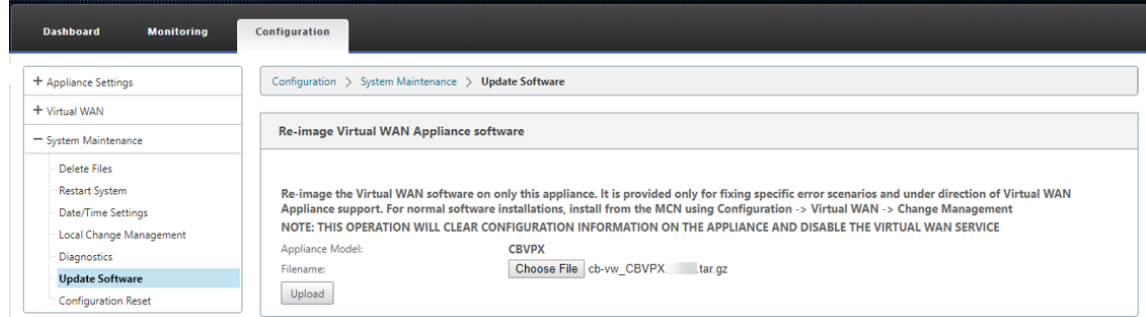

3. Lesen und akzeptieren Sie die Lizenzbedingungen. Klicken Sie auf **Akzeptieren**, und klicken Sie dann auf **Installieren**.

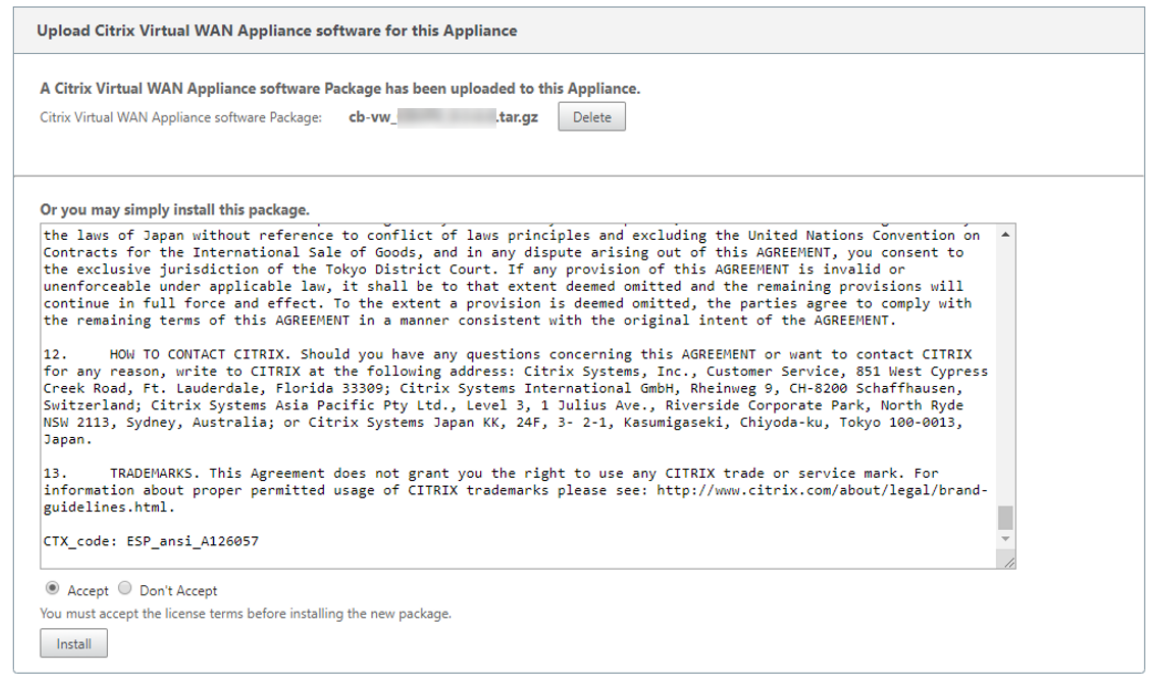

#### Das Softwareupdate dauert etwa 35 Sekunden, danach wird die Appliance neu gestartet.

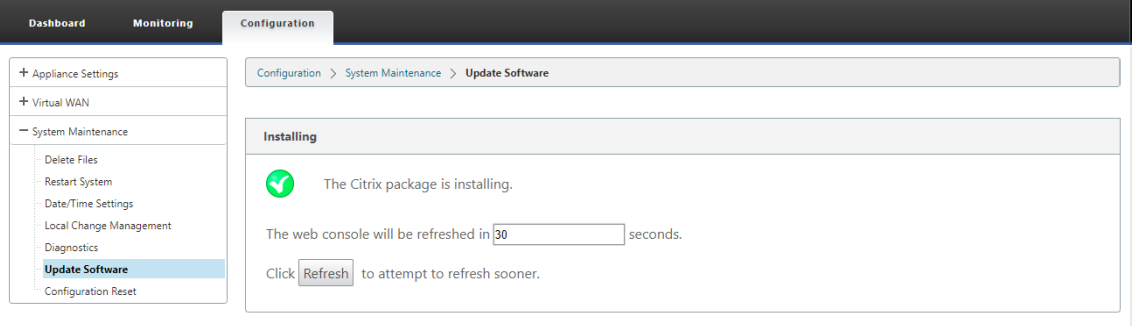

# **Ändern der Verwaltungseinstellungen**

#### May 10, 2021

Sie können die Installation von abhängigen Komponenten wie WANOP, Verwaltungsdienst, Hypervisor und Hotfixes mit Änderungsverwaltungseinstellungen planen.

Standardmäßig weist der MCN Zeitpläne zu, die täglich um 21:20:00 Uhr (lokale Appliance-Zeit) versucht werden sollen, basierend auf der Softwareverfügbarkeit in den Zweigen.

**Hinweis**

Für Geräte im HA-Modus, halten Sie unterschiedliche Zeitplan-Installationszeit auf HA-Paar.

Wenn dies nicht der Fall ist, wird sowohl das HA‑Paar nach der Installation neu gestartet und das Netzwerk wird ausfallen.

So bearbeiten Sie Planinformationen:

Navigieren Sie zu **Konfiguration > Virtuelles WAN > Änderungsverwaltungseinstellungen**. Wählen Sie die Website aus, für die Sie Terminplaninformationen bearbeiten möchten, und klicken Sie auf **Bearbeiten**.

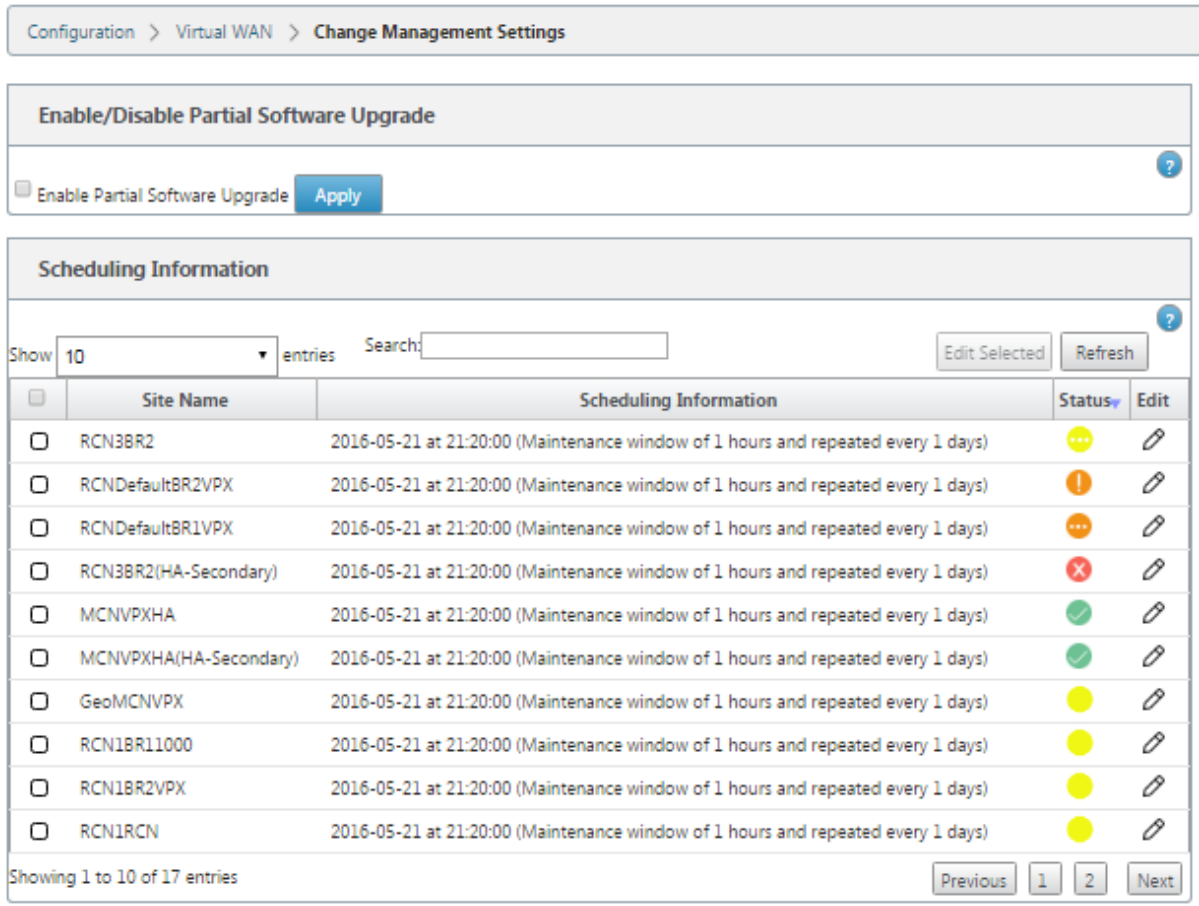

Sie können die folgenden Parameter bearbeiten:

- Site-Name: Appliance-Name, der vom Benutzer im Konfigurations-Editor für jede Site angegeben wird.
- **Datum**: Datum, ab dem die geplante Installation/Aktualisierung beginnt.
- **Zeit**: Ortszeit der Appliance, zu der die Installation erfolgen soll, sobald die Dateien empfangen werden. Gültiges Format ist HH:MM:SS
- **Wartungsfenster**: Die Zeit, die der Benutzer für die Installation angegeben hat. Wenn 0 bereit‑ gestellt wird, wird die Installation sofort gestartet, sobald die Dateien auf der Appliance vorhanden sind, unabhängig von den Datums- und Uhrzeitwerten, die unter Datums- und Uhrzeitfeldern angegeben sind.
- **Fenster wiederholen**: Häufigkeit, nach der das System nach einer neuen Upgrade‑Version suchen und ein Upgrade nur durchführen wird, wenn eine neue Version verfügbar ist.
- **Einheit**: Die Einheit, die ausgewählt wurde, um nach neuen Versionen zu suchen, kann eine beliebige von Stunden/Tag/Wochen/Monate sein.

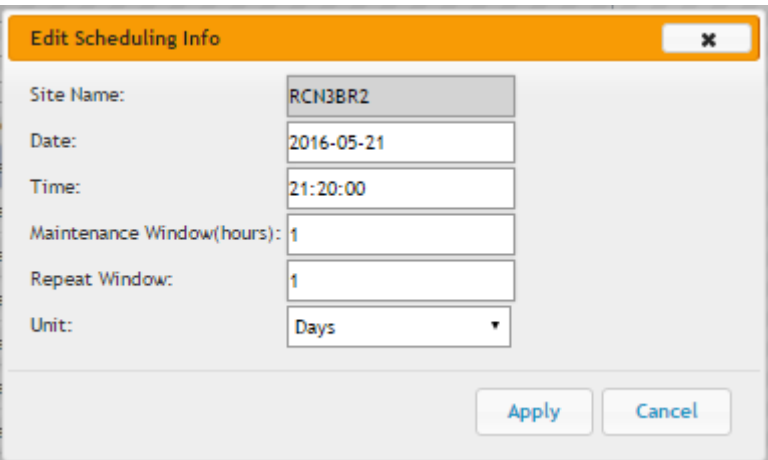

Im Folgenden finden Sie eine Beispiel‑Planungsinformationen mit den unterstützten Statusdetails.

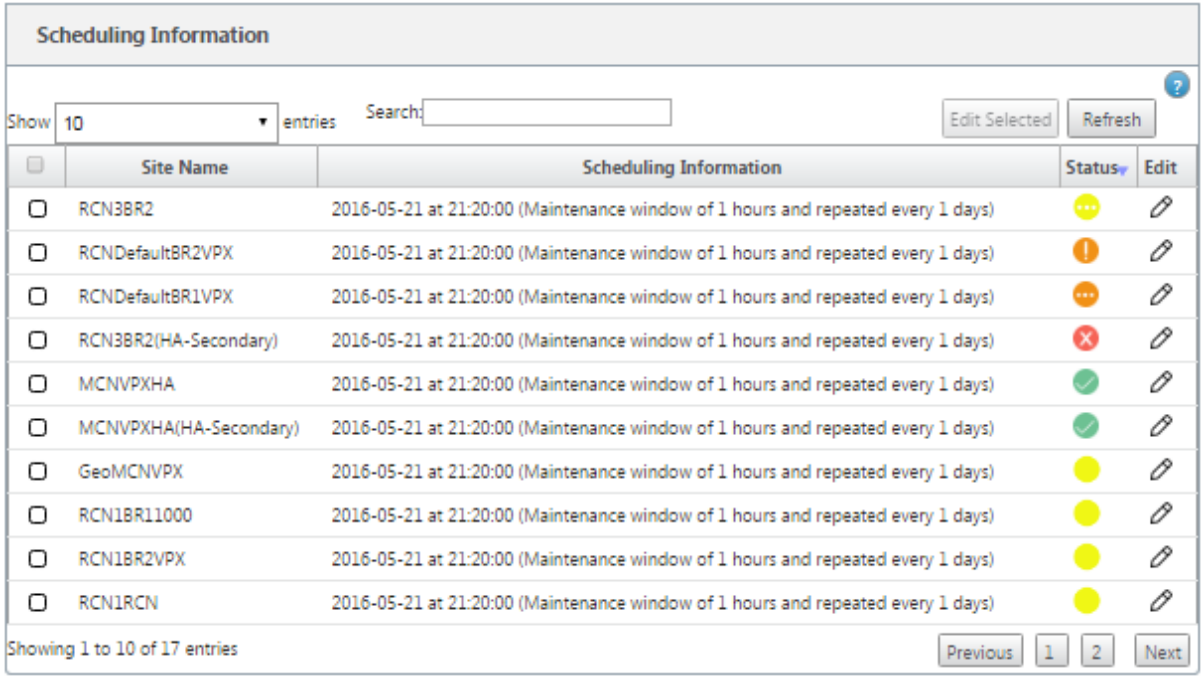

#### Status der Planungsdaten aus der Status der Planungsdaten

Grünes Häkchen Das Upgrade ist erfolgreich.

Orangefarbener Ausrufe, Die Appliance hat alle erforderlichen Komponenten erhalten und wartet darauf, dass das geplante Installationsfenster gestartet wird.

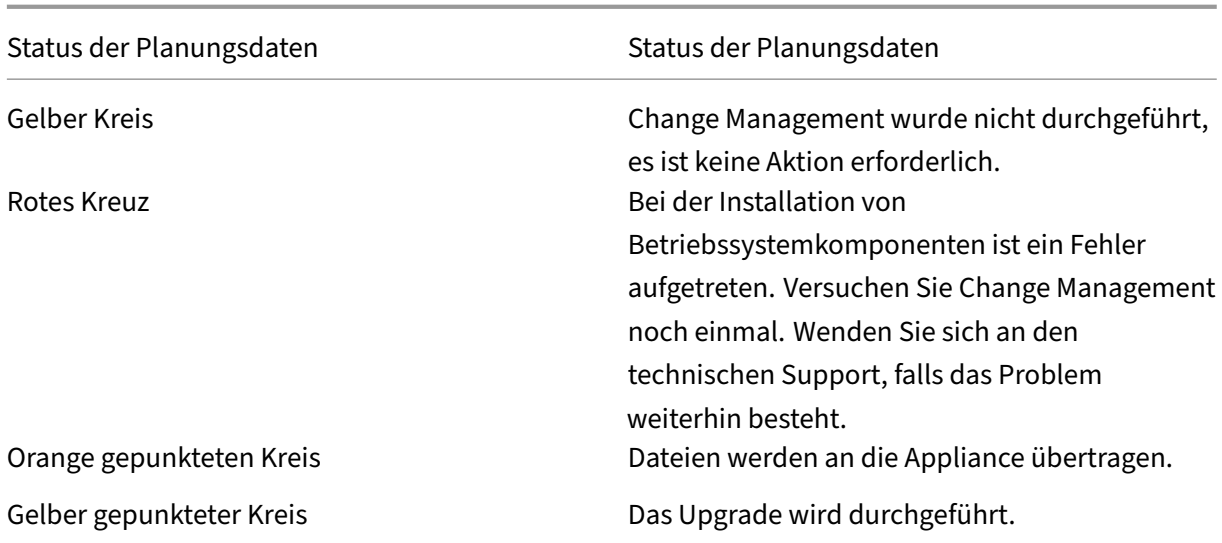

# **Teilweise Softwareupgrade mit lokalem Änderungsmanagement**

#### May 10, 2021

**Wichtig**

Standardmäßig ist die Option **partielles Software‑Upgrade** deaktiviert.

Sie können eine neuere Version der SD‑WAN‑Softwareversion auf einer Teilmenge von Client‑Sites installieren, indem Sie die Option **Lokales Änderungsmanagement** verwenden. Dies wird durch die partielle Software‑Upgrade‑Funktion erreicht, die es dem Netzwerkadministrator ermöglicht, die Software an Standorten im Netzwerk selektiv zu aktualisieren, ohne dass alle Standorte gleichzeitig aktualisiert werden müssen. Ein spezieller Anwendungsfall für diese Funktion ist ein Administrator, der die neue Software auf wenigen Zweigstandorten testet, bevor sie auf allen Standorten im Netzw‑ erk installiert wird.

#### **Voraussetzungen und Anforderungen**

Bevor Sie mit der Durchführung eines teilweisen Software‑Upgrades fortfahren, überprüfen Sie die folgenden Anforderungen:

1. Haben Sie eine aktive SD‑WAN Version 10.0 oder neuere Software. **Aktivieren Sie das Kon‑ trollkästchen Teilweise Software‑Upgrade** aktivieren. Wenn Sie das Kontrollkästchen deak‑ tivieren, wird die Software, die derzeit auf der MCN‑Appliance ausgeführt wird, auf die Zweige angewendet, in denen aktive virtuelle Pfade ausgeführt werden.

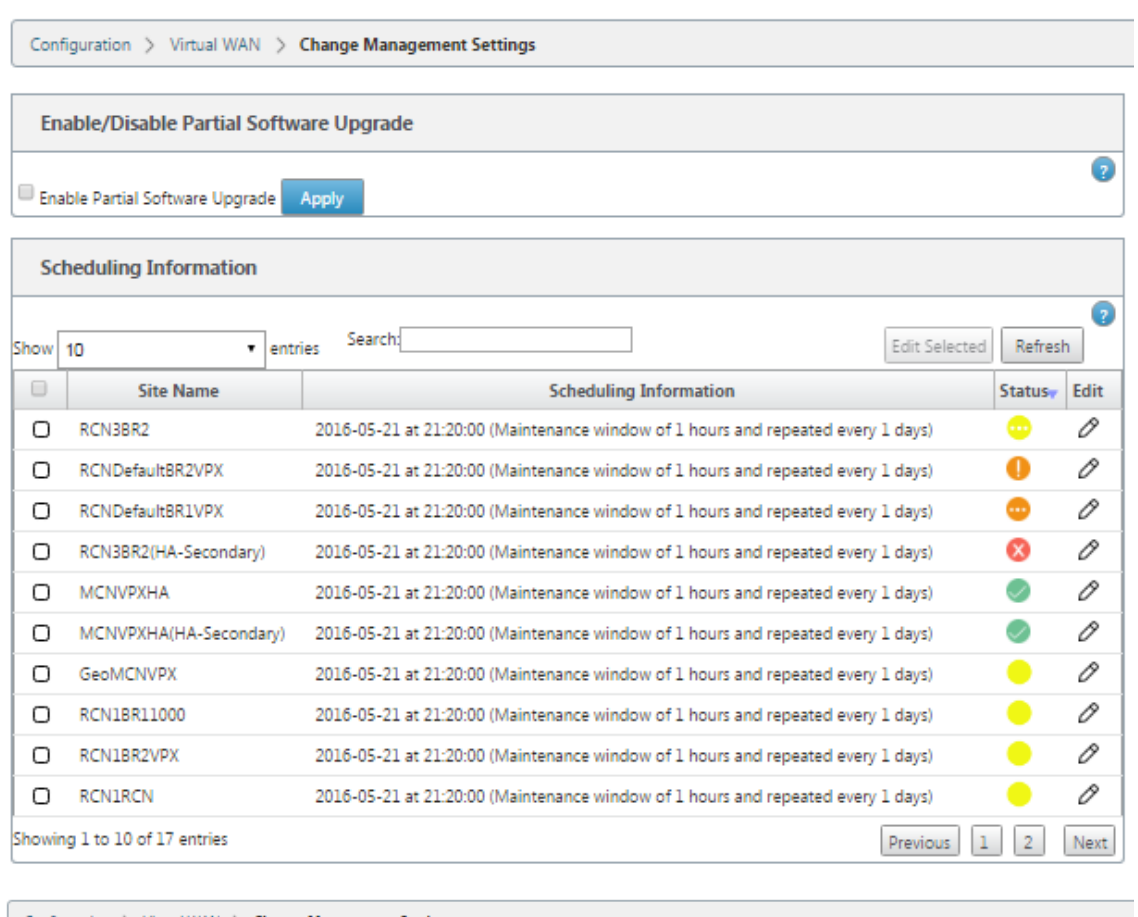

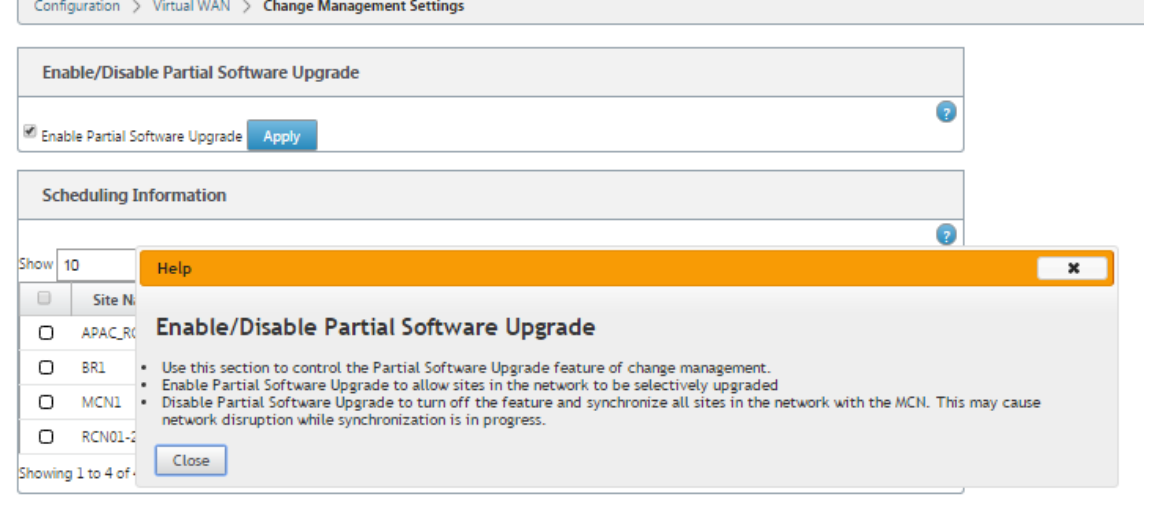

- 2. Stationieren Sie die neue Version der Software mithilfe des MCN **Change Management‑ Prozesses** mit derselben Hauptversionsnummer wie die aktive Software und derselben Konfiguration wie die aktive Konfiguration.
- 3. Die neue Software sollte dieselbe Hauptversion der Software sein wie die aktive Software. Bei der Nebenversion kann es sich um eine andere Softwareversion handeln.
- 4. Die neue Software muss zuerst auf allen Standorten aus dem MCN bereitgestellt werden. Been-

den Sie den Schritt **Staged aktivieren** des Änderungsmanagements.

Für die Konfiguration des Standorts Aktiv und Teilweise muss die Software auf den MCN‑ und Zweigstandorten identisch sein. Es ist nicht möglich, einen anderen Featuresatz auf teilweise aktualisierten Websites aktiviert zu haben. Fahren Sie mit den einzelnen Standorten fort, um die **lokale Änderungsverwaltung** durchzuführen. Lesen Sie die folgenden Anweisungen zur Bereitstellung von Hochverfügbarkeit.

#### **So führen Sie ein partielles SD‑WAN‑Software‑Upgrade durch:**

Es gibt zwei Szenarien, in denen Sie ein partielles SD‑WAN‑Software‑Upgrade auf einem Zweigknoten durchführen können: Hochverfügbarkeitsmodus und Nicht‑Hochverfügbarkeitsmodus.

#### **Upgrade‑Zweigknoten ohne Hochverfügbarkeitsmodus**

- 1. Navigieren Sie in der Citrix SD‑WAN ‑Webverwaltungsschnittstelle zu dem Zweigstandort, der im Rahmen des Teilstandupgradeprozesses aktualisiert werden muss.
- 2. Öffnen Sie die **lokale Änderungsverwaltung**. Klicken Sie auf **Weiter**.
- 3. Klicken Sie auf **Activate Staged**. Jeder Zweigstandort wird nun mit einer neuen Softwarever‑ sion installiert.

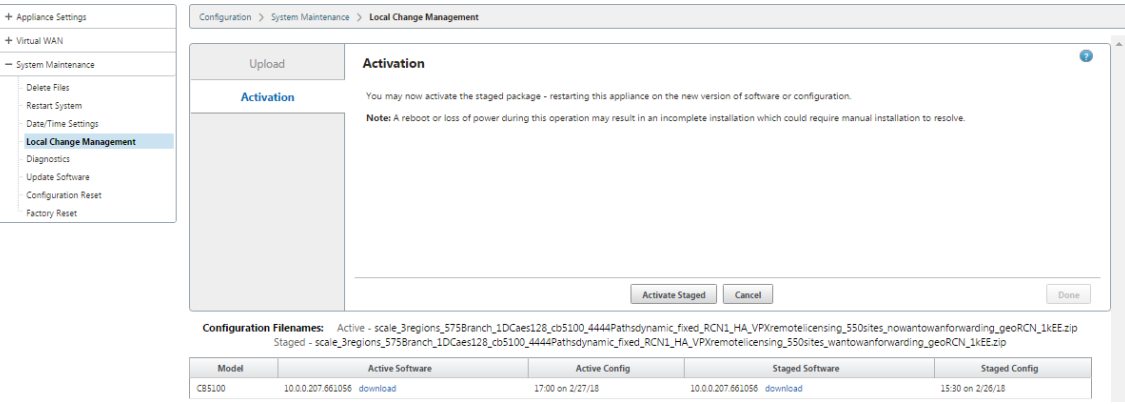

#### **Aktualisieren des Zweigknotens im Hochverfügbarkeitsmodus**

- 1. Navigieren Sie in der SD‑WAN‑Webverwaltungsschnittstelle zu dem Zweigstandort, der über das Teilstandsupdate aktualisiert werden muss.
- 2. Deaktivieren Sie den Dienst auf der Standby‑Appliance.
- 3. Öffnen Sie auf der primären Appliance die **lokale Änderungsverwaltung**.
- 4. Klicken Sie auf **Activate Staged**. Diese Appliance wird nun mit einer neuen Softwareversion installiert.
- 5. Öffnen Sie auf der Standby‑Appliance **Local Change Management**.
- 6. Klicken Sie auf **Activate Staged**. Die Standby‑Appliance wird nun mit einer neuen Softwarever‑ sion installiert.
- 7. Nachdem die primären und Standby‑Appliances den Aktivierungsvorgang abgeschlossen haben, aktivieren Sie den Dienst auf der Standby‑Appliance.

#### **Upgrade‑Netzwerk**

Wenn Sie bereit sind, das Netzwerk synchron zu machen, navigieren Sie zum Bildschirm MCN‑ Netzwerkänderungsverwaltung, und klicken Sie auf **Staged aktivieren**.

## **WANOP zu Premium Edition Konvertierung mit USB**

#### May 10, 2021

**Hinweis**

Nur die SD-WAN 1000 und 2000 WANOP Appliances können in SD-WAN Premium Edition Appliances umgewandelt werden.

#### **Voraussetzungen**

- Stellen Sie sicher, dass Sie nur die 1000 Appliance und nicht die 1000 WS konvertieren. Die 1000 WS Appliance unterstützt keine Konvertierung in die SD‑WAN Premium (Enterprise) Edition Ap‑ pliance.
- Stellen Sie sicher, dass Sie über die Standardanmeldeinformationen verfügen, um sich bei der vorhandenen *Dom‑0 ‑ root/nsroot*anzumelden.

## **Upgradeverfahren**

Das Konvertierungsverfahren ist ein zweistufiger Prozess, der die folgenden Schritte umfasst:

- Setzen Sie den beiliegenden USB‑Stick in die Citrix SD‑WAN Appliance ein.
- Stellen Sie sicher, dass die serielle Konsole angeschlossen ist, und fahren Sie mit der Konvertierung fort.

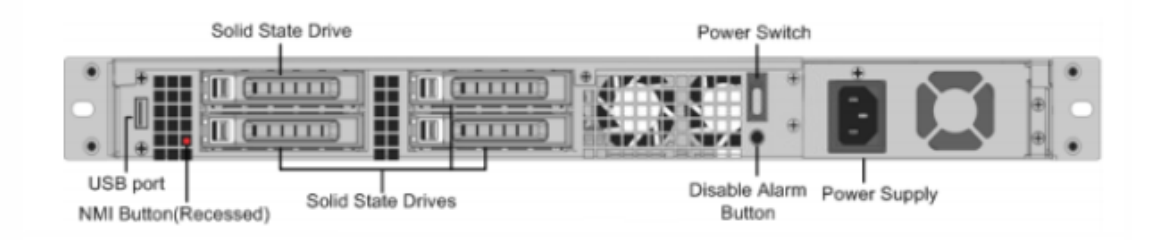

#### **Wie man mit USB‑Stick konvertieren**

So aktualisieren Sie die Appliance mit einem USB‑Stick:

- 1. Legen Sie den beiliegenden USB‑Stick in die Citrix SD‑WAN Appliance ein.
- 2. Verbinden Sie sich mit der seriellen Konsole der Appliance.
- 3. Starten Sie die Appliance neu.
- 4. Wenn der Cursor während des Startvorgangs über den Bildschirm bewegt wird, gehen Sie wie folgt vor:
	- a) Halten Sie die **ESC‑Taste** gedrückt.
	- b) Halten Sie die**Umschalttaste gedrückt**.
	- c) Drücken Sie die Taste **1** (SHIFT +1 =!) und lassen Sie alle Tasten los.
	- d) Wiederholen Sie die Schritte a, b und c, bis der Cursor nicht mehr bewegt.

#### **Hinweis**

Die oben genannten Schritte sollten während des Neustarts der Appliance ausgeführt werden. Die Tastenstriche sollten während der BIOS‑Postphase erfolgen, wie in Schritt 4 beschrieben.

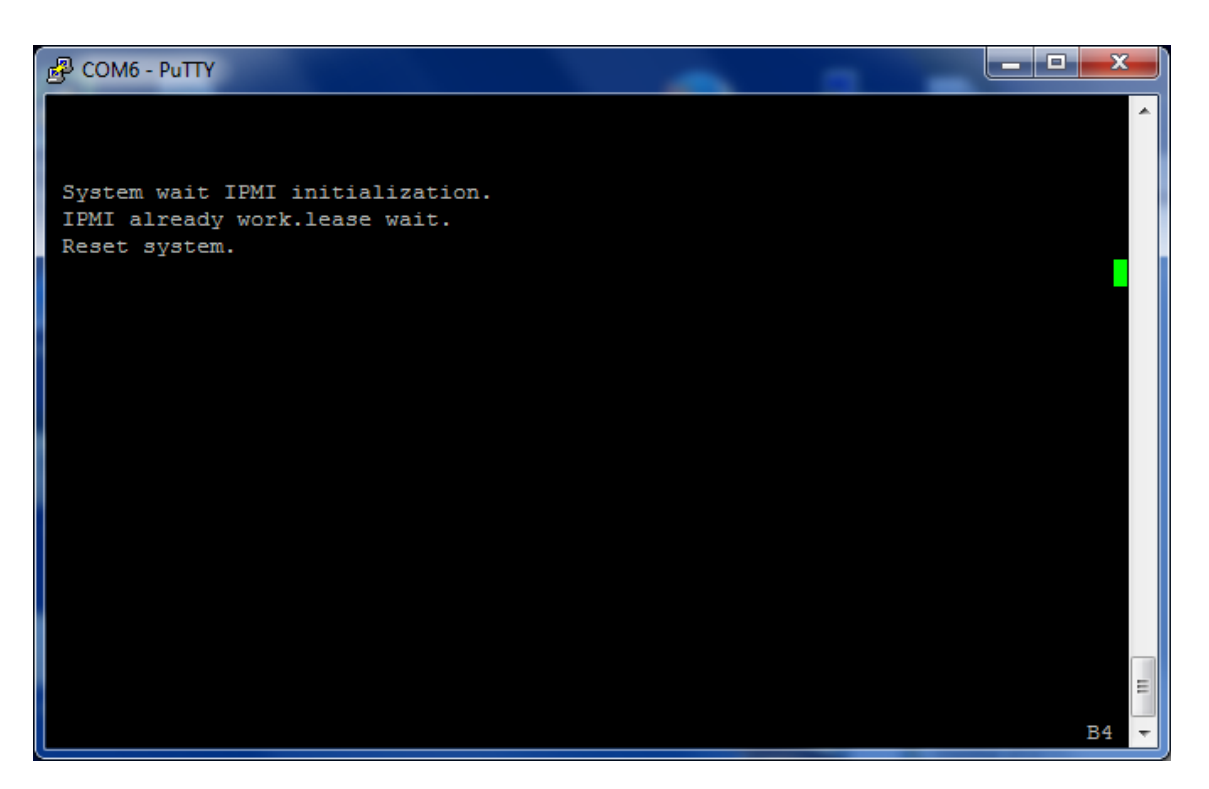

5. Wenn das BIOS geladen wird, wählen Sie beispielsweise das externe USB‑Laufwerk; PNY USB 2.0 FD 1100, um die Appliance zu booten. Das externe USB-Laufwerk wird von Citrix ausgeliefert, wenn Sie es bestellt haben.

Sie müssen die Plattform‑Edition auswählen, die Sie verwenden möchten, wenn die Plattform mehr als eine Edition unterstützt, z. B. 1000 und 2000. Wählen Sie daher zuerst Premium (En‑ terprise) Edition aus, bevor Sie die Bestätigung bestätigen.

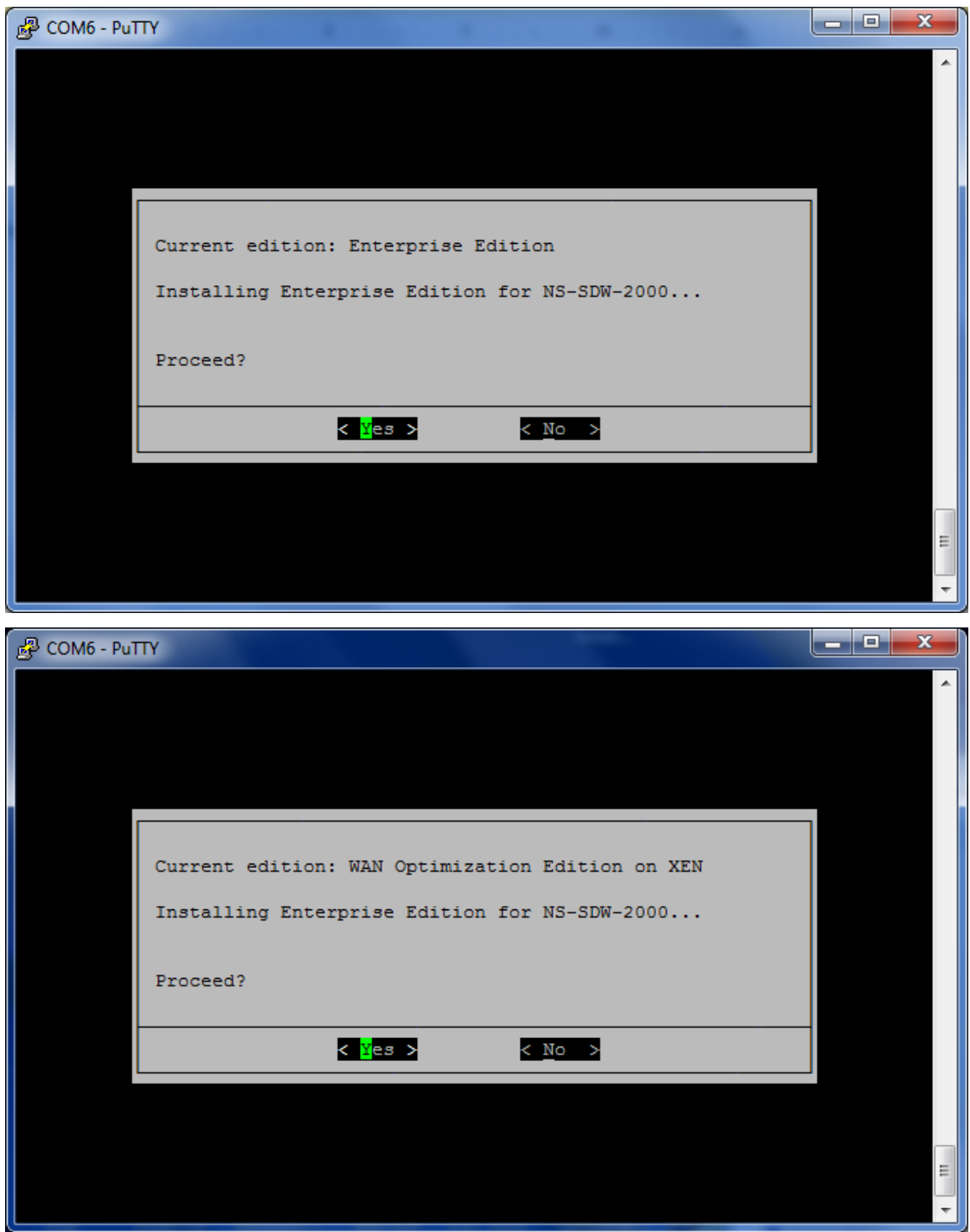

- 6. Wählen Sie bei Aufforderung die Option für das Software‑Upgrade von**Enterprise Edition**.
- 7. Der Upgrade‑Prozess ist in 20‑30 Minuten abgeschlossen. Das System startet nach 1‑2 Minuten neu und die Anmeldeaufforderung wird angezeigt. Für die 1000 Platform Edition dauert der Upgrade‑Prozess etwa eine Stunde, da die Aktualisierung des internen USB‑Laufwerks selbst etwa eine halbe Stunde dauert.

8. Ziehen Sie den USB‑Stick nach Abschluss des Vorgangs ab.

## **Referenzen**

- Informationen zur Lizenzierung der Citrix SD-WAN Produkte finden Sie im Support-Link unter: http://support.citrix.com/article/ctx131110
- Dokumentation und Versionshinweise zu Citrix SD-WAN finden Sie unter SD-WAN-Dokumentation.

# **Standard Edition in Premium Edition umwandeln**

#### May 10, 2021

**Wichtig**

In Release Version 10.1 wird die Plattform-Edition Enterprise auf den Begriff Premium umbenannt.

So führen Sie eine Plattformkonvertierung von Standard Edition in Premium (Enterprise) Edition durch:

- 1. Exportieren Sie die Konfiguration lokal.
- 2. Laden Sie das **Active Package** von der Seite **Änderungsverwaltung** herunter.
- 3. Aktualisieren Sie die Appliance mithilfe des heruntergeladenen Pakets von **Systemwartung** > **Update‑Software** > **Reimage Virtual WAN Appliance software**.
- 4. Klicken Sie auf **Datei auswählen**, um die Datei *cb‑vw\_CB1000\_x.x.x.x.tar.gz* anzugeben. Dabei ist x.x.x.x die Version der SD‑WAN‑Software.
- 5. Klicken Sie auf **Upload**. Wählen Sie **Akzeptieren** aus und klicken Sie auf **Installieren**, um for
- 6. Installieren Sie die Premium (Enterprise) Edition‑Lizenz.
- 7. Führen Sie die **lokale Änderungsverwaltung** auf der Appliance mithilfe des heruntergelade‑ nen aktiven Pakets in Schritt 2 aus.

Im Folgenden sind die Bedingungen für die WAN‑Optimierungsbereitstellung Provisioning:

- 1. Wenn die Site‑Rolle MCN ist, erfolgt die WAN‑Optimierungsbereitstellung nur:
	- Das Software-Upgrade erfolgt mit dem ZIP-Paket (SSUP)
	- Lizenz ist PE
	- Der virtuelle WAN‑Dienst ist aktiviert
- 2. Wenn die Site‑Rolle Client ist, geschieht die WAN‑Optimierungsbereitstellung nur:
	- Das Software‑Upgrade erfolgt mit dem ZIP‑Paket (SSUP)
	- Der virtuelle WAN‑Dienst ist aktiviert
	- Lizenz ist PE
	- Virtual Path wird mit MCN gebildet
- 3. Um die WAN‑Optimierung sofort bereitzustellen, legen Sie den Wert für das Wartungsfenster auf der Seite Änderungsverwaltungseinstellungen für die entsprechende Site auf 0 fest.

## **USB‑Reimage‑Dienstprogramm**

#### May 10, 2021

Das SD‑WAN USB reimage Utility ermöglicht die Neuverwendung von Hardware, indem ein sauberes Factory-Image von einem bootfähigen USB-Stick installiert wird. Citrix stellt ein USB-Stick Field Replaceable Unit (FRU) mit einem vorinstallierten SD-WAN-Softwareimage zur Verfügung. Verwenden Sie die USB‑FRU, um ein Image der Appliance auf die erforderlichen unterstützten Editionen (SE/PE/AE) zu erstellen. Die verwendete Appliance‑Lizenz/‑Konfiguration bestimmt die Appliance‑ Edition.

Die folgende Tabelle enthält Details zu den verfügbaren USB-FRU-Images und den von SD-WAN-Appliances unterstützten Editionen.

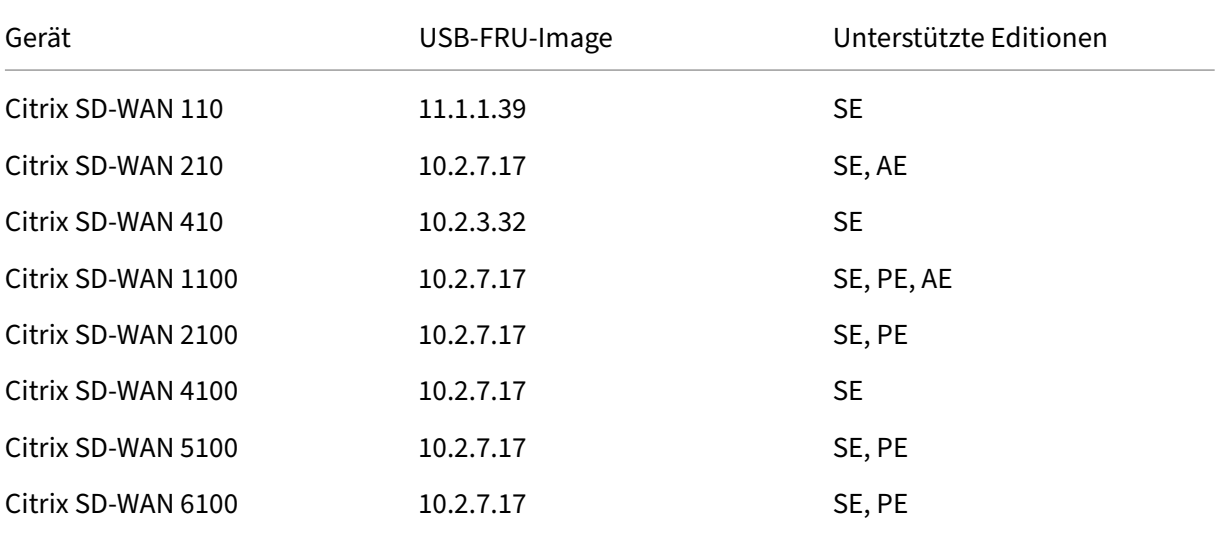

So führen Sie ein USB‑Reimaging durch:

1. Stecken Sie den von Citrix bereitgestellten USB‑Stick in einen der USB‑Ports der Appliance ein.
### 2. Schließen Sie eine USB‑Tastatur an einen anderen USB‑Port an.

### **Tipp**

Wenn sich an der Appliance ein einzelner USB‑Anschluss befindet, verwenden Sie einen USB‑Splitter, um sowohl den USB‑Stick als auch die USB‑Tastatur anzuschließen.

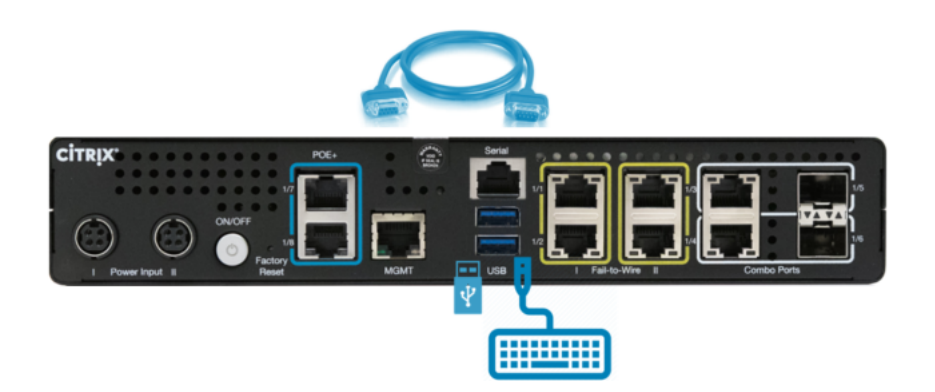

- 3. Melden Sie sich als Administrator bei der seriellen Konsole an und geben Sie den Befehl zum Neustart der Appliance über die CLI aus.
- 4. Drücken Sie beim Hochfahren kontinuierlich die Taste **F11** auf der über USB angeschlossenen Tastatur oder **SHFT+ESC+1** über eine serielle Konsolenverbindung.
- 5. Wählen Sie das USB‑Laufwerk aus dem Startgerätemenü und drücken Sie die Eingabetaste.

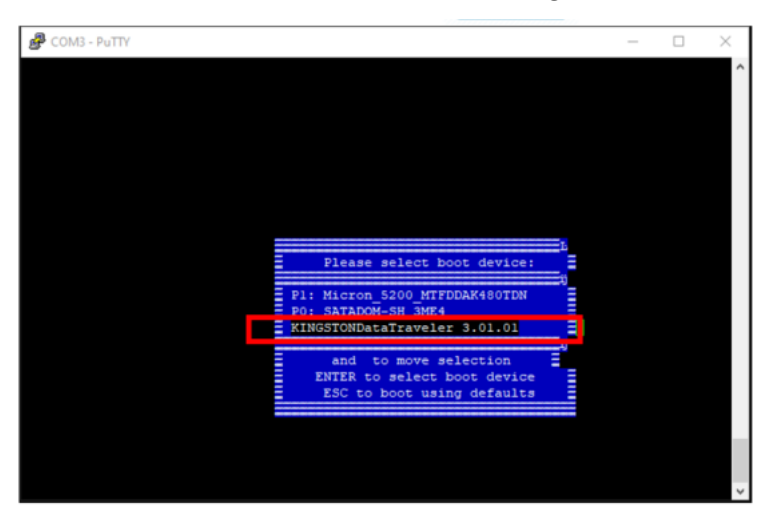

6. Abhängig von der Edition, die für die Plattform unterstützt wird, erscheint ein Bildschirm, in dem Sie die Erlaubnis erhalten, mit der Installation fortzufahren. Wählen Sie **Ja**aus.

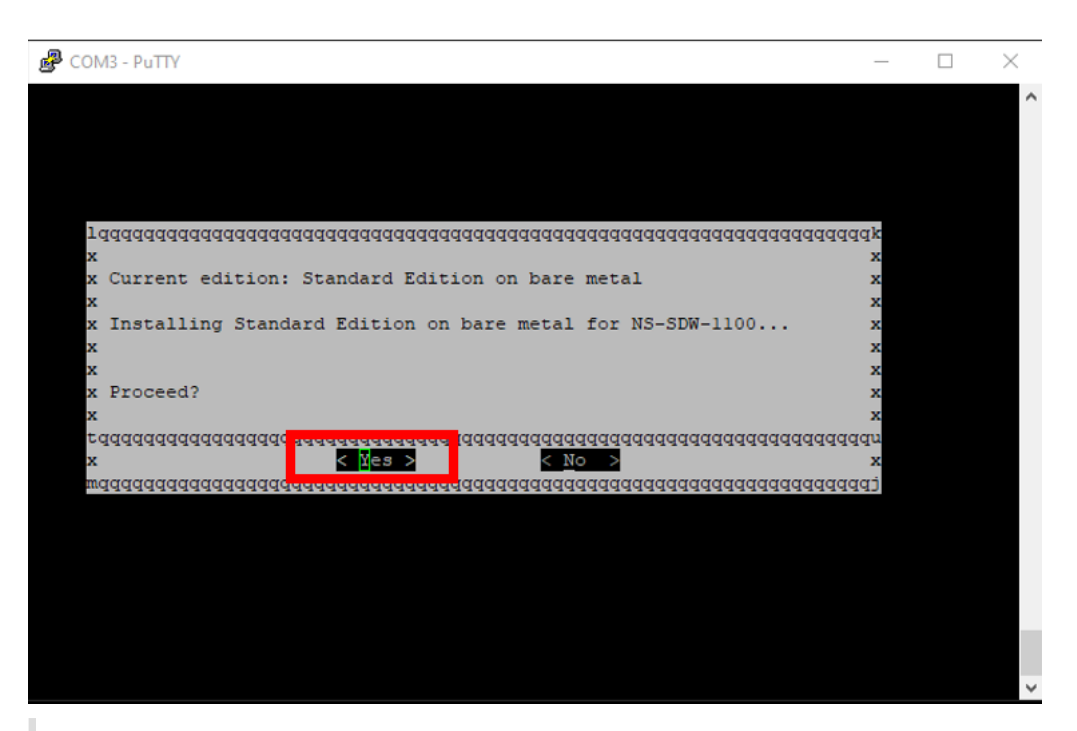

#### **Hinweis**

Für PE‑ und AE‑Reimage wird die Appliance möglicherweise in der GUI als Standard Edition angezeigt, bis die entsprechende Betriebssystem‑ und PE/AE‑Lizenzinstallation abgeschlossen ist.

Die Installation dauert 30 Minuten. Schalten Sie das Gerät während des Reimaging‑Vorgangs nicht aus. Es kann mehrmals neu gestartet werden.

7. Für das Factory-Image ist DHCP standardmäßig aktiviert. Die standardmäßige Verwaltungs-IP-Adresse auf allen Plattformen ist 192.168.100.1. Verwenden Sie es, um auf die SD‑WAN GUI zuzu‑ greifen.

Sie können die Management‑IP auch manuell über die serielle Konsole konfigurieren, indem Sie die folgenden Befehle ausführen:

Ausgabebefehl '*management\_ip*'

Ausgabebefehl '*Schnittstelle setzen 192.168.100.1 255.255.255.0 192.168.100.254*'

Ausgabe‑Befehl '*apply*'

8. Die Software ist standardmäßig ein Upgrade auf SE. Installieren Sie die PE‑ oder AE‑Lizenz je nach Bedarf, je nach den von der Appliance unterstützten Editionen.

#### **Hinweis**

Sie können AE-Funktionen nur über den SD-WAN Orchestrator konfigurieren und verwalten. Weitere Informationen, siehe Edge‑Sicherheit.

# **Citrix SD‑WAN ‑Lizenzoptionen**

## May 10, 2021

Es gibt drei Citrix SD‑WAN Editions mit jeweils einem anderen Satz oder einer anderen Teilmenge von SD‑WAN Funktionen. Die Art der Lizenz, die Sie installieren, bestimmt die Plattform‑Edition ‑ Standard Edition, WANOP und Premium Edition‑Appliances.

## **Hinweis**

Stellen Sie bei der Installation und Anwendung einer Lizenz sicher, dass Ihre spezifische Appliance die SD‑WAN‑Appliance‑Edition unterstützt, die Sie aktivieren möchten, und dass Sie die richtige Softwareversion zur Verfügung haben.

# **Citrix SD‑WAN Plattformsoftwareunterstützung**

Die folgende Tabelle zeigt, welche Citrix SD-WAN SD-WAN-Plattformen für jede der verfügbaren SD-WAN‑Softwareversionen unterstützt werden.

## **Hinweis**

In Version 10.2 wird die Enterprise Platform Edition in Premium umbenannt.

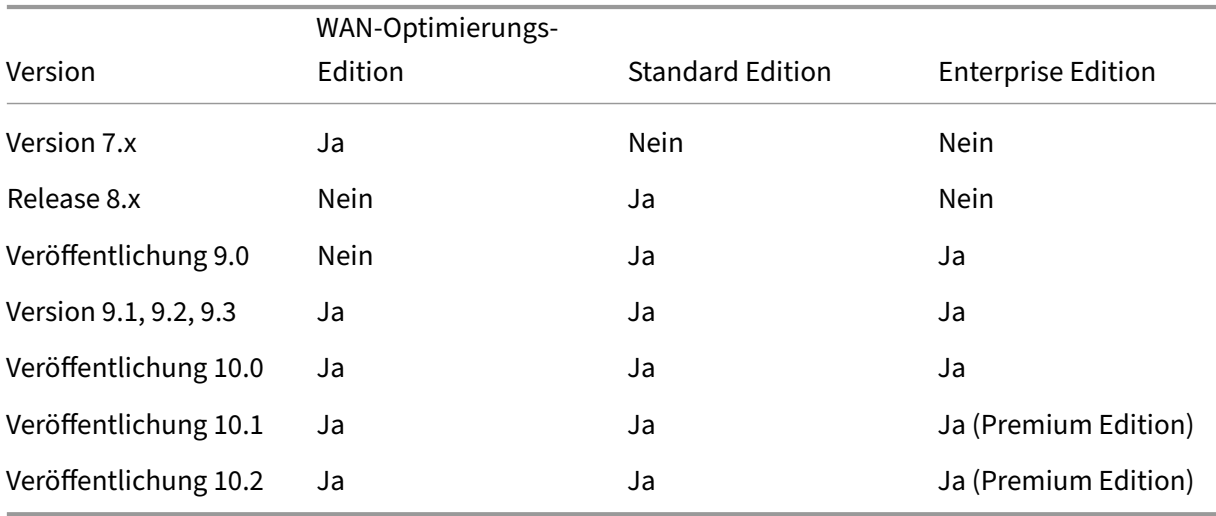

Informationen zum Anzeigen aller in Citrix SD‑WAN Release 10.2 unterstützten Appliance‑Modelle finden Sie unter Citrix SD‑WAN —Datenblatt.

VPX‑WANOP‑Modelle erlauben 2, 6, 10, 20, 50, 100 und 200 Mbit/s Bandbreitenlizenzen. Zur Unter‑ stützung der VP[X‑Instanzen sind mindestens](https://www.citrix.com/content/dam/citrix/en_us/documents/data-sheet/citrix-sd-wan-data-sheet.pdf) zwei 2.1 GHz‑CPUs erforderlich.

Bevor Sie die Software herunterladen können, müssen Sie eine Citrix SD‑WAN SD‑WAN‑Softwarelizenz erwerben und registrieren. Anweisungen zum Erhalt einer SD‑WAN‑Softwarelizenz erhalten Sie von Citrix Customer Support. Anweisungen zum Hochladen und Installieren der Lizenzdatei auf Ihren Appliances finden Sie im Abschnitt, Hochladen und Installieren der SD-WAN-Softwarelizenzdatei. Bevor Sie die Lizenz installieren, müssen Sie zuerst die Appliance‑Hardware einrichten und Datum und Uhrzeit für die Appliance festlegen.

Das Lizenzverfahren für die Provision[ing Lizenzen für SD‑WAN‑Plattform‑Editionen behandelt die fol‑](https://docs.netscaler.com/de-de/citrix-sd-wan/10-2/sd-wan-licensing/remote-license-server-procedure.html) genden Themen:

- Unterstütztes SD‑WAN‑Lizenzmodell: Lokal, Remote und Zentralisiert.
- Remote-Lizenzserver-Unterstützung für SD-WAN-Appliances
- Voraussetzungen für die Verwendung von Remotelizenzserver.

## **Hinweis**

Ab dem 4. November 2020 gibt es eine Änderung am Prozess "Citrix Lizenzen Return and Modify" . Mit diesem neuen Prozess können Sie Ihre Lizenzen nicht über das Portal "Lizenzen verwalten" auf Citrix.com und die My Licensing Tools on Partner Central zurückgeben oder ändern. Weitere Informationen und eine Liste der Anwendungsfälle finden Sie unter KB Artikel CTX285157.

# **L[okale Liz](https://support.citrix.com/article/CTX285157)enzierung**

### May 10, 2021

Mit der lokalen Lizenz müssen Sie sich bei jeder Appliance im Netzwerk anmelden und die Lizenzdatei hochladen. Selbst mit dem ZTD-Dienst wird die Appliance nur mit einer Grace-Lizenz verfügbar. Sie müssen eine Lizenzdatei für eine aktive Netzwerkverbindung hochladen. Die Lizenzdateien werden basierend auf den Host‑IDs der einzelnen Appliances generiert.

Sie können die Lizenz für SD-WAN-Appliances mithilfe der SD-WAN-Webverwaltungsschnittstelle installieren und konfigurieren.

Importieren von Lizenzen für SD‑WAN‑Appliances, die auf XenServer/ESXi/Hyper‑V‑Plattformen bere‑ itgestellt werden:

- 1. Navigieren Sie in der SD‑WAN‑Webverwaltungsschnittstelle zu **Konfiguration > Einheitenein‑ stellungen > Lizenzierung**.
- 2. Wählen Sie **Lokal** und laden Sie die Lizenz hoch. Klicken Sie auf **Hochladen und Installieren**.

3. Speichern Sie Ihre Änderungen, indem Sie auf **Einstellungen anwenden**klicken.

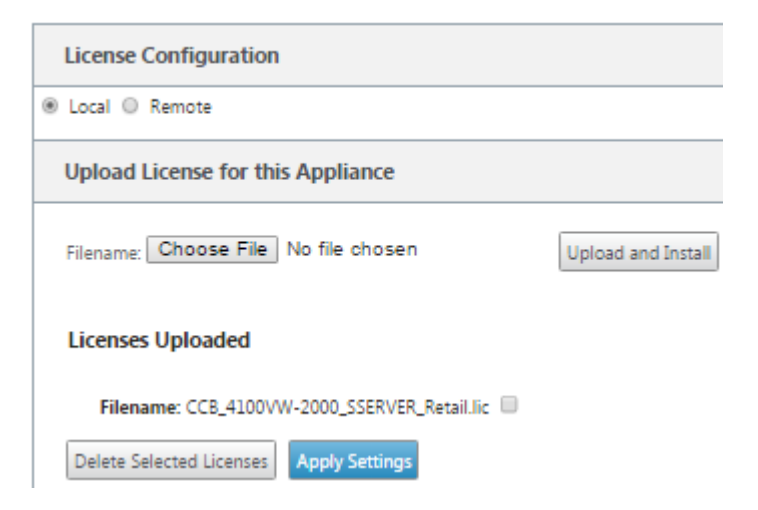

# **Remotelizenzierung**

May 10, 2021

Voraussetzungen für die Verwendung von Remote‑Lizenzserver für SD‑WAN‑Appliances.

- NTP sollte sowohl für Lizenzserver als auch für SD‑WAN konfiguriert werden (Datum und Uhrzeit sollten synchronisiert sein)
- Es wird empfohlen, die neueste Lizenzserverversion zu verwenden:
	- **–** Release 9.1, 9.2: 11.13.1 L.S
	- **–** Release 10.0, 10.1, 10.2:11.14.1 L.S

Anwendungsfälle:

1. Remote-Lizenzserver, der über das Verwaltungsnetzwerk erreichbar ist, ohne Daten/apA-Ports zu verwenden.

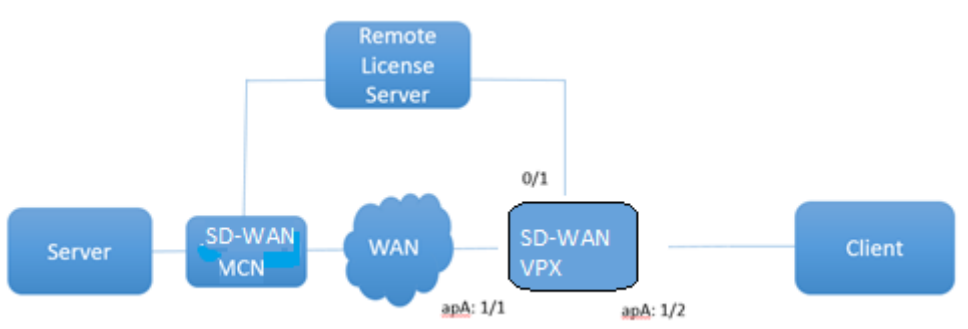

2. Remote‑Lizenzserver im Zweignetzwerk.

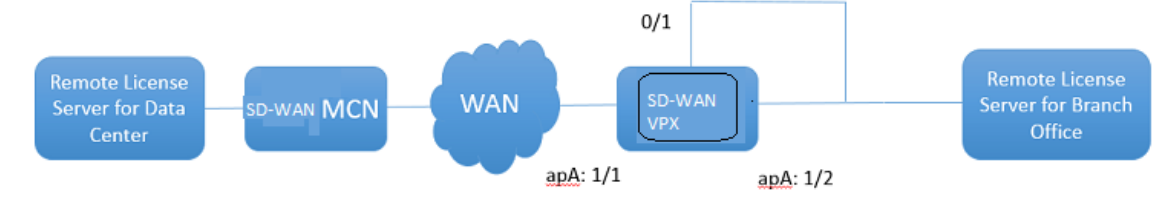

3. SD‑WAN VPX‑SE ‑ PBR‑Bereitstellung in der Zweigstelle.

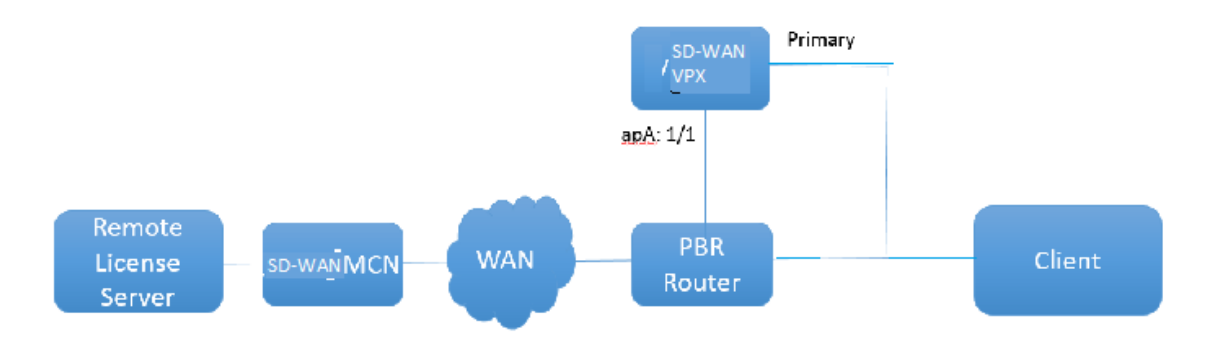

Remote‑Lizenz:

- 1. Navigieren Sie in der SD‑WAN‑Webverwaltungsschnittstelle zu **Konfiguration > Einheitenein‑ stellungen > Lizenzierung**.
- 2. Wählen Sie **Remote** aus, und geben Sie die Details der Remote‑Server‑IP‑Adresse ein.

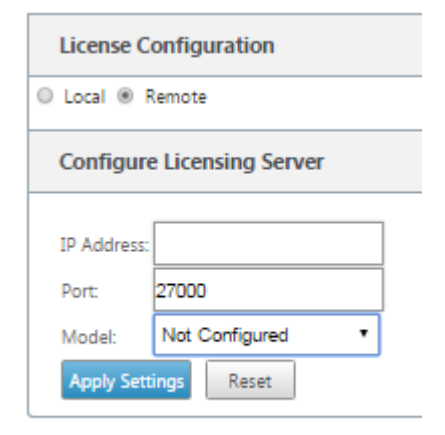

3. Wählen Sie das gewünschte **Einheitenmodell** aus dem Dropdownmenü aus. Der Standardport für den Remote‑Lizenzserver ist 27000.

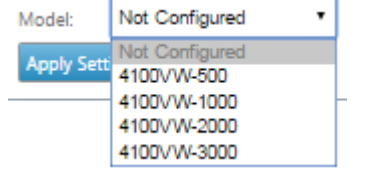

## **Wichtig**

Wenn Sie Remotelizenzen für SD‑WAN‑Appliance mit SD‑WAN Center installieren möchten, stellen Sie sicher, dass Sie die zentralisierte Lizenzierung auf der SD‑WAN MCN‑Appliance in den globalen Einstellungen des SD‑WAN Web Management Interface Configuration Editor aktivieren.

# **Zentrale Lizenzierung**

### May 10, 2021

Da die Netzwerkbereitstellungen mit einer großen Anzahl von Netzwerkknoten wachsen, wird die Ver‑ waltung und Lizenzierung von Appliances umständlich. Um diesen Prozess für das effiziente Onboarding der SD-WAN-Appliances und den einfachen Netzwerkbetrieb zu vereinfachen, wurde ein zentralisiertes Lizenzierungsmodell für das SD‑WAN‑Netzwerk eingeführt.

In dem neuen zentralisierten Lizenzmodell bietet die Webmanagement‑Schnittstelle des SD‑WAN Centers (SD‑WAN Appliance Management and Reporting Portal) Lizenzierungsdienste für einzelne SD‑WAN‑Appliances im Netzwerk, ohne dass Sie sich bei der Appliance anmelden müssen.

Die IP‑Adresse des SD‑WAN‑Zentrums wird in der GUI der SD‑WAN‑Appliance unter **Global > Zen‑ tralisierte Lizenzierung**bereitgestellt. Diese IP‑Adresse wird über die Konfigurationspakete oder Up‑ dates an einzelne Appliances weitergegeben. Wenn die IP‑Adresse geändert wird, müssen Sie den Change Management‑Prozess durchlaufen, um die Appliances zu übertragen. Die globale Einstellung kann durch die lokalen Standorteinstellungen außer Kraft gesetzt werden.

Die Lizenzbandbreite kann mit dem Appliance‑Modell für Site‑Einstellungen ausgewählt werden. Die WAN‑Links‑Bandbreite wird anhand der ausgewählten Lizenz geprüft.

So aktivieren Sie die zentralisierte Lizenzierung in der Benutzeroberfläche der SD‑WAN‑Appliance:

- 1. Navigieren Sie zu **Konfiguration** > **Virtuelles WAN** > **Konfigurations‑Editor** . Öffnen Sie ein vorhandenes virtuelles WAN-Konfigurationspaket oder erstellen Sie ein Konfiguration Das Konfigurationspaket wird geöffnet.
- 2. Navigieren Sie zur Registerkarte "**Global** ". Wählen Sie **Zentralisierte Lizenzierung**aus. Klicken Sie auf **Aktivieren**.
- 3. Geben Sie die IP‑Adresse für den Lizenzserver ein, von dem Sie SD‑WAN‑Lizenzen herunterladen und verwalten können. Geben Sie die IP‑Adresse des SD‑WAN Center‑Managements an, damit das Konfigurationspaket für den SD‑WAN MCN oder Zweigstellengeräte die Lizenz von SD‑WAN Center herunterladen kann.

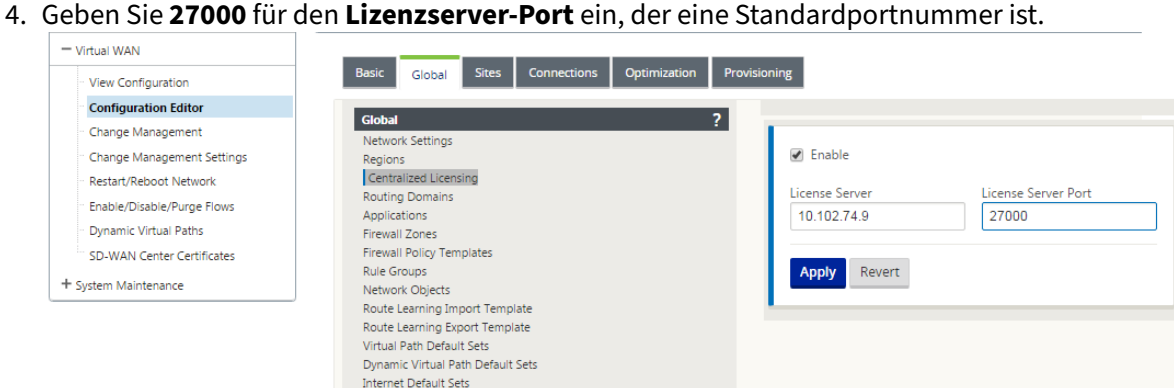

- 
- 5. Klicken Sie auf **Übernehmen**.
- 6. Navigieren Sie zur Registerkarte **Sites** . Wählen Sie MCN oder Branch Site unter **View Site**aus, je nachdem, für welche Region und Site Sie die zentrale Lizenzierung verwalten möchten.
- 7. Wählen Sie **Zentrale Lizenzierung** aus. Die Ansicht der zentralen Lizenzierungsoptionen wird angezeigt. Standardmäßig ist die Option **Lokal** für den **Lizenzserverspeicherort** ausgewählt.

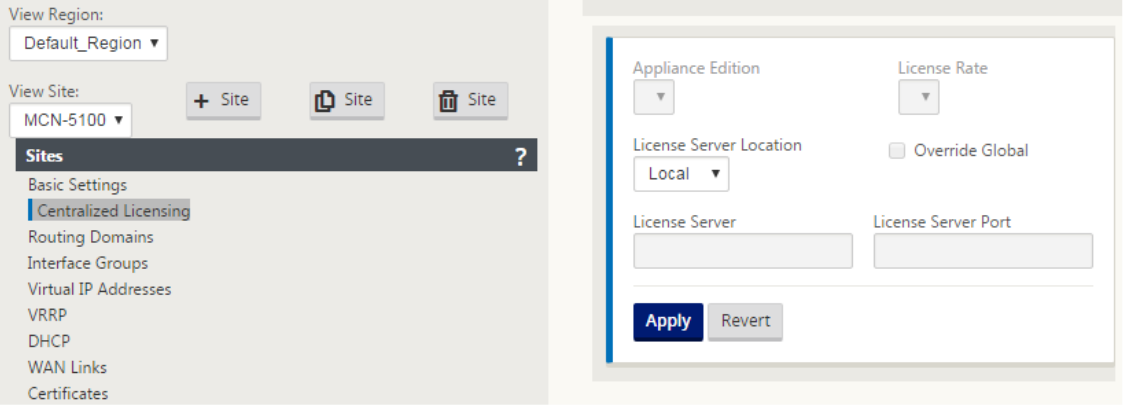

8. Klicken Sie auf das Dropdownmenü, und wählen Sie **Central**, um den Standardspeicherort des Lizenzservers zu ändern. Dadurch werden die IP‑Adresse und Port‑Informationen angezeigt, die Sie für den Lizenzserver angegeben haben, wenn Sie die zentrale Lizenzierung in den globalen Einstellungen aktivieren. Beispiel: Der Lizenzserver könnte die IP‑Adresse des SD‑WAN‑Centers sein, das die Appliances im Netzwerk verwaltet.

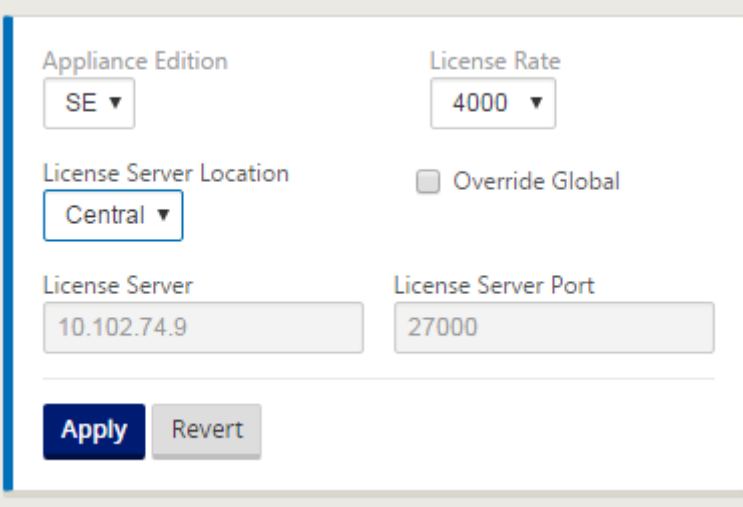

9. Wählen Sie die **Appliance Edition** und den **Lizenzpreis** abhängig von den zu installierenden Appliances. Klicken Sie auf **Übernehmen**

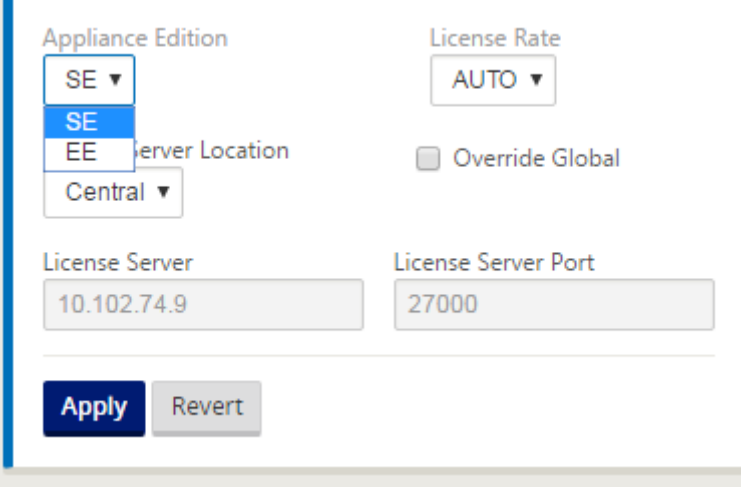

**Hinweis**: Sie können die Lizenzserverinformationen außer Kraft setzen, die in den globalen Ein‑ stellungen der Konfiguration bereitgestellt werden.

10. Wählen Sie **Global überschreiben**, um globale Einstellungen zu überschreiben. Konfigurieren Sie die neue IP‑Adresse des Lizenzservers. Behalten Sie die standardmäßige Portnummer des Lizenzservers bei; 27000. Klicken Sie auf **Übernehmen**

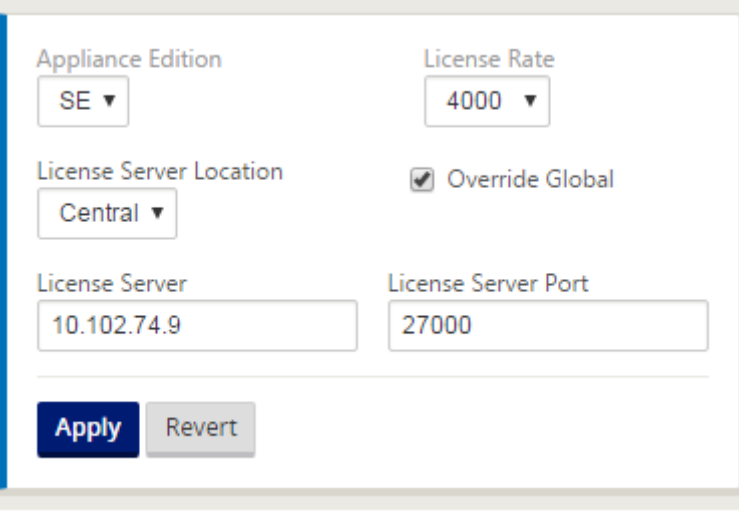

Sie können jetzt Lizenzen für alle Knoten in Zweigstellen und MCN‑Sites verwalten, die für ein bestimmtes SD-WAN-Appliance-Konfigurationspaket von dem von Ihnen konfigurierten Lizenzierungsserver aus konfiguriert sind.

Der Lizenzserver kann ein SD-WAN Center-Verwaltungsportal sein, das über den Änderungsmanagementprozess Lizenzen von der Netzwerkkonfiguration an die Standorte erwirbt.

Lizenz basierend auf der Bandbreitenzuweisung:

Jede Appliance kann eine Lizenz auswählen, deren Bandbreite größer oder gleich der konfigurierten Bandbreite ist. Wenn die konfigurierte Bandbreitenlizenz nicht verfügbar ist, wird die Möglichkeit einer Appliance hinzugefügt, die nächste höhere Bandbreitenlizenz auszuwählen. Diese Funktion gilt sowohl für die zentrale als auch für die Remote‑Lizenzserverfunktionalität. Zum Beispiel:

- Wenn Sie drei 410—200 Mbit/s Lizenzen haben. Sie würden dieselben Lizenzen für alle Bandbre‑ itenzuweisungen verwenden, die mit der 410‑Appliance verknüpft sind. Standort A (20 Mbit/s), Standort B (50 Mbit/s) und Standort C (200 Mbit/s) sollten 410‑200 Mbit/s Lizenzen verwenden können.
- Wenn Sie jeweils eine 410‑20 Mbit/s Lizenz und eine 410‑200 Mbit/s Lizenz besitzen. Standort A ist für den Verbrauch von 50 Mbit/s konfiguriert, dann kann Standort A 410—200 Mbit/s Lizenz verwenden.

### Lizenz‑Nachfrist:

Die zulässige Kulanzfrist beträgt 30 Tage, wenn die Lizenzdatei oder die Lizenzkonfiguration von der Appliance entfernt wird. Grace‑Warnungen werden für Syslog und E‑Mails unterstützt.

### **Hinweis**

Wenn der ausgewählte Lizenzsatz nicht mit der konfigurierten WAN‑Link‑Rate übereinstimmt, wird die folgende Meldung auf der Appliance‑GUI für Lizenzierungsereignisse angezeigt.

Meldung: Die gesamte konfigurierte zulässige Rate (LAN zu WAN) NNNN (Kbps) darf die doppelte Lizenzrate, die NNNN (Kbps)ist, nicht überschreiten.

Schweregrad: WARNUNG

Ereignisse: Syslog, E‑Mail

# **Verwalten von Lizenzen**

### May 10, 2021

Citrix SD‑WAN Appliances Lizenzen werden über die Kommunikation mit dem Remotelizenzdienst ver‑ waltet, um nach Lizenzen zu suchen. Wenn die Appliance lizenziert ist, werden die Netzwerkvorgänge ohne Unterbrechung fortgesetzt. Wenn die Appliance nicht lizenziert ist, wird der Grace‑Lizenzmodus initiiert.

Lizenzverwaltungsprozess für die SD‑WAN‑Appliance:

- 1. Jede Site kommuniziert mit Remote Server oder SD‑WAN Center über das Web‑Management‑ Interface. Diese Kommunikation erfolgt über einen Heartbeat‑Mechanismus zur Überwachung der Konnektivität und einen Checkout‑Mechanismus, der den Lizenzstatus überprüft.
- 2. Heartbeats werden alle 10 bis 20 Minuten über eine TCP‑Verbindung an den Lizenzserver gesendet, um die Konnektivität zu überprüfen.
- 3. Nach einem Verlust von zwei aufeinanderfolgenden Heartbeats wechselt die Appliance in einen Gnadenmodus. Die Checkout‑Methode bestimmt den Lizenzstatus. Dieser Status kann Real, Grace oder Verweigert sein, der vom SD‑WAN‑Center an die Appliance gesendet wird. Jedes Mal, wenn eine Appliance das SD‑WAN Center für den Lizenzstatus erreicht, wird die neue Lizenz eingecheckt und ausgecheckt. Wenn das SD‑WAN‑Center keine zwei Herzschläge erhält, gibt das SD‑WAN‑Center die dem Standort zugewiesene Lizenz in den Pool frei. Die Schonfrist be‑ trägt 30 Tage, daher geht das Gerät nach dem Verlust von 2 Herzschlägen in die Kulanzzeit über. Während dieser 30 Tage muss die Kommunikation wiederhergestellt werden. Nach der Wieder‑ herstellung kehrt die Appliance in den normalen Betriebsmodus zurück. Wenn die Kommunika‑ tion NICHT wiederhergestellt wird, wird die Appliance in den nicht lizenzierten Zustand versetzt und folgt dem Verfahren zum Ablauf unlizenziert/ des Lizenzablaufs.

Out‑of‑Box‑Lizenzierung (OOB) für MCN‑Appliance:

• Die MCN‑Appliance hat keine anfängliche Nachfrist. Es muss lizenziert werden, um zu kommen.

Out‑of‑Box‑Lizenzierung (OOB) für Client‑Appliance:

• Der Client-Knoten verfügt über eine 30-tägige Gnadenfrist mit oder ohne ZTD-Funktionalität.

- Die Appliance ist mit einer OOB‑Lizenzdatei aktiviert, die 30 Tage lang gültig ist.
- Sie haben 30 Tage Zeit, um eine Lizenzdatei hochzuladen oder über den Centralized Licensing Server lizenziert zu werden.
- Wenn die Appliance lizenziert ist, funktioniert sie normal und ist Teil des Netzwerks.
- Wenn die Appliance nicht innerhalb von 30 Tagen lizenziert ist, wird das Lizenzablaufverfahren durchgeführt.

Die einzige Möglichkeit, die Appliance zurückzusetzen, um erneut eine OOB‑Lizenz zu erhalten, besteht darin, einen Factory Reset durchzuführen.

# **Lizenzablauf**

### May 10, 2021

Die SD‑WAN‑Appliance geht in eine 30‑tägige Übergangsfrist und Sie müssen die Lizenz nach Ablauf der Lizenz hochladen.

Während der Übergangsfrist funktionieren alle Operationen normal. Wenn die Lizenz nicht rechtzeitig hochgeladen wird (30 Tage nach Ablauf), ist der Virtual WAN Service deaktiviert.

Die zentralisierte Lizenzierung verfügt über eine Protokolldatei, um das Funktionieren von Nachfrist, nicht lizenziert, lizenziert, Kommunikationsstatus und Ausfällen zu verfolgen.

In der Benutzeroberfläche der SD‑WAN‑Appliance steht unter Diagnose die MCN‑Konnektivitätstestfunktionalität im SD‑WAN Center zu anderen Standorten zur Verfügung. Dies kann verwendet werden, um zu testen, ob jede Appliance den Lizenzserver erreichen kann. Sites, Lizenzstatus und Statustabelle stehen für die Verwaltung und Nachverfolgung von Lizenzen zur Verfügung.

Kulanzzeitraum:

- 1. Für Out-of-Box-Client-Knoten wird eine 30-tägige Kulanzfrist bereitgestellt. Die Benachrichtigung zeigt an, dass sich die Appliance im Out‑of‑Box‑Modus befindet und eine gültige Lizenz benötigt. Diese Option verwendet eine Gnadenlizenzdatei.
- 2. Lizenzablauf: Nach Ablauf der Lizenz wird eine Frist von 30 Tagen bereitgestellt. Die Benachrichtigung zeigt an, dass der Grund für die Nachfrist der Ablauf der Lizenz ist und eine Verlängerung erforderlich ist.
- 3. Verlust der Kommunikation mit dem SD‑WAN Center: Nach 2 Herzschlägen geht die Appliance 30 Tage lang in den Kulanzmodus. Die Benachrichtigung zeigt an, dass der Grund für die Nach‑ frist ein Kommunikationsfehler ist.

# **Konfiguration**

## May 10, 2021

Nachdem Sie die SD‑WAN‑Software und ‑Lizenzen installiert haben, können Sie SD‑WAN‑Appliance‑ Einstellungen konfigurieren, um mit der Verwaltung Ihres Netzwerks und der Bereitstellung zu begin‑ nen.

Die Konfiguration der SD‑WAN Appliance umfasst Folgendes:

MCN konfigurieren: Der MCN dient als Verteilungspunkt für die anfängliche Systemkonfiguration und alle nachfolgenden Konfigurationsänderungen. Sie führen die meisten Upgrade‑Verfahren über das Management‑Webinterface auf dem MCN durch. In einem virtuellen WAN kann nur ein aktives MCN [vorhanden sein.Sta](https://docs.netscaler.com/de-de/citrix-sd-wan/10-2/configuration/set-up-master-control-node/configure-mcn.html)ndard@@

mäßig haben Appliances die vorab zugewiesene Rolle des Clients. Um eine Appliance als MCN einzurichten, müssen Sie zuerst den MCN-Standort hinzufügen und konfigurieren und dann die Konfiguration und das entsprechende Softwarepaket auf der angegebenen MCN‑Appliance bereitstellen und aktivieren.

Zweig konfigurieren: Das Verfahren zum Hinzufügen eines Zweigstandorts ähnelt dem Erstellen und Konfigurieren der MCN‑Site sehr. Einige Konfigurationsschritte und ‑einstellungen unterscheiden sich jedoch geringfügig für einen Zweigstandort. Sobald Sie einen ersten Zweigstandort hinzugefügt [haben, können Sie f](https://docs.netscaler.com/de-de/citrix-sd-wan/10-2/configuration/setup-branch-nodes/configure-branch-node.html)ür Sites mit demselben Appliance‑Modell die Funktion "**Klonen** "(Duplizieren) verwenden, um den Prozess des Hinzufügens und der Konfiguration dieser Sites zu optimieren. Wie beim Erstellen der MCN‑Site müssen Sie zum Einrichten einer Zweigstelle den **Konfigurationseditor** im Management‑Webinterface auf der MCN‑Appliance verwenden. Der **Konfigurations‑Editor** ist nur verfügbar, wenn das Interface auf den **MCN Console‑Modus** eingestellt ist.

Konfigurieren des virtuellen Pfads zwischen MCN und Zweigstandorten: Konfigurieren Sie den Virtual Path Service zwischen dem MCN und jedem Client-Sites (Zweig). Dazu verwenden Sie die Konfigurationsformulare und ‑einstellungen, die im Konfigurationsbaum des**Konfigurationseditors**im Abschnitt **Verbindungen**[verfügbar sind.](https://docs.netscaler.com/de-de/citrix-sd-wan/10-2/configuration/configuring-virtual-path-service-between-mcn-client-sites.html)

Aktivieren und Konfigurieren der WAN‑Optimierung: Der Abschnitt enthält schrittweise Anweisungen zum Aktivieren und Konfigurieren von SD‑WAN Premium Edition WAN‑Optimierungsfunktionen für Ihr virtuelles WAN. Dazu verwenden Sie die Formulare für den Abschnitt **Optimierung**im **Konfigura‑ tionseditor**der Webverwaltungsschnittstelle auf dem MCN.

# **Erstinstallation**

September 26, 2023

Diese Verfahren müssen für jede Appliance abgeschlossen sein, die Sie Ihrem SD‑WAN hinzufügen möchten. Daher erfordert dieser Prozess eine gewisse Abstimmung mit Ihren Standortadministra‑ toren im gesamten Netzwerk, um sicherzustellen, dass die Appliances zur richtigen Zeit vorbereitet und bereit sind. Sobald der Master Control Node (MCN) konfiguriert und bereitgestellt wurde, können Sie Ihrem SD‑WAN jedoch jederzeit Client‑Appliances (Clientknoten) hinzufügen.

Für jede Appliance, die Sie Ihrem Virtual WAN hinzufügen möchten, müssen Sie Folgendes tun:

- 1. Richten Sie die SD‑WAN Appliance‑Hardware und alle SD‑WAN VPX Virtual Appliances (SD‑WAN VPX‑VW) ein, die Sie bereitstellen.
- 2. Legen Sie die Verwaltungs‑IP‑Adresse für die Appliance fest, und überprüfen Sie die Verbindung.
- 3. Legen Sie Datum und Uhrzeit auf der Appliance fest.
- 4. Legen Sie den Schwellenwert für die **Konsolensitzung** auf einen hohen oder maximalen Wert fest.

### **Warnung**

Wenn Ihre Konsolensitzung ein Timeout vornimmt oder Sie sich vor dem Speichern der Konfiguration vom Management‑Webinterface abmelden, gehen alle nicht gespeicherten Konfigurationsänderungen verloren. Sie müssen sich dann wieder beim System an‑ melden und den Konfigurationsvorgang von Anfang an wiederholen. Aus diesem Grund wird dringend empfohlen, dass Sie das **Zeitüberschreitungsintervall** der Konsolensitzung beim Erstellen oder Ändern eines Konfigurationspakets oder beim Ausführen anderer komplexer Aufgaben auf einen hohen Wert festlegen.

5. Laden Sie die Softwarelizenzdatei hoch und installieren Sie sie auf der Appliance.

Anweisungen zum Installieren einer virtuellen SD-WAN Appliance (SD-WAN VPX) finden Sie in den folgenden Abschnitten:

- Über SD‑WAN VPX.
- Installieren und Bereitstellen eines SD-WAN VPX-SE auf ESXi.

# **Übe[rsicht über das Layout des Web Interface \(U](https://docs.citrix.com/de-de/netscaler-sd-wan-hardware-platforms/standard-edition/vpx-standard-edition-on-esxi.html)I)**

## May 10, 2021

Dieser Abschnitt enthält grundlegende Navigationsanweisungen und eine Navigations‑Roadmap der Seitenhierarchie der SD‑WAN‑Webverwaltungsschnittstelle. Ebenfalls enthalten sind spezifische Nav‑ igationsanweisungen für den **Konfigurations‑Editor** und den **Assistenten für die Änderungsver‑ waltung** .

## **Grundlegende Navigation**

In der folgenden Abbildung werden die grundlegenden Navigationselemente der Webverwaltungss‑ chnittstelle und die zur Identifizierung verwendete Terminologie beschrieben.

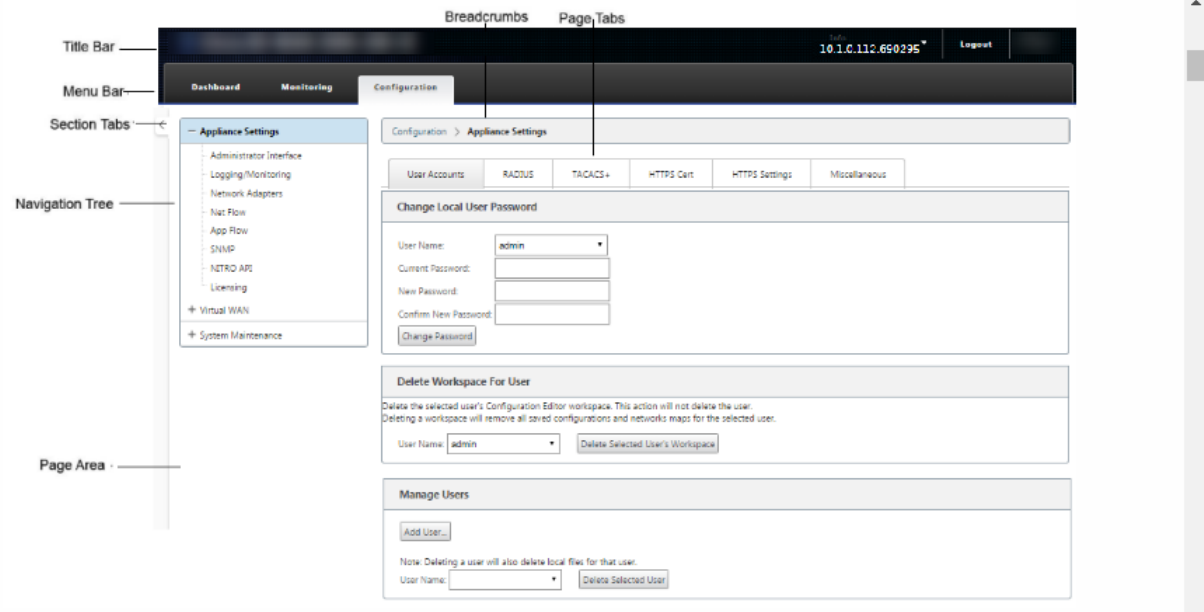

Die grundlegenden Navigationselemente lauten wie folgt:

- **Titelleiste**—Zeigt die Appliance‑Modellnummer, Host‑IP‑Adressefür die Appliance, die Version des derzeit auf der Appliance ausgeführten Softwarepakets und den Benutzernamen für die ak‑ tuelle Anmeldesitzung an. Die Titelleiste enthält auch die Schaltfläche**Abmelden**zum Beenden der Sitzung.
- **Hauptmenüleiste** —Dies ist die Leiste, die unter der Titelleiste auf jedem Management‑ Webinterface‑Bildschirm angezeigt wird. Diese enthält die Abschnittsregisterkarten zur Anzeige des Navigationsbaums und der Seiten für einen ausgewählten Abschnitt.
- **Abschnittsregisterkarten** —Die Abschnittsregisterkarten befinden sich in der Haupt‑ menüleiste oben auf der Seite. Dies sind die Kategorien der obersten Ebene für die Seiten und Formulare der Webverwaltungsschnittstelle. Jeder Abschnitt verfügt über einen eigenen Navigationsbaum zum Navigieren in der Seitenhierarchie in diesem Abschnitt. Klicken Sie auf eine **Abschnittsregisterkarte**, um die Navigationsstruktur für diesen Abschnitt anzuzeigen.
- **Navigationsbaum** —Der Navigationsbaum befindet sich im linken Bereich unterhalb der Hauptmenüleiste. Daraufhin wird der Navigationsbaum für einen Abschnitt angezeigt. Klicken Sie auf eine Abschnittsregisterkarte, um die Navigationsstruktur für diesen Abschnitt anzuzeigen. Der Navigationsbaum bietet folgende Anzeige- und Navigationsoptionen:
	- **–** Klicken Sie auf eine Abschnittsregisterkarte, um die Navigationsstruktur und die Seiten‑ hierarchie für diesen Abschnitt anzuzeigen.
- **–** Klicken Sie auf + (Pluszeichen) neben einem Zweig in der Struktur, um die verfügbaren Seiten für dieses Zweigthema anzuzeigen.
- **–** Klicken Sie auf einen Seitennamen, um diese Seite im Seitenbereich anzuzeigen.
- **–** Klicken Sie auf —(Minuszeichen) neben einem Zweigelement, um den Zweig zu schließen.
- **Breadcrumbs** —Zeigt den Navigationspfad zur aktuellen Seite an. Die Breadcrumbs befinden sich oben im Seitenbereich, direkt unter der Hauptmenüleiste. Aktive Navigationslinks werden in blauer Schrift angezeigt. Der Name der aktuellen Seite wird in schwarzer Fettschrift angezeigt.
- **Seitenbereich** —Dies ist die Seitenanzeige und der Arbeitsbereich für die ausgewählte Seite. Wählen Sie ein Element im Navigationsbaum aus, um die Standardseite für dieses Element anzuzeigen.
- **Seitenregisterkarten** —Einige Seiten enthalten Registerkarten, mit denen weitere untergeord‑ nete Seiten für dieses Thema oder dieses Konfigurationsformulars angezeigt werden können. Diese befinden sich oben im Seitenbereich, direkt unterhalb der Paniermehl. Manchmal (wie beim Assistenten für die **Änderungsverwaltung** ) befinden sich Registerkarten im linken Bere‑ ich des Seitenbereichs zwischen der Navigationsstruktur und dem Arbeitsbereich der Seite.
- **Seitenbereichskalierung —** Bei einigen Seiten können Sie die Breite des Seitenbereichs (oder Abschnitte davon) vergrößern oder verkleinern, um weitere Felder in einer Tabelle oder einem Formular anzuzeigen. In diesem Fall befindet sich am rechten Rand eines Seitenbereiches, eines Formulars oder einer Tabelle eine graue vertikale Größenänderungsleiste. Bewegen Sie den Cursor über die Größenänderungsleiste, bis sich der Cursor in einen bidirektionalen Pfeil ändert. Klicken Sie dann auf und ziehen Sie die Leiste nach rechts oder links, um die Flächenbreite zu vergrößern oder zu verkleinern.

Wenn die Größenänderungsleiste für eine Seite nicht verfügbar ist, können Sie auf den rechten Rand des Browsers klicken und ziehen, um die ganze Seite anzuzeigen.

## **Dashboard für die Webmanagement‑Benutzeroberfläche**

Klicken Sie auf die Registerkarte**Dashboard**, um grundlegende Informationenfür die lokale Appliance anzuzeigen.

Auf der Seite **Dashboard** werden die folgenden grundlegenden Informationen für die Appliance angezeigt:

- Systemstatus
- Status des virtuellen Pfaddiensts
- Versionsinformationen des Softwarepakets der lokalen Appliance

Die folgende Abbildung zeigt eine Beispielanzeige des Master‑Control Node (MCN) **‑Appliance‑ Dashboards** .

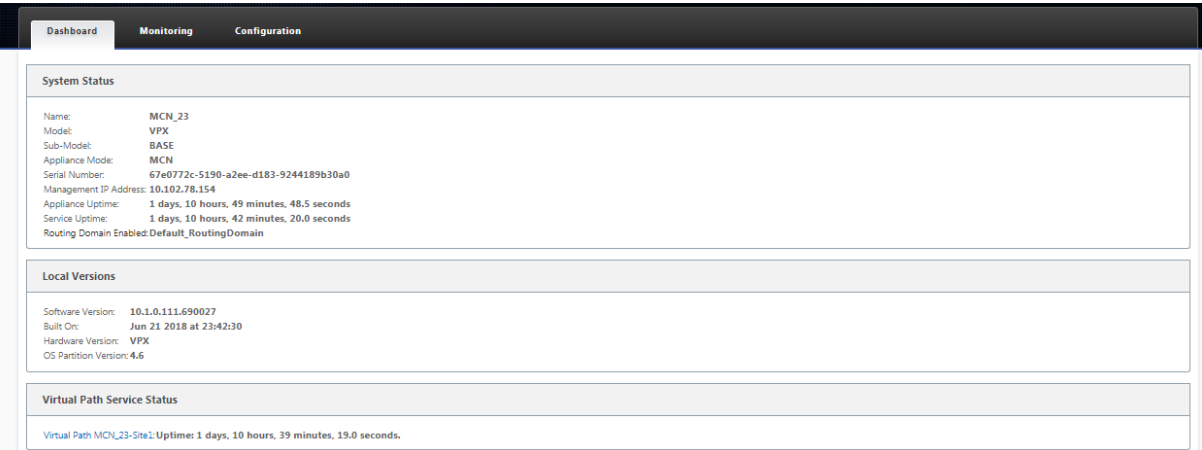

Die folgende Abbildung zeigt eine Beispiel‑Dashboard‑Anzeige der Client‑Appliance.

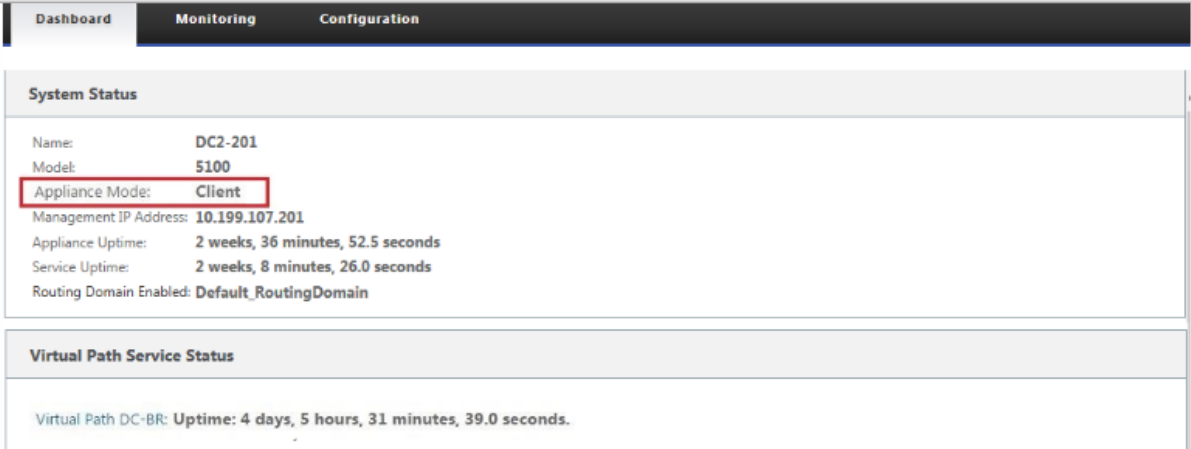

# **Konfigurationseditor**

Mit dem Konfigurations-Editor können Sie Virtual WAN-Appliance-Standorte, Verbindungen, Optimierung und Provisioning hinzufügen und konfigurieren sowie die Virtual WAN‑Konfiguration erstellen und definieren.

Der Konfigurations-Editor ist nur verfügbar, wenn sich die Webverwaltungsschnittstelle im MCN-Konsolenmodus befindet. Standardmäßig ist das Webinterface einer neuen Appliance auf den Clientmodus eingestellt. Sie müssen die Moduseinstellung auf MCN‑Konsole ändern, bevor Sie auf den Konfigurationseditor zugreifen können. Anweisungen finden Sie im AbschnittUmschalten der Managementoberfläche in den MCN‑Konsolenmodus.

Gehen Sie folgendermaßen vor, um zum **Konfigurations‑Editor**zu navigieren:

1. Melden Sie sich bei der Webverwaltungsschnittstelle der MCN‑Appliance.1 an. Wählen Sie die Registerkarte **Konfiguration.1** . Klicken Sie im Navigationsbaum neben dem **Virtual WAN‑Zweig** in der Struktur auf **+**. Dadurch werden die verfügbaren Seiten für die **Virtual WAN‑Kategorie.1** angezeigt. Wählen Sie im Zweig Virtual WAN der Struktur die Option **Konfigurations‑Editor**aus.

In der folgenden Abbildung werden die grundlegenden Navigations‑ und Seitenelemente des **Konfigurations‑Editors**sowie die zur Identifizierung verwendeten Terminologie beschrieben.

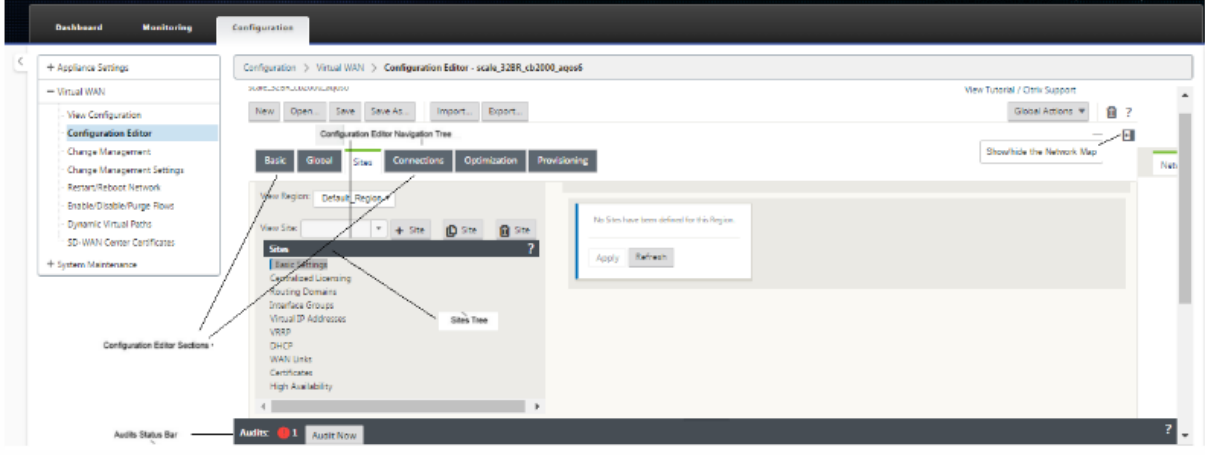

Im Folgenden werden die primären Navigationselemente des **Konfigurations‑Editors** beschrieben, auf die in diesem Handbuch verwiesen wird:

- **Menüleiste des Konfigurations‑Editors** —Dies befindet sich oben im Seitenbereich, direkt unter den Breadcrumbs Links. Die Menüleiste enthält die primären Aktivitätsschaltflächen für **Konfigurations‑Editor‑Vorgänge** . Darüber hinaus befindet sich am rechten Rand der Menüleiste die Linkschaltfläche **Tutorial anzeigen**, um das Tutorial zum **Konfigurations‑ Editor** zu initiieren. Das Lernprogramm führt Sie durch eine Reihe von Blasenbeschreibungen für jedes Element der Anzeige des **Konfigurations‑Editors** .
- **Abschnittsstruktur des Konfigurationseditors** —Dies ist der Stapel von dunkelgrauen Balken, der sich im linken Bereich des Seitenbereichs des **Konfigurations‑Editors** befindet. Jeder graue Balken stellt einen Abschnitt der obersten Ebene dar. Klicken Sie auf einen Abschnittsnamen, um die Unterzweige für diesen Abschnitt anzuzeigen.
- **Sektionsbaumverzweigungen** —Klicken Sie auf einen Abschnittsnamen im Sektionsbaum, um einen Abschnittszweig zu öffnen. Jeder Abschnittszweig enthält einen oder mehrere Unterzweige von Konfigurationskategorien und Formularen, die wiederum mehrere untergeordnete Zweige und Formulare enthalten können.
- **Sites tree**—Diese Liste listet die Standortknoten auf, die der Konfiguration hinzugefügt wurden, die derzeit im **Konfigurations‑Editor** geöffnet ist. In der Abschnittsstruktur. Klicken Sie auf einen Standortnamen, um den Zweig für diesen Standort zu öffnen. Klicken Sie auf die Site,

um einen Zweig zu schließen. Ausführliche Anweisungen zum Navigieren und Verwenden der **Sites‑Struktur** und der Konfigurationsformulare finden Sie in den folgenden Abschnitten:

- **–** Einrichten des Master Control Node (MCN) ‑Sites
- **–** Hinzufügen und Konfigurieren der Zweigstandorte
- **Audit‑Statusleiste**—[Dies ist die dunkelgraue Leiste am](https://docs.netscaler.com/de-de/citrix-sd-wan/10-2/configuration/set-up-master-control-node.html) unteren Rand der Seite**Konfigurations‑ Editor** [und erstreckt sich über die gesamte Breite des M](https://docs.netscaler.com/de-de/citrix-sd-wan/10-2/configuration/setup-branch-nodes/configure-branch-node.html)anagement‑Webinterface‑Bildschirms. Die Statusleiste **Audits** ist nur verfügbar, wenn der **Konfigurations‑Editor** geöffnet ist. Ein Audit‑Warnsymbol (roter Punkt oder Goldrute Delta) ganz links in der Statusleiste zeigt einen oder mehrere Fehler an, die in der aktuell geöffneten Konfiguration vorhanden sind. Klicken Sie auf die Statusleiste, um eine vollständige Liste aller nicht aufgelösten Überwachungswar‑ nungen für diese Konfiguration anzuzeigen.

# **Assistenten zur Änderungsverwaltung**

Die Assistenten für die **Änderungsverwaltung** führen Sie durch den Prozess des Hochladens, des Herunterladens, der Bereitstellung und der Aktivierung der Virtual WAN-Software und der Konfiguration auf der MCN‑Appliance (Master Control Node) und den Client‑Appliances. Es gibt zwei Versionen des Assistenten für die **Änderungsverwaltung**, eine für das systemweite (globale) Virtual WAN und eine für die lokale Änderungsverwaltung, wie folgt:

- **MCN (Global) Change Management Wizard —Der MCN Global Change Management** Wiz‑ ard ist die primäre (Haupt‑) Version und ist nur in der Webverwaltungsschnittstelle der MCN‑ Appliance verfügbar. Verwenden Sie diese Option, um die Virtual WAN‑Appliance‑Pakete zu generieren, die für jeden Virtual WAN‑Appliance‑Typ in Ihrem Netzwerk bereitgestellt werden. Sie können den Assistenten auch verwenden, um Konfigurationsänderungen automatisch an Appliances zu übertragen, die bereits in Ihrem virtuellen WAN bereitgestellt wurden. Grundlegende Navigationsanweisungen finden Sie im Abschnitt Verwenden des MCN Global Change Management Wizard unten. Anweisungen zur Verwendung des Assistentenfür die globale**MCN‑ Änderungsverwaltung** zum Erstellen der Appliance‑Pakete finden Sie im AbschnittVorbereiten der Virtual WAN Appliance‑Pakete auf dem MCN .
- **Assistent für die lokale Änderungsverwaltung —Der Assistent für die lokale Än‑ derungsverwaltung** ist in der Webverwaltungsschnittstelle verfügbar, die [sowohl auf](https://docs.netscaler.com/de-de/citrix-sd-wan/10-2/configuration/installing-virtual-wan-appliance-packages-clients.html) [dem MCN als auch auf allen Clientknotenanw](https://docs.netscaler.com/de-de/citrix-sd-wan/10-2/configuration/installing-virtual-wan-appliance-packages-clients.html)endungen ausgeführt wird. Hiermit können Sie das entsprechende Virtual WAN Appliance‑Paket auf einer lokalen Appliance hochladen, bereitstellen und aktivieren, die Ihrem Virtual WAN hinzugefügt werden soll. Sie können diesen Assistenten auch verwenden, um ein aktuelles Appliance‑Paket speziell auf den lokalen MCN oder auf eine einzelne, lokale virtuelle WAN‑Appliance hochzuladen, die bereits in Ihrem Netzwerk bereitgestellt wurde.

## **Verwenden des MCN‑Assistenten für das globale Änderungsmanagement**

Gehen Sie folgendermaßen vor, um den MCN Global **Change Management** Wizard zu öffnen:

- 1. Melden Sie sich bei der Webverwaltungsschnittstelle der MCN‑Appliance an.
- 2. Wählen Sie die Registerkarte **Konfiguration** aus. Klicken Sie im Navigationsbaum neben dem **Virtual WAN‑Zweig** in der Struktur auf **+**.
- 3. Im **Virtual WAN‑Zweig** . Wählen Sie **Änderungsverwaltung**aus.

Dies zeigt die erste Seite des Assistenten für die **Änderungsverwaltung**, die Seite **Übersicht über den Änderungsprozess**, an, wie in der folgenden Abbildung dargestellt.

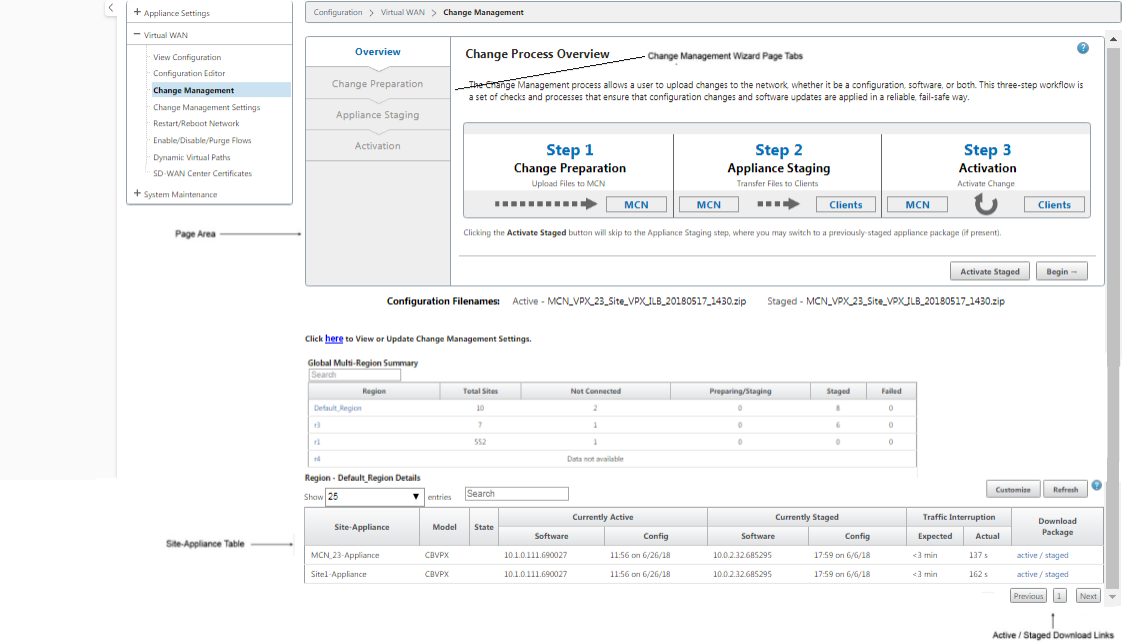

4. Klicken Sie auf Starten, um den Assistenten **zu starten**.

Ausführliche Anweisungen zur Verwendung des Assistenten zum Hochladen, Stationieren und Aktivieren der SD‑WAN‑Software und ‑Konfiguration auf den Appliances finden Sie in den fol‑ genden Abschnitten:

- Vorbereiten der Virtual WAN Appliance‑Pakete auf dem MCN
- Installieren der Virtual WAN Appliance-Pakete auf den Clients

Der Assistent zur **Änderungsverwaltung** [enthält die folgenden Na](https://docs.netscaler.com/de-de/citrix-sd-wan/10-2/configuration/set-up-master-control-node/configure-mcn.html)vigationselemente:

- **Seitenbereich** —[Zeigt die Formulare, Tabellen und Aktivität](https://docs.netscaler.com/de-de/citrix-sd-wan/10-2/configuration/installing-virtual-wan-appliance-packages-clients.html)sschaltflächen für jede Seite des **Änderungsmanagement‑Assistenten** an.
- **Registerkarten des Assistenten für die Änderungsverwaltung** —Die Seitenregisterkarten befinden sich im linken Bereich des Seitenbereichs auf jeder Seite des Assistenten. Regis‑

terkarten werden in der Reihenfolge aufgeführt, in der die entsprechenden Schritte im Prozess des Assistenten ausgeführt werden. Wenn eine Registerkarte aktiv ist, können Sie darauf klicken, um zu einer vorherigen Seite im Assistenten zurückzukehren. Wenn eine Registerkarte aktiv ist, wird der Name in blauer Schrift angezeigt. Graue Schrift zeigt eine inaktive Registerkarte an. Registerkarten sind inaktiv, bis alle Abhängigkeiten (vorherige Schritte) fehlerfrei erfüllt wurden.

- **Tabelle Appliance‑Site** —Dies befindet sich am unteren Rand des Assistentenseitenbereichs auf den meisten Assistentenseiten. Die Tabelle enthält Informationen zu den einzelnen konfigurierten Appliance‑Standorten sowie Links zum Herunterladen der aktiven oder bereit‑ gestellten Appliance‑Pakete für das jeweilige Appliance‑Modell und den Standort. Ein Paket in diesem Kontext ist ein Zip‑Dateipaket, das das entsprechende SD‑WAN‑Softwarepaket für dieses Appliance‑Modell und das angegebene Konfigurationspaket enthält. Der Abschnitt **Konfigurationsdateinamen** oberhalb der Tabelle zeigt den Paketnamen für die aktuellen aktiven und bereitgestellten Pakete auf der lokalen Appliance.
- **Aktiv/Staged Download‑Links** —Diese befinden sich im Feld **Download‑Paket** (ganz rechts Spalte) jedes Eintrags in der Tabelle **Appliance‑Site** . Klicken Sie auf einen Link in einem Eintrag, um das aktive oder bereitgestufte Paket für diese Appliance‑Website herunterzuladen.
- **Beginnen** —Klicken Sie auf **Beginnen**, um den Prozess des **Änderungsmanagement‑ Assistenten** zu starten und zur Registerkarte **Änderungsvorbereitung** zu wechseln.
- **Staged aktivieren —** Wenn es sich nicht um eine Erstbereitstellung handelt und Sie die derzeit bereitgestellten Konfiguration aktivieren möchten, haben Sie die Möglichkeit, direkt mit dem **Aktivierungsschritt** fortzufahren. Klicken Sie auf **Staged aktivieren**, um direkt zur Seite Ak‑ tivierung zu gelangen und die Aktivierung der aktuell bereitgestellten Konfiguration zu initiieren.

# **Einrichten der Appliance‑Hardware**

### May 10, 2021

Gehen Sie folgendermaßen vor, um die Hardware der Citrix SD‑WAN Appliance (physische Appliance) einzurichten:

1. Richten Sie das Chassis ein.

Citrix SD‑WAN Appliances können in einem Standard‑Rack installiert werden. Platzieren Sie das Gehäuse für die Desktop-Installation auf einer ebenen Fläche. Stellen Sie sicher, dass ein Mindestabstand von 2 Zoll an den Seiten und an der Rückseite des Geräts vorhanden ist, um eine ordnungsgemäße Belüftung zu gewährleisten.

- 2. Schließen Sie die Stromversorgung an.
	- a) Stellen Sie sicher, dass der Netzschalter auf Aus eingestellt ist.
	- b) Schließen Sie das Netzkabel an das Gerät und eine Netzsteckdose an.
	- c) Drücken Sie den Netzschalter auf der Vorderseite des Geräts.
- 3. Verbinden Sie den Verwaltungs‑Port der Appliance mit einem PC.

Sie müssen die Appliance mit einem PC verbinden, um das nächste Verfahren abzuschließen und die Verwaltungs‑IP‑Adresse für die Appliance festzulegen.

#### **Hinweis**

Stellen Sie vor dem Anschließen der Appliance sicher, dass der Ethernet‑Port am PC ak‑ tiviert ist. Verwenden Sie ein Ethernet-Kabel, um den Verwaltungs-Port der SD-WAN Appliance mit dem Standard‑Ethernet‑Port eines PCs zu verbinden.

### **SD‑WAN VPX‑SE‑Verwaltungsport**

Die virtuelle SD‑WAN VPX‑SE Appliance ist eine virtuelle Maschine, daher gibt es keinen physischen Verwaltungs‑Port. Wenn Sie jedoch die Verwaltungs‑IP‑Adresse für den SD‑WAN VPX‑SE beim Erstellen der virtuellen VPX‑Maschine nicht konfiguriert haben, müssen Sie dies jetzt tun, wie im Abschnitt Konfigurieren der Verwaltungs‑IP‑Adresse für den SD‑WAN VPX‑SEbeschrieben.

Die virtuelle SD‑WAN VPX‑SE Appliance ist eine virtuelle Maschine, daher gibt es keinen physischen Verwaltungs‑Port. Wenn Sie jedoch die Verwaltungs‑IP‑Adresse für den SD‑WAN VPX‑SE beim Erstellen [der virtuellen VPX‑Maschine nicht konfiguriert haben, müssen Si](https://docs.netscaler.com/de-de/citrix-sd-wan/10-2/configuration/setting-up-virtual-wan-appliances/appliances-management-ip-addresses.html)e dies jetzt tun, wie im Abschnitt Konfigurieren der Verwaltungs‑IP‑Adresse für den SD‑WAN VPX‑SEbeschrieben.

# **Konfig[urieren der Verwaltungs‑IP‑Adresse](https://docs.netscaler.com/de-de/citrix-sd-wan/10-2/configuration/setting-up-virtual-wan-appliances/appliances-management-ip-addresses.html)**

### September 26, 2023

Um den Remotezugriff auf eine SD‑WAN‑Appliance zu aktivieren, müssen Sie eine eindeutige Verwaltungs‑IP‑Adresse für die Appliance angeben. Um dies zu tun, müssen Sie zuerst die Appliance an einen PC anschließen. Sie können dann einen Browser auf dem PC öffnen und eine direkte Verbindung mit der Managementoberfläche der Appliance herstellen, wo Sie die Verwaltungs‑IP‑ Adresse für diese Appliance festlegen können. Die Verwaltungs‑IP‑Adresse muss für jede Appliance eindeutig sein.

Die Verfahren zum Festlegen der Management-IP-Adresse für eine Hardware-SD-WAN-Appliance und eine virtuelle VPX‑Appliance (Citrix SD‑WAN VPX‑SE) sind unterschiedlich. Anweisungen zum Konfig‑ urieren der Adresse für jeden Appliance‑Gerätetyp finden Sie unter:

• **Virtuelle SD‑WAN VPX Appliance —** Siehe die Abschnitte,Konfigurieren der Verwaltungs‑IP‑ Adresse für die SD‑WAN VPX‑SE und [Unterschiede zwischen einer SD‑WAN VPX‑SE und SD‑WAN WANOP VPX Installation .

Gehe[n Siefolgendermaßen vor, um die Verwaltungs‑IP‑Adressefür eine Hardware‑SD‑WAN‑Appliance](https://docs.netscaler.com/de-de/netscaler-sd-wan-hardware-platforms/standard-edition/sd-wan-vpx-standard-edition/vpx-se-vs-wanoptvpx.html) zu ko[nfigurieren:](https://docs.netscaler.com/de-de/netscaler-sd-wan-hardware-platforms/standard-edition/sd-wan-vpx-standard-edition/vpx-se-vs-wanoptvpx.html)

### **Hinweis**

Sie müssen den folgenden Vorgang für jede Hardware-Appliance wiederholen, die Sie Ihrem Netzwerk hinzufügen möchten.

- 1. Wenn Sie eine Hardware‑SD‑WAN‑Appliance konfigurieren, schließen Sie die Appliance physisch an einen PC an.
	- Wenn Sie dies noch nicht getan haben, schließen Sie ein Ende eines Ethernetkabels an den Verwaltungs‑Port der Appliance und das andere Ende an den Standard‑Ethernet‑Port am PC an.

### **Hinweis**

Stellen Sie sicher, dass der Ethernet‑Port auf dem PC aktiviert ist, den Sie für die Verbindung mit der Appliance verwenden.

2. Notieren Sie die aktuellen Ethernet‑Port‑Einstellungen für den PC, den Sie zum Festlegen der Appliance‑Verwaltungs‑IP‑Adresse verwenden.

Sie müssen die **Ethernet‑Porteinstellungen** auf dem PC ändern, bevor Sie die IP‑Adresse der Appliance festlegen können. Achten Sie darauf, die ursprünglichen Einstellungen aufzuzeichnen, damit Sie sie nach der Konfiguration der Verwaltungs‑IP‑Adresse wiederherstellen können.

3. Ändern Sie die IP‑Adresse für den PC.

Öffnen Sie auf dem PC die Netzwerkschnittstelleneinstellungen, und ändern Sie die IP‑Adresse für Ihren PC folgendermaßen:

- 192.168.100.50
- 4. Ändern Sie die Einstellung **Subnetzmaske** auf Ihrem PC wie folgt:
	- 255.255.0.0
- 5. Öffnen Sie auf dem PC einen Browser und geben Sie die Standard‑IP‑Adresse für die Appliance ein. Geben Sie die folgende IP‑Adresse in die Adresszeile des Browsers ein:
	- 192.168.100.1

### **Hinweis**

Es wird empfohlen, dass Sie den Google Chrome‑Browser verwenden, wenn Sie eine Verbindung mit einer SD‑WAN‑Appliance herstellen.

Ignorieren Sie alle Browserzertifikatwarnungen für das Management‑Webinterface.

Dadurch wird der Anmeldebildschirm der SD‑WAN‑Verwaltungswebschnittstelle auf der angeschlossenen Appliance geöffnet.

- 6. Geben Sie den Benutzernamen und das Kennwort des Administrators ein, und klicken Sie auf **Anmelden**.
	- Standardbenutzername des Administrators: *admin*
	- Standard‑Administratorkennwort: *Kennwort*

### **Hinweis**

Es wird empfohlen, das Standardkennwort zu ändern. Vergewissern Sie sich, dass Sie das Kennwort an einem sicheren Ort aufzeichnen, da die Kennwortwiederherstellung möglicherweise ein Zurücksetzen der Konfiguration erforderlich ist.

Nachdem Sie sich bei der Management‑Weboberfläche angemeldet haben, wird die **Dashboard‑Seite** angezeigt, wie unten dargestellt.

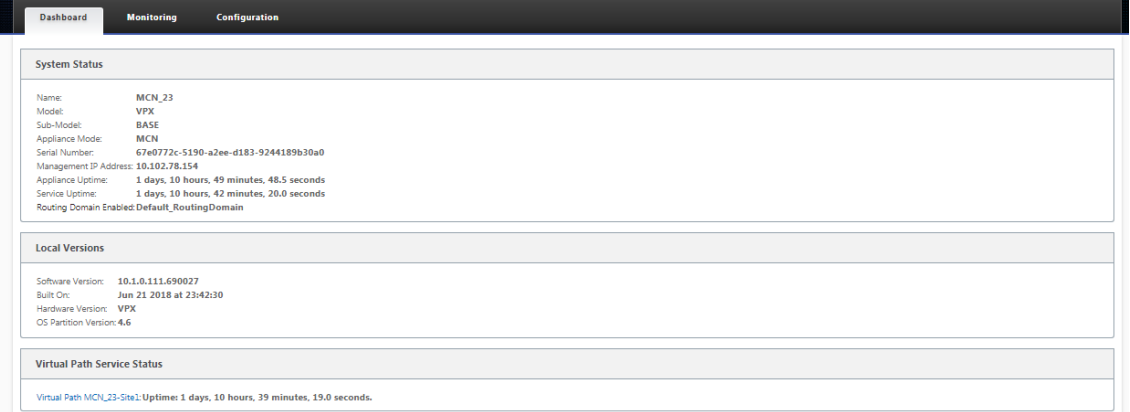

Wenn Sie sich zum ersten Mal bei der Management‑Weboberfläche einer Appliance anmelden, zeigt das **Dashboard** ein Warnsymbol (Goldenrod Delta) und eine Warnmeldung an, die angibt, dass der SD‑WAN‑Dienst deaktiviert ist und die Lizenz nicht installiert wurde. Vorerst können Sie diese Warnung ignorieren. Die Warnung wird behoben, nachdem Sie die Lizenz installiert haben und den Konfigurations- und Bereitstellungsprozess für die Appliance abgeschlossen haben.

7. Wählen Sie in der Hauptmenüleiste die Registerkarte **Konfiguration** .

Daraufhin wird die **Konfigurations‑Navigationsstruktur** im linken Bereich des Bildschirms angezeigt. Die **Konfigurations‑Navigationsstruktur** enthält die folgenden drei primären Zweige:

- Appliance-Einstellungen
- Virtuelles WAN
- Systemwartung

Wenn Sie die Registerkarte **Konfiguration** auswählen, wird automatisch der Zweig **Appliance‑ Einstellungen** geöffnet, wobei standardmäßig die Seite **Administratorschnittstelle** voraus‑ gewählt ist, wie in der folgenden Abbildung dargestellt.

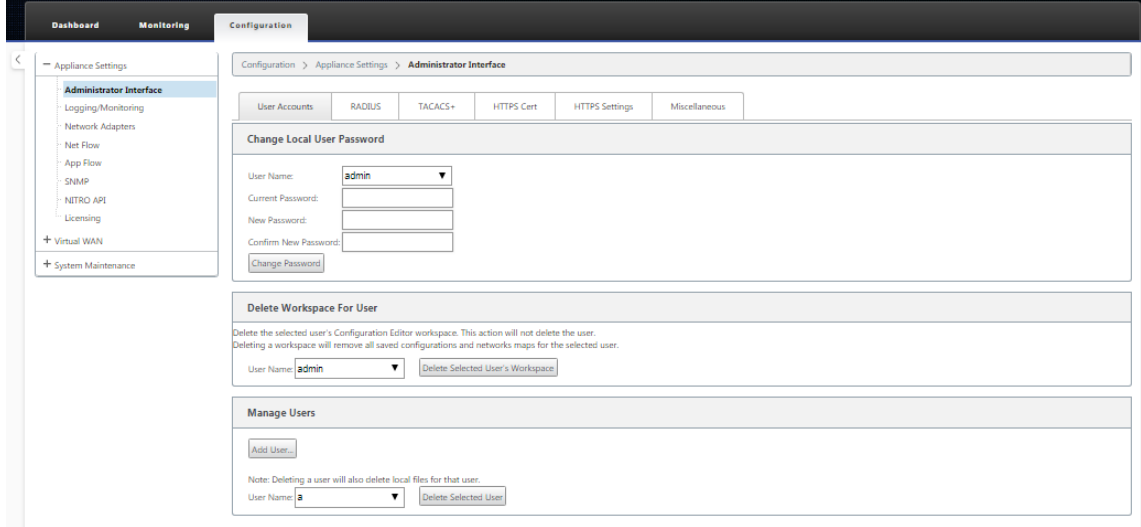

8. Wählen Sie im Zweig **Appliance‑Einstellungen** der Navigationsstruktur die Option **Netzw‑ erkadapter**aus. Dadurch wird die Einstellungsseite für **Netzwerkadapter** mit der standard‑ mäßig vorausgewählten Registerkarte **IP‑Adresse** angezeigt, wie in der folgenden Abbildung gezeigt.

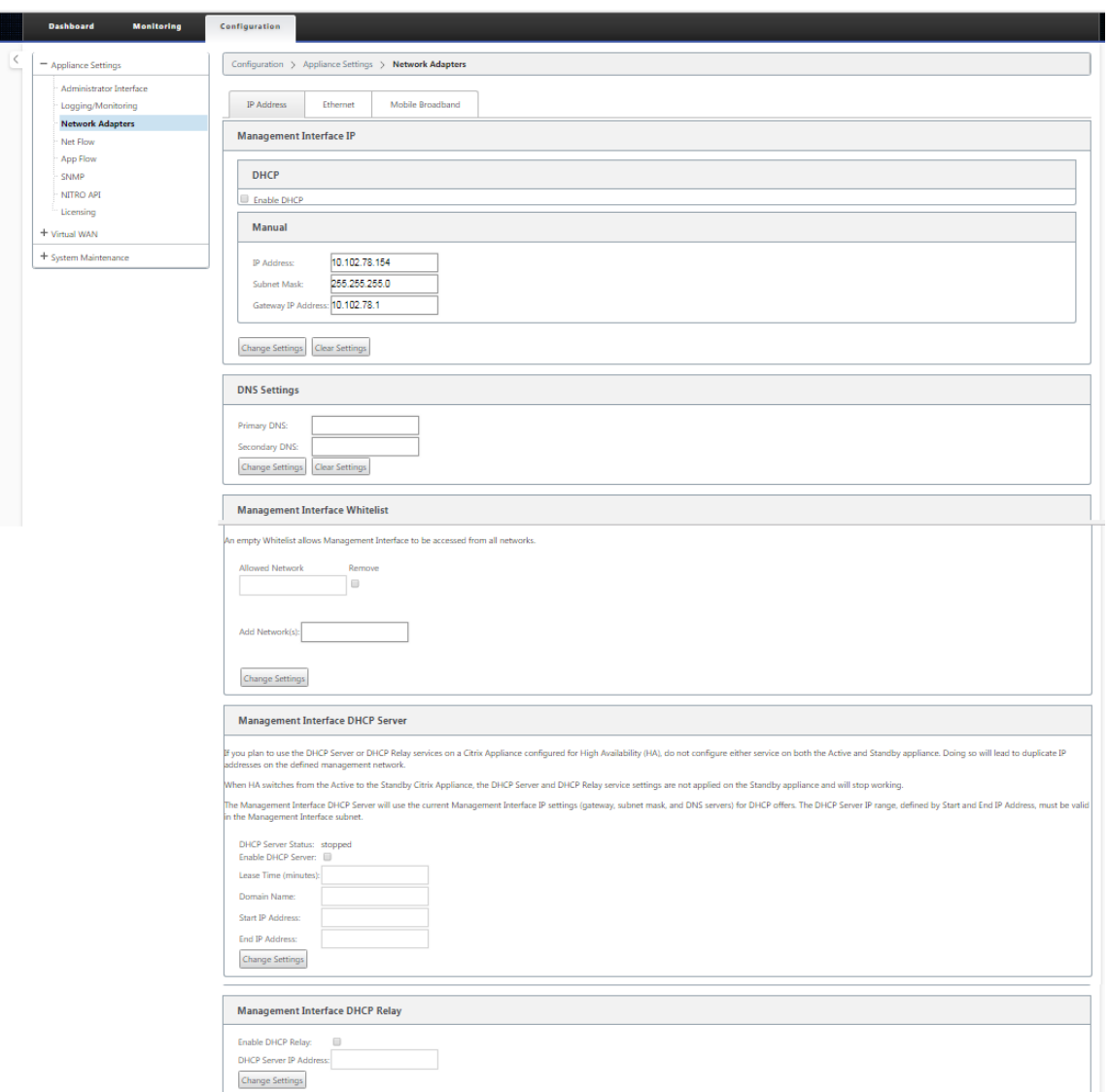

- 9. Geben Sie auf der Registerkarte **IP‑Adresse** die folgenden Informationen für die SD‑WAN‑ Appliance ein, die Sie konfigurieren möchten.
	- IP‑Adresse
	- Subnetzmaske
	- Gateway‑IP‑Adresse

#### **Hinweis**

Die Verwaltungs‑IP‑Adresse muss für jede Appliance eindeutig sein.

- 10. Klicken Sie auf **Change Settings**. Es wird ein Bestätigungsdialogfeld angezeigt, in dem Sie aufgefordert werden, zu überprüfen, ob Sie diese Einstellungen ändern möchten.
- 11. Klicken Sie auf **OK**.

# 12. Ändern Sie die Netzwerkschnittstelleneinstellungen auf Ihrem PC wieder auf die ursprünglichen Einstellungen.

### **Hinweis**

Wenn Sie die IP-Adresse für Ihren PC ändern, wird die Verbindung zur Appliance automatisch geschlossen und Ihre Anmeldesitzung auf der Management‑Weboberfläche beendet.

13. Trennen Sie die Appliance vom PC, und verbinden Sie die Appliance mit Ihrem Netzwerkrouter oder Switch. Trennen Sie das Ethernet‑Kabel vom PC, trennen Sie es jedoch nicht von Ihrer Appliance. Schließen Sie das freie Ende des Kabels an Ihren Netzwerkrouter oder Switch an.

Die SD‑WAN‑Appliance ist jetzt mit Ihrem Netzwerk verbunden und in diesem verfügbar.

14. Testen Sie die Verbindung. Öffnen Sie auf einem PC, der mit Ihrem Netzwerk verbunden ist, einen Browser und geben Sie die Verwaltungs-IP-Adresse ein, die Sie für die Appliance konfiguriert haben.

Wenn die Verbindung erfolgreich ist, wird der **Anmeldebildschirm** für die SD-WAN-Management‑Weboberfläche auf der von Ihnen konfigurierten Appliance angezeigt.

**Tipp**

Melden Sie sich nach dem Überprüfen der Verbindung nicht von der Management-Weboberfläche ab. Sie verwenden es, um die verbleibenden Aufgaben, die in den nachfolgenden Abschnitten beschrieben sind, abzuschließen.

Sie haben nun die Verwaltungs‑IP‑Adresse Ihrer SD‑WAN‑Appliance festgelegt und können von jedem Standort im Netzwerk aus eine Verbindung mit der Appliance herstellen.

# **Datum und Uhrzeit festlegen**

### May 10, 2021

Bevor Sie die SD‑WAN‑Softwarelizenz auf einer Appliance installieren, müssen Sie Datum und Uhrzeit auf der Appliance festlegen.

**Hinweis**

Sie müssen diesen Vorgang für jede Appliance wiederholen, die Sie Ihrem Netzwerk hinzufügen möchten.

### Gehen Sie folgendermaßen vor, um Datum und Uhrzeit festzulegen:

1. Melden Sie sich bei der Verwaltungswebschnittstelle der zu konfigurierenden Appliance an.

2. Wählen Sie in der Hauptmenüleiste die Registerkarte **Konfiguration** aus.

Daraufhin wird die **Konfigurations‑Navigationsstruktur** im linken Bereich des Bildschirms angezeigt.

- 3. Öffnen Sie den **Zweig Systemwartung** in der Navigationsstruktur.
- 4. Wählen Sie im **Zweig Systemwartung die Option Datums‑/Uhrzeiteinstellungen**aus. Daraufhin wird die Seite **Datums‑/Uhrzeiteinstellungen** wie folgt angezeigt.

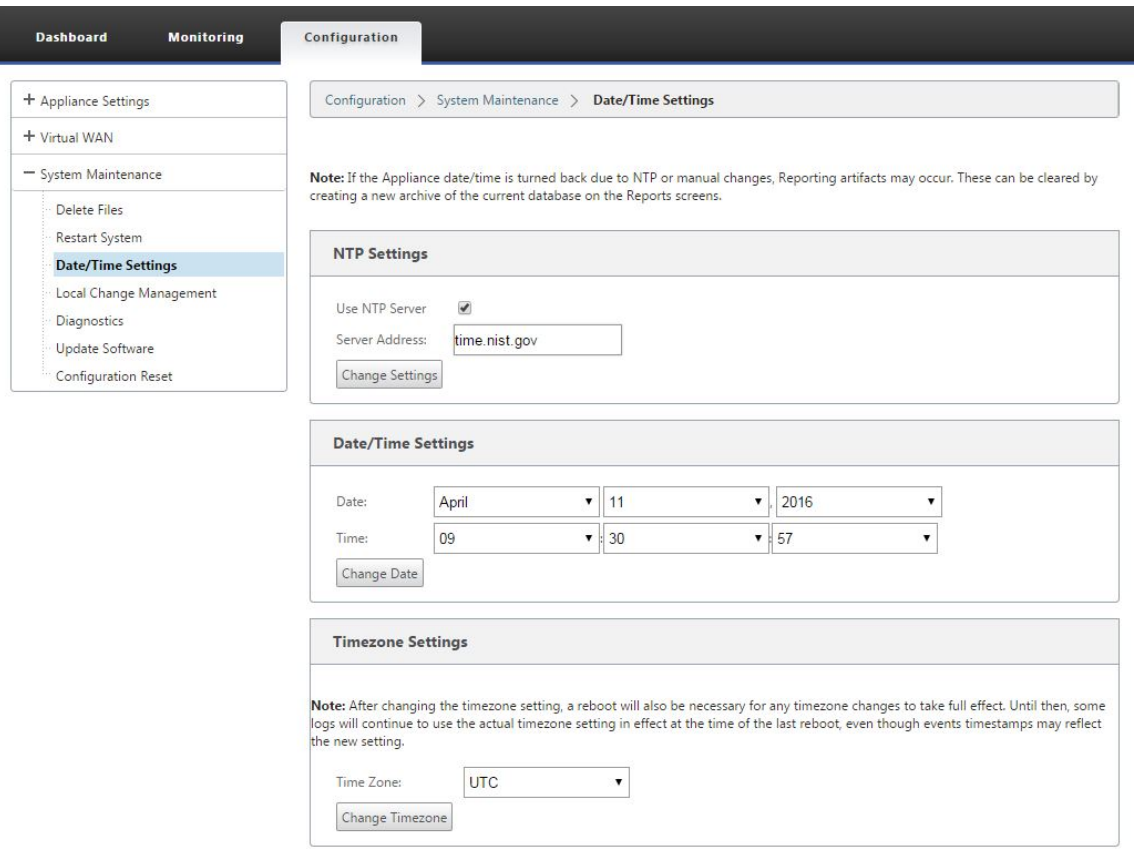

### 5. Wählen Sie im Dropdownmenü **Zeitzone** am unteren Rand der Seite die Zeitzone aus.

## **Hinweis**

Wenn Sie die Zeitzoneneinstellung ändern müssen, müssen Sie dies vor dem Festlegen von Datum und Uhrzeit tun, sonst bleiben Ihre Einstellungen nicht wie eingegeben erhalten.

- 6. Klicken Sie auf **Zeitzone ändern**. Dadurch wird die Zeitzone aktualisiert und die aktuelle Datums‑ und Uhrzeiteinstellung entsprechend neu berechnet. Wenn Sie vor diesem Schritt das richtige Datum und die richtige Uhrzeit festlegen, sind Ihre Einstellungen nicht mehr korrekt. Wenn die Zeitzonenaktualisierung abgeschlossen ist, werden im oberen Bereich der Seite ein Erfolgswarnungssymbol (grünes Häkchen) und eine Statusmeldung angezeigt.
- 7. (Optional) Aktivieren Sie den NTP‑Serverdienst.
- a) Wählen Sie **NTP‑Server verwenden**aus.
- b) Geben Sie die Serveradresse in das Feld **Serveradresse** ein.
- c) Klicken Sie auf **Change Settings**. Ein Erfolgswarnungssymbol (grünes Häkchen) und eine Statusmeldung werden angezeigt, wenn die Aktualisierung abgeschlossen ist.
- 8. Wählen Sie in den Dropdownmenüs **Datum** den Monat, den Tag und das Jahr aus.
- 9. Wählen Sie die Stunde, Minuten und Sekunden aus den Dropdownmenüs im Feld **Zeit** aus.

### 10. Klicken Sie auf **Datum ändern**.

### **Hinweis:**

Dadurch werden die Datums- und Uhrzeiteinstellung aktualisiert, aber kein Erfolgswarnungssymbol oder keine Statusmeldung angezeigt.

Der nächste Schritt besteht darin, den Schwellenwert für die **Konsolensitzung** auf den Maximalwert festzulegen. Dieser Schritt ist optional, wird jedoch empfohlen. Dadurch wird verhindert, dass die Sitzung vorzeitig beendet wird, während Sie an der Konfiguration arbeiten, was zu einem Arbeitsver‑ lust führen kann. Anweisungen zum Festlegen des **Zeitüberschreitungswertes** für die Konsolen‑ sitzung finden Sie im folgenden Abschnitt. Wenn Sie den Timeout-Schwellenwert nicht zurücksetzen möchten, können Sie direkt mit dem Abschnitt fortfahren Hochladen und Installieren der SD-WAN-Softwarelizenzdatei.

### **Warnung**

[Wenn Ihre Konso](https://docs.netscaler.com/de-de/citrix-sd-wan/10-2/sd-wan-licensing/remote-license-server-procedure.html)lensitzung ein Timeout vornimmt oder [Sie sich vor dem Speichern der Kon‑](https://docs.netscaler.com/de-de/citrix-sd-wan/10-2/sd-wan-licensing/remote-license-server-procedure.html) figuration vom Management-Webinterface abmelden, gehen alle nicht gespeicherten Konfigurationsänderungen verloren. Melden Sie sich wieder am System an, und wiederholen Sie den Konfigurationsvorgang von Anfang an.

# **Sitzungstimeout**

### May 10, 2021

Wenn Ihre Konsolensitzung ein Timeout vornimmt oder Sie sich vor dem Speichern der Konfiguration vom Management-Webinterface abmelden, gehen alle nicht gespeicherten Konfigurationsänderungen verloren. Sie müssen sich dann wieder beim System anmelden und den Konfigurationsvorgang von Anfang an wiederholen. Aus diesem Grund wird empfohlen, dass Sie das **Timeout‑Intervall** für Konsolensitzungen beim Erstellen oder Ändern eines Konfigurationspakets oder beim Ausführen an‑ derer komplexer Aufgaben auf einen hohen Wert festlegen. Der Standardwert beträgt 60 Minuten. Das

Maximum beträgt 9.999 Minuten. Aus Sicherheitsgründen sollten Sie ihn dann auf einen niedrigeren Schwellenwert zurücksetzen, nachdem Sie diese Aufgaben abgeschlossen haben.

Gehen Sie wie folgt vor, um das Zeitüberschreitungsintervall der Konsolensitzung zurückzusetzen:

1. Wählen Sie die Registerkarte **Konfiguration** aus, und wählen Sie dann den Zweig **Einheitene‑ instellungen** in der Navigationsstruktur aus.

Daraufhin wird die Seite **Einheiteneinstellungen** angezeigt, wobei standardmäßig die Regis‑ terkarte **Benutzerkonten** ausgewählt ist.

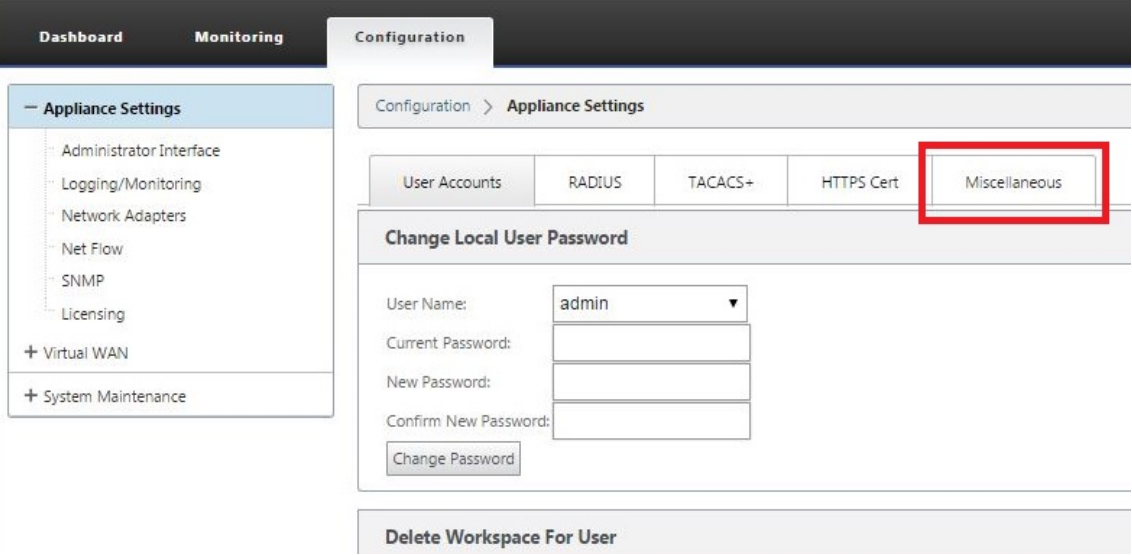

2. Wählen Sie die Registerkarte **Sonstiges** (ganz rechts).

Daraufhin wird das Register **Sonstiges** angezeigt.

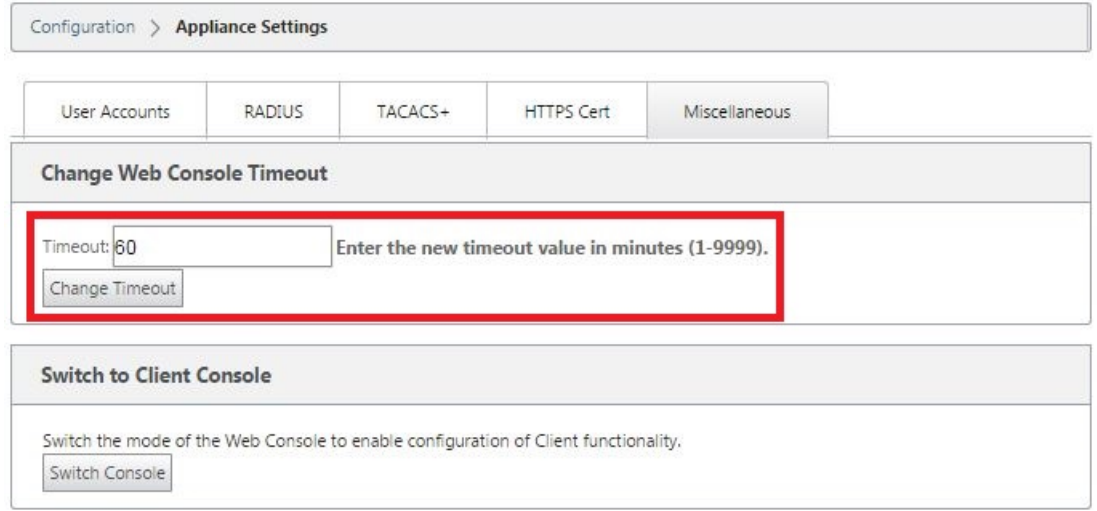

3. Geben Sie den Wert für die **Zeitüberschreitung der** Konsole ein.

Geben Sie im Abschnitt **Zeitüberschreitungändern im Feld Zeitüberschreitung der Webkon‑ sole** einen höheren Wert (in Minuten) bis zum Maximalwert 9999 ein. Der Standardwert ist 60, was für eine erste Konfigurationssitzung viel zu kurz ist.

### **Hinweis**

Stellen Sie aus Sicherheitsgründen sicher, dass Sie diesen Wert nach Abschluss der Konfiguration und Bereitstellung auf ein niedrigeres Intervall zurücksetzen.

#### 4. Klicken Sie auf **Zeitüberschreitung ändern**.

Dadurch wird das **Zeitüberschreitungsintervall** der Sitzung zurückgesetzt und eine Erfol‑ gsmeldung angezeigt, wenn der Vorgang abgeschlossen ist.

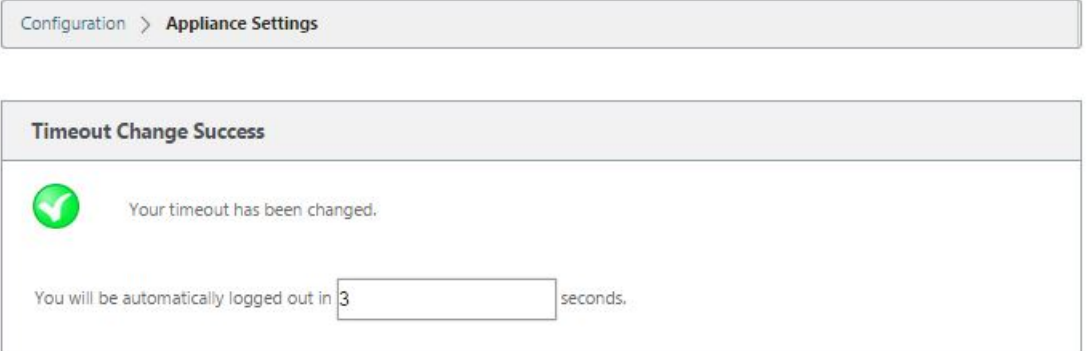

Nach einem kurzen Intervall (einige Sekunden) wird die Sitzung beendet und Sie werden automatisch vom Management Web Interface abgemeldet. Die Anmeldeseite wird angezeigt.

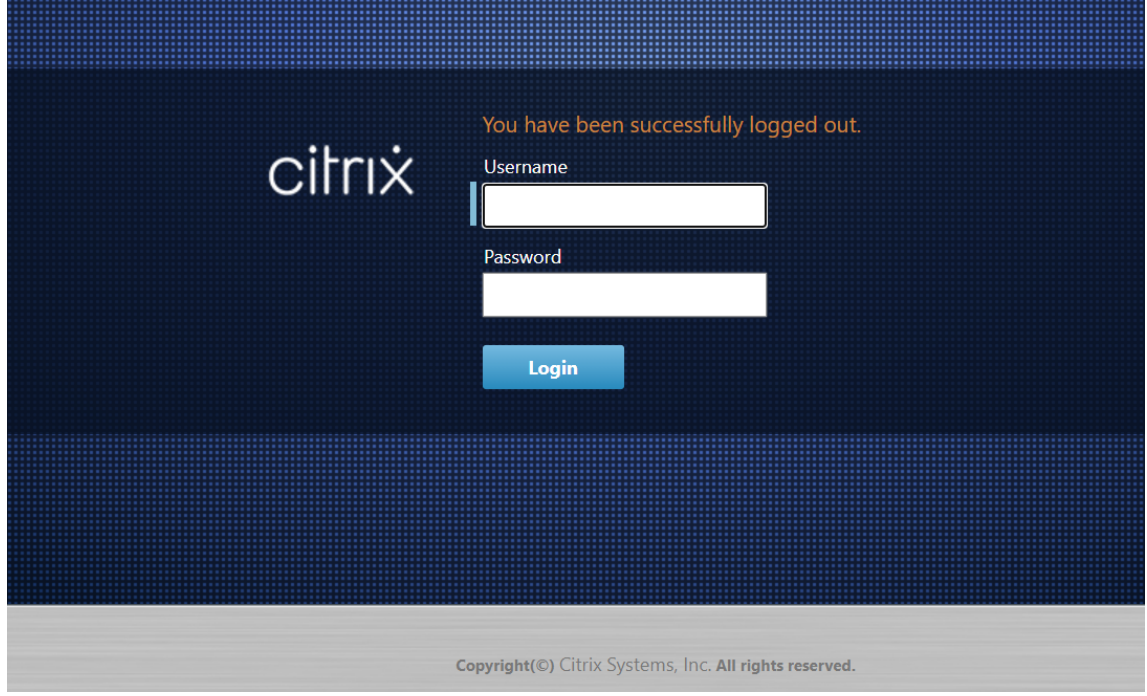

5. Geben Sie den Administratorbenutzernamen (*admin*) und das Kennwort (*Kennwort) ein*, und klicken Sie auf **Anmelden**.

Der nächste Schritt besteht darin, die SD‑WAN‑Softwarelizenzdatei auf der Appliance hochzu‑ laden und zu installieren.

# **Alarme konfigurieren**

### May 10, 2021

Sie können jetzt Ihre SD‑WAN‑Appliance so konfigurieren, dass Alarmbedingungen basierend auf Ihrem Netzwerk und Ihren Prioritäten identifiziert werden, Warnungen generieren und Benachrichti‑ gungen per E‑Mail, Syslog oder SNMP‑Trap empfangen.

Ein Alarm ist eine konfigurierte Warnung, die aus einem Ereignistyp, einem Triggerzustand, einem klaren Zustand und einem Schweregrad besteht.

So konfigurieren Sie Alarmeinstellungen:

1. Navigieren Sie in der SD‑WAN‑Webverwaltungsschnittstelle zu **Konfiguration** > **Appliance‑ Einstellungen** > **Logging/Überwachung**, und klicken Sie auf **Alarmoptionen**.

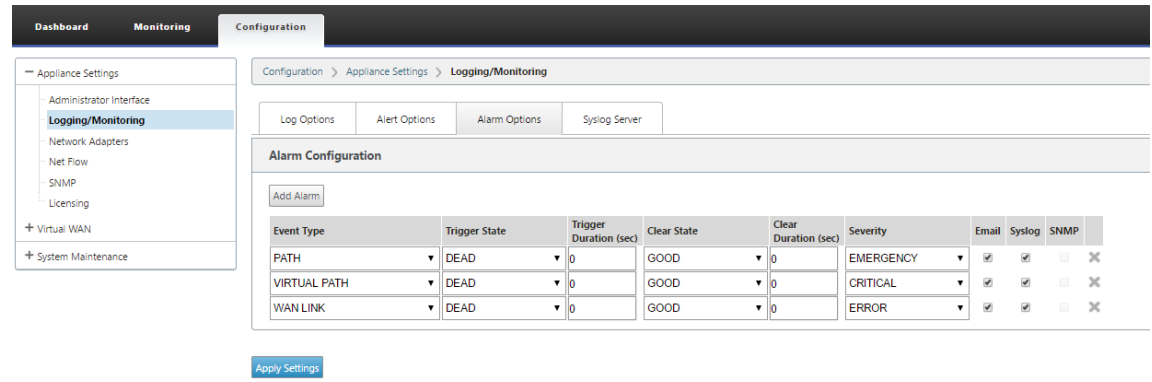

2. Klicken Sie auf **Alarm hinzufügen**, um einen neuen Alarm hinzuzufügen.

- 3. Wählen Sie Werte für die folgenden Felder aus, oder geben Sie sie ein:
	- **Ereignistyp**: Die SD‑WAN‑Appliance kann Alarme für bestimmte Subsysteme oder Objekte im Netzwerk auslösen, die als Ereignistypen bezeichnet werden. Die verfügbaren Ereignistypen sind SERVICE, VIRTUAL\_PATH, WANLINK, PATH, DYNAMIC\_VIRTUAL\_PATH, WAN\_LINK\_CONGESTION,\_USAGE\_CONGESTION, FAN, POWER\_SUPPLY, PROXY\_ARP, ETHERNET, DISCOVERED\_MTU, GRE\_TUNNEL, and IPSEC\_TUNNEL.
	- **Triggerstatus:** Der Ereignisstatus, der einen Alarm für einen Ereignistyp auslöst. Die ver‑ fügbaren Optionen für den Triggerstatus hängen vom gewählten Ereignistyp ab.
- **Triggerdauer**: Die Dauer in Sekunden bestimmt, wie schnell die Appliance einen Alarm auslöst. Geben Sie 0 ein, um sofortige Warnungen zu erhalten, oder geben Sie einen Wert zwischen 15‑7200 Sekunden ein. Alarme werden nicht ausgelöst, wenn innerhalb des Zeitraums der Triggerdauer mehrere Ereignisse auf demselben Objekt auftreten. Mehr Alarme werden nur ausgelöst, wenn ein Ereignis länger als der Zeitraum der Triggerdauer bleibt.
- **Clear State**: Der Ereignisstatus, der einen Alarm für einen Ereignistyp löscht, nachdem der Alarm ausgelöst wurde. Die verfügbaren Optionen für den Clear State sind vom gewählten Triggerstatus abhängig.
- **Dauer löschen:** Die Dauer in Sekunden, die bestimmt, wie lange gewartet werden soll, bevor ein Alarm gelöscht wird. Geben Sie '0'ein, um den Alarm sofort zu löschen, oder geben Sie einen Wert zwischen 15‑7200 Sekunden ein. Der Alarm wird nicht gelöscht, wenn innerhalb der angegebenen Zeit ein weiteres Clear‑State‑Ereignis am selben Objekt auftritt.
- **Schweregrad**: Ein benutzerdefiniertes Feld, das bestimmt, wie dringend ein Alarm ist. Der Schweregrad wird in den Alerts, die bei Auslösung oder Löschvorgang des Alarms gesendet werden, und in der Zusammenfassung der ausgelösten Alarme angezeigt.
- **E‑Mail**: Alarmauslöser und Löschwarnungen für den Ereignistyp werden per E‑Mail gesendet.
- **Syslog**: Alarmauslöser und Clear Alerts für den Ereignistyp werden über Syslog gesendet.
- **SNMP**: Alarmauslöser und klare Alarme für den Ereignistyp werden über SNMP‑Trap gesendet.
- 4. Fügen Sie nach Bedarf weitere Alarme hinzu.
- 5. Klicken Sie auf **Einstellungen anwenden**.

# **Anzeigen von ausgelösten Alarmen**

## **So zeigen Sie eine Zusammenfassung aller ausgelösten Alarme an:**

Navigieren Sie in der SD‑WAN‑Webverwaltungsschnittstelle zu **Konfiguration** > **Systemwartung > Diagnose** > **Alarme**.

Eine Liste aller ausgelösten Alarme wird angezeigt.

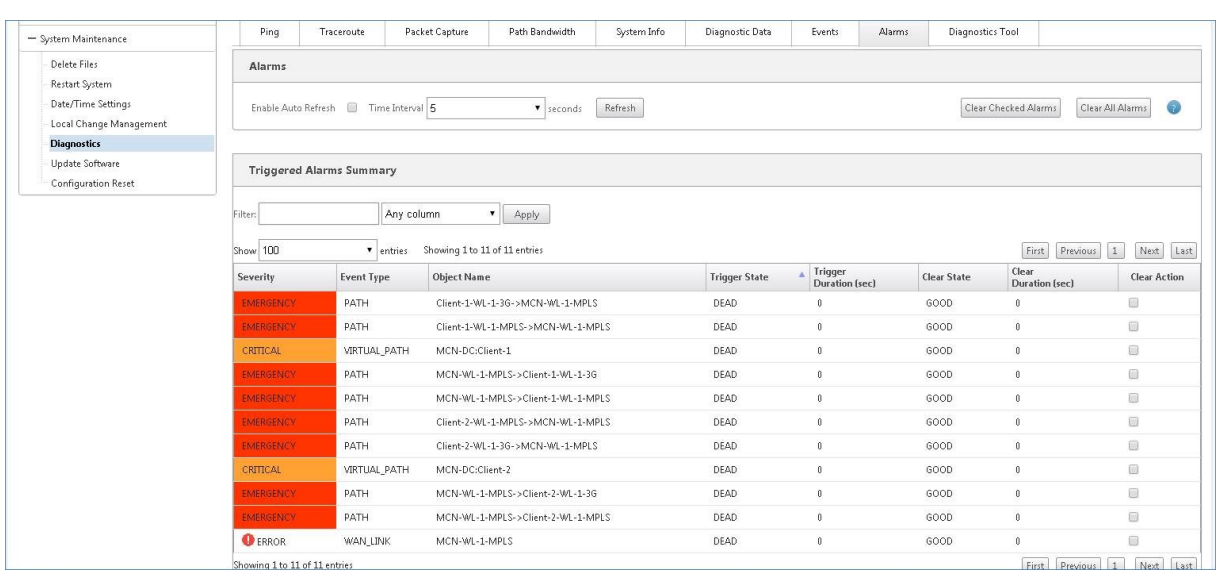

# **Ausgelöste Alarme löschen**

### **So löschen Sie ausgelöste Alarme manuell:**

- 1. Navigieren Sie in der SD‑WAN‑Webverwaltungsschnittstelle zu **Konfiguration** > **Sys‑ temwartung > Diagnose** > **Alarme**.
- 2. Wählen Sie in der Spalte **Aktion löschen** die Alarme aus, die Sie löschen möchten.
- 3. Klicken Sie auf **Ausgeprüfte Alarme löschen**. Klicken Sie alternativ auf **Alle Alarme löschen**, um alle Alarme zu löschen.

# **Rollback konfigurieren**

### May 10, 2021

Die Funktion Configuration Rollback ermöglicht es dem Change Management‑System, die folgenden Software‑/Konfigurationsfehler zu erkennen und wiederherzustellen, indem es auf die zuvor aktive Software/Konfiguration zurückgesetzt wird:

- Nach einem Software‑Upgrade ist der virtuelle Pfad tot und der Dienst wird deaktiviert, wenn der Software‑Absturz auftritt.
- Nach den Konfigurationsänderungen ist der virtuelle Pfad ohne Software‑Absturz tot.
- Wenn die Konfiguration für die MCN-Appliance selbst ein Netzwerkproblem auf der MCN-Website verursacht, wird der Ausfall nicht erkannt und sich nicht selbst zurückgesetzt. Alle anderen Clients im Netzwerk setzen sich jedoch selbst zurück, da sie keine Verbindung zum MCN herstellen konnten.

Die Konfigurations‑Rollback‑Funktion ist standardmäßig aktiviert, um diese Funktion zu deaktivieren, deaktivieren Sie die Option Bei **Fehler zurücksetzen auf** der Registerkarte **Aktivierung** des Assisten‑ ten für die Änderungsverwaltung.

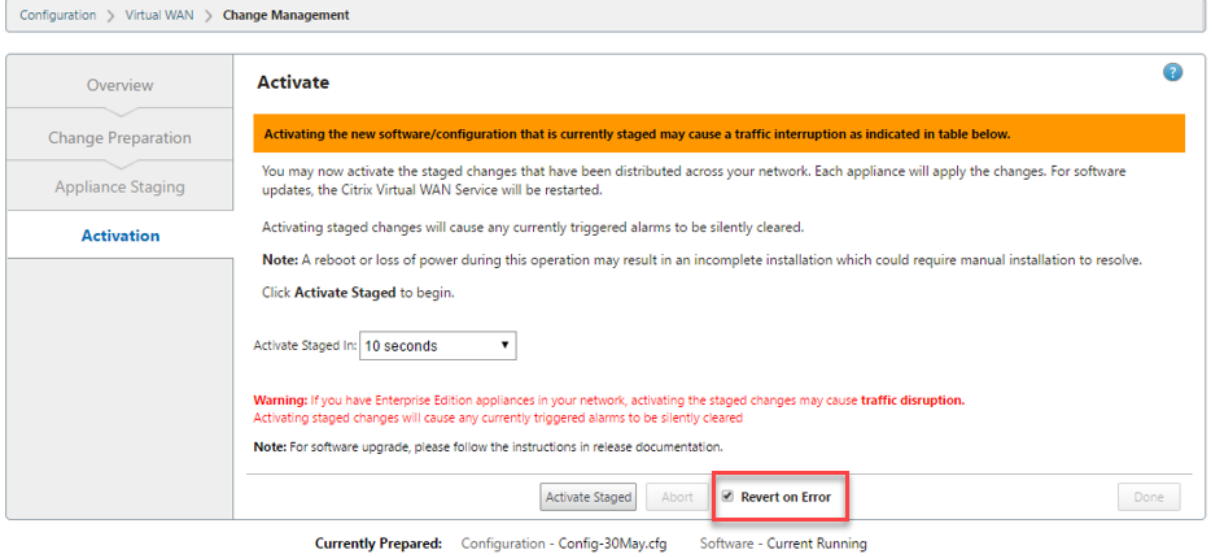

Wenn ein Systemkonfigurationsfehler auf einem Client auftritt, während das bereitgestellte Paket von einem MCN aus aktiviert wird, kehrt er zur vorherigen Softwarekonfiguration zurück und eine Fehlermeldung wird wie im folgenden Screenshot gezeigt angezeigt.

Der Client generiert ein kritisches Schweregrad für das SOFTWARE\_UPDATE‑Objekt, wenn ein Appliance-Absturz erkannt wird, oder generiert ein kritisches Schweregrad für das CONFIG\_UPDATE-Objekt, wenn ein Netzwerkausfall erkannt wird.

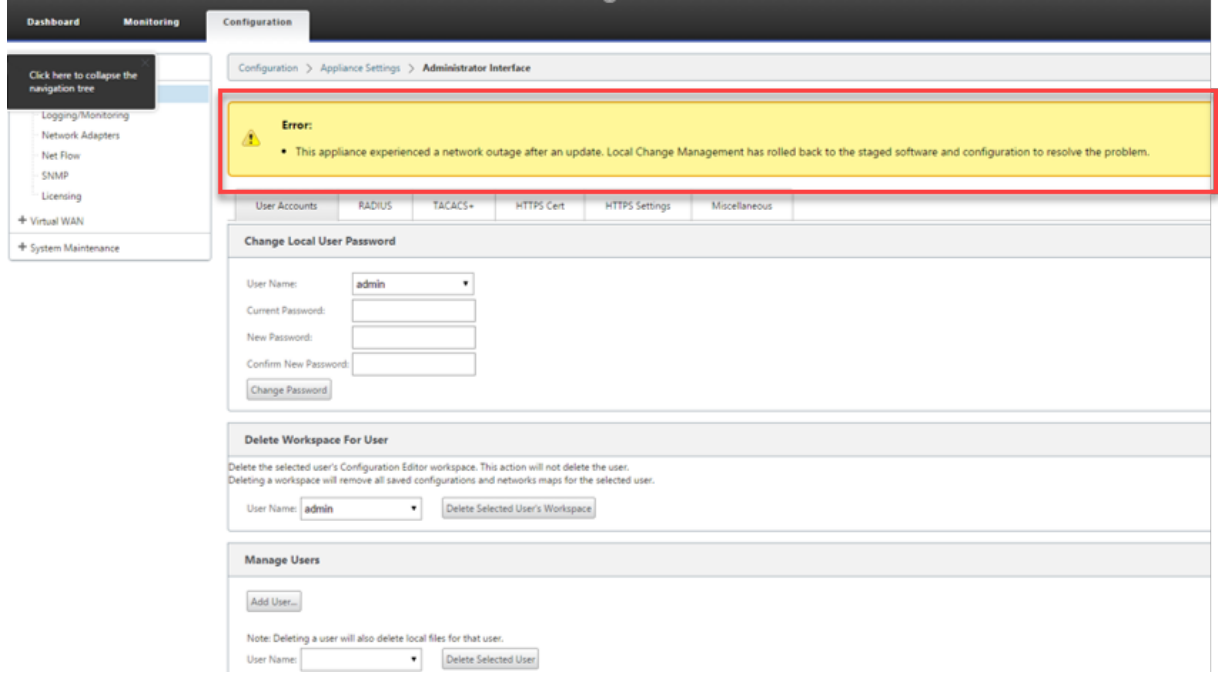

Wenn **Fehler wiederherstellen** aktiviert ist, überwachen die Client‑Appliances etwa 30 Minuten lang selbst. Wenn die Software innerhalb von 30 Minuten abstürzt oder das Netzwerk 30 Minuten lang heruntergefahren ist (kein virtueller Pfad zum MCN eingerichtet werden kann), wird ein Rollback aus‑ gelöst.

Auf dem MCN wird eine Fehlermeldung angezeigt, wie im folgenden Screenshot gezeigt. Wenn die Clients wieder dem Netzwerk beitreten, meldet der Typ des aufgetretenen Fehlers. In der Fehlermel‑ dung wird eine zusammengefasste Anzahl der Fehler angezeigt.

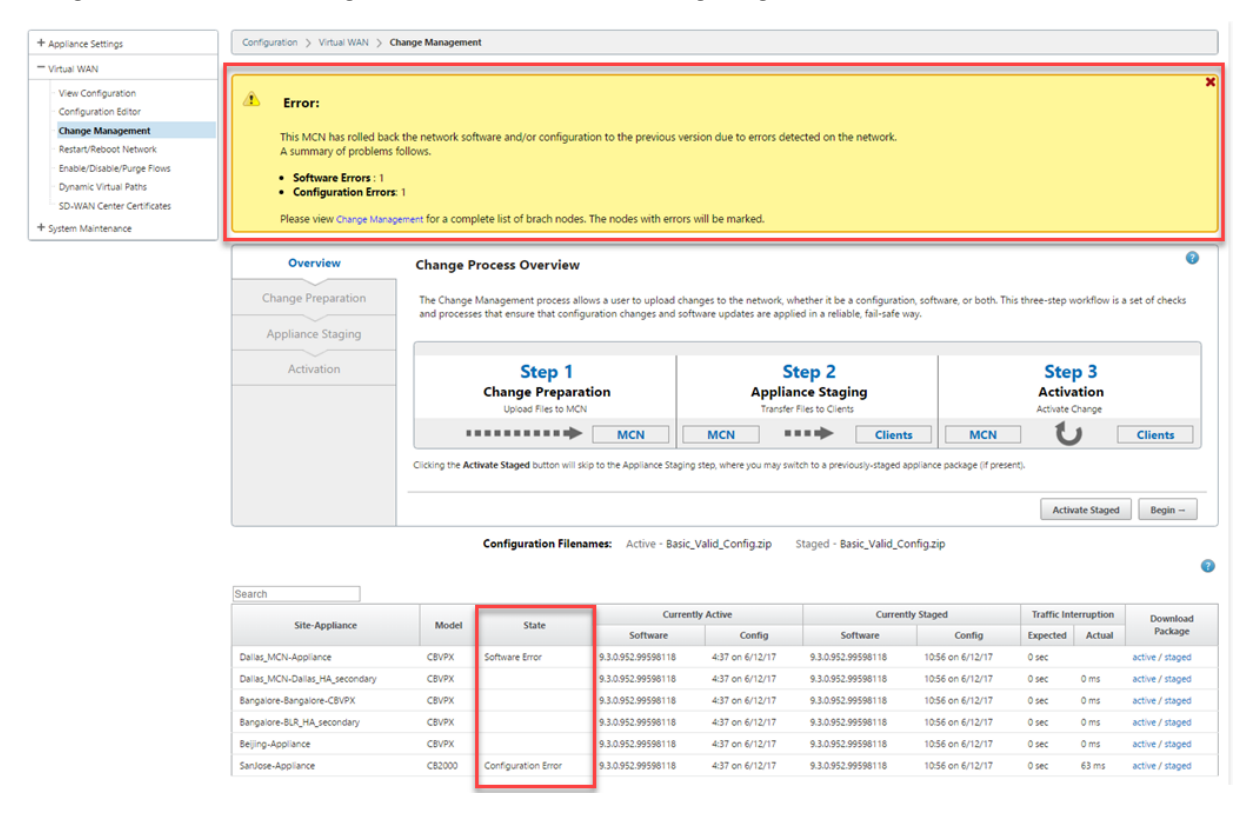

Im Fenster **Änderungsverwaltung** des MCN wird der Status der Standort‑Appliances angezeigt, der angibt, ob auf diesem Standort ein Softwarefehler oder ein Konfigurationsfehler aufgetreten ist.

# **Master‑Kontrollknoten einrichten**

### May 10, 2021

Der **SD‑WAN Master Control Node (MCN)** ist die Headend‑Appliance im Virtual WAN. In der Regel handelt es sich um eine virtuelle WAN‑Appliance mit 4000 oder 5100, die im Rechenzentrum des Un‑ ternehmens bereitgestellt wird. Der MCN dient als Verteilungspunkt für die anfängliche Systemkonfiguration und alle nachfolgenden Konfigurationsänderungen. Darüber hinaus führen Sie die meisten Upgradeprozeduren über das Management‑Webinterface auf dem MCN durch. In einem virtuellen
WAN kann nur ein aktives MCN vorhanden sein.

Standard@@mäßig haben Appliances die vorab zugewiesene Rolle des Clients. Um eine Appliance als MCN einzurichten, müssen Sie zuerst den MCN‑Standort hinzufügen und konfigurieren und dann die Konfiguration und das entsprechende Softwarepaket auf der angegebenen MCN‑Appliance bere‑ itstellen und aktivieren.

# **Zusätzliche Informationen zur Bereitstellung von MCN‑Standorten**

Die folgenden Knowledge Base‑Supportartikel werden empfohlen:

- Schritte zur Bereitstellung virtueller WAN-PBR-Modus (CTX201577) http://support.citrix.com/article/CTX201577
- Schritte zur Bereitstellung des virtuellen WAN-Gateway-Modus (CTX201576) [http://support.citrix.com/article/CTX201576](http://support.citrix.com/article/CTX201577)

# **Über[sicht über die MCN‑Standortkonfigurat](http://support.citrix.com/article/CTX201576)ionsprozeduren**

Die Schritte zum Hinzufügen und Konfigurieren der MCN‑Site lauten wie folgt:

- 1. Wechseln Sie die Managementoberfläche in den **MCN‑Konsolenmodus** .
- 2. Fügen Sie die MCN‑Website hinzu.
- 3. Konfigurieren Sie die virtuellen Schnittstellengruppen für die MCN‑Site.
- 4. Konfigurieren Sie die virtuellen IP‑Adressen für die MCN‑Site.
- 5. (Optional) Konfigurieren Sie die LAN GRE Tunnel für den Standort.
- 6. Konfigurieren Sie die WAN‑Links für die MCN‑Site.
- 7. Konfigurieren Sie die Access Interfaces für die MCN‑Site.
- 8. Konfigurieren Sie die Routen für die MCN‑Site.
- 9. (Optional) Konfigurieren Sie Hochverfügbarkeit für die MCN‑Site.
- 10. (Optional) Konfigurieren Sie Virtual WAN‑Sicherheit und Verschlüsselung.
- 11. Benennen und speichern Sie die MCN‑Standortkonfiguration.

Anweisungen für jede dieser Aufgaben finden Sie in den folgenden Abschnitten.

# **MCN Übersicht**

#### May 10, 2021

Der **Master Control Node (MCN)** ist die zentrale Virtual WAN Appliance, die als Master‑Controller des virtuellen WAN fungiert, und der zentrale Verwaltungspunkt für die Clientknoten. Alle Konfigurationsaktivitäten sowie die Vorbereitung der Appliance‑Pakete und deren Verteilung an die Clients werden auf dem MCN durchgeführt. Darüber hinaus sind bestimmte Virtual WAN‑ Überwachungsinformationen nur auf dem MCN verfügbar. Der MCN kann das gesamte virtuelle WAN überwachen, während Clientknoten nur ihre lokalen Intranets überwachen können, zusammen mit einigen Informationen für die Clients, mit denen sie verbunden sind.

Der Hauptzweck des MCN besteht darin, virtuelle Pfade mit einem oder mehreren Clientknoten im virtuellen WAN einzurichten und zu verwenden, die für die Kommunikation zwischen Unternehmens‑ standort und Standort vorhanden sind. Ein MCN kann virtuelle Pfade zu mehreren Client‑Knoten ver‑ walten und haben. Es kann mehr als ein MCN geben, aber nur eine kann zu einem bestimmten Zeitpunkt aktiv sein.

Die folgende Abbildung zeigt die grundlegenden Rollen und den Kontext der MCN-Appliances (Rechenzentrum) und Client-Appliances (Zweigknoten) für eine Virtual WAN Edition-Bereitstellung.

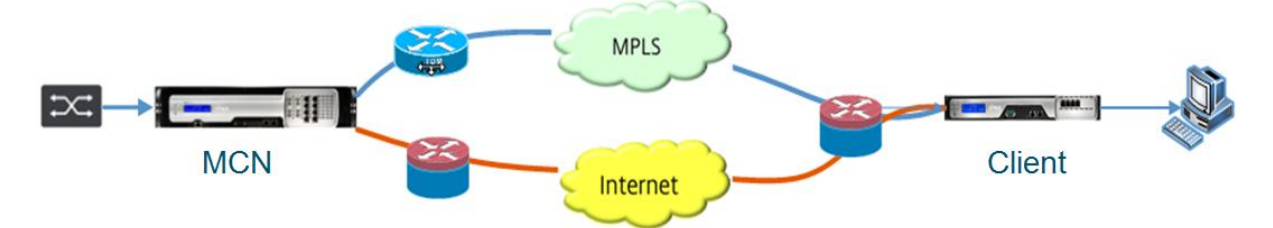

# **Zur MCN‑Konsole wechseln**

# May 10, 2021

Um die MCN-Website hinzuzufügen und zu konfigurieren, müssen Sie sich zuerst bei der Verwaltungswebschnittstelle auf der Appliance anmelden, die Sie zur MCN‑Rolle heraufstufen, und die Verwaltungswebschnittstelle in den **MCN‑Konsolenmodus** wechseln. Der**MCN‑Konsolenmodus** ermöglicht den Zugriff auf den Konfigurations‑Editor im Management‑Webinterface, mit dem Sie gerade verbunden sind. Anschließend können Sie den **Konfigurations‑Editor** verwenden, um die MCN‑Website hinzuzufügen und zu konfigurieren.

# **Hinweis**

Wenn Sie in den**MCN‑Konsolenmodus** wechseln, wird nur der Betriebsmodus des Management‑ Webinterface‑Modus und nicht die aktive Rolle der Appliance selbst geändert. Um eine Appliance zur Rolle von MCN heraufstufen zu können, müssen Sie zuerst den MCN-Standort hinzufügen und konfigurieren und das Konfigurations‑ und Softwarepaket auf der angegebenen MCN‑Appliance aktivieren.

Gehen Sie folgendermaßen vor, um das Management‑Webinterface in den **MCN‑Konsolenmodus** zu wechseln:

- 1. Melden Sie sich bei der Managementoberfläche der Appliance an, die Sie als MCN konfigurieren möchten.
- 2. Klicken Sie in der Hauptmenüleiste des Hauptbildschirms Management Web Interface auf **Kon‑ figuration** (blaue Leiste oben auf der Seite).
- 3. Öffnen Sie in der Navigationsstruktur (linker Bereich) den Zweig **Einheiteneinstellungen**, und klicken Sie auf **Administratorschnittstelle** .

Dadurch wird die Seite Administratorschnittstelle im mittleren Bereich angezeigt.

4. Wählen Sie die Registerkarte **Sonstiges**.

Daraufhin wird die Seite **Sonstige administrative** Einstellungen angezeigt.

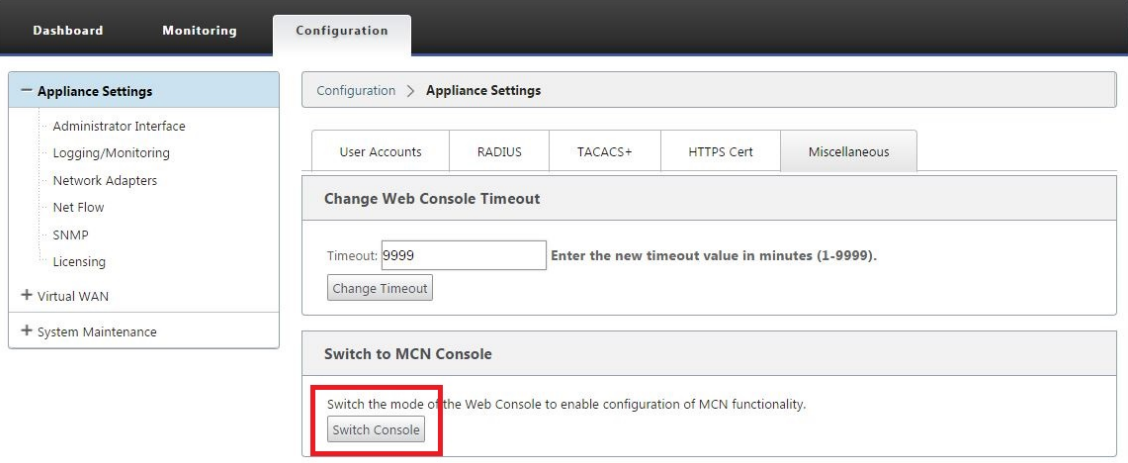

Unten auf der Registerkarte **Sonstiges** ist der Abschnitt Zu [Client > MCN‑Konsole wechseln**. Dieser Abschnitt enthält die** Schaltfläche "Switch Console"zum Umschalten zwischen den Konsolenmodi der Appliance.

Die Abschnittsüberschrift zeigt den aktuellen Konsolenmodus wie folgt an:

• Im **Client‑Konsolenmodus** (Standard) lautet die Abschnittsüberschrift **Switch to MCN Console** .

• Im **MCN‑Konsolenmodus** lautet die Abschnittsüberschrift **Zur Client‑Konsole wechseln**.

Standardmäßig ist eine neue Appliance auf den **Client‑Konsolenmodus** eingestellt.

Der**MCN‑Konsolenmodus** aktiviert den **Configuration Editor‑Zweig** in der Navigationsstruk‑ tur. Der **Konfigurations‑Editor** ist nur auf der MCN‑Appliance verfügbar.

**Hinweis**

Bevor Sie mit dem nächsten Schritt fortfahren, stellen Sie sicher, dass die Appliance weiterhin auf den Standardwert (**Client‑Konsolenmodus** ) eingestellt ist. Die Abschnittsüber‑ schrift sollte sein: **Wechseln Sie zur MCN‑Konsole**.

5. Klicken Sie auf **Modus wechseln**, um den Einheitenmodus auf **MCN‑Konsolenmodus** festzule‑ gen.

Daraufhin wird ein Dialogfeld angezeigt, in dem Sie aufgefordert werden, zu bestätigen, dass Sie in den MCN‑Modus wechseln möchten.

The page at https://10.199.81.236 says: x Are you sure you want to switch to MCN Console? OK Cancel

6. Klicken Sie auf **OK**.

Dadurch wird der Konsolenmodus in den **MCN‑Konsolenmodus** umgeschaltet und die aktuelle Sitzung beendet. Eine Erfolgsmeldung wird zusammenmit einem Countdown‑Status angezeigt, der angibt, wie viele Sekunden vor dem Beenden der Sitzung verbleiben.

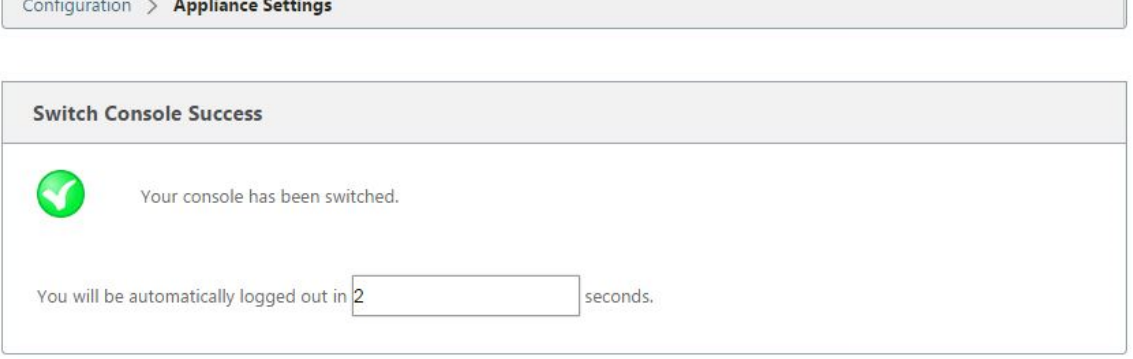

Nach Abschluss des Countdowns wird die Sitzung beendet und die Anmeldeseite wird angezeigt.

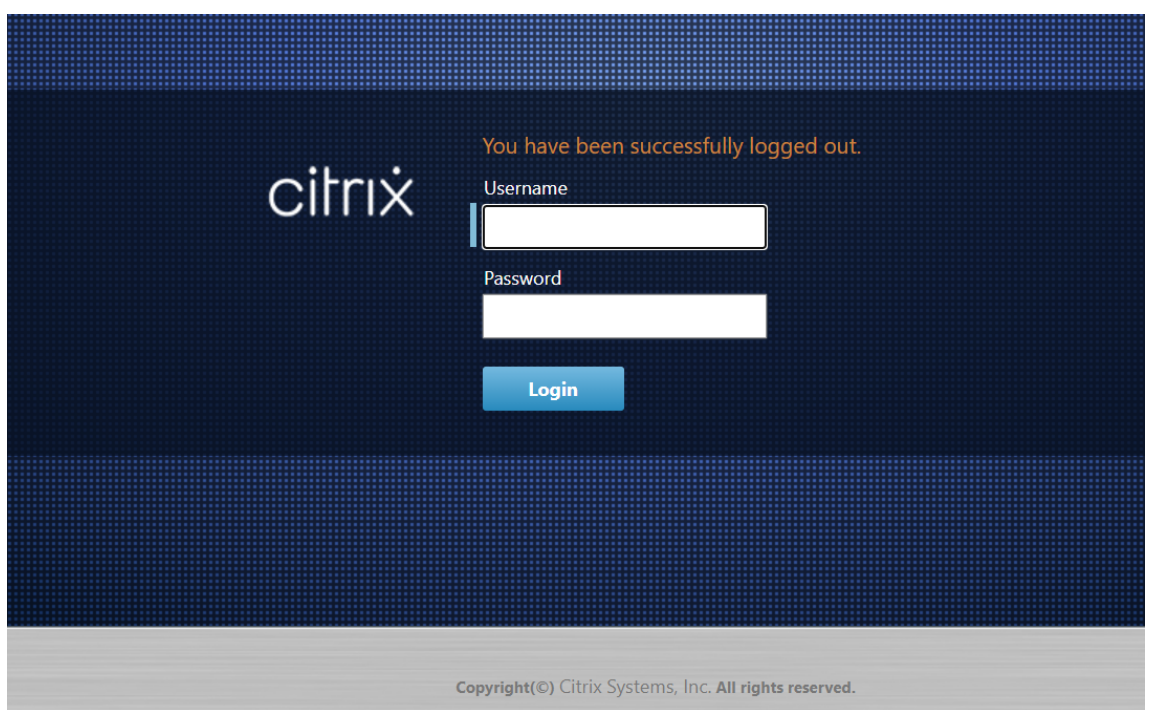

- 7. Geben Sie den Benutzernamen und das Kennwort des Administrators ein, und klicken Sie auf **Anmelden**.
	- Standardbenutzername des Administrators: *admin*
	- Standard‑Administratorkennwort: *Kennwort*

Nach der Anmeldung wird das **Dashboard** angezeigt und zeigt nun an, dass sich die Appliance im MCN‑Modus befindet.

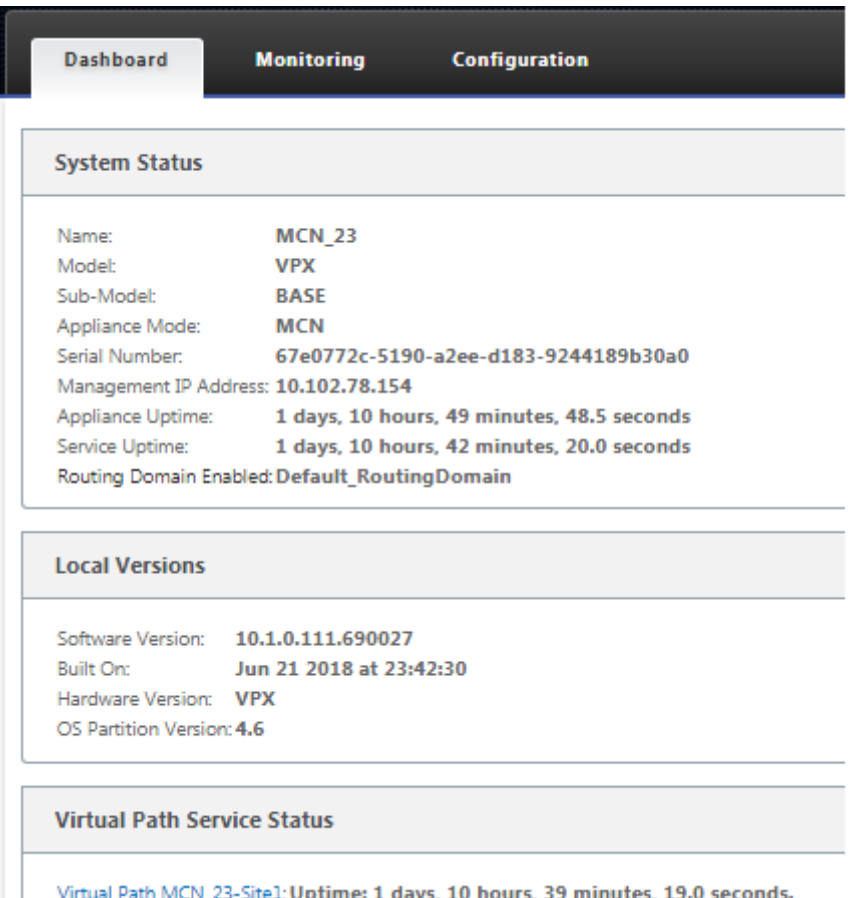

Der nächste Schritt besteht darin, eine neue Konfiguration zu öffnen, die MCN‑Site zur Tabelle Sites hinzuzufügen und mit der Konfiguration der neuen MCN‑Site zu beginnen.

# **MCN konfigurieren**

#### May 10, 2021

Der erste Schritt besteht darin, ein neues Konfigurationspaket zu öffnen und die MCN‑Site der neuen Konfiguration hinzuzufügen.

#### **Hinweis**

Der **Konfigurations‑Editor** ist nur im **MCN‑Konsolenmodus** verfügbar. Wenn die Option **Konfigurations‑Editor** im Virtual WAN‑Zweig der Navigationsstruktur nicht verfügbar ist, finden Sie im AbschnittUmschalten der Management-Weboberfläche in den MCN-Konsolenmodus, Anweisungen zum Ändern des Konsolenmodus.

Es wird empfohlen, das Konfigurationspaket häufig oder an Schlüsselpunkten in der Konfigura-

tion zu speichern. Anweisungen finden Sie im Abschnitt Benennen, Speichern und Sichern der MCN‑Standortkonfiguration.

## **Warnung**

[Wenn die Konsolensitzung e](https://docs.netscaler.com/de-de/citrix-sd-wan/10-2/configuration/set-up-master-control-node/manage-mcn-configuration.html)in Timeout oder Sie sich vor [dem Speichern der Konfiguration vom](https://docs.netscaler.com/de-de/citrix-sd-wan/10-2/configuration/set-up-master-control-node/manage-mcn-configuration.html) Management-Webinterface abmelden, gehen alle nicht gespeicherten Konfigurationsänderungen verloren. Sie müssen sich dann wieder beim System anmelden und den Konfigurationsvorgang von Anfang an wiederholen. Aus diesem Grund wird empfohlen, das Zeitüberschreitungsintervall der Konsolensitzung beim Erstellen oder Ändern eines Konfigurationspakets oder beim Ausführen anderer komplexer Aufgaben auf einen hohen Wert festzulegen. Der Standardwert beträgt 60 Minuten. Das Maximum beträgt 9.999 Minuten. Aus Sicherheitsgründen sollten Sie ihn dann auf einen niedrigeren Schwellenwert zurücksetzen, nachdem Sie diese Aufgaben abgeschlossen haben. Anweisungen finden Sie im AbschnittEinstellen des Zeitüberschreitungsintervalls für Konsolensitzungen (optional)

Gehen Sie folgendermaßen vor, um die MCN‑Appliance‑Site hinzuzufügen und mit [der Konfiguratio](https://docs.netscaler.com/de-de/citrix-sd-wan/10-2/configuration/setting-up-virtual-wan-appliances/session-timeout.html)n zu [beginnen:](https://docs.netscaler.com/de-de/citrix-sd-wan/10-2/configuration/setting-up-virtual-wan-appliances/session-timeout.html)

1. Navigieren Sie in der Navigationsstruktur zu **Virtual WAN** > **Konfigurations‑Editor** . Daraufhin wird die Hauptseite des **Konfigurations‑Editors** (mittlerer Bereich) angezeigt.

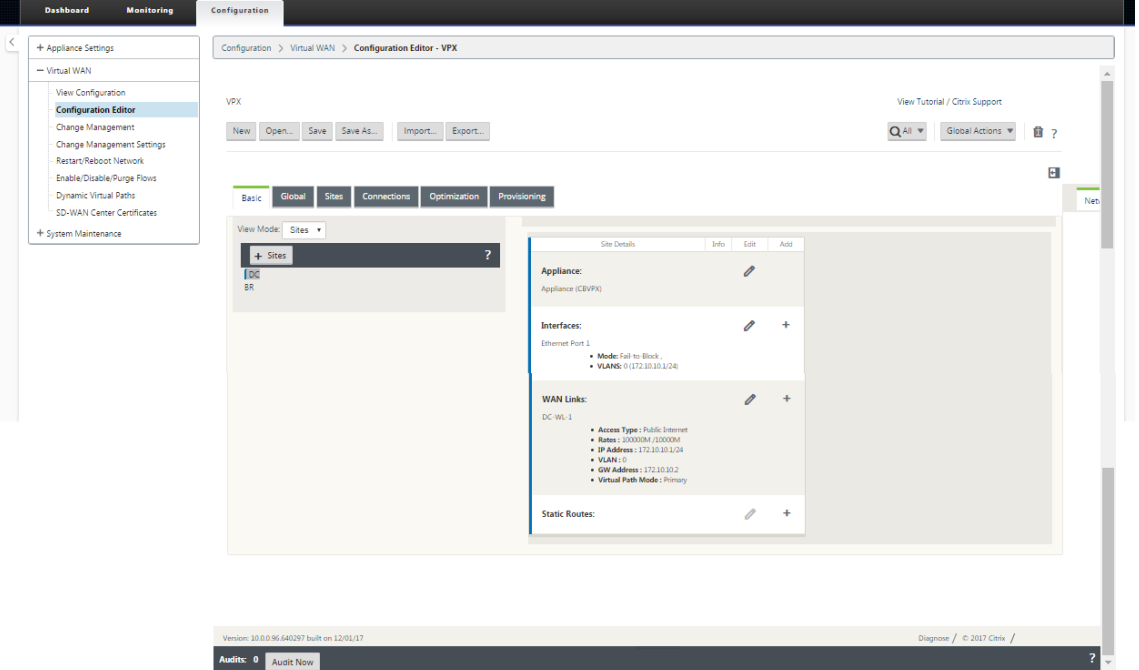

2. Klicken Sie auf **Neu**, um mit der Definition einer neuen Konfiguration zu beginnen. Daraufhin

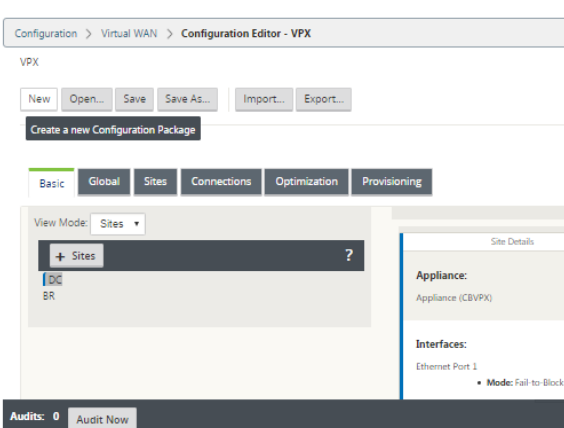

wird die Seite**Neue**Konfigurationseinstellungen angezeigt.

3. Klicken Sie in der Standortleiste auf **+**Sites**\*\*, um mit dem Hinzufügen und Konfigurieren der MCN‑Site zu beginnen. Daraufhin wird das Dialogfeld \*\*Site hinzufügen** angezeigt.

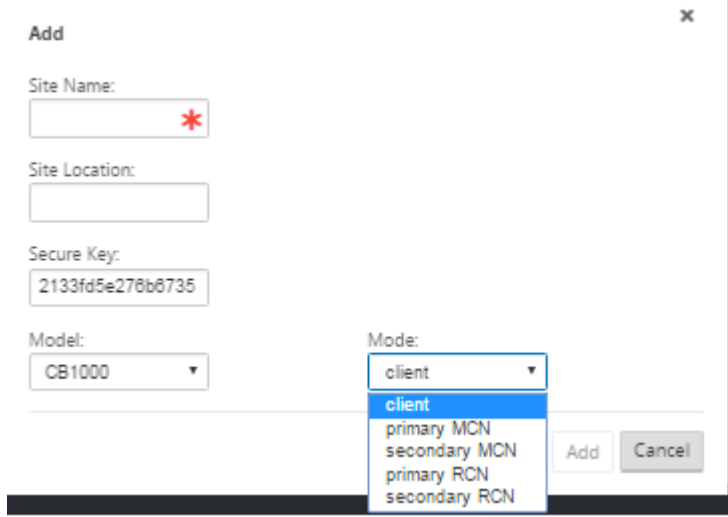

4. Geben Sie die Standortinformationen ein.

Gehen Sie wie folgt vor:

- 1. Geben Sie den **Site‑Namen und denSecure Key** ein.
- 2. Wählen Sie das **Einheitenmodell**aus.
- 3. Wählen Sie den **Modus**aus.
- 4. Wählen Sie den **primären MCN** als Modus aus.

#### **Hinweis**

Im Menü **Modelloptionen** werden die generischen Modellnamen für die unterstützten Appliance-Modelle aufgeführt. Die generischen Namen enthalten nicht das Standardausgabe-Modellsuffix, entsprechen aber den entsprechenden SD‑WAN‑Appliance‑Modellen. Wählen Sie die entsprechende Modellnummer für dieses SD‑WAN‑Appliance‑Modell aus. (Wählen Sie z. B. 4000 aus, wenn es sich um eine SD‑WAN 4000‑SE‑Einheit handelt.)

Einträge dürfen keine Leerzeichen enthalten und müssen im Linux‑Format vorliegen.

#### So fügen Sie eine Website hinzu:

1. Klicken Sie auf **Hinzufügen**, um die Website hinzuzufügen. Dadurch wird die neue Site zur **Sitestruktur** hinzugefügt und das Konfigurationsformular **Grundeinstellungen** für die neue

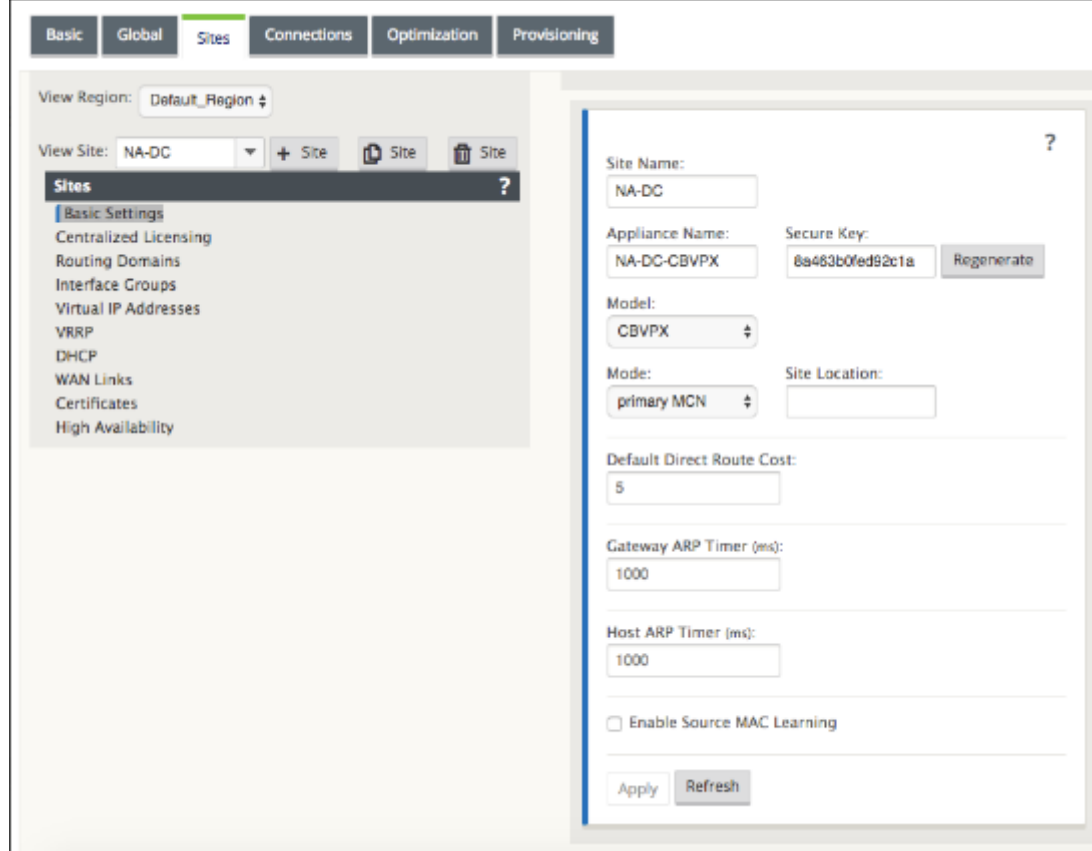

Site angezeigt.

Nachdem Sie auf **Anwenden**geklickt haben, werden Auditwarnungen angezeigt, die darauf hinweisen, dass weitere Maßnahmen erforderlich Ein Rotpunkt- oder Goldrut-Delta-Symbol weist auf einen Fehler in dem Abschnitt hin, in dem es angezeigt wird. Sie können diese Warnungen verwenden, um Fehler oder fehlende Konfigurationsinformationen zu identifizieren. Bewegen Sie den Mauszeiger über ein Überwachungswarnsymbol, um eine kurze Beschreibung der Fehler in diesem Abschnitt anzuzeigen. Sie können auch auf die dunkelgraue **Statusleiste** (unten auf der Seite) klicken, um eine vollständige Liste aller nicht aufgelösten Überwachungswarnungen anzuzeigen. Konfigurierbarer Host ARP Timer (ms) wird während der Konfiguration auf Standortebene hinzugefügt. Der aktuelle Standardwert beträgt 1.000 ms. Der konfigurierbare Bereich liegt zwischen 1.000 ms und 180.000 ms. Die Host-ARP-Zeitgeberkonfiguration gilt nicht für den Verwaltungsport.

2. Geben Sie die Grundeinstellungen für die neue Website ein, oder übernehmen Sie die Standard‑ einstellungen. In Citrix SD-WAN Bereitstellungen wie Gateway und One-Arm werden beim häufigen Empfang der ARP-Anforderungen die Zugriffspunkte überlastet, was sich auf den Datenfluss auswirkt. Sie können jetzt ARP-Timer so konfigurieren, dass ARP-Anforderungen mit bestimmten Intervallzeiten gesendet werden. Das Zeitintervall wird in Sekunden konfiguriert. Sie können ARP-Zeitintervalle konfigurieren, wenn Sie den Rechenzentrumsstandort auf der Registerkarte **Grundeinstellungen** in der Benutzeroberfläche der Citrix SD‑WAN Appliance konfig‑ urieren.

3. (Optional, empfohlen) Speichern Sie die Konfiguration in Bearbeitung.

Wenn Sie die Konfiguration nicht in einer Sitzung abschließen können, können Sie sie jederzeit spe‑ ichern, sodass Sie sie später abschließen können. Die Konfiguration wird in Ihrem Workspace auf der lokalen Appliance gespeichert. Um die Arbeit in einer gespeicherten Konfiguration fortzusetzen, klicken Sie in der Menüleiste des **Konfigurations‑Editors** (oben im Seitenbereich) auf **Öffnen** . Da‑ raufhin wird ein Dialogfeld angezeigt, in dem Sie die Konfiguration auswählen können, die Sie ändern möchten.

**Hinweis**

**Als zusätzliche Vorsichtsmaßnahme wird empfohlen, dass Sie Speichern unter anstelle von**Speichern**verwenden, um ein Überschreiben des falschen Konfigurationspakets zu vermeiden.**

Gehen Sie folgendermaßen vor, um das aktuelle Konfigurationspaket zu speichern:

1. Klicken Sie auf **Speichern unter** (oben im mittleren Bereich des **Konfigurations‑Editors**).

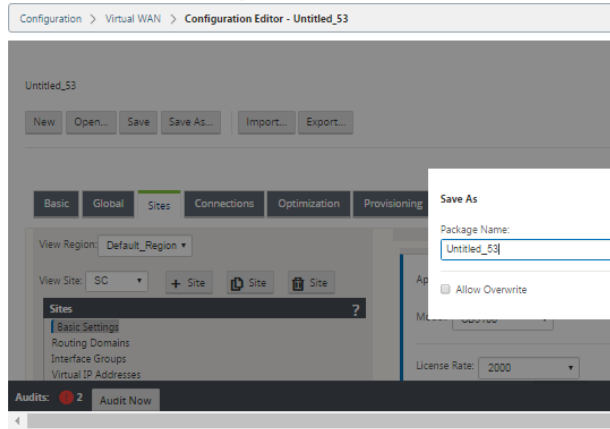

Dadurch wird das Dialogfeld**Speichern unter** geöffnet.

- 2. Geben Sie den Namen des Konfigurationspakets ein. Wenn Sie die Konfiguration in einem vorhandenen Paket speichern, müssen Sie vor dem Speichern die Option **Überschreiben zulassen** auswählen.
- 3. Klicken Sie auf **Speichern**.

# **Konfigurieren von Schnittstellengruppen für den MCN**

Nach dem Hinzufügen der neuen MCN-Site besteht der nächste Schritt darin, die virtuellen Schnittstellengruppen für die Site zu erstellen und zu konfigurieren.

Im Folgenden finden Sie einige Richtlinien für die Konfiguration virtueller Schnittstellengruppen:

- Verwenden Sie logische Namen, die die Gruppe am besten beschreiben.
- Vertrauenswürdige Netzwerke sind Netzwerke, die hinter einer Firewall geschützt sind.
- Virtuelle Schnittstellen verknüpfen Schnittstellen mit Fail-to-Wire-Paaren (FTW).
- Einzelne WAN‑Schnittstellen können sich nicht in einem FTW‑Paar befinden.

#### **Hinweis**

Weitere Richtlinien und Informationen zum Konfigurieren virtueller Schnittstellengruppen finden Sie im Abschnitt Virtuelles Routing und Weiterleitung.

Gehen Sie folgendermaßen vor, um der neuen MCN‑Website eine virtuelle Schnittstellengruppe hinzuzufügen:

1. Wählen Sie in der **Siteansicht** des **Konfigurationseditors** den Standort aus dem Dropdown‑ menü **Site anzeigen** aus. Dadurch wird die Konfigurationsansicht für den ausgewählten Stan‑ dort geöffnet.

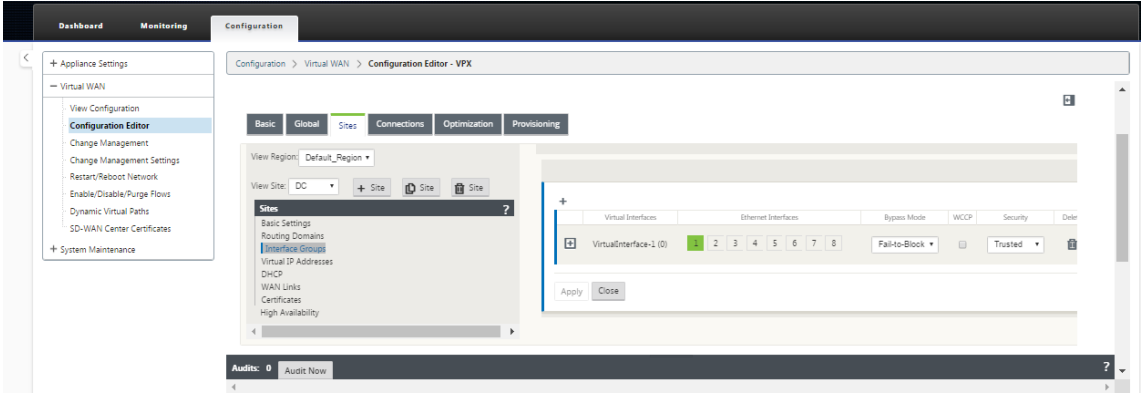

2. Klicken Sie auf **+**, um die **Gruppe der virtuellen Schnittstelle** hinzuzufügen. Dadurch wird der Tabelle ein neuer leerer Eintrag für die virtuelle Schnittstelle hinzugefügt und zur Bearbeitung geöffnet.

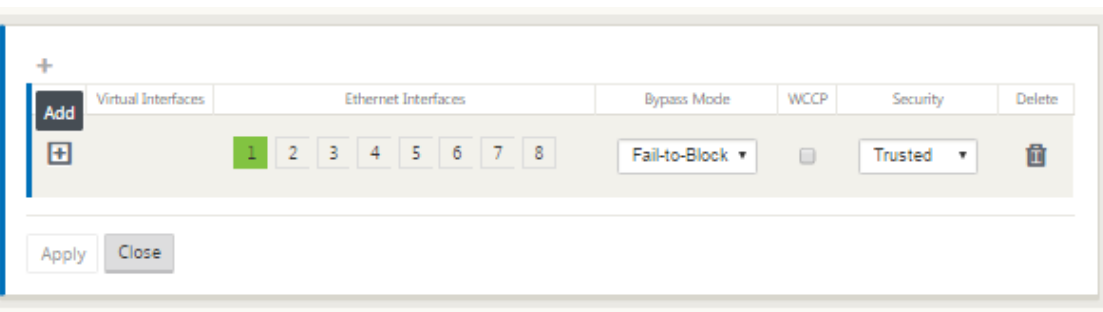

3. Klicken Sie rechts neben **Virtuelle Schnittstellen** auf **+**. Dadurch wird der Tabelle ein neuer

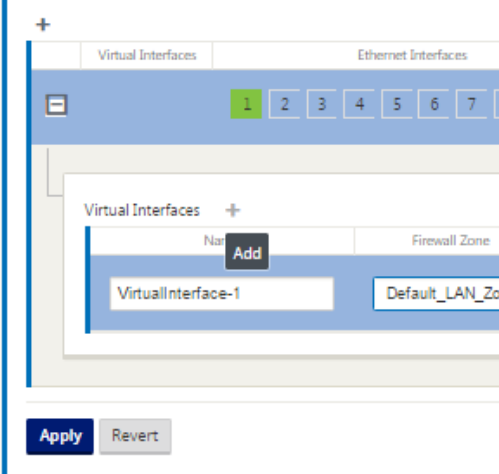

leerer Gruppeneintrag hinzugefügt und zur Bearbeitung geöffnet.

4. Wählen Sie die **Ethernet‑Schnittstellen** aus, die in die Gruppe aufgenommen werden sollen. Klicken Sie unter **Ethernet‑Schnittstellen** auf eine Schnittstelle, um diese Schnittstelle ein‑ bzw. auszuschließen. Sie können beliebig viele Schnittstellen auswählen, die in die Gruppe

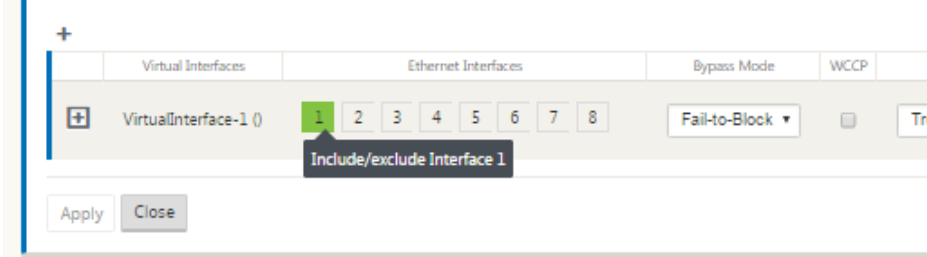

aufgenommen werden sollen.

- 5. Wählen Sie im Dropdownmenü den **Umgehungsmodus** (keine Standardeinstellung). Der **Umgehungsmodus** gibt das Verhalten von Bridgepaarten Schnittstellen in der virtuellen Schnittstellengruppe an, wenn eine Appliance oder ein Dienstausfall oder ein Neustart auftritt. Die Optionen sind: **Fail‑to‑Wire** oder **Fail‑to‑Block**.
- 6. Wählen Sie die **Sicherheitsstufe** aus dem Dropdownmenü. Dies gibt die Sicherheitsstufe für das Netzwerksegment der virtuellen Schnittstellengruppe an. Die Optionen sind: **Ver‑ trauenswürdig** oder **Nicht vertrauenswürdig**. Vertrauenswürdige Segmente werden durch eine Firewall geschützt (Standard ist Vertrauenswürdig).

7. Klicken Sie am linken Rand der hinzugefügten virtuellen Schnittstelle auf **+**. Daraufhin wird die

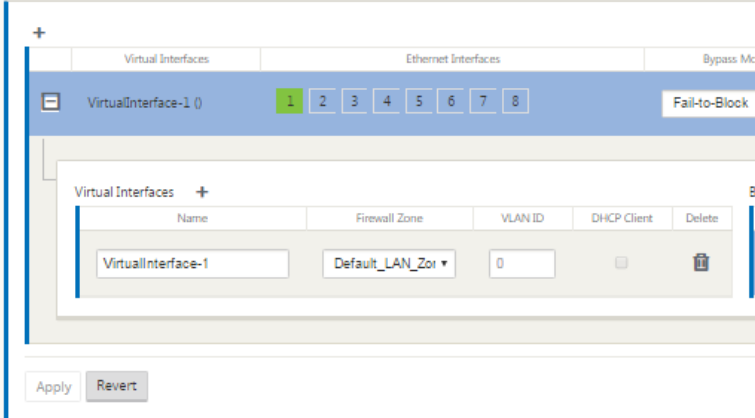

#### Tabelle**Virtuelle Schnittstellen**angezeigt.

8. Klicken Sie rechts neben **Virtuelle Schnittstellen** auf **+**. Dies zeigt den **Namen, die Firewall‑**

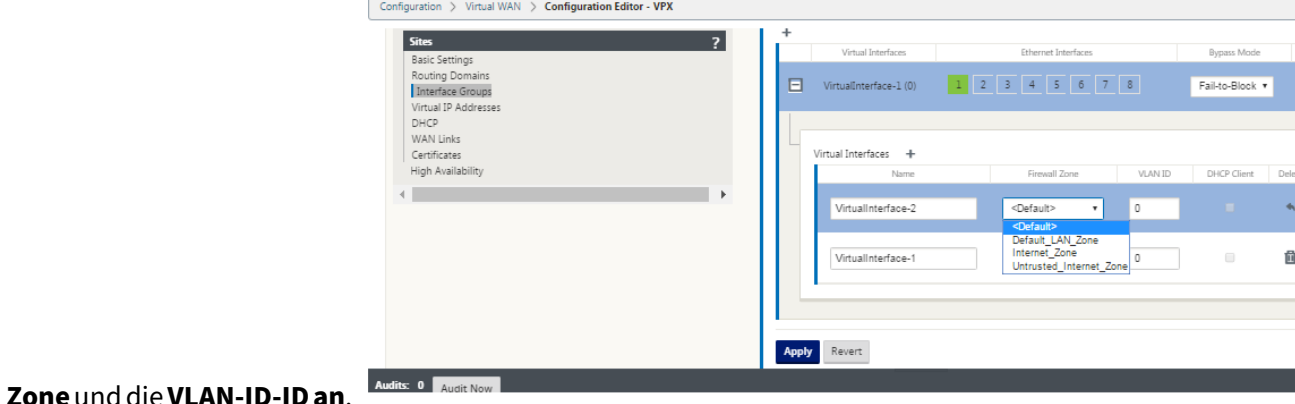

- 9. Geben Sie den **Namen** und die **VLAN‑ID** für diese virtuelle Schnittstellengruppe ein.
	- ‑ **Name** —Dies ist der Name, mit dem diese virtuelle Schnittstelle referenziert wird.
	- ‑ **Firewall‑Zone** ‑ Wählen Sie eine Firewall‑Zone aus dem Dropdownmenü aus.

‑ **VLAN‑ID** —Dies ist die ID zum Identifizieren und Markieren von Datenverkehr zu und von der virtuellen Schnittstelle. Verwenden Sie die ID 0 (Null) für native/nicht markierte Datenverkehr.

- 10. Klicken Sie rechts neben **Brückenpaaren** auf **+**. Dies fügt einen neuen **Bridge Pairs** Eintrag hinzu und öffnet ihn zur Bearbeitung.
- 11. Wählen Sie die Ethernet‑Schnittstellen, die gekoppelt werden sollen, aus den Dropdownmenüs aus. Um weitere Paare hinzuzufügen, klicken Sie erneut auf **+** neben **Bridge‑Paare**.
- 12. Klicken Sie auf **Übernehmen**. Dies wendet Ihre Einstellungen an und fügt die neue virtuelle Schnittstellengruppe zur Tabelle hinzu. Zu diesem Zeitpunkt sehen Sie rechts neben dem neuen Eintrag für die Gruppe der virtuellen Schnittstelle ein gelbes Deltaüberwachungswarnsymbol. Dies liegt daran, dass Sie noch keine virtuellen IP‑Adressen (VIPs) für die Site konfiguriert haben. Vorerst können Sie diese Warnung ignorieren, da sie automatisch aufgelöst wird, wenn Sie die virtuellen IPs für die Site richtig konfiguriert haben.
- 13. Um weitere virtuelle Schnittstellengruppen hinzuzufügen, klicken Sie rechts neben dem Zweig

**Schnittstellengruppen** auf **+**, und fahren Sie wie oben dargestellt fort.

## **Konfigurieren der virtuellen IP‑Adresse für den MCN**

Der nächste Schritt besteht darin, die virtuellen IP‑Adressen für den Standort zu konfigurieren und sie der entsprechenden Gruppe zuzuweisen.

- 1. Klicken Sie in der Ansicht **Sites** für die neue MCN‑Site auf **+** links neben den **virtuellen IP‑ Adressen**. Dadurch wird die Tabelle **Virtuelle IP‑Adressen** für den neuen Standort angezeigt.
- 2. Klicken Sie rechts neben **Virtuelle IP‑Adressen** auf **+**, um eine Adresse hinzuzufügen. Dadurch wird das Formular zum Hinzufügen und Konfigurieren einer neuen virtuellen IP‑Adresse geöffnet.

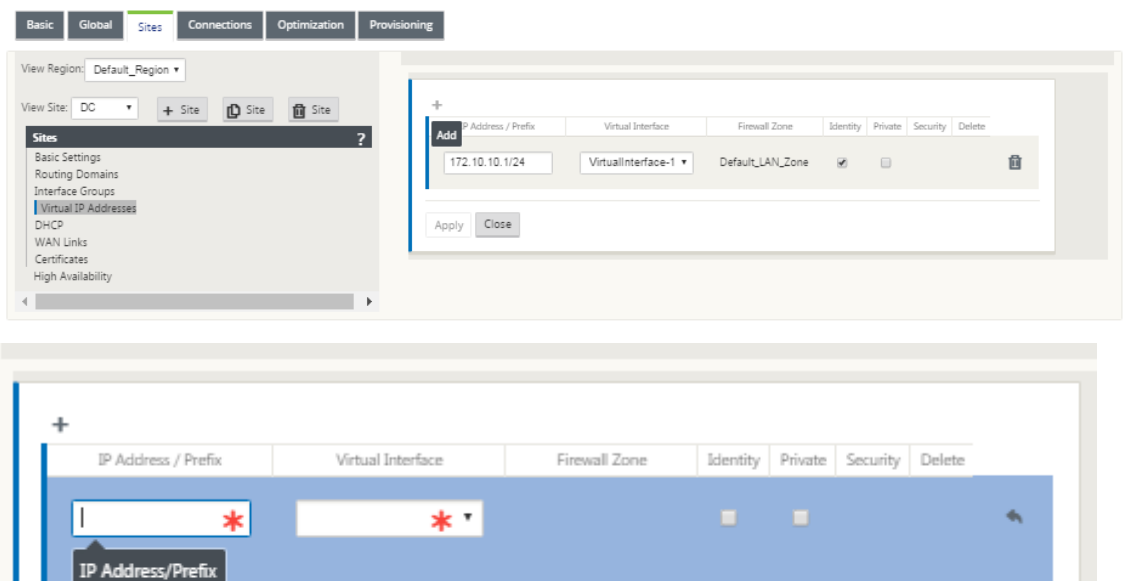

Default\_LAN\_Zone

 $\overline{\mathbf{v}}$ 

3. Geben Sie die **IP‑Adresse**/**Präfix‑Informationen** ein, und wählen Sie die **virtuelle Schnittstelle** aus, mit der die Adresse verknüpft ist. Die virtuelle IP‑Adresse muss die vollständige Hostadresse und die Netzmaske enthalten.

VirtualInterface-1 v

- 4. Wählen Sie die gewünschten Einstellungen für die virtuelle IP‑Adresse aus, z. B. Firewallzone, Identität, Privat und Sicherheit.
- 5. Klicken Sie auf **Übernehmen**. Dadurch werden die Adressinformationen zur Site hinzugefügt und in die Tabelle **Virtuelle IP‑Adressen** des Standortes aufgenommen.

172.10.10.1/24

Revert

Anniv

m

6. Um weitere virtuelle IP‑Adressen hinzuzufügen, klicken Sie rechts neben den **Virtuellen IP‑ Adressen** auf **+**, und fahren Sie wie oben beschrieben fort.

# **So konfigurieren Sie WAN‑Links für den MCN**

Der nächste Schritt besteht darin, die WAN‑Links für die Site zu konfigurieren.

1. Klicken Sie in der Ansicht **Sites** für die neue MCN‑Site auf die Bezeichnung **WAN‑Links** .

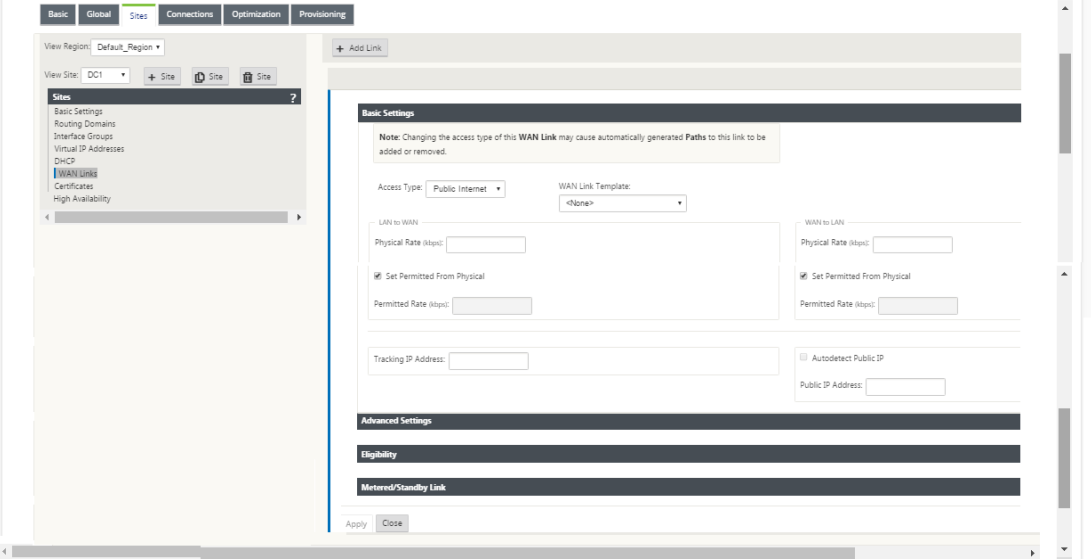

2. Klicken Sie rechts neben den **WAN‑Links** auf **Link hinzufügen**, um eine neue WAN‑Verbindung hinzuzufügen. Daraufhin wird das Dialogfeld **Hinzufügen** geöffnet.

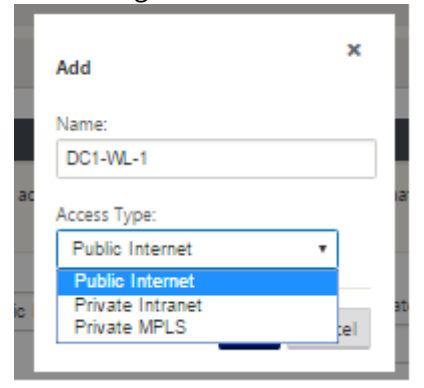

- 3. (Optional) Geben Sie einen Namen für die WAN-Verbindung ein, wenn Sie die Standardeinstellung nicht verwenden möchten. Der Standardwert ist der Site‑Name, der mit dem folgenden Suffix angehängt <number> <number> wird: WL‑, wobei die Anzahl der WAN‑Links für diese Site ist, erhöht um eins.
- 4. Wählen Sie im Dropdownmenü den **Zugriffstyp** aus. Die Optionen sind **öffentliches Internet, privates Intranet** oder **Privates MPLS**.

5. Klicken Sie auf **Hinzufügen**. Dadurch wird die Konfigurationsseite **WAN‑Links** Basic Settings angezeigt und der Seite wird der neuen nicht konfigurierten WAN‑Link hinzugefügt.

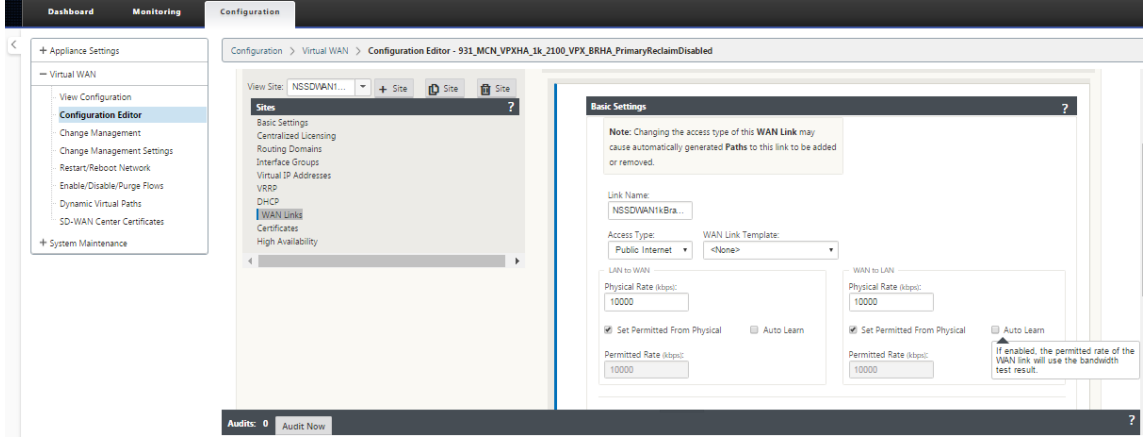

#### **Automatisches Lernen von Bandbreitenverbrauch**

Auto Learn wird beim Systemstart ausgeführt und wiederholt sich alle fünf Minuten, bis ein erfolgreiches Ergebnis beobachtet wird. Auto learn wird auch ausgeführt, nachdem Änderungen der WAN‑ Verbindungskonfiguration im Konfigurations‑Editor vorgenommen wurden.

Sie können Tests manuell ausführen oder Tests in der SD‑WAN‑GUI planen. Die Ergebnisse dieser Tests sollten auch für die zulässige Rate gelten, wenn der Test erfolgreich ist und das automatische Lernen aktiviert ist.

Wenn Sie Auto Learn in großen Netzwerken verwenden, werden bei Neustart der Konfigurationsänderung alle Standorte gleichzeitig Tests auf dem MCN ausgeführt, was zu einer hohen Bandbreitenauslastung führt, die zu ungenauen Ergebnissen führt. Es wird empfohlen, Bandbreit‑ entests ein‑ oder zweimal täglich zu planen, normalerweise wenn das Verkehrsaufkommen niedrig ist.

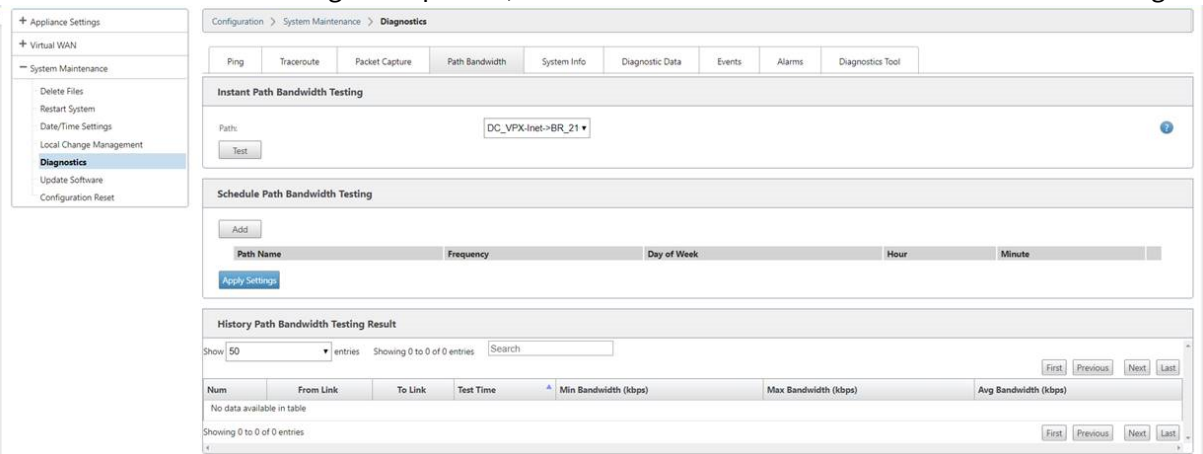

1. Geben Sie die Linkdetails für den neuen WAN‑Link ein. Konfigurieren Sie die LAN‑zu‑WAN‑, **WAN‑zu‑LAN‑Einstellungen**. Einige Richtlinien lauten wie folgt:

- Einige Internetlinks könnten asymmetrisch sein.
- Eine falsche Konfiguration der zulässigen Geschwindigkeit kann sich negativ auf die Leis‑ tung für diesen Link auswirken
- Vermeiden Sie die Verwendung von Burstgeschwindigkeiten, die die festgeschriebene Rate übertreffen.
- Achten Sie bei Internet-WAN-Verbindungen darauf, die öffentliche IP-Adresse hinzuzufügen.
- 2. Klicken Sie auf die graue Bereichsleiste **Erweiterte Einstellungen**. Dadurch wird das Formular

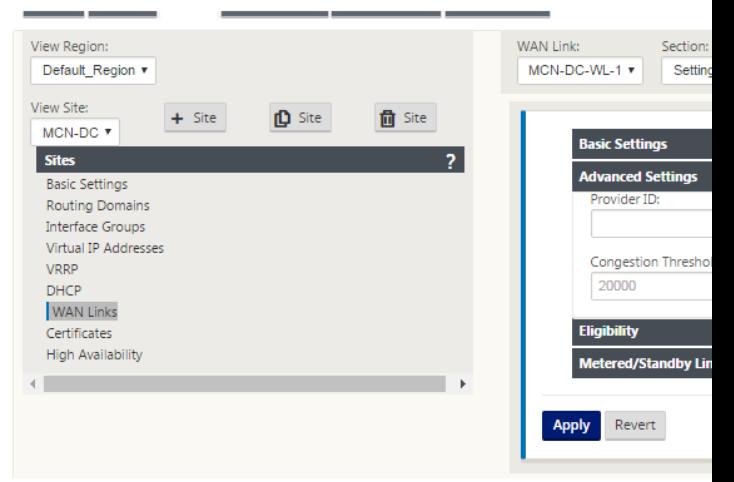

**Erweiterte Einstellungen**für den Link geöffnet.

- 3. Geben Sie die **erweiterten Einstellungen** für den Link ein:
	- **Provider-ID** —(Optional) Geben Sie eine eindeutige ID-Nummer 1—100 ein, um WAN-Links festzulegen, die mit demselben Dienstanbieter verbunden sind. Virtual WAN verwendet die Provider‑ID, um Pfade beim Senden doppelter Pakete zu unterscheiden.
	- Frame **Cost (Bytes)** —Geben Sie die Größe (in Bytes) des Headers/Trailers ein, der zu je‑ dem Paket hinzugefügt wurde. Zum Beispiel die Größe der hinzugefügten Ethernet‑IPG‑ oder AAL5‑Anhänger in Bytes.
	- **Stauschwellenwert** —Geben Sie den Stauschwellenwert (in Mikrosekunden) ein, nach dem die WAN‑Verbindung die Paketübertragung drosselt, um weitere Staus zu vermeiden.
	- **MTU‑Größe (Byte)** —Geben Sie die größte Rohpaketgröße (in Byte) ein, ohne die Frame‑ Kosten.
- 4. Klicken Sie auf die graue **Auswahlleiste**. Dadurch wird das Formular **Berechtigungseinstel‑ lungen** für den Link geöffnet.

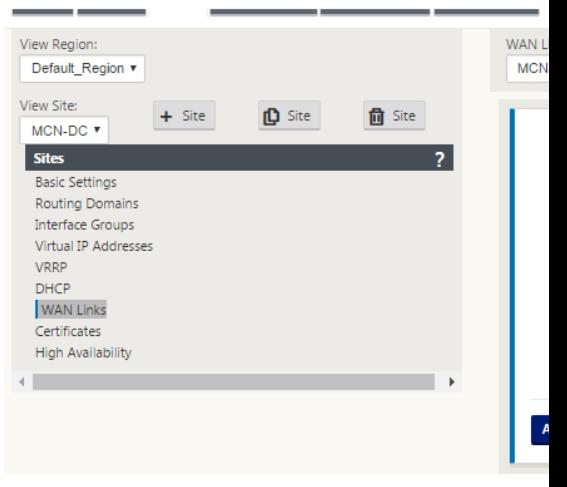

- 5. Wählen Sie die**Berechtigungseinstellungen**für den Link aus.
- 6. Klicken Sie auf die graue Abschnittleistemit**Metered Link**. Dadurch wird das Formular**Metered Link‑Einstellungen** für den Link geöffnet.
- 7. (Optional) Wählen Sie **Metering** aktivieren, um die Messung für diesen Link zu aktivieren. Daraufhin werden die Felder **Metering‑Einstellungen aktivieren** angezeigt.

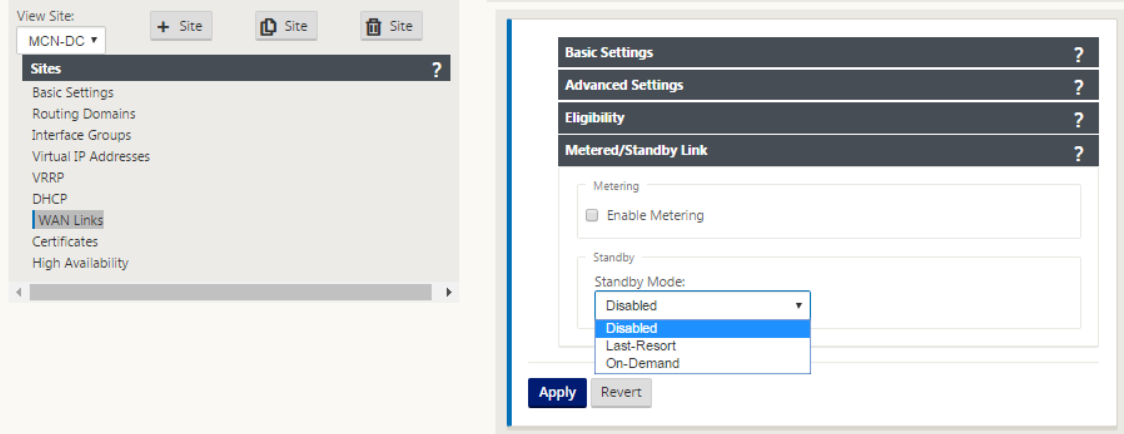

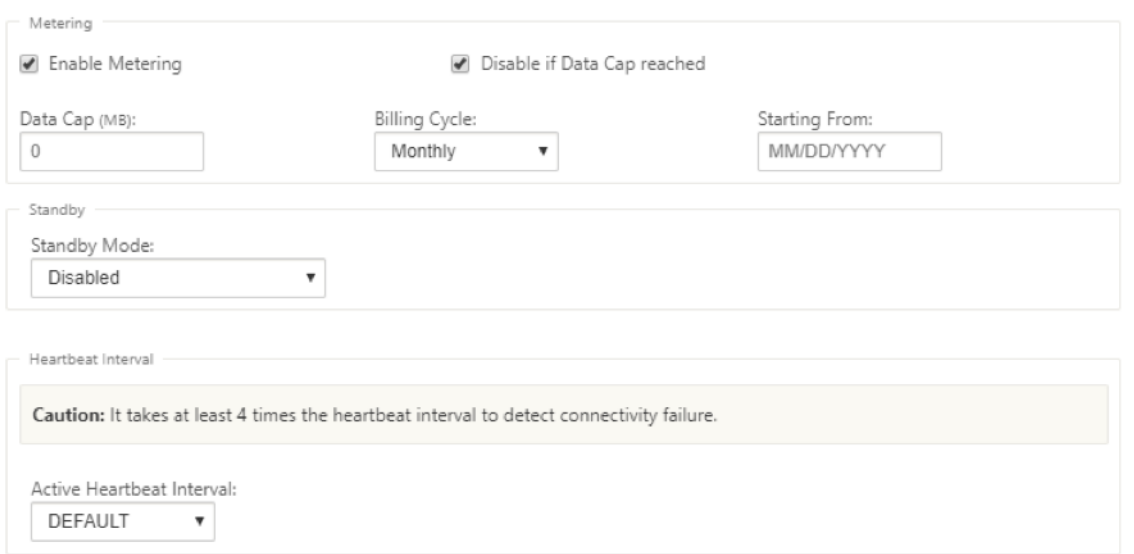

- 8. Konfigurieren Sie die Messeinstellungen für den Link. Geben Sie Folgendes ein:
- Data **Cap (MB)** —Geben Sie die Daten‑Cap‑Zuweisung für den Link in Megabyte ein.
- **Abrechnungszeitraum** —Wählen Sie entweder **Monatlich oder Wöchentlich** aus dem Drop‑ downmenü.
- Beginnend **von** —Geben Sie das Startdatum des Abrechnungszyklus ein.
- **Letztes Resort** festlegen —Wählen Sie diese Option, um diesen Link als Link der letzten Instanz zu aktivieren, wenn alle anderen verfügbaren Links ausfallen. Unter normalen WAN‑ Bedingungen sendet Virtual WAN nur minimalen Datenverkehr über getaktete Links, um den Linkstatus zu überprüfen. Im Falle eines Ausfalls kann SD‑WAN jedoch aktive gemessene Links als letzter Ausweg für die Weiterleitung des Produktionsverkehrs verwenden.

Klicken Sie auf **Übernehmen**. Dadurch werden die angegebenen Einstellungen auf die neue WAN‑ Verbindung angewendet.

Der nächste Schritt besteht darin, die Access Interfaces für die neue WAN‑Verbindung zu konfigurieren. Eine Zugriffsoberfläche besteht aus einer virtuellen Schnittstelle, einer WAN‑Endpunkt‑IP‑Adresse, einer Gateway‑IP‑Adresse und einem virtuellen Pfadmodus, die gemeinsam als Schnittstelle für eine bestimmte WAN‑Verbindung definiert sind. Jede WAN‑Verbindung muss über mindestens eine Zu‑ griffsoberfläche verfügen.

So konfigurieren Sie die Zugriffsoberfläche:

1. Wählen Sie auf der Seite WAN‑Link‑Konfiguration für den Link **Zugriffsschnittstellen** aus.

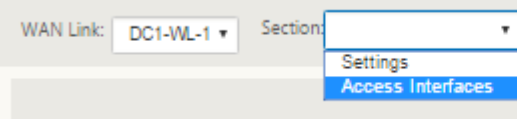

Dadurch wird die Ansicht**Access Interfaces** für die Site geöffnet.

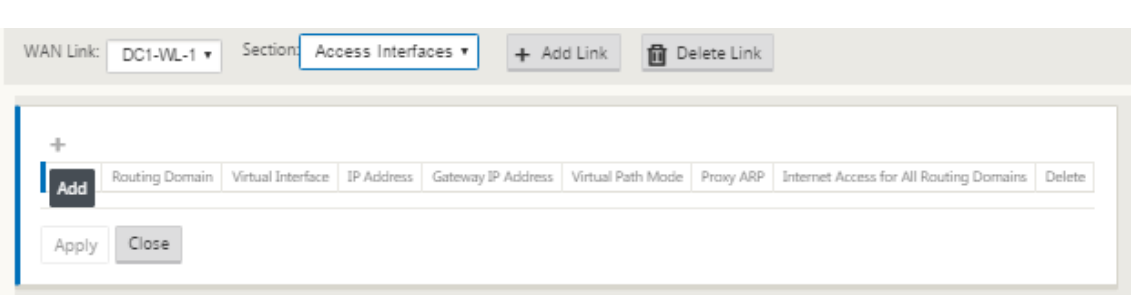

2. Klicken Sie auf **+**, um eine Schnittstelle hinzuzufügen. Dadurch wird der Tabelle ein leerer Eintrag hinzugefügt und zur Bearbeitung geöffnet. Geben Sie die Einstellungen für **Access Interfaces** für den Link ein. Jede WAN‑Verbindung muss über mindestens eine Zugriffsober‑ fläche verfügen.

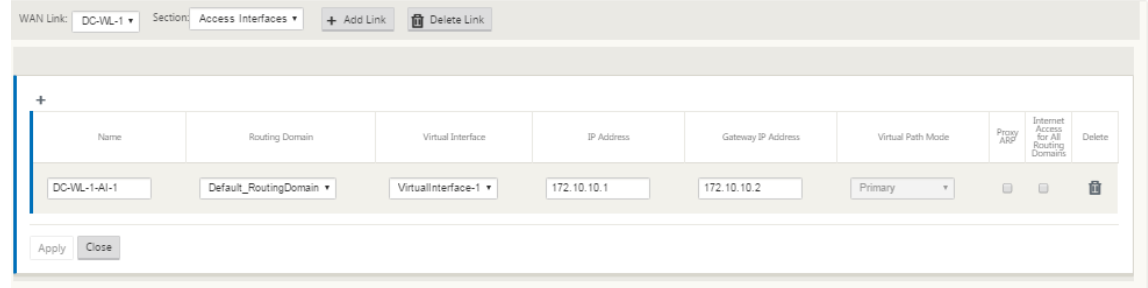

- 3. Geben Sie Folgendes ein:
- Name —Dies ist der Name, mit dem diese Access Interface referenziert wird. Geben Sie einen Namenfür die neue Access‑Schnittstelle ein, oder übernehmen Sie die Standardeinstellung. Der Standardwert verwendet die folgende Namenskonvention:

WAN\_link\_name‑AI‑Number: Wobei *WAN\_link\_name* der Name der WAN‑Verbindung ist, die Sie mit dieser Schnittstelle verknüpfen, und Nummer ist die Anzahl der Access Interfaces, die derzeit für diesen Link konfiguriert sind, erhöht um 1.

#### **Hinweis**

Wenn der Name abgeschnitten angezeigt wird, können Sie den Cursor in das Feld setzen, dann klicken und halten und rollen Sie die Maus nach rechts oder links, um den abgeschnittenen Teil zu sehen.

- **Virtuelle Schnittstelle** —Dies ist die virtuelle Schnittstelle, die diese Access Interface verwen‑ det. Wählen Sie einen Eintrag aus dem Dropdownmenü der Virtuellen Schnittstellen aus, die für diesen Zweigstandort konfiguriert sind.
- **Routingdomäne** ‑ Die Routingdomäne, die Sie für die Zugriffsoberfläche auswählen möchten.
- **IP‑Adresse** —Dies ist die IP‑Adresse für den Access Interface Endpunkt von der Appliance zum WAN.
- **Gateway IP‑Adresse —** Dies ist die IP‑Adresse für den Gateway‑Router.
- **Virtueller Pfadmodus** —Gibt die Priorität für den virtuellen Pfadverkehr auf dieser WAN‑ Verbindung an. Die Optionen sind: **Primär**, **Sekundär**oder **Ausschließen**. Wenn diese Zugriffsoberfläche auf **Ausschließen**festgelegt ist, wird diese Zugriffsoberfläche nur für den Internet‑ und Intranetverkehr verwendet.
- **Proxy ARP** —Aktivieren Sie das Kontrollkästchen, das aktiviert werden soll. Wenn diese Option aktiviert ist, antwortet die Virtual WAN Appliance auf ARP-Anforderungen für die Gateway-IP-Adresse, wenn das Gateway nicht erreichbar ist.
- 1. Klicken Sie auf **Übernehmen**.

Sie haben nun die Konfiguration der neuen WAN‑Verbindung abgeschlossen. Wiederholen Sie diese Schritte, um weitere WAN‑Links für die Site hinzuzufügen und zu konfigurieren.

Der nächste Schritt besteht darin, die Routen für die Site hinzuzufügen und zu konfigurieren.

# **So konfigurieren Sie Routen für den MCN**

Gehen Sie folgendermaßen vor, um die Routen für die Site hinzuzufügen und zu konfigurieren:

- 1. Klicken Sie auf die Ansicht **Verbindungen** für die neue MCN‑Website und wählen Sie **Routen** aus. Dadurch wird die **Routenansicht** für die Site angezeigt.
- 2. Klicken Sie rechts neben **Routen** auf **+**, um eine Route hinzuzufügen. Daraufhin wird das Dialogfeld **Routen** zur Bearbeitung geöffnet.

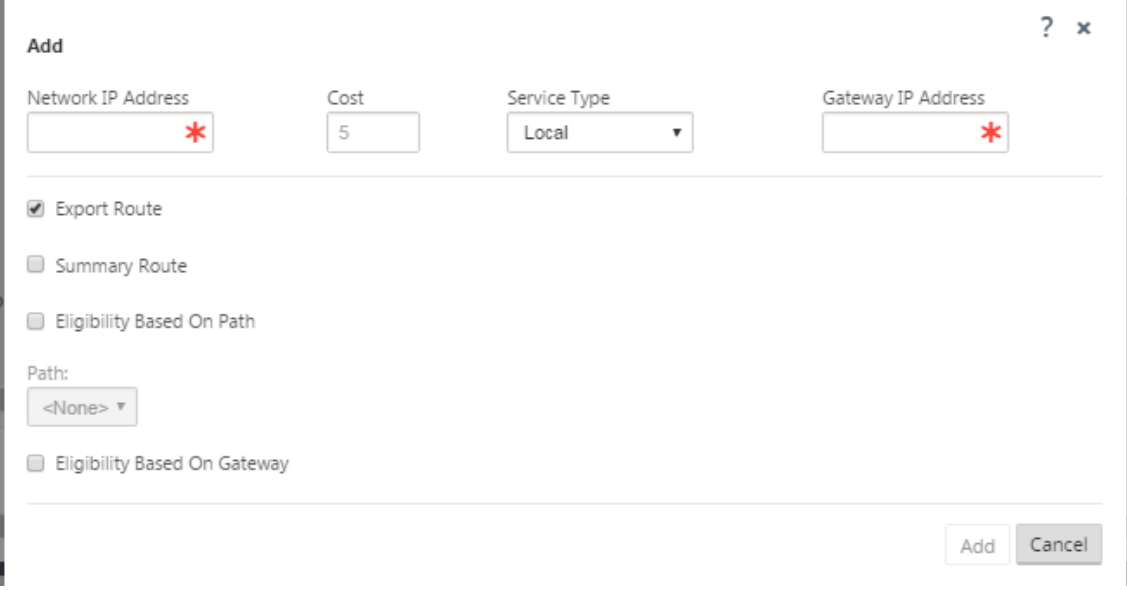

- 3. Geben Sie die Routenkonfigurationsinformationen für die neue Route ein. Geben Sie Folgendes ein:
- **Netzwerk‑IP‑Adresse** —Geben Sie die **Netzwerk‑IP‑Adresse** ein.
- **Kosten** —Geben Sie eine Gewichtung zwischen 1 und 15 ein, um die Routenpriorität für diese Route zu bestimmen. Lower‑Cost‑Routen haben Vorrang vor höheren Kosten Routen. Der Stan‑ dardwert ist 5.
- **Servicetyp** —Wählen Sie den Servicetyp für die Route aus dem Dropdownmenü für dieses Feld aus.

Die folgenden Optionen stehen zur Auswahl:

- **Virtueller Pfad** —Dieser Dienst verwaltet den Datenverkehr über die virtuellen Pfade. Ein virtueller Pfad ist eine logische Verbindung zwischen zwei WAN‑Verbindungen. Es umfasst eine Sammlung von WAN-Pfaden, die kombiniert werden, um eine hohe Service-Level-Kommunikation zwischen zwei SD‑WAN‑Knoten zu ermöglichen. Dies wird durch ständige Messung und Anpassung an veränderte Anwendungsanforderungen und WAN‑Bedingungen erreicht. SD‑WAN‑Appliances messen das Netzwerk pro Pfad. Ein virtueller Pfad kann statisch (immer vorhanden) oder dynamisch sein (nur vorhanden, wenn der Datenverkehr zwischen zwei SD‑WAN‑Appliances einen konfigurierten Schwellenwert erreicht).
- **Internet** —Dieser Dienst verwaltet den Datenverkehr zwischen einem Enterprise‑Standort und Websites im öffentlichen Internet. Datenverkehr dieses Typs ist nicht gekapselt. In Zeiten der Überlastung verwaltet das SD‑WAN aktiv die Bandbreite, indem es den Internetverkehr relativ zum virtuellen Pfad einschränkt, und den Intranetverkehr entsprechend der vom Administrator festgelegten SD‑WAN‑Konfiguration begrenzt.
- Intranet Dieser Dienst verwaltet Enterprise-Intranet-Datenverkehr, der nicht für die Übertragung über einen virtuellen Pfad definiert wurde. Wie beim Internetverkehr bleibt er ungekapselt, und das SD-WAN verwaltet die Bandbreite, indem dieser Datenverkehr im Verhältnis zu anderen Diensttypen während der Staus begrenzt wird. Unter bestimmten Bedingungen und wenn für Intranet-Fallback auf dem virtuellen Pfad konfiguriert ist, kann Datenverkehr, der normalerweise über einen virtuellen Pfad verläuft, stattdessen als Intranetdatenverkehr behandelt werden, um die Netzwerkzuverlässigkeit aufrechtzuerhalten.
- **Passthrough** —Dieser Dienst verwaltet den Datenverkehr, der über das virtuelle WAN übergeben werden soll. Der an den Passthrough‑Dienst gerichtete Datenverkehr umfasst Broadcasts, ARPs und anderen Nicht-IPv4-Datenverkehr sowie Datenverkehr im lokalen Subnetz der Virtual WAN Appliance, konfigurierten Subnetzen oder vom Netzwerkadministrator angewendete Regeln. Dieser Datenverkehr wird vom SD‑WAN nicht verzögert, geformt oder geändert. Daher müssen Sie sicherstellen, dass Passthrough-Datenverkehr keine erheblichen Ressourcen auf den WAN‑Verbindungen verbraucht, die die SD‑WAN‑Appliance für andere Dienste konfiguriert ist.
- **Lokal** —Dieser Dienst verwaltet den lokalen IP‑Datenverkehr auf der Website, der keinem an‑ deren Dienst entspricht. SD‑WAN ignoriert Datenverkehr, der für eine lokale Route bestimmt ist.
- **GRE‑Tunnel** —Dieser Dienst verwaltet den IP‑Datenverkehr, der für einen GRE‑Tunnel bes‑ timmt ist, und stimmt mit dem am Standort konfigurierten LAN‑GRE‑Tunnel überein. Mit der

Funktion GRE Tunnel können Sie SD‑WAN Appliances so konfigurieren, dass GRE Tunnel im LAN beendet werden. Bei einer Route mit Servicetyp GRE Tunnel muss sich das Gateway in einem der Tunnelsubnetze des lokalen GRE Tunnels befinden.

- **LAN IPsec‑Tunnel** —Dieser Dienst verwaltet den IP‑Datenverkehr, der für den IPsec‑Tunnel bes‑ timmt ist.
- **Gateway‑IP‑Adresse** —Geben Sie die **Gateway‑IP‑Adresse** für diese Route ein.
- **Berechtigung** —Basierend auf Pfad (Kontrollkästchen) —(Optional) Wenn diese Option aktiviert ist, empfängt die Route keinen Datenverkehr, wenn der ausgewählte Pfad ausgefallen ist.
- **Pfad** —Dies gibt den Pfad an, der zum Bestimmen der Routenberechtigung verwendet werden soll.

Je nach Servicetyp werden folgende Einstellungen angezeigt:

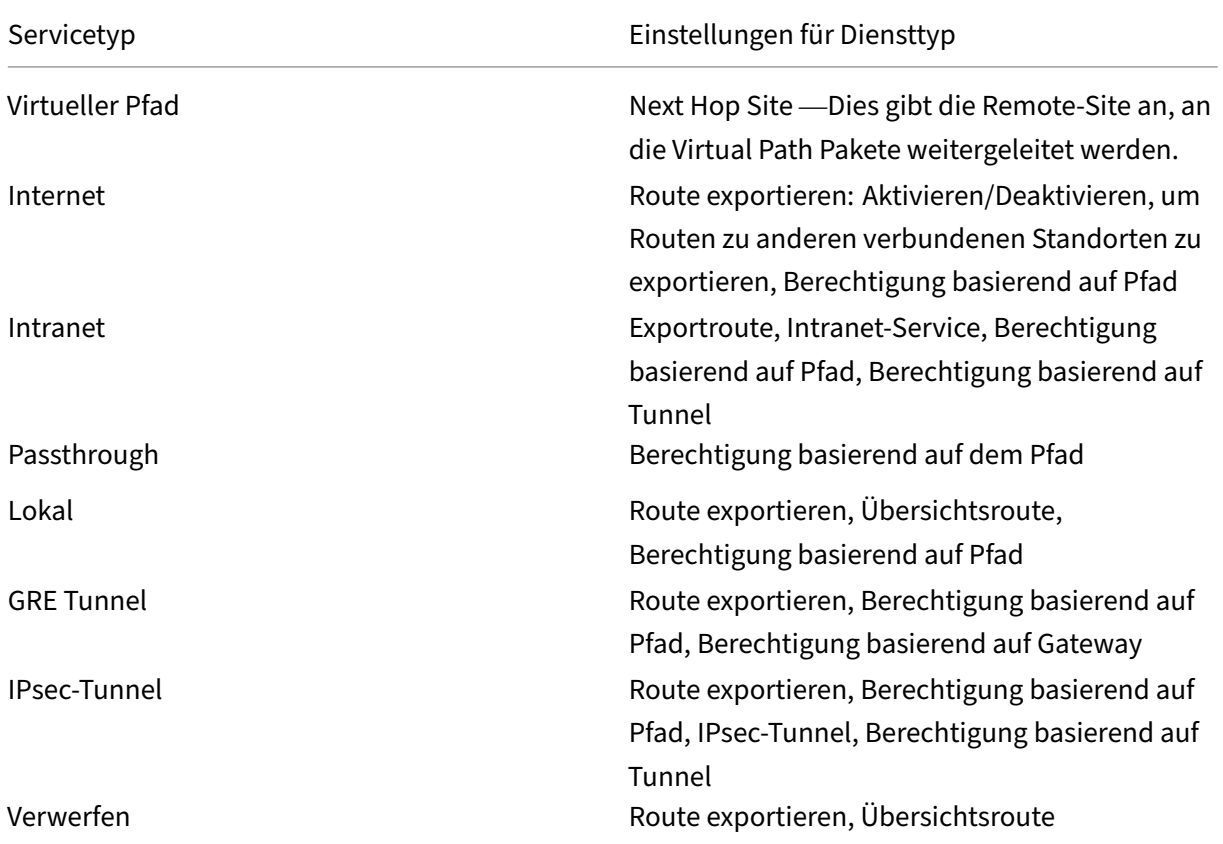

# 1. Klicken Sie auf **Übernehmen**.

#### **Hinweis**

Nachdem Sie auf **Übernehmen**geklickt haben, werden möglicherweise Überwachungswarnun‑ gen angezeigt, die darauf hinweisen, dass weitere Maßnahmen erforderlich sind. Ein Rotpunkt-

#### Citrix SD‑WAN 10.2

oder Goldrut‑Delta‑Symbol weist auf einen Fehler in dem Abschnitt hin, in dem es angezeigt wird. Sie können diese Warnungen verwenden, um Fehler oder fehlende Konfigurationsinformationen zu identifizieren. Bewegen Sie den Mauszeiger über ein Überwachungswarnsymbol, um eine kurze Beschreibung der Fehler in diesem Abschnitt anzuzeigen. Sie können auch auf die dunkelgraue Statusleiste für **Audits** (unten auf der Seite) klicken, um eine vollständige Liste aller Überwachungswarnungen anzuzeigen.

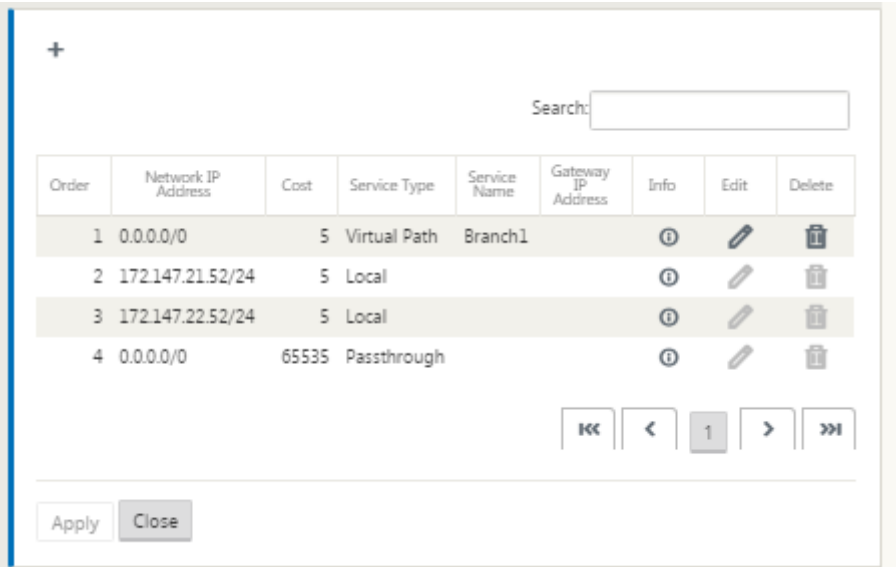

Sie können konfigurierte Routen auch wie folgt bearbeiten.

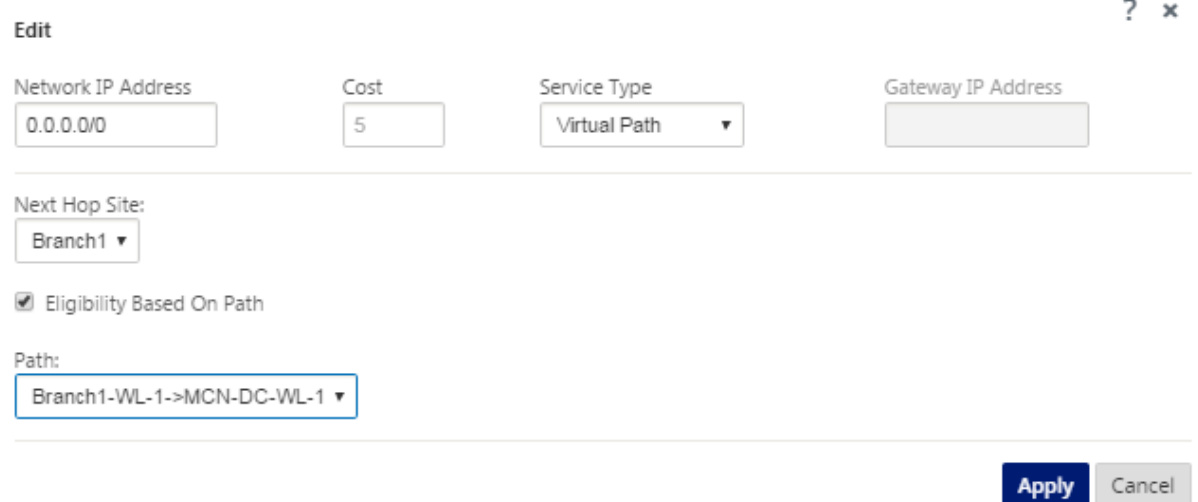

Um weitere Routen für die Site hinzuzufügen, klicken Sie rechts neben dem Zweig **Routen** auf **+**, und fahren Sie wie oben beschrieben fort.

Sie haben nun die Eingabe der primären Konfigurationsinformationen für den neuen MCN‑Standort abgeschlossen. Die folgenden zwei Abschnitte enthalten Anweisungen für weitere optionale

Schritte:

- Konfigurieren von Hochverfügbarkeit (HA) für den MCN‑Standort (optional).
- Aktivieren und Konfigurieren von Virtual WAN‑Sicherheit und Verschlüsselung (optional).

Wenn [Sie diese Funktionen jetzt nicht konfigurieren möchten, können Sie](https://docs.netscaler.com/de-de/citrix-sd-wan/10-2/configuration/set-up-master-control-node/high-availability-for-mcn.html) direkt zum Ab‑ schni[ttBenennen, Speichern und Sichern der MCN‑Standortkonfiguration.](https://docs.netscaler.com/de-de/citrix-sd-wan/10-2/configuration/set-up-master-control-node/enable-configure-virtual-wan-security-encryption.html)

# **Akti[vieren und Konfigurieren von Virtual WAN‑Sicher](https://docs.netscaler.com/de-de/citrix-sd-wan/10-2/configuration/set-up-master-control-node/manage-mcn-configuration.html)heit und Verschlüsselung (optional)**

May 10, 2021

Gehen Sie folgendermaßen vor, um Virtual WAN‑Sicherheit und Verschlüsselung zu aktivieren und zu konfigurieren:

**Hinweis**

Die Aktivierung der Virtual WAN‑Sicherheit und Verschlüsselung ist optional.

1. Navigieren Sie im **Konfigurations‑Editor** zur Registerkarte **Basic**, wählen Sie **Global** aus **Ansichtsmodus** aus. Das Konfigurationsformular für virtuelle Netzwerkeinstellungen wird angezeigt.

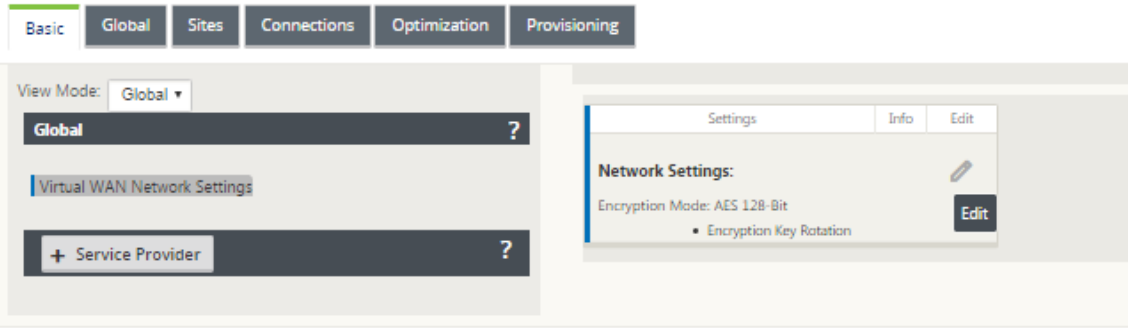

2. Klicken Sie auf **Bearbeiten** (Bleistiftsymbol), um die Bearbeitung für das Formular zu aktivieren.

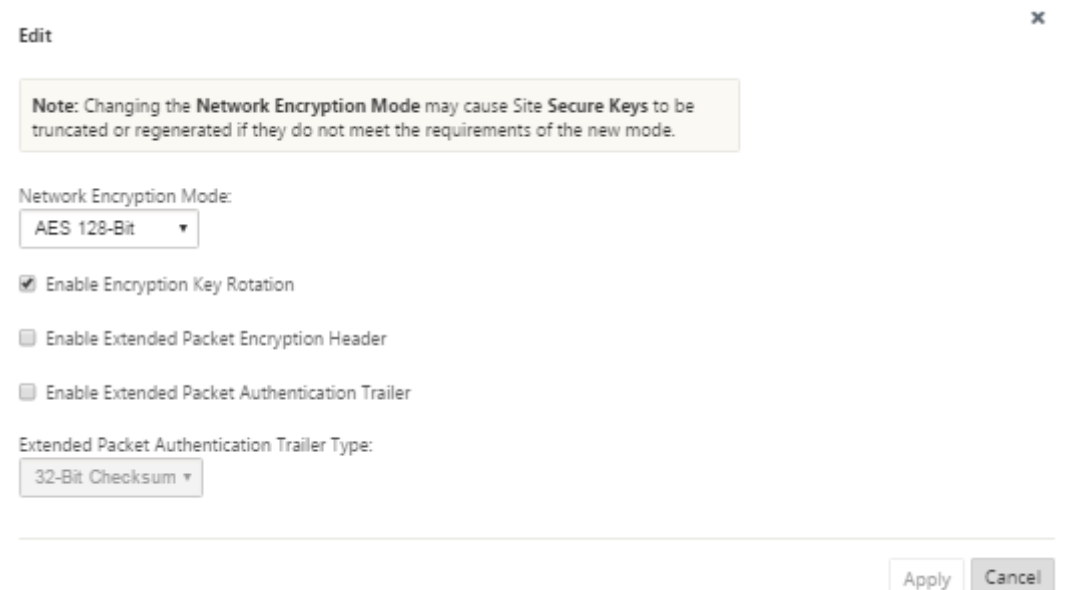

- 3. Geben Sie Ihre globalen Sicherheitseinstellungen ein. Die folgenden Optionen stehen zur Auswahl:
	- **Netzwerkverschlüsselungsmodus** —Dies ist der Verschlüsselungsalgorithmus, der für verschlüsselte Pfade verwendet wird. Wählen Sie eine der folgenden Optionen aus dem Dropdownmenü: **AES 128 Bits** oder **AES 256 Bits** .
	- **Encryption Key Rotation aktivieren**: Wenn diese Option aktiviert ist, werden die Ver‑ schlüsselungsschlüssel in Intervallen von 10 bis 15 Minuten gedreht.
	- **Extended Packet Encryption Header aktivieren**: Wenn diese Option aktiviert ist, wird ein verschlüsselter Leistungsindikator mit 16 Bytes dem verschlüsselten Datenverkehr vor‑ angestellt, der als Initialisierungsvektor dient und die Paketverschlüsselung randomisiert.
	- **Extended Packet Authentication Trailer aktivieren**: Wenn diese Option aktiviert ist, wird ein Authentifizierungscode an den Inhalt des verschlüsselten Datenverkehrs angehängt, um zu überprüfen, ob die Nachricht unverändert übermittelt wird.
	- **Trailertyp für erweiterte Paketauthentifizierung**: Dies ist der Typ des Trailers, der zum Validieren von Paketinhalten verwendet wird. Wählen Sie eine der folgenden Optionen aus dem Dropdownmenü: **32‑Bit‑Prüfsumme** oder **SHA‑256** .
- 4. Klicken Sie auf **Übernehmen**, um die Einstellungen auf die Konfiguration anzuwenden.

Damit ist die Konfiguration der MCN‑Site abgeschlossen. Der nächste Schritt besteht darin, die neue MCN-Standortkonfiguration zu benennen und zu speichern (optional, aber empfohlen), wie im folgenden Abschnitt beschrieben.

#### **Warnung**

Wenn Ihre Konsolensitzung ein Timeout vornimmt oder Sie sich vor dem Speichern der Konfiguration vom Management-Webinterface abmelden, gehen alle nicht gespeicherten Konfigurationsänderungen verloren. Sie müssen sich dann wieder beim System anmelden und den Konfigurationsvorgang von Anfang an wiederholen. Aus diesem Grund wird empfohlen, das Konfig‑ urationspaket häufig oder an Schlüsselpunkten in der Konfiguration zu speichern.

# **Konfigurieren des sekundären MCN**

#### October 28, 2021

Sie können einen Standort als sekundären MCN konfigurieren, um MCN‑Redundanz zu unterstützen. Der sekundäre MCN überwacht kontinuierlich den Zustand des primären MCN. Wenn der primäre MCN ausfällt, übernimmt der sekundäre MCN die Rolle des MCN. Um einen sekundären MCN zu erstellen, während Sie einen neuen Standort in der Option **Modus** hinzufügen, wählen Sie sekundäres MCN aus. Sie können die virtuelle Schnittstelle, die virtuelle IP, die WAN‑Verbindung und andere Einstellungen manuell konfigurieren. In ähnlicher Weise können Sie auch einen sekundären RCN konfigurieren.

#### **Hinweis**

Verwechseln Sie die sekundäre MCN‑Konfiguration nicht mit der Hochverfügbarkeitskonfigura‑ tion. In der sekundären MCN‑Konfiguration wird ein Zweig‑/Clientstandort an einem anderen geografischen Standort als sekundärer MCN konfiguriert, um eine Notfallwiederherstellung zu ermöglichen. In der HA-Konfiguration werden zwei Appliances mit demselben Subnetz oder geografischen Standort konfiguriert, um Fehlertoleranz zu gewährleisten. Informationen zur Kon‑ figuration der Hochverfügbarkeitskonfiguration finden Sie unter Hochverfügbarkeitsbereitstellung.

Sie können ein Appliance‑Modell für den sekundären MCN basierend [auf der Nutzung, der Bandbre](https://docs.netscaler.com/de-de/citrix-sd-wan/10-2/use-cases-sd-wan-virtual-routing/ha-deployment-modes.html)it‑ en[anfor](https://docs.netscaler.com/de-de/citrix-sd-wan/10-2/use-cases-sd-wan-virtual-routing/ha-deployment-modes.html)derung und der Anzahl der zu unterstützenden Standorte auswählen.

Die primäre Umschaltung von MCN zu sekundärem MCN erfolgt nach 15 Sekunden, wenn der primäre MCN inaktiv ist. Sie können den primären Rückgewinn für sekundären MCN nicht konfigurieren, die primäre Rückgewinnung erfolgt automatisch, nachdem das primäre Gerät wieder eingeschaltet ist und der Haltezeitgeber abläuft.

Der beste Weg, einen sekundären MCN zu konfigurieren, besteht darin, den vorhandenen MCN zu klo‑ nen, da er den größten Teil der MCN‑Konfiguration beibehält. Wenn eine Site geklont wird, werden die gesamten Konfigurationseinstellungen für die Site kopiert und in einem einzigen Formularbildschirm angezeigt. Sie können die Einstellungen dann schnell und einfach an die Anforderungen anpassen.

## **Hinweis**

Sie können einen MCN klonen, um einen sekundären MCN oder Zweigstandorte zu erstellen. Sie können nur einen sekundären MCN konfigurieren.

# **So klonen Sie eine MCN‑Site und erstellen einen sekundären MCN:**

1. Navigieren Sie im Konfigurationseditor zu **Basic** > **Sites** und klicken Sie auf das Klonsymbol für die MCN‑Site.

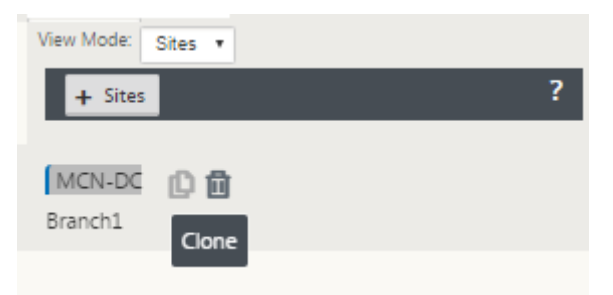

2. Geben Sie die Konfigurationsparametereinstellungen für den neuen Standort ein.

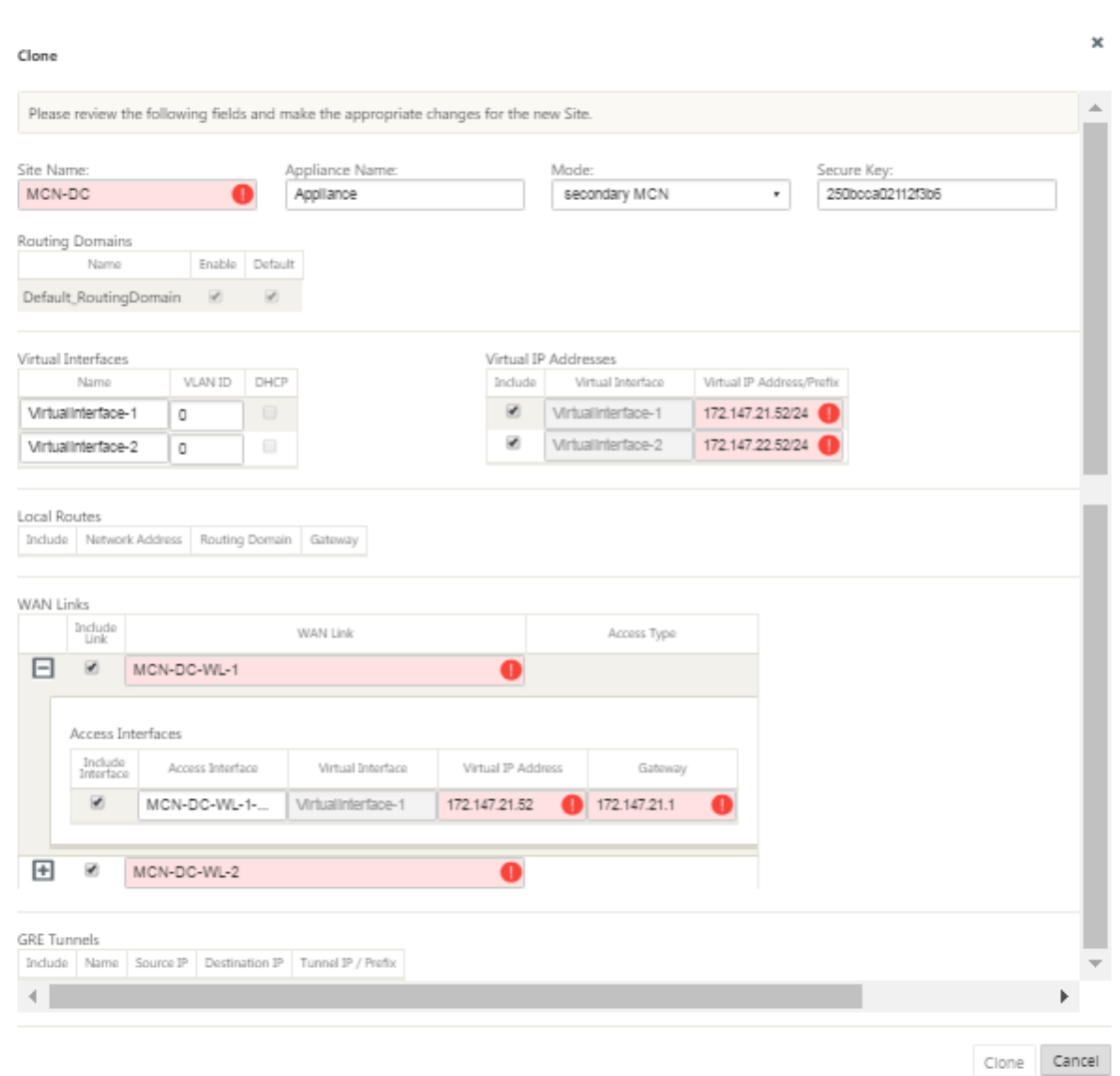

#### **Hinweis**:

Ein hervorgehobenes Feld mit einem Audit‑Alert‑Symbol (roter Punkt) zeigt eine erforder‑ liche Parametereinstellung an, die einen anderen Wert als die aktuelle Einstellung haben muss.

- 3. Wählen Sie im Feld **Modus** den **sekundären MCN**aus. Lösen Sie alle Audit‑Warnungen.
- 4. Klicken Sie auf **Klonen**, um die sekundäre MCN‑Site zu erstellen

# **MCN‑Konfiguration verwalten**

May 10, 2021

Der nächste Schritt besteht darin, die neue Konfiguration zu benennen und zu speichern, die auch als Konfigurationspaket angesehen wird. Dieser Schritt ist an dieser Stelle in der Konfiguration optional, wird jedoch empfohlen. Das Konfigurationspaket wird in Ihrem Workspace auf der lokalen Appliance gespeichert. Sie melden sich dann von der Managementoberfläche ab und setzen den Konfigurationsprozess später fort. Wenn Sie sich jedoch abmelden, sollten Sie die gespeicherte Konfiguration erneut öffnen, wenn Sie fortfahren. Anweisungen zum Öffnen einer gespeicherten Konfiguration finden Sie unten.

**Warnung**

Wenn die Konsolensitzung ein Timeout oder Sie sich vor dem Speichern der Konfiguration vom Management-Webinterface abmelden, gehen alle nicht gespeicherten Konfigurationsänderungen verloren. Sie sollten sich wieder beim System anmelden und den Konfigurationsvorgang von Anfang an wiederholen. Aus diesem Grund wird empfohlen, das Konfigurationspaket häufig oder an Schlüsselpunkten in der Konfiguration zu speichern. Tipp:

Als zusätzliche Vorsichtsmaßnahme empfiehlt es sich, Speichern unter anstelle von Speichern zu verwenden, um ein Überschreiben des falschen Konfigurationspakets zu vermeiden.

1. Klicken Sie auf **Speichern unter** (oben im mittleren Bereich des **Konfigurations‑Editors**). Das Dialogfeld **Speichern unter** wird geöffnet.

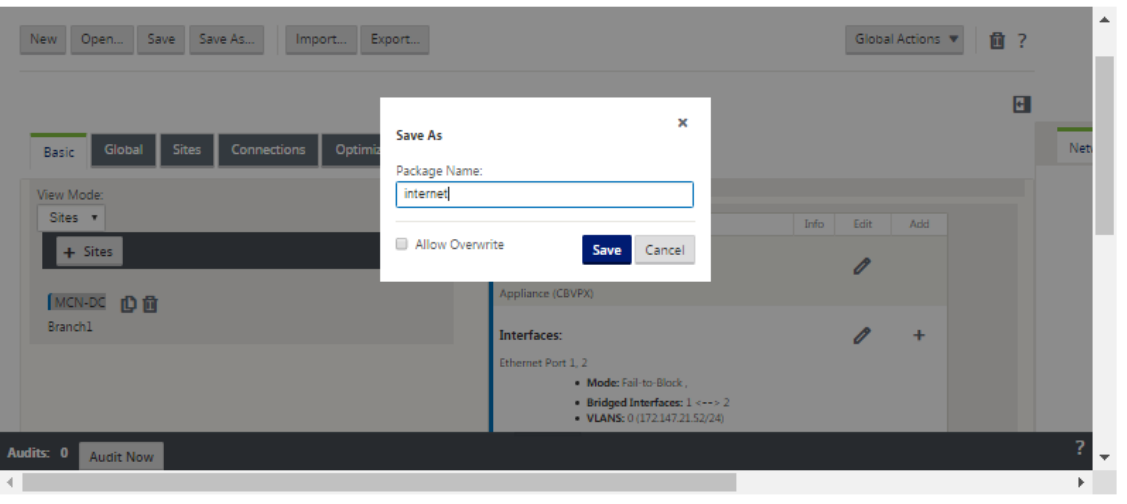

# 2. Geben Sie den Namen des Konfigurationspakets ein.

#### **Hinweis**

Wenn Sie die Konfiguration in einem vorhandenen Konfigurationspaket speichern, müssen Sie vor dem Speichern die Option **Überschreiben zulassen** auswählen.

# 3. Klicken Sie auf **Speichern**.

#### **Hinweis**

Nach dem Speichern der Konfigurationsdatei können Sie sich vom Management-Webinterface abmelden und den Konfigurationsvorgang später fortsetzen. Wenn Sie sich jedoch abmelden, sollten Sie die gespeicherte Konfiguration erneut öffnen, wenn Sie fortfahren. Anweisungen finden Sie im Abschnitt Laden eines gespeicherten Konfigurationspakets in den Konfigurations‑Editor.

Sie haben nun die MCN-Standortkonfiguration abgeschlossen und ein neues SD-WAN-Ko[nfigurationspaket erstellt. Sie können n](https://docs.netscaler.com/de-de/citrix-sd-wan/10-2/configuration/set-up-master-control-node/manage-mcn-configuration.html)un die Zweig‑Sites hinzufügen und konfigurieren. Anweisungen finden Sie im Setup Branch Sites] (/en-us/citrix-sd-wan/10-2/configuration/setupbranch‑nodes.html).

### **Exportieren der Sicherungskopie des Konfigurationspakets**

Es wird empfohlen, dass Sie nicht nur die laufende Konfiguration in Ihrem Appliance‑Workspace spe‑ ichern, sondern auch die Konfiguration regelmäßig auf Ihrem lokalen PC sichern.

Gehen Sie folgendermaßen vor, um das aktuelle Konfigurationspaket auf Ihren PC zu exportieren:

1. Klicken Sie auf **Exportieren**. Daraufhin wird das Dialogfeld **Konfiguration exportieren** angezeigt.

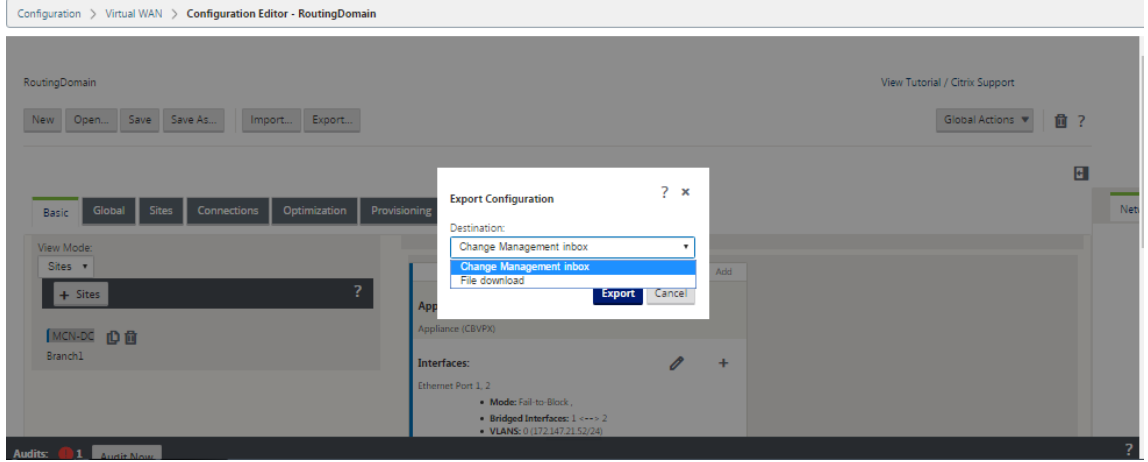

2. Wählen Sie im Dropdownmenü **Ziel** die Option **Dateidownload** aus. Dadurch wird die Option **Netzwerkzuordnung einschließen angezeigt**, die standardmäßig ausgewählt ist.

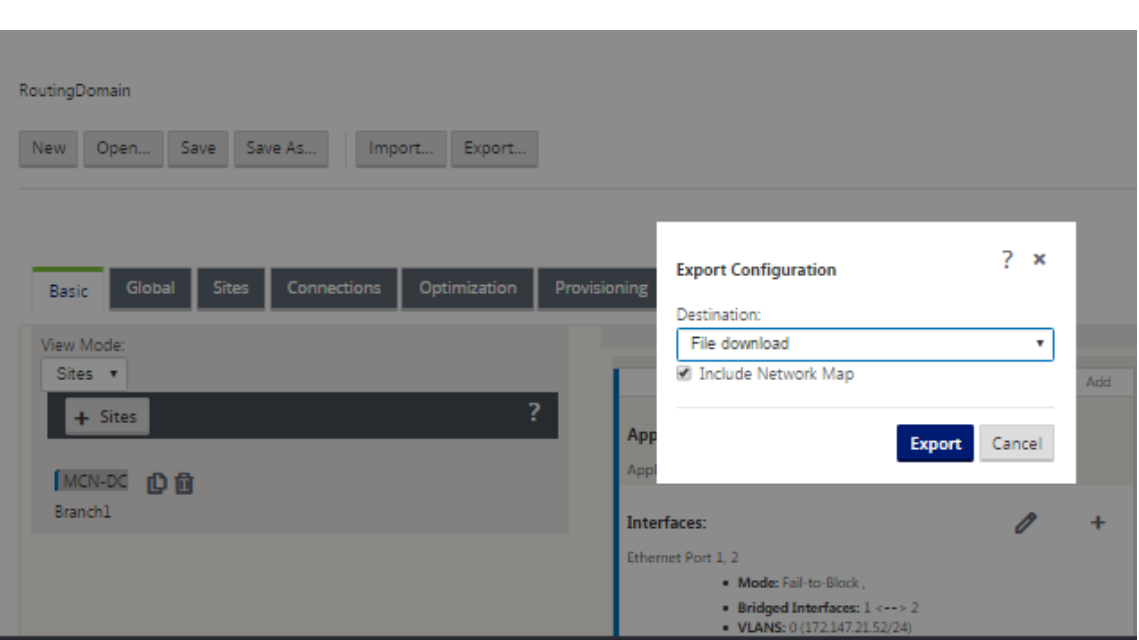

- 3. Übernehmen Sie die Standardeinstellung, und klicken Sie auf **Exportieren**. Dies schließt die **Netzwerkzuordnungsinformationen** im Konfigurationspaket ein und öffnet einen Dateibrowser zur Angabe des Namens und des Speicherorts für die Konfiguration.
- 4. Navigieren Sie zum Speicherort auf Ihrem PC und klicken Sie auf **Speichern**. Dadurch wird das Konfigurationspaket auf Ihrem PC gespeichert.

#### **Hinweis**

Zum Wiederherstellen eines gesicherten Konfigurationspakets können Sie das Paket mit Import von Ihrem PC importieren und in den Konfigurations-Editor laden. Anschließend können Sie das importierte Paket zur späteren Verwendung in Ihrem Management‑Webinterface‑Workspace speichern.

# **Importieren eines gesicherten Konfigurationspakets**

Manchmal möchten Sie möglicherweise auf eine frühere Version eines Konfigurationspakets zurück‑ kehren. Wenn Sie eine Kopie derfrüheren Version auf Ihrem lokalen PC gespeichert haben, können Sie sie wieder in den Konfigurations‑Editor importieren und dann zur Bearbeitung öffnen. Wenn es sich nicht um eine Erstbereitstellung handelt, können Sie auch ein vorhandenes Konfigurationspaket aus dem globalen Change Management‑Posteingang auf dem aktuellen MCN importieren. Anweisungen für diese beiden Verfahren finden Sie im Folgenden.

Gehen Sie folgendermaßen vor, um ein Konfigurationspaket zu importieren:

- 1. Öffnen Sie den **Konfigurations‑Editor**.
- 2. Klicken Sie in der Menüleiste des **Konfigurations‑Editors** auf **Importieren**.

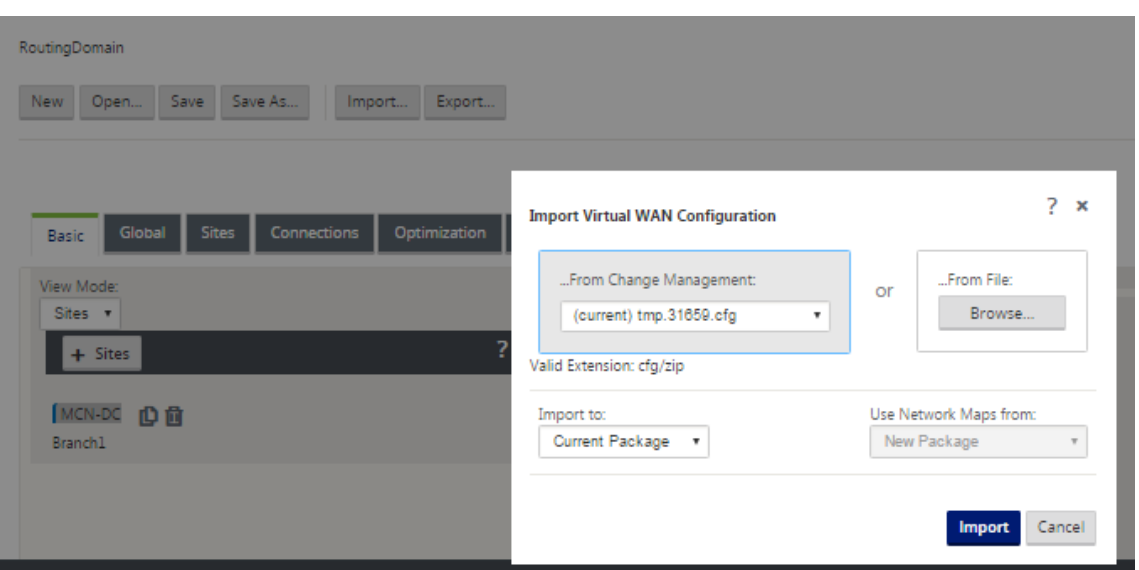

Das Dialogfeld **Virtuelle WAN‑Konfiguration importieren** wird angezeigt.

- 3. Wählen Sie den Speicherort aus, von dem das Paket importiert werden soll.
	- So importieren Sie ein Konfigurationspaket aus der Änderungsverwaltung: Wählen Sie das Paket aus dem Dropdownmenü **Von Änderungsverwaltung** (obere linke Ecke) aus.
	- So importieren Sie ein Konfigurationspaket von Ihrem lokalen PC: Klicken Sie auf **Durch‑ suchen**, um einen Dateibrowser auf Ihrem lokalen PC zu öffnen. Wählen Sie die Datei aus, und klicken Sie auf **OK**.
- 4. Wählen Sie das Importziel (falls zutreffend) aus. Wenn bereits ein Konfigurationspaket im **Konfigurations‑Editor** geöffnet ist, ist das Dropdownmenü **Importieren nach:** verfügbar.

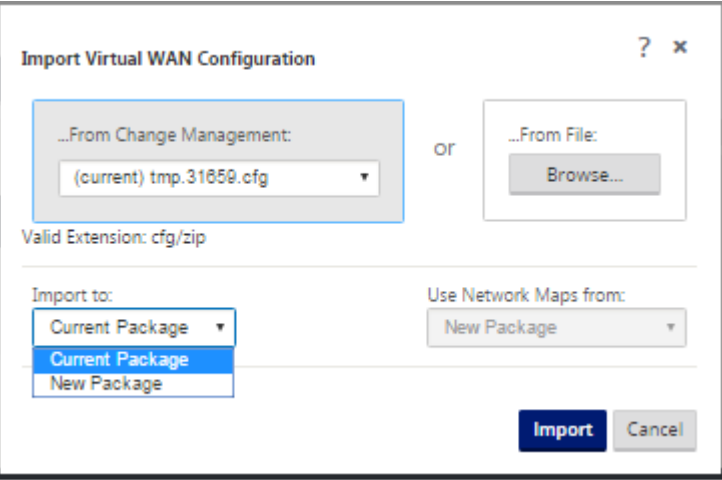

Wählen Sie eine der folgenden Optionen:

**Aktuelles Paket** —Wählen Sie diese Option aus, um den Inhalt des aktuell geöffneten Kon‑ figurationspakets durch den Inhalt des importierten Pakets zu ersetzen und den Namen des

geöffneten Pakets beizubehalten. Der Inhalt der gespeicherten Version des aktuellen Pakets wird jedoch erst überschrieben, wenn Sie das geänderte Paket explizit speichern. Wenn Sie **Speichern unter** verwenden, um das Paket zu speichern, wählen Sie **Überschreiben zulassen** aus, um das Überschreiben der vorherigen Version zu aktivieren.

- **Neues Paket** —Wählen Sie diese Option aus, um ein neues, leeres Konfigurationspaket zu öffnen und es mit dem Inhalt des importierten Pakets zu füllen. Das neue Paket hat automatisch denselben Namen wie das importierte Paket.
- 5. Geben Sie an, welche Netzwerkzuordnungen eingeschlossen werden sollen (falls zutreffend). Wenn bereits ein Konfigurationspaket im **Konfigurations‑Editor** geöffnet ist, ist das Dropdown‑ menü **Netzwerkkarten verwenden von** verfügbar.

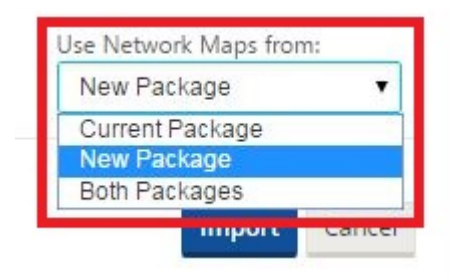

Wählen Sie eine der folgenden Optionen:

- Aktuelles Paket —Hierbei werden die Netzwerkzuordnungen beibehalten, die derzeit im Paket konfiguriert sind, das jetzt im Konfigurations‑Editor verfügbar ist, und alle Netzw‑ erkzuordnungen aus dem importierten Paket werden verworfen.
- Neues Paket —Dies ersetzt die Netzwerkzuordnungen, die derzeit im aktuell geöffneten Paket konfiguriert sind, durch die Netzwerkzuordnungen (falls vorhanden) aus dem im‑ portierten Paket.
- Beide **Pakete** —Dies umfasst alle Netzwerkkarten aus dem aktuellen und dem im‑ portierten Paket.
- 6. Klicken Sie auf **Importieren**. Die importierte Datei wird entsprechend Ihren Vorgaben in den **Konfigurations‑Editor** geladen.

#### **Hinweis**

Wenn ein Paket mit demselben Namen in Ihrem Workspace vorhanden ist, wird das Dialogfeld **Namenskonflikt** angezeigt.

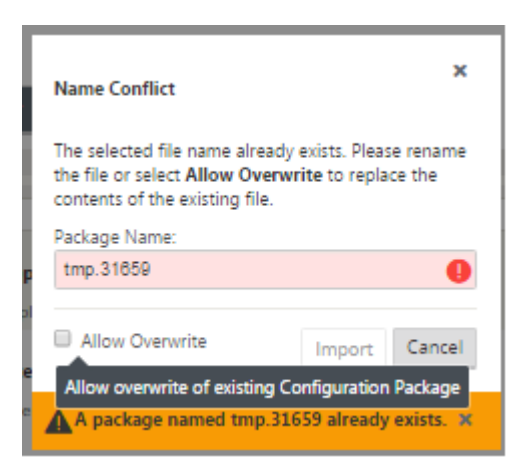

Führen Sie einen der folgenden Schritte aus, um den Namen anzugeben, der für das importierte Paket verwendet werden soll:

- Geben Sie einen anderen Namen in das Feld **Paketname** ein, um das neue Paket umzube‑ nennen, und aktivieren Sie die Schaltfläche **Importieren**. Das importierte Paket wird mit dem angegebenen Namen in den **Konfigurations‑Editor** geladen. Der Paketname wird jetzt in Ihrem Workspace gespeichert, der Paketinhalt wird jedoch in Ihrem Workspace gespeichert, bis Sie das Paket explizit speichern.
- Wählen Sie**Überschreiben zulassen** aus, um zu bestätigen, dass Sie den vorhandenen Na‑ men beibehalten und das Überschreiben des Inhalts des gespeicherten Pakets aktivieren möchten. Der Inhalt der gespeicherten Version des aktuellen Pakets wird jedoch erst über‑ schrieben, wenn Sie das geänderte Paket explizit speichern.

Dadurch wird auch die Schaltfläche **Importieren** im Dialogfeld**Namenskonflikt** aktiviert. Klicken Sie auf **Importieren**, um den Importvorgang abzuschließen.

# **Gespeichertes Konfigurationspaket laden**

Um die Arbeit an einem gespeicherten Konfigurationspaket fortzusetzen, müssen Sie zuerst das Paket öffnen und es in den **Konfigurations‑Editor** laden.

Gehen Sie folgendermaßen vor, um ein gespeichertes Konfigurationspaket zu laden:

1. Melden Sie sich wieder an der Management‑Weboberfläche an, und navigieren Sie zum **Konfigurations‑Editor**. Dadurch wird die Hauptseite des **Konfigurations‑Editors** für eine neue Sitzung geöffnet.

Wenn Sie sich wieder bei der Managementoberfläche angemeldet haben, wird der**Konfigurations‑ Editor** zunächst für eine neue Sitzung geöffnet, ohne das Konfigurationspaket geladen zu haben. Sie können eine neue Konfiguration starten (**Neu**), eine vorhandene gespeicherte

Konfiguration**öffnen** oder **importieren** und dann eine zuvor auf Ihrem lokalen PC gesicherte Konfiguration **öffnen**.

2. Klicken Sie auf **Öffnen**. Das Dialogfeld **Konfigurationspaket öffnen** wird angezeigt.

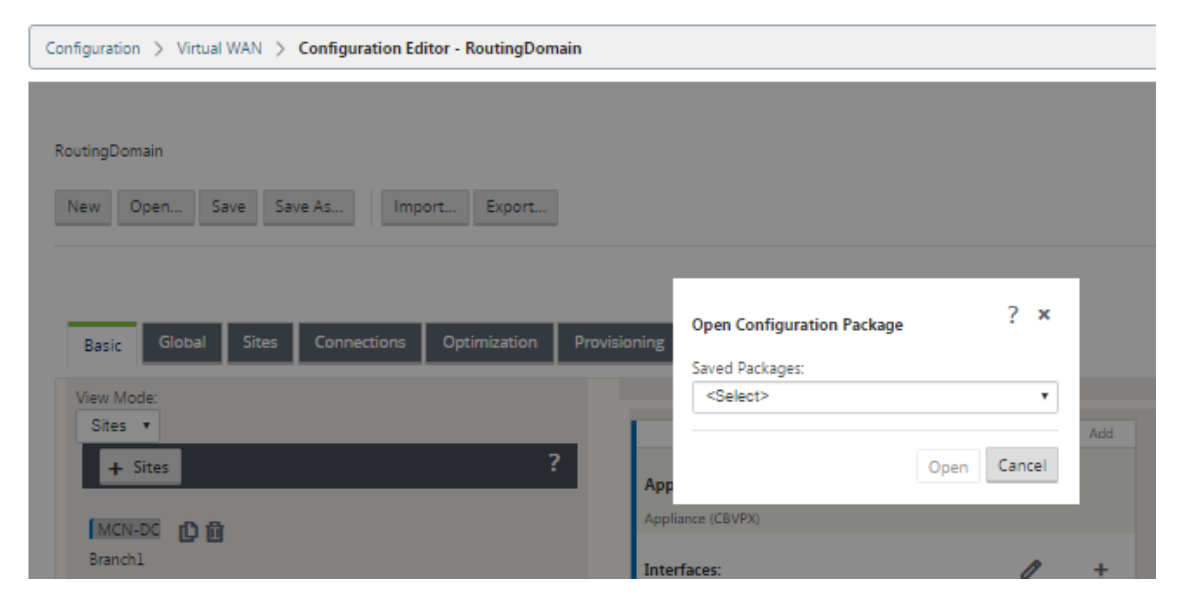

3. Wählen Sie das zu öffnende Paket aus dem Dropdownmenü **Gespeicherte Pakete** aus.

#### **Hinweis**

Wenn Sie den **Konfigurations‑Editor**geöffnet haben, kann es einige Sekunden oder zwei Minuten dauern, bis das Menü **Gespeicherte Pakete**aufgefüllt wird, abhängig von der An‑ zahl der Konfigurationen, die Sie in Ihrem Workspace gespeichert haben. Ist dies der Fall, wird in der Zwischenzeit im Menüfeld **Gespeicherte Pakete** möglicherweise die Meldung **Keine gespeicherten Pakete** angezeigt. Klicken Sie in diesem Fall auf **Abbrechen**, um das Dialogfeld zu schließen, warten Sie einige Augenblicke, und klicken Sie erneut auf **Öffnen**, um das Dialogfeld erneut zu öffnen.

# 4. Klicken Sie auf **Öffnen**.

#### **Hinweis**

Dadurch wird das angegebene Konfigurationspaket geöffnet und nur zur Bearbeitung in den **Konfigurations‑Editor** geladen. Dadurch wird die ausgewählte Konfiguration nicht für die lokale Appliance bereitgestellt oder aktiviert.

# **Umbenennen von Websites**

Wenn Sie den Namen des MCN-Standorts im Konfigurationseditor ändern, müssen Sie die Konfiguration mit dem umbenannten Standort auf das MCN- und SD-WAN-Netzwerk anwenden. Je nach MCN-
Rolle und ob Hochverfügbarkeit aktiviert oder deaktiviert ist, gelten die folgenden Szenarien für die SD‑WAN‑Netzwerkkonfiguration beim Umbenennen von Standorten.

- MCN
- MCN mit hoher Verfügbarkeit
- GEO
- GEO mit hoher Verfügbarkeit
- RCN
- RCN mit hoher Verfügbarkeit

## **MCN‑Site umbenennen**

Nachdem Sie den MCN umbenannt haben, müssen Sie die neue Konfiguration mit der umbenannten Site laden.

So laden Sie eine neue Konfiguration für umbenannte Site hoch:

- 1. Aus dem MCN, Staging des Netzwerks mit der neuen Konfiguration.
- 2. Laden Sie das Staging‑Konfigurationspaket für den umbenannten MCN herunter.
- 3. Navigieren Sie zur Seite **Lokale Änderungsverwaltung** des MCN.
	- a) Laden Sie das zuvor heruntergeladene Paket hoch.
	- b) Klicken Sie auf **Weiter**, nachdem die Verarbeitung abgeschlossen ist.
	- c) Klicken Sie auf **Aktivieren**.

#### **Hinweis**

Nachdem Schritt 3 (c) abgeschlossen ist, aktiviert der Änderungsverwaltungsprozess automatisch die bereitgestellten Software für Appliances (Knoten) im Netzwerk.

### **MCN‑Site mit hoher Verfügbarkeit umbenennen**

Nachdem Sie den MCN umbenannt haben, für den Hochverfügbarkeit aktiviert ist, müssen Sie die neue Konfiguration laden.

- 1. Aus dem MCN, Staging des Netzwerk mit neuer Konfiguration.
- 2. Laden Sie das Staging‑Konfigurationspaket für die aktiven und hochverfügbaren MCN‑ Appliances mit neuem Namen herunter.
- 3. Deaktivieren Sie den Dienst auf der Standby‑MCN‑Appliance.
- 4. Navigieren Sie zur Seite **Lokale Änderungsverwaltung** des aktiven MCN.
	- a) Laden Sie das zuvor heruntergeladene Paket hoch.
- b) Klicken Sie auf **Weiter**, wenn die Verarbeitung abgeschlossen ist.
- c) Klicken Sie auf **Aktivieren**.
- d) Wiederholen Sie die Schritte i, ii, iii, iv für die deaktivierte Standby-MCN-Appliance mit hoher Verfügbarkeit.
- e) Aktivieren Sie den Dienst auf der Standby‑MCN‑Appliance.

## **Hinweis**

Nachdem Schritt 4 (c) abgeschlossen ist, aktiviert der Änderungsverwaltungsprozess automatisch die bereitgestellten Software für Appliances im Netzwerk.

#### **GEO‑Site umbenennen**

So laden Sie eine neue Konfiguration für eine umbenannte GEO‑Site hoch:

- 1. Stage aus dem MCN Netzwerk mit neuer Konfiguration, die den umbenannten GEO‑Site enthält.
- 2. Laden Sie vom MCN das Staging‑Konfigurationspaket für die umbenannte GEO‑Site herunter.
- 3. Wählen Sie im **MCN**die Option **Staged for network aktivieren** aus. Dadurch wird die umbenan‑ nte Site deaktiviert und die Site wird nicht mehr verfügbar.
- 4. Navigieren Sie auf der GEO‑Site zur Seite **Lokales Änderungsmanagement** .
	- a) Laden Sie das zuvor heruntergeladene Paket hoch.
	- b) Klicken Sie auf **Weiter**, wenn die Verarbeitung des Pakets abgeschlossen ist.
	- c) Klicken Sie auf **Aktivieren**.

#### **Umbenennen von GEO‑Site mit hoher Verfügbarkeit**

So laden Sie eine neue Konfiguration mit einer umbenannten GEO‑Site hoch, die mit hoher Verfüg‑ barkeit aktiviert ist:

- 1. Stage aus dem MCN Netzwerk mit neuer Konfiguration, die den umbenannten GEO‑Site enthält.
- 2. Laden Sie das Staging‑Konfigurationspaketfür die aktiven und hochverfügbaren Appliances mit der umbenannten GEO‑Site aus dem MCN herunter.
- 3. Wählen Sie im **MCN**die Option **Staged für das Netzwerk aktivieren**aus. Dadurch wird die um‑ benannte Site deaktiviert, und die Site wird nicht mehr verfügbar.
- 4. Navigieren Sie zur aktiven GEO‑Appliance.
	- a) Wechseln Sie zur Seite Lokale Änderungsverwaltung.
	- b) Laden Sie das zuvor heruntergeladene Paket hoch.
- c) Klicken Sie auf **Weiter**, wenn die Verarbeitung des Pakets abgeschlossen ist.
- d) Klicken Sie auf **Aktivieren**.
- e) Wiederholen Sie die Schritte a, b, c und d für die Standby‑Appliance.

### **RCN‑Site umbenennen**

So laden Sie eine neue Konfiguration mit umbenannten RCN‑Site hoch:

- 1. Aus dem MCN das Netzwerk mit einer neuen Konfiguration, die den umbenannten RCN-Site enthält.
- 2. Laden Sie das Stagingpaket für die umbenannte RCN‑Site aus dem MCN herunter.
- 3. Wählen Sie im **MCN**die Option **Staged for network aktivieren** aus. Dadurch wird der umbenan‑ nte RCN‑Site deaktiviert, und der Region‑Site wird im MCN nicht verfügbar. Der RCN‑Standort und die Zweige in der Region kommunizieren miteinander. Bis Schritt 4 abgeschlossen ist, kann die Region jedoch nicht mit dem MCN kommunizieren (es sei denn, es gibt einen GEO‑RCN, der nicht umbenannt wird).
- 4. Navigieren Sie zur Seite Lokales Änderungsmanagement des RCN:
	- a) Laden Sie das zuvor heruntergeladene Paket hoch.
	- b) Klicken Sie auf **Weiter**, wenn die Paketverarbeitung abgeschlossen ist.
	- c) Klicken Sie auf **Aktivieren**.

## **Hinweis**

Die Zweige in der Region benötigen einige Zeit, um verfügbar zu werden, da die Region-Staging erst nach Abschluss von Schritt 4 (c) erfolgt. Der Change Management‑Prozess des RCN verwaltet die Region Staging.

#### **Umbenennen von RCN‑Site mit hoher Verfügbarkeit**

Um eine neue Konfiguration hochzuladen, bei der umbenannte RCN‑Site mit hoher Verfügbarkeit ak‑ tiviert ist.

- 1. Aus dem MCN das Netzwerk mit einer neuen Konfiguration, die den umbenannten RCN-Site enthält.
- 2. Laden Sie das Stagingpaket aus dem MCN für die aktive und hochverfügbare Appliances mit umbenannter RCN‑Site herunter. Dadurch wird der umbenannte RCN‑Site deaktiviert, und der Region‑Site wird im MCN nicht verfügbar. Der RCN‑Standort und die Zweige in der Region kom‑ munizieren miteinander. Bis Schritt 4 abgeschlossen ist, kann die Region jedoch nicht mit dem MCN kommunizieren (es sei denn, es gibt einen GEO‑RCN, der nicht umbenannt wird).
- 3. Wählen Sie im **MCN**die Option **Staged für Netzwerk aktivieren**aus.
- 4. Deaktivieren Sie den Dienst auf der Standby‑RCN‑Appliance.
- 5. Navigieren Sie zur Seite **Lokales Änderungsmanagement** des aktiven RCN:
	- a) Laden Sie das zuvor heruntergeladene Paket hoch.
	- b) Klicken Sie auf **Weiter**, wenn die Verarbeitung des Pakets abgeschlossen ist.
	- c) Klicken Sie auf **Aktivieren**.
	- d) Wiederholen Sie die Schritte a, b und c für die deaktivierte Standby‑RCN‑Einheit.
- 6. Aktivieren Sie den Dienst auf der Standby‑RCN‑Appliance.

## **Umbenennen der GEO RCN‑Website**

So laden Sie eine neue Konfiguration mit umbenannten GEO RCN‑Site hoch:

- 1. Aus dem MCN, Staging des Netzwerks mit neuer Konfiguration mit umbenannten GEO RCN Stan‑ dort.
- 2. Laden Sie vom MCN das Stagingpaket für die umbenannte GEO RCN‑Site herunter.
- 3. Wählen Sie im **MCN**die Option **Staged for network aktivieren** aus. Dadurch wird die umbenan‑ nte Site deaktiviert, und die Site wird nicht mehr verfügbar. Wenn der primäre RCN online ist, bleibt die Region beim Umbenennen des GEO RCN‑Standorts mit dem Netzwerk verbunden.
- 4. Navigieren Sie zur Seite **Lokales Änderungsmanagement** des GEO RCN:
	- a) Laden Sie das zuvor heruntergeladene Paket hoch.
	- b) Klicken Sie auf **Weiter**, wenn die Verarbeitung des Pakets abgeschlossen ist.
	- c) Klicken Sie auf **Aktivieren**.

#### **Umbenennen von GEO RCN‑Site mit hoher Verfügbarkeit**

- 1. Aus dem MCN, Staging des Netzwerks mit neuer Konfiguration mit umbenannten GEO RCN Stan‑ dort.
- 2. Laden Sie vom MCN das Staging‑Paket für die aktive und hochverfügbare Appliance für die um‑ benannte GEO RCN‑Site herunter.
- 3. Wählen Sie im **MCN**die Option **Staged for network aktivieren** aus. Dadurch wird die umbenan‑ nte Site deaktiviert, und die Site wird nicht mehr verfügbar. Wenn der primäre RCN online ist, bleibt die Region beim Umbenennen des GEO RCN‑Standorts mit dem Netzwerk verbunden.
- 4. Navigieren Sie zur Seite **Local Change Management** des aktiven GEO RCN:
	- a) Laden Sie das zuvor heruntergeladene Paket hoch.
- b) Klicken Sie auf **Weiter**, wenn die Verarbeitung des Pakets abgeschlossen ist.
- c) Klicken Sie auf **Aktivieren**.
- d) Wiederholen Sie die Schritte a, Band c für die Standby‑Appliance.

# **Einrichten von Zweigknoten**

#### May 10, 2021

Dieses Kapitel enthält Anweisungen zum Hinzufügen und Konfigurieren der Zweigstandorte. Das Verfahren zum Hinzufügen eines Zweigstandorts ähnelt dem Erstellen und Konfigurieren der MCN‑ Site sehr. Einige Konfigurationsschritte und ‑einstellungen unterscheiden sich jedoch geringfügig für einen Zweigstandort. Wenn Sie einen anfänglichen Zweigstandort hinzugefügt haben, können Sie außerdem für Sites mit demselben Appliance‑Modell die Funktion **Klonen** (Duplizieren) verwenden, um das Hinzufügen und Konfigurieren dieser Sites zu optimieren.

Wie beim Erstellen des MCN‑Standorts zum Einrichten eines Zweigstandorts müssen Sie den **Konfigurations‑Editor** im Management‑Webinterface auf der MCN‑Appliance verwenden. Der **Konfigurations‑Editor** ist nur verfügbar, wenn die Schnittstelle auf den **MCN‑Konsolenmodus** eingestellt ist.

## **Zusätzliche Informationen zur Bereitstellung von Zweigstandort**

Zusätzlich zu diesem Leitfaden werden die folgenden Knowledge Base‑Supportartikel empfohlen:

• Schritte zur Bereitstellung virtueller WAN-PBR-Modus (CTX201577)

http://support.citrix.com/article/CTX201577

• Schritte zur Bereitstellung des virtuellen WAN-Gateway-Modus (CTX201576) [http://support.citrix.com/article/CTX201576](http://support.citrix.com/article/CTX201577)

#### **Über[sicht über die Konfigurationsprozedure](http://support.citrix.com/article/CTX201576)n für Zweigsta[ndort](http://support.citrix.com/article/CTX201576)**

Die Schritte, um diesen Prozess abzuschließen, sind wie folgt:

- 1. Fügen Sie den Zweigstandort hinzu.
- 2. Konfigurieren Sie die virtuellen Schnittstellengruppen für den Zweigstandort.
- 3. Konfigurieren Sie die virtuellen IP‑Adressen für den Zweigstandort.
- 4. (Optional) Konfigurieren Sie die LAN GRE Tunnel für den Zweigstandort.
- 5. Konfigurieren Sie die WAN‑Links für den Zweigstandort.
- 6. Konfigurieren Sie die Routen für den Zweigstandort.
- 7. (Optional) Konfigurieren Sie Hochverfügbarkeit für den Zweigstandort.
- 8. (Optional) Klonen Sie den neuen Zweigstandort, um zusätzliche Sites zu erstellen und zu konfigurieren.

#### **Hinweis**

Das Klonen der Site ist optional. Die Virtual WAN‑Appliance‑Modelle müssen sowohlfür die ursprüngliche als auch für die geklonten Sites identisch sein. Sie können das angegebene Einheitenmodell für einen Klon nicht ändern. Wenn sich das Appliance‑Modell für einen Standort unterscheidet, müssen Sie die Site manuell hinzufügen.

- 9. Lösen Sie alle Konfigurationsüberwachungswarnungen.
- 10. Speichern Sie die abgeschlossene Konfiguration.

# **Zweigknoten konfigurieren**

#### May 10, 2021

Gehen Sie folgendermaßen vor, um der Tabelle **Sites** einen neuen Zweigstandort hinzuzufügen und mit der Konfiguration der Site zu beginnen:

#### **Hinweis**

Wenn Sie sich nach dem Erstellen und Speichern des neuen Konfigurationspakets vom MCN abgemeldet haben, müssen Sie sich erneut anmelden und die Konfiguration erneut öffnen, bevor Sie fortfahren können. Klicken Sie dazu in der Menüleiste des **Konfigurations‑Editors** (oben im Seitenbereich) auf **Öffnen** . Hier wird ein Dialogfeld angezeigt, in dem Sie die Konfiguration auswählen können, die Sie ändern möchten.

1. Klicken Sie im **Konfigurations‑Editor**auf **Hinzufügen**in der **Siteleiste**, um mit dem Hinzufügen und Konfigurieren des neuen Zweigstandorts zu beginnen. Das Dialogfeld **Site hinzufügen**wird angezeigt.

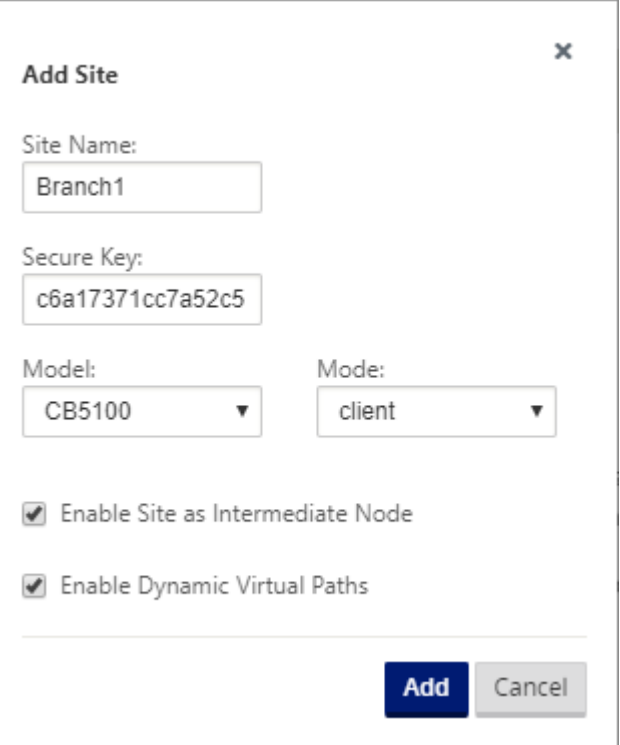

2. Geben Sie die folgenden Standortinformationen ein.

#### **Hinweis**

Einträge dürfen keine Leerzeichen enthalten und müssen im Linux‑Format vorliegen.

- **Standortname** —Geben Sie einen Namen für die Site ein.
- **Appliance‑Name** —Geben Sie den Namen ein, den Sie der Appliance zuweisen möchten.
- **Sicherer Schlüssel** —Dies ist ein Hexadezimalschlüssel mit 8 bis 32 Ziffern, der für die Verschlüsselung und die Mitgliedschaftsüberprüfung in der SD‑WAN‑Appliance verwendet wird. Standardmäßig ist dieses Feld mit einem automatisch generierten Sicherheitsschlüssel vorausgefüllt. Übernehmen Sie die Standardeinstellung, oder geben Sie ein benutzerdefiniertes Hexadezimalformat ein.
- **Modell** —Wählen Sie das Appliance‑Modell aus dem Dropdownmenü aus.
- **Modus** —Wählen Sie den Client als Modus aus.
- 3. Klicken Sie auf **Hinzufügen**, um die Website hinzuzufügen. Die neue Site wird der **Sitestruktur** hinzugefügt und öffnet das Konfigurationsformular **Grundeinstellungen** für die Site.

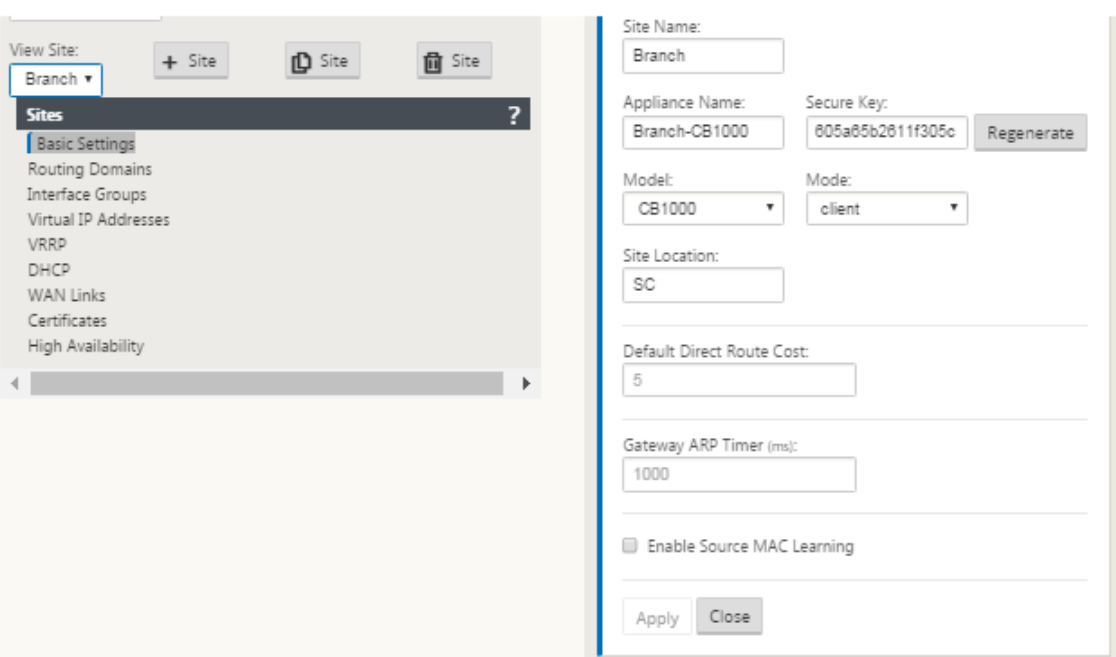

4. Geben Sie die Grundeinstellungen für die Website ein, und klicken Sie auf **Übernehmen**.

Der nächste Schritt besteht darin, die Schnittstellengruppen für den neuen Zweigstandort hinzuzufügen und zu konfigurieren.

## **Konfigurieren von Schnittstellengruppen für den Zweig**

Gehen Sie folgendermaßen vor, um der neuen Zweigstellensite eine Schnittstellengruppe hinzuzufügen:

1. Wählen Sie in der **Siteansicht** des **Konfigurationseditors** den Zweigstandort aus dem Drop‑ downmenü **Site anzeigen** aus. Dadurch wird die Konfigurationsansicht für den ausgewählten Standort geöffnet.

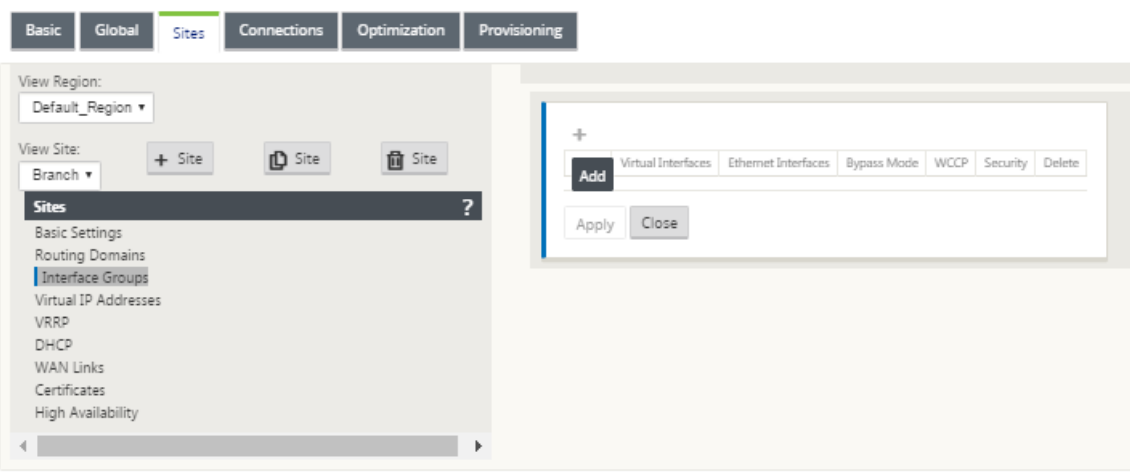

- 2. Klicken Sie auf **+**, um die **Gruppe der virtuellen Schnittstelle** hinzuzufügen. Ein neuer leerer Gruppeneintrag für virtuelle Schnittstellen wird der Tabelle hinzugefügt und zur Bearbeitung geöffnet.
- 3. Klicken Sie rechts neben**Virtuelle Schnittstellen** auf **+** . Ein neuer leerer Gruppeneintrag wird zur Tabelle hinzugefügt und zur Bearbeitung geöffnet.

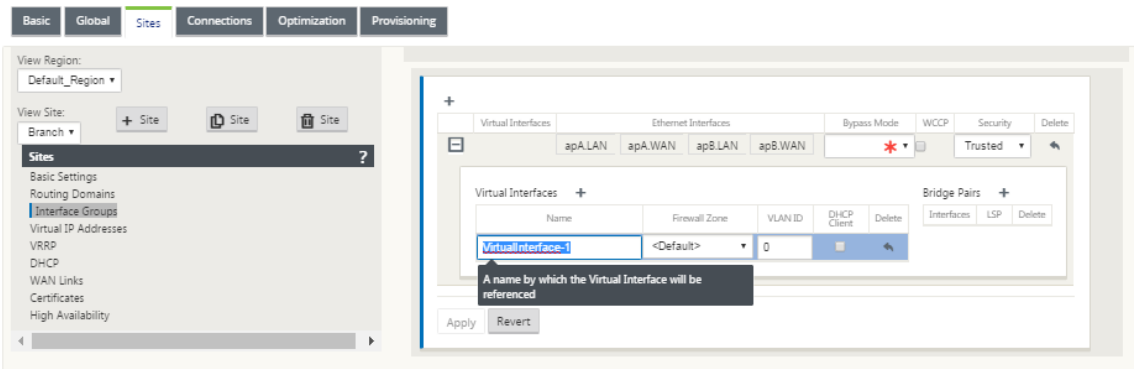

4. Wählen Sie die **Ethernet‑Schnittstellen** aus, die in die Gruppe aufgenommen werden sollen.

Klicken Sie unter **Ethernet‑Schnittstellen** auf eine Schnittstelle, um diese Schnittstelle ein‑ bzw. auszuschließen. Sie können beliebig viele Schnittstellen auswählen, die in die Gruppe aufgenommen werden sollen.

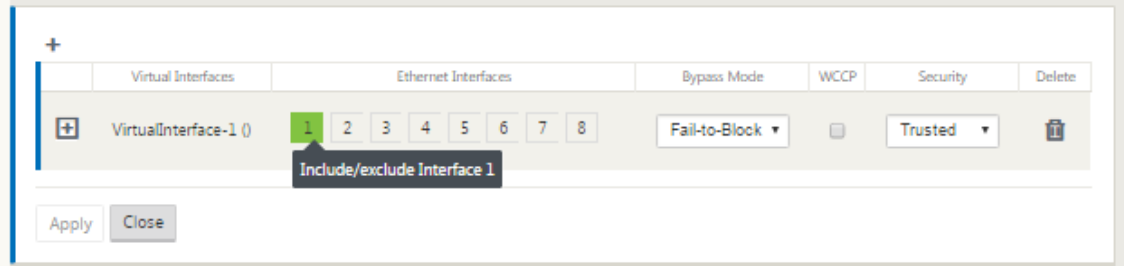

5. Wählen Sie im Dropdownmenü den **Umgehungsmodus** (keine Standardeinstellung).

Der **Umgehungsmodus** gibt das Verhalten von Bridgepaarten Schnittstellen in der virtuellen Schnittstellengruppe an, wenn eine Appliance oder ein Dienstausfall oder ein Neustart auftritt. Die Optionen sind: **Fail‑to‑Wire** oder **Fail‑to‑Block**.

6. Wählen Sie die **Sicherheitsstufe** aus dem Dropdownmenü.

Dies gibt die Sicherheitsstufe für das Netzwerksegment der virtuellen Schnittstellengruppe an. Die Optionen sind: **Vertrauenswürdig** oder **Nicht vertrauenswürdig**. Vertrauenswürdige Seg‑ mente werden durch eine Firewall geschützt (Standard ist Vertrauenswürdig).

7. Klicken Sie am linken Rand der hinzugefügten virtuellen Schnittstelle auf **+**. Daraufhin wird die Tabelle **Virtuelle Schnittstellen** angezeigt.

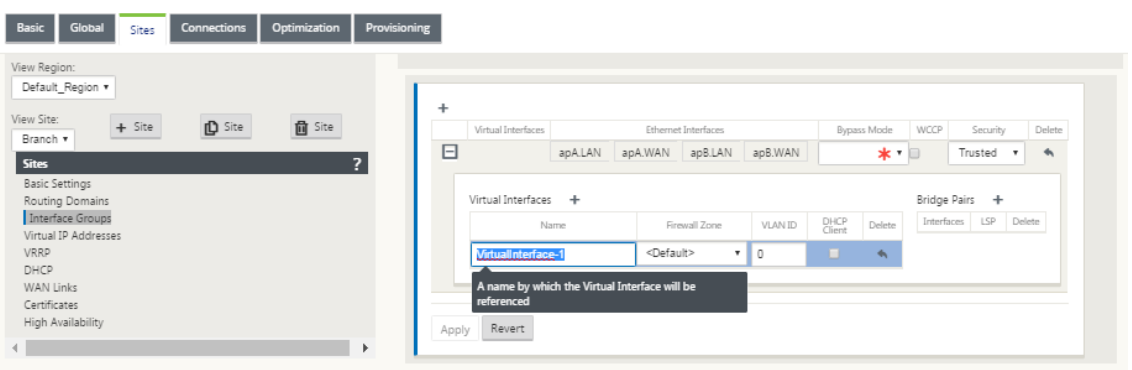

- 8. Klicken Sie rechts neben **Virtuelle Schnittstellen** auf **+**. Die IDs **Name, Firewall Zone** und **VLAN‑ID** werden angezeigt.
- 9. Geben Sie den **Namen** und die **VLAN‑ID** für diese virtuelle Schnittstellengruppe ein.
	- **Name** —Der Name, mit dem auf diese virtuellen Schnittstellen verwiesen wird.
	- **Firewall‑Zone** ‑ Wählen Sie eine Firewall‑Zone aus dem Dropdownmenü aus.
	- **VLAN‑ID** —Die ID zum Identifizieren und Markieren von Datenverkehr zu und von der virtuellen Schnittstelle. Verwenden Sie die ID 0 (Null) für native/nicht markierte Datenverkehr.
- 10. Klicken Sie rechts neben**Brückenpaaren**auf **+**. Ein neuer**Bridge Pairs** Eintrag wird hinzugefügt und wird zur Bearbeitung geöffnet.
- 11. Wählen Sie die Ethernet‑Schnittstellen, die gekoppelt werden sollen, aus den Dropdownmenüs aus. Um weitere Paare hinzuzufügen, klicken Sie erneut auf **+** neben **Bridge‑Paare**.
- 12. Klicken Sie auf **Übernehmen**. Ihre Einstellungen werden angewendet und der neuen virtuellen Schnittstellengruppe der Tabelle hinzugefügt.

#### **Hinweis**

Zu diesem Zeitpunkt sehen Sie rechts neben dem neuen Eintrag für die Gruppe der virtuellen Schnittstelle ein gelbes Deltaüberwachungswarnsymbol. Dies liegt daran, dass Sie noch keine virtuellen IP‑Adressen (VIPs) für die Site konfiguriert haben. Vorerst können Sie diese Warnung ignorieren, da sie automatisch aufgelöst wird, wenn Sie die virtuellen IPs für die Site richtig konfiguriert haben.

# 13. Um weitere virtuelle Schnittstellengruppen hinzuzufügen, klicken Sie rechts neben dem Zweig **Schnittstellengruppen** auf **+** und fahren Sie wie oben fort.

# **Konfigurieren der virtuellen IP‑Adresse für den Zweigstandort**

Der nächste Schritt besteht darin, die virtuellen IP‑Adressen für den Standort zu konfigurieren und sie der entsprechenden Gruppe zuzuweisen.

- 1. Klicken Sie in der Ansicht **Sites** für den neuen Zweigstandort auf **+** links neben den **Virtuellen IP‑Adressen** . Dadurch wird die Tabelle **Virtuelle IP‑Adressen** für den neuen Standort angezeigt.
- 2. Klicken Sie rechts neben **Virtuelle IP‑Adressen** auf **+**, um eine Adresse hinzuzufügen. Das For‑ mular zum Hinzufügen und Konfigurieren einer neuen virtuellen IP‑Adresse wird angezeigt.

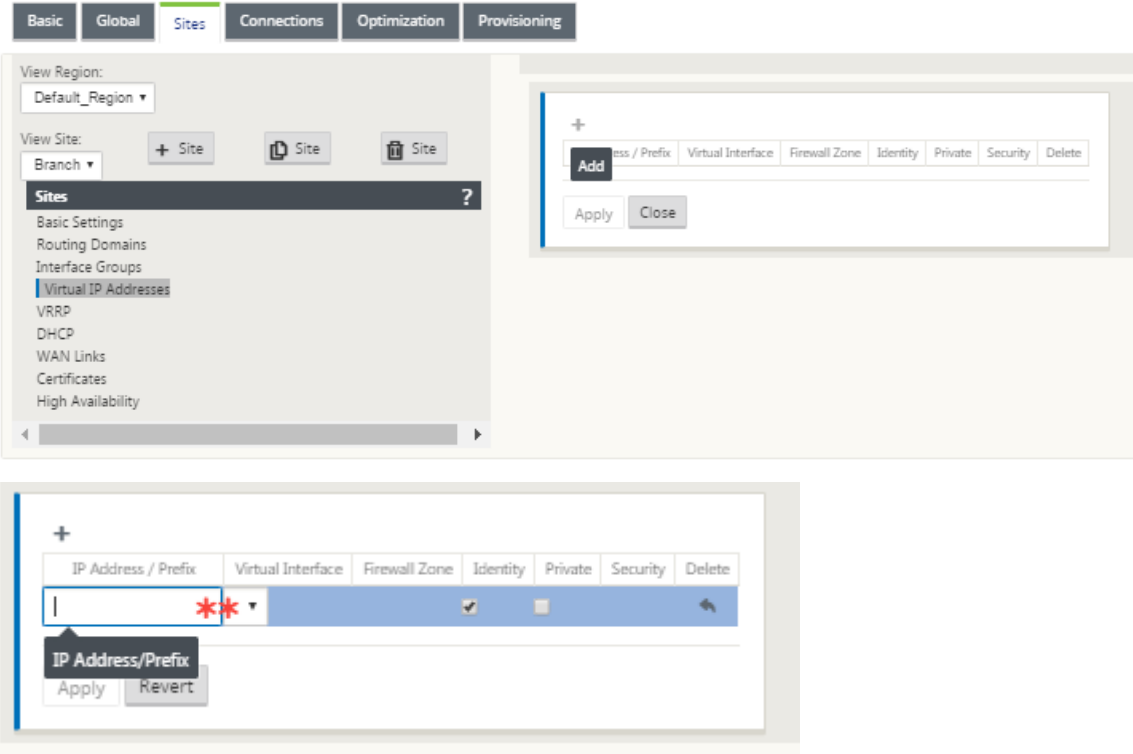

- 3. Geben Sie die **IP‑Adresse**/**Präfix‑Informationen** ein, und wählen Sie die **virtuelle Schnittstelle** aus, mit der die Adresse verknüpft ist. Die virtuelle IP‑Adresse muss die vollständige Hostadresse und die Netzmaske enthalten.
- 4. Wählen Sie die gewünschten Einstellungen für die virtuelle IP‑Adresse aus, z. B. Firewallzone, Identität, Privat und Sicherheit.
- 5. Klicken Sie auf **Übernehmen**. Die Adressinformationen zum Standort werden hinzugefügt und enthalten sie in die Tabelle **Virtuelle IP‑Adressen** des Standortes.
- 6. Um weitere virtuelle IP‑Adressen hinzuzufügen, klicken Sie rechts neben den **Virtuellen IP‑ Adressen** auf **+**, und fahren Sie wie oben beschrieben fort.

# **So konfigurieren Sie WAN‑Links für den Zweig**

Der nächste Schritt besteht darin, die WAN‑Links für die Site zu konfigurieren.

- 1. Klicken Sie in der Ansicht **Sites** für den neuen Zweigstandort auf die Bezeichnung **WAN‑Links** .
- 2. Klicken Sie rechts neben den **WAN‑Links** auf **Link hinzufügen**, um eine neue WAN‑Verbindung hinzuzufügen. Das Dialogfeld "**Hinzufügen** "wird angezeigt.

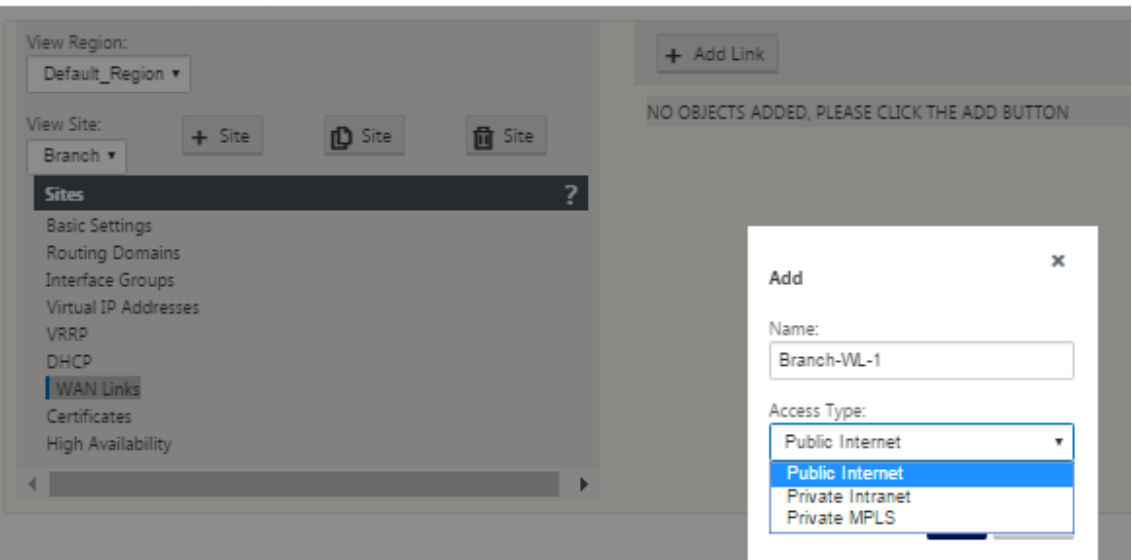

3. (Optional) Geben Sie einen Namen für die WAN‑Verbindung ein, wenn Sie die Standardeinstel‑ lung nicht verwenden möchten.

Der Standardwert ist der Site‑Name, der mit dem folgenden Suffix angehängt wird:

<number>‑WL‑

Wo <number> ist die Anzahl der WAN‑Links für diese Website, erhöht um eins.

4. Wählen Sie im Dropdownmenü den **Zugriffstyp** aus.

Die Optionen sind **Public Internet, Private Intranet** oder **Private Multiprotocol Label Switching**.

5. Klicken Sie auf **Hinzufügen**. Die Konfigurationsseite für **WAN‑Links** Grundeinstellungen wird angezeigt und fügt der Seite den neuen nicht konfigurierten WAN‑Link hinzu.

#### Citrix SD‑WAN 10.2

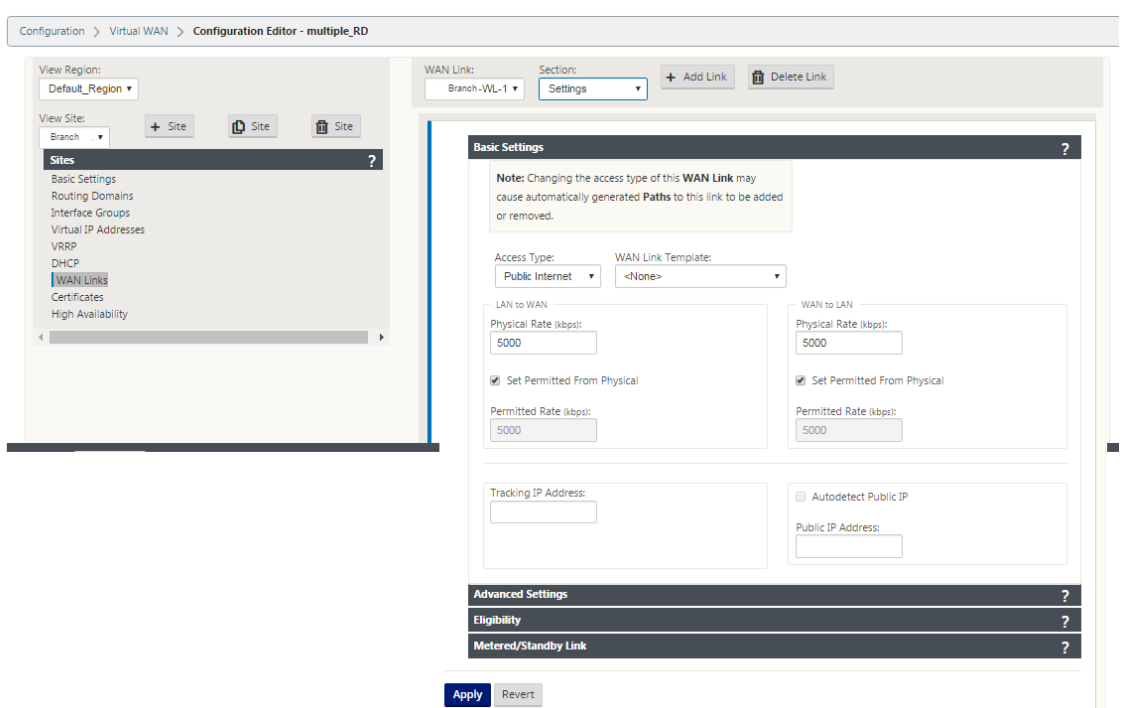

6. Geben Sie die Verknüpfungsdetails für die neue WAN‑Verbindung ein. Konfigurieren Sie die LAN‑ zu‑WAN‑, **WAN‑zu‑LAN‑Einstellungen**.

Einige Richtlinien lauten wie folgt:

- Einige Internetlinks könnten asymmetrisch sein. Eine falsche Konfiguration der zulässigen Geschwindigkeit kann sich negativ auf die Leistung dieser Verbindung auswirken.
- Vermeiden Sie die Verwendung von Burstgeschwindigkeiten, die die festgeschriebene Rate übertreffen.
- Achten Sie bei Internet-WAN-Verbindungen darauf, die öffentliche IP-Adresse hinzuzufügen.
- 7. Klicken Sie auf die graue Bereichsleiste **Erweiterte Einstellungen**. Dadurch wird das Formular **Erweiterte Einstellungen** für den Link geöffnet.

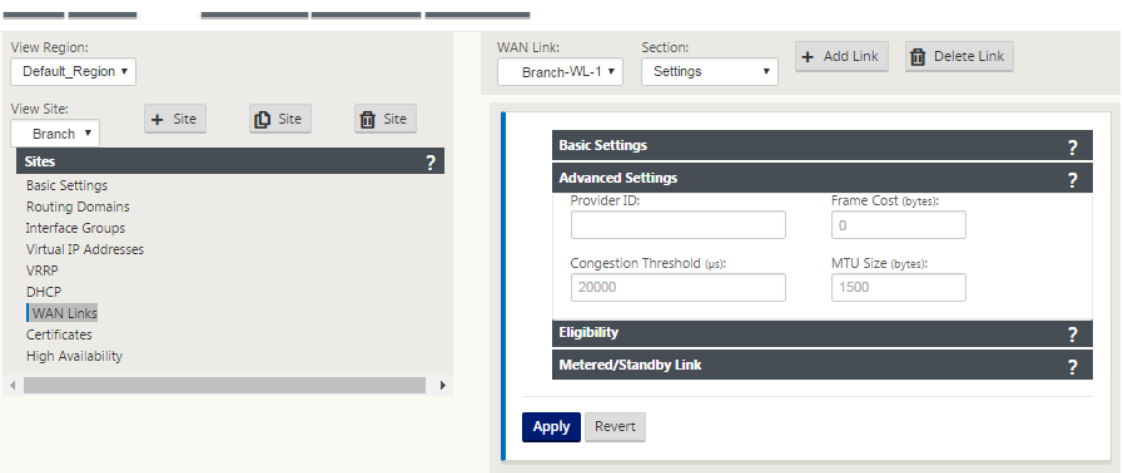

- 8. Geben Sie die **erweiterten Einstellungen** für den Link ein.
	- **Provider-ID** —(Optional) Geben Sie eine eindeutige ID-Nummer 1—100 ein, um WAN-Links festzulegen, die mit demselben Dienstanbieter verbunden sind. Virtual WAN verwendet die Provider‑ID, um Pfade beim Senden doppelter Pakete zu unterscheiden.
	- **Frame Cost (Bytes)** —Geben Sie die Größe (in Bytes) des Headers/Trailers ein, der zu je‑ dem Paket hinzugefügt wurde. Zum Beispiel die Größe der hinzugefügten Ethernet‑IPG‑ oder AAL5‑Anhänger in Bytes.
	- **Stauschwellenwert** —Geben Sie den Stauschwellenwert (in Mikrosekunden) ein, nach dem die WAN‑Verbindung die Paketübertragung drosselt, um weitere Staus zu vermeiden.
	- **MTU‑Größe (Byte)** —Geben Sie die größte Rohpaketgröße (in Byte) ein, ohne die Frame‑ Kosten.
- 9. Klicken Sie auf die graue **Auswahlleiste**. Dadurch wird das Formular **Berechtigungseinstel‑ lungen** für den Link geöffnet.
- 10. Wählen Sie die **Berechtigungseinstellungen** für den Link aus.

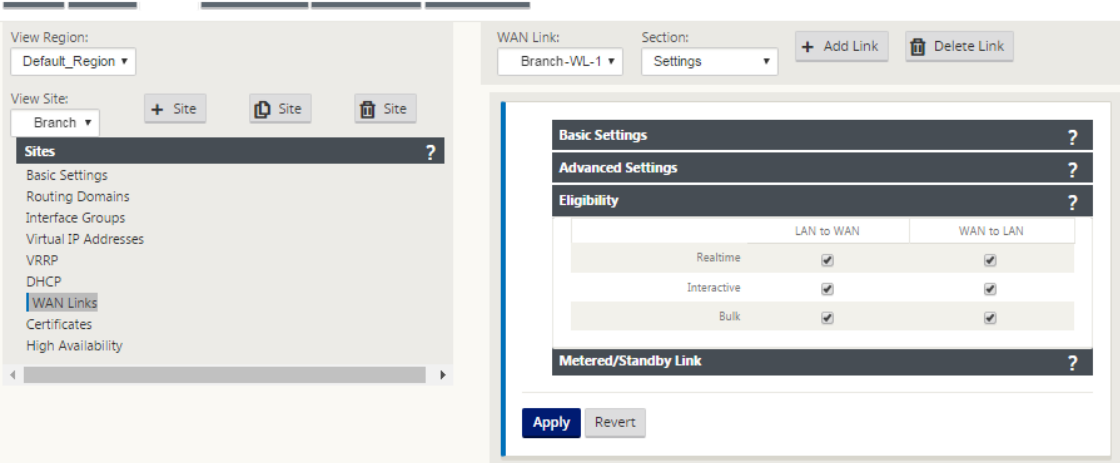

- 11. Klicken Sie auf die graue Abschnittleistemit**Metered Link**. Dadurch wird das Formular**Metered Link‑Einstellungen** für den Link geöffnet.
- 12. (Optional) Wählen Sie **Metering** aktivieren, um die Messung für diesen Link zu aktivieren. Da‑ raufhin werden die Felder **Metering‑Einstellungen aktivieren** angezeigt.

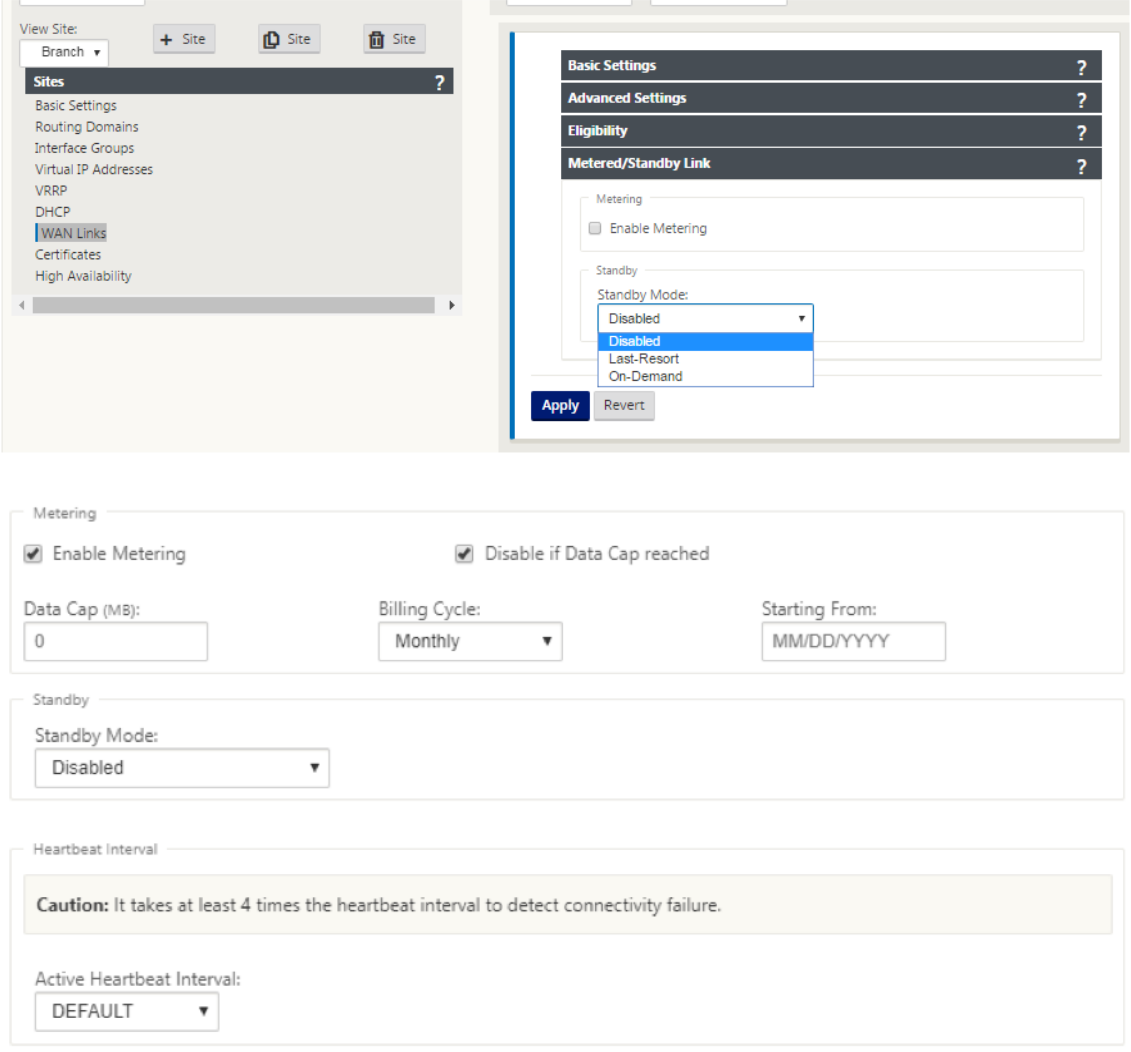

- 13. Konfigurieren Sie die Messeinstellungen für den Link. Geben Sie Folgendes ein:
	- **Data Cap (MB)** —Geben Sie die Daten‑Cap‑Zuweisung für die Verknüpfung in MB ein.
	- **Abrechnungszyklus** —Wählen Sie entweder **monatlich oder wöchentlich** aus dem Dropdown‑Menü aus.
	- **Beginnend von** —Geben Sie das Startdatum des Abrechnungszyklus ein.
	- **Letztes Resort festlegen** —Wählen Sie diese Option aus, um diesen Link als letzten Ausweg im Falle eines Ausfalls aller anderen verfügbaren Links zu aktivieren. Unter normalen WAN‑Bedingungen sendet Virtual WAN nur minimalen Datenverkehr über getaktete Links, um den Linkstatus zu überprüfen. Im Falle eines Ausfalls kann SD‑WAN jedoch

aktive gemessene Links als letzter Ausweg für die Weiterleitung des Produktionsverkehrs verwenden.

14. Klicken Sie auf **Übernehmen**. Dadurch werden die angegebenen Einstellungen auf die neue WAN‑Verbindung angewendet.

Der nächste Schritt besteht darin, die Access Interfaces für die neue WAN‑Verbindung zu konfigurieren. Eine Zugriffsoberfläche besteht aus einer virtuellen Schnittstelle, einer WAN-Endpunkt-IP-Adresse, einer Gateway-IP-Adresse und einem virtuellen Pfadmodus, die gemeinsam als Schnittstelle für eine bestimmte WAN‑Verbindung definiert sind. Jede WAN‑Verbindung muss über mindestens eine Zugriffsoberfläche verfügen.

#### **Hinweis**

Eine Option zur automatischen Bereitstellung von Freigaben unter Berücksichtigung der Remotebandbreite wird hinzugefügt, um WAN-Verbindungen zu konfigurieren. Mit der Option Provisioning mit Remotebandbreite festlegen können Benutzer mit großen Netzwerken und unterschiedlichen Bandbreitenkonfigurationen die Bandbreitenbereitstellung für Rechenzentrumsstandorte dynamisch verwalten.

15. Wählen Sie auf der Seite WAN‑Link‑Konfiguration für den Link **Zugriffsschnittstellen** aus. Dadurch wird die Ansicht **Access Interfaces** für die Site geöffnet.

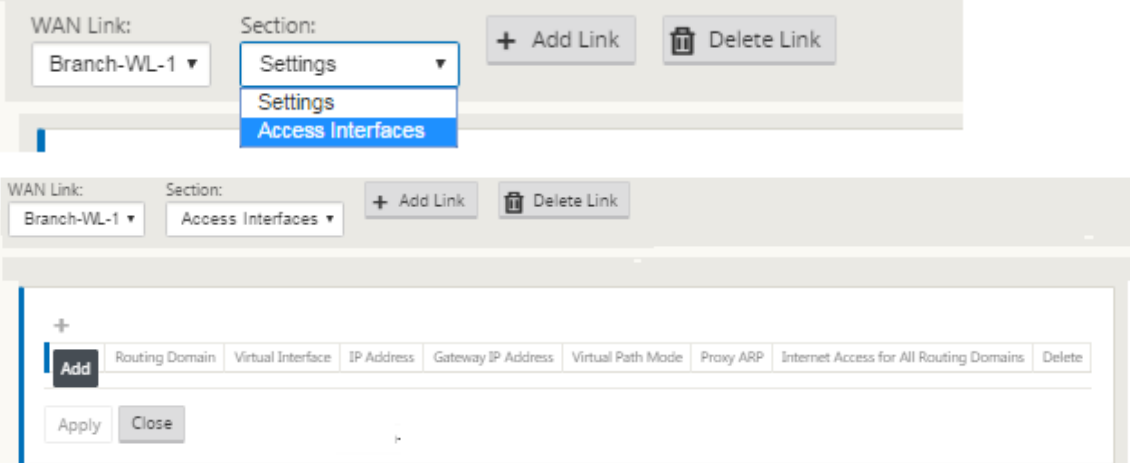

16. Klicken Sie auf **+**, um eine Schnittstelle hinzuzufügen. Ein leerer Eintrag zur Tabelle wird hinzugefügt und zur Bearbeitung geöffnet. Geben Sie die Einstellungen für die **Access Interfaces** für die Verknüpfung ein.

#### **Hinweis**

Jede WAN‑Verbindung muss über mindestens eine Zugriffsoberfläche verfügen.

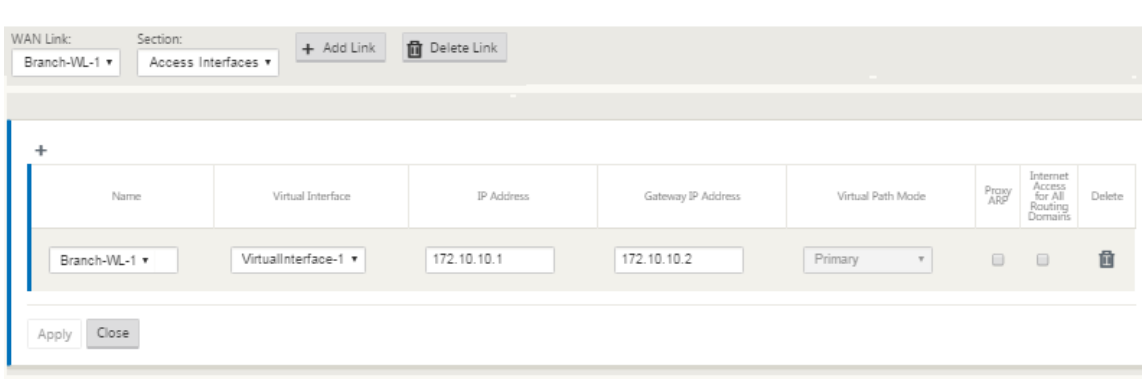

- 17. Geben Sie Folgendes ein:
	- **Name**: Dies ist der Name, mit dem diese Access Interface referenziert wird. Geben Sie einen Namen für die neue Access‑Schnittstelle ein, oder übernehmen Sie die Standardein‑ stellung. Der Standardwert verwendet die folgende Namenskonvention:

#### WAN\_link\_name-AI-number

Wobei *wan\_link\_name* der Name der WAN‑Verbindung ist, die Sie dieser Schnittstelle zuordnen, und number ist die Anzahl der derzeit für diesen Link konfigurierten Access Interfaces, erhöht um 1.

#### **Hinweis**

Wenn der Name abgeschnitten angezeigt wird, können Sie den Cursor in das Feld setzen, dann klicken und halten und rollen Sie die Maus nach rechts oder links, um den abgeschnittenen Teil zu sehen.

- **Virtuelle Schnittstelle** —Die virtuelle Schnittstelle, die von dieser Access Interface verwendet wird. Wählen Sie einen Eintrag aus dem Dropdownmenü der Virtuellen Schnittstellen aus, die für diesen Zweigstandort konfiguriert sind.
- **IP‑Adresse —Die** IP‑Adresse für den Access Interface Endpunkt von der Appliance zum **WAN**
- **Gateway IP‑Adresse** ‑ Dies ist die IP‑Adresse für den Gateway‑Router.
- **Virtueller Pfadmodus** —Die Priorität für den virtuellen Pfadverkehr auf dieser WAN‑ Verbindung. Die Optionen sind: **Primär**, **Sekundär**oder **Ausschließen**. Wenn diese Zugriffsoberfläche auf **Ausschließen**festgelegt ist, wird diese Zugriffsoberfläche nur für den Internet‑ und Intranetverkehr verwendet.
- **Proxy ARP** —Aktivieren Sie das Kontrollkästchen, das aktiviert werden soll. Wenn diese Option aktiviert ist, antwortet die Virtual WAN Appliance auf ARP‑Anforderungen für die Gateway‑IP‑Adresse, wenn das Gateway nicht erreichbar ist.
- 18. Klicken Sie auf **Übernehmen**.

Sie haben nun die Konfiguration der neuen WAN‑Verbindung abgeschlossen. Wiederholen Sie diese Schritte, um zusätzliche WAN‑Links für die Site hinzuzufügen und zu konfigurieren.

Der nächste Schritt besteht darin, die Routen für die Site hinzuzufügen und zu konfigurieren.

## **So konfigurieren Sie Routen für den Zweig**

Gehen Sie folgendermaßen vor, um die Routen für die Site hinzuzufügen und zu konfigurieren:

- 1. Klicken Sie auf die Ansicht **Verbindungen** für den neuen Zweigstandort, und wählen Sie**Routen** aus. Dadurch wird die **Routenansicht** für die Site angezeigt.
- 2. Klicken Sie rechts neben **Routen** auf **+**, um eine Route hinzuzufügen. Daraufhin wird das Di‑ alogfeld **Routen** zur Bearbeitung geöffnet.

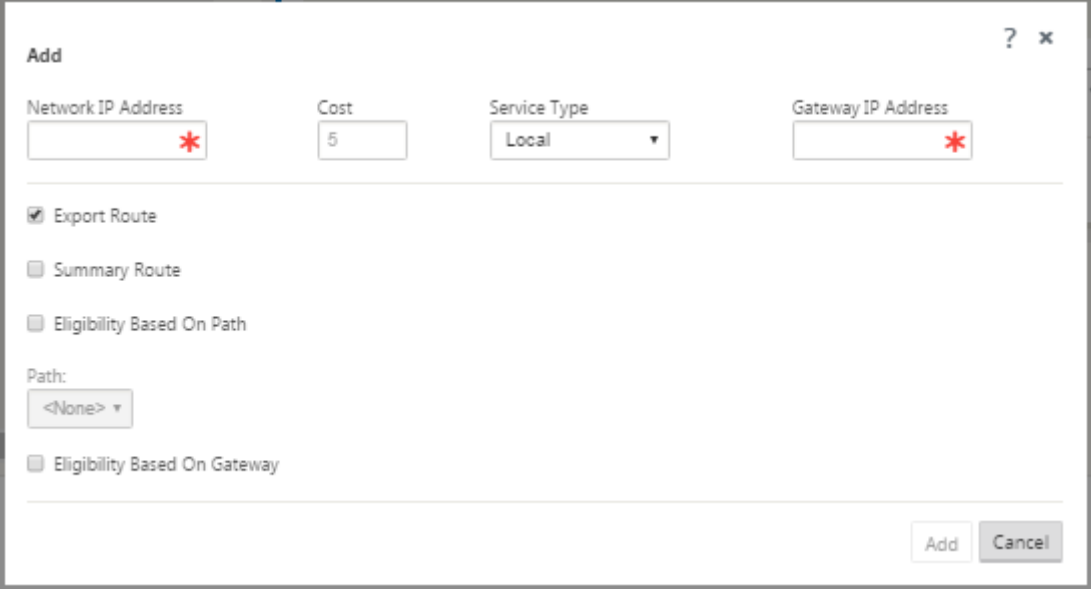

- 3. Geben Sie die Routenkonfigurationsinformationen für die neue Route ein.
	- **Netzwerk‑IP‑Adresse** —Geben Sie die Netzwerk‑IP‑Adresse ein.
	- **Kosten** —Geben Sie ein Gewicht zwischen 1 und 15 ein, um die Routenpriorität für diese Route zu bestimmen. Lower‑Cost‑Routen haben Vorrang vor höheren Kosten Routen. Der Standardwert ist 5.
	- **Servicetyp**—Wählen Sie den Servicetyp für die Route aus dem Dropdownmenü für dieses Feld aus. Die folgenden Optionen stehen zur Auswahl:
	- **Virtueller Pfad** —Dieser Dienst verwaltet den Datenverkehr über die virtuellen Pfade. Ein virtueller Pfad ist eine logische Verbindung zwischen zwei WAN‑Verbindungen. Es umfasst eine Sammlung von WAN-Pfaden, die kombiniert werden, um eine hohe Service-Level-Kommunikation zwischen zwei SD‑WAN‑Knoten zu ermöglichen. Dies geschieht durch ständige Messung und Anpassung an veränderte Anwendungsanforderungen und WAN‑ Bedingungen. SD‑WAN‑Appliances messen das Netzwerk pro Pfad. Ein virtueller Pfad

kann statisch (immer vorhanden) oder dynamisch sein (nur vorhanden, wenn der Datenverkehr zwischen zwei SD‑WAN‑Appliances einen konfigurierten Schwellenwert erreicht).

- **Internet** —Dieser Dienst verwaltet den Datenverkehr zwischen einem Enterprise‑ Standort und Websites im öffentlichen Internet. Datenverkehr dieses Typs ist nicht gekapselt. In Zeiten der Überlastung verwaltet das SD‑WAN aktiv die Bandbreite, indem es den Internetverkehr relativ zum virtuellen Pfad einschränkt, und den Intranetverkehr entsprechend der vom Administrator festgelegten SD‑WAN‑Konfiguration begrenzt.
- **Intranet** —Dieser Dienst verwaltet Enterprise‑Intranet‑Datenverkehr, der nicht für die Übertragung über einen virtuellen Pfad definiert wurde. Wie beim Internetverkehr bleibt er ungekapselt, und das SD‑WAN verwaltet die Bandbreite, indem dieser Datenverkehr im Verhältnis zu anderen Diensttypen während der Staus begrenzt wird. Unter bestimmten Bedingungen und wenn für Intranet‑Fallback auf dem virtuellen Pfad konfiguriert ist, kann Datenverkehr, der normalerweise mit einem virtuellen Pfad reist, stattdessen als Intranetdatenverkehr behandelt werden, um die Netzwerkzuverlässigkeit aufrechtzuer‑ halten.
- **Passthrough** —Dieser Dienst verwaltet den Datenverkehr, der über das virtuelle WAN übergeben werden soll. Der an den Passthrough-Dienst gerichtete Datenverkehr umfasst Broadcasts, ARPs und anderen Nicht‑IPv4‑Datenverkehr sowie Datenverkehr im lokalen Subnetz der Virtual WAN Appliance, konfigurierten Subnetzen oder vom Netzwerkadministrator angewendete Regeln. Dieser Datenverkehr wird vom SD‑WAN nicht verzögert, geformt oder geändert. Daher müssen Sie sicherstellen, dass Passthrough-Datenverkehr keine erheblichen Ressourcen auf den WAN‑Verbindungen verbraucht, die die SD‑WAN‑Appliance für andere Dienste konfiguriert ist.
- **Lokal** —Dieser Dienst verwaltet den lokalen IP‑Datenverkehr auf der Website, der keinem anderen Dienst entspricht. SD‑WAN ignoriert Datenverkehr, der für eine lokale Route bes‑ timmt ist.
- **GRE‑Tunnel** —Dieser Dienst verwaltet den IP‑Datenverkehr, der für einen GRE‑Tunnel bes‑ timmt ist, und stimmt mit dem am Standort konfigurierten LAN‑GRE‑Tunnel überein. Mit der Funktion GRE Tunnel können Sie SD‑WAN Appliances so konfigurieren, dass GRE Tun‑ nel im LAN beendet werden. Bei einer Route mit Servicetyp GRE Tunnel muss sich das Gateway in einem der Tunnelsubnetze des lokalen GRE Tunnels befinden.
- **LAN IPsec‑Tunnel** —Dieser Dienst verwaltet den IP‑Datenverkehr, der für den IPsec‑ Tunnel bestimmt ist.
- **Gateway IP Addres**s —Geben Sie die Gateway‑IP‑Adresse für diese Route ein.
- **Berechtigung basierend auf Pfad** (Kontrollkästchen) —(Optional) Wenn diese Option ak‑ tiviert ist, erhält die Route keinen Datenverkehr, wenn der ausgewählte Pfad ausgefallen ist.

• **Pfad** —Dies gibt den Pfad an, der zum Bestimmen der Routenberechtigung verwendet werden soll.

# 4. Klicken Sie auf **Übernehmen**.

## **Hinweis**

Nachdem Sie auf**Übernehmen**geklickt haben, werdenmöglicherweise Überwachungswar‑ nungen angezeigt, die darauf hinweisen, dass weitere Maßnahmen erforderlich sind. Ein Rotpunkt‑ oder Goldrut‑Delta‑Symbol weist auf einen Fehler in dem Abschnitt hin, in dem es angezeigt wird. Sie können diese Warnungen verwenden, um Fehler oder fehlende Konfigurationsinformationen zu identifizieren. Bewegen Sie den Mauszeiger über ein Überwachungswarnsymbol, um eine kurze Beschreibung der Fehler in diesem Abschnitt anzuzeigen. Sie können auch auf die dunkelgraue Statusleiste für **Audits** (unten auf der Seite) klicken, um eine vollständige Liste aller Überwachungswarnungen anzuzeigen.

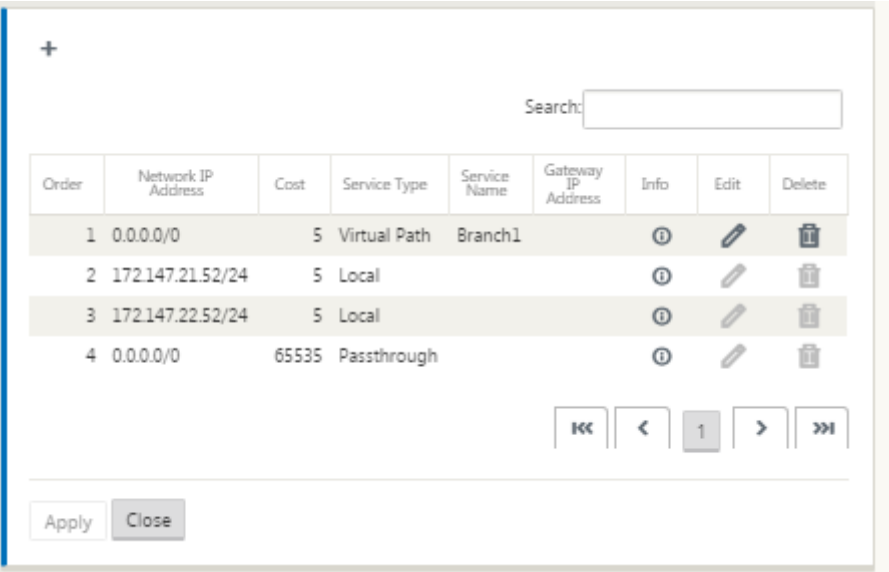

Sie können auch konfigurierte Routen bearbeiten, wie unten gezeigt.

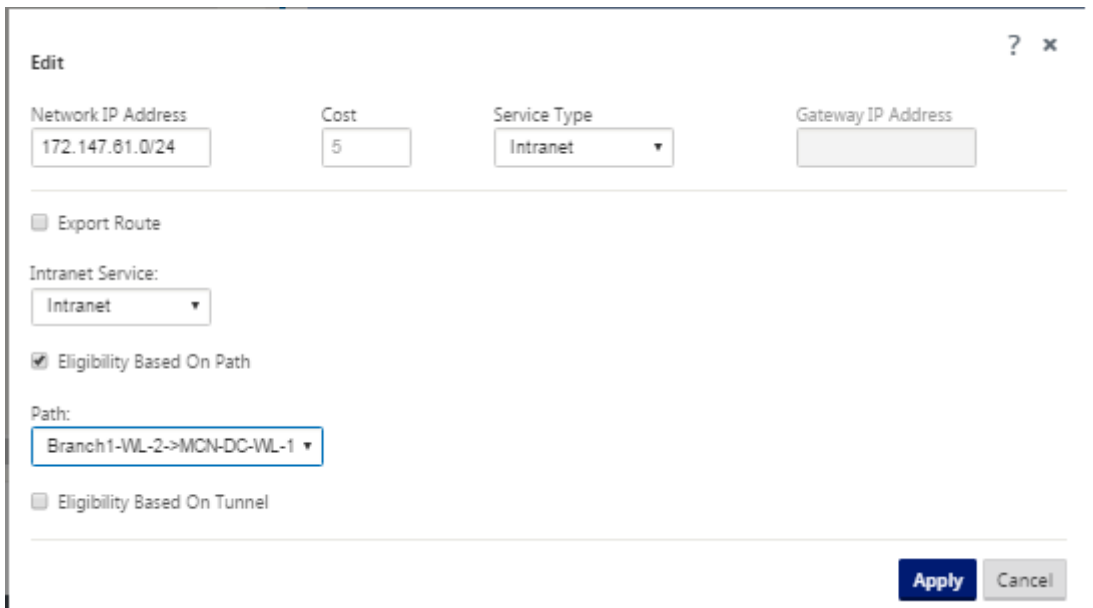

Sie haben nun die erforderlichen Schritte zum Konfigurieren eines Clientstandorts abgeschlossen. Es gibt auch einige zusätzliche, optionale Schritte, die Sie ausführen können, bevor Sie mit der nächsten Phase der Bereitstellung fortfahren. Eine Liste dieser Schritte und Links zu Anweisungen finden Sie unten. Wenn Sie diese Funktionen jetzt nicht konfigurieren möchten, können Sie[Vorbereitung der SD-WAN-Appliance-Pakete auf dem MCN.]direkt mit(/en-us/citrix-sd-wan/10-2/configuration/installing-virtual-wan-appliance-packages-clients.html)

Die optionalen Schritte sind wie folgt:

- **High Availability konfigurieren** —High Availability ist eine Konfiguration, bei der zwei Virtual WAN Appliances an einem Standort in einer Active/Standby‑Partnerschaftskapazität für Redundanzzwecke bereitgestellt werden. Wenn Sie Hochverfügbarkeit für diese Website nicht implementieren, können Sie diesen Schritt überspringen. Anweisungen finden Sie unterKonfigurieren von Hochverfügbarkeit (hohe Verfügbarkeit) für den Zweigstandort (optional).
- **Klonen des neuen Zweigstandorts** —Sie haben die Möglichkeit, den von Ihnen konfigurierten Zweigsta[ndort zu klonen und diese als Vorlage zum Hinzufügen einer anderen Site zu verwen‑](https://docs.netscaler.com/de-de/citrix-sd-wan/10-2/configuration/setup-branch-nodes/ha-for-a-branch-node.html) [den. Die Ap](https://docs.netscaler.com/de-de/citrix-sd-wan/10-2/configuration/setup-branch-nodes/ha-for-a-branch-node.html)pliance-Modelle für die Original-Site und den Klon müssen identisch sein. Anweisungen finden Sie unter Klonen des Zweigstandorts (optional).
- **Konfigurieren der WAN‑Optimierung** —Wenn Ihre Citrix SD‑WAN Virtual WAN‑Lizenz WAN-Optimierungsfunktionen enthält, können Sie diese Funktionen aktivieren und Ihrer Konfiguration hinzufüge[n. Dazu müssen Sie den Abschnitt](https://docs.netscaler.com/de-de/citrix-sd-wan/10-2/configuration/setup-branch-nodes/clone-branch-site.html)**Optimierung** im **Konfigurations‑Editor** ausfüllen und die geänderte Konfiguration speichern.

# **Konfiguration speichern**

Der nächste Schritt besteht darin, die abgeschlossene Sites Konfiguration zu speichern. Die Konfiguration wird in Ihrem Workspace auf der lokalen Appliance gespeichert.

#### **Warnung**

Wenn die Konsolensitzung ein Timeout oder Sie sich vor dem Speichern der Konfiguration vom Management-Webinterface abmelden, gehen alle nicht gespeicherten Konfigurationsänderungen verloren. Sie müssen sich dann wieder beim System anmelden und den Konfigurationsvorgang von Anfang an wiederholen. Aus diesem Grund wird empfohlen, das Konfigurationspaket häufig oder an Schlüsselpunkten in der Konfiguration zu speichern. **Hinweis**

**Als zusätzliche Vorsichtsmaßnahme wird empfohlen, dass Sie Speichern unter anstelle von**Speichern**verwenden, um ein Überschreiben des falschen Konfigurationspakets zu vermeiden.**

Nach dem Speichern der Konfigurationsdatei haben Sie die Möglichkeit, sich vom Management Web Interface abzumelden und den Konfigurationsvorgang später fortzusetzen. Wenn Sie sich jedoch abmelden, müssen Sie die gespeicherte Konfiguration erneut öffnen, wenn Sie fortfahren. Anweisungen finden Sie im Abschnitt unter **MCN konfigurieren**;Laden eines gespeicherten Kon‑ figurationspakets in den Konfigurations‑Editor.

Gehen Sie folgendermaßen vor, um das aktuelle Konfigurationspa[ket zu speichern:](https://docs.netscaler.com/de-de/citrix-sd-wan/10-2/configuration/set-up-master-control-node/configure-mcn.html)

1. Klicken Sie auf **[Speichern unter](https://docs.netscaler.com/de-de/citrix-sd-wan/10-2/configuration/set-up-master-control-node/configure-mcn.html)** (oben im mittleren Bereich des **Konfigurations‑Editors**). Dadurch wird das Dialogfeld **Speichern unter** geöffnet.

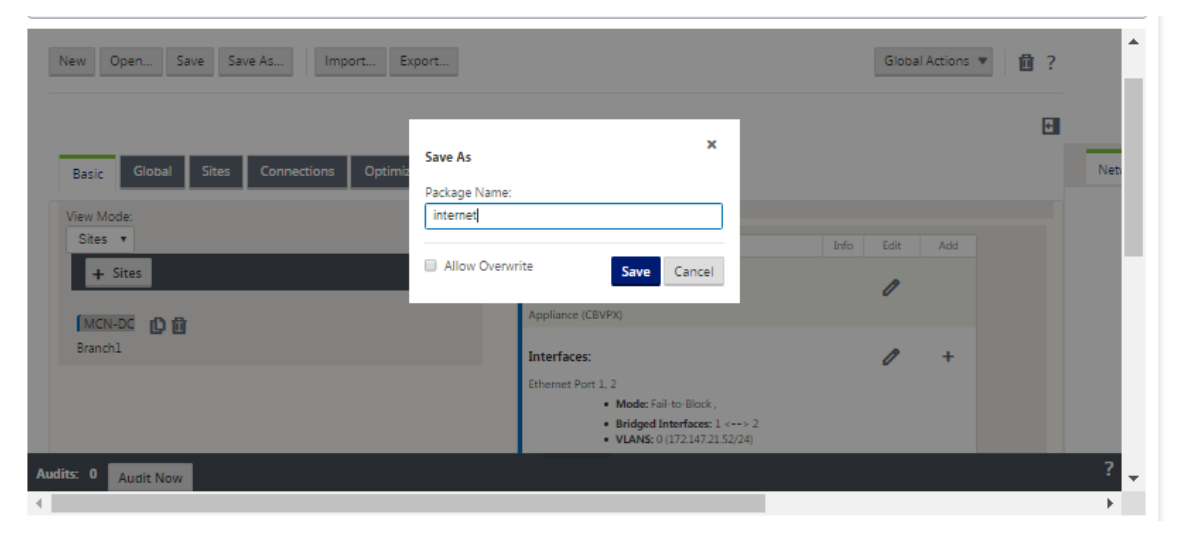

2. Geben Sie den Namen des Konfigurationspakets ein. Klicken Sie auf **Speichern**.

## **Hinweis**

Wenn Sie die Konfiguration in einem vorhandenen Konfigurationspaket speichern, müssen Sie vor dem Speichern die Option **Überschreiben zulassen** auswählen.

Der nächste Schritt besteht darin, die virtuellen Pfade und den Virtual Path Service zwischen dem MCN und den Clientsites zu konfigurieren. Anweisungen finden Sie im Abschnitt Konfigurieren des virtuellen Pfaddiensts zwischen dem MCN und den Clientstandorten.

## **Zweigstandort umbenennen**

Nachdem Sie den Zweigstandort umbenannt haben, müssen Sie ein neues Konfigurationspaket in das Netzwerk hochladen.

- 1. Stationieren Sie im MCN das Netzwerk mit einer neuen Konfiguration, die den umbenannten Zweigstandort enthält.
- 2. Laden Sie das Stagingpaket für den umbenannten Zweigstandort herunter.
- 3. Wählen Sie im **MCN**die Option **Staged network aktivieren**aus. Dadurch wird die umbenannte Site deaktiviert, und die Site wird nicht mehr verfügbar.
- 4. Navigieren Sie zur Seite **Lokale Änderungsverwaltung** .
- 5. Laden Sie das zuvor heruntergeladene Paket hoch. Klicken Sie auf **Weiter** und dann auf **Ak‑ tivieren**.

## **Umbenennen von Zweigstandort mit hoher Verfügbarkeit**

So laden Sie eine neue Konfiguration hoch, nachdem Sie einen Zweigstandort umbenannt haben, der mit hoher Verfügbarkeit aktiviert ist:

- 1. Stationieren Sie im MCN das Netzwerk mit einer neuen Konfiguration, die den umbenannten Zweigstandort enthält.
- 2. Laden Sie das Stagingpaket für die aktive und hochverfügbare Appliance mit umbenannten Zweigstandort herunter.
- 3. Wählen Sie im **MCN**die Option **Staged for network aktivieren** aus. Dadurch wird die umbenan‑ nte Site deaktiviert, und die Site wird nicht mehr verfügbar.
- 4. Navigieren Sie zur aktiven Appliance in der Zweigstelle. Rufen Sie die Seite **Local Change Man‑ agement** auf.
- 5. Laden Sie das zuvor heruntergeladene Paket hoch. Klicken Sie auf **Weiter** und dann auf **Ak‑ tivieren**.

6. Wiederholen Sie die Schritte 4 (a) und 4 (b) für die Standby‑Appliance.

# **Klonen eines Zweigstandorts (optional)**

#### May 10, 2021

Dieser Abschnitt enthält Anweisungen zum Klonen des neuen Zweigstandorts zur Verwendung als Teil‑ vorlage zum Hinzufügen weiterer Zweigstandorte.

## **Hinweis**

Das Klonen der Site ist optional. Die Virtual WAN‑Appliance‑Modelle müssen sowohl für die ursprüngliche als auch für die geklonten Sites identisch sein. Sie können das angegebene Einheitenmodell für einen Klon nicht ändern. Wenn sich das Appliance-Modell für einen Standort unterscheidet, müssen Sie die Site manuell hinzufügen, wie in den vorherigen Abschnitten beschrieben.

Das Klonen einer Site vereinfacht das Hinzufügen und Konfigurieren weiterer Zweigknoten. Wenn eine Site geklont wird, werden die gesamten Konfigurationseinstellungen für die Site kopiert und auf einer einzigen Formularseite angezeigt. Anschließend können Sie die Einstellungen entsprechend den Anforderungen der neuen Website ändern. Einige der ursprünglichen Einstellungen können ggf. beibehalten werden. Die meisten Einstellungen müssen jedoch für jede Site eindeutig sein.

Gehen Sie folgendermaßen vor, um eine Site zu klonen:

1. Klicken Sie in der **Sitestruktur** (mittlerer Bereich) des **Konfigurations‑Editors** auf den Zweig‑ standort, den Sie duplizieren möchten.

Dadurch wird der Standortzweig in der **Sitestruktur** geöffnet und die Schaltfläche**Klonen**(Dop‑ pelseitiges Symbol) und Löschen (Papierkorb) angezeigt.

2. Klicken Sie auf das Symbol **Klonen** rechts neben dem Namen der Zweigstelle in der Struktur. Dadurch wird die Seite Konfiguration **der Website klonen** geöffnet.

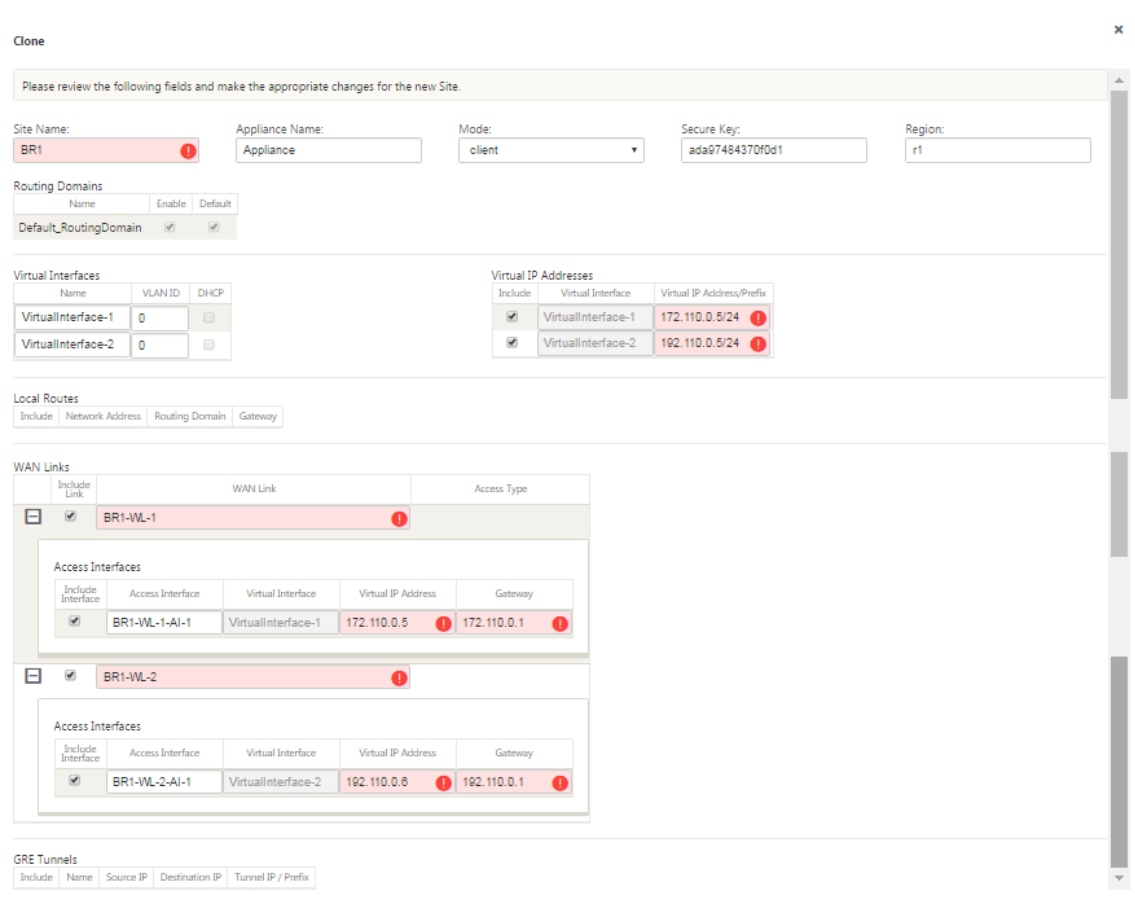

3. Geben Sie die Konfigurationsparametereinstellungen für den neuen Standort ein.

Ein rosafarbenes Feld mit einem Symbol für die Überwachungswarnung (roter Punkt) weist auf eine erforderliche Parametereinstellung hin, die einen anderen Wert als die Einstellung für die ursprüngliche geklonte Site aufweisen muss. Normalerweise muss dieser Wert eindeutig sein.

#### **Tipp**

Um den Klonvorgang weiter zu optimieren, verwenden Sie beim Benennen der Klone eine konsistente, vordefinierte Benennungskonvention.

4. Lösen Sie alle Überwachungswarnungen.

Um einen Fehler zu diagnostizieren, drehen Sie den Cursor über das Symbol **Audit Alert** (roter Punkt oder Goldrod Delta), um die Hilfe der Blase für diese bestimmte Warnung anzuzeigen.

5. Klicken Sie auf **Klonen** (ganz rechts), um die Site zu erstellen und der Tabelle **Sites** hinzuzufü‑ gen.

**Hinweis**

Die Schaltfläche **Klonen** bleibt nicht verfügbar, bis Sie alle erforderlichen Werte eingegeben haben und die neue Standortkonfiguration fehlerfrei ist.

# 6. (Optional.) Speichern Sie Ihre Änderungen an der Konfiguration.

## **Hinweis**

**Als zusätzliche Vorsichtsmaßnahme wird empfohlen, dass Sie Speichern unter anstelle von**Speichern**verwenden, um ein Überschreiben des falschen Konfigu‑ rationspakets zu vermeiden.** Stellen Sie sicher, dass Sie **Überschreiben zulassen auswählen, bevor Sie** in einer vorhandenen Konfiguration speichern, oder Ihre Änderun‑ gen werden nicht gespeichert.

Wiederholen Sie die Schritte bis zu diesem Punkt für jeden Zweigstandort, den Sie hinzufügen möchten.

Nachdem Sie alle Sites hinzugefügt haben, überprüfen Sie im nächsten Schritt die Konfiguration für Überwachungswarnungen und nehmen ggf. Korrekturen oder Ergänzungen vor.

# **Überwachung der Zweigkonfiguration**

## May 10, 2021

Ein Audit‑Alert‑Symbol (ein roter Punkt oder ein Goldrud‑Delta) neben einem Element weist auf einen Konfigurationsfehler oder fehlende Parameterinformationen für dieses Element hin. Eine Zahl neben dem Symbol gibt die Anzahl der zugeordneten Fehler für diese Warnung an. Wenn Sie die Hilfe für eine bestimmte Warnung anzeigen möchten, drehen Sie den Cursor über das Warnsymbol. Dies zeigt eine kurze Beschreibung der spezifischen Fehler an, die von dieser Warnung gekennzeichnet sind. Sie müssen alle Überwachungswarnungen in der Konfiguration auflösen, sonst können Sie das Konfigurationspaket später im Bereitstellungsprozess nicht überprüfen, bereitstellen und aktivieren.

Wenn Sie alle Überwachungswarnungen (falls vorhanden) lösen, wird die **Sites** Phase der Konfigu‑ ration abgeschlossen. Der nächste Schritt besteht darin, die abgeschlossene **Sites** Konfiguration zu speichern.

# **Konfigurieren des virtuellen Pfaddienstes zwischen MCN und Clientsites**

May 10, 2021

Der nächste Schritt besteht darin, den Virtual Path Service zwischen dem MCN und jedem der Client‑Sites (Zweigstellen) zu konfigurieren. Dazu verwenden Sie die Konfigurationsformulare und ‑einstellungen, die im Konfigurationsbaum des **Konfigurationseditors** im Abschnitt **Verbindungen** verfügbar sind.

Gehen Sie folgendermaßen vor, um den Virtual Path Service zwischen dem MCN und einem Clientstandort zu konfigurieren:

- 1. Klicken Sie im **Konfigurations‑Editor**auf die Registerkarte **Verbindungen**. Daraufhin wird die Konfigurationsstruktur des Abschnitts **Verbindungen** angezeigt.
- 2. Wählen Sie auf der Abschnittseite **Verbindungen** das Dropdownmenü **MCN** aus **Ansicht Site** aus. Dadurch wird der MCN‑Standort in der **Verbindungskonfiguration** geöffnet.

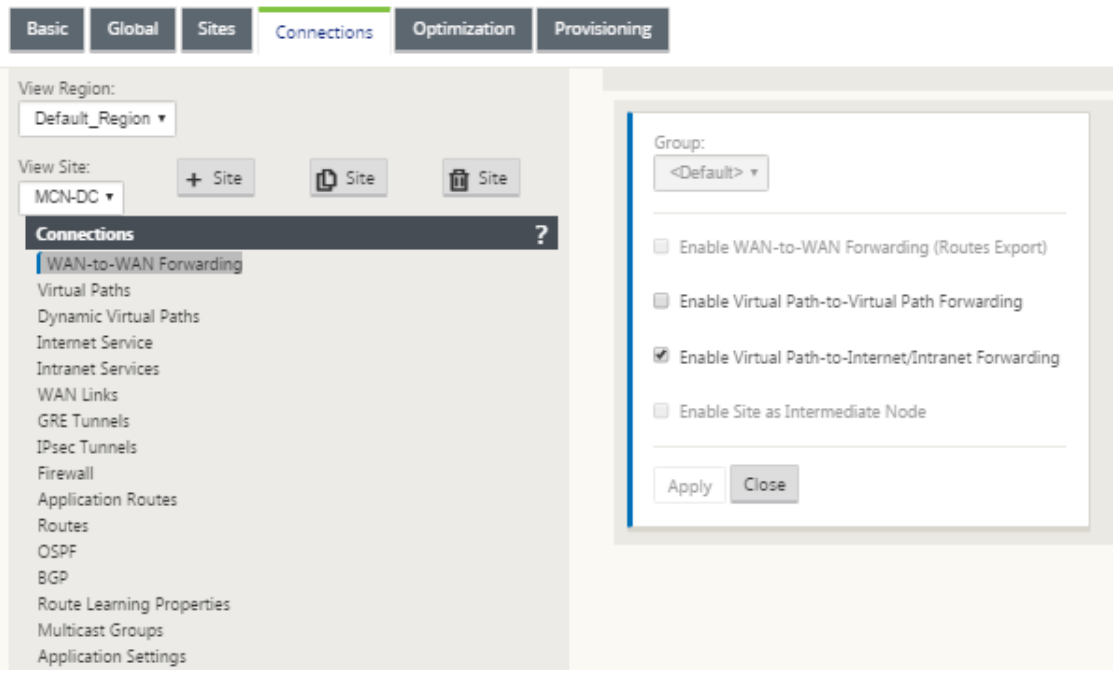

# **Hinweis**

WAN-zu-WAN-Weiterleitungsgruppen werden nur innerhalb einer Region und nicht über Regionen hinweg unterstützt. Sie können Regionen verwenden, um Netzwerke zu trennen, anstatt sich auf WAN zu WAN‑Weiterleitungsgruppen zu verlassen.

3. Klicken Sie auf **Virtuelle Pfade**. Dadurch wird der **Konfigurationsabschnitt für virtuelle Pfade** (untergeordneter Zweig) für den MCN‑Site geöffnet. Dieser Abschnitt enthält Einstellun‑ gen und Formulare zum Konfigurieren des Virtual Path Service zwischen dem MCN und jedem Virtual WAN‑Clientstandort. Die folgende Abbildung zeigt einen Beispielabschnitt für virtuelle Pfade für eine MCN‑Site.

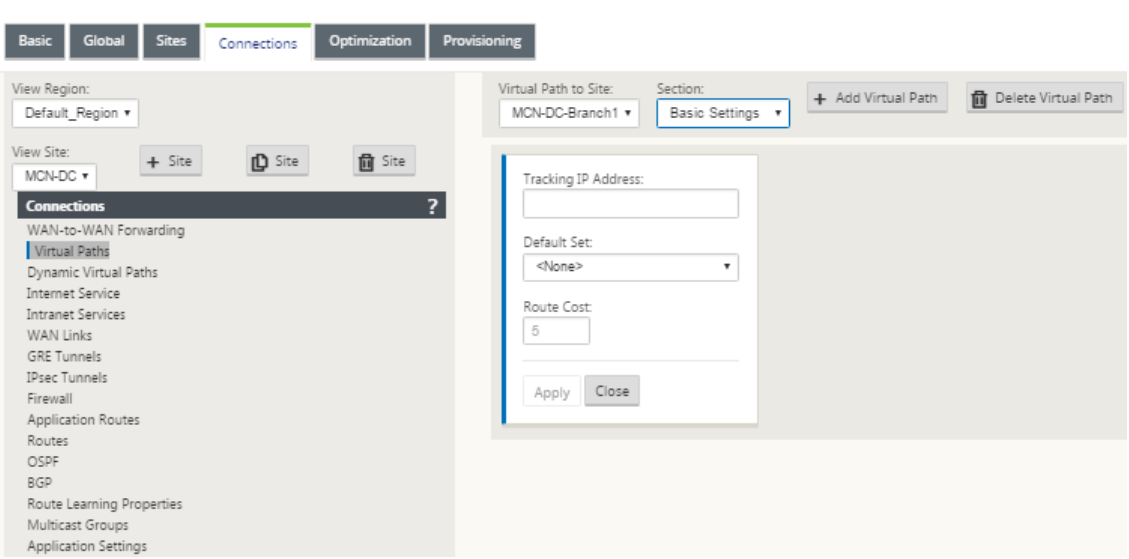

Die folgende Abbildung zeigt einen Beispielabschnitt für **dynamische virtuelle Pfade** für einen Zweigstandort.

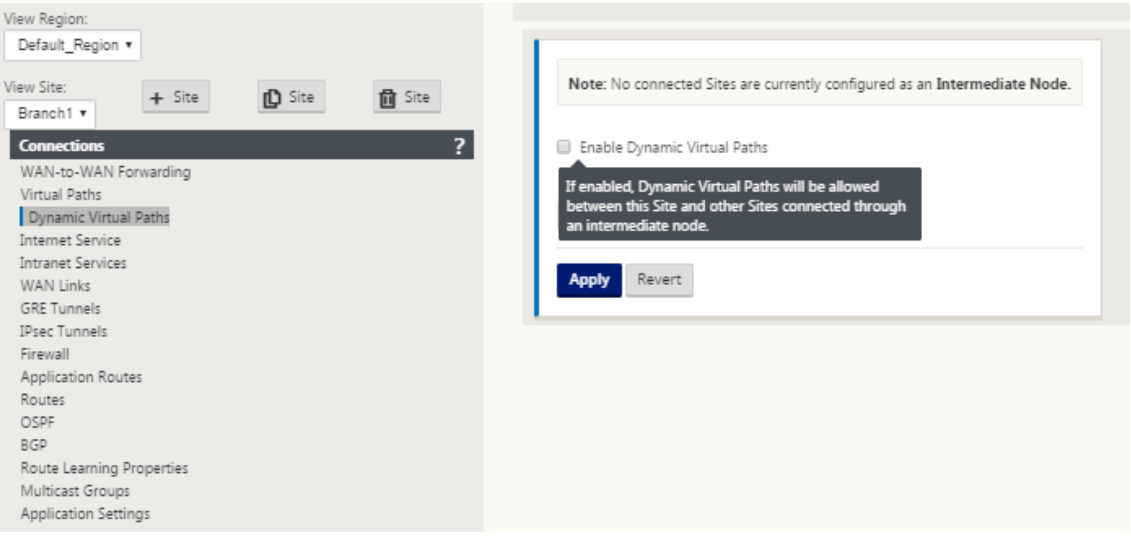

Im Abschnitt **Dynamische virtuelle Pfade** können Sie Folgendes konfigurieren:

- Dynamische **virtuelle Pfade** —(Optional) Mit den Einstellungen in diesem Abschnitt kön‑ nen Sie dynamische virtuelle Pfade aktivieren und deaktivieren und die maximal zulässigen dynamischen virtuellen Pfade für die Site festlegen. Dynamische virtuelle Pfade sind virtuelle Pfade, die direkt zwischen Standorten basierend auf einem konfigurierten Schwellenwert eingerichtet werden. Der Schwellenwert basiert in der Regel auf dem Um‑ fang des Datenverkehrs zwischen diesen Websites. Dynamische virtuelle Pfade sind erst nach Erreichen des angegebenen Schwellenwerts betriebsbereit. Dynamische virtuelle Pfade sind für den normalen Betrieb nicht erforderlich, daher ist die Konfiguration dieses Abschnitts optional.
- <**MCN\_Site\_Name>**\_<**Branch\_Site\_Name**> –Das System fügt zunächst automatisch

einen statischen virtuellen Pfad zwischen dem MCN und einer Client‑Site hinzu, da dieser virtuelle Pfad erforderlich ist. Der Name für den Pfad verwendet das folgende Formular:

<MCN\_Site\_Name>\_<Branch\_Site\_Name>

Dabei gilt Folgendes:

**MCN\_Site\_Name** ist der Name des MCN für dieses virtuelle WAN.

Branch\_Site\_Name ist der Name eines Clientstandorts, der im aktuellen Konfigurationspaket identifiziert wird.

Benutzerkonfigurierbare Standardeinstellungen werden zunächst auf den statischen virtuellen Pfad angewendet, wie im Abschnitt **Virtueller Pfad > Standardsätze** der Konfigurationsstruk‑ tur **Verbindungen** definiert. Sie können jedoch die definierten **Standardsätze**anpassen oder hinzufügen und die Konfiguration für einen bestimmten Standort und einen virtuellen Pfad an‑ passen.

## **Hinweis**

Um weitere statische virtuelle Pfade für eine Site hinzuzufügen, müssen Sie dies manuell tun. Anweisungen zum manuellen Hinzufügen eines statischen virtuellen Pfads finden Sie in den Schritten wie folgt.

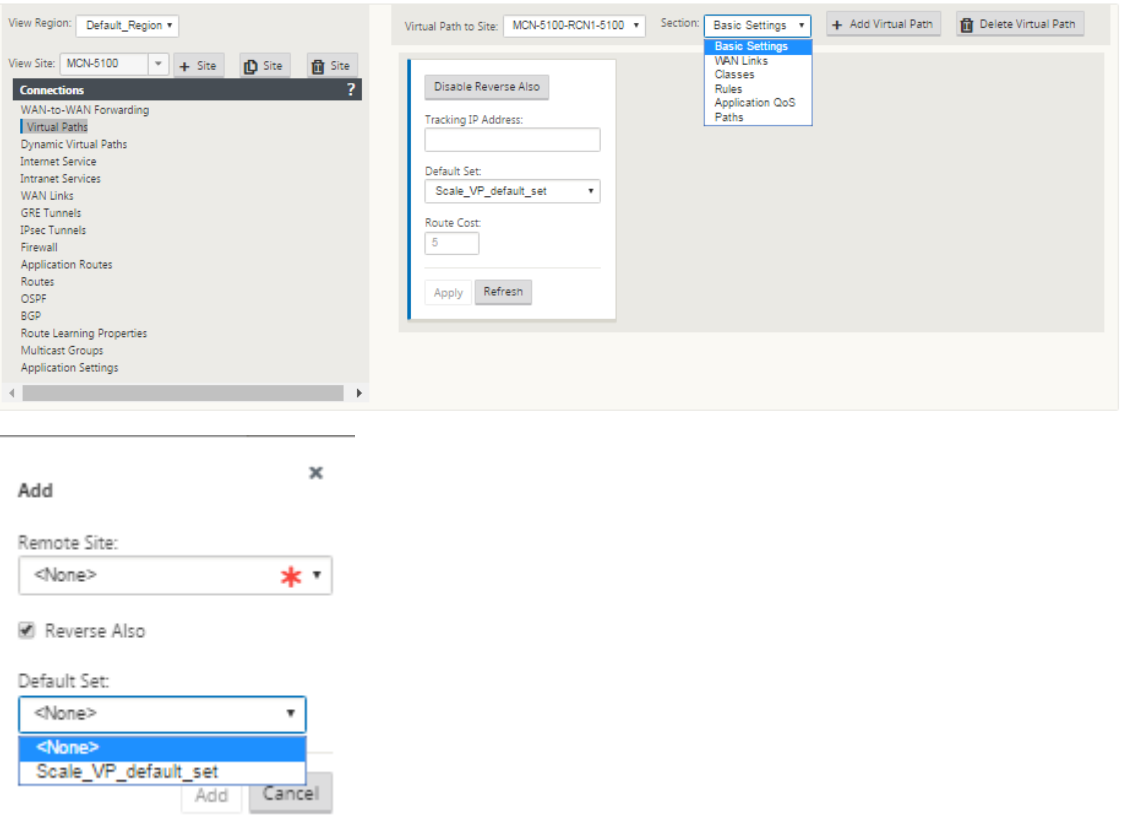

- 4. Klicken Sie im Abschnitt **Virtuelle Pfade** neben dem Namen des statischen virtuellen Pfads auf **+ Virtuellen Pfad hinzufügen**. Dies zeigt mehr Konfiguration für den statischen virtuellen Pfad:
	- a) **Remote‑Site** —In diesem Abschnitt können Sie die Einstellungen für den **virtuellen Pfad** aus der Perspektive einer Remote‑Site anzeigen und konfigurieren. Sie können **Klassen** oder **Regeln** nach Bedarf für diesen bestimmten virtuellen Pfad anzeigen, anpassen und hinzufügen. Sie können bei Bedarf auch virtuelle Pfade zur Remote‑Site hinzufügen.
	- b) **Reverse Also‑** Wenn aktiviert, werden Klassen und Regeln auf beiden Sites der virtuelle Pfad gespiegelt.
	- c) **Standardsatz** ‑ Name des Standardsatzes für den virtuellen Pfad, der zum Auffüllen von Regeln und Klassen für den virtuellen Pfad auf der Site verwendet wird.

Die folgende Abbildung zeigt ein Beispiel für statische MCN‑Zweige mit Virtual Path und unter‑ geordnete Zweige.

5. Wählen Sie **Pfade** aus dem Dropdownmenü **Abschnitt**.

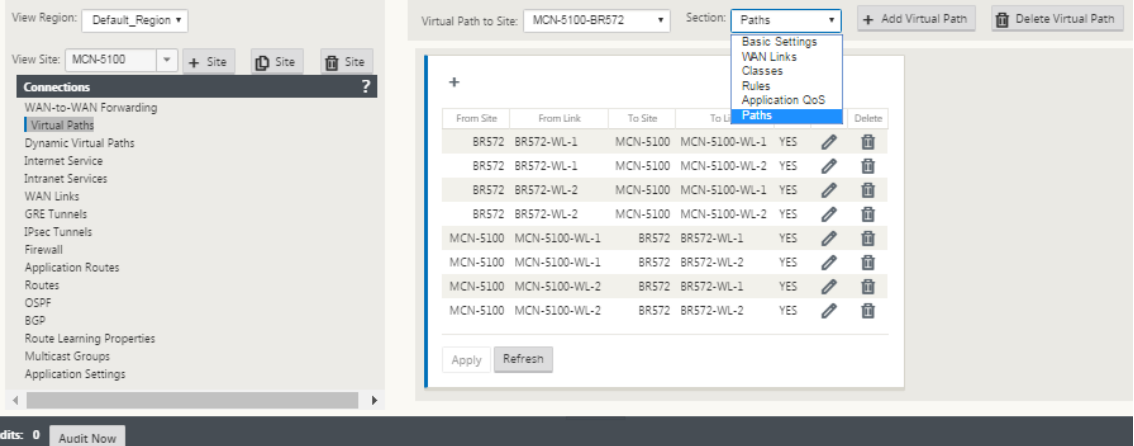

6. Klicken Sie oberhalb der Tabelle **Pfade** auf **+** (Hinzufügen).

Daraufhin wird das Dialogfeld **Pfad hinzufügen** (Konfigurationsformular) angezeigt.

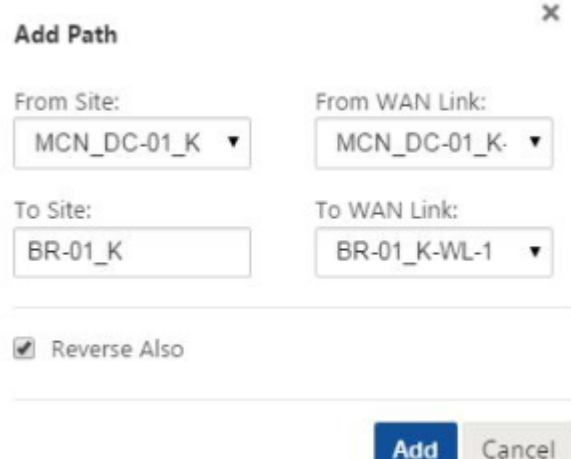

- 7. Geben Sie die Quell‑ und Zielstandortinformationen für den neuen virtuellen Pfad an.
- 8. Geben Sie in den verfügbaren Dropdownmenüs Folgendes an:

## **Hinweis**

Je nachdem, wie die WAN‑Links für die Sites konfiguriert sind, sind einige Felder schreibgeschützt. Felder, die konfigurierbar sind, stellen ein Dropdownmenü der verfügbaren Auswahlen bereit.

- **Von Site** —Dies ist die Quellsite für den virtuellen Pfad. Für den erforderlichen statischen virtuellen Pfad wird dieser standardmäßig als MCN‑Site konfiguriert.
- **Von WAN‑Link** —Dies ist der ursprüngliche WAN‑Link für den virtuellen Pfad.
- **An Site** —Dies ist die Zielsite für den virtuellen Pfad.
- **Zu WAN‑Link** —Dies ist der Ziel‑WAN‑Link für den virtuellen Pfad.
- 9. Klicken Sie auf **Hinzufügen**.

Dadurch wird der konfigurierte virtuelle Pfad sowohl dem MCN als auch dem zugehörigen Clientstandort in der Struktur **Verbindungen > Virtuelle Pfade** hinzugefügt. Dadurch wird auch au‑ tomatisch das Konfigurationsformular **Pfadeinstellungen** für die **Von Site** für den virtuellen Pfad geöffnet (in diesem Fall der MCN).

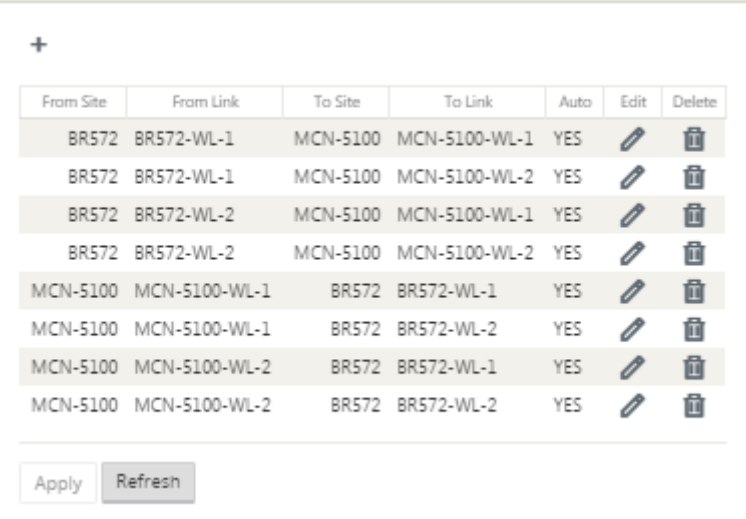

- 10. Klicken Sie auf Bearbeiten (Bleistiftsymbol) rechts neben der Bezeichnung MCN-to-Client Virtual Path. Dadurch wird das Konfigurationsformular für den Virtual Path Service zur Bearbeitung geöffnet.
- 11. Konfigurieren Sie die Einstellungen für den virtuellen Pfad, oder übernehmen Sie die Standard‑ einstellungen.

Das Konfigurationsformular **Pfade** enthält die folgenden Einstellungen:

- Abschnitt **Von Site** :
	- **– Site** —Dies ist die Quellsite für den virtuellen Pfad. Für den erforderlichen statischen virtuellen Pfad wird dieser standardmäßig als MCN‑Site konfiguriert.
	- **– WAN‑Link** —Dies ist der ursprüngliche WAN‑Link für den virtuellen Pfad.
- Abschnitt **Zu Site** :
	- **– Site** —Dies ist die Ziel‑Site für den virtuellen Pfad.
	- **– WAN‑Link** —Dies ist der Ziel‑WAN‑Link für den virtuellen Pfad.
- **Reverse Auch** ‑ Aktivieren Sie dieses Kontrollkästchen, um Reverse Auch für diesen virtuellen Pfad zu aktivieren. Wenn diese Option aktiviert ist, erstellt das System automatisch einen virtuellen Pfad in der entgegengesetzten Richtung des konfigurierten Pfades, wobei dieselben WAN‑Verbindungen verwendet werden, die für den ursprünglichen Pfad konfiguriert sind.
- **IP DSCP Tagging** —Wählen Sie ein Tag aus dem Dropdownmenü aus. Dies gibt das DSCP‑ Tag an, das im IP‑Header für Datenverkehr über diesen virtuellen Pfad festgelegt wird.
- **Verschlüsselung aktivieren** —Aktivieren Sie dieses Kontrollkästchen, um die Verschlüs‑ selung von Paketen zu aktivieren, die entlang dieses virtuellen Pfads gesendet werden.
- **Fehlerhafte Verluste** —Wählen Sie eine Einstellung aus dem Dropdownmenü aus. Es gibt folgende Optionen:
	- **– Aktivieren**—(Standard) Wenn diese Option aktiviert ist, werden **Pfade aufgrund eines Verlustes als BAD**gekennzeichnet, und es wird eine Pfadbewertungsstrafe verursacht.
	- **– Deaktivieren** —Die Deaktivierung von**Schadverlusten** kann nützlich sein, wenn der Bandbreitenverlust unerträglich ist.
	- **– Benutzerdefiniert** —Wählen Sie Benutzerdefiniert aus, um den Prozentsatz des Ver‑ lustes im Laufe der Zeit anzugeben, der erforderlich ist, um einen Pfad als BAD zu markieren. Wenn Sie diese Option auswählen, werden die folgenden weiteren Ein‑ stellungen angezeigt:
		- \* **Prozentsatz Verlust (%)** —Dieser Wert gibt den Prozentsatz der Verlustschwelle an, bevor ein Pfad als BAD markiert wird, wie er über die angegebene Zeit gemessen wird. Standardmäßig basiert der Prozentsatz auf den letzten 200 empfangenen Paketen.
		- \* **Über Zeit (ms)** —Geben Sie den Zeitraum (in Millisekunden) an, über den der Paketverlust gemessen werden soll. Wählen Sie im Dropdownmenü für dieses Feld eine Option zwischen 100 und 2000 aus.
	- **– Silence Period (ms)** —Gibt die Dauer (in Millisekunden) an, bevor der Pfadzustand von **GOODnach BAD** übergeht.

Der Standardwert ist 150 Millisekunden. Wählen Sie im Dropdownmenü für dieses Feld eine Option zwischen 150 und 1000 aus.

- **– Path Probation Period (ms)** —Dies gibt die Wartezeit (in Millisekunden) an, bevor ein Pfad von BAD zu GOOD übergeht. Wählen Sie im Dropdownmenü für dieses Feld eine Option zwischen 500 und 60000 aus. Der Standardwert ist 10.000 Millisekunden.
- **– Instabilitätssensitiv** —Aktivieren Sie dieses Kontrollkästchen, um es zu aktivieren. Wenn diese Option aktiviert ist, werden Latenzstrafen aufgrund eines Pfadzustands **BAD** und anderer Latenzspitzen im Pfadauswertungsalgorithmus berücksichtigt.
- **– IP‑Adresse verfolgen**—Geben Sie im virtuellen Pfad eine virtuelle IP‑Adresse ein, die angepingt werden kann, um den Status des Pfads zu bestimmen.
- **– Reverse Tracking IP‑Adresse** —Wenn **Reverse Auch** für den virtuellen Pfad aktiviert ist, geben Sie eine virtuelle IP‑Adresse für den Pfad ein, der angepingt werden kann, um den Status des umgekehrten Pfads zu bestimmen.

12. Klicken Sie auf **Übernehmen**. Dies zeigt, dass die beiden neuen virtuellen Pfade **Von Standort** und **Zu Standort** zwischen MCN und Client‑Site der Tabelle Pfade hinzugefügt wurden.

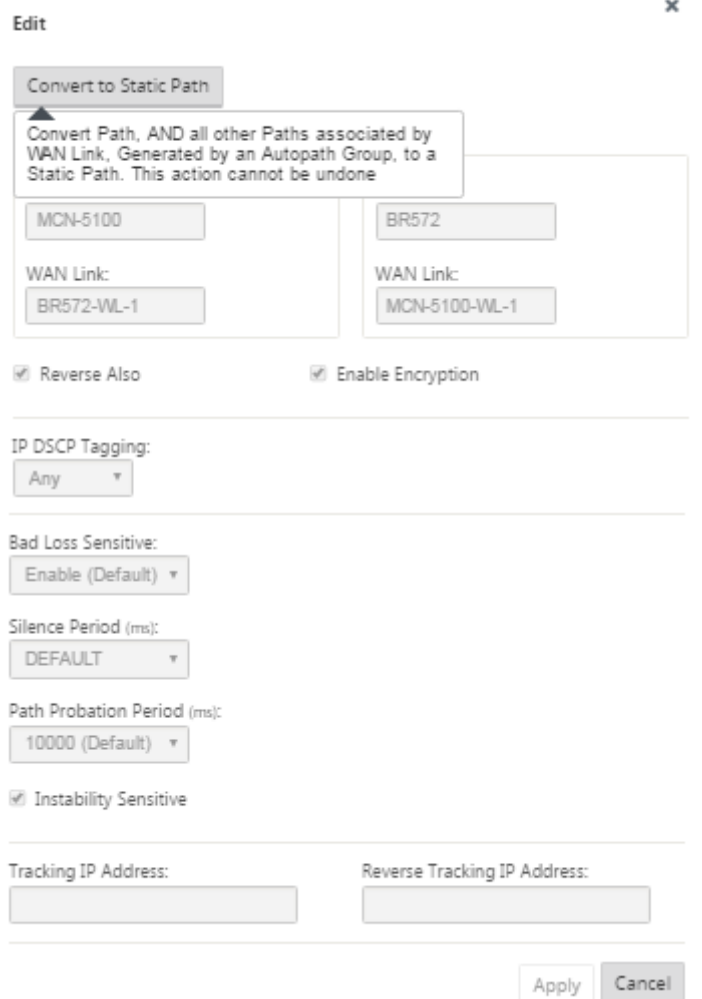

13. Wiederholen Sie die obigen Schritte für jeden Zweig, den Sie mit dem MCN verbinden möchten.

Als Nächstes haben Sie die Möglichkeit, die Konfigurationen für virtuelle Pfade für die Client-Sites anzupassen und weitere Pfade zwischen Clients hinzuzufügen und zu konfigurieren. Anweisungen finden Sie in den verbleibenden Schritten unten.

14. Wählen Sie im Dropdownmenü **Site anzeigen** einen Client‑Site‑Zweig aus. Die Konfiguration für den Clientstandortzweig in der **Verbindungsstruktur** wird geöffnet.

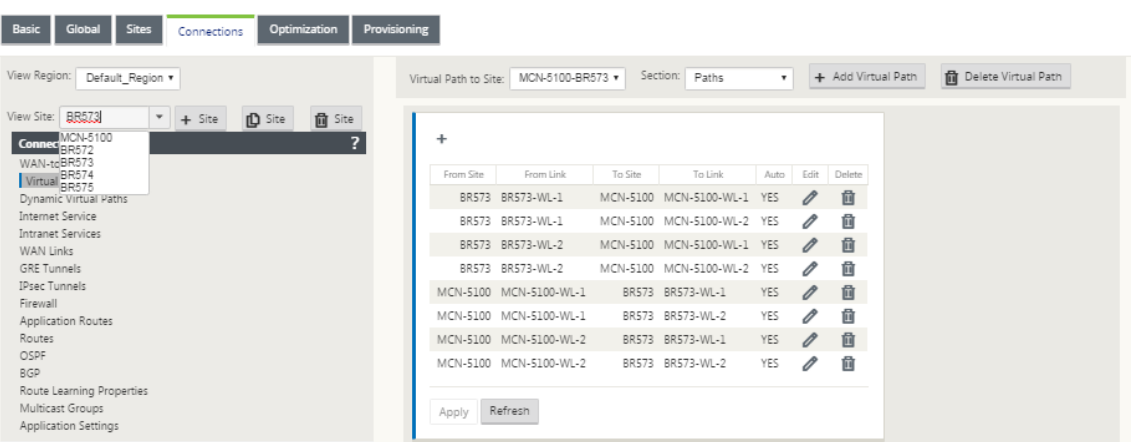

15. Navigieren Sie zum Konfigurationsformular **Pfadeinstellungen** für jeden virtuellen Pfad des Clientstandorts, den Sie konfigurieren möchten.

Gehen Sie folgendermaßen vor, um zum Formular **Pfadeinstellungen** für den Clientstandort zu navigieren:

16. Wählen Sie **Pfade** aus der Registerkarte **Abschnitt** der Zweigseite für den Client‑Site aus.

Die folgende Abbildung zeigt ein Beispiel für **Pfadeinstellungen** für den neuen **From Site‑Pfad**, der in den vorherigen Schritten hinzugefügt wurde.

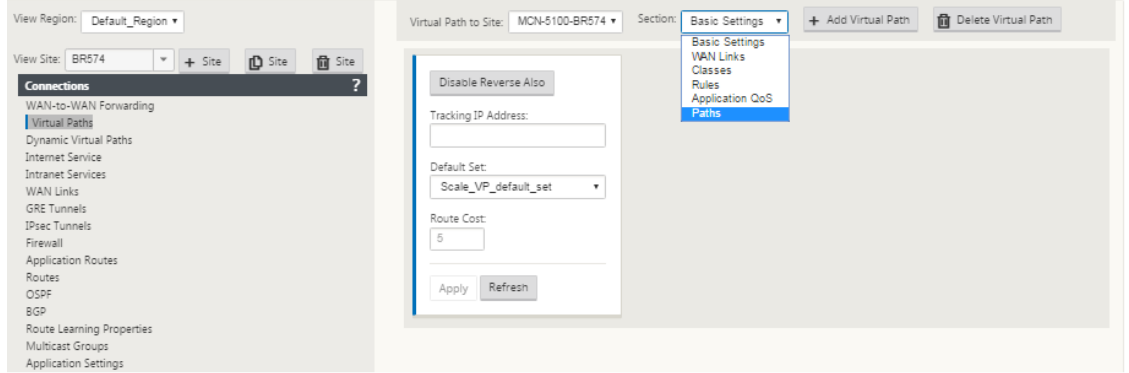

17. Konfigurieren Sie die Einstellungen für jeden Pfad, den Sie anpassen möchten. Führen Sie die gleichen Schritte aus, wie Sie die virtuellen Pfade für die MCN‑Site konfigurieren.

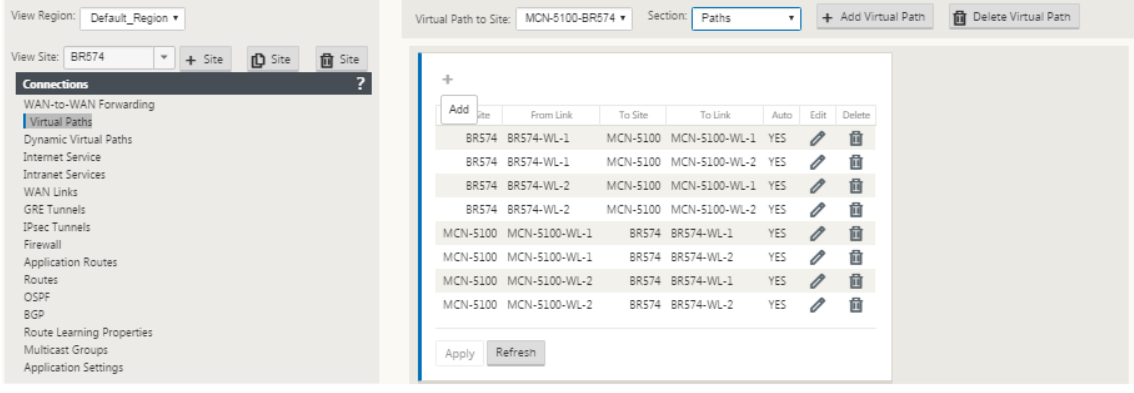

Damit ist die grundlegende Konfiguration der virtuellen Pfade zwischen den Clientstandorten und dem MCN abgeschlossen.

## **Hinweis**

Weitere Informationen zum Konfigurieren weiterer Einstellungen in den Abschnit‑ ten **Verbindungen** oder **Provisioning** des **Konfigurations‑Editors** finden Sie in der Online‑Hilfe für das Management Web Interface für diese Abschnitte. Wenn Sie diese Ein‑ stellungen derzeit nicht konfigurieren möchten, können Sie mit dem unten angegebenen Schritt fortfahren.

Der nächste Schritt hängt von der SD‑WAN Edition‑Lizenz ab, die Sie für Ihre Bereitstellung aktiviert haben:

- **SD‑WAN Premium Edition —** Die Premium Edition enthält den vollständigen Satz von WAN‑ Optimierungsfunktionen. Wenn Sie die WAN‑Optimierung für Ihre Sites konfigurieren möchten, fahren Sie mit demAktivieren und Konfigurieren der WAN‑OptimierungThema fort. Andernfalls können Sie direkt mitVorbereitung der SD-WAN-Appliance-Pakete auf dem MCN.
- **SD‑WAN Edition —** Diese Edition enthält keine WAN‑Optimierungsfunktionen. Sie können nun direkt zuVorbereit[en der SD‑WAN Appliance‑Pakete auf dem MCN.](https://docs.netscaler.com/de-de/citrix-sd-wan/10-2/wan-optimization/citrix-sd-wan-enterprise-edition.html)

# **MCN‑Konf[iguration bereitstellen](https://docs.netscaler.com/de-de/citrix-sd-wan/10-2/configuration/installing-virtual-wan-appliance-packages-clients.html)**

#### May 10, 2021

Der nächste Schritt besteht darin, die SD‑WAN‑Appliance‑Paketefür die Verteilung an die Clientknoten vorzubereiten. Hierbei handelt es sich um die folgenden zwei Verfahren:

1. Exportieren Sie das Konfigurationspaket in Change Management.

Bevor Sie die Appliance-Pakete generieren können, müssen Sie zuerst das fertige Konfigurationspaket aus dem **Konfigurations‑Editor** in den globalen **Change Management‑** Staging‑ Posteingang auf dem MCN exportieren. Anweisungen finden Sie im Abschnitt Change Management durchführen.

2. Generieren und bereitstellen Sie die Appliance‑Pakete.

[Nachdem Sie das n](https://docs.netscaler.com/de-de/citrix-sd-wan/10-2/configuration/deploy-mcn-configuration/perform-mcn-change-management.html)eue Konfigurationspaket dem **Change Management‑Posteingang** [hinzuge‑](https://docs.netscaler.com/de-de/citrix-sd-wan/10-2/configuration/deploy-mcn-configuration/perform-mcn-change-management.html) fügt haben, können Sie die Appliance‑Pakete generieren und bereitstellen. Dazu verwenden Sie den Assistentenfür die **Änderungsverwaltung** im Management‑Webinterface auf dem MCN. Anweisungen finden Sie im AbschnittStellen Sie die Konfiguration in Zweigen bereit.
# **MCN Change Management durchführen**

#### May 10, 2021

Bevor Sie die Appliance‑Pakete generieren können, müssen Sie zuerst das fertige Konfigurationspaket in das Management Web Interface **Change Management** System exportieren.

Gehen Sie folgendermaßen vor, um das Konfigurationspaket in **Change Management**zu ex‑ portieren:

1. Klicken Sie auf der Seite **Konfigurations‑Editor** auf **Exportieren** (oben auf der Seite).

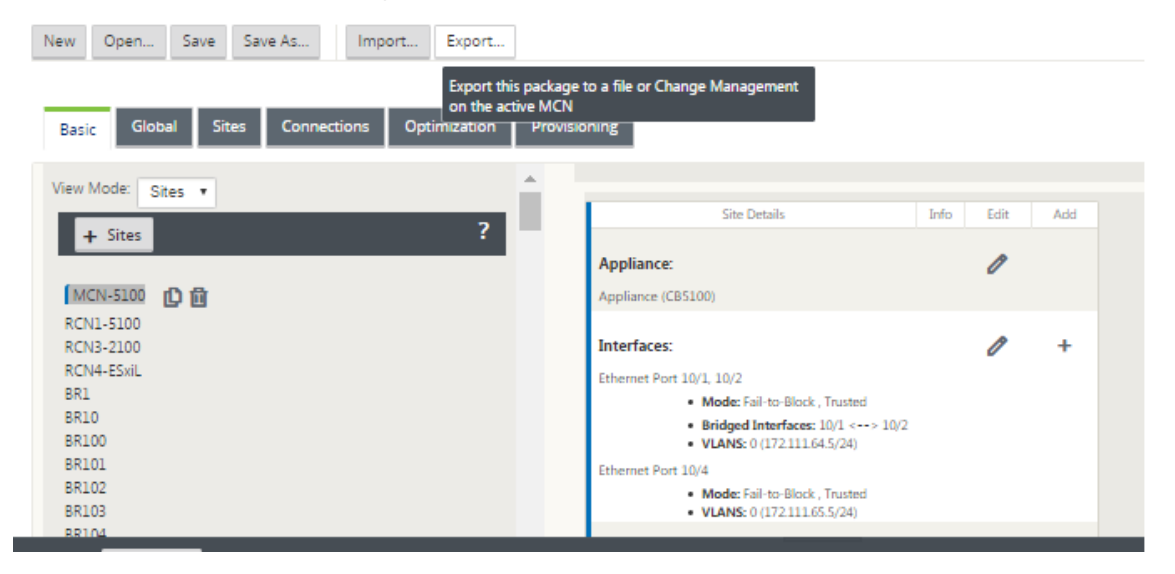

Daraufhin wird das Dialogfeld **Konfiguration exportieren** geöffnet.

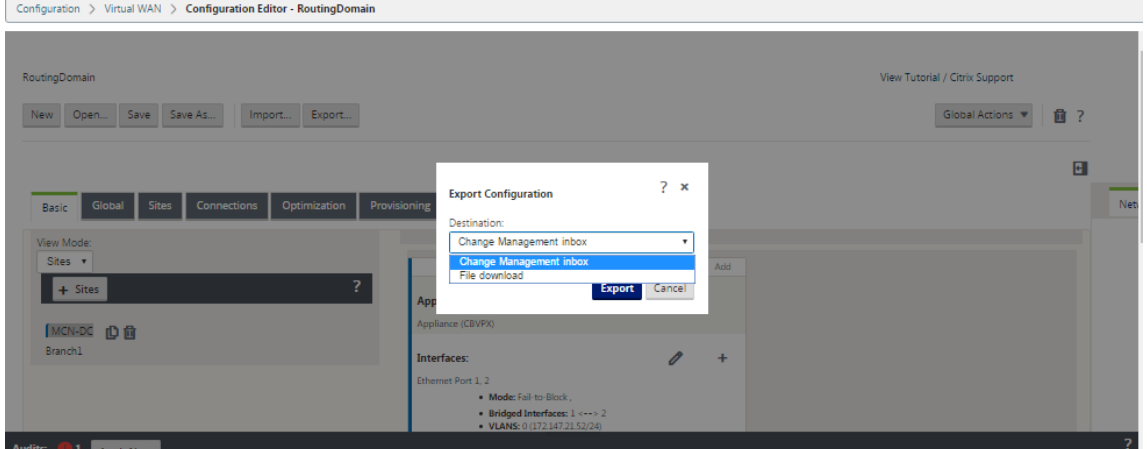

- 2. Wählen Sie **Änderungsverwaltungseingang** als Exportziel aus. Verwenden Sie das Dropdown‑ menü im Feld **Ziel**, um Ihre Auswahl zu treffen.
- 3. Klicken Sie **Exportieren.**

Wenn der Exportvorgang abgeschlossen ist, wird oben auf der Seite eine grüne Erfolgsstatusmeldung angezeigt.

## **Tipp**

Sie können in der Erfolgsmeldung auf den blauen Link**Änderungsverwaltung** klicken, um direkt zur Seite **Änderungsvorbereitung** —**Dateien hochladen und überprüfen** (zweite Seite) des As‑ sistenten zur **Änderungsverwaltung** zu wechseln. Sie müssen zu dieser Seite navigieren, um den nächsten Schritt im Konfigurationsprozess auszuführen. Die Erfolgsmeldung wird jedoch nur für einige Sekunden angezeigt. Danach müssen Sie den Assistenten mithilfe der Navigationsstruktur öffnen und dann zu dieser Seite wechseln. Anweisungen finden Sie im nächsten Ab‑ schnitt.

Sie können nun die SD‑WAN‑Softwarepakete auf die MCN‑Appliance hochladen und die Appliance‑ Pakete für die Verteilung an die Clientknoten vorbereiten.

# **Konfiguration in Zweigen bereitstellen**

## May 10, 2021

Nachdem Sie die Konfiguration mit dem Konfigurationseditor vorbereitet und das Konfigurationspaket in den Posteingang zur Änderungsverwaltung exportiert haben, besteht der nächste Schritt darin, die SD‑WAN‑Appliance‑Pakete für die Verteilung an die Clientknoten vorzubereiten. Verwenden Sie den Assistenten **für die Änderungsverwaltung** im Management‑Webinterface auf dem MCN.

Für jedes SD‑WAN‑Appliance‑Modell gibt es ein anderes SD‑WAN‑Softwarepaket. Ein Appliance‑Paket besteht aus dem Softwarepaket für ein bestimmtes Modell, das zusammen mit dem Konfigurationspaket, das Sie bereitstellen möchten. Daher muss für jedes Appliance‑Modell in Ihrem Netzwerk ein anderes Appliance‑Paket vorbereitet und generiert werden.

## **Hinweis**

Wenn Sie die erforderlichen SD‑WAN‑Softwarepakete noch nicht auf einen PC heruntergeladen haben, der mit Ihrem Netzwerk verbunden ist, können Sie dies jetzt tun. Informationen zum Erwerb und Herunterladen der Software finden Sie im AbschnittErwerb der SD-WAN-Softwarepakete

Gehen Sie folgendermaßen vor, um das Paket und die Konfiguration in den M[CN hochzuladen und z](https://docs.netscaler.com/de-de/citrix-sd-wan/10-2/configuration/installing-virtual-wan-appliance-packages-clients.html)u in[stallieren:](https://docs.netscaler.com/de-de/citrix-sd-wan/10-2/configuration/installing-virtual-wan-appliance-packages-clients.html)

1. Melden Sie sich bei der Managementoberfläche der MCN‑Appliance an.

#### **Hinweis**

Sie laden die zuvor heruntergeladenen Softwarepakete auf den angeschlossenen PC hoch. Der Einfachheit halber möchten Sie möglicherweise denselben PC verwenden, um erneut eine Verbindung zum MCN herzustellen.

- 2. Wählen Sie die Registerkarte **Konfiguration** aus.
- 3. Öffnen Sie im linken Bereich den Abschnitt **Virtuelles WAN**, und wählen Sie **Änderungsver‑ waltung** aus. Die erste Seite des **Change Management**‑Assistenten, die Seite **Change Process Overview**, wird angezeigt.

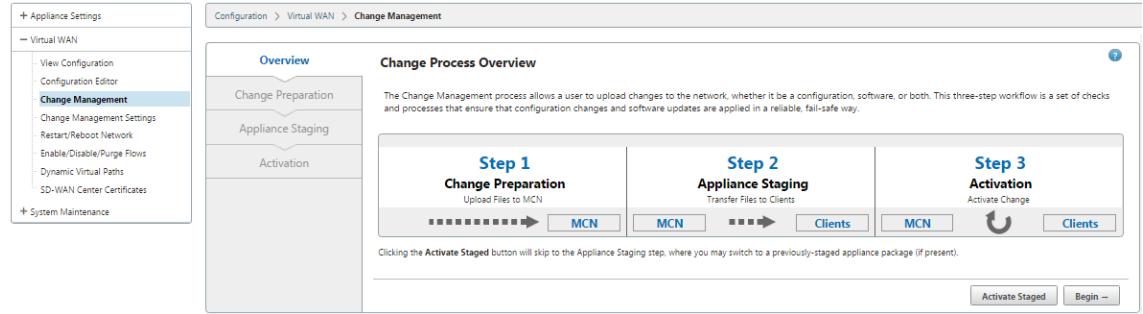

4. Klicken Sie auf **Beginnen**. Die Seite **Änderungsvorbereitung** zum Hochladen und Überprüfen, ob die angegebenen Konfigurations‑ und Softwarepakete angezeigt werden.

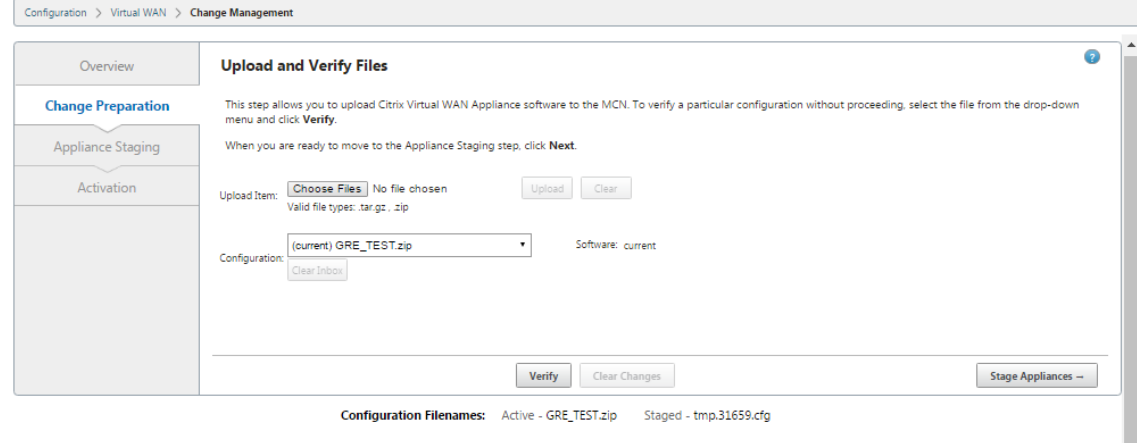

Click here to View or Update Change Management Settings

- 5. Laden Sie alle SD‑WAN‑Softwarepakete hoch, die für Ihr Netzwerk erforderlich sind. Gehen Sie für jedes SD‑WAN‑Softwarepaket, das Sie bereitstellen möchten, folgendermaßen vor:
	- a) Klicken Sie neben dem Feld **Element hochladen** auf **Datei auswählen**. Dadurch wird ein Dateibrowser geöffnet, mit dem Sie ein SD‑WAN‑Softwarepaket auswählen können, das hochgeladen werden soll.
	- b) Wählen Sie ein SD‑WAN‑Softwarepaket aus, und klicken Sie auf **OK**.
- c) Navigieren Sie zu den SD-WAN-Softwarepaketen, die Sie zuvor auf den lokalen PC heruntergeladen haben, und wählen Sie das Paket aus, das hochgeladen werden soll.
- d) Klicken Sie auf **Hochladen**
- e) Wiederholen Sie die Schritte (i) bis (iii) für jedes SD-WAN-Softwarepaket, das für Ihr Netzwerk erforderlich ist.
- 6. Wählen Sie im Dropdownmenü **Konfiguration** das neue Konfigurationspaket aus, das Sie ger‑ ade in **Change Management** exportiert haben.
- 7. Klicken Sie auf **Stage Appliance**. Die Appliance‑Staging initiiert die folgenden Aktionen:
	- Überträgt das ausgewählte Softwarepaket und die Konfiguration an den MCN.
	- Generiert ein Appliance-Paket für jedes Appliance-Modell, das in der ausgewählten Konfiguration identifiziert wurde.
	- Fügt die neuen Appliance-Pakete zur Liste der verfügbaren Pakete in der Site-Appliance-Tabelle hinzu.
	- Stationiert die neue Konfiguration und das entsprechende Softwarepaket auf dem MCN.
- 8. Klicken Sie auf **Weiter**. Daraufhin wird die Seite **Appliance‑Staging** fortgesetzt.

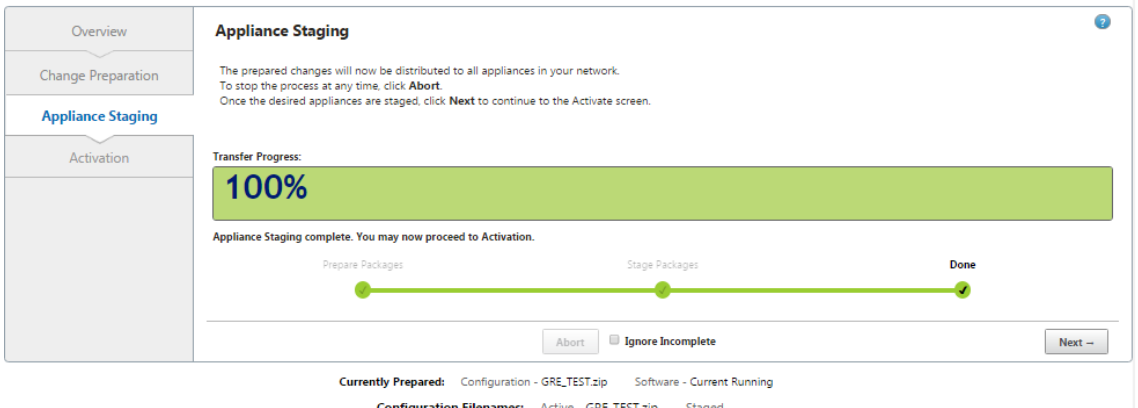

Wenn der Staging‑Vorgang abgeschlossen ist, wird die \*\*Tabelle Site‑Appliance mit den neu bereitgestellten Appliance‑Paketinformationen gefüllt.

#### **Hinweis**

Wenn es sich um eine Erstbereitstellung handelt, wird nur der MCN jetzt aktualisiert und bereitgestellt. Wenn Sie eine vorhandene Bereitstellung aktualisieren und die virtuellen Pfade bereits zwischen den bereitgestellten Standorten funktionieren, werden auch die entsprechenden Appliance‑Pakete an die bereitgestellten Clientknoten verteilt und das Staging auf diesen Knoten initiiert. Wenn Sie jedoch neue Clientknoten zu einer vorhandenen Virtual WAN-Bereitstellung hinzufügen, müssen Sie das entsprechende AppliancePaket auf jedem neuen Client manuell hochladen, bereitstellen und aktivieren, wie in den übrigen Schritten in diesem Verfahren beschrieben.

Wählen Sie **Unvollständig ignorieren**aus, wenn Sie weitere Sites zum Netzwerk hinzufü‑ gen oder wenn die Site den Status Nicht verbunden hat. Dies zeigt an, dass nur die verbundenen Standorte und der MCN aktualisiert und bereitgestellt werden. Sobald die Websites im Status **Nicht verbunden** wieder online sind, werden sie im Rahmen der Autokorrektur automatisch von MCN bereitgestellt und aktualisiert.

- 9. Wählen Sie **Bei Fehler wiederherstellen** aus, um bei Auftreten eines Fehlers zum vorherigen Anwendungspaket zurückzukehren. Weitere Informationen finden Sie unter Konfigurationsroll‑ back.
	- Configuration > Virtual WAN > Change Management Overview **Activate** Activating the new software/configuration that is currently staged may cause a traffic interruption as indicated in table below. Change Preparation You may now activate the staged changes that have been distributed across your network. Each appliance will apply the changes. For software updates, the Citrix Virtual WAN<br>Service will be restarted. Appliance Staging Activating staged changes will cause any currently triggered alarms to be silently cleared. **Activation** Note: A reboot or loss of nower during this operation may result in an incomalata installation which could comice manual installation to co Click Activate Staged to begin Activate Staged In: 10 seconds  $\overline{\cdot}$ l<mark>arning:</mark> If you have Enterprise Edition appliances in your network, activating the staged changes may cause t<mark>raffic disruj</mark><br>ttivating staged changes will cause any currently triggered alarms to be silently cleared Note: For software upgrade, please follow the instructions in release documentation **Activate Staged Abort** *C* **Revert on Error**

#### 10. Klicken Sie auf **Activate Staged**.

Die Ergebnisse und die nächsten Schritte werden zu diesem Zeitpunkt unterschiedlich sein, je nachdem, ob es sich um eine Erstkonfiguration handelt oder Sie eine vorhandene Konfiguration aktualisieren oder ersetzen, wie folgt:

Currently Prenared: Configuration - GRE TEST zin Software - Current Running Configuration Filenames: Active - GRE\_TEST.zip Staged - GRE\_TEST.zip

- Wenn Sie die Konfiguration einer vorhandenen Bereitstellung aktualisieren oder ändern.
	- **–** Wenn es sich nicht um eine Erstkonfiguration handelt, werden die neue Konfigura‑ tion und das entsprechende Appliance‑Paket auf der MCN‑Appliance aktiviert. Das entsprechende Appliance-Paket wird dann an jeden Client in Ihrem SD-WAN verteilt und automatisch aktiviert. Dies kann einige Sekunden dauern.

Ō

Done

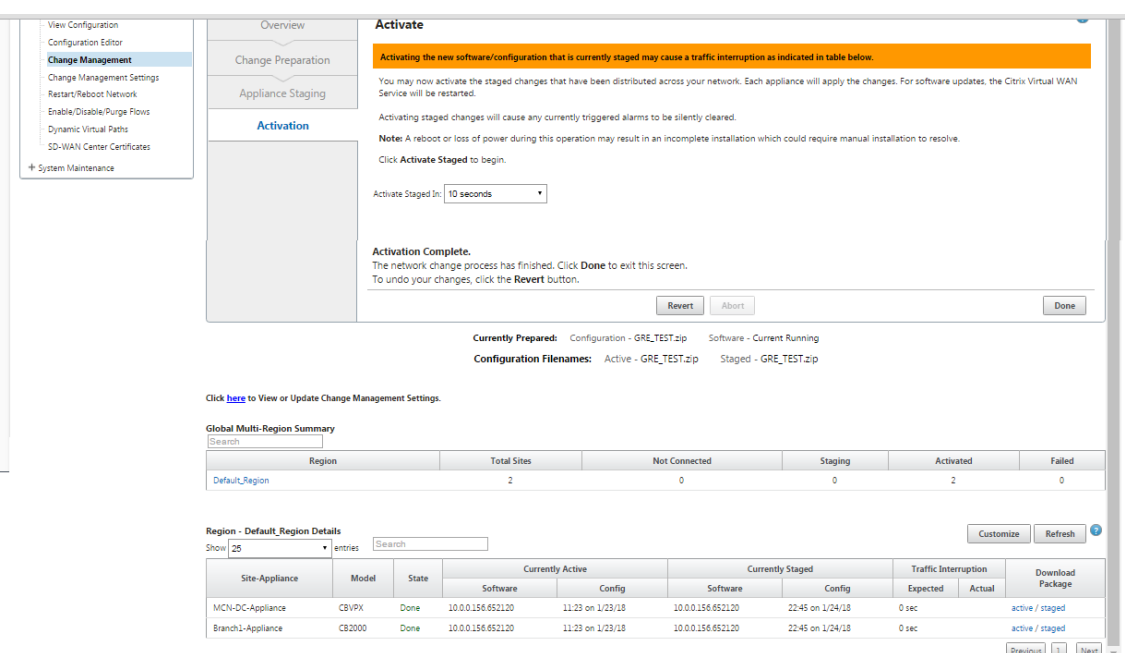

Wenn die Aktivierung abgeschlossen ist, wird eine Statusmeldung **Aktivierung abgeschlossen** angezeigt, und die Schaltfläche **Fertig** ist aktiviert. Darüber hinaus zeigt die Statuszeile für**Kon‑ figurationsdateinamen** (über der Tabelle) jetzt den Namen des neu aktivierten Pakets im Feld **Aktiv** an.

- 11. Klicken Sie auf **Fertig** und fahren Sie mit einem der folgenden Schritte fort:
	- Wenn Sie Ihrem SD‑WAN keine neuen Knoten hinzufügen, ist damit die Vorbereitung, Verteilung und Aktivierung der neuen Appliance‑Pakete in Ihrem SD‑WAN abgeschlossen. Sie können direkt mit fortfahrenAktivieren des virtuellen WAN‑Diensts.
	- Wenn Sie neue Clientknoten zu Ihrem SD‑WAN hinzufügen möchten, fahren Sie mit Verbinden der Client‑Appliance[s mit Ihrem Netzwerk.](https://docs.netscaler.com/de-de/citrix-sd-wan/10-2/security/configure-virtual-wan.html)
	- Wenn Sie eine Erstkonfiguration aktivieren, wird das neue Konfigurationspaket zu diesem Zeitpunkt nicht aktiviert, und es gibt weitere Schritte, die Sie ausführen müssen. Der näch‑ [ste Schritt besteht darin, das Konfigurationspaket in d](https://docs.netscaler.com/de-de/citrix-sd-wan/10-2/configuration/connecting-client-appliances-to-network.html)en Bereich Lokale Appliance‑Staging zu kopieren, um das Staging und Aktivieren des Konfigurationspakets auf dem MCN vorzubereiten.

Gehen Sie wie folgt vor:

12. Sobald Sie auf **Staged aktivieren** geklickt haben, wird die folgende Meldung angezeigt.

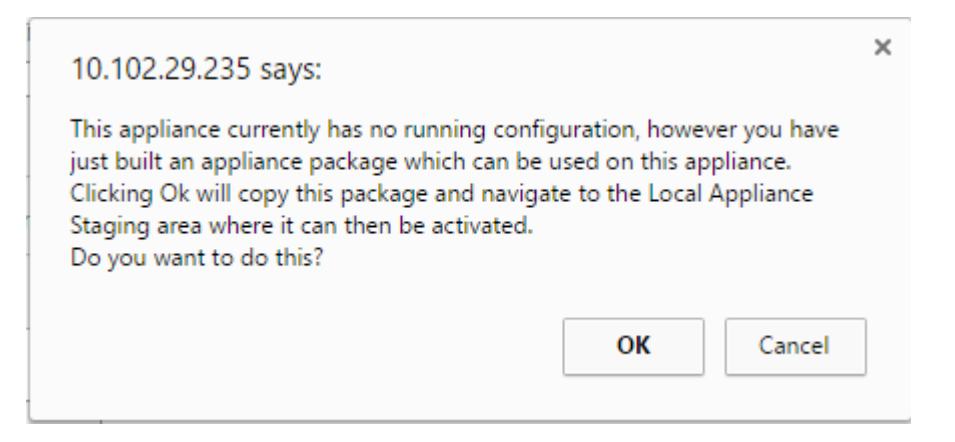

- 13. Klicken Sie auf **OK**.
- 14. Klicken Sie auf **Staging aktivieren**.

Daraufhin wird ein Dialogfeld angezeigt, in dem Sie aufgefordert werden, den Aktivierungsvorgang zu bestätigen.

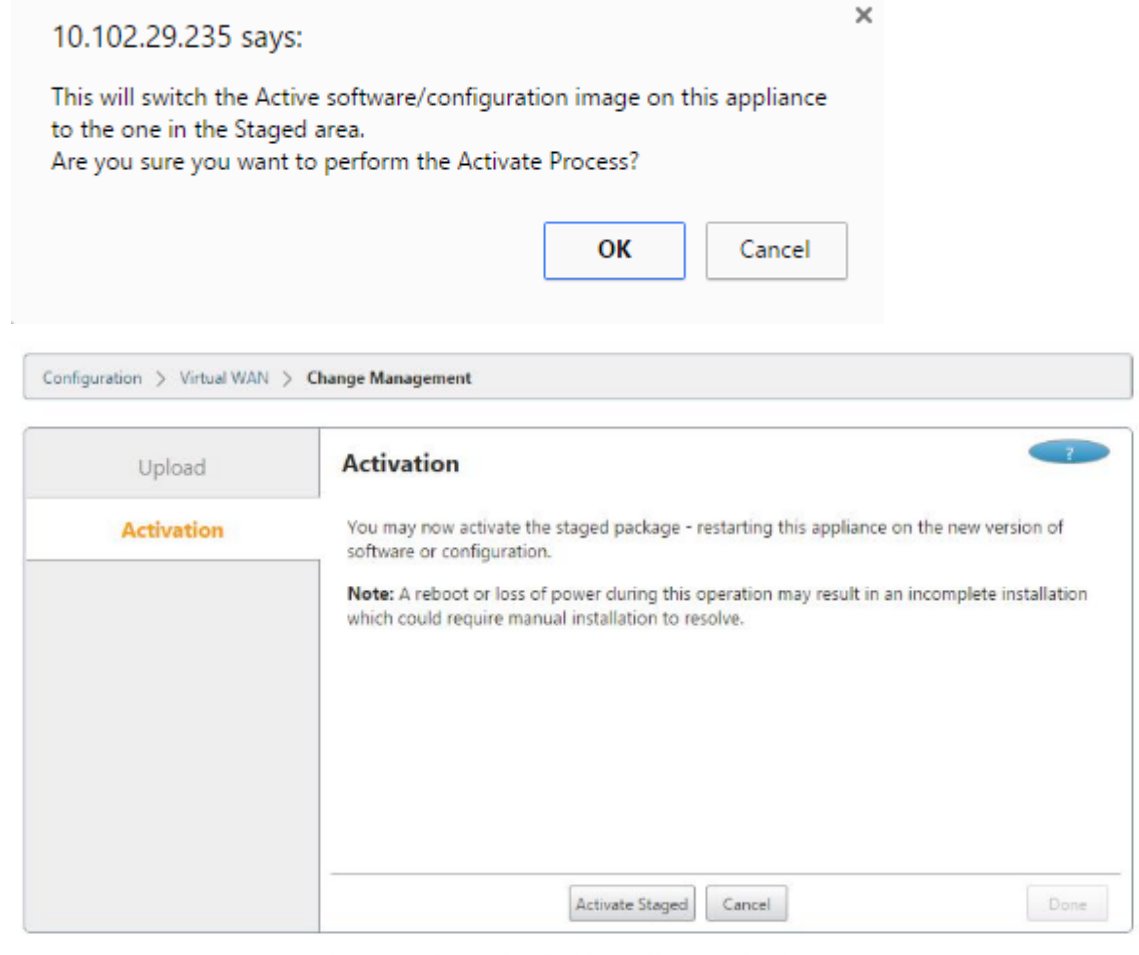

**Configuration Filenames:** Active -Staged -

15. Klicken Sie auf **OK**.

Dadurch wird die Aktivierung des bereitgestellten Konfigurationspakets gestartet. Dieser Vorgang dauert mehrere Sekunden, während der eine Statusmeldung angezeigt wird.

Wenn die Aktivierung abgeschlossen ist, wird eine Statusmeldung angezeigt, in der die Aktivierung abgeschlossen angezeigt wird, und die Schaltfläche **Fertig** ist aktiviert.

16. Klicken Sie auf **Fertig**. Sie gelangen zur Seite **Management‑Webinterface‑Dashboard**, auf der Sie die Aktivierungsergebnisse anzeigen können.

Sie haben nun die Vorbereitung der SD‑WAN Appliance‑Pakete auf dem MCN abgeschlossen. Fahren Sie mit (/en-us/citrix-sd-wan/10-2/configuration/connecting-client-appliances-to-network.html) fort, um die Client‑Appliances mit Ihrem Netzwerk zu verbinden.

**Tipp**

Mit dem Assistenten zur Änderungsverwaltung können Sie die Site-Appliance-Tabelle durchsuchen. Auf diese Weise können Sie Sites in einem großen Netzwerk mit mehreren Sites suchen und die erforderliche Stufen-Konfiguration herunterladen. Sie können auch nach Fehlerzuständen suchen, zum Beispiel: 'Fail'oder'Not Connected'. Dadurch erhalten Sie eine Liste aller Sites in diesem Zustand.

# **One‑Touch‑Start**

#### May 10, 2021

Once touch start ermöglicht es Ihnen, Ihre SD‑WAN‑Appliance beim ersten Start einfach und schnell als Client zu konfigurieren.

Die Ein‑Touch‑Startoption wird angezeigt, wenn die Appliance zum ersten Mal hochfährt.

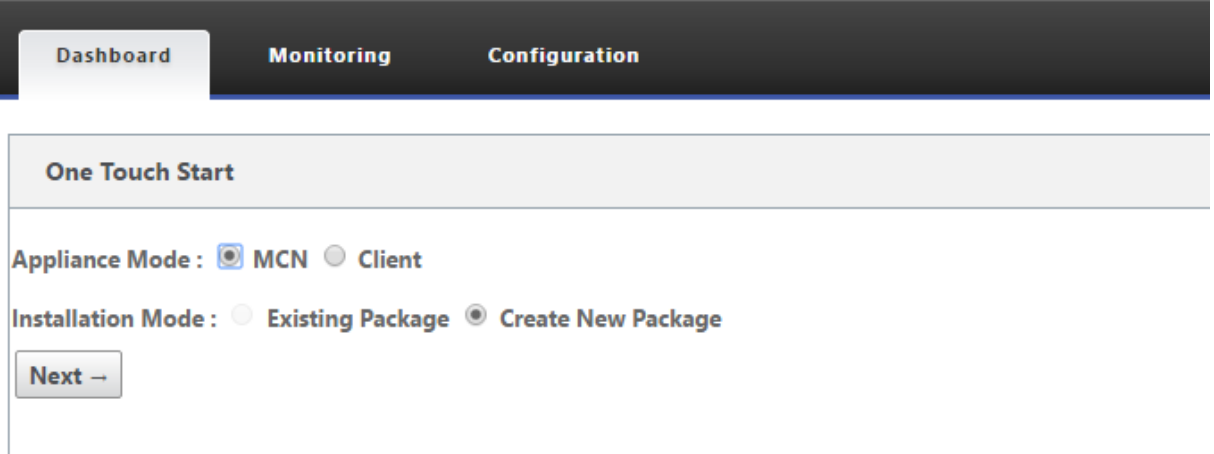

### **Hinweis**

Um die SD-WAN-Appliance als MCN zu konfigurieren, erstellen Sie eine Konfiguration oder importieren Sie eine vorhandene Konfiguration mit dem Konfigurations-Editor. Weitere Informationen finden Sie unterVorbereiten der SD‑WAN‑Appliance‑Pakete auf dem MCN

So konfigurieren Sie Ihre SD‑WAN‑Appliance als Client mithilfe einer vorhandenen Konfigurations‑ datei:

- 1. Wählen Sie **Client** als Appliance‑Modus aus.
- 2. Wählen Sie **Vorhandenes Paket** Installationsmodus aus. Der Administrator muss die Konfigu‑ ration des MCN regelmäßig speichern, um ein bestehendes Paket des MCN zu verwenden.
- 3. Klicken **Sie auf Datei** auswählen, um das Konfigurationspaket auf Ihrem lokalen Computer auszuwählen.
- 4. Klicken Sie auf **Hochladen und Installieren**.

So konfigurieren Sie Ihre SD‑WAN‑Appliance mithilfe der lokalen Änderungsverwaltung als Client:

- 1. Wählen Sie **Client** als Appliance‑Modus aus.
- 2. Wählen Sie**Neues Paket erstellen**aus, um das Konfigurationspaketfür diese Appliance mithilfe der lokalen Änderungsverwaltung hochzuladen. Das Paket kann von der MCN‑Appliance aus dem Fenster Änderungsverwaltung heruntergeladen werden.
- 3. Klicken Sie auf **Weiter**.
- 4. Klicken Sie auf **Gehe zu lokaler Änderungsverwaltung**.

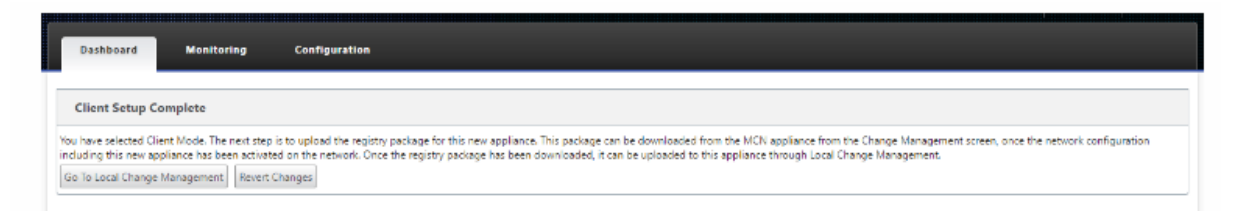

Befolgen Sie die Schritte im ThemaInstallieren der SD‑WAN‑Appliance‑Pakete auf den Clients.

# **Verbinden der Client‑Ap[pliances mit dem Netzwerk](https://docs.netscaler.com/de-de/citrix-sd-wan/10-2/configuration/installing-virtual-wan-appliance-packages-clients.html)**

## May 10, 2021

Bei einer Erstbereitstellung oder wenn Sie einem vorhandenen SD‑WAN Client‑Knoten hinzufügen, besteht der nächste Schritt darin, dass die Administratoren der Zweigstellen die Client‑Appliances an ihren jeweiligen Zweigstellen mit dem Netzwerk verbinden. Dies ist in Vorbereitung auf das Hochladen und Aktivieren der entsprechenden SD‑WAN‑Appliance‑Pakete auf die Clients. Verbinden Sie die einzelnen Zweigstandadministratoren, um diese Verfahren zu initiieren und zu koordinieren.

Um die Standort‑Appliances mit dem SD‑WAN zu verbinden, sollten Site‑Administratoren die folgen‑ den Schritte ausführen:

1. Wenn Sie dies noch nicht getan haben, richten Sie die Client‑Appliances ein.

Gehen Sie für jede Appliance, die Sie Ihrem SD‑WAN hinzufügen möchten, folgendermaßen vor:

- a) Richten Sie die SD‑WAN‑Appliance‑Hardware und alle virtuellen SD‑WAN VPX‑Appliances (SD‑WAN VPX‑SE) ein, die Sie bereitstellen.
- b) Legen Sie die Verwaltungs‑IP‑Adresse für die Appliance fest, und überprüfen Sie die Verbindung.
- c) Legen Sie Datum und Uhrzeit auf der Appliance fest. Legen Sie den Schwellenwert für die Konsolensitzung auf einen hohen oder maximalen Wert fest.
- d) Laden Sie die Softwarelizenzdatei hoch und installieren Sie sie auf der Appliance.
- 2. Verbinden Sie die Appliance mit dem Zweigstands‑LAN. Schließen Sie ein Ende eines Ethernetk‑ abels an einen Port an, der für LAN an der SD‑WAN‑Einheit konfiguriert ist. Verbinden Sie dann das andere Ende des Kabels mit dem LAN‑Switch.
- 3. Verbinden Sie die Appliance mit dem WAN. Schließen Sie ein Ende eines Ethernetkabels an einen Port an, der für WAN an der SD‑WAN‑Appliance konfiguriert ist. Verbinden Sie dann das andere Ende des Kabels mit dem WAN‑Router.

Der nächste Schritt besteht darin, dass die Zweigstandadministratoren das entsprechende SD-WAN-Appliance‑Paket auf ihren jeweiligen Clients installieren und aktivieren.

# **Installieren der SD‑WAN‑Appliance‑Pakete auf den Clients**

## May 10, 2021

Nachdem Sie die Appliance-Pakete vorbereitet und den MCN angeschlossen haben und die Administratoren der Zweigstelle ihre jeweiligen Client‑Appliances mit dem LAN und dem WAN verbunden haben, müssen Sie im nächsten Schritt das entsprechende SD‑WAN‑Appliance‑Paket auf jedem Client hochladen und aktivieren. Der Assistent zur Änderungsverwaltung führt Sie durch diesen Prozess.

Gehen Sie folgendermaßen vor, um die Software und Konfiguration auf einer Client‑Appliance zu in‑ stallieren und zu aktivieren:

1. Öffnen Sie auf einem angeschlossenen PC einen Browser, und melden Sie sich am Management Web Interface der MCN‑Appliance an.

Geben Sie die Verwaltungs‑IP‑Adresse für den MCN in das Adressfeld des Browsers ein. Dadurch wird die Seite **Management‑Webinterface‑Dashboard** für die MCN‑Appliance angezeigt.

2. Wählen Sie die Registerkarte **Konfiguration** aus. Wählen Sie im Navigationsbereich auf der linken Seite **Virtual WAN** und dann **Change Management** aus.

Daraufhin wird die Seite **Änderungsprozessübersicht** angezeigt (die erste Seite des Assisten‑ ten für die **Änderungsverwaltung** ).

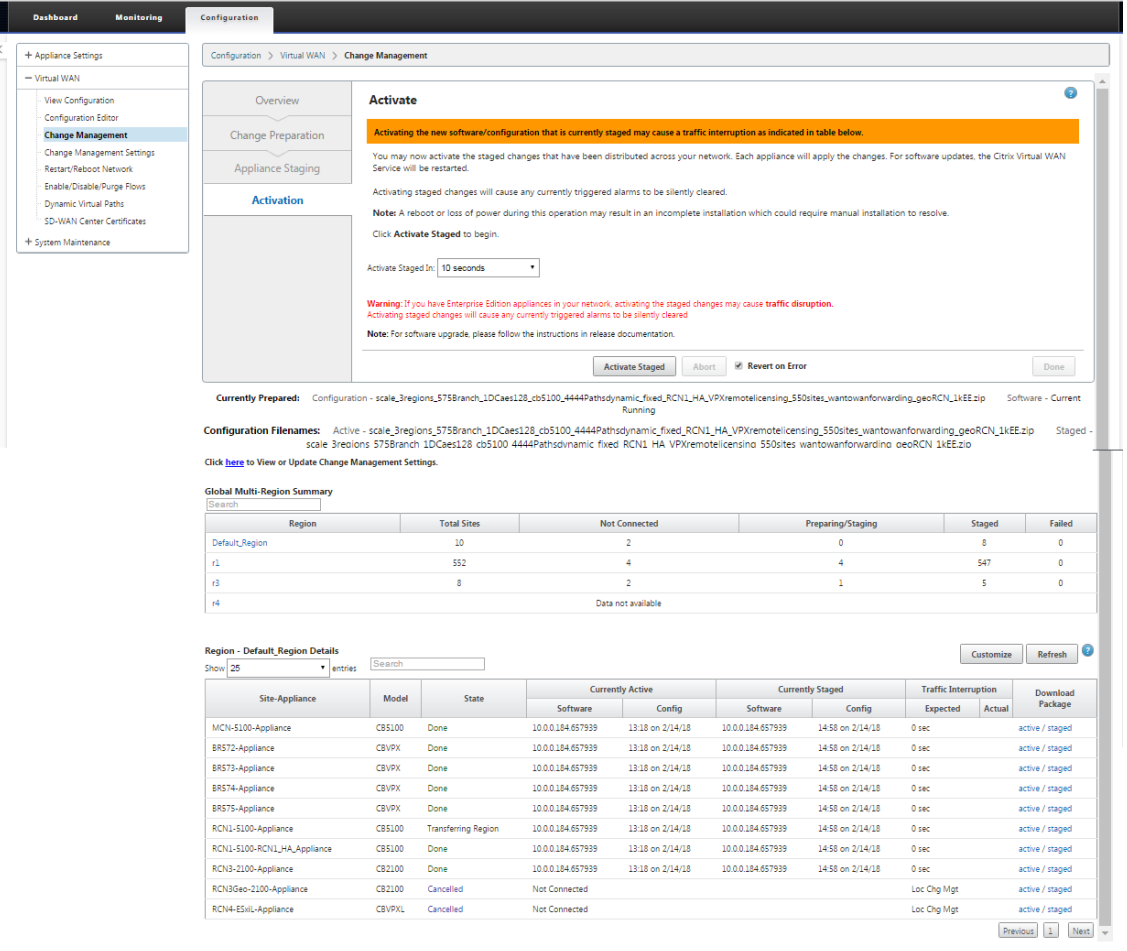

Unten auf dieser Seite sehen Sie eine Tabelle mit den einzelnen Websites und Appliances. Ganz rechts neben der Tabelle in der Spalte **Paket herunterladen** sind Links für die Pakete **Aktiv** (falls verfügbar) und **Staged appliance**.

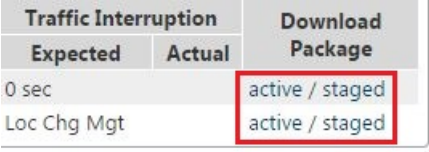

**Hinweis**

Wenn es sich um eine Erstinstallation handelt, sind die **aktiven** Links noch nicht verfügbar und werden durch einen Nur‑Text‑Marker **none** ersetzt.

3. Klicken Sie auf den Link **Staged** für das Paket, das Sie herunterladen möchten.

Suchen Sie in der Tabelle **Site‑Appliance** den Eintrag für Ihre Standort‑Appliance, und klicken Sie in der Spalte **Paket herunterladen** dieses Eintrags auf den Link **Staged**. Ein Dateibrowser zur Auswahl des Downloadorts (auf dem lokalen PC) wird angezeigt.

- 4. Wählen Sie den Download‑Speicherort aus und klicken Sie auf **OK**.
- 5. (Optional.) Melden Sie sich nach Abschluss des Downloads vom MCN Management Web Interface ab.
- 6. Öffnen Sie einen Browser, und geben Sie die IP‑Adresse des Clients ein, auf den Sie die ZIP‑Datei des Appliance‑Pakets hochladen möchten.

## **Hinweis**

Bitte ignorieren Sie alle Warnungen zu Browserzertifikaten für das Management-Webinterface.

Dadurch wird das Anmeldebildschirm für das Citrix SD‑WAN Management Webinterface auf der Client‑Appliance geöffnet.

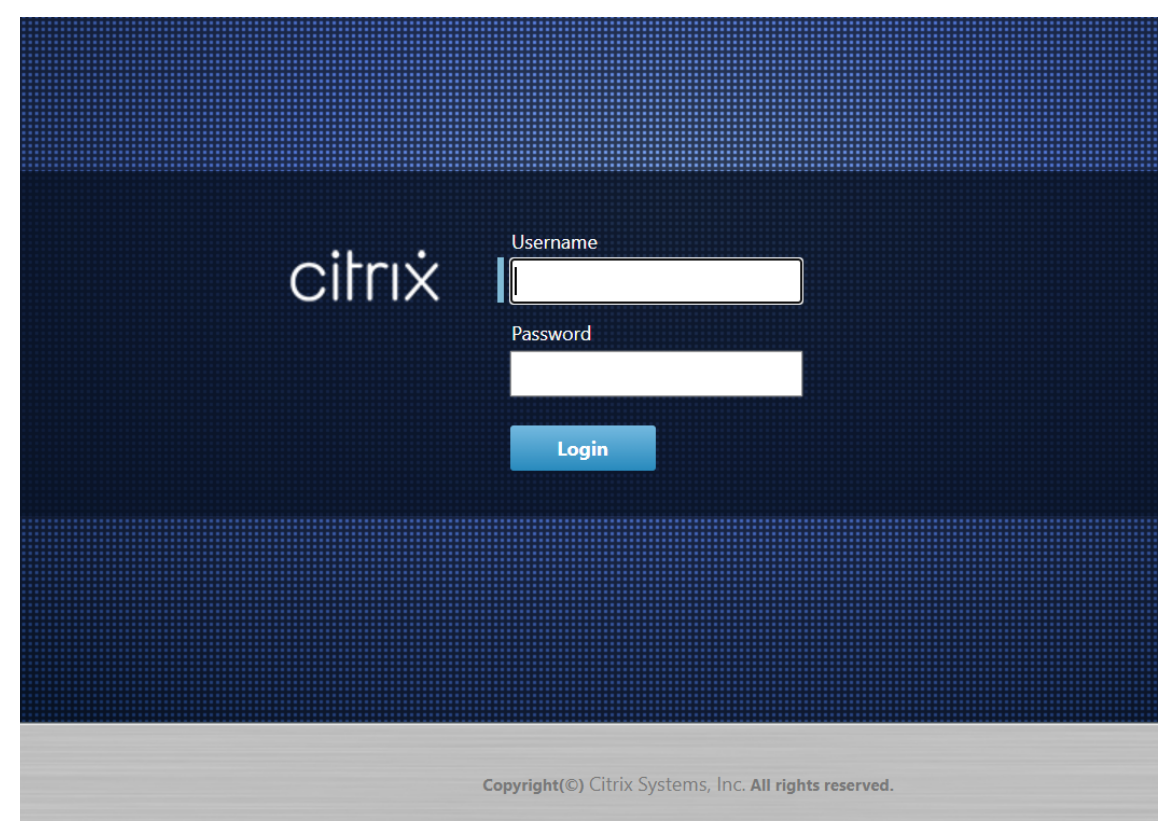

7. Geben Sie den Benutzernamen und das Kennwort des Administrators ein, und klicken Sie auf **Anmelden**. Der standardmäßige Administratorbenutzername ist *admin*. Das Standardken‑ nwort ist *password*.

Dadurch wird die Seite **Management‑Webinterface‑Dashboard** für die Client‑Appliance angezeigt.

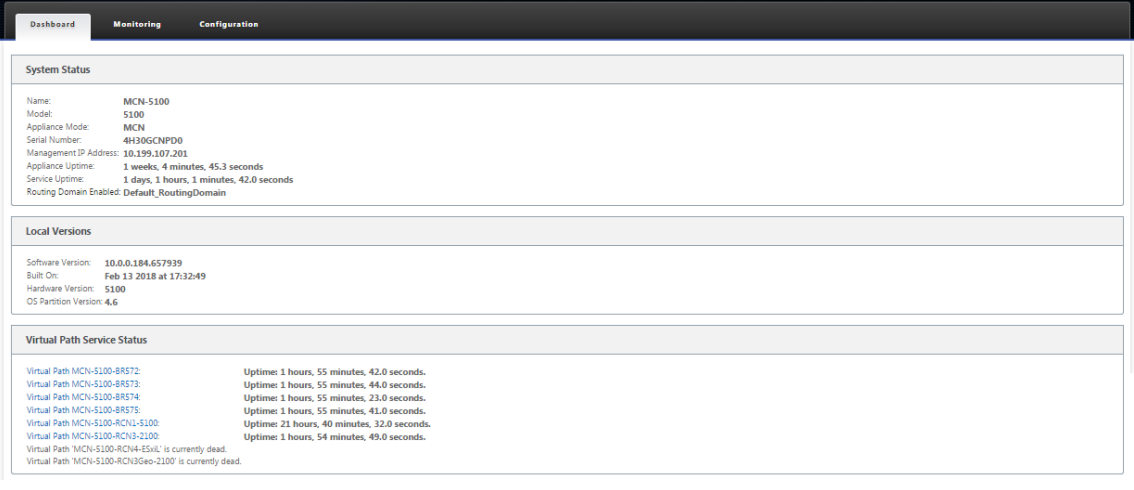

### **Hinweis**

Wenn es sich um eine Erstinstallation handelt oder wenn Sie den virtuellen WAN‑Dienst auf dieser Appliance vorübergehend deaktiviert haben, wird ein Symbol für Goldenrod Audit Alert mit einer Statusmeldung angezeigt, die darauf hinweist, dass der Virtual WAN‑Dienst inaktiv oder deaktiviert ist. Sie können diese Warnung vorerst ignorieren. Die Warnung bleibt auf der**Dashboard‑Seite**, bis Sie den Dienst nach Abschluss der Installation manuell starten.

- 8. Wählen Sie die Registerkarte **Konfiguration** aus.
- 9. Öffnen Sie den Zweig Systemwartung in der Navigationsstruktur (linker Bereich), und wählen Sie **Lokale Änderungsverwaltung**aus.

Dadurch wird die Seite **Local Appliance Change Process Upload** zum Hochladen eines Appliance‑Pakets angezeigt.

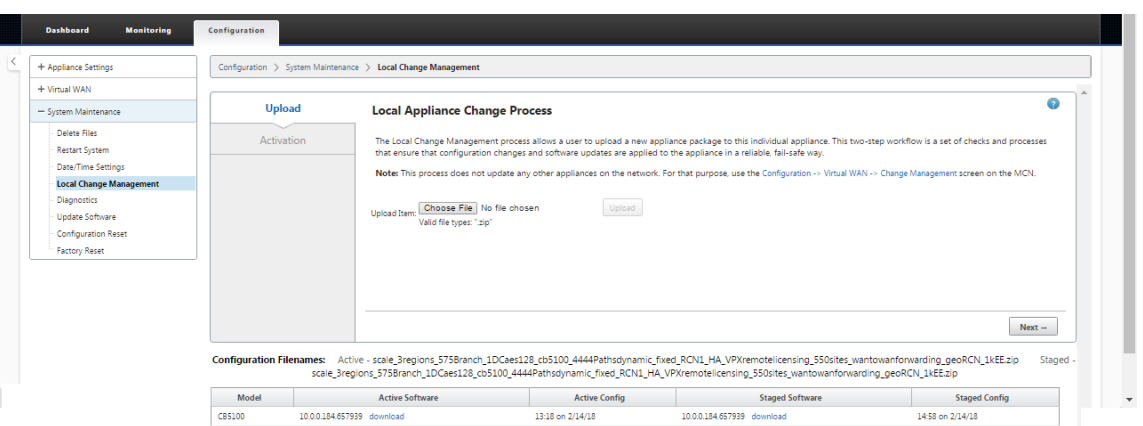

10. Klicken Sie neben dem Label **Element hochladen** auf **Datei auswählen**.

Dadurch wird ein Dateibrowser geöffnet, in dem Sie das Appliance‑Paket auswählen können, das Sie auf den Client hochladen möchten.

- 11. Navigieren Sie zu der ZIP‑Datei des SD‑WAN‑Appliance‑Pakets, die Sie gerade aus dem MCN heruntergeladen haben, wählen Sie sie aus, und klicken Sie auf **OK**.
- 12. Klicken Sie auf **Upload**.

Der Upload‑Vorgang dauert einige Sekunden. Nach Abschluss wird eine Statusmeldung (linke Mitte der Seite) mit der Angabe **Upload abgeschlossen angezeigt**.

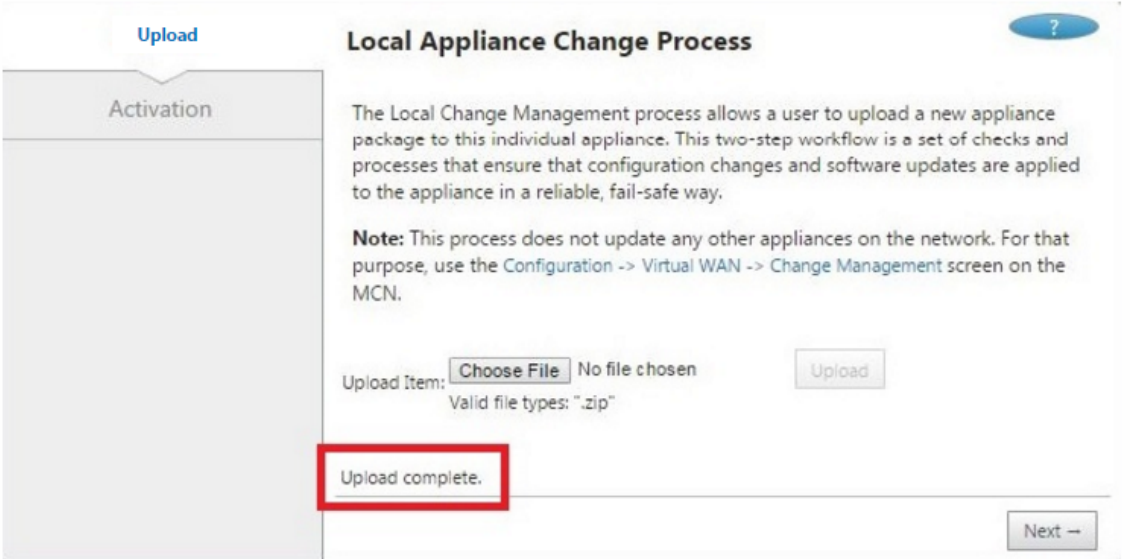

13. Klicken Sie auf **Weiter**.

Dadurch wird das angegebene Softwarepaket hochgeladen und die Seite **Aktivierung** der lokalen Änderungsverwaltung angezeigt.

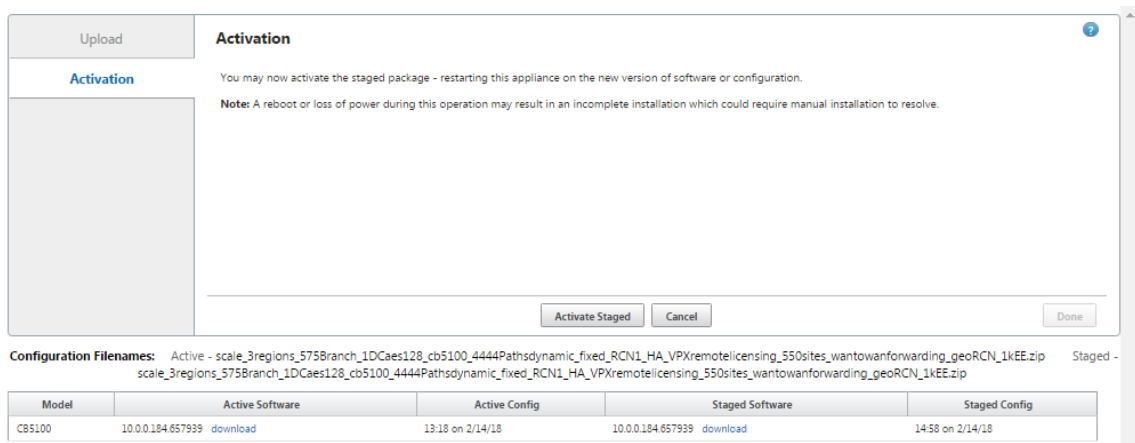

#### 14. Klicken Sie auf **Activate Staged**.

Daraufhin wird ein Dialogfeld angezeigt, in dem Sie aufgefordert werden, den Aktivierungsvorgang zu bestätigen.

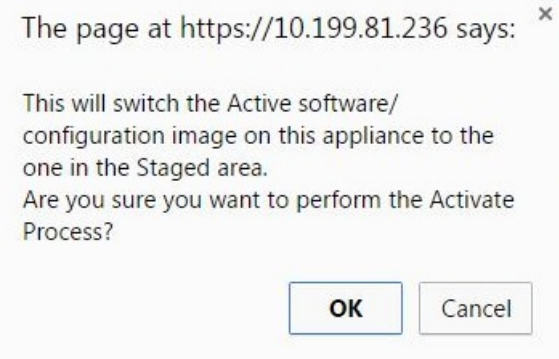

15. Klicken Sie auf **OK**.

Dadurch wird das neu installierte Paket aktiviert und, wenn es sich nicht um eine Erstbereitstellung handelt, wird der Virtual WAN‑Dienst auf der Client‑Appliance gestartet. Dieser Vorgang dauert mehrere Sekunden, während der eine Statusmeldung angezeigt wird.

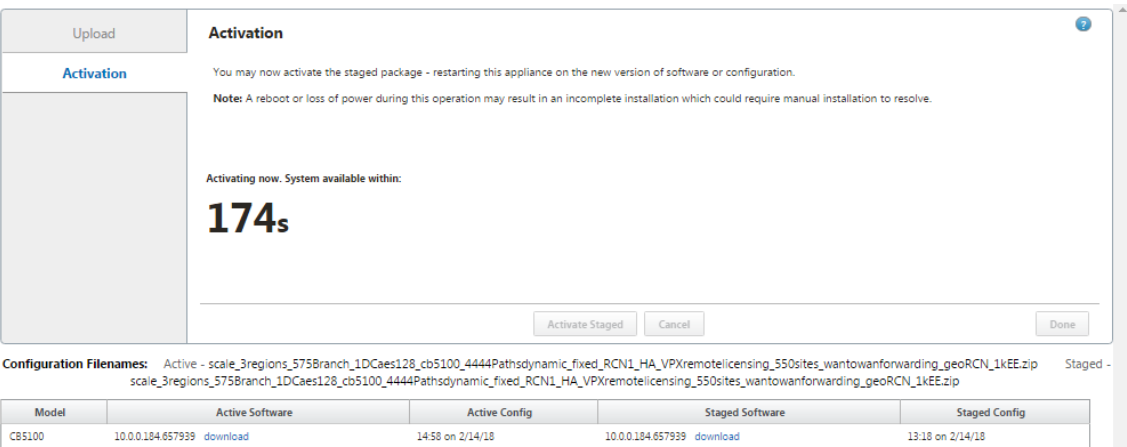

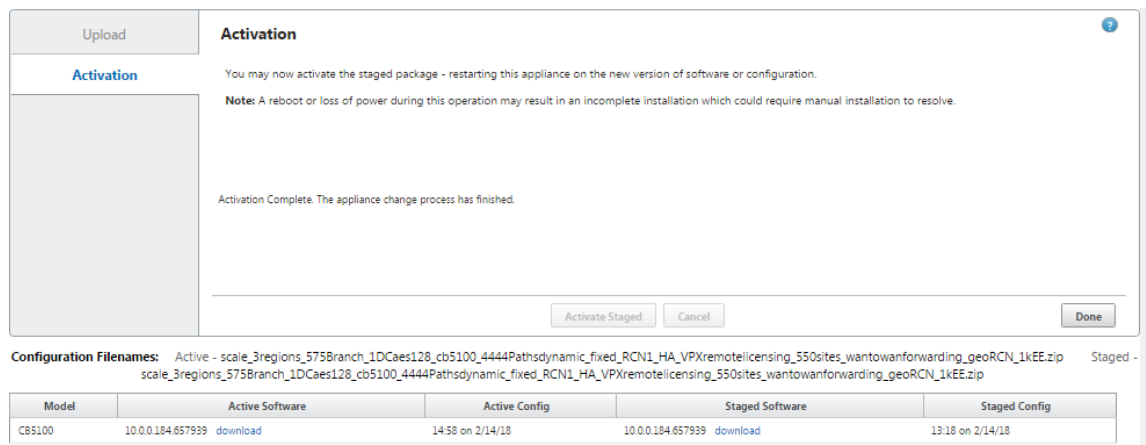

Wenn die Aktivierung abgeschlossen ist, wird eine Statusmeldung mit der Angabe **Aktivierung abgeschlossen**angezeigt, und die Schaltfläche **Fertig**wird verfügbar.

16. Klicken Sie auf **Fertig**, um den Assistenten zu beenden und die Aktivierungsergebnisse anzuzeigen.

Nachdem die Aktivierung abgeschlossen ist, klicken Sie auf der Seite **Aktivierung** auf **Fertig**, um zur Seite **Management‑Webinterface‑Dashboard** zurückzukehren.

Wenn es sich nicht um eine Erstbereitstellung handelt, sollte diese Seite jetzt aktualisierte Informationen für die derzeit aktive Version des Softwarepakets, die Betriebssystempartition und den Status des virtuellen Pfads anzeigen. Wenn es sich um eine Erstinstallation handelt, wird ein Goldrud‑Audit‑Alert‑Symbol sowie eine Statusmeldung angezeigt, die angibt, dass der virtuelle WAN‑Dienst inaktiv oder deaktiviert ist. In diesem Fall müssen Sie den Dienst manuell aktivieren, wie unter beschriebenAktivieren des virtuellen WAN‑Diensts.

Die folgende Abbildung zeigt eine **Beispiel‑Client‑Dashboard‑Seite**, auf der das Warnsymbol und die Statusmeldung angezeig[t werden.](https://docs.netscaler.com/de-de/citrix-sd-wan/10-2/security/configure-virtual-wan.html)

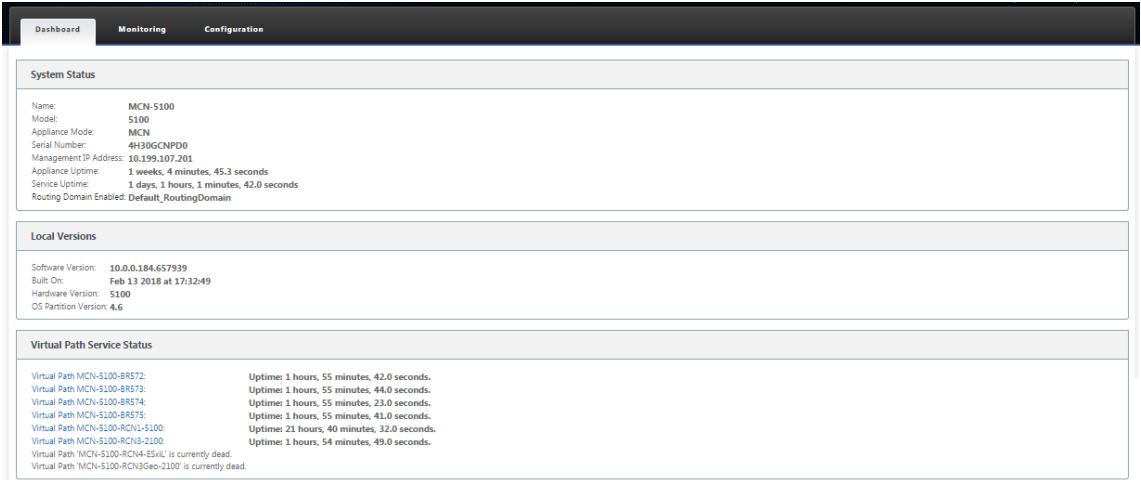

Der letzte Schritt zum Abschließen einer anfänglichen SD‑WAN‑Bereitstellung besteht darin,

den Virtual WAN‑Dienst zu aktivieren. Anweisungen finden Sie im Abschnitt Aktivieren des virtuellen WAN‑Diensts.

# **Ber[eitstellungen](https://docs.netscaler.com/de-de/citrix-sd-wan/10-2/security/configure-virtual-wan.html)**

### May 10, 2021

Im Folgenden finden Sie einige der Anwendungsszenarien, die mithilfe von Citrix SD‑WAN Appliances implementiert wurden:

- Bereitstellen von SD‑WAN im Gateway‑Modus
- Inlinemodus
- [Bereitstellen von SD‑WAN im PBR‑Modus \(Virt](https://docs.netscaler.com/de-de/citrix-sd-wan/10-2/use-cases-sd-wan-virtual-routing/gateway-mode.html)ueller Inlinemodus)
- [Dynamische](https://docs.netscaler.com/de-de/citrix-sd-wan/10-2/use-cases-sd-wan-virtual-routing/inline-mode.html) Pfade für Zweigkommunikation
- [WAN‑zu‑WAN‑Weiterleitung](https://docs.netscaler.com/de-de/citrix-sd-wan/10-2/use-cases-sd-wan-virtual-routing/pbr-mode.html)
- [Aufbau eines SD‑WAN‑Netzwerks](https://docs.netscaler.com/de-de/citrix-sd-wan/10-2/how-to-articles/how-to-setup-dynamic-paths-branch-branch-communication.html)
- [Routing für die LAN‑Segmen](https://docs.netscaler.com/de-de/citrix-sd-wan/current-release/how-to-articles/wan-wan-forwarding.html)tierung
- [Nutzung der Premium Edition‑Ap](https://docs.netscaler.com/de-de/citrix-sd-wan/10-2/use-cases-sd-wan-virtual-routing/how-to-build-sd-wan-network.html)pliance zur Bereitstellung von WAN‑Optimierungsdiensten
- [Zwei‑Box‑Modus](https://docs.netscaler.com/de-de/citrix-sd-wan/10-2/routing/routing-support-for-lan-segments.html)
- Zero Touch-Bereitstellung
- [Bereitstellung in](https://docs.netscaler.com/de-de/citrix-sd-wan/10-2/use-cases-sd-wan-virtual-routing/two-box-deployment-mode.html) einer Region
- [Bereitstellung mehrerer Re](https://docs.netscaler.com/de-de/citrix-sd-wan/10-2/use-cases-sd-wan-virtual-routing/zero-touch-deployment-service.html)gionen
- [Hohe Verfügbarkeit](https://docs.netscaler.com/de-de/citrix-sd-wan/10-2/use-cases-sd-wan-virtual-routing/single-region-deployment.html)

# **Che[ckliste und Ber](https://docs.netscaler.com/de-de/citrix-sd-wan/10-2/use-cases-sd-wan-virtual-routing/ha-deployment-modes.html)eitstellung**

May 10, 2021

Informationen zu Virtual WAN‑Konzepten und Richtlinien für die Planung Ihrer Bereitstellung finden Sie unter Leitfaden zur Planung von Citrix Virtual WAN.

### **Vorbereitung auf die Bereitstellung**

In der folgenden Liste werden die Schritte und Verfahren beschrieben, die bei der Bereitstellung des SD‑WAN‑Standards und der Premium Editions erforderlich sind.

Weitere Informationen zum Anzeigen einiger Bereitstellungs‑Anwendungsfällefinden Sie unterBereitstellungen.

- 1. Sammeln Sie Ihre Citrix SD‑WAN SD‑WAN‑Bereitstellungsinformationen.
- 2. Richten Sie die Citrix SD‑WAN Appliances ein.
	- Für jede Hardware‑Appliance, die Sie Ihrer SD‑WAN‑Bereitstellung hinzufügen möchten, müssen Sie die folgenden Aufgaben ausführen:
		- **–** Richten Sie die Appliance‑Hardware ein.
		- **–** Legen Sie die Verwaltungs‑IP‑Adresse für die Appliance fest, und überprüfen Sie die Verbindung.
		- **–** Legen Sie Datum und Uhrzeit auf der Appliance fest.
		- **–** (Optional) Legen Sie das **Zeitüberschreitungsintervall** der Konsolensitzung auf einen hohen oder maximalen Wert fest.
- 3. Laden Sie die Softwarelizenzdatei hoch und installieren Sie sie auf der Appliance.

#### **Installations‑ und Konfigurationsprüfliste**

Sammeln Sie die folgenden Informationen für jede SD‑WAN‑Site, die Sie bereitstellen möchten:

- Die Lizenzinformationen für Ihr Produkt
- Erforderliche Netzwerk‑IP‑Adressen für jede zu bereitzustellende Appliance:
	- **–** Verwaltungs‑IP‑Adresse
	- **–** Virtuelle IP‑Adressen
	- **–** Sitename
	- **–** Appliance‑Name (einer pro Standort)
	- **–** SD‑WAN‑Appliance‑Modell (für jede zu bereitzustellende Appliance)
	- **–** Bereitstellungsmodus (MCN oder Client)
	- **–** Topologie
	- **–** Gateway‑MPLS
	- **–** GRE Tunnel Informationen
- **–** Routen
- **–** VLANs
- **–** Bandbreite an jedem Standort für jede Schaltung

# **Bewährte Methoden**

#### May 10, 2021

In diesem Artikel werden bewährte Methoden für die Bereitstellung der Citrix SD‑WAN Lösung beschrieben. Es bietet allgemeine Anleitungen, Vorteile und Anwendungsfälle für den folgenden Citrix SD‑WAN Bereitstellungsmodus.

## **Kante/Gateway‑Modus**

#### **Empfehlungen**

Im Folgenden finden Sie die Empfehlungen für die Bereitstellung im **Gateway‑Modus**:

- 1. Der Gateway-Modus wird am besten für SD-WAN-Zweige verwendet, in denen die Routerkonsolidierung stattfindet und Kunden bereit sind, SD‑WAN als Edge‑Gerät zu ermöglichen, das Verbindungen beendet.
- 2. Eine großartige Netzwerkarchitektur kann mit einem gewissenhaften Design gerendert werden, wenn ein Projekt von Grund auf neu erstellt wird.

#### **Hinweis**

Der Gateway-Modus kann auf der Rechenzentrumsseite für die vorhandenen Projekte mit einigen Infrastrukturunterbrechungen verwendet werden.

#### **Vorteile/Anwendungsfälle**

Im Folgenden sind die Vorteile/Anwendungsfälle für die Bereitstellung des Gateway-Modus aufgeführt:

- 1. Bester Anwendungsfall für die Konsolidierung von Router/Firewall/Netzwerkelementen in der Kundenfiliale.
- 2. Einfache und einfache LAN‑Hostverwaltung über DHCP.
- Ermöglicht es SD-WAN, zum nächsten Hop zu werden und DHCP-basierte IP-Adressierung für alle LAN‑Hosts für Datenports anzubieten.
- 3. Alle Verbindungen enden am SD‑WAN Edge/Gateway und die Verwaltung wird einfach.
- 4. SD-WAN ist der Brennpunkt des Edge-Routing und wird vom gesamten Datenverkehr gesteuert. Die Entscheidungen werden über die Kante zu Breakout oder Backhaul oder Overlay einschließlich der Bandbreite/Kapazität Accounting getroffen.
- 5. Alle LAN‑Subnetz‑Hosts als LAN‑Hosts dürfen SD‑WAN LAN VIP als nächster Hop haben. Wenn SD‑WAN LAN eine Verbindung zu einem Core‑Switch herstellt, können Sie dynamisches Routing ausführen, um Transparenz für alle LAN‑Subnetze zu erhalten.
- 6. Große Flexibilität für hohe Verfügbarkeit (HA) ‑ Strenge Empfehlung für den Gateway ‑Modus, damit der Standort im Aktiv-/Standby-Modus betrieben wird. Außerdem hilft es, ein Verkehrsblackhole zu verhindern, wenn das SD‑WAN‑Gerät ausfällt.
	- Switches in der Filiale verfügbar ‑ Parallele Hochverfügbarkeit kann im Gateway Modus funktionieren.
	- Switches in der Zweigstelle nicht verfügbar SD-WAN kann auch im SD-WAN-Edge-Hochverfügbarkeitsmodus (Fail‑to‑Wire‑Hochverfügbarkeitsmodus) betrieben werden, wobei die beiden SD‑WAN‑Boxen in Daisy‑Chain geschaltet sind, um Fail‑to‑Wire‑Ports als konvergiertes Hochverfügbarkeitspaar zu nutzen.
- 7. Erlauben Sie, dass das Internet als **UNTRUSTED‑Schnittstellen** definiert wird, die automatisch eine dynamische NAT für Breakout und Quell‑NAT die Verbindung erstellen, sodass die Antwort auf SD‑WAN zurückkommt.
- 8. Sicherheitsüberlegungen zu **UNTRUSTED** Schnittstellen sind natürlich impliziert, da nur ICMP/ARP/UDP‑Steuerungspakete auf 4980 zulässig sind.

## **Vorsicht**

Im Folgenden finden Sie die Informationen, mit denen Sie im Gateway‑Modus vorsichtig sein müssen:

- **Sorgfältiges Design und Netzwerkarchitektur** ‑ Der Gateway‑Modus erfordert möglicher‑ weise sorgfältige Überlegungen zum Design und zur Vernetzung, da das gesamte Branch/Edge‑ Netzwerk in SD‑WAN ist. Was zu blockieren, was zu routen ist, wie man LAN vernetzt, wie man WANs beendet, und so weiter.
- **Fehler des Geräts** ‑ Der Edge‑Modus kann nicht über die Fail‑to‑Wire‑Fähigkeit verfügen. Der gesamte Zweig geht nach unten, wenn das Gerät ausfällt.
- **Sicherheitslage** ‑ Da das Routing am Edge verwaltet wird, sind die Sicherheitshaltungen wie Firewall, Breakout/Backhaul Überlegungen entscheidend und das muss mit dem Kunden konzipiert werden.
- Hohe Verfügbarkeit —Fail-to-Wire-Hochverfügbarkeit muss einige Überlegungen zur Portverfügbarkeit haben und je nach Bereitstellung kann es schwierig werden, sie zu entwerfen.
	- **–** SD‑WAN 110 ist keine Option, da es keine Fail‑to‑Wire‑Ports hat.

Wenn Sie zum Beispiel 2 WAN‑Verbindungen benötigen, benötigen Sie 5 Ports, einschließlich eines dedizierten Ports für die Hochverfügbarkeitsschnittstelle einschließlich der LAN‑Schnittstelle.

## **Inline‑Modus —Fail‑to‑Wire/Fail‑to‑Block**

#### **Empfehlungen**

Im Folgenden finden Sie die Empfehlungen für die Bereitstellung im **Inlinemodus** :

- 1. Der Inline‑Modus eignet sich am besten für die Zweige, in denen die vorhandene Infrastruktur nicht geändert werden soll und das SD‑WAN transparent im LAN‑Segment liegt.
- 2. Rechenzentren können auch Inline‑Fail‑to‑Wire‑ oder Inline‑parallele Hochverfügbarkeit nutzen, da es immens wichtig ist, um sicherzustellen, dass die Rechenzentrums‑Workloads aufgrund von Geräteabsturz nicht verdunkelt werden.

#### **Vorteile und Anwendungsfälle**

Im Folgenden sind die Vorteile/Anwendungsfälle für die Bereitstellung im Inline‑Modus aufgeführt:

- 1. Halten Sie den MPLS-Router daher Fail-to-Wire ist eine schöne Funktion. Fail-to-Wire-fähige Geräte ermöglichen ein nahtloses Failover zur Unterlagen‑Infrastruktur, wenn die Box ausfällt.
	- Wenn Ihre Geräte Fail‑to‑Wire (SD‑WAN 210 und höher) unterstützen, ermöglicht dies die Platzierung eines einzelnen SD‑WAN Inline zur Hardware, um den LAN‑Datenverkehr zum Customer Edge‑Router zu umgehen, wenn das SD‑WAN abstürzt/ausfällt.
	- Wenn die MPLS‑Links vorhanden sind, die eine natürliche Erweiterung des LAN/Intranets des Kunden ergeben, ist der Fail-to-Wire-Bridge-Paar-Port die beste Wahl (Fail-to-Wirefähige Paare), so dass, wenn das Gerät abstürzt oder herunterfährt, der LAN‑Verkehr per Hardware an den Customer Edge‑Router umgangen wird (nächste Hop bleibt erhalten).
- 2. Die Vernetzung ist einfach.
- 3. SD‑WAN sieht den gesamten Datenverkehr im Inline‑Modus, daher ist es das beste Szenario für die richtige Bandbreite/Kapazitätsrechnung.
- 4. Wenige Integrationsanforderungen, da Sie nur eine IP des L2-Segments benötigen. LAN-Segmente sind bekannt, da Sie einen Arm zur LAN‑Schnittstelle haben. Wenn Sie eine Verbindung zu einem Core‑Switch herstellen, können Sie auch dynamisches Routing aus‑ führen, um Transparenz für alle LAN‑Subnetze zu erhalten.
- 5. Die Erwartungen des Kunden sind, dass SD‑WAN als neuer Netzwerkknoten in die bestehende Infrastruktur integriert werden muss (sonst ändert sich nichts).
- 6. **Proxy ARP** ‑ Im Inlinemodus ist es für SD‑WAN ein Segen, ARP‑Anfragen an LAN‑Next‑Hop zu proxieren, wenn das Gateway ausfällt oder die SD‑WAN‑Schnittstelle zum nächsten Hop aus‑ fällt.
	- Im Inline-Modus mit Bridge-Pair (Fail-to-Block oder Fail-to-Wire) mit mehreren WAN-Verbindungen (MPLS/Internet) wird empfohlen, Proxy ARP für die Bridge‑Paarschnittstelle zu aktivieren, die die LAN-Hosts mit ihrem Next-Hop-Gateway verbindet.
	- Aus irgendeinem Grund, wenn der nächste Hop heruntergefahren ist oder die SD-WAN-Schnittstelle zum nächsten Hop heruntergefahren ist, wodurch das Gateway nicht erreich‑ bar ist, fungiert SD‑WAN als Proxy für ARP‑Anforderungen, so dass die LAN‑Hosts weiterhin nahtlos Pakete senden und die verbleibenden WAN‑Verbindungen verwenden können, die den virtuellen Pfad beibehalten.
- 7. **Hohe Verfügbarkeit** ‑ Wenn Fail‑to‑Wire keine Option ist, können Geräte in parallele Hochver‑ fügbarkeitsgeräte (gemeinsame LAN- und WAN-Schnittstellen für Active/Standby) platziert werden, um Redundanz zu erreichen.
	- Wenn Ihre Appliances keine Fail‑to‑Wire unterstützen, wie das SD‑WAN 110, müssen Sie eine parallele Inline-Hochverfügbarkeit verwenden, die es ermöglicht, dass ein Standby-Gerät eintritt, wenn das primäre Gerät ausfällt.

## **Vorsicht**

Im Folgenden sind die Informationen aufgeführt, mit denen Sie im **Inline‑Modus** vorsichtig sein müssen:

- Sanitär-Netzwerk mit zwei Armen zum SD-WAN (LAN- und WAN-Seite), benötigt einige Ausfallzeiten, da das Netzwerk in zwei Armen verstopft werden muss.
- Muss sicherstellen, dass, wenn Fail-to-Wire verwendet wird, es sich hinter einem Kunden-Edge-Router/einer Firewall in einer **VERTRAUENSWÜRDIGEN** Zone befindet, damit die Sicherheit nicht gefährdet wird.
- MPLS QoS ändert sich ein wenig, da die vorherigen QoS‑Richtlinien möglicherweise von den Quell‑IP‑Adressen oder DSCP‑basierten abhängig waren, die jetzt aufgrund einer Überlagerung maskiert werden.
- Es muss darauf geachtet werden, den MPLS‑Router mit einer gut gestalteten, reservierten SD‑WAN‑spezifischen Bandbreite mit einem spezifischen DSCP‑Tag neu zu verwenden, so dass das QoS von SD‑WAN sich um die Priorisierung des Datenverkehrs kümmert und Anwen‑ dungen mit hoher Priorität sendet, die unmittelbar von anderen Klassen gefolgt sind (aber in der Lage sein, den gesamten Bandbreite, die für SD‑WAN auf dem MPLS‑Router reserviert ist). MPLS‑Warteschlangen sind eine Alternative oder MPLS mit einem einzigen DSCP in der Auto‑Pfadgruppe festgelegt, die sich darum kümmern kann.
- Wenn die Internetschnittstellen **VERTRAUENSWÜRDIG** sind, da die Links auf dem Kunden‑ Edge‑Router enden, müssen Sie zur Nutzung des Internetdienstes eine exklusive dynamische NAT‑Regel schreiben, um das Ausbrechen des Internets von der Appliance zu ermöglichen.
- Wenn die Internetverbindungen die einzigen WAN‑Verbindungen sind und weiterhin auf dem Customer Edge‑Router enden, ist es immer noch in Ordnung, die Verbindungen zu umgehen, wenn der Customer Edge-Router Vorsichtsmaßnahmen trifft, um die Pakete über seine vorhandene Unterlage‑Infrastruktur zu steuern.
	- **–** Bei der Umgehung des LAN‑Datenverkehrs über Bridge‑Paar mit einer Internetverbindung und beim Ausfall der Appliance ist die richtige Vorsicht zu beachten. Da es sich um einen sensiblen Unternehmens‑Intranetverkehr handelt, muss der Kunde am Vorabend des Aus‑ falls wissen, wie er damit umgehen soll.

## **Virtueller Inline/Einarm‑Modus**

## **Empfehlungen**

Im Folgenden finden Sie die Empfehlungen für die Bereitstellung im **virtuellen Inlinemodus** :

- 1. Der virtuelle Inline-Modus eignet sich am besten für Rechenzentrumsnetzwerke, da die SD-WAN-Netzwerkinstallationen parallel ausgeführt werden können, während das Rechenzentrum seine vorhandenen Arbeitslasten mit vorhandener Infrastruktur bedient.
- 2. SD‑WAN befindet sich in einer einarmigen Schnittstelle, die mit einem SLA‑Tracking auf VIPs ver‑ waltet wird. Wenn die Verfolgung ausfällt, wird der Datenverkehr das Routing über die vorhan‑ dene Unterlay‑Infrastruktur fortgesetzt.
- 3. Zweige können auch im virtuellen Inline‑Modus bereitgestellt werden, sind jedoch bei Inline/Gateway‑Bereitstellungen überwiegender.

#### **Vorteile und Anwendungsfälle**

Im Folgenden werden die Vorteile/Anwendungsfälle für die Bereitstellung im **virtuellen Inlinemodus** aufgeführt:

- 1. Einfachste und empfohlene Möglichkeit, SD‑WAN im Rechenzentrum zu vernetzen.
	- Der virtuelle Inline-Modus ermöglicht parallele Netzwerkinstallationen von SD-WAN mit dem Head‑End‑Core‑Router.
	- Der virtuelle Inline-Modus ermöglicht es uns, einfach PBRs definieren, um LAN-Datenverkehr umzulenken muss durch SD‑WAN gehen und erhalten Overlay‑Vorteile.
- 2. Nahtloses Failover zur zugrunde liegenden Infrastruktur, wenn SD‑WAN ausfällt, und nahtlose Weiterleitung an SD‑WAN für Overlay‑Vorteile unter normalen Bedingungen.
- 3. Einfache Anforderungen an**Netzwerke** und **Integration**. Die einarmige Schnittstelle vom Head‑ end Router zu SD‑WAN im virtuellen Inline.
- 4. Einfach zu implementierendes dynamisches Routing im **Nur‑Importmodus** (nichts ex‑ portieren), um die Sichtbarkeit von LAN-Subnetzen zu erhalten, damit sie an Remote-SD-WAN-Peer‑Appliances gesendet werden können.
- 5. Einfach zu definieren PBR auf den Routern (1 pro WAN VIP), um anzugeben, wie das physische zu wählen ist.

### **Vorsicht**

Im Folgenden finden Sie die Informationen, bei denen Sie im **Virtual Inline‑Modus** vorsichtig sein müssen:

- Es muss darauf geachtet werden, die logische SD‑WAN‑VIP einer WAN‑Verbindung, die mit der richtigen physikalischen Schnittstelle definiert ist, deutlich zu MAP (sonst kann dies zu unerwün‑ schten Problemen bei der WAN‑Metrikbewertung und der Wahl der WAN‑Pfade führen).
- Richtige Entwurfsüberlegungen sind zu berücksichtigen, um zu wissen, ob der gesamte Daten‑ verkehr über SD‑WAN oder nur bestimmten Datenverkehr umgeleitet wird.
- Das bedeutet, dass SD‑WAN einen Teil der Bandbreite ausschließlich für sich selbst dediziert sein muss, der auf den Schnittstellen so eingestellt werden muss, dass die Kapazität von SD‑WAN nicht von anderen Nicht‑SD‑WAN‑Datenverkehr genutzt wird, was zu unerwünschten Ergebnissen führt.
	- **–** Probleme bei der Bandbreitenbuchhaltung und Engpässe können auftreten, wenn die Ka‑ pazität der SD‑WAN‑Verbindungen falsch definiert ist.
- Dynamisches Routing kann einige Probleme verursachen, wenn die SD-WAN-Routen Rechenzentrum und Zweigstellen‑VIPs in das Headend exportiert werden und wenn das Routing in Richtung SD‑WAN beeinflusst wird, beginnen Overlay‑Pakete mit der Schleife und verursachen unerwünschte Ergebnisse.
- Dynamisches Routing muss unter Berücksichtigung aller potenziellen Faktoren, was zu lernen/was zu bewerben ist, ordnungsgemäß verwaltet werden.
- Eine einarmige physikalische Schnittstelle könnte manchmal zu einem Engpass werden. Benötigt einige Entwurfsüberlegungen in diesen Zeilen, da es sowohl für Upload/Download geeignet ist und auch als LAN zu LAN und LAN zu WAN/WAN zu LAN‑Datenverkehr von SD‑WAN fungiert.
- Übermäßiger LAN‑zu‑LAN‑Datenverkehr kann während des Entwurfs ein Punkt sein.
- Wenn das dynamische Routing nicht verwendet wird, muss bei der Verwaltung aller LAN‑ Subnetze die richtige Vorsicht gegeben sein. Wenn dies nicht der Fall ist, kann dies zu unerwünschten Routingproblemen führen.
- Es gibt mögliche Routingschleifenprobleme, wenn Sie eine Standardroute (0.0.0.0/0) auf dem SD‑WAN im virtuellen Inline definieren, um auf den Headend‑Router zurückzuverweisen. In solchen Situationen, wenn der virtuelle Pfad ausfällt, wird der Datenverkehr, der vom Rechenzentrums‑LAN kommt (wie der Überwachungsdatenverkehr), zurück zum Headend und zurück zum SD‑WAN geschoben, was zu unerwünschten Routingproblemen führt (wenn der virtuelle Pfad ausgefallen ist, werden die Subnetze der Remote‑Branche **nicht** erreichbar Standardroute als HIT, die die Loop‑Probleme verursacht).

# **Gateway‑Modus**

#### May 10, 2021

Gateway ‑Modus platziert die SD‑WAN‑Appliance physisch in den Pfad (Zwei‑Arm‑Bereitstellung) und erfordert Änderungen in der vorhandenen Netzwerkinfrastruktur, damit die SD‑WAN‑Appliance zum Standard-Gateway für das gesamte LAN-Netzwerk für diesen Standort wird. Gateway-Modus für neue Netzwerke und Routerersatz. Gateway‑Modus ermöglicht SD‑WAN‑Geräte:

- So zeigen Sie den gesamten Datenverkehr zum und vom WAN an
- So führen Sie lokale Weiterleitung durch

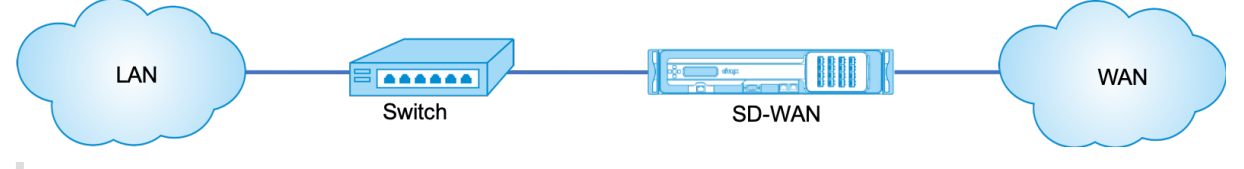

## **Hinweis**

Ein im Gateway‑Modus bereitgestelltes SD‑WAN fungiert als Layer 3‑Gerät und kann keine Fail‑to‑ Wire‑Funktion ausführen. Alle beteiligten Schnittstellen werdenfür **Fail‑to‑Block**konfiguriert.Im

Falle eines Geräteausfalls schlägt auch das Standard‑Gateway für die Site fehl, was zu einem Aus‑ fall führt, bis die Appliance und das Standard‑Gateway wiederhergestellt sind.

Im **Inline-Modus** scheint die SD-WAN-Appliance eine Ethernet-Bridge zu sein. Die meisten SD-WAN-Appliance‑Modelle verfügen über eine Fail‑to‑Wire‑Funktion (Ethernet‑Bypass) für den Inline‑Modus. Wenn die Stromversorgung ausfällt, schließt sich ein Relais und die Eingangs- und Ausgangsanschlüsse werden elektrisch angeschlossen, so dass das Ethernet‑Signal von einem Port zum anderen weitergeleitet wird. Im Fail‑to‑Wire‑Modus sieht die SD‑WAN‑Appliance wie ein Cross‑Over‑Kabel aus, das die beiden Anschlüsse verbindet. Inline‑Modus für die Integration in bereits definierte Netzwerke.

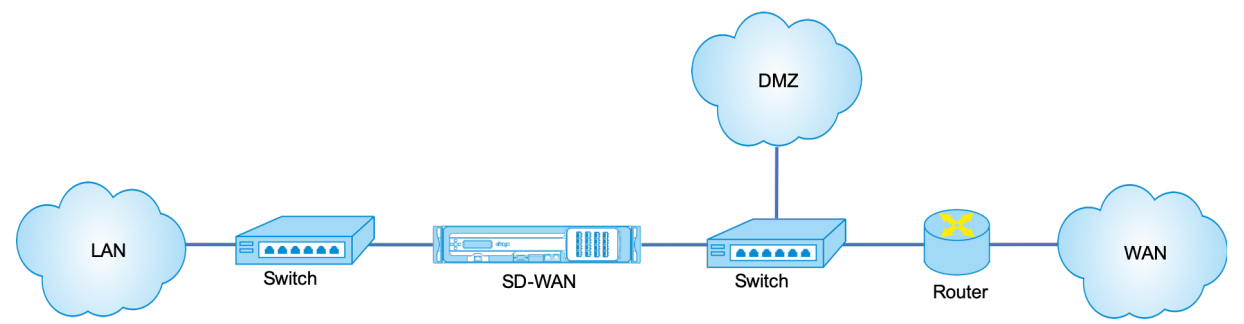

Dieser Artikel enthält schrittweise Verfahren zum Konfigurieren einer SD-WAN-Appliance im Gateway-Modus in einem Beispielnetzwerk‑Setup. Die Inline‑Bereitstellung wird auch für die Zweigseite beschrieben, um die Konfiguration abzuschließen. Ein Netzwerk kann weiterhin funktionieren, wenn ein Inline‑Gerät entfernt wird, verliert jedoch jeglichen Zugriff, wenn das Gateway‑Gerät entfernt wird.

## **Topologie**

In den folgenden Abbildungen werden die Topologien beschrieben, die in einem SD‑WAN‑Netzwerk unterstützt werden.

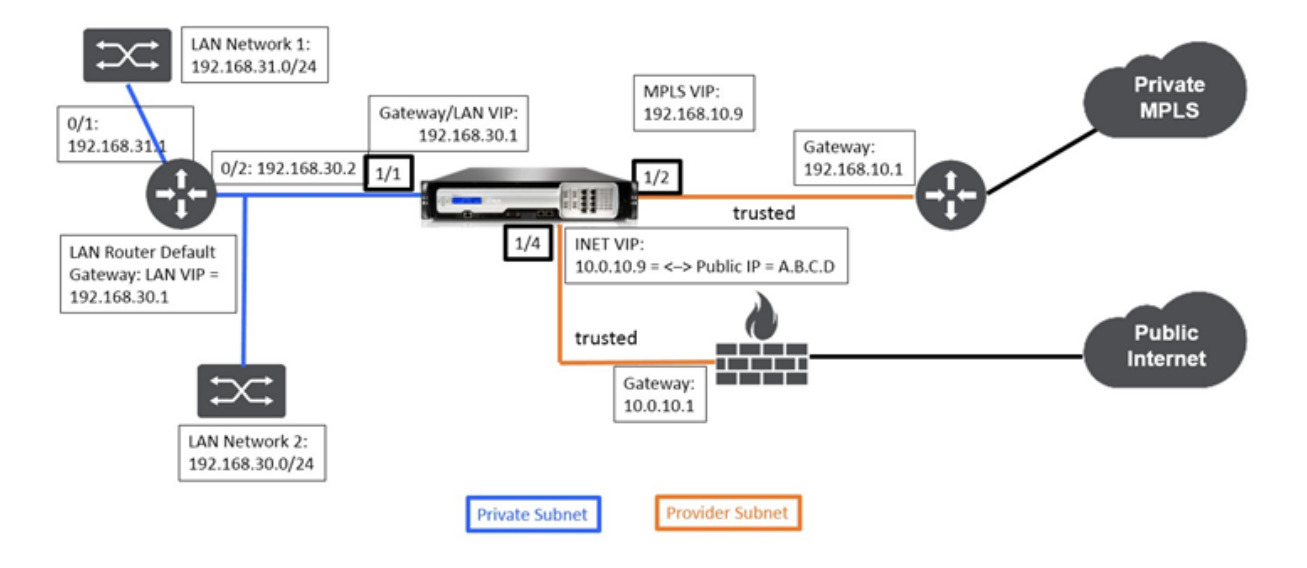

## **Rechenzentrum bei Gateway Bereitstellung**

## **Zweig in der Inline‑Bereitstellung**

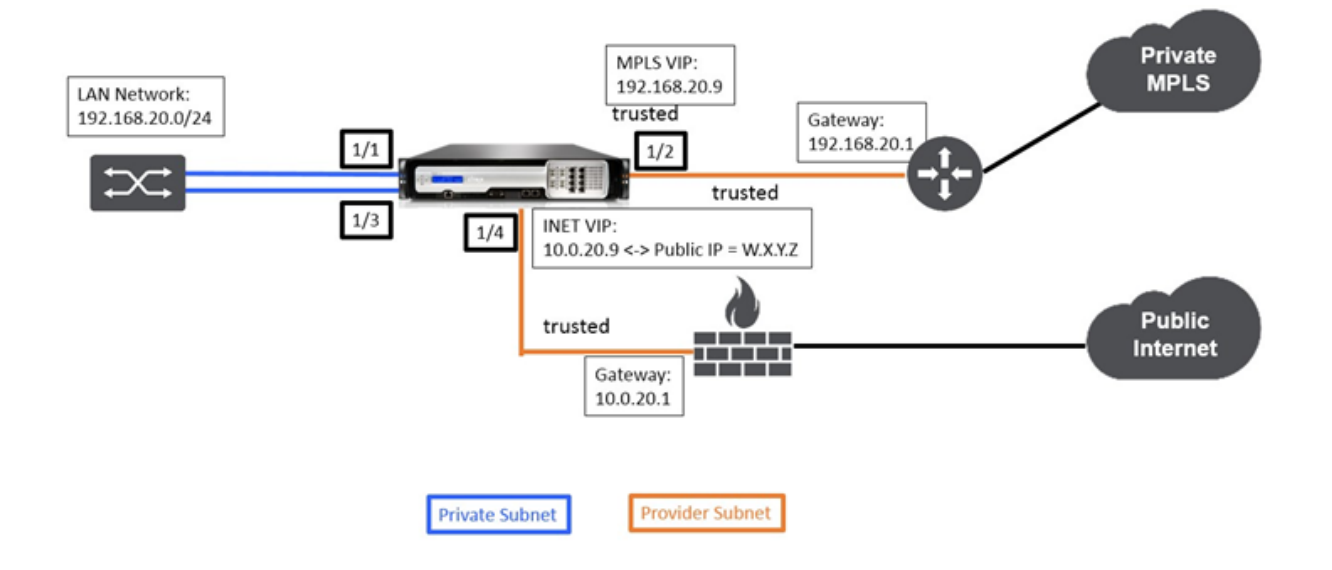

## **Bereitstellungsanforderungen**

Bereitstellungsanforderungen und zugehörige Informationen werden im Folgenden beschrieben, um Sie beim Erstellen der Konfiguration zu unterstützen.

| Sitename | Rechenzentrums‑Standort | Niederlassungsstandort |

| ———| ————| ———‑ | | Appliance‑Name | A\_DC1 | A\_BR1 | | Management‑IP | 172.30.2.10/24 | 172.30.2.20/24 |

| Sicherheitsschlüssel | Falls vorhanden | Falls vorhanden | | Modell/Edition | 4000 | 2000 | | Modus | Gateway | Inline | | Topologie | 2 x WAN‑Pfad | 2 x WAN‑Pfad | | VIP‑Adresse | 192.168.10.9/24 –MPLS, 10.0.10.9/24 –Internet (Public IP –A.B.C.D), 192.168.30.1/24 ‑ LAN | 192.168.20.9/24 ‑ MPLS, 10.0.20.9/24 –Internet (Public IP –W.X.Y.Z) | | Gateway‑MPLS | 192.168.10.1 | 192.168.20.1 | | Gateway‑Internet | 10.0.10.1 | 10.0.20.1 | | Link Speed | MPLS –100 Mbps, |Internet –20 Mbps | MPLS –10 Mbps, Internet –2 Mbps | | Route | Network IP Address ‑ 192.168.31.0/24, Service Type ‑ Local, Gateway IP Address ‑ 192.168.30.2 | If any | | VLANs | If any | If any |

## **Konfigurationsvoraussetzungen**

- Aktivieren Sie die SD‑WAN‑Appliance als Master Control Node.
- Die Konfiguration erfolgt nur auf dem Master Control Node (MCN) der SD‑WAN‑Appliance.

So aktivieren Sie eine Appliance als Master‑Control‑Knoten:

1. Navigieren Sie in der SD‑WAN‑Webverwaltungsschnittstelle zu **Konfiguration** > **Einheitenein‑ stellungen** > **Administratorschnittstelle** > **Registerkarte Sonstiges** > **Konsole wechseln**.

**Hinweis**

Wenn Zur Clientkonsole wechseln angezeigt wird, befindet sich die Appliance bereits im MCN‑Modus. Es sollte nur einen aktiven MCN in einem SD‑WAN‑Netzwerk geben.

2. Starten Sie die Konfiguration, indem Sie zu **Konfiguration** > **Virtuelles WAN** > **Konfigurations‑ Editor** navigieren.Klicken Sie auf **Neu**, um mit der Konfiguration zu beginnen.

## **Konfiguration des Sitegatewaymodus für Rechenzentren**

Im Folgenden werden die Konfigurationsschritte auf hoher Ebene zum Konfigurieren der Gateway-Bereitstellung des Rechenzentrums beschrieben:

- 1. Erstellen Sie einen DC‑Standort.
- 2. Füllen Sie Schnittstellengruppen basierend auf angeschlossenen Ethernet‑Schnittstellen aus.
- 3. Erstellen Sie eine virtuelle IP‑Adresse für jede virtuelle Schnittstelle.
- 4. Füllen Sie WAN‑Verbindungen basierend auf physischer Rate und nichtmit Burst‑Geschwindigkeiten mithilfe von Internet- und MPLS-Links.

5. Füllen Sie Routen aus, wenn mehr Subnetze in der LAN‑Infrastruktur vorhanden sind.

## **So erstellen Sie einen DC‑Standort**

- 1. Navigieren Sie zu **Konfigurations‑Editor** ‑ > **Sites**, und klicken Sie auf die Schaltfläche **+ Hinzufügen** .
- 2. Füllen Sie die Felder wie unten gezeigt.
- 3. Behalten Sie die Standardeinstellungen bei, wenn Sie nicht dazu aufgefordert werden.

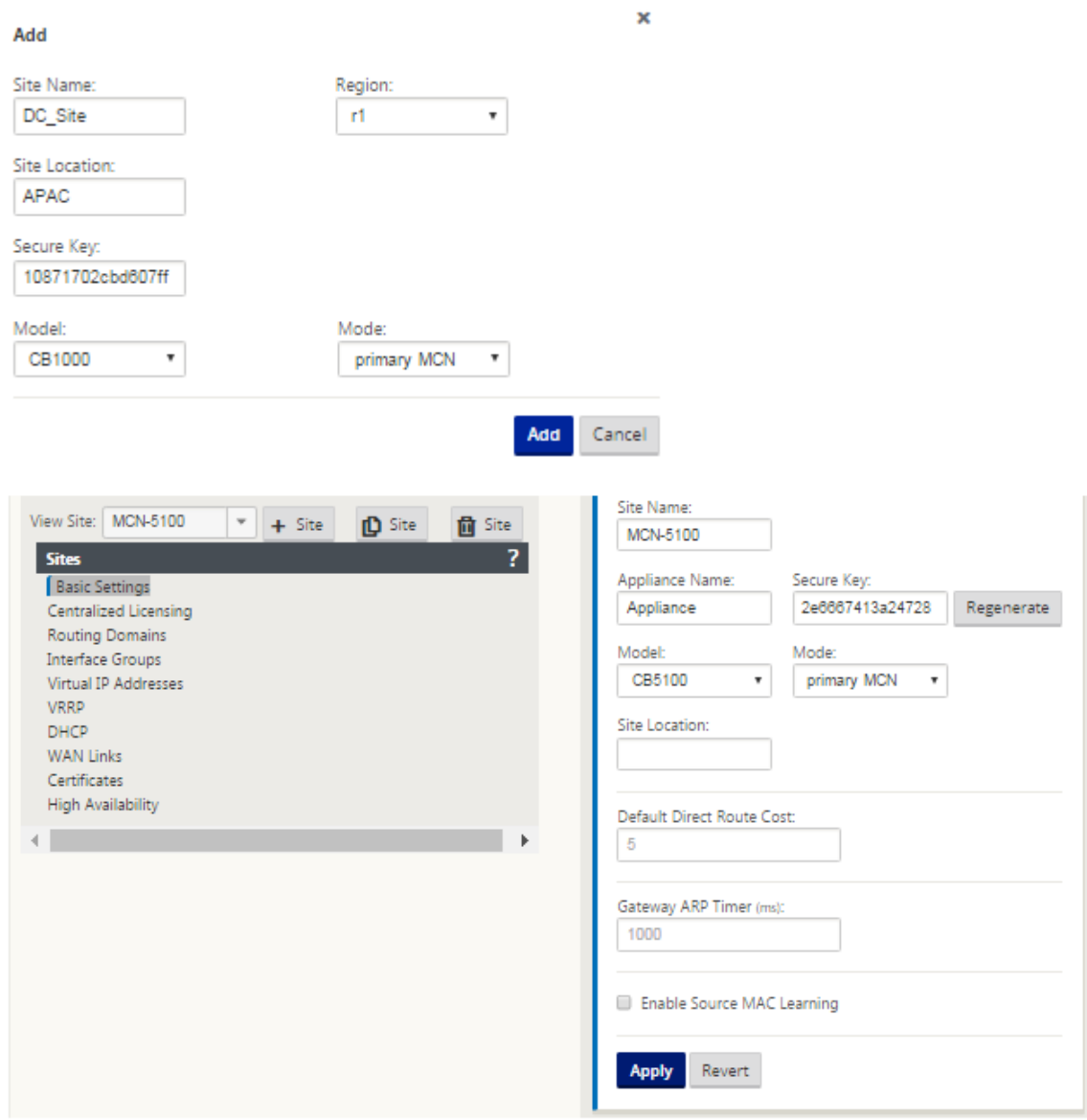

# **So konfigurieren Sie Schnittstellengruppen basierend auf verbundenen Ethernet‑Schnittstellen**

- 1. Navigieren Sie im **Konfigurations‑Editor**zu **Sites**> **Site anzeigen**> \*\*[Site‑Name]\*\* > **Schnittstellengruppen**. Klicken Sie auf **+**, um Schnittstellen hinzuzufügen, die verwen‑ det werden sollen. Für den Gateway‑Modus wird jeder Schnittstellengruppe eine einzige Ethernet‑Schnittstelle zugewiesen.
- 2. Der Umgehungsmodus ist auf **Fail‑to‑Blockierung** eingestellt, da nur eine Ethernet/physische Schnittstelle pro virtueller Schnittstelle verwendet wird. Es gibt auch keine Brückenpaare.
- 3. In diesem Beispiel werden drei Interface‑Gruppen erstellt, eine mit Blick auf das LAN und zwei weitere mit jedem jeweiligen WAN-Link. Lesen Sie oben die Beispiel-Topologie "DC-Gatewaymodus"und füllen Sie die Felder "Schnittstellengruppen"wie unten dargestellt aus.

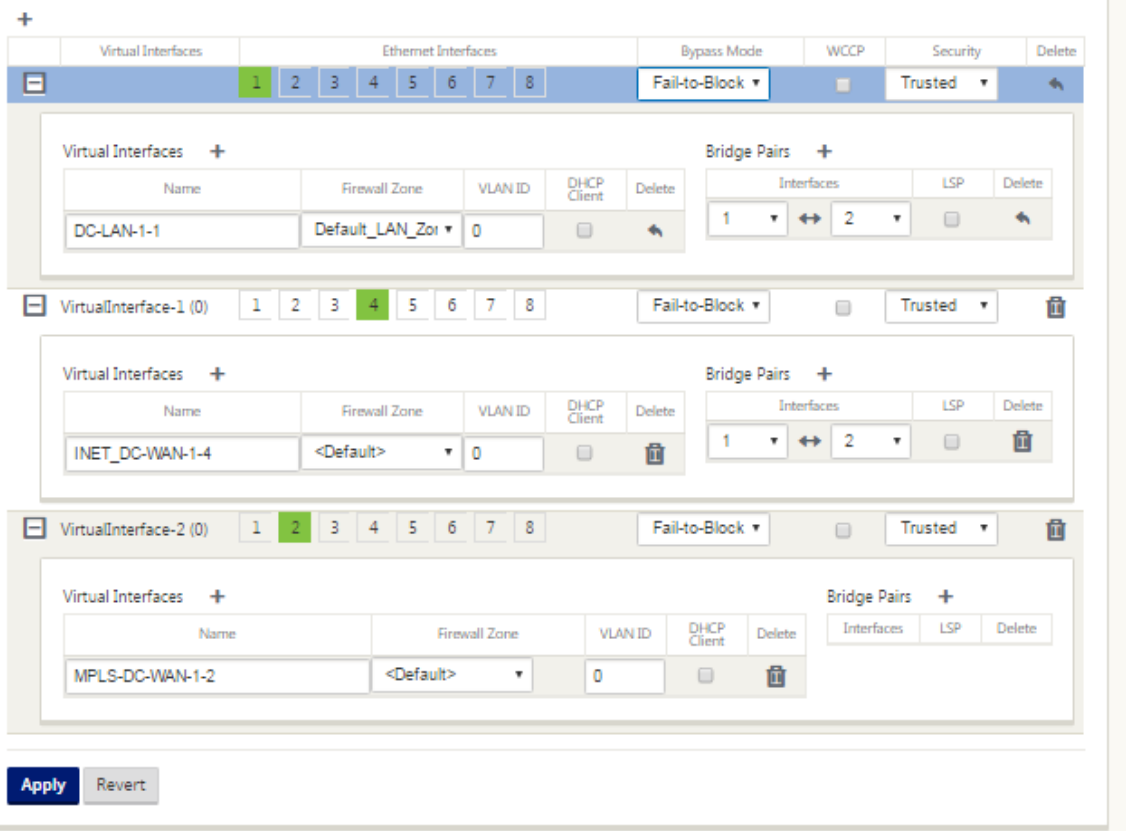

## **So erstellen Sie VIP‑Adresse (Virtual IP) für jede virtuelle Schnittstelle**

1. Erstellen Sie für jeden WAN‑Link im entsprechenden Subnetz eine VIP.VIPs werden für die Kom‑ munikation zwischen zwei SD‑WAN‑Appliances in der virtuellen WAN‑Umgebung verwendet.

2. Erstellen Sie eine virtuelle IP‑Adresse, die als Gateway‑Adressefür das LAN‑Netzwerk verwendet werden soll.

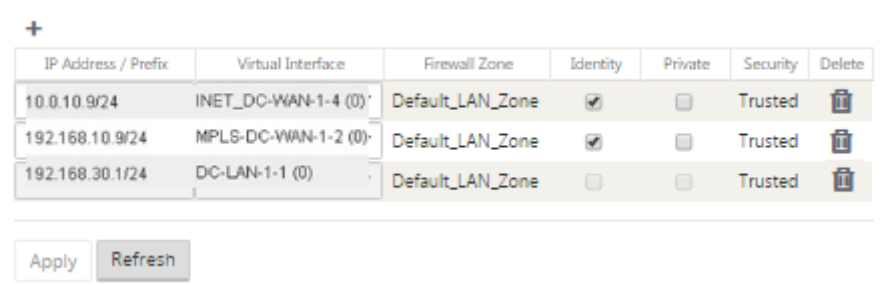

**So füllen Sie WAN‑Verbindungen basierend auf der physischen Rate und nicht auf Burst‑ Geschwindigkeiten mithilfe von Internetlink aus:**

- 1. Navigieren Sie zu **WAN‑Links**, klicken Sie auf die Schaltfläche **+ Link hinzufügen**, um einen WAN‑Link für den Internetlink hinzuzufügen.
- 2. Geben Sie Informationen zum Internetlink ein, einschließlich der angegebenen öffentlichen IP‑ Adresse, wie unten dargestellt. AutoDetect Public IP kann nicht für SD-WAN-Appliance ausgewählt werden, die als MCN konfiguriert ist.
- 3. Navigieren Sie im Dropdownmenü des Abschnitts zu **Zugriffsschnittstellen**, und klicken Sie auf die Schaltfläche **+ Hinzufügen**, um Schnittstellendetails für den Internetlink hinzuzufügen.
- 4. Füllen Sie das Access Interface für IP- und Gateway Adressen wie unten dargestellt aus.

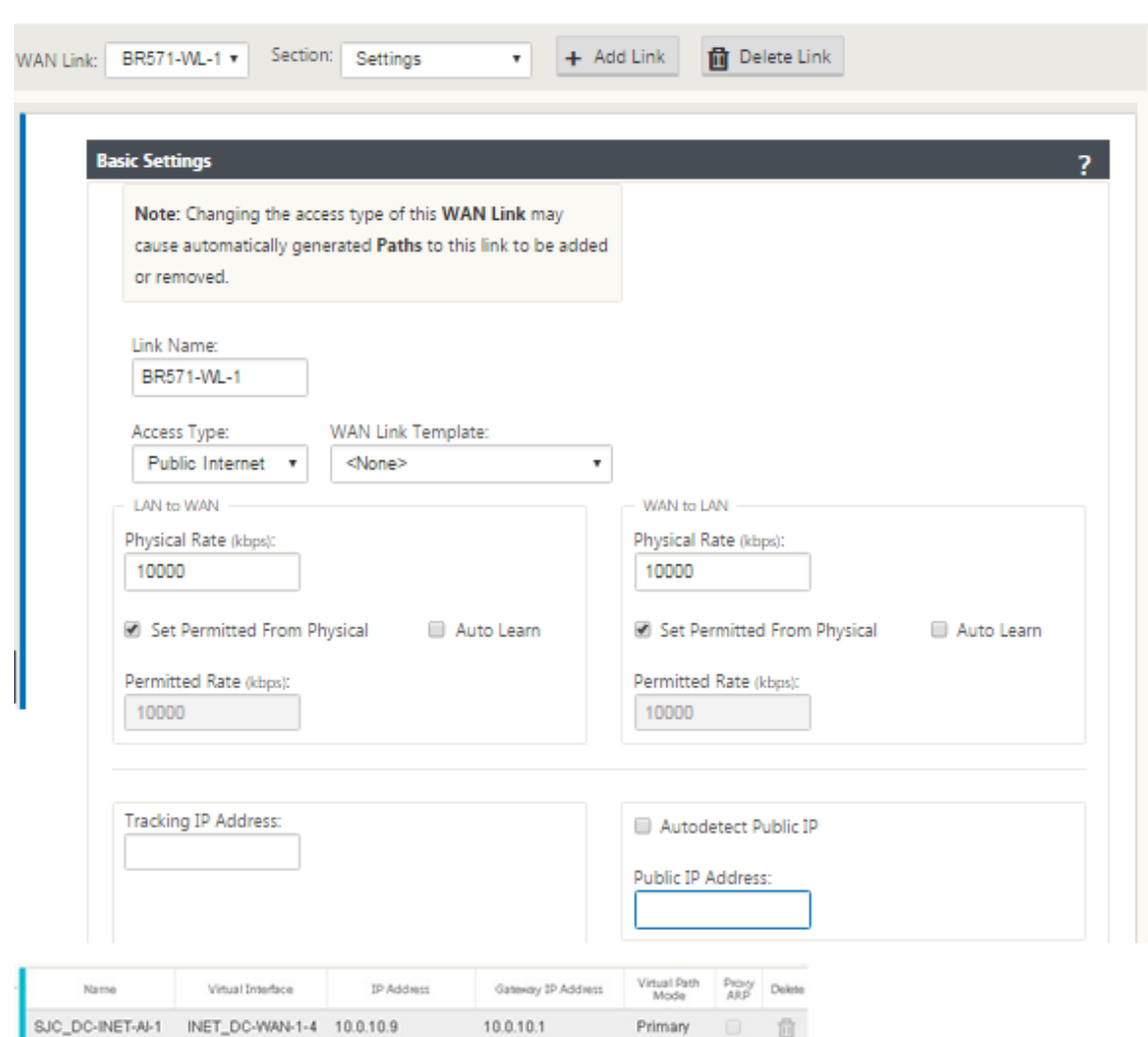

#### **So erstellen Sie eine MPLS‑Verbindung**

- 1. Navigieren Sie zu **WAN‑Links**und klicken Sie auf die Schaltfläche "**+**", um einen WAN‑Link für den MPLS‑Link hinzuzufügen.
- 2. Füllen Sie MPLS‑Link‑Details wie unten gezeigt.
- 3. Navigieren Sie zu **Access Interfaces**, klicken Sie auf die Schaltfläche **+**, um Schnittstellendetails hinzuzufügen, die für den MPLS‑Link spezifisch sind.
- 4. Füllen Sie das Access Interface für IP‑ und Gateway Adressen wie unten dargestellt aus.

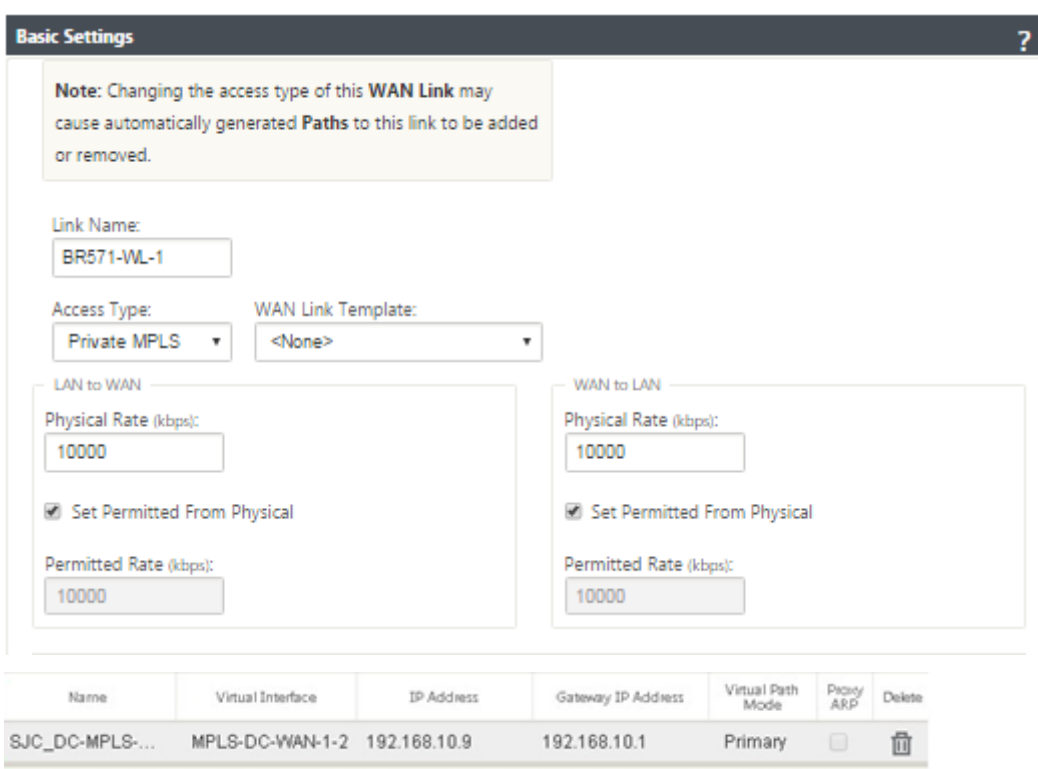

## **So füllen Sie Routen aus**

 $\ddot{}$ 

Routen werden automatisch basierend auf der obigen Konfiguration erstellt. Die oben gezeigte DC‑ LAN‑Beispieltopologie verfügt über ein zusätzliches LAN‑Subnetz, das **192.168.31.0/24**ist. Für dieses Subnetz muss eine Route erstellt werden. Gateway‑IP‑Adresse muss sich im selben Subnetz wie die DC LAN VIP befinden, wie unten dargestellt.

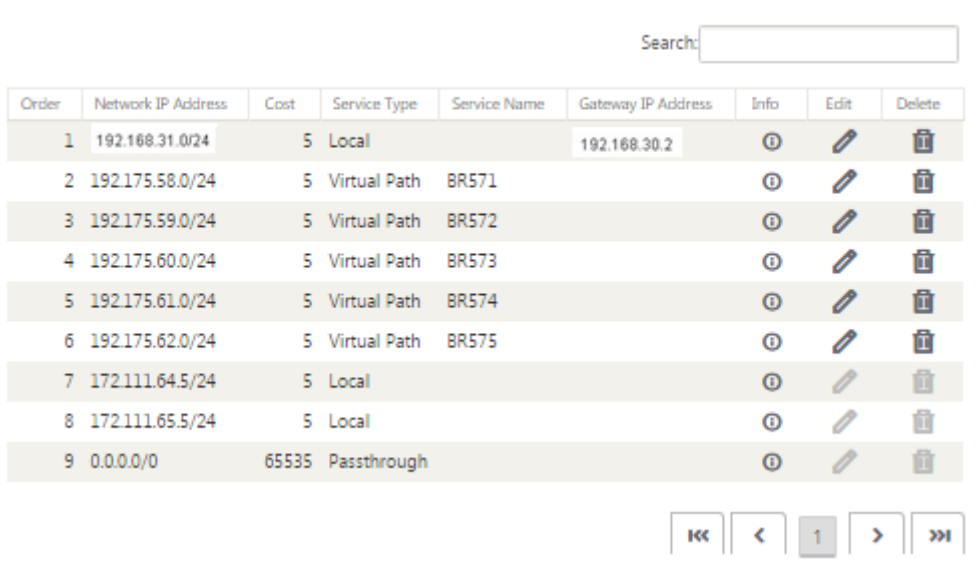

## **Konfiguration der Inline‑Bereitstellung von Zweigstandort**

Im Folgenden sind die Konfigurationsschritte auf hoher Ebene zum Konfigurieren von Zweigstandort für die Inline‑Bereitstellung aufgeführt:

- 1. Erstellen Sie eine Zweigwebsite.
- 2. Füllen Sie Schnittstellengruppen basierend auf angeschlossenen Ethernet-Schnittstellen aus.
- 3. Erstellen Sie eine virtuelle IP‑Adresse für jede virtuelle Schnittstelle.
- 4. Füllen Sie WAN‑Verbindungen basierend auf physischer Rate und nichtmit Burst‑Geschwindigkeiten mithilfe von Internet‑ und MPLS‑Links.
- 5. Füllen Sie Routen aus, wenn mehr Subnetze in der LAN‑Infrastruktur vorhanden sind.

## **So erstellen Sie eine Zweigwebsite**

- 1. Navigieren Sie zu **Konfigurations‑Editor** ‑> **Sites**und klicken Sie auf die Schaltfläche "**+" Hinzufügen**.
- 2. Füllen Sie die Felder wie unten gezeigt.
- 3. Behalten Sie die Standardeinstellungen bei, wenn Sie nicht dazu aufgefordert werden.

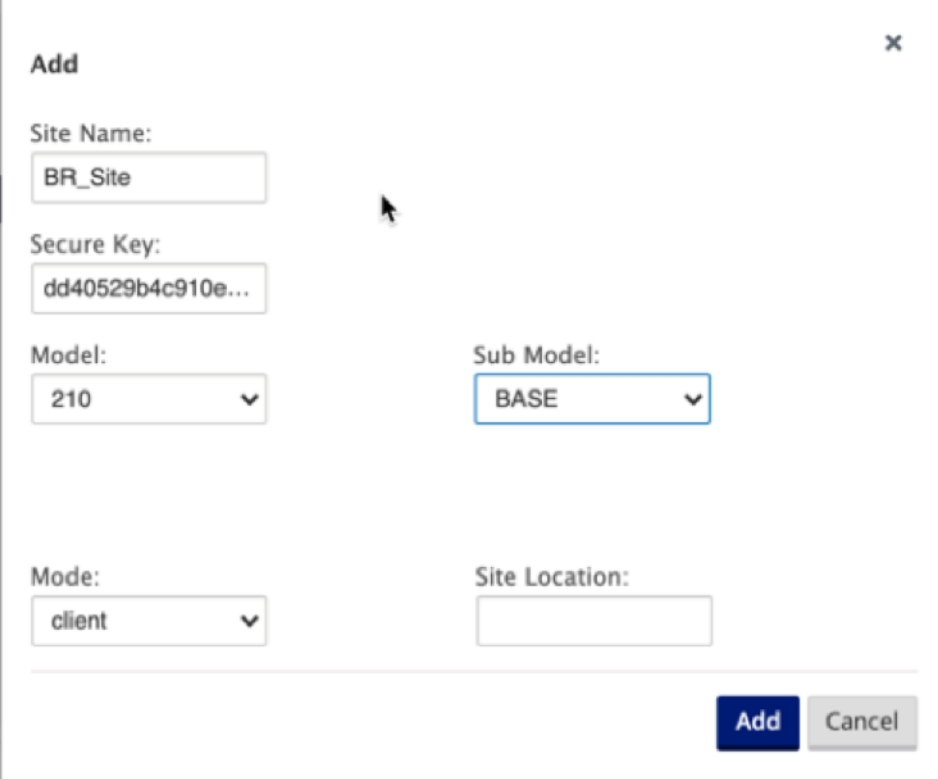

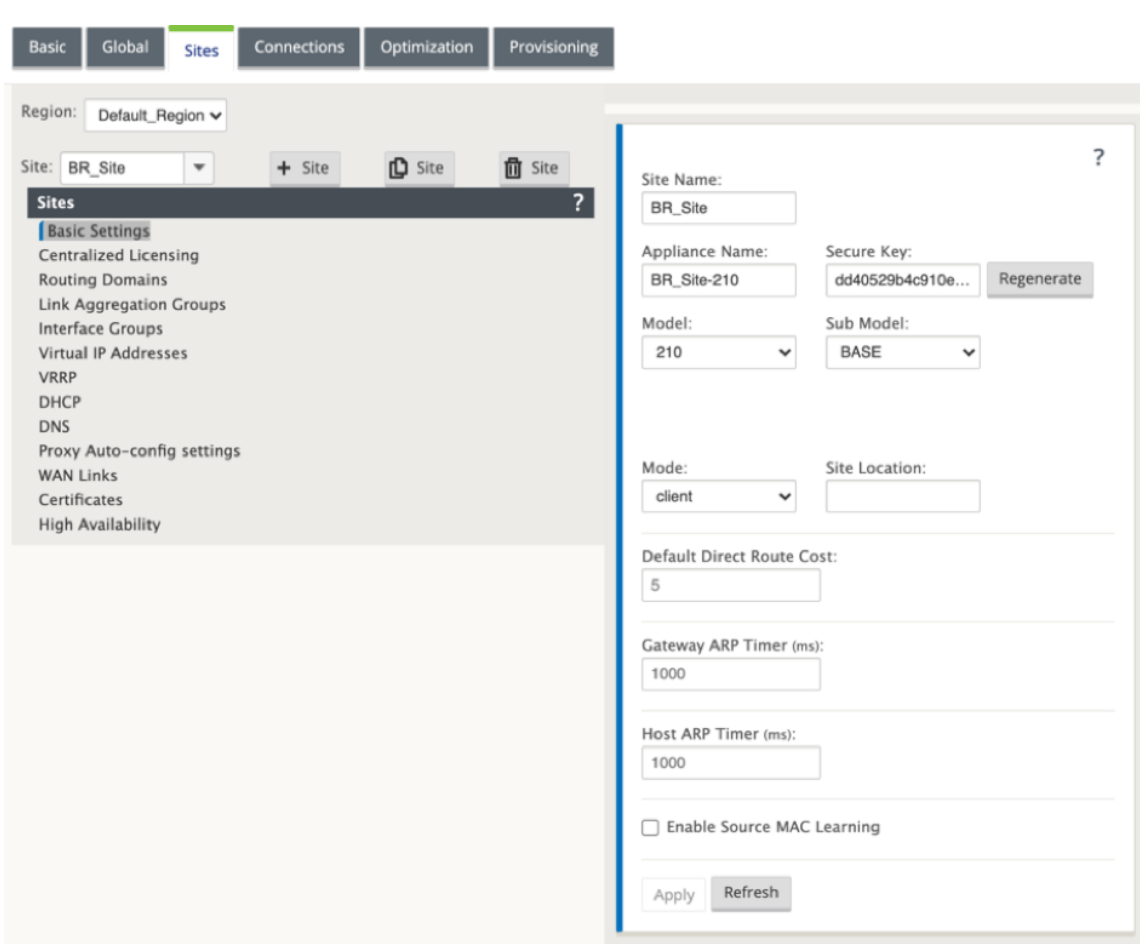

# **So füllen Sie Schnittstellengruppen basierend auf angeschlossenen Ethernet‑Schnittstellen aus**

- 1. Navigieren Sie im **Konfigurations‑Editor**zu **Sites > Site anzeigen** > \*\*[Name der Kunden‑ Site]\*\*> **Schnittstellengruppen**. Klicken Sie auf **+**, um Schnittstellen hinzuzufügen, die verwendet werden sollen. Für den Inline‑Modus werden jeder Schnittstellengruppe zwei Ethernet‑Schnittstellen zugewiesen.
- 2. Der Bypass‑Modus ist auf **Fail‑to‑Wire‑Modus** eingestellt und Bridge Pair wird über die beiden Ethernet‑Schnittstellen erstellt.
- 3. Lesen Sie das Beispiel Remote Site Inline Mode Topologie oben und füllen Sie die Schnittstellengruppen Felder wie unten dargestellt.

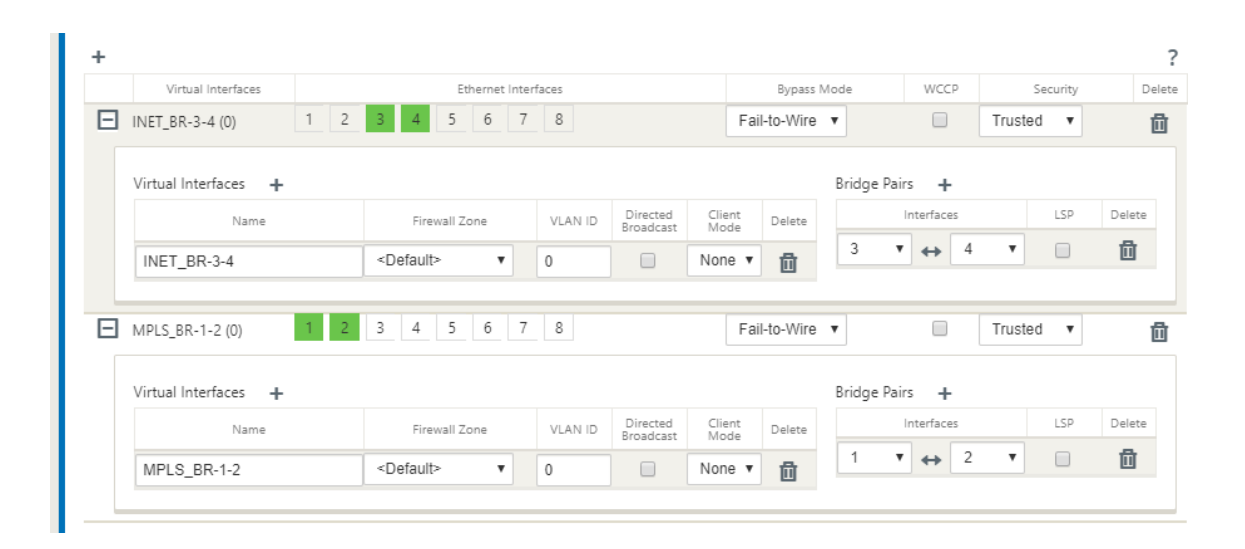

## **So erstellen Sie VIP‑Adresse (Virtual IP) für jede virtuelle Schnittstelle**

1. Erstellen Sie für jeden WAN‑Link eine virtuelle IP‑Adresse im entsprechenden Subnetz.VIPs werden für die Kommunikation zwischen zwei SD‑WAN‑Appliances in der virtuellen WAN‑ Umgebung verwendet.

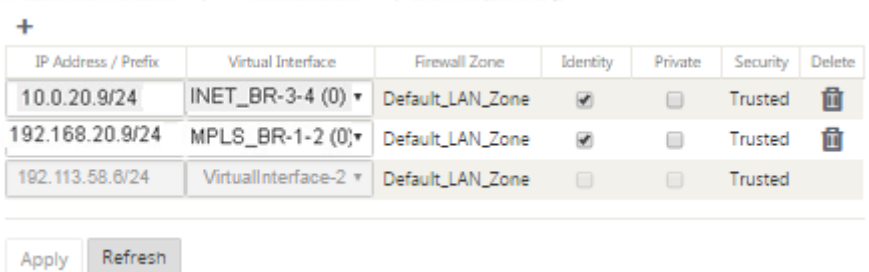

# **So füllen Sie WAN‑Verbindungen basierend auf physischer Rate und nicht auf Burst‑ Geschwindigkeiten mithilfe des Internetlinks**aus:

- 1. Navigieren Sie zu **WAN‑Links**, klicken Sie auf die Schaltfläche **+**, um einen WAN‑Link für den Internetlink hinzuzufügen.
- 2. Füllen Sie Details zum Internetlink, einschließlich der öffentlichen IP‑Adresse Auto Detect, wie unten dargestellt.
- 3. Navigieren Sie zu **Access Interfaces**, klicken Sie auf die Schaltfläche **+**, um Schnittstellendetails für den Internetlink hinzuzufügen.
- 4. Fügen Sie das Access Interface für IP‑Adresse und Gateway wie unten gezeigt ein.
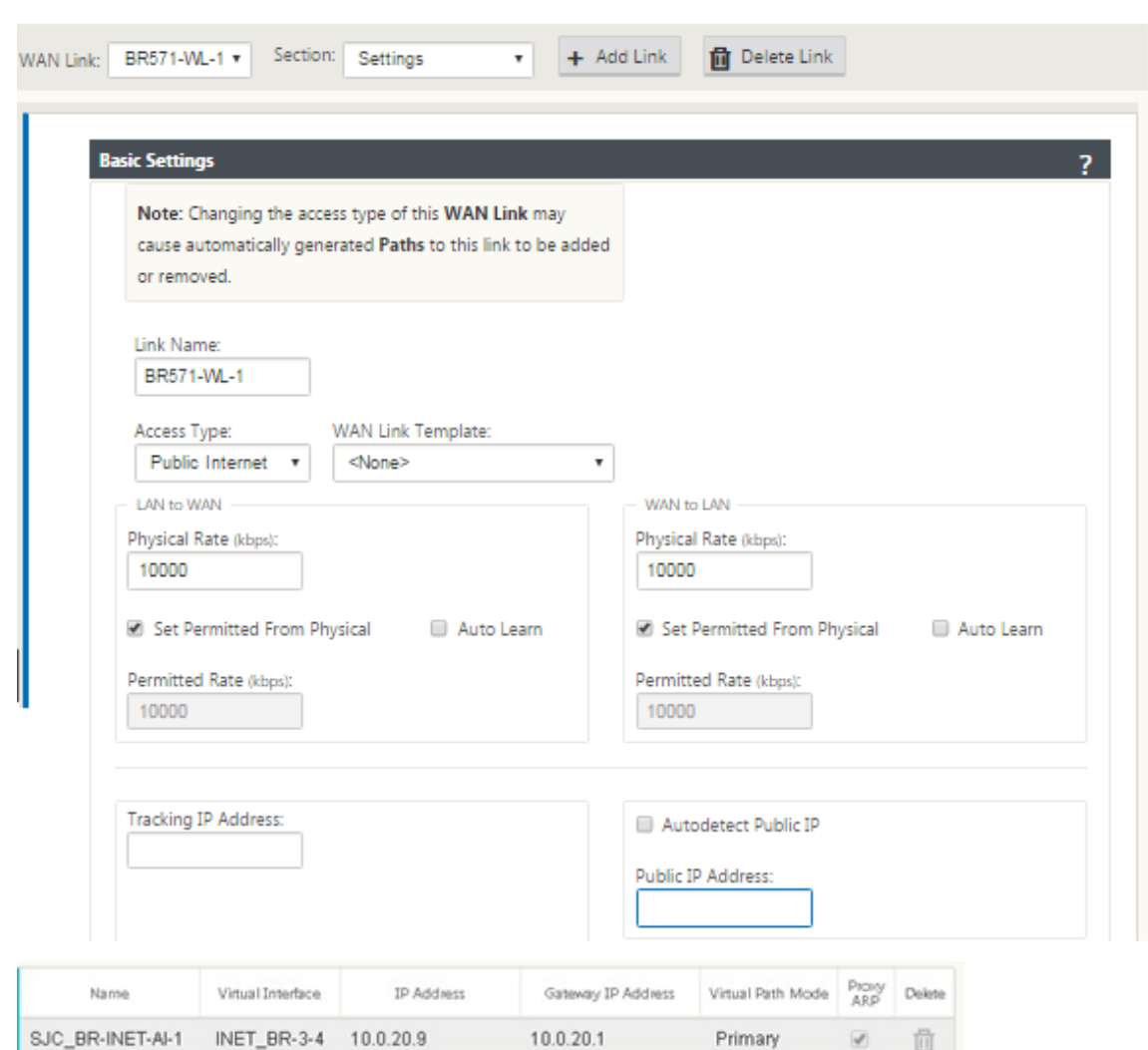

# **So erstellen Sie MPLS‑Verknüpfung**

- 1. Navigieren Sie zu WAN‑Links, klicken Sie auf die Schaltfläche **+**, um einen WAN‑Link für den MPLS‑Link hinzuzufügen.
- 2. Füllen Sie MPLS‑Link‑Details wie unten gezeigt.
- 3. Navigieren Sie zu Access Interfaces, klicken Sie auf die Schaltfläche **+**, um Schnittstellendetails für den MPLS‑Link hinzuzufügen.
- 4. Fügen Sie das Access Interface für IP‑Adresse und Gateway wie unten gezeigt ein.

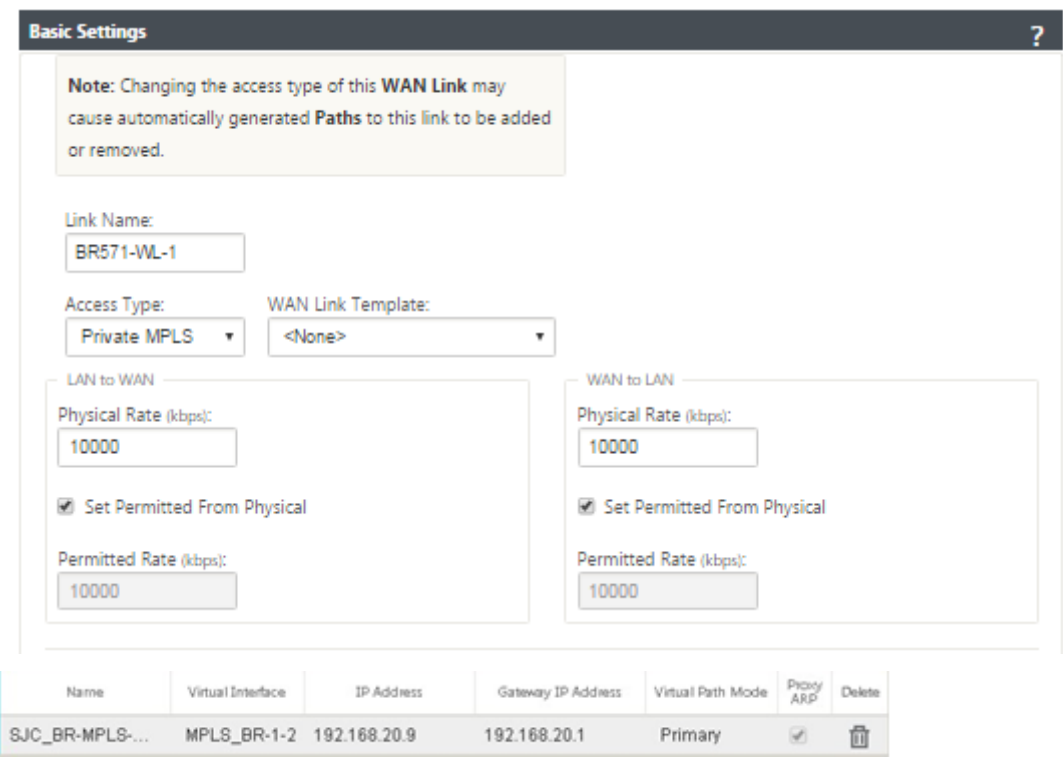

# **So füllen Sie Routen aus**

Routen werden automatisch basierend auf der obigen Konfiguration erstellt. Falls es mehr Subnetze für diese Remote‑Zweigstelle gibt, müssen bestimmte Routen hinzugefügt werden, die angeben, welches Gateway den Datenverkehr leitet, um diese Back‑End‑Subnetze zu erreichen.

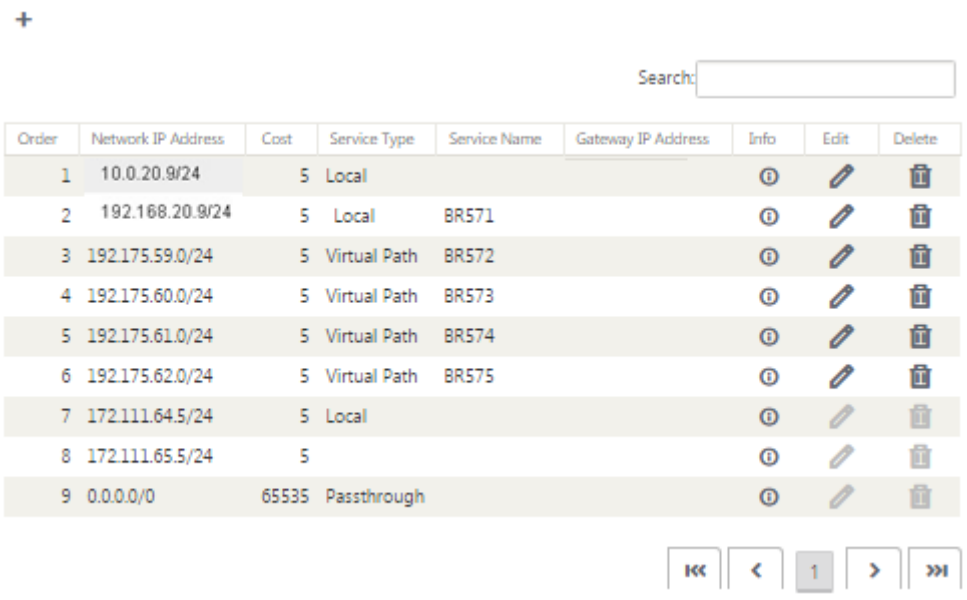

### **Beheben von Überwachungsfehlern**

Nach Abschluss der Konfiguration für DC‑ und Zweigstandorte werden Sie benachrichtigt, um Überwachungsfehler auf DC‑ und BR‑Standorten zu beheben.

Standardmäßig generiert das System Pfade für WAN‑Links, die als Zugriffstyp Public Internet definiert sind. Sie müssen die Autopfad‑Gruppenfunktion verwenden oder Pfade manuell für WAN‑Links mit dem Zugriffstyp Privates Internet aktivieren. Pfade für MPLS‑Links können durch Klicken auf Operator hinzufügen (im grünen Rechteck) aktiviert werden.

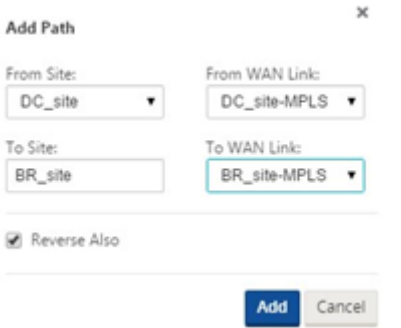

Nachdem Sie alle oben genannten Schritte ausgeführt haben, fahren Sie mit fortVorbereiten der SD-WAN-Appliance-Pakete.

# **[Inlinemodus](https://docs.netscaler.com/de-de/citrix-sd-wan/10-2/configuration/installing-virtual-wan-appliance-packages-clients.html)**

#### May 10, 2021

Dieser Artikel enthält die Details zur Konfiguration eines Zweigsmit dem**Inline‑Bereitstellungsmodus**. In diesem Modus scheint die SD‑WAN‑Appliance eine Ethernet‑Brücke zu sein. Die meisten SD‑WAN‑ Appliance‑Modelle verfügen über eine **Fail‑to‑Wire‑Feature** (Ethernet‑Bypass) für den Inlinemodus. Wenn die Stromversorgung ausfällt, schließt sich ein Relais und die Eingangs- und Ausgangsanschlüsse werden elektrisch angeschlossen, so dass das Ethernet‑Signal von einem Port zum anderen weitergeleitet wird. Im Fail-to-Wire-Modus sieht die SD-WAN-Appliance wie ein Cross-Over-Kabel aus, das die beiden Anschlüsse verbindet.

Im folgenden Diagramm Schnittstellen 1/1 und 1/2 sind Hardware-Bypass-Paare und werden Failto-Wire verbinden den Core mit der Kante MPLS Router. Die Schnittstellen 1/3 und 1/4 sind auch Hardware‑Bypass‑Paare und werden Fail‑to‑Wire verbinden den Core mit der Edge‑Firewall.

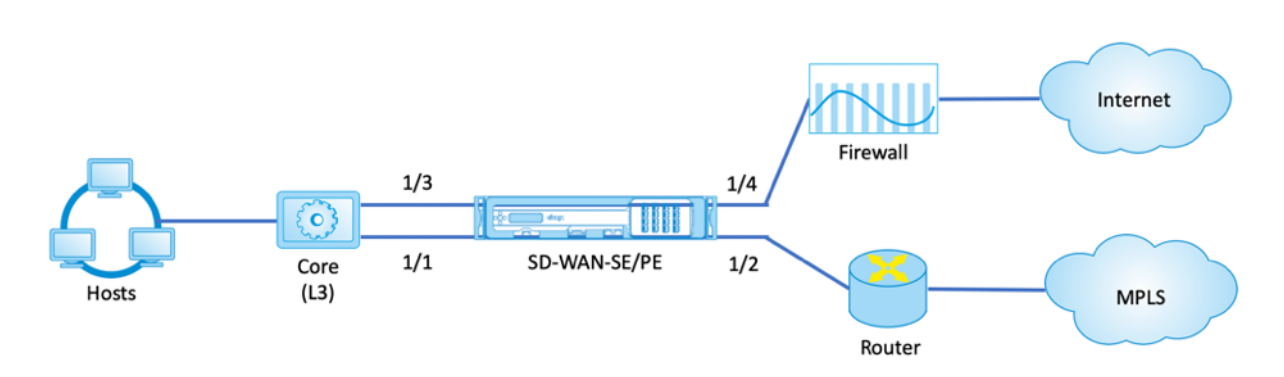

## **Konfiguration der Inline‑Bereitstellung von Zweigstandort**

Im Folgenden sind die Konfigurationsschritte auf hoher Ebene zum Konfigurieren von Zweigstandort für die Inline‑Bereitstellung aufgeführt:

- 1. Erstellen Sie eine Zweigwebsite.
- 2. Füllen Sie Schnittstellengruppen basierend auf angeschlossenen Ethernet‑Schnittstellen aus.
- 3. Erstellen Sie eine virtuelle IP‑Adresse für jede virtuelle Schnittstelle.
- 4. Füllen Sie WAN‑Verbindungen basierend auf physischer Rate und nichtmit Burst‑Geschwindigkeiten mithilfe von Internet‑ und MPLS‑Links.
- 5. Füllen Sie Routen aus, wenn mehr Subnetze in der LAN‑Infrastruktur vorhanden sind.

## **So erstellen Sie eine Zweigwebsite**

.

- 1. Navigieren Sie zu **Konfigurationseditor > Sites**und klicken Sie auf **+ Schaltfläche Hinzufügen**
- 2. Behalten Sie die Standardeinstellungen bei, wenn Sie nicht dazu aufgefordert werden.

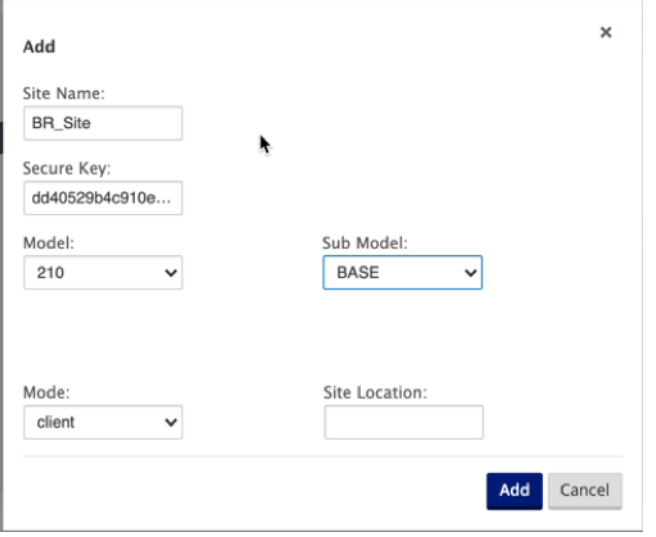

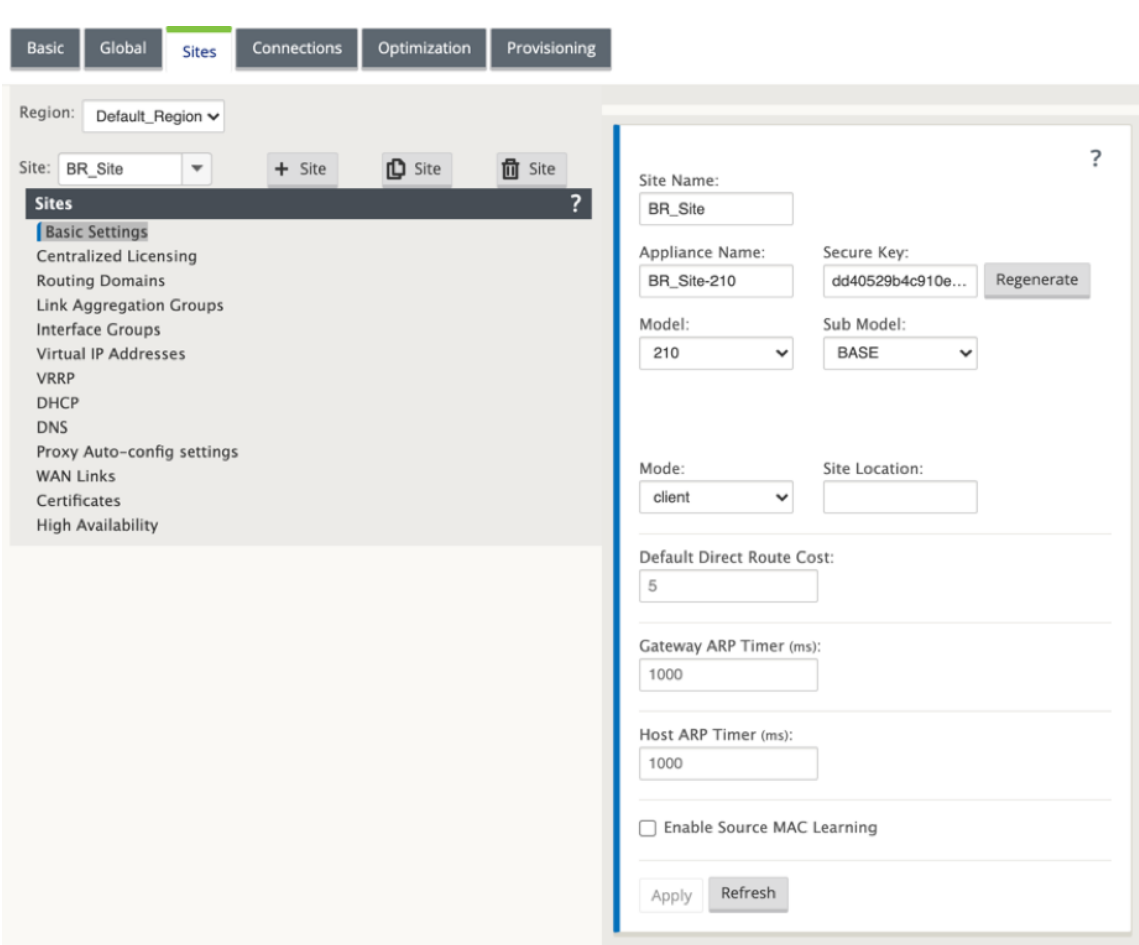

# **So füllen Sie Schnittstellengruppen basierend auf angeschlossenen Ethernet‑Schnittstellen aus**

- 1. Navigieren Sie im Konfigurations‑Editor zu **Sites > Site anzeigen > [Client‑Site‑Name] > Schnittstellengruppen**. Klicken Sie auf **+**, um Schnittstellen hinzuzufügen, die verwendet werden sollen. Für den Inline-Modus werden jeder Schnittstellengruppe zwei Ethernet-Schnittstellen zugewiesen.
- 2. Der Bypass‑Modus ist auf **Fail‑to‑Wire‑Modus** eingestellt und Bridge Pair wird über die beiden Ethernet‑Schnittstellen erstellt.
- 3. Sehen Sie sich die Beispieltopologie oben an, und füllen Sie die Felder "Schnittstellengruppen" wie unten dargestellt aus.

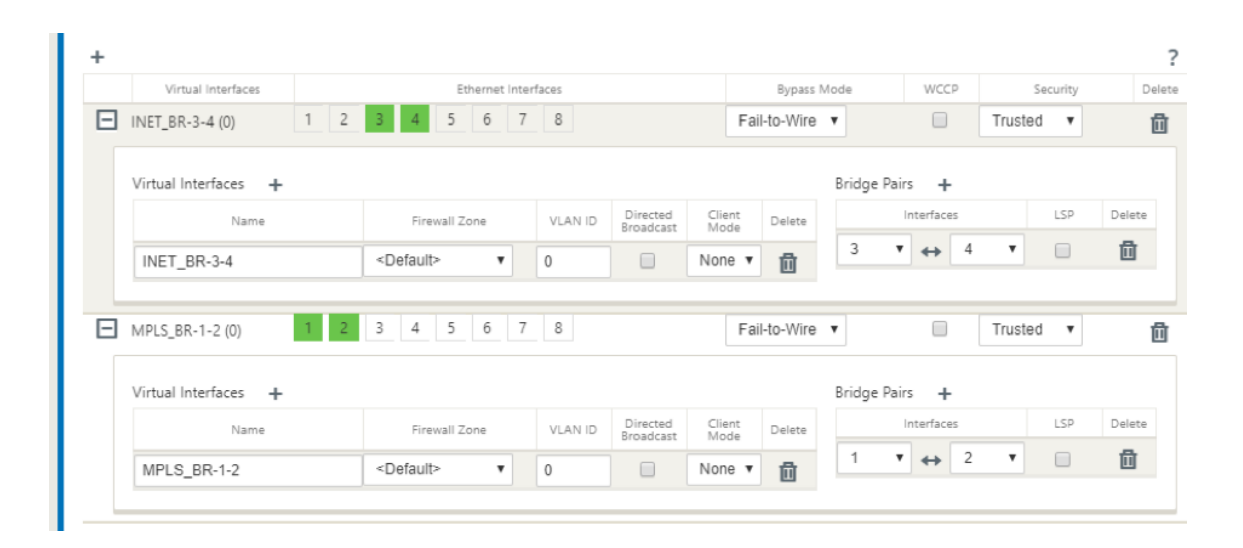

## **So erstellen Sie VIP‑Adresse (Virtual IP) für jede virtuelle Schnittstelle**

1. Erstellen Sie für jeden WAN‑Link eine virtuelle IP‑Adresse im entsprechenden Subnetz. VIPs werden für die Kommunikation zwischen zwei SD‑WAN‑Appliances in der virtuellen WAN‑Umgebung verwendet.

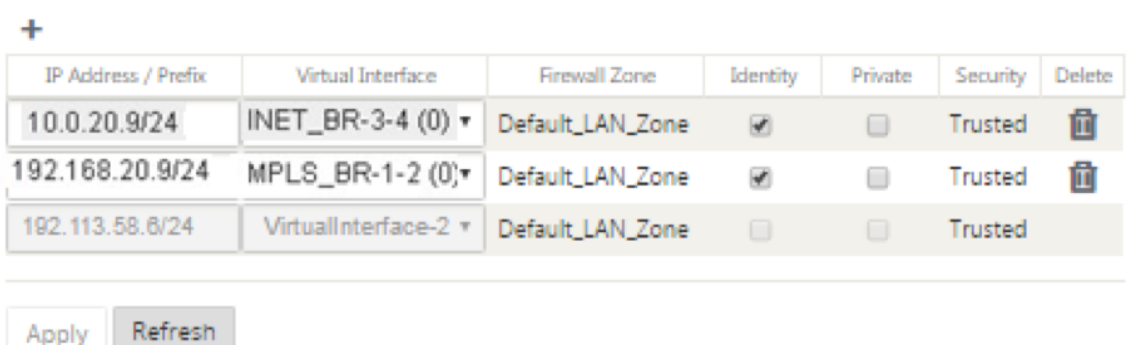

# **So füllen Sie WAN‑Verbindungen basierend auf physischer Rate und nicht auf Burst‑Geschwindigkeiten über Internetlinks aus**

- 1. Navigieren Sie zu **WAN‑Links**, klicken Sie auf **+**, um einen WAN‑Link für den Internetlink hinzuzufügen.
- 2. Füllen Sie Details zum Internetlink, einschließlich der öffentlichen IP‑Adresse Auto Detect, wie unten dargestellt.
- 3. Navigieren Sie zu **Access Interfaces**, klicken Sie auf **+**, um für den Internetlink spezifische Schnittstellendetails hinzuzufügen.
- 4. Fügen Sie das Access Interface für IP‑Adresse und Gateway wie unten gezeigt ein.

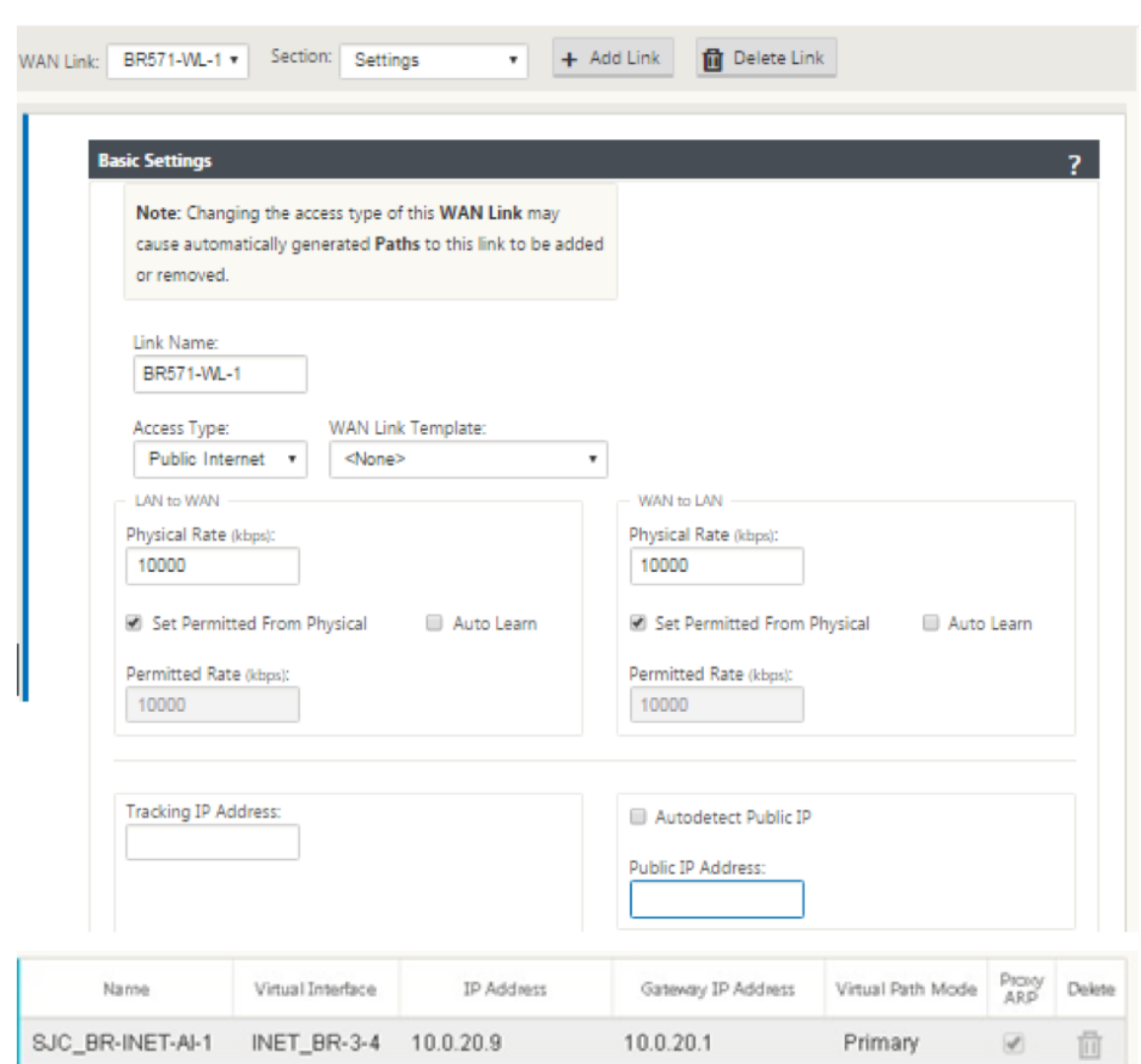

### **So erstellen Sie MPLS‑Verknüpfung**

- 1. Navigieren Sie zu **WAN‑Links**, klicken Sie auf **+**, um einen WAN‑Link für den MPLS‑Link hinzuzufügen.
- 2. Füllen Sie MPLS‑Link‑Details wie unten gezeigt.
- 3. Navigieren Sie zu **Access Interfaces**, klicken Sie auf **+**, um für den MPLS‑Link spezifische Schnittstellendetails hinzuzufügen.
- 4. Fügen Sie das Access Interface für IP‑Adresse und Gateway wie unten gezeigt ein.

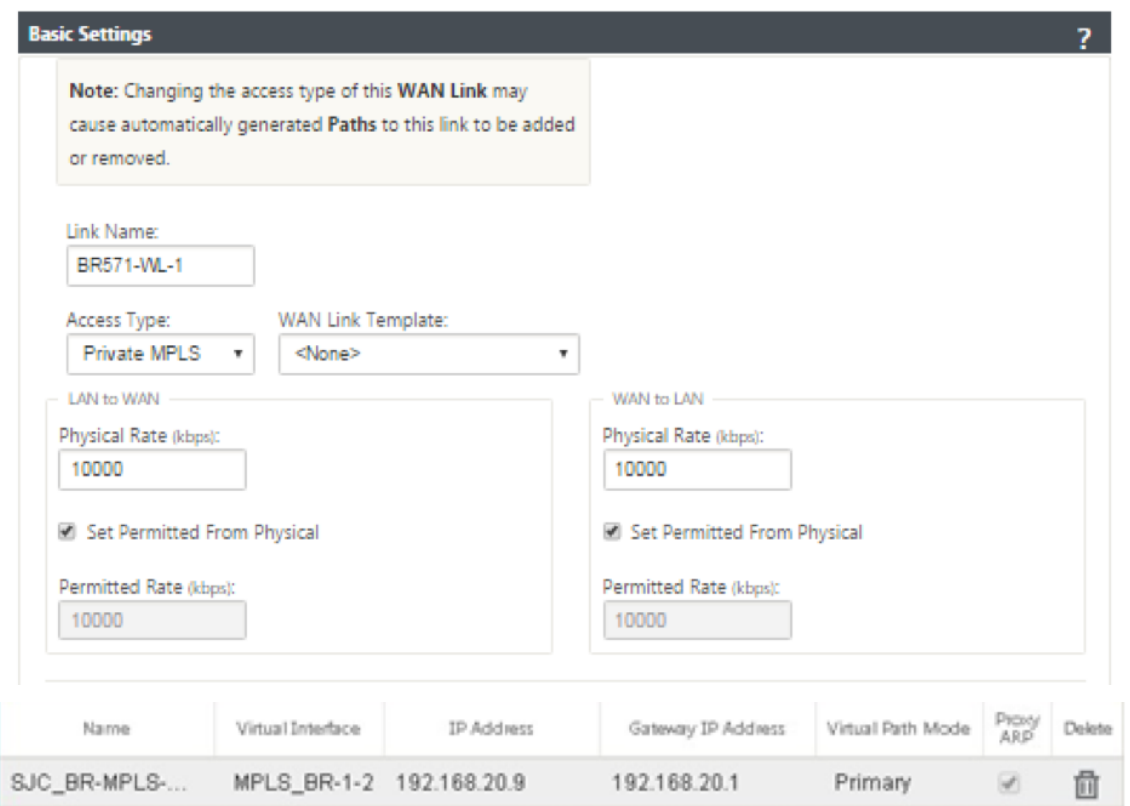

# **So füllen Sie Routen aus**

Routen werden automatisch basierend auf der obigen Konfiguration erstellt. Falls es mehr Subnetze für diese Remote‑Zweigstelle gibt, müssen bestimmte Routen hinzugefügt werden, die angeben, welches Gateway den Datenverkehr leitet, um diese Back‑End‑Subnetze zu erreichen.

 $\ddot{}$ 

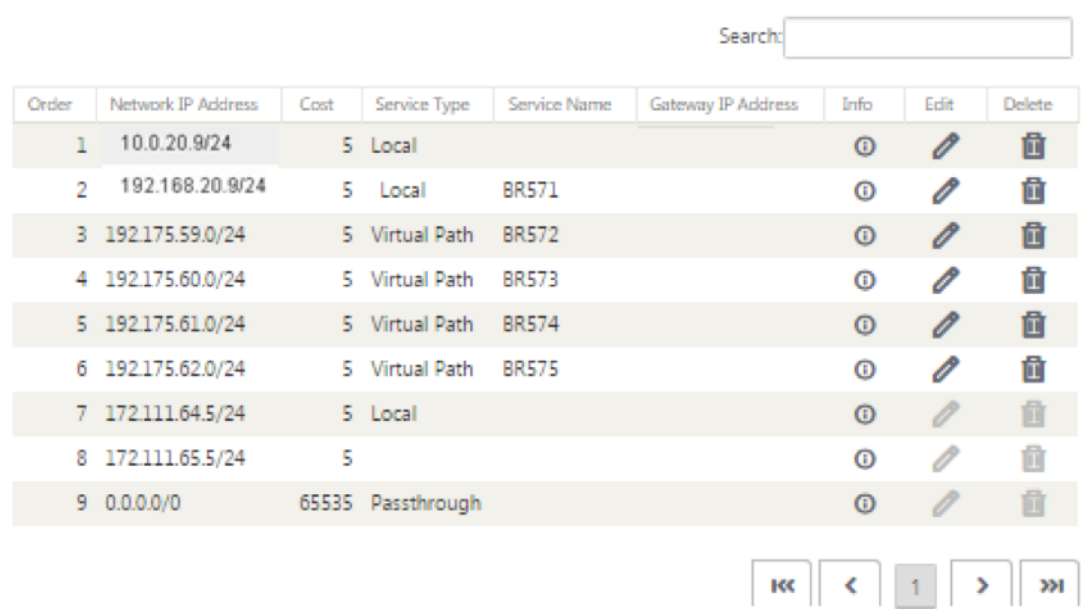

# **Virtueller Inline‑Modus**

#### October 28, 2021

Im virtuellen Inlinemodus verwendet der Router ein Routing‑Protokoll wie PBR, OSPF oder BGP, um eingehenden und ausgehenden WAN‑Verkehr an die Appliance umzuleiten, und die Appliance leitet die verarbeiteten Pakete zurück an den Router.

Im folgenden Artikel wird die schrittweise Vorgehensweise zum Konfigurieren von zwei SD‑WAN (SD‑ WAN SE) ‑Appliances beschrieben:

- Rechenzentrums‑Appliance im virtuellen Inlinemodus
- Gerät im Inline‑Modus verzweigen
- Das Routing‑Protokoll muss entweder am Core‑Switch oder weiter stromaufwärts am Router konfiguriert werden. Der Router muss den Zustand der SD‑WAN‑Appliance überwachen, damit die Appliance bei einem Ausfall umgangen werden kann.
- Im virtuellen Inlinemodus wird die SD-WAN-Appliance physisch aus dem Pfad versetzt (einarmige Bereitstellung), dh es muss nur eine einzige Ethernet-Schnittstelle verwendet werden (Beispiel: Schnittstelle 1/5), wobei der Bypass‑Modus auf Fail‑to‑Block (FTB) eingestellt ist. Die Citrix SD-WAN Appliance muss so konfiguriert sein, dass Datenverkehr an das richtige Gateway weitergeleitet wird. Der für den virtuellen Pfad vorgesehene Datenverkehr wird auf die SD‑WAN‑Appliance gerichtet und dann gekapselt und an die entsprechende WAN‑Verbindung

geleitet.

## **Sammeln Sie Informationen**

Sammeln Sie die folgenden Informationen, die für die Konfiguration des virtuellen Inlinemodus er‑ forderlich sind:

- Genaues Netzwerkschema Ihrer lokalen und Remotestandorte, einschließlich:
	- **–** Lokale und Remote‑WAN‑Verbindungen und ihre Bandbreiten in beide Richtungen, ihre Subnetze, virtuellen IP‑Adressen und Gateways von jeder Verbindung, Routen und VLANs.
- Tabelle für die Bereitstellung

Das Folgende ist ein Beispiel für ein Netzwerkschema und eine Bereitstellungstabelle:

#### **Rechenzentrumtopologie —Virtueller Inline‑Modus**

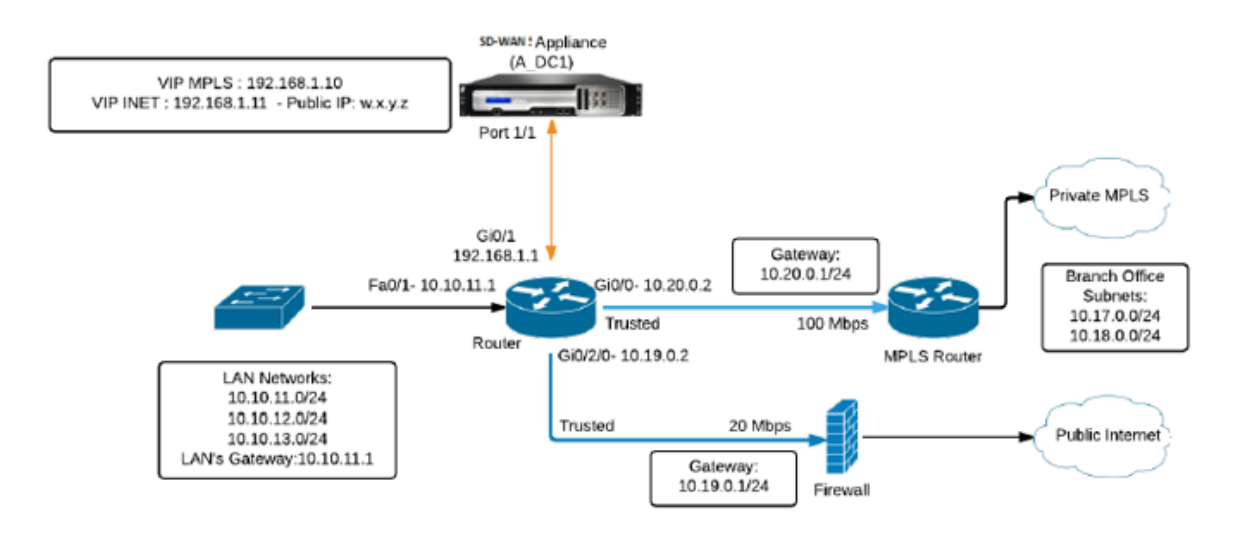

# **Zweigtopologie —Inline‑Modus**

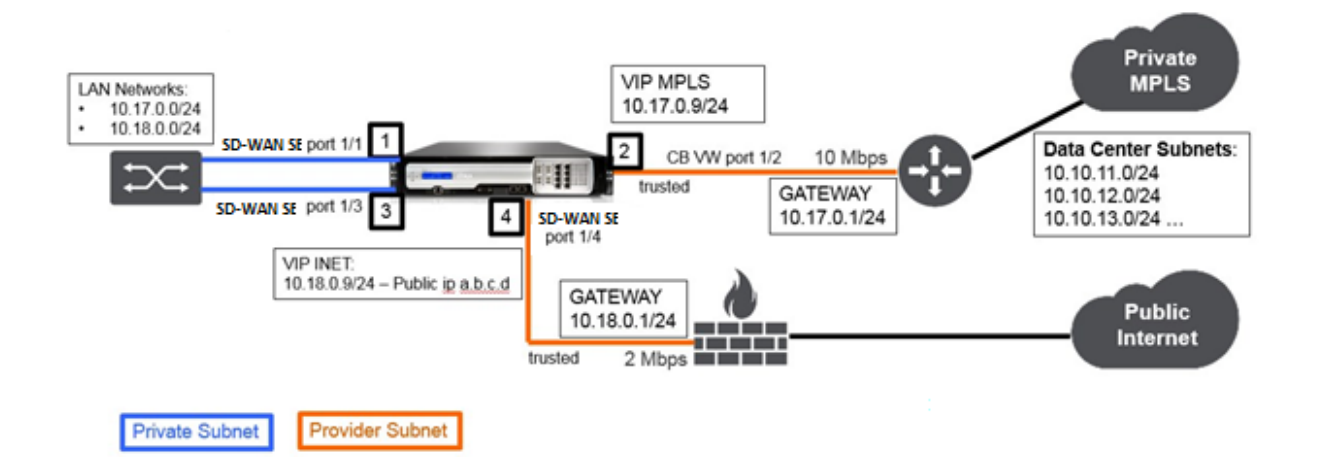

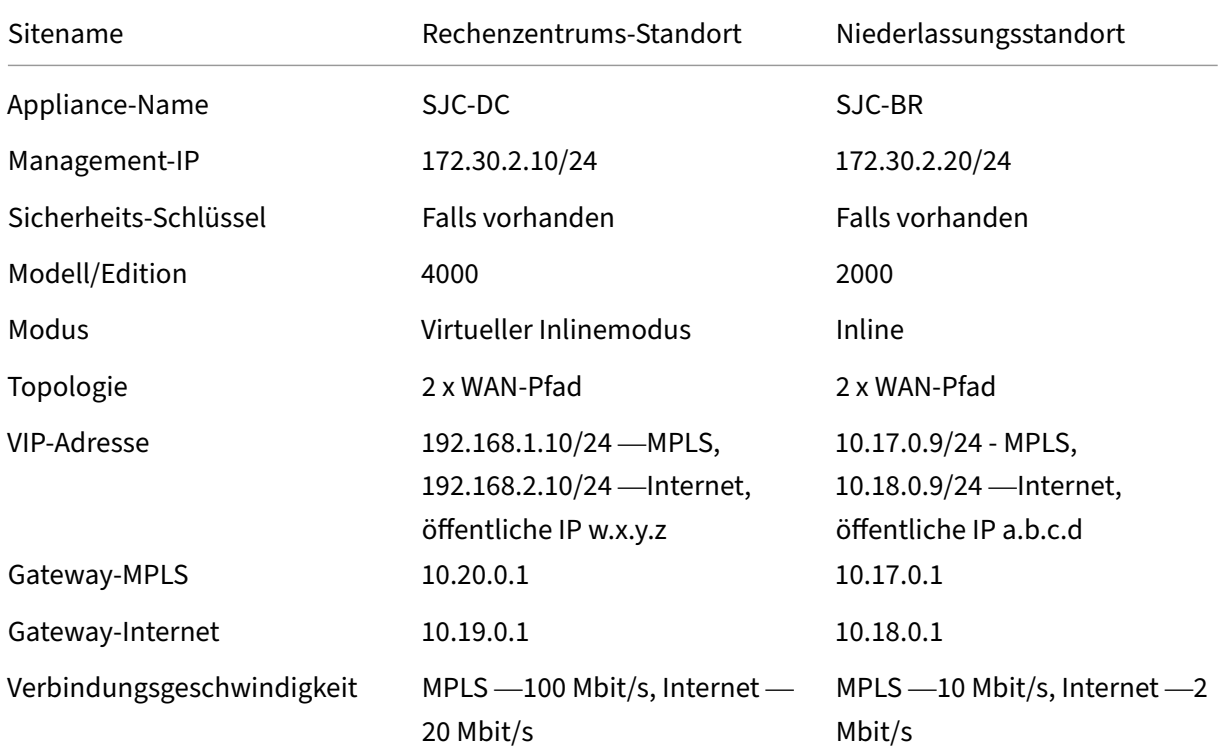

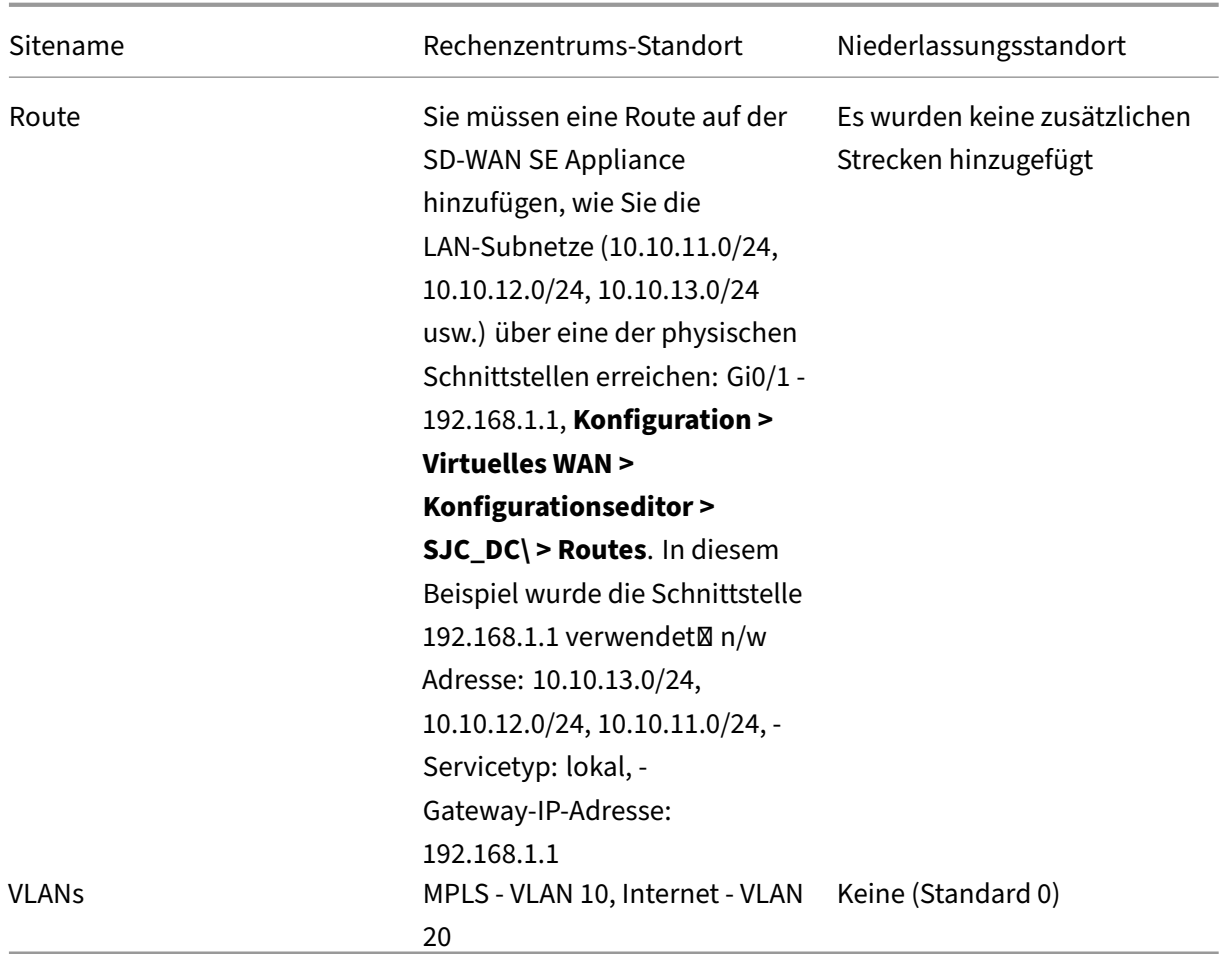

# **Voraussetzungen**

1. Navigieren Sie in der Webverwaltungsoberfläche der SD‑WAN‑Appliance zu **Konfiguration > Appliance‑Einstellungen > Administratorschnittstelle > Verschiedenes und klicken** Sie auf **Switch‑Konsole**.

#### **Hinweis**

Wenn **Switch to Client Console** angezeigt wird, befindet sich die Appliance bereits im MCN‑Modus. Sie müssen nur einen aktiven MCN in einem SD‑WAN‑Netzwerk haben.

2. Navigieren Sie zu **Konfiguration > Virtuelles WAN > Aktivieren/Deaktivieren/Bereinigen von Flows** und klicken Sie im Abschnitt **Citrix Virtual WAN‑Dienst aktivieren** auf **Aktivieren**.

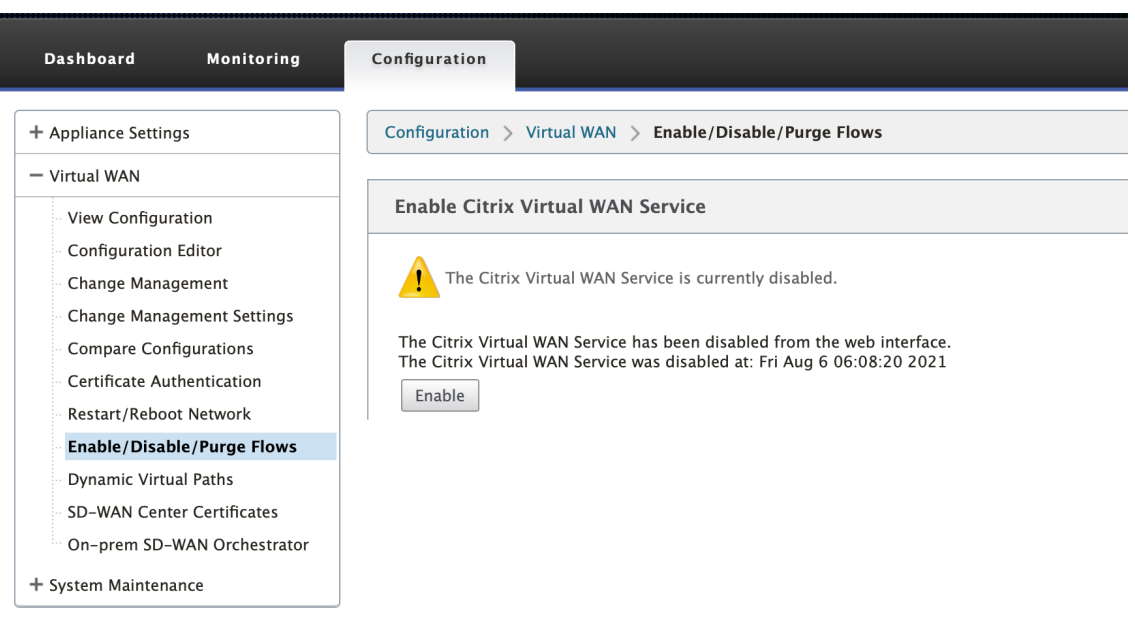

3. Starten Sie Konfiguration, indem Sie zu **Konfiguration > Virtuelles WAN > Konfigurationsed‑ itor**navigieren. Klicken Sie auf **Neu**, um mit der Konfiguration zu beginnen. Durch Klicken auf **Neu** wird eine anfängliche Konfigurationsdatei mit **Untitled\_1** als Dateinamen erstellt. Sie kön‑ nen die Datei später [optional] mit der Schaltfläche **Speichern** unter umbenennen.

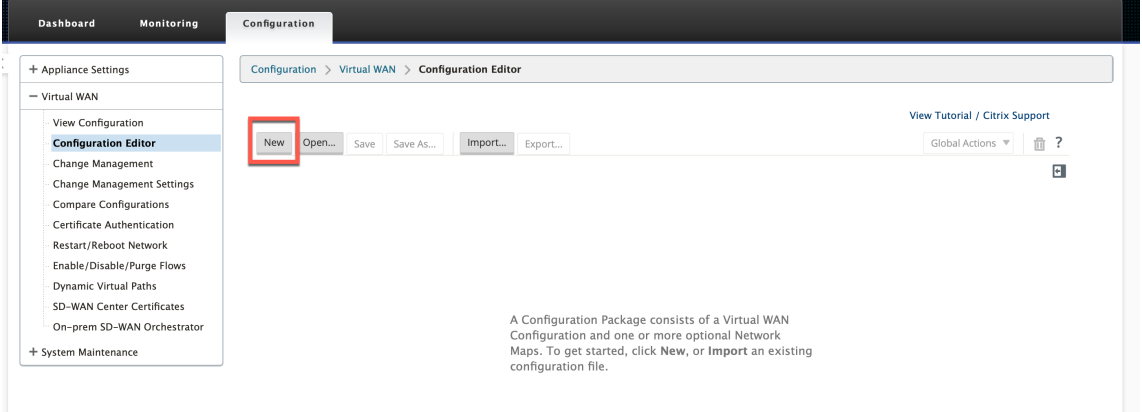

# **Rechenzentrumsstandort —Konfiguration des virtuellen Inlinemodus**

#### **Erstellen eines Rechenzentrumsstandorts**

- 1. Navigieren Sie zu **Konfiguration > Virtual WAN > Konfigurationseditor > Sites** und klicken Sie auf **+ Site**.
- 2. Geben Sie den Site‑Namen und den Standort ein. Wählen Sie das **Appliance‑Modell** aus der Dropdownliste Modell und **Primärer MCN** aus der Dropdownliste **Modus** aus.
- 3. Klicken Sie auf **Hinzufügen**.

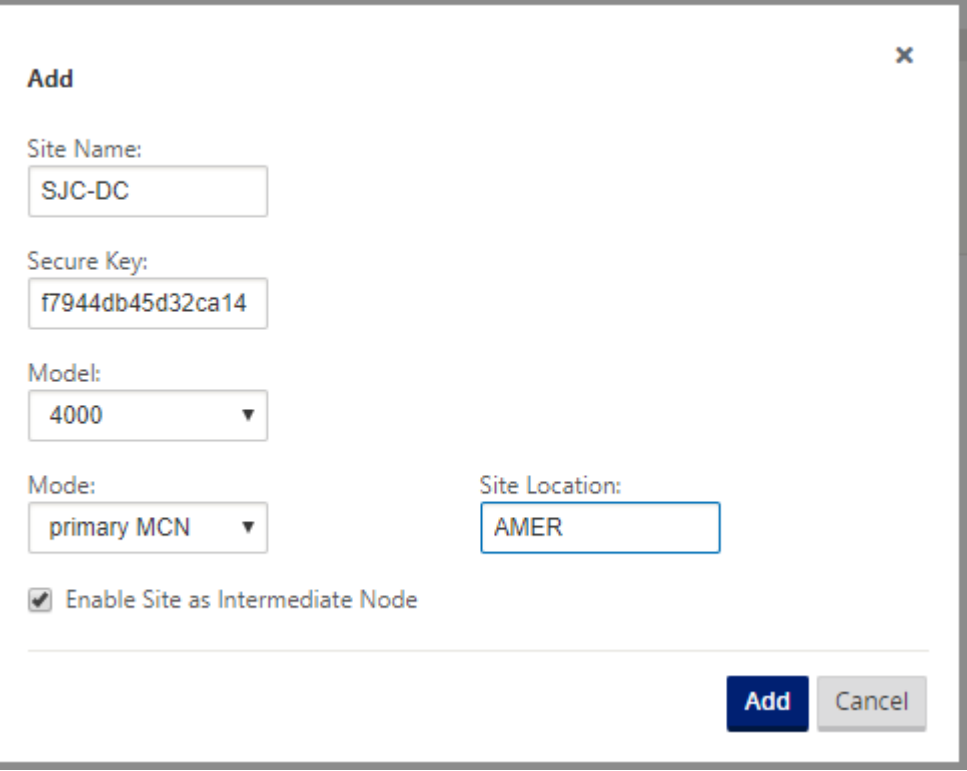

#### **Konfigurieren von Schnittstellengruppen basierend auf verbundenen Ethernet‑Schnittstellen**

In der Konfiguration des virtuellen Inlinemodus wird nur eine Ethernet‑Schnittstelle verwendet, dh die Schnittstelle, die den Upstream‑Router verbindet, was Auswirkungen auf die Routing‑Richtlinie bietet (Beispiel-Interface 1/5). Der Bypass-Modus ist auf Fail-to-Block (FTB) eingestellt, da nur eine Ethernet/physische Schnittstelle pro virtueller Schnittstelle verwendet wird. Außerdem gibt es keine Bridge Pairs.

- 1. Navigieren Sie im **Konfigurationseditor**zu **Sites > [Site‑Name] > Schnittstellengruppen**. Klicken Sie auf **+**, um Schnittstellen hinzuzufügen, die verwendet werden sollen.
- 2. Wählen Sie die Ethernet‑Schnittstelle aus, die mit dem Upstream‑Router verbunden wird, und klicken Sie neben Virtuelle Schnittstellen auf **+**. Fügen Sie die virtuellen Schnittstellen für MPLS‑ und Internetverbindungen hinzu. Fügen Sie gemäß der Beispieltopologie Folgendes hinzu:
	- Virtuelle Schnittstelle **MPLS** konfiguriert auf **VLAN 10**
	- Virtuelle Schnittstelle **INTERNET** konfiguriert auf **VLAN 20**
- 3. Wählen Sie in der Dropdownliste **Bypass‑Modus** die Option **Fail‑to‑block** aus. Klicken Sie auf **Apply**.

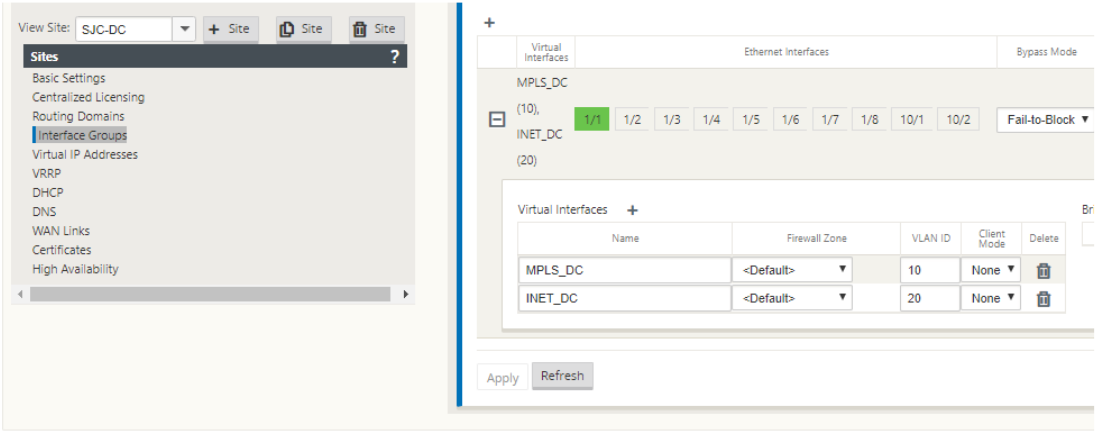

#### **Erstellen Sie eine virtuelle IP‑Adresse für jede virtuelle Schnittstelle**

Erstellen Sie für jeden WAN‑Link eine virtuelle IP (VIP) ‑Adresse im entsprechenden Subnetz. VIPs werden für die Kommunikation zwischen zwei SD‑WAN‑Appliances in der virtuellen WAN‑Umgebung verwendet.

- 1. Navigieren Sie im **Konfigurationseditor**zu **Sites >[Site‑Name] > Virtuelle IP‑Adressen**. Klicken Sie auf **+**, um VIPs zu erstellen.
- 2. Geben Sie die IP‑Adresse/das Präfix ein und wählen Sie die entsprechende virtuelle Schnittstelle für MPLS und Internet aus.
- 3. Klicken Sie auf **Apply**.

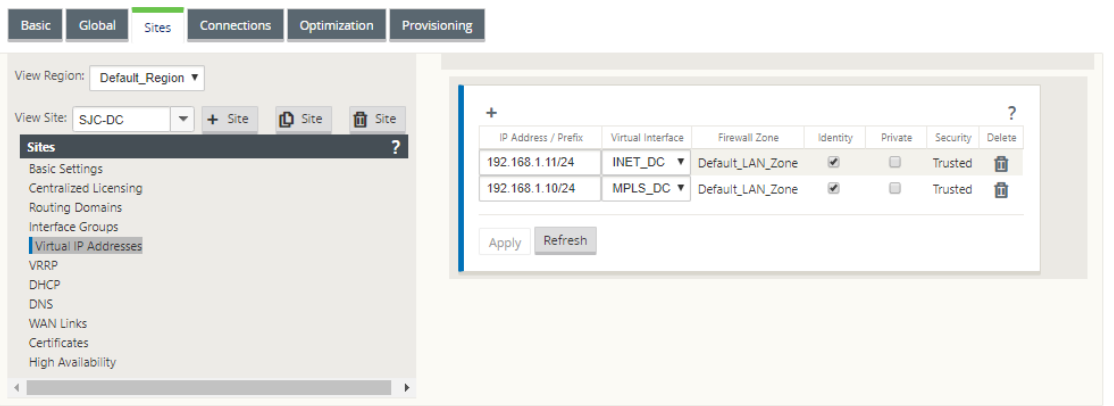

#### **Internet‑WAN‑Link erstellen**

Erstellen Sie eine Internet-WAN-Verbindung basierend auf der physischen Rate und nicht auf Burst-Geschwindigkeiten.

ù.

- 1. Navigieren Sie im **Konfigurationseditor**zu **Sites >[Site‑Name] > WAN‑Links** und klicken Sie auf **+ Link**. Geben Sie einen Namen ein und wählen Sie **Zugriffstyp** als **öffentliches Internet**. Klicken Sie auf **Hinzufügen**.
- 2. Geben Sie den physikalischen Tarif ein. Aktivieren Sie nicht das Kontrollkästchen **Öffentliche IP automatisch erkennen**. Für die SD‑WAN‑Appliance, die als MCN konfiguriert ist, kann das Kontrollkästchen **Öffentliche IP automatisch erkennen** nicht aktiviert werden.

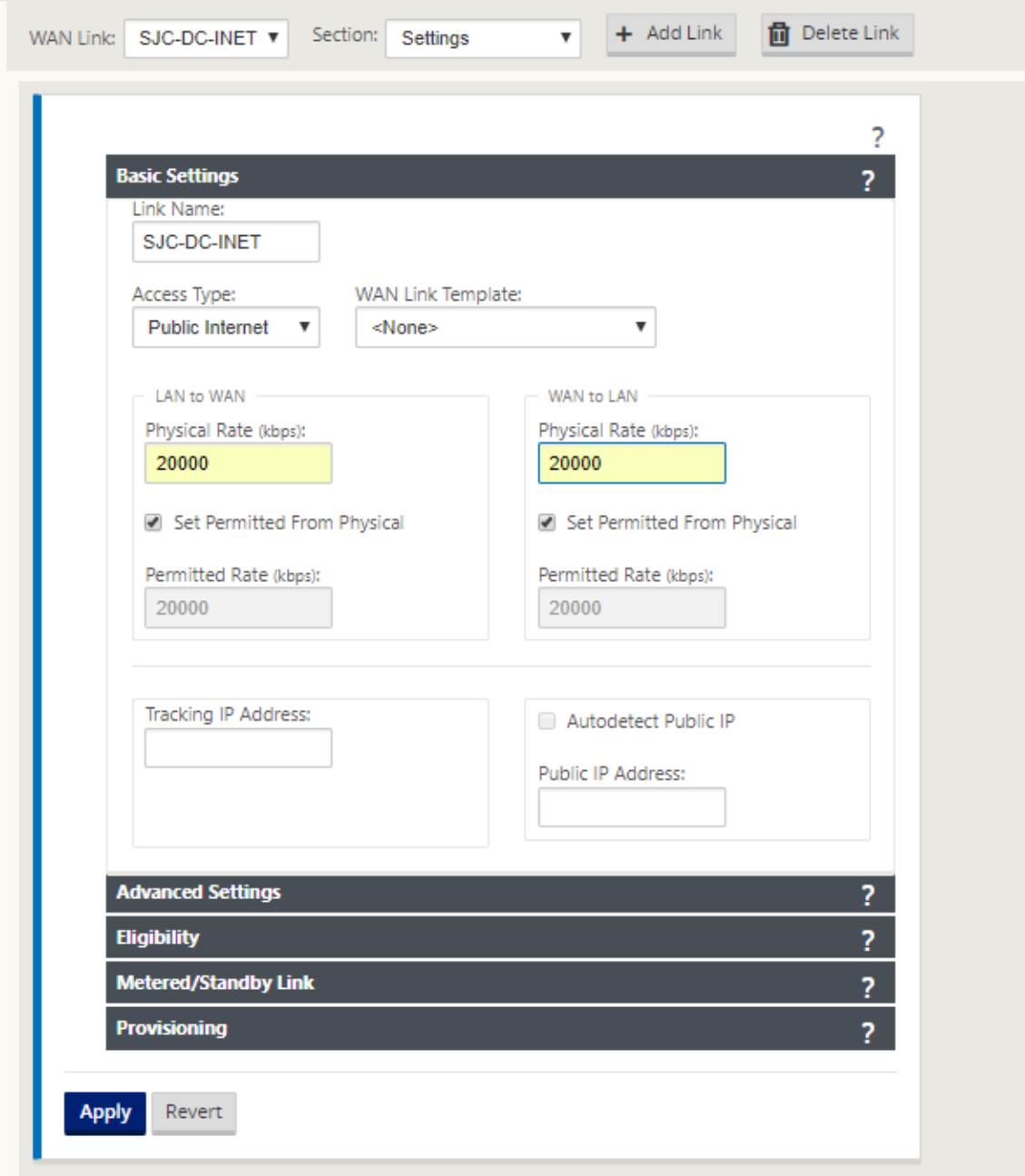

3. Wählen Sie in der Dropdownliste **Abschnitt** die Option **Zugriffsschnittstellen** aus und klicken Sie auf die Schaltfläche **+**, um Schnittstellendetails für den Internetlink hinzuzufügen.

- 4. Geben Sie die virtuelle Internet‑WAN‑IP‑Adresse und die Gateway‑Adresse ein. Der Proxy ARP wird nicht auf weniger als zwei Ethernet‑Schnittstellen überprüft.
- 5. Klicken Sie auf **Apply**.

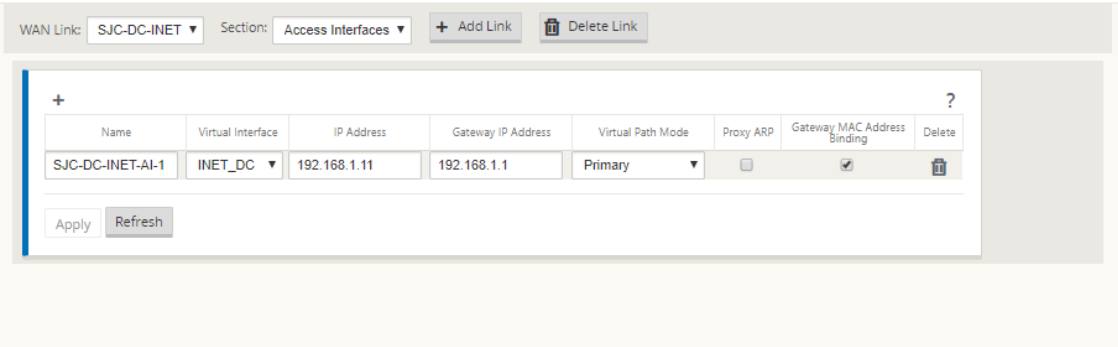

# **Erstellen Sie einen MPLS‑Link**

- 1. Wählen Sie auf der Seite **Sites > [Site‑Name] > WAN‑Links** in der Dropdownliste **Abschnitt** die Option **Einstellungen** aus. Klicken Sie auf die Schaltfläche **+ Link**, um einen WAN‑Link für MPLS hinzuzufügen.
- 2. Geben Sie den Namen des MPLS WAN Link ein und wählen Sie **Zugriffstyp** als **privates In‑ tranet**aus. Klicken Sie auf **Hinzufügen**.
- 3. Geben Sie den physischen Tarif und andere Details ein. Klicken Sie auf **Apply**.

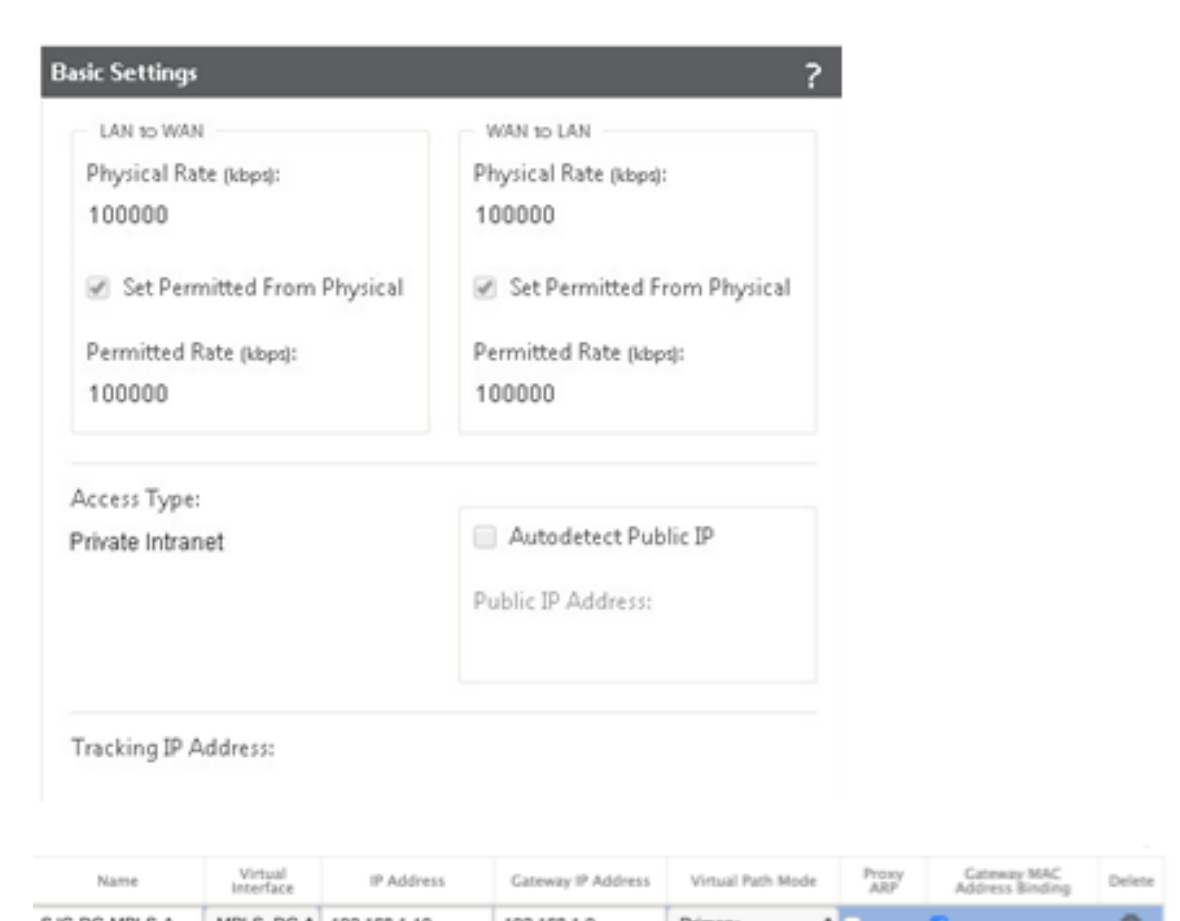

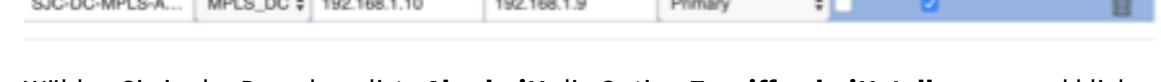

- 4. Wählen Sie in der Dropdownliste **Abschnitt** die Option **Zugriffsschnittstellen** aus und klicken Sie auf die Schaltfläche **+**, um Schnittstellendetails für den MPLS‑Link hinzuzufügen.
- 5. Geben Sie die MPLS Virtual IP‑Adresse und Gateway‑Adresse ein. Der Proxy ARP wird nicht auf weniger als zwei Ethernet‑Schnittstellen überprüft.
- 6. Klicken Sie auf **Apply**.

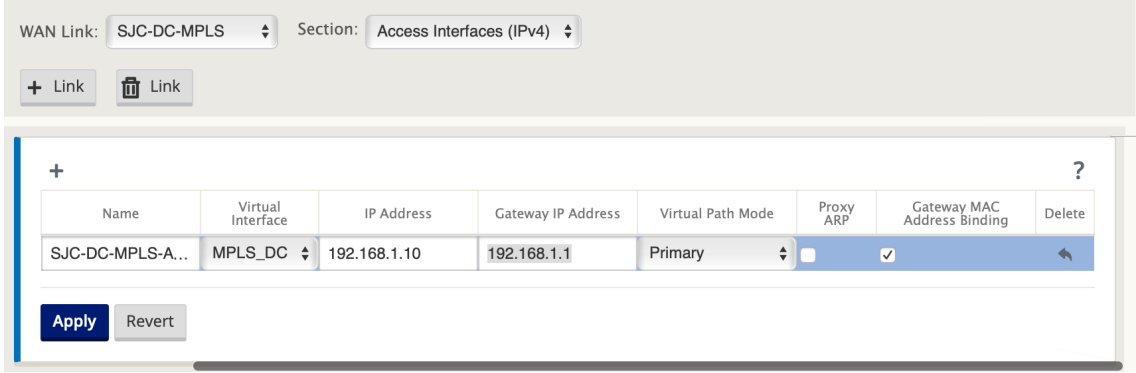

#### **Routen auffüllen**

Fügen Sie auf der Seite des Rechenzentrums eine Route auf der SD‑WAN‑Appliance hinzu, wie Sie die LAN‑Subnetze (10.10.11.0/24, 10.10.12.0/24, 10.10.13.0/24 usw.) über eine der physischen Schnittstellen erreichen können.

0/1/0.1 —192.168.1.1 auf VLAN 10

0/1/0.2 —192.168.2.1 auf VLAN 20

In diesem Beispiel wird das Interface 192.168.1.1 verwendet.

Navigieren Sie im **Konfigurationseditor**zu **Verbindungen > Routen** und klicken Sie auf **+**, um die Routen hinzuzufügen.

Geben Sie die **Netzwerk‑IP‑Adresse**, die **Kosten**und die **Gateway‑Adresse**ein. Klicken Sie auf **Hinzufügen**.

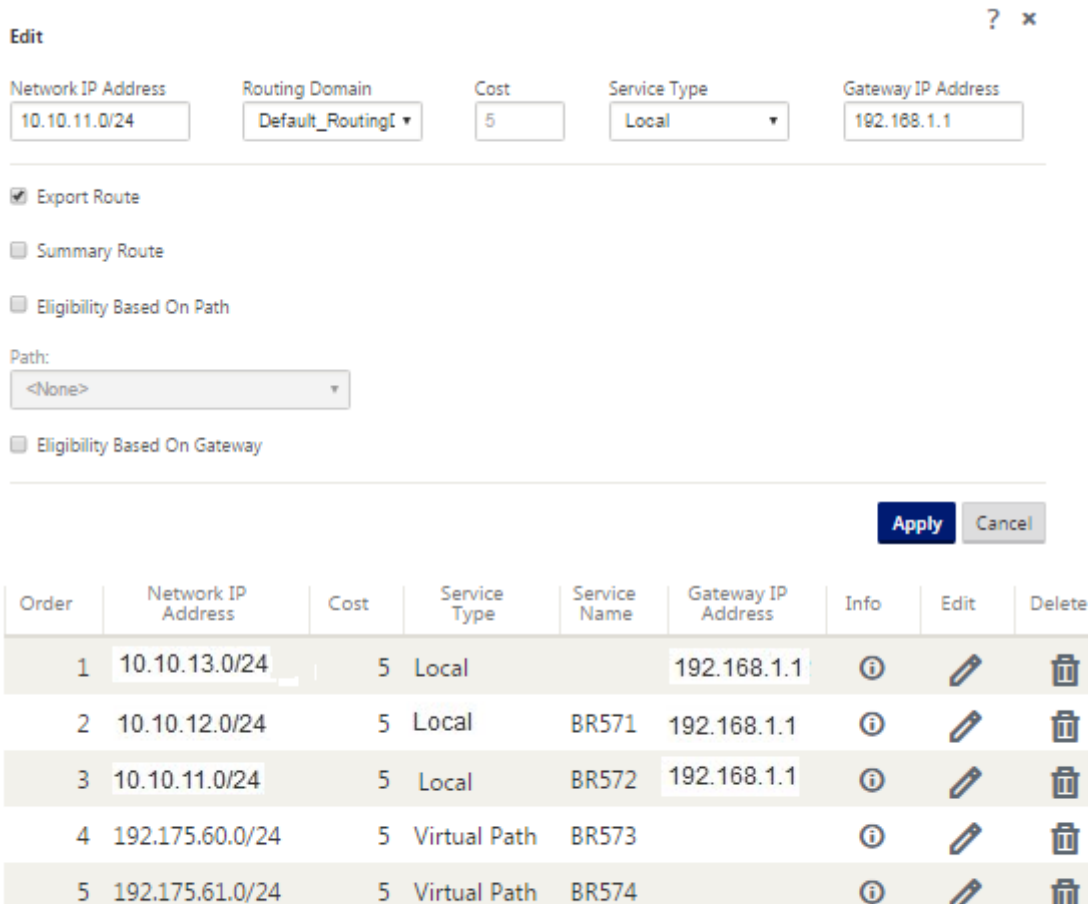

5 Virtual Path

5 Local

**BR575** 

0

 $\odot$ 

O

靣

6 192.175.62.0/24

7 172.111.64.5/24

# **Konfiguration der Inline‑Bereitstellung von Zweigstandort**

#### **Erstellen eines Zweigstandorts**

- 1. Navigieren Sie zu **Configuration Editor > Sites** und klicken Sie auf **+ Site**.
- 2. Geben Sie den Site‑Namen und den Standort ein. Wählen Sie das **Appliance‑Modell** aus der Dropdownliste Modell und **Client** aus der Dropdownliste **Modus** aus.
- 3. Klicken Sie auf **Hinzufügen**.

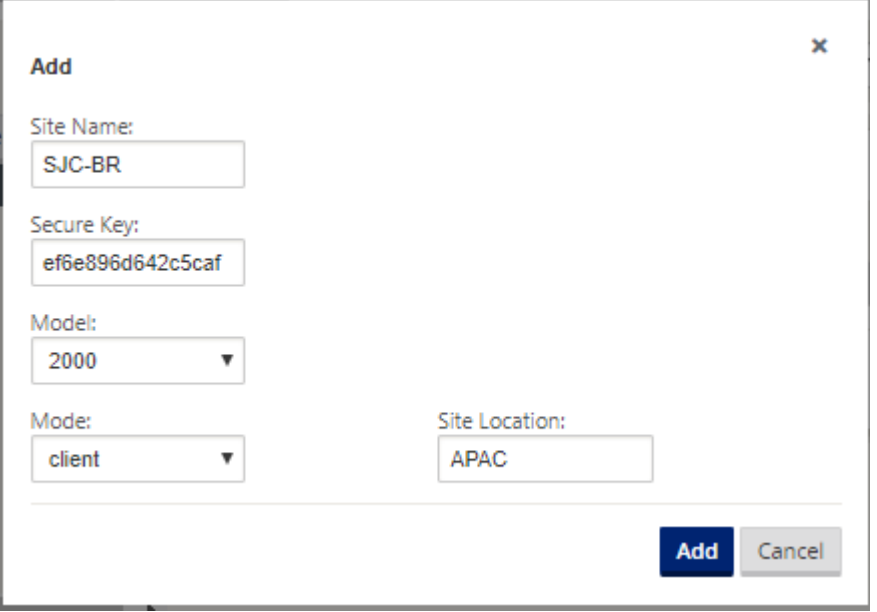

## **Konfigurieren von Schnittstellengruppen basierend auf verbundenen Ethernet‑Schnittstellen**

- 1. Navigieren Sie im **Konfigurationseditor**zu **Sites > [Client‑Site‑Name] > Schnittstellengrup‑ pen**. Klicken Sie auf **+**, um Schnittstellen hinzuzufügen, die verwendet werden sollen. Für die Inline‑Moduskonfiguration werden vier Ethernet‑Schnittstellen verwendet; Schnittstellenpaar 1/3, 1/4 und Schnittstellenpaar 1/1 und 1/2.
- 2. Stellen Sie den **Bypass‑Modus** auf Fail‑to‑Wire ein, da zwei Ethernet/physische Schnittstellen pro virtueller Schnittstelle verwendet werden. Es gibt zwei Brückenpaare.
- 3. Klicken Sie neben **Virtuelle Schnittstellen** auf **+** und füllen Sie WAN‑Verbindungen basierend auf der physischen Rate und nicht auf Burst-Geschwindigkeiten mithilfe von Internet- und MPLS-Links.
	- Virtuelle Schnittstelle **INTERNET** konfiguriert auf Bridge‑Paar 1/3 und 1/4
	- Virtuelle Schnittstelle **MPLS** konfiguriert auf Bridge Pair 1/1 und 1/2.

4. Klicken Sie neben **Bridge Pairs** auf **+** und erstellen Sie das Bridge‑Paar, indem Sie die entsprechenden Schnittstellen auswählen.

Lesen Sie das Diagramm **Zweigtopologie —Inline‑Modus‑Topologie** im Abschnitt Vorausset‑ zungen, und füllen Sie die Schnittstellengruppen aus.

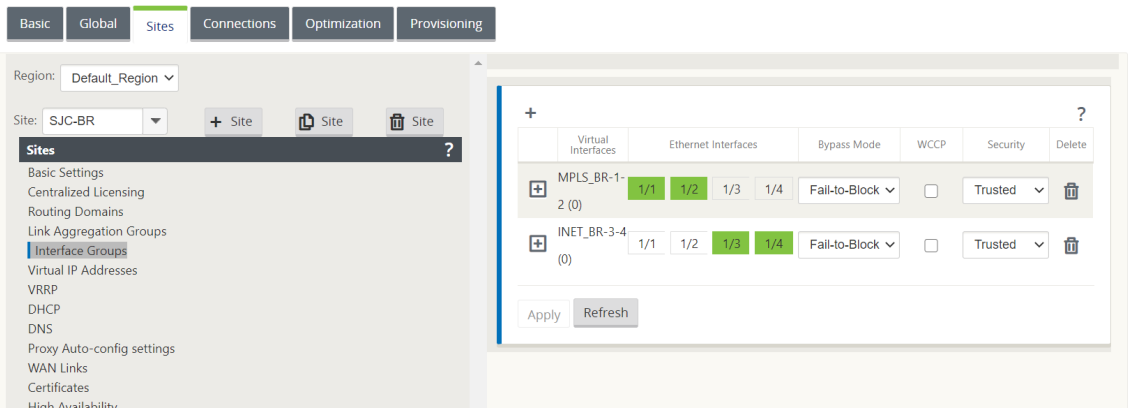

## **Virtuelle IP‑Adresse (VIP) für jede virtuelle Schnittstelle erstellen**

Erstellen Sie für jeden WAN‑Link eine virtuelle IP‑Adresse im entsprechenden Subnetz. VIPs werden für die Kommunikation zwischen zwei SD-WAN-Appliances in der virtuellen WAN-Umgebung verwendet.

- 1. Navigieren Sie im **Konfigurationseditor**zu **Sites >[Site‑Name] > Virtuelle IP‑Adressen**. Klicken Sie auf **+**, um VIPs zu erstellen.
- 2. Geben Sie die IP‑Adresse/das Präfix ein und wählen Sie die entsprechende virtuelle Schnittstelle für MPLS und Internet aus.
- 3. Klicken Sie auf **Apply**.

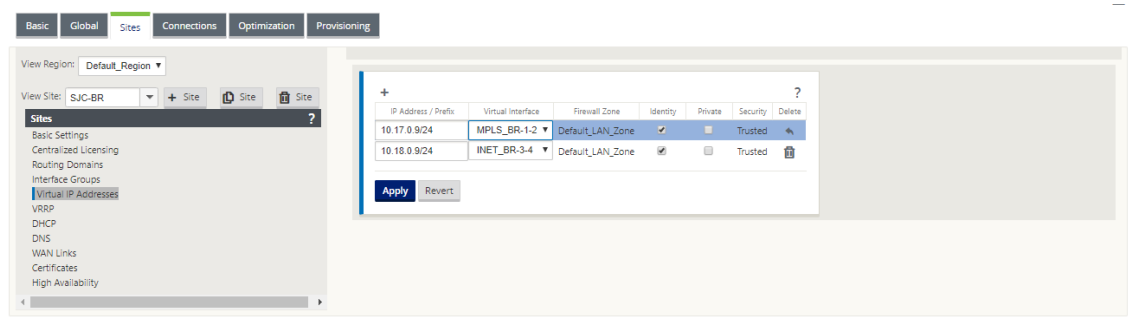

## **Internet‑WAN‑Link erstellen**

Sofüllen Sie WAN‑Verbindungen basierend auf physischer Rate und nicht auf Burst‑Geschwindigkeiten über Internetlinks aus

- 1. Navigieren Sie zu **WAN‑Links**, klicken Sie auf die Schaltfläche **+ Link**, um einen WAN‑Link für den Internetlink hinzuzufügen. Geben Sie einen Namen ein und wählen Sie **Zugriffstyp** als **öf‑ fentliches Internet**. Klicken Sie auf **Hinzufügen**.
- 2. Füllen Sie die Internetverbindungsdetails aus und aktivieren Sie das Kontrollkästchen **Öffentliche IP‑Adresse automatisch erkennen**.
- 3. Wählen Sie in der Dropdownliste **Abschnitt** die Option **Zugriffsschnittstellen** aus und klicken Sie auf das **+**, um Schnittstellendetails für den Internetlink hinzuzufügen.
- 4. Geben Sie die virtuelle Internet‑WAN‑IP‑Adresse und die Gateway‑Adresse ein. Der Proxy ARP wird nicht auf weniger als zwei Ethernet‑Schnittstellen überprüft.

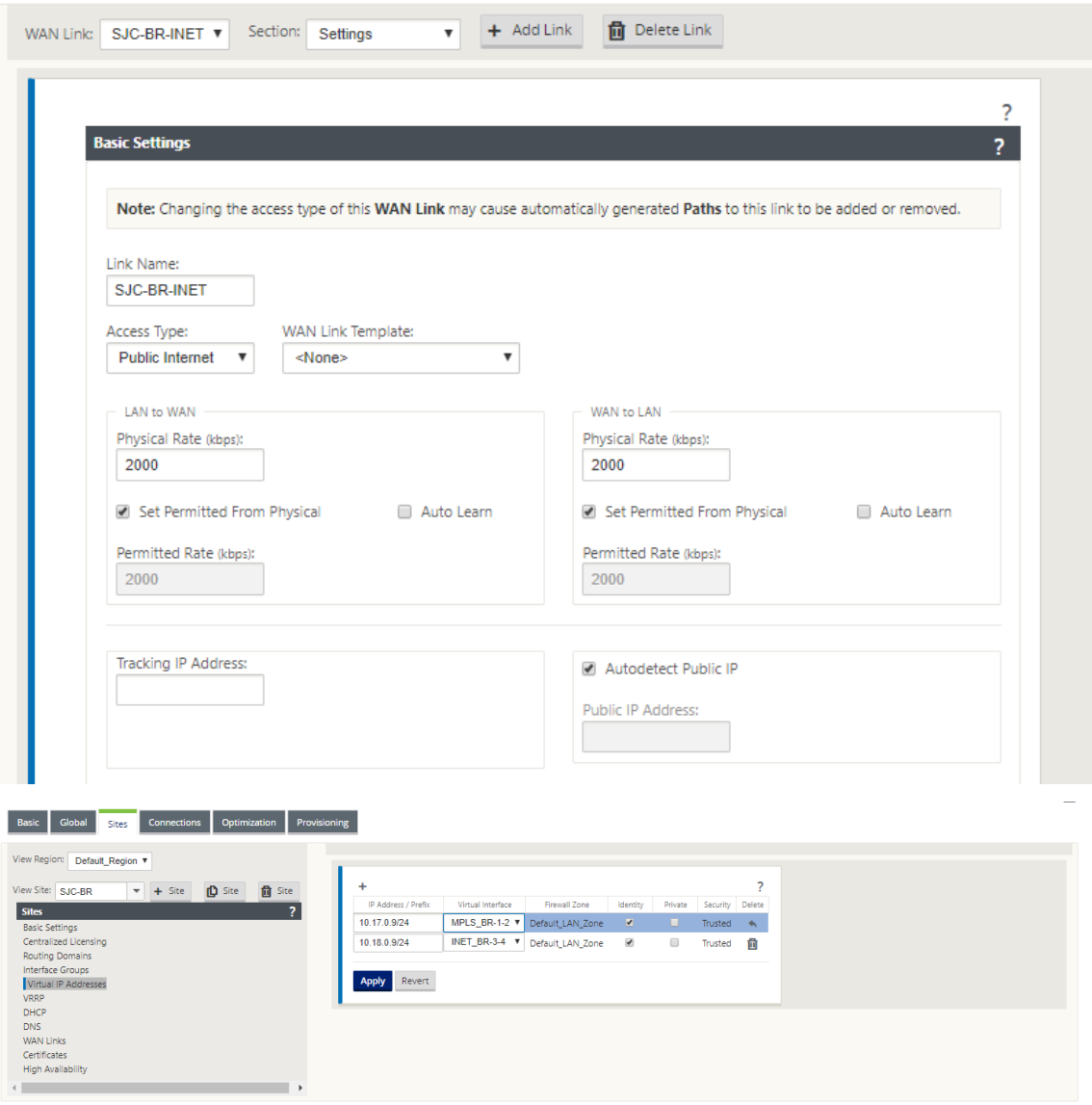

#### **Erstellen Sie eine MPLS‑WAN‑Verbindung**

- 1. Navigieren Sie zu **WAN‑Links** und wählen Sie **Einstellungen** aus der Dropdownliste **Abschnitt** aus. Klicken Sie auf die Schaltfläche + Link, um einen WAN-Link für den MPLS-Link hinzuzufügen.
- 2. Geben Sie den Namen des MPLS WAN Link und andere Details ein. Wählen Sie **Zugriffstyp** als **privates Intranet**aus.

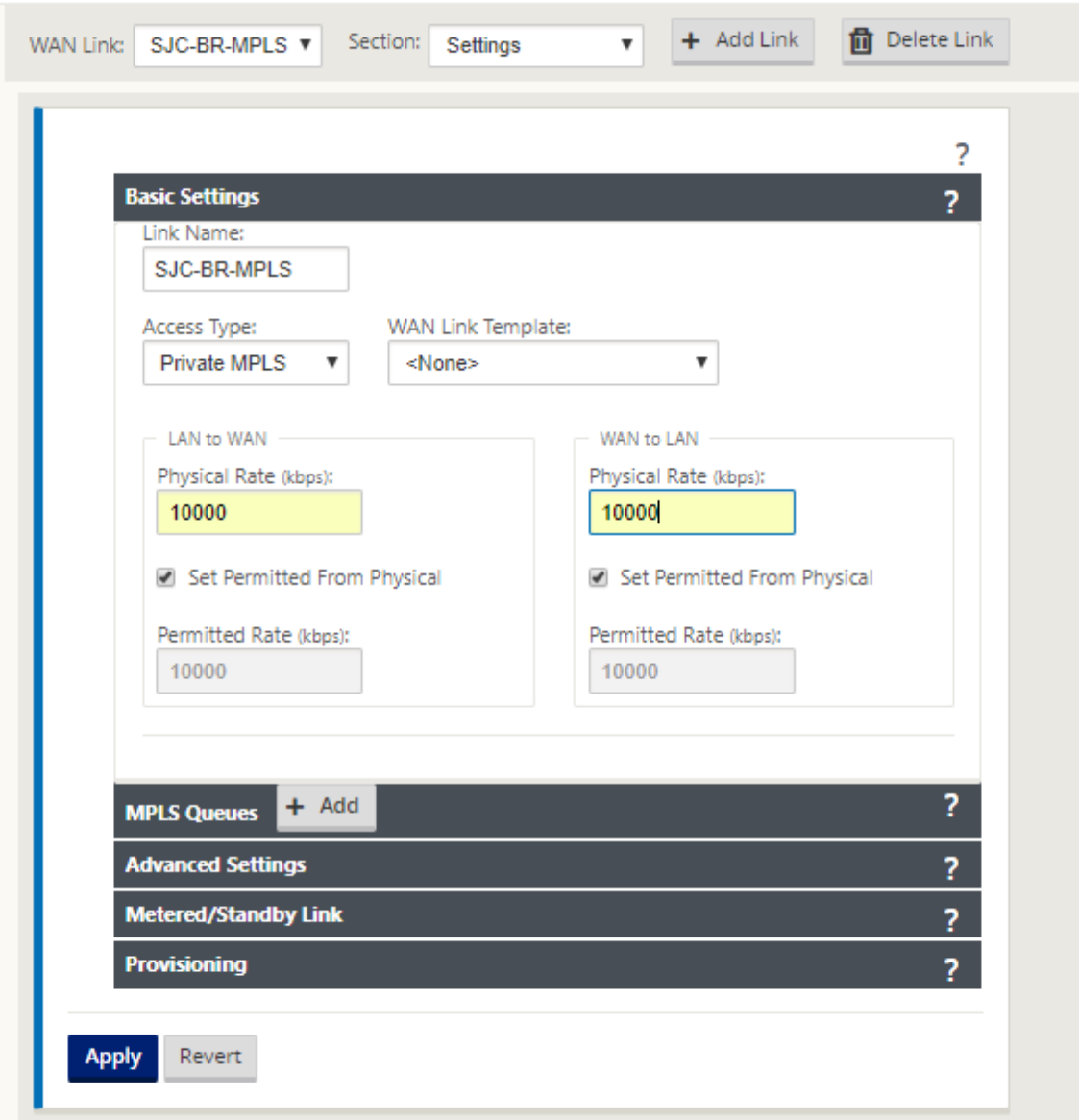

- 3. Wählen Sie in der Dropdownliste **Abschnitt** die Option **Zugriffsschnittstellen** aus und klicken Sie auf die Schaltfläche **+**, um Schnittstellendetails für den MPLS‑Link hinzuzufügen.
- 4. Geben Sie die MPLS Virtual IP‑Adresse und Gateway‑Adresse ein. Der Proxy ARP wird nicht auf weniger als zwei Ethernet‑Schnittstellen überprüft.

#### Citrix SD‑WAN 10.2

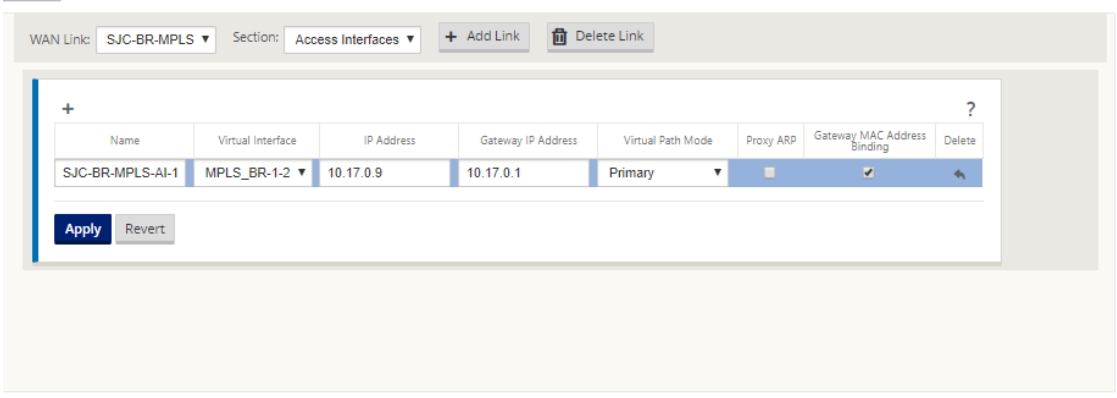

## **Routen auffüllen**

Routen werden basierend auf der vorhergehenden Konfiguration automatisch erstellt. Wenn es mehr Subnetze gibt, die für diese Remote-Zweigstelle spezifisch sind, müssen bestimmte Routen hinzugefügt werden, um zu identifizieren, welches Gateway den Datenverkehr leiten soll, um diese Back-End-Subnetze zu erreichen.

#### **Erstellen von Autopath‑Gruppen**

- 1. Navigieren Sie im **Konfigurationseditor**zu **Global > Autopath‑Gruppen**. Klicken Sie auf **+**.
- 2. Geben Sie einen Namen ein und klicken Sie auf **Übernehmen**.
- 3. Konfigurieren Sie die Autopath‑Gruppe gemäß Ihren Anforderungen und klicken Sie auf **Übernehmen**.

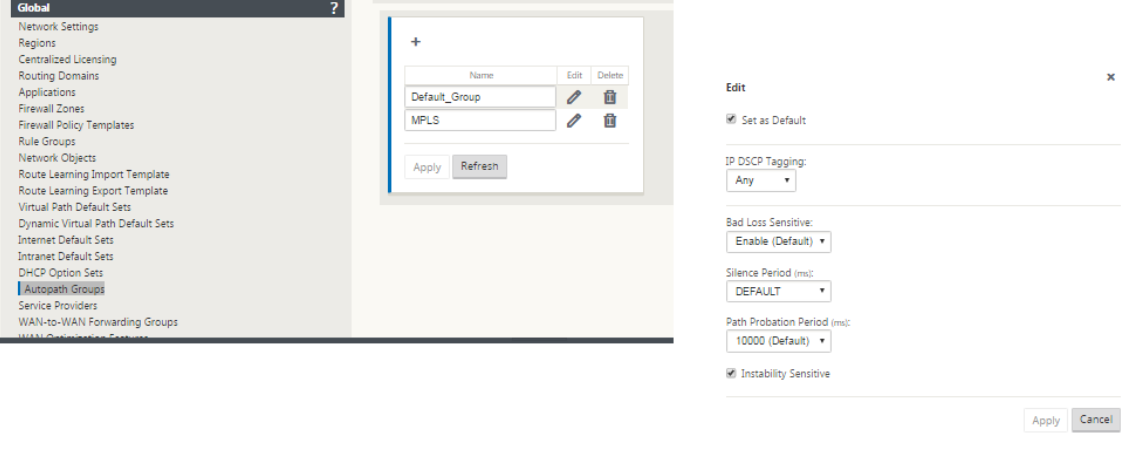

4. Navigieren Sie zu **Verbindungen > WAN‑Links**. Wählen Sie den Internet‑WAN‑Link aus der Drop‑ downliste **WAN‑Links** und **virtuelle Pfade** aus der Dropdownliste **Abschnitt** aus.

5. Aktivieren Sie das Kontrollkästchen **Verwenden** und wählen Sie das neu erstellte Autopath‑ Gruppe aus der **Autopath‑Gruppe** Kontrollkästchen für die Intranet‑WAN‑Links an den jeweili‑ gen Standorten (sowohl Rechenzentrum als auch Zweig).

Keine zwei Autopath‑Gruppen können als Standard markiert werden. Wenn markiert, würde dies zu einem Audit‑Fehler führen.

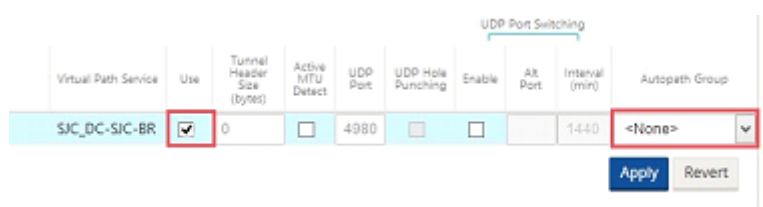

Nachdem die virtuellen Pfade für WAN‑Verbindungen mit Zugriffstyp manuell als **Privates In‑ tranet**hinzugefügt wurden, werden virtuelle Pfade unter **Pfade**gefüllt.

Nachdem Sie alle vorherigen Schritte abgeschlossen haben, fahren Sie mit Vorbereiten der SD‑WAN‑ Appliance‑Paketefort.

# **[Beheben von Ü](https://docs.netscaler.com/de-de/citrix-sd-wan/current-release/configuration/installing-virtual-wan-appliance-packages-clients.html)berwachungsfehlern**

Nach Abschluss der Konfiguration für Rechenzentrums‑ und Zweigstandorte werden Sie darauf hingewiesen, die Überwachungsfehler an DC‑ und BR‑Standorten zu beheben. Beheben Sie die Audit‑Fehler (falls vorhanden).

# **Erstellen eines SD‑WAN‑Netzwerks**

#### May 10, 2021

So erstellen Sie ein SD-WAN-Overlay-Netzwerk ohne die Notwendigkeit, SD-WAN-Overlay-Routentabellen zu erstellen:

- 1. Erstellen Sie einen WAN-Pfad-Tunnel über jede WAN-Verbindung zwischen zwei SD-WAN-Appliances.
- 2. Konfigurieren Sie Virtual IP, um den Endpunkt für jede WAN-Verbindung darzustellen. Sie können verschlüsselte WAN‑Pfade über das aktuelle L3‑Netzwerk einrichten.
- 3. Aggregieren Sie 2, 3 und 4 WAN‑Pfade (physische Verbindungen) in einem einzigen virtuellen Pfad, sodass Pakete das WAN mithilfe des SD-WAN-Overlay-Netzwerks anstelle der vorhandenen Unterlage durchlaufen können, die am wenigsten intelligent und kostengünstig ist.

# **SD‑WAN‑Routingkomponenten und Netzwerktopologie**

- Lokal Subnetz befindet sich an diesem Standort (bekannt für SD-WAN-Umgebung)
- Virtueller Pfad —über den virtualisierten Pfad an die ausgewählte Standort‑Appliance gesendet
- Intranet Standorte ohne SD-WAN-Appliance
- Internet —Internet‑gebundener Datenverkehr
- Pass‑Through —unberührter Verkehr, in einer Brücke Schnittstelle zum anderen
- Default-Route (0.0.0.0/0) definiert Wird für Pass-Through-Datenverkehr verwendet, der nicht von der SD‑WAN‑Overlay Routingtabelle erfasst oder am MCN verwendet wird, um Clientsites anzuweisen, den gesamten Datenverkehr an den MCN‑Knoten weiterzuleiten.

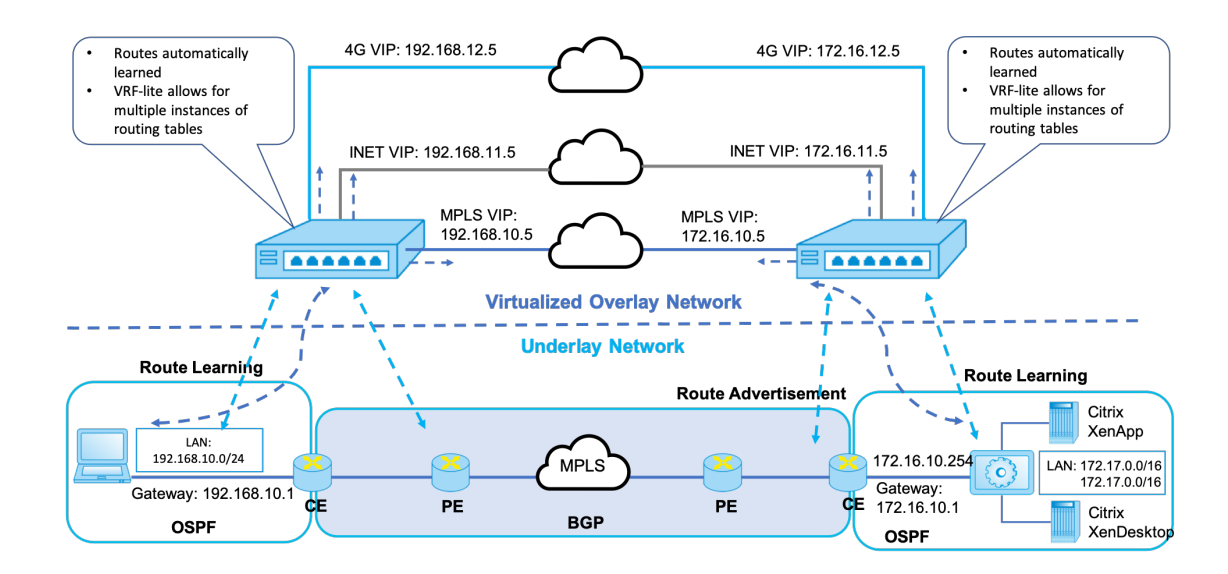

# **SD-WAN overlay dynamic network routing**

# **WAN‑Optimierung nur mit Premium (Enterprise) Edition**

#### May 10, 2021

Die SD‑WAN Premium (Enterprise) Edition‑Appliances enthalten zusätzlich zur WAN‑Virtualisierung vollfunktionsfähige WAN‑Optimierungsfunktionen. Einige Kunden ziehen es vor, WAN‑Optimierungsfunktionen zu implementieren, bevor sie zu SD-WAN-Services migrieren. Dieser Anwendungsfall für die Bereitstellung enthält die Schritte zum Verwenden von Premium Edition‑Appliances zur Verwendung von WAN‑Optimierungsdiensten.

Die Citrix SD‑WAN Product Platform Editions enthalten die folgenden Appliances:

- SD-WAN: SD-WAN Standard Edition
- Premium (Enterprise): SD-WAN Premium Edition-Gerät
- WANOP: SD‑WAN WANOP Edition Appliance

Um Premium (Enterprise) Edition‑Appliances in ein vorhandenes verteiltes WANOP‑Netzwerk zu integrieren, können Sie die SD‑WAN‑Appliance (Physical oder Virtual) am DC‑Standort als MCN konfigurieren. Die SD‑WAN‑Appliance verwaltet die gesamte Konfiguration des Netzwerks. Zwischen dem Zweigstandort und MCN am DC‑Standort wird ein virtueller Pfad eingerichtet. Dieser virtuelle Pfad wird nur zum Senden von Steuerdatenverkehr zwischen den Appliances verwendet. Bei der Zweige‑Appliance wird der Datenverkehr als Intranetdienst verarbeitet. Der Intranetverkehr ist nicht gekapselt und durchläuft die vorhandene WAN‑Verbindung, um den DC‑Site zu erreichen. Eine WANOP‑Appliance am DC‑Standort sollte sich im Datenverkehrspfad befinden, um eine End‑to‑End‑Datenverkehrsoptimierung zu ermöglichen.

Für Kundenstandorte, die keine SD-WAN-Hardware-Appliance am Headend haben, können VPX-Appliances in einem HA‑Paar (zwei virtuelle WAN‑VPXs) als MCN im Einarmmodus verwendet werden. Für den Einarmmodus sind PBR‑Regeln auf dem Drittanbieter‑Router erforderlich, um den Datenverkehr an die SD‑WAN‑Appliance umzuleiten.

In diesem Dokument wird davon ausgegangen, dass die DC‑Standort‑Appliances im HA‑Modus zur Redundanz bereitgestellt werden.Der HA‑Modus ist für diese Bereitstellung nicht obligatorisch.

## **Voraussetzungen**

- Ein Paar WANOP‑Appliances und ein Paar SD‑WAN‑Appliances, die im HA‑Modus am DC‑ Standort bereitgestellt werden.
- Eine Premium Edition‑Appliance am Standort der Zweigstelle.

## **Netzwerktopologie**

#### **SD‑WAN Standard Edition und WANOP Appliances in PBR‑Bereitstellung**:

In der folgenden Abbildung werden sowohl die SD‑WAN SE als auch die WAN OP Appliances am DC‑ Standort im Einarmmodus bereitgestellt. Die SD-WAN-Appliance unterstützt die PBR-Bereitstellung, während die WANOP‑Appliance sowohl PBR als auch WCCP unterstützt.Der vom WAN am DC‑Standort empfangene Steuerdatenverkehr (Virtual Path Traffic) wird vom PBR‑Router an die SD‑WAN‑Appliance umgeleitet. Der Datenverkehr wird vom PBR‑Router zur WAN‑Optimierungs‑Appliance umgeleitet.

Verkehrsfluss für WAN zu DC LAN:

• CE (Customer Edge) Router - > PBR Router - > SD-WAN -> PBR Router - > LAN

• CE (Customer Edge) Router -> PBR Router -> WAN OPT -> PBR Router-> LAN

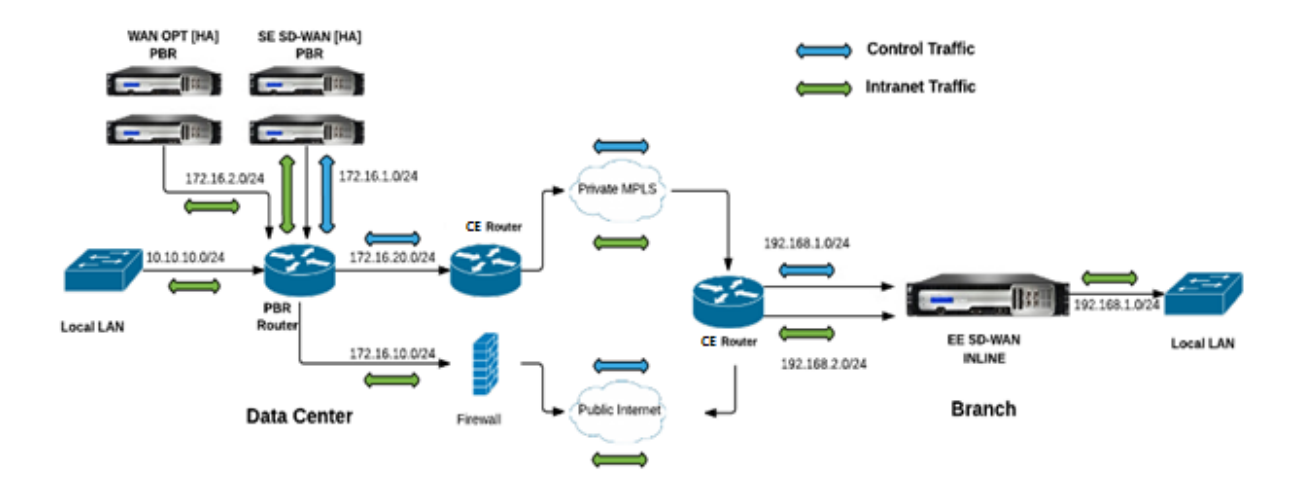

Der gleiche Verkehrsfluss wird in umgekehrter Richtung verfolgt.

#### **SD‑WAN Standard Edition im PBR‑Modus und WANOP im Inline‑Einsatz**:

In der folgenden Abbildung wird die SD-WAN-Appliance am DC-Standort im Einarmmodus bereitgestellt, während die WANOP‑Appliance im Inline‑Modus bereitgestellt wird.

Der vom WAN am DC‑Standort empfangene Steuerdatenverkehr (Virtual Path Traffic) wird vom PBR‑ Router an die SD‑WAN‑Appliance umgeleitet. Der Datenverkehr wird vom PBR‑Router an die WAN Optimization Appliance (inline) weitergeleitet.

Verkehrsfluss für WAN zu DC LAN:

- CE (Customer Edge) Router -> PBR Router -> SD-WAN -> PBR Router -> LAN
- CE (Customer Edge) Router ‑ > PBR Router ‑> WAN OPT ‑ > LAN

Der gleiche Verkehrsfluss wird in umgekehrter Richtung verfolgt.

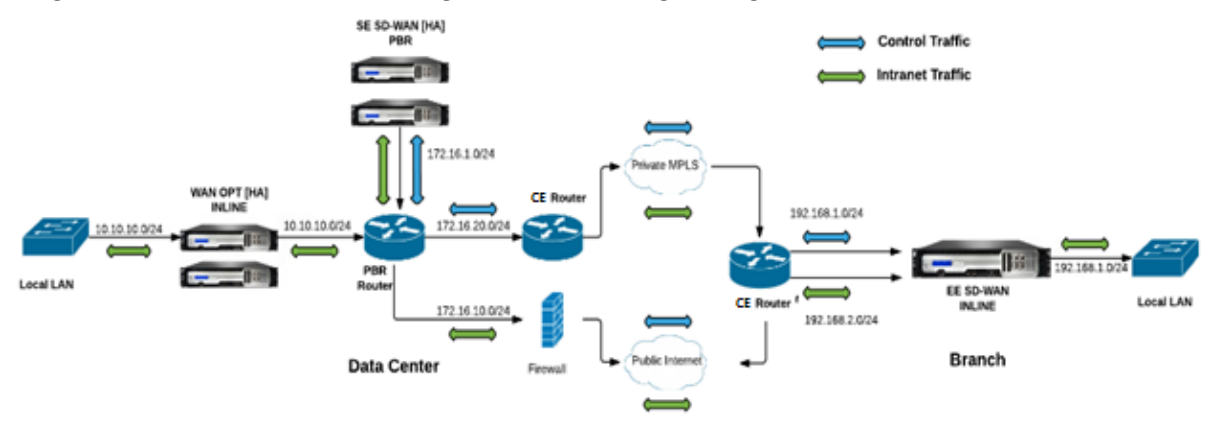

## **Konfigurationsschritte**

1. Konfigurieren Sie die SD‑WAN‑Appliance unter DC [MCN], um virtuelle Pfade zwischen DC‑ und Zweigstandorten einzurichten.

Siehe Konfigurieren des virtuellen Pfaddiensts zwischen MCN und Clients.

- 2. Konfigurieren Sie den Intranetdienst am DC‑Standort.
	- a) [Wechseln Sie am MCN \(DC‑Standort\) zu](https://docs.netscaler.com/de-de/citrix-sd-wan/10-2/configuration/configuring-virtual-path-service-between-mcn-client-sites.html)**Konfiguration > VirtuellesWAN > Konfigurations‑ Editor > Verbindungen > Standort (DC) > Intranetdienste**. Klicken Sie auf das **[+]**Zeichen, um einen Intranetdienst hinzuzufügen.
	- b) Wählen Sie eine oder mehrere WAN‑Links für **Intranetdienst**aus, und klicken Sie dann auf **Übernehmen**.
	- c) Navigieren Sie zu Routen unter demselben **Standort (DC)**, klicken Sie auf**[+]**Zeichen, um das Remote‑Netzwerk mit niedrigeren Kosten als 5 hinzuzufügen, und wählen Sie auf **Hinzufügen**.

Beispiel: ‑ Geben Sie **192.168.1.0/24** in das Feld **Netzwerk‑IP‑Adresse** mit Kosten 4 ein, und wählen Sie **Servicetyp** als **Intranet** aus.

#### **Hinweis**

Die Kosten an jedem Standort sollten unter 5 liegen, damit die Intranetroute Vorrang hat.

- 3. Konfigurieren Sie den Intranetdienst am Zweigstandort.
	- a) Wiederholen Sie die Unterschritte a bis c von **Schritt 2** oben auf der Zweigwebsite.

Beispiel: ‑ Geben Sie **172.16.1.0/24** in das Feld Netzwerk‑IP‑Adresse mit Kosten 4 ein, und wählen Sie **Diensttyp** als **Intranet** aus.

4. Führen Sie die **Änderungsverwaltung** aus, um die Konfiguration auf den Zweigstandort hochzuladen und zu verteilen.

Siehe,Exportieren von Konfigurationspaketen und Änderungsverwaltung

#### Standardmäßig wird der Datenverkehr über den virtuellen Pfad von Zweig an DC gesendet.

#### **Hi[nweis](https://docs.netscaler.com/de-de/citrix-sd-wan/10-2/configuration/set-up-master-control-node/manage-mcn-configuration.html)**

Der PBR‑Router sollte so konfiguriert werden, dass der Datenverkehr gemäß den bereit‑ gestellten Bereitstellungsschritten umgeleitet wird.

Weitere Informationen zum Konfigurieren der WAN‑Optimierung finden Sie unter:Aktivieren‑ Konfigurations‑WAN‑Optimierung.

# **Zwei‑Box‑Modus**

#### May 10, 2021

Der Zwei‑Box‑Modus ist eine WCCP‑Einarm‑basierte Bereitstellung, bei der die SD‑WAN SE‑Appliance als WCCP‑Router fungiert und die SDWAN‑WANOP (4000/5000) Appliances als WCCP‑Clients fungieren und dabei helfen, WCCP-Konvergenz zu etablieren. Auf diese Weise werden alle virtuellen Pfad-/Intranet‑Service‑orientierten TCP‑Pakete, die die SD‑WAN SE Appliance erreichen, zur Optimierung weitergeleitet, indem sie sowohl SD‑WAN SE als auch WANOP Vorteile für den Kundenverkehr bieten.

Der Zwei‑Box‑Modus wird nur bei den folgenden Appliance‑Modellen unterstützt:

- SD‑WAN SE‑Appliances —4000, 4100 und 5100
- SD‑WAN WANOP‑Geräte —4000, 4100, 5000 und 5100

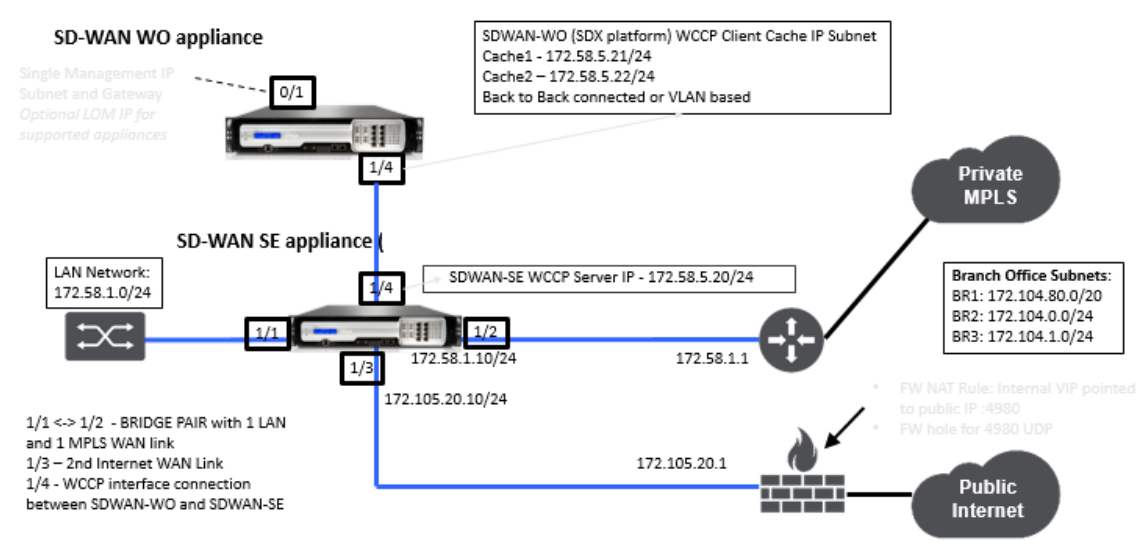

## **Hinweis**

Auf Hochverfügbarkeits‑ und WCCP‑Bereitstellungsmodi kann nicht zugegriffen werden, wenn der Zwei‑Box‑Modus aktiviert ist. Diese Bereitstellungsmodi sind jedoch für den Benutzer zur Verwaltung verfügbar.

## **Wichtig**

- Obwohl die Legacy-WCCP-Bereitstellung deaktiviert ist, wenn der Zwei-Box-Modus aktiviert ist, kann die Konvergenz der Dienstgruppen nur auf der WCCP‑Überwachungsseite überprüft werden. Es gibt keine separate GUI‑Seite unter dem Monitoring‑Abschnitt für den Zwei‑Box‑Modus.
- Wenn der WCCP‑Prozess, der auf der Standard Edition‑Appliance ausgeführt wird,

mehrmals innerhalb eines kurzen Zeitraums neu gestartet wird, z. B. dreimal in einer Minute, wird die Servicegruppe automatisch heruntergefahren. Um die WCCP‑Konvergenz auf der WANOP‑Appliance abrufen zu können, aktivieren Sie in diesem Szenario die WCCP‑Funktion in der Web‑GUI der WANOP‑Appliance erneut.

• Wenn sich die WCCP‑Konfiguration oder die WAN‑Optimierung im Zusammenhang mit der Konfiguration auf der Standard Edition‑Appliance ändert, wird die externe WANOP‑ Appliance neu gestartet. Wenn Sie beispielsweise das Kontrollkästchen WCCP in der Schnittstellengruppe des Konfigurations-Editors, gefolgt vom Change Management-Prozess, aktivieren/deaktivieren, startet auch die WANOP‑Appliance neu.

## **Hinweis**

Beachten Sie auch die folgenden Punkte, die bei der Implementierung des Zwei-Box-Modus zu beachten sind:

- Wenn eine Routingdomäne aus dem Konfigurations-Editor zur WANOP-Appliance ausgewählt ist, sollte sie der Schnittstellengruppe hinzugefügt werden, für die WCCP aktiviert ist.
- Der Datenverkehr derselben Routingdomäne sollte auch auf der Partnerseite ausgewählt werden. Beispiel: **MCN** > **Branch01**, um die Vorteile der WAN‑Optimierung zu beobachten.
- Wenn eine Routingdomäne in der Schnittstellengruppe ausgewählt ist, für die WCCP aktiviert ist, sollte eine andere Schnittstellengruppe, die die überbrückten Schnittstellen enthält, dieselbe Routingdomäne konfiguriert sein. Nur wenn die WCCP‑aktivierte Schnittstellengruppe die Routingdomäne konfiguriert hat, reicht es nicht aus, den End‑to‑End‑Datenverkehr mit WAN‑Optimierungsvorteilen zu übertragen.

## **Citrix SD‑WAN Standard Edition**

So konfigurieren Sie die Lösung im Zwei‑Box‑Modus in der Standard Edition‑Appliance am DC‑ oder Zweigstandort:

- 1. Wechseln Sie in der SD‑WAN SE‑Webverwaltungsschnittstelle zu **Konfiguration** > **Virtuelles WAN** > **Konfigurations‑Editor**. Öffnen Sie ein vorhandenes Konfigurationspaket oder erstellen Sie ein Paket.
- 2. Wechseln Sie im ausgewählten Konfigurationspaket zur Registerkarte **Erweitert**, um die Kon‑ figurationsdetails anzuzeigen.
- 3. Öffnen Sie **Globale** Einstellungen, und erweitern Sie **Routingdomänen**, **um anzuzeigen, dass das Kontrollkästchen An WANOP umleiten** aktiviert ist.

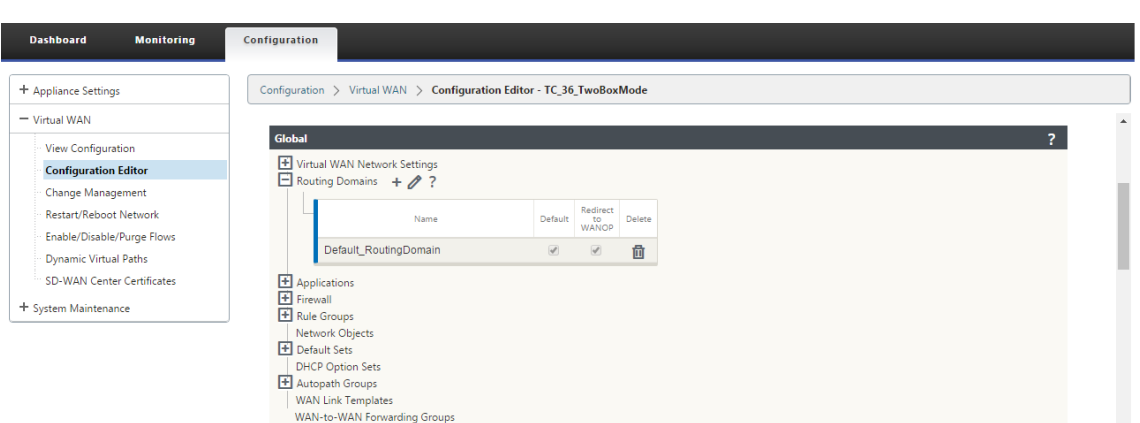

4. Erweitern Sie DC, um **WCCP** für die **virtuelle Schnittstelle** unter **Schnittstellengruppenein‑ stellungen** zu aktivieren, die anzeigen, für welche virtuelle Netzwerkschnittstelle die Appliance aktiviert ist.

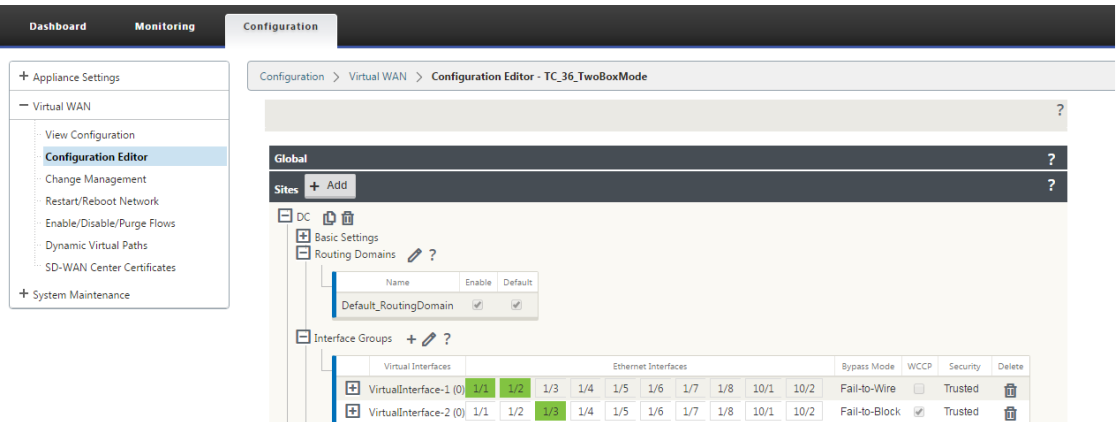

5. Erweitern Sie **Sites+ Hinzufügen**, um die Einstellungen der Zweigroutingdomäne und der Schnittstellengruppeneinstellungen anzuzeigen. Unter dem Zweigstandort ist das Kontrollkästchen **An WANOP umleiten** für Routingdomänen aktiviert.

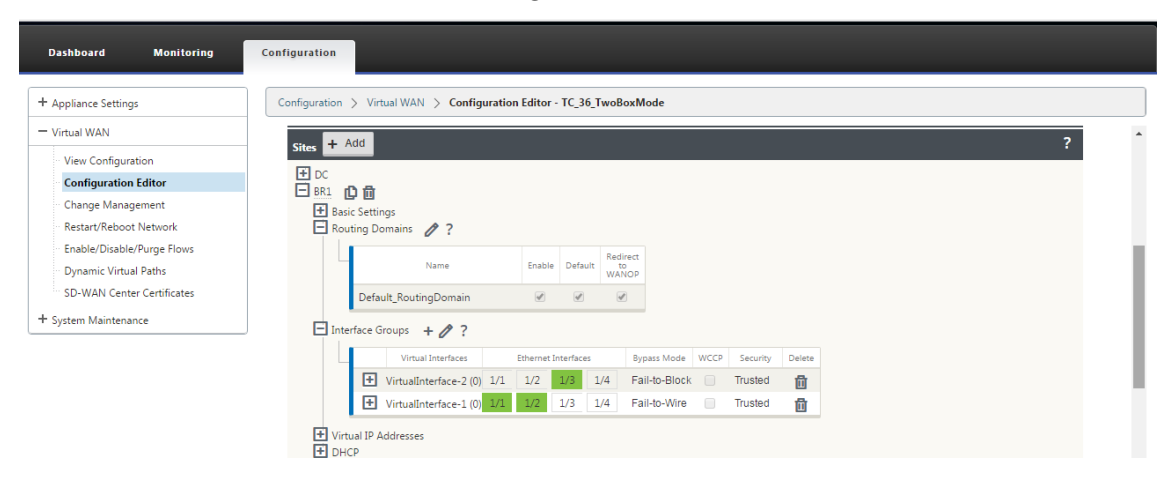

#### **Hinweis**

Der WCCP‑Listener sollte nur für die virtuellen Netzwerkschnittstellen aktiviert werden, für die nur EINE Ethernet‑Schnittstelle konfiguriert ist.Aktivieren Sie den WCCP‑Listener nicht auf einem BRIDGED‑Paar. Es soll auf der ONE‑ARM‑Schnittstelle zwischen den SD‑WAN SE und SD‑WAN WANOP‑Einheiten aktiviert werden.

## **Citrix SD‑WAN WANOP‑Konfiguration**

So konfigurieren Sie den Zwei-Box-Bereitstellungsmodus in der Web-GUI der SD-WAN WANOP Appliance:

1. Wechseln Sie in der SD‑WAN WANOP‑Webverwaltungsschnittstelle zu **Konfiguration** > **Appliance‑Einstellungen** > **Erweiterte Bereitstellungen** > **Zwei‑Box‑Lösung**.

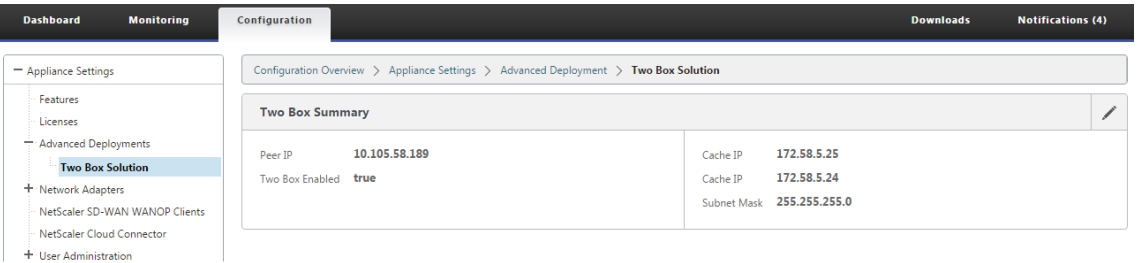

2. Klicken Sie auf das Symbol **Bearbeiten**, um die beiden Einstellungen für den Boxmodus zu bear‑ beiten. Der Informationsdialog zu **Cache‑IPs** wird angezeigt. Klicken Sie auf **OK**.

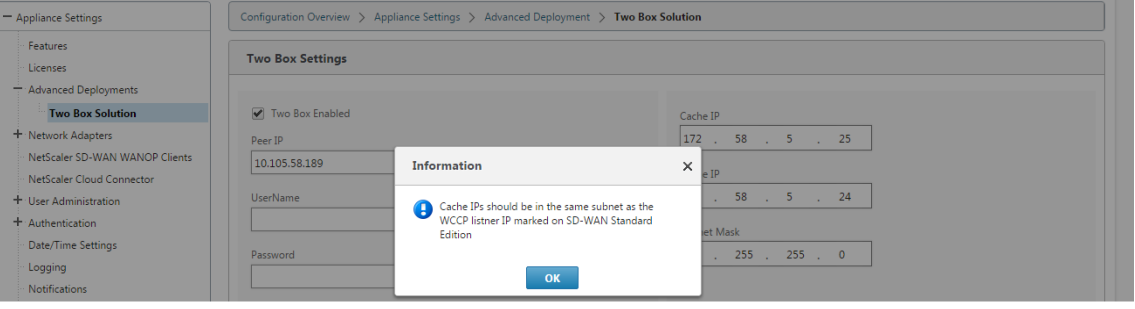

- 3. Aktivieren Sie das **Kontrollkästchen Zwei Kästchen aktiviert** .
- 4. Geben Sie die **Peer‑IP**ein. Peer IP ist die IP‑Adresse der SD‑WAN Standard Edition Appliance.
- 5. Geben Sie die Benutzeranmeldeinformationen ein, und klicken Sie auf **Übernehmen**.

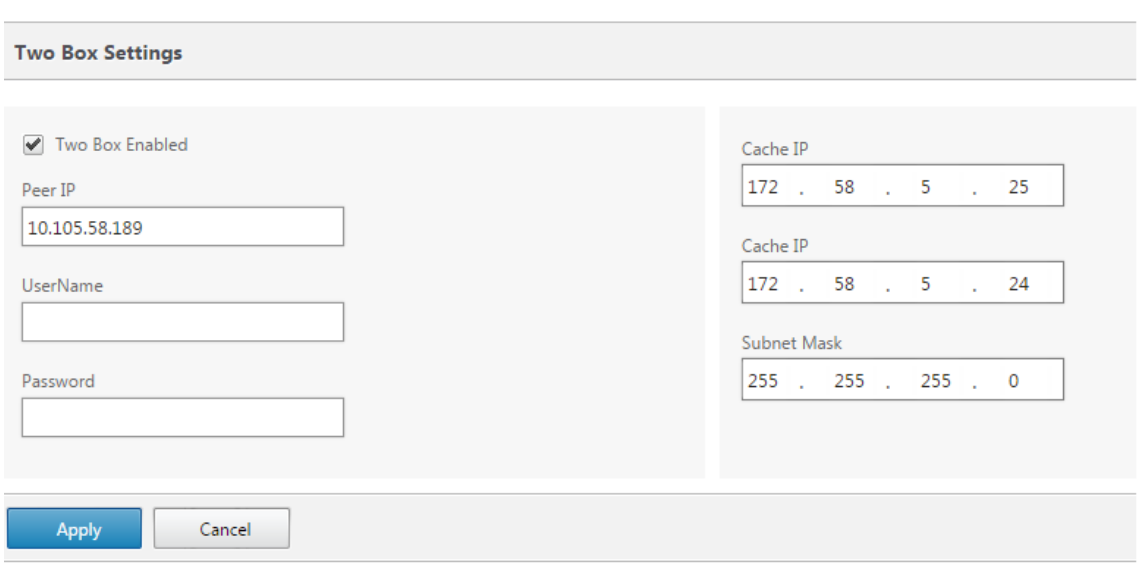

## **Konfiguration und Verwaltbarkeit im Zwei‑Box‑Modus**

Im Folgenden sind einige der beiden Boxmoduskonfigurations- und Verwaltbarkeitspunkte aufgeführt, die für die Bereitstellung in Betracht gezogen werden sollten:

- SD-WAN WANOP Konfigurationen, die unten erwähnt werden, können vom SD-WAN SE Konfigurationseditor als einheitlichen Bereich konfiguriert werden
	- **–** SERVICE CLASS
	- **–** APPLICATION CLASSIFIER
	- **–** FEATURES
	- **–** SYSTEM TUNING

# **Überwachen**

Sie können den SD‑WANOP‑Datenverkehr direkt über die Seite Überwachung der Web‑Benutzeroberfläche der SD‑WAN SE Appliance überwachen. Auf diese Weise können sowohl die SDWAN‑SE als auch die SDWAN‑WO Appliances in einem einzigen Bereich überwacht werden, während der Datenverkehr verarbeitet wird. Sie können die Verbindungsdetails, Details zu sicheren Partnern usw. unter dem Knoten WAN‑Optimierung in der SDWAN‑SE‑Benutzeroberfläche anzeigen.

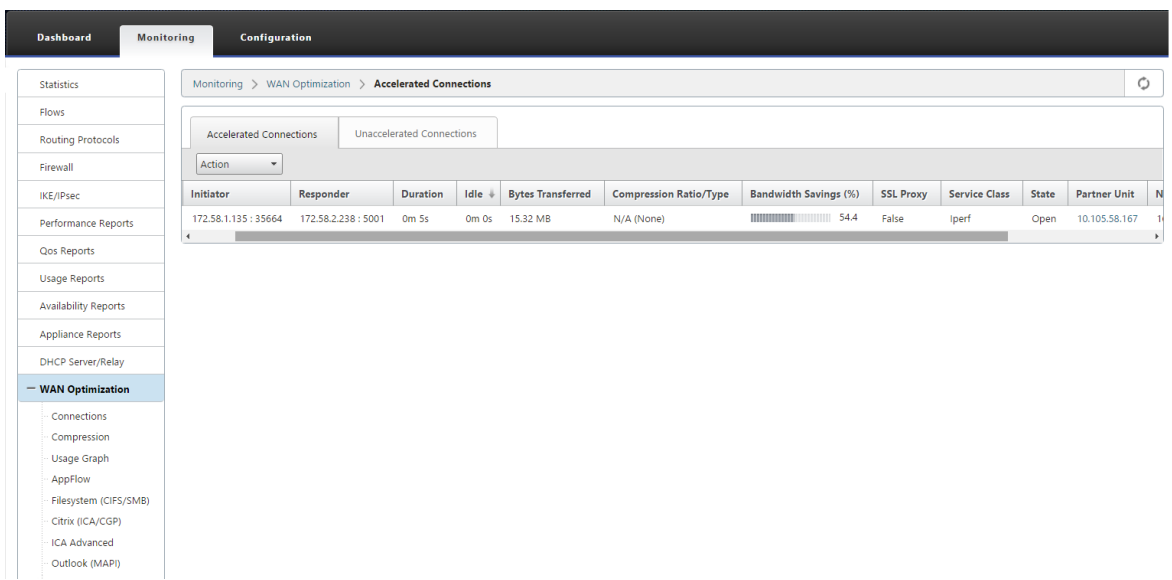

# **Konfiguration**

Sie können APPFLOW direkt über die SDWAN‑SE‑**Konfigurationsseite** unter **APPFLOW**‑Knoten konfigurieren. Dadurch kann SDWAN‑SE als ein einziger Bereich für die Konfiguration von APPFLOW und anderen Datenverarbeitungskonfigurationsattributen wie Service Class, Application Classifiers fungieren. Die Konfiguration auf der SDWAN‑SE spiegelt die SDWAN‑WO‑Konfiguration wider, wodurch eine nahtlose APPFLOW Funktionalität unterstützt wird.

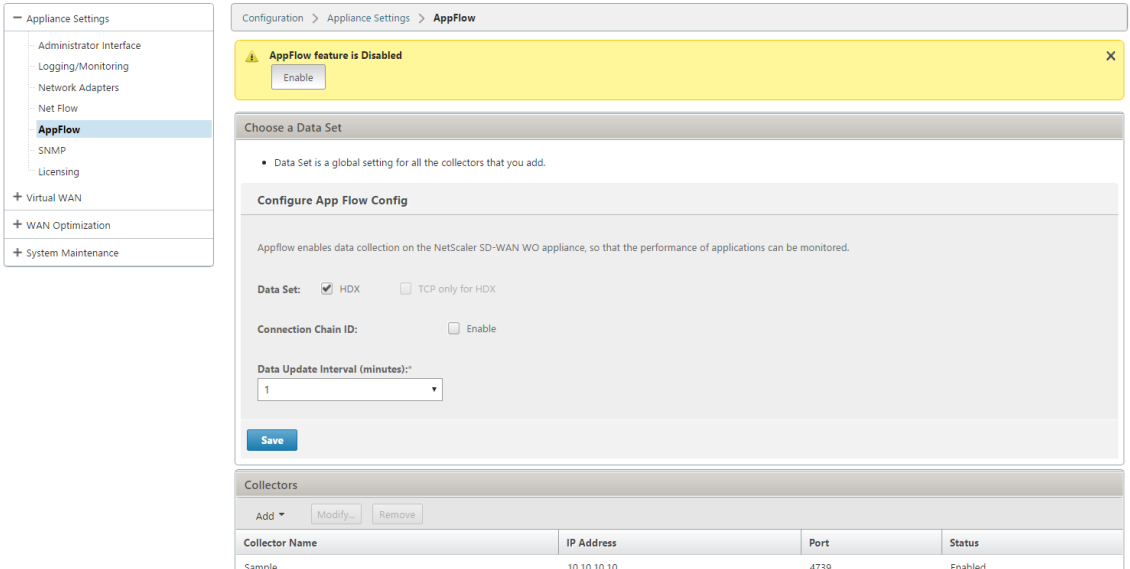

SD‑WAN WANOP, die bereits von Citrix Application Delivery Management (ADM) erkannt wurde, sollte isoliert und nicht mit Citrix ADM konfiguriert werden, bis dieser Modus ausgeschaltet ist. Dies liegt daran, dass die Konfiguration von WANOP für die Datenverarbeitung von der SD‑WAN SE‑Appliance im Zwei‑Box‑Modus verwaltet wird.

Erweiterte Optimierungen oder Secure Acceleration sollten direkt auf der SDWAN‑SE‑Appliance konfiguriert werden, wie wir es auf der SDWAN‑WO Appliance konfigurieren würden. Dies hilft, einen einzelnen Bereich der Konfiguration von Konfigurationen wie Domain Join oder Secure Acceleration/SSL-Profilerstellung für erweiterte Optimierungen oder SSL-Proxy aufrechtzuerhalten.

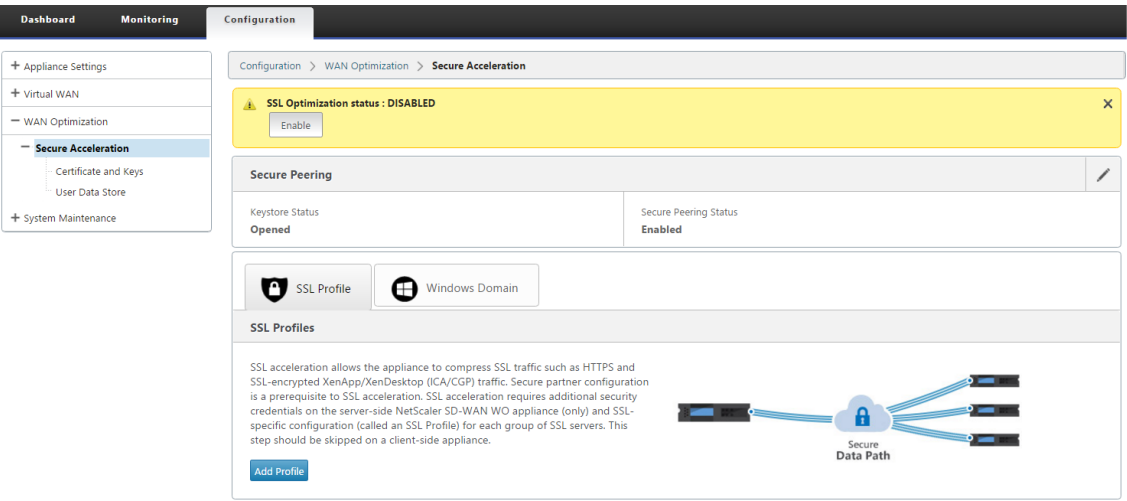

- Die Lizenzierung sollte für jede SD‑WAN SE und SD‑WAN WANOP Appliances separat verwaltet werden.
- Software-Upgrade sollte für jede SD-WAN SE und SD-WAN WANOP Appliances mit den entsprechenden Softwarepaketen separat verwaltet werden. Zum Beispiel tar.gz für SD‑WAN SE und Upgrade für SD‑WAN WANOP.
- Die Datenpfadintegration sollte zwischen SD‑WAN SE und externen WANOP‑Appliances über den WCCP‑Bereitstellungsmodus konfiguriert werden.
	- **–** Auf Datenpfad‑Ebene werden sowohl WCCP‑ als auch Virtual WAN‑Funktionen durch Datenpfadintegration zwischen WANOP und SE extern im Einarmmodus angeboten, um Optimierungsvorteile zu erzielen.

# **Einheitliche Konfiguration und Überwachung**

Wenn Sie den Zwei‑Box‑Modus mit SD‑WAN SE und SDWAN‑WANOP‑Appliances aktivieren, können Sie die Konfiguration in der SD‑WAN SE‑Appliance ähnlich anzeigen, wie Sie zwei Box‑Konfigurationenmit der SD‑WAN‑EE‑Appliance anzeigen können.

- 1. Gehen Sie zu **Konfiguration** > **Virtuelles WAN** > **WAN‑Optimierung**
- 2. Appflow‑Knoten unter **Konfiguration** > **Appliance‑Einstellungen**
- 3. WAN‑Optimierungsknoten unter Konfiguration.
Diese Informationen werden von der SD-WAN WANOP-Appliance umgeleitet, die sich im Zwei-Box‑Modus mit der SD‑WAN SE‑Appliance befindet.

Konfigurationen im Zusammenhang mit WANOP, wie SSL Acceleration und AppFlow können nun von der SD‑WAN SE Web‑GUI durchgeführt werden.

Verkehrsbezogene Statistiken wie Verbindungen, Komprimierung, CIFS/SMB, ICA Advanced, MAPI und Partner können jetzt von der SD‑WAN SE‑Web‑GUI unter **Überwachung** > **WAN‑ Optimierung** ähnlich der SD‑WAN Premium Edition‑Appliance aus überwacht werden.

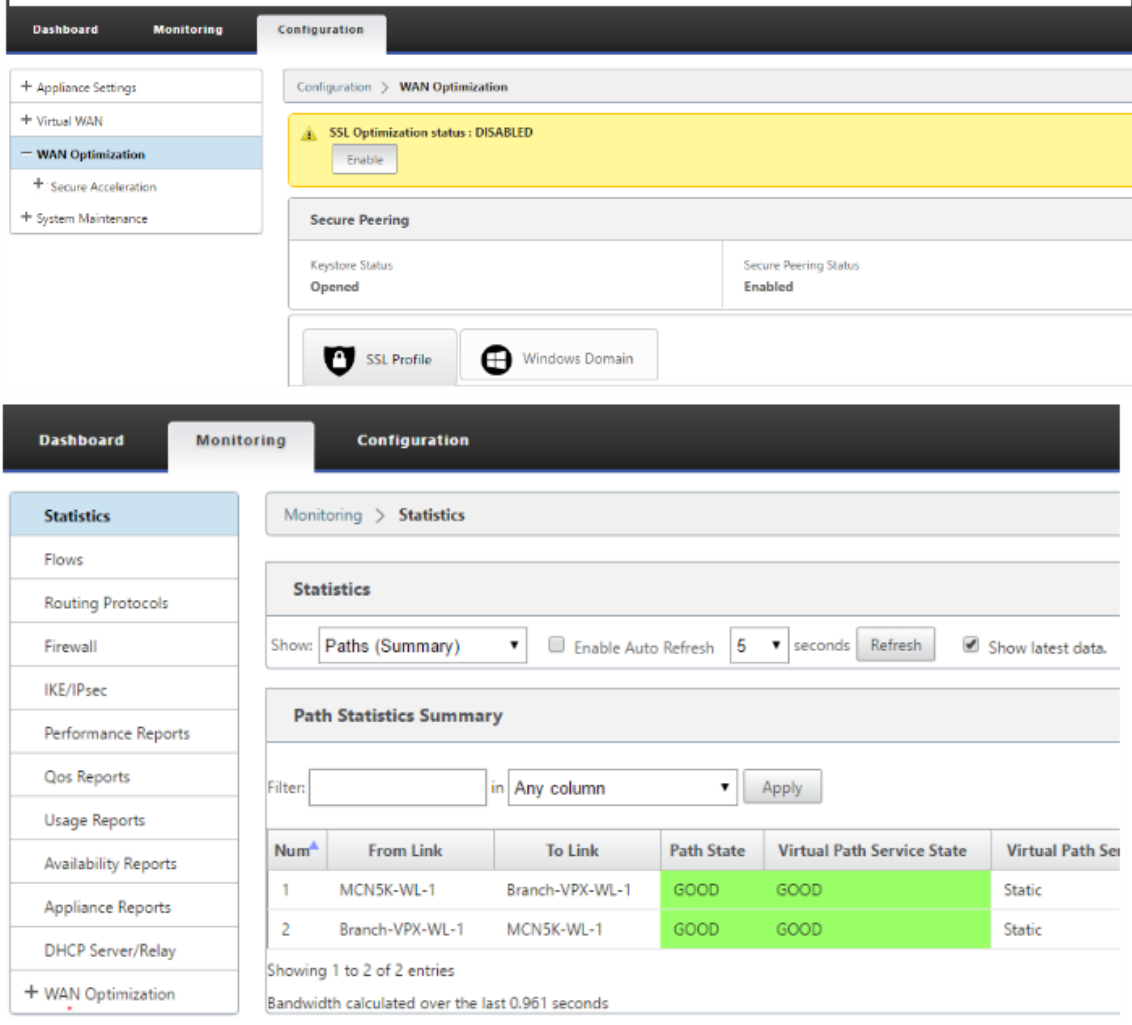

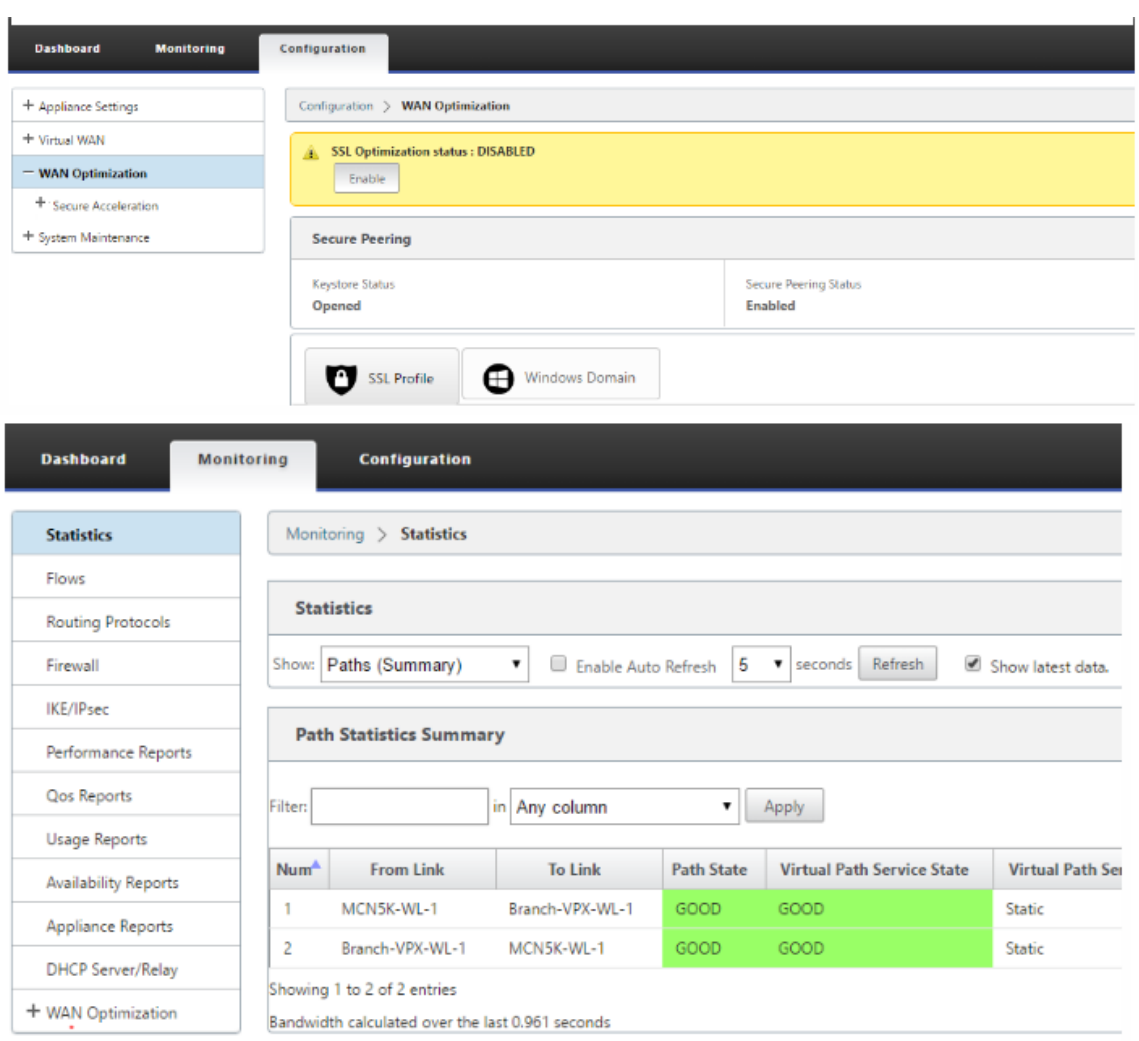

# **Änderung der Verwaltungs‑IP‑Adresse für die SD‑WAN WANOP Appliance im Zwei‑Box‑Modus**

So ändern Sie die Verwaltungs‑IP‑Adresse der SDWAN‑WANOP‑Appliance im Zwei‑Box‑Modus:

- 1. Führen Sie den Befehl *clear\_wo\_sync* auf der SD‑WAN SE‑Appliance aus.Es stellt sicher, dass die SD‑WAN WANOP IP‑Adressinformationen für die GUI‑Umleitung gelöscht werden.
- 2. Deaktivieren und aktivieren Sie die Konfiguration des Zwei-Box-Modus auf der SD-WAN WANOP-Appliance. Die neue IP‑Adresse (geänderte IP) der SD‑WAN WANOP Appliance wird an SD‑WAN SE gesendet. Die neue geänderte IP‑Adresse wird in den URL‑Umleitungsseiten angezeigt.

Die Verwaltungs‑IP‑Adresse wird für die Konfiguration der Peer‑IP‑Adresse verwendet.

# **Deaktivieren Sie den Zwei‑Box‑Modus auf der SD‑WAN WANOP‑Appliance**

So deaktivieren oder entkoppeln Sie die SD‑WAN WANOP‑ und SD‑WAN SE‑Geräte aus dem Zwei‑Box‑ Modus:

- 1. Deaktivieren Sie den Zwei‑Box‑Modus von der SD‑WAN WANOP‑Appliance.
- 2. Es wird erwartet, dass die SD‑WAN WANOP‑Appliance zwei Box‑Mode‑Seiten in der Web‑GUI SD‑ WAN SE angezeigt wird. Um diese Seiten zu löschen, führen Sie den Befehl *clear\_wo\_sync*aus.

# **Hohe Verfügbarkeit**

October 28, 2021

In diesem Thema werden die Bereitstellungen und Konfigurationen für hohe Verfügbarkeit (hohe Ver‑ fügbarkeit) behandelt, die von SD‑WAN‑Appliances (Standard Edition und Premium Edition) unter‑ stützt werden.

Citrix SD‑WAN Appliances können in der Hochverfügbarkeitskonfiguration als Appliances in Active/Standby‑Rollen bereitgestellt werden. Es gibt drei Modi für die Bereitstellung von Hochverfüg‑ barkeit:

- Parallele Inline-Hochverfügbarkeit
- Hochverfügbarkeit von Fail-to-Wire
- Einarmige Hochverfügbarkeit

Diese Hochverfügbarkeitsbereitstellungsmodi ähneln dem Virtual Router Redundancy Protocol (VRRP) und verwenden ein proprietäres SD‑WAN‑Protokoll. Sowohl Clientknoten (Clients) als auch Master Control Nodes (MCNs) in einem SD-WAN-Netzwerk können in einer Hochverfügbarkeitskonfiguration bereitgestellt werden. Die primäre und sekundäre Appliance müssen dieselben Plattformmodelle sein.

Bei Hochverfügbarkeitskonfiguration wird eine SD‑WAN‑Appliance am Standort als aktive Appliance bezeichnet. Die Standby‑Appliance überwacht die aktive Appliance. Die Konfiguration wird über beide Appliances hinweg gespiegelt. Wenn die Standby‑Appliance für einen definierten Zeitraum die Verbindung mit der Active Appliance verliert, übernimmt die Standby‑Appliance die Identität der Ac‑ tive Appliance und übernimmt die Datenverkehrslast. Je nach Bereitstellungsmodus hat das schnelle Failover minimale Auswirkungen auf den Anwendungsverkehr, der durch das Netzwerk fließt.

# **Bereitstellungsmodi für Hochverfügbarkeit**

## **Einarm‑Modus:**

Im Einarm‑Modus befindet sich das Hochverfügbarkeitspaar außerhalb des Datenpfads. Der An‑ wendungsdatenverkehr wird an das Appliance‑Paar mit Policy Based Routing (PBR) umgeleitet. Der Einarm‑Modus wird implementiert, wenn ein einzelner Einfügepunkt im Netzwerk nicht möglich ist oder um den Herausforderungen von Fail‑to‑Wire entgegenzuwirken. Die Standby‑Appliance kann dem gleichen VLAN oder Subnetz wie die Active Appliance und der Router hinzugefügt werden.

Im Einarm‑Modus wird empfohlen, dass sich die SD‑WAN‑Appliances nicht in den Datennetzwerk‑ Subnetzen befinden. Der virtuelle Pfadverkehr muss den PBR nicht durchqueren und vermeidet Routenschleifen. Die SD‑WAN‑Appliance und der Router müssen direkt über einen Ethernet‑Port oder im selben VLAN verbunden sein.

# • **IP‑SLA‑Überwachung für Rückfall:**

Wenn sowohl aktive als auch Standby‑SD‑WAN‑Appliances inaktiv werden, versucht der Router, den Datenverkehr an die SD‑WAN‑Appliances umzuleiten. Sie können eine IP verfolgen, um zu überprüfen, ob der virtuelle Pfad hoch‑ oder heruntergefahren ist. Die IP‑SLA‑Überwachung kann am Router so konfiguriert werden, dass die PBR deaktiviert wird, wenn die nächste Appliance nicht erreichbar ist. Dadurch kann der Router zurückgreifen, um eine Routensuche durchzuführen und Pakete entsprechend weiterzuleiten.

# **Paralleler Inline‑Hochverfügbarkeitsmodus:**

Im Parallel Inline‑Hochverfügbarkeitsmodus werden die SD‑WAN‑Appliances nebeneinander bereit‑ gestellt, inline mit dem Datenpfad. Es wird nur ein Pfad durch die Active Appliance verwendet. Es ist wichtig zu beachten, dass Bypass-Schnittstellengruppen so konfiguriert sind, dass sie Failto-Block sind, um Brückenschleifen während eines Failovers zu vermeiden.

Der Hochverfügbarkeitsstatus kann über die Inline‑Schnittstellengruppen oder über eine direkte Verbindung zwischen den Appliances überwacht werden. Externes Tracking kann verwendet werden, um die Erreichbarkeit der vor‑ oder nachgelagerten Netzwerkinfrastruktur zu überwachen. Beispiel: Switch-Port-Ausfall, um die Änderung des Hochverfügbarkeitsstatus zu leiten, falls erforderlich.

Wenn sowohl aktive als auch Standby‑SD‑WAN‑Appliances deaktiviert sind oder fehlschlagen, kann ein tertiärer Pfad direkt zwischen Switch und Router verwendet werden. Dieser Pfad muss höhere Spanning Tree‑Kosten haben als die SD‑WAN‑Pfade, damit er unter normalen Bedingungen nicht ver‑ wendet wird. Das Failover im parallelen Inline-Hochverfügbarkeitsmodus hängt von der konfigurierten Failover‑Zeit ab, die standardmäßige Failover‑Zeit beträgt 1000 ms. Ein Failover hat jedoch eine Verkehrsauswirkung von 3‑5 Sekunden. Der Rückfall auf den Tertiärpfad wirkt sich auf den Verkehr für die Dauer der Spanning Tree-Konvergenz aus. Wenn keine Verbindungen zu anderen WAN-Links vorhanden sind, müssen beide Appliances mit ihnen verbunden sein.

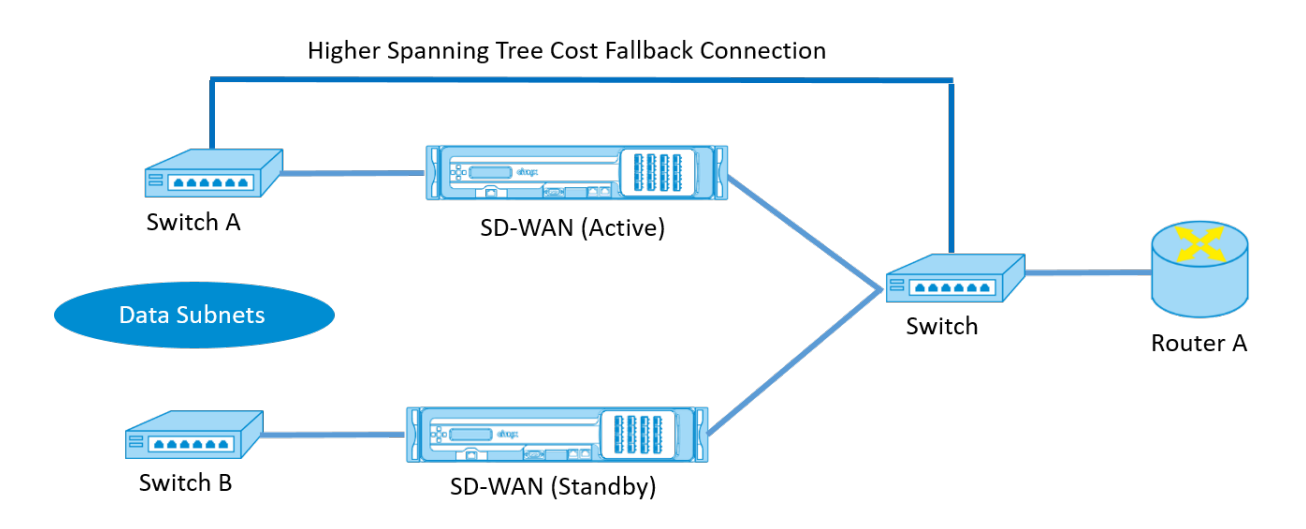

In komplexeren Szenarien, in denen mehrere Router VRRP verwenden, werden nicht routbare VLANs empfohlen, um sicherzustellen, dass der LAN‑Seiten‑Switch und die Router auf Layer 2 erreichbar sind.

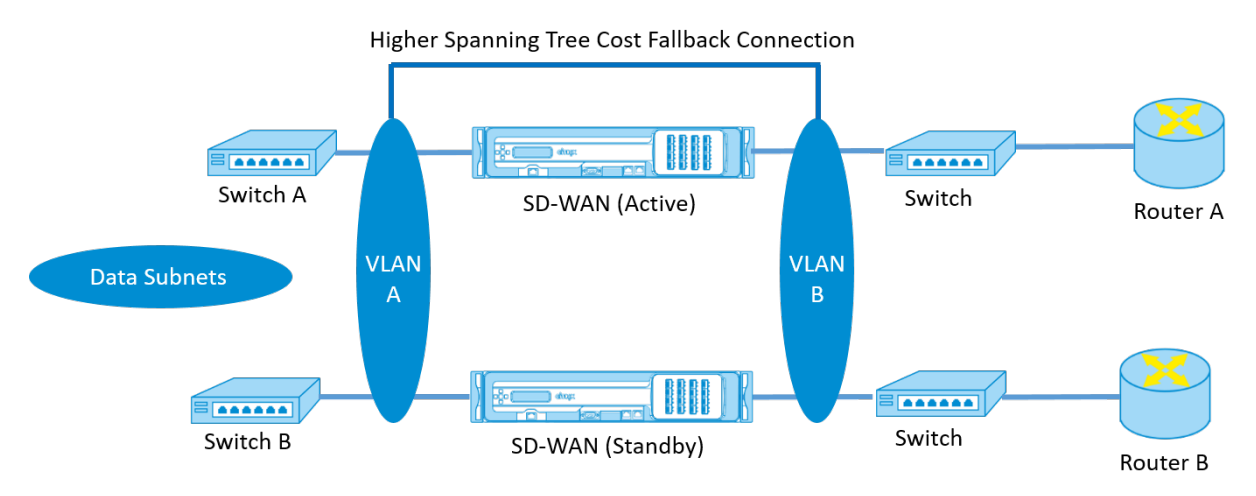

## **Fail‑to‑Wire‑Modus:**

Im Fail-to-Wire-Modus befinden sich die SD-WAN-Appliances im selben Datenpfad. Die Bypass-Schnittstellengruppen müssen sich im Fail-to-Wire-Modus befinden, wobei sich die Standby-Appliance im Passthrough- oder Bypass-Status befindet. Für die hochverfügbare Schnittstellengruppe muss eine direkte Verbindung zwischen den beiden Appliances an einem separaten Port konfiguriert und verwendet werden.

## **Hinweis**

- Der Switchover mit hoher Verfügbarkeit im Fail-to-Wire-Modus dauert etwa 10 bis 12 Sekunden, da die Ports bei der Wiederherstellung aus dem Fail‑to‑Wire‑Modus verzögert werden.
- Wenn die Hochverfügbarkeitsverbindung zwischen den Appliances fehlschlägt, wechseln

beide Appliances in den Status Aktiv und verursachen eine Dienstunterbrechung. Um die Di‑ enstunterbrechung zu minimieren, weisen Sie mehrere Hochverfügbarkeitsverbindungen zu, damit kein einziger Fehlerpunkt auftritt.

• Es ist zwingend erforderlich, dass im Fail‑to‑Wire‑Modus für hohe Verfügbarkeit ein separater Port in den Hardware‑Appliance‑Paaren für den Hochverfügbarkeitskontroll‑ Austauschmechanismus verwendet wird, um bei der Zustandskonvergenz zu helfen.

Aufgrund einer Änderung des physischen Zustands, wenn die SD‑WAN‑Appliances von Active auf Standby wechseln, kann Failover zu einem teilweisen Verlust der Konnektivität führen, je nachdem, wie lange die automatische Negotiation für die Ethernet‑Ports dauert.

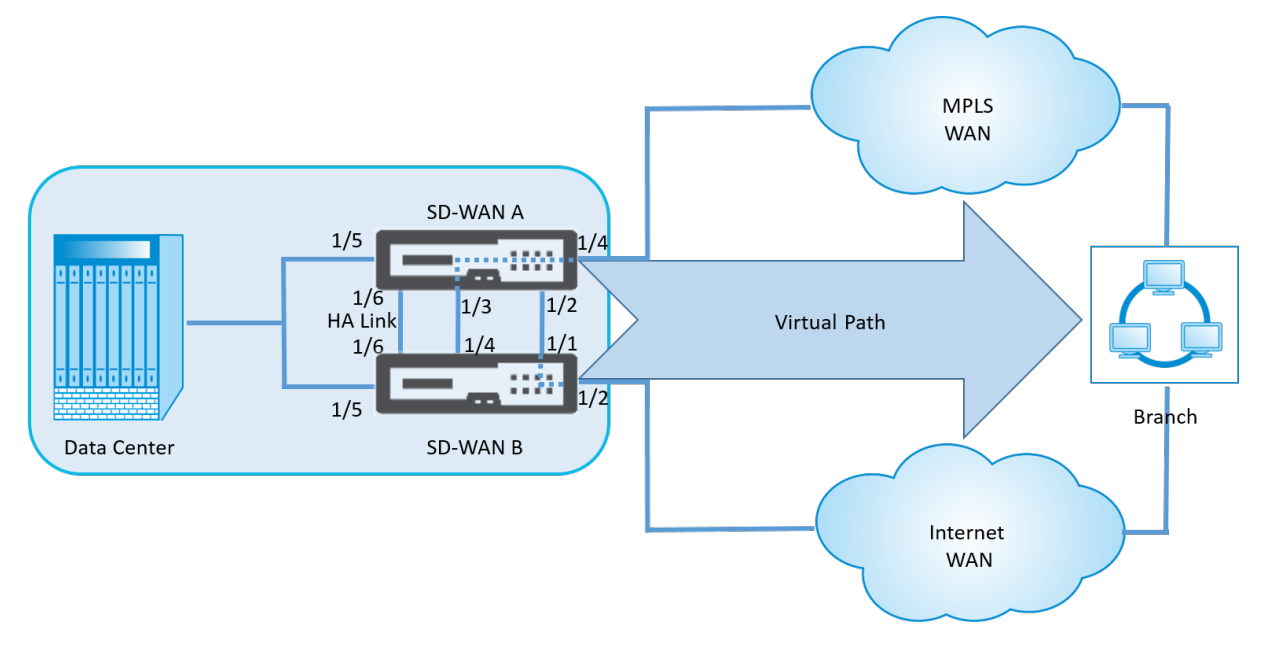

Die folgende Abbildung zeigt ein Beispiel für die Fail‑to‑Wire‑Bereitstellung.

Die Einarm‑Hochverfügbarkeitskonfiguration oder Parallel Inline‑Hochverfügbarkeitskonfiguration wird für Rechenzentren oder Standorte empfohlen, die ein hohes Datenvolumen weiterleiten, um Unterbrechungen während des Failovers zu minimieren.

Wenn während eines Failovers ein minimaler Service-Verlust akzeptabel ist, ist der Fail-to-Wire-Hochverfügbarkeitsmodus eine bessere Lösung. Der Fail‑to‑Wire‑Hochverfügbarkeitsmodus schützt vor Ausfällen der Appliance und die parallele Inline‑Hochverfügbarkeit schützt vor allen Ausfällen. In allen Szenarien ist eine hohe Verfügbarkeit wertvoll, um die Kontinuität des SD‑WAN‑Netzwerks während eines Systemausfalls zu erhalten.

# **Konfigurieren der Hochverfügbarkeit**

So konfigurieren Sie Hochverfügbarkeit:

1. Navigieren Sie im Konfigurationseditor zu**Sites** > **Site‑Name** >**Hochverfügbarkeit.** Wählen Sie **Hochverfügbarkeit aktivieren** aus, und klicken Sie auf **Übernehmen**.

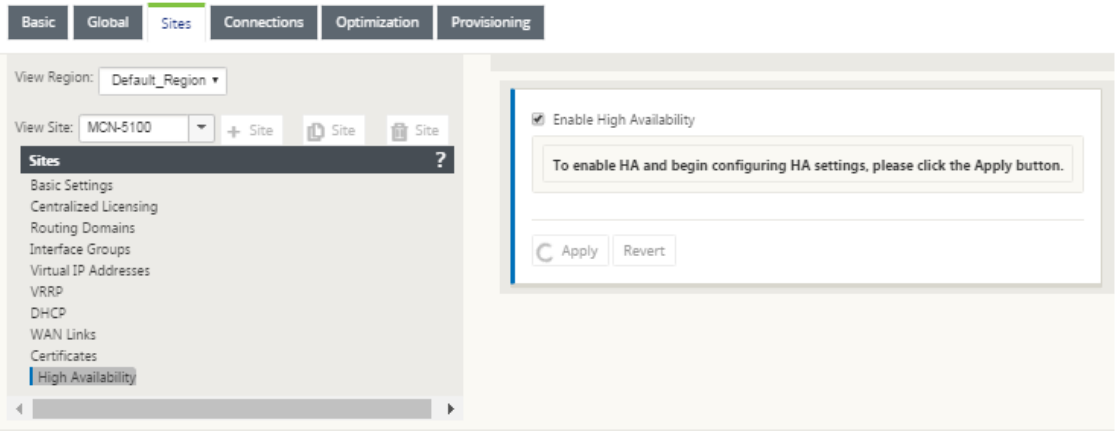

Enable High Availability

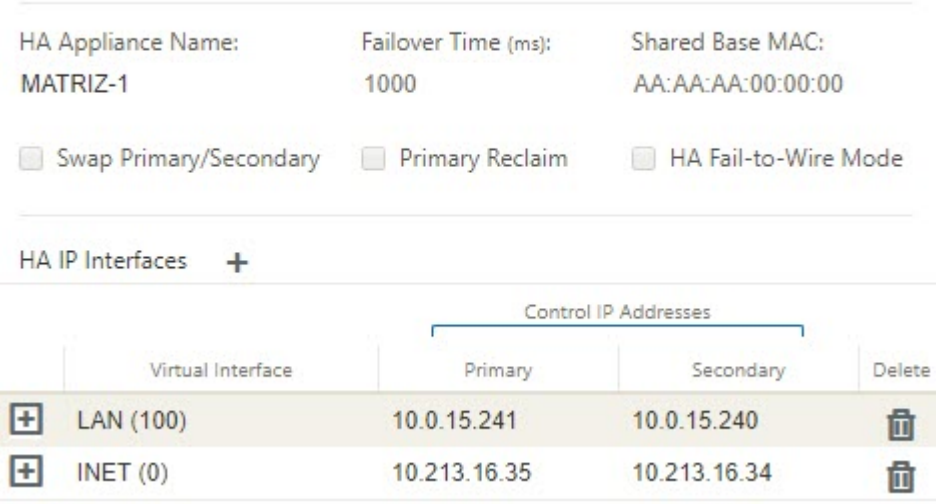

- 2. Geben Sie Werte für den folgenden Parameter ein:
	- **Appliance‑Name für hohe Verfügbarkeit:** Der Name der (sekundären) Appliance für hohe Verfügbarkeit.
	- **Failover‑Zeit:**Die Wartezeit (in Millisekunden) nach dem Verlust des Kontakts mit der primären Appliance, bevor die Standby‑Appliance aktiv wird.
	- Shared Base MAC: Die gemeinsam genutzte MAC-Adresse für die Hochverfügbarkeitspaar-Geräte. Wenn ein Failover auftritt, verfügt die sekundäre Appliance über die gleichen virtuellen MAC‑Adressen wie die ausgefallene primäre Appliance.
	- **Primär/Sekundär austauschen:**Wenn beide Appliances im Hochverfügbarkeitspaar gle‑ ichzeitig angezeigt werden, wird die sekundäre Appliance zur primären Appliance und hat

Vorrang.

- **Primäre Rückgewinnung:**Wenn diese Option ausgewählt ist, wird die angegebene primäre Ap‑ pliance beim Neustart nach einem Failoverereignis die Kontrolle zurückgefordert.
- Hochverfügbarkeits-Fail-to-Wire-Modus: Wählen Sie diese Option aus, um den Fail-to-wire-Hochverfügbarkeit

## **Hinweis**

Für Hypervisor‑ und Cloud‑basierte Plattformen wählen Sie die Option **Shared Base MAC** deaktivieren, um die gemeinsam genutzte virtuelle MAC‑Adresse zu deaktivieren.

Stellen Siefür Hypervisor basierte Plattformen sicher, dass der Promiscuous-Modus auf den Hypervisoren aktiviert ist, um Paketbeschaffung von freigegebenen MAC‑Adressen mit hoher Verfügbarkeit zu ermöglichen. Wenn der Promiscuous-Modus nicht aktiviert ist, können Sie die Option **Shared Base‑MAC deaktivieren** aktivieren.

Klicken Sie neben**Hochverfügbarkeits‑IP‑Schnittstellen** auf **+**, um Schnittstellengruppen zu konfig‑ urieren. Geben Sie Werte für die folgenden Parameter ein:

- **Virtual Interface** —Das virtuelle Interface, das für die Kommunikation zwischen den Ap‑ pliances im Hochverfügbarkeitspaar verwendet wird.Es überwacht die Active Appliance auf Erreichbarkeit. Für den Einarm‑Hochverfügbarkeitsmodus ist nur eine Schnittstellengruppe erforderlich.
- **Primär** —Die eindeutige virtuelle IP‑Adresse für das primäre Gerät. Die sekundäre Appliance verwendet die primäre virtuelle IP‑Adresse, um mit der primären Appliance zu kommunizieren.
- **Sekundär** —Die eindeutige virtuelle IP‑Adresse für das sekundäre Gerät. Die primäre Appliance verwendet die sekundäre virtuelle IP‑Adresse, um mit der sekundären Appliance zu kommu‑ nizieren.

Klicken Sie links neben dem neuen Eintrag für **Hochverfügbarkeits‑IP‑Schnittstellen** auf **+**. Geben Sie im Feld Externe **Tracking‑IP‑Adresse** die IP‑Adresse des externen Geräts ein, das auf ARP‑ Anfragen reagiert, um den Status der primären Appliance zu bestimmen, und klicken Sie dann auf **Übernehmen**.

## **Hinweis:**

Sie können eine HA‑Umschaltung auch manuell von der Appliance aus auslösen. Navigieren Sie zu **Konfiguration** > **Appliance‑Einstellungen** > **Administratorschnittstelle** > **Verschiedenes**. Klicken Sie im Abschnitt HA‑Modus **wechseln je nach HA‑Appliance auf In Standbywechseln oder Zu Aktiv** wechseln.

#### Citrix SD‑WAN 10.2

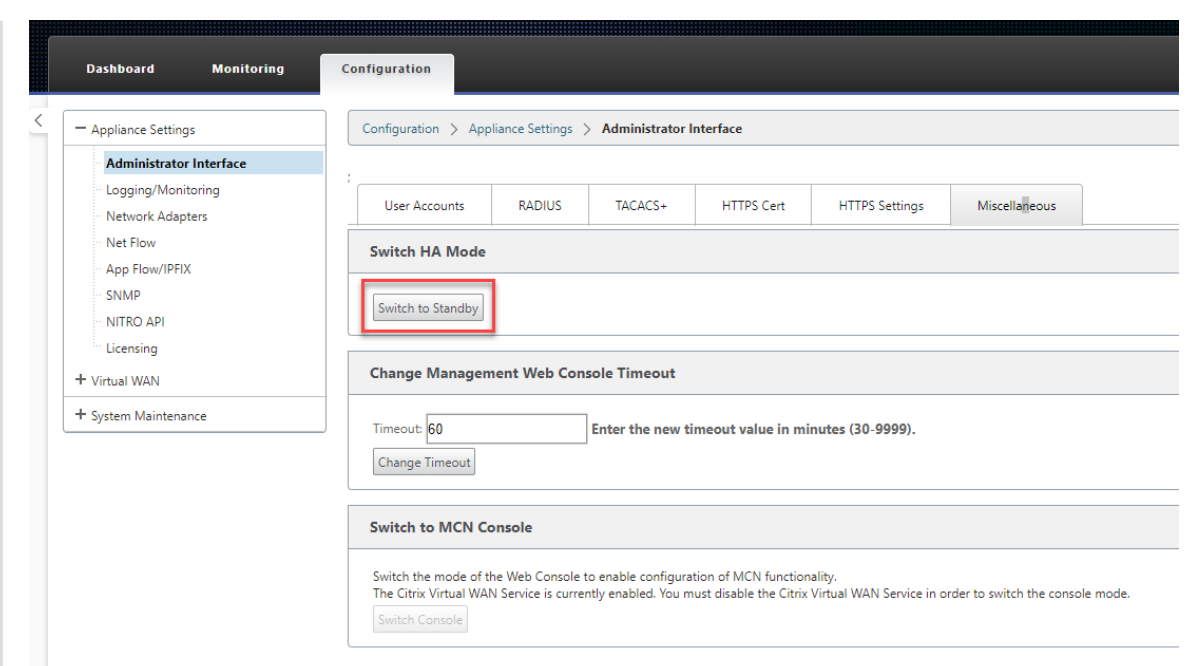

# **Überwachen**

So überwachen Sie die Konfiguration der Hochverfügbarkeit:

Melden Sie sich bei der SD‑WAN‑Webverwaltungsschnittstelle für die Active und Standby‑Appliance an, für die eine hohe Verfügbarkeit implementiert ist. Zeigen Sie den Status der hohen Verfügbarkeit auf der Registerkarte **Dashboard** an.

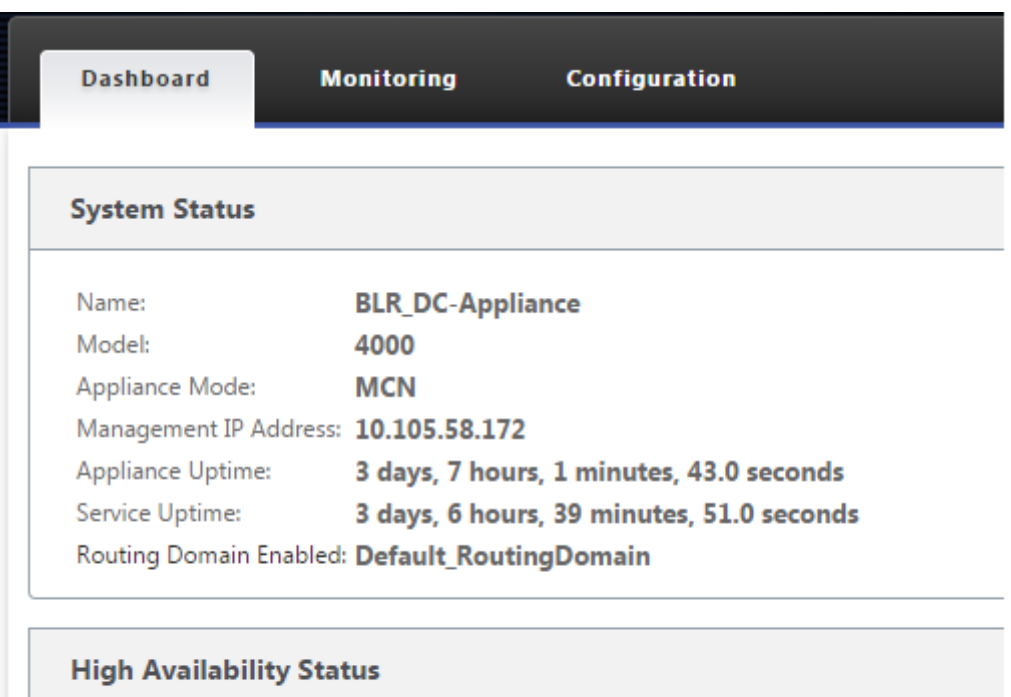

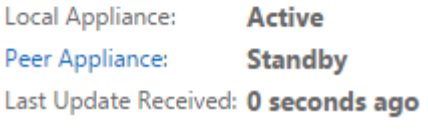

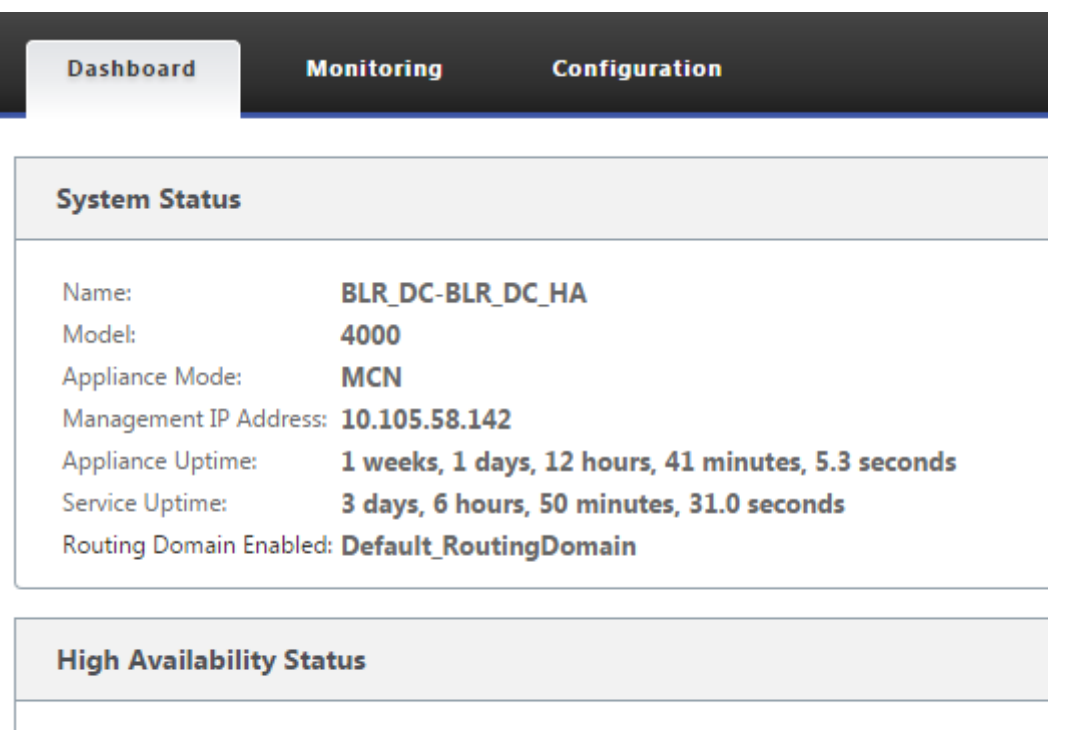

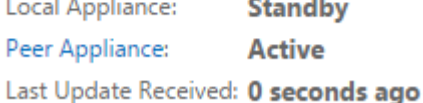

Informationen zu Netzwerkadaptern zu Active und Standby‑Hochverfügbarkeits‑Appliances finden Sie unter **Konfiguration** > **Einheiteneinstellungen** > **Netzwerkadapter** > **Ethernet**.

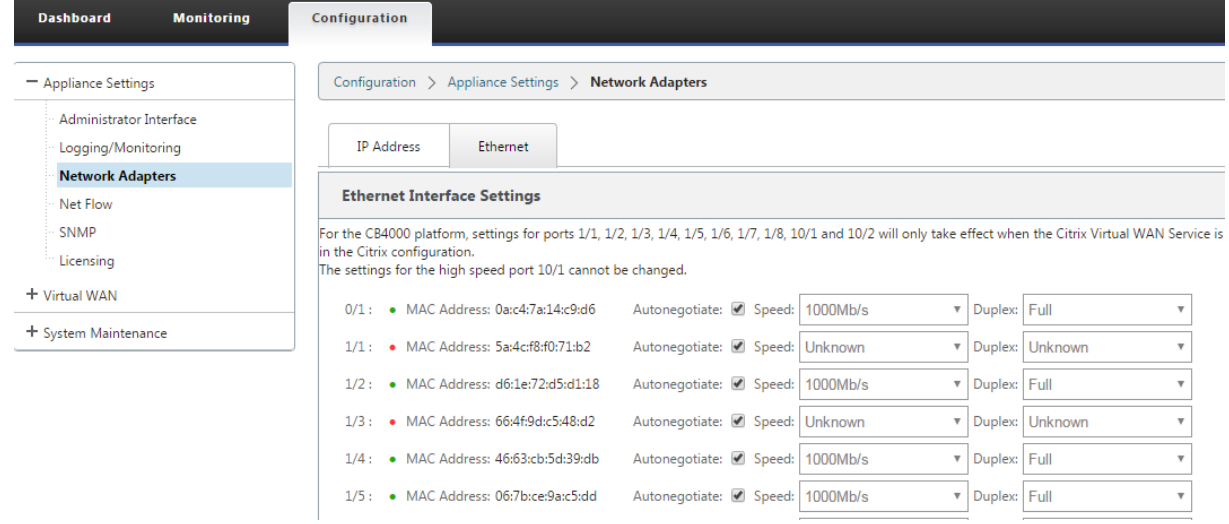

#### Citrix SD‑WAN 10.2

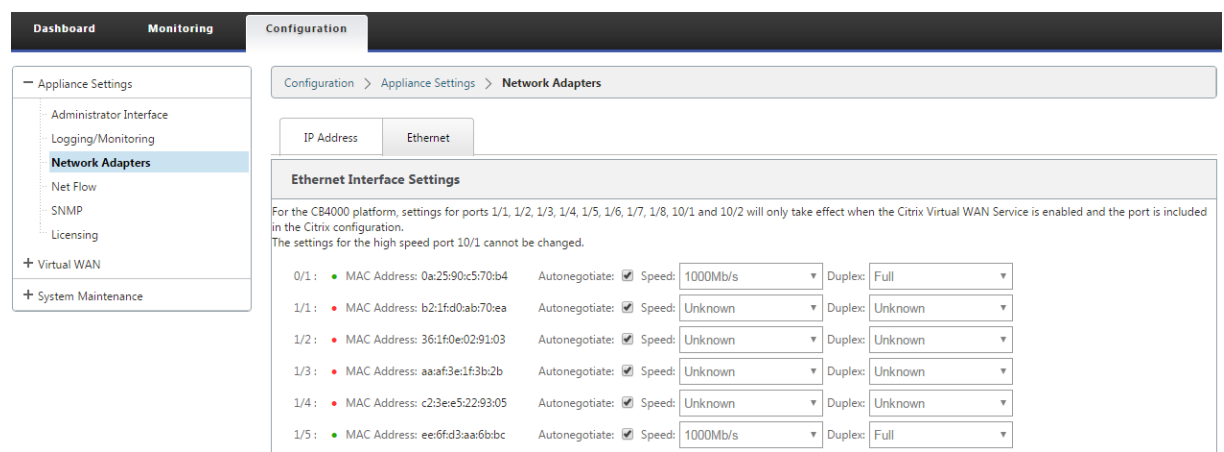

# **Problembehandlung**

Führen Sie die folgenden Schritte zur Fehlerbehebung durch, während Sie die SD‑WAN‑Appliance im Hochverfügbarkeitsmodus (HA) konfigurieren:

- 1. Der Hauptgrund für Split‑Brain‑Problem ist auf Kommunikationsprobleme zwischen den HA‑ Appliances zurückzuführen.
	- Überprüfen Sie, ob ein Problem mit der Konnektivität (z. B. die Ports der beiden SD-WAN-Appliance sind hoch‑ oder heruntergefahren) zwischen den SD‑WAN‑Appliances.
	- Der SD‑WAN‑Dienst muss auf einer der SD‑WAN‑Appliances deaktiviert werden, um sicherzustellen, dass nur eine SD‑WAN‑Appliance aktiv ist.
- 2. Sie können die HA‑bezogenen Protokolle überprüfen, die in der Datei **SDWAN\_common.log** angemeldet sind.

```
HINWEIS
Alle HA‑bezogenen Protokolle werden mit dem Schlüsselwort racpprotokolliert.
```
- 3. Sie können die portbezogenen Ereignisse in der Datei **SDWAN\_common.log** überprüfen (z. B. gehen die HA‑fähigen Ports aus oder nach oben).
- 4. Bei jeder HA‑Statusänderung wird ein SD‑WAN‑Ereignis protokolliert. Wenn also die Protokolle überrollt werden, können Sie die Ereignisprotokolle überprüfen, um die Ereignisdetails abzurufen.

# **Hochverfügbarkeit des Edge‑Modus mit Glasfaser‑Y‑Kabel aktivieren**

September 26, 2023

Hinweis: In Version 10.2, Version 2, ist diese Funktionalität nur für die 1100 SE/PE-Appliance anwendbar.

Im folgenden Verfahren werden die Schritte zum Aktivieren von High Availability (HA) auf 1100 SE/PE‑ Appliances beschrieben, die im Edge-Modus bereitgestellt werden, wobei die Übergabe von den WAN-Link‑Dienstanbietern Glasfaser erfolgt.

Die verfügbaren SFP-Ports (Small Form-Factor Pluggable) auf 1100 Appliances können mit Glasfaser-Y‑Kabeln verwendet werden, um eine Hochverfügbarkeitsfunktion für die Edge‑Modus‑Bereitstellung zu ermöglichen.

Auf der 1100 SE/PE‑Einheit verbindet das Splitterkabel Splitend mit Glasfaseranschlüssen von zwei 1100 Einheiten, die im HA‑Paar konfiguriert sind.

Für die Bereitstellung ist ein Paar Glasfaserkabel erforderlich. Das Glasfaser‑Y‑Kabel hat drei Enden. Ein Ende verbindet sich mit der Glasfaser‑Übergabe des Anbieters, und die anderen beiden Enden verbinden sich mit SFP‑Ports, die für diese WAN‑Verbindung konfiguriert sind, auf zwei 1100 SE/PE‑ Appliances, die im HA‑Paar bereitgestellt werden.

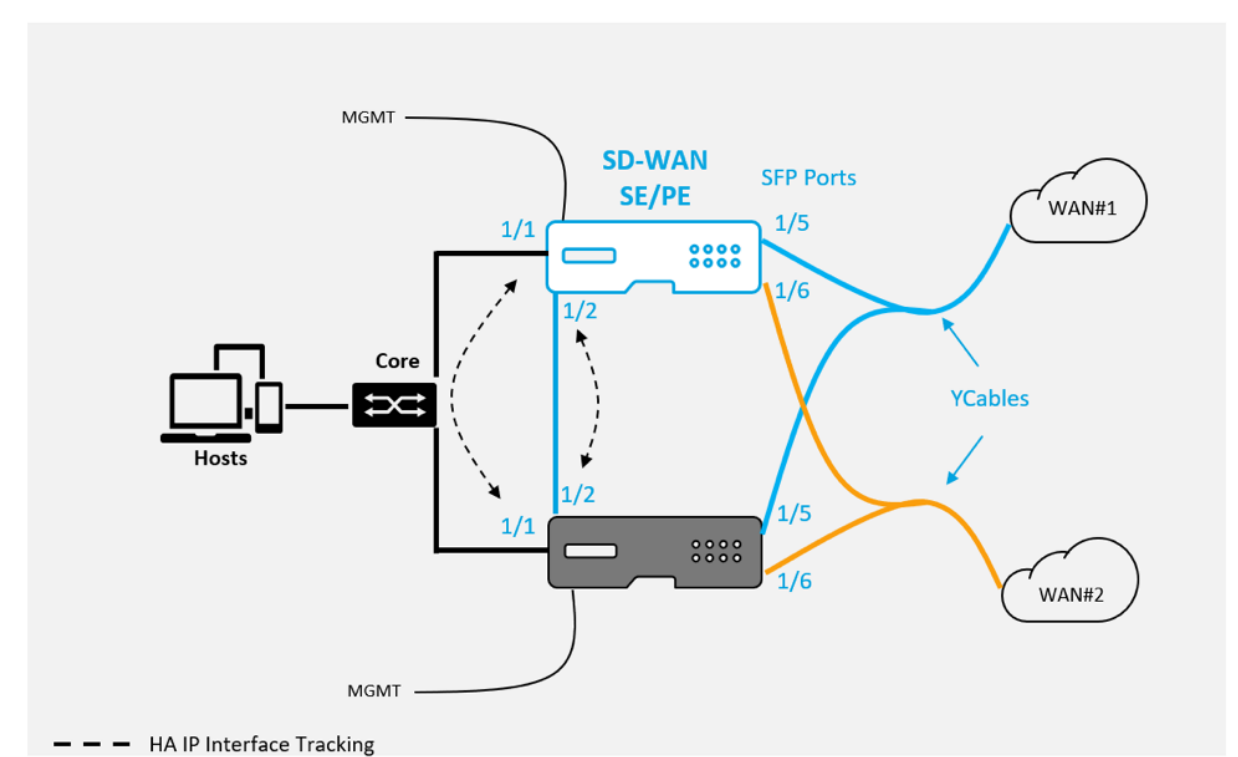

Das Splitterkabel wird verwendet, um ein eingehendes Signal in mehrere Signale zu teilen.

Voraussetzungen:

1. Auf der 1100 SE/PE‑Appliance sind die Ports 1/5 und 1/6 SFP‑Ports. Schließen Sie die Splitteren‑ den des Y‑Kabels an einen dieser Ports an beiden Geräten im HA‑Paar an.1100 SEWeitere Infor‑ mationen finden Sie unter.

2. Fügen Sie der SD-WAN-Appliance-Konfiguration SFP-Ports hinzu. Die Konfiguration der SFP-Ports entspricht dem Konfigurieren von Netzwerkschnittstellenports. Weitere Informationen finden Sie unter Konfigurieren von Schnittstellengruppen. Durch das Hinzufügen von 1/5 oder 1/6 Ports zur Konfiguration können Sie die Y‑Kabelunterstützungsfunktion aktivieren.

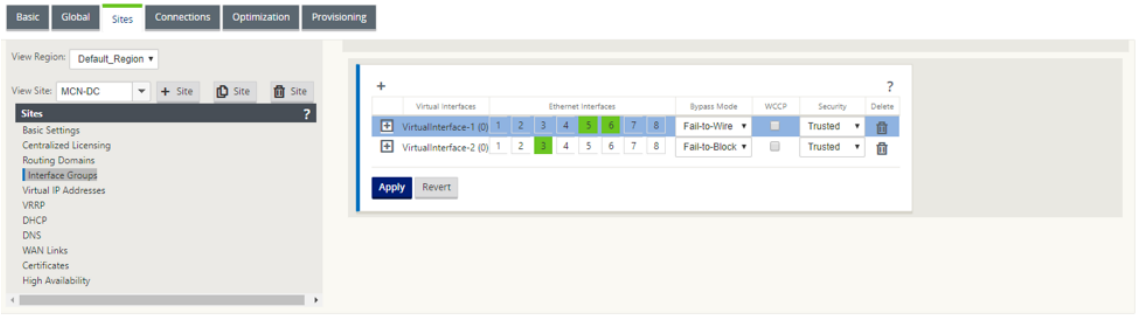

So aktivieren Sie Hochverfügbarkeit mit Y‑Kabel:

1. Navigieren Sie in der GUI der 1100 SE/PE‑Einheit zu **Konfiguration > Virtuelles WAN > Konfigurations‑Editor > Sites**. Klicken Sie auf **Hochverfügbarkeit**

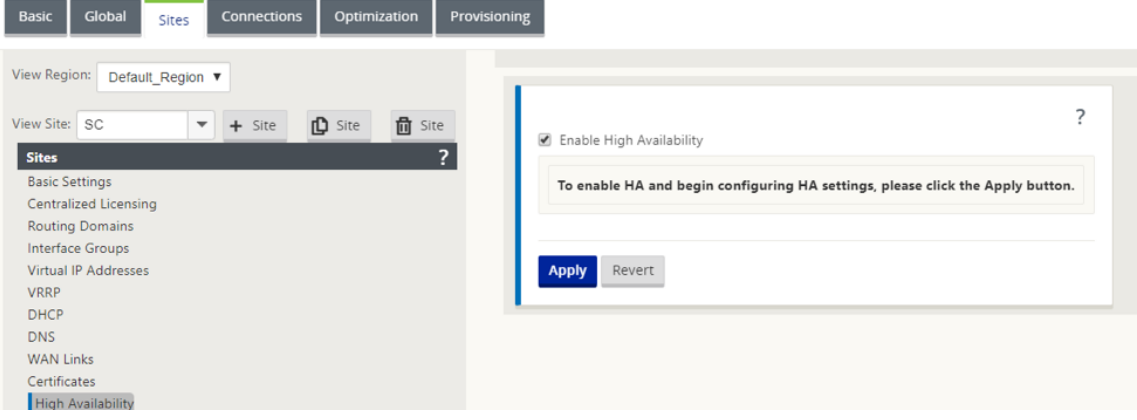

- 2. Klicken Sie auf **Y‑Kabelunterstützung aktivieren**.
- 3. Fügen Sie **HA IP‑Schnittstellen** hinzu, die neben den mit den Y‑Kabeln verbundenen Schnittstellen eine andere Schnittstelle verwenden (z. B. 1/1‑LAN‑Schnittstelle oder 1/2 direkt angeschlossene Schnittstellen). Wenn die Y‑Kabel‑Funktion aktiviert ist, können keine SFP‑Ports für die HA‑IP‑Schnittstellen verwendet werden.

#### Citrix SD‑WAN 10.2

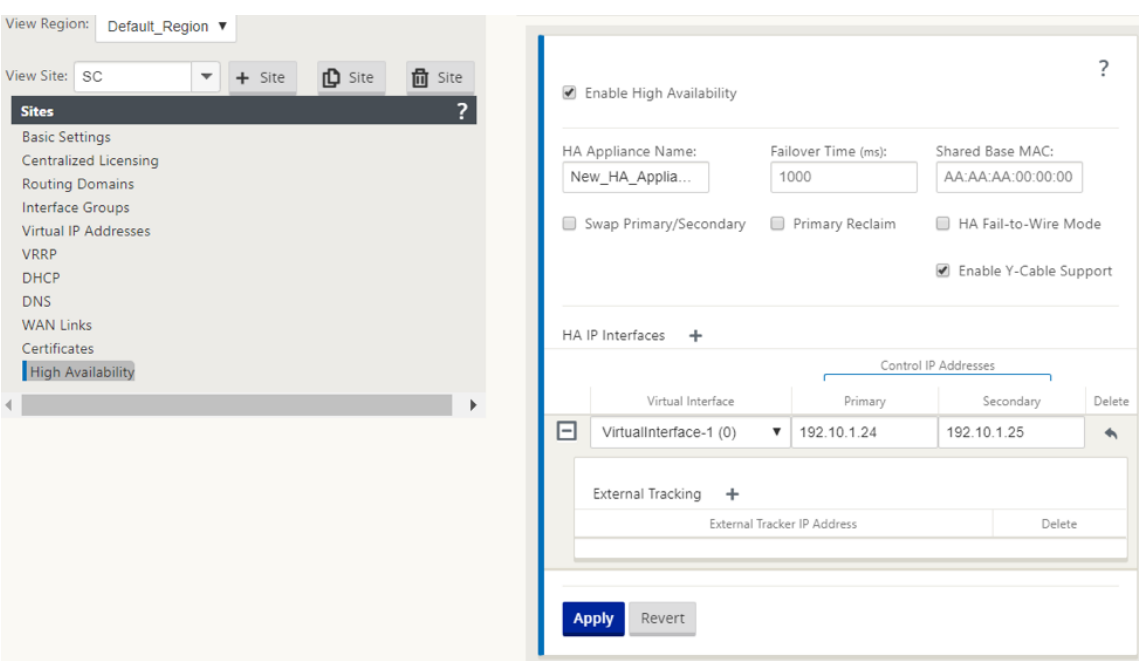

4. **Übernehmen, Stage** und **Aktivieren** der Konfiguration.

Einschränkungen:

- Die SFPs, die mit dem Y‑Kabel verbunden sind, können nicht als HA‑IP‑Schnittstellenverfolgung verwendet werden.
- Softwareversion 10.2.2 oder höher und 11.0 oder höher ist erforderlich, um diese Bereitstellung zu unterstützen.

# **Keine Berührung**

#### October 28, 2021

## **Hinweis**

Der Zero Touch-Bereitstellungsdienst wird nur auf ausgewählten Citrix SD-WAN-Appliances unterstützt:

- SD‑WAN 210 Standard Edition
- SD‑WAN 410 Standard Edition
- SD‑WAN 2100 Standard Edition
- SD‑WAN 1100 Standardausgabe
- SD‑WAN 1100 Premium Edition
- SD‑WAN 1000 Standard Edition (Reimage erforderlich)
- SD‑WAN 1000 Enterprise Edition (Premium Edition)
- SD‑WAN 2000 Standard Edition
- SD‑WAN 2000 Enterprise Edition (Premiumausgabe)
- SD‑WAN 2100 Enterprise Edition (Premiumausgabe)
- SD‑WAN AWS VPX‑Instanz

Zero-Touch-Bereitstellung Cloud Service ist ein von Citrix betriebener und verwalteter cloudbasierter Dienst, der die Erkennung neuer Appliances im Citrix SD‑WAN‑Netzwerk ermöglicht und sich hauptsächlich auf die Rationalisierung des Bereitstellungsprozesses für Citrix SD‑WAN an Zweigstellen- oder Cloud-Servicebüros konzentriert. Der Zero-Touch-Bereitstellungs-Cloud-Service ist von jedem beliebigen Punkt im Netzwerk über den öffentlichen Internetzugang zugänglich.Auf den Zero‑Touch‑Bereitstellungs‑Cloud‑Dienst wird über das Secure Socket Layer (SSL) ‑Protokoll zugegriffen.

Die Zero‑Touch‑Bereitstellung Cloud Services kommunizieren sicher mit Back‑End‑Citrix Diensten, die die gespeicherte Identifizierung von Citrix Kunden hosten, die Zero Touch-fähige Geräte gekauft haben (z. B. SD-WAN 410-SE, 2100-SE).Die Back-End-Dienste sind vorhanden, um alle Zero Touch-Bereitstellungsanfragen zu authentifizieren und die Zuordnung zwischen dem Kundenkonto und den Seriennummern von Citrix SD‑WAN‑Appliances ordnungsgemäß zu überprüfen.

# **ZTD High‑Level‑Architektur und Workflow**:

## *Standort des Rechenzentrums:*

**Citrix SD‑WAN‑Administrator** —Ein Benutzer mit Administratorrechten für die SD‑WAN‑Umgebung mit den folgenden primären Zuständigkeiten:

- Konfigurationserstellung mit dem Citrix SD-WAN Center Netzwerkkonfigurationstool oder Import der Konfiguration von der Master Control Node (MCN) SD‑WAN‑Appliance
- Citrix Cloud Login, um den Zero Touch Deployment Service für die Bereitstellung neuer Stan‑ dortknoten zu initiieren.

# **Hinweis**

Wenn Ihr SD‑WAN Center über einen Proxyserver mit dem Internet verbunden ist, müssen Sie die Proxyserver-Einstellungen im SD-WAN Center konfigurieren. Weitere Informationen finden Sie unter Proxyserver-Einstellungen für die Zero Touch-Bereitstellung.

**Netzwerkadministrator** —Ein Benutzer, der für das Unternehmensnetzwerkmanagement verant‑ wortlich ist (DHCP, DNS, Inter[net, Firewall usw.\).](https://docs.netscaler.com/de-de/citrix-sd-wan-center/10-2/deploying-sd-wan-appliance/zero-touch-deployment/configure-zero-touch-deployment-using-proxy-server.html)

• Konfigurieren Sie ggf. Firewalls für die ausgehende Kommunikation mit dem FQDN *sd‑ wanzt.citrixnetworkapi.net* vom SD‑WAN Center.

## *Remotestandort:*

**Vor‑Ort‑Installateur** —Ein lokaler Ansprechpartner oder ein angestellter Installateur für Aktivitäten vor Ort mit den folgenden Hauptaufgaben:

- Entpacken Sie die Citrix SD‑WAN‑Appliance physisch.
- Reimaging nicht-ZTD-fähiger Appliances.
	- **–** Benötigt für: SD‑WAN 1000‑SE, 2000‑SE, 1000‑EE, 2000‑EE
	- **–** Nicht erforderlich für: SD‑WAN 410‑SE, 2100‑SE
- Netzkabel der Appliance.
- Verdrahten Sie die Appliance für die Internetverbindung auf der Verwaltungsschnittstelle (z. B. MGMT oder 0/1).
- Verkabeln Sie die Appliance für die WAN‑Link‑Konnektivität auf den Datenschnittstellen (z. B. APA.wan, APB.wan, APC.wan, 0/2, 0/3, 0/5 usw.).

#### **Hinweis**

Das Schnittstellenlayout ist bei jedem Modell unterschiedlich. Verweisen Sie daher auf die Dokumentation zur Identifizierung von Daten und Management‑Ports.

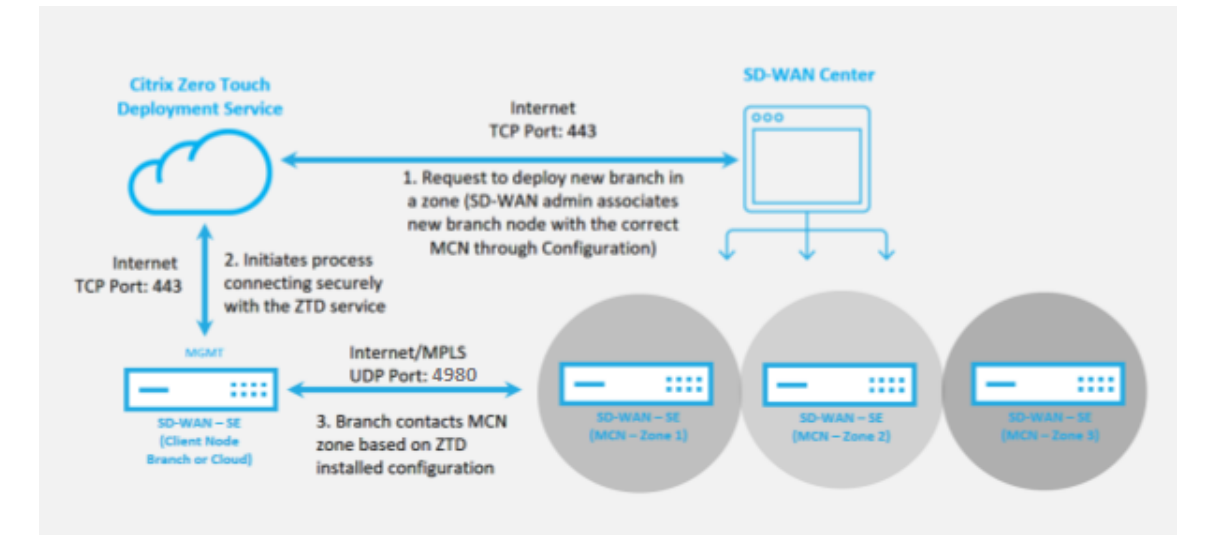

Die folgenden Voraussetzungen sind erforderlich, bevor Sie einen Zero Touch‑Bereitstellungsdienst starten:

- Aktive Ausführung von SD‑WAN auf Master Control Node (MCN) heraufgestuft.
- Aktive Ausführung von SD‑WAN Center mit Verbindung zum MCN über Virtual Path.
- Citrix Cloud-Anmeldeinformationen, die auf https://onboarding.cloud.com erstellt wurden (verweisen Sie auf die nachstehende Anleitung zur Kontoerstellung).
- Verwaltungsnetzwerkkonnektivität (SD‑WAN Center und SD‑WAN‑Appliance) mit dem Internet an Port 443, entweder direkt oder über einen Proxyserver.
- (optional) Mindestens eine aktiv ausgeführte SD‑WAN‑Appliance, die in einer Zweigstelle im Clientmodus mit gültiger Virtual Path‑Konnektivität zu MCN betrieben wird, um die erfolgreiche Pfadeinrichtung im bestehenden Unterlagernetzwerk zu überprüfen.

Die letzte Voraussetzung ist keine Anforderung, ermöglicht es dem SD‑WAN‑Administrator jedoch zu überprüfen, ob das Unterlagennetzwerk die Einrichtung virtueller Pfade ermöglicht, wenn die Zero Touch-Bereitstellung mit einer neu hinzugefügten Site abgeschlossen ist.Dies bestätigt in erster Linie, dass die entsprechenden Firewall‑ und Routenrichtlinien vorhanden sind, um entweder den NAT‑Verkehr entsprechend zu erreichen, oder um zu bestätigen, dass der UDP‑Port 4980 erfolgreich in das Netzwerk eindringen kann, um den MCN zu erreichen.

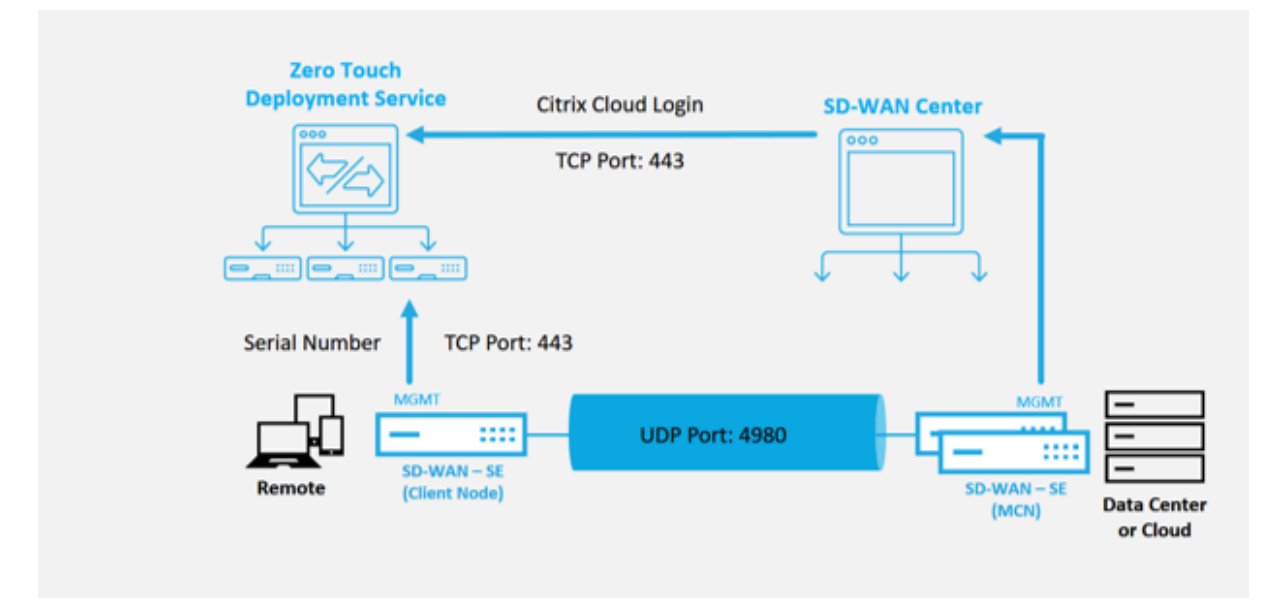

# **Überblick über den Zero Touch‑Bereitstellungsdienst**:

Der Zero Touch Deployment Service arbeitet zusammen mit dem SD-WAN Center, um eine einfachere Bereitstellung von SD‑WAN‑Appliances in Zweigstellen zu ermöglichen. SD‑WAN Center wird als zentrales Management-Tool für die SD-WAN Standard- und Enterprise (Premium) Edition-Appliances konfiguriert und verwendet.Um den Zero Touch Deployment Service (oder den Zero-Touch‑Bereitstellungs‑Cloud‑Dienst) zu verwenden, muss ein Administrator zunächst das erste SD-WAN-Gerät in der Umgebung bereitstellen und dann das SD-WAN Center als zentralen Verwaltungspunkt konfigurieren und bereitstellen.Wenn das SD‑WAN Center, Version 9.1 oder höher, mit Konnektivität zum öffentlichen Internet auf Port 443 installiert ist, initiiert SD‑WAN Center automatisch den Cloud‑Dienst und installiert die erforderlichen Komponenten, um die Zero Touch Deployment‑Funktionen freizuschalten und die Zero Touch Deployment Option in der GUI von SD-WAN Center.Die Zero Touch-Bereitstellung ist in der SD-WAN Center-Software standardmäßig nicht verfügbar.Dies wurde absichtlich entwickelt, um sicherzustellen, dass die richtigen vorläufigen

Komponenten im Unterlagennetzwerk vorhanden sind, bevor ein Administrator Vor‑Ort‑Aktivitäten im Zusammenhang mit Zero Touch Deployment initiieren kann.

Nachdem eine funktionierende SD‑WAN‑Umgebung eingerichtet wurde und die Registrierung beim Zero Touch Deployment Service ausgeführt wurde, erfolgt durch Erstellen eines Citrix Cloud-Kontos.Da SD-WAN Center in der Lage ist, mit dem Zero-Touch-Bereitstellungsdienst zu kommunizieren, macht die GUI die Zero Touch‑Bereitstellungsoptionen auf der Registerkarte **Konfiguration** verfügbar.Durch die Anmeldung beim Zero Touch Service wird die mit der jeweiligen SD‑WAN‑ Umgebung verknüpfte Kunden‑ID authentifiziert und das SD‑WAN Center registriert, zusätzlich zum Entsperren des Kontos für die weitere Authentifizierung von Zero‑Touch‑Bereitstellungs‑Appliance‑ Bereitstellungen.

Mithilfe des Netzwerkkonfigurationstools im SD‑WAN Center muss der SD‑WAN‑Administrator dann die Vorlagen‑ oder Klon‑Site‑Funktionen verwenden, um die SD‑WAN‑Konfiguration zu erstellen und neue Sites hinzuzufügen.Die neue Konfiguration wird vom SD‑WAN Center verwendet, um die Bereit‑ stellung der Zero-Touch-Bereitstellung für die neu hinzugefügten Sites zu initiieren.Wenn der SD-WAN-Administrator mithilfe des Zero-Touch-Bereitstellungsprozesses einen Standort zur Bereitstellung initiiert, hat er die Möglichkeit, die für die Zero‑Touch‑Bereitstellung zu verwendende Appliance vorab zu authentifizieren, indem er die Seriennummer vorab ausfüllt und die E‑Mail‑Kommunikation mit dem Installationsprogramm vor Ort initiiert, um vor Ort zu beginnen Aktivität.

Der Onsite-Installer erhält E-Mail-Kommunikation, dass der Standort für die Zero Touch Deployment bereit ist, und kann mit dem Installationsvorgang für das Einschalten und Verkabeln der Appliance für die DHCP‑IP‑Adresszuweisung und den Internetzugriff über den MGMT‑Anschluss beginnen.Außerdem Verkabelung in allen LAN‑ und WAN‑Ports.Alles andere wird vom Zero‑Touch‑ Bereitstellungsdienst initiiert und der Fortschritt wird mithilfe der Aktivierungs‑URL überwacht. Falls es sich bei dem zu installierenden Remote‑Knoten um eine Cloud‑Instanz handelt, startet das Öffnen der Aktivierungs‑URL den Workflow, um die Instanz automatisch in der dafür vorgesehenen Cloud‑Umgebung zu installieren. Ein lokaler Installer benötigt keine Aktion.

Der Zero Touch Deployment Cloud Service automatisiert die folgenden Aktionen:

Laden Sie den Zero‑Touch‑Bereitstellungs‑Agent herunter und aktualisieren Sie diesen, wenn neue Funktionen auf der Zweigeinheit verfügbar sind.

- Authentifizieren Sie die Zweigstellenappliance, indem Sie die Seriennummer überprüfen.
- Authentifizieren Sie, dass der SD-WAN-Administrator die Site für die Null-Touch-Bereitstellung mit dem SD‑WAN‑Center akzeptiert hat.
- Ziehen Sie die für die Ziel‑Appliance spezifische Konfigurationsdatei aus dem SD‑WAN‑Center.
- Schieben Sie die für die Ziel‑Appliance spezifische Konfigurationsdatei an die Zweigeinheit.
- Installieren Sie die Konfigurationsdatei auf der Zweigeinheit.
- Schieben Sie alle fehlenden SD‑WAN‑Softwarekomponenten oder erforderlichen Updates auf die Zweigeinheit.
- Push einer temporären 10‑Mbit/s‑Lizenzdatei zum Bestätigen der Herstellung virtueller Pfade zur Zweigstellenappliance.
- Aktivieren Sie den SD‑WAN‑Dienst auf der Zweigeinheit.

Der SD-WAN-Administrator benötigt weitere Schritte, um eine permanente Lizenzdatei auf der Appliance zu installieren.

# **Zero Touch‑Bereitstellungsgeräteverfahren**

Im folgenden Verfahren werden die Schritte beschrieben, die erforderlich sind, um eine neue Site mithilfe des Zero Touch Deployment Service bereitzustellen.Lassen Sie einen laufenden MCN und einen Clientknoten bereits mit ordnungsgemäßer Kommunikation zum SD‑WAN Center arbeiten, und etablieren Sie virtuelle Pfade, die die Konnektivität über das Unterlagennetzwerk bestätigen. Die folgenden Schritte sind für den SD‑WAN‑Administrator erforderlich, um die Bereitstellung von Zero Touch zu initiieren:

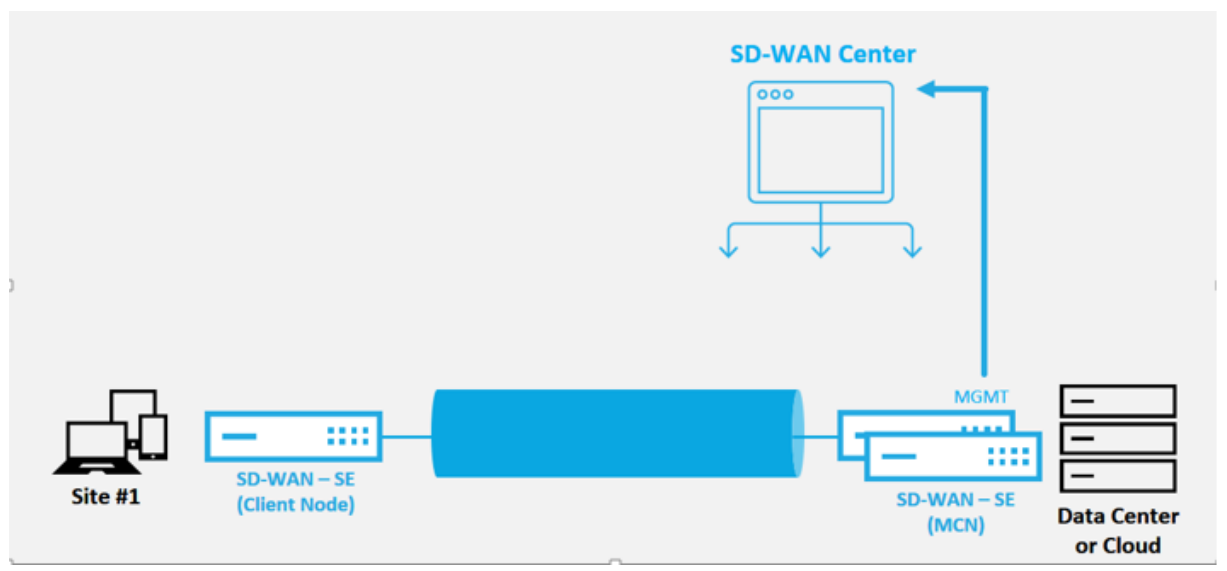

# **Konfigurieren des Zero Touch‑Bereitstellungsdienstes**

Das SD‑WAN‑Center verfügt über die Funktionalität, um Anforderungen von neu verbundenen Appli‑ ances zu akzeptieren, um dem SD‑WAN Enterprise‑Netzwerk beizutreten. Die Anforderung wird über den Zero‑Touch‑Bereitstellungsdienst an das Webinterface weitergeleitet. Sobald die Appliance eine Verbindung zum Dienst herstellt, werden Konfigurations‑ und Software‑Upgrade‑Pakete herunterge‑ laden.

## **Konfigurations‑Workflow**:

- Greifen Sie auf **SD‑WAN Centerzu > Neue Standortkonfiguration erstellen** oder Importieren Sie eine vorhandene Konfiguration und speichern Sie sie.
- Melden Sie sich bei Citrix Workspace an, um den Zero‑Touch‑Bereitstellungsdienst zu aktivieren. Die Menüoption Zero Touch Deployment wird nun in der Web-Management-Oberfläche des SD-WAN Centers angezeigt.
- Navigieren Sie im SD‑WAN Center zu **Konfiguration** > **Zero Touch‑Bereitstellung> Neuen Standort bereitstellen**.
- Wählen Sie eine Appliance aus, klicken Sie auf **Aktivieren**und klicken Sie auf**Bereitstellen**
- Das Installationsprogramm erhält eine Aktivierungs‑E‑Mail > Geben Sie die Seriennummer ein > **Aktivieren** > Appliance wurde erfolgreich bereitgestellt.

So konfigurieren Sie Zero Touch‑Bereitstellungsdienst:

- 1. Installieren Sie das SD-WAN Center mit aktivierten Zero Touch Deployment-Funktionen:
	- a) Installieren Sie SD‑WAN Center mit DHCP zugewiesener IP‑Adresse.
	- b) Stellen Sie sicher, dass das SD‑WAN Center eine ordnungsgemäße Management‑IP‑ Adresse und Netzwerk‑DNS‑Adresse mit Konnektivität zum öffentlichen Internet im Verwaltungsnetzwerk zuweist.
	- c) Aktualisieren Sie das SD‑WAN Center auf die neueste Version der SD‑WAN‑Software.
	- d) Bei ordnungsgemäßer Internetverbindung initiiert das SD‑WAN Center den Zero‑Touch‑ Bereitstellungs‑Cloud‑Dienst und lädt automatisch alle Firmware‑Updates herunter und installiert sie, die für die Zero-Touch-Bereitstellung spezifisch sind. Wenn diese Call Home-Prozedur fehlschlägt, ist die folgende Zero Touch‑Bereitstellungsoption in der GUI nicht verfügbar.

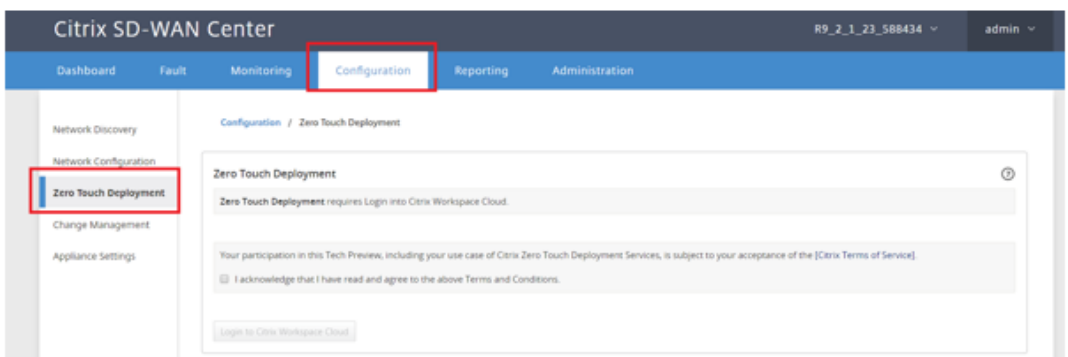

e) Lesen Sie die Allgemeinen Geschäftsbedingungen und wählen Sie dann **Ich bestätige, dass ich die oben genannten Allgemeinen Geschäftsbedingungen gelesen und akzep‑ tiert**habe.

- f) Klicken Sie auf die Schaltfläche **Bei Citrix Workspace Cloud anmelden**, wenn bereits ein Citrix Cloud‑Konto erstellt wurde.
- g) Melden Sie sich beim Citrix Cloud‑Konto an und **schließen Sie nach Erhalt der folgenden Meldung über eine erfolgreiche Anmeldung DIESES FENSTER NICHT. DER PROZESS BENÖTIGT WEITERE ~20 SEKUNDEN, DAMIT DIE SD‑WAN CENTER‑GUI AKTUALISIERT WIRD.** Das Fenster muss von selbst geschlossen werden, wenn es fertig ist.

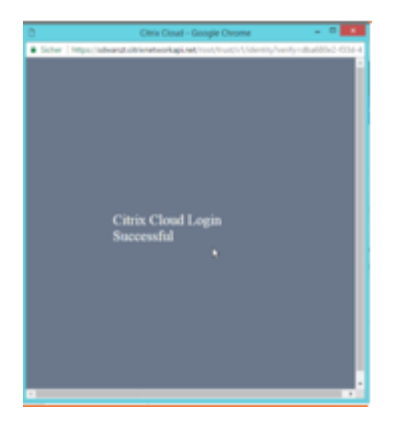

- 2. Gehen Sie folgendermaßen vor, um ein Cloud‑Anmeldekonto zu erstellen: Öffnen Sie einen Webbrowser auf https://onboarding.cloud.com
- 3. Klicken Sie auf den Link für "**Warte, ich habe ein Citrix.com‑Konto**. "

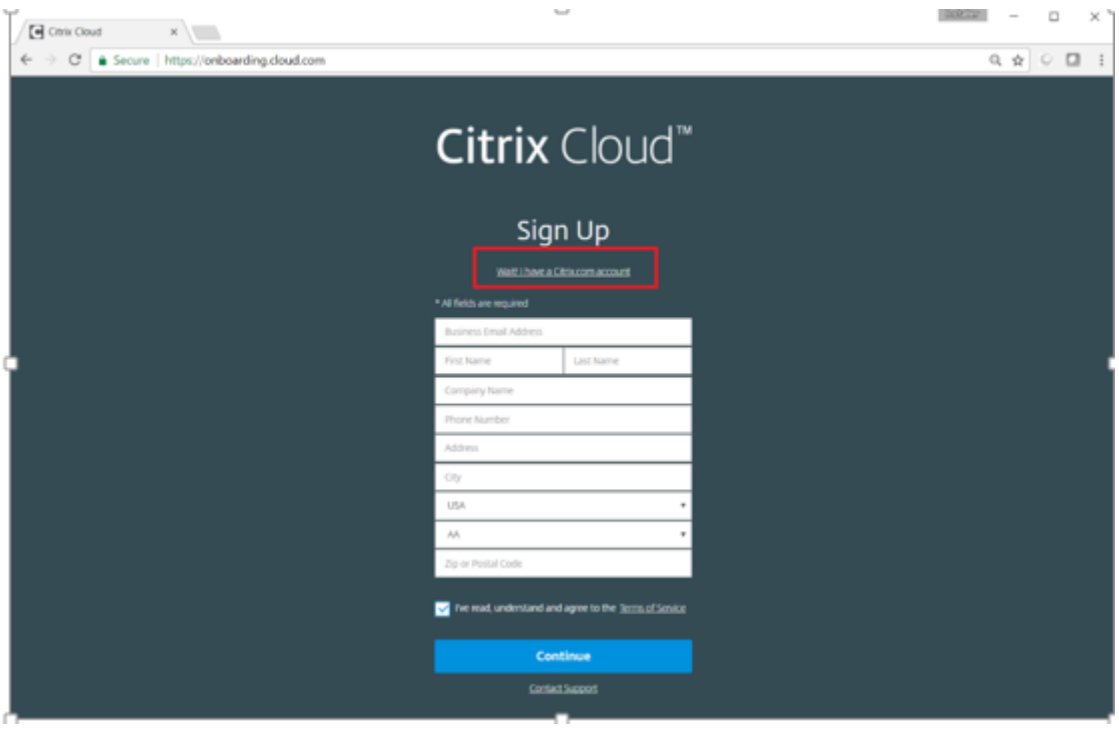

4. Melden Sie sich mit einem vorhandenen Citrix Konto an.

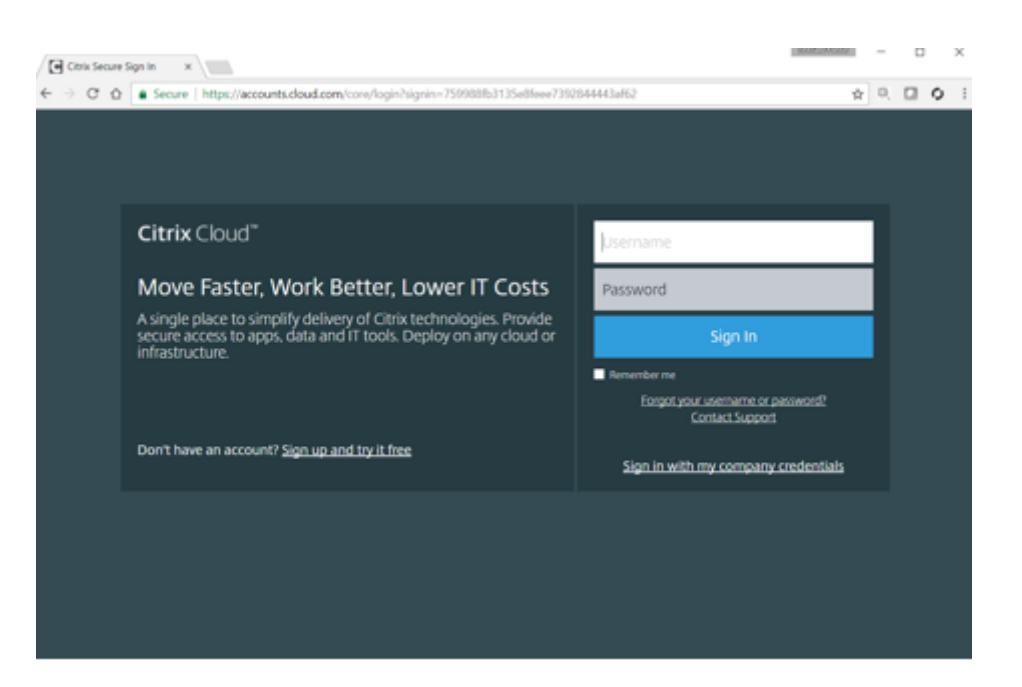

- 5. Sobald Sie sich bei der SD‑WAN Center Zero Touch Deployment angemeldet haben, stellen Sie möglicherweise fest, dass keine Sites für die Zero‑Touch‑Bereitstellung verfügbar sind, da die folgenden Gründe folgende Ursachen haben:
	- Die aktive Konfiguration wurde nicht im Dropdownmenü Konfiguration ausgewählt.
	- Alle Standorte für die aktuell aktive Konfiguration wurden bereits bereitgestellt
	- Die Konfiguration wurde nicht mit dem SD-WAN Center erstellt, sondern mit dem Konfigurationseditor, der im MCN
	- Sites wurden nicht in der Konfiguration erstellt, die auf Null-Touch-fähige Appliances verweisen (z. B. 410‑SE, 2100‑SE, Cloud VPX)
- 6. Aktualisieren Sie die Konfiguration, um einen **neuen Remote‑** Standort mit einer **ZTD‑fähigen SD‑WAN‑Appliance** mithilfe der SD‑WAN‑Center‑Netzwerkkonfiguration hinzuzufügen.

Wenn die SD‑WAN‑Konfiguration nicht mit der SD‑WAN‑Center‑Netzwerkkonfiguration erstellt wurde, importieren Sie die aktive Konfiguration aus dem MCN und beginnen Sie mit der Änderung der Konfiguration mit dem SD‑WAN Center.Für die Zero Touch‑Bereitstellungsfunktion muss der SD‑WAN‑Administrator die Konfiguration mithilfe von SD‑WAN Center erstellen.Gehen Sie wie folgt vor, um eine neue Site hinzuzufügen, die auf eine Zero-Touch-Bereitstellung ausgerichtet ist.

a) Entwerfen Sie die neue Site für die SD‑WAN‑Appliance‑Bereitstellung, indem Sie zunächst die Details der neuen Site skizzieren (Appliance-Modell, Verwendung von Schnittstellengruppen, virtuelle IP‑Adressen, WAN‑Verbindungen mit Bandbreite und deren jeweiligen Gateways).

## **Wichtig**

Möglicherweise stellen Sie fest, dass jeder Site-Knoten, bei dem VPX als Modell ausgewählt wurde, ebenfalls aufgeführt ist, aber derzeit ist Zero-Touch-Bereitstellungsunterstützung nur für die AWS VPX‑Instanz verfügbar.

#### **Hinweis**

- Stellen Sie sicher, dass Sie einen Support‑Webbrowser für Citrix SD‑WAN Center verwenden
- Stellen Sie sicher, dass der Webbrowser während der Citrix Workspace‑ Anmeldung keine Popup‑Fenster blockiert

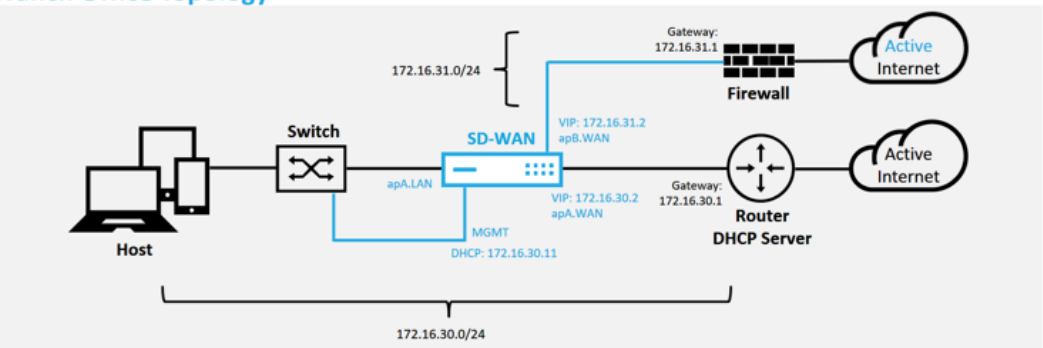

**Branch Office Topology** 

Dies ist eine Beispielbereitstellung eines Zweigstellenstandorts, die SD‑WAN‑Appliance wird physisch auf dem Pfad der vorhandenen MPLS‑WAN‑Verbindung über ein 172.16.30.0/24‑Netzwerk bereitgestellt und verwendet eine vorhandene Backup‑ Verbindung, indem sie in einen aktiven Zustand versetzt und diese zweite WAN‑ Verbindung direkt in das SD‑WAN beendet wird Appliance in einem anderen Subnetz 172.16.31.0/24.

## **Hinweis**

Die SD‑WAN‑Appliances weisen automatisch eine Standard‑IP‑Adresse von 192.168.100.1/16 zu.Wenn DHCP standardmäßig aktiviert ist, kann der DHCP‑Server im Netzwerk der Appliance eine zweite IP‑Adresse in einem Subnetz bereitstellen, das den Standardwert überschneidet.Dies kann möglicherweise zu einem Routingproblem auf der Appliance führen, bei dem die Appliance möglicherweise keine Verbindung zum Zero-Touch-Bereitstellungs-Cloud-Dienst herstellen kann. Konfigurieren Sie den DHCP‑Server so, dass IP‑Adressen außerhalb des Bereichs 192.168.0.0/16 zugewiesen werden.

Für die Platzierung von SD‑WAN‑Produkten in einem Netzwerk stehen verschiedene Bereitstellungsmodi zur Verfügung. Im obigen Beispiel wird SD‑WAN als Overlay auf der vorhandenen Netzwerkinfrastruktur bereitgestellt.Bei neuen Standorten können SD-WAN-Administratoren das SD-WAN im Edge- oder Gateway-Modus bereitstellen, wodurch die Notwendigkeit eines WAN‑Edge‑Routers und einer Firewall entfällt und die Netzwerkanforderungen des Edge‑Routing und der Firewall auf der SD‑WAN‑Lösung konsolidiert werden.

7. Öffnen Sie die Web‑Management‑Schnittstelle des SD‑WAN Center, und navigieren Sie zur Seite **Konfiguration** > **Netzwerkkonfiguration**.

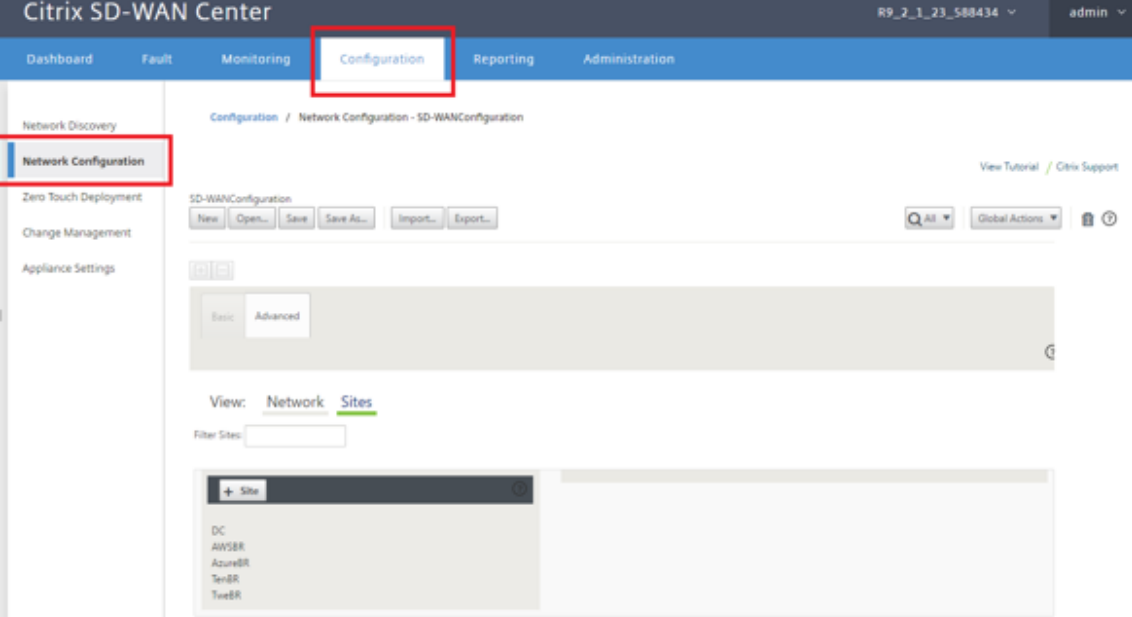

- 8. Stellen Sie sicher, dass bereits eine funktionierende Konfiguration vorhanden ist, oder importieren Sie die Konfiguration vom MCN.
- 9. Navigieren Sie zur Registerkarte Erweitert, um eine Site zu erstellen.
- 10. Öffnen Sie die Kachel Sites, um die aktuell konfigurierten Sites anzuzeigen.
- 11. Erstellte schnell die Konfiguration für die neue Site, indem Sie die Klonfunktion einer vorhandenen Site verwenden.

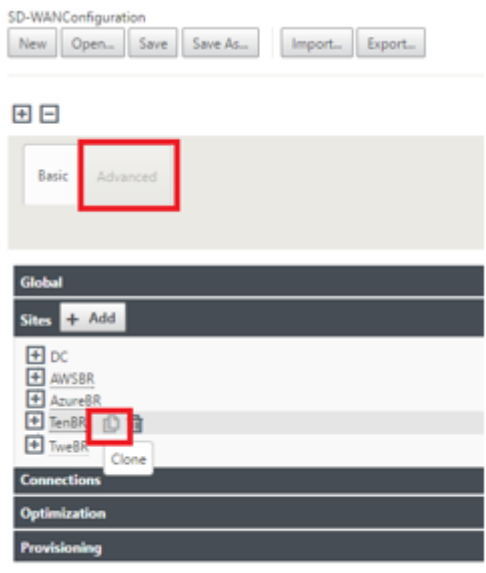

12. Füllen Sie alle erforderlichen Felder aus der Topologie aus, die für diesen neuen Zweigstandort entwickelt wurde

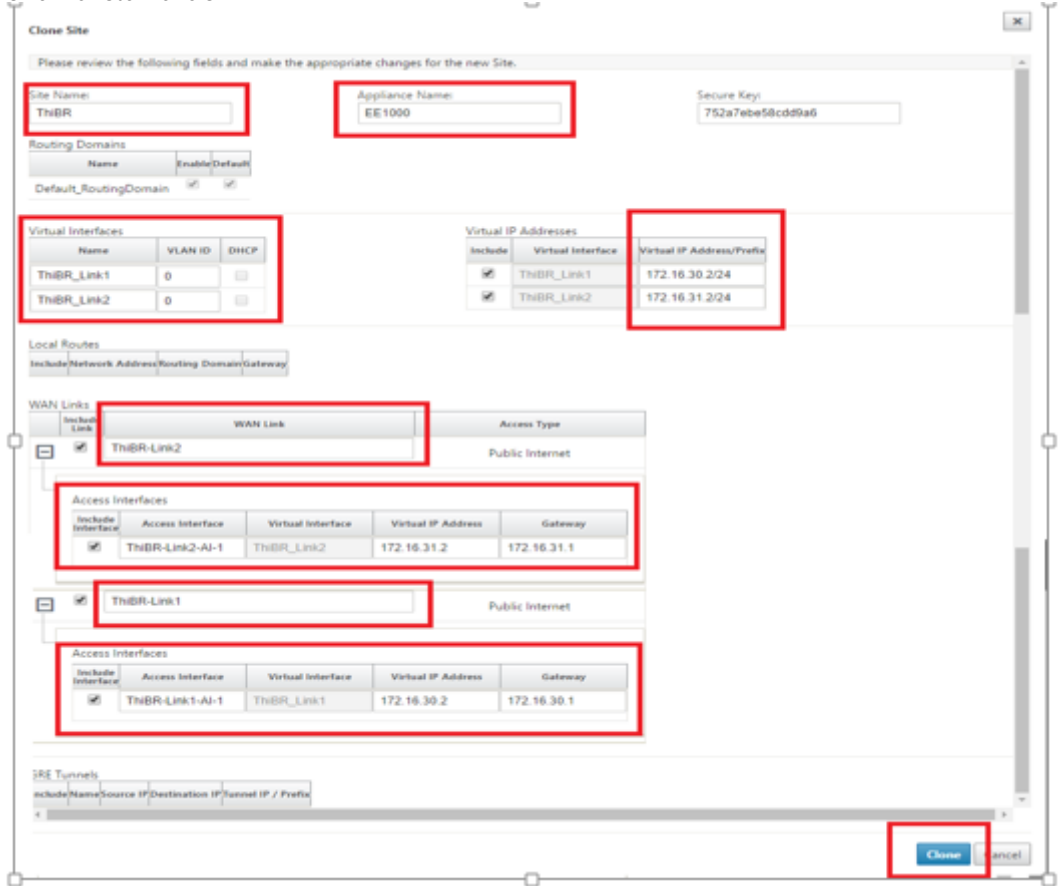

13. Navigieren Sie nach dem Klonen einer neuen Site zu den **Grundeinstellungen**der Site und vergewissern Sie sich, dass das SD‑WAN‑Modell korrekt ausgewählt ist, das den Zero‑Touch‑ Dienst unterstützen würde.

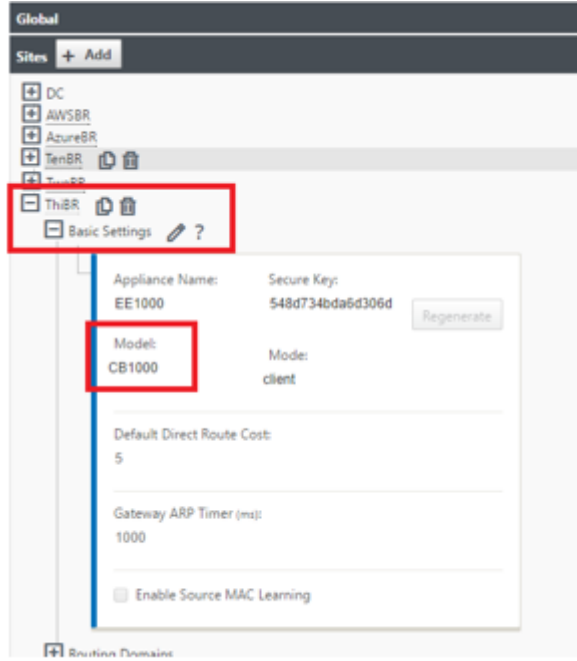

Das SD‑WAN‑Modell für die Site kann aktualisiert werden, aber beachten Sie, dass die Schnittstellengruppen möglicherweise neu definiert werden müssen, da die aktualisierte Appliance möglicherweise ein neues Schnittstellenlayout hat als das, was zum Klonen verwendet wurde.

- 14. Speichern Sie die neue Konfiguration im SD‑WAN Center und verwenden Sie den Export in die Option **Change Management‑Posteingang**, um die Konfiguration über das Änderungsmanage‑ ment voranzutreiben.
- 15. Folgen Sie dem Änderungsverwaltungsverfahren, um für die neue Konfiguration ordnungsgemäß ein Staging durchzuführen, wodurch die vorhandenen SD‑WAN‑Geräte auf die neue Site aufmerksam gemacht werden, die per Zero Touch bereitgestellt werden soll. Sie müssen die Option "Unvollständig ignorieren"verwenden, um den Versuch zu überspringen, die Konfiguration auf die neue Site zu übertragen, die noch den Zero‑Touch‑Bereitstellungs‑Workflow durchlaufen muss.

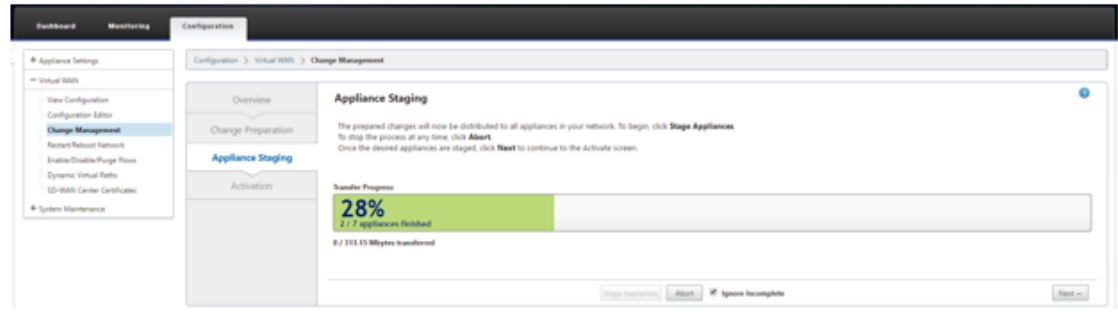

- 16. Navigieren Sie zurück zur Seite "Zero Touch Deployment"von SD‑WAN Center, und wenn die neue aktive Konfiguration ausgeführt wird, steht die neue Site für die Bereitstellung zur Verfü‑ gung.
- 17. Wählen Sie auf der Seite "Zero Touch Deployment"auf der Registerkarte **Neue Site bereit‑ stellen** die laufende Netzwerkkonfigurationsdatei aus
- 18. Nachdem die ausgeführte Konfigurationsdatei ausgewählt wurde, wird die Liste aller Zweigstandorte mit nicht bereitgestellten SD‑WAN‑Geräten angezeigt, die für keine Berührung unterstützt werden.

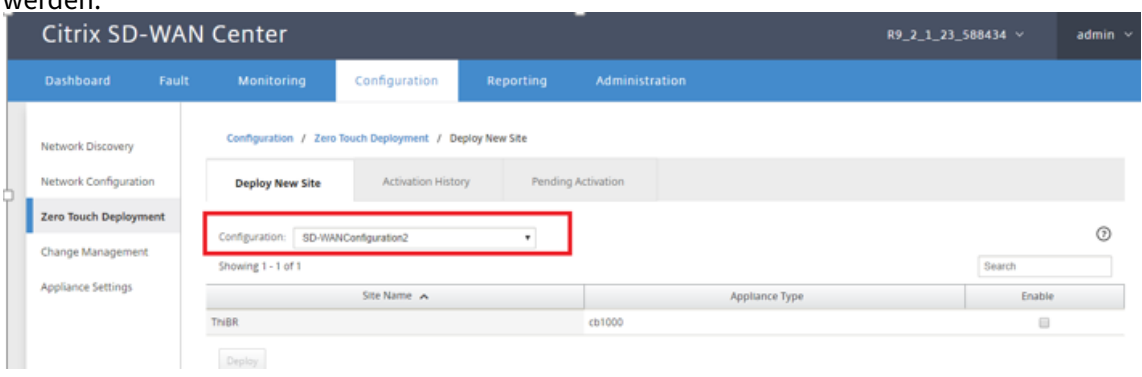

19. Wählen Sie die Zweigstellen aus, die Sie für den Zero Touch-Dienst konfigurieren möchten, klicken Sie auf **Aktivieren**und dann auf **Bereitstellen**.

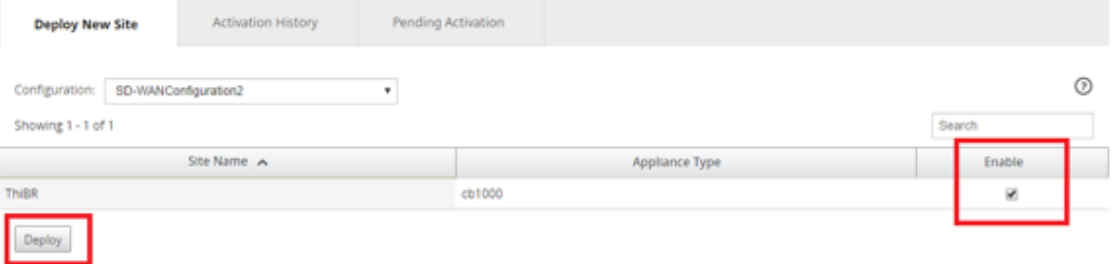

20. Es wird ein Popupfenster Neue Site bereitstellen angezeigt, in dem der Administrator bei Bedarf die Seriennummer, die Straßenadresse der Zweigstelle, die E‑Mail‑Adresse des Installers und weitere Hinweise angeben kann.

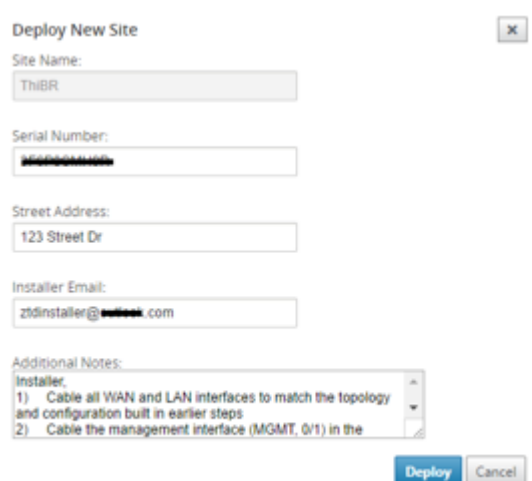

#### **Hinweis**

Das Eingabefeld Seriennummer ist optional und führt je nachdem, ob es ausgefüllt ist oder nicht, zu einer Änderung der Aktivitäten vor Ort, für die der Installateur verantwortlich ist.

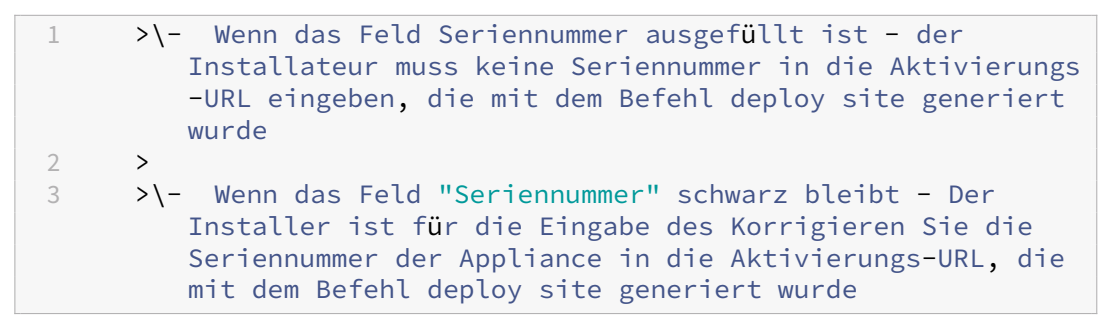

- 21. Nachdem Sie auf die Schaltfläche **Bereitstellen** geklickt haben, wird eine Meldung angezeigt, dass "Die Sitekonfiguration wurde bereitgestellt". Diese Aktion löst das SD‑WAN‑Center aus, das zuvor beim Clouddienst für die Zero‑Touch‑Bereitstellung registriert war, die Konfiguration dieser bestimmten Site so zu teilen, dass sie im Clouddienst der Zero‑Touch‑Bereitstellung gespeichert ist.
- 22. Navigieren Sie zur Registerkarte Ausstehende Aktivierung, um zu bestätigen, dass die Informationen der Zweigstandsite-Site erfolgreich ausgefüllt wurden und in den Status der ausstehenden Installationsaktivität versetzt wurden.

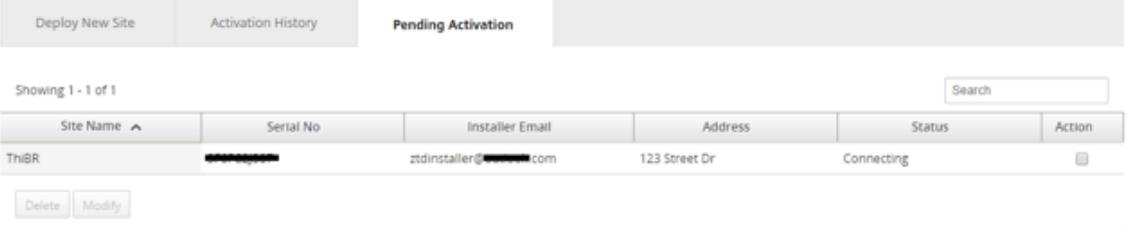

## **Hinweis**

Eine Zero‑Touch‑Bereitstellung im Status "Ausstehende Aktivierung"kann optional zum Löschen oder Ändern gewählt werden, wenn die Informationen falsch sind. Wenn eine Site von der ausstehenden Aktivierungsseite gelöscht wird, kann sie auf der Registerkarte Neue Site bereitstellen bereitgestellt werden. Sobald Sie die Zweig‑Site aus der ausstehenden Aktivierung löschen möchten, wird der Aktivierungslink, der an das Installationsprogramm gesendet wird, ungültig.

Wenn das Feld Seriennummer nicht vom SD‑WAN‑Administrator ausgefüllt wurde, zeigt das Statusfeld "Warten auf Installer"anstelle von "Verbinden"an.

## 23. Die nächste Reihe von Aktivitäten wird vom On‑Site‑Installer durchgeführt.

a) Das Installationsprogramm überprüft das Postfach auf die E-Mail-Adresse, die der SD-WAN-Administrator bei der Bereitstellung der Site verwendet hat.

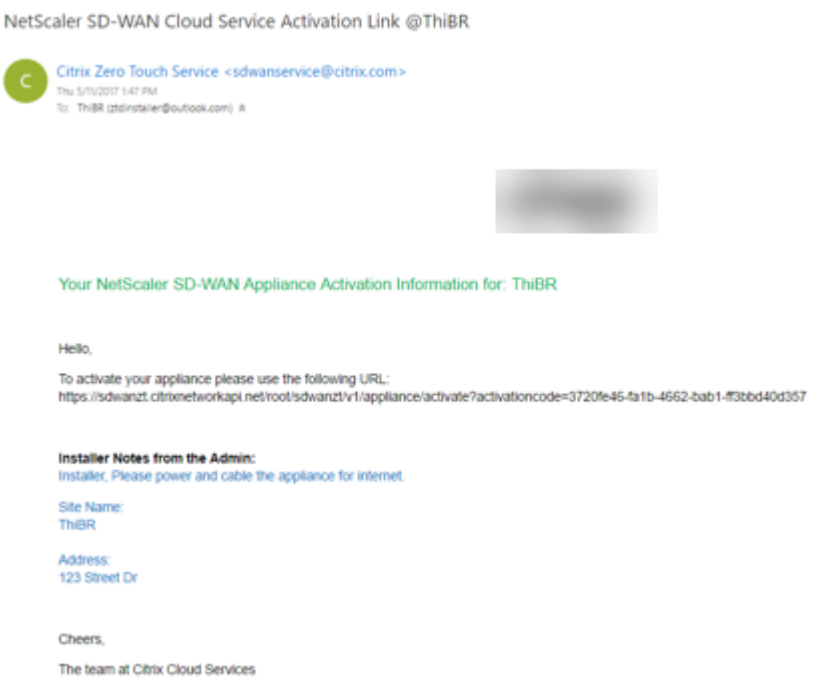

- b) Öffnen Sie die Aktivierungs-URL der Zero-Touch-Bereitstellung in einem Internetbrowser-Fenster
- c) Wenn der SD‑WAN‑Administrator die Seriennummer im Schritt Bereitstellungsstandort nicht vorausgefüllt hat, ist der Installer dafür verantwortlich, die Seriennummer auf der physischen Appliance zu finden und die Seriennummer manuell in die Aktivierungs‑URL einzugeben, und klicken Sie dann auf die Schaltfläche **Aktivieren**.

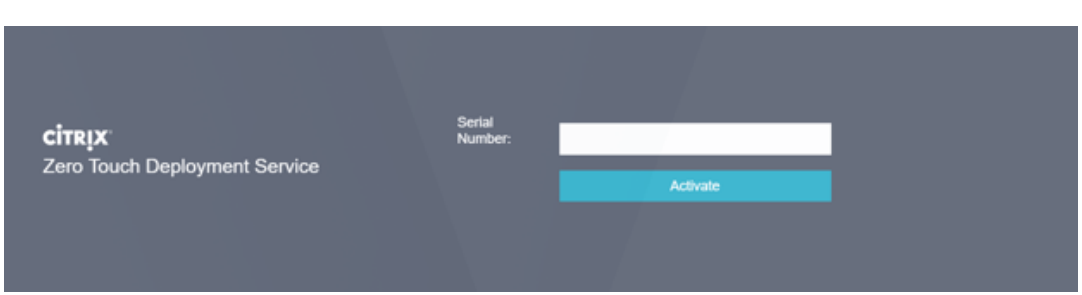

d) Wenn der Administrator die Seriennummerninformationen vorab ausfüllt, ist die Aktivierungs‑URL bereits zum nächsten Schritt weitergegangen.

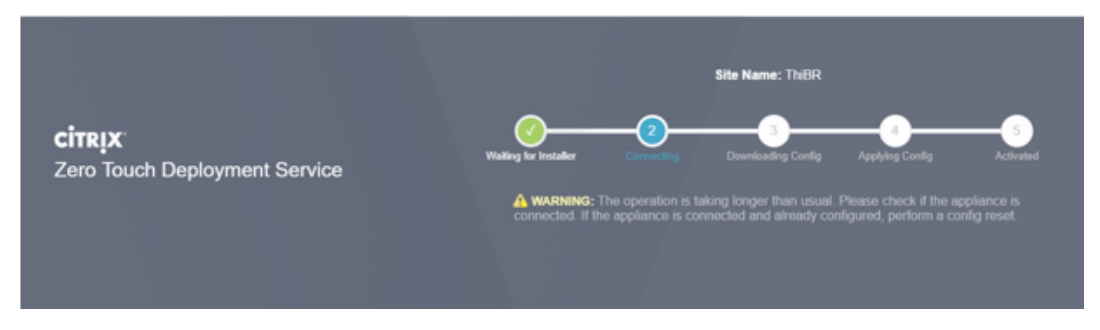

- e) Der Installer muss physisch vor Ort sein, um die folgenden Aktionen auszuführen:
	- Kabel alle WAN- und LAN-Schnittstellen entsprechend der Topologie und Konfiguration, die in früheren Schritten erstellt wurden.
	- Kabel die Verwaltungsschnittstelle (MGMT, 0/1) im Segment des Netzwerks, das DHCP‑ IP‑Adresse und Konnektivität zum Internet mit DNS und FQDN zur IP‑Adressauflösung bereitstellt.
	- Stromkabel die SD‑WAN‑Appliance.
	- Schalten Sie den Netzschalter des Geräts ein.
		- **Hinweis**

Die meisten Appliances schaltet sich automatisch ein, wenn das Netzkabel angeschlossen ist.Einige Geräte müssen möglicherweise über den Netzschalter an der Vorderseite der Appliance eingeschaltet werden, andere haben möglicherweise den Netzschalter auf der Rückseite der Appliance.Einige Netzschalter müssen den Netzschalter gedrückt halten, bis das Gerät hochgefahren ist.

- 24. Die nächste Reihe von Schritten wird mit Hilfe des Zero Touch Deployment Service automatisiert, erfordert jedoch, dass die folgenden Voraussetzungen zur Verfügung stehen.
	- Die Zweigeinheit muss eingeschaltet sein
	- DHCP muss im vorhandenen Netzwerk verfügbar sein, um Verwaltungs- und DNS-IP-Adresse zuzuweisen
- Jede DHCP‑zugewiesene IP‑Adresse erfordert Konnektivität zum Internet mit der Fähigkeit, FQDNs aufzulösen
- Die IP‑Zuweisung kann manuell konfiguriert werden, solange die anderen Voraussetzun‑ gen erfüllt sind
	- a) Die Appliance erhält eine IP‑Adresse vom DHCP‑Server des Netzwerks. In dieser Beispieltopologie wird dies durch die umgehenden Datenschnittstellen einer werkseitigen Standardzustandseinheit erreicht.

**Power on NetScaler SD-WAN** 

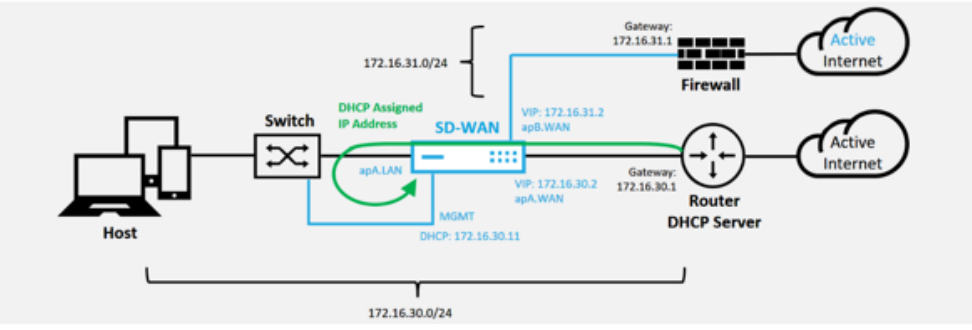

- b) Wenn die Appliance die Webverwaltung und die DNS-IP-Adressen vom DHCP-Server des Unterlay-Netzwerkes abruft, initiiert die Appliance den Zero Touch-Bereitstellungsdienst und lädt alle Softwareupdates für die Null‑Touch‑Bereitstellung herunter.
- c) Bei erfolgreicher Konnektivität mit dem Cloud Service für die Zero-Touch-Bereitstellung führt der Bereitstellungsprozess automatisch Folgendes aus:
	- **–** Laden Sie die Konfigurationsdatei herunter, die zuvor vom SD‑WAN‑Center gespe‑ ichert wurde
	- **–** Anwenden der Konfiguration auf die lokale Appliance
	- **–** Laden Sie eine temporäre Lizenzdatei mit 10 MB herunter und installieren Sie sie
	- **–** Laden Sie bei Bedarf Softwareupdates herunter und installieren Sie sie
	- **–** Aktivieren Sie den SD‑WAN‑Dienst

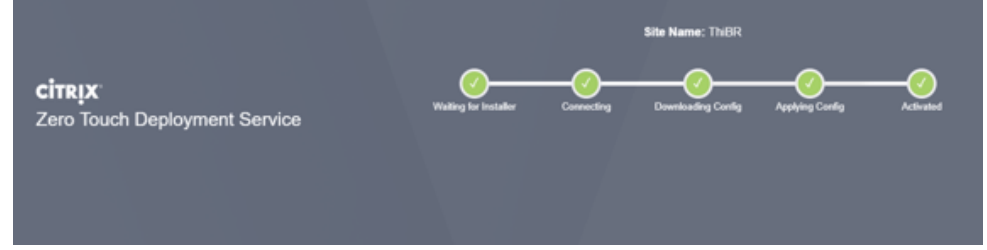

d) Eine weitere Bestätigung kann in der Web‑Management‑Oberfläche des SD‑WAN Cen‑ ter erfolgen, das Zero Touch Deployment Menü zeigt erfolgreich aktivierte Appliances

auf der Registerkarte **Aktivierungsverlauf an**.

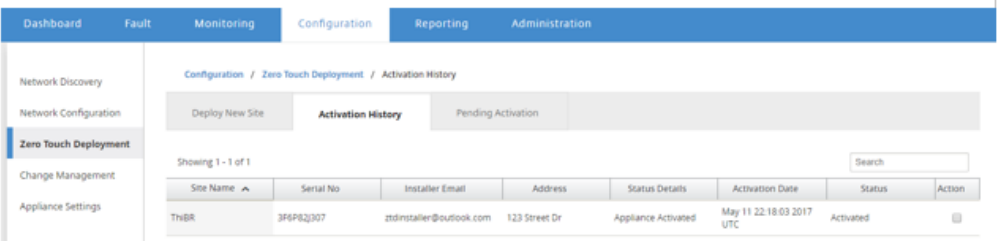

e) Die virtuellen Pfade werden möglicherweise nicht sofort in einem verbundenen Zustand angezeigt, da der MCN der Konfiguration möglicherweise nicht vertraut, die vom Zero‑Touch‑Bereitstellungs‑Cloud‑Dienst weitergegeben wurde, und meldet "Nichtübereinstimmung der Konfigurationsversion"im MCN‑Dashboard.

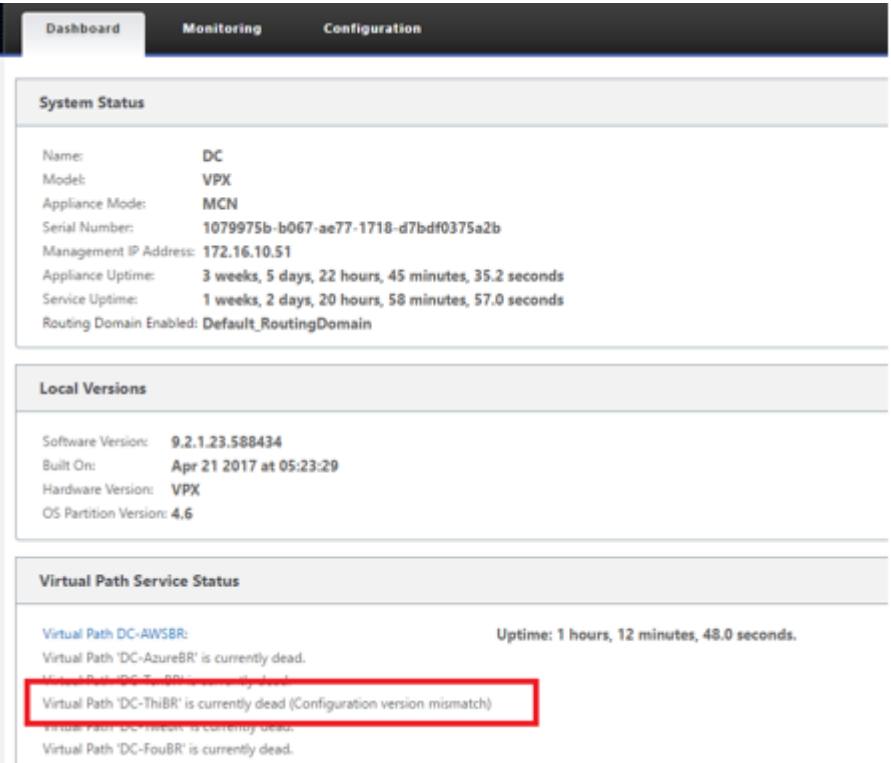

f) Die Konfiguration wird erneut an die neu installierte Zweigstelleneinheit übermittelt und der Status wird auf der Seite **MCN** > **Konfiguration** > **Virtuelles WAN** > **Änderungsverwaltung** überwacht (dieser Vorgang kann mehrere Minuten dauern).

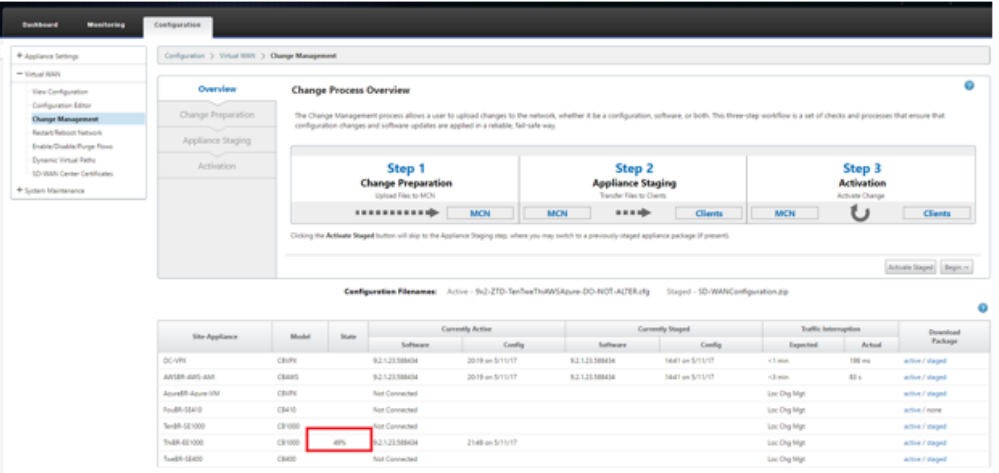

g) Der SD‑WAN‑Administrator kann die Head‑End‑MCN‑Webverwaltungsseite für die etablierten virtuellen Pfade der Remotesite überwachen.

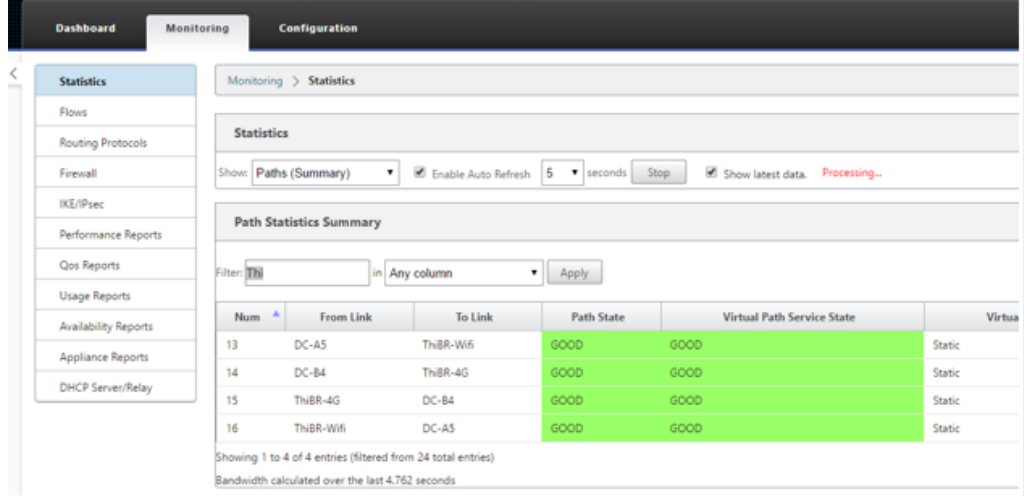

h) Das SD-WAN-Center kann auch verwendet werden, um die DHCP-zugewiesene IP-Adresse der Vor‑Ort‑Appliance auf der Seite **Konfiguration** > **Netzwerkerkennung** > **Bestandsliste und Status** zu identifizieren.

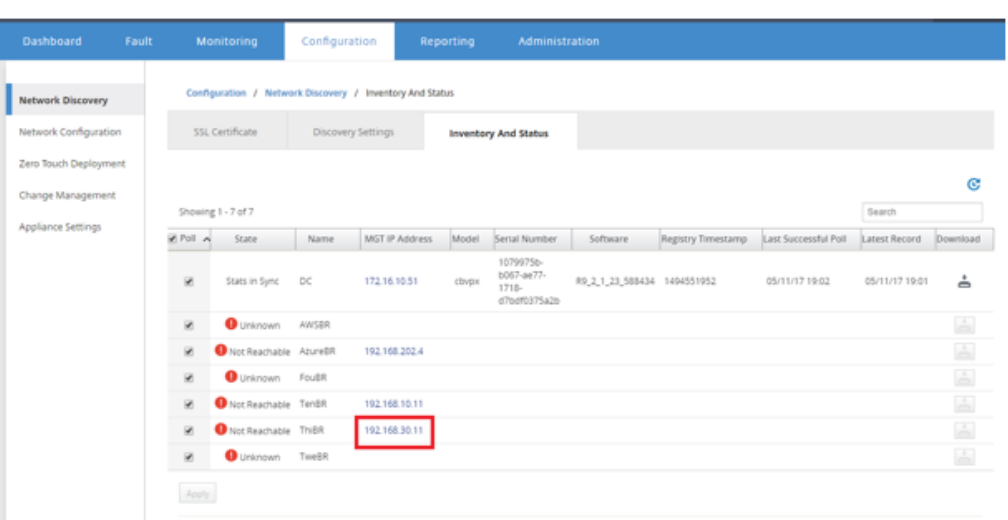

i) Zu diesem Zeitpunkt kann der SD-WAN-Netzwerkadministrator mithilfe des SD-WAN-Overlay‑Netzwerks Zugriff auf die Appliance vor Ort erhalten.

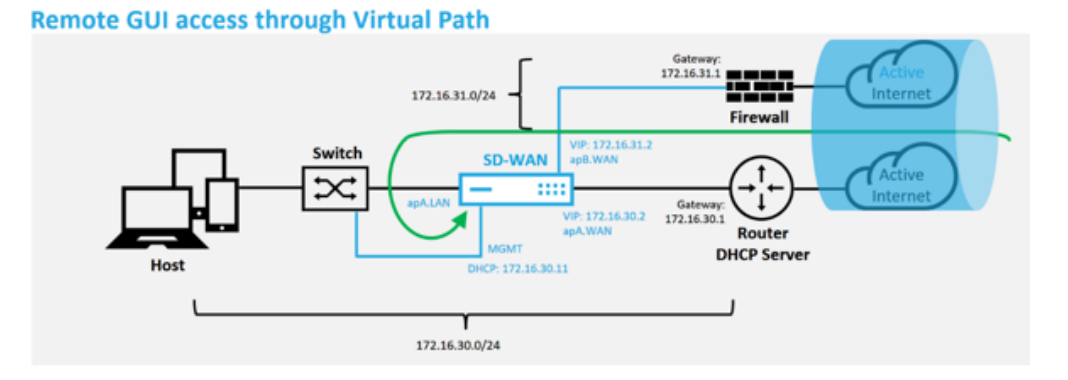

j) Der Webverwaltungszugriff auf die Remotestandort-Appliance zeigt an, dass die Appliance mit einer temporären Gnadenlizenz von 10 Mbit/s installiert wurde, wodurch der Status des Virtual Path Service als aktiv gemeldet werden kann.

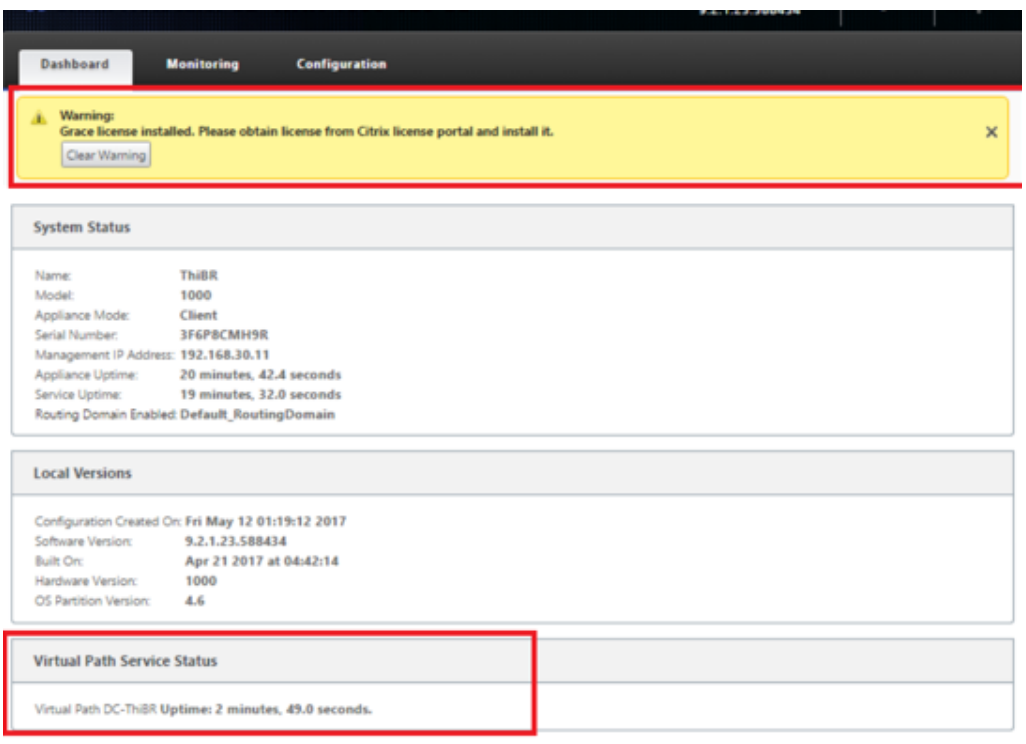

k) Die Appliance‑Konfiguration kann über die Seite **Konfiguration** > **Virtuelles WAN** > **Konfiguration anzeigen** validiert werden.

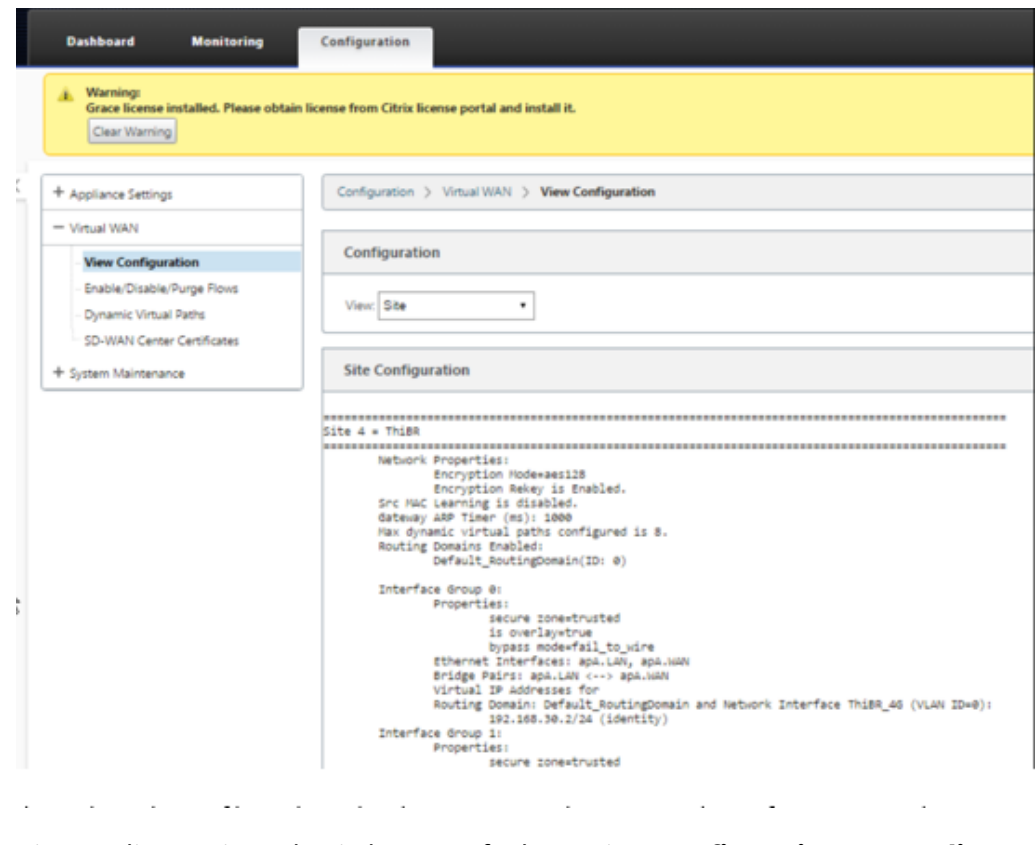

l) Die Appliance‑Lizenzdatei kann auf der Seite **Konfiguration** > **Appliance‑**
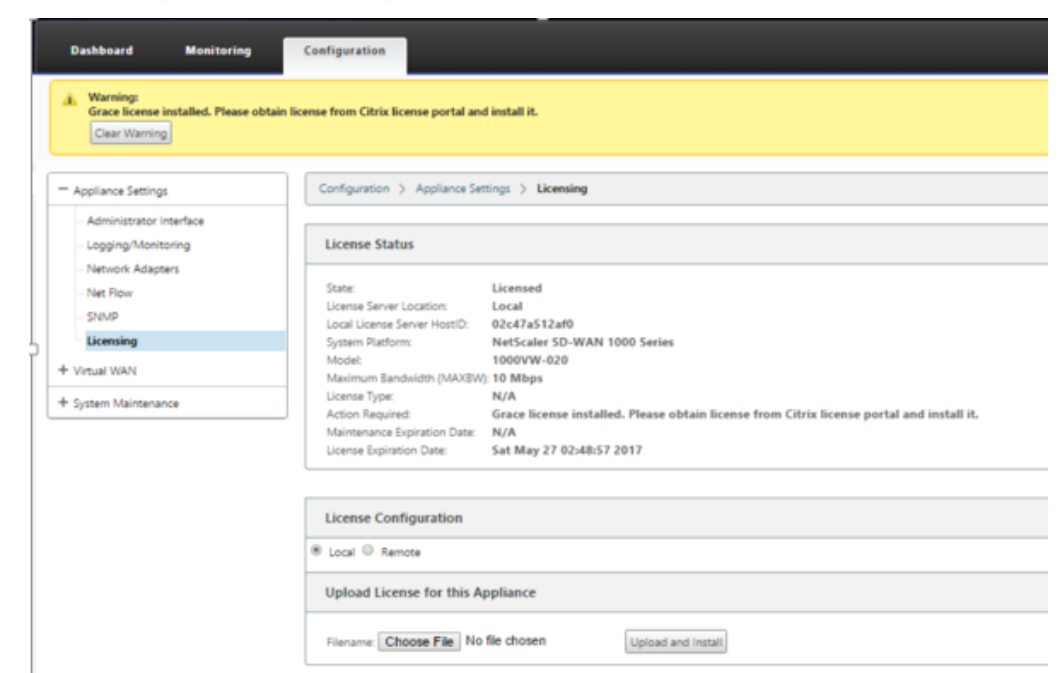

**Einstellungen** > **Lizenzierung** auf eine permanente Lizenz aktualisiert werden.

Nach dem Hochladen und Installieren der permanenten Lizenzdatei verschwindet das Warnbanner von Grace License und während der Lizenzinstallation wird kein Verbindungsverlust mit der Remotesite auftreten (keine Pings werden gelöscht).

# **On‑Prem Zero‑Touch**

May 10, 2021

Anweisungen zum Bereitstellen einer SD‑WAN‑Appliance mit Zero Touch Service finden Sie im Thema;Konfigurieren des Zero Touch‑Bereitstellungsdiensts.

## **AWS**

May 10, 2021

In den folgenden Abschnitten wird beschrieben, wie ZTD in einer AWS‑Umgebung bereitgestellt wird.

#### **Bereitstellung in AWS**:

Mit SD-WAN Version 9.3 wurden die Null-Touch-Bereitstellungsfunktionen auf Cloud-Instanzen erweitert.Das Verfahren zur Bereitstellung von Zero Touch‑Bereitstellungsprozess vier Cloud‑Instanzen un‑ terscheidet sich geringfügig von der Appliance‑Bereitstellung für Zero Touch‑Dienst.

1. Aktualisieren Sie die Konfiguration, um mithilfe der SD‑WAN‑Center‑Netzwerkkonfiguration einen neuen Remote‑Standort mit einem ZTD‑fähigen SD‑WAN‑Cloud‑Gerät hinzuzufügen.

Wenn die SD‑WAN‑Konfiguration nicht mit der SD‑WAN‑Center‑Netzwerkkonfiguration erstellt wurde, importieren Sie die aktive Konfiguration aus dem MCN und beginnen Sie mit der Änderung der Konfiguration mit dem SD‑WAN Center.Für die Zero Touch Deployment Funktion muss der SD‑WAN‑Administrator die Konfiguration mithilfe von SD‑WAN Center erstellen.Das folgende Verfahren sollte verwendet werden, um einen neuen Cloud‑Knoten hinzuzufügen, der für die Null-Touch-Bereitstellung vorgesehen ist.

a) Entwerfen Sie die neue Site für die SD‑WAN‑Cloud‑Bereitstellung, indem Sie zunächst die Details der neuen Site skizzieren (z. B. die VPX‑Größe, die Verwendung von Schnittstellen‑ gruppen, virtuelle IP‑Adressen, WAN‑Link (s) mit Bandbreite und deren jeweiligen Gate‑ ways).

### **Hinweis**

- In der Cloud bereitgestellte SD‑WAN‑Instanzen müssen im Edge/Gateway ‑Modus bereitgestellt werden.
- Die Vorlage für die Cloud-Instanz ist auf drei Schnittstellen beschränkt: Management, LAN und WAN (in dieser Reihenfolge).
- Die verfügbaren Cloud‑Vorlagen für SD‑WAN VPX sind derzeit hart festgelegt, um die #. #. #.11 IP‑Adresse der verfügbaren Subnetze in der VPC zu erhalten.

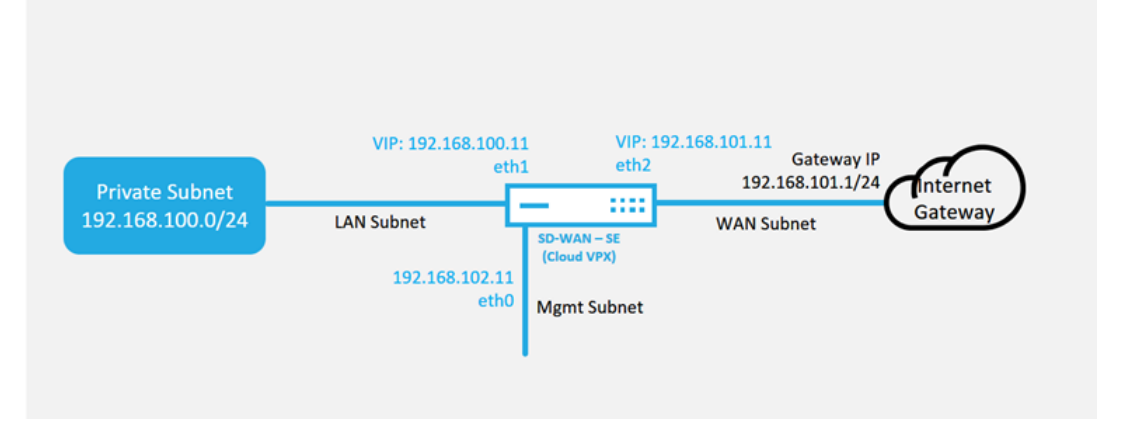

Dies ist ein Beispiel für die Bereitstellung einer SD‑WAN‑Cloud bereitgestellten Site. Das Citrix SD-WAN Gerät wird als Edge-Gerät bereitgestellt, das eine einzelne Internet-WAN-Verbindung in diesem Cloud‑Netzwerk bedient.Remote‑Standorte können mehrere un‑

**Cloud Topology with NetScaler SD-WAN** 

terschiedliche Internet‑WAN‑Verbindungen nutzen, die mit demselben Internet‑Gateway für die Cloud verbunden sind, wodurch Ausfallsicherheit und aggregierte Bandbreitenkonnektivität von jedem SD‑WAN‑Bereitstellungsstandort zur Cloud‑Infrastruktur bereitgestellt werden.Dies ermöglicht eine kostengünstige und äußerst zuverlässige Konnektivität zur Cloud.

b) Öffnen Sie die Web‑Management‑Schnittstelle des SD‑WAN Center, und navigieren Sie zur Seite **Konfiguration** > **Netzwerkkonfiguration**.

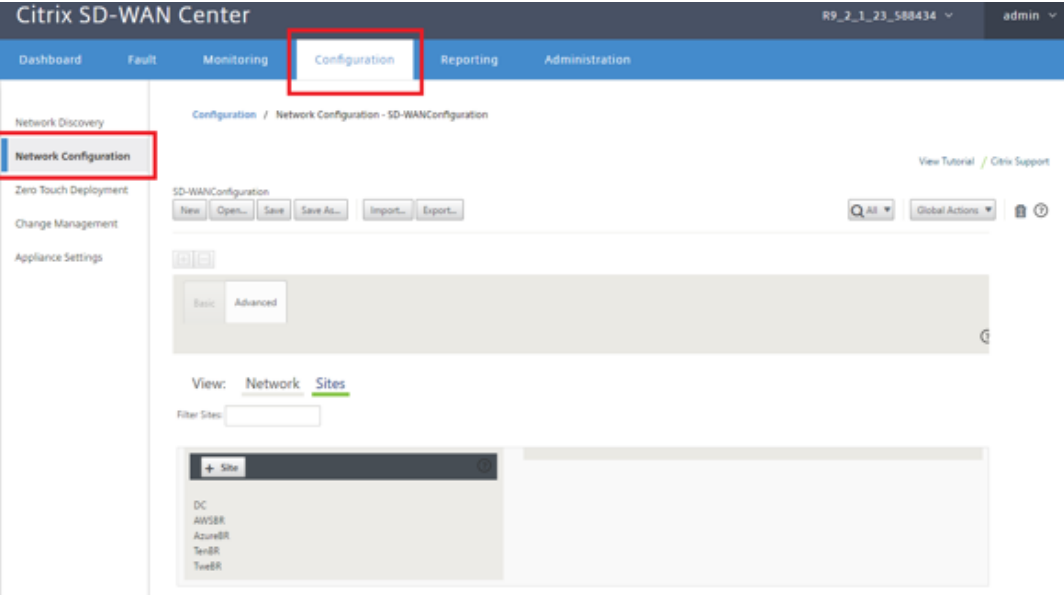

- c) Stellen Sie sicher, dass bereits eine funktionierende Konfiguration vorhanden ist, oder importieren Sie die Konfiguration aus dem MCN.
- d) Navigieren Sie zur Registerkarte Basic, um eine neue Website zu erstellen.
- e) Öffnen Sie die Kachel Sites, um die aktuell konfigurierten Sites anzuzeigen.
- f) Erstellen Sie schnell die Konfiguration für die neue Cloud-Site, indem Sie die Clone-Funktion einer vorhandenen Site verwenden oder manuell eine neue Site erstellen.

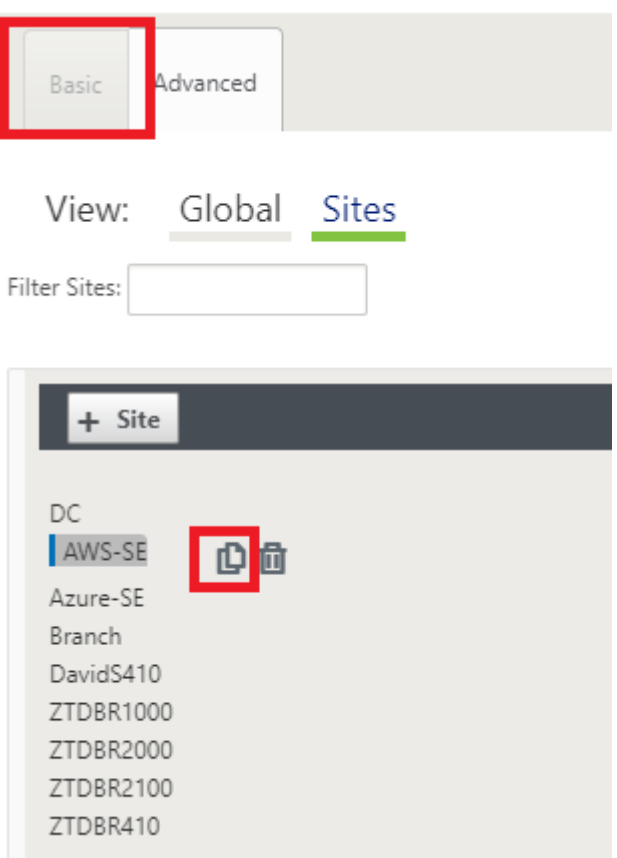

g) Füllen Sie alle erforderlichen Felder aus der zuvor für diese neue Cloud-Site entwickelten Topologie aus.

Beachten Sie, dass die für Cloud-ZTD-Bereitstellungen verfügbare Vorlage für die Verwendung der #. #.11 IP‑Adresse für die Mgmt, LAN‑ und WAN‑Subnetze schwierig ist.Wenn die Konfiguration nicht so eingestellt ist, dass sie mit der erwarteten .11‑IP‑Host‑Adresse für jede Schnittstelle übereinstimmt, kann das Gerät ARP für die Cloud-Umgebung Gateways und IP‑Konnektivität zum virtuellen Pfad des MCN nicht ordnungsgemäß einrichten.

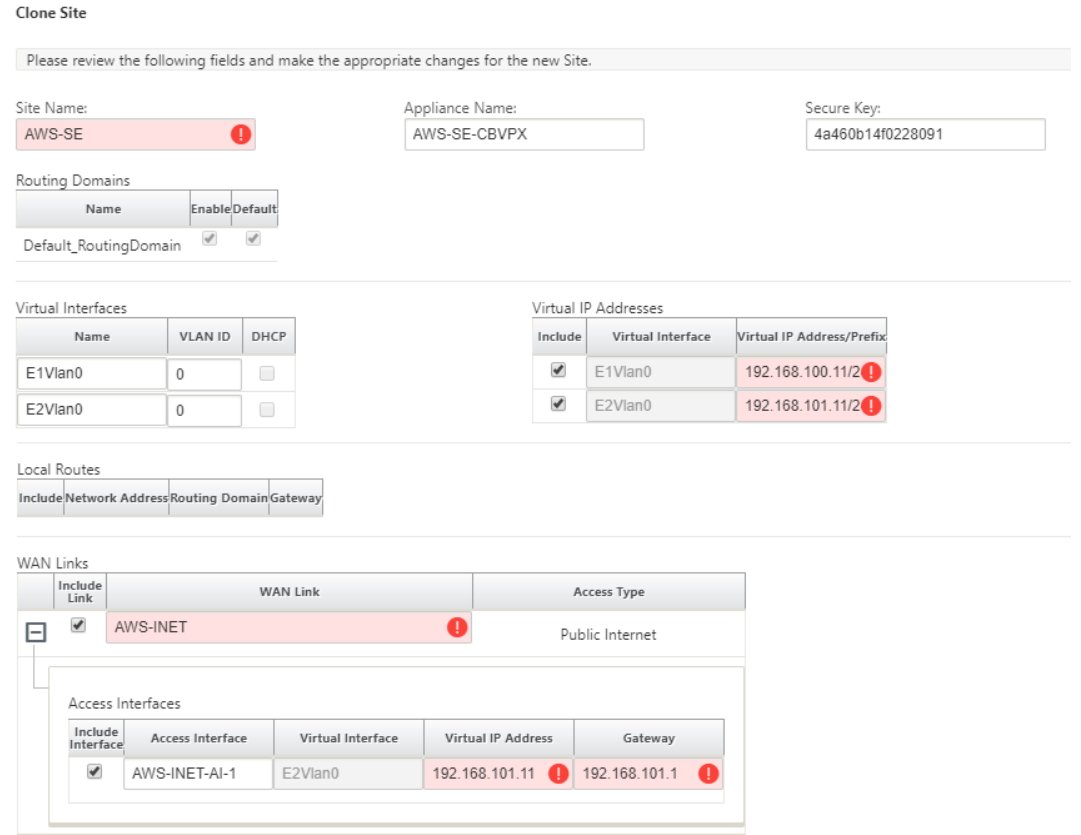

h) Navigieren Sie nach dem Klonen einer neuen Site zu den **Grundeinstellungen** der Site, und überprüfen Sie, ob das SD-WAN-Modell korrekt ausgewählt ist, was den Null-Touch-Dienst unterstützen würde.

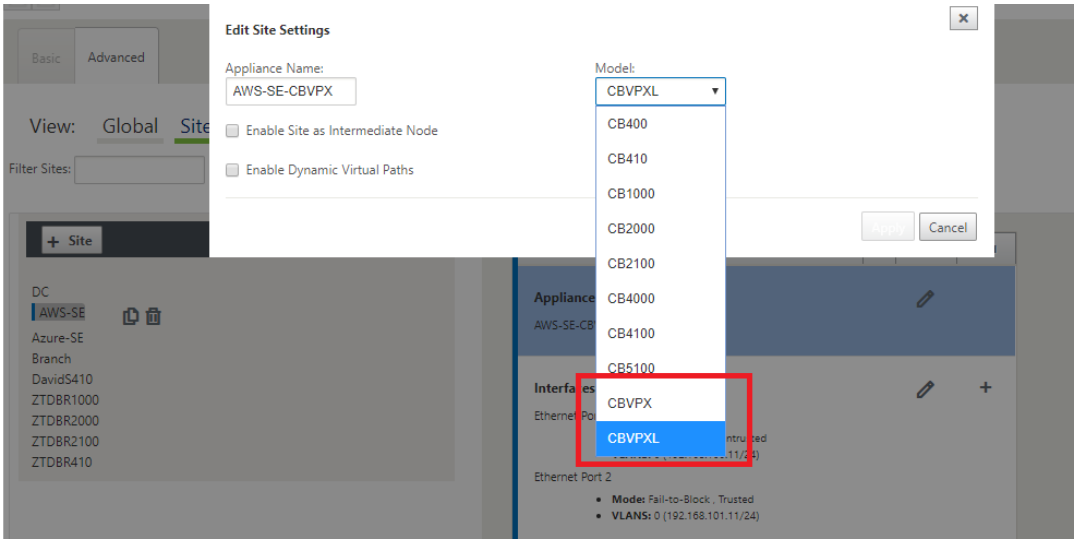

i) Speichern Sie die neue Konfiguration im SD‑WAN Center, und verwenden Sie den Export in die Option **Change Management Posteingang**, um die Konfiguration mithilfe der Än‑ derungsverwaltung zu verschieben.

j) Befolgen Sie das Änderungsverwaltungsverfahren, um die neue Konfiguration ordnungsgemäß zu implementieren, wodurch die vorhandenen SD‑WAN‑Geräte über die neue Site informiert werden, die per Zero Touch bereitgestellt werden soll. Sie müssen die Option *Unvollständig ignorieren* verwenden, um den Versuch zu überspringen, die Konfiguration auf die neue Site zu übertragen, die muss noch den ZTD‑Workflow durchlaufen.

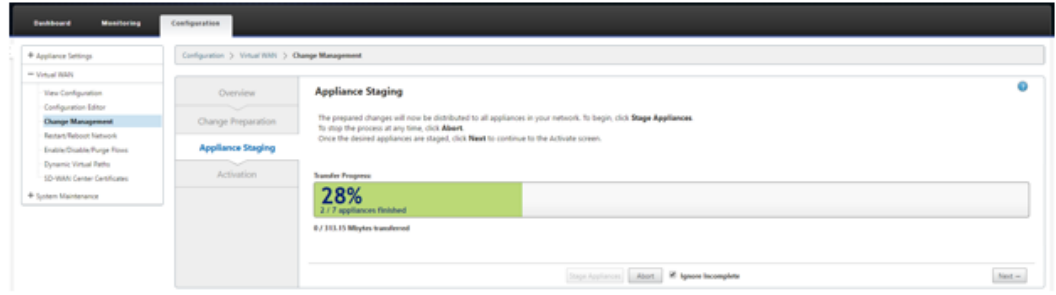

- 2. Navigieren Sie zurück zur Seite Zero Touch Deployment von SD‑WAN Center. Wenn die neue aktive Konfiguration ausgeführt wird, steht die neue Site für die Bereitstellung zur Verfügung.
	- a) Wählen Sie auf der Seite Zero Touch‑Bereitstellung unter der Registerkarte **Neue Site bereitstellen** die ausgeführte Netzwerkkonfigurationsdatei aus.
	- b) Nachdem die ausgeführte Konfigurationsdatei ausgewählt wurde, wird die Liste aller Zweigstandorte mit nicht bereitgestellten Citrix SD‑WAN‑Geräten angezeigt, die für Zero Touch unterstützt werden.

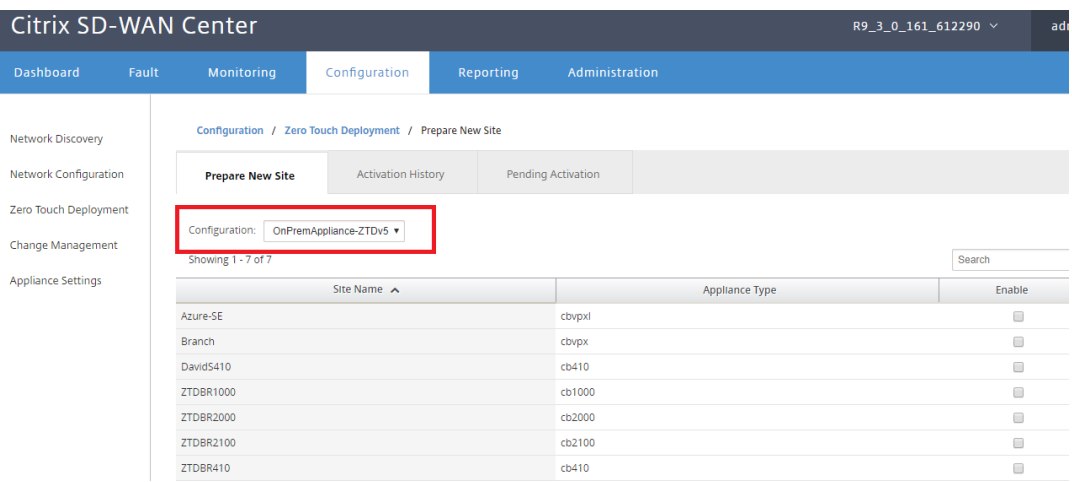

c) Wählen Sie die Ziel‑Cloud‑Site aus, die Sie mit dem Zero Touch‑Dienst bereitstellen möchten, klicken Sie auf **Aktivieren**und dann auf **Bereitstellen und Bereitstellen**.

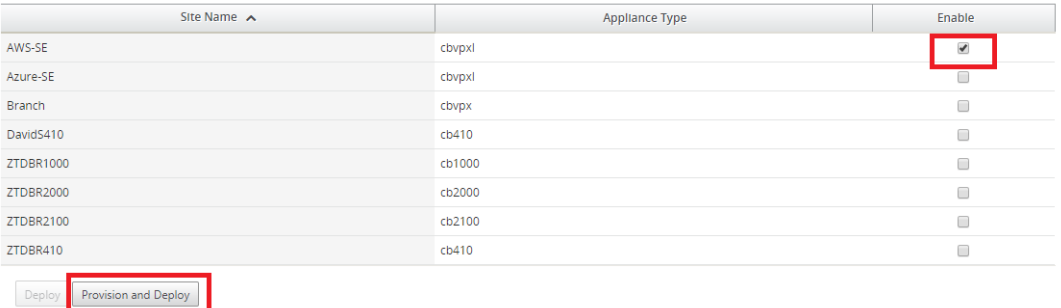

d) Es erscheint ein Popupfenster, in dem der Citrix SD‑WAN Admin die Bereitstellung für Zero Touch initiieren kann.

Geben Sie eine E‑Mail‑Adresse ein, an die die Aktivierungs‑URL übermittelt werden kann, und wählen Sie den **Bereitstellungstyp** für die gewünschte Cloud aus.

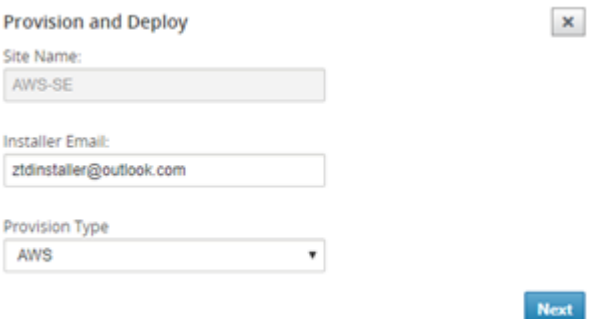

e) Nachdem Sie auf **Weiter** geklickt haben und die entsprechende Region und Instanzgröße gewählt, füllen Sie die Felder SSH‑Schlüsselname und Rollen‑ARN entsprechend aus.

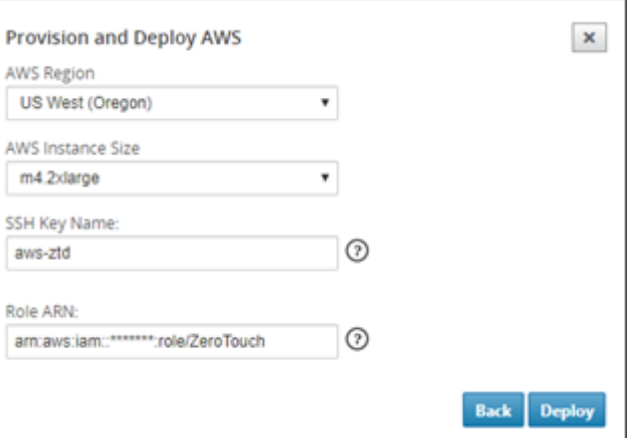

## **Hinweis**

Nutzen Sie die Hilfe‑Links, um Anleitungen zum Einrichten des SSH‑Schlüssels und der Rollen‑ARN für das Cloud‑Konto zu erhalten.Stellen Sie außerdem sicher, dass die ausgewählte Region mit den verfügbaren Optionen im Konto übereinstimmt und dass die ausgewählte Instanzgröße VPX oder VPXL als ausgewähltes Modell in der SD‑ WAN‑Konfiguration übereinstimmt.

- f) Klicken Sie auf **Deploy**und lösen Sie das SD‑WAN Center aus, das zuvor beim ZTD Cloud Service registriert wurde, um die Konfiguration dieser Site so freizugeben, dass sie temporär im ZTD Cloud Service gespeichert ist.
- g) Navigieren Sie zur Registerkarte **Ausstehende Aktivierung**, um zu bestätigen, dass die Standortinformationen erfolgreich ausgefüllt wurden und in einen Bereitstellungsstatus versetzt wurden.

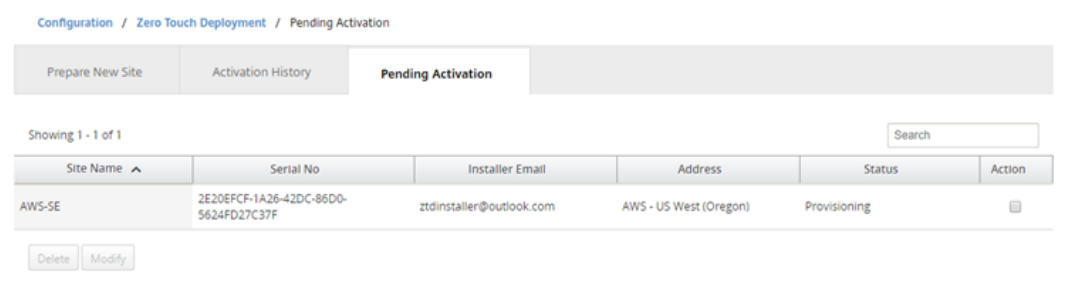

- 3. Starten Sie den Zero Touch‑Bereitstellungsprozess als Cloud‑Administrator.
	- a) Der Installer muss das Postfach der E-Mail-Adresse überprüfen, die der SD-WAN-Administrator bei der Bereitstellung der Site verwendet hat.

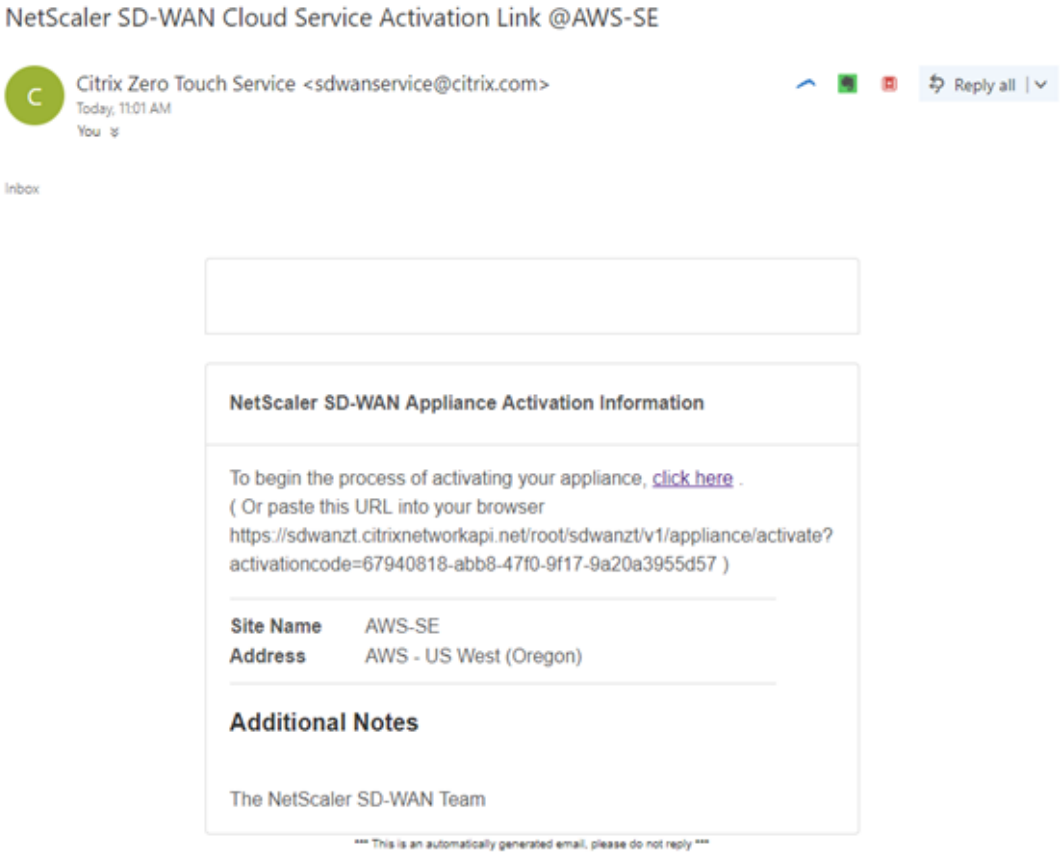

- b) Öffnen Sie die Aktivierungs-URL, die in der E-Mail in einem Internet-Browser-Fenster gefunden wurde (Beispiel;https://sdwanzt.citrixnetworkapi.net).
- c) Wenn der SSH‑Schlüssel und die Rollen‑ARN ordnungsgemäß eingegeben werden, beginnt der Zero Touch-Bereitstellungsdienst sofort mit der Bereitstellung der SD-WAN-Instanz. Andernfalls werden Verbindungsfehler sofort angezeigt.

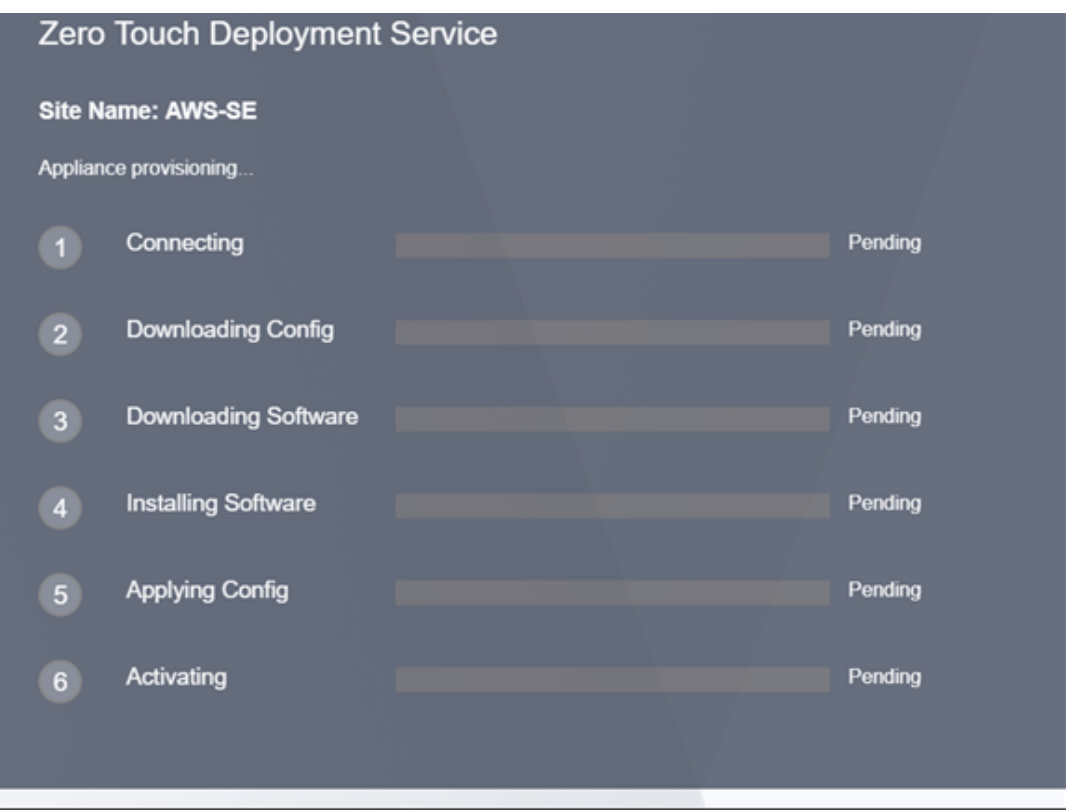

d) Zur weiteren Fehlerbehebung in der AWS‑Konsole kann der Cloud Formation‑Dienst zum Abfangen von Ereignissen verwendet werden, die während des Bereitstellungsvorgangs auftreten.

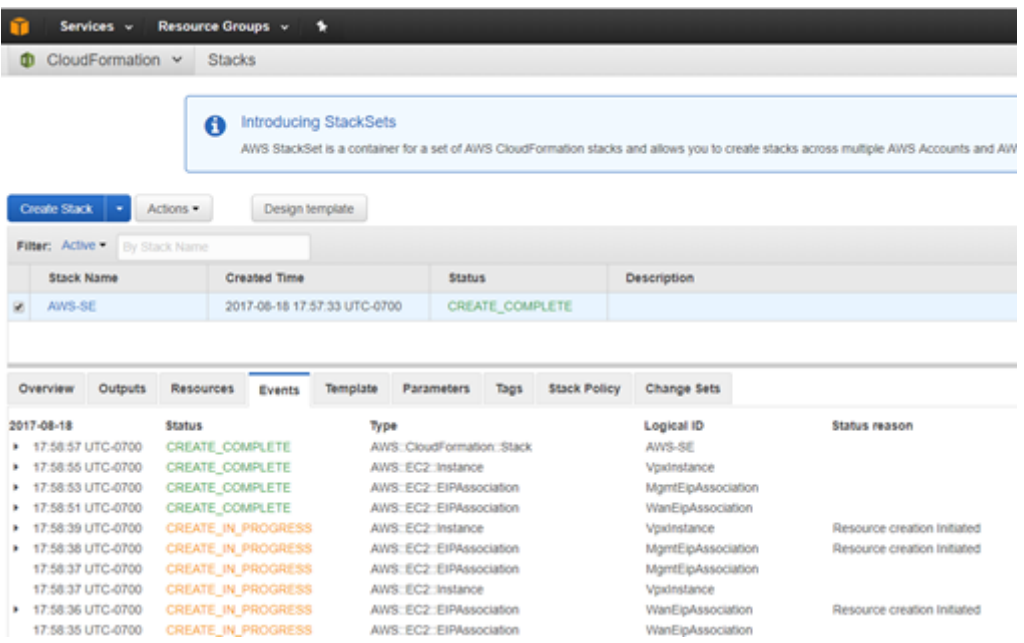

e) Erlauben Sie den Bereitstellungsprozess ca. 8-10 Minuten und die Aktivierung weiterer ~ 3‑5 Minuten, um vollständig abzuschließen.

- f) Bei erfolgreicher Konnektivität der SD‑WAN‑Cloud‑Instanz mit dem ZTD Cloud Service führt der Dienst automatisch Folgendes aus:
	- Laden Sie die standortspezifische Konfigurationsdatei herunter, die zuvor vom SD-WAN‑Center gespeichert wurde.
	- Anwenden der Konfiguration auf die lokale Instanz
	- Laden Sie eine temporäre Lizenzdatei mit 10 MB herunter und installieren Sie sie
	- Herunterladen und Installieren von Softwareupdates bei Bedarf
	- Aktivieren Sie den SD‑WAN‑Dienst

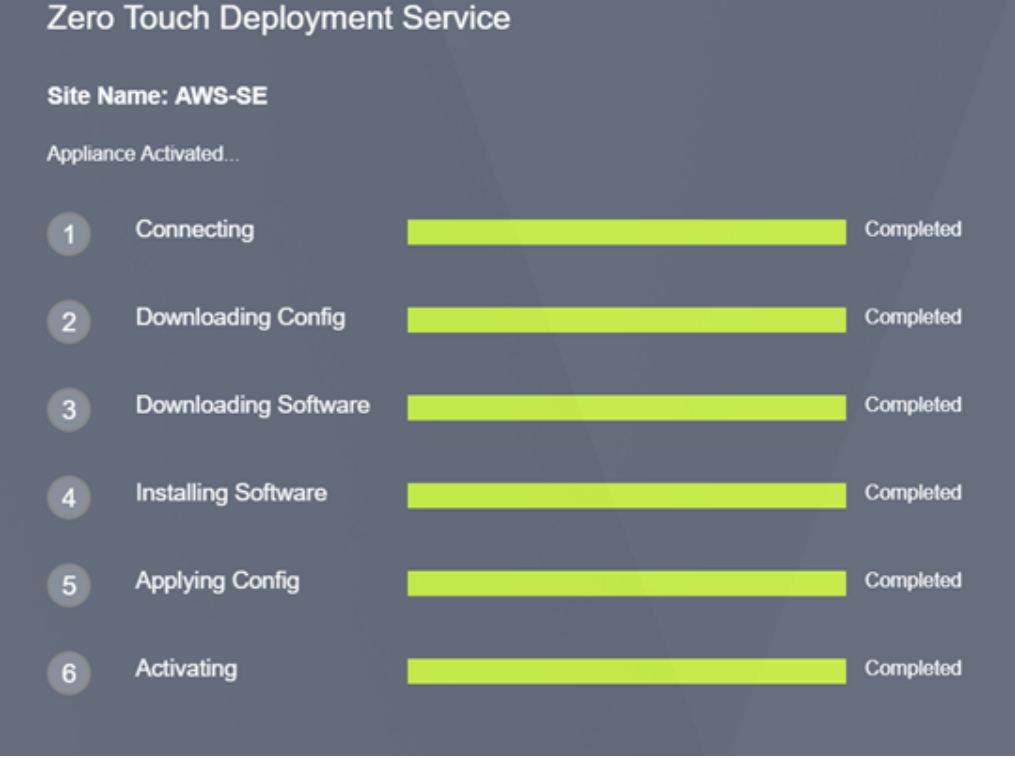

g) Eine weitere Bestätigung kann über die Webverwaltungsschnittstelle des SD‑WAN Center erfolgen. Im Zero Touch Deployment Menü werden erfolgreich aktivierte Appliances auf der Registerkarte **Aktivierungsverlauf** angezeigt.

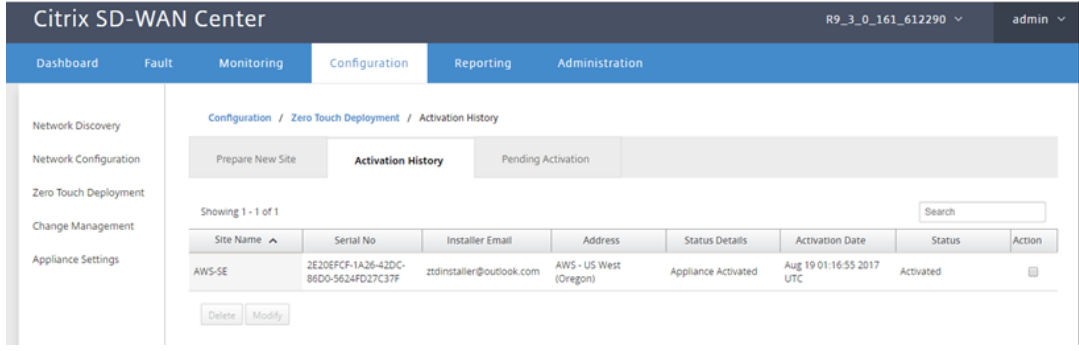

h) Die virtuellen Pfade werden möglicherweise nicht sofort in einem verbundenen Zustand angezeigt. Dies liegt daran, dass das MCN der Konfiguration nicht vertraut, die vom ZTD Cloud Service übergeben wird, und meldet *Konfigurationsversion mismatch* im MCN Dash‑ board.

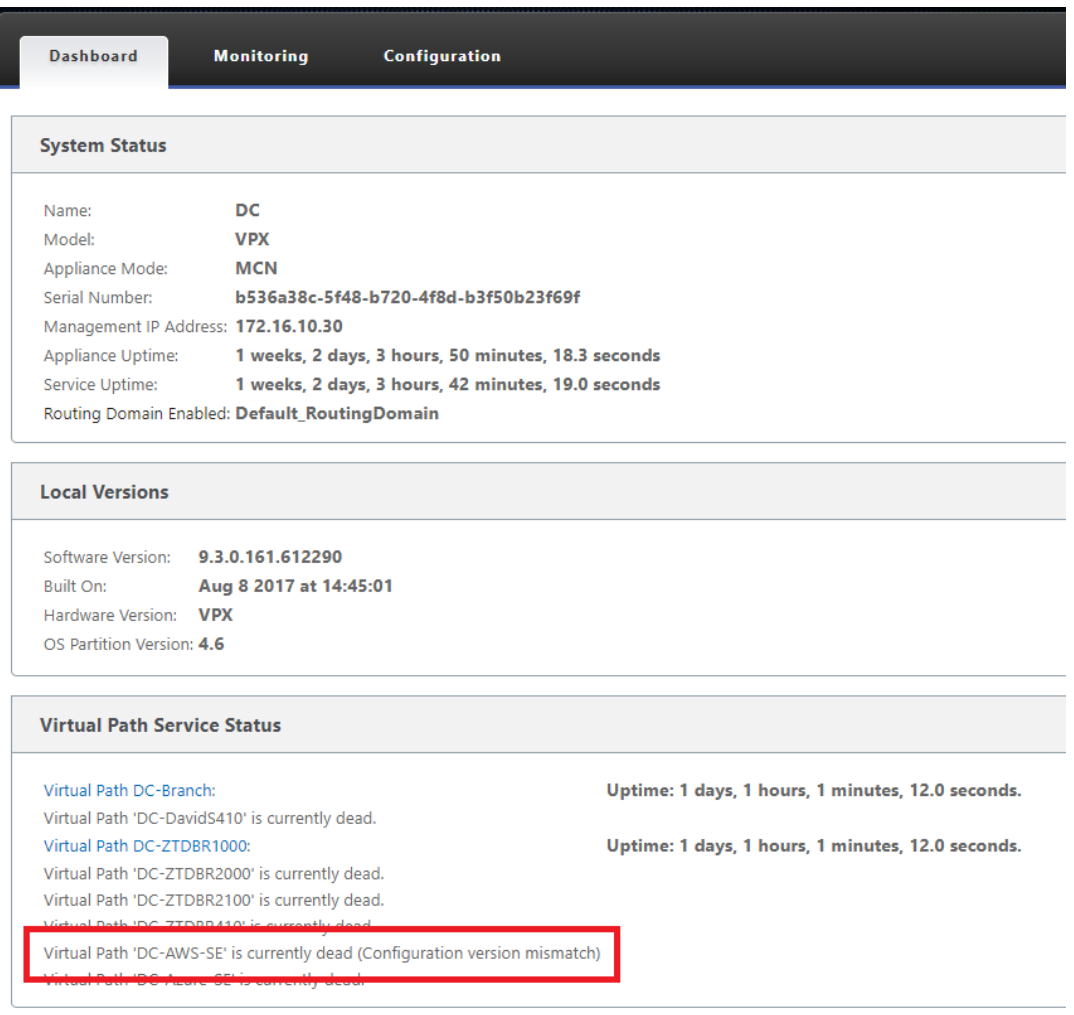

i) Die Konfiguration wird automatisch an die neu installierte Zweigstellen-Appliance übertragen. Der Status dieser Konfiguration kann auf der Seite **MCN** > **Konfiguration** > **Virtual WAN** > **Change Management** überwacht werden (abhängig von der Konnektivität dieser Prozess kann einige Minuten dauern).

#### Citrix SD‑WAN 10.2

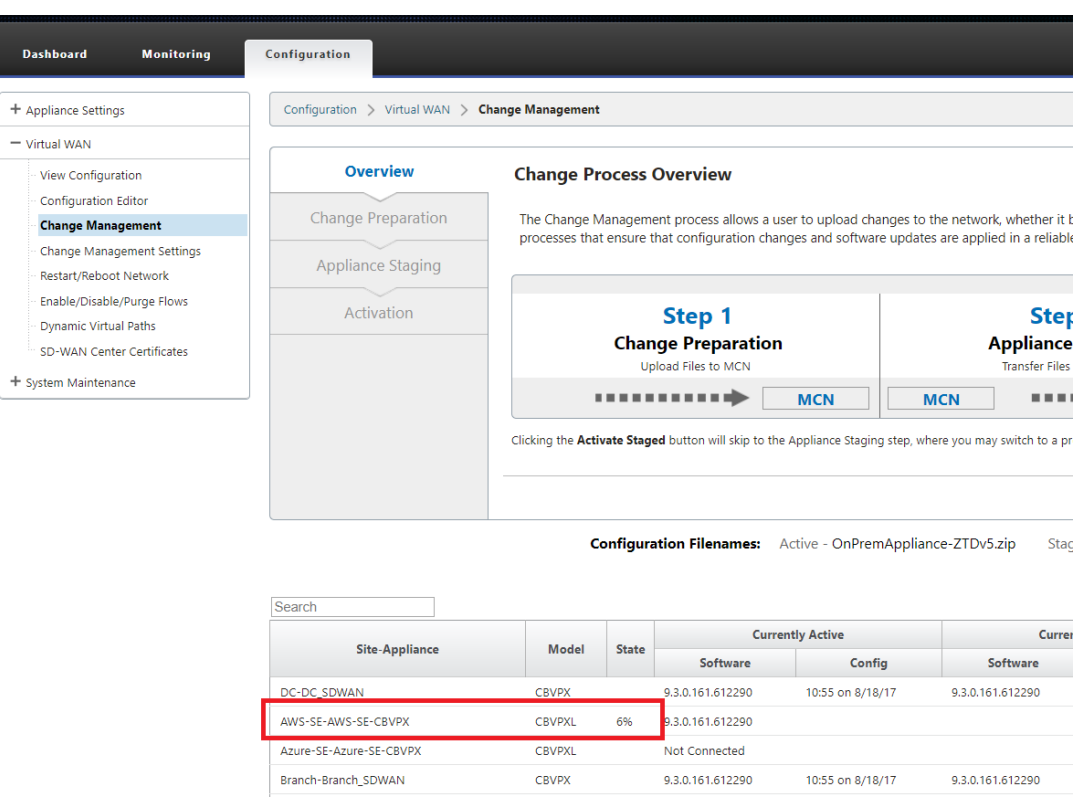

j) Der SD‑WAN‑Administrator kann die Head‑End‑MCN‑Webverwaltungsseite für die etablierten virtuellen Pfade der neu hinzugefügten Cloud-Site überwachen.

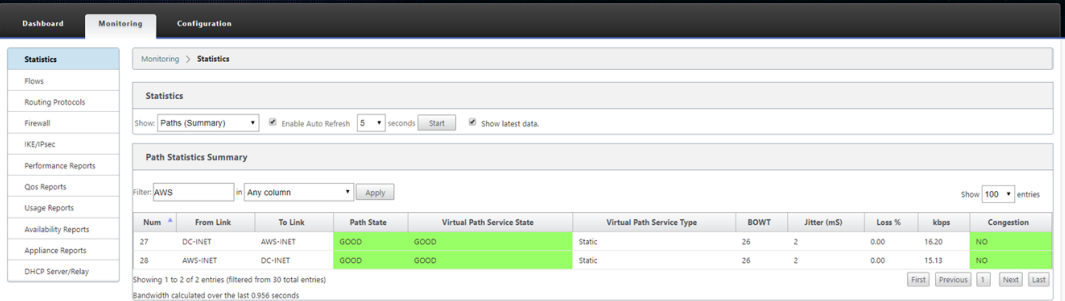

k) Wenn eine Fehlerbehebung erforderlich ist, öffnen Sie die Benutzeroberfläche von SD-WAN-Instanzen mit der öffentlichen IP-Adresse, die von der Cloud-Umgebung während der Bereitstellung zugewiesen wurde, und verwenden Sie die ARP‑Tabelle auf der Seite **Überwachung** > **Statistiken**, um Probleme zu identifizieren, die mit den erwarteten Gateways verbunden sind, oder verwenden Sie die Optionen zur Verfolgung von Routen und Paketerfassung in der Diagnose.

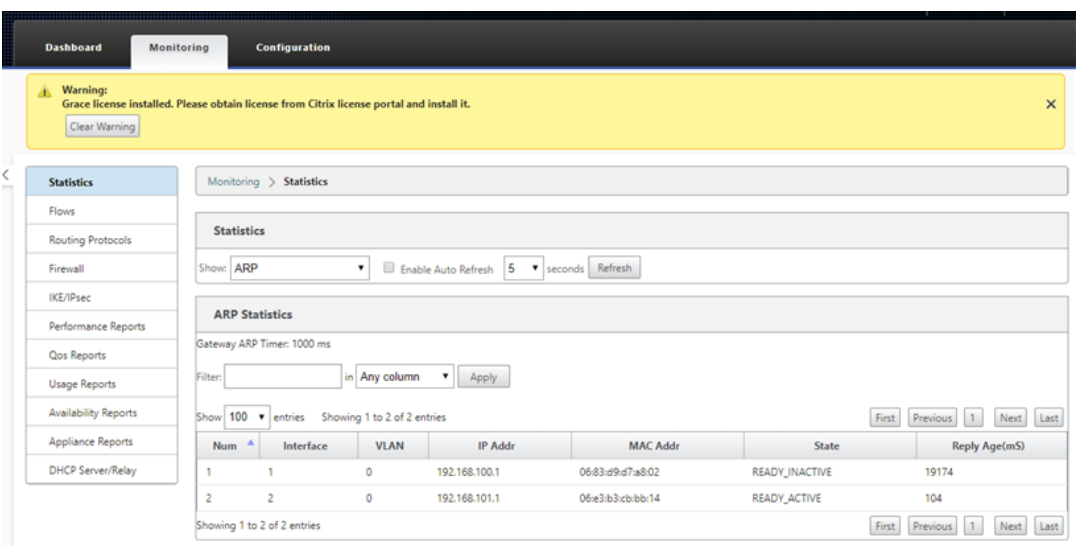

## **Azure**

#### May 10, 2021

Das Verfahren zum Bereitstellen von Zero Touch‑Bereitstellungsprozess für Cloud‑Instanzen unter‑ scheidet sich geringfügig von der Appliance‑Bereitstellung für Zero Touch‑Dienst.

Aktualisieren Sie die Konfiguration, um eine neue Remote-Site mit einem ZTD-fähigen SD-WAN-Cloud-Gerät mit SD‑WAN Center‑Netzwerkkonfiguration hinzuzufügen

Wenn die SD‑WAN‑Konfiguration nicht mit der SD‑WAN‑Center‑Netzwerkkonfiguration erstellt wurde, importieren Sie die aktive Konfiguration aus dem MCN und beginnen Sie mit der Änderung der Konfiguration mit dem SD‑WAN Center. Für die Zero Touch‑Bereitstellung muss der SD‑WAN‑Administrator die Konfiguration mithilfe des SD‑WAN‑Centers erstellen. Das folgende Verfahren sollte verwendet werden, um einen neuen Cloud-Knoten hinzuzufügen, der für die Null-Touch-Bereitstellung vorgesehen ist.

1. Entwerfen Sie die neue Site für die SD‑WAN‑Cloud‑Bereitstellung, indem Sie zunächst die De‑ tails der neuen Site skizzieren (z. B. die VPX‑Größe, die Verwendung von Schnittstellengruppen, virtuelle IP‑Adressen, WAN‑Link (s) mit Bandbreite und deren jeweiligen Gateways).

#### **Hinweis**

- In der Cloud bereitgestellte SD‑WAN‑Instanzen müssen im Edge/Gateway ‑Modus bereitgestellt werden.
- Die Vorlage für die Cloud‑Instanz ist auf drei Schnittstellen beschränkt: Management, LAN und WAN (in dieser Reihenfolge).
- Die verfügbaren Azure‑Cloudvorlagen für SD‑WAN VPX sind derzeit hart festgelegt, um die 10.9.4.106 IP für das WAN, 10.9.3.106 IP für das LAN und 10.9.0.16 IP für die Verwal‑ tungsadresse zu erhalten.Die SD‑WAN‑Konfiguration für den Azure‑Knoten für Zero Touch muss mit diesem Layout übereinstimmen.
- Der Azure-Site-Name in der Konfiguration muss alle Kleinbuchstaben ohne Sonderzeichen enthalten (z. B. ztdazure).

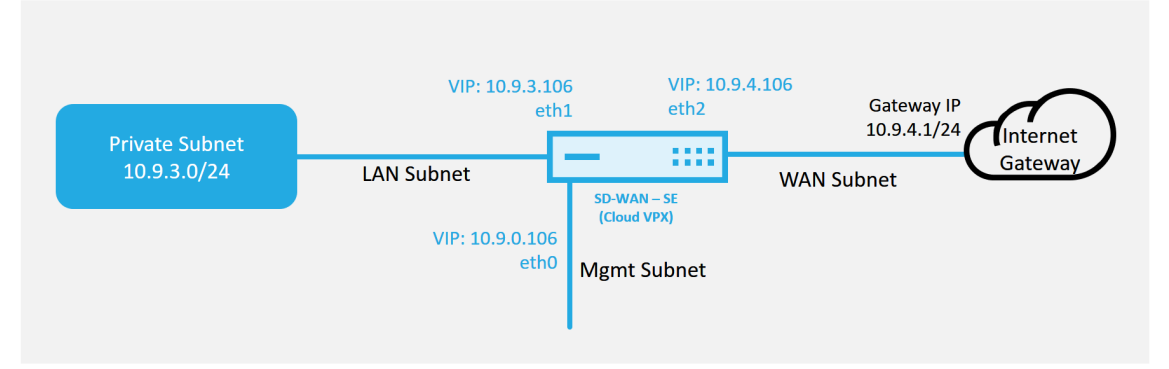

#### **Azure Cloud Topology with NetScaler SD-WAN**

Dies ist ein Beispiel für die Bereitstellung einer SD‑WAN‑Cloud bereitgestellten Site. Das Citrix SD-WAN-Gerät wird als Edge-Gerät bereitgestellt, das eine einzelne Internet-WAN-Verbindung in diesem Cloud‑Netzwerk bedient.Remote‑Standorte können mehrere unterschiedliche Internet-WAN-Verbindungen nutzen, die mit demselben Internet-Gateway für die Cloud verbunden sind, wodurch Ausfallsicherheit und aggregierte Bandbreitenkonnektivität von jedem SD‑WAN‑Bereitstellungsstandort zur Cloud‑Infrastruktur bereitgestellt werden.Dies ermöglicht eine kostengünstige und äußerst zuverlässige Konnektivität zur Cloud.

2. Öffnen Sie die Web‑Management‑Schnittstelle des SD‑WAN Center, und navigieren Sie zur Seite **Konfiguration** > **Netzwerkkonfiguration**.

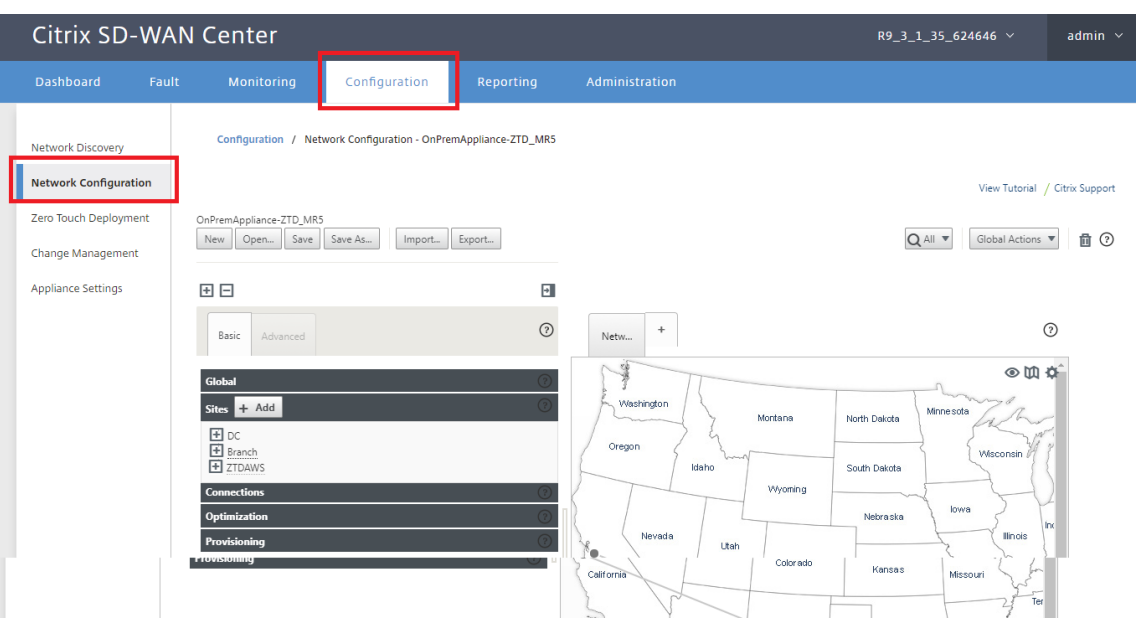

- 3. Stellen Sie sicher, dass bereits eine funktionierende Konfiguration vorhanden ist, oder importieren Sie die Konfiguration aus dem MCN.
- 4. Navigieren Sie zur Registerkarte Basic, um eine neue Website zu erstellen.
- 5. Öffnen Sie die Kachel Sites, um die aktuell konfigurierten Sites anzuzeigen.
- 6. Erstellen Sie schnell die Konfiguration für die neue Cloud‑Site, indem Sie die Clone‑Funktion einer vorhandenen Site verwenden oder manuell eine neue Site erstellen.

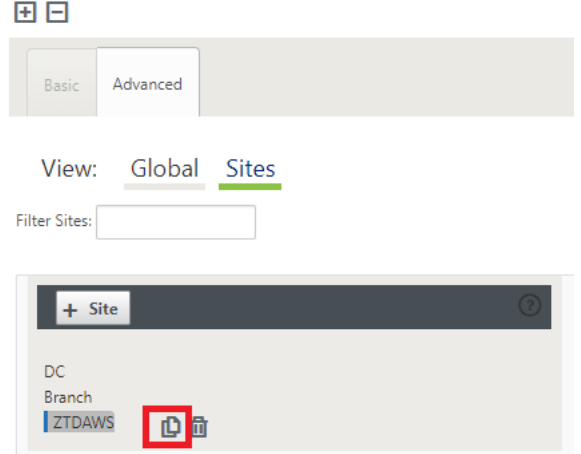

7. Füllen Sie alle erforderlichen Felder aus der zuvor für diese neue Cloud‑Site entwickelten Topologie aus.

Beachten Sie, dass die für Azure Cloud ZTD-Bereitstellungen verfügbare Vorlage derzeit fest festgelegt ist, um die 10.9.4.106 IP für das WAN, 10.9.3.106 IP für das LAN und 10.9.0.16 IP für die Ver‑ waltungsadresse zu erhalten. Wenn die Konfiguration nicht so eingestellt ist, dass sie mit der erwarteten VIP-Adresse für jede Schnittstelle übereinstimmt, kann das Gerät ARP für die Cloud-

Umgebung Gateways und IP‑Konnektivität zum virtuellen Pfad des MCN nicht ordnungsgemäß einrichten.

Es wird importiert, dass der Websitename mit dem übereinstimmt, was Azure erwartet.Der Site-Name muss in Kleinbuchstaben, mindestens 6 Zeichen, ohne Sonderzeichen, er muss dem fol‑ genden regulären Ausdruck bestätigen **^[a‑z] [a‑z0‑9‑]{1,61}[a‑z0‑9]\$.**

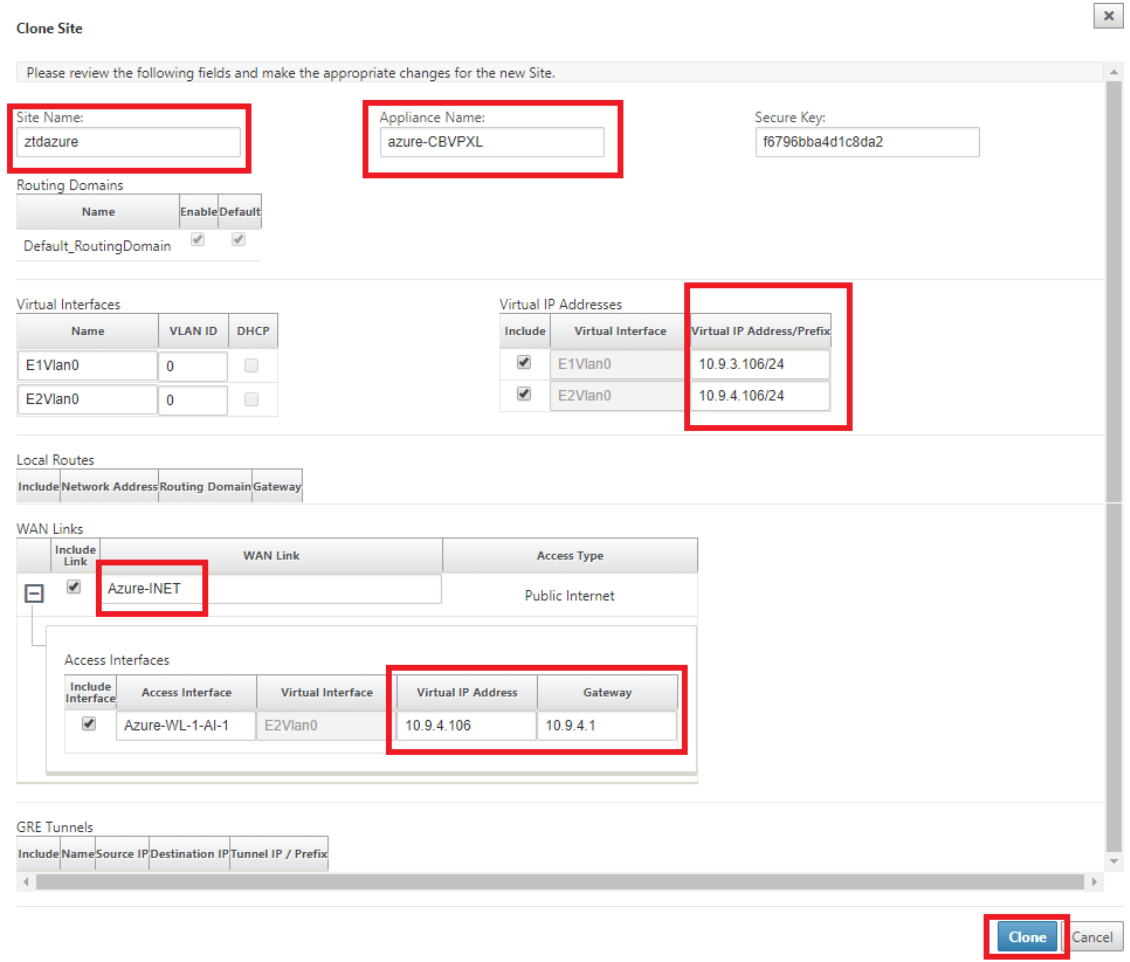

8. Navigieren Sie nach dem Klonen einer neuen Site zu den **Grundeinstellungen** der Site, und überprüfen Sie, ob das SD-WAN-Modell korrekt ausgewählt ist, was den Null-Touch-Dienst unterstützen würde.

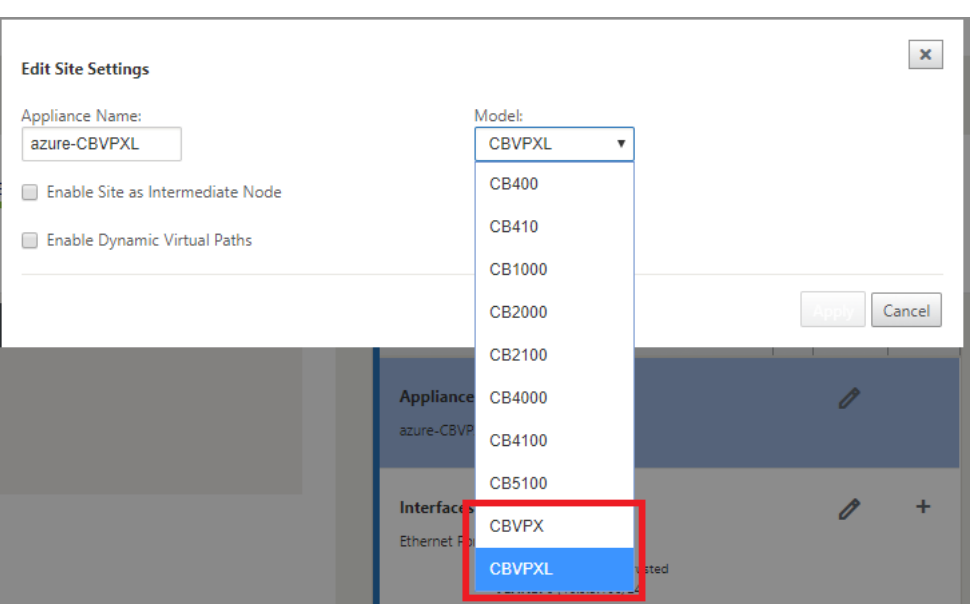

- 9. Speichern Sie die neue Konfiguration im SD‑WAN Center, und verwenden Sie den Export in die Option Change Management Posteingang, um die Konfiguration mithilfe der Änderungsverwaltung zu verschieben.
- 10. Befolgen Sie das Änderungsverwaltungsverfahren, um die neue Konfiguration ordnungsgemäß zu implementieren, wodurch die vorhandenen SD‑WAN‑Geräte über die neue Site informiert werden, die per Zero Touch bereitgestellt werden soll. Sie müssen die Option *Unvollständig ignorieren* verwenden, um den Versuch zu überspringen, die Konfiguration auf die neue Site zu übertragen, die muss noch den ZTD‑Workflow durchlaufen.

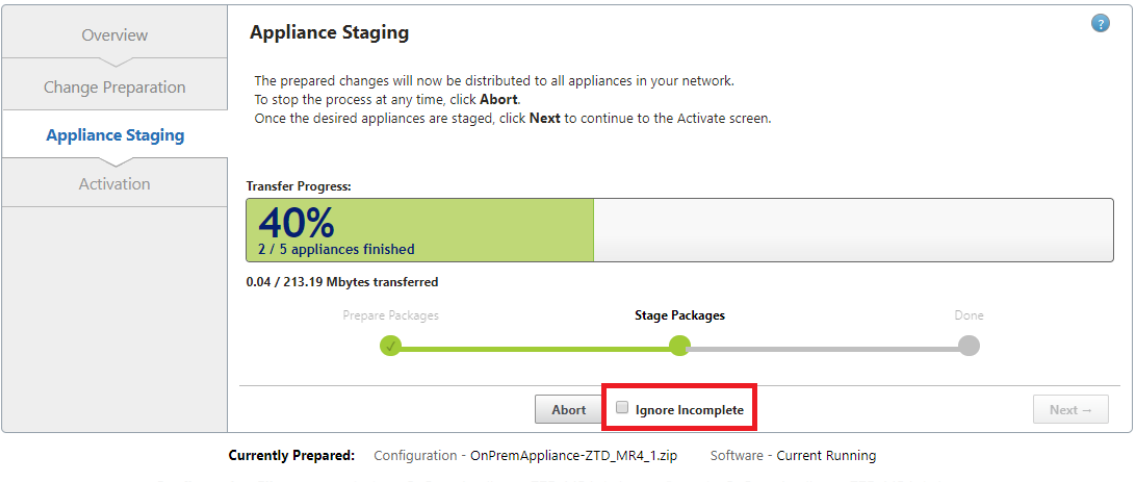

Configuration Filenames: Active - OnPremAppliance-ZTD\_MR4\_1.zip Staged - OnPremAppliance-ZTD\_MR4\_1.zip

# **Navigieren Sie zur Zero Touch Deployment Seite des SD‑WAN Centers, und wenn die neue aktive Konfiguration ausgeführt wird, wird die neue Site für die Bereitstellung und Bereitstellung von Azure SD‑WAN Center verfügbar sein (Schritt 1 von 2)**

- 1. Melden Sie sich auf der Seite Zero Touch Deployment mit den Anmeldeinformationen Ihres Cit‑ rix Kontos an. Wählen **Sie auf der Registerkarte Neue Site bereitstellen** die ausgeführte Net‑ zwerkkonfigurationsdatei aus.
- 2. Nachdem die ausgeführte Konfigurationsdatei ausgewählt wurde, wird die Liste aller Zweigstandorte mit ZTD‑fähigen Citrix SD‑WAN‑Geräten angezeigt.

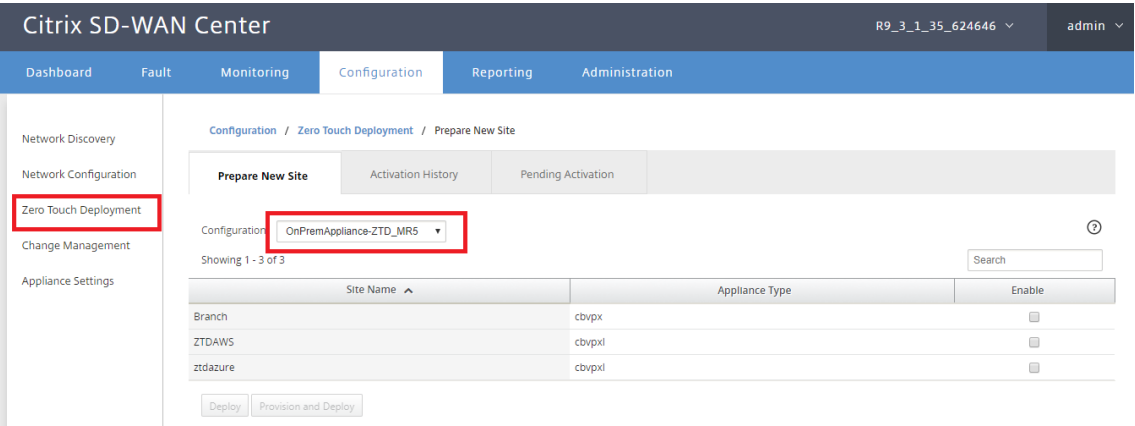

3. Wählen Sie die Ziel‑Cloud‑Site aus, die Sie mit dem Zero Touch‑Dienst bereitstellen möchten, klicken Sie auf **Aktivieren**und dann auf **Bereitstellen und Bereitstellen**.

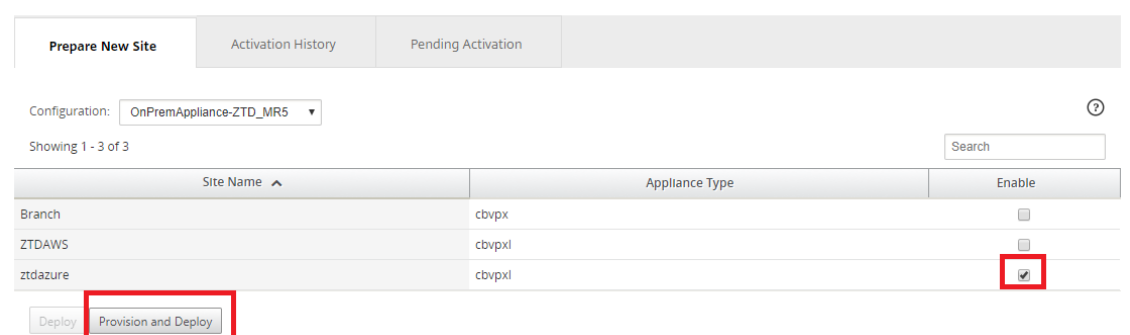

4. Es erscheint ein Popupfenster, in dem der Citrix SD‑WAN Admin die Bereitstellung für Zero Touch initiieren kann.Überprüfen Sie, ob der Sitename die Anforderungen in Azure erfüllt (Kleinbuchstaben ohne Sonderzeichen). Geben Sie eine E‑Mail‑Adresse auf, an die die Aktivierungs‑URL bereitgestellt werden kann, und wählen Sie Azure als **Bereitstellungstyp** für die gewünschte Cloud aus, bevor Sie auf **Weiter**klicken.

Configuration / Zero Touch Deployment / Draparo Now City

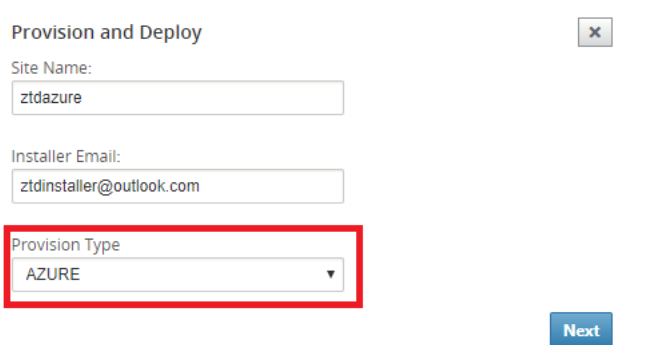

5. Nachdem Sie auf **Weiter** geklickt haben, erfordert das Fenster Bereitstellen und Bereitstellen von Azure (Schritt 1 von 2) eine Eingabe von, die vom Azure‑Konto abgerufen wurde.

Kopieren Sie alle erforderlichen Felder, nachdem Sie die Informationen von Ihrem Azure‑Konto erhalten haben, und fügen Sie sie ein.In den folgenden Schritten wird beschrieben, wie Sie die erforderliche Abonnement-ID, die Anwendungs-ID, den geheimen Schlüssel und die Mandanten‑ID von Ihrem Azure‑Konto beziehen. Klicken Sie anschließend auf **Weiter**.

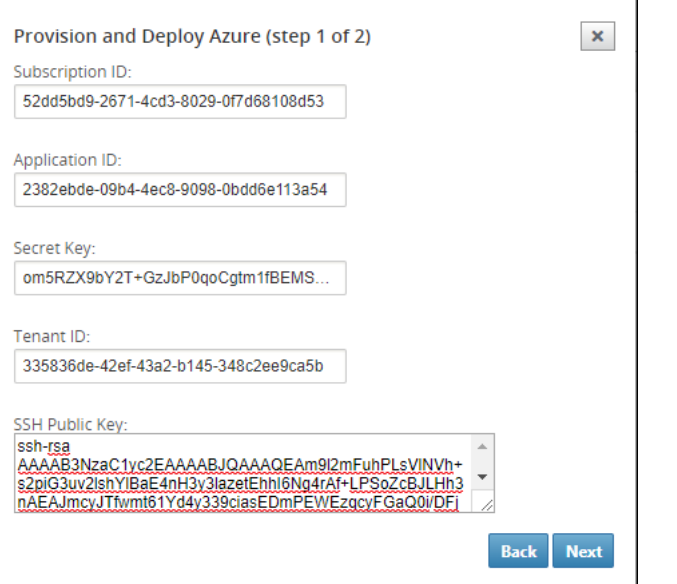

a) Auf dem Azure‑Konto können wir die erforderliche **Abonnement‑ID** identifizieren, indem Sie zu "Weitere Dienste"navigieren und **Abonnements auswählen.**

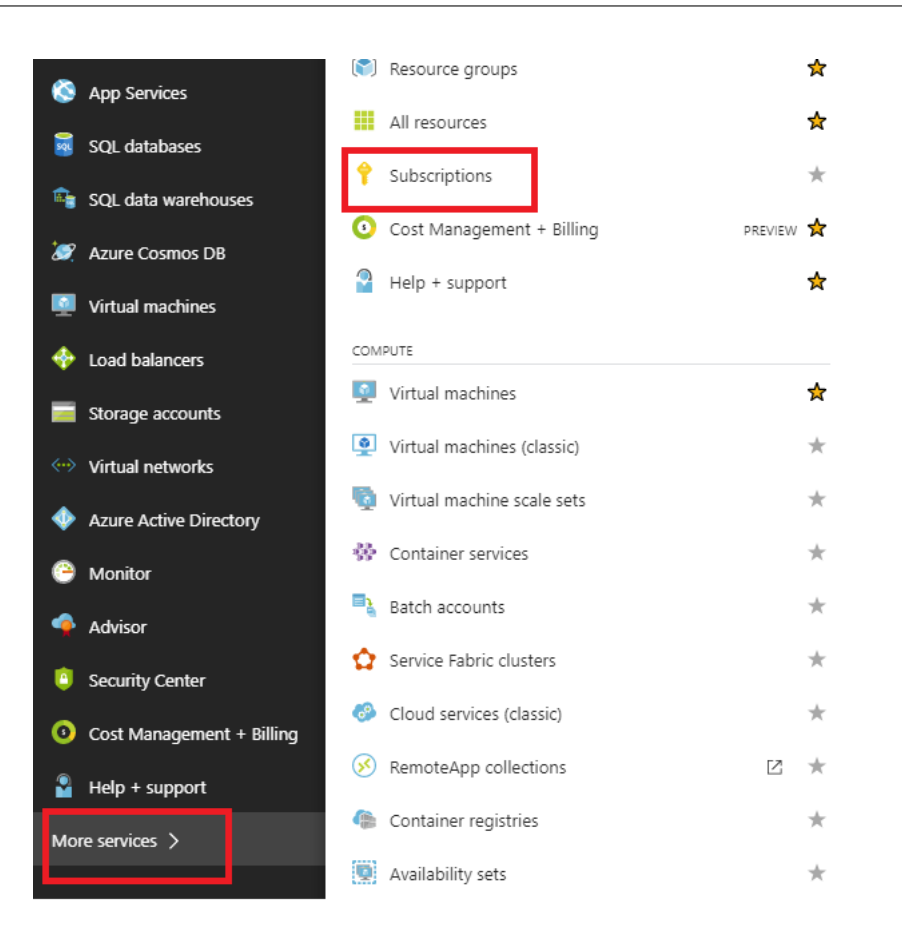

b) Um die erforderliche **\*Anwendungs‑ID** zu identifizieren, navigieren Sie zu Azure Active Directory, Anwendungsregistrierungen, und klicken Sie auf **Neue Anwendungsreg‑ istrierung**.

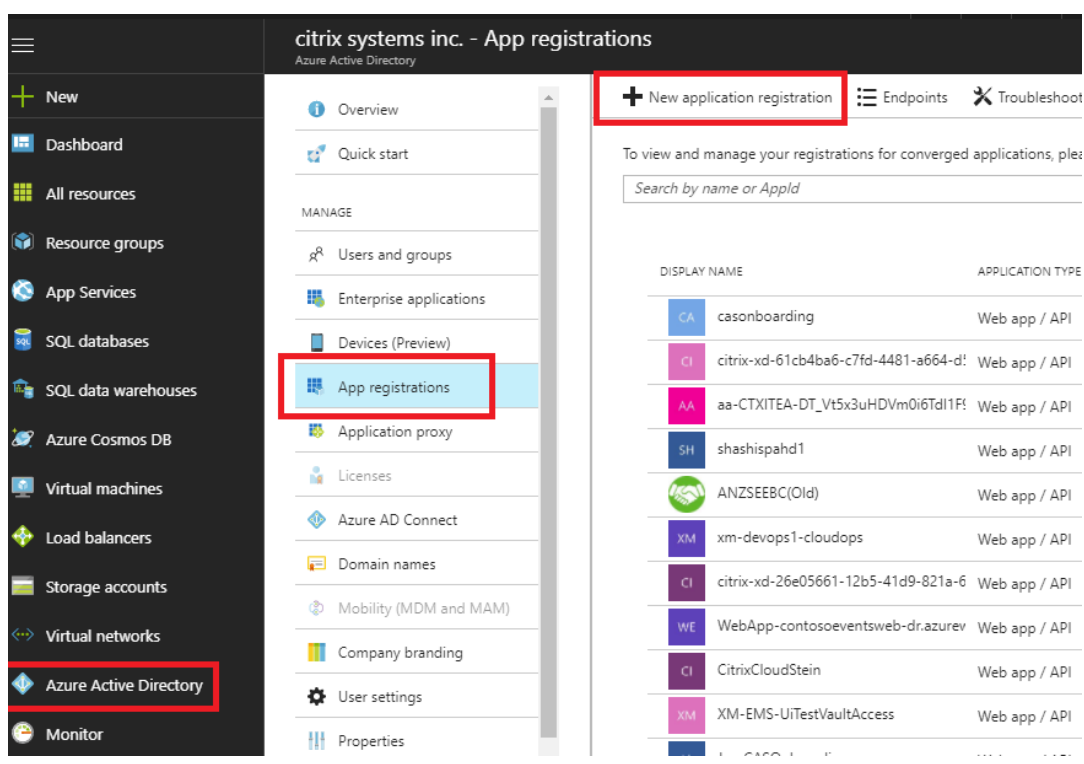

c) Geben Sie im Menü zum Erstellen der App‑Registrierung einen Namen und eine Anmelde‑ URL ein (dies kann eine beliebige URL sein, die einzige Voraussetzung ist, dass sie gültig sein muss) und klicken Sie dann auf **Erstellen**.

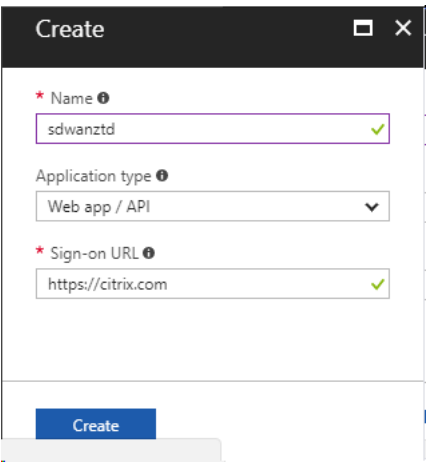

d) Suchen Sie nach der neu erstellten registrierten App und öffnen Sie sie, und notieren Sie sich die Anwendungs‑ID.

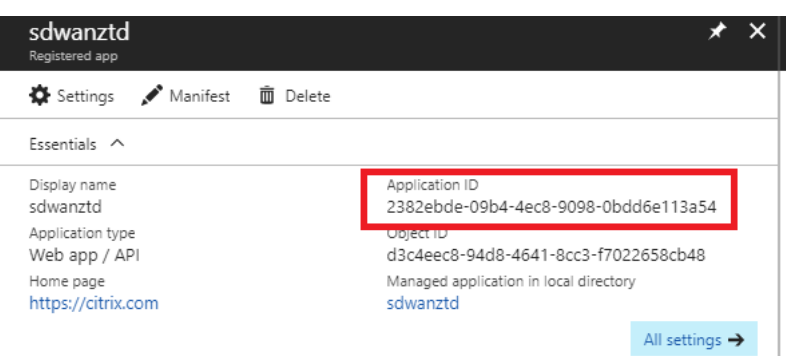

e) Öffnen Sie erneut die neu erstellte Registrierungs‑App, und um den erforderlichen *Sicher‑ heitsschlüssel*zu identifizieren, wählen Sie unter API‑Zugriff die Option **Erforderliche Berechtigungen aus,** um Dritten die Bereitstellung und Instance zu ermöglichen. Wählen Sie dann **Hinzufügen**aus.

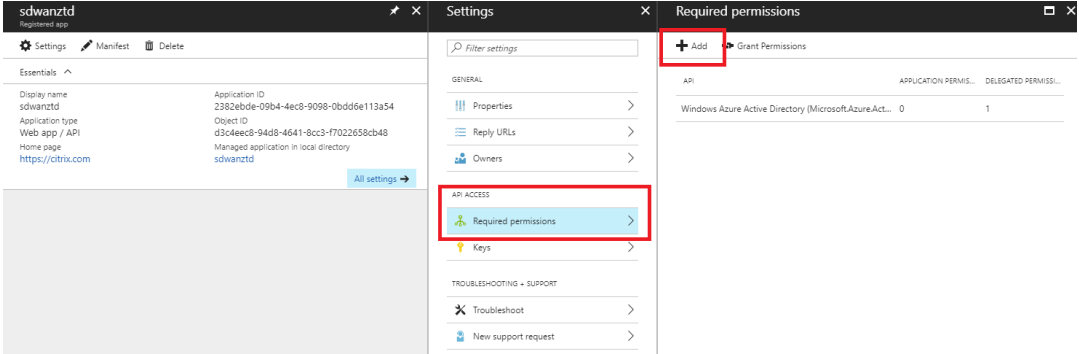

f) Wenn Sie die erforderlichen Berechtigungen hinzufügen, wählen Sie eine **API** aus, und markieren Sie dann die **Windows Azure‑Dienstverwaltungs‑API**.

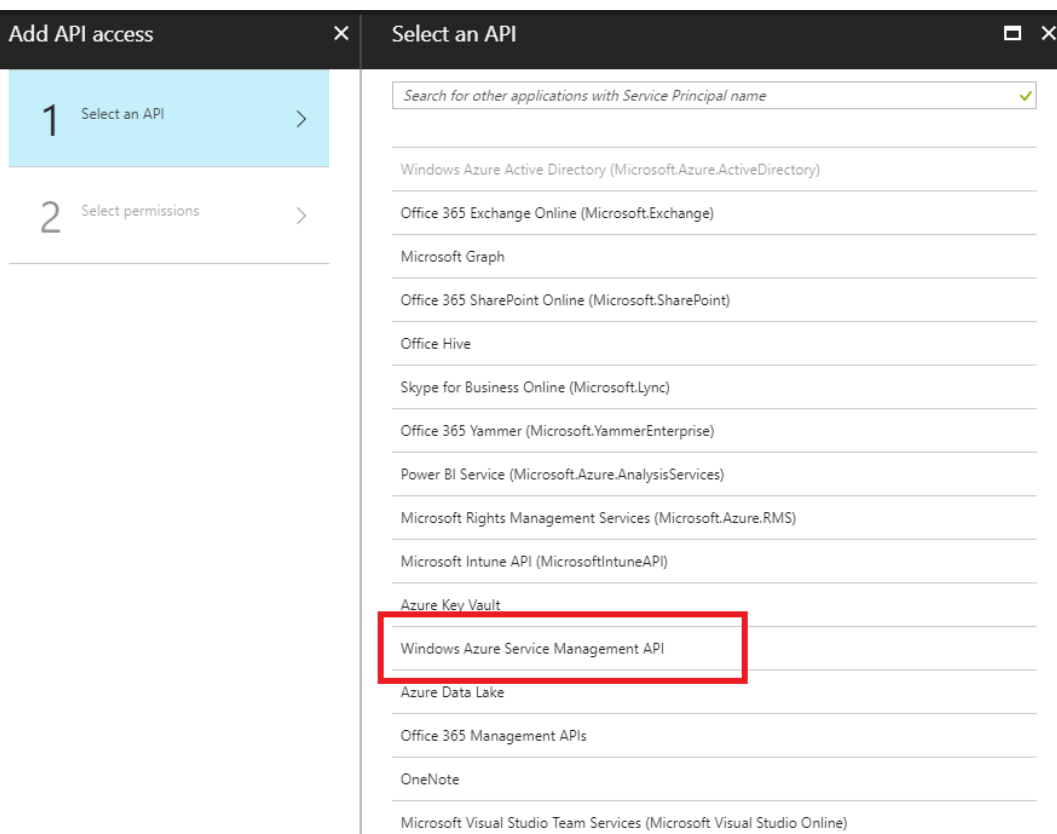

g) Aktivieren **Sie Stellvertreterberechtigungen**, um Instanzen bereitzustellen, und klicken Sie dann auf **Auswählen** und **Fertig**.

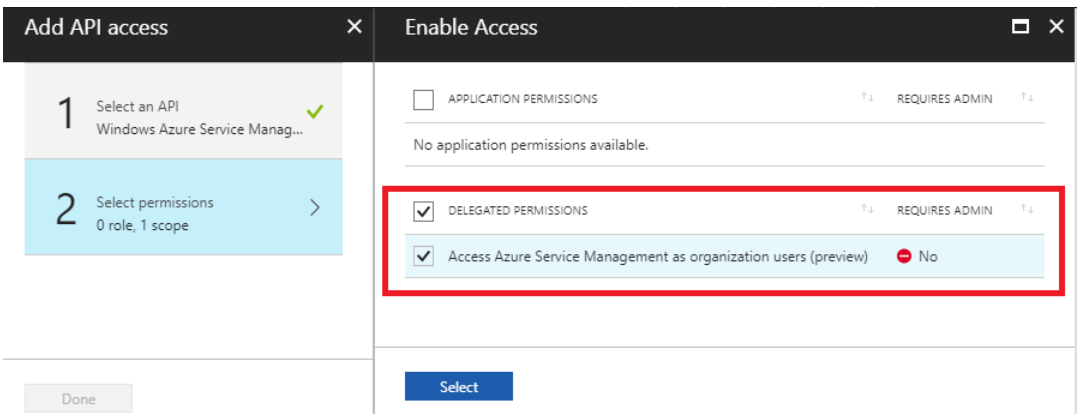

h) Wählen Sie für diese registrierte App unter API‑Zugriff die Option **Schlüssel** aus, und erstellen Sie eine geheime **Schlüsselbeschreibung** und die gewünschte **Dauer** für die Gültigkeit des Schlüssels.Klicken Sie dann auf **Speichern**, um einen **geheimen Schlüssel** zu erzeugen (der Schlüssel ist nur für den Provisioning‑Prozess erforderlich, er kann gelöscht werden, nachdem die Instanz verfügbar ist).

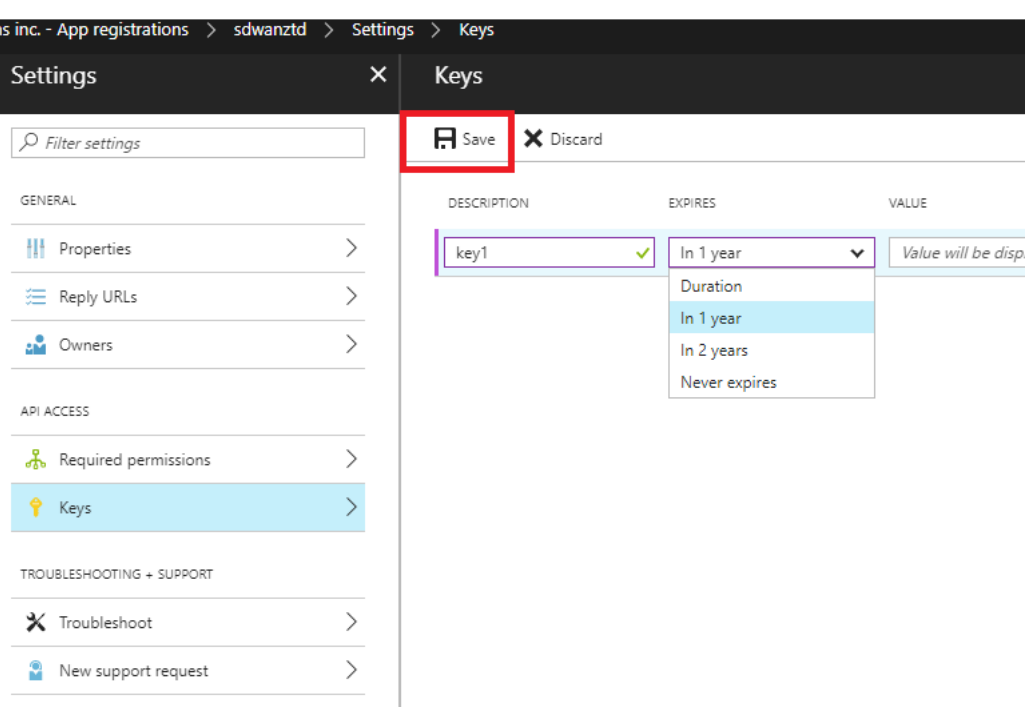

i) Kopieren und speichern Sie den geheimen Schlüssel (beachten Sie, dass Sie diesen später nicht abrufen können).

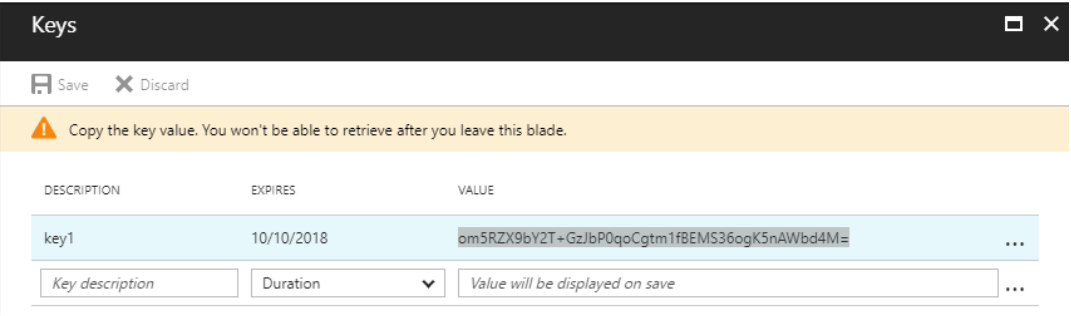

j) Um die erforderliche \*\*Mandanten-ID\*\* zu identifizieren, gehen Sie zurück zum App-Registrierungsbereich und wählen Sie **Endpunkte** aus.

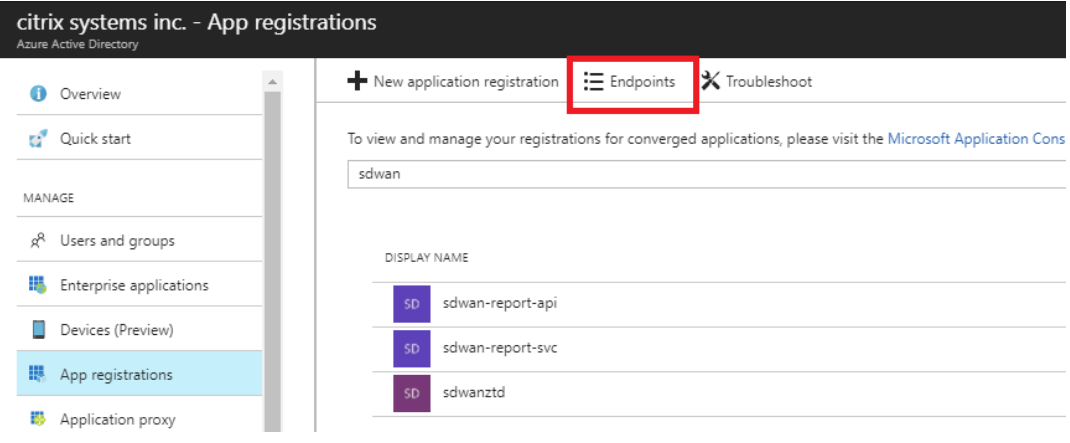

k) Kopieren Sie das **Verbundmetadatendokument**, um Ihre Mandanten‑ID zu identifizieren (beachten Sie, dass die Mandanten‑ID 36 Zeichen ist, die sich zwischen online.com / und dem / federation in der URL befindet).

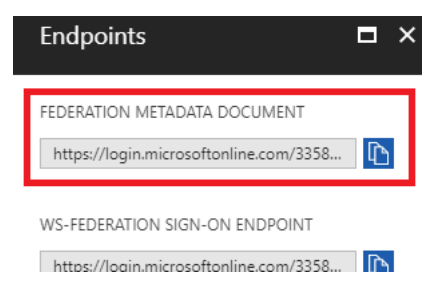

l) Das letzte benötigte Element ist der *SSH Public Key*.Dies kann mit Putty Key Gener‑ ator oder ssh-keygen erstellt werden und wird für die Authentifizierung verwendet, wodurch sich Passwörter nicht anmelden müssen.Der öffentliche SSH‑Schlüssel kann kopiert werden (einschließlich der Überschrift ssh-rsa und nachfolgende rsa-Schlüsselzeichenfolgen).Dieser öffentliche Schlüssel wird über die SD-WAN Center-Eingabe für den Citrix Zero Touch Deployment Service freigegeben.

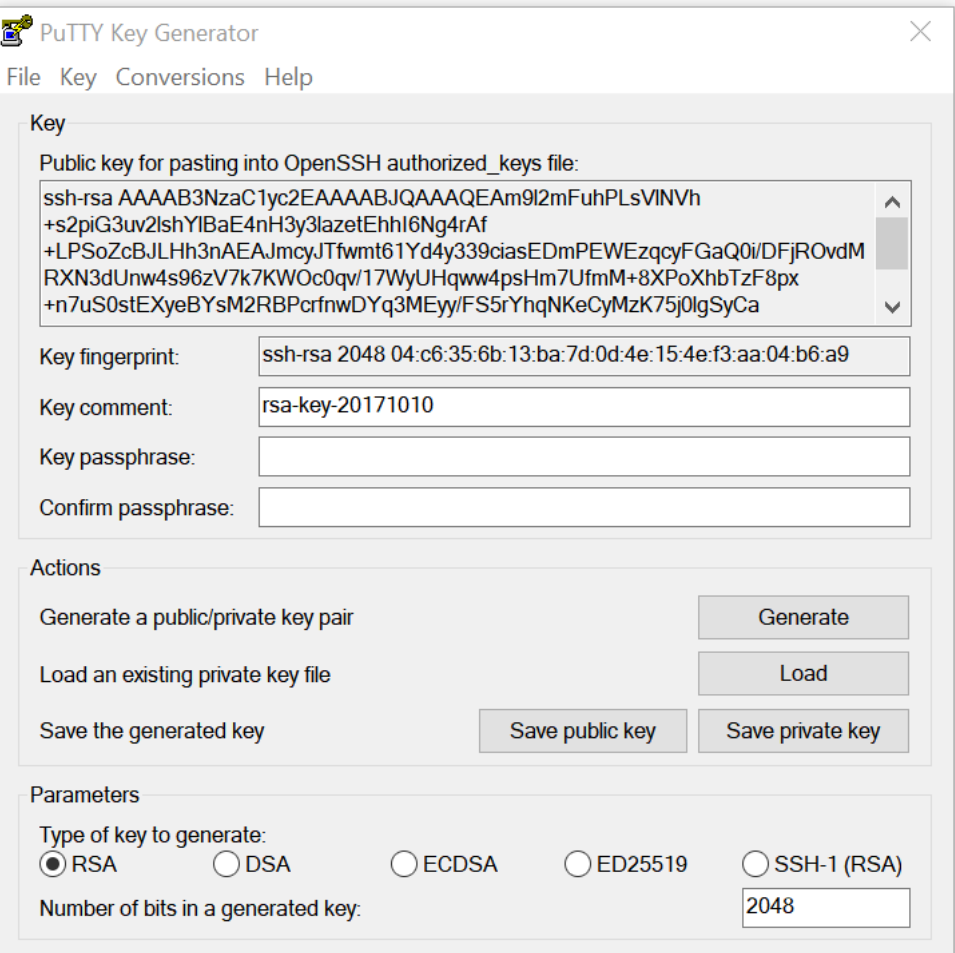

m) Zusätzliche Schritte sind erforderlich, um der Anwendung eine Rolle zuzuweisen.Navigieren

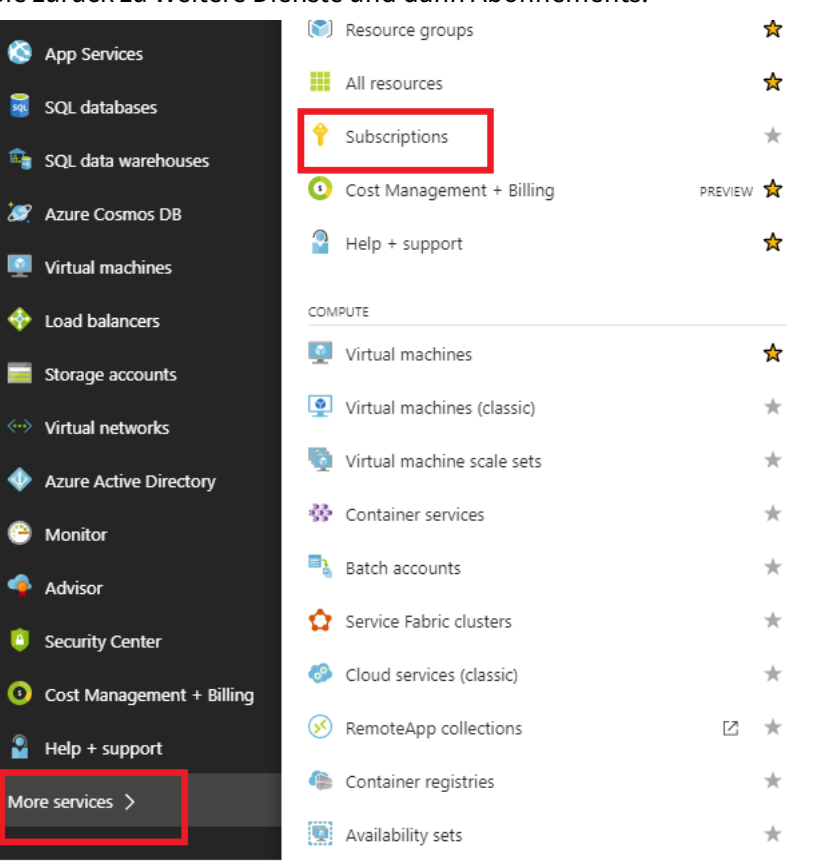

Sie zurück zu Weitere Dienste und dann Abonnements.

n) Wählen Sie das aktive Abonnement aus, dann **Zugriffskontrolle (AIM)**, und klicken Sie dann auf **Hinzufügen**.

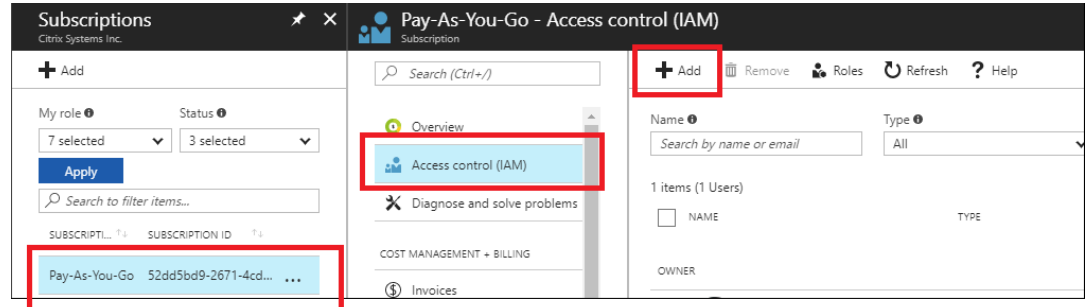

o) Wählen Sie im Bereich Berechtigungen hinzufügen die Rolle **Besitzer**, weisen Sie Zu‑ griff auf **Azure AD‑Benutzer, ‑Gruppe oder ‑Anwendung**zu und suchen Sie im **Feld Auswählen**nach der registrierten App, damit der Zero Touch Deployment Cloud Service die Instanz auf Azure erstellen und konfigurieren kann Abonnement.Sobald die App identifiziert wurde, wählen Sie sie aus und stellen Sie sicher, dass sie als ausgewähltes Element ausgefüllt wird, bevor **Sie auf Speichern**klicken.

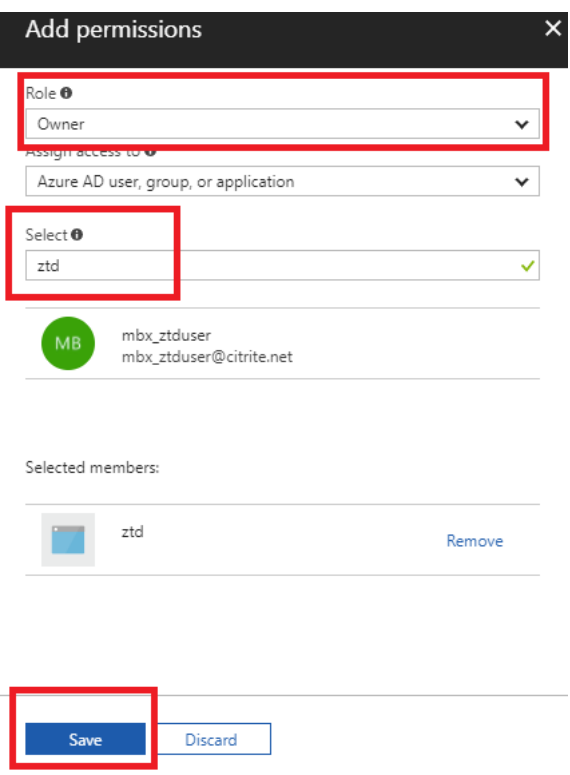

p) Nachdem Sie die erforderlichen Eingaben gesammelt und in das SD‑WAN Center eingegeben haben, klicken Sie auf **Weiter**.Wenn die Eingaben nicht korrekt sind, tritt ein Authentifizierungsfehler auf.

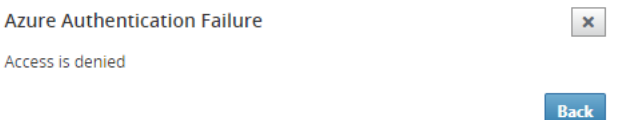

#### **Bereitstellung und Bereitstellung von Azure im SD‑WAN Center (Schritt 2 von 2)**

1. Sobald die Azure‑Authentifizierung erfolgreich ist, füllen Sie die entsprechenden Felder aus, um die gewünschte Azure‑Region und die entsprechende Instanzgröße auszuwählen, und klicken Sie dann auf **Bereitstellen**.

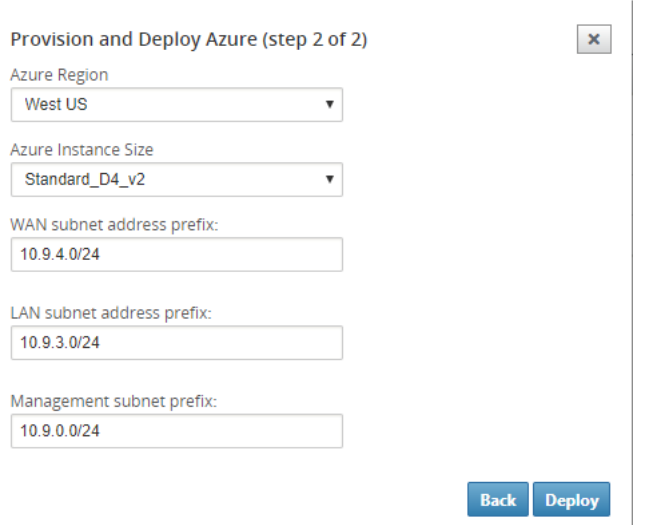

2. Navigieren Sie zur Registerkarte **Ausstehende Aktivierung** im SD‑WAN Center, um den aktuellen Status der Bereitstellung zu verfolgen.

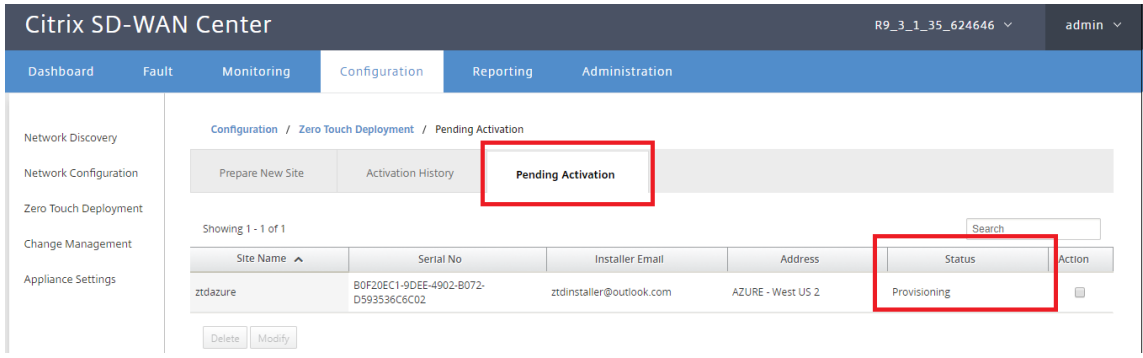

3. Eine E‑Mail mit einem Aktivierungscode wird an die in Schritt 1 eingegebene E‑Mail‑Adresse gesendet, die E‑Mail abgerufen und die**Aktivierungs‑URL** geöffnet, um den Prozess auszulösen und den Aktivierungsstatus zu überprüfen.

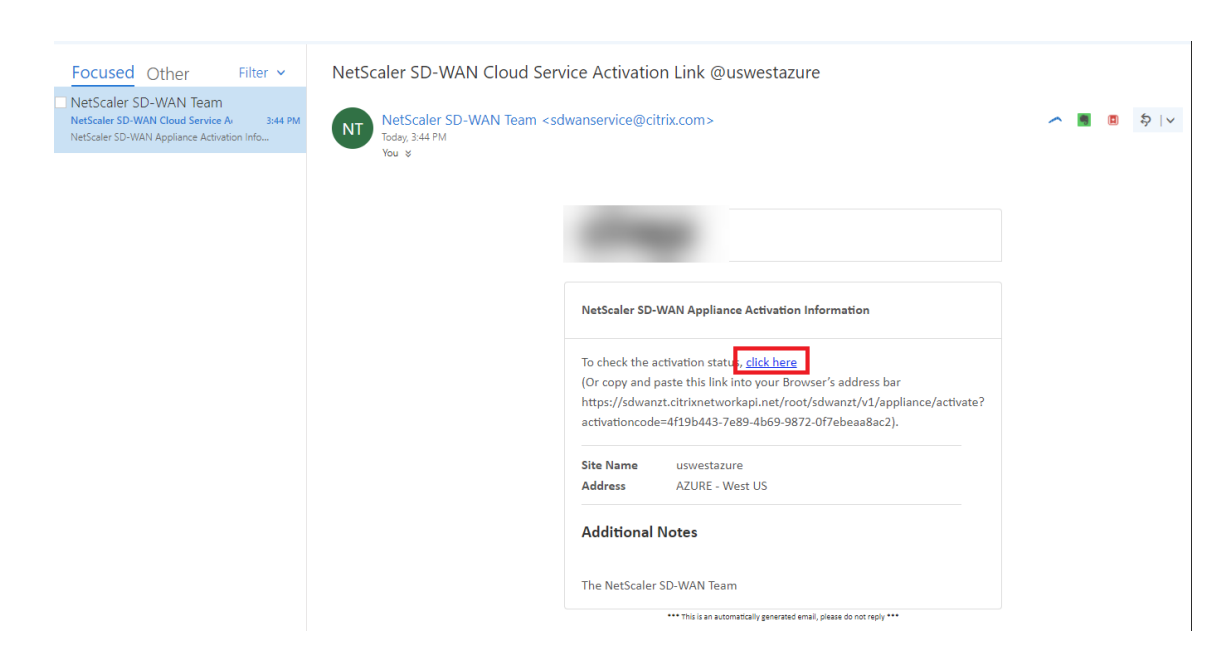

4. Eine E-Mail mit einer Aktivierungs-URL wird an die in Schritt 1 eingegebene E-Mail-Adresse gesendet.Holen Sie sich die E‑Mail und öffnen Sie die **Aktivierungs‑URL**, um den Prozess auszulösen und den Aktivierungsstatus zu überprüfen.

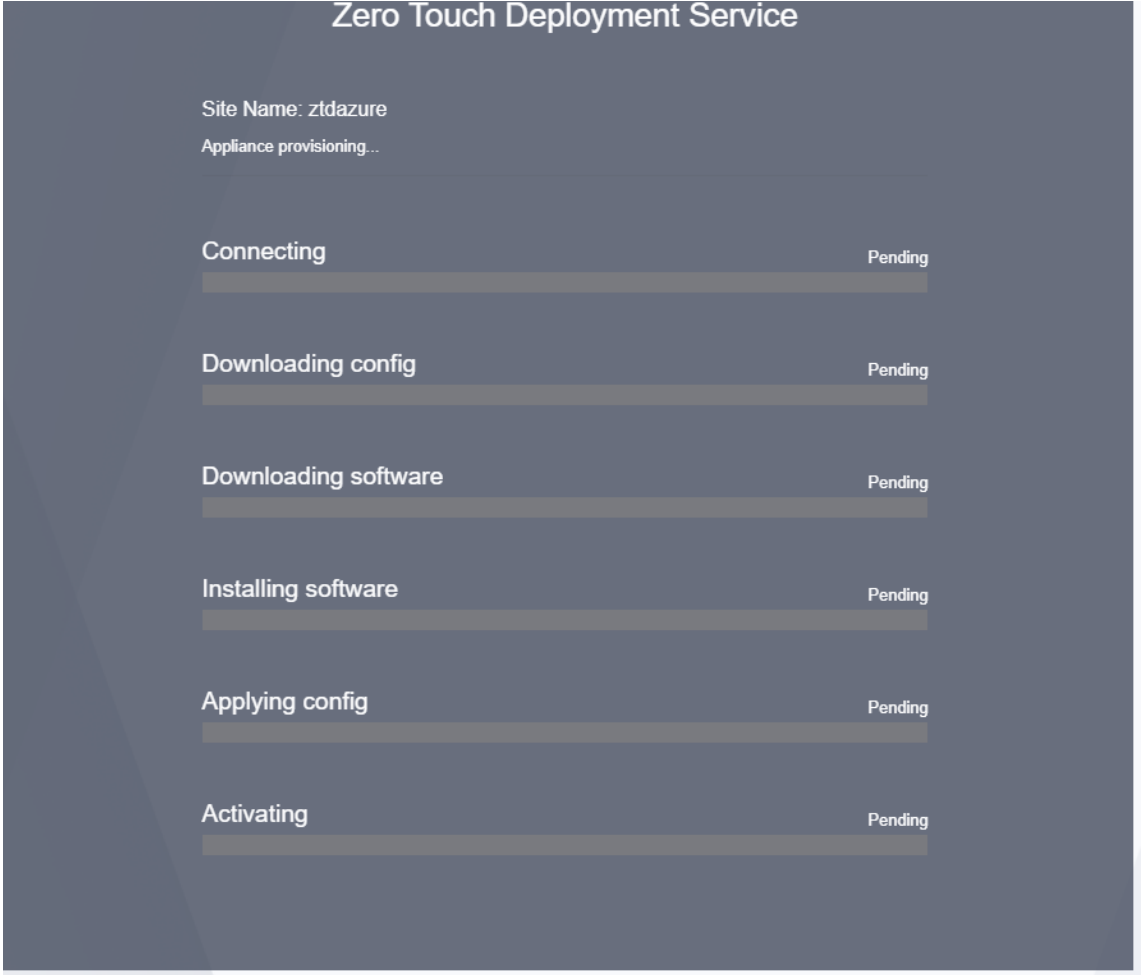

5. Es dauert einige Minuten, bis die Instanz vom SD‑WAN Cloud Service bereitgestellt wird.Sie können die Aktivität im Azure‑Portal unter **Aktivitätsprotokoll** für die automatisch erstellte **Ressourcengruppe** überwachen.Alle Probleme oder Fehler bei der Bereitstellung werden hier aufgefüllt und im Aktivierungsstatus auf SD‑WAN Center repliziert.

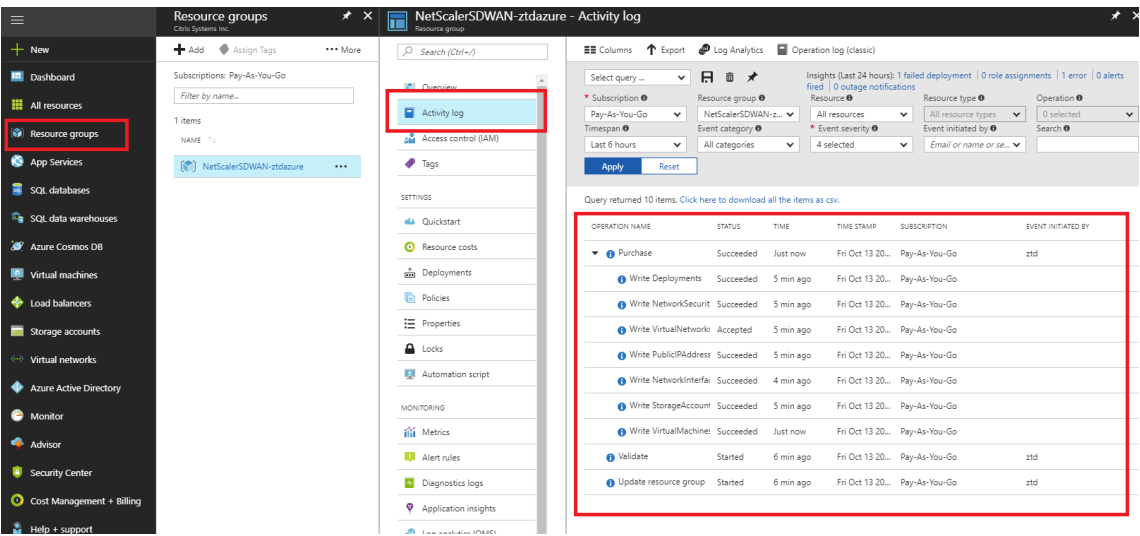

6. Im Azure‑Portal ist die erfolgreich gestartete Instanz unter **Virtuelle Maschinen verfügbar**. Um die zugewiesene öffentliche IP abzurufen, navigieren Sie zur Übersicht für die Instanz.

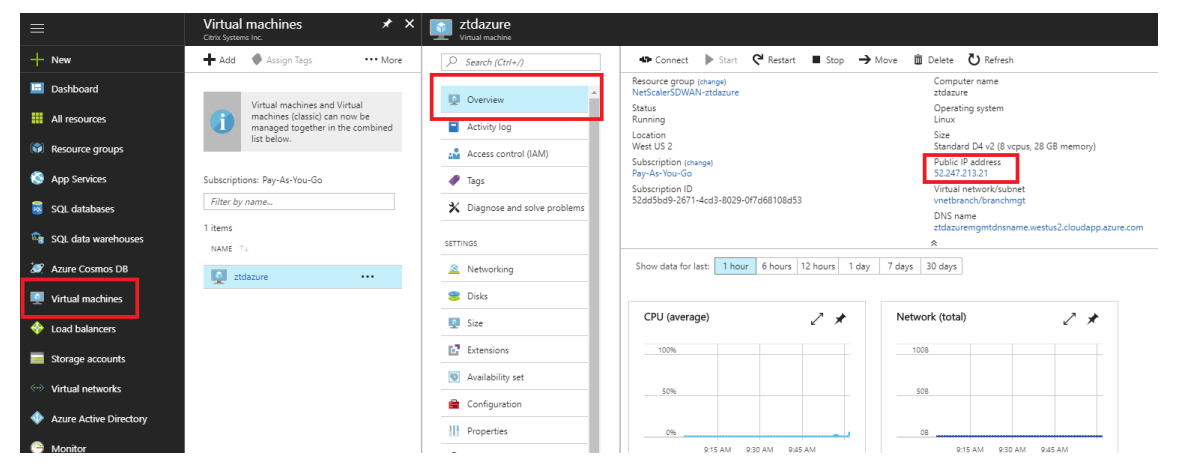

7. Nachdem sich die VM in einem laufenden Zustand befindet, geben Sie sie eine Minute, bevor der Dienst sich anspricht und den Prozess des Herunterladens der Konfiguration, der Software und der Lizenz startet.

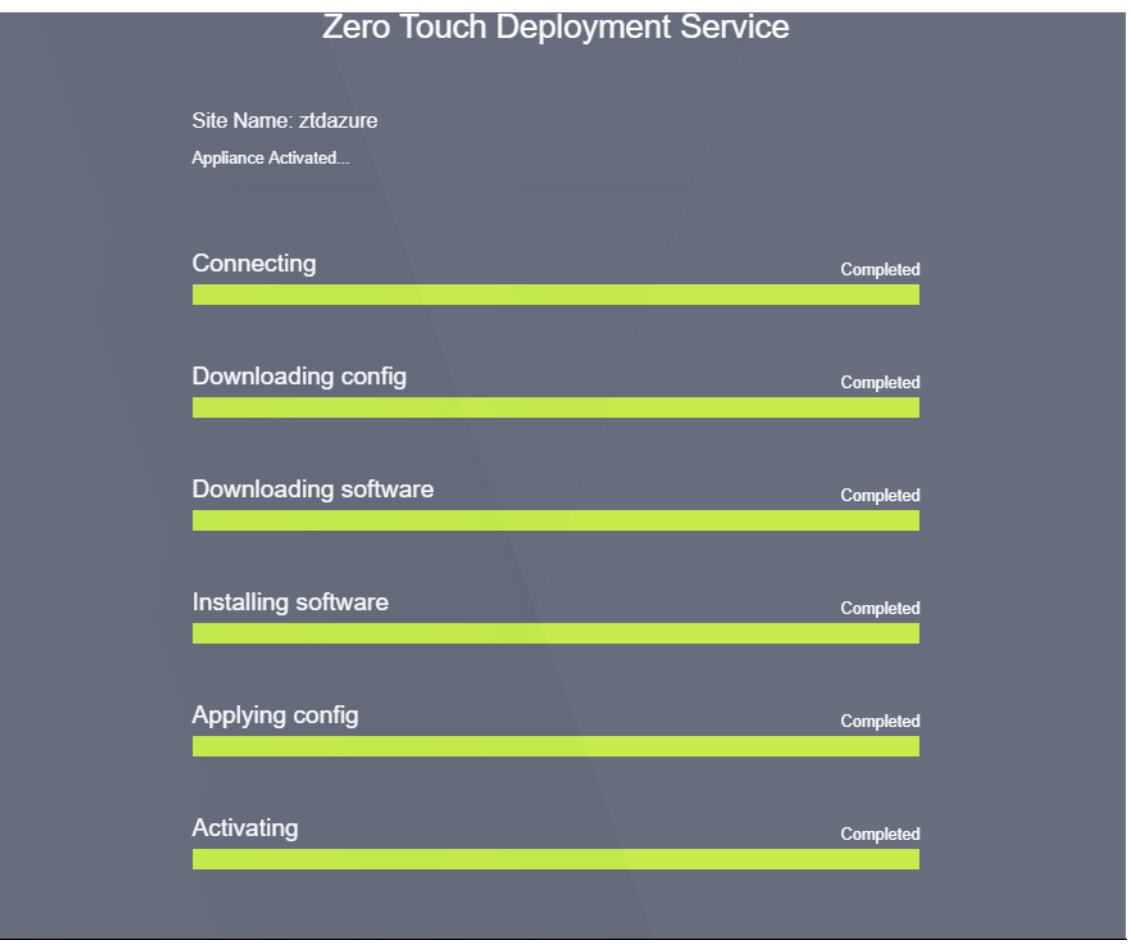

8. Nachdem die einzelnen SD‑WAN‑Cloud‑Dienstschritte automatisch kompliziert sind, melden

Sie sich bei der Webschnittstelle von SD‑WAN‑Instanzen mit der öffentlichen IP‑Adresse an, die vom Azure‑Portal abgerufen wurde.

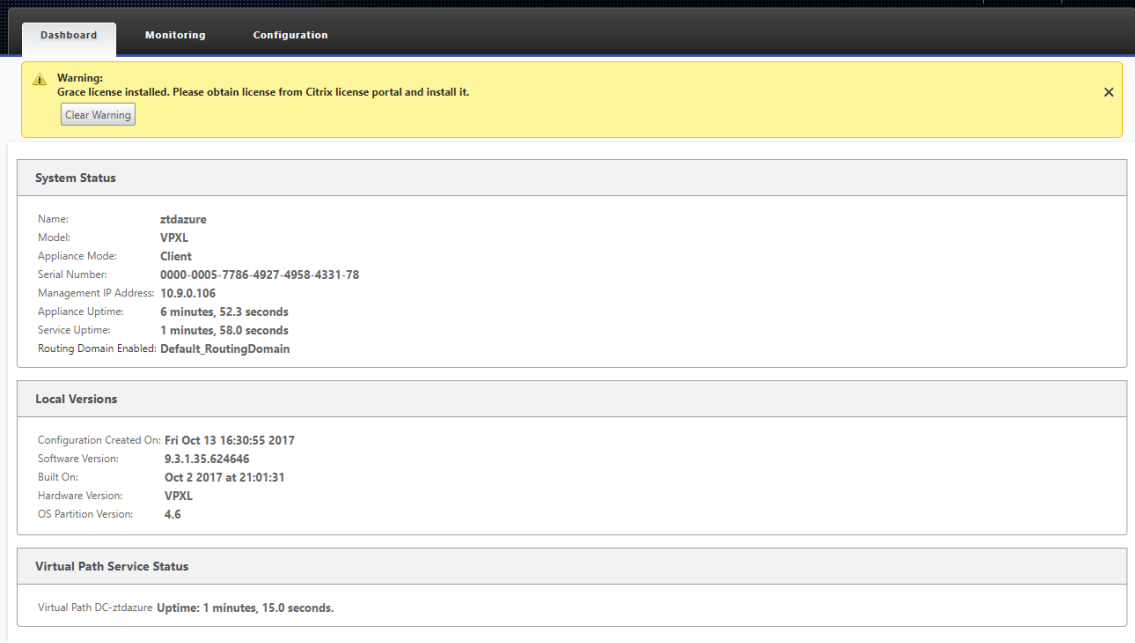

9. Auf der Seite Citrix SD‑WAN‑Überwachungsstatistiken werden erfolgreiche Konnektivität vom MCN zur SD‑WAN‑Instanz in Azure identifiziert.

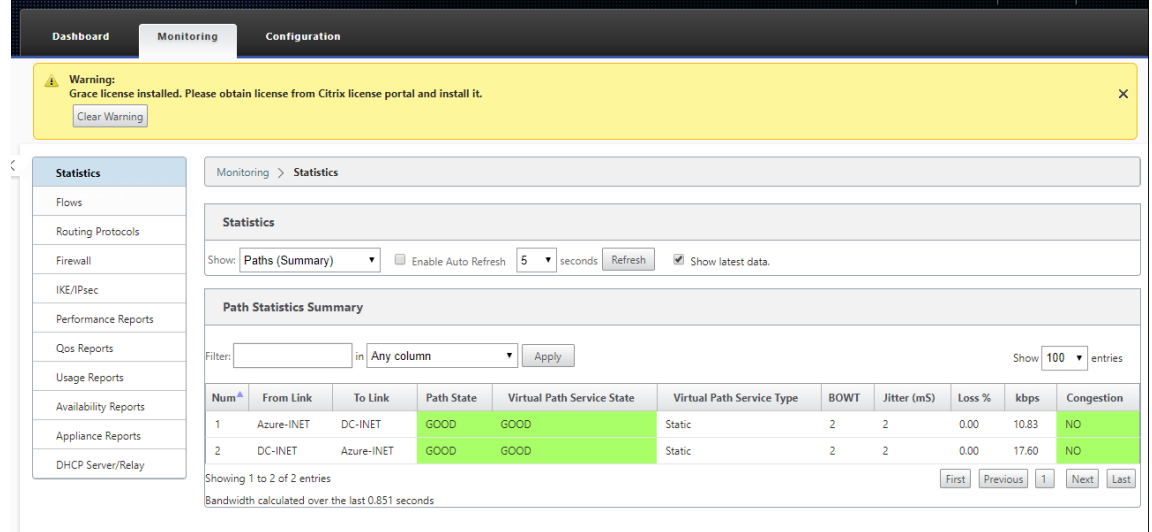

10. Darüber hinaus wird der erfolgreiche (oder erfolglose) Bereitstellungsversuch auf der Aktivierungsverlaufsseite des SD‑WAN‑Centers protokolliert.

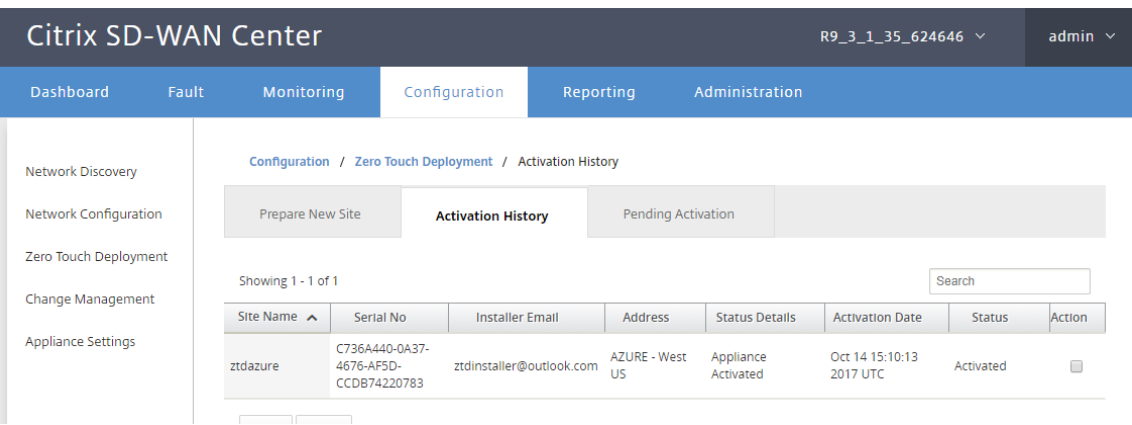

# **Bereitstellung in einer Region**

#### May 10, 2021

Mit Regionen können Sie eine Netzwerkhierarchie mit verteilter Verwaltung definieren. Eine Region muss einen Regional Control Node (RCN) definieren, der Funktionen übernimmt, die vom Network Control Node (MCN) für seine Region ausgeführt werden.Der MCN ist der Controller für die Standard‑ region.

Statische und dynamische virtuelle Pfade sind zwischen Regionen nicht zulässig. RCNs verwalten den Datenverkehr zwischen Regionen.

Eine Bereitstellung in einer Region in einem SD‑WAN‑Netzwerk kann Netzwerkstandorte mit weniger als 550 unterstützen.

Sie können einen Standardbereich im Konfigurationseditor der Benutzeroberfläche der SD-WAN-Appliance konfigurieren. Der Basic-Editor ist nützlich, um nur ein kleines Netzwerk mit MCN- und Client-SD-WAN-Knoten zu erstellen. Verwenden Sie andere Konfigurationsoptionen im Konfigurationseditor, um ein Netzwerk mit mehreren Regionen mit MCN, RCN, Clients oder erweiterten Funktionen zu konfigurieren.

#### **So konfigurieren Sie die Bereitstellung einer einzelnen Region:**

1. Navigieren Sie im Konfigurations‑Editor zur Registerkarte **Global**. Wählen Sie **Regionen** aus. Die standardmäßigen Regionskonfigurationsoptionen werden angezeigt.

Sie können den Namen und die Beschreibung für den Standardbereich ändern, indem Sie ihn bearbeiten.

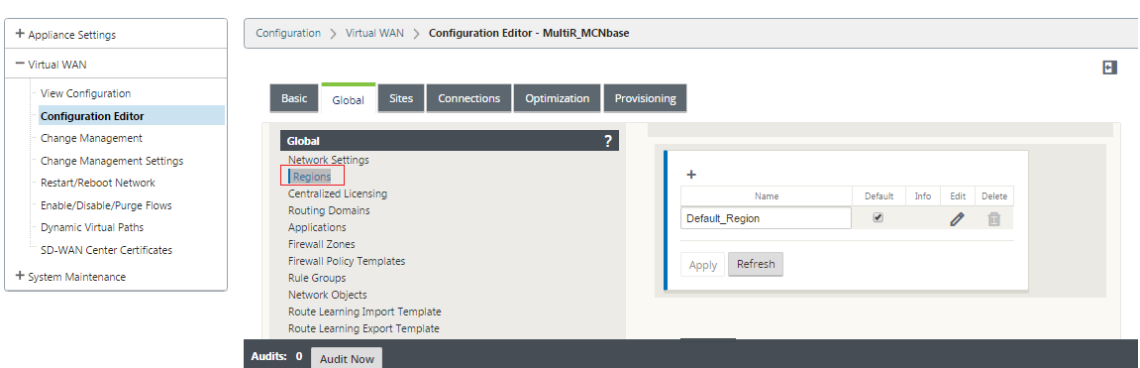

- 2. Bearbeiten Sie die **Default\_Region**, um den Namen zu ändern und Subnetze zu konfigurieren.
- 3. Aktivieren Sie den Intervall‑VIP‑Abgleich je nachdem, ob Sie einen **erzwungenen internen VIP‑ Abgleich** oder **einen externen VIP‑Abgleich**
	- Erzwungener interner VIP: Wenn diese Option aktiviert ist, werden alle nicht-privaten virtuellen IP‑Adressen in der Region gezwungen, mit den konfigurierten Subnetzen übereinzustimmen.
	- Zulässige externe VIP Wenn diese Option aktiviert ist, dürfen nicht-private virtuelle IP-Adressen aus anderen Regionen mit den konfigurierten Subnetzen übereinstimmen.
- 4. Klicken Sie auf +, um Subnetze hinzuzufügen.

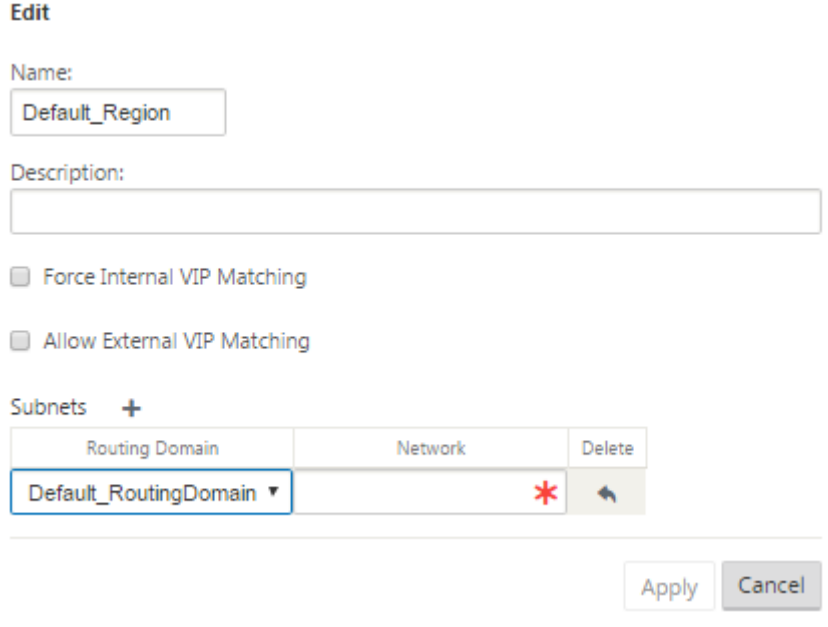

5. Wählen Sie eine **Routingdomäne**aus, geben Sie die **Netzwerkadresse**ein. Klicken Sie auf **Übernehmen**. Die Netzwerkadresse ist die IP‑Adresse und die Maske für das Subnetz.

# **Bereitstellung in mehreren Regionen**

#### May 10, 2021

Eine SD‑WAN‑Appliance, die als Master Control Node (MCN) konfiguriert ist, unterstützt die Bereit‑ stellung mehrerer Regionen. Das MCN verwaltet mehrere Regional Control Nodes (RCNs). Jeder RCN wiederum verwaltet mehrere Clientsites. Der MCN kann auch verwendet werden, um einige der Client-Standorte direkt zu verwalten.

Mit MCN als Kontrollknoten des Netzwerks und RCNs als Kontrollknoten der Regionen kann SD‑WAN mehr als 2.500 Standorte verwalten.

Die Bereitstellung mit mehreren Regionen ermöglicht es Ihnen, ein Netzwerk in Regionen zu fragmen‑ tieren und ein abgestuftes Netzwerk einzurichten, z. B. Branch (Client) > RCN > MCN.

Ein MCN mit einer einzelnen Region kann mit maximal 550 Standorten konfiguriert werden. Sie können die vorhandenen Sites im Standardbereich beibehalten und neue Regionen mit RCNs und ihren Standorten für die Bereitstellung in mehreren Regionen hinzufügen.

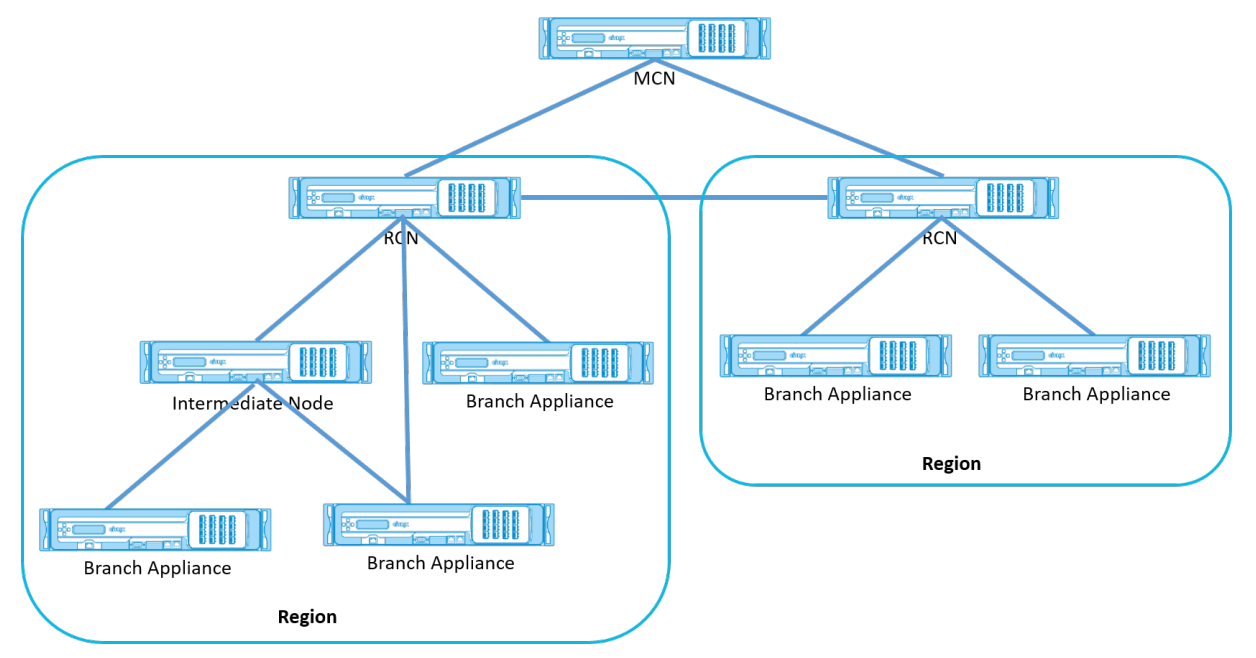

Die folgende Tabelle enthält eine Liste der Plattformen, die für die Konfiguration des primären und sekundären MCN/RCN unterstützt werden.

## **HINWEIS:**

- Die Premium Edition (PE) ‑Appliance wird früher als Enterprise Edition (EE) bezeichnet.
- Verwenden Sie Citrix SD‑WAN 210 SE als MCN nur in den verwalteten SD‑WAN Orchestrator Netzwerken.
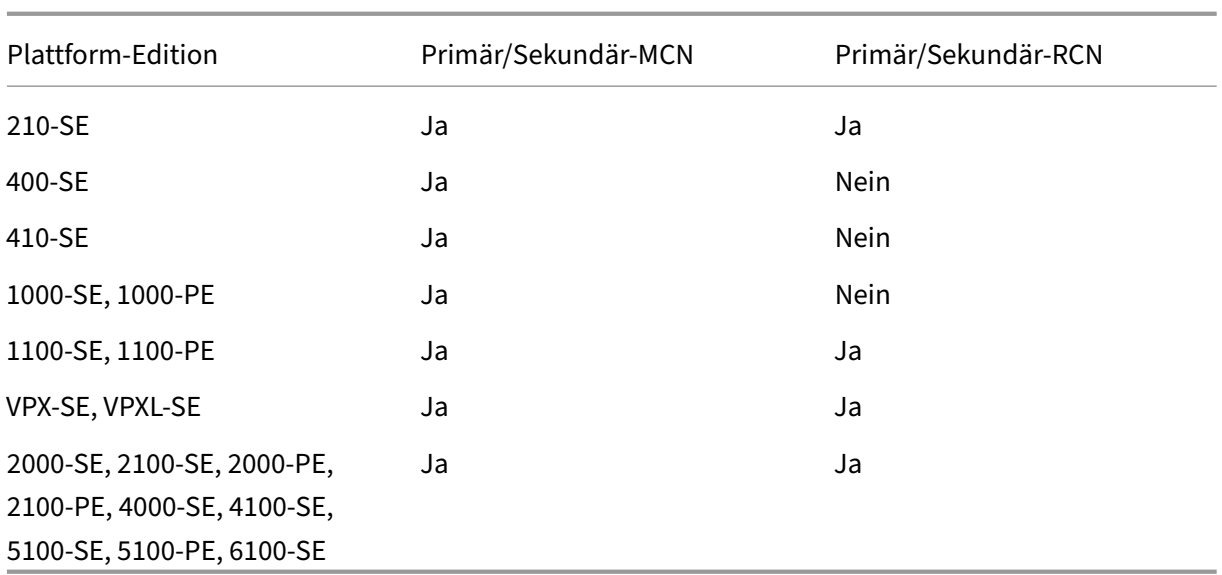

## **So konfigurieren Sie die Bereitstellung mehrerer Regionen für ein SD‑WAN‑Netzwerk:**

1. Navigieren Sie im Konfigurations‑Editor zur Registerkarte **Global**. Wählen Sie **Regionen** aus. Die standardmäßigen Regionskonfigurationsoptionen werden angezeigt.

Sie können den Namen und die Beschreibung für den Standardbereich ändern, indem Sie ihn bearbeiten.

2. Klicken Sie auf **+ Hinzufügen**, um eine neue Region hinzuzufügen.

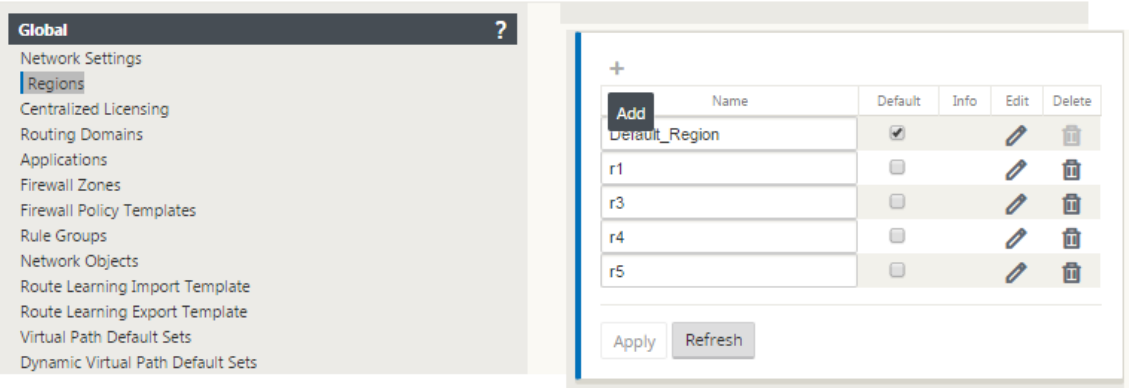

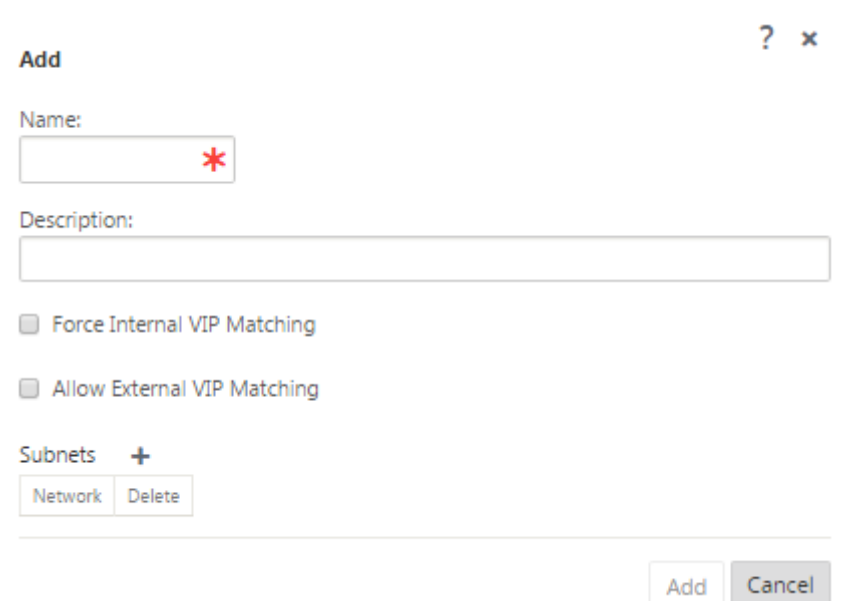

- 3. Geben Sie einen Namen und eine Beschreibung für den Teilsektor ein.
- 4. Aktivieren Sie den internen VIP‑Abgleich je nachdem, ob Sie einen **erzwungenen internen VIP‑ Abgleich** oder **einen externen VIP‑Abgleich zulassen** möchten
	- Erzwungener interner VIP: Wenn diese Option aktiviert ist, werden alle nicht-privaten virtuellen IP‑Adressen in der Region gezwungen, mit den konfigurierten Subnetzen übereinzustimmen.
	- Zulässige externe VIP Wenn diese Option aktiviert ist, dürfen nicht-private virtuelle IP-Adressen aus anderen Regionen mit den konfigurierten Subnetzen übereinstimmen.
- 5. Klicken Sie auf +, um Subnetze hinzuzufügen. Wählen Sie eine Routingdomäne aus.

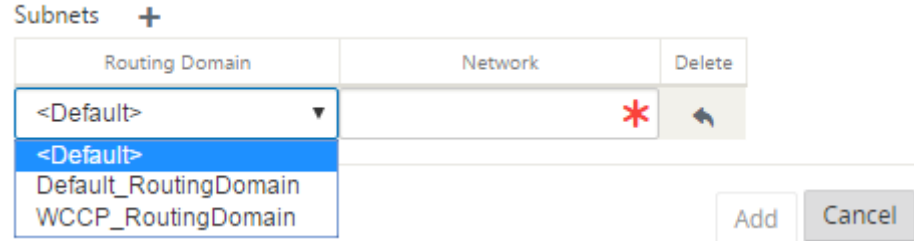

6. Geben Sie eine **Netzwerkadresse** ein. Klicken Sie auf**Hinzufügen.** Die Netzwerkadresse ist die IP‑Adresse und die Maske für das Subnetz.Die neu erstellte Region wird der vorhandenen Liste der Regionen hinzugefügt.

Sie können das Kontrollkästchen **Standard** aktivieren, um eine gewünschte Region als Stan‑ dard zu verwenden.

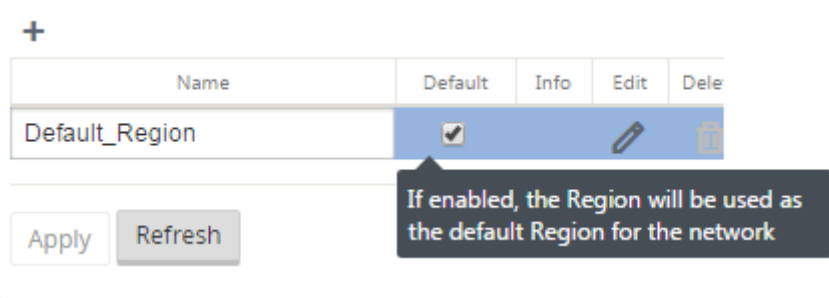

#### **Hinweis**

Sie können MCN auf einen GEO‑ oder Client‑Site klonen.

Das SD‑WAN Center unterstützt die Bereitstellung mehrerer Regionen. Weitere Informationen finden Sie unter Bereitstellung und Reporting in mehreren Regionen im SD‑WAN Center.

# **Übersic[htsansicht des Änderungsmanagements](https://docs.netscaler.com/de-de/citrix-sd-wan-center/10-2/multi-region-network-deployment.html)**

Wenn Sie den Änderungsverwaltungsprozessfür Appliances durchführen, die in der Bereitstellung mit mehreren Regionen konfiguriert sind, wird die Übersichtstabelle für das Änderungsmanagement in der Benutzeroberfläche der SD‑WAN‑Appliance angezeigt.

In der Spalte **Region** wird eine Liste der Regionen angezeigt, die derzeit im Netzwerk konfiguriert sind. Sie können die Änderungsverwaltungsübersicht für eine bestimmte Region anzeigen, indem Sie sie in der Übersichtstabelle auswählen.

## **Standardregionsübersicht**:

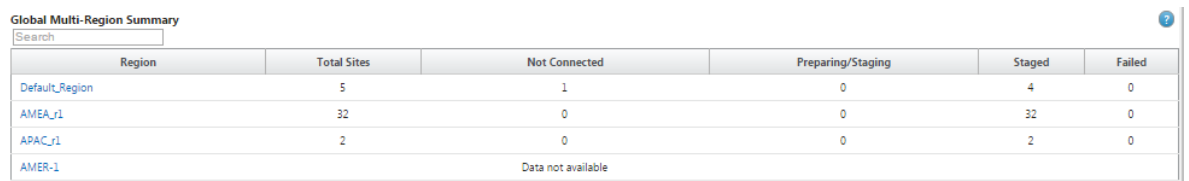

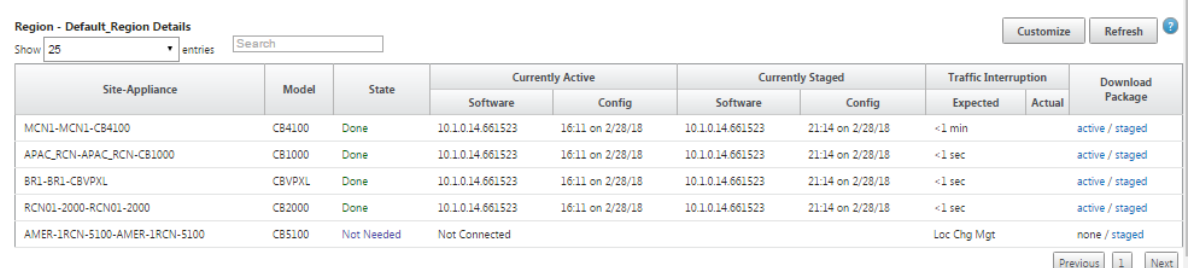

# **Regionsübersicht**:

#### Citrix SD‑WAN 10.2

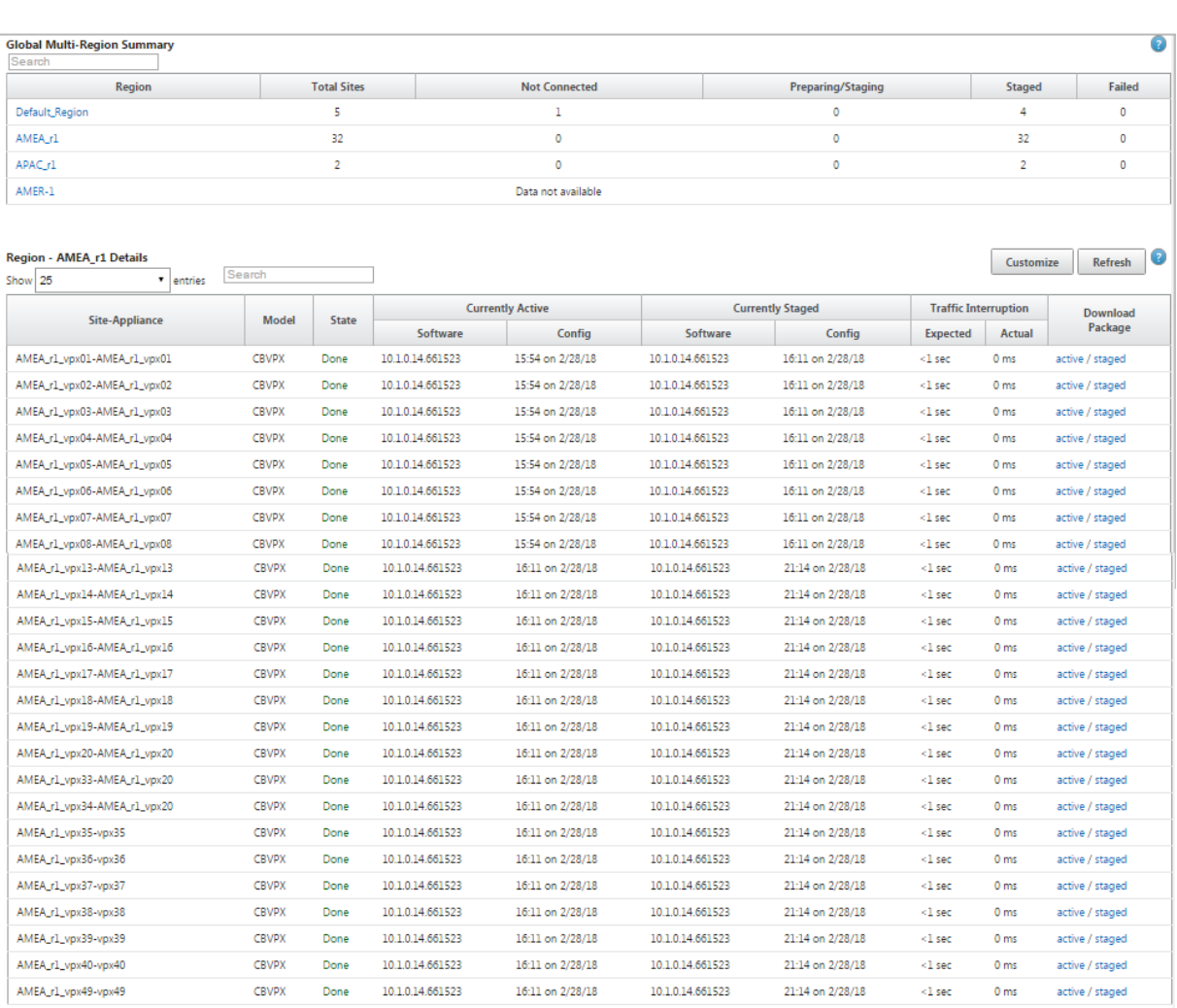

Previous 1 2 Next

# **Hinweis**

AMEA\_r1\_vpx49-vpx49

CBVPX

Done 10.1.0.14.661523

In einigen Fällen ist der Wert **Total Sites**, der in der Tabelle **Globale Multi‑Region‑ Zusammenfassung** angezeigt wird, kleiner als die Summe der übrigen Spalten. Wenn beispielsweise ein Zweigknoten nicht verbunden ist, ist es möglich, dass der Zweig zweimal gezählt wird; einmal als Nicht verbunden und einmal als Vorbereitung/Staging.

21:14 on 2/28/18

10.1.0.14.661523

 $\sim$  1 sec

16:11 on 2/28/18

# **Konfigurieren der LTE‑Funktionalität auf 210 SE LTE**

## September 26, 2023

Sie können eine Citrix SD‑WAN 210‑SE LTE‑Appliance über eine LTE‑Verbindung mit Ihrem Netzwerk verbinden. In diesem Thema finden Sie Details zum Konfigurieren mobiler Breitbandeinstellungen, zum Konfigurieren des Rechenzentrums und der Zweigstellen für LTE usw. Weitere Informationen

zur Citrix SD-WAN 210-SE LTE-Hardwareplattform finden Sie unterCitrix SD-WAN 210 Standard Edition Appliances.

# **[Erste Schr](https://docs.netscaler.com/de-de/citrix-sd-wan-platforms/standard-edition/210-standard-edition-appliance.html)itte mit Citrix SD‑WAN 210‑SE LTE**

1. Legen Sie die SIM‑Karte in den SIM‑Kartensteckplatz des Citrix SD‑WAN 210‑SE LTE ein.

**Hinweis:**

Es wird nur eine Standard‑ oder 2FF‑SIM‑Karte (15x25mm) unterstützt.

- 2. Befestigen Sie die Antennen an der Citrix SD‑WAN 210‑SE LTE‑Einheit. Weitere Informationen finden Sie unter Installation der LTE‑Antennen.
- 3. Schalten Sie die Appliance ein.

**Hinweis**

Wenn Sie die SIM in eine Appliance eingelegt haben, die bereits eingeschaltet und hochgefahren ist, navigieren Sie zu **Konfiguration > Einheiteneinstellungen > Net‑ zwerkadapter > Mobiles Breitband > SIM‑Karte** und klicken Sie auf **SIM‑Karte aktualisieren** .

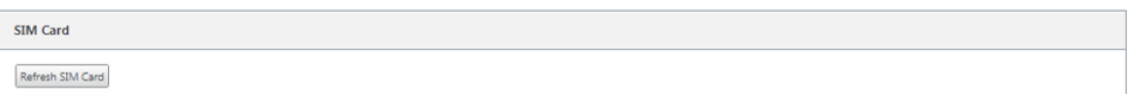

4. Konfigurieren Sie die APN‑Einstellungen. Navigieren Sie in der Benutzeroberfläche für SD‑WAN zu **Konfiguration > Appliance‑Einstellungen > Netzwerkadapter > Mobiles Breitband > APN‑Einstellungen**.

**Hinweis:**

Rufen Sie die APN‑Informationen vom Anbieter ab.

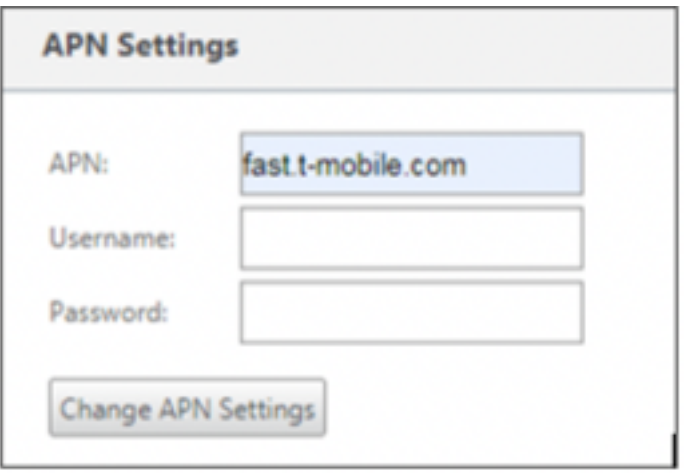

- 5. Geben Sie den vom Mobilfunkanbieter bereitgestellten **APN, den Benutzernamen** und das **Kennwort ein**.
- 6. Klicken Sie auf **APN‑Einstellungen ändern**.
- 7. Navigieren Sie in der Benutzeroberfläche der **SD‑WAN‑Appliance zu Konfiguration > Einheit‑ eneinstellungen > Netzwerkadapter > Mobiles Breitband**.

Sie können die Statusinformationen für mobile Breitbandeinstellungen anzeigen.

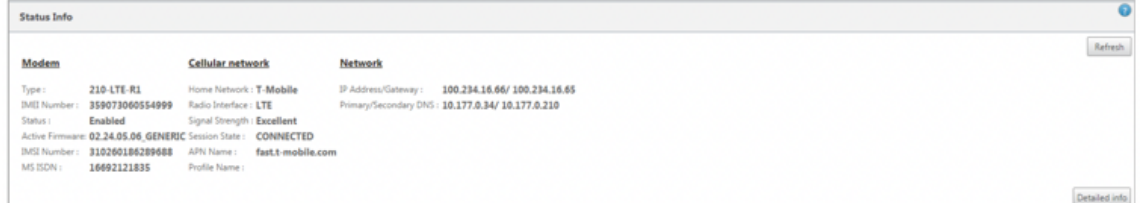

Im Folgenden finden Sie einige nützliche Statusinformationen:

- **Status**: Aktiviert gibt an, dass das Modem versucht, die Datensitzung einzurichten.
- **Kartenstatus**: Anwesend zeigt an, dass die SIM richtig eingelegt ist.
- **Signalstärke**: Qualität der Signalstärke ‑ ausgezeichnet, gut, fair, schlecht oder kein Signal.
- **Heimnetzwerk**: Träger der eingefügten SIM.
- **APN‑Name**: Der Zugriffspunktname, der vom LTE‑Modem verwendet wird.
- **Sitzungsstatus**: **Verbunden** zeigt an, dass das Gerät dem Netzwerk beigetreten ist. Wenn der Sitzungsstatus **getrennt** ist, prüfen Sie beim Anbieter, ob das Konto aktiviert wurde, ob der Da‑ tentarif aktiviert ist.

### Citrix SD‑WAN 10.2

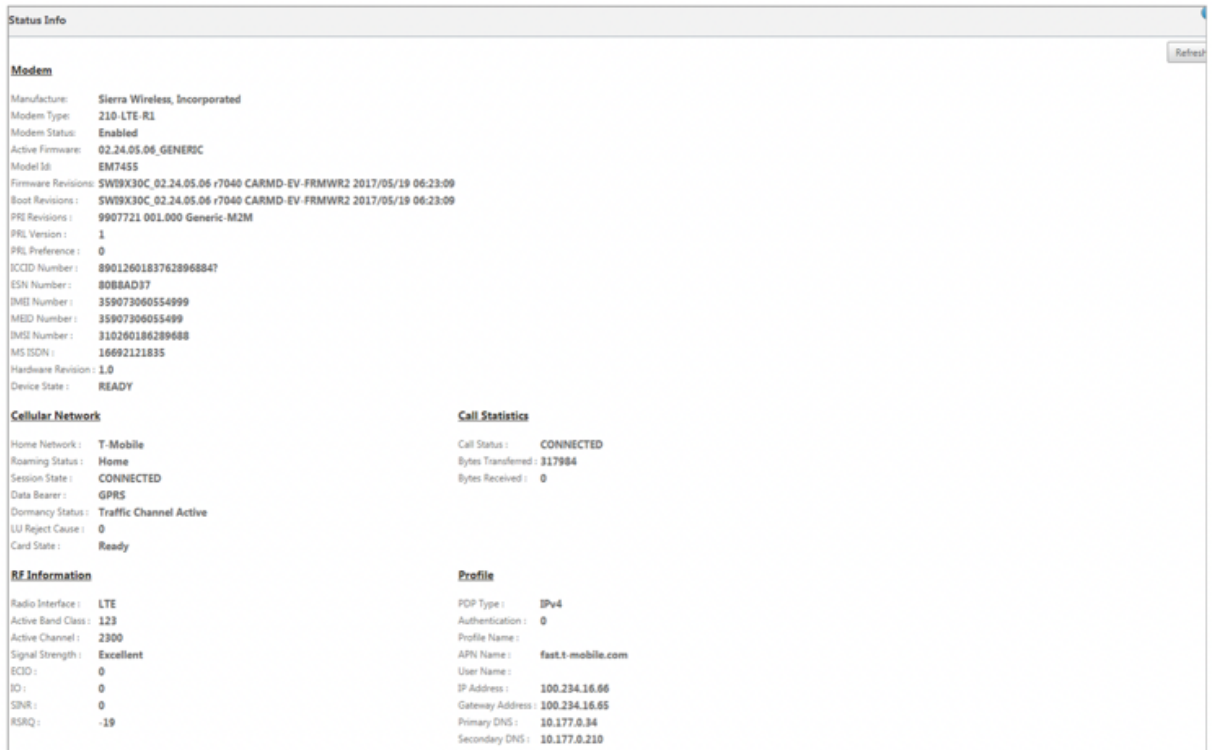

## **SIM‑PIN**

Wenn Sie eine SIM‑Karte eingelegt haben, die mit einer PIN gesperrt ist, lautet der SIM‑Status**Aktiviert und Nicht überprüft**. Sie können die SIM‑Karte erst verwenden, wenn sie mit der SIM‑PIN verifiziert wurde. Sie können die SIM‑PIN vom Anbieter erhalten.

Um SIM‑PIN‑Vorgänge durchzuführen, navigieren Sie zu **Konfiguration > Einheiteneinstellungen > Netzwerkadapter > Mobiles Breitband > SIM‑PIN**.

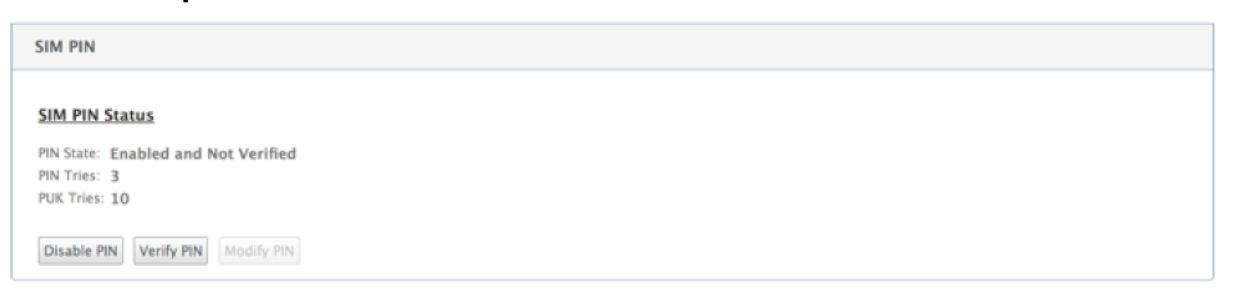

Klicken Sie auf **PIN überprüfen**. Geben Sie die vom Anbieter bereitgestellte SIM‑PIN ein und klicken Sie auf **PIN überprüfen**.

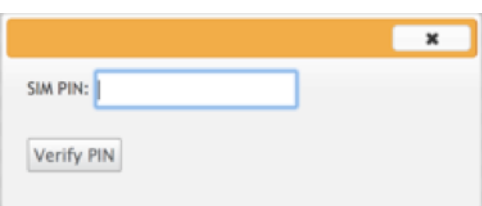

## Der Status ändert sich in **Aktiviert und Verifiziert**.

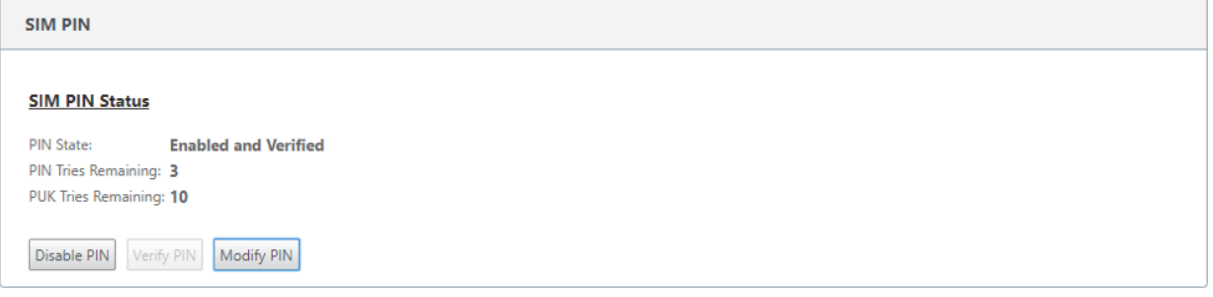

#### **SIM‑PIN deaktivieren**

Sie können die SIM‑PIN‑Funktionalität für eine SIM‑Karte deaktivieren, für die SIM‑PIN aktiviert und verifiziert ist.

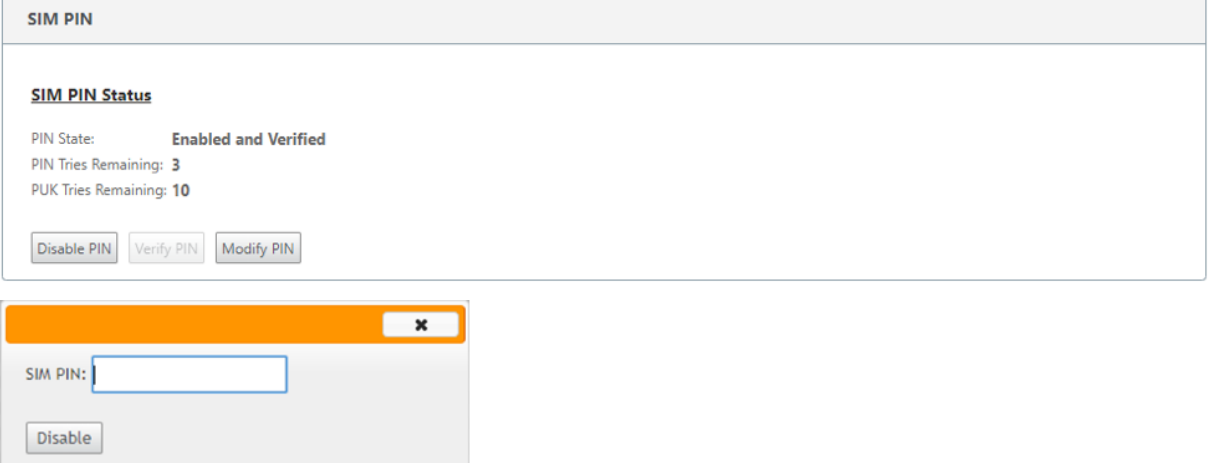

Klicken Sie auf **PIN deaktivieren**. Geben Sie die **SIM‑PIN** ein und klicken Sie auf **Deaktivieren** .

# **SIM‑PIN aktivieren**

Die SIM‑PIN kann für die SIM aktiviert werden, für die sie deaktiviert ist.

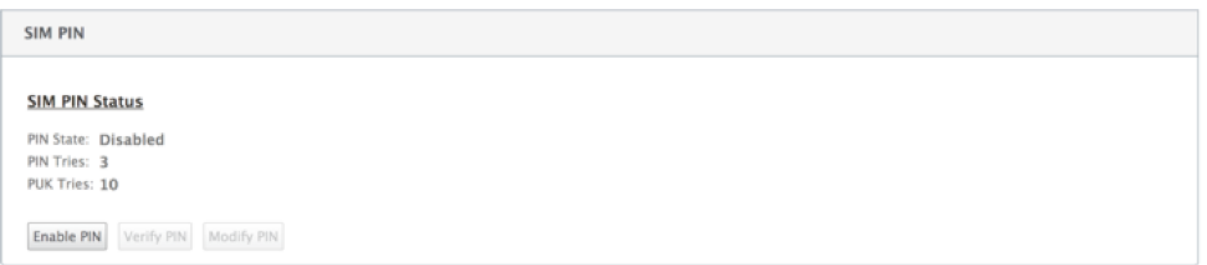

Klicken Sie auf **PIN aktivieren**. Geben Sie die vom Anbieter bereitgestellte SIM‑PIN ein und klicken Sie auf **Aktivieren**.

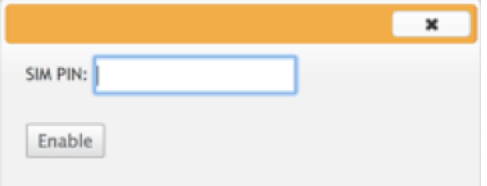

Wenn sich der SIM‑PIN‑Status in **Aktiviert und Nicht überprüft** ändert, bedeutet dies, dass die PIN nicht überprüft wird und Sie erst dann LTE-bezogene Vorgänge ausführen können, wenn die PIN überprüft wurde.

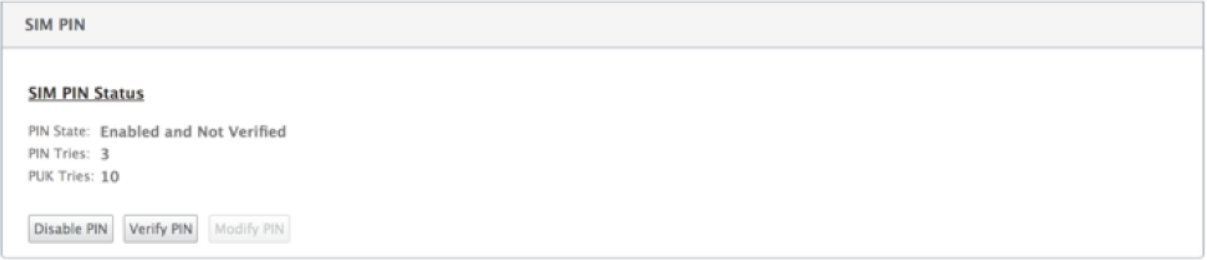

Klicken Sie auf **PIN überprüfen**. Geben Sie die vom Anbieter bereitgestellte SIM‑PIN ein und klicken Sie auf **PIN überprüfen**.

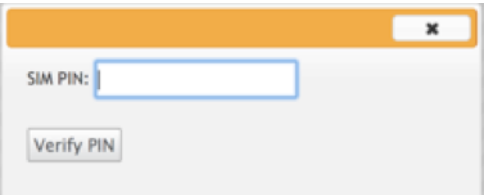

# **SIM‑PIN ändern**

Sobald die PIN im Status **Aktiviert und Verifiziert** ist, können Sie die PIN ändern.

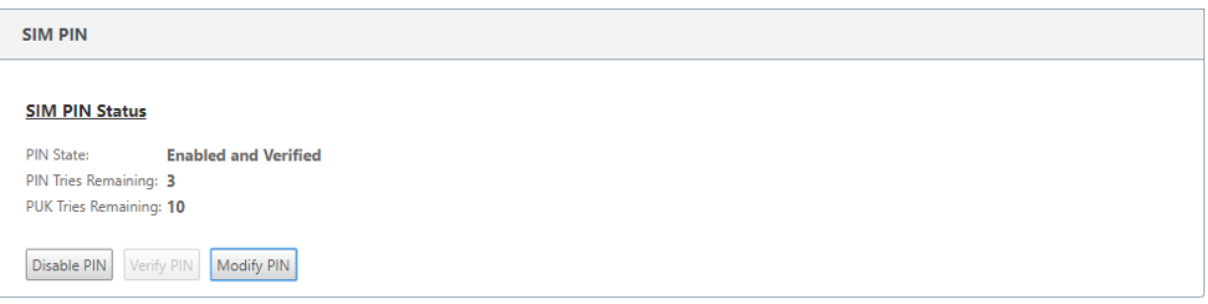

Klicken Sie auf **PIN ändern**. Geben Sie die vom Netzanbieter bereitgestellte SIM‑PIN ein. Geben Sie die neue SIM‑PIN ein und bestätigen Sie sie. Klicken Sie auf **PIN ändern**.

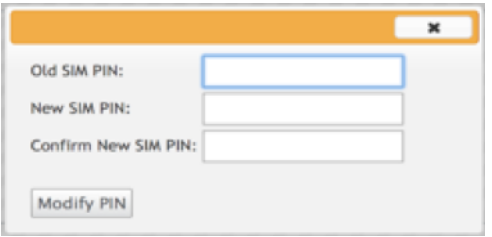

## **SIM aufheben**

Die SIM‑Karte wird mit drei erfolglosen Versuchen der SIM‑PIN‑Eingabe blockiert und Sie haben keinen Zugriff auf LTE‑Funktionalität. Sie können die SIM mit der SIM PUK entsperren, die vom Träger erhalten wurde.

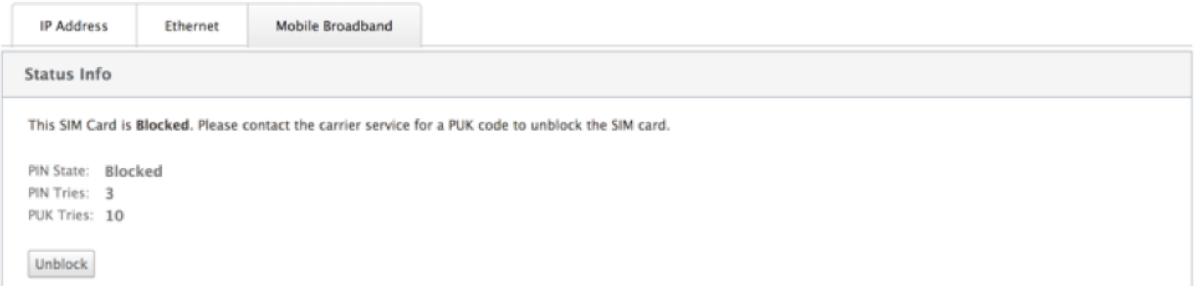

Um die Blockierung einer SIM aufzuheben, klicken Sie auf **Sperre aufheben**. Geben Sie die **SIM‑PIN und SIM‑PUK** ein, die Sie vom Träger erhalten haben, und klicken Sie auf **Entsperren** .

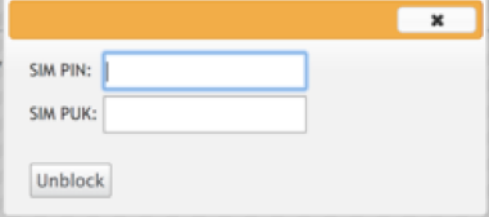

## **Hinweis:**

Die SIM‑Karte wirdmit 10 erfolglosen PUK‑Versuchen dauerhaft blockiert, während die SIM‑Karte entsperrt wird. Sie müssen sich an den Anbieter für eine neue SIM‑Karte wenden.

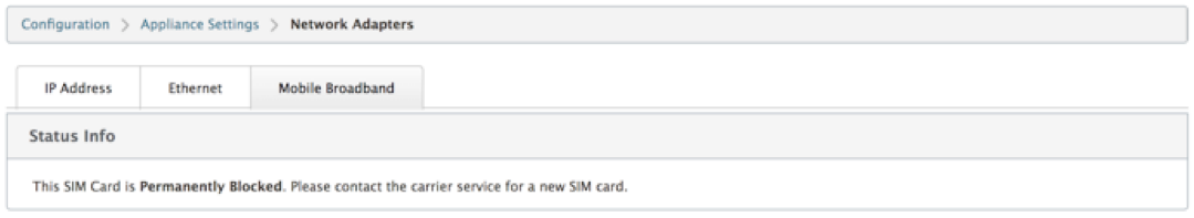

# **Firmware verwalten**

Jede Appliance, für die LTE aktiviert ist, verfügt über eine Reihe verfügbarer Firmware. Sie können aus der vorhandenen Firmware‑Liste auswählen oder eine Firmware hochladen und anwenden.

Wenn Sie sich nicht sicher sind, welche Firmware Sie verwenden möchten, wählen Sie die AUTO‑SIM‑ Option aus, damit das LTE‑Modem die am besten passende Firmware basierend auf der eingelegten SIM‑Karte auswählen kann.

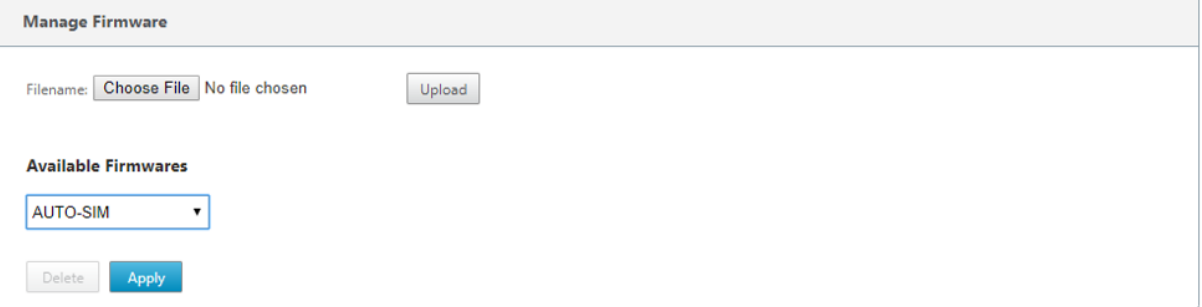

# **HINWEIS**

In Version 10.2.6 wird die aktive LTE-Firmware als Teil des einstufigen Upgrade-Pakets aktualisiert. Um ein Upgrade durchzuführen, müssen Sie das Zeitplanfenster über die Seite "Einstellungen für die Änderungsverwaltung"aktualisieren oder auf die geplante Standardzeit warten, um die LTE‑Firmware zu aktualisieren (täglich um 21:20:00 Uhr).

# **Modem aktivieren/deaktivieren**

Aktivieren/Deaktivieren Sie das Modem, abhängig von Ihrer Absicht, die LTE‑Funktionalität zu verwen‑ den. Standardmäßig ist das LTE‑Modem aktiviert.

#### **Modem neu starten**

Startet das Modem neu. Es kann bis zu 3‑5 Minuten dauern, bis der Neustartvorgang abgeschlossen ist.

# **SIM aktualisieren**

Verwenden Sie diese Option, wenn Sie die SIM‑Karte austauschen, um die neue SIM‑Karte mit dem 210‑SE LTE‑Modem zu erkennen.

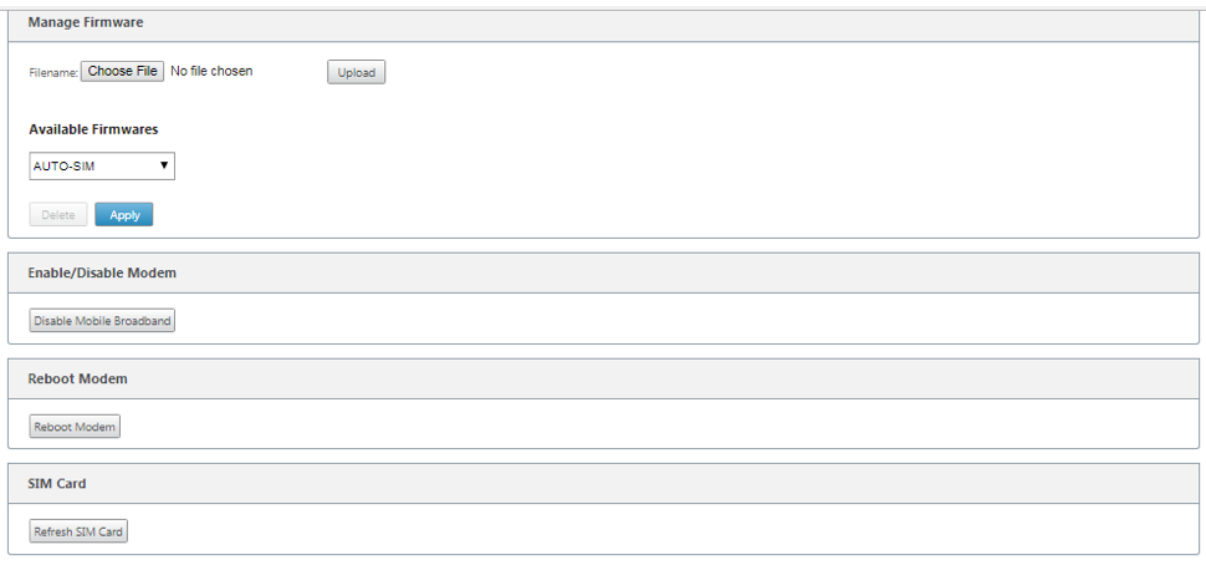

Mit Citrix SD-WAN Center können Sie alle LTE-Standorte in Ihrem Netzwerk remote anzeigen und verwalten. Weitere Informationen, siehe Remote LTE‑Standortverwaltung.

# **Konfigurieren der LTE‑Funktion[alität mit CLI](https://docs.citrix.com/de-de/citrix-sd-wan-center/10-2/deploying-sd-wan-appliance/configuring-sd-wan-appliances/remote-lte-site-management.html)**

So konfigurieren Sie 210‑SE LTE‑Modem mit der CLI.

- 1. Melden Sie sich bei der Citrix SD‑WAN Appliance‑Konsole an.
- 2. Geben Sie an der Eingabeaufforderung den Benutzernamen und das Kennwort ein, um den Zugriff auf die CLI‑Schnittstelle zu erhalten.
- 3. Geben Sie an der Eingabeaufforderung den Befehl **lte**ein. Geben Sie **>help**ein. Hier wird die Liste der für die Konfiguration verfügbaren LTE‑Befehle angezeigt.

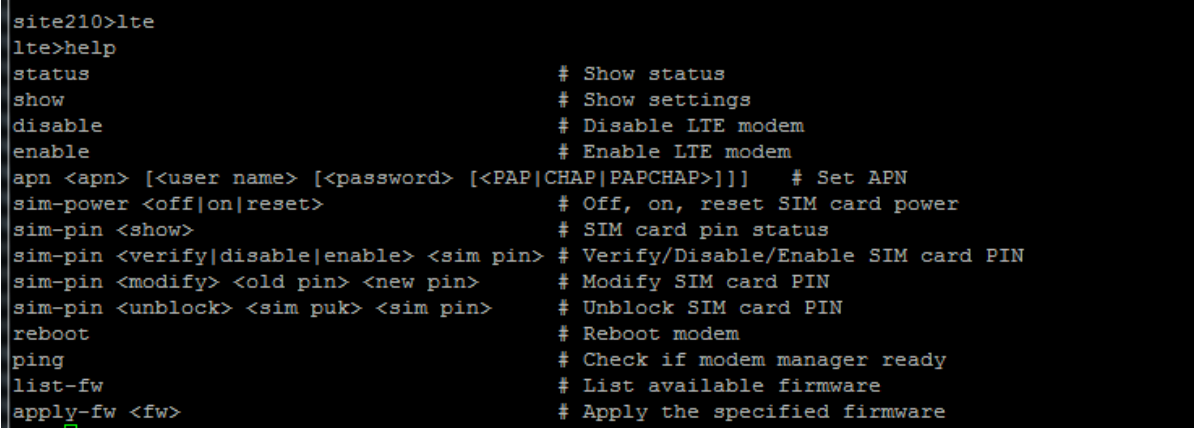

In der folgenden Tabelle sind die Beschreibungen des **LTE‑Befehls** aufgeführt.

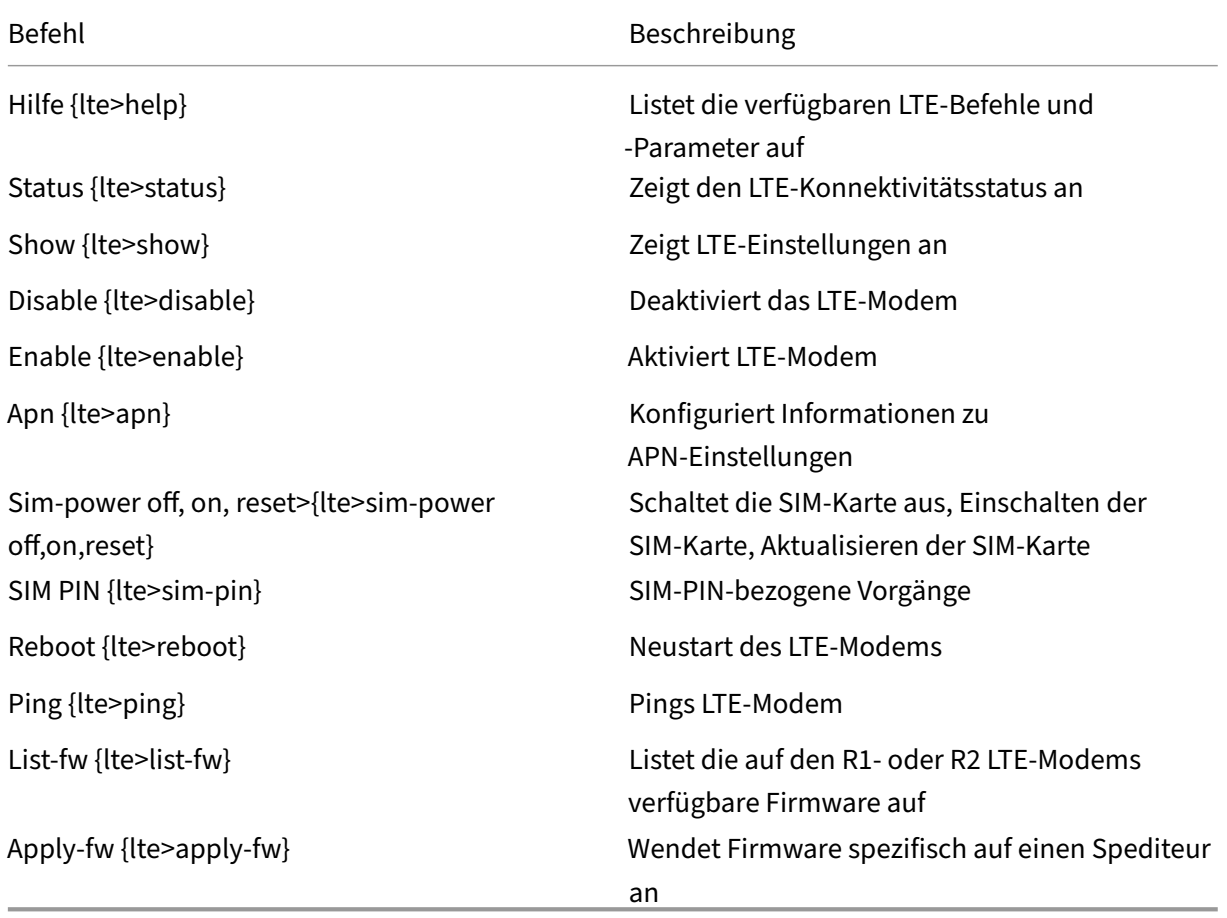

# **MCN für LTE konfigurieren**

So konfigurieren Sie einen MCN:

1. Melden Sie sich bei der Benutzeroberfläche der SD‑WAN‑Appliance an. Wechseln Sie zum

Konfigurations‑Editor. Vollständige Konfiguration für die MCN‑Site, sieheMCN konfigurieren.

2. Stellen Sie sicher, dass Sie routingfähige öffentliche IP-Adresse als Teil der WAN-Link-Konfiguration angeben. Sie müssen keine öffentliche IP‑Adresse [für Client‑Applianc](https://docs.citrix.com/de-de/netscaler-sd-wan/9-3/deployment/setting-up-master-control-node-mcn/configuring-wan-links-mcn-site.html)es konfigurieren.

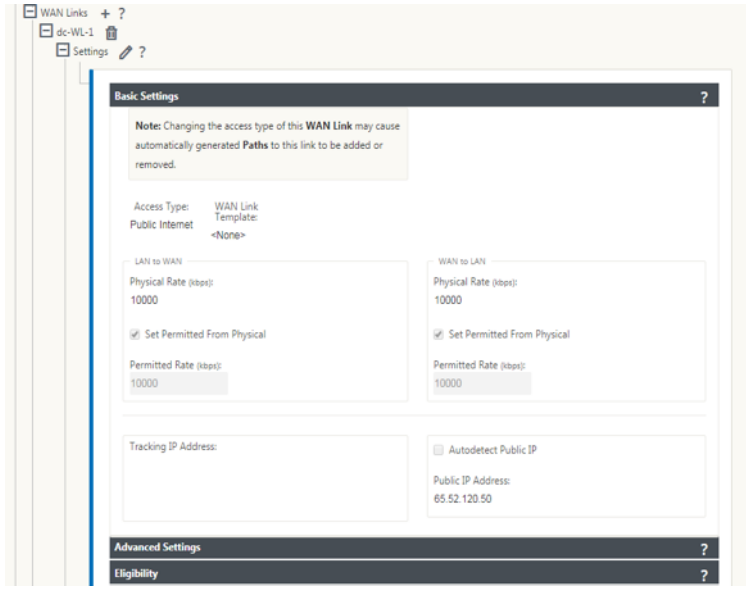

# **Zweig für LTE konfigurieren**

So konfigurieren Sie die 210‑SE LTE‑Appliance als Zweigstandort:

- 1. Wechseln Sie in der Benutzeroberfläche der SD‑WAN‑Appliance zum Konfigurationseditor. Siehe Zweig konfigurieren.
	- Erstellen Sie Schnittstellengruppen.
	- [Erstellen Sie bis zu e](https://docs.citrix.com/de-de/netscaler-sd-wan/9-3/deployment/adding-configuring-branch-sites/configuring-virtual-interface-groups-branch-site.html)iner virtuellen Schnittstelle und einer Schnittstellengruppe für den LTE‑Adapter zur Konfiguration der WAN‑Verbindung, indem Sie Folgendes auswählen:
		- **–** Ethernet‑Schnittstelle —LTE 1
		- **–** Sicherheit —nicht vertrauenswürdig (Standard)
		- **–** DHCP‑Client —Aktiviert (Standard)

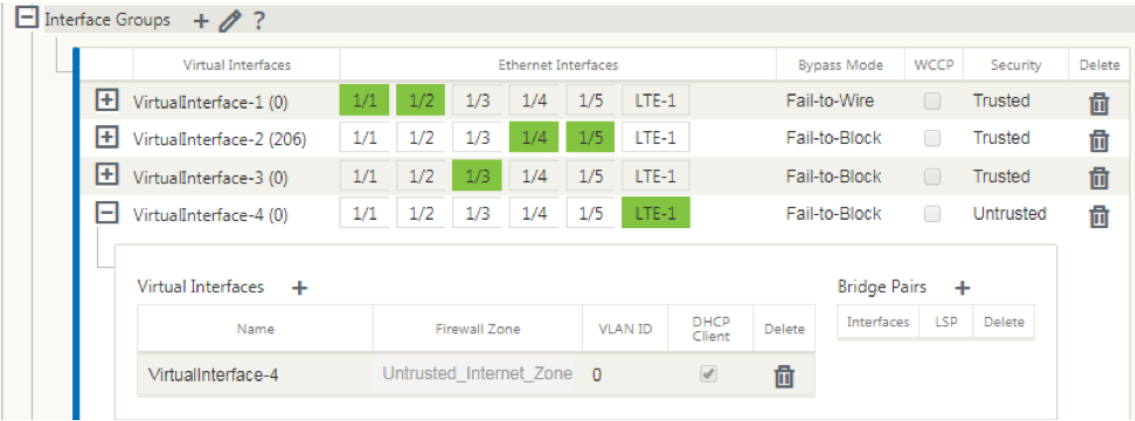

2. Aktivieren Sie die **AutoDetect Public IP** für WAN‑Verbindungskonfiguration, wenn Sie die WAN‑Verbindung mithilfe der für die LTE‑Schnittstelle erstellten virtuellen Schnittstelle konfigurieren.

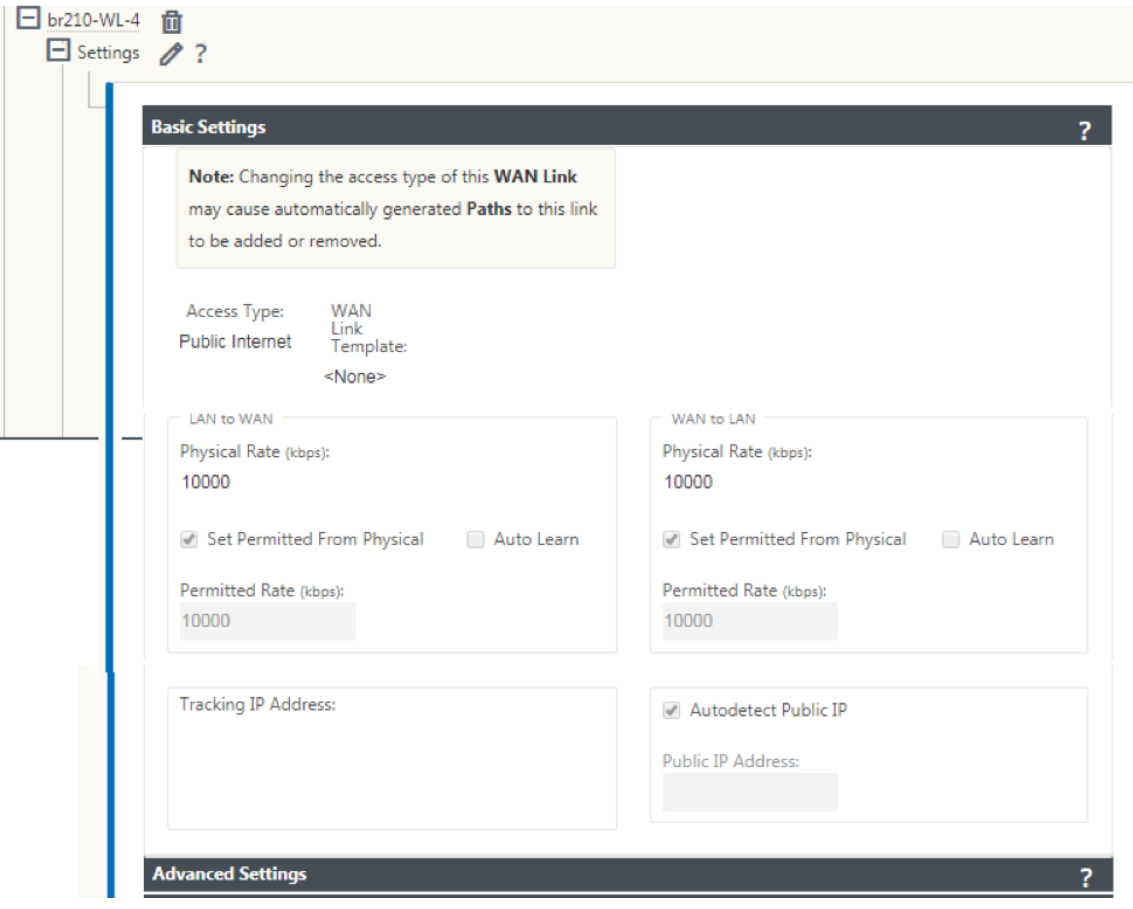

3. Wenn Sie versuchen, WAN‑Verbindung mithilfe der LTE‑Schnittstelle zu konfigurieren, wird die WAN‑Verbindung standardmäßig als Metered Link und Last Resort Standby‑Modusmarkiert. Sie können diese Standardeinstellungen bei Bedarf ändern.

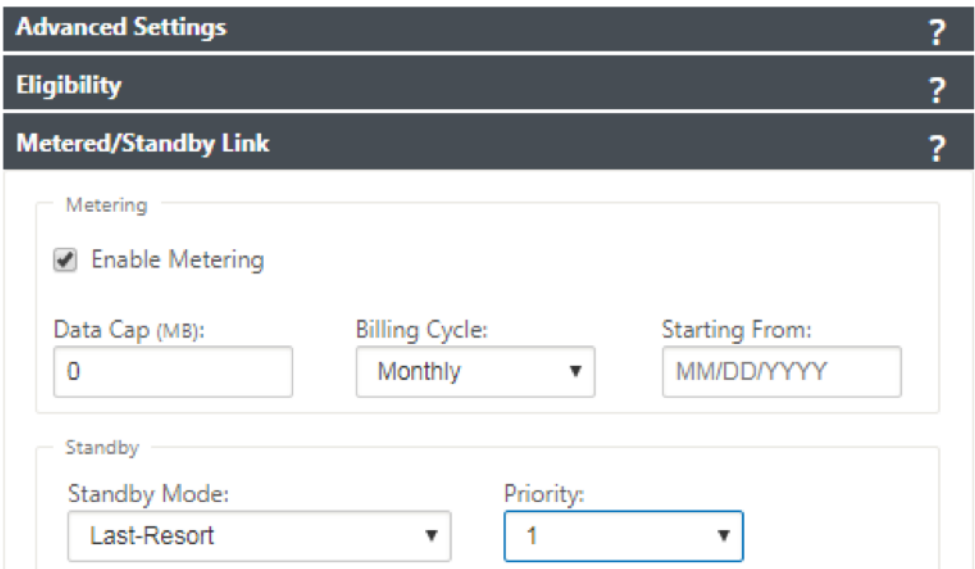

Die IP‑Adresse und die Gateway Adresse für die Access Interface der WAN‑Verbindung müssen nicht konfiguriert werden, da sie diese Informationen vom Träger über DHCP empfängt.

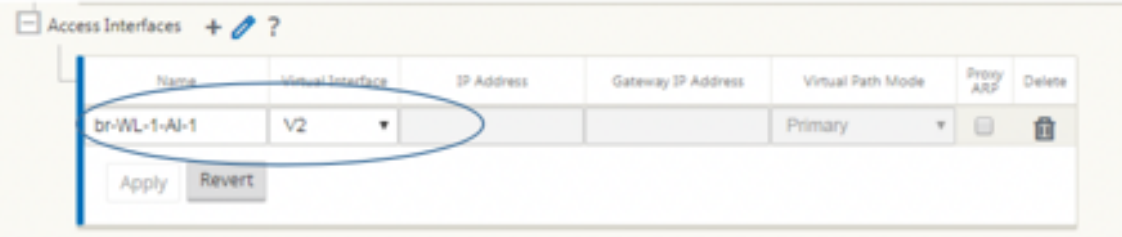

- 4. Vollständiger Rest der erforderlichen Zweigkonfiguration für die 210‑SE LTE‑Appliance. Siehe Zweig konfigurieren.
- 5. Führen Sie das Änderungsmanagement durch Hochladen der SD‑WAN‑Software durch. Siehe [Change Managemen](https://docs.citrix.com/de-de/netscaler-sd-wan/10/configuration/setup-branch-nodes/configure-branch-node.html)t‑Verfahren.
- 6. Aktivieren Sie die Konfiguration über den lokalen Change Management‑Prozess. Wenn Sie Change Management durchführen, wird die Konfiguration aktiviert und die erforderliche [Konfiguration angewendet.](https://docs.citrix.com/de-de/netscaler-sd-wan/9-3/updating-upgrading/upgrade-new-appliance.html)

# **Zero‑Touch‑Bereitstellung über LTE**

Voraussetzungen für die Aktivierung des Zero‑Touch‑Bereitstellungsdienstes über LTE

- 1. Installieren Sie die Antenne und die SIM‑Karte für die 210‑SE LTE Einheit.
- 2. Stellen Sie sicher, dass die SIM‑Karte über einen aktivierten Datenplan verfügt.
- 3. Stellen Sie sicher, dass der Verwaltungsport nicht verbunden ist.
- Wenn der Management-Port verbunden ist, trennen Sie den Verwaltungs-Port, und starten Sie die Appliance neu.
- Wenn eine statische IP‑Adresse auf der Verwaltungsschnittstelle konfiguriert ist, müssen Sie die Verwaltungsschnittstellemit DHCP konfigurieren, die Konfiguration anwenden und dann den Management‑Port trennen und die Appliance neu starten.
- 4. Stellen Sie sicher, dass für die 210‑SE‑Appliance‑Konfiguration der Internetdienst für die LTE‑ Schnittstelle definiert ist.

Wenn die Appliance eingeschaltet ist, verwendet der Zero-Touch-Bereitstellungsdienst den LTE-Port, um die neueste SD-WAN-Software und die SD-WAN-Konfiguration nur zu erhalten, wenn der Verwaltungsport nicht angeschlossen wurde.

Sie können die grafische Benutzeroberfläche des SD‑WAN Centers verwenden, um die 210‑SE LTE‑ Appliance für den Zero‑Touch‑Bereitstellungsdienst bereitzustellen und zu konfigurieren.

Weitere Informationen zum Bereitstellen und Konfigurieren der 210‑SE LTE‑Appliance mit SD‑WAN Center finden Sie unter Zero‑Touch‑Bereitstellungsprozedur.

# **Zero‑Touch‑Bereitstel[lungsdienst über Verwaltungsschn](https://docs.citrix.com/de-de/netscaler-sd-wan/9-3/zero-touch-deployment-service.html)ittstelle für 210‑SE LTE‑Appliance**

Verbinden Sie den Management‑Port und verwenden Sie die, Zero‑Touch‑Bereitstellungsprozedurdie auf allen anderen Nicht‑LTE‑Plattformen unterstützt wird.

# **LTE REST API**

Informationen zur LTE‑REST‑API erhalten Sie, indem Sie zur SD‑WAN‑GUI navigieren und zu **Konfigu‑ ration > Appliance‑Einstellungen > NITRO‑API**wechseln. Klicken Sie auf **Nitro API Doc herunter‑ laden** .

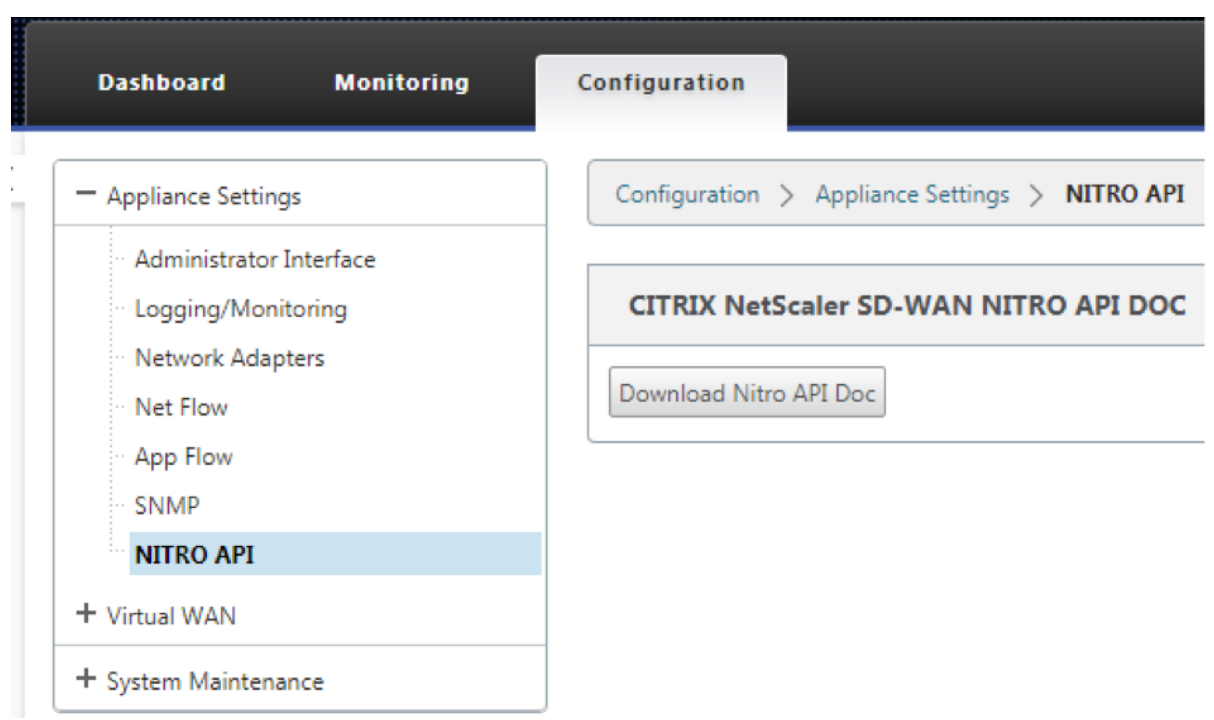

# **Domänennamensystem**

## May 10, 2021

**Domain Name System (DNS)** übersetzt menschlich lesbare Domänennamen in maschinenlesbare IP‑Adressen und umgekehrt. Die folgenden DNS‑Funktionen werden in SD‑WAN Version 10 Version 2 eingeführt:

- DNS‑Proxy
- Transparente DNS‑Weiterleitung

# **DNS‑Proxy**

**DNS‑Proxy** fängt die DNS‑Anforderungen ab, die für die SD‑WAN‑IP‑Adresse bestimmt sind, und leitet sie an die selektiven DNS-Dienste weiter. Sie können einen Proxy mit mehreren Weiterleitungen konfigurieren, mit denen DNS‑Anfragen basierend auf Anwendungsdomänennamen gesteuert werden können. Die DNS‑Weiterleitung funktioniert für die Anforderungen, die über UDP‑Verbindungen emp‑ fangen werden.

So konfigurieren Sie SD‑WAN als DNS‑Proxy:

1. Definieren Sie die auf Domänennamen basierenden Anwendungen. Navigieren Sie im Konfigurations‑Editor zu **Global > Anwendungen > Domänennamen‑basierte Anwendun‑ gen**.

Geben Sie den Anwendungsnamen und die erforderlichen Domänennamen oder ‑muster ein. Sie können mehrere Domänennamen als Anwendung gruppieren. Sie können entweder den vollständigen Domainnamen eingeben oder am Anfang Wildcards verwenden. Zum Beispiel ‑ \*.google.com

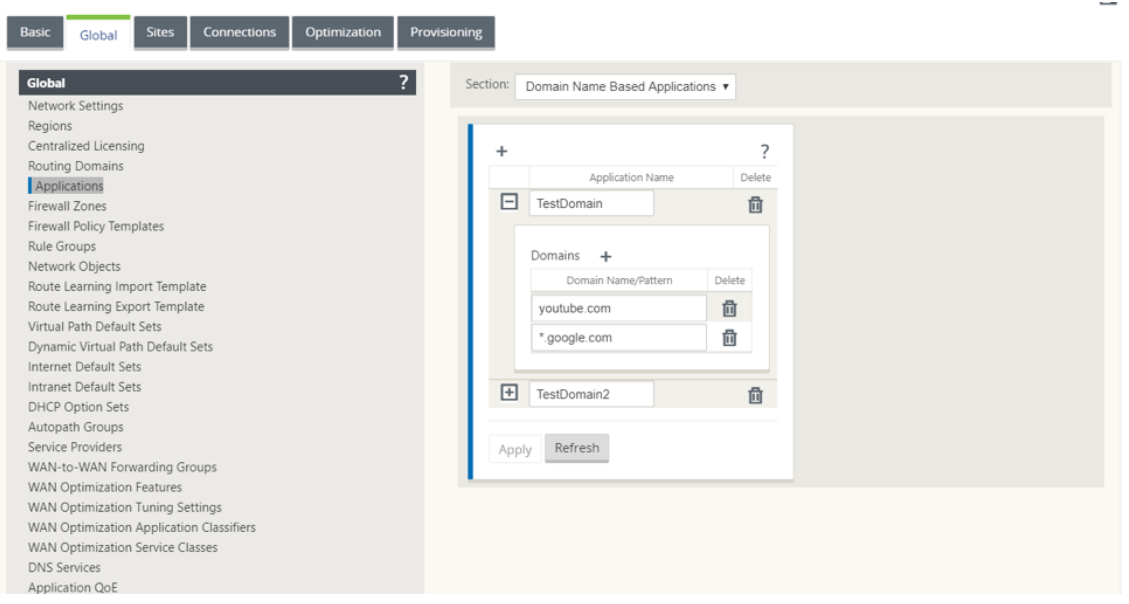

2. Definieren Sie die erforderlichen DNS‑Dienste. Navigieren Sie zu **Global > DNS‑Dienst**. Geben Sie den **Dienstnamen** und ein Paar **primärer und sekundärer DNS‑Server‑IP‑Adressen** ein.

Sie können interne, ISP, Google oder einen anderen Open‑Source‑DNS‑Dienst erstellen.

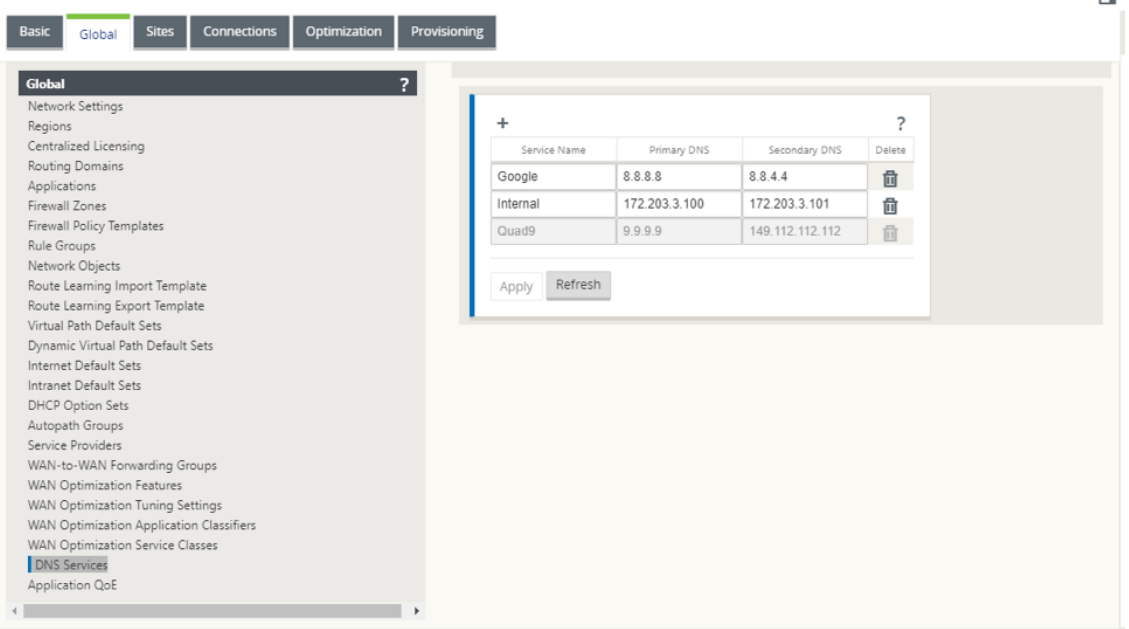

## **Hinweis**:

Wenn Sie Office 365-Breakout-Richtlinie konfiguriert haben, wird automatisch ein Quad9-DNS‑Dienst erstellt. Weitere Informationen finden Sie unter Office 365‑Optimierung.

Alternativ können Sie die DNS‑Dienste auch auf individueller Standortebene definieren. Die Konfiguration des DNS‑Dienstes auf Standortebene überschrei[bt die globale Konfigurat](https://docs.netscaler.com/de-de/citrix-sd-wan/10-2/office-365-optimization.html)ion. Um den standortspezifischen DNS‑Dienst zu konfigurieren, navigieren Sie zu **Sites > DNS > DNS‑ Dienste**. Geben Sie den **Dienstnamen** und ein Paar **primärer und sekundärer DNS‑Server‑ IP‑Adressen** ein.

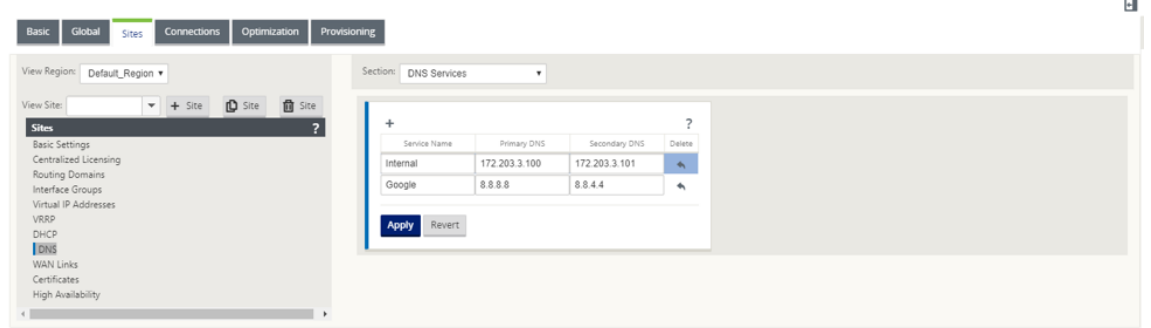

- 3. Konfigurieren Sie den DNS‑Proxy für die Site. Navigieren Sie zu **Sites > DNS > DNS Proxy**. Klicken Sie auf **+**. Geben Sie Werte für die folgenden Parameter ein:
	- **DNS‑Proxy‑Name**: Name des DNS‑Proxys.
	- **Standard‑DNS‑Dienst**: Der Standard‑DNS‑Dienst, an den die DNS‑Anforderungen weit‑ ergeleitet werden, wenn keine der Anwendungen in der DNS‑Weiterleitungssuche übere‑ instimmen.
- **Schnittstellen**: Die Schnittstellen, auf denen die DNS‑Anforderungen abgefangen werden. Nur vertrauenswürdige Schnittstellen sind zulässig.
- **DNS‑Weiterleitungen**: Liste der DNS‑Weiterleitungen.
	- **– Auftrag**: Die Priorität der Weiterleitung.
	- **– Anwendung**: Anwendungen, für die DNS‑Anfragen an den ausgewählten DNS‑Dienst weitergeleitet werden müssen.
	- **– DNS‑Dienst**: Der DNS‑Dienst, an den die DNS‑Anforderung für die angegebene An‑ wendung weitergeleitet wird.

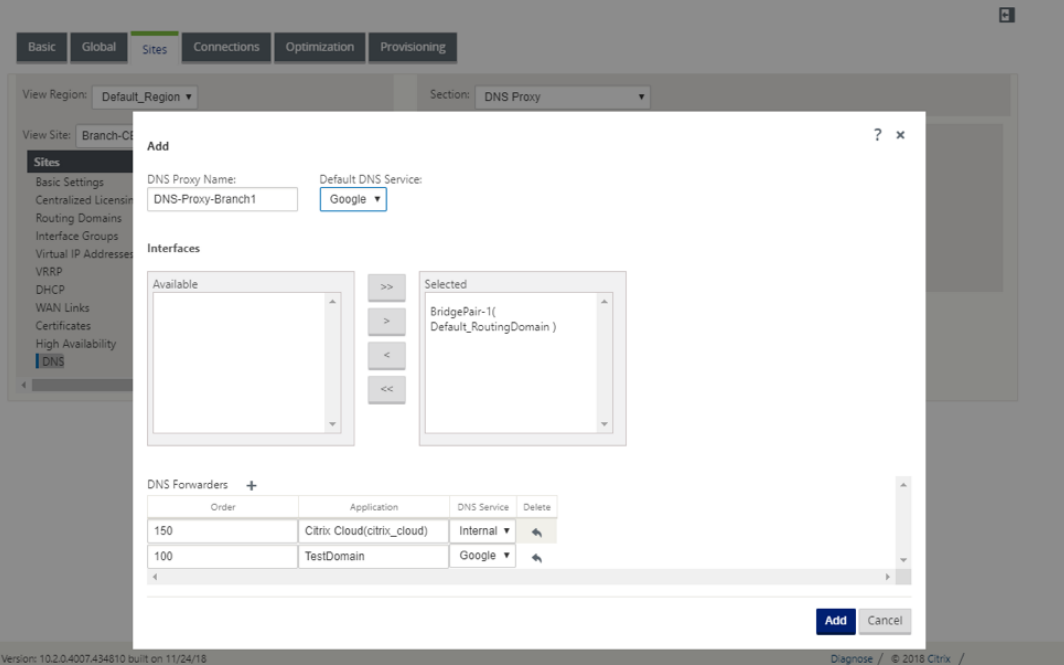

# **Transparente DNS‑Weiterleitung**

SD‑WAN kann als transparenter DNS‑Weiterleitung konfiguriert werden. In diesem Modus kann SD‑WAN DNS‑Anforderungen abfangen, die nicht für die IP‑Adresse bestimmt sind, und sie an den angegebenen DNS‑Dienst weiterleiten. Nur die DNS‑Anforderungen, die vom lokalen Dienst auf vertrauenswürdigen Schnittstellen stammen, werden abgefangen. Wenn die DNS‑Anforderungen mit Anwendungen in der DNS‑Weiterleitungsliste übereinstimmen, wird sie an den konfigurierten DNS‑Dienst weitergeleitet. Die DNS‑Weiterleitung wird nur für Anforderungen unterstützt, die über UDP‑Verbindungen kommen.

So konfigurieren Sie SD‑WAN als transparente DNS‑Weiterleitung:

- 1. Navigieren Sie zu **Websites > DNS > Transparente DNS‑Weiterleitungen**. Klicken Sie auf **+**.
- 2. Geben Sie Werte für die folgenden Parameter ein:
- **Auftrag**: Die Priorität der Weiterleitung.
- Anwendung: Anwendungen, für die DNS-Anfragen an den ausgewählten DNS-Dienst weitergeleitet werden müssen.
- **DNS-Dienst**: Der DNS-Dienst, an den die DNS-Anforderung für die angegebene Anwendung weitergeleitet wird.

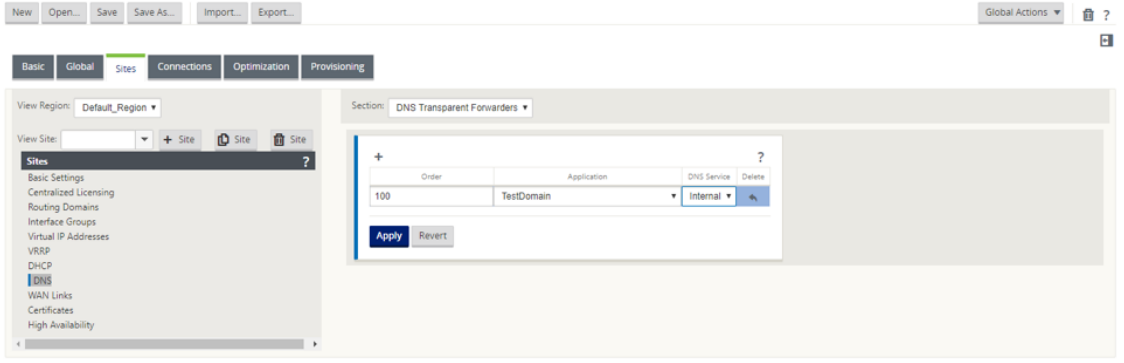

Ebenso fügen Sie bei Bedarf weitere transparente DNS‑Weiterleitungen hinzu.

3. Klicken Sie auf **Übernehmen**.

# **Überwachen**

Um Proxystatistiken und Transparente Weiterleitungsstatistiken anzuzeigen, navigieren Sie zu **Überwachung > DNS**.

Sie können den Anwendungsnamen, den DNS‑Dienstnamen, den DNS‑Dienststatus und die Anzahl der Zugriffe auf den DNS‑Dienst anzeigen.

Proxystatistik

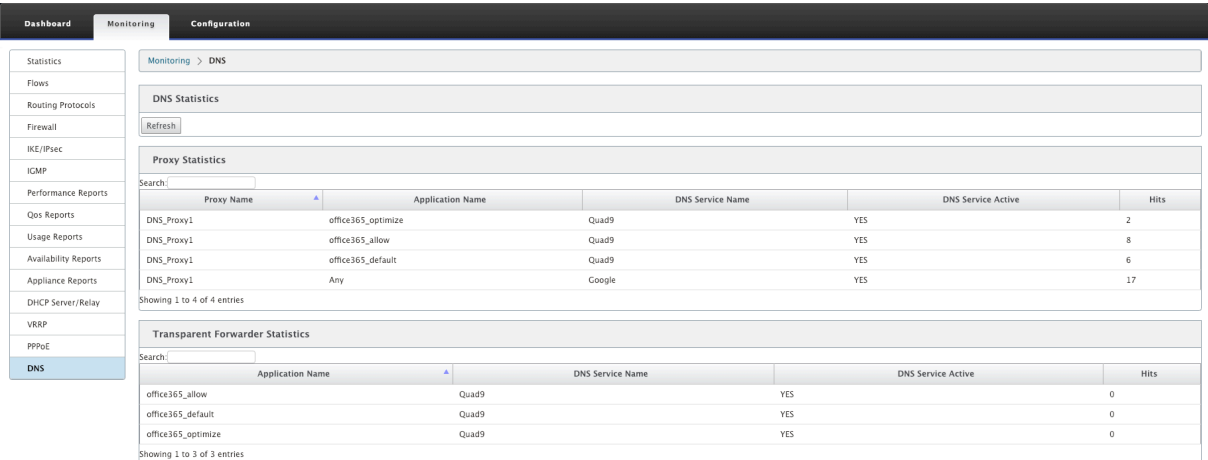

Transparente Weiterleitungsstatistiken

#### Citrix SD‑WAN 10.2

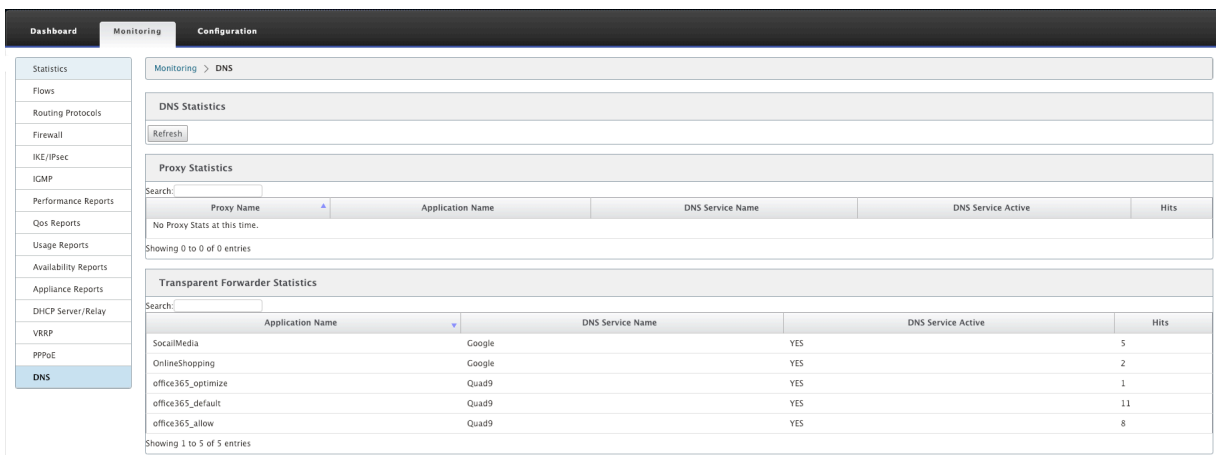

# **DHCP‑Server und DHCP‑Relay**

## May 10, 2021

Citrix SD‑WAN bietet die Möglichkeit, Standard‑ oder Premium Edition‑Appliances entweder als DHCP‑Server oder DHCP‑Relay‑Agents zu verwenden. Mit der DHCP‑Serverfunktion können Geräte im gleichen Netzwerk wie die LAN/WAN ‑Schnittstelle der SD‑WAN‑Appliance ihre IP‑Konfiguration von der SD‑WAN‑Appliance abrufen. Mit der DHCP‑Relayfunktion können Ihre SD‑WAN‑Appliances DHCP‑Pakete zwischen DHCP‑Client und Server weiterleiten.

Im Folgenden sind die Vorteile der Verwendung der DHCP-Server- und DHCP-Relay-Funktionen aufgeführt:

- Reduzieren Sie die Anzahl der Geräte am Kundenstandort.
- Ersetzen des Routers am Client-Standort (Einfache Bereitstellung von Edge-Router-Diensten).
- Vereinfachen Sie das Clientstandsnetzwerk.
- Konfiguration des Routers ohne CLI‑Befehle.
- Reduzieren Sie die manuelle Konfiguration auf einfachen Client-Sites.

# **DHCP‑Server**

Citrix SD‑WAN‑Appliances können als DHCP‑Server konfiguriert werden. Es kann IP‑Adressen von angegebenen Adresspools innerhalb des Netzwerks DHCP‑Clients zuweisen und verwalten. Der DHCP‑Server kann so konfiguriert werden, dass weitere Parameter wie die IP‑Adresse des DNS‑ Servers (Domain Name System) und des Standard‑Routers zugewiesen werden. Der DHCP‑Server akzeptiert Adressenzuweisungsanforderungen und Verlängerungen. Der DHCP‑Server akzeptiert auch Übertragungen von lokal angeschlossenen LAN‑Segmenten oder von DHCP‑Anforderungen, die von anderen DHCP‑Relay‑Agents im Netzwerk weitergeleitet werden.

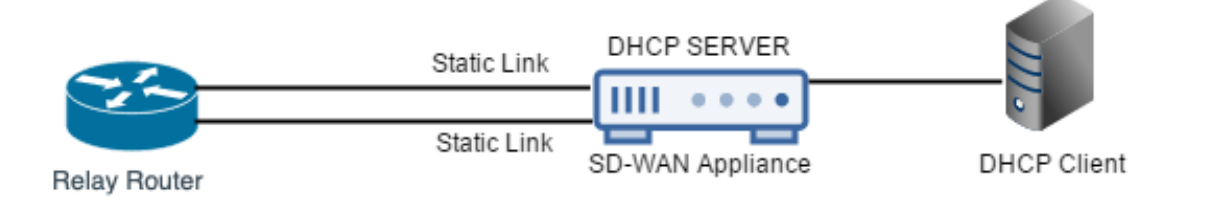

# **DHCP‑Relais**

Ein DHCP-Relay-Agent ist ein Host oder Router, der DHCP-Pakete zwischen Clients und Servern weiterleitet. Netzwerkadministratoren können den DHCP-Relay-Dienst der SD-WAN-Appliances verwenden, um Anfragen und Antworten zwischen lokalen DHCP‑Clients und einem entfernten DHCP‑Server weiterzuleiten. Es ermöglicht lokalen Hosts, dynamische IP‑Adressen vom Remote‑DHCP‑Server zu erfassen. Der Relay‑Agent empfängt DHCP‑Nachrichten und generiert eine neue DHCP‑Nachricht, die auf einer anderen Schnittstelle gesendet wird.

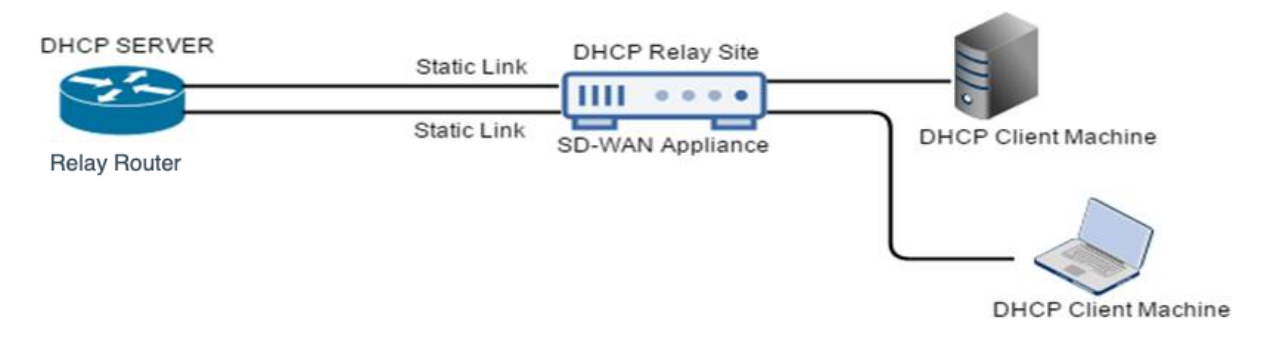

# **Konfigurieren von DHCP‑Server und DHCP‑Relay**

## May 10, 2021

# **Konfigurieren von DHCP‑Server und DHCP‑Relay mit dem Konfigurationseditor**

Sie können die DHCP-Server- und DHCP-Relay-Einstellungen für die Appliances im Netzwerk mithilfe des Konfigurations-Editors konfigurieren. Die Konfiguration wird über den Änderungsverwaltungsprozess an die Appliances im SD‑WAN‑Netzwerk übertragen.

So konfigurieren Sie einen Standort mit dem Konfigurationseditor als DHCP‑Server:

- 1. Navigieren Sie zu **Konfigurations‑Editor** > **Standorte** >[Sitename] > DHCP > **Server‑Subnetze** . Klicken Sie auf **+**.
- 2. Wählen Sie eine konfigurierte Routingdomäne aus, wenn mehrere Domänen vorhanden sind.
- 3. Wählen Sie die **virtuelle Schnittstelle** aus, die zum Empfangen der DHCP‑Anforderungen ver‑ wendet werden soll. Das IP‑Subnetz, das vom DHCP‑Server zur Bereitstellung von Adressen verwendet wird, wird automatisch ausgefüllt.
- 4. Geben Sie den **Domänennamen**, den **primären DNS**und den **sekundären DNS**ein. Der DHCP‑ Server leitet diese Informationen an die Clients weiter.
- 5. Klicken Sie auf **Aktivieren**, um das Subnetz zu aktivieren.
- 6. Konfigurieren Sie dynamische IP‑Adresspools, die zum Zuweisen von IP‑Adressen zu Clients ver‑ wendet werden. Geben Sie die Start‑ und Endadresse des Bereichs an, und wählen Sie den **Op‑ tionssatz**aus.

#### **Hinweis**

Die DHCP‑Optionssätze sind Gruppen von DHCP‑Einstellungen, die auf einzelne IP‑ Adressbereiche angewendet werden können. Um DHCP‑Optionssätze zu erstellen, navigieren Sie zu **Global** > **DHCP‑Optionssätze** . Wählen Sie die erforderlichen DHCP‑ Optionen aus, und geben Sie einen Wert dafür an.

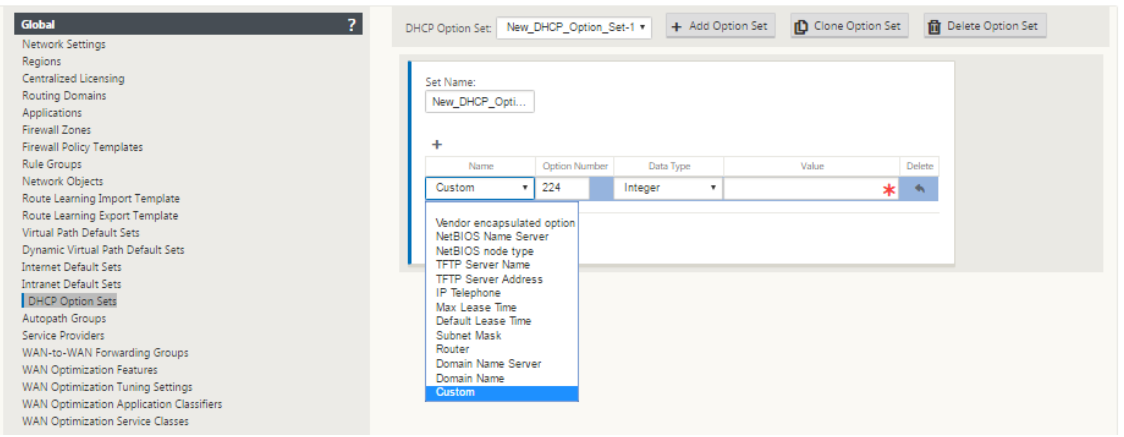

7. Konfigurieren Sie einzelne Hosts, für die eine feste IP‑Adresse basierend auf der MAC‑Adresse erforderlich ist. Wählen Sie die **feste IP‑Adresse**, die **MAC‑Adresse**und den **Optionssatz aus**.

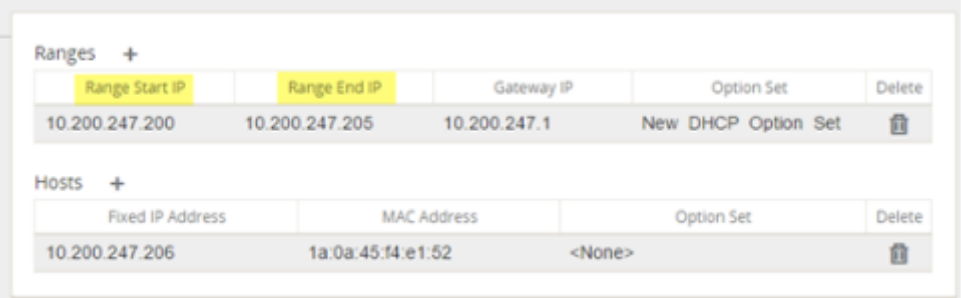

### **Hinweis**

Bei festen IP‑Adressen wird die **Gateway‑IP** durch Konfigurieren der **Router‑Option** im **DHCP‑ Optionssatz festgelegt**.

So konfigurieren Sie einen Standort mit dem Konfigurationseditor als DHCP‑Relay:

1. Navigieren Sie zu**Konfigurations‑Editor** > **StandorteSite Name[Sitename]** > >**DHCP**>**Relays** . Klicken Sie auf **+**.

**Hinweis:**

Sie können maximal 16 DHCP‑Relays konfigurieren.

- 2. Wählen Sie eine konfigurierte Routingdomäne aus, wenn mehrere Domänen vorhanden sind.
- 3. Wählen Sie eine virtuelle Schnittstelle aus, die mit einem Remote‑DHCP‑Server kommuniziert.
- 4. Geben Sie die DHCP‑Server‑IP ein, mit der das Relay die Anforderung und Antwort von den Clients weiterleitet.

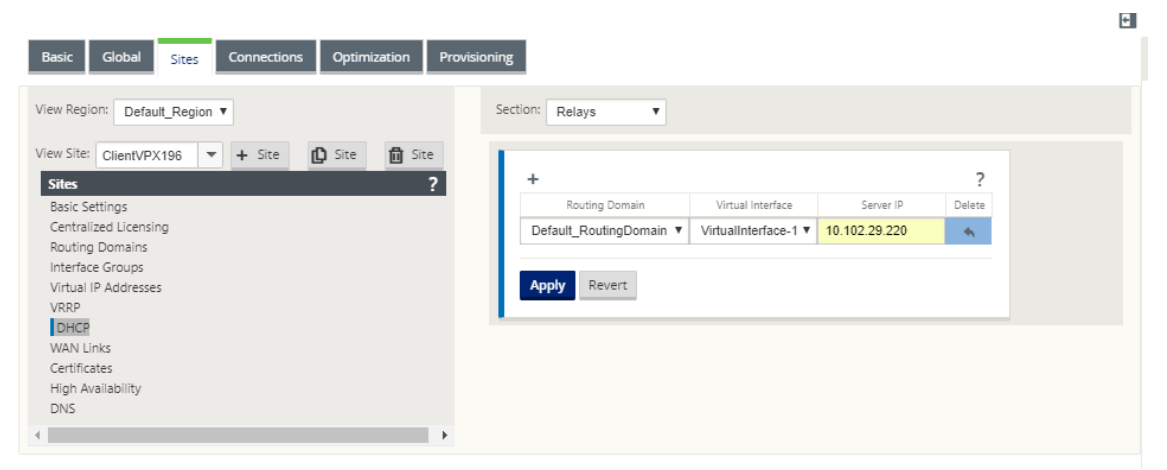

Sie können ein einzelnes DHCP-Relay über eine gemeinsame virtuelle Netzwerkschnittstelle konfigurieren und auf mehrere DHCP‑Server verweisen.

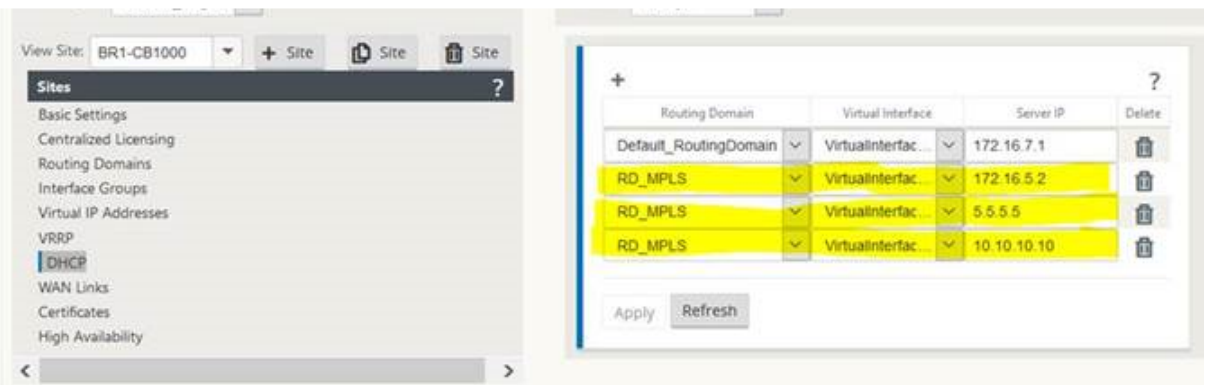

Um eine Liste der Clients aus der DHCP-Serverdatenbank anzuzeigen, navigieren Sie in der Webverwaltungsschnittstelle zu **Monitor** > **DHCP‑Server/Relay** .

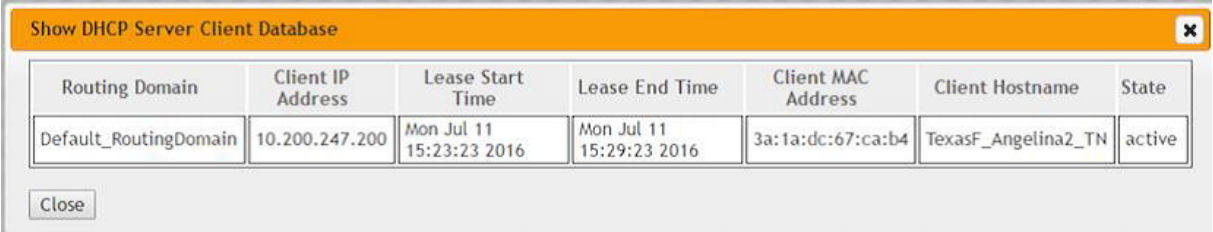

# **Konfigurieren einer SD‑WAN‑Appliance als DHCP‑Server oder DHCP‑Relay mithilfe von Appliance‑Einstellungen**

Sie können eine einzelne SD‑WAN‑Appliance manuell als DHCP‑Server oder als DHCP‑Wiedergabe auf der Seite mit den Appliance‑Einstellungen konfigurieren.

So aktivieren Sie den DHCP‑Server auf einer SD‑WAN‑Appliance:

- 1. Navigieren Sie zu **Konfiguration** > **Einheiteneinstellungen** > **Netzwerkadapter**. Suchen Sie auf der Seite **Netzwerkadapter** nach dem Bereich **Management Interface DHCP‑Server** .
- 2. Klicken Sie auf **DHCP‑Server aktivieren**, um den Server zu starten, geben Sie dann die **Lease‑ Zeit** (in Minuten) und den **Domänennamen** ein, und definieren Sie den **IP‑Adressbereich**, in‑ dem **Sie eine Start‑IP‑Adresse** und eine **End‑IP‑Adresse** eingeben.

**Hinweis**

Der IP‑Adresspool des Servers sollte sich innerhalb des Verwaltungsnetzwerks befinden.

#### **Management Interface DHCP Server**

If you plan to use the DHCP Server or DHCP Relay services on a Citrix Appliance configured for High Availability (HA), do not configure either service on both the Active and Standby appliance. Doing so will lead to duplicate IP addresses on the defined management network.

When HA switches from the Active to the Standby Citrix Appliance, the DHCP Server and DHCP Relay service settings are not applied on the Standby appliance and will stop working.

.<br>The Management Interface DHCP Server will use the current Management Interface IP settings (gateway, subnet mask, and DNS servers) for DHCP offers. The DHCP Server IP range, defined by Start and End IP Address, must be valid in the Management Interface subnet

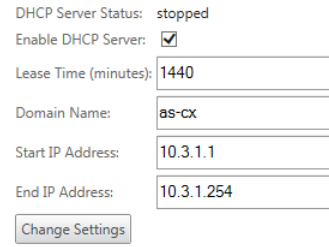

3. Klicken Sie auf **Einstellungen ändern**, um die Konfiguration des DHCP‑Servers abzuschließen.

#### **Hinweis**

Wenn Sie DHCP‑Server auf einer für Hochverfügbarkeit (High Availability) konfigurierten SD‑WAN‑Appliance verwenden möchten, konfigurieren Sie den Dienst nicht sowohl auf der aktiven als auch auf der Standby‑Appliance. Dies führt zu doppelten IP‑Adressen im definierten Verwaltungsnetzwerk.

4. Klicken Sie auf **Client anzeigen**, um die aktuellen DHCP‑Clients anzuzeigen, und klicken Sie auf **Clients löschen**, um die DHCP‑Client‑Leases freizugeben.

So aktivieren Sie den DHCP‑Relay‑Dienst auf einer SD‑WAN‑Appliance:

- 1. Navigieren Sie zu **Konfiguration** > **Einheiteneinstellungen** > **Netzwerkadapter**. Suchen Sie auf der Seite **Netzwerkadapter** nach dem Bereich **DHCP‑Relay der Verwaltungsschnittstelle** .
- 2. **Aktivieren Sie das Kontrollkästchen DHCP‑Relay** aktivieren, um den Dienst zu aktivieren. Geben Sie die **IP‑Adresse des DHCP‑Servers** ein, und klicken Sie auf **Einstellungen ändern**, um Ihre Appliance als DHCP‑Relay‑Agent zu verwenden.

#### **Hinweis**

Wenn Sie den DHCP‑Relaydienst auf einer Appliance verwenden möchten, die für hohe Ver‑ fügbarkeit (HA) konfiguriert ist, konfigurieren Sie den Dienst nicht sowohl auf den aktiven als auch auf den Standby‑Appliances. Dies führt zu doppelten IP‑Adressen im definierten Verwaltungsnetzwerk.

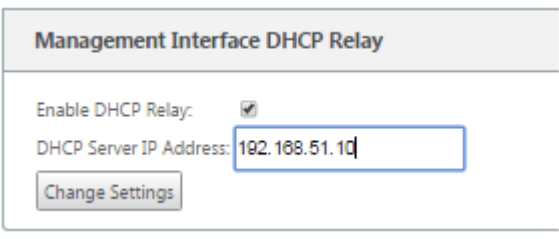

# **WAN‑Link‑IP‑Adressen‑Lernen über DHCP‑Client**

## May 10, 2021

Citrix SD‑WAN Appliances unterstützen das Lernen von WAN‑Link‑IP‑Adressen über DHCP‑Clients. Diese Funktionalität reduziert den Umfang der manuellen Konfiguration, die für die Bereitstellung von SD‑WAN‑Appliances erforderlich ist, und senkt die ISP‑Kosten, da keine statischen IP‑Adressen gekauft werden müssen. SD‑WAN‑Appliances können dynamische IP‑Adressen für WAN‑Links auf nicht vertrauenswürdigen Schnittstellen abrufen. Dadurch ist kein zwischengeschalteter WAN‑Router erforderlich, um diese Funktion auszuführen.

## **Hinweis**

- DHCP-Client kann nur für nicht vertrauenswürdige, nicht überbrückte Schnittstellen konfiguriert werden, die als Clientknoten konfiguriert sind.
- DHCP‑Client für Datenport kann nur auf Nicht‑MCN/Nicht‑RCN‑Websites aktiviert werden.
- Die Bereitstellung von Einarm- oder Richtlinienbasiertem Routing (PBR) wird auf dem Standort mit der DHCP‑Clientkonfiguration nicht unterstützt.
- DHCP‑Ereignisse werden nur aus Sicht des Clients protokolliert, und es werden keine DHCP‑ Serverprotokolle generiert.

## So konfigurieren Sie DHCP für eine nicht vertrauenswürdige virtuelle Schnittstelle:

# 1. Wechseln Sie im **Konfigurations‑Editor**zu **Sites**>[Sitename]> **Schnittstellengruppen**> **Virtuelle Schnittstellen**.

## **Hinweis**

Die physikalische Schnittstelle in der Schnittstellengruppe sollte ein nicht überbrücktes Paar auf einer einzelnen Schnittstelle sein.

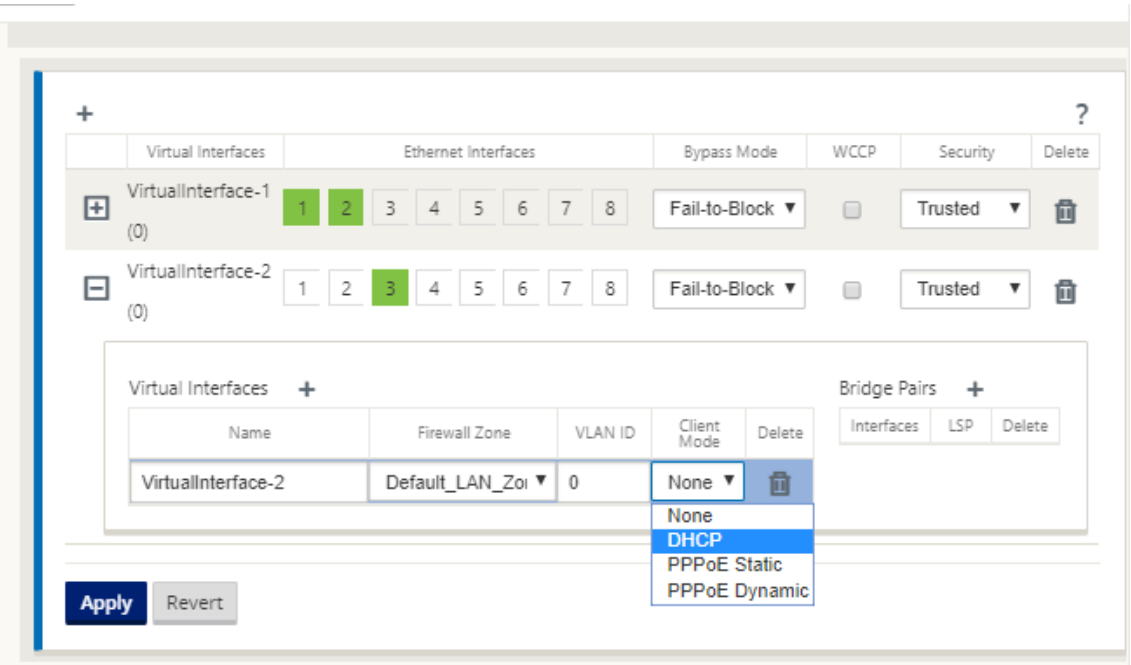

- 2. Wählen Sie DHCP als **Client‑Modus**aus.
- 3. Navigieren Sie zu **WAN‑Links** > **[WAN‑Linkname]** > **Einstellungen** > **Grundeinstellungen** .
- 4. Aktivieren Sie das Kontrollkästchen **Öffentliche IP automatisch erkennen**, damit der MCN die vom Client verwendete öffentliche IP‑Adresse erkennen kann. Dies ist erforderlich, wenn der DHCP‑Clientmodus für den WAN‑Link konfiguriert ist.

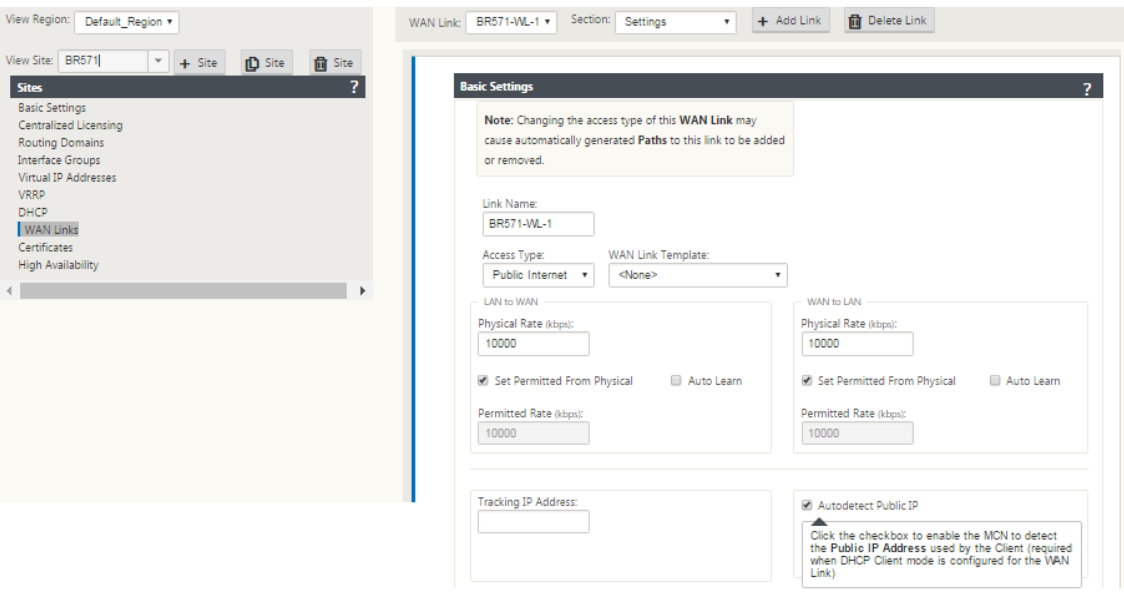

# **Überwachung von WAN‑Verbindungen für DHCP‑Clients**

Die Laufzeit‑IP‑Adresse, Subnetzmaske und Gateway‑Einstellungen werden protokolliert und in einer Protokolldatei namens *SDWANVW\_IP\_Learned.log* archiviert. Ereignisse werden generiert, wenn Dynamic Virtual IPs erlernt, freigegeben oder abgelaufen sind und wenn ein Kommunikationsprob‑ lem mit dem erlernten Gateway oder DHCP‑Server vorliegt. Oder wenn doppelte IP‑Adressen in der archivierten Protokolldatei erkannt werden. Wenn doppelte IPs an einem Standort erkannt werden, werden dynamische virtuelle IP‑Adressen freigegeben und erneuert, bis alle virtuellen Schnittstellen am Standort eindeutige virtuelle IP‑Adressen erhalten.

So überwachen Sie die WAN‑Links des DHCP‑Clients:

- 1. Auf SD‑WAN‑Appliance auf der Seite **Flows aktivieren/deaktivieren/löschen/löschen** enthält die Tabelle DHCP‑Client‑WAN‑Links den Status der gelernten IPs.
- 2. Sie können die Verlängerung der IP beantragen, wodurch die Leasingzeit aktualisiert wird. Sie können auch die **Erneuerung freigeben**, die eine neue IP‑Adresse mit einer neuen Lease aus‑ gibt.

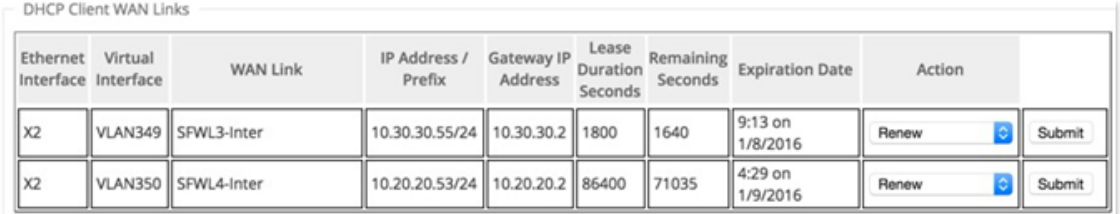

# **GRE Tunnel**

## May 10, 2021

Die SD‑WAN GRE‑Tunneleinstellungen ermöglichen es Ihnen, SD‑WAN Appliances so zu konfigurieren, dass sie GRE‑Tunnel im LAN beenden. Wenn Sie die Site nicht als GRE‑Tunnel‑Abschlussknoten kon‑ figurieren möchten, können Sie diesen Schritt überspringen und mit dem Abschnitt fortfahren Konfigurieren der WAN‑Links für die MCN‑Site.

So konfigurieren Sie einen GRE Tunnel:

[Klicken Sie in der Ansicht](https://docs.netscaler.com/de-de/citrix-sd-wan/10-2/configuration/set-up-master-control-node/configure-mcn.html) **Sites** für die neue MCN‑Site links neben dem Label **GRE‑Tunnels** auf **+**[. Der](https://docs.netscaler.com/de-de/citrix-sd-wan/10-2/configuration/set-up-master-control-node/configure-mcn.html) **GRE‑Tunnels‑Tisch** für die neue Website wird geöffnet. Weitere Informationen finden Sie in den GRE‑ Themen.

Konfigurieren von GRE‑Tunneln der MCN‑Site.

GRE‑Tunnel für den Zweigstandort konfigurieren.

# **GRE‑Tunnel für den MCN‑Standort konfigurieren (optional)**

### October 28, 2021

Die SD-WAN GRE Tunnels-Einstellungen ermöglichen es Ihnen, SD-WAN Appliances so zu konfigurieren, dass GRE-Tunnel im LAN beendet werden. Wenn Sie diesen Standort nicht als GRE-Tunnel-Abschlussknoten konfigurieren möchten, können Sie diesen Schritt überspringen und mit dem Ab‑ schnitt Konfigurieren der WAN-Links für den MCN-Sitefortfahren.

Gehen Sie folgendermaßen vor, um einen GRE‑Tunnel zu konfigurieren:

1. K[licken Sie auf der Registerkarte](https://docs.netscaler.com/de-de/citrix-sd-wan/10-2/configuration/set-up-master-control-node/configure-mcn.html) "Verbindungen"für die neue MCN‑Site auf **GRE‑Tunnel**. Dadurch wird die Tabelle **GRE Tunnel** für den neuen Standort geöffnet.

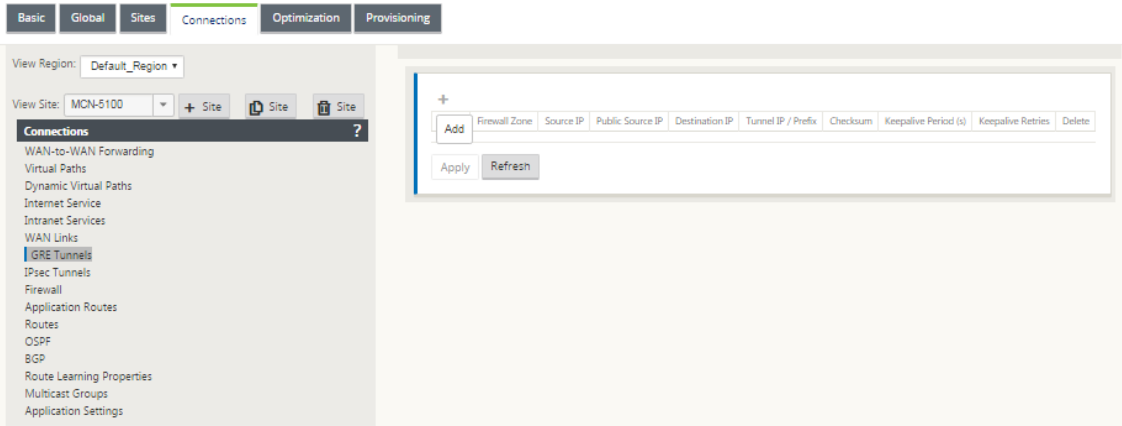

2. Klicken Sie auf **+** rechts neben den **GRE‑Tunneln**. Dadurch wird der Tabelle ein neuer leerer GRE Tunnel Eintrag hinzugefügt und zur Bearbeitung geöffnet.

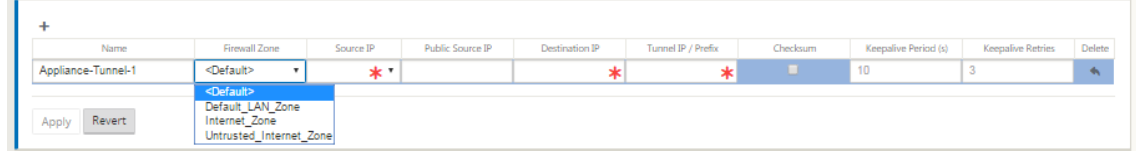

3. Konfigurieren Sie die GRE Tunneleinstellungen.

Geben Sie Folgendes ein:

- **Name** —Geben Sie einen Namen für den neuen GRE‑Tunnel ein oder akzeptieren Sie die Standardeinstellung. Die Standardeinstellung verwendet das folgende Benennungsformat:
- Appliance-Tunnel-<Nummer>- Wo <Nummer> die Anzahl der für diesen Standort konfigurierten GRE‑Tunnel ist, erhöht um eins.
- **Firewall‑Zone** ‑ Wählen Sie die Dateizone für den GRE‑Tunnel zu Ihnen.
- **Quell‑IP —** Wählen Sie eine Quell‑IP‑Adresse für den Tunnel aus dem Dropdownmenü für dieses Feld aus. Die Menüoptionen sind die Liste der für diese Site konfigurierten virtuellen Schnittstellen. Konfigurieren Sie mindestens eine virtuelle Schnittstelle, bevor Sie einen GRE Tunnel konfigurieren können. Anweisungen finden Sie unter Konfigurieren der virtuellen Schnittstellengruppen für die MCN‑Site und Konfigurieren der virtuellen IP‑Adressen für die MCN‑Site.
	- **– Public Source IP**: Geben Sie die IP‑Adresse ein, die als Quelladresse [für Pakete im](https://docs.netscaler.com/de-de/citrix-sd-wan/10-2/configuration/set-up-master-control-node/configure-mcn.html) [GRE‑Tunnel verwendet werden soll. Die Quell‑IP‑A](https://docs.netscaler.com/de-de/citrix-sd-wan/10-2/configuration/set-up-master-control-node/configure-mcn.html)dres[se ist der Ausgangspunkt des](https://docs.netscaler.com/de-de/citrix-sd-wan/10-2/configuration/set-up-master-control-node/configure-mcn.html) [GRE‑Tunnels.](https://docs.netscaler.com/de-de/citrix-sd-wan/10-2/configuration/set-up-master-control-node/configure-mcn.html)
	- **– Ziel‑IP** —Geben Sie die IP‑Adresse ein, die als Host‑Ziel verwendet werden soll. Die Ziel‑IP‑Adresse ist der Endpunkt des GRE‑Tunnels.
	- **– Tunnel IP/ Präfix —** Geben Sie die IP‑Adresse und das Präfix ein, die für die GRE‑ Tunnelschnittstelle verwendet werden.
	- **– Prüfsumme —** Wählen Sie diese Option, um die Prüfsumme für den GRE‑Tunnelkopf zu aktivieren.
	- **– Keepalive‑Zeitraum** —Geben Sie das Wartezeitintervall (in Sekunden) zwischen Keepalive‑Nachrichten ein. Wenn auf 0 konfiguriert, werden keine Keepalive‑Pakete gesendet, aber der Tunnel bleibt oben. Der Standardwert ist 10.
	- **– Keepalive‑Wiederholungen —** Geben Sie die Anzahl der Keepalive‑Wiederholungen ein, die die virtuelle WAN‑Appliance versuchen sollte, bevor sie den Tunnel zum Ab‑ stürzen bringt. Der Standardwert ist 3 Tage.
- 4. Klicken Sie auf **Apply**. Dadurch werden Ihre Einstellungen übermittelt und der neue GRE Tunnel zur Tabelle hinzugefügt.

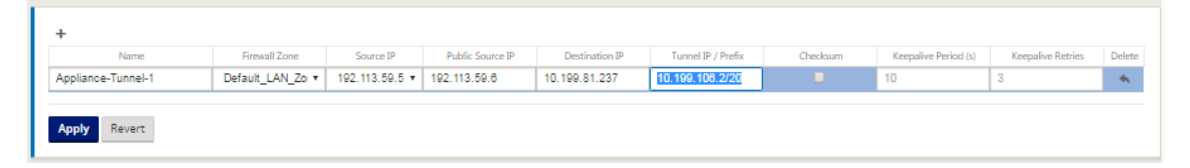

5. Um weitere GRE‑Tunnel zu konfigurieren, klicken Sie auf **+** rechts neben den **GRE‑Tunneln**und fahren Sie wie in den vorherigen Schritten fort.

Der nächste Schritt besteht darin, die WAN‑Verbindungen für die MCN‑Sitezu konfigurieren.

# **GRE‑Tunnel für einen Zwei[gstandort konfigurieren](https://docs.netscaler.com/de-de/citrix-sd-wan/10-2/configuration/set-up-master-control-node/configure-mcn.html)**

October 28, 2021

Mit den Einstellungen für Virtual WAN LAN GRE Tunnel können Sie Virtual WAN Appliances so konfigurieren, dass GRE Tunnel im LAN beendet werden. Wenn Sie diesen Zweigstandort nicht als LAN GRE‑ Tunnelabschlussknoten konfigurieren möchten, können Sie diesen Schritt überspringen und mit dem Abschnitt Konfigurieren von WAN‑Links für den Zweigstandortfortfahren.

So konfigurieren Sie einen LAN‑GRE‑Tunnel für den Zweigstandort:

- 1. Klic[ken Sie in der Ansicht Verbindungen für den neuen](https://docs.netscaler.com/de-de/citrix-sd-wan/10-2/configuration/setup-branch-nodes/configure-branch-node.html) Zweigstandort auf **GRE‑Tunnel**. Die **GRE‑Tunnels‑Ansicht** für den neuen Standort wird geöffnet.
- 2. Klicken Sie auf **+** rechts neben den **GRE‑Tunneln**. Dadurch wird der Tabelle ein neuer leerer GRE Tunnel Eintrag hinzugefügt und zur Bearbeitung geöffnet.

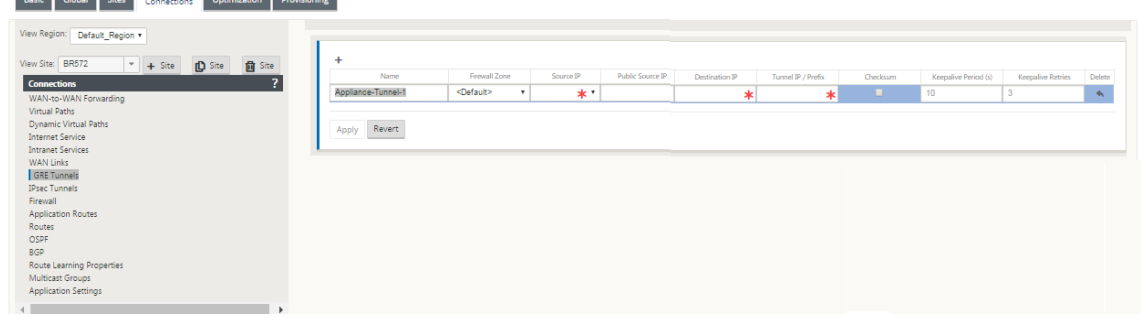

- 3. Konfigurieren Sie die GRE Tunneleinstellungen. Geben Sie Folgendes ein:
- **Name** —Geben Sie einen Namen für den neuen GRE‑Tunnel ein oder akzeptieren Sie den Stan‑ dardwert. Die Standardeinstellung verwendet das folgende Benennungsformat:
- **Appliance‑Tunnel‑<Nummer>**‑ Wo <*Nummer*> die Anzahl der für diesen Standort konfiguri‑ erten GRE‑Tunnel ist, erhöht um eins.
- **Firewallzone** ‑ Wählen Sie eine Firewallzone für den GRE‑Tunnel aus.
- **Quell‑IP**—Wählen Sie eine Quell‑IP‑Adresse für den Tunnel aus dem Dropdownmenü für dieses Feld aus. Die Menüoptionen sind die Liste der virtuellen IP-Adressen, die Sie für diese Site konfiguriert haben. Konfigurieren Sie mindestens eine virtuelle Schnittstelle und eine virtuelle IP‑ Adresse, bevor Sie einen LAN GRE Tunnel konfigurieren können. Anweisungen finden Sie in den Abschnitten Konfigurieren der virtuellen Schnittstellengruppen für den Zweigstandort und Konfigurieren der virtuellen IP‑Adressen für den Zweigstandort.
- **Public Source IP** ‑ Geben Sie die IP‑Adresse ein, die als Quelladresse für Pakete im GRE‑Tu[nnel](https://docs.netscaler.com/de-de/citrix-sd-wan/10-2/configuration/setup-branch-nodes/configure-branch-node.html) [verwendet werden soll. Die Quell‑IP‑Adresse ist der Ausgangspunkt des GRE‑Tunnels.](https://docs.netscaler.com/de-de/citrix-sd-wan/10-2/configuration/setup-branch-nodes/configure-branch-node.html)
- **Ziel‑IP** —Geben Sie die IP‑Adresse ein, die als Host‑Ziel verwendet werden soll. Die Ziel‑IP‑ Adresse ist der Endpunkt des GRE‑Tunnels.
- **Tunnel IP/ Präfix—**Geben Sie die IP‑Adresse und das Präfix ein, diefür die GRE‑Tunnelschnittstelle verwendet werden.
- **Prüfsumme —** Wählen Sie diese Option, um die Prüfsumme für den GRE‑Tunnelkopf zu ak‑ tivieren.
- **Keepalive‑Perioden** —Geben Sie das Wartezeitintervall (in Sekunden) zwischen Keepalive‑ Nachrichten ein. Wenn auf 0 konfiguriert, werden keine Keepalive‑Pakete gesendet, aber der Tunnel bleibt oben. Der Standardwert ist 10.
- **Keepalive‑Wiederholungen —** Geben Sie die Anzahl der Keepalive‑Wiederholungen ein, die die virtuelle WAN‑Appliance versuchen sollte, bevor sie den Tunnel zum Abstürzen bringt. Der Standardwert ist 3 Tage.
- 1. Klicken Sie auf **Apply**. Dadurch werden Ihre Einstellungen übermittelt und der Tabelle der neue GRE Tunnel hinzugefügt.

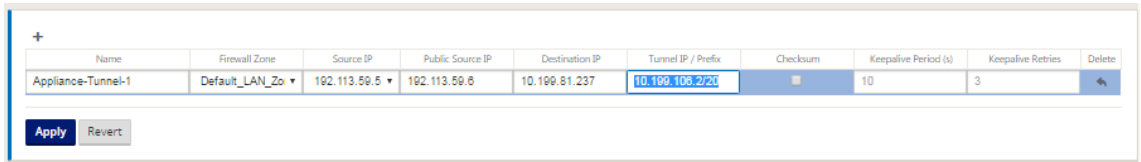

2. Um weitere GRE‑Tunnel zu konfigurieren, klicken Sie auf **+** rechts neben dem **GRE‑Tunnels‑ Label** und fahren Sie wie in den vorangegangenen Schritten fort.

Der nächste Schritt besteht darin, die WAN‑Verbindungen für den Zweigstandortzu konfigurieren.

# **Internetzugriff**

## May 10, 2021

Der Internetdienst wird für den Datenverkehr zwischen einer Endbenutzer‑Website und Websites im öffentlichen Internet verwendet. Der Internetdienstverkehr ist nicht von SD-WAN gekapselt und verfügt nicht über die gleichen Fähigkeiten wie der Datenverkehr, der über den Virtual Path Service bere‑ itgestellt wird. Es ist jedoch wichtig, diesen Datenverkehr auf dem SD‑WAN zu klassifizieren und zu berücksichtigen. Datenverkehr, der als Internetdienst identifiziert wird, ermöglicht die zusätzliche Möglichkeit, dass SD‑WAN in der Lage ist, die WAN‑Verbindungsbandbreite aktiv zu verwalten, indem der Internetverkehr im Verhältnis zum Datenverkehr über den virtuellen Pfad und den Intranetverkehr gemäß der vom Administrator festgelegten Konfiguration eingeschränkt wird. Zusätzlich zu den Funk‑ tionen zur Provisioning der Bandbreite bietet SD-WAN die zusätzliche Möglichkeit, den über den Internetdienst bereitgestellten Datenverkehr mit mehreren Internet‑WAN‑Verbindungen auszugleichen oder optional die Internet‑WAN‑Verbindungen in einer primären oder sekundären Konfiguration zu nutzen.

Die Steuerung des Internetverkehrs mithilfe des Internetdienstes auf SD‑WAN‑Appliances kann in den folgenden Bereitstellungsmodi konfiguriert werden:

- Direktes Internetbreakout in Branch mit integrierter Firewall
- Direktes Internetbreakout bei Zweigweiterleitung an Secure Web Gateway
- Backhaul Internet to Data Center MCN

## **Internet Traffic Control**

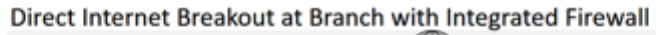

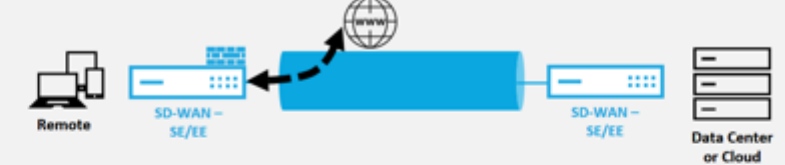

Direct Internet Breakout at Branch with forwarding to Secure Web Gateway

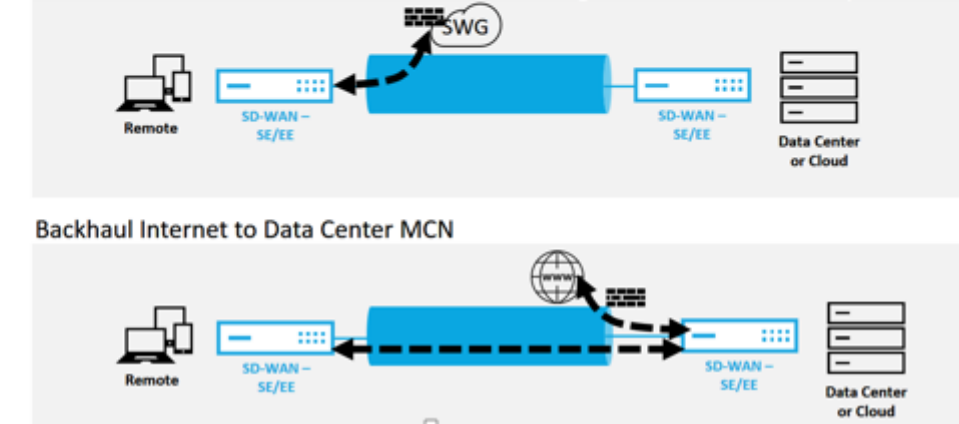

# **Direkter Internetbreakout in Branch mit integrierter Firewall**

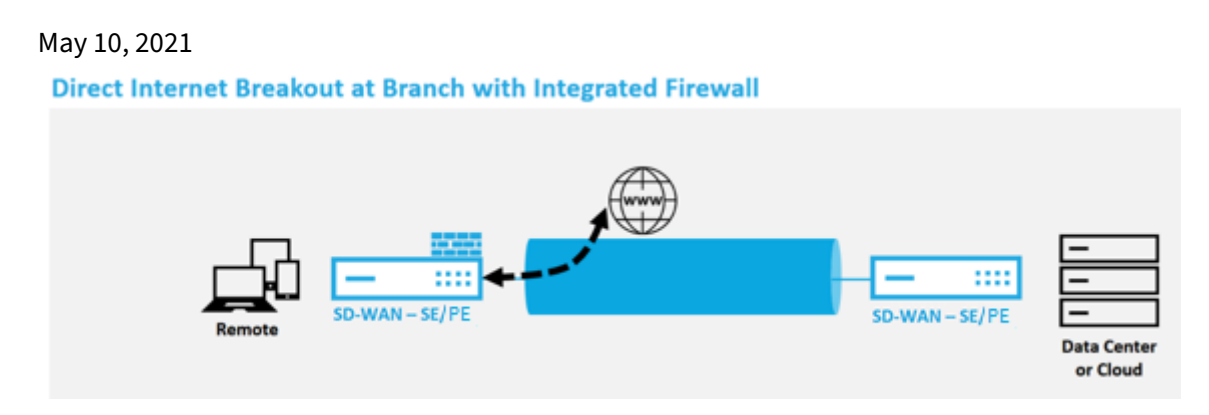

Führen Sie die folgenden Schritte aus, um Internetdienst für einen beliebigen Standort (Clientknoten oder MCN) zu aktivieren:

1. Navigieren Sie im **Konfigurations‑Editor**zur Kachel **Verbindungen**. Klicken Sie auf das Sym‑ bol Hinzufügen (+), um einen Internetdienst für diese Site hinzuzufügen. Pro Site kann nur ein
Internetdienst erstellt werden.

2. In den **Grundeinstellungen** für den Internetdienst gibt es mehrere Optionen, wie sich der Inter‑ netdienst während der Nichtverfügbarkeit von WAN-Verbindungen verhalten soll. Ein Internet-Standardset kann in der globalen Kachel mit einer Reihe von Regeln definiert werden, die auf jeden Knoten in der Konfiguration angewendet werden können, für den Internetdienst aktiviert ist, und bietet eine zentrale Steuerung für die Internetdienstverwaltung, ohne jeden Knoten separat konfigurieren zu müssen.

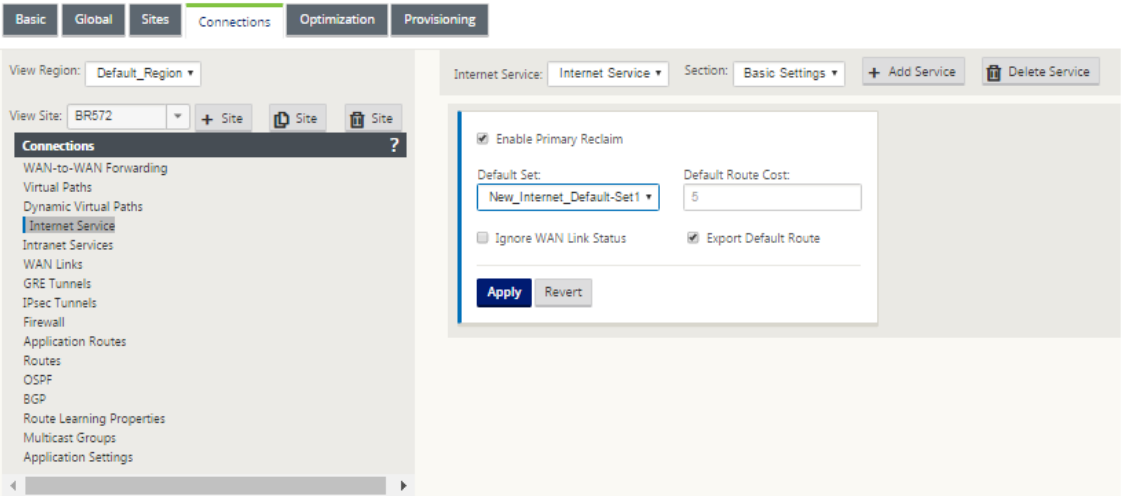

3. Im Knoten Internetdienst‑WAN‑Links werden die in der Site‑Kachel eingebauten WAN‑Links zur Verfügung gestellt, um auszuwählen, welche WAN‑Verbindung Sie für den Internetverkehr ver‑ wenden möchten. Zusätzlich zu anderen Optionen sind die verfügbaren Modi Primär, Sekundär und Ausgewogen, sodass der Administrator die verfügbaren WAN‑Verbindungen gleichzeitig oder in einer aktiven/passiven Rolle verwenden kann.

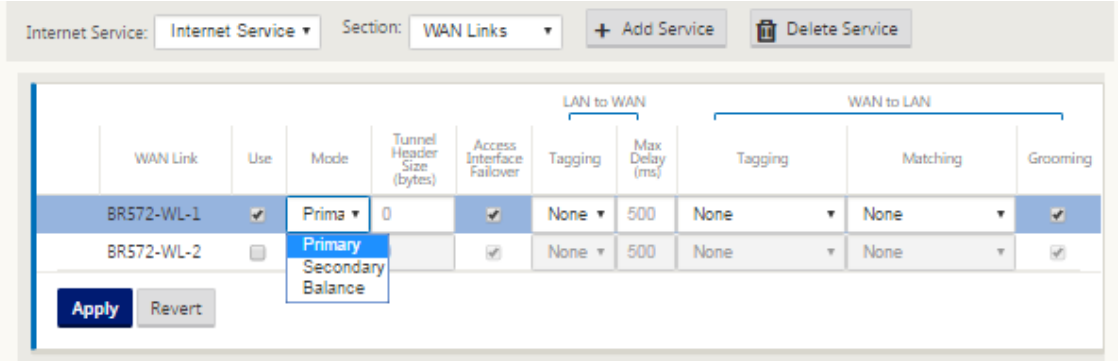

4. Es stehen Standortknotenspezifische Regeln zur Verfügung, die die Möglichkeit der Anpassung jeder Site ermöglichen, alle allgemeinen Einstellungen, die im globalen Standardsatz konfiguriert sind, eindeutig außer Kraft zu setzen. Die Modi umfassen die gewünschte Zustellung über eine bestimmte WAN-Verbindung oder als Override-Dienst, der den gefilterten Datenverkehr ermöglicht.

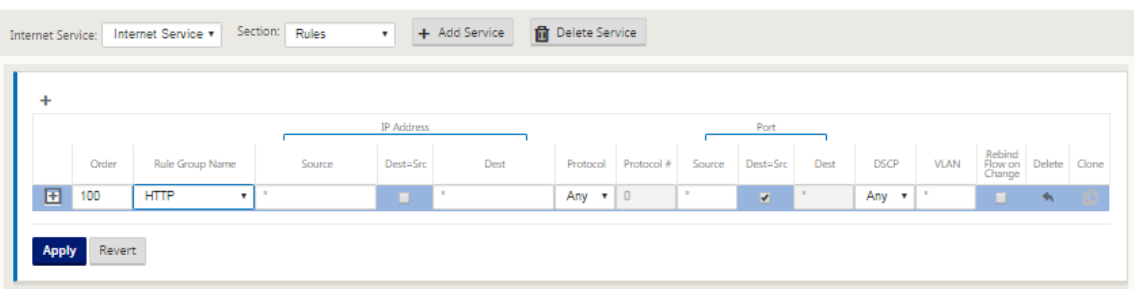

Da ein Internetdienst für einen Knoten erstellt wird, wird die Routentabelle für diesen bestimmten Knoten automatisch mit einer Route 0.0.0.0/0 für Diensttyp gleich Internet und einer Routenkosten von 5 aktualisiert. Andernfalls würde die Standardroute mit Kosten 16 mit Passthrough als Diensttyp übernommen und der Internetverkehr würde an das Unterlagennetz weitergegeben werden.

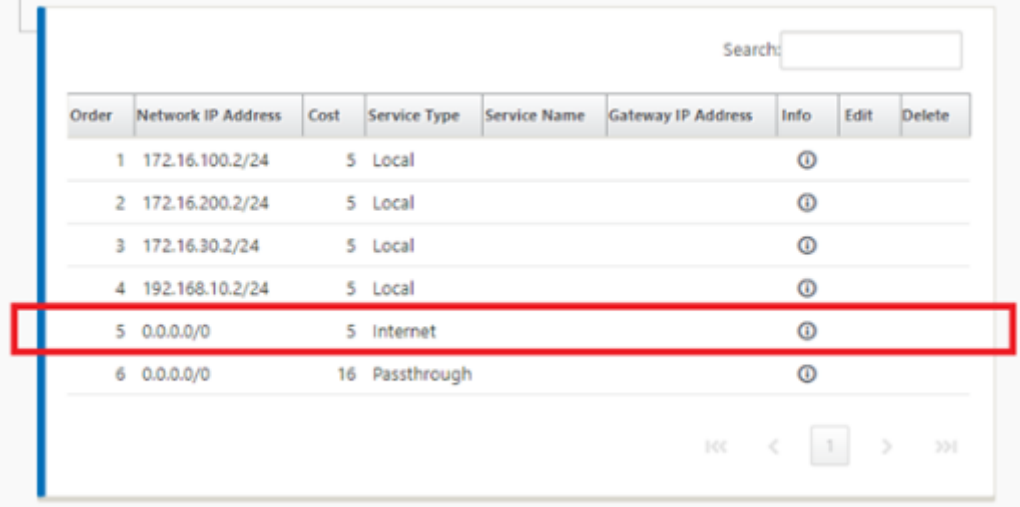

Wenn Internet Service für einen Standortknoten aktiviert ist, wird die Provisioning‑Kachel verfügbar gemacht, um die bidirektionale (LAN zu WAN/WAN zu LAN) Verteilung der Bandbreite für eine WAN‑Verbindung zwischen den verschiedenen Diensten, die die WAN‑Verbindung verwenden, zu ermöglichen. Der Abschnitt Dienste ermöglicht es Benutzern, die Bandbreitenzuweisung weiter zu optimieren. Darüber hinaus kann Fair Share aktiviert werden, so dass alle Dienste ihre minimale reservierte Bandbreite erhalten, bevor eine faire Verteilung in Kraft tritt.

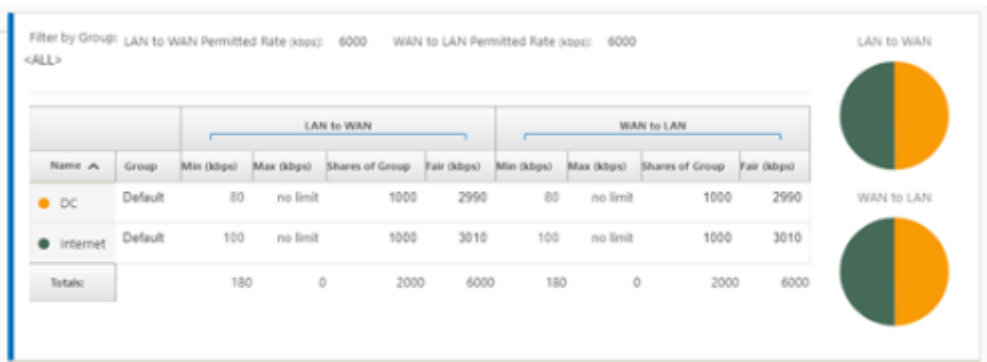

Der Internetdienst kann in den verschiedenen Bereitstellungsmodi verwendet werden, die von Citrix SD‑WAN unterstützt werden.

• Inline-Bereitstellungsmodus (SD-WAN-Overlay)

Citrix SD‑WAN kann als Overlay‑Lösung in jedem Netzwerk bereitgestellt werden. Als Overlay‑Lösung wird SD‑WAN im Allgemeinen hinter bestehenden Edge‑Routern und/oder Firewalls eingesetzt. Wenn SD-WAN hinter einer Netzwerk-Firewall bereitgestellt wird, kann die Schnittstelle als vertrauenswürdig konfiguriert werden und der Internetverkehr kann als Internet‑Gateway an die Firewall übermittelt werden.

• Edge‑ oder Gateway‑Modus

Citrix SD‑WAN kann als Edge‑Gerät bereitgestellt werden und ersetzt vorhandene Edge‑Router und/oder Firewall-Geräte. Die integrierte Firewall-Funktion ermöglicht SD-WAN, das Netzwerk vor direkter Internetverbindung zu schützen. In diesem Modus wird die Schnittstelle, die mit der öffentlichen Internetverbindung verbunden ist, als nicht vertrauenswürdig konfiguriert, wodurch die Verschlüsselung aktiviert wird, und Firewall‑ und Dynamische NAT‑Funktionen sind aktiviert, um das Netzwerk zu schützen.

# **Direkter Internetzugang mit Secure Web Gateway**

## May 10, 2021

Um Datenverkehr zu sichern und Richtlinien durchzusetzen, verwenden Unternehmen häufig MPLS‑ Links, um Zweigdatenverkehr in das Unternehmens‑Rechenzentrum zurückzuleiten. Das Rechenzen‑ trum wendet Sicherheitsrichtlinien an, filtert den Datenverkehr über Sicherheits‑Appliances, um Mal‑ ware zu erkennen, und leitet den Datenverkehr über einen ISP weiter. Ein solches Backhauling über private MPLS‑Links ist teuer. Dies führt auch zu einer erheblichen Latenz, was zu einer schlechten Benutzererfahrung am Zweigstandort führt. Es besteht auch die Gefahr, dass Benutzer Ihre Sicher‑ heitskontrollen umgehen.

Eine Alternative zum Backhauling ist das Hinzufügen von Sicherheits‑Appliances in der Filiale. Die Kosten und Komplexität steigen jedoch, wenn Sie mehrere Appliances installieren, um konsistente Richtlinien über die Standorte hinweg aufrechtzuerhalten. Am deutlichsten, wenn Sie viele Zweigstellen haben, wird das Kostenmanagement unpraktisch.

Eine Alternative besteht darin, die Sicherheit ohne zusätzliche Kosten, Komplexität oder Latenz durchzusetzen, wenn der gesamte Zweigdatenverkehr mithilfe von Citrix SD‑WAN an den Secure Web Gateway Sevice weitergeleitet wird. Ein sicherer Web‑Gateway Dienst eines Drittanbieters ermöglicht die granulare und zentrale Erstellung von Sicherheitsrichtlinien für alle verbundenen Netzwerke. Die Richtlinien werden konsistent angewendet, unabhängig davon, ob sich der Benutzer im Rechenzen‑ trum oder an einem Zweigstandort befindet. Da sichere Web‑Gateway Lösungen cloudbasiert sind, müssen Sie dem Netzwerk keine kostspieligeren Sicherheits‑Appliances hinzufügen.

Direct Internet Breakout at Branch with forwarding to Secure Web Gateway

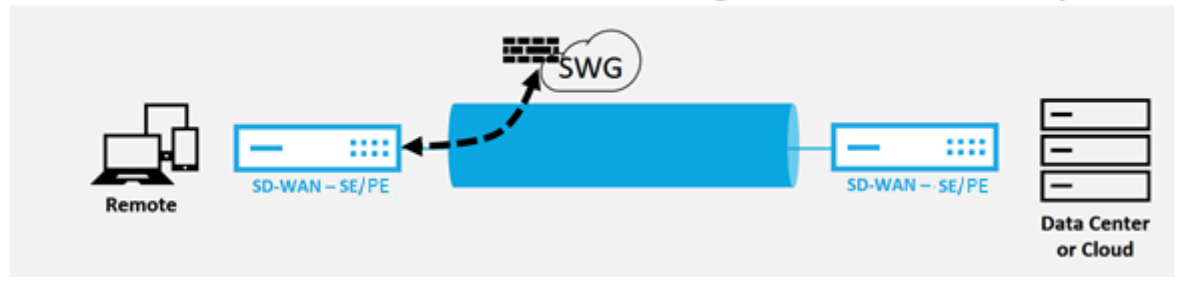

Citrix SD‑WAN unterstützt die folgenden Secure Web Gateway‑Lösungen von Drittanbietern:

- Zscaler
- Kraftpunkt
- Palo Alto

# **Bac[khaul In](https://docs.netscaler.com/de-de/citrix-sd-wan/10-2/security/citrix-sd-wan-secure-web-gateway/palo-alto-integration-by-using-ipsec--tunnels.html)ternet**

## May 10, 2021

Die Citrix SD‑WAN Lösung kann den Internetverkehr an den MCN‑Standort oder andere Zweigstellen‑ standorte zurückleiten. Backhaul zeigt an, dass der für das Internet bestimmte Datenverkehr über eine andere vordefinierte Site zurückgesendet wird, die auf das Internet zugreifen kann. Dies ist nüt‑ zlich für Netzwerke, die aufgrund von Sicherheitsbedenken oder der Topologie der Unterlagennetze keinen direkten Internetzugang zulassen. Ein Beispiel wäre ein Remote‑Standort, an dem keine externe Firewall vorhanden ist, bei dem die integrierte SD-WAN-Firewall die Sicherheitsanforderungen für diesen Standort nicht erfüllt. In einigen Umgebungen ist das Backhauling des gesamten Internetverkehrs von Remotesite durch die gehärtete DMZ im Rechenzentrum möglicherweise der beste Ansatz, um Benutzern in Remoteniederlassungen Internetzugang zu ermöglichen. Dieser

Ansatz hat jedoch seine Einschränkungen, sich der folgenden und der unterlegten WAN‑Links Größe entsprechend bewusst zu sein.

- Die Backhaul des Internetverkehrs erhöht die Latenz der Internetverbindung und ist abhängig von der Entfernung des Zweigstandorts für das Rechenzentrum variabel.
- Backhaul des Internetverkehrs verbraucht Bandbreite auf dem virtuellen Pfad und wird bei der Dimensionierung von WAN‑Verbindungen berücksichtigt.
- Die Backhaul des Internetverkehrs kann den Internet-WAN-Link im Rechenzentrum überzeichnen.

# **Backhaul Internet to Data Center MCN**

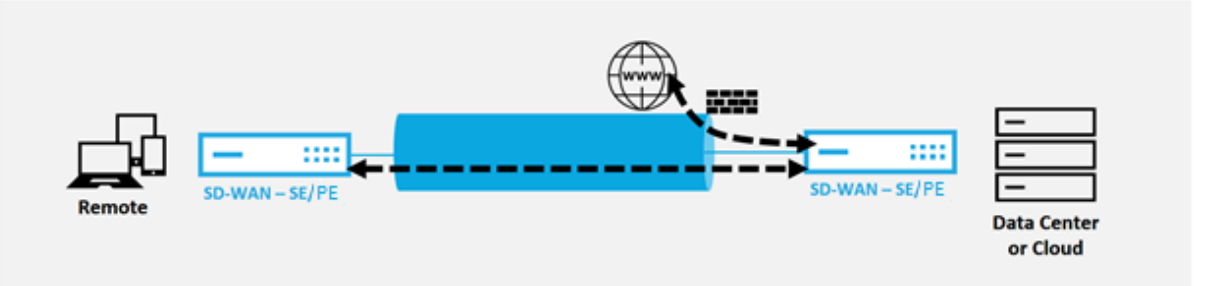

Alle Citrix SD‑WAN Geräte können bis zu acht verschiedene Internet‑WAN‑Verbindungen in einem einzi‑ gen Gerät beenden. Lizenzierte Durchsatzfunktionen für die aggregierten WAN‑Verbindungen werden pro entsprechender Appliance im Citrix SD‑WAN Datenblatt aufgeführt.

Die Citrix SD‑WAN Lösung unterstützt die Backhaul des Internetverkehrs mit der folgenden Konfigu‑ ration.

1. Aktivieren Sie den Internetdienst am MCN‑Standortknoten oder jede andere Standortnotiz, an der Internetdienst gewünscht ist.

## **Hinweis**

Aktivieren Sie Internetdienst‑ und Exportrouten, wenn sich alle anderen Standorte in der WAN‑zu‑WAN‑Weiterleitungsgruppe befinden.

2. Fügen Sie auf den Zweigknoten, auf denen der Internetverkehr zurückgeführt wird, manuell eine Route 0.0.0.0/0 hinzu, um den gesamten Standarddatenverkehr an den Virtual Path‑Service zu leiten. Der nächste Hop wird als MCN bezeichnet, oder zwischengeschaltete Site.

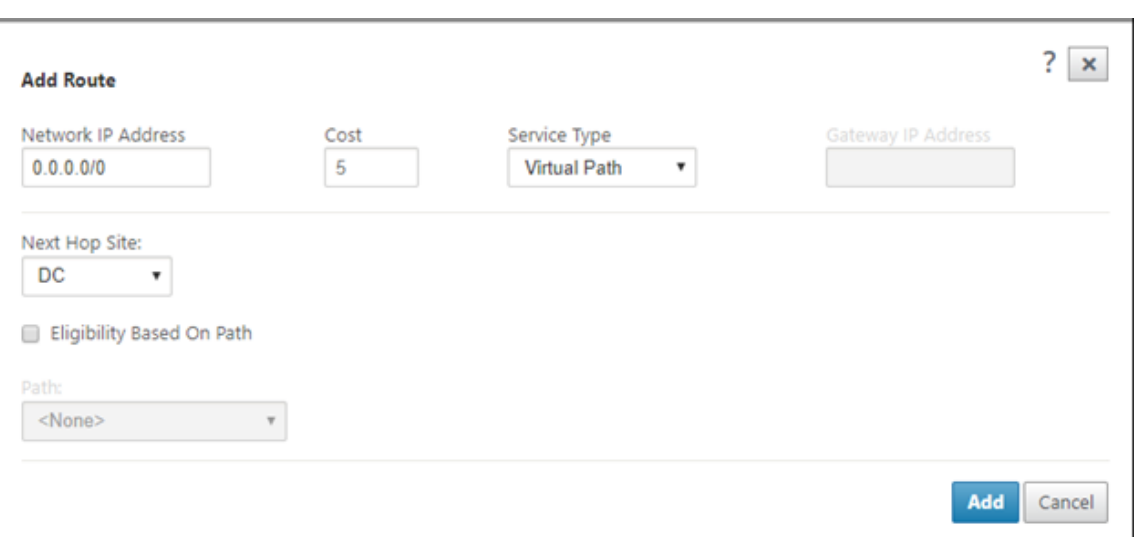

3. Stellen Sie sicher, dass die Routentabelle des Zweigstandorts keine anderen kostengünstigeren Routen aufweist, die den Verkehr außer der gewünschten Backhaul‑Route steuern würden.

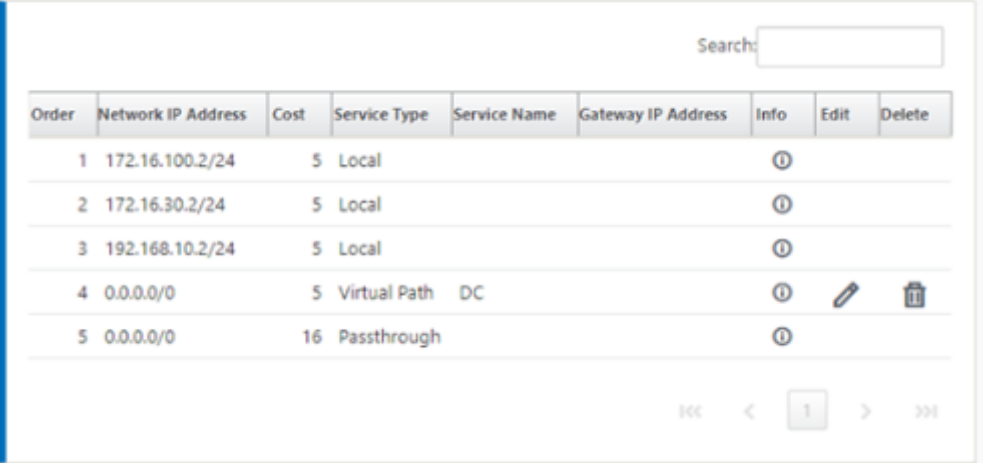

# **Hairpin‑Modus**

#### May 10, 2021

Mit der Hairpin Deployment können Sie die Nutzung einer Remote Hub-Site für den Internetzugang über Backhaul oder Hairpin implementieren, wenn lokale Internetdienste nicht verfügbar sind oder langsamer Datenverkehr auftreten. Sie können Routing mit hoher Bandbreite zwischen Clientstandorten anwenden, indem Sie Backhauling von bestimmten Standorten zulassen.

Der Zweck einer Hairpin Bereitstellung von einem Nicht‑WAN zu einem WAN‑Weiterleitungsstandort besteht darin, einen effizienteren Bereitstellungsprozess und eine effizientere technische Implementierung bereitzustellen. Sie können bei Bedarf eine Remote-Hub-Site für den Internetzugang verwenden und Flows durch den virtuellen Pfad zum SD‑WAN‑Netzwerk weiterleiten.

#### **Backhaul Internet to Data Center MCN**

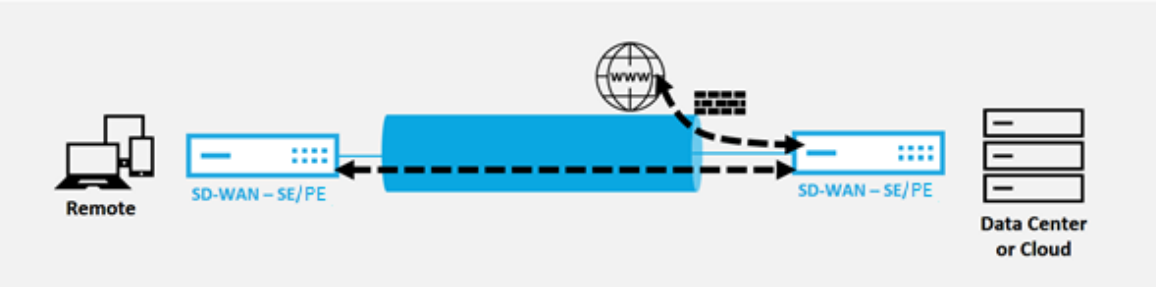

Betrachten Sie beispielsweise einen Administrator mit mehreren SD‑WAN‑Sites, A und B. Standort A verfügt über einen schlechten Internetdienst.Site B verfügt über einen nutzbaren Internetdienst, mit dem Sie den Datenverkehr nur von Standort A zu Standort B zurückholen möchten.Sie können ver‑ suchen, dies zu erreichen, ohne die Komplexität strategisch gewichteter Routenkosten und die Weitergabe an Sites, die den Datenverkehr nicht erhalten sollten.

Außerdem wird die Routingtabelle nicht für alle Standorte in einer Hairpin‑Bereitstellung freigegeben. Wenn der Datenverkehr beispielsweise zwischen Standort A und Standort B durch Standort C aus‑ gesteckt wird, sind die Routen von Standort A und B nur Standort C bekannt. Standort A und Standort B teilen sich nicht gegenseitig die Routingtabelle im Gegensatz zu WAN-zu-WAN-Weiterleitung.

Wenn der Datenverkehr zwischen Standort A und Standort B bis Standort C verläuft, müssen die statischen Routen in Standort A und Standort B hinzugefügt werden, was angibt, dass der nächste Hop für beide Standorte der Zwischenstandort C ist.

WAN-to-WAN Forwarding und Hairpin Bereitstellung weisen bestimmte Unterschiede auf:

- 1. Dynamische virtuelle Pfade sind nicht konfiguriert. Immer sieht der Zwischenstandort den gesamten Datenverkehr zwischen den beiden Standorten.
- 2. Teilt nicht an WAN-to-WAN-Weiterleitungsgruppen teil.

WAN-to-WAN Forwarding und Hairpin Bereitstellung schließen sich gegenseitig aus. Nur einer von ihnen kann zu einem bestimmten Zeitpunkt konfiguriert werden.

Citrix SD‑WAN SE/PE und VPX (virtuelle) Appliances unterstützen die Hairpinbereitstellung. Sie können jetzt eine 0.0.0.0/0 Route zum Hairpin Datenverkehr zwischen zwei Standorten konfigurieren, ohne dass zusätzliche Standorte betroffen sind. Wenn das Hairpinning für den Intranetverkehr verwendet wird, werden dem Clientstandort bestimmte Intranetrouten hinzugefügt, um den Intranetverkehr über den virtuellen Pfad zur Hairpin‑Site weiterzuleiten. Die Aktivierung der WAN‑zu‑WAN‑Weiterleitung zur Erreichung der Hairpin Funktionalität ist nicht mehr erforderlich.

Sie können die Hairpinbereitstellung über die Citrix SD-WAN Webverwaltungsschnittstelle im Konfigurationseditor konfigurieren.

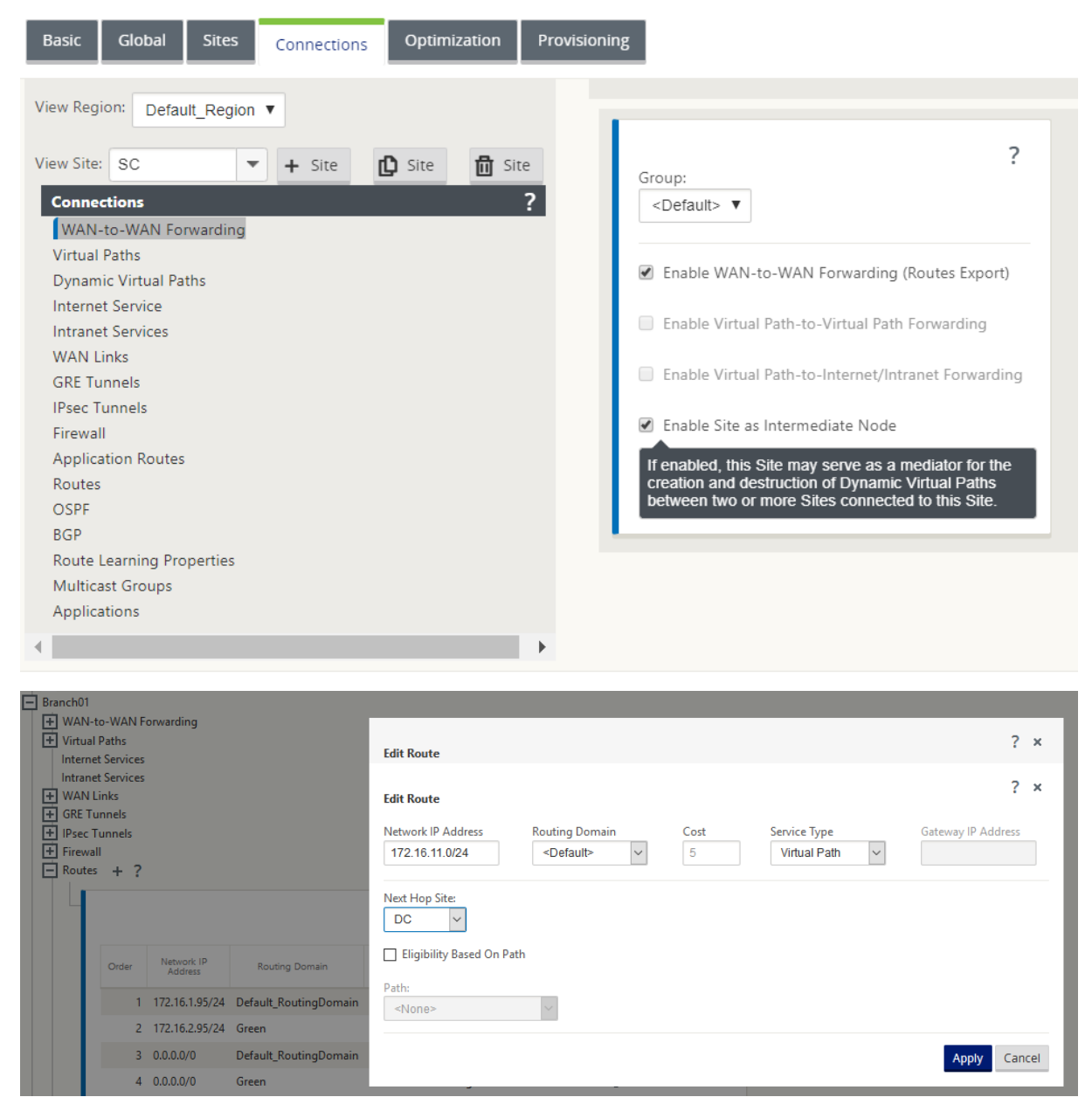

# **Verknüpfen Zustandspropagierung**

#### May 10, 2021

Die Funktion Link‑Statuspropagierung (LSP) ermöglicht es Netzwerkadministratoren, den Linkstatus eines Bypass‑Paares zu synchronisieren, um das Anhängen zu ermöglichen ‑Geräte auf der anderen

Seite des Links, um anzuzeigen, wann Links inaktiv sind. Wenn ein Port eines Bypass‑Paares inaktiv wird, wird die gekoppelte Verbindung administrativ deaktiviert. Wenn Ihre Netzwerkarchitektur ein paralleles Failovernetzwerk enthält, zwingt dies den Datenverkehr, auf dieses Netzwerk zu Sobald der unterbrochene Link wiederhergestellt ist, wird der entsprechende Link automatisch aktiviert.

#### **Konfigurieren der Hyperlinkstatuspropagierung**

So konfigurieren Sie die Hyperlinkstatuspropagierung:

- 1. Navigieren Sie zu **Konfigurations‑Editor** > **Sites [Site‑Name] Schnittstellengruppen**
- 2. Erweitern Sie **Virtuelle Schnittstellen** und klicken Sie unter **Bridge Pairs**auf das Kontrol‑ lkästchen **LSP**, um **Link State Propagation** für ein Bridge‑Paar zu aktivieren. Klicken Sie auf **Übernehmen** um die Einstellungen zu speichern.

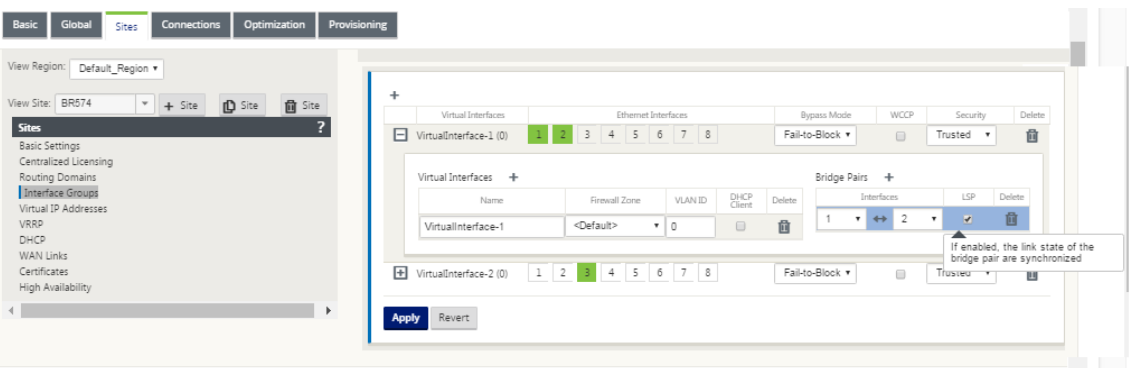

## **Überwachung der Linkstatistiken**

So überwachen Sie Linkstatistiken:

1. Wählen Sie auf der Seite **Monitor > Statistiken aus dem Dropdown‑Menü** Anzeigen**die Option Ethernet aus** , um den Status des Bypass‑Portpaars mit Link State anzuzeigen Die Propagierung ist aktiviert. Beachten Sie, dass die LAN-Seiten-Verbindung ausgefallen ist und später die WAN-Seiten-Verbindung des Bypass-Paares administrativ DEAKTIVIERT ist.

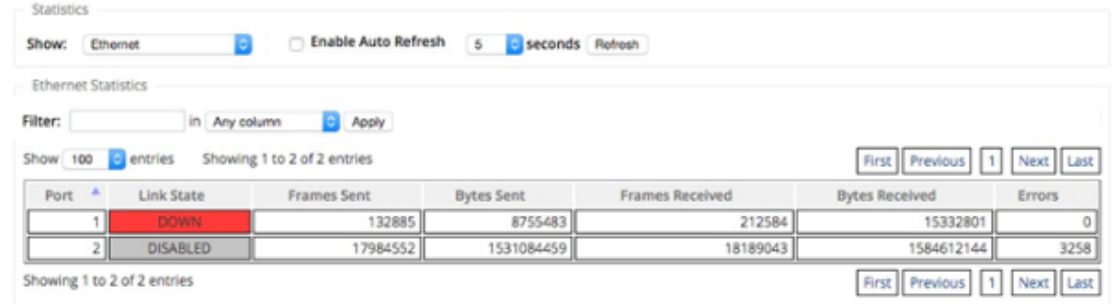

2. Navigieren Sie zu **Konfiguration > Appliance‑Einstellungen** > **Netzwerkadapter > Regis‑ terkarte Ethernet** . Die Ports, die administrativ heruntergefahren sind, sind in der Liste der **Ethernet‑Interface‑Einstellungen** durch ein rotes Sternchen (\*) gekennzeichnet.

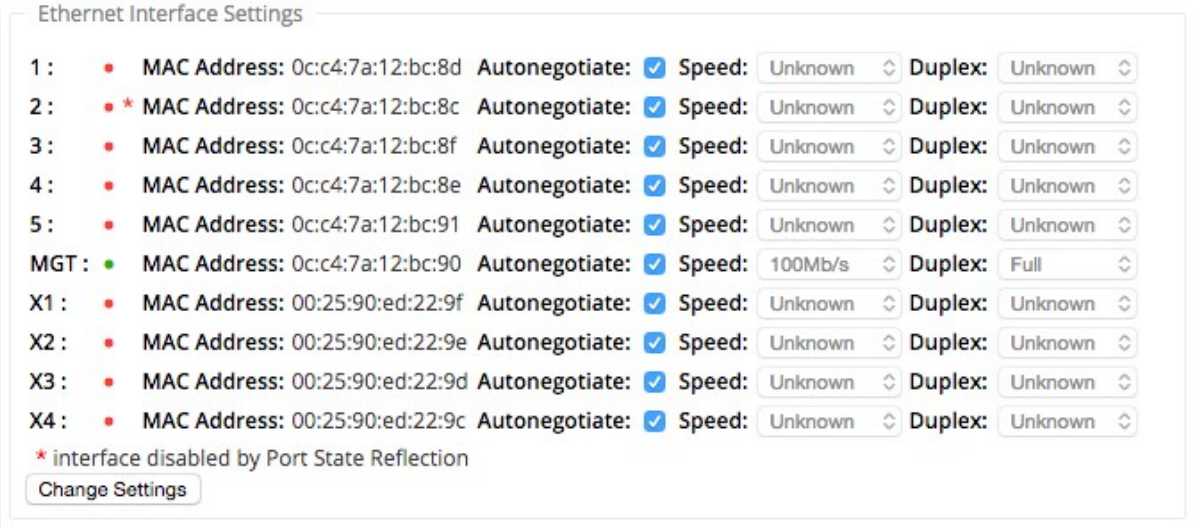

# **Mess‑ und Standby‑WAN‑Verbindungen**

#### May 10, 2021

Citrix SD‑WAN unterstützt die Aktivierung von getakteten Links, die so konfiguriert werden können, dass Benutzerdatenverkehr nur über eine bestimmte Internet‑WAN‑Verbindung übertragen wird, wenn alle anderen verfügbaren WAN‑Verbindungen deaktiviert sind.

Metered Links sparen Bandbreite für Links, die basierend auf der Nutzung abgerechnet werden. Mit den getakteten Links können Sie die Links als Letzter Resort‑Link konfigurieren, der die Verwendung des Links nicht zulässt, bis alle anderen nicht getakteten Links heruntergefahren oder verschlechtert sind. Set Last Resort ist in der Regel aktiviert, wenn drei WAN-Links zu einer Site vorhanden sind (d. h. MPLS, Breitband Internet, 4G/LTE) und eine der WAN‑Verbindungen 4G/LTE ist und möglicherweise zu teuer für ein Unternehmen ist, um die Nutzung zu ermöglichen, es sei denn, dies ist erforderlich. Die Messung ist standardmäßig nicht aktiviert und kann auf einer WAN‑Verbindung eines beliebigen Zugriffstyps (Public Internet, Private MPLS, Private Intranet) aktiviert werden. Wenn die Messung aktiviert ist, können Sie optional Folgendes konfigurieren:

- Daten‑Obergrenze
- Abrechnungsfrequenz (wöchentlich/monatlich)
- Startdatum des Abrechnungszyklus
- Aktives Heartbeat-Inter
- - Intervall, in dem eine Heartbeat-Nachricht von einer Appliance an ihren Peer am anderen Ende des virtuellen Pfads gesendet wird, wenn für mindestens ein Heartbeat-Intervall kein Datenverkehr (Benutzer/Steuerelement) auf dem Pfad vorhanden ist
- konfigurierbare Werte: Standard 50ms/1s/2s/3s/4s/5s/6s/7s/8s/9s/10s

Bei einem lokalen getakteten Link zeigt das Dashboard einer Appliance unten eine **WAN‑Link‑ Metering‑Tabelle** mit Messinformationen an.

Die Bandbreitennutzung auf einer lokalen getakteten Verbindung wird anhand des konfigurierten Datendeckels verfolgt. Wenn die Nutzung 50%, 75% oder 90% des konfigurierten Datendeckels über‑ schreitet, generiert die Appliance ein Ereignis, um den Benutzer zu warnen, und oben im Dashboard der Appliance wird ein Warnbanner angezeigt. Dieses Warnungsereignis kann auch im SD-WAN-Center angezeigt werden. Ein gemessener Pfad kann mit 1 oder 2 gemessenen Links gebildet werden. Wenn zwischen zwei gemessenen Links ein Pfad gebildet wird, ist das aktive Heartbeat-Intervall, das auf dem gemessenen Pfad verwendet wird, das größere der beiden konfigurierten aktiven Heartbeat‑Intervalle auf den Links.

Ein gemessener Pfad ist ein Nicht‑Standby‑Pfad und ist immer für den Benutzerverkehr berechtigt. Wenn mindestens ein nicht gemessener Pfad im GOOD Zustand ist, trägt ein gemessener Pfad eine geringere Menge an Steuerverkehr und wird vermieden, wenn die Weiterleitungsebene nach einem Pfad für ein doppeltes Paket sucht.

**Standby‑Modus**: Der Standby‑Modus einer WAN‑Verbindung ist standardmäßig deaktiviert. Um den Standby‑Modus zu aktivieren, müssen Sie angeben, in welchem der beiden folgenden Modi die Standby‑Verbindung funktioniert

- Auf**Anforderung**: Der Standby‑Link, der aktiv wird, wenn eine der Bedingungen erfüllt ist.
- Wenn die verfügbare Bandbreite im virtuellen Pfad kleiner ist als das konfigurierte Bandbreit‑ enlimit bei Bedarf UND eine ausreichende Nutzung vorhanden ist. Ausreichende Auslastung ist definiert als mehr als 95% (ON\_DEMAND\_USAGE\_THRESHOLD\_PCT) der aktuellen verfügbaren Bandbreite, oder die Differenz zwischen der aktuellen verfügbaren Bandbreite und der aktuellen Nutzung beträgt weniger als 250 kbps (ON\_DEMAND\_THRESHOLD\_GAP\_KBPS), beide Parameter können mit t2\_variables geändert werden, wenn alle Nicht-Standby Pfade sind tot oder deaktiviert.
- Last-Resort ein Standby-Link, der nur aktiv wird, wenn alle Nicht-Standby-Links und On‑Demand‑Standby‑Links deaktiviert oder deaktiviert sind.
- Wenn Sie eine Standby‑Verbindung konfigurieren, können Sie die Standby‑Priorität und zwei Taktintervalle angeben:
- Standby‑Priorität gibt die Reihenfolge an, in der eine Standby‑Verbindung aktiv wird, wenn mehrere Standby‑Links vorhanden sind:
- **–** ein Priority 1 Standby‑Link wird zuerst aktiv, während ein Priority 3 Standby‑Link zuletzt aktiv wird
- **–** Mehrere Standby‑Links können die gleiche Priorität zugewiesen werden
- Aktives Heartbeat-Intervall das Heartbeat-Intervall, das verwendet wird, wenn der Standby-Pfad aktiv ist (Standard 50ms/1s/2s/3s/4s/5s/6s/7s/8s/9s/10s)
- Standby-Heartbeat-Intervall das Heartbeat-Intervall, das verwendet wird, wenn der Standby-Pfad inaktiv ist (Standard 1s/2s/3s/4s/5s/6s/7s/8s/9s/10s/deaktiviert)

Ein Standby‑Pfad wird mit 1 oder 2 Standby‑Links gebildet.

- Ein On‑Demand‑Standby‑Pfad wird gebildet zwischen:
	- ‑ einem Nicht‑Standby‑Link und einem On‑Demand‑Standby‑Link
	- ‑ 2 On‑Demand‑Standby‑Links
- Ein Last‑Resort‑Standby‑Pfad wird gebildet zwischen:
	- **–** eine Nicht‑Standby‑Verbindung und eine Last‑Resort‑Standby‑Verbindung
	- **–** einen On‑Demand‑Standby‑Link und einen Last‑Resort‑Standby‑Link
	- **–** 2 Last‑Resort‑Standby‑Links

Die Taktintervalle, die auf einem Standby‑Pfad verwendet werden, werden wie folgt bestimmt:

- Wenn der Standby‑Heartbeat auf mindestens 1 der 2 Links deaktiviert ist, wird der Heartbeat im Standby‑Pfad deaktiviert, während er inaktiv ist.
- Wenn der Standby‑Heartbeat für beide Links nicht deaktiviert ist, wird der größere der beiden Werte verwendet, wenn der Standby‑Pfad Standby‑Pfad ist.
- Wenn aktives Heartbeat‑Intervall für beide Links konfiguriert ist, wird der größere der beiden Werte verwendet, wenn der Standby‑Pfad aktiv ist.

Heartbeat (Keep alive) Nachrichten:

- In einem Nicht‑Standby‑Pfad werden Heartbeat‑Nachrichten nur gesendet, wenn mindestens ein Heartbeat-Intervall kein Datenverkehr (Steuerung oder Benutzer) vorhanden ist. Das Heartbeat‑Intervall variiert je nach Pfadzustand. Für **Nicht‑Standby‑, nicht getaktete** Pfade:
- 50 ms, wenn der Pfadzustand GOOD ist
- 25 ms, wenn der Pfadzustand BAD ist

Auf einem Standby‑Pfad hängt das verwendete Heartbeat‑Intervall vom Aktivitätsstatus und dem Pfadstatus ab:

- Wenn der Heartbeat nicht deaktiviert ist, werden Heartbeat-Meldungen regelmäßig im konfigurierten Standby-Heartbeat-Intervall gesendet, da kein anderer Datenverkehr erlaubt ist.
- das konfigurierte aktive Heartbeat-Intervall wird verwendet, wenn der Pfadstatus GOOD ist.
- 1/2 das konfigurierte aktive Heartbeat-Intervall wird verwendet, wenn der Pfadzustand BAD ist.
- Während aktiv, wie Nicht‑Standby‑Pfade, werden Heartbeat‑Nachrichten nur gesendet, wenn für mindestens das konfigurierte aktive Heartbeat‑Intervall kein Datenverkehr (Steuerung oder Benutzer) vorhanden ist.
- das konfigurierte Standby-Heartbeat-Intervall wird verwendet, wenn der Pfadstatus GOOD ist.
- 1/2 das konfigurierte Standby-Heartbeat-Intervall wird verwendet, wenn der Pfadzustand BAD ist.

Während inaktiv, sind Standby‑Pfade nicht für den Benutzerverkehr geeignet. Die einzigen Kontrollprotokollmeldungen, die auf inaktiven Standby-Pfaden gesendet werden, sind Heartbeat-Nachrichten, die zur Erkennung von Verbindungsfehlern und zur Erfassung von Qualitätsmetriken dienen. Wenn Standby‑Pfade aktiv sind, sind sie für den Benutzerverkehr mit zusätzlichen Zeitkosten berechtigt. Dies geschieht, damit die Nicht-Standby-Pfade, falls verfügbar, bei der Weiterleitungspfadauswahl bevorzugt werden.

Der Pfadstatus eines Standby‑Pfads mit deaktiviertem Heartbeat, während inaktiv, wird als GOOD angenommen, und er wird in der Tabelle Pfadstatistiken unter Überwachung als GUT angezeigt. Wenn es aktiv wird, im Gegensatz zu einem Nicht‑Standby‑Pfad, der im DEAD Zustand beginnt, bis es von seinem virtuellen Pfad‑Peer hört, wird es im GOOD‑ Zustand gestartet. Wenn keine Verbindung mit dem Virtual Path Peer erkannt wird, wird der Pfad BAD und dann DEAD. Wenn die Konnektivität mit dem Virtual Path Peer wieder hergestellt wird, wird der Pfad BAD und dann wieder GOOD.

Wenn ein solcher Standby‑Pfad DEAD wird und dann inaktiv wird, ändert sich der Pfadzustand nicht sofort in (angenommen) GOOD. Stattdessen wird es für die Zeit im DEAD Zustand gehalten, so dass es nicht sofort verwendet werden kann. Dies soll verhindern, dass Aktivität zwischen einer Pfadgruppe mit niedrigerer Priorität mit angenommenen guten DEAD Pfaden und einer Pfadgruppe mit höherer Priorität mit tatsächlich GOOD‑Pfaden oszilliert. Diese Wartezeit (NO\_HB\_PATH\_ON\_HOLD\_PERIOD\_MS) ist auf 5 min eingestellt und kann über t2\_variables geändert werden.

Wenn die Pfad‑MTU‑Erkennung auf einem virtuellen Pfad aktiviert ist, wird die MTU des Standby‑Pfads nicht zur Berechnung der MTU des virtuellen Pfads verwendet, während der Pfad im Standby‑Modus ist. Wenn der Standby‑Pfad aktiv wird, wird die MTU des virtuellen Pfads unter Berücksichtigung der MTU des Standby‑Pfads neu berechnet. (Die MTU des virtuellen Pfades ist die kleinste MTU unter allen aktiven Pfaden innerhalb des virtuellen Pfades).

Ereignisse und Protokollmeldungen werden generiert, wenn ein Standby‑Pfad zwischen Standby‑ Modus und Aktiv übergeht.

Konfigurationsvoraussetzungen:

- Eine Zählerverbindung kann von jedem Zugriffstyp sein.
- Alle Links an einem Standort können mit aktivierter Messung konfiguriert werden.
- Ein Standby-Link kann vom Zugriffstyp "Öffentliches Internet"oder "Privates Intranet"sein. Eine WAN‑Verbindung vom Privaten MPLS‑Zugriffstyp kann nicht als Standby‑Verbindung konfiguriert werden.
- Pro Standort muss mindestens ein Nicht‑Standby‑Link konfiguriert werden. Pro Site werden maximal 3 Standby‑Links unterstützt.
- Internet‑/Intranetdienste können nicht auf On‑Demand‑Standby‑Links konfiguriert werden. On‑Demand‑Standby‑Links unterstützen nur den Virtual Path Service.
- Der Internetdienst kann auf einem Last-Resort-Standby-Link konfiguriert werden, es wird jedoch nur der Lastausgleichsmodus unterstützt.
- Der Intranetdienst kann für eine Last‑Resort‑Standby‑Verbindung konfiguriert werden, es wird jedoch nur der sekundäre Modus unterstützt und die primäre Rückgewinnung muss aktiviert sein.

So konfigurieren Sie getaktete Links:

1. Navigieren Sie in der SD‑WAN‑Webverwaltungsschnittstelle zu Konfigurationseditor > Sites > WAN‑Links > Einstellungen. Klicken Sie auf Metered/Standby Link, um ihn zu erweitern.

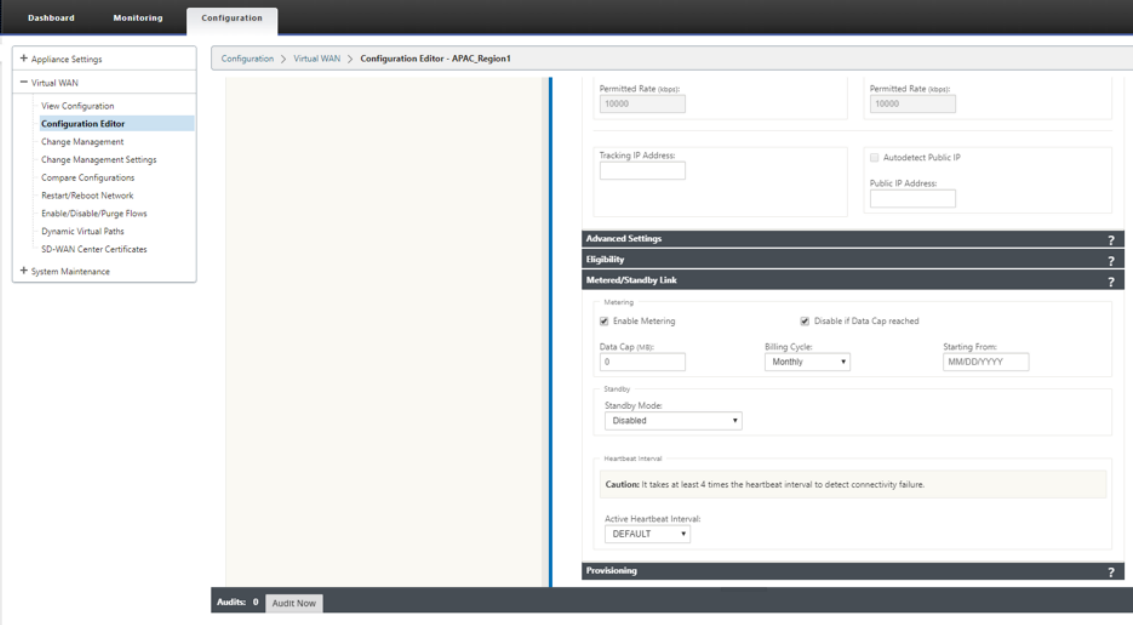

2. **Aktivieren Sie das Kontrollkästchen "Metering** aktivieren". Sie können Werte für die Datenobergrenze, die Abrechnungsfrequenz, das Startdatum des Abrechnungszyklus und das aktive Heartbeat-Intervall angeben.

#### Citrix SD‑WAN 10.2

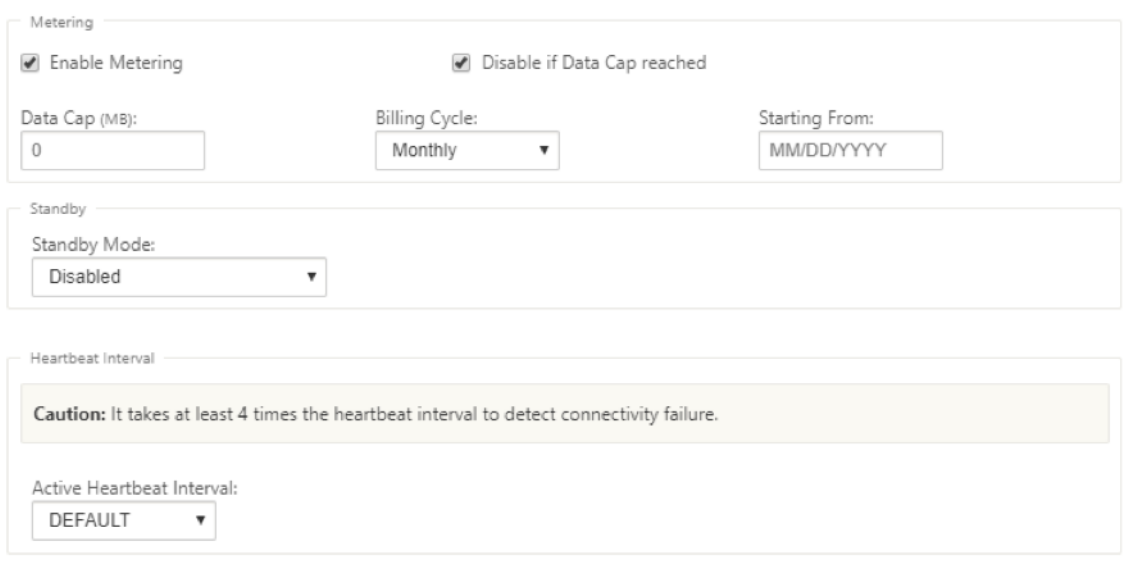

So konfigurieren Sie Standby‑Links:

- 1. Navigieren Sie in der SD‑WAN‑Webverwaltungsoberfläche zu **Konfigurations‑Editor** > **Sites**
	- > **WAN‑Links** > **Einstellungen**. Klicken Sie auf **Metered/Standby Link**, um ihn zu erweitern.

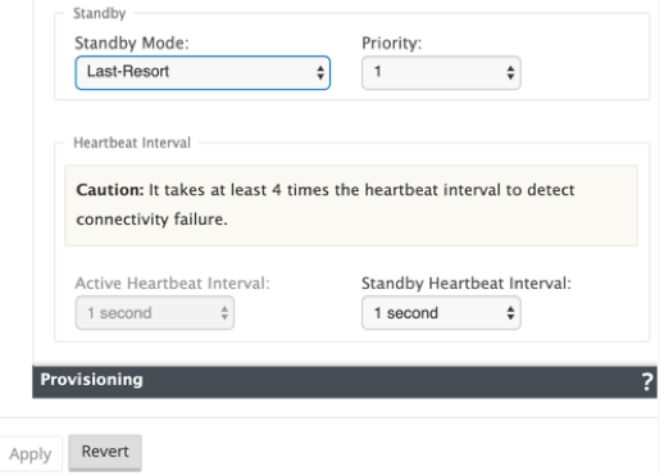

- 2. Standardmäßig ist der Standby‑Modus einer WAN‑Verbindung deaktiviert. Um den WAN‑Link als Standby zu konfigurieren, klicken Sie auf das Bleistiftsymbol neben **Einstellungen**, um in den Bearbeitungsmodus zu wechseln und einen der Standby‑Modi auszuwählen.
- 3. Sobald ein Standby‑Modus ausgewählt ist, wählen Sie die Standby‑Priorität, das aktive Heartbeat-Intervall und das Standby-Heartbeat-Intervall entsprechend aus. Klicken Sie auf **Anwenden**, um die Konfiguration zu überprüfen.
- 4. Wenn eine bedarfsabhängige Standby-Verbindung konfiguriert ist, wird der globale standardmäßige bedarfsabhängige Bandbreitenbeschränkung (120%) auf den virtuellen Pfad angewen‑ det. Dies gibt die maximal zulässige WAN‑zu‑LAN‑Bandbreite für den virtuellen Pfad an. Sie wird als Prozentsatz der gesamten Bandbreite angegeben, die von allen Nicht-Standby-Links

im virtuellen Pfad bereitgestellt wird. Solange die verfügbare Bandbreite im virtuellen Pfad unterhalb des Grenzwerts liegt und eine ausreichende Nutzung vorliegt, versucht die Appliance, Pfade auf Anforderung zu aktivieren, um die Bandbreite zu ergänzen.

5. Um das globale Standard‑On‑Demand‑Bandbreitenlimit anzuzeigen oder zu ändern, öffnen Sie

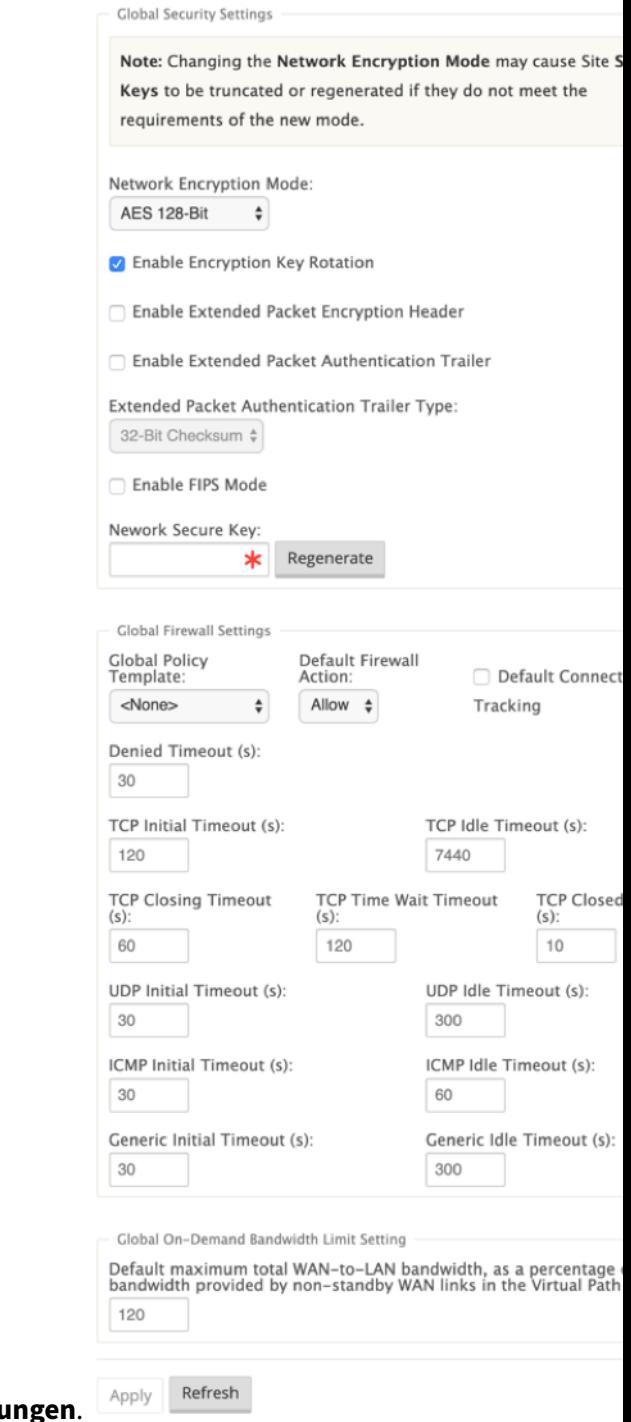

# die Abschnitte**Global** >**VirtualWAN‑Netzwerkeinstellungen**.

6. Wenn Sie ein bedarfsspezifisches Bandbreitenlimit für einen virtuellen Pfad anwenden und die globale Standardeinstellung unverändert beibehalten möchten, muss ein

Standardset für den virtuellen Pfad erstellt werden, und die Begrenzung für die be‑ darfsgesteuerte Bandbreite in den erweiterten Einstellungen kann geändert werden. Basic Global Sites Connections Optimization Provisioning

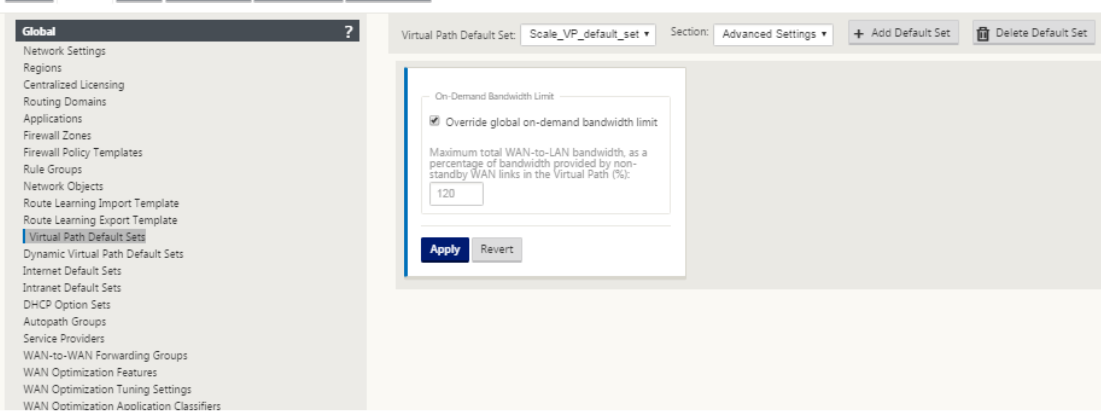

7. Um Einstellungen für einen bestimmten virtuellen Pfad anzuwenden, sollte der Benutzer zum Abschnitt **Verbindungen** > **Site** > **Virtuelle Pfade** > **Grundeinstellungen** navigieren und den

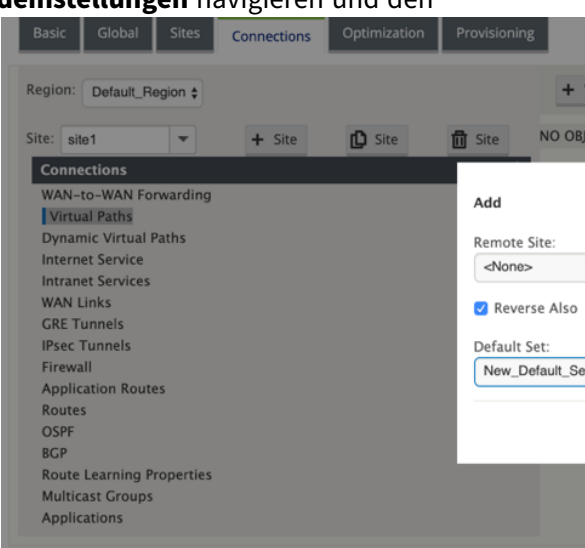

Standardsatzfür den jeweiligen virtuellen Pfad auswählen.

## **So überwachen Sie getaktete und Standby‑WAN‑Verbindungen**

1. Wenn Pfadstatistiken (**Monitoring** > **Statistics** > **Paths**) angezeigt werden, werden gemessene

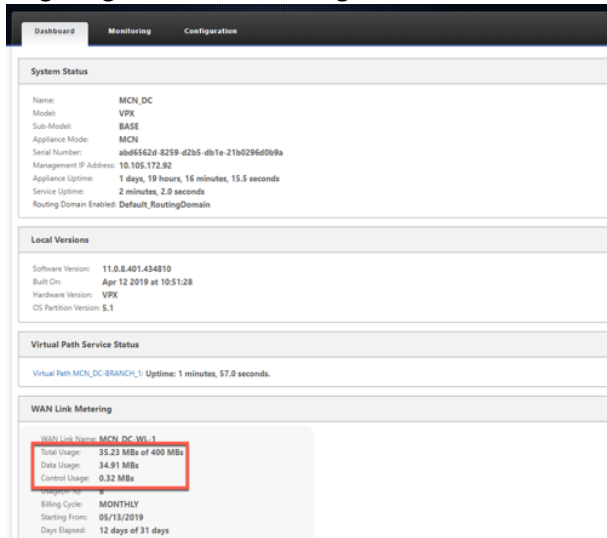

Links und Standby-Links wie unten dargestellt markiert.

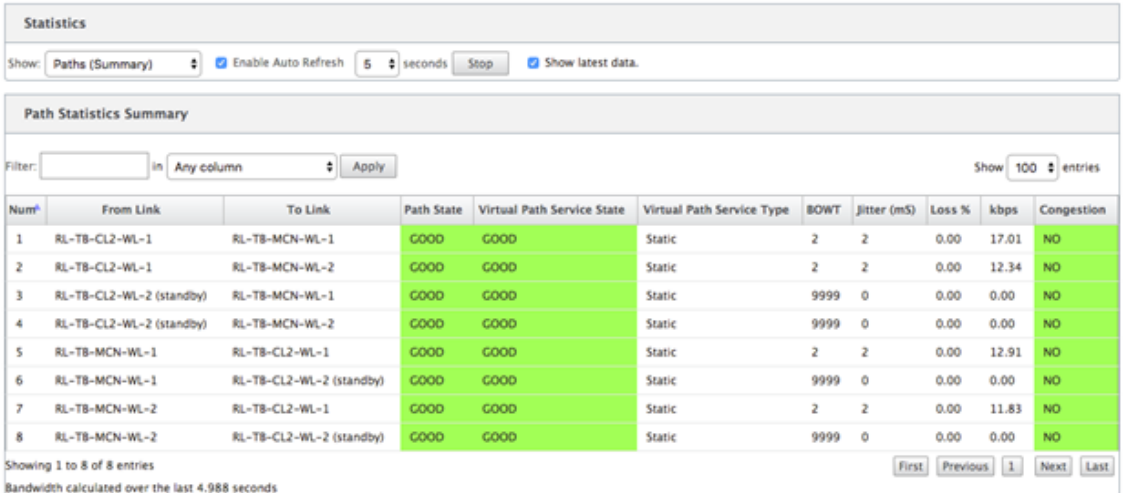

2. Wenn die Appliance über einen virtuellen Pfad verfügt, der über einen lokalen oder Remote-On‑Demand‑Standby‑Link verfügt, wird beim Anzeigen von WAN‑Link‑Nutzungsstatistiken eine zusätzliche Tabelle mit On‑Demand‑Bandbreite am Ende der Seite angezeigt (**Überwachung** > **Statistiken** > **WAN‑Link‑Nutzung**).

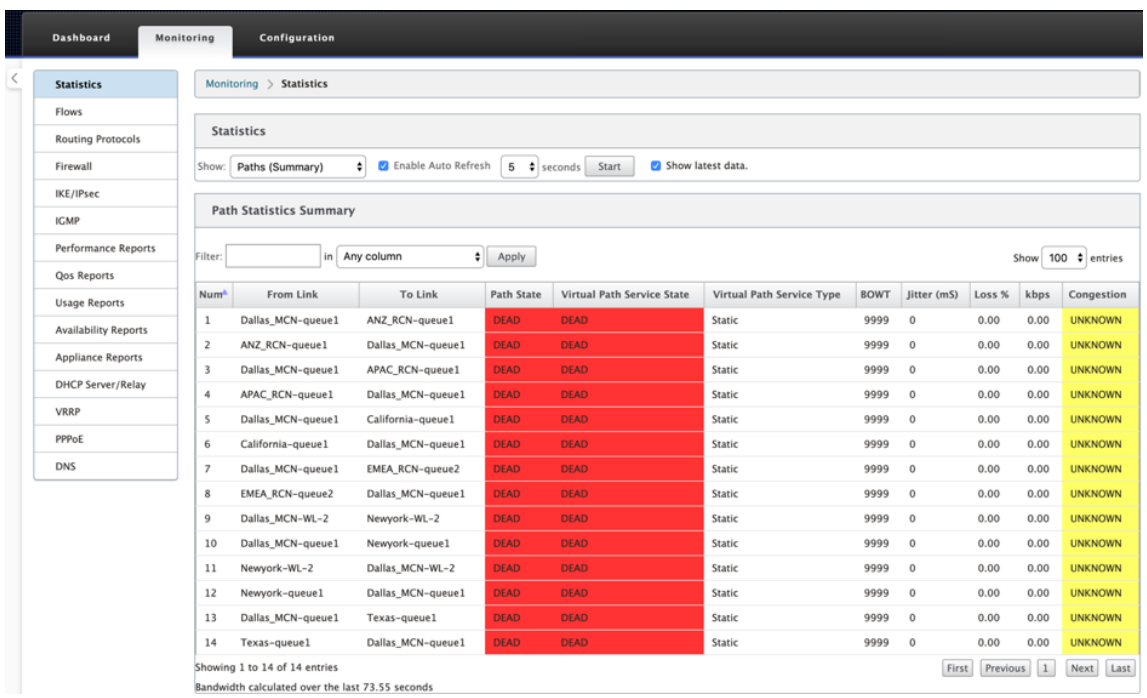

3. Wenn die Verwendung eines getakteten Links 50% des konfigurierten Datendeckels überschreitet, wird oben im Dashboard ein Warnbanner angezeigt. Wenn die Nutzung 75% der konfigurierten Datenbegrenzung übersteigt, werden außerdem die numerischen Messinformationen am unteren Rand des Dashboards hervorgehoben.

#### Citrix SD‑WAN 10.2

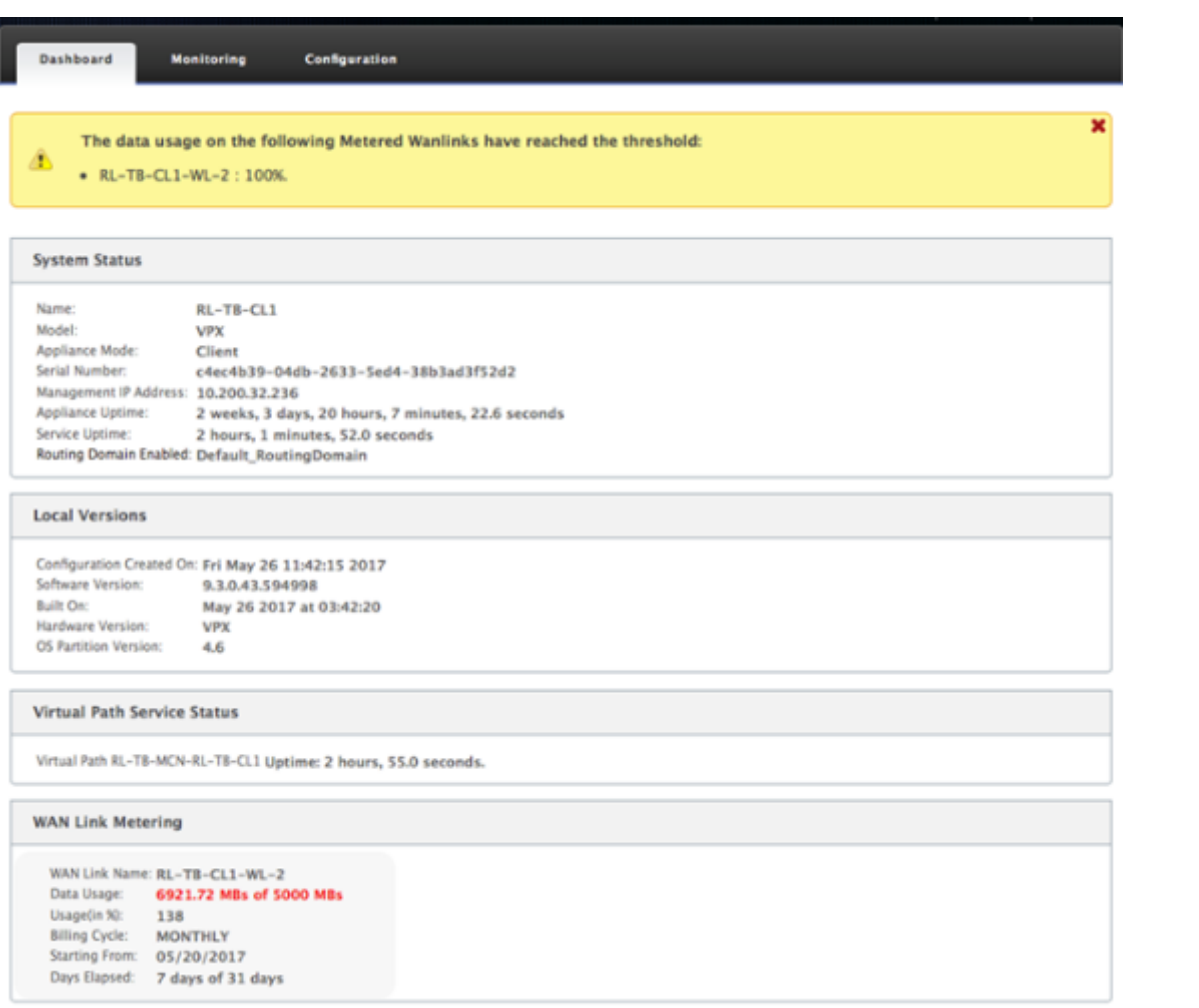

Ein WAN‑Link‑Verwendungsereignis wird auch an der Appliance generiert, wenn die Verwendung 50%,

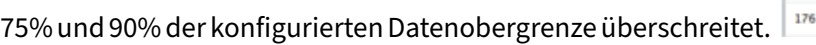

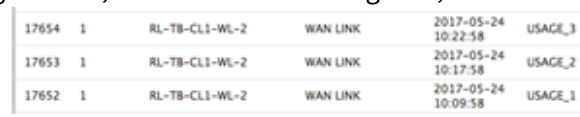

1. Wenn ein Standby‑Pfad zwischen dem Standby‑Modus und dem aktiven Zustand wechselt, wird ein Ereignis von der Appliance generiert.

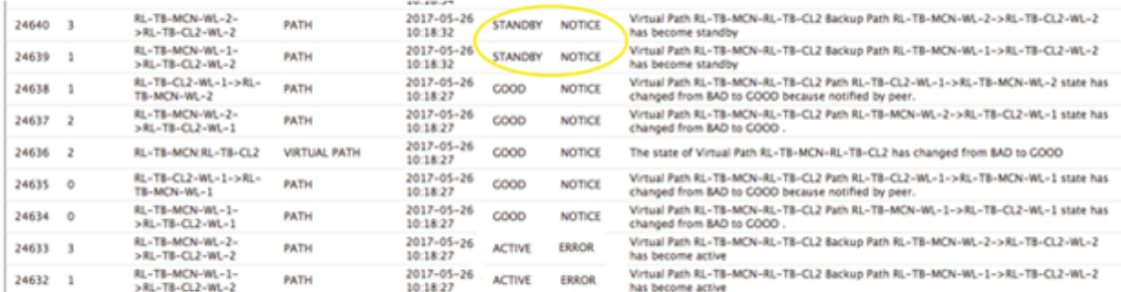

2. Die konfigurierten aktiven und Standby‑Taktintervalle für jeden Pfad können unter **Konfigura‑ tion >**Virtuelles WAN**> Konfigurationanzeigen**>**Pfade** angezeigt werden.

#### Citrix SD‑WAN 10.2

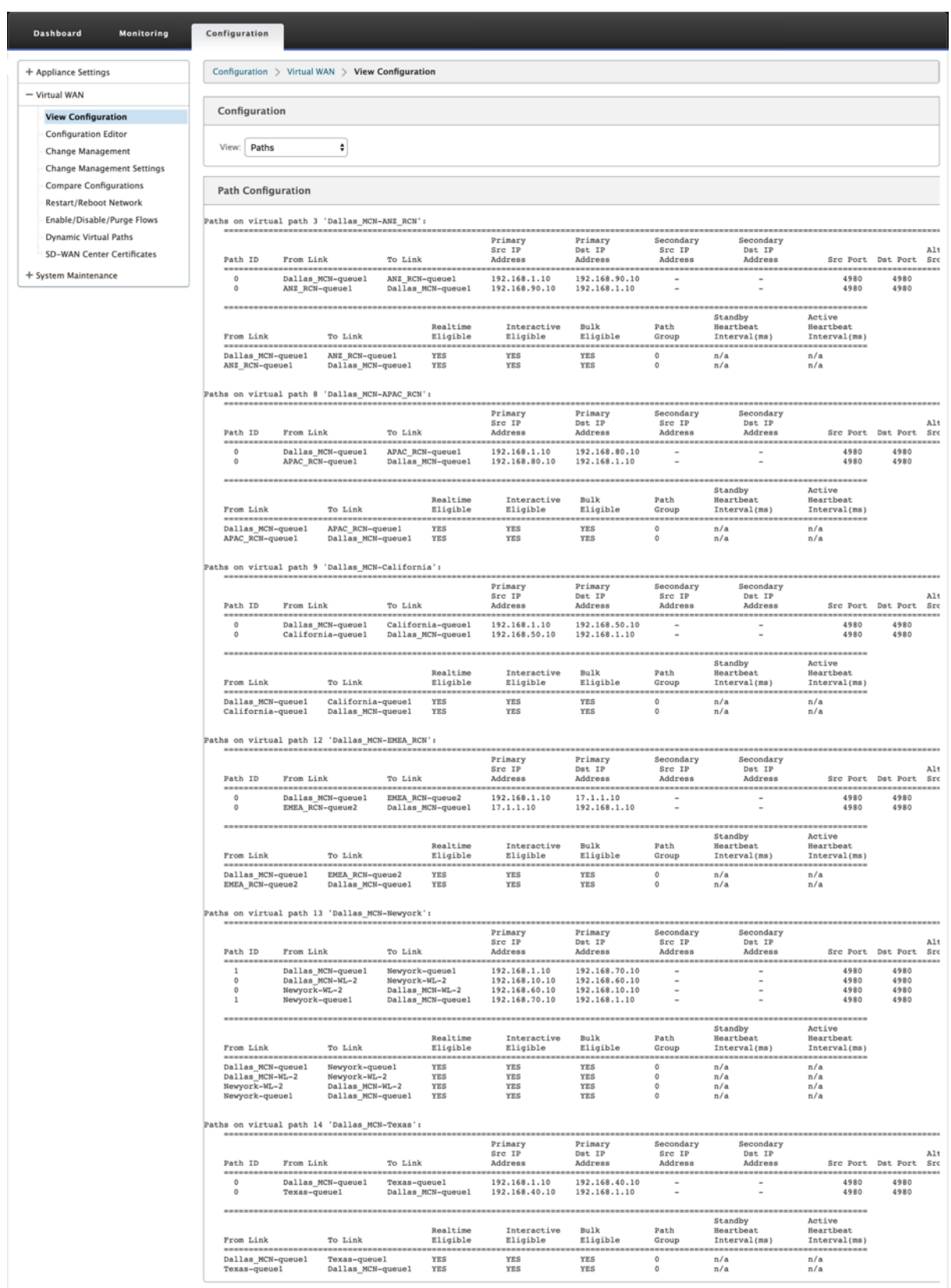

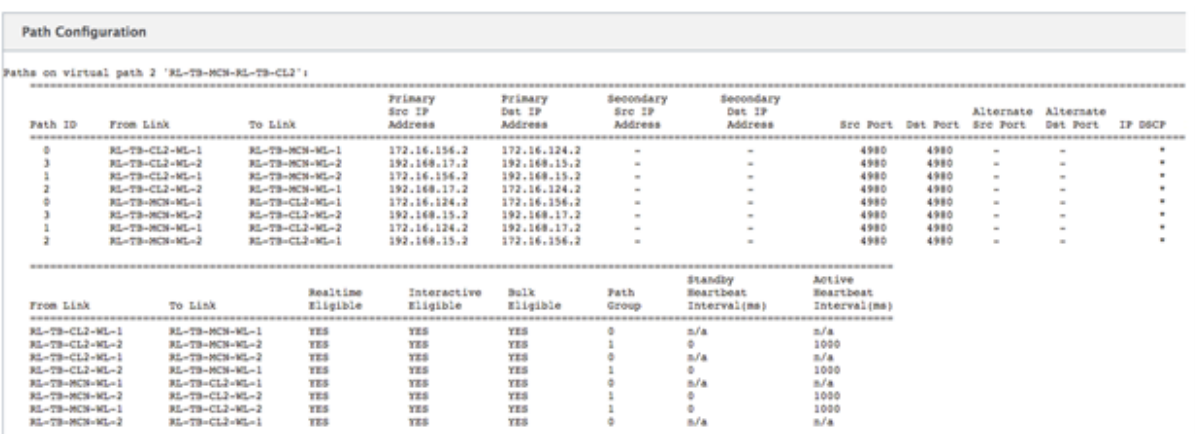

# **Office 365‑Optimierung**

#### May 10, 2021

Die**Office 365‑Optimierungsfunktionen**halten sich an dieMicrosoftOffice 365‑Netzwerkverbindungsgrundsätze, um Office 365 zu optimieren. Office 365 wird als Service über mehrere Service-Endpunkte (Fronttüren) bereitgestellt, die sich global befinden. Um eine optimale Benutzererfahrung für Office 365‑Datenverkehr zu erzielen, empfiehlt Microsoft, Office[365‑Datenverkehr aus Zweigumgebungen](https://docs.microsoft.com/de-de/office365/enterprise/office-365-network-connectivity-principles?redirectSourcePath=252fen-us252farticle252foffice-365-network-connectivity-principles-76e7f232-917a-4b13-8fe2-4f8dbccfe041#bkmk_principles) direkt ins Internet umzuleiten und Praktiken wie Backhauling auf einen zentralen Proxy zu vermei‑ den. Dies liegt daran, dass Office 365‑Datenverkehr wie Outlook, Word usw. empfindlich auf Latenz reagieren und Backhauling‑Datenverkehr zusätzliche Latenz führt, was zu einer schlechten Benutzer‑ erfahrung führt. Mit Citrix SD‑WAN können Sie Richtlinien konfigurieren, um Office 365‑Datenverkehr zum Internet auszuschalten.

Der Office 365‑Datenverkehr wird an den nächsten Office 365‑Dienstendpunkt weitergeleitet, der an den Rändern der Microsoft Office 365‑Infrastruktur weltweit vorhanden ist. Sobald der Datenverkehr eine Haustür erreicht, geht er über das Microsoft‑Netzwerk und erreicht das eigentliche Ziel. Dadurch wird die Latenz minimiert, da die Roundtrip Zeit vom Kundennetzwerk zum Office 365‑Endpunkt re‑ duziert wird.

## **Office 365‑Endpunkte**

Office 365‑Endpunkte sind eine Reihe von Netzwerkadressen und Subnetzen. Endpunkte werden in die folgenden drei Kategorien unterteilt:

• **Optimieren** ‑ Diese Endpunkte bieten Konnektivität zu jedem Office 365‑Dienst und ‑Feature und sind empfindlich auf Verfügbarkeit, Leistung und Latenz. Es stellt über 75% der Office 365‑Bandbreite, Verbindungen und Datenvolumen dar. Alle Endpunkte optimieren werden in Microsoft-Rechenzentren gehostet. Serviceanfragen an diese Endpunkte müssen von der Zweigstelle zum Internet abbrechen und dürfen nicht über das Rechenzentrum gehen.

- **Zulassen** ‑ Diese Endpunkte bieten nur Verbindungen zu bestimmten Office 365‑Diensten und ‑Features und sind nicht so empfindlich auf Netzwerkleistung und Latenz. Die Darstellung der Bandbreite und der Verbindungsanzahl von Office 365 ist ebenfalls deutlich geringer. Diese End‑ punkte werden in Microsoft‑Rechenzentren gehostet. Serviceanfragen an diese Endpunkte kön‑ nen von der Zweigstelle zum Internet ausbrechen oder das Rechenzentrum durchlaufen.
- **Standard** ‑ Diese Endpunkte stellen Office 365‑Dienste bereit, die keine Optimierung erfordern und als normaler Internetverkehr behandelt werden können. Einige dieser Endpunkte werden möglicherweise nicht in Microsoft‑Rechenzentren gehostet. Der Datenverkehr in dieser Kategorie ist nicht anfällig für Latenzschwankungen. Daher führt ein direktes Ausbrechen dieser Art von Datenverkehr zu keiner Leistungssteigerung im Vergleich zum Internetausfall. Darüber hinaus ist der Datenverkehr in dieser Kategorie möglicherweise nicht immer Office 365‑Datenverkehr. Daher wird empfohlen, diese Option zu deaktivieren, wenn Sie Office 365‑Breakout in Ihrem Netzwerk aktivieren.

## **Funktionsweise der Office 365‑Optimierung**

Die Microsoft‑Endpunktsignaturen werden höchstens einmal täglich aktualisiert. Der Agent auf der Appliance fragt täglich den Citrix Dienst (sdwan‑app‑routing.citrixnetworkapi.net) ab, um die neuesten Endpunktsignaturen zu erhalten. Die SD‑WAN‑Appliance fragt den Citrix Dienst (sdwan‑ app‑routing.citrixnetworkapi.net) einmal täglich ab, wenn die Appliance eingeschaltet und Office 365‑Optimierung aktiviert ist. Wenn neue Signaturen verfügbar sind, lädt die Appliance sie herunter und speichert sie in der Datenbank. Bei den Signaturen handelt es sich im Wesentlichen um eine Liste von URLs und IPs, die verwendet werden, um Office 365‑Datenverkehr basierend auf den Verkehrssteuerungsrichtlinien zu erkennen, die konfiguriert werden können.

## **Hinweis**

Erste Paketerkennung und Klassifizierung von Office 365‑Datenverkehr wird nur durchgeführt, wenn das Office 365‑Breakout‑Feature aktiviert ist.

Wenn eine Anforderung für Office 365‑Anwendung eintrifft, führt der Anwendungsklassifikator eine erste Paketklassifikatordatenbanksuche durch, identifiziert und markiert Office 365‑Datenverkehr. Sobald der Office 365-Datenverkehr klassifiziert ist, werden die automatisch erstellten Anwendungsroute und Firewallrichtlinien wirksam und unterbricht den Datenverkehr direkt zum Internet. Die Office 365‑DNS‑Anforderungen werden an bestimmte DNS‑Dienste wie Quad9 weitergeleitet. Weitere Informationen finden Sie unter Domänennamensystem.

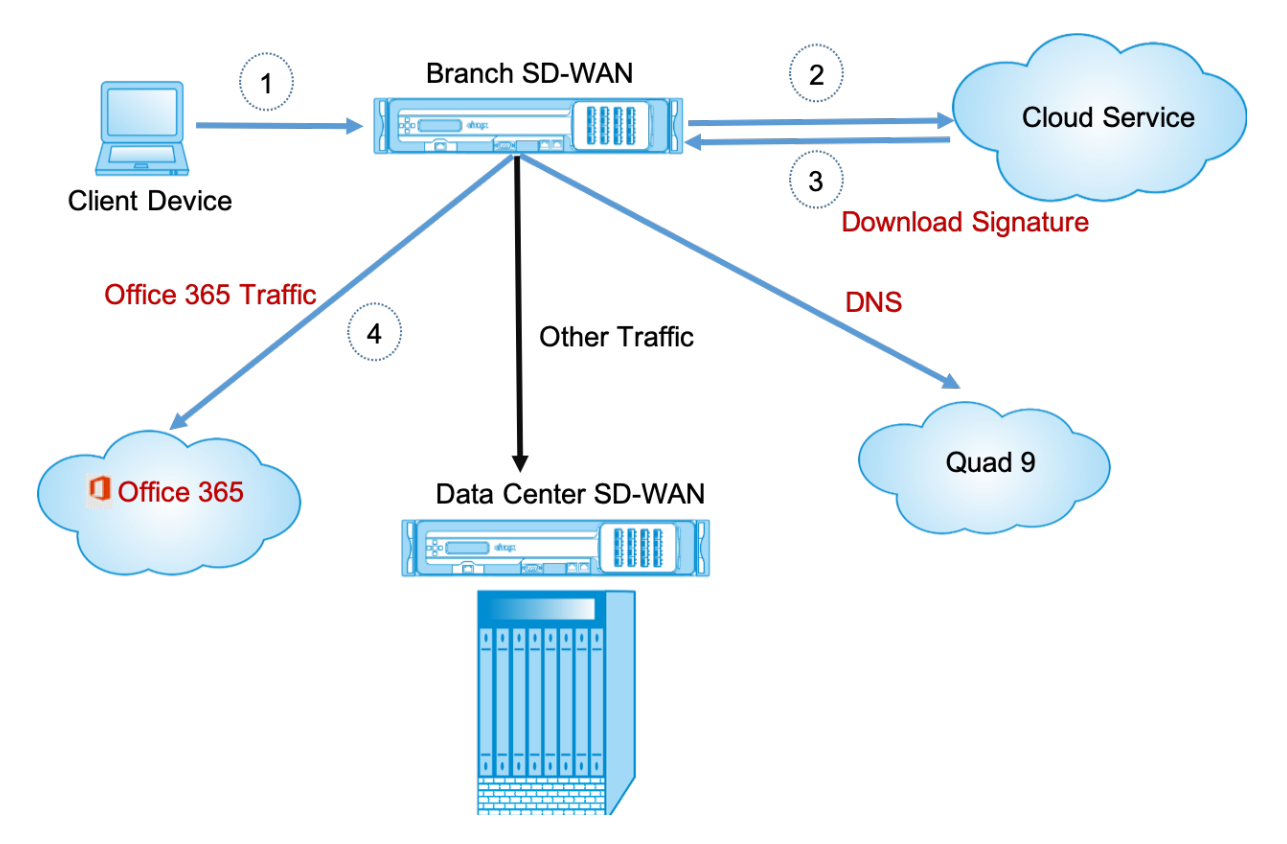

Die Signaturen werden vom Cloud Service (sdwan-app-routing.citrixnetworkapi.net) heruntergeladen.

# **Konfigurieren von Office 365 ‑ Breakout**

Mit der Office 365‑Richtlinie können Sie angeben, welche Kategorie von Office 365‑Datenverkehr Sie direkt aus dem Zweig ausbrechen können. Beim Aktivieren von Office 365‑Unterbrechung und Kom‑ pilieren der Konfiguration wird automatisch ein DNS‑Objekt, ein Anwendungsobjekt, eine Anwen‑ dungsroute und eine Firewallrichtlinienvorlage erstellt und auf Zweigstandorte mit Internetdienst angewendet.

## **Voraussetzungen**

Stellen Sie sicher, dass Sie Folgendes haben:

- 1. Um Office 365 Breakout durchzuführen, muss ein Internetdienst auf der Appliance konfiguriert werden. Weitere Informationen zum Konfigurieren des Internetdienstes finden Sie unterInternetzugriff.
- 2. Stellen Sie sicher, dass die Verwaltungsschnittstelle über eine Internetverbindung verfügt.

Sie [können die Ein](https://docs.netscaler.com/de-de/citrix-sd-wan/10-2/internet-service.html)stellungen der Verwaltungsschnittstelle mithilfe der Citrix SD-WAN -Webschnittstelle konfigurieren.

3. Stellen Sie sicher, dass das Management-DNS konfiguriert ist. Um das DNS der Verwaltungsschnittstelle zu konfigurieren, navigieren Sie zu **Konfiguration > Einheiteneinstellungen > Netzwerkadapter**. Geben Sie im Abschnitt **DNS‑Einstellungen** die Details des primären und sekundären DNS‑Servers ein, und klicken Sie auf **Einstellungen ändern** .

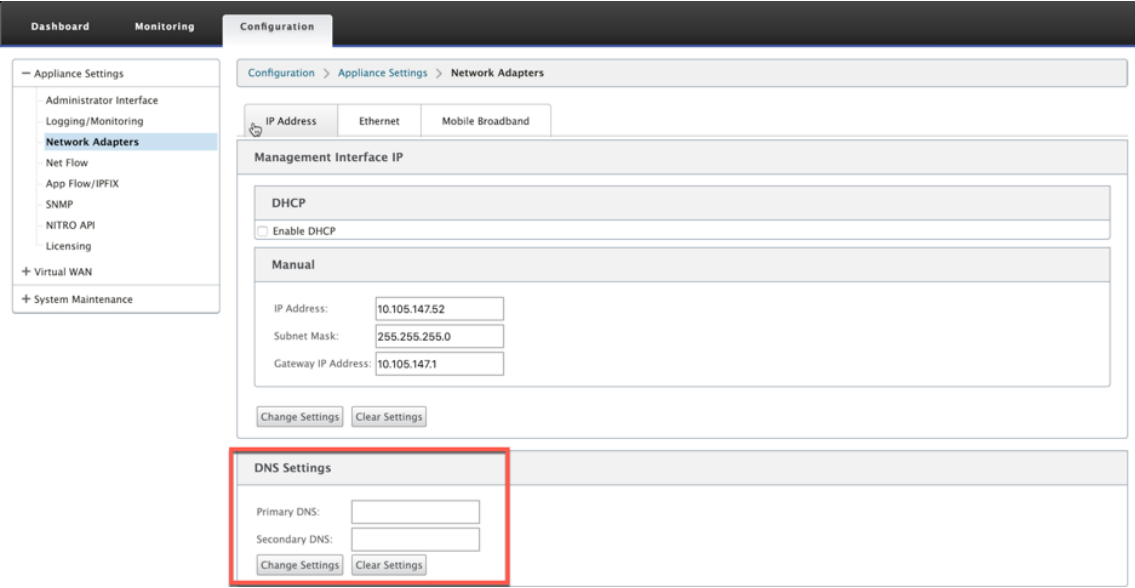

Die Einstellung**Office 365 Breakout Policy** ist unter globalen Einstellungen verfügbar, wählen Sie die erforderliche Office 365‑Kategorie für Internetbreakout aus, und klicken Sie auf **Übernehmen** .

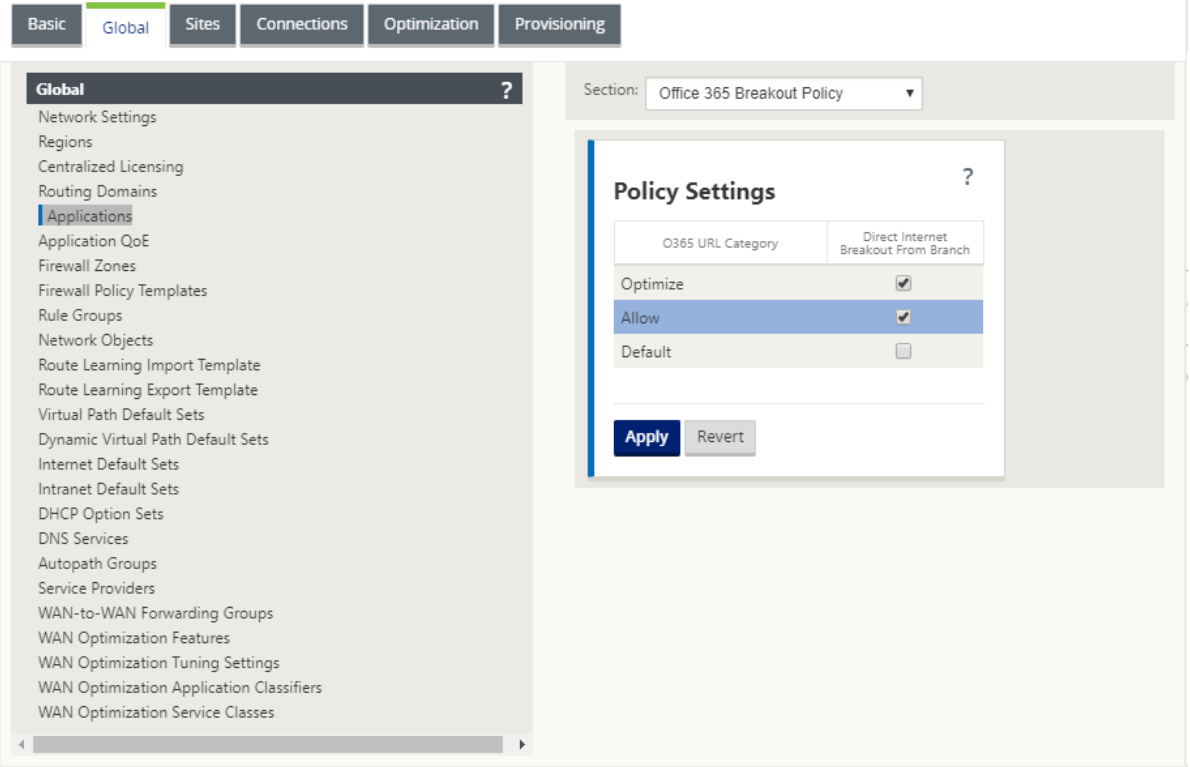

 $\mathbb{E} \mathbb{I}$ 

Nachdem Sie Office 365 konfiguriert haben, brechen Sie Richtlinieneinstellungen aus und kompilieren Sie die Konfiguration. Die folgenden Einstellungen werden automatisch ausgefüllt.

- DNS-Objekt Das DNS-Objekt gibt an, welche Art von Datenverkehr an den DNS-Dienst weitergeleitet werden soll, den der Benutzer konfiguriert ist. Die DNS‑Anforderungen werden auf allen vertrauenswürdigen Schnittstellen gehört, und DNS‑Weiterleitungen sind enthalten, um Office 365‑DNS‑Anforderungen an den Quad9‑Dienst zu leiten. Diese Weiterleitungsregel hat die höchste Priorität. Weitere Informationen finden Sie im Abschnitt **Domain Name Service** .
- **Anwendungsobjekt** ‑ Ein Anwendungsobjekt mit der vom Benutzer ausgewählten Office 365‑ Kategorie wird erstellt. Wenn Sie die Kategorien Optimieren, Zulassen und Standardkategorien ausgewählt haben, werden die Anwendungsobjekte **O365Optimize\_InternetBreakout, O365Allow\_InternetBreakout** und **O365Default\_InternetBreakout** erstellt.

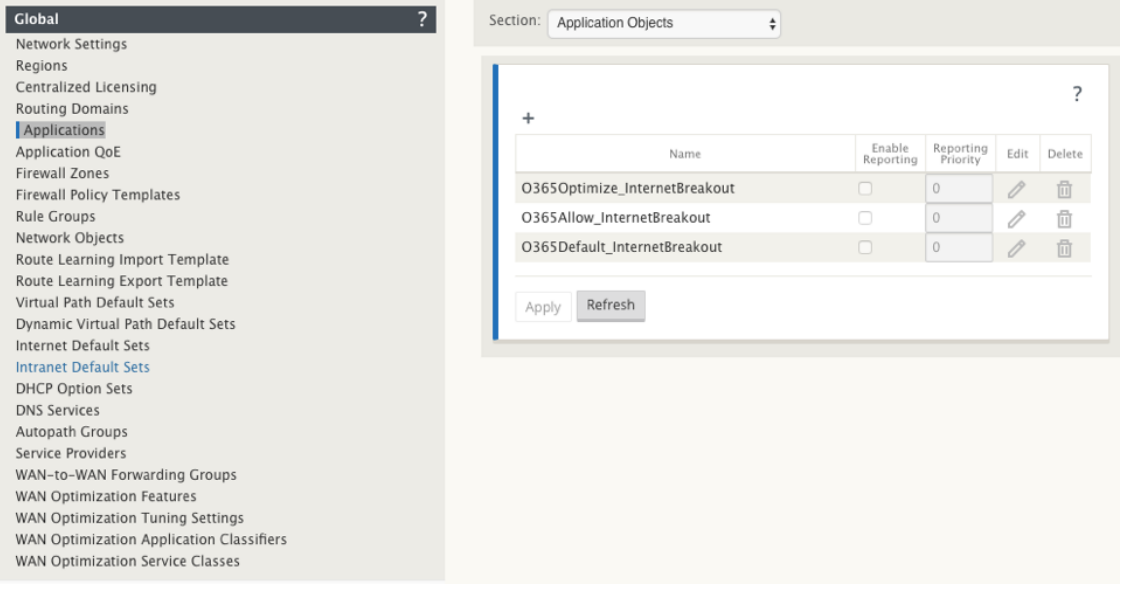

• **Anwendungsroute**: Für jedes Office 365‑Anwendungsobjekt mit einem Internetdiensttyp wird eine Anwendungsroute erstellt.

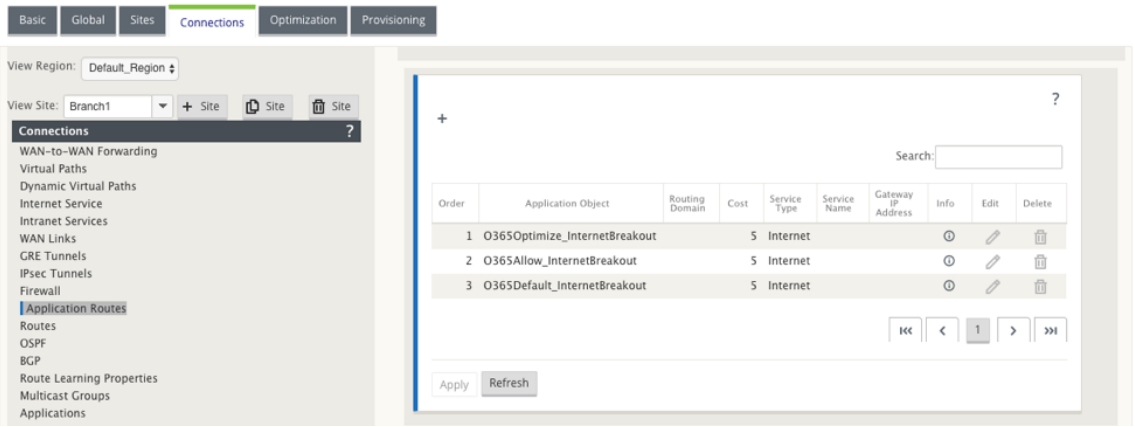

• **Firewall‑Richtlinienvorlage für die Pre‑Appliance**: Für jede konfigurierte Office 365‑

Kategorie wird eine globale Richtlinienvorlage für die Pre‑Appliance erstellt. Diese Vorlage wird auf alle Zweigwebsites angewendet, die über einen Internetdienst verfügen. Die Richtlinie vor der Appliance hat Vorrang vor lokalen Richtlinienvorlagen und Post‑Appliance‑Richtlinien.

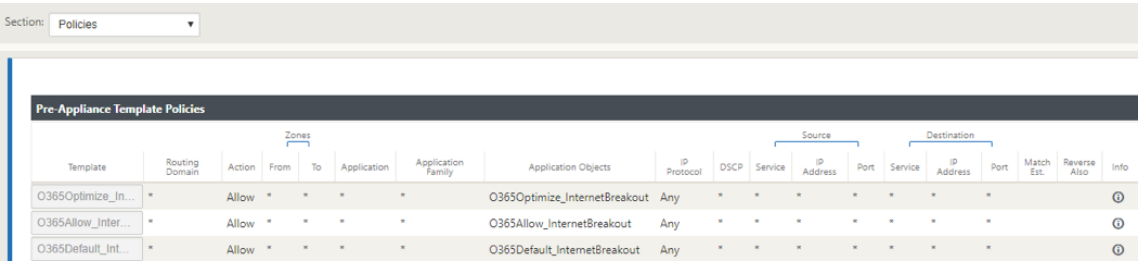

#### **Transparente Weiterleitung für Office 365**

Der Zweig bricht für Office 365 beginnt mit einer DNS‑Anforderung. Die DNS‑Anforderung, die Office 365‑Domänen durchläuft, muss lokal gesteuert werden. Wenn Office 365 Internet Breakout aktiviert ist, werden die internen DNS-Routen ermittelt und die Liste der transparenten Weiterleitungen automatisch aufgefüllt. Office 365-DNS-Anforderungen werden standardmäßig an den Open-Source-DNS‑Dienst Quad 9 weitergeleitet. Der Quad 9‑DNS‑Dienst ist sicher, skalierbar und verfügt über Multi‑ Pop‑Präsenz. Sie können den DNS‑Dienst bei Bedarf ändern.

Transparente Weiterleitungen für Office 365‑Anwendungen werden in jeder Zweigstelle erstellt, in der Internetdienst und Office 365‑Breakout aktiviert sind.

Wenn Sie einen anderen DNS‑Proxy verwenden oder SD‑WAN als DNS‑Proxy konfiguriert ist, wird die Weiterleitungsliste automatisch mit Weiterleitungen für Office 365‑Anwendungen gefüllt.

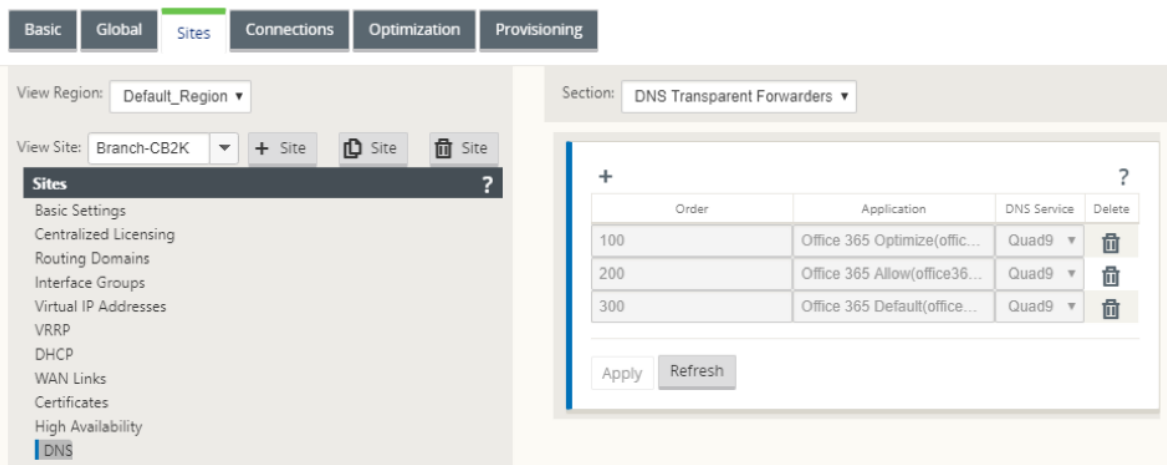

 $\left| \cdot \right|$ 

# **Überwachen**

Sie können die Office 365‑Anwendungsstatistiken in den folgenden SD‑WAN‑Statistikberichten überwachen:

• Firewall‑Statistiken

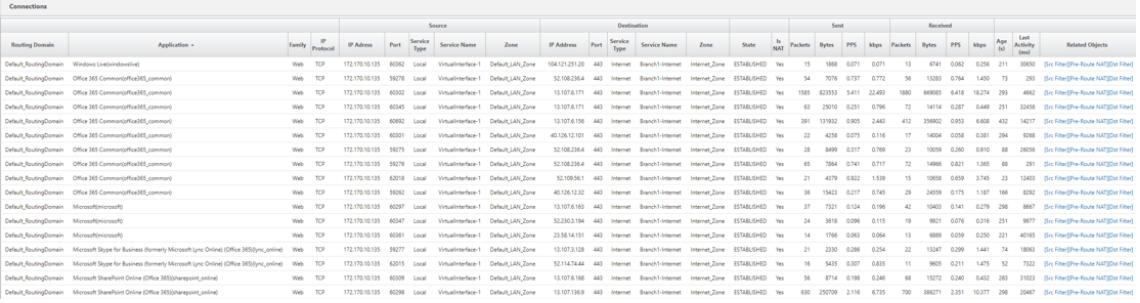

# • Strömungen

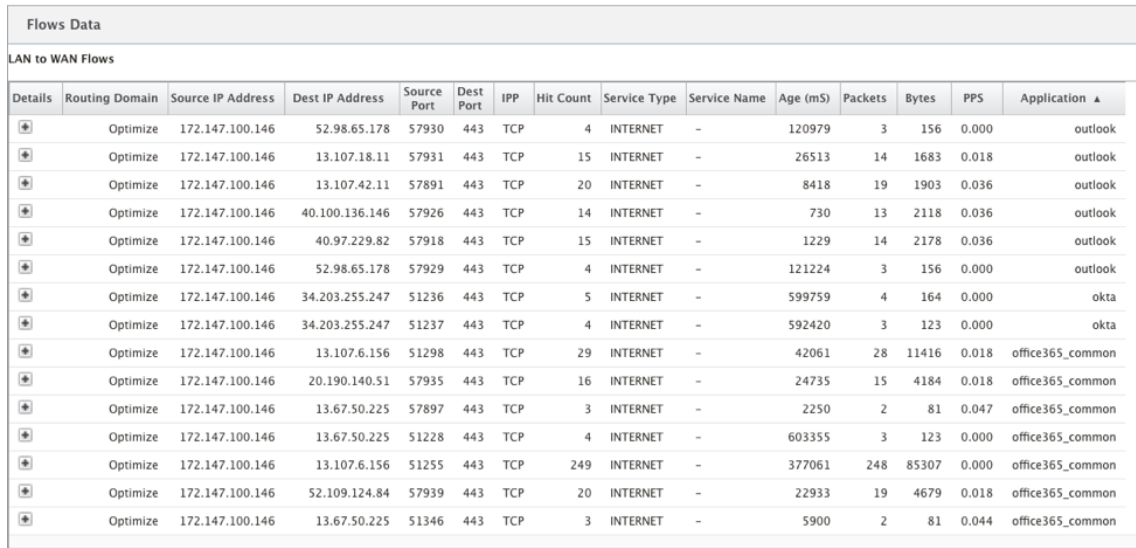

#### • DNS‑Statistiken

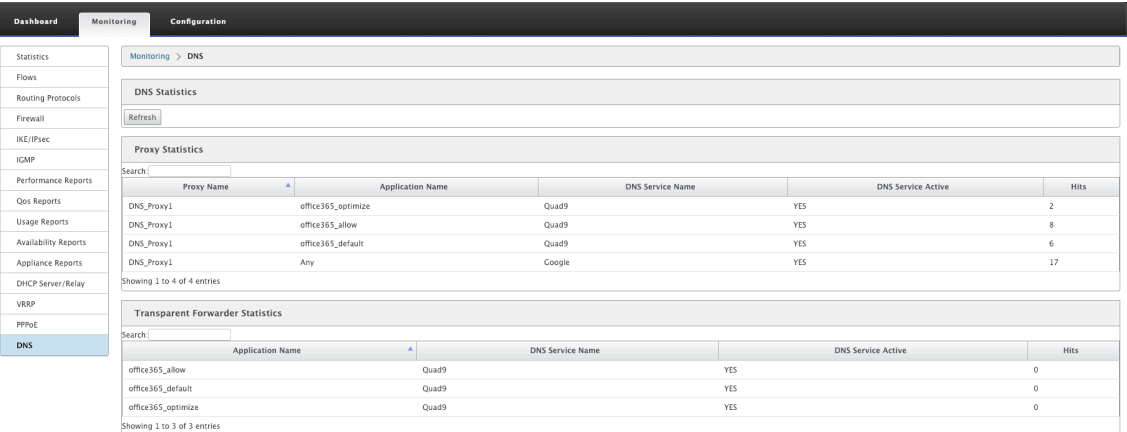

• Anwendungs‑Routenstatistiken

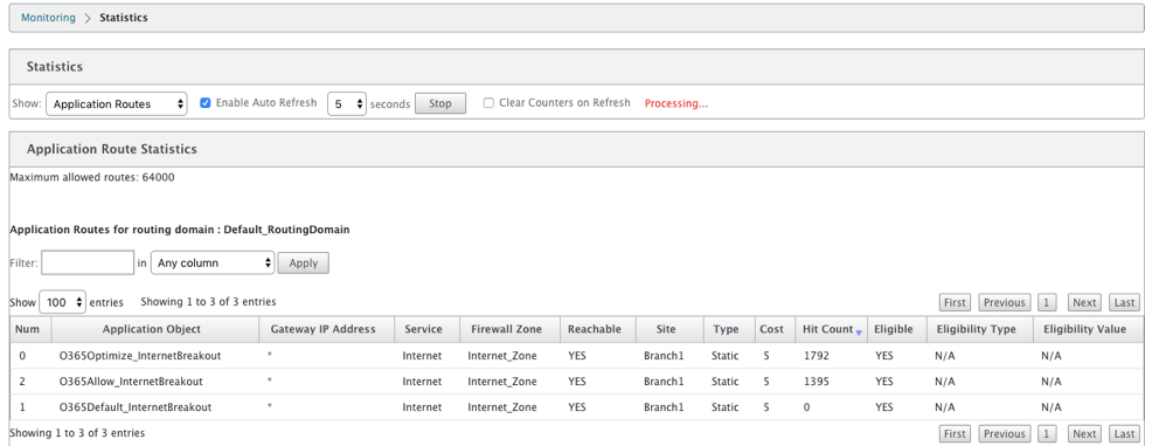

Sie können Office 365‑Anwendungsstatistiken auch im SD‑WAN Center‑Anwendungsbericht anzeigen.

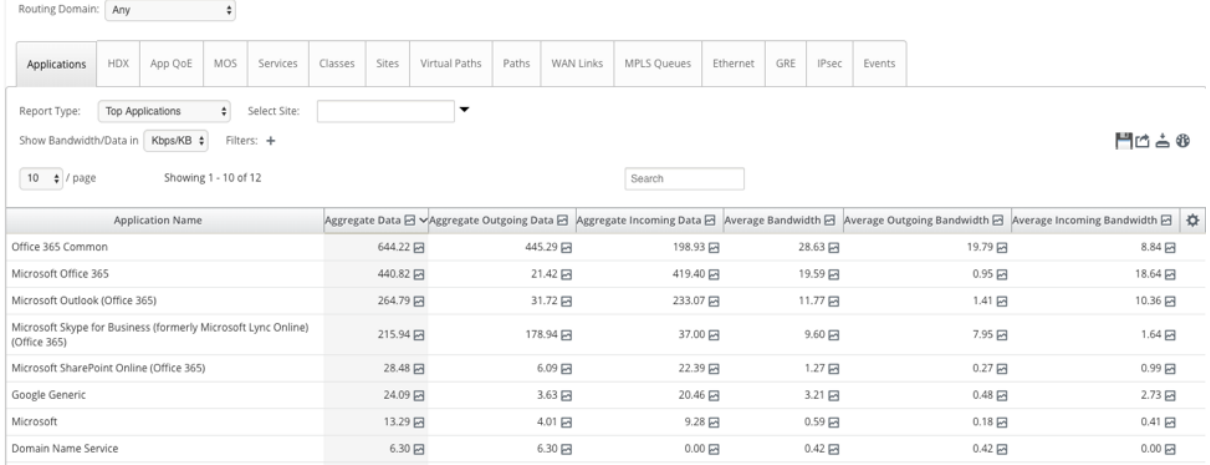

## **Problembehandlung**

Sie können den Dienstfehler im Abschnitt **Ereignisse** der SD‑WAN‑Appliance anzeigen.

Um die Fehler zu überprüfen, navigieren Sie zu **Konfiguration > Systemwartung > Diagnose**, und klicken Sie auf die Registerkarte **Ereignisse**.

#### Citrix SD‑WAN 10.2

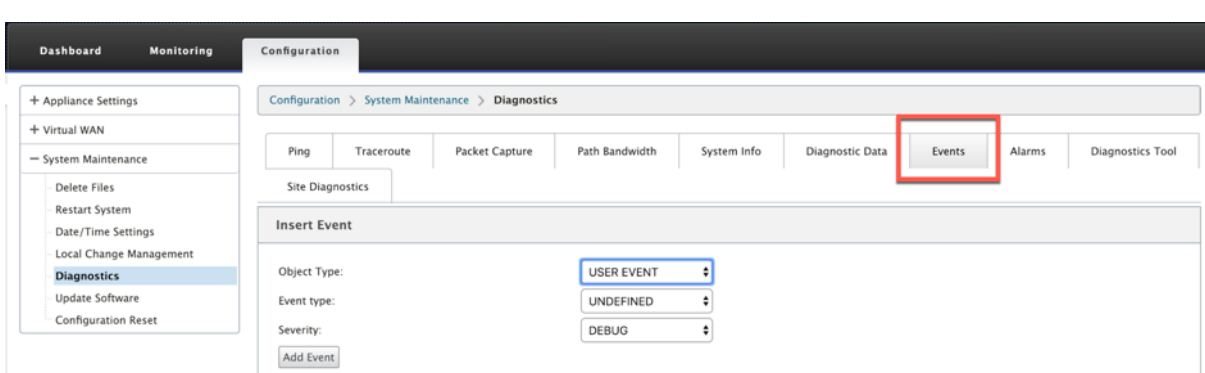

Wenn bei der Verbindung mit dem Citrix Dienst ein Problem auftritt (sdwan-app-routing.citrixnetworkapi.net), wird die Fehlermeldung in der Tabelle **Ereignisse anzeigen** angezeigt.

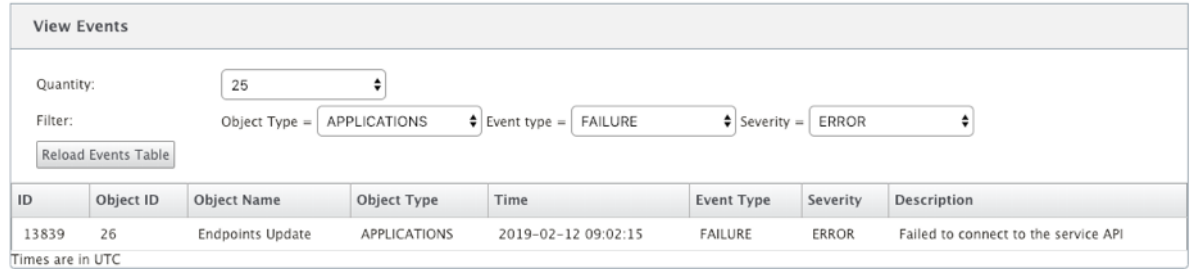

Die Verbindungsfehler werden auch in **SDWAN\_DPI.log protokolliert**. Um das Protokoll anzuzeigen, navigieren Sie zu **Konfiguration > Appliance‑Einstellungen > Logging/Überwachung > Log‑ Optionen**. Wählen Sie **SDWAN\_DPI.log** aus der Dropdown‑Liste aus, und klicken Sie auf **Protokoll** anzeigen.

Sie können die Protokolldatei auch herunterladen. Um die Protokolldatei herunterzuladen, wählen Sie die erforderliche Protokolldatei aus der Dropdown‑Liste unter dem Abschnitt **Protokolldatei herunterladen** aus und klicken Sie auf **Protokoll herunterladen** .

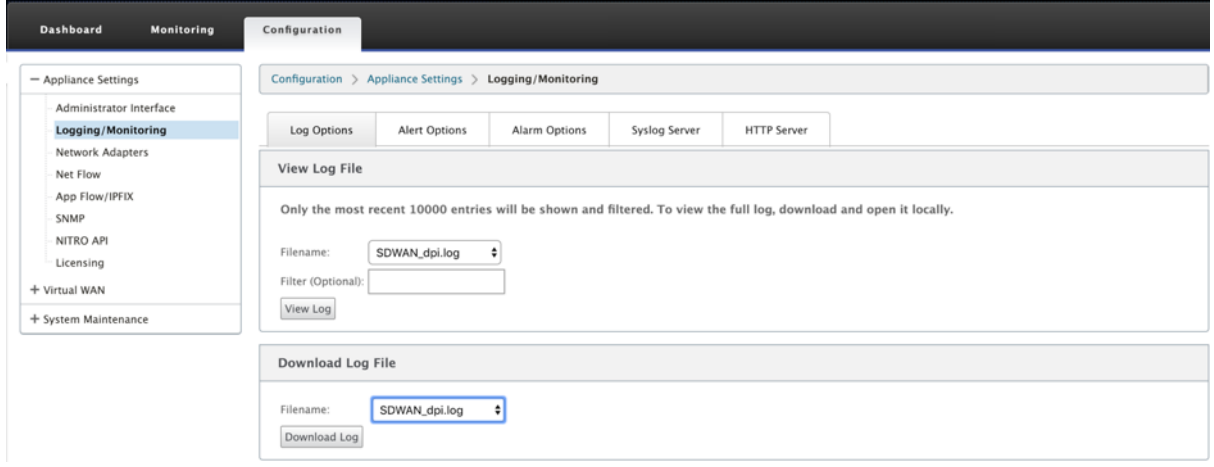

## **Einschränkungen**

- Wenn Office 365‑Breakout‑Richtlinie konfiguriert ist, wird keine Deep Packet Inspection für Verbindungen durchgeführt, die für die konfigurierte Kategorie von IP‑Adressen bestimmt sind.
- Die automatisch erstellte Firewallrichtlinie und die Anwendungsrouten können nicht bearbeitet werden.
- Die automatisch erstellte Firewallrichtlinie hat die niedrigste Priorität und kann nicht bearbeitet werden.
- Die Routenkosten für die automatisch erstellte Anwendungsroute betragen fünf. Sie können es mit einer kostengünstigeren Route überschreiben.

# **SD‑WAN Orchestrator Identität vor Ort**

#### May 10, 2021

Citrix On‑Prem SD‑WAN Orchestrator ist die lokale Softwareversion des Citrix SD‑WAN Orchestrator Diensts. Citrix On-Prem SD-WAN Orchestrator bietet eine einzige Glasverwaltungsplattform für Citrix Partner zur zentralen Verwaltung mehrerer Kunden mit geeigneten rollenbasierten Zugriffskon‑ trollen.

Sie können eine Verbindung zwischen der Citrix SD‑WAN Appliance und dem Citrix On‑Prem SD‑WAN Orchestrator herstellen, indem Sie die Orchestrator‑Konnektivität aktivieren und die On‑Prem SD‑ WAN Orchestrator-Identität angeben.

#### **Hinweis**

- Die On-Prem SD-WAN Orchestrator-Identitätsfunktion ist ein Enabler für Citrix On-Prem SD-WAN Orchestrator. Citrix On‑Prem SD‑WAN Orchestrator ist derzeit nicht verfügbar, er ist für eine zukünftige Version vorgesehen.
- Zero-Touch-Bereitstellung funktioniert nicht, wenn On-Prem SD-WAN Orchestrator Identität auf den SD‑WAN‑Appliances konfiguriert ist.
- Die Konfiguration der On‑Prem Orchestrator‑Identität geht verloren, wenn die On‑Prem Orchestrator‑Identität in Citrix SD‑WAN Version 11.2 konfiguriert und auf Release 10.2.7 her‑ abgestuft wird. Das Downgrade von Version 11.2 auf Version 10.2.7 wird nicht unterstützt. Die Problemumgehung besteht darin, die On-Prem Orchestrator-Identität nach dem Downgrade neu zu konfigurieren.

#### So aktivieren Sie On‑Prem SD‑WAN Orchestrator Konnektivität:

1. Navigieren Sie in der Appliance‑Benutzeroberfläche zu **Konfiguration** > **Virtual WAN** > **On‑prem SD‑WAN Orchestrator**.

- 2. Wählen Sie **On‑Prem SD‑WAN Orchestrator‑Konnektivität aktivieren**aus.
- 3. Geben Sie die On‑Prem SD‑WAN Orchestrator‑IP‑Adresse ein und klicken Sie auf **Einstellungen übernehmen**.

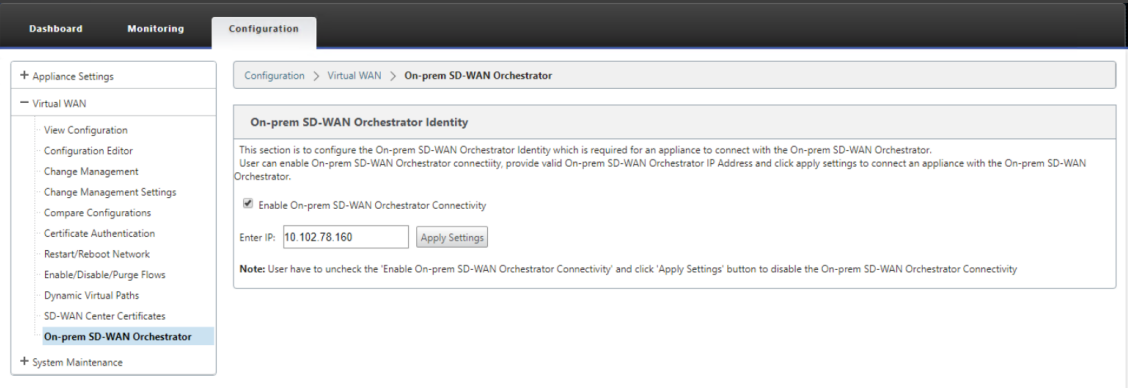

Um die On‑Prem SD‑WAN Orchestrator‑Konnektivität zu deaktivieren, deaktivieren Sie die Option **On‑Prem SD‑WAN Orchestrator‑Konnektivität aktivieren** und klicken Sie auf **Einstellungen übernehmen**.

# **PPPoE‑Sitzungen**

#### May 10, 2021

PPPoE (Point to Point Protocol over Ethernet) verbindet mehrere Computerbenutzer in einem Ethernet‑LAN mit einem Remotestandort über gängige Appliances, z. B. Citrix SD‑WAN. PPPoE ermöglicht Benutzern, eine gemeinsame DSL (Digital Subscriber Line), ein Kabelmodem oder eine drahtlose Verbindung zum Internet freizugeben. PPPoE kombiniert das Point‑to‑Point‑Protokoll (PPP), das üblicherweise in DFÜ‑Verbindungen verwendet wird, mit dem Ethernet‑Protokoll, das mehrere Benutzer in einem LAN unterstützt. Die PPP‑Protokollinformationen sind in einem Ethernet‑Frame gekapselt.

Citrix SD‑WAN‑Appliances verwenden PPPoE zur Unterstützung von Internetdienstanbietern (Internet Service Provider, ISP), um fortlaufende und kontinuierliche DSL- und Kabelmodemverbindungen im Gegensatz zu DFÜ‑Verbindungen zu haben. PPPoE bietet jede Benutzer‑Remote‑Standortsitzung, um die Netzwerkadressen des anderen durch einen anfänglichen Austausch namens Discovery zu lernen. Nachdem eine Sitzung zwischen einem einzelnen Benutzer und dem Remote‑Standort, z. B. einem ISP-Provider, eingerichtet wurde, kann die Sitzung überwacht werden. Unternehmen nutzen gemeinsam genutzten Internetzugang über DSL‑Leitungen über Ethernet und PPPoE.

Citrix SD-WAN fungiert als PPPoE-Client. Es authentifiziert sich beim PPPoE-Server und erhält dynamische IP‑Adresse oder verwendet statische IP‑Adresse, um PPPoE‑Verbindungen herzustellen.

Zum Aufbau erfolgreicher PPPoE‑Sitzungen ist Folgendes erforderlich:

- Konfigurieren Sie die virtuelle Netzwerkschnittstelle (VNI).
- Eindeutige Anmeldeinformationen zum Erstellen von PPPoE‑Sitzungen.
- WAN-Link konfigurieren. Für jede VNI kann nur eine WAN-Verbindung konfiguriert werden.
- Konfigurieren Sie die virtuelle IP-Adresse. Jede Sitzung erhält eine eindeutige IP-Adresse, dynamisch oder statisch, basierend auf der bereitgestellten Konfiguration.
- Stellen Sie die Appliance im Bridge-Modus bereit, um PPPoE mit statischer IP-Adresse zu verwenden, und konfigurieren Sie die Schnittstelle als vertrauenswürdig.
- Statische IP wird bevorzugt, eine Konfiguration zu haben, um die vorgeschlagene IP‑Adresse des Servers zu erzwingen; wenn sie sich von der konfigurierten statischen IP unterscheidet, kann andernfalls ein Fehler auftreten.
- Stellen Sie die Appliance als Edge‑Gerät bereit, um PPPoE mit dynamischer IP zu verwenden, und konfigurieren Sie die Schnittstelle als nicht vertrauenswürdig.
- Unterstützte Authentifizierungsprotokolle sind PAP, CHAP, EAP‑MD5, EAP‑SRP.
- Die maximale Anzahl mehrerer Sitzungen hängt von der Anzahl der konfigurierten VNIs ab.
- Erstellen Sie mehrere VNIs zur Unterstützung mehrerer PPPoE‑Sitzungen pro Schnittstellen‑ gruppe.

## **Hinweis**:

Es ist erlaubt, mehrere VNIs mit demselben 802.1Q VLAN‑Tag zu erstellen.

## Einschränkungen für die PPPoE‑Konfiguration:

- Die EAP‑TLS‑Authentifizierung wird nicht unterstützt.
- Adresse/Kontrollieren Sie die Komprimierung.
- Deflate Kompression.
- Protokollfeldkomprimierung Verhandlung.
- Kompressionssteuerungsprotokoll.
- BSD Kompressionskompression.
- IPv6- und IPX-Protokolle.
- PPP Multi Link.
- Van Jacobson Stil TCP/IP Header Kompression.
- Verbindungs-ID-Komprimierungsoption in Van Jacobson-Stil TCP/IP-Header-Komprimierung.
- PPPoE wird auf LTE‑Schnittstellen nicht unterstützt.

Um die PPPoE‑Konfiguration zu erleichtern, wird die **DHCP‑Client‑Option** durch eine neue Option namens **Clientmodus** in der SD‑WAN‑Webverwaltungsschnittstelle unter **Standortkonfiguration** er‑ setzt.

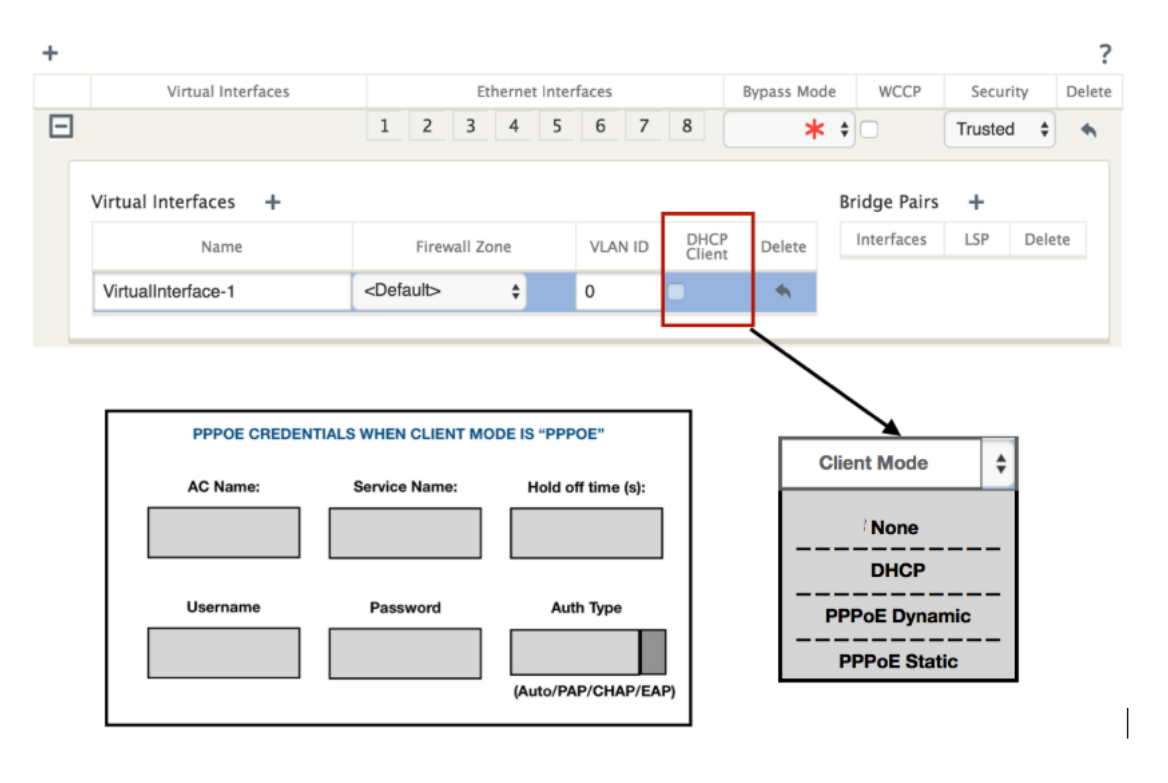

In derfolgenden Tabelle werden die PPPoE‑Konfigurationsoptionenfür Clientmodus beschrieben, die auf einer MCN‑ bzw. Zweig‑SD‑WAN‑Appliance verfügbar sind.

**MCN** 

- Ohne
- PPPoE Static

#### Zweig

- Ohne
- PPPoE Static
- PPPoE Dynamisch
- DHCP

## **MCN‑Appliance konfigurieren**

1. Navigieren Sie in der Benutzeroberfläche der SD‑WAN MCN‑Appliance zu **Konfiguration** > **Virtuelles WAN** > **Konfigurations‑Editor** . Fügen Sie die Website unter der Registerkarte **Basic** hinzu. Weitere Informationen finden Sie in der Konfiguration des Zweigknotens unter MCN konfigurieren.

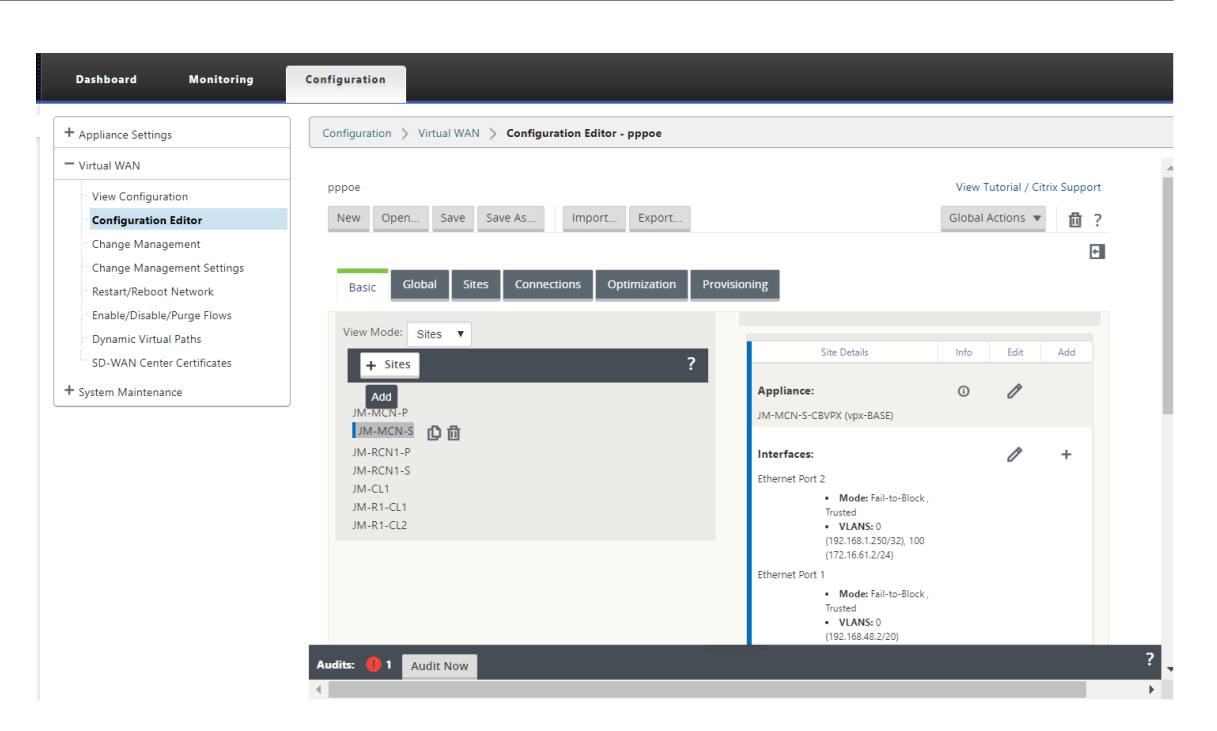

2. Öffnen Sie nach dem Erstellen der neuen Website die Registerkarte **Sites** . Wählen Sie die neu erstellte Website aus der Dropdown‑Liste **Site anzeigen** aus.

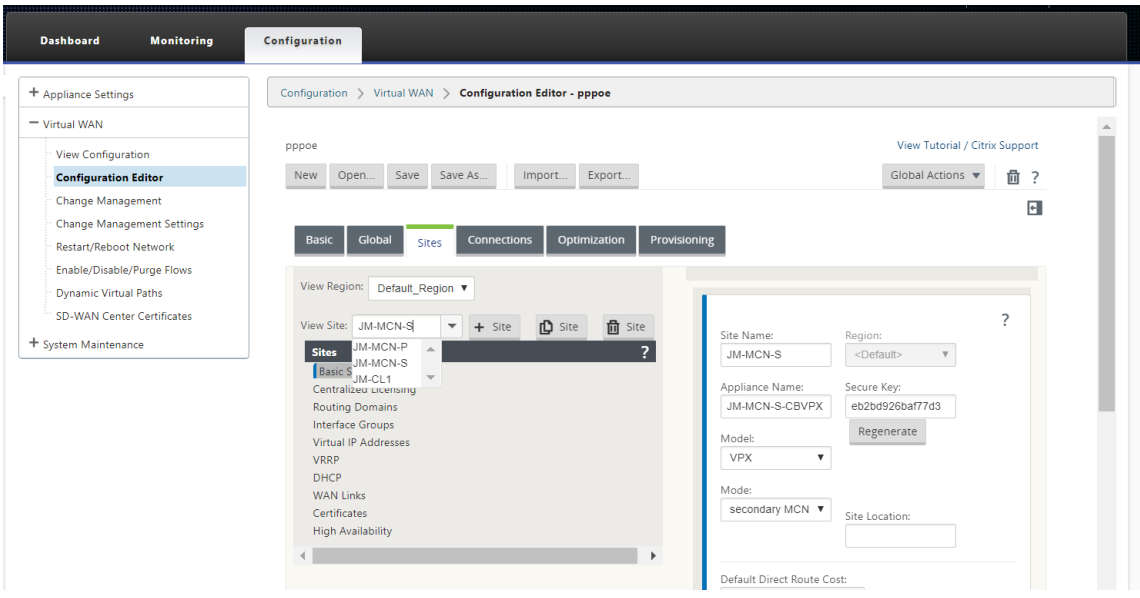

- 3. Wählen Sie **Schnittstellengruppen** für den MCN‑Site aus. Gehen Sie wie folgt vor:
	- Virtuelle Schnittstellen hinzufügen.
	- Konfigurieren Sie Ethernet‑Schnittstellen.
	- Konfigurieren Sie den Umgehungsmodus.
	- Wählen Sie ggf. **WCCP**.
	- Wählen Sie Sicherheit —Vertrauens/Nicht vertrauenswürdig.

Für virtuelle Schnittstelle:

- Konfigurieren Sie Name, Firewall‑Zone, VLAN‑ID und Client‑Modus.
- Ein mit mehreren Schnittstellen konfiguriertes VNI kann nur eine Schnittstelle für PPPoE‑ Konnektivität verwenden.
- Wenn ein VNI, das mit mehreren Schnittstellen und einer PPPoE-Konnektivität konfiguriert ist, auf einer anderen Schnittstelle geändert wird, kann die Monitorseite verwendet werden, um die vorhandene Sitzung zu stoppen und eine neue Sitzung zu starten, dann kann eine neue Sitzung über die neue Schnittstelle eingerichtet werden.

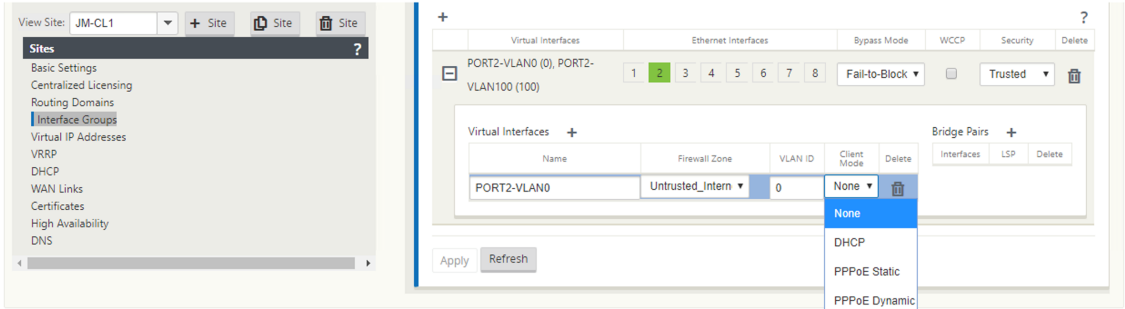

4. Wählen Sie **PPPoE Statisch oder Keine** basierend auf Ihrer Netzwerkkonfiguration für die Option Client‑Modus auf der MCN‑Appliance aus. Die folgenden weiteren Optionen werden angezeigt.

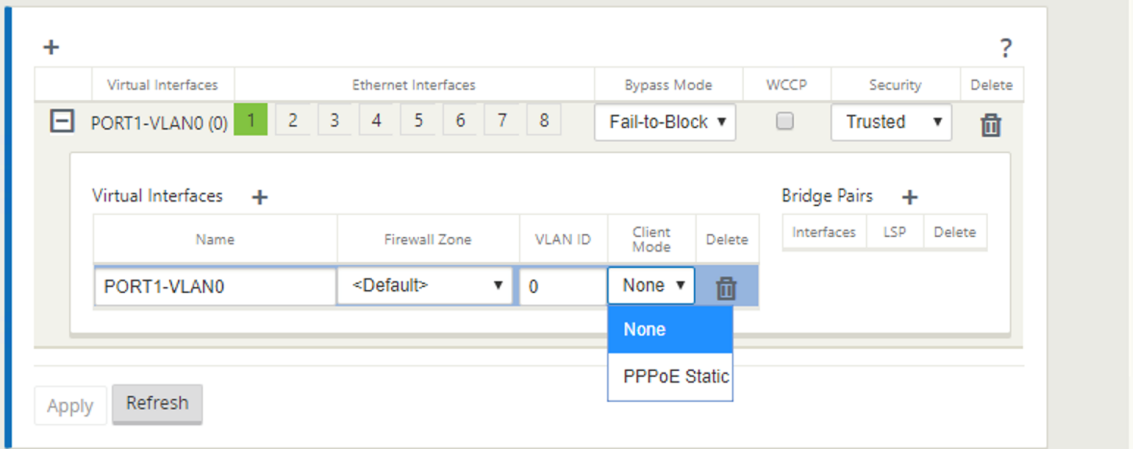

Konfigurieren Sie die folgenden PPPoE‑Parameter, und klicken Sie auf **Übernehmen**.

- Access Concentrator (AC) Name (Feld).
- Service Name:
- Zurückhaltende Wiederverbindungszeit (Standardeinstellung ist die sofortige Wiederverbindung, '0')
- Authentifizierungstyp ‑ (AUTO/PAP/CHAP/EAP).
- **–** Wenn die Option Auth auf Auto festgelegt ist, berücksichtigt die SD‑WAN‑Appliance die vom Server empfangene Anforderung des unterstützten Authentifizierungsprotokolls.
- **–** Wenn die Authentifizierungsoption auf PAP/CHAP/EAP festgelegt ist, werden nur bes‑ timmte Authentifizierungsprotokolle berücksichtigt. Wenn PAP in der Konfiguration vorhanden ist und der Server eine Authentifizierungsanforderung mit CHAP sendet, wird die Verbindungsanforderung abgelehnt. Wenn der Server nicht mit PAP ausgehandelt wird, tritt ein Authentifizierungsfehler auf.
- CHAP umfasst CHAP, Microsoft CHAP und Microsoft CHAPv2.
- EAP unterstützt EAP‑MD5.
- Benutzername und Kennwort.

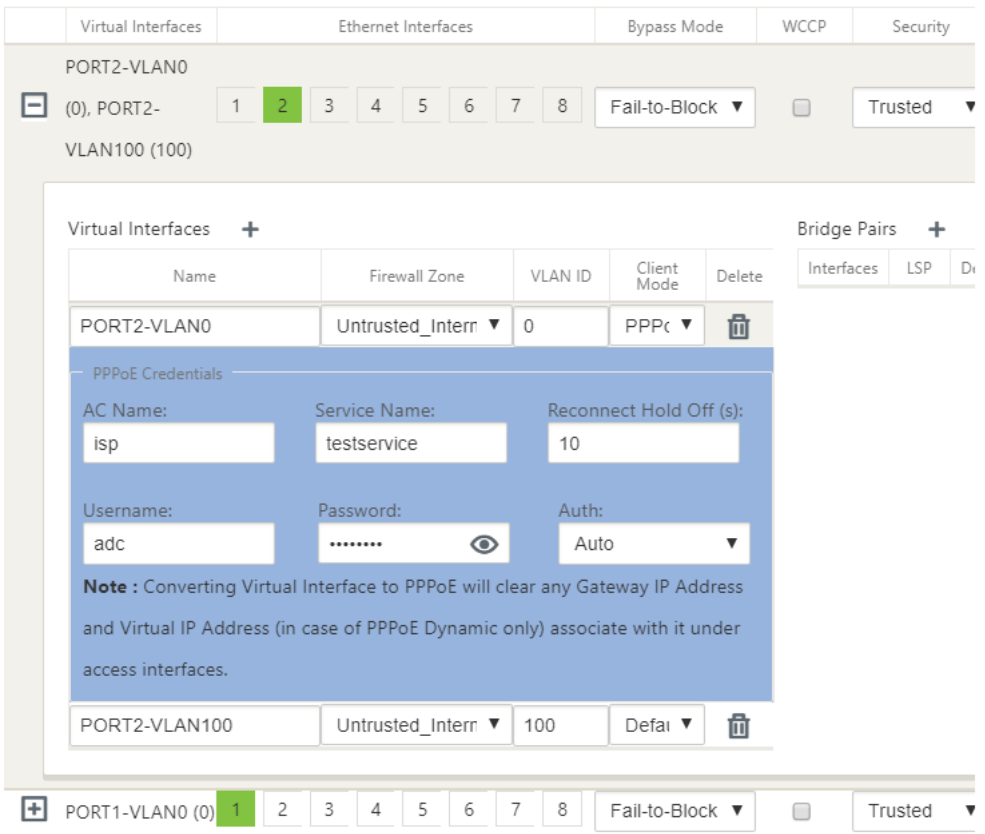

Die folgende Abbildung zeigt die PPPoE‑Clientmodus‑Optionen für eine Zweig‑SD‑WAN‑Appliance. Wenn PPPoE Dynamic ausgewählt ist, muss der VNI Nicht vertrauenswürdig sein.

#### Citrix SD‑WAN 10.2

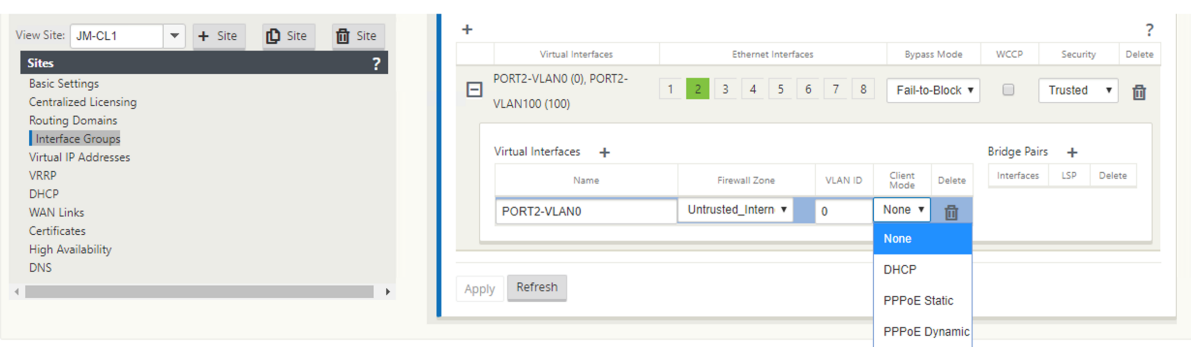

## **Konfigurieren von WAN‑Verbindungen**

- 1. Navigieren Sie in der SD-WAN-GUI zu Sites > WAN-Links. Pro PPPoE statischen oder dynamischen VNI ist nur eine WAN‑Link‑Erstellung zulässig. Die WAN‑Verbindungskonfiguration hängt von der VNI‑Auswahl des Client‑Modus ab.
- 2. Wenn der VNI mit dem dynamischen PPPoE‑Client‑Modus konfiguriert ist:
	- IP‑Adress‑ und Gateway‑IP‑Adressfelder werden inaktiv.
	- Der Modus Virtueller Pfad ist auf Primär eingestellt.
	- Proxy ARP kann nicht konfiguriert werden.

Standardmäßig ist Gateway MAC‑Adressbindung ausgewählt.

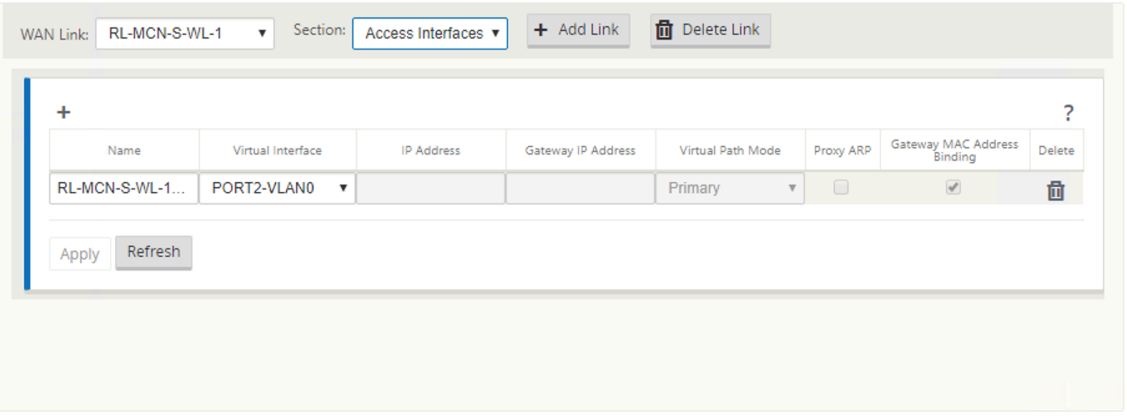

3. Wenn der VNI mit dem statischen PPPoE‑Clientmodus konfiguriert ist, konfigurieren Sie die IP‑ Adresse.

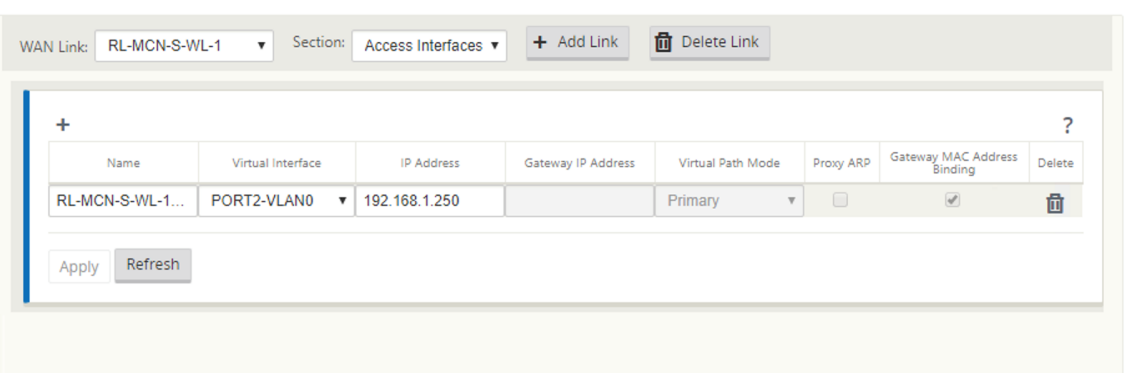

Wenn der Server die konfigurierte statische IP‑Adresse nicht einhält und eine andere IP‑Adresse anbietet, tritt ein Fehler auf. Die PPPoE-Sitzung versucht, die Verbindung in regelmäßigen Abständen wiederherzustellen, bis der Server die konfigurierte IP‑Adresse akzeptiert.

## **PPPoE‑Sitzungen überwachen**

Sie können PPPoE‑Sitzungen überwachen, indem Sie in der SD‑WAN‑GUI zur Seite **Überwachung > PPPoE** navigieren.

Die Seite PPPoE enthält Statusinformationen der konfigurierten VNIs mit dem statischen oder dynamischen PPPoE‑Client‑Modus. Es ermöglicht Ihnen, die Sitzungen zur Fehlerbehebung manuell zu starten oder zu stoppen.

- Wenn der VNI bereit ist, **werden in den Spalten IP‑ und Gateway‑IP** die aktuellen Werte in der Sitzung angezeigt. Es zeigt an, dass diese kürzlich empfangenen Werte sind.
- Wenn der VNI gestoppt wird oder sich im fehlerhaften Zustand befindet, werden die Werte zuletzt empfangenen Werte.
- Wenn Sie den Mauszeiger über die Gateway‑IP‑Spalte zeigen, wird die MAC‑Adresse des PPPoE Access Concentrators angezeigt, von dem die Sitzung und die IP empfangen werden.
- Wenn Sie mit der Maus über den Wert state zeigen, wird eine Meldung angezeigt, die für einen Failed ‑Status nützlicher ist.

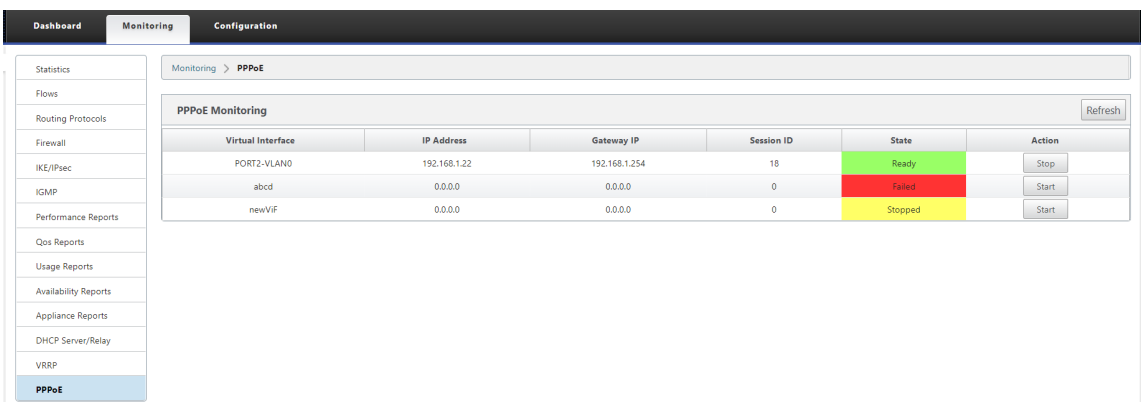

In der Spalte **Status** wird der Status der PPPoE‑Sitzung mit drei Farbcodes angezeigt: Grün, Rot, Gelb und Werte. In der folgenden Tabelle werden die Zustände und Beschreibungen beschrieben. Sie können den Mauszeiger über die Zustände bewegen, um Beschreibungen zu erhalten.

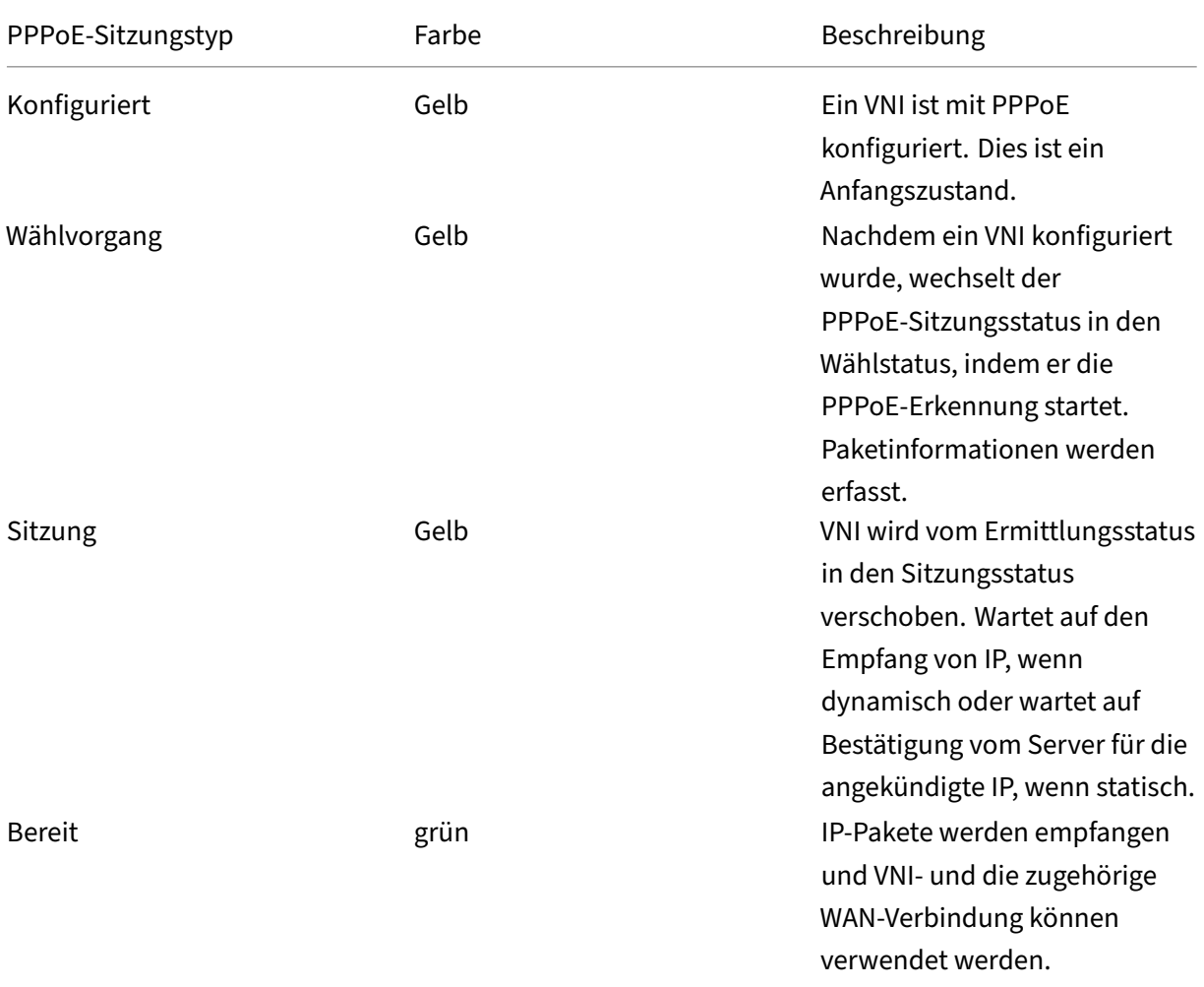

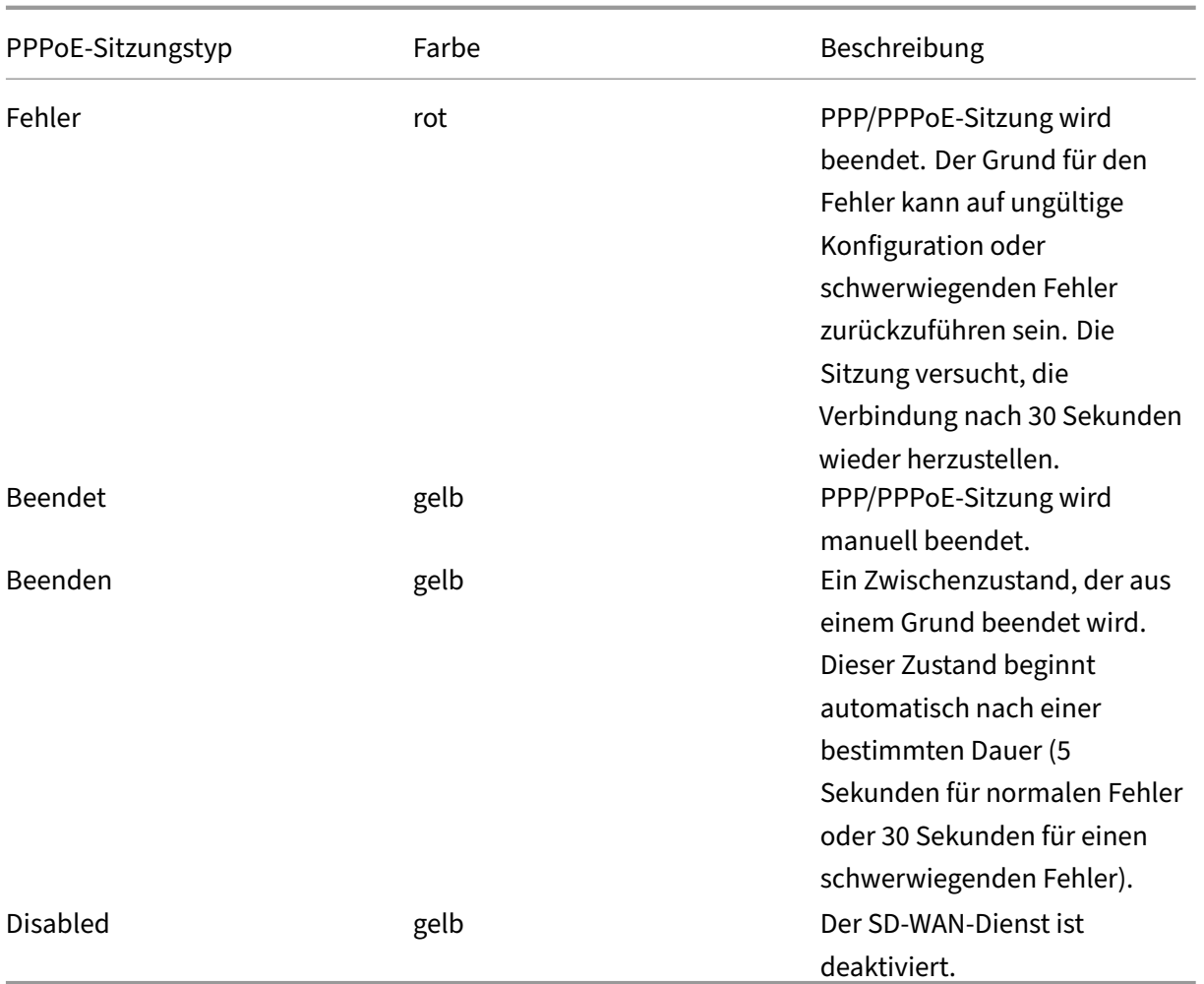

## **Problembehandlung bei PPPoE‑Sitzungsfehlern**

Wenn auf der Seite Überwachung ein Problem beim Einrichten einer PPPoE‑Sitzung vorliegt:

- Wenn Sie mit der Maus über den Status Failed zeigen, wird der Grund für den letzten Fehler angezeigt.
- Um eine neue Sitzung einzurichten oder eine aktive PPPoE‑Sitzung zu beheben, verwenden Sie die Seite Monitoring‑>PPPoE und starten Sie die Sitzung neu.
- Wenn eine PPPoE‑Sitzung manuell beendet wird, kann sie erst gestartet werden, wenn sie manuell gestartet und eine Konfigurationsänderung aktiviert ist oder der Dienst neu gestartet wird.

Eine PPPoE‑Sitzung kann aus folgenden Gründen fehlschlagen:

• Wenn SD‑WAN sich aufgrund eines falschen Benutzernamens/Kennworts in der Konfiguration nicht beim Peer authentifiziert.

- PPP‑Aushandlung schlägt fehl ‑ die Verhandlung erreicht nicht den Punkt, an dem mindestens ein Netzwerkprotokoll ausgeführt wird.
- Systemspeicher‑ oder Systemressourcenproblem.
- Ungültig/fehlerhafte Konfiguration (falscher AC‑Name oder Dienstname).
- Fehler beim Öffnen des seriellen Ports aufgrund eines Betriebssystemfehlers.
- Keine Antwort für die Echo‑Pakete empfangen (Link ist fehlerhaft oder Server reagiert nicht).
- Es gab mehrere kontinuierliche erfolglose Wählsitzungen mit in einer Minute.

Nach 10 aufeinanderfolgenden Fehlern wird der Grund für den Fehler beobachtet.

- Wenn der Fehler normal ist, wird er sofort neu gestartet.
- Wenn der Fehler ein Fehler ist, wird der Neustart für 10 Sekunden zurückgesetzt.
- Wenn der Fehler schwerwiegend ist, wird der Neustart 30 Sekunden lang vor dem Neustart zurückgesetzt.

LCP-Echo-Anforderungspakete werden alle 60 Sekunden aus SD-WAN generiert, und wenn 5 Echo-Antworten nicht empfangen werden, wird dies als Verbindungsfehler angesehen und die Sitzung wird wieder hergestellt.

#### **PPPoE‑Protokolldatei**

Die Datei *SDWAN\_IP\_learned.log* enthält Protokolle, die sich auf PPPoE beziehen.

Um die Datei *SDWAN\_IP\_learned.log* von der SD‑WAN‑GUI anzuzeigen oder herunterzuladen, navigieren Sie zu **Appliance‑Einstellungen** > **Logging/Monitoring** > **Log‑Optionen**. Zeigen Sie die Datei *SDWAN\_IP\_Learned.log an oder laden Sie* sie herunter.

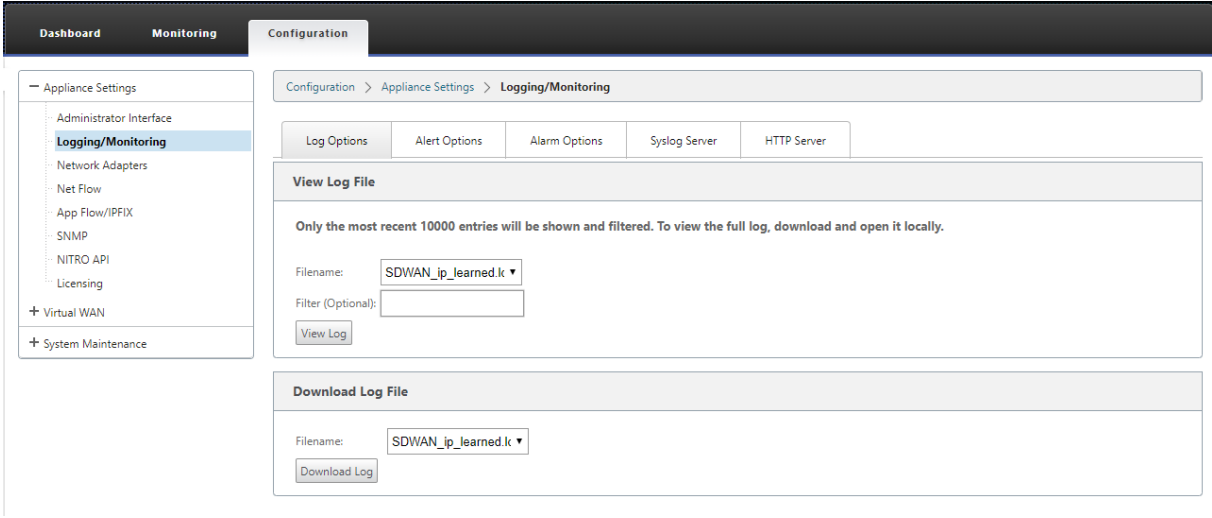

# **Qualität der Dienstleistung**

## May 10, 2021

Das Netzwerk zwischen Bürostandorten und dem Rechenzentrum oder der Cloud muss eine Vielzahl von Anwendungen und Daten transportieren, einschließlich qualitativ hochwertiger Video‑ oder Echtzeit‑Stimmen. Bandbreitensensitive Anwendungen erweitern die Fähigkeiten und Ressourcen des Netzwerks. Citrix SD‑WAN bietet garantierte, sichere, messbare und berechenbare Netzwerk‑ dienste. Dies wird durch die Verwaltung der Verzögerung, Jitter, Bandbreite und Paketverlust im Netzwerk erreicht.

Die Citrix SD‑WAN Lösung umfasst ein hochentwickeltes QoS‑Modul (Application Quality of Service), das auf den Anwendungsdatenverkehr zugreift und kritische Anwendungen priorisiert. Es versteht auch die Anforderungen an die WAN‑Netzwerkqualität und wählt einen Netzwerkpfad basierend auf den Qualitätsmerkmalen in Echtzeit aus.

In den Themen in den folgenden Abschnitten werden QoS‑Klassen, IP‑Regeln, Anwendungs‑QoS‑ Regeln und andere Komponenten beschrieben, die zum Definieren von Anwendungs‑QoS erforderlich sind.

Weitere Informationen zu den Richtlinien für QoS‑Regeln und die Aufschlüsselung der Standardregeln finden Sie im Supportartikel Citrix SD‑WAN QOS und Anwendungsregeln.

## **Klassen**

#### October 28, 2021

Die Citrix SD-WAN Konfiguration stellt einen standardmäßigen Satz von anwendungs- und IP/Portbasierten QoS‑Richtlinien bereit, die auf den gesamten Datenverkehr angewendet werden, der über virtuelle Pfade übertragen wird. Diese Einstellungen können an die Bereitstellungsanforderungen angepasst werden.

Klassen sind nützlich, um den Datenverkehr zu priorisieren. Anwendungs- und IP/Port-basierte QoS-Richtlinien klassifizieren den Datenverkehr und fügen ihn in die entsprechenden Klassen ein, die in der Konfiguration angegeben sind.

Weitere Informationen zu Anwendungs‑QoS und IP‑Adress‑/Port‑basierten QoS finden Sie unter Regeln nach Anwendungsnameund Regeln nach IP‑Adresse bzw. Portnummer.

Das SD‑WAN bietet 17 Klassen (IDs: 0—16). Es folgt die Standardkonfiguration aller 17 Klassen.

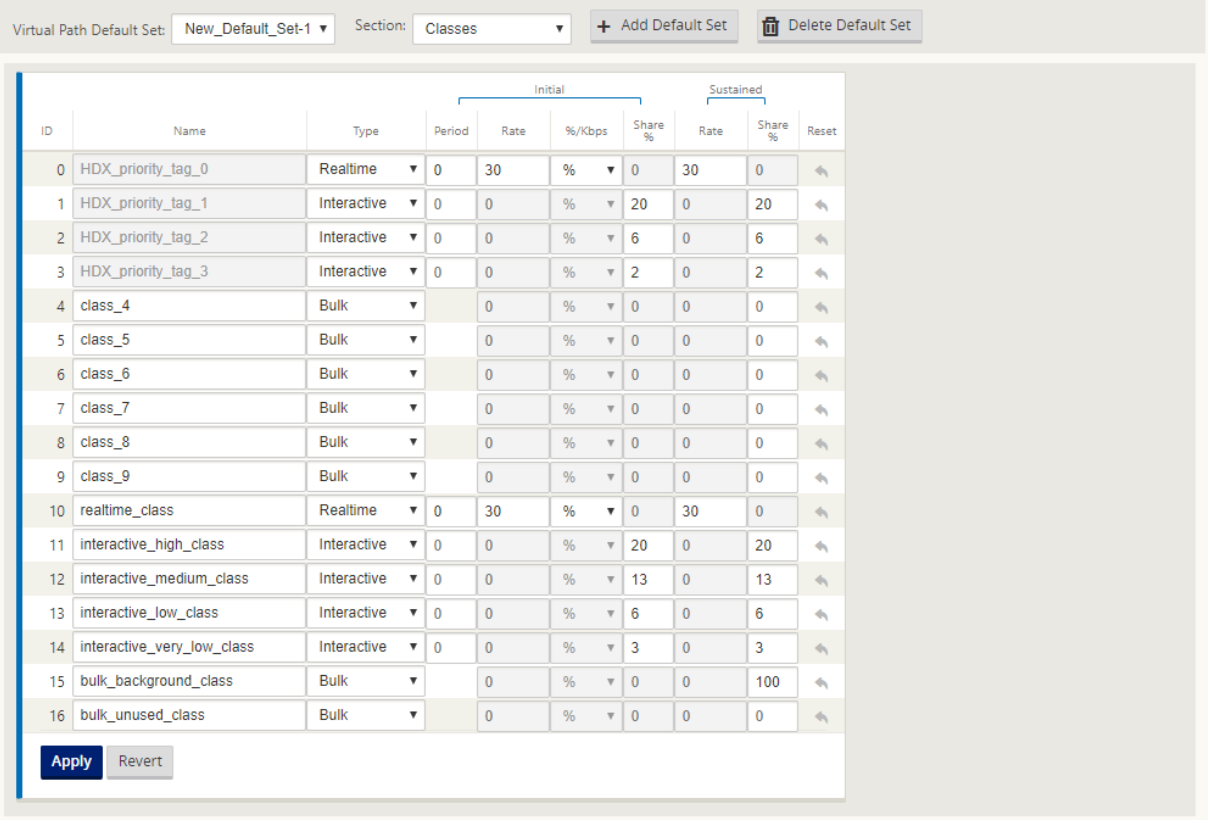

Im Folgenden sind die verschiedenen Arten von Klassen:

- **Echtzeit**: Wird für niedrige Latenz, niedrige Bandbreite und zeitkritischen Datenverkehr ver‑ wendet. Echtzeitanwendungen sind zeitempfindlich, benötigen aber keine wirklich hohe Bandbreite (zum Beispiel Voice over IP). Echtzeitanwendungen reagieren empfindlich auf Latenz und Jitter, können aber einige Verluste tolerieren.
- **Interaktiv**: Wird für interaktive Datenverkehr mit niedrigen bis mittleren Latenzanforderungen und niedrigen bis mittleren Bandbreitenanforderungen verwendet. Die Interaktion erfolgt in der Regel zwischen einem Client und einem Server. Die Kommunikation benötigt möglicherweise keine hohe Bandbreite, ist aber empfindlich gegenüber Verlust und Latenz.
- Bulk: Wird für Traffic mit hoher Bandbreite und Anwendungen verwendet, die hohe Latenz tolerieren können. Anwendungen, die Dateiübertragung verarbeiten und eine hohe Bandbreite benötigen, werden als Massenklasse kategorisiert. Diese Anwendungen beinhalten wenig men‑ schliche Eingriffe und werden meist von den Systemen selbst behandelt.

## **Bandbreitenfreigabe zwischen Klassen**

Bandbreite wird wie folgt von Klassen gemeinsam genutzt:

- **Echtzeit**: Traffic, der Echtzeitklassen trifft, hat garantiert eine geringe Latenz und die Bandbre‑ ite ist bei konkurrierenden Datenverkehr auf den Klassenanteil begrenzt.
- **Interaktiv**: Traffic, der die interaktiven Klassen trifft, erhält nach der Bereitstellung von Echtzeit‑ Datenverkehr die verbleibende Bandbreite, und die verfügbare Bandbreite wird fair unter den interaktiven Klassen geteilt.
- **Bulk**: Masse ist beste Anstrengung. Die Bandbreite, die nach der Bereitstellung von Echtzeit‑ und interaktivem Datenverkehr übrig bleibt, wird Massenklassen auf fairer Basis gegeben. Massenverkehr kann verhungern, wenn Echtzeit‑ und interaktiver Datenverkehr die gesamte verfügbare Bandbreite nutzt.

Jede Klasse kann die gesamte verfügbare Bandbreite verwenden, wenn kein Konflikt besteht.

Im folgenden Beispiel wird die Bandbreitenverteilung basierend auf der Klassenkonfiguration erläutert:

Betrachten Sie, dass eine aggregierte Bandbreite von 10 Mbit/s über virtuellen Pfad vorhanden ist. Wenn die Klassenkonfiguration

- Echtzeit: 30%
- Interaktives Hoch: 40%
- Interaktives Medium: 20%
- Interaktiv niedrig: 10%
- Bulk: 100%

Das Ergebnis der Bandbreitenverteilung ist

- Der Echtzeitverkehr erhält je nach Bedarf 30% von 10 Mbit/s (3 Mbit/s). Wenn weniger als 10% benötigt werden, wird der Rest der Bandbreite den anderen Klassen zur Verfügung gestellt.
- Interaktive Klassen teilen sich die verbleibende Bandbreite auf Fair Share‑Basis (4 Mbit/s: 2 Mbit/s: 1 Mbit/s).
- Alles, was übrig ist, wenn interaktiver Echtzeit‑Verkehr seinen Anteil nicht vollständig nutzt, wird der Bulk‑Klasse übergeben.

So passen Sie Klassen an:

1. Wenn Standardsätze für virtuelle Pfade verwendet werden, können Klassen unter **Global > Vir‑ tual Path Default Sets**geändert werden.

**Hinweis:**

Sie können Klassen auch auf der Ebene Virtueller Pfad ändern (**Verbindungen ‑> Virtuelle**

```
Pfade ‑> Klassen)
```
- 2. Klicken Sie auf **Standardsatz hinzufügen**, geben Sie einen Namen für den Standardsatz ein, und klicken Sie auf **Hinzufügen**. Wählen Sie im Feld **Abschnitt** die Option **Klassen**aus.
- 3. Geben Sie im Feld **Name** entweder den Standardnamen ein, oder geben Sie einen Namen Ihrer Wahl ein.
- 4. Wählen Sie im Feld **Typ** den Klassentyp (Echtzeit, Interaktiv oder Bulk) aus.
- 5. Für Echtzeitklassen können Sie die folgenden Attribute angeben:
	- **Anfangsperiode**: Der Zeitraum in Millisekunden, in dem eine Anfangsrate angewendet werden soll, bevor Sie zu einer nachhaltigen Rate wechseln.
	- **Anfangsrate**: Maximale Rate oder Prozentsatz, mit dem Pakete die Warteschlange während der Anfangsperiode verlassen.
	- **Nachhaltige Rate**: Maximale Rate oder Prozentsatz, mit dem die Pakete die Warteschlange nach der Anfangsperiode verlassen.
- 6. Für interaktive Klassen können Sie die folgenden Attribute angeben:
	- **Anfangszeitraum**: Der Zeitraum in Millisekunden, in dem der anfängliche Prozentsatz der verfügbaren Bandbreite angewendet wird, bevor auf den anhaltenden Prozentsatz gewechselt wird. Typischerweise 20 ms.
	- **Anfangsvorteilung%**: Dermaximale Anteil der verbleibenden Bandbreite virtueller Pfade, nachdem während der ersten Periode in Echtzeit gedient wurde.
	- **Nachhaltige Freigabe%**: Der maximale Anteil der verbleibenden Bandbreite virtueller Pfade, nachdem der Echtzeitverkehr nach der ersten Periode gesorgt wurde.
- 7. Für Massenklassen können Sie nur die **Nachhaltige Freigabe**angeben, die die verbleibende Bandbreite des virtuellen Pfads bestimmt, die nach der Bereitstellung von Echtzeit- und interaktivem Datenverkehr für eine Bulk‑Klasse verwendet werden soll.

#### 8. Klicken Sie auf **Apply**.

#### **Hinweis**

Speichern Sie die Konfiguration, exportieren Sie sie in den Change Management-Posteingang und initiieren Sie den Änderungsmanagementprozess.

# **Regeln nach IP‑Adresse und Portnummer**

May 10, 2021

Regeln nach IP-Adresse und Portnummer Funktion hilft Ihnen, Regeln für Ihr Netzwerk zu erstellen und bestimmte Quality of Service (QoS) Entscheidungen basierend auf den Regeln zu treffen. Sie können benutzerdefinierte Regeln für Ihr Netzwerk erstellen. Sie können beispielsweise eine Regel erstellen als —Wenn die Quell‑IP‑Adresse 172.186.30.74 und die Ziel‑IP‑Adresse 172.186.10.89 lautet, legen Sie den **Übertragungsmodus** als Persistent Path und **LAN auf WAN‑Klasse** als 10 (realtime\_class) fest.

Mit dem Konfigurationseditor können Sie Regeln für Verkehrsflüsse erstellen und die Regeln Anwen‑ dungen und Klassen zuordnen. Sie können Kriterien zum Filtern des Datenverkehrs für einen Flow angeben und allgemeine Verhaltensweisen, LAN‑zu‑WAN‑Verhalten, WAN‑zu‑LAN‑Verhalten und Paketprüfungsregeln anwenden.

Sie können Regeln lokal auf Standortebene oder auf globaler Ebene erstellen. Wenn mehr als eine Website dieselbe Regel erfordert, können Sie unter **Global > Virtual Path Default Sets > Rules eine Vorlage für Regeln**erstellen. Die Vorlage kann dann an die Sites angehängt werden, auf denen die Regeln angewendet werden müssen. Selbst wenn eine Site mit der global erstellten Regelvorlage verknüpft ist, können Sie standortspezifische Regeln erstellen. In solchen Fällen haben standortspez‑ ifische Regeln Vorrang und überschreiben die global erstellte Regelvorlage.

Für die meisten Zwecke sind der Ausgangspunkt für die Definition von QoS-Richtlinien die Anwendungsregeln. Weitere Informationen finden Sie unter Regeln nach Anwendungsname.

## **Erstellen von Regeln nach IP‑Adresse und Por[tnummer](https://docs.citrix.com/de-de/citrix-sd-wan/10-2/quality-of-service/rules-by-application-names.html)**

1. Navigieren Sie im SD‑WAN‑Konfigurationseditor zu **Global Virtual Path Default Sets.**

#### **Hinweis**

Sie können Regeln auf Site‑Ebene erstellen, indem Sie zu**Sites > Verbindungen > Virtuelle Pfade > Regeln**navigieren.

- 2. Klicken Sie auf "**Standardset hinzufügen**", geben Sie einen Namen für das Standardset ein und klicken Sie auf "**Hinzufügen**". Wählen Sie im Feld Abschnitt die Option **Regeln** aus und klicken Sie auf **+**.
- 3. Geben Sie im Feld **Reihenfolge** den Auftragswert ein, der definiert werden soll, wann die Regel in Bezug auf andere Regeln angewendet wird.
- 4. Wählen Sie im Feld **Regelgruppenname** eine Regelgruppe aus. Die Statistiken für Regeln mit derselben Regelgruppe werden gruppiert und können zusammen angezeigt werden.

Um Regelgruppen anzuzeigen, navigieren Sie zu **Überwachung > Statistiken**, und wählen Sie im Feld **Anzeigen** die Option **Regelgruppen**aus.

Sie können auch benutzerdefinierte Anwendungen hinzufügen. Weitere Informationen finden Sie unter Regelgruppen hinzufügen und MOS aktivieren.

- 5. Wählen Sie im Feld **Routingdomäne** eine der konfigurierten Routingdomänen aus.
- 6. Sie können Regeln Abgleichskriterien definieren, um Dienste basierend auf den aufgeführten Pa‑ rametern zu filtern. Nach der Filterung werden die Regeleinstellungen auf die Dienste angewen‑ det, die diesen Kriterien entsprechen.
	- **Quell‑IP‑Adresse**: Quell‑IP‑Adresse und Subnetzmaske, die mit dem Datenverkehr übere‑ instimmen.
	- **Ziel‑IP‑Adresse**: Ziel‑IP‑Adresse und Subnetzmaske, die mit dem Datenverkehr überein‑ stimmen.

Wenn das Kontrollkästchen **Dest=Src** aktiviert ist, wird die Quell‑IP‑Adresse auch für die Ziel‑IP‑Adresse verwendet.

- **Protokoll**: Protokoll, das mit dem Datenverkehr übereinstimmt.
- **Quellport**: Quellportnummer oder Portbereich, der mit dem Datenverkehr überein‑ stimmt.
- **Zielport**: Zielportnummer oder Portbereich, der mit dem Datenverkehr übereinstimmt. **Hinweis**

Wenn das Kontrollkästchen **Dest=Src** aktiviert ist, wird der Quellport auch für den Zielport verwendet.

- **DSCP**: Das **DSCP‑Tag**im IP‑Header, das mit dem Datenverkehr übereinstimmt.
- **VLAN**: Die **VLAN‑ID**, die mit dem Datenverkehr übereinstimmt.
- 7. Klicken Sie auf das Hinzufügen (+) neben der neuen Regel.
- 8. Klicken Sie auf **Eigenschaften mit Protokoll** initialisieren, um die Regeleigenschaften zu initial‑ isieren, indem Sie die Regelstandards und empfohlenen Einstellungen für das Protokoll anwenden. Dadurch werden die Standardregeleinstellungen aufgefüllt. Sie können die Einstellungen auch manuell anpassen, wie in den folgenden Schritten gezeigt.
- 9. Klicken Sie auf die Kachel **WAN General**, um die folgenden Eigenschaften zu konfigurieren
	- **Übertragungsmodus**: Wählen Sie einen der folgenden Übertragungsmodi aus.
		- **– Lastenausgleichspfad**: Der Datenverkehr für den Fluss wird über mehrere Pfade für den Dienst ausgeglichen. Der Datenverkehr wird über den besten Pfad gesendet, bis dieser Pfad verwendet wird. Überbleibende Pakete werden über den nächstbesten Pfad gesendet.
- **– Persistenter Pfad**: Der Datenverkehr für den Flow bleibt auf demselben Pfad, bis der Pfad nicht mehr verfügbar ist.
- **– Duplicate Path**: Der Datenverkehr für den Flow wird über mehrere Pfade dupliziert, was die Zuverlässigkeit erhöht.
- **– Dienst überschreiben**: Der Datenverkehr für den Flow überschreibt einen anderen Dienst. Wählen Sie im Feld Dienst überschreiben den Diensttyp aus, für den der Dienst außer Kraft setzt. Ein virtueller Pfaddienst kann beispielsweise zu einem Intranet‑, Internet‑ oder Passthrough‑Dienst überschreiben.
- **Verlorene Pakete erneut übertragen**: Senden Sie Datenverkehr, der dieser Regel entspricht, über einen zuverlässigen Dienst an die Remote‑Appliance und senden Sie verlorene Pakete erneut.
- **TCP‑Beendigung aktivieren**: Aktivieren Sie die TCP‑Beendigung des Datenverkehrs für diesen Flow. Die Roundtrip‑Zeit für die Bestätigung von Paketen wird reduziert und verbessert somit den Durchsatz.
- **Bevorzugter WAN‑Link**: Der WAN‑Link, den die Flows zuerst verwenden sollten.
- **Persistente Impedanz**: Die Mindestzeit in Millisekunden, für die der Datenverkehr im sel‑ ben Pfad verbleiben würde, bis die Wartezeit beträgt, bei der der Pfad länger als der kon‑ figurierte Wert ist.
- **Aktivieren Sie IP, TCP und UDP**: Komprimiert Header in IP‑, TCP‑ und UDP‑Paketen.
- **GRE aktivieren**: Kopfzeilen in GRE‑Paketen komprimieren.
- **Paketaggregation aktivieren**: Aggregieren Sie kleine Pakete zu größeren Paketen.
- **Performance verfolgen**: Zeichnet die Performance‑Attribute dieser Regel in einer Sitzungsdatenbank auf (z. B. Verlust, Jitter, Latenz und Bandbreite).

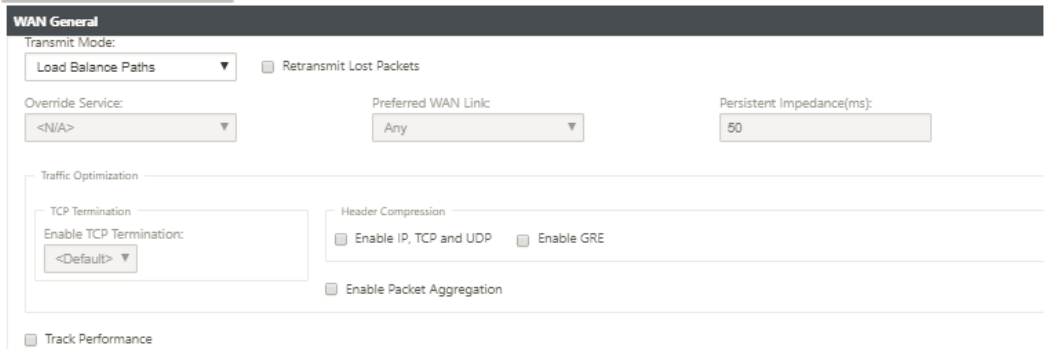

- 10. Klicken Sie auf die Kachel **LAN‑zu‑WAN**, um das LAN‑zu‑WAN‑Verhalten für diese Regel zu kon‑ figurieren.
	- **Klasse**: Wählen Sie eine Klasse aus, der diese Regel zugeordnet werden soll.

Sie können Klassen auch anpassen, bevor Sie Regeln anwenden. Weitere Informationen finden Sie unterSo passen Sie Klassen an.

• **Große Paketgröße**: Paketen, die kleiner oder gleich dieser Größe sind, werden die Werte für **Drop Limit** und **Drop Depth** [zugewiesen, di](https://docs.netscaler.com/de-de/citrix-sd-wan/10-2/quality-of-service/customize-classes.html)e in den Feldern rechts neben dem Feld **Klasse** angegeben sind.

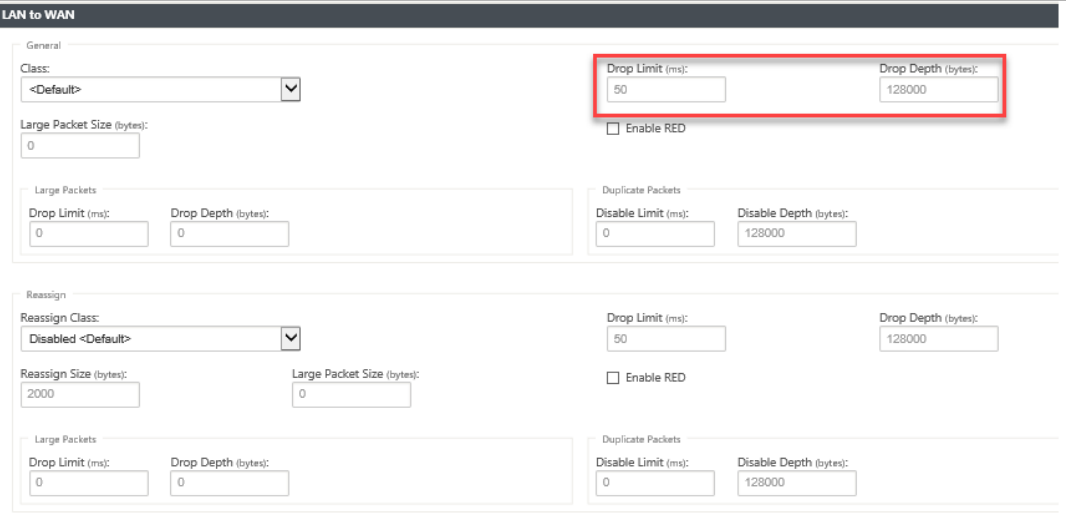

Paketen, die größer als diese Größe sind, werden die Werte zugewiesen, die in den Standardfeldern **Drop**Limit**und Drop Depth** im Abschnitt **Große Pakete** des Bildschirms angegeben sind.

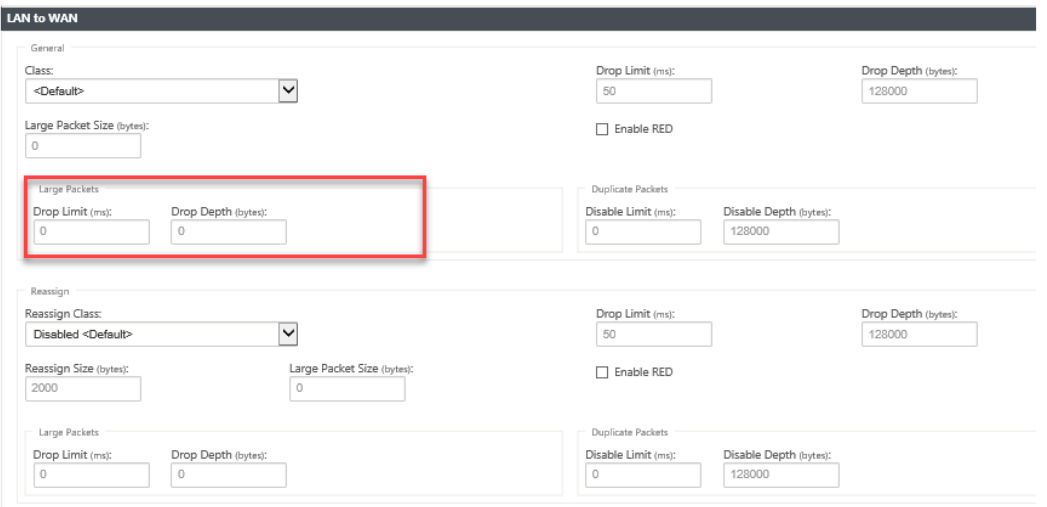

- **Drop‑Limit**: Länge der Zeit, nach der Pakete, die im Klassenplaner warten, gelöscht wer‑ den. Nicht anwendbar für eine Massenklasse.
- **Drop‑Tiefe**: Schwellenwert für die Warteschlange, nach dem Pakete gelöscht werden.
- **RED aktivieren**: Random Early Detection (RED) sorgt für eine faire gemeinsame Nutzung von Klassenressourcen, indem Pakete verworfen werden, wenn Staus auftritt.
- **Größe neu zuweisen**: Paketlänge, die bei Überschreitung dazu führt, dass das Paket der Klasse neu zugewiesen wird, die im Feld Klasse neu zuweisen angegeben ist.
- Klasse**neu zuweisen: Klasse**, die verwendet wird, wenn die Paketlänge die im Feld Größe neu zuweisen angegebene Paketlänge überschreitet.
- **Limit deaktivieren**: Zeit, für die die Duplizierung deaktiviert werden kann, um zu verhin‑ dern, dass doppelte Pakete Bandbreite verbrauchen.
- **Deaktivieren Tiefe**: Die Warteschlangentiefe des Klassenplaners, zu welchem Zeitpunkt die doppelten Pakete nicht generiert werden.
- **TCP‑Standalone‑ACK‑Klasse**: Klasse mit hoher Priorität, der TCP‑Standalone‑ Bestätigungen bei großen Dateiübertragungen zugeordnet werden.

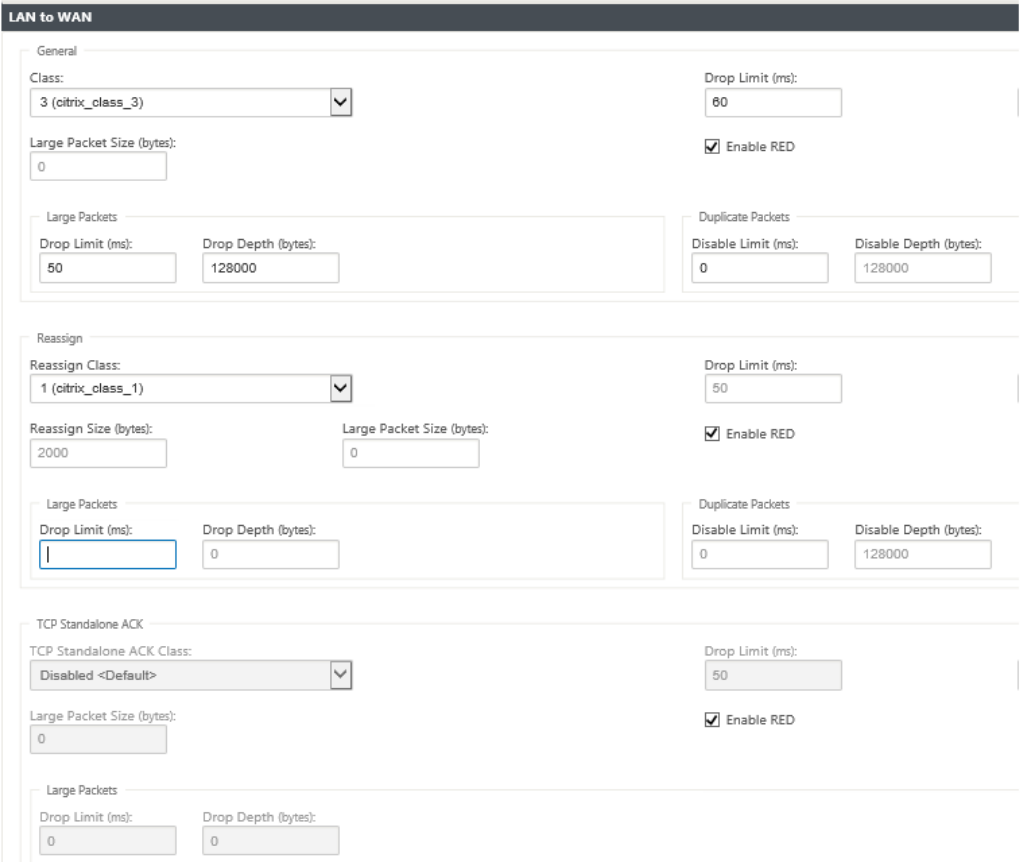

- 11. Klicken Sie auf die **WAN to LAN‑Kachel** , um das WAN to LAN‑Verhalten für diese Regel zu kon‑ figurieren.
	- **Paketresequenzierung aktivieren**: Sequenziert die Pakete in der richtigen Reihenfolge am Ziel.
- **Haltezeit**: Zeitintervall, für das die Pakete für die Wiedersequenzierung gehalten werden, danach werden die Pakete an das LAN gesendet.
- **Späte Wiedersequenzierungspakete verwerfen**: Verwerfen Sie nicht bestellbare Pakete, die eingetroffen sind, nachdem die für die Wiedersequenzierung erforderlichen Pakete an das LAN gesendet wurden.
- **DSCP‑Tag**: DSCP‑Tag wird auf die Pakete angewendet, die dieser Regel entsprechen, bevor sie an das LAN gesendet werden.

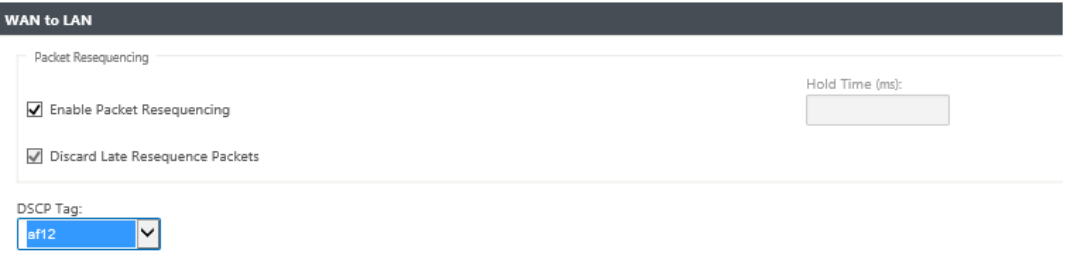

- 12. Klicken Sie auf **Deep Packet Inspection** Kachel und wählen Sie **Passive FTP‑Erkennung ak‑ tivieren** aus, damit die Regel den für die FTP‑Datenübertragung verwendeten Port erkennen und die Regeleinstellungen automatisch auf den erkannten Port anwenden kann.
- 13. Klicken Sie auf **Übernehmen**

Speichern Sie die Konfiguration, exportieren Sie sie in den Posteingang der Änderungsverwal‑ tung und starten Sie den Änderungsverwaltungsprozess.

Weitere Informationen zu den Richtlinien für QoS‑Regeln und die Aufschlüsselung der Standardregeln finden Sie im Supportartikel Citrix SD‑WAN QOS und Anwendungsregeln.

## **Regeln überprüfen**

Navigieren Sie im Konfigurations‑Editor zu **Monitoring > Flows**. Wählen Sie das Feld "**Flow‑Typ** "im Abschnitt **"Flows auswählen** "oben auf der Seite "**Flows** "aus. Neben dem Feld **Flow‑Typ** gibt es eine Reihe von Kontrollkästchen zum Auswählen der Flow‑Informationen, die Sie anzeigen möchten. Überprüfen Sie, ob die Flussinformationen den konfigurierten Regeln entsprechen.

## **Beispiel**:

Die Regel "Wenn die Quell‑IP‑Adresse 172.186.30.74 und die Ziel‑IP‑Adresse 172.186.10.89 ist, legen Sie den **Übertragungsmodus** als persistenter Pfad fest"zeigt die folgenden **Flow‑Daten**an.

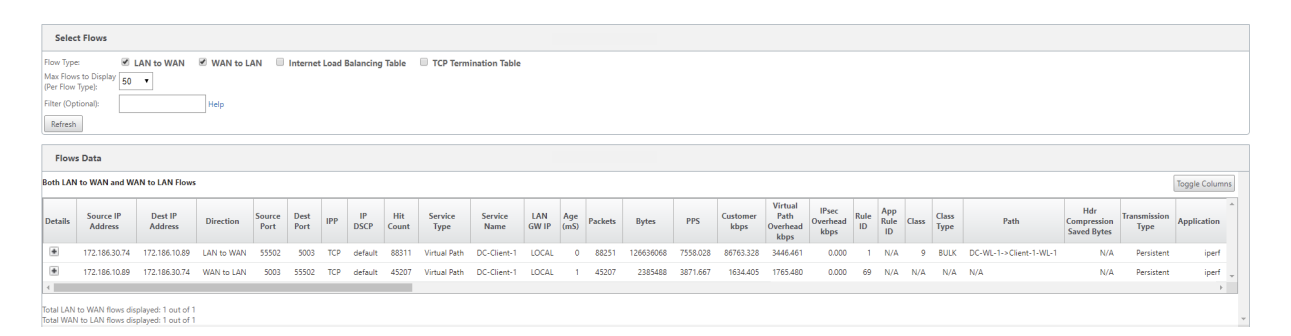

Navigieren Sie im Konfigurations‑Editor zu **Monitoring > Statistiken** und überprüfen Sie die konfig‑ urierten Regeln.

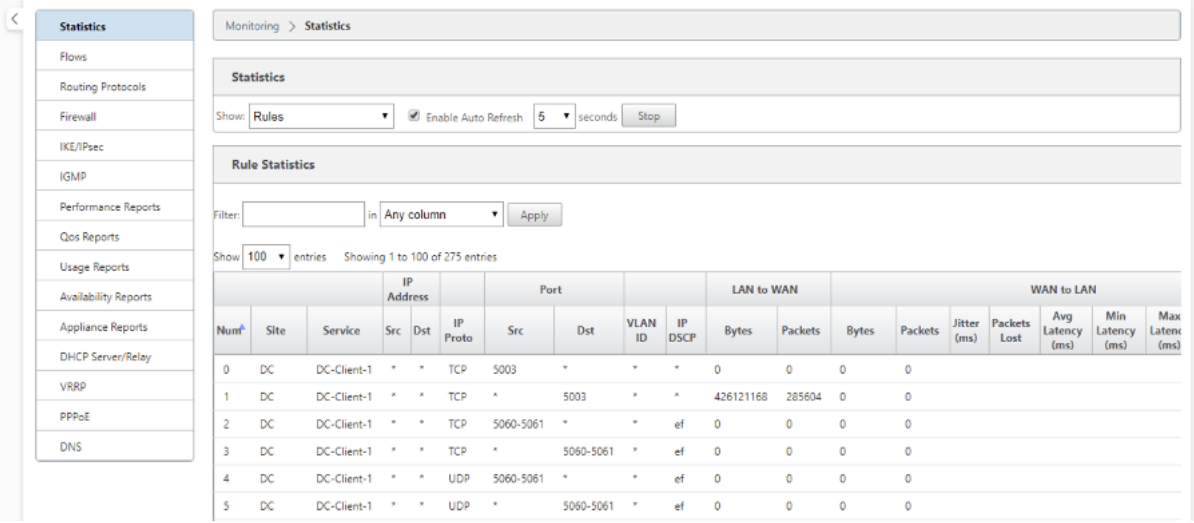

# **Regeln nach Anwendungsname**

#### May 10, 2021

Die Anwendungsklassifizierungsfunktion ermöglicht es der Citrix SD‑WAN Appliance, eingehenden Datenverkehr zu analysieren und ihn als einer bestimmten Anwendung oder Anwendungsfamilie zu klassifizieren. Diese Klassifizierung ermöglicht es uns, die QoS einzelner Anwendungen oder Anwen‑ dungsfamilien zu verbessern, indem Anwendungsregeln erstellt und angewendet werden.

Sie können Datenverkehrsflüsse basierend auf Anwendungs-, Anwendungsfamilien- oder Anwendungsobjektübereinstimmungstypen filtern und dann QoS‑Anwendungsregeln auf sie anwenden. Regeln sind Filter, die Anwendungen definieren und sie einer Verkehrsklasse zuweisen. Die Anwendungsregeln ähneln den IP‑Regeln (Internet Protocol), haben jedoch Vorrang. Informationen zu IP‑Regeln finden Sie unter Regeln nach IP‑Adresse und Portnummer.

Citrix SD‑WAN enthält voreingestellte QoS‑Regeln für Anwendungen und ermöglicht auch das

Erstellen benutzerdefinierter Regeln. Es stehen sieben Kriterien zur Verfügung, um den Anwendungs‑ datenverkehr zu filtern:

- Quell-IP
- Ziel‑IP
- Quellport
- Destination port
- Protokoll
- DSCP Tag
- VLAN-ID

Für jede Anwendungsregel können Sie den Übertragungsmodus für Datenverkehr angeben, der mit dieser Regel übereinstimmt. Die folgenden Übertragungsmodi sind verfügbar:

- Load Balance-Pfad: Der Anwendungsdatenverkehr für den Flow wird über mehrere Pfade ausgeglichen. Der Datenverkehr wird über den besten Pfad gesendet, bis dieser Pfad verwendet wird. Die verbleibenden Pakete werden über den nächstbesten Pfad gesendet.
- **Persistenter Pfad**: Der Anwendungsdatenverkehr verbleibt auf demselben Pfad, bis der Pfad nicht mehr verfügbar ist.
- **Doppelter Pfad**: Anwendungsdatenverkehr wird über mehrere Pfade dupliziert, was die Zuver‑ lässigkeit erhöht.

Die Anwendungsregeln sind Verkehrsklassen zugeordnet. Informationen zu Klassen finden Sie unterAnpassen von Klassen.

**Hinweis**

Ab [Version 10.2.3 ist RED](https://docs.netscaler.com/de-de/citrix-sd-wan/10-2/quality-of-service/customize-classes.html) standardmäßig für ICA‑Datenverkehr aktiviert.

Standardmäßig sind die folgenden fünf vordefinierten Anwendungsregeln für Citrix HDX-Anwendungen (virtualisierte Apps und Desktops) verfügbar:

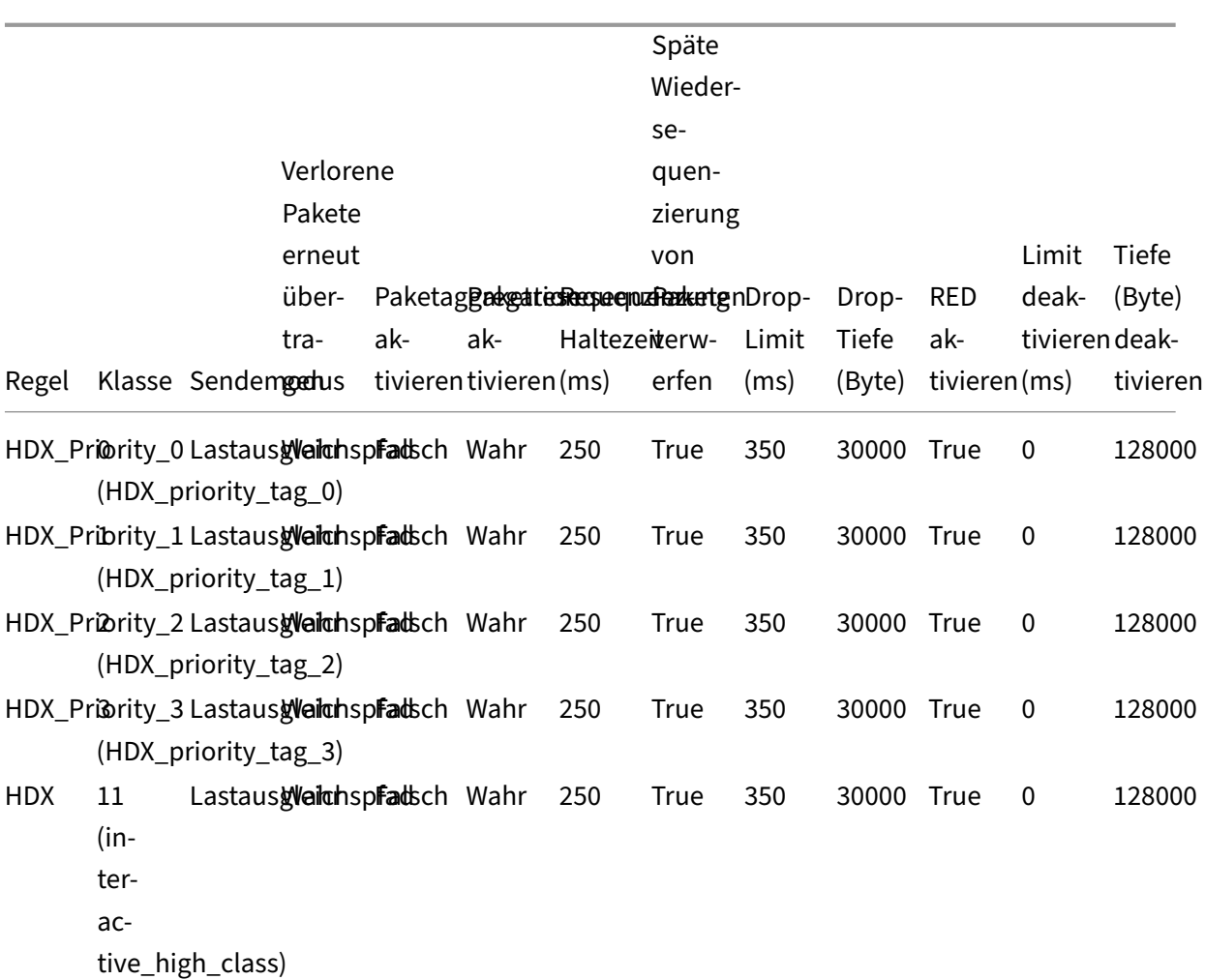

Die bevorzugte Methode zur Bereitstellung virtualisierter Anwendungen und Desktops ist Multi-Stream ICA (MSI). Dadurch kann jedem Stream des HDX‑Datenverkehrs der entsprechende Traffic‑Klassentyp zugewiesen werden (Echtzeit, Interaktiv oder Bulk). Wenn Single‑Stream‑ICA (SSI) verwendet wird, wird der gesamte HDX‑Datenverkehr derselben Verkehrsklasse zugewiesen (standardmäßig Interaktiv).

## **Wie werden Anwendungsregeln angewendet?**

Wenn eingehende Pakete im SD-WAN-Netzwerk die SD-WAN-Appliance erreichen, werden sie auf Anwendungsklassifizierung überprüft. Während einige Anwendungen sofort identifiziert werden können, müssen möglicherweise mehrere Pakete überprüft werden, bevor SD-WAN die Anwendung identifizieren kann. Während des Prüf‑ und Klassifizierungsprozesses werden die IP‑Regelattribute wie Class‑ und TCP‑Terminierung auf die Pakete angewendet. Nach der Anwendungsklassifizierung wer‑ den die Anwendungsregelattribute wie Klasse und Übertragungsmodus wirksam und überschreiben die IP‑Regelattribute.

Die IP‑Regeln haben mehr Attribute als die Anwendungsregeln. Die Anwendungsregel überschreibt die entsprechenden IP‑Regelattribute. Nachdem die Attribute der Anwendungsregel verarbeitet wur‑ den, werden die zusätzlichen Attribute in der entsprechenden IP‑Regel verarbeitet.

Betrachten Sie beispielsweise eine Anwendungsregel für eine Webmailanwendung wie Google Mail, die das SMTP-Protokoll verwendet. Der IP-Regelsatz für das SMTP-Protokoll wird zunächst vor der DPI-Klassifizierung angewendet. Nachdem die anfänglichen Pakete analysiert und der Datenverkehr als der Google Mail‑Anwendung klassifiziert wurde, wird die für die Google Mail‑Anwendung angegebene Anwendungsregel angewendet.

## **Anwendungsregeln erstellen**

So erstellen Sie Anwendungsregeln:

- 1. Navigieren Sie im SD‑WAN‑Konfigurationseditor zu **Global Virtual Path Default Sets.**
- 2. Klicken Sie auf **Standardsatz hinzufügen**, geben Sie einen Namen für das Standardset ein und klicken Sie auf **Hinzufügen**. Wählen Sie im Feld **Abschnitt** die Option **Application QoS** aus und klicken Sie auf **+** .

## **Hinweis**

Sie können Anwendungsregeln auch erstellen, indem Sie zu **Verbindungen** > **Virtuelle Pfade** > **Application QoS** oder **Global** > **Dynamic Virtual Path Default Set** > **Application QoS navigieren.**

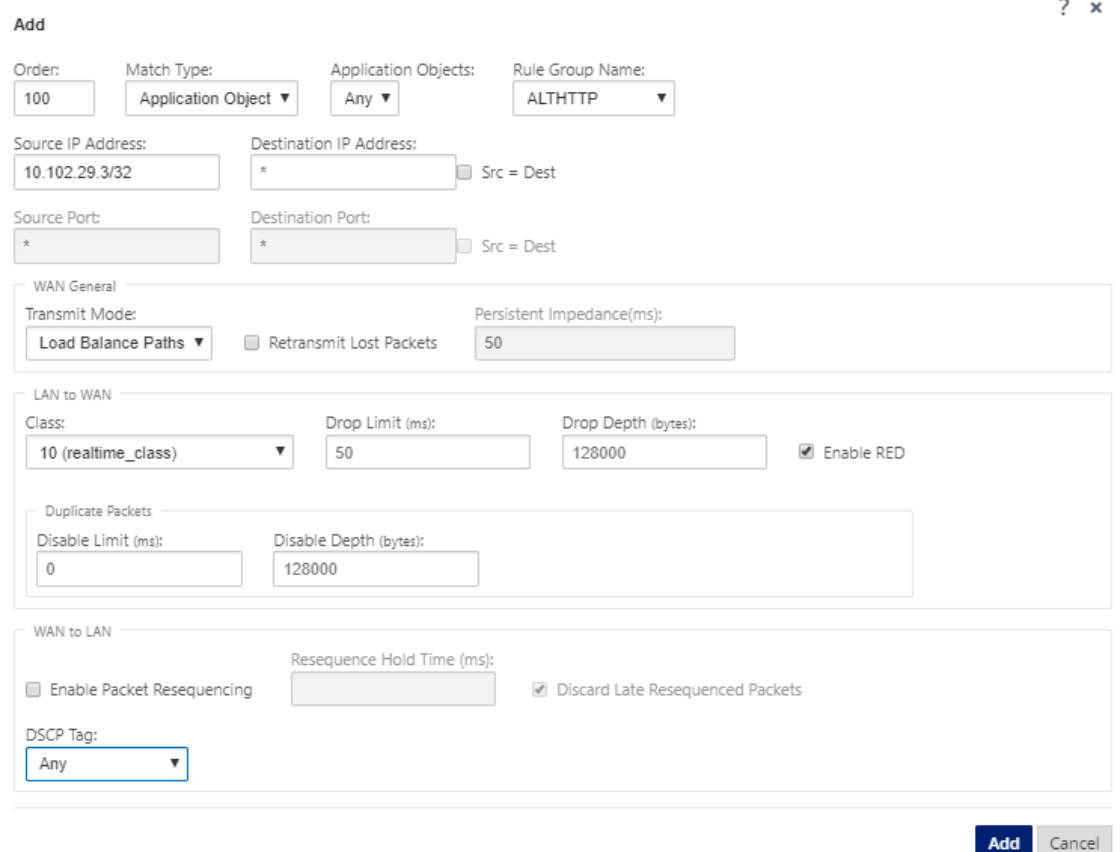

- 3. Geben Sie im Feld **Reihenfolge** den Auftragswert ein, der definiert werden soll, wann die Regel in Bezug auf andere Regeln angewendet wird.
- 4. Wählen Sie im Feld **Abgleichart** eine der folgenden Übereinstimmungstypen aus:
	- **Anwendung** —Wenn dieser Übereinstimmungstyp ausgewählt ist, geben Sie die Anwen‑ dung an, die als Übereinstimmungskriterien für diesen Filter verwendet wird.
	- **Anwendungsfamilie** —Wenn dieser Übereinstimmungstyp ausgewählt ist, wählen Sie eine Anwendungsfamilie aus, die als Übereinstimmungskriterien für diesen Filter verwendet wird.
	- **Anwendungsobjekt** —Wenn dieser Übereinstimmungstyp ausgewählt ist, wählen Sie ein Anwendungsobjekt, das als Übereinstimmungskriterien für diesen Filter verwendet wird

Weitere Hinweise zu Anwendung, Anwendungsfamilie und Anwendungsobjekt finden Sie unter Anwendungsklassifizierung.

5. Wählen Sie im Feld **Regelgruppenname** eine Regelgruppe aus. Die Statistiken für Regeln mit [derselben Regelgruppe werd](https://docs.netscaler.com/de-de/citrix-sd-wan/10-2/quality-of-service/app-classification-sd-wan.html)en gruppiert und können zusammen angezeigt werden.

Um Regelgruppen anzuzeigen, navigieren Sie zu **Überwachung** > **Statistiken**, und wählen Sie im Feld **Anzeigen** die Option **Regelgruppen**aus.

Sie können auch benutzerdefinierte Regelgruppen hinzufügen. Weitere Informationen finden Sie unter Hinzufügen benutzerdefinierter Anwendungen und Aktivieren von MOS.

- 6. Geben Sie die folgenden Kriterien für die Anwendungsregel an, um den Anwendungs‑ datenverkehr zu filtern. Nach der Filterung werden die Regeleinstellungen auf die Dienste angewen[det, die diesen Kriterien entsprechen.](https://docs.netscaler.com/de-de/citrix-sd-wan/10-2/quality-of-service/add-custom-applications-enable-mos.html)
	- **Quell‑IP‑Adresse**: Quell‑IP‑Adresse und Subnetzmaske, die mit dem Datenverkehr übere‑ instimmen.
	- **Ziel‑IP‑Adresse**: Ziel‑IP‑Adresse und Subnetzmaske, die mit dem Datenverkehr überein‑ stimmen.
	- **Quellport**: Quellportnummer oder Portbereich, der mit dem Datenverkehr überein‑ stimmt.
	- **Zielport**: Zielportnummer oder Portbereich, der mit dem Datenverkehr übereinstimmt.

**Hinweis**

Wählen Sie **Src = Dest**, wenn die Quell‑ und Ziel‑Internetprotokolladresse identisch sind.

- 7. Konfigurieren Sie die folgenden allgemeinen WAN‑Einstellungen:
	- Wählen Sie im Feld **Übertragungsmodus** einen der folgenden Übertragungsmodi aus:
		- **– Load Balance‑Pfad**: Der Anwendungsdatenverkehr für den Flow wird über mehrere Pfade ausgeglichen. Der Verkehr wird über den besten Pfad gesendet, bis dieser Pfad vollständig verwendet wird. Die verbleibenden Pakete werden über den nächstbesten Pfad gesendet.
		- **– Persistenter Pfad**: Der Anwendungsdatenverkehr verbleibt auf demselben Pfad, bis der Pfad nicht mehr verfügbar ist.

Geben Sie im Feld **Persistente Impedanz** die Mindestzeit in Millisekunden an, für die der Datenverkehr im selben Pfad verbleibt, bis die Wartezeit auf dem Pfad länger ist als der konfigurierte Wert.

- **– Doppelter Pfad**: Anwendungsdatenverkehr wird über mehrere Pfade dupliziert, was die Zuverlässigkeit erhöht.
- Aktivieren Sie die Option **Verlorene Pakete erneut übertragen**, um Datenverkehr, der dieser Regel entspricht, über einen zuverlässigen Dienst an die Remote‑Appliance zu senden und verlorene Pakete erneut zu übertragen.
- 8. Konfigurieren Sie die LAN‑zu‑WAN‑Einstellungen:
	- **Klasse**: Wählen Sie eine Klasse aus, der diese Regel zugeordnet werden soll.

Sie können Klassen auch anpassen, bevor Sie Regeln anwenden, weitere Informationen finden Sie unter Klassen anpassen.

- **Drop‑Limit**: Länge der Zeit, nach der Pakete, die im Klassenplaner warten, gelöscht wer‑ den. Nicht anwendbar für eine Massenklasse.
- **Drop‑Tiefe:** Schwellenwert für die Warteschlangentiefe, nach der Pakete verworfen wer‑ den.
- **RED aktivieren**: Random Early Detection (RED) sorgt für eine faire gemeinsame Nutzung von Klassenressourcen, indem Pakete verworfen werden, wenn Staus auftritt.
- **Limit deaktivieren:** Zeit, für die die Duplizierung deaktiviert werden kann, um zu verhin‑ dern, dass doppelte Pakete Bandbreite verbrauchen.
- **Deaktivieren Tiefe**: Die Warteschlangentiefe des Klassenplaners, zu welchem Zeitpunkt die doppelten Pakete nicht generiert werden.
- 9. Konfigurieren Sie das folgende WAN‑zu‑LAN‑Verhalten für diese Regel:
	- **Paketresequenzierung aktivieren:** Sequenziert die Pakete in der richtigen Reihenfolge am Ziel.
	- **Resequenz‑Haltezeit**: Zeitintervall, für das die Paketefür die Wiedersequenzierung gehal‑ ten werden, danach werden die Pakete an das LAN gesendet.
	- **Späte Wiedersequenzierungspakete verwerfen**: Verwerfen Sie nicht bestellbare Pakete, die eingetroffen sind, nachdem die für die Wiedersequenzierung erforderlichen Pakete an das LAN gesendet wurden.
- 10. Klicken Sie auf **Übernehmen**.

Um zu bestätigen, ob Anwendungsregeln auf den Verkehrsfluss angewendet werden, navigieren Sie zu **Überwachung** > **Flows** .

Notieren Sie sich die App-Regelkennung und überprüfen Sie, ob der Klassentyp und der Übertragungsmodus gemäß Ihrer Regelkonfiguration sind.

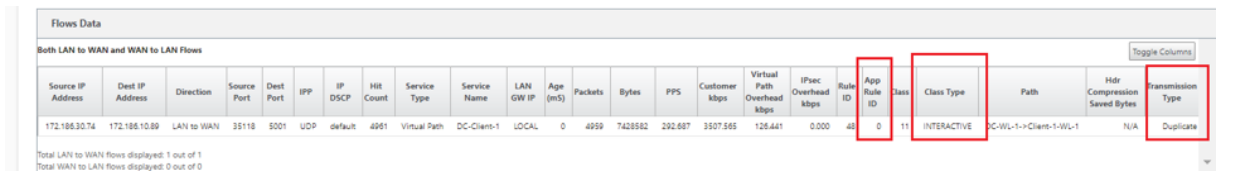

Sie können die Anwendung QoS überwachen, wie z. B. Anzahl der an jedem Standort hochgeladenen, heruntergeladenen oder gelöschten Pakete, indem Sie zu **Überwachung** > **Statistik** > **Anwendungs‑ QoS** navigieren.

Der Parameter **Num** gibt die App‑Regelkennung an. Überprüfen Sie die App‑Regelkennung, die aus dem Flow erhalten wurde.

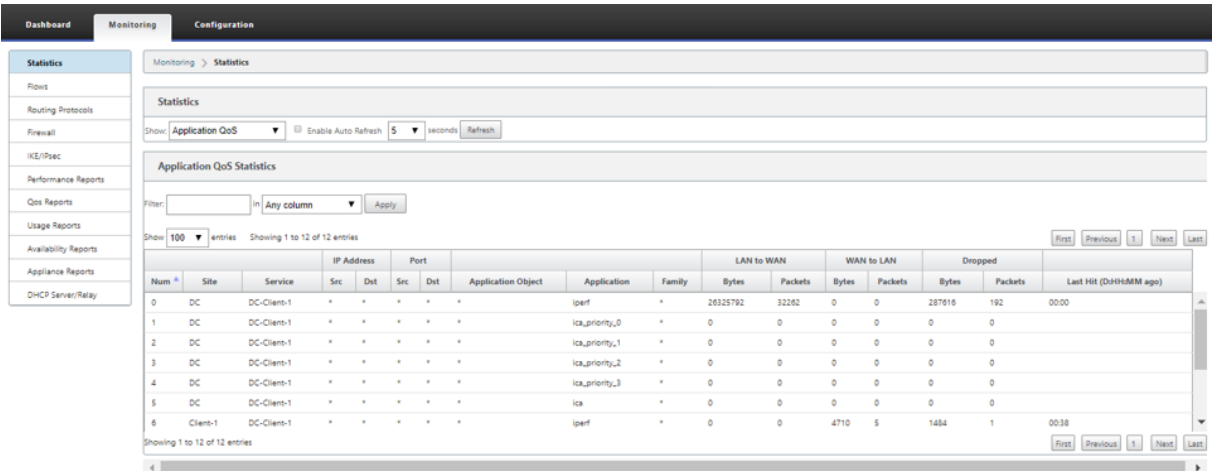

## **Erstellen benutzerdefinierter Anwendungen**

Sie können Anwendungsobjekte verwenden, um benutzerdefinierte Anwendungen basierend auf den folgenden Übereinstimmungstypen zu definieren:

- IP‑Protokoll
- Anwendungsname
- Anwendungsfamilie

Der DPI‑Klassifikator analysiert die eingehenden Pakete und klassifiziert sie als Anwendungen basierend auf den angegebenen Übereinstimmungskriterien. Sie können diese klassifizierten benutzerdefinierten Anwendungen in QoS, Firewall und Anwendungsrouting verwenden.

**Tipp**

Sie können einen oder mehrere Übereinstimmungstypen angeben.

Sie können die Berichte für die klassifizierten benutzerdefinierten Anwendungen im SD‑WAN Center anzeigen. Weitere Informationen finden Sie unter Anwendungsbericht.

So erstellen Sie benutzerdefinierte Anwendungen:

1. Navigieren Sie im Konfigurations‑Editor zu **Global** > **[Anwendung](https://docs.netscaler.com/de-de/citrix-sd-wan-center/10-2/reporting/application-report.html)en** > **Benutzerdefinierte An‑ wendungen**, und klicken Sie auf **+** .

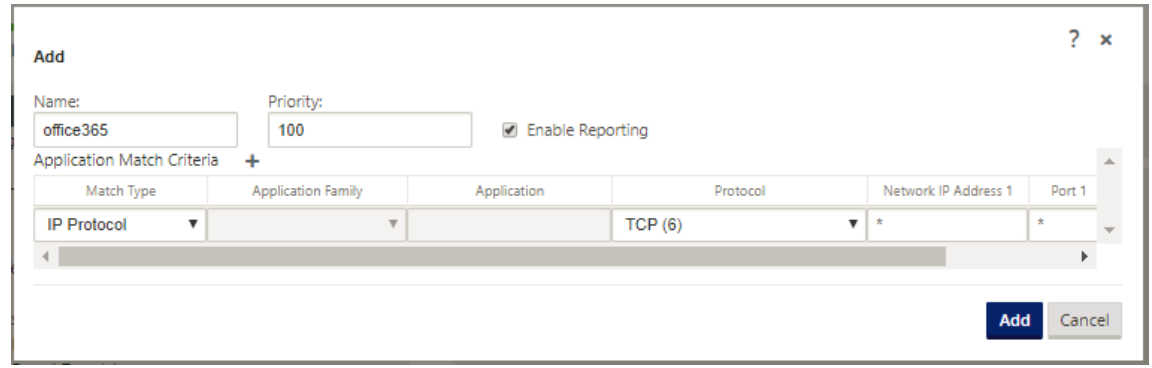

- 2. Legen Sie die folgenden Parameter fest:
	- **Name:** Name für die benutzerdefinierte Anwendung
	- **Berichterstellung aktivieren:** Ermöglicht das Anzeigen benutzerdefinierter Anwen‑ dungsberichte im SD‑WAN Center. Weitere Informationen, siehe Anwendungsbericht.
	- **Priorität**: Die Priorität der benutzerdefinierten Anwendung. Wenn die eingehenden Pakete mit zwei oder mehr benutzerdefinierten Anwendungsdefinitionen übereinstim‑ men, wird die benutzerdefinierte Anwendungsdefinition mit [der höchsten Prio](https://docs.netscaler.com/de-de/citrix-sd-wan-center/10-2/reporting/application-report.html)rität angewendet.
- 3. Klicken Sie im Abschnitt **Anwendungsübereinstimmungskriterien** auf +.
- 4. Wählen Sie einen der folgenden Übereinstimmungstypen:
	- **IP‑Protokoll**: Geben Sie das Protokoll, die Netzwerk‑IP‑Adresse, die Portnummer und das DSCP‑Tag an.
	- **Anwendung**: Geben Sie den Anwendungsnamen, die Netzwerk‑IP‑Adresse, die Portnum‑ mer und das DSCP‑Tag an.
	- **Anwendungsfamilie**: Wählen Sie eine Anwendungsfamilie aus, und geben Sie die Netzwerk‑IP‑Adresse, die Portnummer und das DSCP‑Tag an.
- 5. Klicken Sie auf **+**, um weitere Anwendungsübereinstimmungskriterien hinzuzufügen.
- 6. Klicken Sie auf **Übernehmen**.

Weitere Informationen zu den Richtlinien für QoS‑Regeln und die Aufschlüsselung der Standardregeln finden Sie im Supportartikel Citrix SD‑WAN QOS und Anwendungsregeln.

# **Regelgruppen hinzu[fügen und MOS aktivieren](https://support.citrix.com/article/CTX226263#Appendix%20A:%20Default%20Rules%20Breakdown)**

May 10, 2021

Eine bestimmte Anwendung im Netzwerk kann durch die Gruppe von Regeln definiert werden, die da‑ rauf angewendet wird. Der SD‑WAN‑Konfigurationseditor bietet eine Standardliste von Regelgruppen. Sie können auch benutzerdefinierte Regelgruppen erstellen und einzelne IP‑Regeln oder QoS‑Regeln für Anwendungen kennzeichnen.

Weitere Informationen zu Regeln finden Sie unter Regeln nach IP‑Adresse und Portnummer und Regeln nach Anwendungsname] (/en-us/citrix-sd-wan/10-2/quality-of-service/rules-by-applicationnames.html).

Die Statistiken für Regeln mit derselben Regelgrupp[e werden zusammengefasst und können zu](https://docs.netscaler.com/de-de/citrix-sd-wan/10-2/quality-of-service/rules-by-ip-address-and-port-number.html)sam‑ men angezeigt werden.

Um Statistiken basierend auf Regelgruppen anzuzeigen, navigieren Sie zu **Überwachung > Statis‑ tiken**, und wählen Sie im **Feld Anzeigen**die Option **Regelgruppen**aus.

Der mittlere Meinungswert (MOS) ist ein numerisches Maß für die Qualität der Erfahrung, die eine Anwendung an Endbenutzer liefert. Es wird hauptsächlich für VoIP‑Anwendungen verwendet. In SD‑ WAN wird MOS auch verwendet, um die Qualität von Nicht‑VoIP‑Anwendungen zu bewerten, indem der Datenverkehr so beurteilt wird, als ob es sich um einen VoIP‑Anruf handelte.

Der durchschnittliche MoS‑Wert wird mit einem Abtastintervall von 1 Minute berechnet. Die von an‑ deren Tools von Drittanbietern berechnete MOS‑Bewertung kann je nach verwendetem Stichproben‑ intervall variieren.

SD‑WAN Center zeigt den MOS für vorhandenen Datenverkehr an, der den virtuellen Pfad durchläuft. Weitere Informationen zum Anzeigen von MOS in SD-WAN Center finden Sie unterMOS für Anwendungen.

So fügen Sie eine benutzerdefinierte Regelgruppe hinzu:

- [1](https://docs.netscaler.com/de-de/citrix-sd-wan-center/10-2/reporting/mean-option-score-for-applications.html). Navigieren Sie im Konfigurations‑Editor zu **Global** > **Regelgruppen**.. Die Standardliste der Regelgruppen wird angezeigt.
- 2. Klicken Sie auf das Symbol Hinzufügen (+).
- 3. Geben Sie den Anwendungsnamen ein.
- 4. Klicken Sie auf das Bearbeitungssymbol und wählen Sie **MOS aktivieren** aus.

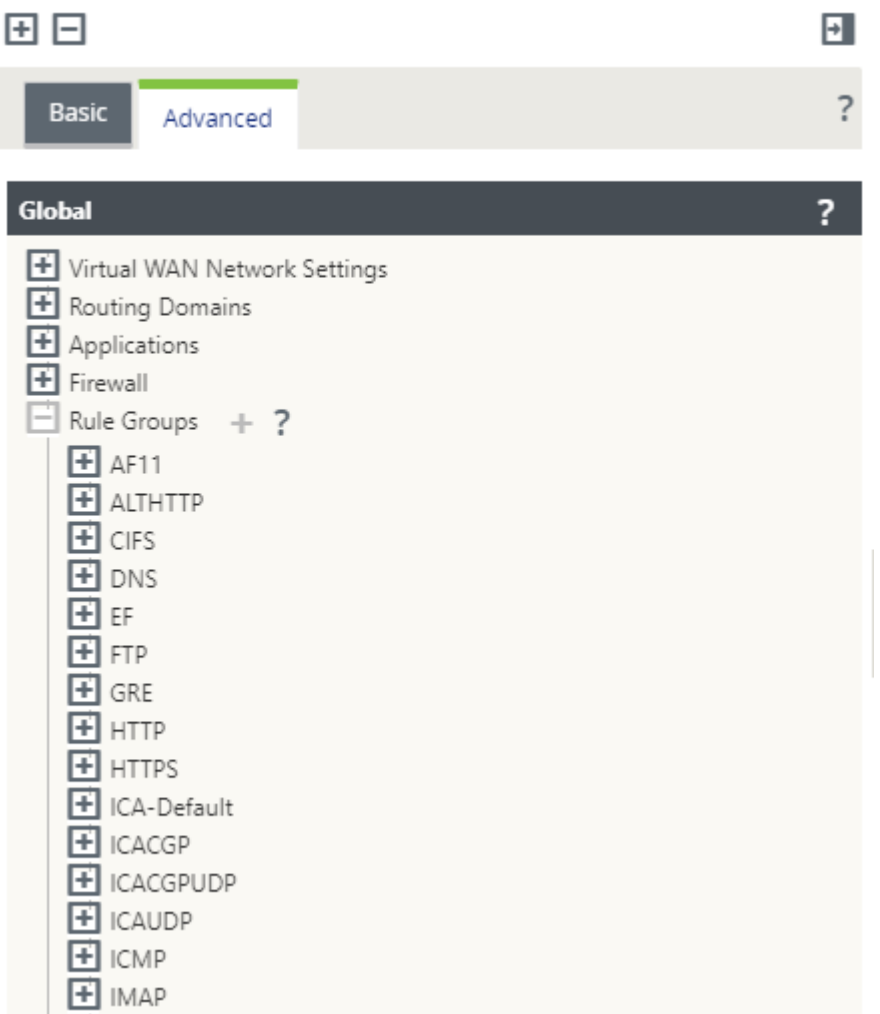

5. Klicken Sie auf **Übernehmen**.

#### **Hinweis**

- Sie können auch die MOS‑Schätzung für die Standardanwendungen aktivieren, indem Sie **MOS aktivieren**auswählen.
- Aktivieren Sie unter Regeln die Option Leistung verfolgen, um MOS für Anwendungen zu schätzen und im SD‑WAN Center anzuzeigen. Weitere Informationen finden Sie unter MOS für Anwendungen.

# **Anwendungs[klassifizierung](https://docs.netscaler.com/de-de/citrix-sd-wan-center/10-2/reporting/mean-option-score-for-applications.html)**

May 10, 2021

Citrix SD‑WAN Appliances identifizieren und klassifizieren Anwendungen mit drei Methoden:

- Deep Packet Inspection (DPI)
- Citrix‑proprietäre ICA‑Protokoll (Independent Computing Architecture)
- Anwendungshersteller-APIs (z. B. Microsoft REST-APIs für Office 365)

Die Deep Packet Inspection (DPI) Bibliothek erkennt Tausende kommerzieller Anwendungen. Dies er‑ möglicht die Echtzeiterkennung und Klassifizierung von Anwendungen. Mithilfe der DPI‑Technologie analysiert die SD‑WAN‑Appliance die eingehenden Pakete und klassifiziert den Datenverkehr als zu einer bestimmten Anwendung oder Anwendungsfamilie. Die Anwendungsklassifizierung für jede Verbindung benötigt einige Pakete.

Um die DPI‑Bibliotheksklassifizierung zu aktivieren, navigieren Sie im **Konfigurations‑Editor**zu **Global > Anwendungen > DPI‑Einstellungen** und **aktivieren Sie das Kontrollkästchen Deep Packet Inspection** aktivieren.

Citrix SD‑WAN Appliances können Citrix HDX‑Datenverkehr auch für virtuelle Apps und Desktops iden‑ tifizieren und klassifizieren. Citrix SD-WAN erkennt die folgenden Varianten des ICA-Protokolls:

- ICA
- ICA‑CGP
- Einzelstream-ICA (SSI)
- Multistream-ICA (MSI)
- ICA über TCP
- ICA über UDP/EDT
- ICA über nicht standardmäßige Ports (einschließlich Multi-Port ICA)
- Adaptiver HDX‑Transport
- ICA über WebSocket (verwendet von HTML5 Receiver)

## **Hinweis**

Die Klassifizierung von ICA-Datenverkehr mit einem Port, der über SSL/TLS oder DTLS bereitgestellt wird, in separate Klassen basierend auf dem HDX‑Prioritätstag (d. h. die einzelnen ICA‑ Streams), wird in der SD‑WAN Standard Edition nicht unterstützt, wird jedoch in der SD‑WAN Premium Edition und der SD‑WAN WANOP Edition unterstützt.

Die Klassifizierung des Netzwerkverkehrs erfolgt während der anfänglichen Verbindungen oder der Flow‑Einrichtung. Daher werden bereits vorhandene Verbindungen nicht als ICA klassifiziert. Die Klassifizierung der Verbindungen geht auch verloren, wenn die Verbindungstabelle manuell gelöscht wird.

Framehawk Datenverkehr und Audio‑over‑UDP/RTP werden nicht als HDX‑Anwendungen klassi‑ fiziert. Diese alten virtuellen Kanäle werden entweder als "UDP"oder "Unbekanntes Protokoll" gemeldet.

Seit Version 10 Version 1 kann SD-WAN Standard Edition jeden ICA-Datenstrom in Multistream-ICA selbst in einer Konfiguration mit einem Port unterscheiden. Jeder ICA-Stream wird als separate Anwendung mit einer eigenen Standard‑QoS‑Klasse zur Priorisierung klassifiziert.

Damit die Multi‑Stream‑ICA‑Funktionalität mit einem Port ordnungsgemäß funktioniert, müssen Sie Folgendes benötigen:

- SD‑WAN Standard Edition Version 10 Version 1 oder höher oder SD‑WAN Premium Edition.
- Eine aktuelle Version von Citrix Virtual Apps & Desktops (früher XenApp und XenDesktop), da die erforderliche Funktionalität in XenApp und XenDesktop 7.17 eingeführt wurde und nicht in der 7.15 Langzeitdienstversion enthalten ist.
- Eine Version der Citrix Workspace App (oder deren Vorgänger Citrix Receiver), die den virtuellen HDX‑Informationskanal CTXNSAP unterstützt. Suchen Sie im nach "HDX Insight with NSAP VC"Citrix Workspace-App –Featurematrix. Siehe die derzeit unterstützten Release‑Versionen unter HDX‑Erkenntnisse.

Nach der Klassifizierun[g kann die ICA‑Anwendung in Anwendu](https://www.citrix.com/content/dam/citrix/en_us/documents/data-sheet/citrix-workspace-app-feature-matrix.pdf)ngsregeln und zum Anzeigen von An‑ wendungsstatistiken ähnlich wie [bei anderen klassi](https://docs.citrix.com/de-de/xenapp-and-xendesktop/current-release/technical-overview/hdx.html)fizierten Anwendungen verwendet werden.

Es gibt fünf Standardanwendungsregeln für ICA‑Anwendungen jeweils eine für die folgenden Prioritäts‑Tags:

- ICA
- ICA Echtzeit (ica\_priority\_0)
- ICA Interaktiv (ica\_priority\_1)
- ICA Bulk-Transfer (ica\_prority\_2)
- ICA-Hintergrund (ica\_priority\_3)
- Unabhängige Datenverarbeitungsarchitektur (Citrix) (ICA)

Weitere Informationen finden Sie unter Regeln nach Anwendungsname

Wenn Sie eine Kombination von Software ausführen, die Multi‑Stream‑ICA nicht über einen einzigen Port unterstützt, müssen Sie zum Ausf[ühren von QoS mehrere Ports k](https://docs.netscaler.com/de-de/citrix-sd-wan/10-2/quality-of-service/rules-by-application-names.html)onfigurieren, einen für jeden ICA‑Stream.

Um HDX an nicht standardmäßigen Ports wie in der XenApp- und XenDesktop -Serverrichtlinie konfiguriert zu klassifizieren, müssen Sie diese Ports in ICA‑Portkonfigurationen hinzufügen. Um den Daten‑ verkehr an diesen Ports mit gültigen IP‑Regeln abzugleichen, müssen Sie außerdem die ICA‑IP‑Regeln aktualisieren.

In der ICA‑IP‑ und Portliste können Sie nicht standardmäßige Ports angeben, die in der XA/XD‑ Richtlinie für die HDX‑Klassifizierung verwendet werden. IP‑Adresse wird verwendet, um die Ports weiter auf ein bestimmtes Ziel zu beschränken. Verwenden Sie '\*'für Port, der zu einer beliebigen IP‑Adresse bestimmt ist. IP‑Adresse mit Kombination aus SSL‑Port wird auch verwendet, um anzuzeigen, dass der Datenverkehr wahrscheinlich ICA ist, obwohl der Datenverkehr nicht endgültig

als ICA klassifiziert wird. Diese Angabe wird verwendet, um L4 AppFlow Datensätze zur Unterstützung von Multi‑Hop‑Berichten in Citrix Application Delivery Management zu senden.

Um die ICA‑basierte Klassifizierung zu aktivieren, navigieren Sie im **Konfigurations‑Editor**zu **Global > Applications > DPI‑Einstellungen** und **aktivieren Sie das Kontrollkästchen Deep Packet Inspec‑ tion für Citrix ICA‑Anwendungen** aktivieren.

## **Anwendungshersteller‑API‑basierte Klassifizierung**

Citrix SD‑WAN unterstützt die folgende API‑basierte Klassifikation des Anwendungsherstellers:

• Office 365. Weitere Informationen finden Sie unter Office 365‑Optimierung.

### **Verschlüsselten Datenverkehr klassifizieren**

Die Citrix SD‑WAN Appliance erkennt verschlüsselten Datenverkehr im Rahmen der Anwendungs‑ berichterstattung mit den folgenden beiden Methoden:

- Für HTTPS-Datenverkehr überprüft die DPI-Engine das SSL-Zertifikat, um den gemeinsamen Namen zu lesen, der den Namen des Dienstes trägt (z. B. Facebook, Twitter). Je nach Anwen‑ dungsarchitektur kann nur ein Zertifikat für mehrere Diensttypen verwendet werden (z. B. E‑ Mail, Nachrichten usw.). Wenn verschiedene Dienste unterschiedliche Zertifikate verwenden, kann die DPI‑Engine zwischen Diensten unterscheiden.
- Bei Anwendungen, die ihr eigenes Verschlüsselungsprotokoll verwenden, sucht die DPI‑Engine nach binären Mustern in den Flows, zum Beispiel im Falle von Skype sucht die DPI‑Engine nach einem Binärmuster im Zertifikat und bestimmt die Anwendung.

So konfigurieren Sie Anwendungsklassifizierungseinstellungen:

1. Klicken Sie im **Konfigurations‑Editor**auf **Global**> **Anwendungen**> **Einstellungen**.

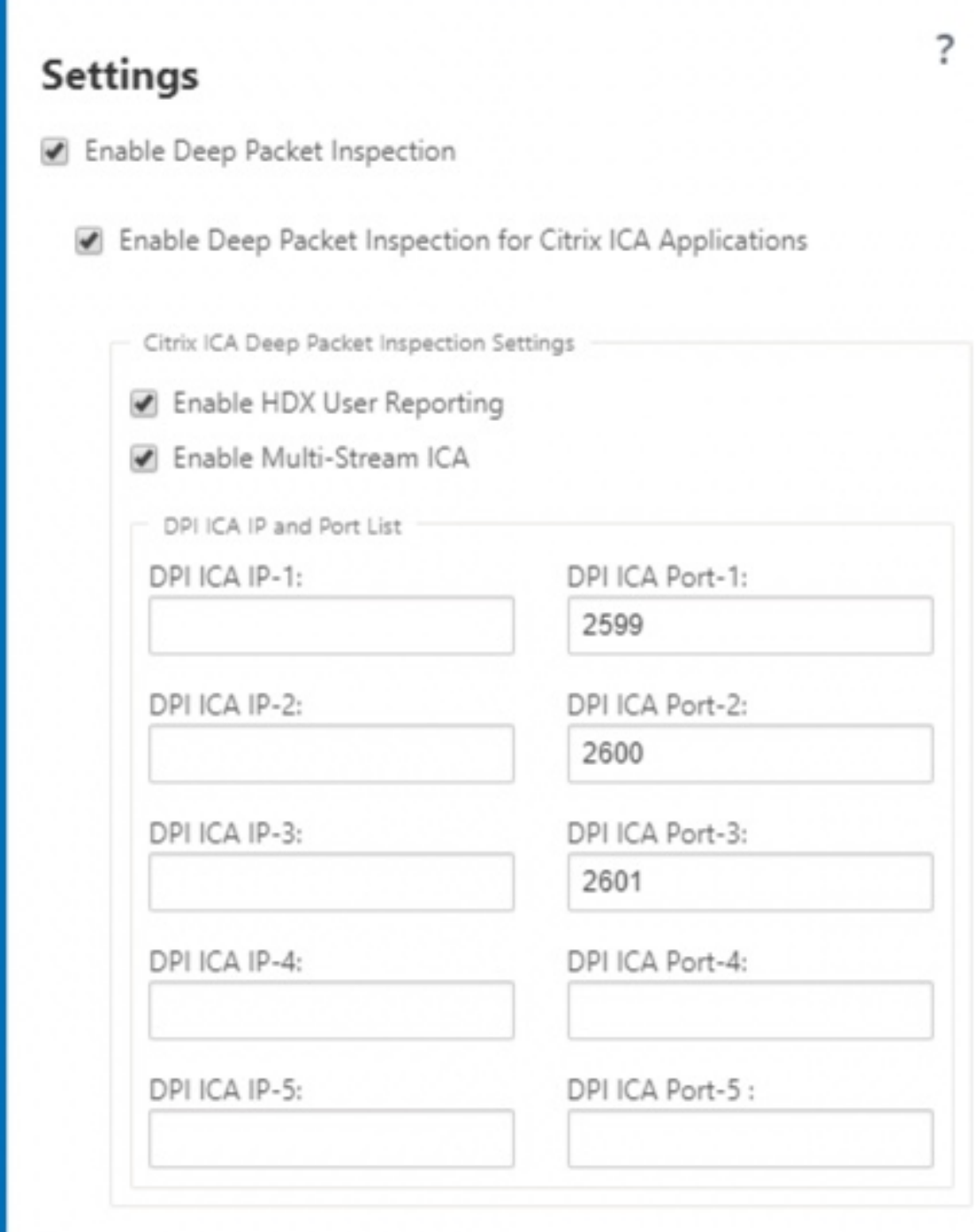

Wenn Sie einen zusätzlichen ICA‑Port für die Multiportbereitstellung hinzufügen, müssen diese Ports in den Anwendungsklassifizierern für die WAN‑Optimierung hinzugefügt wer‑ den. Andernfalls wird der Datenverkehr auf den drei zusätzlichen Ports nicht an WANOP

Optimierung konfiguriert ist.

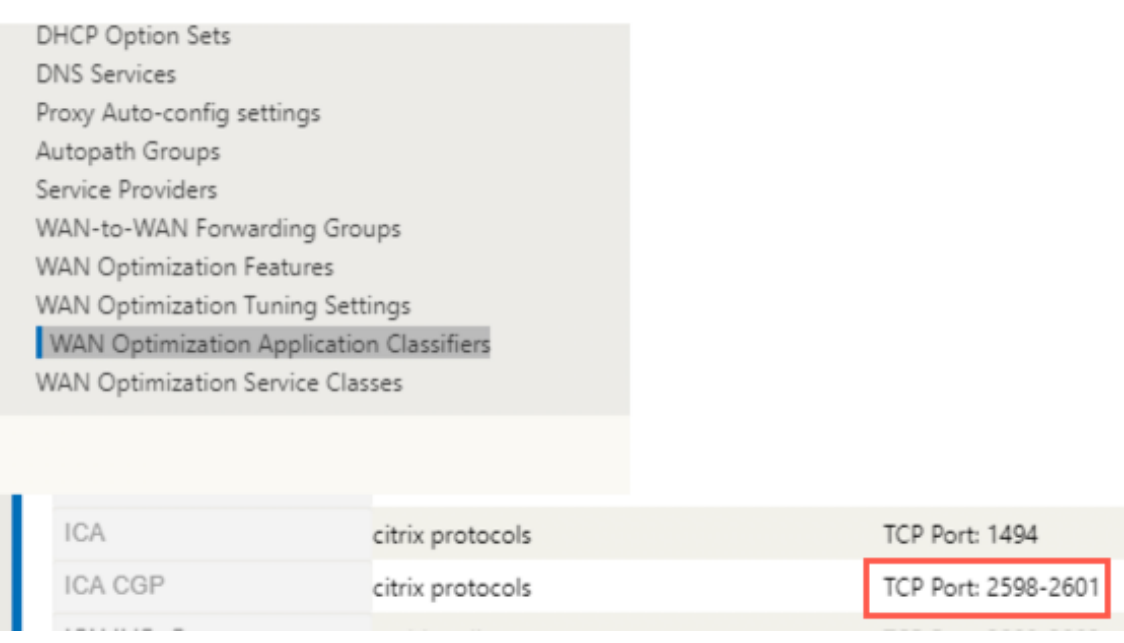

weitergeleitet. Nur der standardmäßige 2598‑Port wird weitergeleitet, wenn ICA für die

2. Wählen Sie Deep Packet Inspection aktivierenaus. Dadurch wird die Anwendungsklassifizierung auf der Appliance aktiviert. Sie können Anwendungsstatistiken im SD‑WAN Center anzeigen und überwachen. Weitere Informationen finden Sie unter Anwendungsbericht.

**Hinweis**

Standardmäßig erfasst **Enable Deep Packet Inspection** Statistik[en für klassifizierte Da](https://docs.netscaler.com/de-de/citrix-sd-wan-center/10-2/reporting/application-report.html)ten.

- 3. Wählen Sie **Deep Packet Inspection für Citrix ICA‑Anwendungen aktivieren**. Dies ermöglicht die Klassifizierung von Citrix ICA‑Anwendungen und sammelt Statistiken für Benutzer, Sitzun‑ gen und Flusszählungen. Wenn diese Option aktiviert ist, wird möglicherweise ein Teil des HDX‑Datenverkehrs noch klassifiziert und QoE berechnet, aber Statistiken zum SD‑WAN‑Center sind nicht verfügbar. Sie können ICA-Anwendungsstatistiken im SD-WAN Center anzeigen und überwachen. Diese Option ist standardmäßig aktiviert. Weitere Informationen finden Sie unter HDX‑Berichte.
- 4. Wählen Sie **Multi‑Stream ICA aktivieren**, um mehrere ICA‑Streams in einer Sitzung zuzulassen. Diese Option ist standardmäßig deaktiviert und muss nur aktiviert werden, um QoS pro Stream‑ [Typ bereitzust](https://docs.netscaler.com/de-de/citrix-sd-wan-center/10-2/reporting/hdx-report.html)ellen.
- 5. Geben Sie im **DPI‑ICA‑Port**nicht standardmäßige Ports an, die in der XA/XD‑Richtlinie für die Ve‑ rarbeitung der HDX‑Klassifizierung verwendet werden. Geben Sie keine Standardportnummern 2598 oder 1494 in diese Liste ein, da diese bereits intern enthalten sind.
- 6. Geben Sie in **DPI ICA IP**die IP‑Adresse an, die verwendet werden soll, um die Ports auf bes‑ timmte Ziele weiter zu beschränken.

Verwenden Sie '\*'für Port, der zu einer beliebigen IP‑Adresse bestimmt ist.

## 7. Klicken Sie auf **Anwenden**

Sie können die Anwendungsklassifizierungseinstellungen an jedem Standort individuell konfigurieren. Klicken Sie auf **Verbindungen**, wählen Sie eine Site aus und klicken Sie auf **Anwendungsein‑ stellungen**. Sie können auch die globalen Anwendungseinstellungen verwenden.

## **Anwendungen suchen**

Sie können nach einer Anwendung suchen, um den Namen der Anwendungsfamilie zu bestimmen. Eine kurze Beschreibung des Antrags ist ebenfalls enthalten.

So suchen Sie nach einer Anwendung:

- 1. Klicken Sie im Konfigurations‑Editor auf **Global** > **Anwendungen** > **Suchen** .
- 2. Geben Sie im Suchfeld den Namen der Anwendung ein und klicken Sie auf **Enter**.

Eine kurze Beschreibung der Anwendung und des Namens der Anwendungsfamilie wird angezeigt.

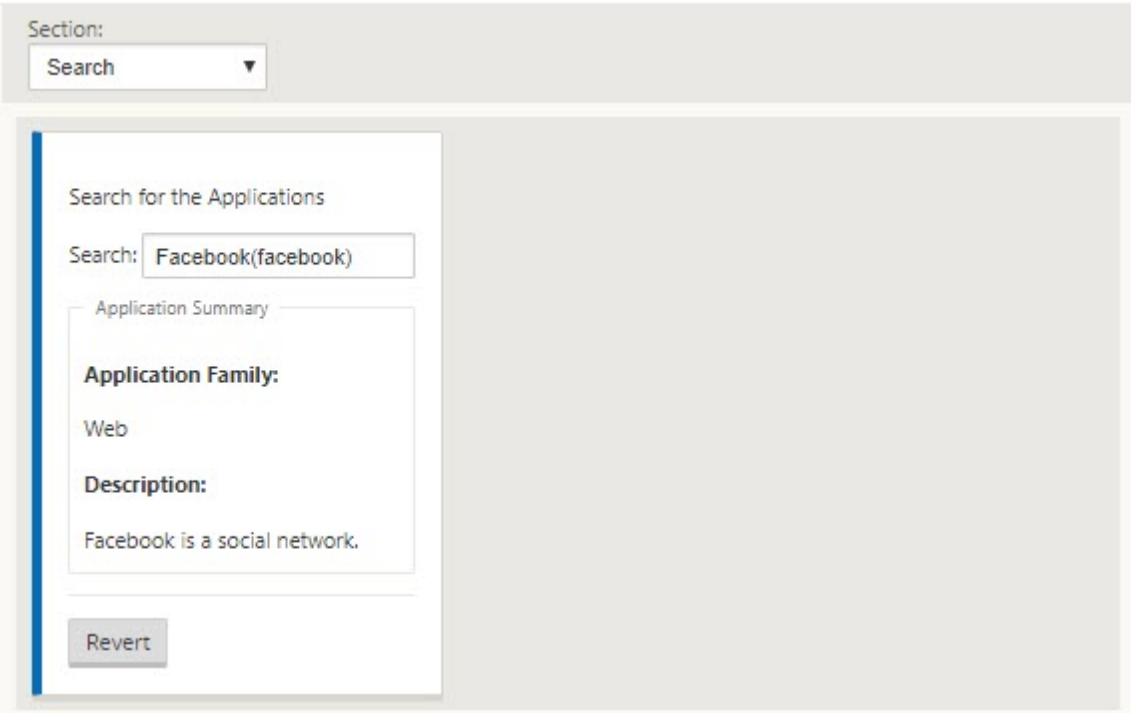

Die folgenden Funktionen verwenden Anwendung als Übereinstimmungstyp:

- Firewall‑Richtlinie
- Anwendungs‑QoS‑Regeln
- [Anwendung QoE](https://docs.netscaler.com/de-de/citrix-sd-wan/11-2/security/stateful-firewall-nat-support.html)

Inf[ormationen zu An](https://docs.netscaler.com/de-de/citrix-sd-wan/11-2/reporting/application-qoe.html)wendungen, die die SD‑WAN‑Appliance mithilfe der Deep Packet Inspection identifizieren kann, finden Sie unterAnwendungssignaturbibliothek.

### **Anwendungsobjekte**

Anwendungsobjekte ermöglichen es Ihnen, verschiedene Typen von Übereinstimmungskriterien in einem einzigen Objekt zu gruppieren, das in Firewall-Richtlinien und Anwendungssteuerung verwendet werden kann. IP-Protokoll, Anwendung und Anwendungsfamilie sind die verfügbaren Übereinstimmungstypen.

Die folgenden Features verwenden Anwendungsobjekt als Übereinstimmungstyp:

- Anwendungsrouten
- Firewall-Richtlinie
- [Anwendungs‑QoS‑R](https://docs.netscaler.com/de-de/citrix-sd-wan/11-2/reporting/application-qoe.html)egeln
- [Anwendung QoE](https://docs.netscaler.com/de-de/citrix-sd-wan/11-2/security/stateful-firewall-nat-support.html)

So er[stellen Sie ein Anwendungs](https://docs.netscaler.com/de-de/citrix-sd-wan/11-2/quality-of-service/rules-by-application-names.html)objekt:

- 1. [Klicken Sie im Ko](https://docs.netscaler.com/de-de/citrix-sd-wan/11-2/reporting/application-qoe.html)nfigurations‑Editor auf **Global** > **Anwendungen** > **Anwendungsobjekte** .
- 2. Klicken Sie auf **Hinzufügen**, und geben Sie im Feld **Name** einen Namen für das Objekt ein.

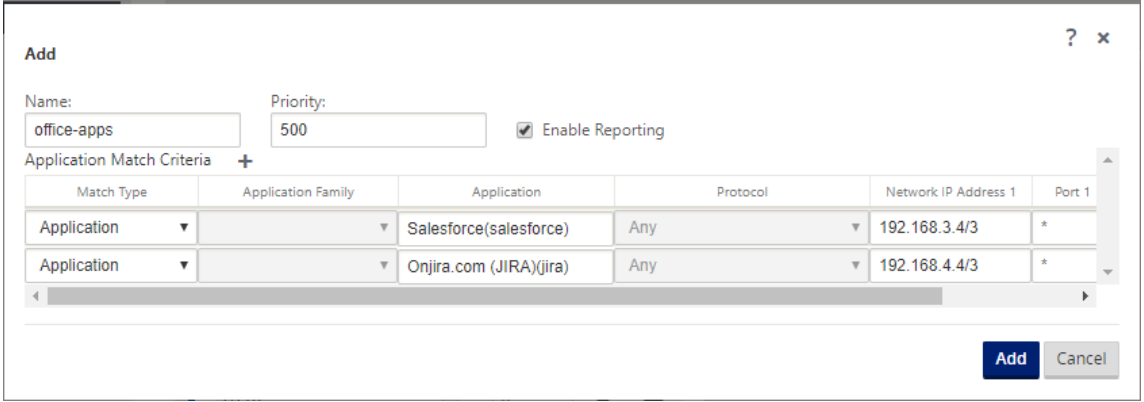

3. Wählen Sie **Reporting aktivieren** aus, um die Anzeige benutzerdefinierter Anwendungs‑ berichte in Citrix SD-WAN Center zu aktivieren. Weitere Informationen, siehe Anwendungsbericht.

- 4. Geben Sie im Feld **Priorität** die Priorität des Anwendungsobjekts ein. Wenn die eingehenden Pakete mit zwei oder mehr Anwendungsobjektdefinitionen übereinstimmen, wird die Anwendungsobjektdefinition mit der höchsten Priorität angewendet.
- 5. Klicken Sie im Abschnitt **Anwendungsübereinstimmungskriterien** auf **+**.
- 6. Wählen Sie einen der folgenden Übereinstimmungstypen:
	- **IP‑Protokoll**: Geben Sie das Protokoll, die Netzwerk‑IP‑Adresse, die Portnummer und das DSCP‑Tag an.
	- **Anwendung**: Geben Sie den Anwendungsnamen, die Netzwerk‑IP‑Adresse, die Portnum‑ mer und das DSCP‑Tag an.
	- **Anwendungsfamilie**: Wählen Sie eine Anwendungsfamilie aus, und geben Sie die Netzwerk‑IP‑Adresse, die Portnummer und das DSCP‑Tag an.
- 7. Klicken Sie auf **+**, um weitere Anwendungsübereinstimmungskriterien hinzuzufügen.
- 8. Klicken Sie auf **Hinzufügen**.

## **Verwenden der Anwendungsklassifizierung mit einer Firewall**

Durch die Klassifizierung von Datenverkehr als Anwendungen und Anwendungsfamilien können Sie die Anwendung, Anwendungsfamilien und Anwendungsobjekte als Übereinstimmungstypen verwen‑ den, um Datenverkehr zu filtern und Firewall‑Richtlinien und ‑Regeln anzuwenden. Dies gilt für alle Pre-, Post- und lokalen Richtlinien. Weitere Informationen zur Firewall finden Sie unter Stateful Firewall und NAT‑Unterstützung.

#### Citrix SD‑WAN 10.2

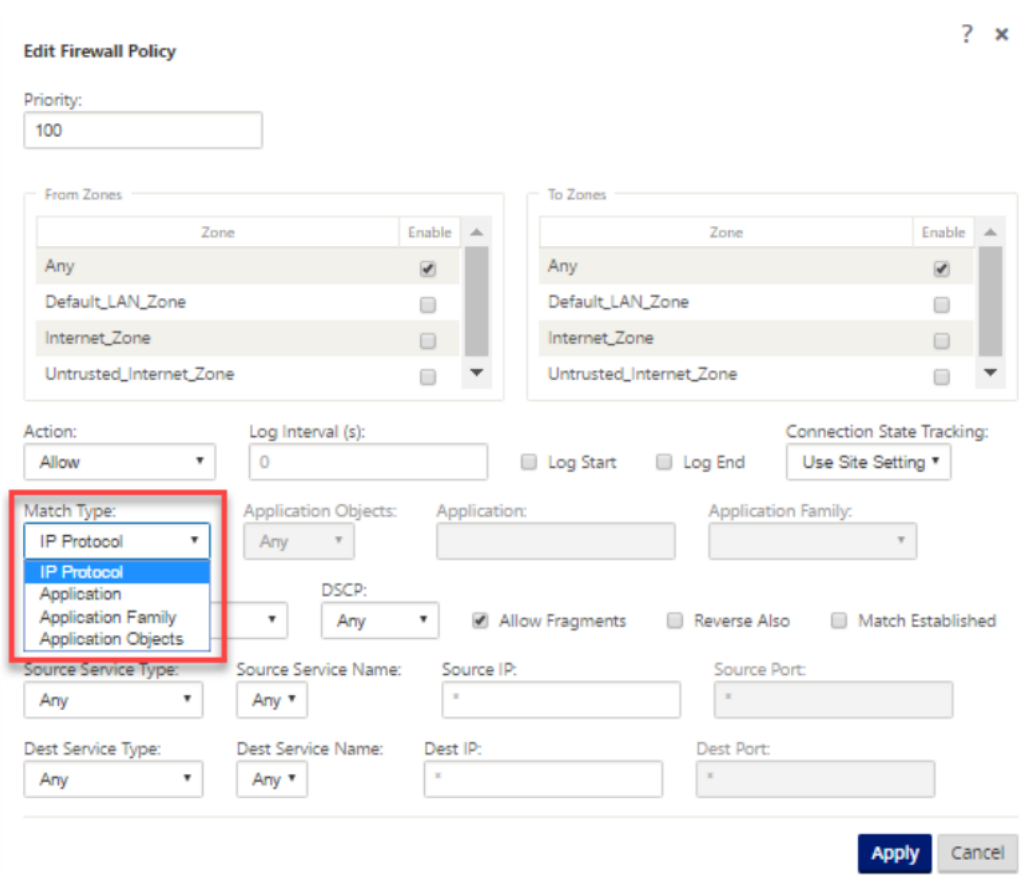

## **Anwendungsklassifizierung anzeigen**

Nachdem Sie die Anwendungsklassifizierung aktiviert haben, können Sie den Anwendungsnamen und die Anwendungsfamilie in den folgenden Berichten anzeigen:

- Firewall-Verbindungsstatistiken
- Informationen zu Flows
- Anwendungsstatistiken

#### **Firewall‑Verbindungsstatistiken**

Navigieren Sie im **Konfigurations‑Editor**zu **Monitoring > Firewall**. Im Abschnitt **Verbindungen** wer‑ den in den Spalten **Anwendung** und **Familie** die Anwendungen und die zugehörige Familie aufge‑ führt.
#### Citrix SD‑WAN 10.2

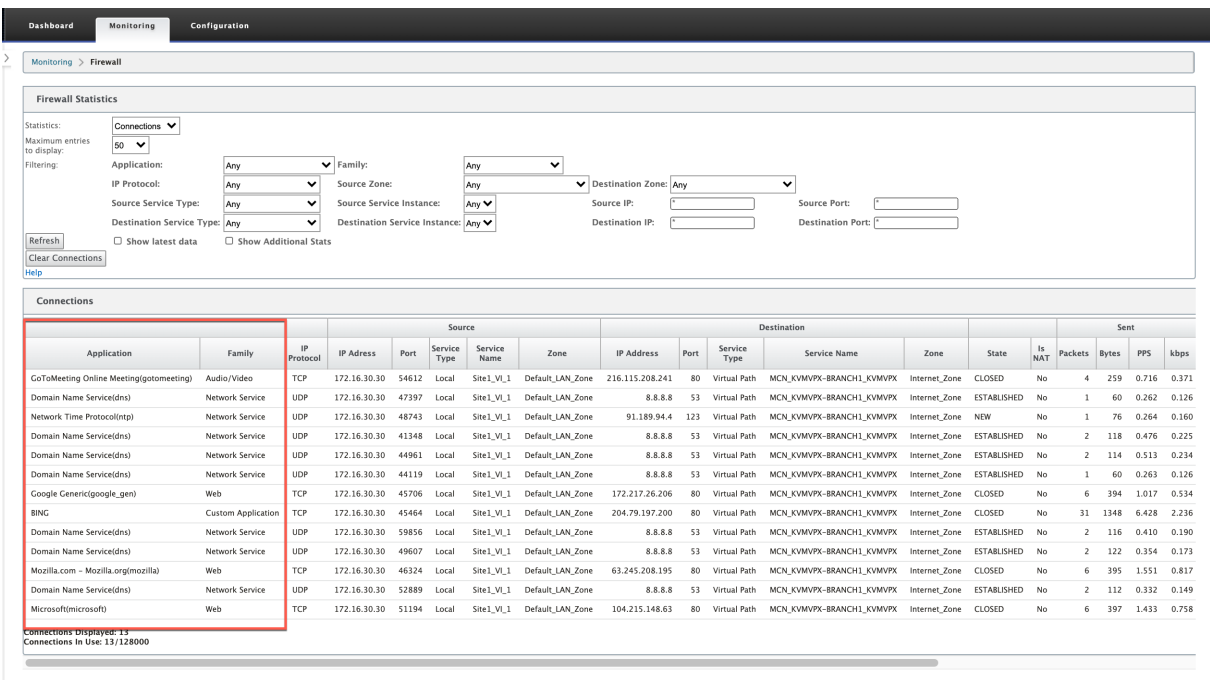

Wenn Sie die Anwendungsklassifizierung nicht aktivieren, zeigen die Spalten **Anwendung** und **Fami‑ lie** keine Daten an.

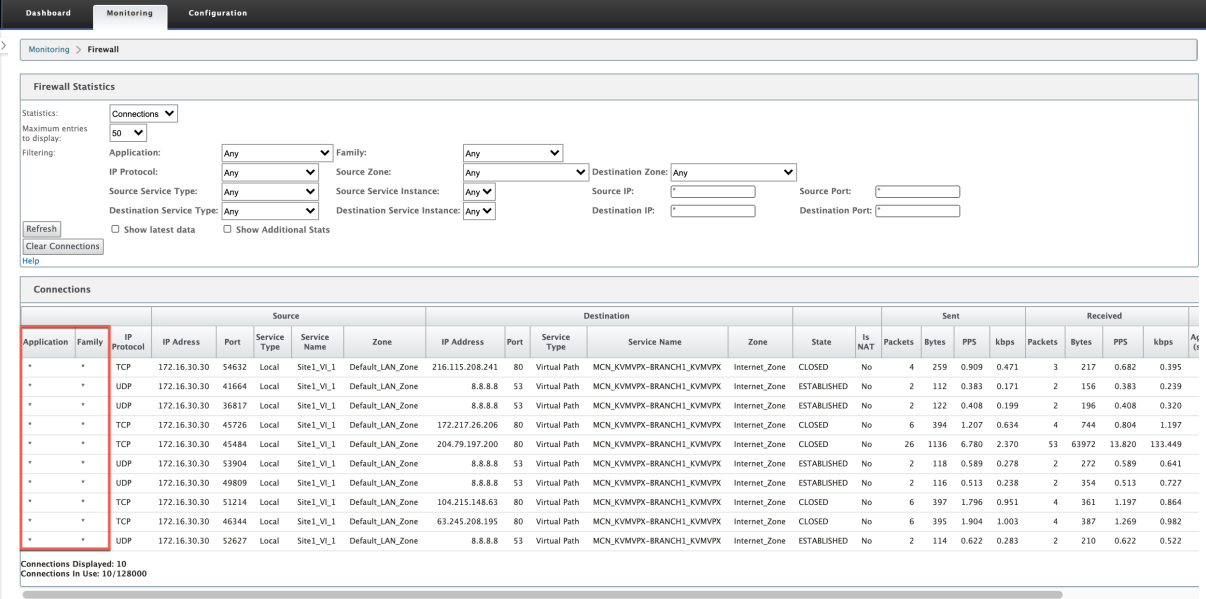

## **Informationen zu Flows**

Navigieren Sie im **Konfigurations‑Editor**zu **Monitoring > Flows**. Im Abschnitt "**Flows Data** "werden in der Spalte "**Anwendung** "die Anwendungsdetails aufgeführt.

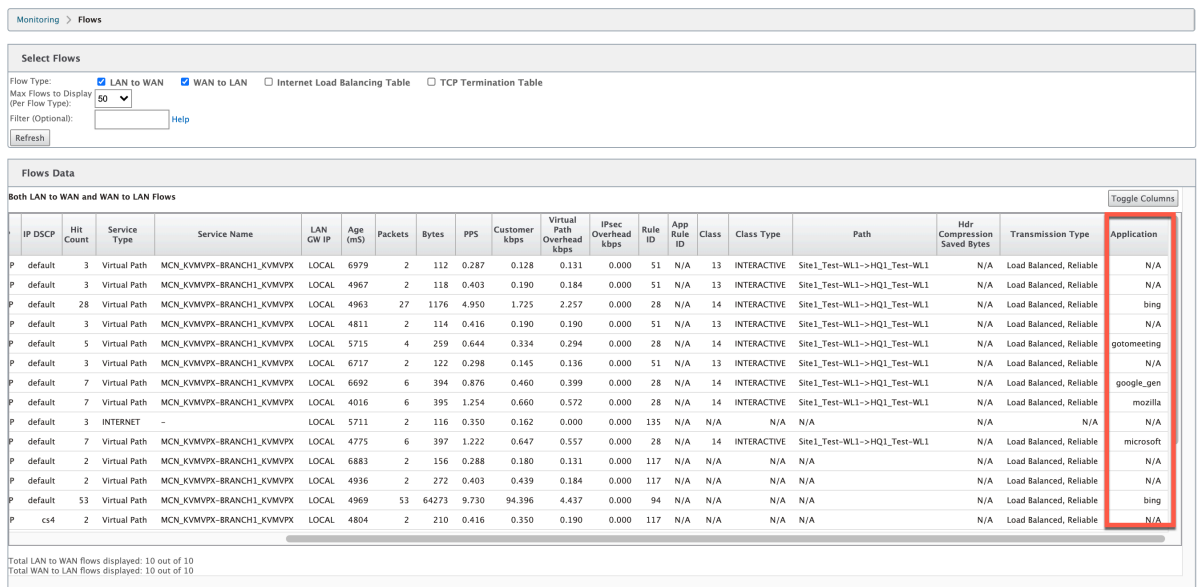

#### **Anwendungsstatistiken**

Navigieren Sie im **Konfigurations‑Editor**zu **Monitoring > Statistiken**. Im Abschnitt **Anwen‑ dungsstatistiken** werden in der Spalte **Anwendung** die Anwendungsdetails aufgelistet.

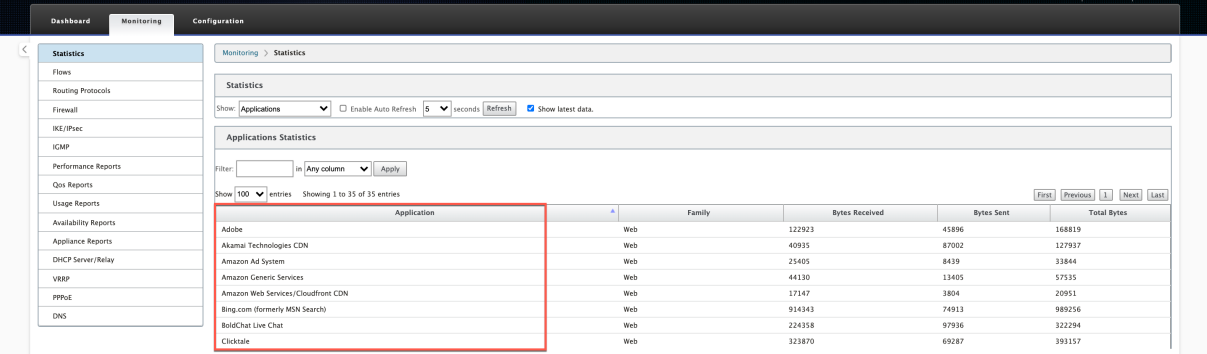

# **Problembehandlung**

Nachdem Sie die Anwendungsklassifizierung aktiviert haben, können Sie die Berichte im Abschnitt **Überwachung** anzeigen und sicherstellen, dass sie Anwendungsdetails anzeigen. Weitere Informa‑ tionen finden Sie unter Anwendungsklassifizierung anzeigen.

Wenn ein unerwartetes Verhalten vorliegt, sammeln Sie das STS-Diagnosepaket, während das Problem beobachtet wird,u[nd teilen Sie es mit dem Citrix Suppor](https://docs.netscaler.com/de-de/citrix-sd-wan/11-2/quality-of-service/app-classification-sd-wan.html#viewing-application-classification)tteam.

Das STS‑Paket kann mit **Konfiguration > Systemwartung > Diagnose > Diagnoseinformatio‑ nen**erstellt und heruntergeladen werden.

# **QoS Fairness (ROT)**

# May 10, 2021

Die QoS‑Fairness‑Funktion verbessert die Fairness mehrerer virtueller Pfadflüsse durch die Verwen‑ dung von QoS-Klassen und Random Early Detection (RED). Ein virtueller Pfad kann einer von 16 verschiedenen Klassen zugewiesen werden. Eine Klasse kann einer von drei Grundtypen sein:

- Echtzeitklassen dienen Datenverkehrsflüsse, die einen Prompt‑Dienst bis zu einer bestimmten Bandbreite benötigen. Niedrige Latenz wird gegenüber dem aggregierten Durchsatz bevorzugt.
- Interaktive Klassen haben eine geringere Priorität als in Echtzeit, haben jedoch absolute Prior‑ ität gegenüber Massenverkehr.
- Massenklassen erhalten, was von Echtzeit‑ und interaktiven Klassen übrig bleibt, da Latenz für Massenverkehr weniger wichtig ist.

Benutzer geben unterschiedliche Bandbreitenanforderungen für verschiedene Klassen an, wodurch der virtuelle Pfadplaner konkurrierende Bandbreitenanforderungen aus mehreren Klassen desselben Typs verlegen kann. Der Scheduler verwendet den Algorithmus Hierarchical Fair Service Curve (HFSC), um Fairness zwischen den Klassen zu erreichen.

HFSC Serviceklassen in FIFO‑Reihenfolge (FIFO). Vor dem Planen von Paketen untersucht Citrix SD‑ WAN den für die Paketklasse ausstehenden Datenverkehr. Wenn übermäßiger Datenverkehr aussteht, werden die Pakete nicht in die Warteschlange gestellt (Tail Dropping).

# **Warum verursacht TCP Warteschlangen?**

TCP kann nicht steuern, wie schnell das Netzwerk Daten übertragen kann. Zur Steuerung der Bandbre‑ ite implementiert TCP das Konzept eines Bandbreitenfensters, d. h. der Menge des nicht bestätigten Datenverkehrs, den es im Netzwerk zulässt. Es beginnt zunächst mit einem kleinen Fenster und ver‑ doppelt die Größe dieses Fensters, wenn Bestätigungen empfangen werden. Dies wird als langsame Start‑ oder exponentielle Wachstumsphase bezeichnet.

TCP identifiziert Netzwerküberlastung durch Erkennung von verlorenen Paketen. Wenn der TCP‑Stack einen Burst von Paketen sendet, die eine Verzögerung von 250 ms einführen, erkennt TCP keine Über‑ lastung, wenn keines der Pakete verworfen wird, sodass die Größe des Fensters weiter vergrößert wird. Möglicherweise wird dies weiter getan, bis die Wartezeit 600—800 ms erreicht.

Wenn TCP sich nicht im langsamen Startmodus befindet, reduziert es die Bandbreite um die Hälfte, wenn Paketverlust erkannt wird, und erhöht die zulässige Bandbreite für jede empfangene Bestätigung um ein Paket. TCP wechselt daher zwischen dem Aufwärtsdruck auf die Bandbreite und dem Absetzen. Wenn die Wartezeit 800 ms durch den Zeitpaketverlust erkannt wird, verursacht die Band‑ breitenreduzierung eine Übertragungsverzögerung.

# **Auswirkungen auf QoS‑Fairness**

Wenn TCP‑Übertragungsverzögerung eintritt, ist die Bereitstellung jeglicher Art von Fairnessgarantie innerhalb einer virtuellen Pfadklasse schwierig. Der virtuelle Pfadplaner muss Tail-Drop-Verhalten anwenden, um zu vermeiden, dass enorme Mengen an Traffic zurückgehalten werden. Die Art der TCP‑ Verbindungen besteht darin, dass eine kleine Anzahl von Verkehrsströmen den virtuellen Pfad füllen, was es für eine neue TCP-Verbindung schwierig macht, einen angemessenen Anteil an der Bandbreite zu erreichen. Für die gemeinsame Nutzung der Bandbreite muss sichergestellt werden, dass die Bandbreite für neue Pakete verfügbar ist, die übertragen werden sollen.

# **Zufällige Früherkennung**

Random Early Detection (RED) verhindert, dass Verkehrswarteschlangen gefüllt werden und dass Tail‑ Drop-Aktionen ausgelöst werden. Es verhindert unnötige Warteschlangen durch den virtuellen Pfadplaner, ohne den Durchsatz zu beeinträchtigen, den eine TCP‑Verbindung erreichen kann.

# **Wie benutzt man RED?**

- 1. Starten Sie eine TCP‑Sitzung, um den virtuellen Pfad zu erstellen. Stellen Sie sicher, dass bei aktivierter RED die Wartezeit für diese Klasse bei etwa 50 ms im stationären Zustand bleibt.
- 2. Starten Sie eine zweite TCP‑Sitzung, und stellen Sie sicher, dass beide TCP‑Sitzungen die Band‑ breite des virtuellen Pfades gleichmäßig teilen. Stellen Sie sicher, dass die Wartezeit in der Klasse im stationären Zustand bleibt.
- 3. Stellen Sie sicher, dass der Konfigurations‑Editor zum Aktivieren und Deaktivieren von RED ver‑ wendet werden kann und dass der korrekte Wert für den Parameter angezeigt wird.
- 4. Stellen Sie sicher, dass auf der Seite Konfiguration anzeigen auf der Seite SD‑WAN GUI angezeigt wird, ob RED für eine Regel aktiviert ist.

# **So aktivieren Sie RED**

- 1. Navigieren Sie zum **Konfigurations‑Editor Verbindungen Virtuelle Pfade [Wählen Sie Virtueller Pfad] Regeln** > Regel auswählen, zum Beispiel; **(VOIP)**.
- 2. Erweitern Sie den Bereich **LAN auf WAN** . Klicken Sie im Abschnitt **LAN to WAN** auf das Kontrol‑ lkästchen **RED aktivieren** , um es für TCP‑basierte Regeln zu aktivieren.

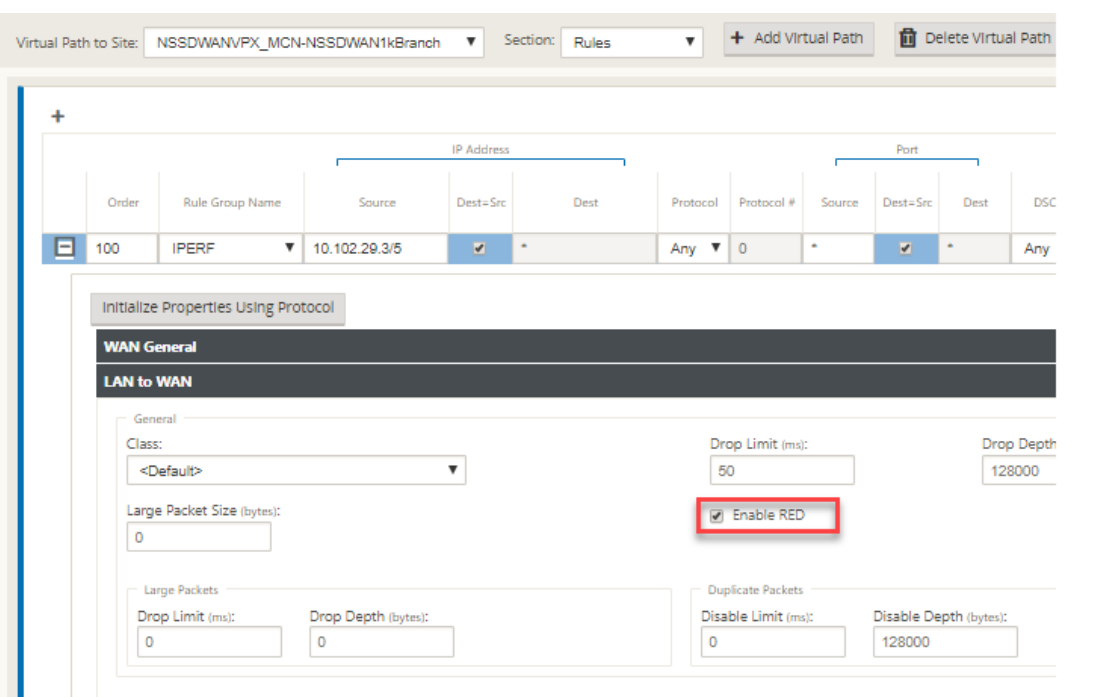

# **MPLS‑Warteschlangen**

#### May 10, 2021

Diese Funktion vereinfacht das Erstellen von SD-WAN-Konfigurationen beim Hinzufügen einer Multiprotocol Layer Switching (MPLS) WAN-Link. Zuvor musste für jede MPLS-Warteschlange ein WAN-Link erstellt werden. Jeder WAN‑Link erforderte eine eindeutige virtuelle IP‑Adresse (VIP), um die WAN‑Link zu erstellen, und ein eindeutiges DSCP‑Tag (Differentiated Services Code Point), das dem Warteschlangenschema des Anbieters entspricht. Nach dem Definieren einer WAN-Link für jede MPLS-Warteschlange wird der Intranetdienst definiert, der einer bestimmten Warteschlange zugeordnet werden soll.

Derzeit ist eine neue MPLS‑spezifische WAN‑Link‑Definition (d. h. Zugriffstyp) verfügbar. Wenn ein neuer privater MPLS‑Zugriffstyp ausgewählt ist, können Sie eine MPLS‑Warteschlangen definieren, die der WAN‑Verbindung zugeordnet sind. Dies ermöglicht eine einzelne VIP mit mehreren DSCP‑Tags, die der Warteschlangenimplementierung des Anbieters für den MPLS WAN‑Link entsprechen. Dadurch wird der Intranetdienst mehreren MPLS-Warteschlangen auf einer einzelnen MPLS-WAN-Link zugeordnet.

Ermöglicht MPLS‑Anbietern, Datenverkehr basierend auf DSCP‑Markierungen zu identifizieren, sodass die Dienstklasse vom Anbieter angewendet werden kann.

# **Hinweis**

Wenn Sie bereits MPLS-Konfigurationen haben und den privaten MPLS-Zugriffstyp implementieren möchten, wenden Sie sich an den Citrix Support, um Unterstützung zu erhalten.

# **Konfigurieren von privaten MPLS‑WAN‑Links**

- 1. Definieren Sie den WAN‑Link‑Zugriffstyp als Privates MPLS.
- 2. Definieren Sie die MPLS‑Warteschlangen, die den Service Provider MPLS‑Warteschlangen entsprechen.
- 3. Aktivieren Sie den WAN‑Link für den virtuellen Pfaddienst (standardmäßig aktiviert für Private MPLS‑WAN‑Links).
- 4. Weisen Sie im virtuellen Pfad einer WAN‑Link eine Autopath‑Gruppe zu.

# **Hinweis**

Wenn die Autopath‑Gruppe von der WAN‑Link‑Ebene zugewiesen wird, erstellt SD‑WAN automatisch Pfade zwischen den MCN‑ und Client‑MPLS‑Warteschlangen basierend auf übereinstimmenden DSCP-Tags. Wenn die Autopath-Gruppe von der MPLS-Warteschlangenebene zugewiesen wird, erstellt SD‑WAN automatisch Pfade, unabhängig davon, ob die DSCP‑Tags übereinstimmen.

- 5. Stellen Sie sicher, dass dieselbe Autopath‑Gruppe am MCN und Client konfiguriert ist.
- 6. Stellen Sie sicher, dass die Pfade für die WAN‑Link automatisch erstellt werden.
- 7. Weisen Sie den Intranetdienst bei Bedarf einer bestimmten Warteschlange zu.

# **Hinweis**

Die SD‑WAN‑Konfiguration verfügt möglicherweise nicht über eine Eins‑zu‑Eins‑Zuordnung für anbieterbasierte Warteschlangen. Dies basiert auf bestimmten Bereitstellungsszenarien. Sie können keine Autopath‑Gruppen zwischen verschiedenen privaten Zugriffstypen erstellen. Beispielsweise können Sie keine Autopath‑Gruppen zwischen einem privaten Internetzugriffstyp und einem privaten MPLS‑Zugriffstyp erstellen.

# **So fügen Sie privaten MPLS WAN LINK hinzu**

So konfigurieren Sie einen neuen WAN‑Link‑Zugriffstyp für private MPLS:

1. Navigieren Sie im Konfigurations‑Editor zu **Sites** > **[Site‑Name]** > **WAN‑Links.** Klicken Sie auf **Link hinzufügen**. Geben Sie den WAN‑Link‑Namen ein und wählen Sie **Private MPLS** als Zu‑ griffstyp aus.

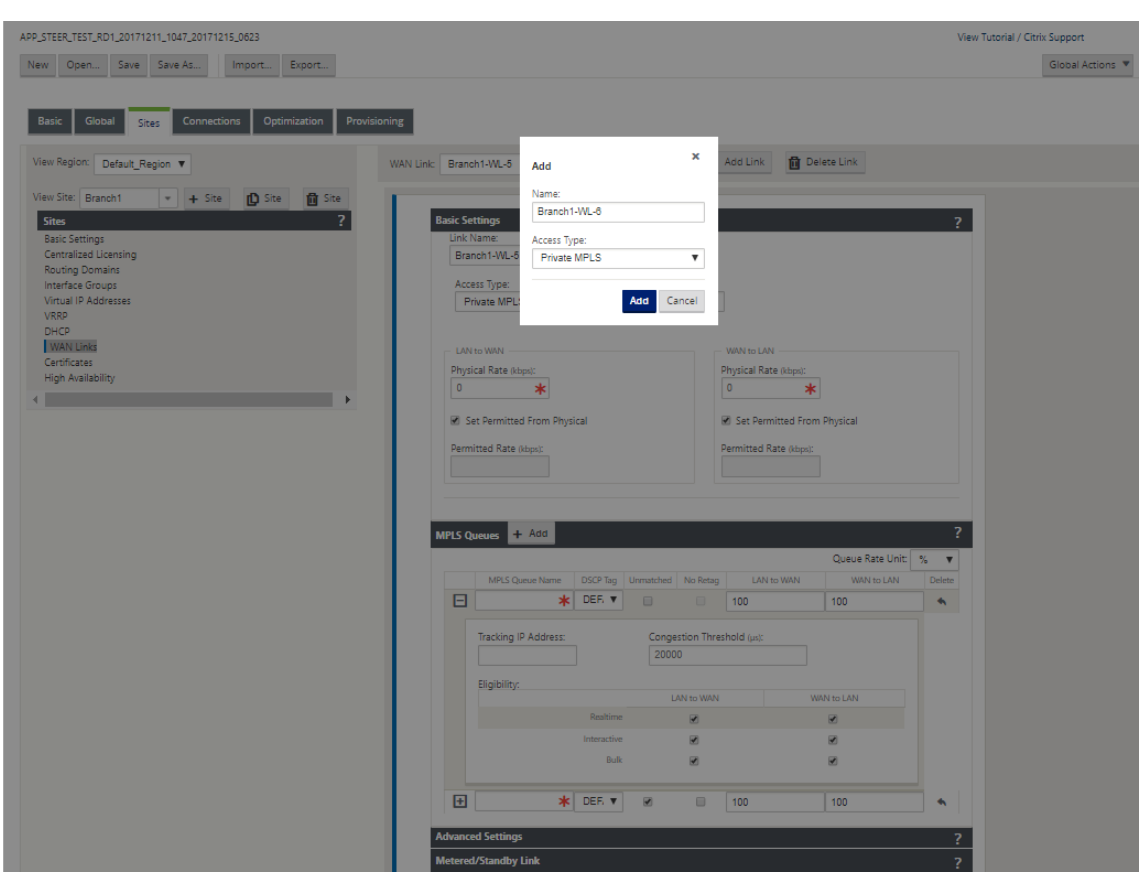

2. Unter den **Grundeinstellungen**gibt es jetzt eine neue Registerkarte **MPLS‑Warteschlangen**. Klicken Sie auf + Hinzufügen, um bestimmte MPLS-Warteschlangen hinzuzufügen. Diese sollten mit den vom Dienstanbieter definierten Warteschlangen übereinstimmen.

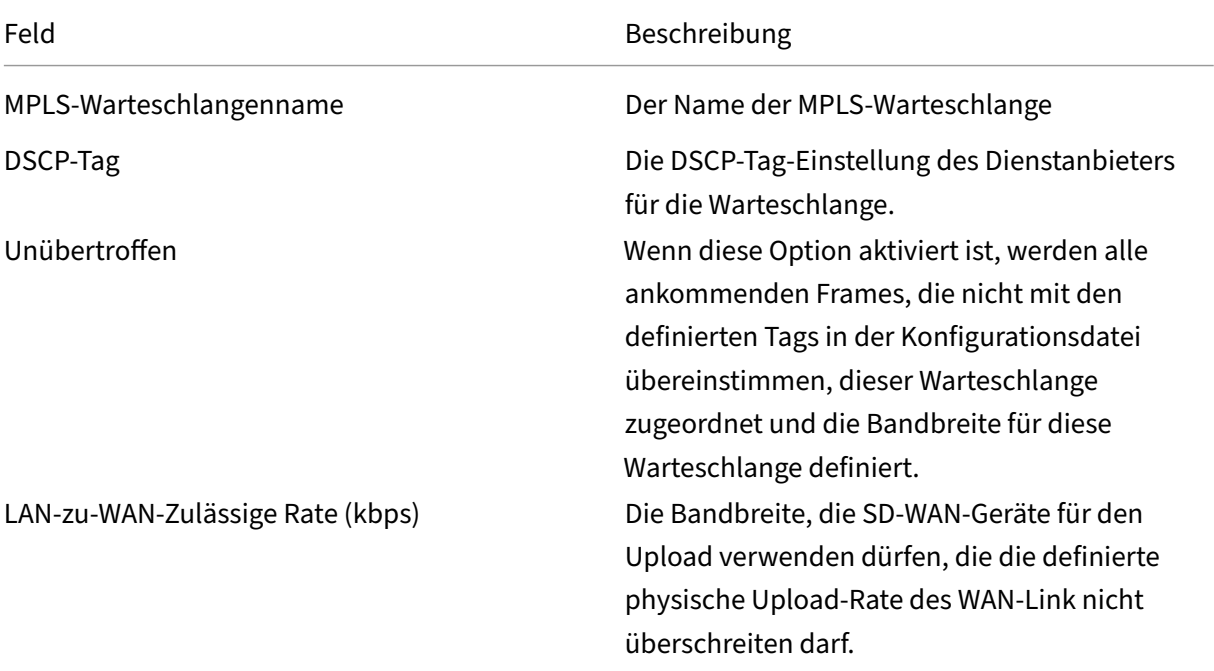

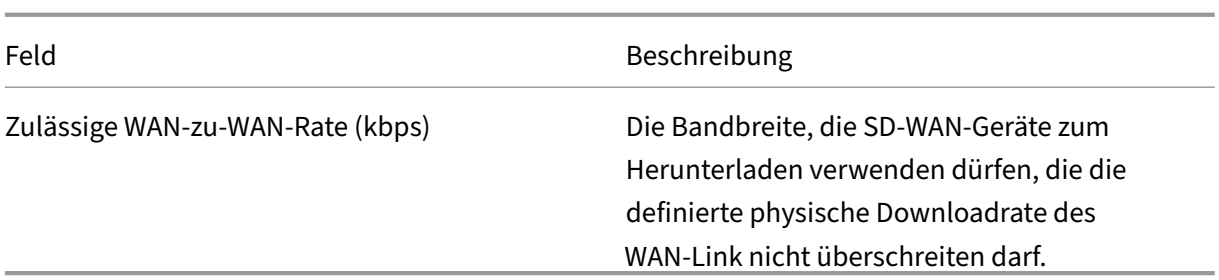

Erweitern Sie die MPLS‑Queue‑Definition (durch Klicken auf das +), und weitere Optionen wer‑ den angezeigt. Zu diesen Optionen gehören:

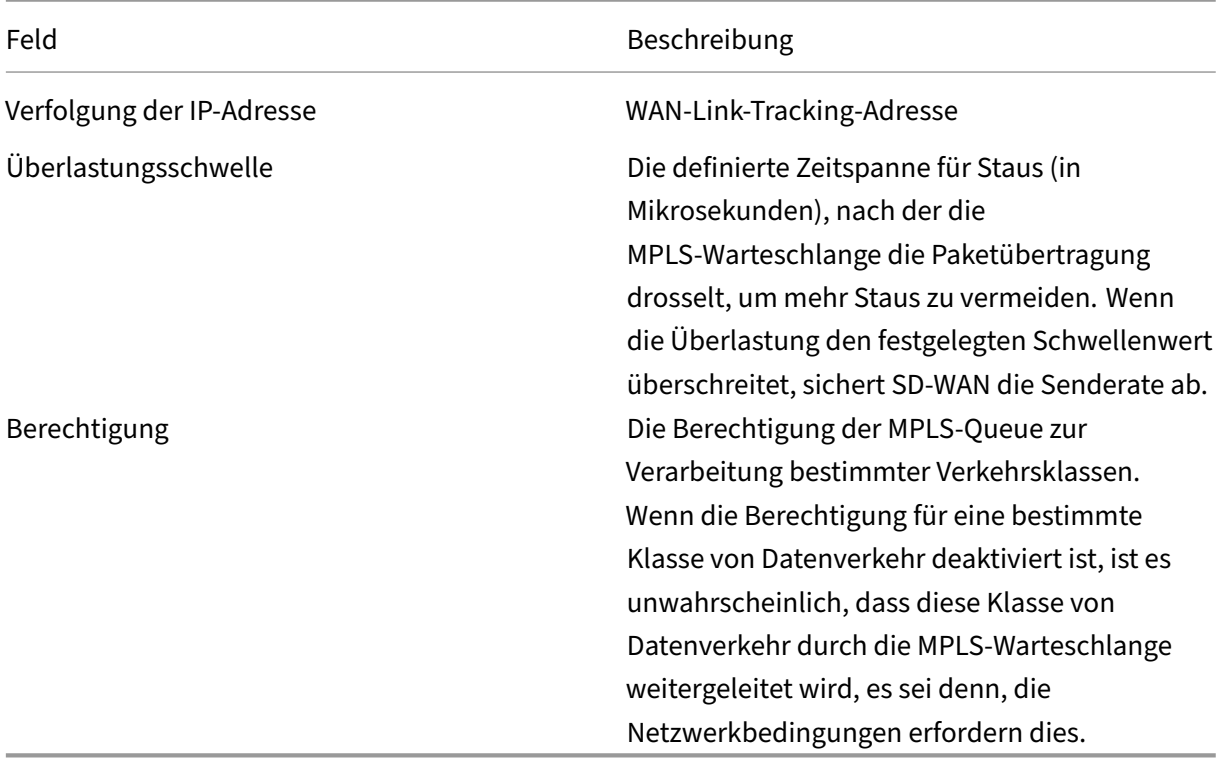

Konfigurieren Sie die MPLS‑Warteschlangen, die den vorhandenen WAN‑Link‑Warteschlangendefinitionen für Service Provider entsprechen.

#### **Hinweis**

Vorhandene MPLS‑WAN‑Links, die vor SD‑WAN 9.1 konfiguriert wurden, sind nicht betroffen.

# **Definieren von WAN‑Link‑Eigenschaften für private MPLS**

Sobald die Private MPLS WAN-Link mit ihren MPLS-Warteschlangen definiert ist, sollten Sie eine Autopath‑Gruppe für den WAN‑Link unter einer bestimmten Definition des virtuellen Pfads zuweisen.

So weisen Sie Autopath‑Gruppe zu:

- 1. Gehen Sie zu **Verbindungen** > **[Site‑Name] WAN‑Links**[**MPLS WAN‑Verbindungsname**] > **Virtuelle Pfade** [Name**des**virtuellen Pfads] [**Lokale Website**] > **WAN‑Links** und klicken Sie auf **Bearbeiten** ().
- 2. Klicken Sie auf das Dropdownmenü **Autopath Group** und wählen Sie eine der verfüg‑ baren Gruppen aus. Standardmäßig erben MPLS‑Warteschlangen die der MPLS‑WAN‑Link zugewiesene Autopath‑Gruppe. Sie können die einzelnen MPLS‑Queues so einstellen, dass die gewählte Autopath‑Gruppe übernommen wird, oder eine Alternative aus dem Dropdownmenü Autopath‑Gruppe für jede MPLS‑Queue auswählen.

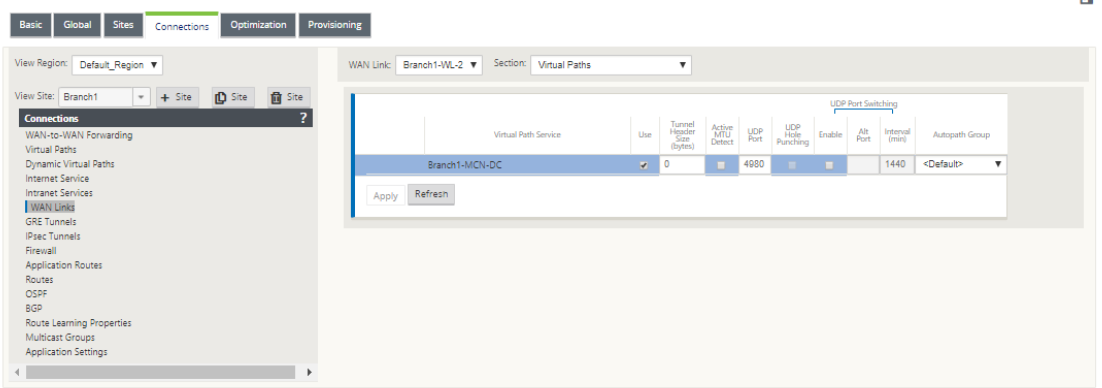

#### **Hinweis**

Wenn zwischen Warteschlangen am lokalen Standort und dem Remotestandort keine 1:1 ‑Zuordnung basierend auf dem DSCP‑Tag besteht, müssen Sie MPLS‑Queues bestimmten Autopath‑Gruppen zuordnen. Durch das Erben einer Autopath‑Gruppe vom MPLS‑WAN‑Link werden automatisch Pfade zwischen Warteschlangen mit passenden DSCP‑Tags generiert.

# **Zuweisen einer Autopath‑Gruppe zu virtuellem Pfad‑WAN‑Link**

Die definierte Autopath‑Gruppe ist für die MCN und die Client‑Appliance identisch. Dadurch kann das System die Pfade automatisch erstellen. Am MCN‑Standort können Sie auch den mit dem virtuellen Pfad verknüpften WAN‑Link erweitern.

# **Zulässige Rate und Überlastung für WAN‑Verbindungen anzeigen**

Mit der SD-WAN-Weboberfläche können Sie nun die zulässige Rate für WAN-Links und WAN-Link-Usages anzeigen und ob sich ein WAN‑Link, ein Pfad oder ein virtueller Pfad im überlasteten Zustand befindet. In den vorherigen Versionen waren diese Informationen nur in SD‑WAN‑Protokolldateien

und über die CLI verfügbar. Diese Optionen sind jetzt in der Weboberfläche verfügbar, um bei der Fehlerbehebung zu helfen.

#### **Zulässige Rate anzeigen**

Zulässige Rate ist die Bandbreite, die ein bestimmter WAN‑Link, virtueller Pfaddienst, Intranetdienst oder Internetdienst zu einem bestimmten Zeitpunkt verwenden darf. Die zulässige Rate für eine WAN‑ Link ist statisch und wird explizit in der SD‑WAN‑Konfiguration definiert. Die zulässige Rate für einen Virtual Path Service, Intranet Service oder Internetdienst schwankt im Laufe der Zeit, als Reaktion auf Überlastung, Benutzernachfrage und faire Freigaben, aber immer größer als oder gleich der minimalen reservierten Bandbreite für den Dienst.

#### **WAN‑Link überwachen**

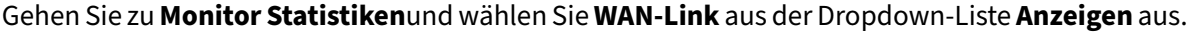

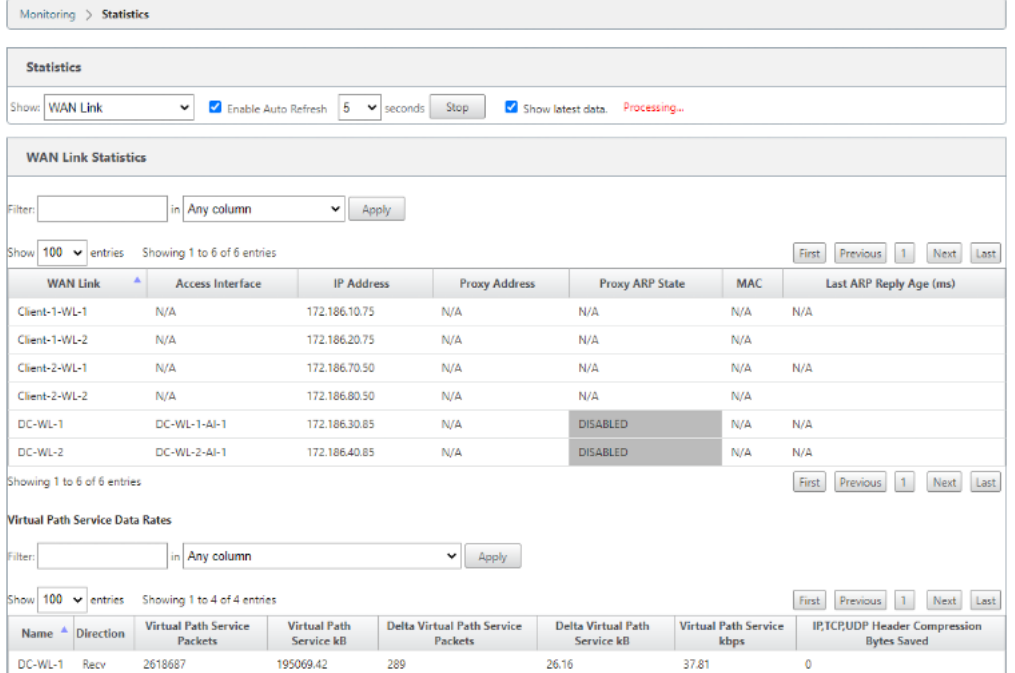

Gehen Sie zu **Monitor > Statistiken**und wählen Sie in der Dropdown‑Liste **Anzeigen** die Option **WAN‑ Link‑Nutzung** aus.

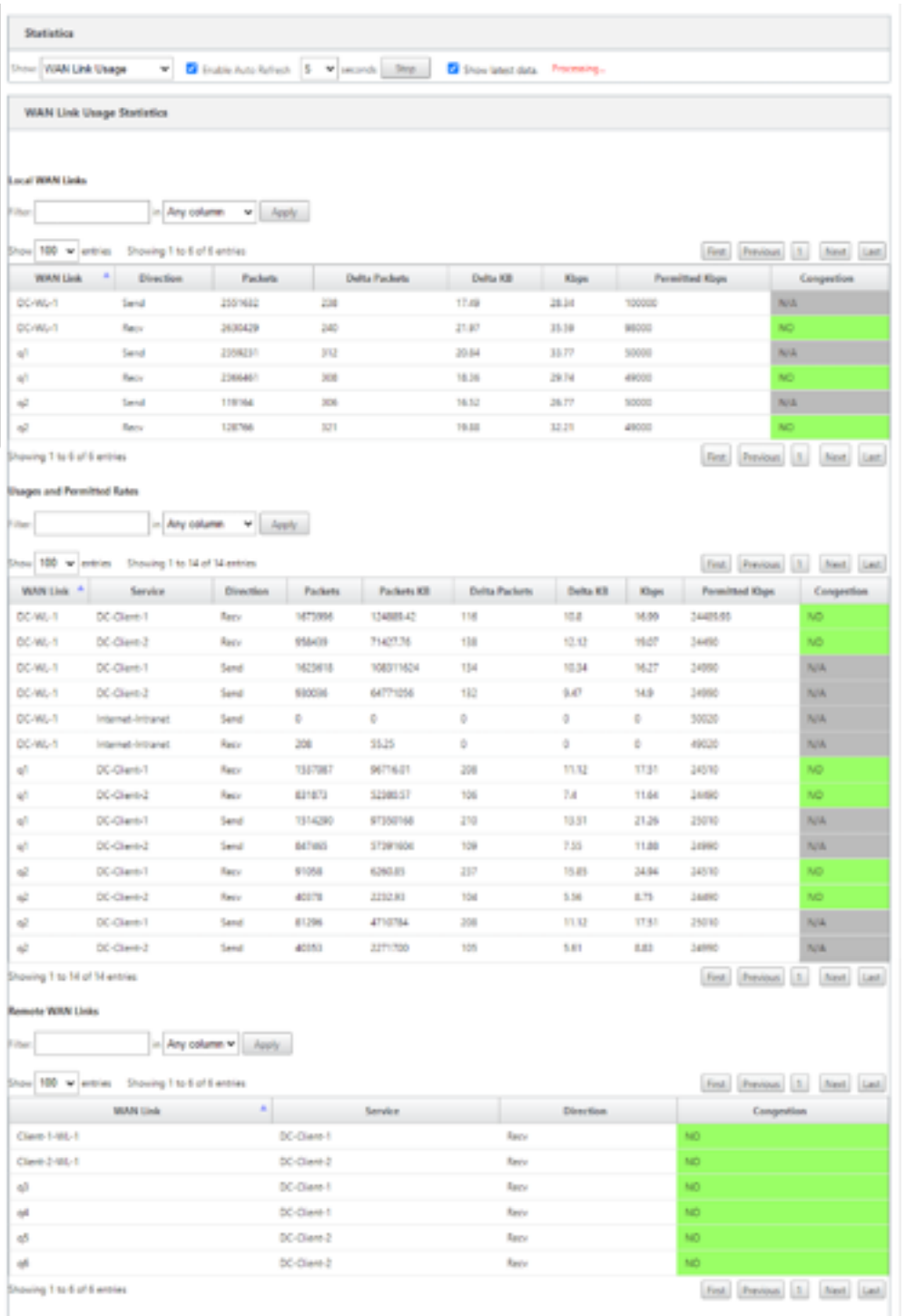

# **MPLS‑Warteschlangen überwachen**

Gehen Sie zu **Überwachen Statistiken**und wählen Sie in der Dropdown‑Liste **Anzeigen** die Option **MPLS‑Warteschlangen** aus.

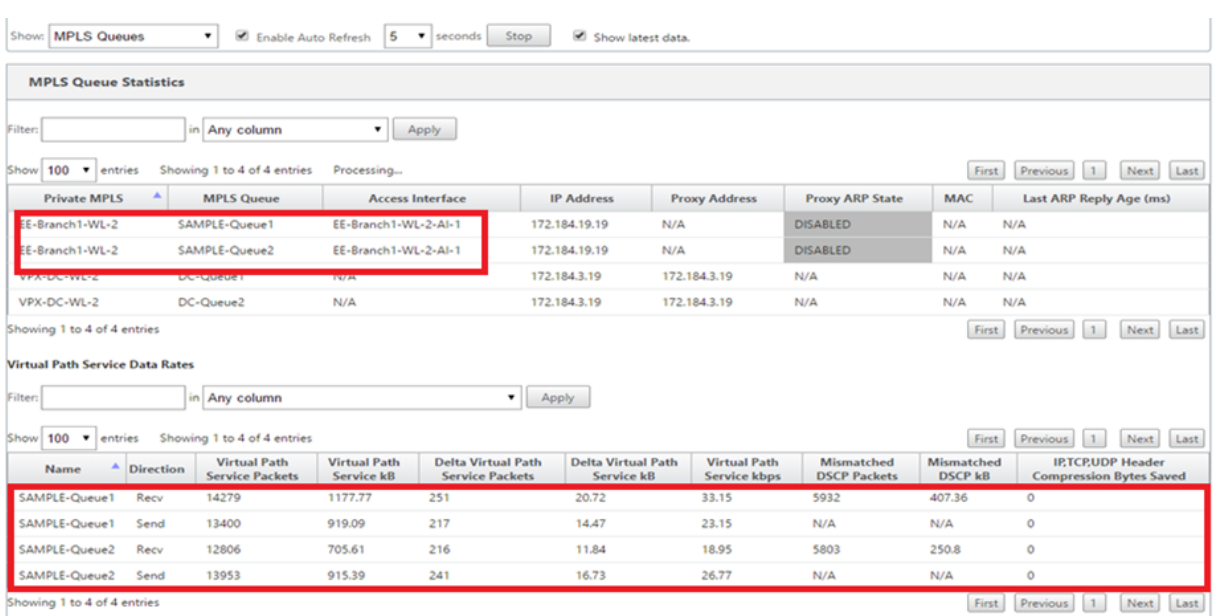

# **Problembehandlung bei MPLS‑Warteschlangen**

Um den Status von MPLS‑Warteschlangen zu überprüfen, navigieren Sie zu **Überwachen > Statis‑ tiken** und wählen Sie in der Dropdown‑Liste **Anzeigen** die Option **Pfade (Zusammenfassung)** aus. Im folgenden Beispiel befindet sich der Pfad von der MPLS‑Warteschlange "q1"zu "q3"im Zustand DEAD und wird rot angezeigt. Der Pfad von der MPLS-Warteschlange "q1"zu "q5"befindet sich im Zustand GOOD und wird grün angezeigt.

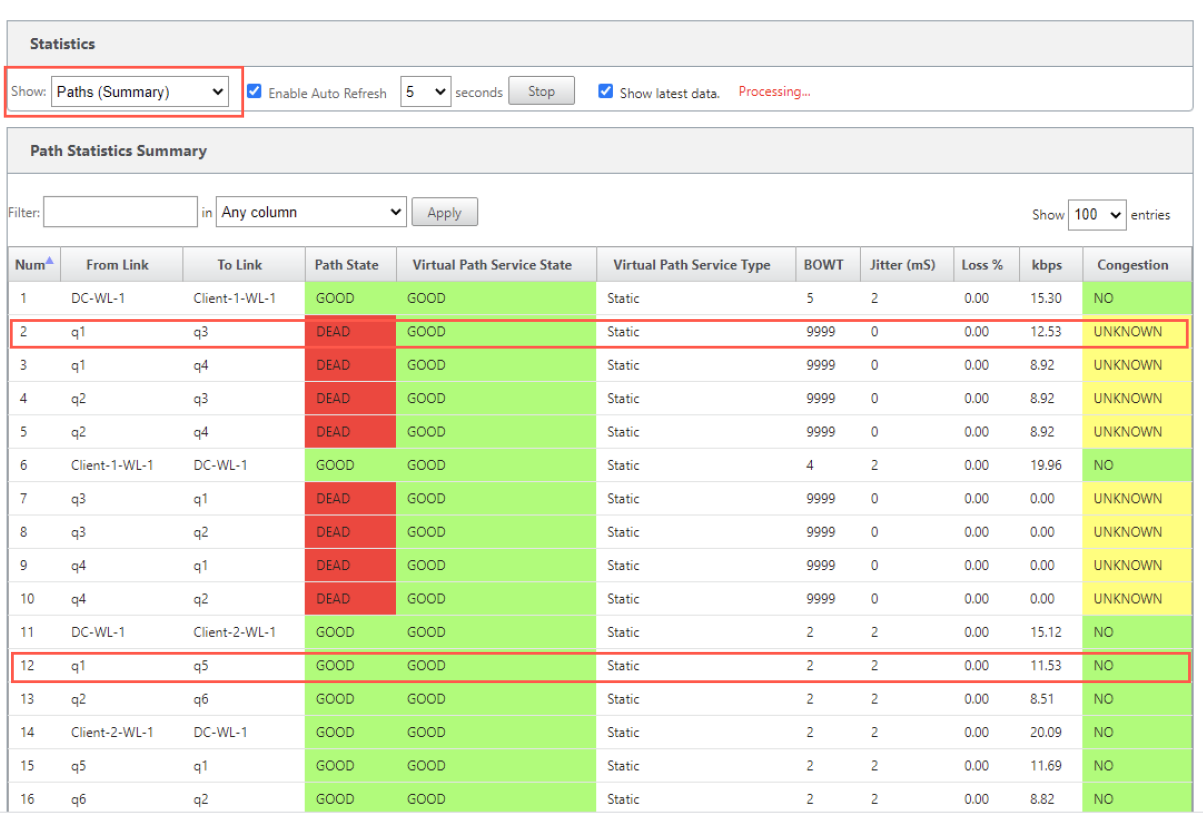

Um detaillierte Informationen zu Pfaden zu erhalten, wählen Sie **Pfade (Detailliert)** aus der Dropdown‑Liste **Anzeigen** aus. Die Informationen zu Pfaden wie Grund für den Zustand, Dauer, Quellport, Zielport, MTU sind

Im folgenden Beispiel befindet sich der Pfad von der MPLS‑Warteschlange "q1"zu "q3"im Zustand DEAD und der Grund ist PEER. Der Pfad von der MPLS‑Warteschlange "q3"zu "q1"ist tot und der Grund ist SILENCE. Die folgende Tabelle enthält die Liste der verfügbaren Gründe und deren Beschreibungen.

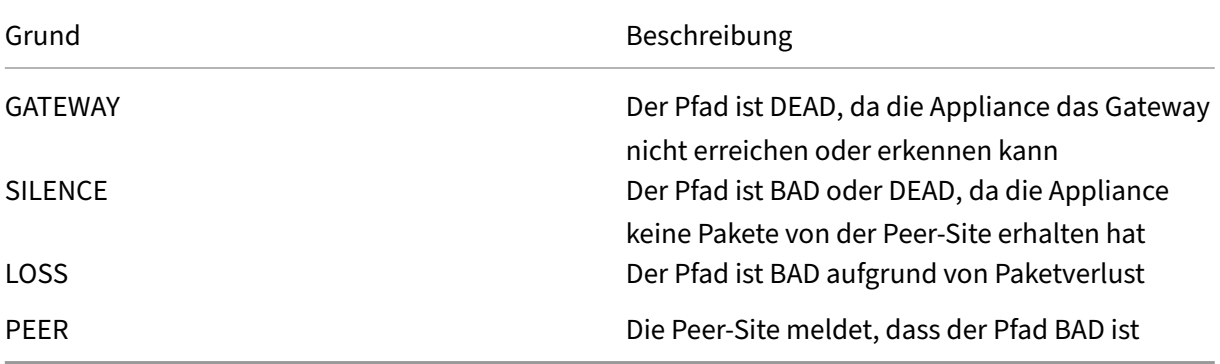

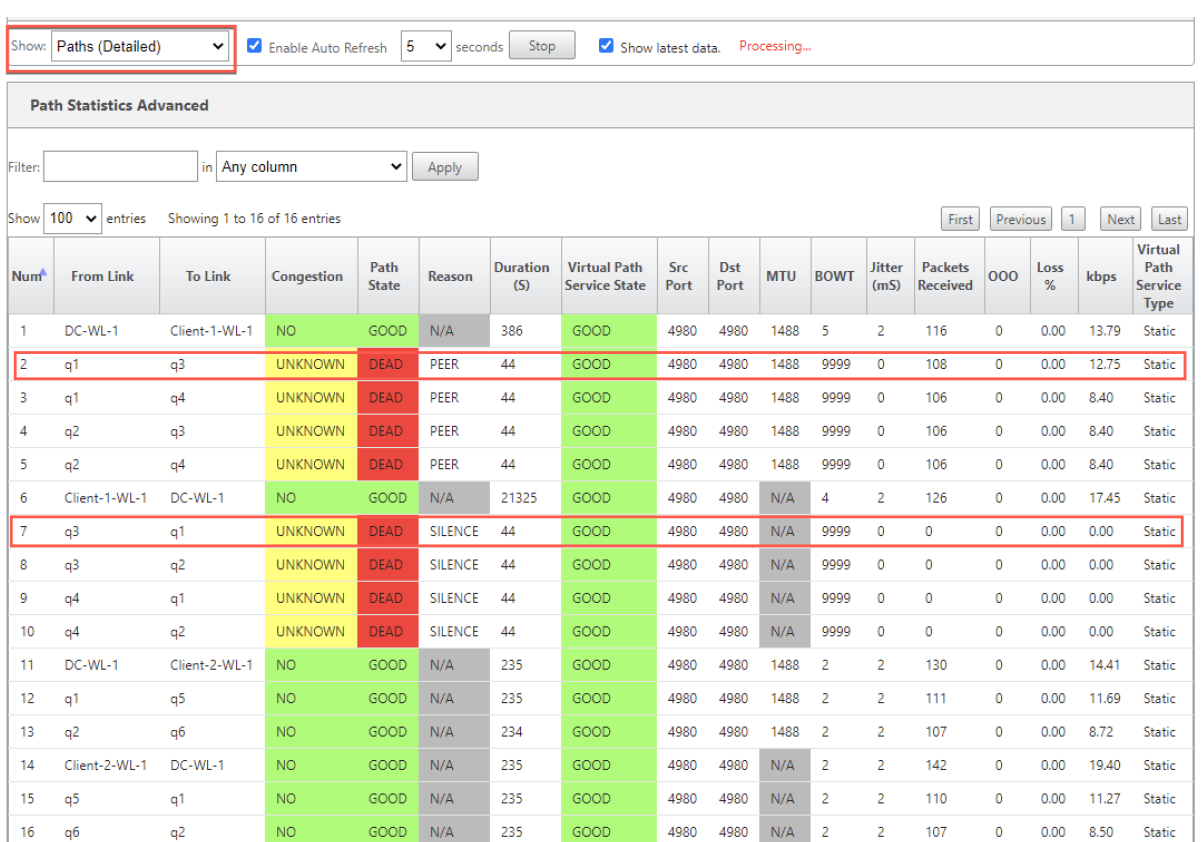

Um die mit den MPLS‑Warteschlangen verknüpfte Zugriffsschnittstelle und IP‑Adresse zu überprüfen, wählen Sie in der Dropdown‑Liste **Anzeigen** die Option **Access Interfaces** aus.

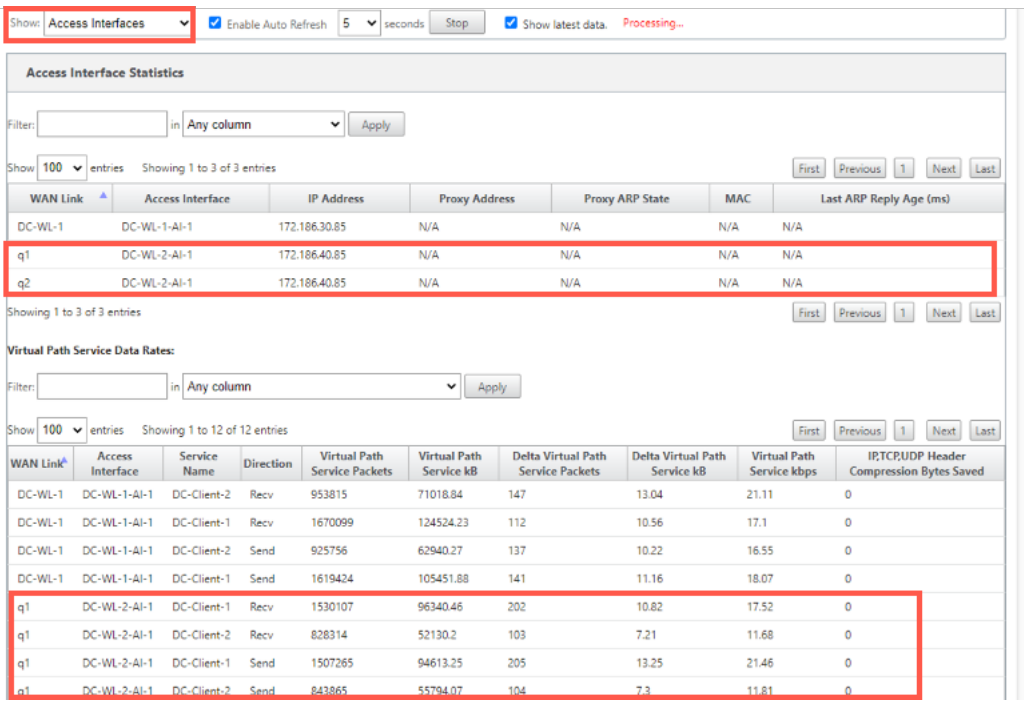

Sie können die Protokolldateien zur weiteren Fehlerbehebung herunterladen. Navigieren Sie zu **Kon‑**

**figuration > Logging/Monitoring** und wählen Sie auf der Registerkarte **Log‑Optionen** die Option **SDWAN\_paths.log** oder **SDWAN\_common.log** aus.

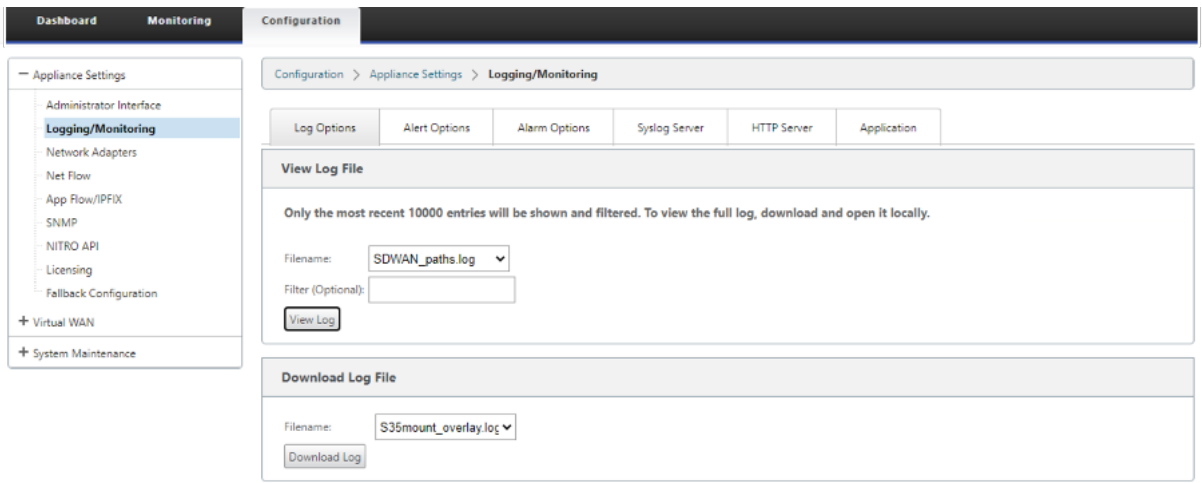

# **Berichterstellung**

May 10, 2021

Anwendung QoE

Mehrere Net Flow Kollektoren

# **[Anwendung QoE](https://docs.netscaler.com/de-de/citrix-sd-wan/10-2/reporting/multiple-netflow-collector.html)**

#### May 10, 2021

**Application QoE** ist ein Maß für die Qualität der Erfahrung von Anwendungen im SD‑WAN‑Netzwerk. Es misst die Qualität von Anwendungen, die durch die virtuellen Pfade zwischen zwei SD-WAN-Appliancesfließen. Der **Anwendungs‑QoE‑Wert**ist ein Wert zwischen 0 und 10. Der Wertungsbereich, in den er fällt, bestimmt die Qualität einer Anwendung.

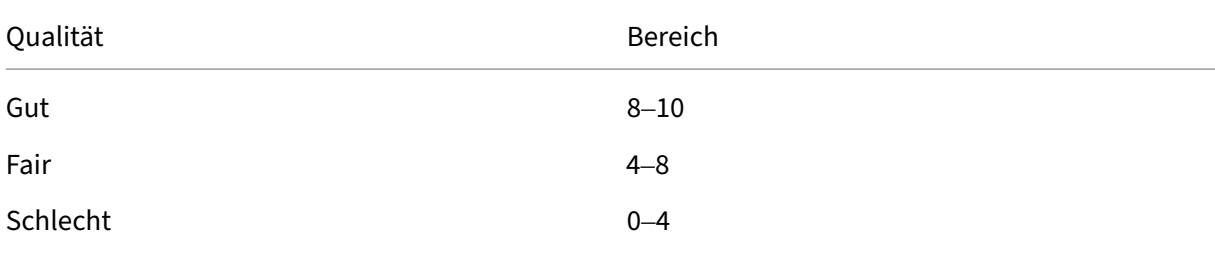

#### Qualität **Bereich**

**Anwendungs‑QoE‑Wert** kann verwendet werden, um die Qualität von Anwendungen zu messen und problematische Trends zu identifizieren.

Sie können die Qualitätsschwellenwerte für Echtzeit‑ und interaktive Appliances mithilfe von QoE‑ Profilen definieren und diese Profile Anwendungen oder Anwendungsobjekten zuordnen.

**Hinweis**:

Um Application QoE zu überwachen, ist es wichtig, Deep Packet Inspection zu aktivieren. Weitere Informationen finden Sie unterAnwendungsklassifizierung.

# **Echtzeit‑Anwendung QoE**

Die Applikations-QoE-Berechnung für Echtzeitanwendungen verwendet eine innovative Citrix Technik, die aus der MOS‑Score abgeleitet wird.

Die Standardschwellenwerte sind:

- Latenzschwelle: 160 ms
- Jitter‑Schwellenwert: 30 ms
- Paketverlustschwelle: 2%

Ein Fluss einer Echtzeitanwendung, der die Schwellenwerte für Latenz, Verlust und Jitter erfüllt, wird als von guter Qualität angesehen.

QoEfür Echtzeitanwendungen wird anhand des Prozentsatzes der Flüsse ermittelt, die den Schwellen‑ wert erreichen, dividiert durch die Gesamtzahl der Flussstichproben.

QoE für Echtzeit = (Anzahl von Flussproben, die den Schwellenwert erreichen/Gesamtzahl der Flussproben) \* 100

Es wird als QoE‑Score im Bereich von 0 bis 10.

Sie können QoE‑Profile mit benutzerdefinierten Schwellenwerten erstellen und auf Anwendungen oder Anwendungsobjekte anwenden.

**Hinweis**:

Der QoE‑Wert kann Null sein, wenn die Netzwerkbedingungen außerhalb der konfigurierten Schwellenwerte für den Echtzeitverkehr liegen.

# **Interaktive Anwendung QoE**

Die Application QoE für interaktive Anwendungen verwendet eine innovative Citrix Technik, die auf Schwellenwerten für Paketverluste und Burstrate basiert.

Interaktive Anwendungen reagieren empfindlich auf Paketverlust und Durchsatz. Daher messen wir den Prozentsatz der Paketverluste und die Burstrate des Ein‑ und Auslaufverkehrs in einem Flow.

Die konfigurierbaren Schwellenwerte sind:

- Prozentsatz der Paketverluste.
- Prozentsatz der erwarteten Egress-Burstrate im Vergleich zur Ingress-Burstrate.

Die Standardschwellenwerte sind:

- Schwellenwert für Paketverlust: 1%
- Burstrate: 60%

Ein Fluss ist von guter Qualität, wenn folgende Bedingungen erfüllt sind:

- Der prozentuale Verlust für einen Flow ist geringer als der konfigurierte Schwellenwert.
- Die ausgehende Burstrate entspricht mindestens dem konfigurierten Prozentsatz der eingehenden Burstrate.

# **Konfigurieren der Anwendung QoE**

Ordnen Sie Anwendungs‑ oder Anwendungsobjekte Standard‑ oder benutzerdefinierten QoE‑Profilen zu.

Sie können benutzerdefinierte QoE‑Profile für Echtzeit‑ und interaktiven Datenverkehr erstellen.

So erstellen Sie benutzerdefinierte QoE‑Profile:

- 1. Navigieren Sie im Konfigurations‑Editor zu**Global > ApplicationQoE > QoE Profile**, und klicken Sie auf **+** .
- 2. Geben Sie den Wert für die folgenden Parameter ein:
	- **Profilname**: Ein Name zur Identifizierung des Profils, das Schwellenwerte für Echtzeit‑ und interaktive Datenverkehr festlegt.
	- **Echtzeit**: Konfigurieren Sie Schwellenwerte für Datenverkehrsflüsse, die die QoS‑ Richtlinie in Echtzeit treffen. Ein Fluss einer Echtzeitanwendung, der die Schwellenwerte für Latenz, Verlust und Jitter erfüllt, wird als von guter Qualität angesehen.
		- **– Einwege‑Latenz**: Der Latenzschwellenwert in Millisekunden. Der Standard‑QoE‑ Profilwert ist 160 ms.
- **– Jitter**: Die Jitterschwelle in Millisekunden. Der Standard‑QoE‑Profilwert ist 30 ms.
- **– Paketverlust**: Der Prozentsatz des Paketverlustes. Der Standard‑QoE‑Profilwert be‑ trägt 2%.
- **Interaktiv**: Konfigurieren Sie Schwellenwerte für Datenverkehrsflüsse, die die interaktive QoS‑Richtlinie treffen. Ein Fluss einer interaktiven Anwendung, die den Schwellenwert für Burst‑Verhältnis und Paketverlust erfüllt, wird als von guter Qualität angesehen.
	- **– Erwartete Burstrate**: Der Prozentsatz der erwarteten Burstrate. Die ausgehende Burstrate sollte mindestens der konfigurierte Prozentsatz der eingehenden Burstrate sein. Der Standard‑QoE‑Profilwert ist 60%.
	- **– Paketverlust pro Fluss**: Der Prozentsatz des Paketverlustes. Der Standard‑QoE‑ Profilwert ist 1%.

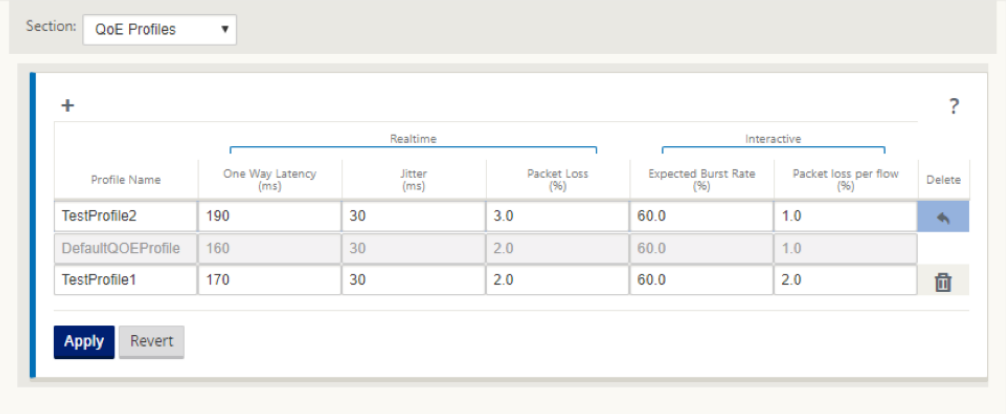

3. Klicken Sie auf **Übernehmen**.

So ordnen Sie Anwendungen oder Anwendungsobjekte mit QoE‑Profilen zu:

- 1. Navigieren Sie im Konfigurations‑Editor zu**Global > ApplicationQoE >QoE Configuration**, und klicken Sie auf **+** .
- 2. Wählen Sie Werte für die folgenden Parameter:
	- **Typ**: Eine DPI‑Anwendung oder ein Anwendungsobjekt.
	- **Anwendung**: Suchen Sie ein Anwendungs‑ oder Anwendungsobjekt basierend auf dem ausgewählten Typ und wählen Sie es aus.
	- QoE-Profil: Wählen Sie ein QoE-Profil aus, das dem Anwendungs- oder Anwendungsobjekt zugeordnet werden soll.

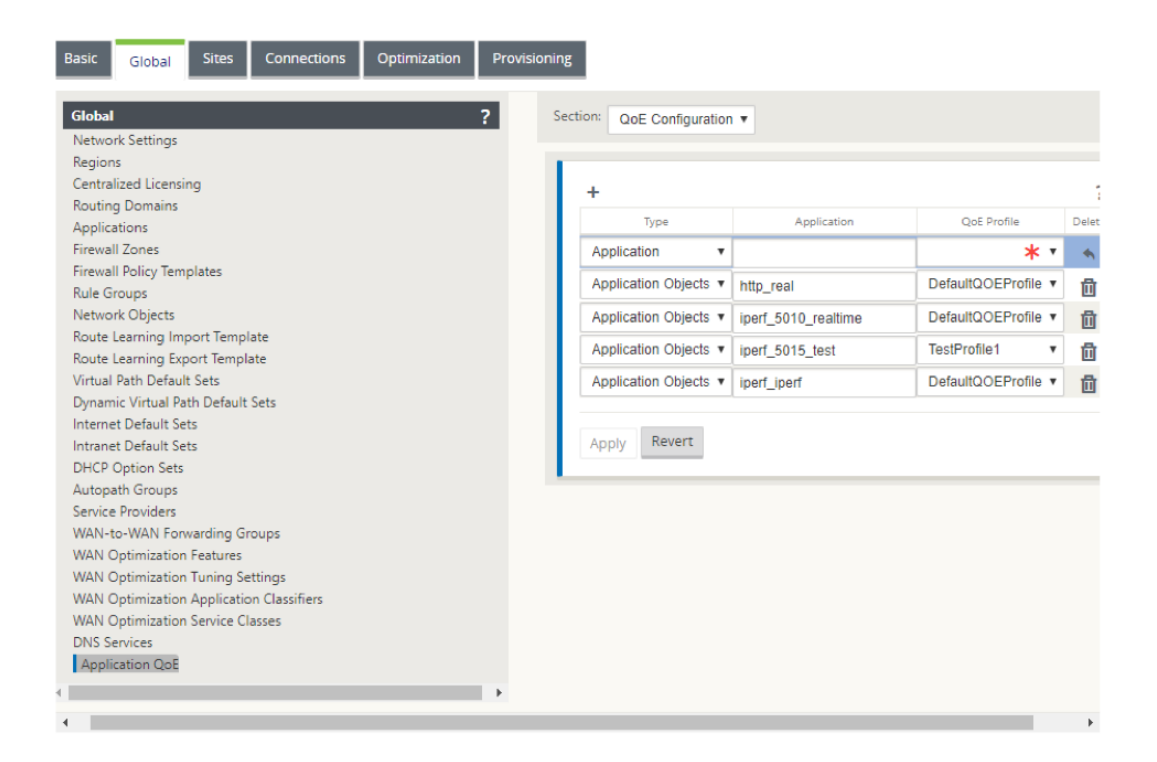

#### 3. Klicken Sie auf **Übernehmen**.

Sie können bis zu 10 Anwendungen oder Anwendungsobjekte mit QoE-Profilen zuordnen. Sie können die Application QoE‑Berichte im SD‑WAN Center anzeigen. Weitere Informationen finden Sie imAnwendungs-QOE-BerichtBericht.

# **H[DX QoE](https://docs.netscaler.com/de-de/citrix-sd-wan-center/10-2/reporting/application-qoe-report.html)**

#### May 10, 2021

Netzwerkparameter wie Latenz, Jitter und Paketabfall beeinflussen die Benutzererfahrung von HDX‑Benutzern. Quality of Experience (QoE) wird eingeführt, um den Benutzern zu helfen, ihre ICA‑Erfahrung zu verstehen und zu überprüfen. QoE ist ein berechneter Index, der die ICA‑ Verkehrsleistung angibt. Die Benutzer können die Regeln und Richtlinien optimieren, um die QoE zu verbessern.

Der QoE ist ein numerischer Wert zwischen 0 und 100, je höher der Wert, desto besser die Benutzer‑ erfahrung. QoE ist standardmäßig für alle ICA/HDX‑Anwendungen aktiviert.

Die Parameter, die zur Berechnung der QoE verwendet werden, werden zwischen den beiden SD‑WAN‑Appliances auf Client‑ und Serverseite gemessen und nicht zwischen dem Client oder den Server‑Appliances selbst gemessen. Latenz, Jitter und Paketabfall werden auf der Flussstufe gemessen und kann sich von den Statistiken auf der Linkebene unterscheiden. Die Endhostanwendung (Client oder Server) weiß möglicherweise nie, dass ein Paketverlust im WAN vorliegt. Wenn die erneute Übertragung erfolgreich ist, ist die Paketverlustrate des Flusspegels niedriger als der Verlust der Verbindungsebene. Infolgedessen kann es die Latenz und den Jitter etwas erhöhen.

Die Standardkonfiguration für HDX‑Datenverkehr ermöglicht SD‑WAN die erneute Übertragung von Paketen. Dadurch wird der QoE‑Indexwert verbessert, der aufgrund von Paketverlust im Netzwerk verloren gegangen ist.

Im Dashboard des SD‑WAN Centers können Sie eine grafische Darstellung der Gesamtqualität von HDX‑Anwendungen anzeigen. Die HDX‑Anwendungen werden in die folgenden drei Qualitätskate‑ gorien eingeteilt:

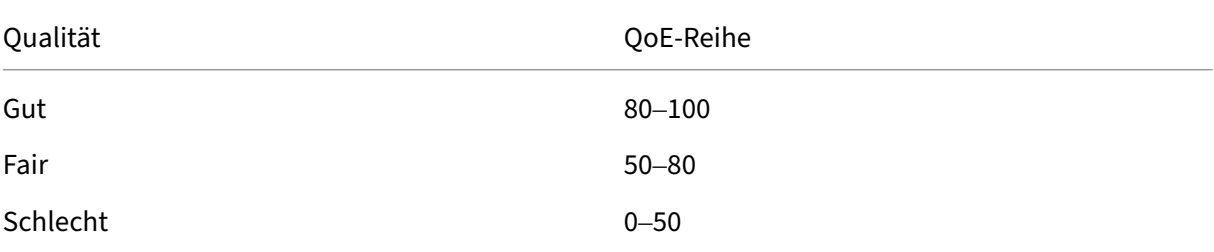

Eine Liste der fünf unteren Standorte mit der geringsten QoE wird ebenfalls im Citrix SD-WAN Center-Dashboard angezeigt.

Eine grafische Darstellung des QoE für unterschiedliche Zeitintervalle ermöglicht es Ihnen, die Leis‑ tung von HDX‑Anwendungen an jedem Standort zu überwachen.

Weitere Informationen finden Sie unter SD‑WAN Center Dashboard.

Sie können auch die detaillierten HDX‑Berichte der einzelnen Standorte im Citrix SD‑WAN Center anzeigen. Weitere Informationen, siehe HDX-Berichte.

# **Hinweis**

- *Erwarten Sie nicht, dass die WA[N‑Latenz, der J](https://docs.netscaler.com/de-de/citrix-sd-wan-center/10-2/reporting/hdx-report.html)itter und das Paketablegen immer mit der An‑ wendungslatenz, dem Jitter und dem Paketabfall übereinstimmen. Der WAN‑Link‑Verlust ko‑ rreliert mit dem tatsächlichen WAN‑Paketverlust, während der Anwendungsverlust nach der erneuten Übertragung liegt, was niedriger ist als der Verlust von WAN‑Verbindungen.*
- *Die WAN‑Latenz, die in der GUI angezeigt wird, ist BOWT (Best One Way Time). Es sind die besten Metriken des Links als Mittel, um die Gesundheit der Verbindung zu messen. Die An‑ wendung QoE verfolgt und berechnet die Gesamt‑ und durchschnittliche Latenz aller Pakete für diese Anwendung. Dies stimmt oft nicht mit dem Link BOWT überein.*
- *Wenn eine MSI‑Sitzung während des ICA‑Handshake gestartet wird, wird die Sitzung möglicherweise vorübergehend als 4 SSI statt 1 MSI gezählt. Nachdem der Handshake abgeschlossen ist, wird er zu 1 MSI konvergieren. Wenn die Konvertierung erfolgt, bevor*

*die SQL‑Tabelle aktualisiert wird, wird sie möglicherweise für diese Minute in ICA\_Summary angezeigt.*

- *Bei der erneuten Verbindung der Sitzung, da die anfänglichen Protokollinformationen nicht ausgetauscht werden, ist SD‑WAN nicht in der Lage, MSI zu identifizieren, daher wird jede Verbindung als SSI‑Informationen gezählt.*
- *Bei UDP‑Verbindungen kann es nach dem Schließen der Verbindung bis zu 5 Minuten dauern, bis die Verbindung in ICA\_Summary als geschlossen und aktualisiert angezeigt wird. Bei TCP‑ Verbindungen kann es nach dem Schließen der Verbindung bis zu 2 Minuten dauern, bis die Anzeige in ICA\_Summary als geschlossen angezeigt wird.*
- *QoE von TCP‑Sitzungen und UDP‑Sitzungen sind möglicherweise nicht auf demselben Pfad identisch, da sich zwischen TCP und UDP unterscheiden.*
- *Wenn ein Benutzer zwei virtuelle Desktops startet, wird die Anzahl der Benutzer als zwei gezählt.*

# **Mehrere Net Flow Kollektoren**

## October 28, 2021

Net Flow Collectors erfassen IP‑Netzwerkverkehr, wenn er in eine SD‑WAN‑Schnittstelle eintritt oder diese verlässt. Durch die Analyse der von Net Flow bereitgestellten Daten können Sie die Quelle und das Ziel des Datenverkehrs, die Serviceklasse und die Ursachen für Verkehrsstaus ermitteln. Citrix SD‑WAN‑Geräte können so konfiguriert werden, dass sie grundlegende statistische Daten der Net Flow‑Version 5 an den konfigurierten Net Flow‑Collector senden. Citrix SD‑WAN bietet Net Flow‑Unterstützung für Verkehrsflüsse, die durch das transportzuverlässige Protokoll verdeckt werden. Geräte am WAN‑Rand der Lösung verlieren die Fähigkeit, Net Flow‑Datensätze zu sammeln, da nur die mit SD‑WAN gekapselten UDP‑Pakete angezeigt werden. Net Flow wird auf den Citrix SD‑WAN Standard und Premium (Enterprise) Edition‑Appliances unterstützt.

So konfigurieren Sie Net Flow‑Hosts:

Navigieren Sie zur Seite **Konfiguration > Appliance‑Einstellungen > Net Flow Netflow Host‑ Einstellungen**. Klicken Sie auf das **Kontrollkästchen \*\***NetFlow aktivieren**, geben Sie die**IP‑ Adresse**und die**Portnummern**für bis zu drei Net Flow‑Hosts ein und klicken Sie dann auf** Einstellungen anwenden, um die Änderungen zu\*\* speichern.

#### Citrix SD‑WAN 10.2

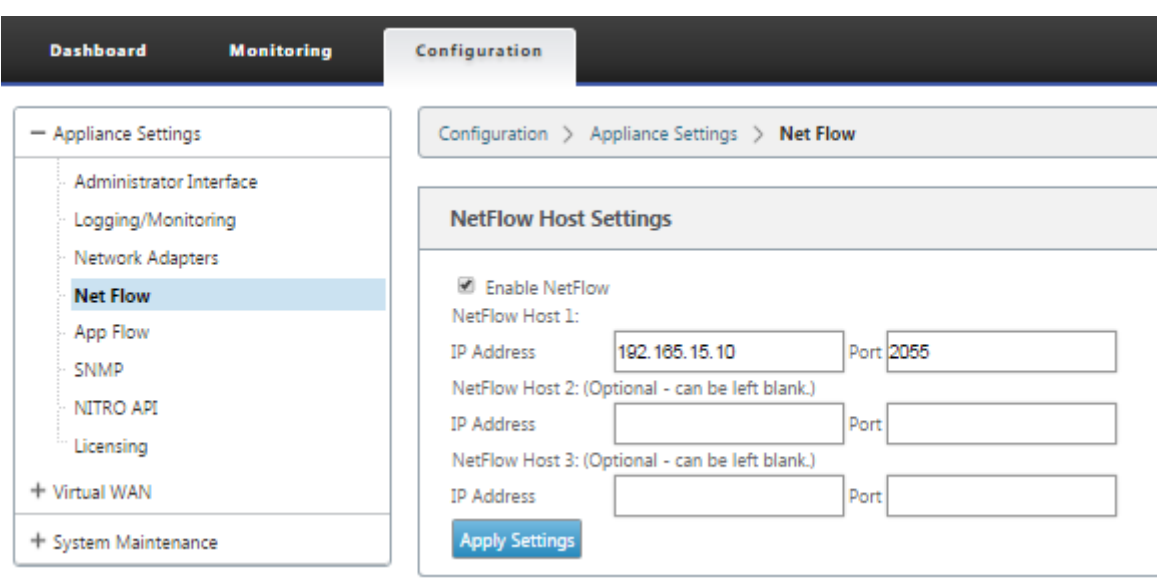

# **NetFlow‑Export**

Net Flow‑Daten werden vom Management‑Port des SD‑WAN‑Geräts exportiert. In Ihrem Net Flow Collector‑Tool werden die SD‑WAN‑Geräte als konfigurierte Management‑IP‑Adresse aufgeführt, wenn SNMP nicht konfiguriert ist. Die Schnittstellen werden als eine für eingehende und eine zweite für ausgehende (Virtual Path Traffic) aufgeführt.

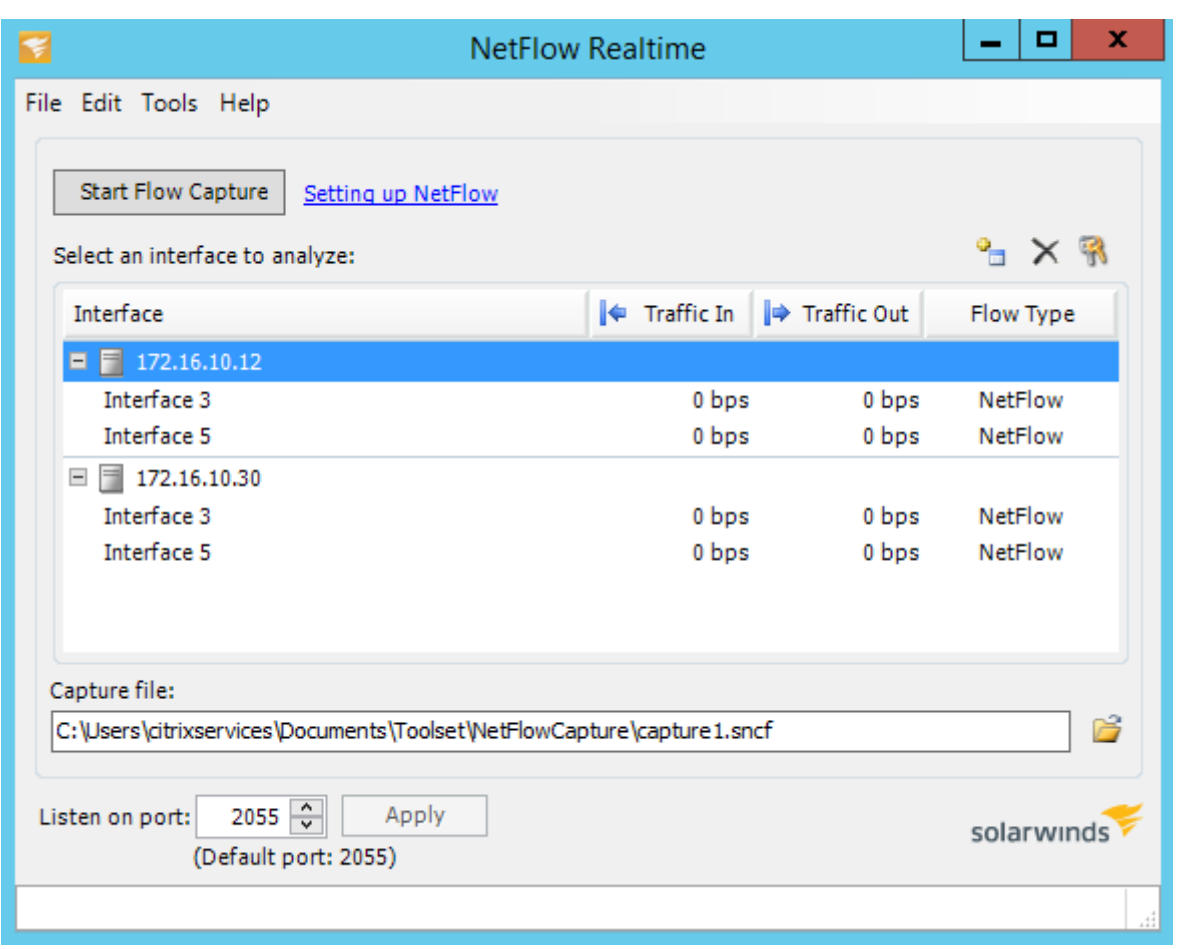

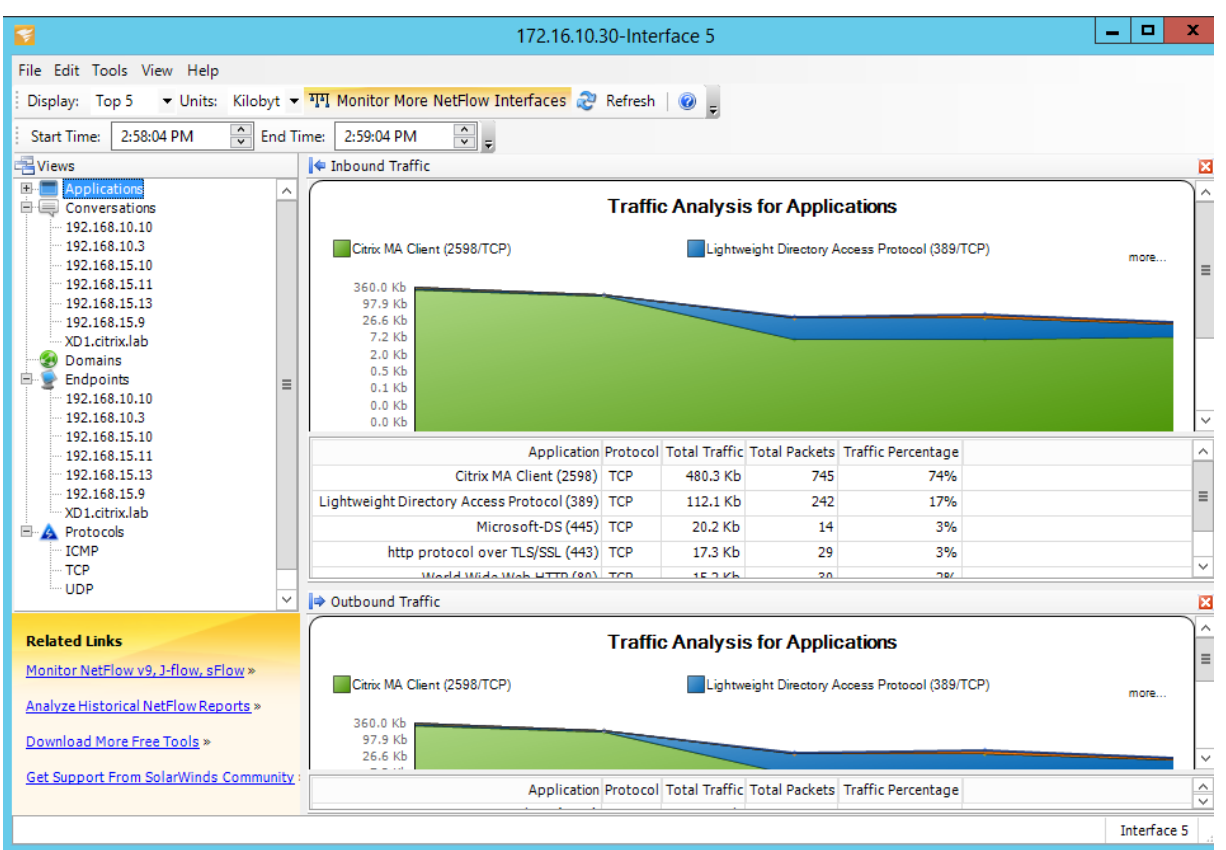

### **NetFlow‑Einschränkungen**

- Wenn Netflow auf SD-WAN Standard- und Premium Edition-Appliances aktiviert ist, werden Virtual Path‑Daten zu den ausgewiesenen Netflow‑Collectors gestreamt. Eine Einschränkung besteht darin, dass man nicht unterscheiden kann, welche physische WAN‑Verbindung von SD‑WAN verwendet wird, da die Lösung aggregierte Virtual Path Informationen meldet (Ein virtueller Pfad kann aus mehreren unterschiedlichen WAN‑Pfaden bestehen), gibt es keine Möglichkeit, die Netflow‑Datensätze nach den unterschiedlichen WAN‑Pfaden zu filtern.
- TCP-Steuerungsbits melden sich als N/A, was darauf hinweist, dass SD-WAN nicht dem Internetstandard für Netflow-Exporte folgt, der auf RFC 7011 basiert und die Element-ID 6 für TcpControl-Bits (IANA) hat. Ohne TCP-Flags ist die Berechnung der Roundtrip-Zeit (RTT), Latenz, Jitter und anderer Leistungsmetriken in den Flussdaten nicht möglich. Auf der Sicherheitsseite kann der Net Flow‑Collector ohne TCP‑Flags nichtf[eststellen,](https://datatracker.ietf.org/doc/rfc7011/) ob FIN, ACK/RST oder SYN‑Scans auftreten.

# **Routing**

May 10, 2021

# **Dynamisches Routing**

Citrix SD‑WAN führt Unterstützung für bekannte Routing‑Protokolle unter der Funktion **Dynamic Routing** ein. Diese Funktion erleichtert die Erkennung von LAN‑Subnetzen, Ankündigung für virtuelle Pfadrouten, die mit den Protokollen BGP und OSPF nahtloser in Netzwerken funktionieren, sodass SD‑WAN nahtlos in einer vorhandenen Umgebung bereitgestellt werden kann, ohne dass statische Routenkonfigurationen und ein ordnungsgemäßes Router‑Failover erforderlich sind.

# **Routenfilterung**

Für Netzwerke mit aktiviertem Routenlernen bietet Citrix SD‑WAN mehr Kontrolle darüber, welche SD‑ WAN‑Routen an Routing Nachbarn angekündigt werden und welche Routen von Routing Nachbarn empfangen werden, anstatt alle oder keine Routen zu akzeptieren.

- Exportfilter werden verwendet, um Routen für Werbung mit OSPF‑ und BGP‑Protokollen basierend auf bestimmten Übereinstimmungen ein‑ oder auszuschließen Kriterien.
- Importfilter werden verwendet, um Routen zu akzeptieren oder nicht zu akzeptieren, die mith‑ ilfe von OSPF- und BGP-Nachbarn empfangen werden, basierend auf bestimmten Übereinstimmungskriterien.

Die Routenfilterung wird auf LAN‑Routen und virtuellen Pfadrouten in einem SD‑WAN‑Netzwerk (Data Center/Branch) implementiert und über BGP und OSPF an ein Nicht‑SD‑WAN‑Netzwerk angekündigt.

# **Routenzusammenfassung**

Routenzusammenfassung reduziert die Anzahl der Routen, die ein Router verwalten muss. Eine Sammelroute ist eine einzelne Route, die verwendet wird, um mehrere Routen darzustellen. Es spart Band‑ breite, indem eine einzelne Routenankündigung gesendet wird, wodurch die Anzahl der Verbindun‑ gen zwischen Routern reduziert wird. Es spart Speicher, da nur eine Routenadresse gepflegt wird. Die CPU‑Ressourcen werden effizienter genutzt, indem rekursive Lookups vermieden werden.

# **VRRP**

Virtual Router Redundancy Protocol (VRRP) ist ein weit verbreitetes Protokoll, das Device Redundanz bereitstellt, um den Single Point of Failure in der statischen Standardumgebung zu eliminieren. VRRP ermöglicht es Ihnen, zwei oder mehr Router zu konfigurieren, um eine Gruppe zu bilden. Diese Gruppe wird als einzelnes Standard‑Gateway mit einer virtuellen IP‑Adresse und einer virtuellen MAC‑Adresse angezeigt.

Citrix SD‑WAN (Version 10.0 und höher) unterstützt VRRP Version 2 und Version 3 für die Zusamme‑ narbeit mit Routern von Drittanbietern. Die SD‑WAN‑Appliance fungiert als Master‑Router und leitet den Datenverkehr an, den Virtual Path Service zwischen Standorten zu verwenden. Sie können die SD-WAN-Appliance als VRRP-Master konfigurieren, indem Sie die Virtual Interface IP als VRRP-IP konfigurieren und die Priorität manuell auf einen höheren Wert als die Peer‑Router festlegen. Sie können das Ankündigungsintervall und die Präempt‑Option konfigurieren.

Verwenden von CLI für den Zugriff auf Routing‑Funktionen

Sie können zusätzliche Informationen zum dynamischen Routing und zum Protokollstatus anzeigen. Geben Sie denfolgenden Befehl und diefolgende Syntax ein, um auf den Routing‑Daemon zuzugreifen und die Liste der Befehle anzuzeigen.

dynamic\_routing?

 $\ddot{\phantom{0}}$ 

 $\ddot{\phantom{0}}$ 

**SD‑WAN‑Überlagerungsrouting**

## May 10, 2021

Citrix SD‑WAN bietet robuste und robuste Konnektivität zwischen Remote‑Standorten, Rechenzen‑ tren und Cloud-Netzwerken. Die SD-WAN-Lösung kann dies erreichen, indem Tunnel zwischen SD-WAN‑Appliances im Netzwerk eingerichtet werden, um die Konnektivität zwischen Standorten zu er‑ möglichen, indem Routentabellen angewendet werden, die das vorhandene Unterlagennetz über‑ lagern. SD‑WAN‑Routingtabellen können die vorhandene Routinginfrastruktur vollständig ersetzen oder mit ihr koexistieren.

Citrix SD‑WAN Appliances messen die unidirektional verfügbaren Pfade in Bezug auf Verfügbarkeit, Verlust, Latenz, Jitter und Überlastung und wählen den besten Pfad pro Paket aus. Das bedeutet, dass der von Standort A nach Standort B gewählte Pfad nicht notwendigerweise der Pfad von Stan‑ dort B zu Standort A sein muss. Der beste Pfad zu einem bestimmten Zeitpunkt wird unabhängig in jede Richtung ausgewählt. Citrix SD-WAN bietet paketbasierte Pfadauswahl zur schnellen Anpassung an alle Netzwerkänderungen. SD‑WAN‑Appliances können Pfadausfälle nach nur zwei oder drei fehlenden Paketen erkennen, was ein nahtloses Failover des Anwendungsdatenverkehrs in einer Subsekundenzeit zum nächstbesten WAN‑Pfad ermöglicht. SD‑WAN‑Appliances berechnen jeden WAN‑ Verbindungsstatus in etwa 50 ms neu. Der folgende Artikel enthält eine detaillierte Routingkonfigura‑ tion im Citrix SD‑WAN Netzwerk.

# **Citrix SD‑WAN outentabelle**

Die SD‑WAN‑Konfiguration ermöglicht statische Routeneinträge für bestimmte Standorte und Routeneinträge, die aus dem Unterlagennetzwerk über unterstützte Routingprotokolle wie OSPF, eBGP und iBGP gelernt wurden. Routen werden nicht nur durch ihren nächsten Hop, sondern durch ihren Service‑Typ definiert. Dies bestimmt, wie die Route weitergeleitet wird. Im Folgenden werden die wichtigsten verwendeten Service‑Typen aufgeführt:

• **Lokaler Dienst:** Gibt jede Route oder Subnetz an, die zur SD‑WAN‑Appliance lokal sind. Dazu gehören die Subnetze der virtuellen Schnittstelle (erstellt automatisch lokale Routen) und alle in der Routentabelle definierten lokalen Routen (mit einem lokalen nächsten Hop). Die Route wird an andere SD‑WAN‑Appliances angekündigt, die über einen virtuellen Pfad zu diesem lokalen Standort verfügen, an dem diese Route konfiguriert wird, wenn sie als Partner vertrauenswürdig ist.

## **Hinweis**

Seien Sie vorsichtig, wenn Sie Standardrouten und Sammelrouten als lokale Routen hinzufügen, da diese zu virtuellen Pfadrouten an anderen Standorten führen können. Überprüfen Sie immer die Routingtabellen, um sicherzustellen, dass das korrekte Routing wirksam ist.

- **Virtueller Pfad** —Bezeichnet jede lokale Route, die von einem Remote‑SD‑WAN‑Site gelernt wurde. Das ist es, was über die virtuellen Pfade erreichbar ist. Diese Routen sind normaler‑ weise automatisch, aber eine virtuelle Pfadroute kann manuell an einem Standort hinzugefügt werden. Jeder Datenverkehr für diese Route wird an den definierten virtuellen Pfad für diese Zielroute (Subnetz) weitergeleitet.
- **Intranet** —Bezeichnet Routen, die über eine private WAN‑Verbindung (MPLS, P2P, VPN usw.) erreichbar sind. Ein Remote-Zweig, der sich im MPLS-Netzwerk befindet, aber keine SD‑WAN‑Appliance hat. Es wird davon ausgegangen, dass diese Routen an einen bestimmten WAN‑Router weitergeleitet werden müssen. Der Intranetdienst ist standardmäßig nicht aktiviert. Jeder Datenverkehr, der dieser Route (Subnetz) entspricht, wird als Intranet für diese Appliance klassifiziert, um an einen Standort zuzustellen, der über keine SD‑WAN‑Lösung verfügt.

#### **Hinweis**

Beachten Sie, dass beim Hinzufügen einer Intranetroute kein nächster Hop vorhanden ist, sondern ein Weiterleiten an einen Intranetdienst. Der Dienst ist einem bestimmten WAN-Link zugeordnet.

• **Internet** —Dies ähnelt dem Intranet, wird jedoch verwendet, um Datenverkehr zu öffentlichen Internet-WAN-Verbindungen und nicht zu privaten WAN-Verbindungen zu definieren. Ein eindeutiger Unterschied besteht darin, dass der Internetdienst mehreren WAN‑Verbindungen zu‑ geordnet und auf Lastausgleich (pro Flow) oder aktiv/Backup eingestellt werden kann. Eine Standard-Internetroute wird erstellt, wenn der Internetdienst aktiviert ist (standardmäßig deaktiviert). Jeder Datenverkehr, der dieser Route (Subnetz) entspricht, wird für diese Appliance als Internet klassifiziert, um sie an öffentliche Internetressourcen zu liefern.

# **Hinweis**

Internet‑Service‑Routen können an die anderen SD‑WAN‑Appliances angekündigt oder daran gehindert werden, je nachdem, ob Sie den Internetzugang über die virtuellen Pfade backhauling.

• **Passthrough** —Dieser Dienst fungiert als letzter Ausweg oder Override‑Dienst, wenn sich eine Appliance im In‑Line‑Modus befindet. Wenn eine Ziel‑IP‑Adresse nicht mit einer anderen Route übereinstimmt, leitet die SD‑WAN‑Appliance sie einfach an den nächsten Hop WAN‑Link weiter. Eine Standardroute: 0.0.0.0/0 Kosten von 16 Pass-Through-Route werden automatisch erstellt. Passthrough funktioniert nicht, wenn die SD‑WAN‑Appliance außerhalb des Pfades oder im Edge/Gateway‑Modus bereitgestellt wird. Jeder Datenverkehr, der dieser Route (Subnetz) entspricht, wird als Passthrough für diese Appliance klassifiziert. Es wird empfohlen, dass der Passthrough‑Verkehr so weit wie möglich begrenzt ist.

## **Hinweis**

Passthrough kann nützlich sein, wenn Sie einen POC durchführen, um zu vermeiden, dass zahlreiche Routings konfiguriert werden müssen. Seien Sie jedoch vorsichtig in der Produktion, da SD‑WAN die WAN‑Link‑Auslastung für Datenverkehr, der an Passthrough gesendet wird, nicht berücksichtigt. Es ist auch hilfreich, wenn Sie Probleme beheben und einen bestimmten IP‑Fluss über den virtuellen Pfad aus der Zustellung herausnehmen möchten.

• **Verwerfen** ‑ Dies ist kein Dienst, sondern eine letzte Ausweg, die die Pakete fallen lassen, wenn sie übereinstimmen. Normalerweise tritt dies nicht auf, wenn die SD‑WAN‑Appliance außer‑ halb des Pfades bereitgestellt wird. Sie müssen einen Intranetdienst oder eine lokale Route als Catch all Route haben, andernfalls wird der Datenverkehr verworfen, da kein Passthrough-Dienst vorhanden ist (obwohl eine Passthrough-Standardroute vorhanden ist).

Der SD‑WAN‑Konfigurationseditor ermöglicht die Anpassung der Routentabellen für jeden ver‑ fügbaren Standort:

#### Citrix SD‑WAN 10.2

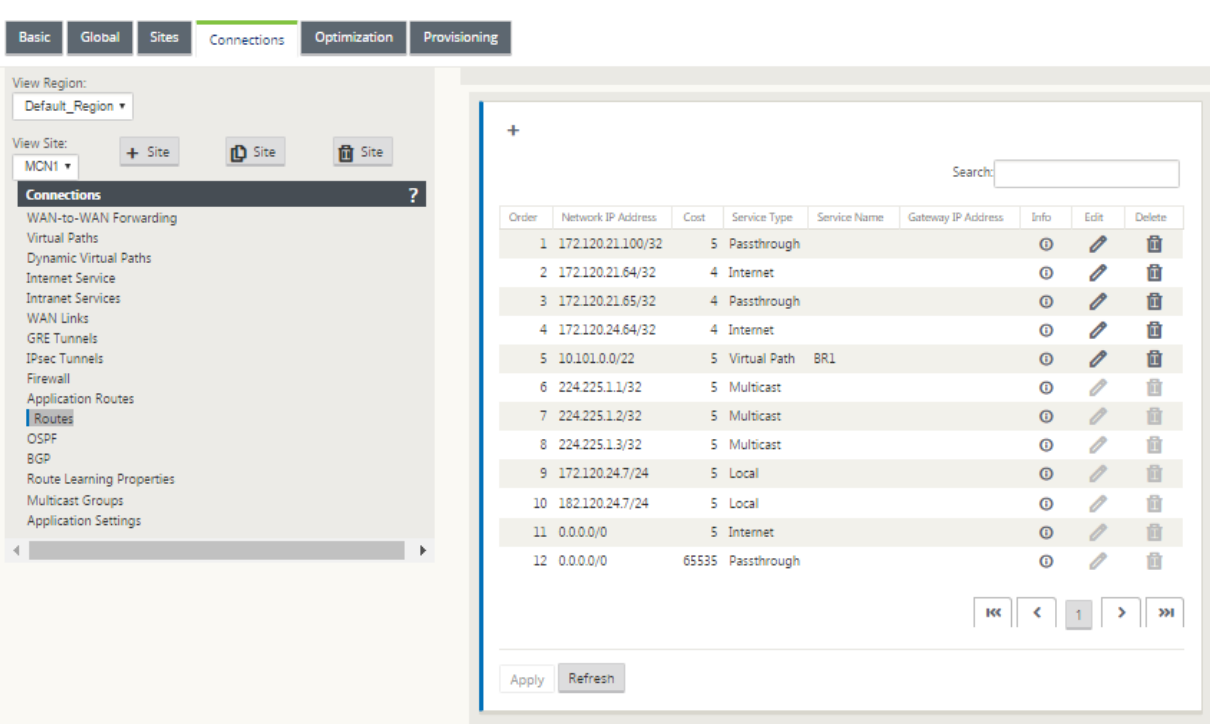

Routentabelleneinträge werden aus verschiedenen Eingaben aufgefüllt:

- Konfigurierte virtuelle IP‑Adresse (VIP) wird automatisch als Service Type Local route aufgefüllt. Der Konfigurationseditor verhindert dieselbe VIP‑Zuweisung zu verschiedenen Standortknoten.
- Internetdienste, die an einem lokalen Standort aktiviert sind, füllen automatisch eine Standard‑ route (0.0.0.0/0) lokal für direkte Internetausbrüche aus.
- Admin definierte statische Routen pro Standort, die auch als Service Type Local Route definiert werden.
- Ein Standardwert (0.0.0.0/0) fängt alle Routen ab, wobei Kosten 16 als Passthrough definiert sind.

Administratoren können eine der oben genannten Routen konfigurieren, aber zusätzlich zu den Routenkosten auch einen Diensttyp, nächsten Hop oder Gateway einschließen. Zu jedem Routentyp werden automatisch Standardkosten hinzugefügt (Standardkosten für Routen finden Sie in der folgenden Tabelle). Außerdem werden nur vertrauenswürdige Routen an andere SD‑WAN‑Appliances angekündigt. Nicht vertrauenswürdige Routen werden nur von der lokalen Appliance verwendet.

Client‑Knotenrouten werden nur an den MCN‑Knoten angekündigt und keine anderen Client‑Knoten standardmäßig. Damit Clientknotenrouten für andere Clientknoten sichtbar sind, muss WAN zu WAN‑ Weiterleitung am MCN‑Knoten aktiviert sein.

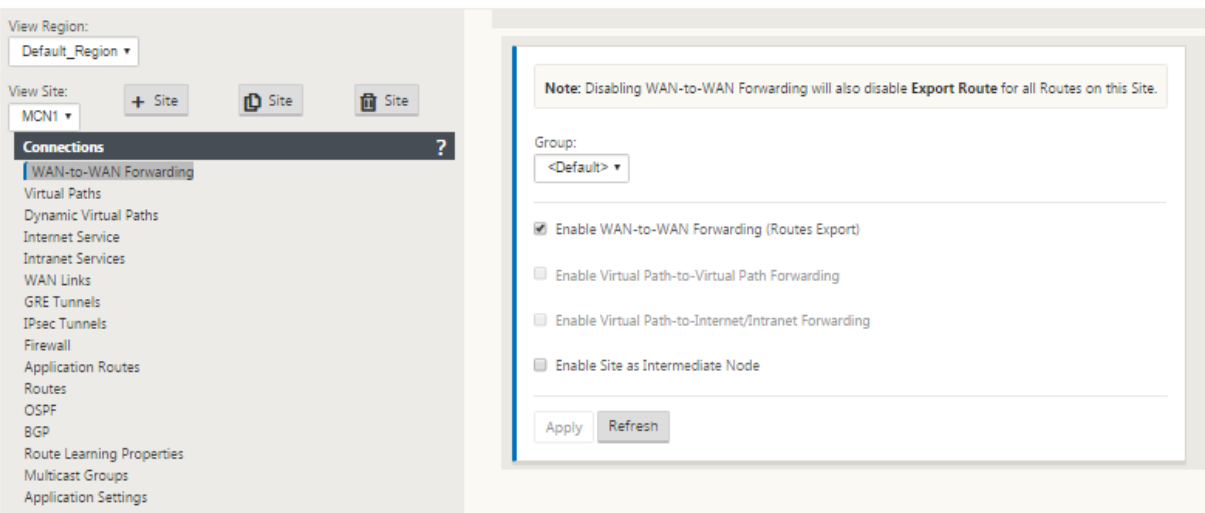

Wenn WAN‑zu‑WAN‑Weiterleitung (Routenexport Template) unter den globalen Einstellungen aktiviert ist, teilt die MCN‑Site die angekündigten Routen für alle Clients, die am SD‑WAN‑Overlay teilnehmen. Durch Aktivieren dieser Funktion wird die IP‑Konnektivität zwischen Hosts an ver‑ schiedenen Clientknotenstandorten aktiviert, wobei die Kommunikation über den MCN erfolgt. Die Routing‑Tabelle für den lokalen Client‑Knoten kann auf der Seite **Überwachung** > **Statistiken** überwacht werden, wobei Routen für die Dropdown‑Liste **Anzeigen** ausgewählt sind.

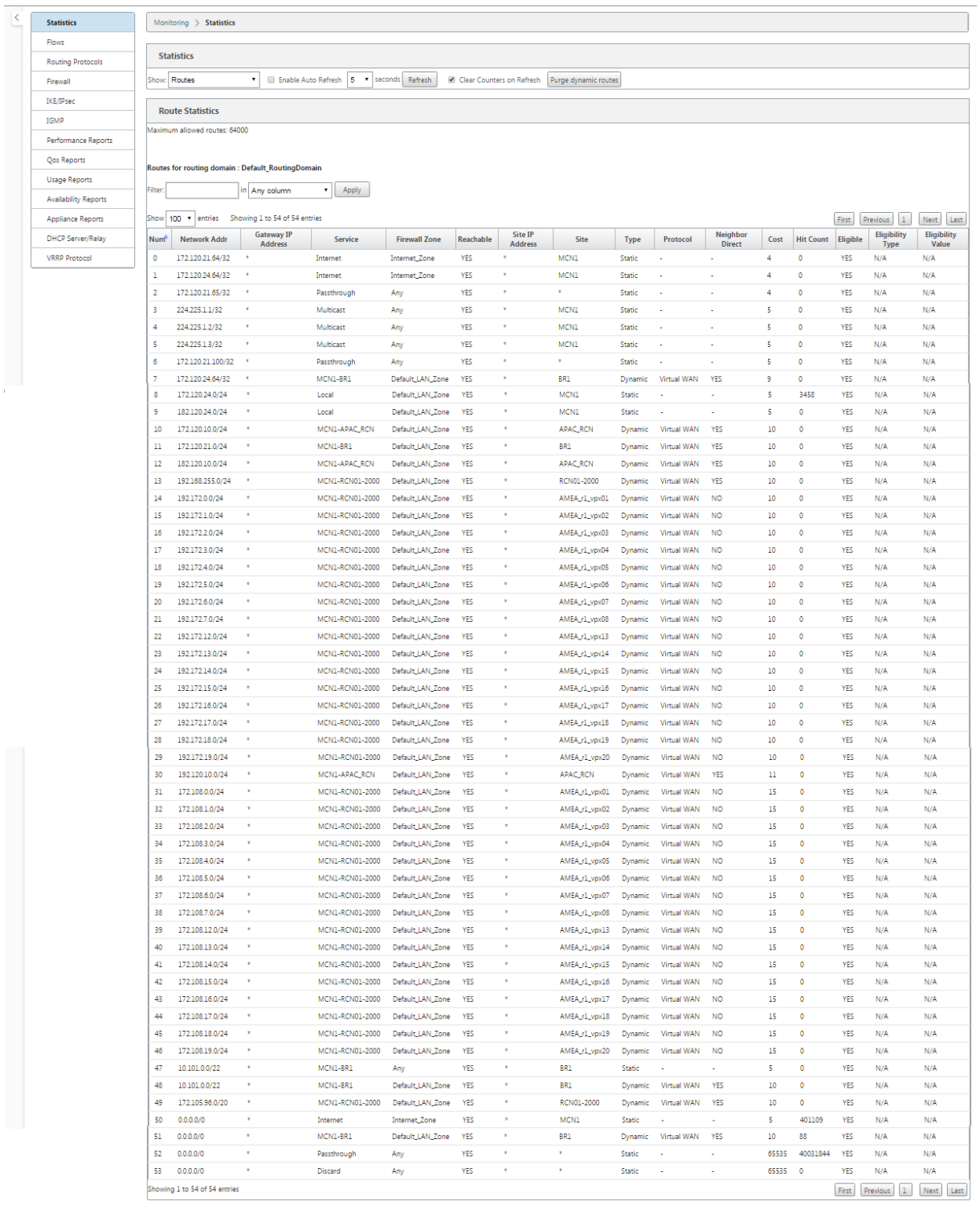

Jede Route für Subnetze von Remote‑Zweigstellen wird über den virtuellen Pfad, der über den MCN verbunden ist, als Dienst beworben, wobei die Spalte **Site** mit dem Client‑Knoten gefüllt ist, in dem sich das Ziel als lokales Subnetz befindet.

Im folgenden Beispiel hat Zweig A bei aktivierter "**WAN‑to‑WAN‑Forwarding** (Routes Export)"einen

Routingtabelleneintrag für das Branch B‑Subnetz (10.2.2.0/24) durch den MCN als nächsten Hop.

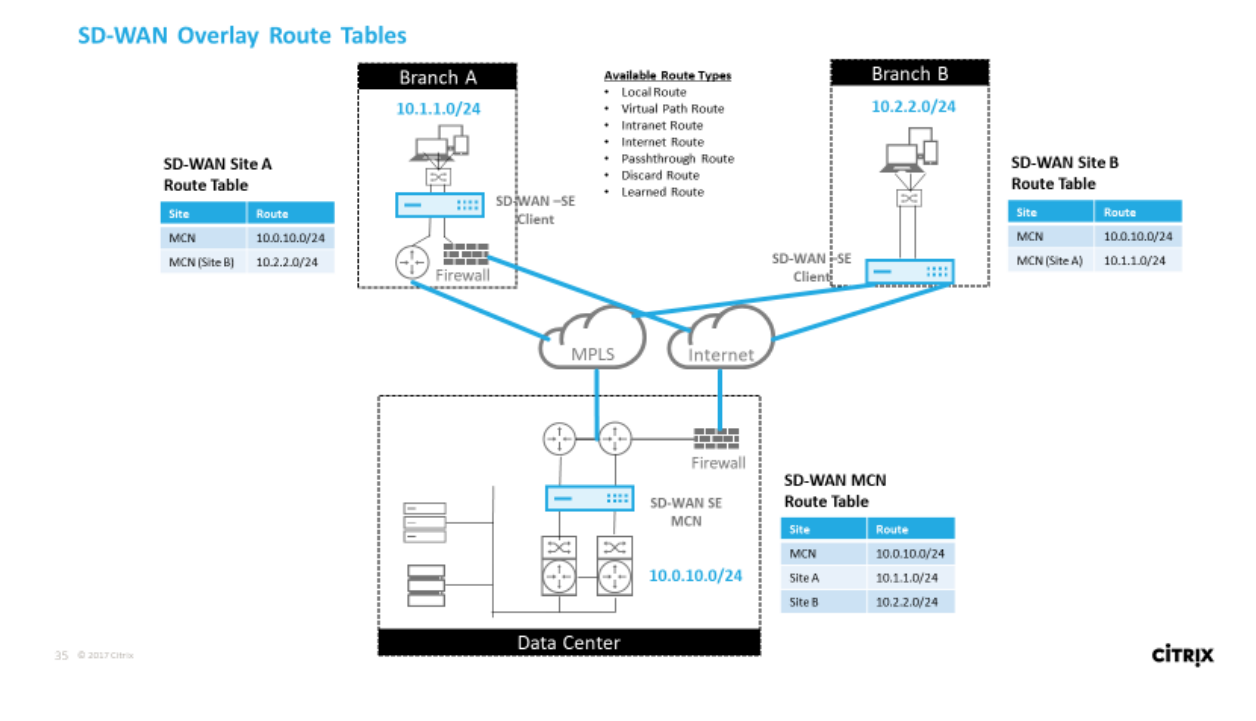

# **Übereinstimmung mit dem Citrix SD‑WAN Datenverkehr auf definierten Routen**

Der Abgleichsprozess für definierte Routen auf Citrix SD‑WAN basiert auf der längsten Präfixüberein‑ stimmung für das Zielsubnetz (ähnlich wie bei einem Routervorgang). Je spezifischer die Route ist, desto höher ist die Änderung. Die Sortierung erfolgt in der folgenden Reihenfolge:

- 1. Längste Präfix‑Übereinstimmungen
- 2. Kosten
- 3. Service

Daher geht eine /32 Route immer vor einer /31 Route. Bei zwei /32 Routen geht eine Cost-4-Route immer vor einer Cost-5-Route. Für zwei /32 Kosten 5 Routen werden Routen basierend auf dem bestellten IP‑Host ausgewählt. Serviceauftrag ist wie folgt: Lokal, Virtueller Pfad, Intranet, Internet, Passthrough, Verwerfen.

Betrachten Sie als Beispiel die folgenden zwei Routen:

- 192.168.1.0/24 Kosten 5
- 192.168.1.64/26 Kosten 10

Ein Paket, das für den Host 192.168.1.65 bestimmt ist, würde die letztere Route verwenden, obwohl die Kosten höher sind. Auf dieser Grundlage ist es üblich, dass die Konfiguration nur für die Routen vorhanden ist, die über das Virtual Path Overlay bereitgestellt werden sollen, wobei anderer Datenverkehr alle Routen abfangen, z. B. eine Standardroute zum Passthrough-Service.

Routen können in einer Standortknoten‑Tabelle konfiguriert werden, die das gleiche Präfix haben. Der Unterbrechung geht dann zu den Routenkosten, dem Diensttyp (Virtueller Pfad, Intranet, Internet usw.) und der nächsten Hop‑IP.

## **Citrix SD‑WAN Routingpaketfluss**

- LAN-zu-WAN (Virtual Path) Traffic-Routenübereinstimmung:
	- 1. Der eingehende Datenverkehr wird von der LAN‑Schnittstelle empfangen und verarbeitet.
	- 2. Der empfangene Frame wird mit der Routentabelle für die längste Präfixübereinstimmung verglichen.
	- 3. Wenn eine Übereinstimmung gefunden wird, wird der Frame von der Regelengine verarbeitet und ein Flow in der Flow‑Datenbank erstellt.
- WAN zu LAN (Virtual Path) Traffic Routenübereinstimmung:
	- 1. Der virtuelle Pfadverkehr wird vom SD‑WAN aus dem Tunnel empfangen und verarbeitet.
	- 2. Die Appliance vergleicht die Quell‑IP‑Adresse, um festzustellen, ob die Quelle lokal ist.
		- **–** Wenn ja —dann WAN‑qualifiziert und IP‑Ziel mit Routingtabellle/Virtual Path überein‑ stimmen.
		- **–** Wenn nein —dann Überprüfung der WAN‑zu‑WAN‑Weiterleitung aktiviert.
	- 3. (WAN‑zu‑WAN‑Weiterleitung deaktiviert) Weiterleiten an LAN basierend auf lokalen Routen.
	- 4. (WAN‑zu‑WAN‑Weiterleitung aktiviert) Weiterleiten an virtuellen Pfad basierend auf der Routingtabelle.
- Nicht‑virtueller Pfadverkehr:
	- 1. Eingehender Datenverkehr wird über die LAN‑Schnittstelle empfangen und verarbeitet.
	- 2. Der empfangene Frame wird mit der Routentabelle für die längste Präfixübereinstimmung verglichen.
	- 3. Wenn eine Übereinstimmung gefunden wird, wird der Frame von der Regelengine verarbeitet und ein Flow in der Flow‑Datenbank erstellt.

# **Unterstützung des Citrix SD‑WAN Routingprotokolls**

Citrix SD‑WAN Version 9.1 führte OSPF‑ und BGP‑Routingprotokolle in die Konfiguration ein. Die Einführung von Routingprotokollen in SD‑WAN ermöglichte eine einfachere Integration von SD‑WAN in komplexere Unterlagennetzwerke, in denen Routingprotokolle aktiv eingesetzt werden. Mit den gleichen Routing‑Protokollen, die auf SD‑WAN aktiviert sind, wurde die Konfiguration von Subnetzen vereinfacht, die für die Verwendung des SD‑WAN‑Overlays bezeichnet werden. Darüber hinaus ermöglichen die Routingprotokolle die Kommunikation zwischen SD-WAN- und Nicht-SD-WAN‑Standorten mit direkter Kommunikation zu bestehenden Kunden‑Edge‑Routern über das gemeinsame Routing‑Protokoll. Citrix SD‑WAN, die an Routingprotokollen im Unterlagennetzwerk teilnehmen, kann unabhängig vom Bereitstellungsmodus von SD‑WAN (Inline‑Modus, Virtual Inline‑ Modus oder Edge/Gateway‑Modus) durchgeführt werden. Außerdem kann SD‑WAN im "Nur lernen" ‑Modus bereitgestellt werden, in dem SD‑WAN Routen empfangen, aber keine Routen zur Unterlage ankündigen kann. Dies ist nützlich, wenn die SD‑WAN‑Lösung in ein Netzwerk eingeführt wird, in dem die Routinginfrastruktur komplex oder unsicher ist.

## **Wichtig**

Es ist einfach, den unerwünschten Weg zu lecken, wenn Sie nicht vorsichtig sind.

Die SD-WAN Virtual Path Routen-Tabelle funktioniert wie ein External Gateway Protocol (EGP), ähnlich wie BGP (Think Site‑to‑Site). Wenn SD‑WAN beispielsweise Routen von der SD‑WAN‑Appliance zu OSPF anmeldet, werden sie normalerweise als extern für Standort und Protokoll betrachtet.

## **Hinweis**

Beachten Sie Umgebungen mit IGPs über die gesamte Infrastruktur (über das WAN), da dies die Verwendung von SD‑WAN‑angekündigten Routen erschwert. EIGRP wird in großem Umfang auf dem Markt verwendet, und SD‑WAN arbeitet nicht mit diesem Protokoll zusammen.

Eine Herausforderung bei der Einführung von Routingprotokollen in eine SD‑WAN‑Bereitstellung besteht darin, dass die Routingtabelle erst verfügbar ist, wenn der SD‑WAN‑Dienst aktiviert und im Netzwerk ausgeführt wird. Daher wird es nicht empfohlen, zuerst Ankündigungsrouten von der SD-WAN-Appliance zu aktivieren. Verwenden Sie die Import- und Exportfilter für eine schrittweise Einführung von Routingprotokollen auf SD‑WAN.

Lassen Sie uns einen genaueren Blick, indem Sie das folgende Beispiel überprüfen:

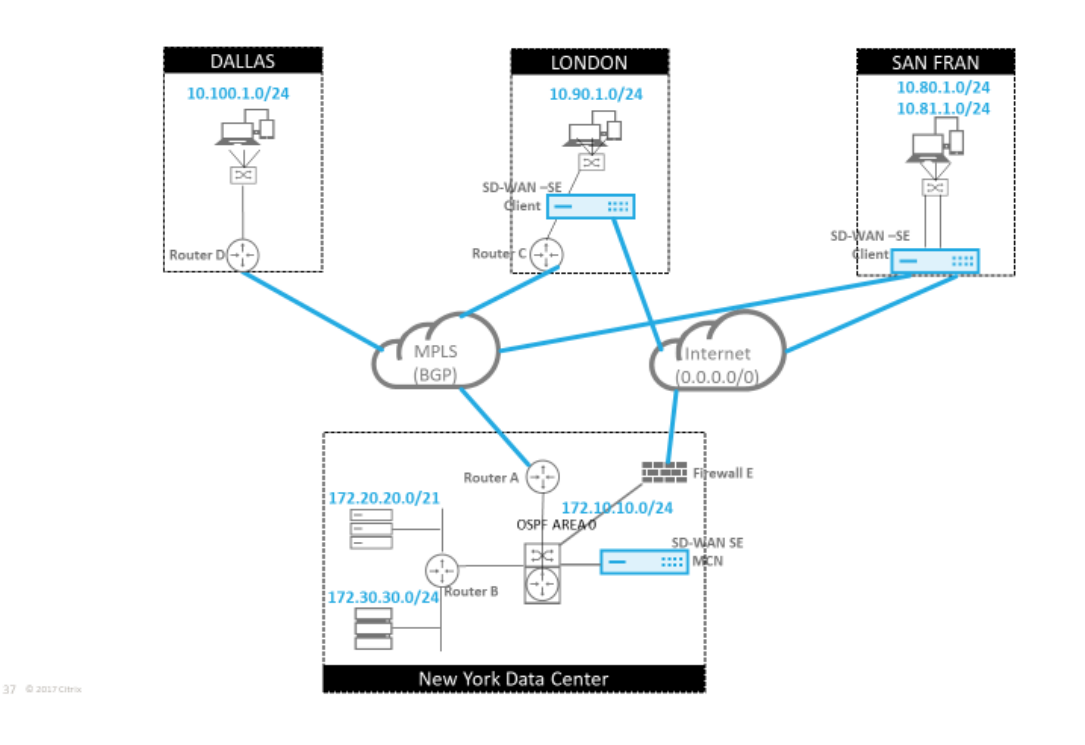

In diesem Beispiel untersuchen wir einen Anwendungsfall des Routingprotokolls. Das vorhergehende Netzwerk hat vier Standorte: New York, Dallas, London und San Francisco. Wir stellen SD‑WAN‑Appliances an drei dieser Standorte bereit und verwenden SD‑WAN, um ein hybrides WAN‑Netzwerk zu erstellen, in dem MPLS‑ und Internet‑WAN‑Links verwendet werden, um ein virtualisiertes WAN bereitzustellen. Da Dallas kein SD‑WAN‑Gerät haben wird, müssen wir überlegen, wie Sie am besten mit vorhandenen Routenprotokollen zu diesem Standort integrieren können, um eine vollständige Konnektivität zwischen Unterlagen- und SD-WAN-Overlay-Netzwerken zu gewährleisten.

Im Beispielnetzwerk wird eBGP zwischen allen vier Standorten im MPLS‑Netzwerk verwendet. Jeder Standort hat seine eigene Autonomous System Number (ASN).

Im New Yorker Rechenzentrum wird OSPF ausgeführt, um die Kernsubnetze des Rechenzentrums an die Remote‑Standorte anzukündigen und außerdem eine Standardroute von der New York Firewall (E) anzukündigen. In diesem Beispiel wird der gesamte Internetverkehr in das Rechenzentrum zurückgeführt, obwohl die Niederlassungen in London und San Francisco über einen Pfad zum Internet verfügen.

Der Standort San Francisco muss ebenfalls darauf hingewiesen werden, dass er keinen Router hat. SD‑WAN wird im Edge/Gateway‑Modus bereitgestellt, wobei diese Appliance das Standard‑Gateway für das San Francisco‑Subnetz ist und auch an eBGP zum MPLS beteiligt ist.

• Beachten Sie beim New York Data Center, dass das SD-WAN im Virtual Inline-Modus bereitgestellt wird. Die Absicht besteht darin, am vorhandenen OSPF‑Routingprotokoll teilzunehmen, um Datenverkehr als bevorzugtes Gateway an die Appliance weiterzuleiten.

**CİTRIX** 

- Die Londoner Site wird im traditionellen Inline-Modus bereitgestellt. Der Upstream-WAN-Router (C) ist weiterhin das Standard‑Gateway für das London‑Subnetz.
- Der San Francisco‑Standort ist ein neu eingeführter Standort in diesem Netzwerk, und das SD‑ WAN soll im Edge/Gateway‑Modus bereitgestellt werden und als Standard‑Gatewayfür das neue San Francisco‑Subnetz fungieren.

Überprüfen Sie einige der vorhandenen Unterlagen‑Routentabellen, bevor Sie SD‑WAN implemen‑ tieren.

## **New York Core Router B**:

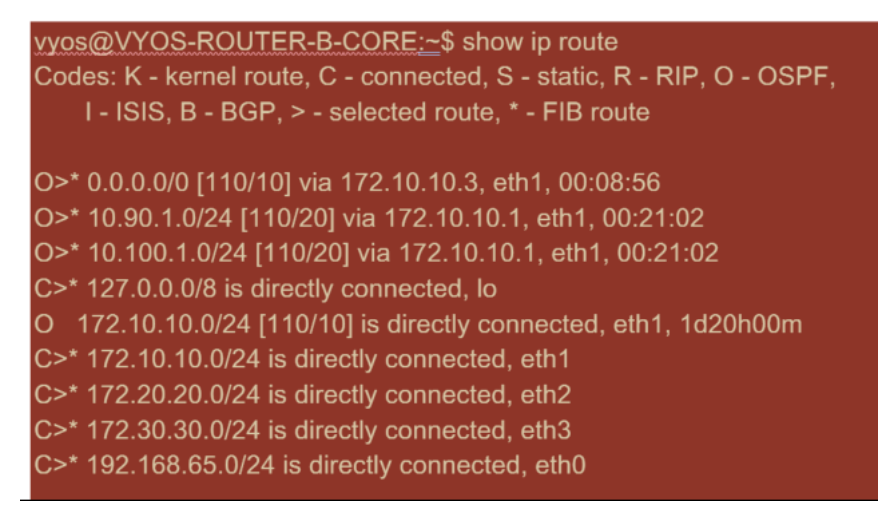

Die lokalen New Yorker Subnetze (172.x.x.x) sind auf Router B als direkt verbunden verfügbar, und aus der Routingtabelle erkennen wir, dass die Standardroute 172.10.10.3 (Firewall E) ist. Außerdem können wir sehen, dass Dallas (10.90.1.0/24) und London (10.100.1.0/24) Subnetze über 172.10.10.1 (MPLS Router A) verfügbar sind. Die Routenkosten deuten darauf hin, dass sie von eBGP gelernt wur‑ den.

# **Hinweis**

Im angegebenen Beispiel wird San Francisco nicht als Route aufgeführt, da wir die Site noch nicht mit SD‑WAN im Edge/Gateway‑Modus für dieses Netzwerk bereitgestellt haben.
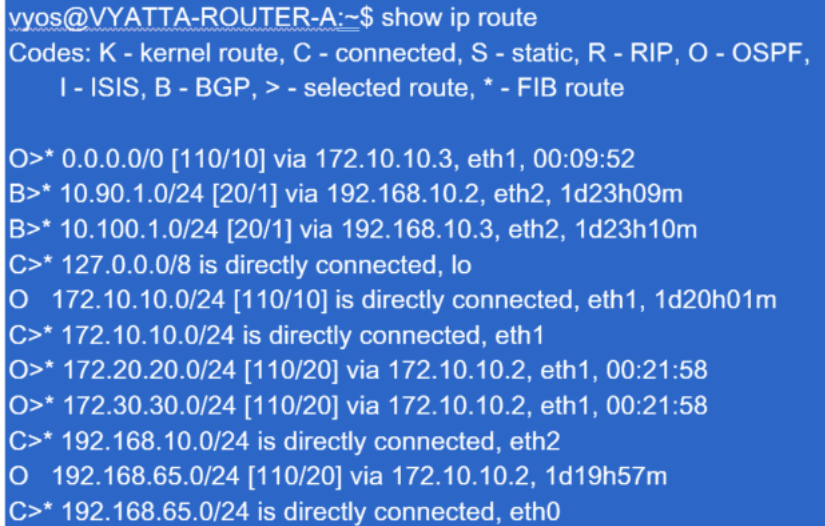

Für den New York WAN Router (A) sind OSPF erlernte Routen und Routen aufgelistet, die über das MPLS durch eBGP gelernt wurden. Beachten Sie die Routenkosten. BGP ist niedriger administrative Domäne und Kosten standardmäßig 20/1 im Vergleich zu OSPF 110/10.

#### **Dallas Router D**:

Für den Dallas WAN Router (D) werden alle Routen über das MPLS erlernt.

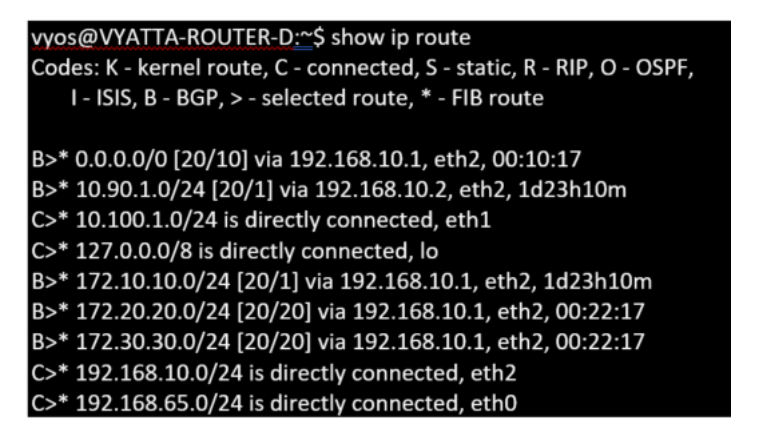

#### **Hinweis**

In diesem Beispiel können Sie das Subnetz 192.168.65.0/24 ignorieren. Dies ist ein Management‑ Netzwerk und nicht relevant für das Beispiel. Alle Router sind mit dem Management‑Subnetz verbunden, werden jedoch in keinem Routingprotokoll angekündigt.

In Citrix SD‑WAN können wir das SD‑WAN‑Overlay hinzufügen, indem wir OSPF auf dem SD‑WAN ak‑ tivieren, das sich am New Yorker Standort unter **Verbindungen Site anzeigen** > **OSPF** > **Grundein‑ stellungen**befindet:

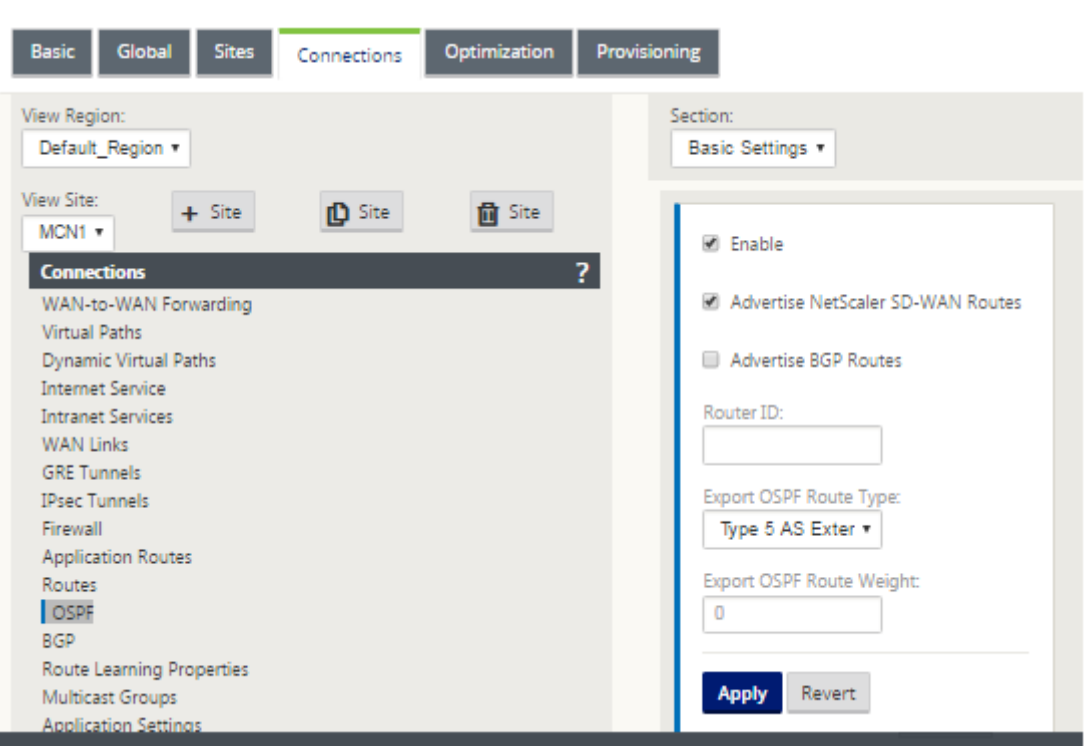

## **Hinweis**

Der **OSPF‑Routentyp exportieren** ist standardmäßig Typ 5 Extern. Dies liegt daran, dass die SD‑WAN‑Routing‑Tabelle außerhalb des OSPF‑Protokolls betrachtet wird und OSPF daher eine interne Route (intern) bevorzugt, weshalb die von SD-WAN angekündigten Routen möglicherweise keinen Vorrang haben.

Wenn OSPF über das WAN (also MPLS‑Netzwerke) verwendet wird, kann dies in Typ 1 innerhalb des Bereichs geändert werden. OSPF‑Bereiche können wie folgt konfiguriert werden.

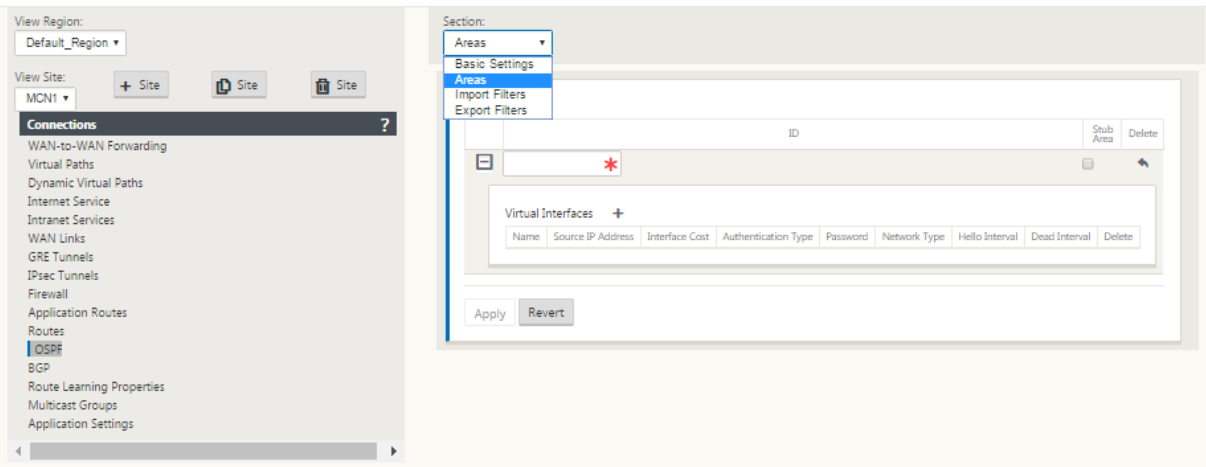

Bereich 0 hinzugefügt mit dem lokalen Netzwerk abgeleitet von der virtuellen Schnittstelle (172.10.10.0), alle anderen Einstellungen wurden standardmäßig belassen.

Für die neue San Francisco-Site müssen wir eBGP aktivieren, da es direkt mit dem MPLS-Netzwerk verbunden wird und als Kunden‑Edge‑Route für den Standort fungiert. BGP kann unter **Verbindungen** > **Website anzeigenBGP**>**Grundeinstellungen aktiviert werden.**

Beachten Sie die Nummer des autonomen Systems 13.

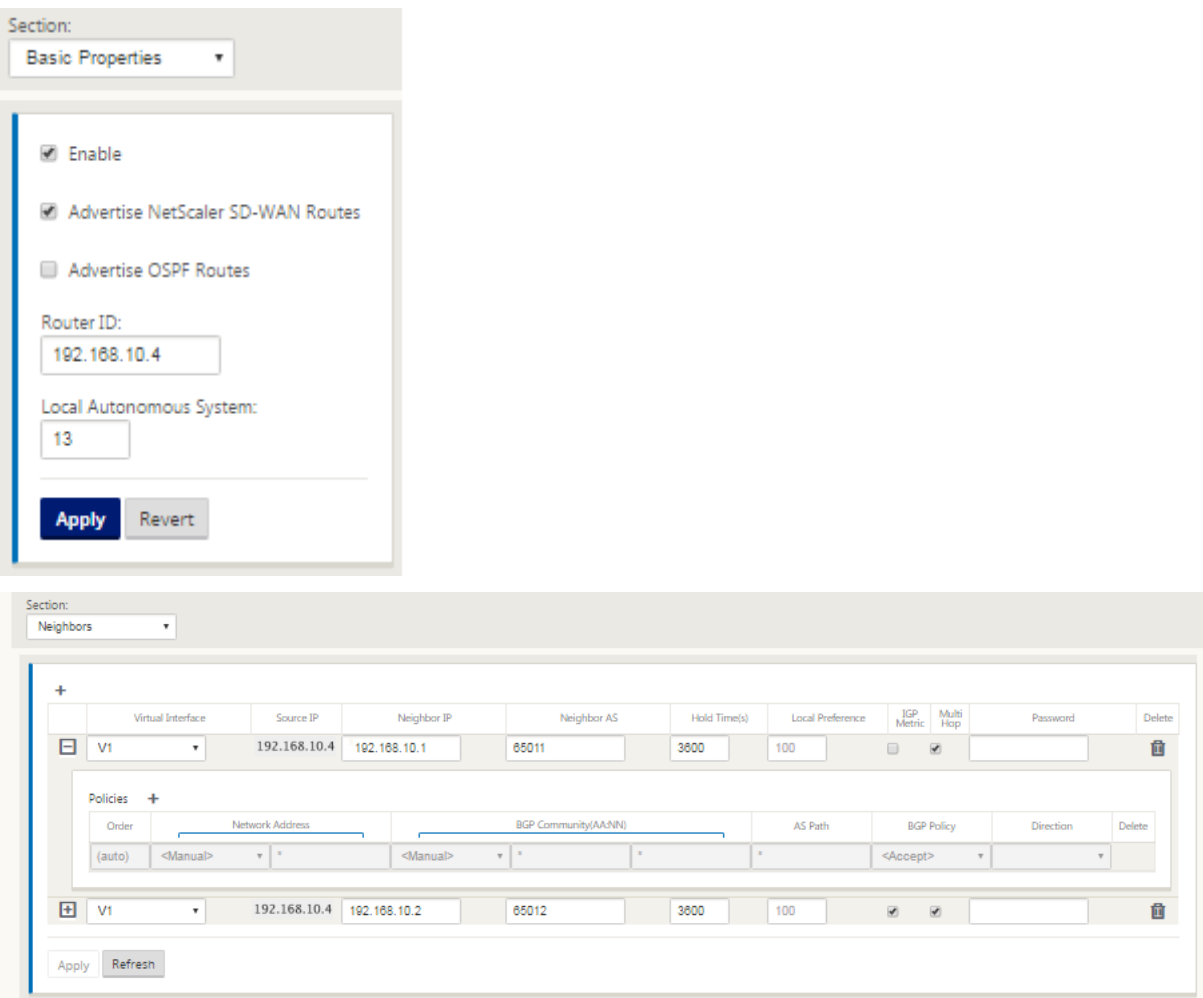

Der eBGP‑Peers untereinander. Jede ASN ist anders.

Es ist wichtig zu verstehen, wie Routen zwischen der Routingtabelle des virtuellen Pfads und den ver‑ wendeten dynamischen Routenprotokollen übergeben werden. Es ist einfach, Routingschleifen zu erstellen oder Routen in einer ungünstigen Weise zu werben. Der Filtermechanismus gibt uns die Möglichkeit zu steuern, was in und aus der Routingtabelle gelangt. Wir betrachten jeden Standort der Reihe nach.

• Der Standort San Francisco verfügt über zwei lokale Subnetze **10.80.1.0/24** und **10.81.1.0/24** . Wir wollen sie über eBGP bewerben, damit Standorte wie Dallas noch über das Unterlay‑ Netzwerk den Standort San Francisco erreichen können und auch Standorte wie London und

New York über das Virtual Path Overlay‑Netzwerk weiterhin San Francisco erreichen können. Wir möchten auch von der Erreichbarkeit von eBGP auf alle Standorte lernen, falls das SD‑WAN

Virtual Path Overlay ausfällt und die Umgebung auf die Verwendung von MPLS zurückgreifen muss. Wir wollen auch nichts lesen, was SD‑WAN von eBGP bis zu den SD‑WAN‑Routern lernt. Um dies zu erreichen, müssen die Filter wie folgt konfiguriert werden:

• Importieren Sie alle Routen aus eBGP. Routen nicht in SD-WAN-Appliances lesen/exportieren.

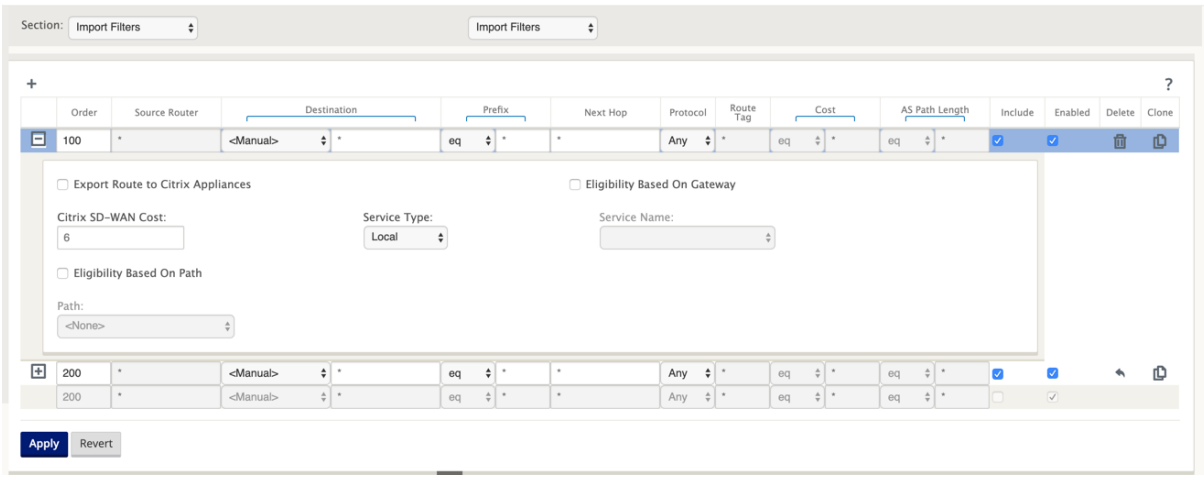

• Lokale Routen nach eBGP exportieren

Die Standardregel für den Export besteht darin, alles zu exportieren. Regel 200 wird verwendet, um die Fehlerregel außer Kraft zu setzen, um die Routen nicht zu lesen. Jede Route, die mit einem Präfix SD‑WAN übereinstimmt, hat über die virtuellen Pfade gelernt.

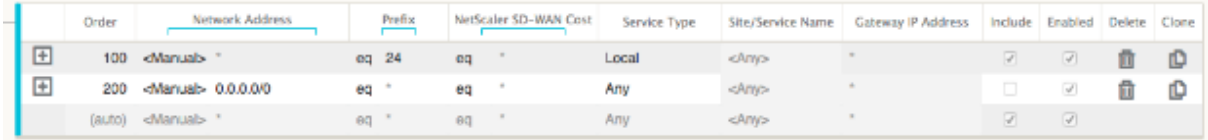

Nachdem die Citrix SD‑WAN Appliances bereitgestellt wurden, können wir einen aktualisierten Blick auf die Routentabellen für den BGP‑Router am Standort Dallas werfen. Wir sehen, dass 10.80.1.0/24 und 10.81.1.0/24 Subnetze korrekt über eBGP aus dem San Francisco SD‑WAN gesehen werden.

#### **Dallas Router D:**

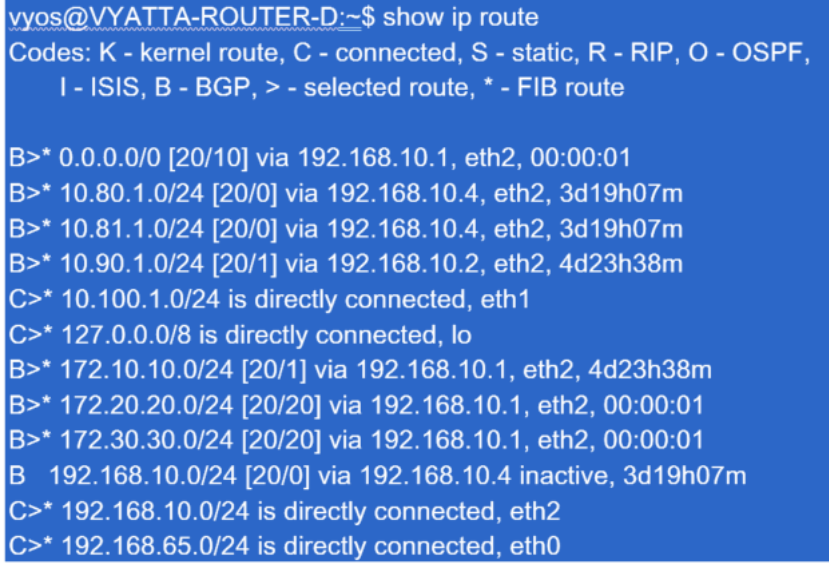

Darüber hinaus kann die Citrix SD‑WAN Routentabelle auf der Seite **Überwachung** > **Statistiken** > **Routen anzeigen angezeigt** werden.

# **San Francisco Citrix SD‑WAN**:

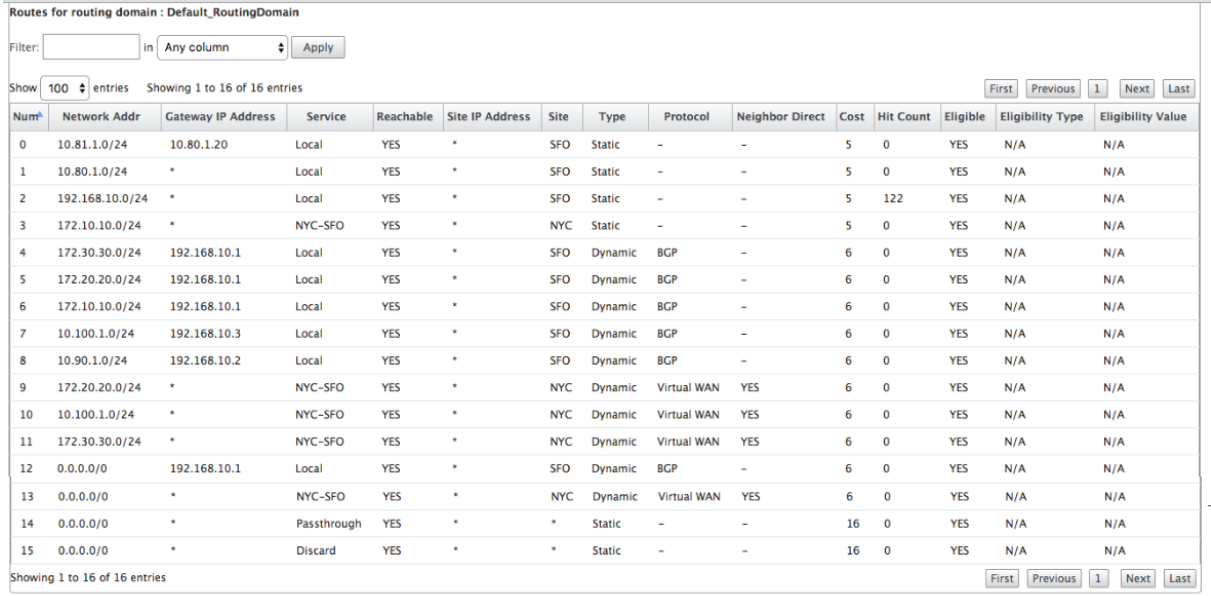

Citrix SD-WAN zeigt alle erlernten Routen an, einschließlich Routen, die über das virtuelle Pfad-Overlay verfügbar sind.

Betrachten wir 172.10.10.0/24, die sich im New York Data Center befindet. Diese Route wird auf zwei Arten erlernt:

• Als Virtual Path Route (Nummer 3), Service = NYC‑SFO mit einem Preis von 5 und Typ statisch. Dies ist ein lokales Subnetz, das von der SD‑WAN‑Appliance in New York angekündigt wird. Es ist

statisch, da es entweder direkt mit der Appliance verbunden ist oder es sich um eine manuelle statische Route handelt, die in die Konfiguration eingegeben wurde. Es ist erreichbar, da sich der virtuelle Pfad zwischen den Sites in einem funktionieren/aufbereitenden Zustand befindet.

• Als beworbene Route durch BGP (Nummer 6), mit einem Preis von 6. Dies gilt jetzt als Fallback‑ Route.

Da das Präfix gleich ist und die Kosten unterschiedlich sind, verwendet SD‑WAN die virtuelle Pfadroute, es sei denn, sie wird nicht verfügbar. In diesem Fall wird die Fallback‑Route über BGP erlernt.

Betrachten wir nun die Route 172.20.20.0/24.

- Dies wird als Virtual Path Route (Nummer 9) erlernt, hat aber eine Art von Dynamik und einen Preis von 6. Dies bedeutet, dass die Remote‑SD‑WAN‑Appliance diese Route über ein Routing‑ protokoll, in diesem Fall OSPF, gelernt hat. Standardmäßig sind die Routenkosten höher.
- SD‑WAN lernt diese Route auch über BGP mit den gleichen Kosten, so dass in diesem Fall diese Route möglicherweise gegenüber der Virtual Path Route bevorzugt wird.

Um ein korrektes Routing zu gewährleisten, müssen wir die BGP‑Routenkosten erhöhen, um sicherzustellen, ob wir eine Virtual Path Route haben und es ist die bevorzugte Route. Dies kann getan werden, indem Sie das Gewicht der Import‑Filter‑Route so anpassen, dass es höher ist als der Standardwert 6 ist.

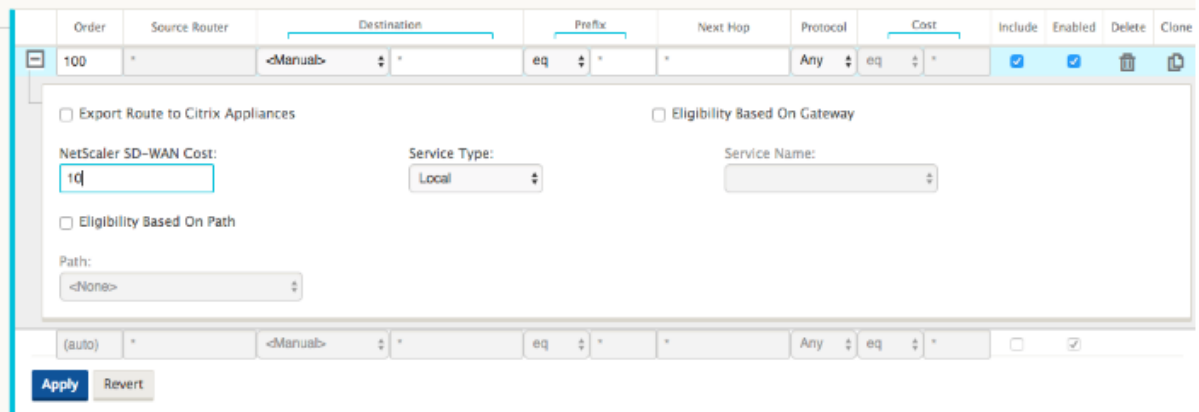

Nach der Anpassung können wir die SD‑WAN‑Routentabelle auf der San Francisco‑Appliance aktu‑ alisieren, um die angepassten Routenkosten anzuzeigen. Verwenden Sie die Filteroption, um die angezeigte Liste zu fokussieren.

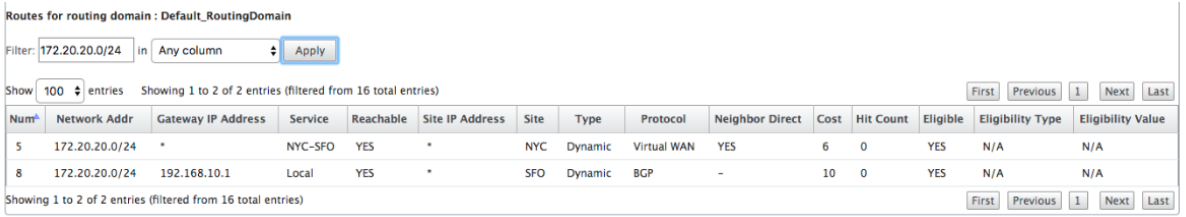

Lassen Sie uns schließlich die erlernte Standardroute auf dem San Francisco SD‑WAN betrachten. Wir wollen den gesamten Internetverkehr nach New York zurückholen. Wir können sehen, dass wir es mit dem virtuellen Pfad senden, wenn es oben ist, oder durch das MPLS‑Netzwerk als Fallback.

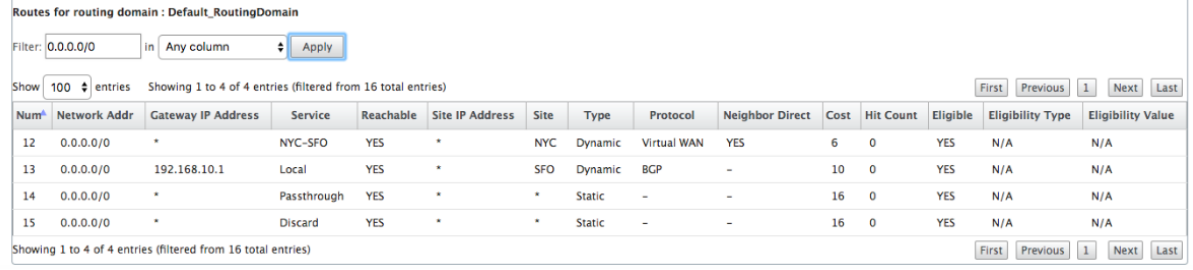

Wir sehen auch eine Passthrough und verwerfen Route mit Kosten 16. Dies sind automatische Routen, die nicht entfernt werden können. Wenn das Gerät inline ist, wird die Passthrough‑Route als letztes Mittel verwendet. Wenn ein Paket nicht mit einer spezifischeren Route abgeglichen werden kann, wird SD‑WAN diese an den nächsten Hop der Schnittstellengruppe weiterleiten. Wenn sich das SD‑WAN außerhalb des Pfades befindet oder im Kante/Gateway‑Modus, gibt es keinen Passthrough‑Dienst. In diesem Fall wird das Paket mit der Standardverwerfungsroute entfernt. Die Trefferanzahl gibt die An‑ zahl der Pakete an, die jede Route treffen, was bei der Fehlerbehebung hilfreich sein kann.

Wenn wir uns jetzt auf die New Yorker Website konzentrieren, möchten wir den Datenverkehr für entfernte Standorte (London und San Francisco) an die SD‑WAN‑Appliance weiterleiten, wenn der virtuelle Pfad aktiv ist.

Auf der New Yorker Website sind mehrere Subnetze verfügbar:

- 172.10.10.0/24 (direkt verbunden)
- 172.20.20.0/24 (über OSPF vom Core‑Router B beworben)
- 172.30.30.0/24 (über OSPF vom Core‑Router B beworben)

Wir sind auch verpflichtet, den Verkehrsfluss nach Dallas (10.100.1.0/24) über MPLS bereitzustellen.

Schließlich wollen wir alle Internet‑gebundenen Verkehrswege zur Firewall E über 172.10.10.3 als nächsten Hop. SD‑WAN lernt diese Standardroute über OSPF und über den virtuellen Pfad hinweg zu werben. Die Filter für die New Yorker Site sind:

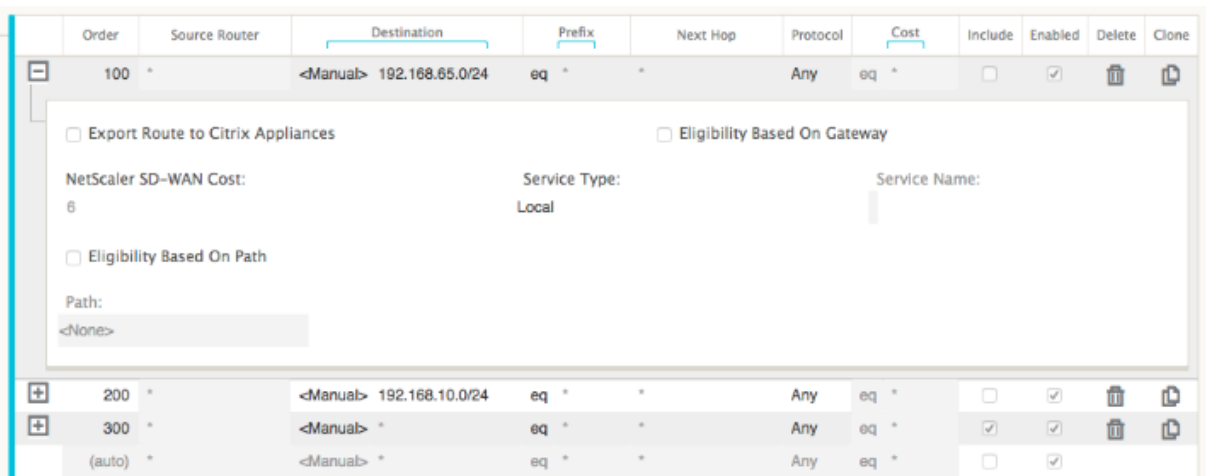

Der New York SD-WAN-Standort importiert alle Routen für das Management-Netzwerk. Dies kann ignoriert werden. Wir können uns auf Filter 200 konzentrieren.

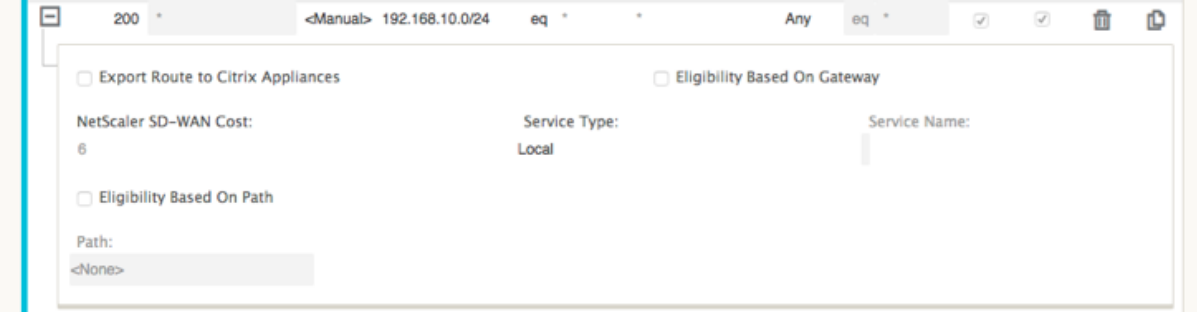

Filter 200 wird verwendet, um 192.168.10.0/24 (unser MPLS-Kern) für Erreichbarkeit zu importieren, aber nicht um ihn in den virtuellen Pfad zu exportieren. Aktivieren Sie das Kontrollkästchen **Ein‑ schließen**, und stellen Sie sicher, dass das Kontrollkästchen **Route zu Citrix Appliances exportieren** deaktiviert ist. Alle anderen Routen sind dann eingeschlossen.

Für die Exportfilter können wir die Route für 192.168.10.0/24 ausschließen. Dies liegt daran, dass wir als direkt verbundenes Subnetz am Standort San Francisco diese Route nicht an der Quelle herausfiltern können, so dass sie an diesem Ende unterdrückt wird.

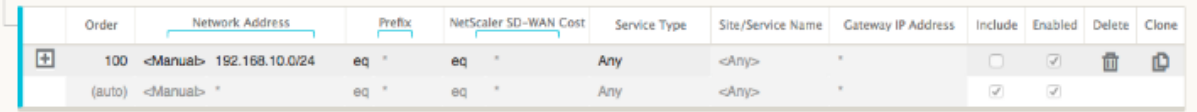

Lassen Sie uns nun die aktualisierte Routen‑Tabelle überprüfen, die an der Kernroute in New York beginnt.

**New York Router B:**

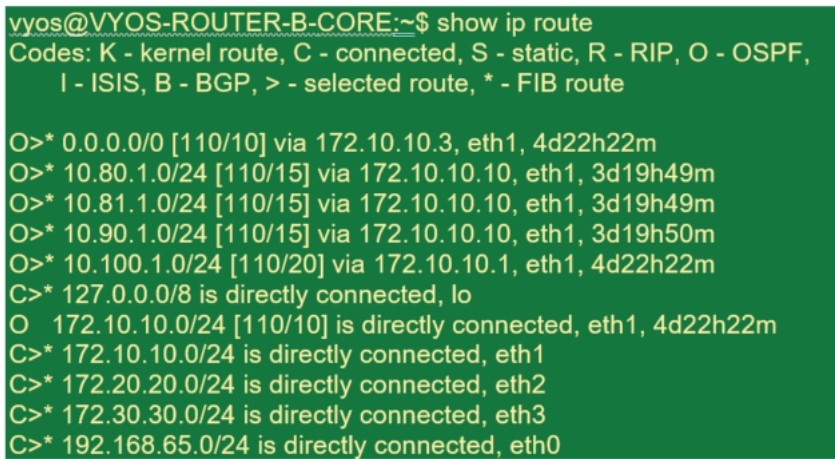

Die Subnetze für San Francisco (10.80.1.0 & 10.81.1.0) und London (10.90.1.0) werden nun über die New York SD‑WAN Appliance (172.10.10.10) beworben. Die Route 10.100.1.0/24 wird noch durch die Unterlage MPLS Router A beworben. Lassen Sie uns die New Yorker Site SD-WAN Routentabelle überprüfen.

#### **New Yorker Standort SD‑WAN Routentabelle:**

Routes for routing domain : Default\_RoutingDomain

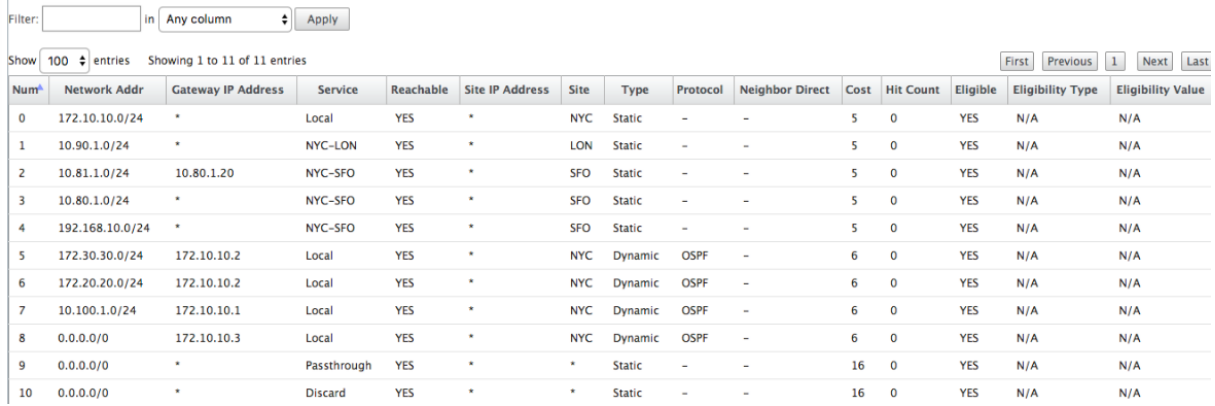

Wir können die richtigen Routen für die lokalen Subnetze sehen, die über OSPF gelernt wurden, eine Route zum Standort Dallas, die vom MPLS Router A gelernt wurde, und die Remote‑Subnetze für die Standorte San Francisco und London. Schauen wir uns den MPLS Router A an. Dieser Router beteiligt sich an OSPF und BGP.

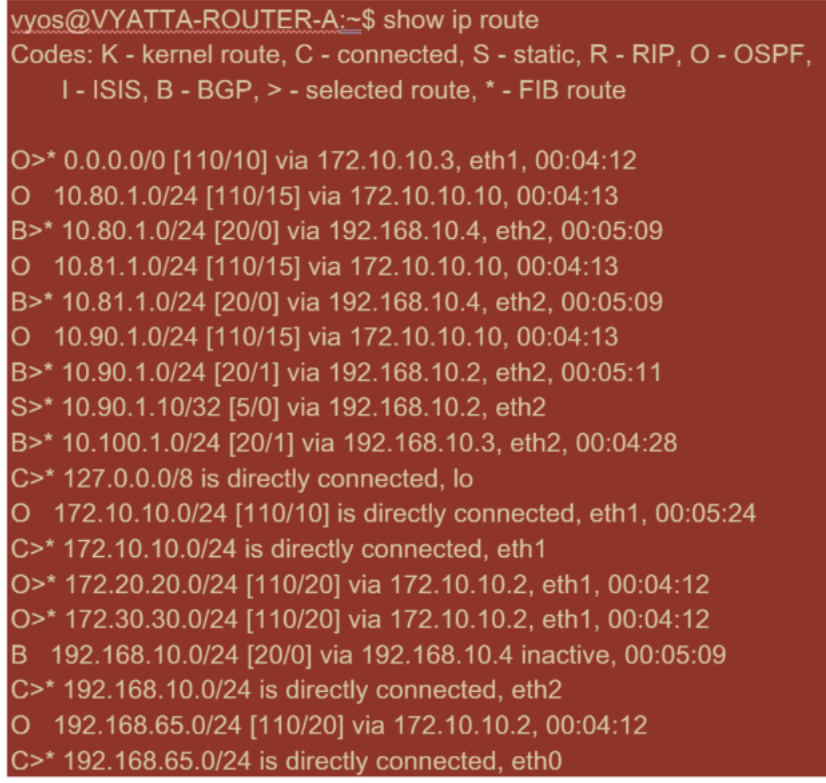

Aus der Routentabelle lernt dieser Router A die entfernten Subnetze über BGP und OSPF mit der administrativen Entfernung und Kosten der BGP‑Route (20/5) niedriger als OSPF (110/10) und daher bevorzugt. In diesem Beispiel kann das Netzwerk, in dem nur eine Kernroute vorhanden ist, keine Bedenken verursachen. Der hier ankommende Datenverkehr würde jedoch über das MPLS‑Netzwerk zugestellt und nicht an die SD‑WAN‑Appliance gesendet werden (172.10.10.10). Wenn wir eine vollständige Routing‑Symmetrie beibehalten möchten, benötigen wir eine Routenkarte, um die AD/Metrik‑Kosten so anzupassen, dass es Routenpräferenz von der Route kommt aus 172.10.10.10 statt der Route, die über eBGP gelernt wurde.

Alternativ kann eine "Backdoor"‑Route konfiguriert werden, um den Router zu zwingen, die OSPF‑ Route über die BGP‑Route zu bevorzugen. Beachten Sie die statische Route für die virtuelle SD‑WAN‑ IP‑Adresse zur SD‑WAN‑Appliance des Londoner Standorts.

#### S>\* 10.90.1.10/32 [5/0] via 192.168.10.2, eth2

Dies ist erforderlich, um sicherzustellen, dass der virtuelle Pfad wieder an die SD‑WAN‑Appliance des New Yorker Standortes weitergeleitet wird, wenn der MPLS‑Pfad ausfällt. Da gibt es eine Route für den 10.90.1.0/24 wird über 172.10.10.10 (New York SD‑WAN) beworben. Es wird auch empfohlen, eine Überschreibungs‑Service‑Regel zu erstellen, um alle UDP 4.980 Pakete an der SD‑WAN‑Appliance zu löschen, um zu verhindern, dass der virtuelle Pfad zu sich selbst zurückkehrt.

## **Dynamische virtuelle Pfade**

Dynamische virtuelle Pfade können zwischen zwei Clientknoten erlaubt werden, virtuelle Pfade auf Anforderung für die direkte Kommunikation zwischen den beiden Standorten zu erstellen. Der Vorteil eines dynamischen virtuellen Pfads besteht darin, dass der Datenverkehr direkt von einem Clientknoten zum zweiten fließen kann, ohne das MCN oder zwei virtuelle Pfade durchlaufen zu müssen, was dem Datenverkehr eine Latenz verleihen könnte. Dynamische virtuelle Pfade werden basierend auf benutzerdefinierten Datenverkehrsschwellenwerten dynamisch erstellt und entfernt. Diese Schwellenwerte sind entweder Pakete pro Sekunde (pps) oder Bandbreite (kbps) definiert. Diese Funktionalität ermöglicht eine dynamische SD‑WAN‑Overlay‑Topologie mit vollem Netz.

Sobald die Schwellenwerte für dynamische virtuelle Pfade erfüllt sind, erstellen die Clientknoten dy‑ namisch ihren virtualisierten Pfad zueinander unter Verwendung aller verfügbaren WAN‑Pfade zwis‑ chen den Standorten und nutzen ihn folgendermaßen vollständig:

- Senden Sie Massendaten, falls vorhanden, und überprüfen Sie keinen Verlust, dann
- Senden Sie interaktive Daten und überprüfen Sie keinen Verlust, dann
- Senden von Echtzeitdaten, nachdem die Massen‑ und Interaktive Daten als stabil angesehen werden (kein Verlust oder akzeptable Werte)
- Wenn keine Massen- oder interaktive Daten vorhanden sind, senden Sie Echtzeitdaten, nachdem der dynamische virtuelle Pfad für einen Zeitraum stabil war
- Wenn die Benutzerdaten für einen benutzerdefinierten Zeitraum unter die konfigurierten Schwellenwerte fallen, wird der dynamische virtuelle Pfad abgerissen

Dynamische virtuelle Pfade haben das Konzept einer Zwischen‑Site. Der Zwischenstandort kann ein MCN‑Standort oder ein anderer Standort im Netzwerk sein, für den der statische virtuelle Pfad konfiguriert und mit zwei oder mehr anderen Clientknoten verbunden ist. Eine weitere Anforderung an das Design ist die Aktivierung von WAN-to-WAN Forwarding, sodass alle Routen von allen Standorten an die Client‑Knoten beworben werden können, auf denen der dynamische virtuelle Pfad gewünscht wird. "**Standort als Zwischenknoten aktivieren**" muss zusätzlich zur **Wan‑zu‑wan‑Weiterleitung** aktiviert werden, damit dieser Zwischen‑ standort die Kommunikation von Client‑Knoten überwachen und bestimmen kann, wann der dynamische Pfad eingerichtet und abgerissen werden muss.

#### Citrix SD‑WAN 10.2

51 © 2017 Citrix

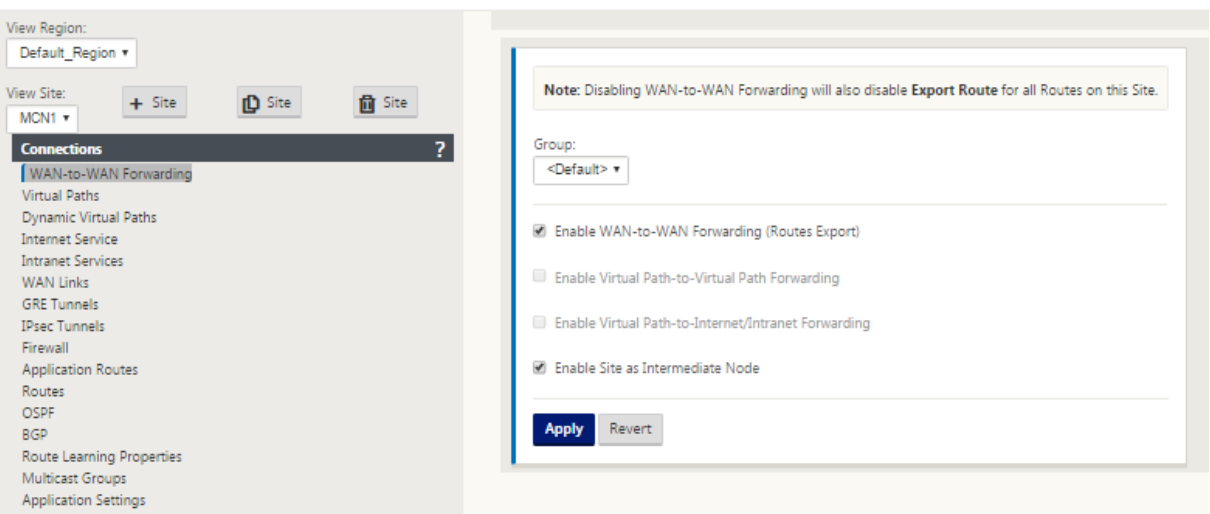

In der SD‑WAN‑Konfiguration können mehrere WAN‑zu‑WAN‑Weiterleitungsgruppen zulässig sein, wodurch die vollständige Kontrolle über die Pfadeinrichtung zwischen bestimmten Clientknoten und nicht anderen ermöglicht wird.

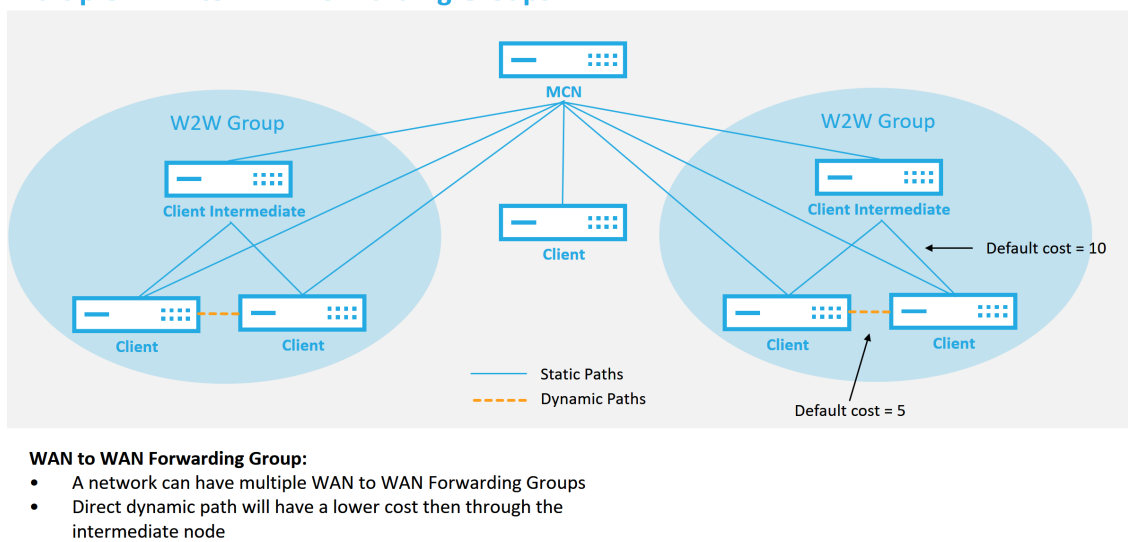

#### **Multiple WAN to WAN Forwarding Groups**

Damit Clientknoten als Zwischenstandorte arbeiten können, muss zwischen ihm und den Clients, die dieser **WAN‑zu‑WAN‑Weiterleitungsgruppe**zugeordnet sind, ein statischer virtueller Pfad konfiguriert werden. Darüber hinaus müssen Clientknoten die Option **Dynamischen virtuellen Pfad aktivieren** für jeden Clientknoten aktiviert.

**CİTRIX** 

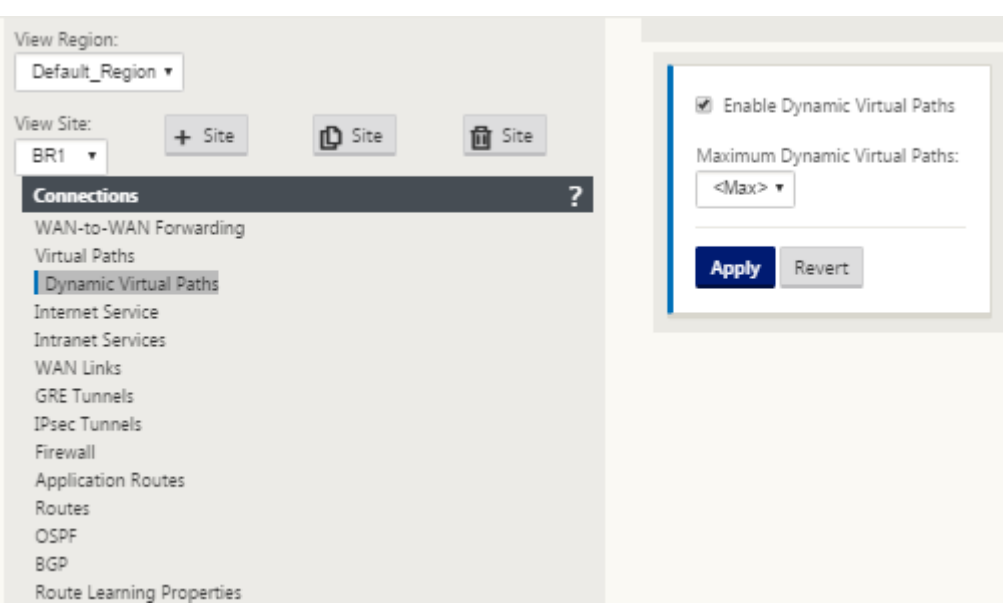

Jedes SD‑WAN‑Gerät verfügt über eine eigene eindeutige Routentabelle mit den folgenden Details für jede Route:

- Zahl—Reihenfolge der Route dieser Appliance basierend auf dem Vergleichsprozess (niedrigste Zahl, die zuerst verarbeitet wurde)
- Netzwerkadresse —Subnetz oder Hostadresse
- Gateway bei Bedarf
- Service —welcher Dienst für diese Route angewendet wird
- Firewall-Zone die Firewall-Zonenklassifizierung der Route
- Erreichbar —Gibt an, ob der Status Virtueller Pfad für diese Site aktiv ist
- Standort —Der Name des Standorts, an dem die Route erwartet wird
- Typ —Identifizierung des Streckentyps (statisch oder dynamisch)
- Neighbor Direct
- Kosten ‑ Kosten der spezifischen Route
- Trefferanzahl —wie oft die Route pro Paket verwendet wurde. Dies würde verwendet, um zu überprüfen, ob eine Route richtig getroffen wird.
- Berechtigte
- Berechtigungsart
- Berechtigungswert

Der folgende Code ist ein Beispiel für eine SD‑WAN‑Standortroute:

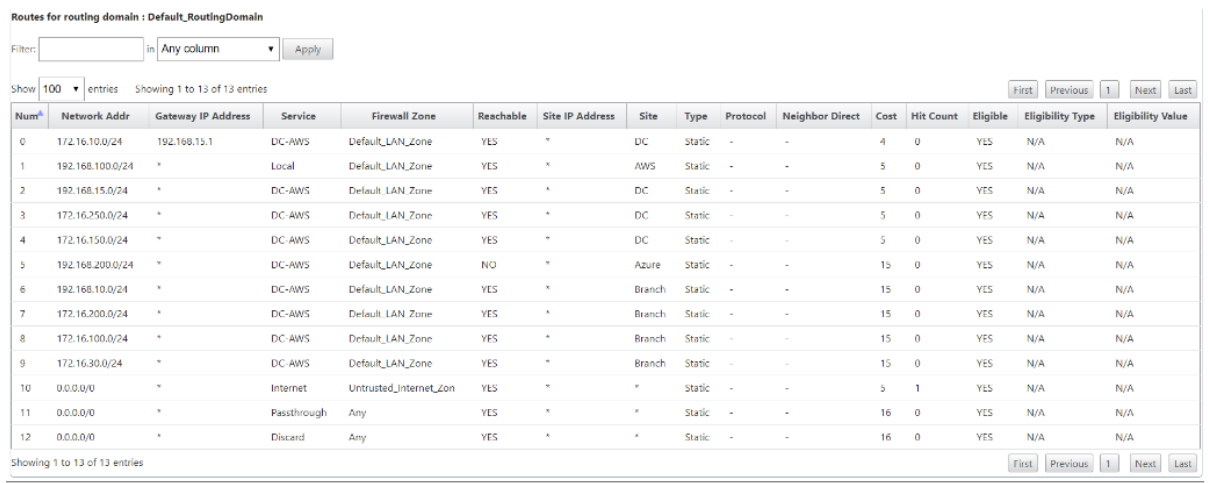

Beachten Sie aus der vorangegangenen SD‑WAN‑Routentabelle, dass in herkömmlichen Routern nor‑ malerweise mehr Elemente nicht verfügbar sind. Am bemerkenswertesten ist die Spalte "Erreichbar" , die die Route je nach WAN‑Pfadstatus entweder aktiv oder inaktiv (ja/nein) macht. Die hier aufgelis‑ teten Routen werden basierend auf verschiedenen Zuständen des Dienstes unterdrückt (der virtuelle Pfad ist als Beispiel heruntergefahren). Andere Ereignisse, die erzwingen können, dass eine Route nicht berechtigt ist, sind Pfad‑Down‑Status, nächster Hop nicht erreichbar oder WAN‑Link down.

Aus der obigen Tabelle können wir 14 definierte Routen sehen. Eine Beschreibung der Routen oder Streckengruppen wird wie folgt beschrieben:

- Route 0 —Auf dem MCN handelt es sich um eine Host‑Subnetzroute, die sich am DC‑Standort befindet. 172.16.10.0/24 befindet sich im DC‑LAN und 192.168.15.1 ist das Gateway im LAN, das der nächste Hop ist, der zu diesem Subnetz gelangen wird.
- Route 1 ‑ Dies ist eine lokale Route zu diesem SD‑WAN‑Gerät, das die Routentabelle anzeigt.
- Route 2—4 —Dies sind die Subnetze, die Teil der virtuellen Schnittstellen sind, die für den DC‑Standort SD‑WAN konfiguriert sind. Diese Subnetze werden von den definierten vertrauenswürdigen virtuellen Schnittstellen abgeleitet.
- Route 5 —Dies ist eine freigegebene Route zu einem anderen Clientknoten, der vom MCN gemeinsam genutzt wird, mit dem Erreichbarkeitsstatus Nein aufgrund des virtuellen Pfads zwischen diesem Standort und dem MCN.
- Route 6—9 —Diese Routen existieren an einem anderen Clientstandort. Für diese Route wird eine virtuelle Pfadroute für den passenden WAN‑Datenverkehr erstellt, der für die Remote‑Site auf dem virtuellen Pfad bestimmt ist.
- Route 10—Wenn der Internetdienst definiert ist, fügt das System eine Catch All Routefür direkte Internetausbrüche für diese lokale Site hinzu.
- Route 11 —Passthrough ist die Standardroute, die das System immer hinzufügt, damit Pakete durchfließen können, falls es keine Übereinstimmung auf vorhandenen Routen

gibt. Der Passthrough wird nicht gepflegt, normalerweise werden lokale Broadcasts und ARP‑Datenverkehr diesem Dienst zugeordnet.

• Route 12 - Verwerfen ist die Standardroute, die das System immer hinzufügt, um etwas undefiniertes zu löschen.

Standardwerte für die Arbeitsplankosten:

- WAN-zu-WAN-Weiterleitung -10
- Standardkosten für direkte Route —5
- Automatisch generierte Routen —5
- Virtueller Pfad —5
- Lokal —5
- Intranet -- 5
- Internet -- 5
- Durchgang 5
- Optional Route ist 0.0.0.0/0 definiert als Service-Level

Nach der Definition dieser Routen ist es wichtig zu verstehen, wie der Verkehr über die definierten Routen fließt. Diese Verkehrsflüsse sind in folgende Flüsse unterteilt:

- LAN zu WAN (Virtual Path) Datenverkehr in den SD-WAN-Overlay-Tunnel
- WAN zu LAN (Virtual Path) Datenverkehr im SD-WAN-Overlay-Tunnel
- Nicht-Virtual Path Traffic Datenverkehr an das Unterlagennetz weitergeleitet

Die standardmäßigen Routenkosten können pro Standort geändert werden. Die Konfiguration finden Sie unter **View Site** > **Basic Settings** :

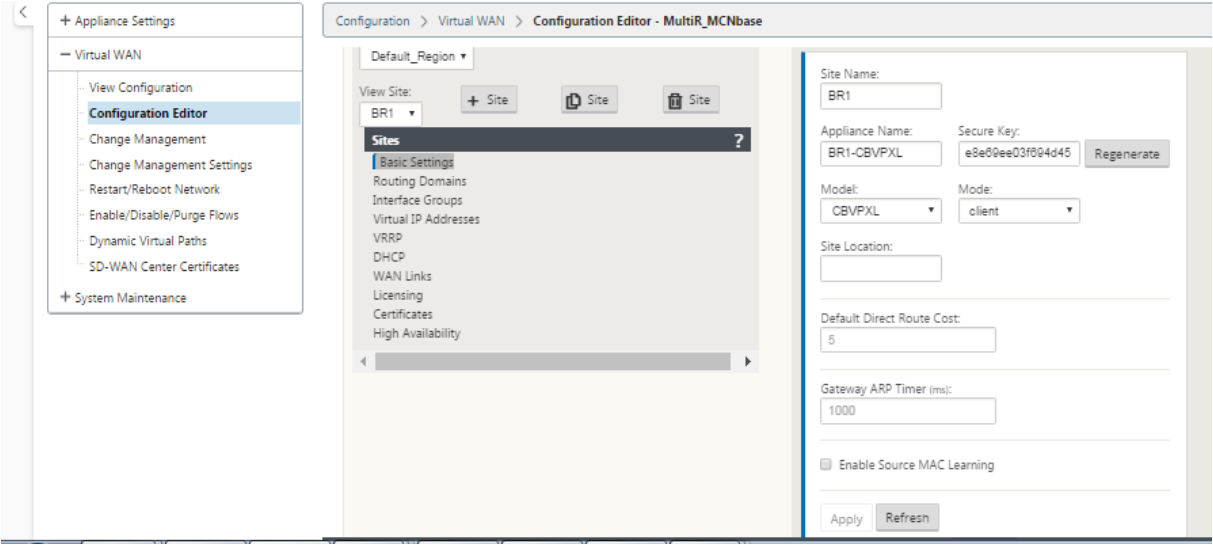

Statische Routen können pro Standort unter dem Knoten **Verbindungen** > **Standort** > **Route** s definiert werden:

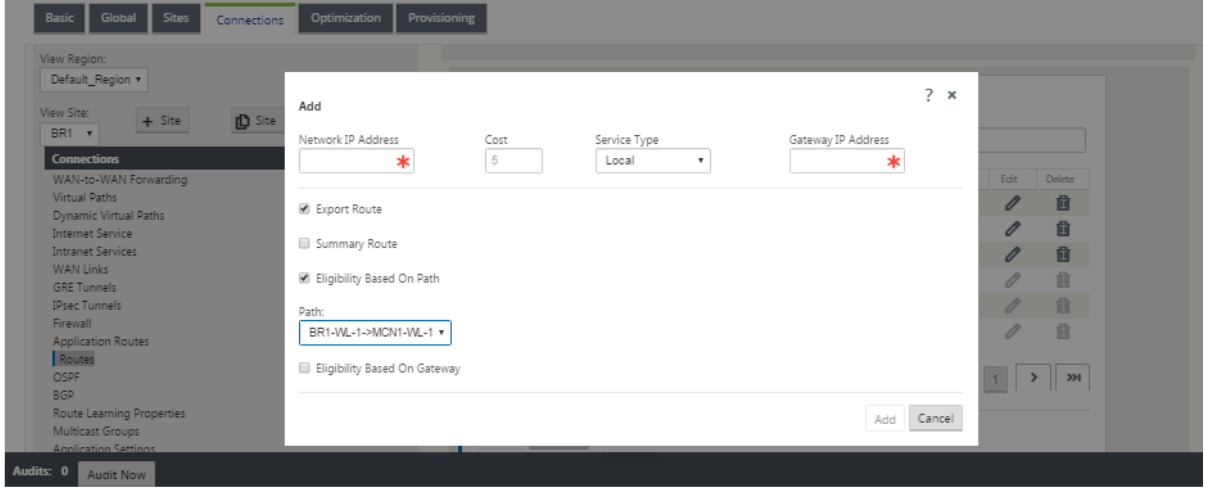

Sie stellen fest, dass Routen an den virtuellen Pfad oder die Gateway-IP-Verfügbarkeit gebunden werden können. Internetrouten können in das virtuelle Pfad‑Overlay exportiert werden oder nicht je nach gewünschtem Verhalten. Sie können auch statische Virtual Path Routen erstellen, um den Datenverkehr zu einem virtuellen Pfad zu erzwingen, obwohl wir nicht das Präfix für SD‑WAN angekündigt bekommen (dh eine kostengünstigere Route der letzten Instanz). SD‑WAN kann auch lokale Subnetze unterdrücken, indem die Virtual IP Address (VIP) privat gemacht wird.

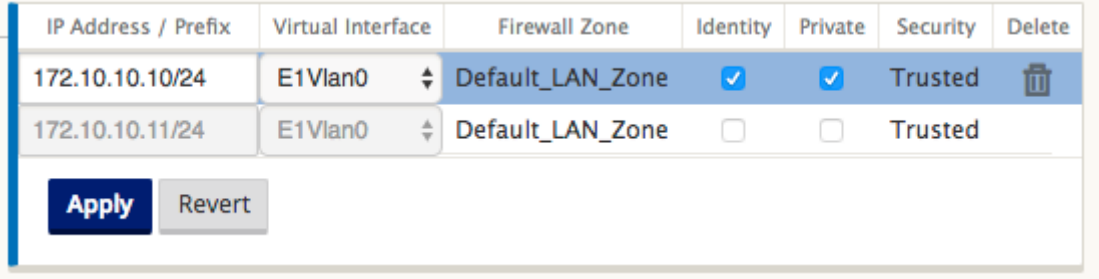

**Hinweis**

Die Konfiguration erfordert mindestens einen nicht‑privaten VIP in jeder Routendomäne.

## **Intranet‑ und Internetrouten**

Für Intranet- und Internetdiensttypen muss der Benutzer eine SD-WAN-Verbindung definiert haben, um diese Arten von Diensten zu unterstützen. Es ist eine Voraussetzung für alle definierten Routen für einen dieser Dienste. Wenn die WAN-Link nicht zur Unterstützung des Intranetdienstes definiert ist, wird sie als lokale Route betrachtet. Die Intranet-, Internet- und Passthrough-Routen sind nur für die Standort/Appliance relevant, für die sie konfiguriert sind.

Bei der Definition von Intranet-, Internet- oder Passthrough-Routen gelten folgende Entwurfsüberlegungen:

- Dienst muss auf der WAN‑Verbindung definiert sein (Intranet/Internet —erforderlich)
- Intranet/Internet muss Gateway für die WAN‑Verbindung definiert haben
- Relevant für lokales SD‑WAN‑Gerät
- Intranet‑Routen können über den virtuellen Pfad erlernt werden, werden jedoch zu höheren Kosten durchgeführt.
- Mit Internet Service wird automatisch eine Standard‑Route erstellt (0.0.0.0/0) fangen alle Route mit einem maximalen Preis
- Gehen Sie nicht davon aus, dass Passthrough funktioniert, es muss getestet/verifiziert werden, auch testen Sie mit Virtual Path herunter/deaktiviert, um das gewünschte Verhalten zu überprüfen
- Routentabellen sind statisch, es sei denn, die Routenlernfunktion ist aktiviert

Im Folgenden wird die maximal unterstützte Grenze für mehrere Routingparameter angezeigt:

- Maximale Routingdomänen: 255
- Maximale Zugriffsschnittstellen pro WAN‑Link: 64
- Maximale BGP‑Nachbarn pro Standort: 255
- Maximale OSPF‑Fläche pro Standort: 255
- Maximale virtuelle Schnittstellen pro OSPF‑Bereich: 255
- Maximale Route Learning Importfilter pro Site: 512
- Maximale Routenlern‑Exportfilter pro Site: 512
- Maximale BGP‑Routing‑Richtlinien: 255
- Maximale BGP‑Community‑String‑Objekte: 255

# **Routingdomäne**

#### May 10, 2021

Citrix SD‑WAN ermöglicht das Segmentieren von Netzwerken für mehr Sicherheit und Verwaltbarkeit mithilfe der Routingdomäne. Sie können beispielsweise Gastnetzwerkverkehr vom Mitarbeiterdaten‑ verkehr trennen, eigene Routingdomänen erstellen, um große Unternehmensnetzwerke zu segmentieren, und den Datenverkehr segmentieren, um mehrere Kundennetzwerke zu unterstützen. Jede

Routingdomäne verfügt über eine eigene Routingtabelle und ermöglicht die Unterstützung überlappender IP‑Subnetze.

Citrix SD-WAN Appliances implementieren OSPF- und BGP-Routingprotokolle für die Routingdomänen, um den Netzwerkverkehr zu steuern und zu segmentieren.

Ein virtueller Pfad kann unabhängig von der Definition des Zugriffspunkts über alle Routingdomänen kommunizieren. Dies ist möglich, da die SD‑WAN‑Kapselung die Routingdomäneninformationen für das Paket enthält. Daher wissen beide Endnetzwerke, wohin das Paket gehört. Es ist nicht notwendig, für jede Routingdomäne einen WAN‑Link oder eine Access Interface zu erstellen.

Im Folgenden finden Sie eine Liste der Punkte, die bei der Konfiguration der Routingdomänenfunk‑ tionalität berücksichtigt werden sollten:

- Standardmäßig sind Routingdomänen auf einem MCN aktiviert.
- Routingdomänen sind auf den Zweigstandorten aktiviert.
- Jeder aktivierten Routingdomäne muss eine virtuelle Schnittstelle und eine virtuelle IP zugeordnet sein.
- Die Routing Auswahl ist Teil aller folgenden Konfigurationen:
	- **–** Schnittstellengruppe
	- **–** Virtuelle IP
	- **–** GRE
	- **–** WAN‑Link ‑> Zugriffsoberfläche
	- **–** IPsec‑Tunnel
	- **–** Routen
	- **–** Regeln
- Routingdomänen werden in der Webschnittstellenkonfiguration nur verfügbar gemacht, wenn mehrere Domänen erstellt werden.
- Für eine öffentliche Internetverbindung kann nur eine primäre und sekundäre Zugriffsschnittstelle erstellt werden.
- Für einen privaten Intranet/MPLS‑Link kann pro Routingdomäne eine primäre und sekundäre Zugriffsoberfläche erstellt werden.

# **Routingdomäne konfigurieren**

May 10, 2021

Citrix SD‑WAN Appliances ermöglichen die Konfiguration von Routingprotokollen, die einen zentralen Verwaltungspunkt für die Verwaltung eines Unternehmensnetzwerks, eines Zweigstellennetzwerks oder eines Rechenzentrumsnetzwerks bereitstellen. Sie können bis zu 254 Routingdomänen konfigurieren.

So konfigurieren Sie die Routingdomäne:

1. Navigieren Sie in der SD‑WAN‑Weboberfläche zu **Konfiguration** > **Virtuelles WAN** > **Konfigurations‑Editor** . Navigieren Sie im **Konfigurations‑Editor**zu **Global**> **Routingdomä‑ nen**, klicken Sie auf **Hinzufügen (+)**, und geben Sie einen Namen für die neue Routingdomäne ein.

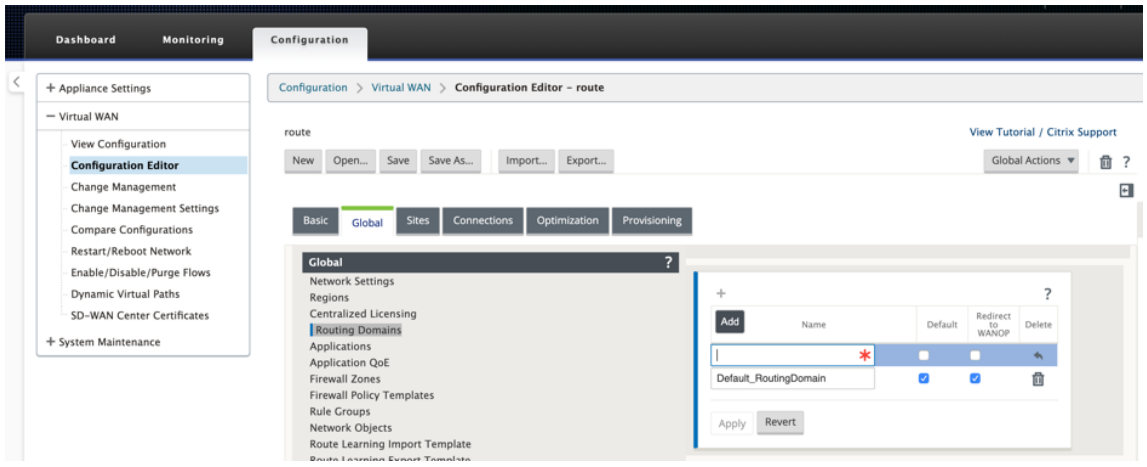

2. Wenn Sie diese Routingdomäne standardmäßig verwenden möchten, aktivieren Sie das Kontrollkästchen **Standard** . Klicken Sie auf **Übernehmen**, um die Änderungen zu speichern. Wenn Sie eine einzelne Routingdomäne implementieren möchten, ist keine explizite Konfiguration erforderlich.

Alle neuen Konfigurationen werden automatisch mit einer Standard‑Routingdomäne gefüllt.

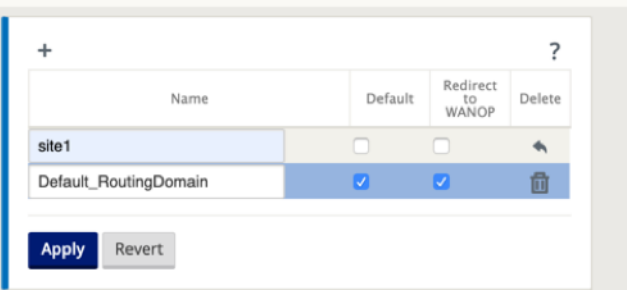

- 3. Navigieren Sie zu **Sites** → **[Client‑Sitenname]** > **Routingdomänen**. Aktivieren Sie das Kontrol‑ lkästchen **Aktivieren**, um eine konfigurierte Routingdomäne für den Standort zu aktivieren.
- 4. Aktivieren Sie das Kontrollkästchen **Standard**, um diese Routingdomäne als Standard für den Standort festzulegen. Klicken Sie auf **Übernehmen**, um die Änderungen zu speichern.

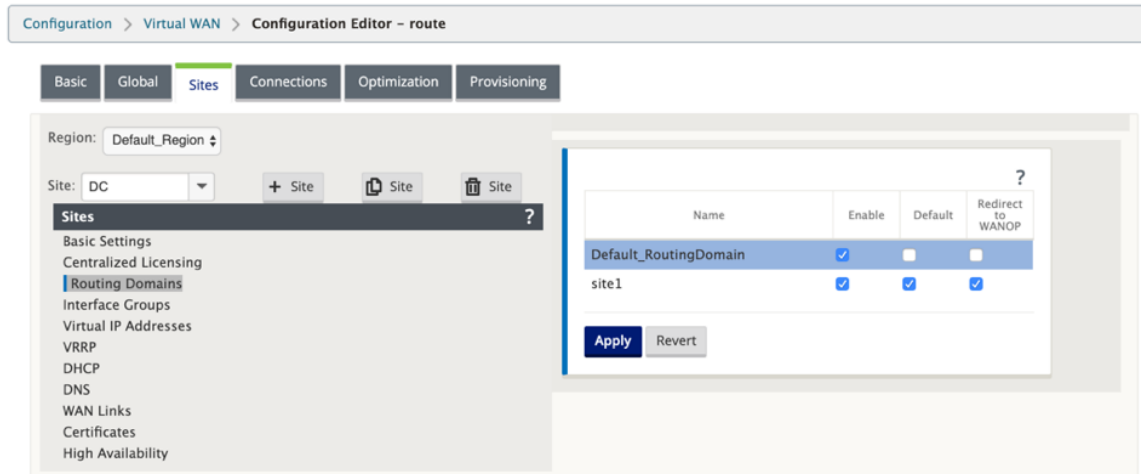

#### **Hinweis**

Wenn Sie die Option Für eine Routingdomäne **aktivieren** deaktivieren, ist sie nicht für die Verwendung am Standort verfügbar.

# **Routen konfigurieren**

May 10, 2021

So konfigurieren Sie Routen:

- 1. Navigieren Sie im **Konfigurations‑Editor**zu **Verbindungen**> **[Standortname]**> **Routen**.
- 2. Wählen Sie eine Routingdomäne aus dem Dropdownmenü. Neue Routen werden automatisch der Standard‑Routingdomäne zugeordnet. Ausführliche Anweisungen finden Sie unter Konfigurieren von Routen.

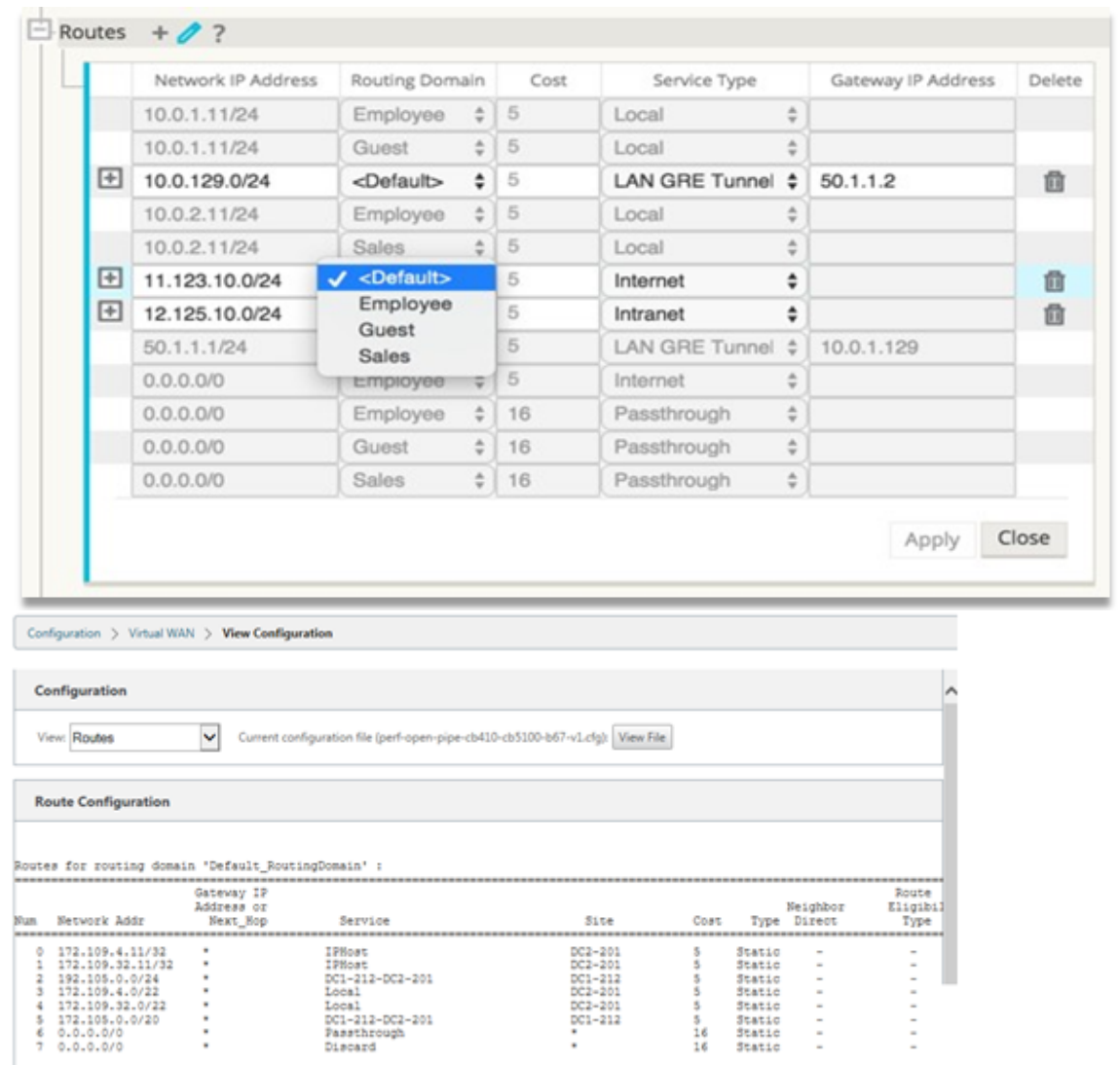

Nachdem Sie Routen konfiguriert haben, überprüfen Sie die Routingtabellen für die konfigurierte Routingdomäne, indem Sie zu **Konfiguration** > **Virtuelles WAN** > **Ansicht** > **Routen** navigieren.

# **Verwenden von CLI für den Zugriff auf Routing**

#### May 10, 2021

In Citrix SD‑WAN Version 10.0 können Sie zusätzliche Informationen zum dynamischen Routing und zum Protokollstatus anzeigen. Geben Sie den folgenden Befehl und die folgende Syntax ein, um auf den Routing‑Daemon zuzugreifen und die Liste der Befehle anzuzeigen.

```
1 dynamic_routing?
2 <!--NeedCopy-->
```
# **Dynamisches Routing**

May 10, 2021

In den folgenden Abschnitten werden die Routingfunktionen beschrieben, die im Citrix SD-WAN Netzwerk unterstützt werden.

# **OSPF Übersicht**

OSPF ist ein Routing‑Protokoll, das von der Interior Gateway Protocol (IGP) ‑Gruppe der Internet En‑ gineering Task Force (IETF) für IP‑Netzwerke entwickelt wurde. Es enthält die frühe Version des Inter‑ mediate System to Intermediate System (IS‑IS) Routingprotokolls von OSI.

Das OSPF‑Protokoll ist offen, was bedeutet, dass sich seine Spezifikation in der gemeinfreien Domäne befindet (RFC 1247). OSPF basiert auf dem Shortest Path First (SPF) Algorithmus namens Dijkstra. Es ist ein Link-State-Routing-Protokoll, das das Senden von Link-State-Advertisements (LSAs) an alle anderen Router innerhalb desselben hierarchischen Bereichs fordert. Informationen zu angehängten Schnittstellen, verwendeten Metriken und anderen Variablen sind in OSPF‑LSAs enthalten. OSPF‑ Router sammeln Link‑State‑Informationen an, die vom SPF‑Algorithmus verwendet werden, um den kürzesten Pfad zu jedem Knoten zu berechnen.

Sie können jetzt Citrix SD‑WAN Appliances (Standard und Premium Edition) konfigurieren, um Routen zu lernen und Routen mithilfe von OSPF anzukündigen.

**Hinweis**

- Citrix SD-WAN Appliances nehmen nicht als Designated Router (DR) und BDR (Backup Designated Router) in jedem Multi‑Access‑Netzwerk teil, da die standardmäßige DR‑Priorität auf "0"festgelegt ist.
- Die Citrix SD‑WAN Appliance unterstützt keine Zusammenfassung als Area Border Router (ABR).

# **So konfigurieren Sie OSPF**

So konfigurieren Sie OSPF:

- 1. Navigieren Sie im **Konfigurations‑Editor**zu **Verbindungen > Region anzeigen > Site anzeigen [Site‑Name] > OSPF > Abschnitt > Grundeinstellungen**.
- 2. Klicken Sie auf das Kontrollkästchen "**Aktivieren** "und geben Sie eine optionale **Router‑ID**ein. Wenn die Router‑ID nicht angegeben wird, wird sie automatisch als die niedrigste virtuelle IP ausgewählt, die im SD‑WAN‑Netzwerk gehostet wird.

3. Klicken Sie auf das Kontrollkästchen **Citrix SD‑WAN Routes ankündigen**, wenn Sie Citrix SD‑ WAN Routes ankündigen möchten, und klicken Sie auf **Übernehmen**, um OSPF zu aktivieren. Die Routen bewerben oder verteilen die virtuellen SD‑WAN‑Pfadrouten auf Peer‑Routen, mit denen Nachbarschaft oder Peering eingerichtet wurde, so dass die Peer‑Routen bewusst sind, diese Netzwerkpräfixe über das SD‑WAN‑Netzwerk zu erreichen.

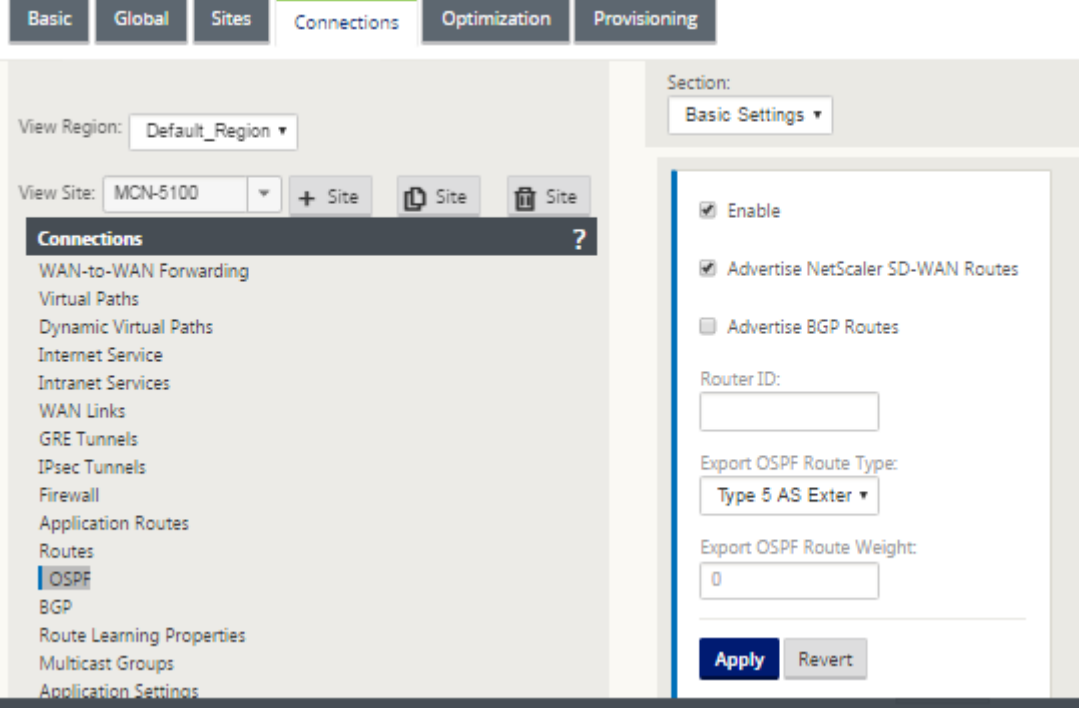

4. Erweitern Sie **OSPF** > **Bereich**, und klicken Sie auf **Bearbeiten**.

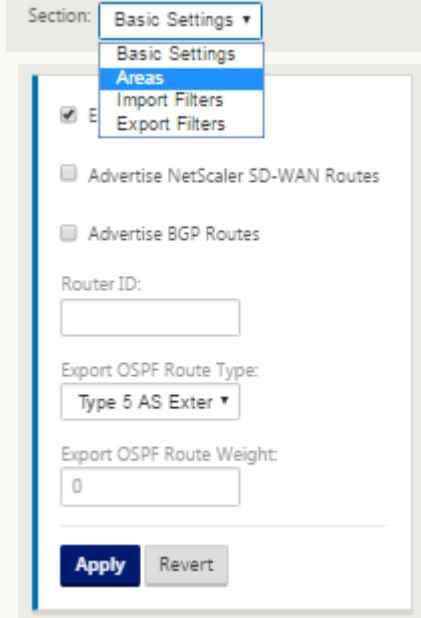

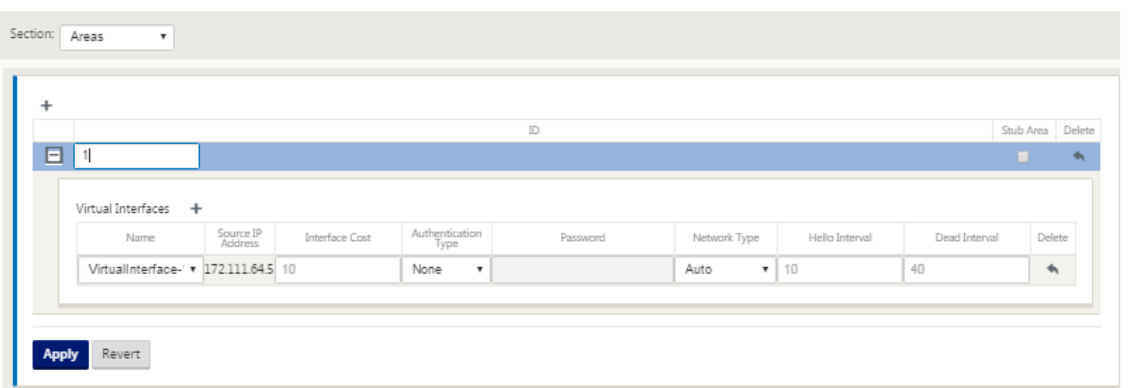

- 5. Geben Sie eine **Bereichs‑ID** ein, um Routen zu lernen und anzukündigen.
- 6. Wählen Sie für Websites mit mehreren Routingdomänen im Bereich "**Virtuelle Schnittstellen** "eine **Routingdomäne** aus dem Dropdown‑Menü aus, wie in der Abbildung dargestellt. Die Routingdomäne bestimmt, welche virtuellen Schnittstellen verfügbar sind. Wenn nur eine Routingdomäne konfiguriert ist, wird die Spalte Routingdomäne nicht angezeigt. Wenn Identity nicht für eine bestimmte virtuelle IP‑Adresse geprüft wird, ist die zugeordnete virtuelle Schnittstelle für IP‑Dienste nicht verfügbar. Weitere Informationen finden Sie im Abschnitt Virtuelle IP‑Adressidentität.
- 7. Wählen Sie im Dropdown‑Menü **Name** eine der verfügbaren virtuellen Schnittstellen aus. Das virtuelle Interface bestimmt die **Quell‑IP‑Adresse**.
- 8. Geben Sie die **Schnittstellenkosten** ein (10 ist der Standardwert).
- 9. Wählen Sie im Dropdown‑Menü einen **Authentifizierungstyp** aus.
- 10. Wenn Sie in Schritt 8 **Kennwort** oder **MD5** gewählt haben, geben Sie das zugehörige Textfeld Kennwort ein.
- 11. Geben Sie im Feld **Hallo Intervall** die Zeit ein, die zwischen dem Senden von Hello Protokoll‑ paketen an direkt verbundene Nachbarn gewartet werden soll (10 Sekunden sind die Standard‑ einstellung).
- 12. Geben Sie im Feld **Dead Interval** die Zeit ein, die gewartet werden muss, um ein Hello‑ Protokollpaket zu erhalten, bevor Sie einen Router als tot markieren (40 Sekunden ist der Standardwert).
- 13. Klicken Sie auf **Übernehmen**, um die Änderungen zu speichern.

#### **Stub Bereich**

Stub‑Bereiche sind von externen Routen abgeschirmt und erhalten Informationen über Netzwerke, die zu anderen Bereichen derselben OSPF‑Domäne gehören.

Aktivieren Sie das Kontrollkästchen **Stub Area**.

#### Citrix SD‑WAN 10.2

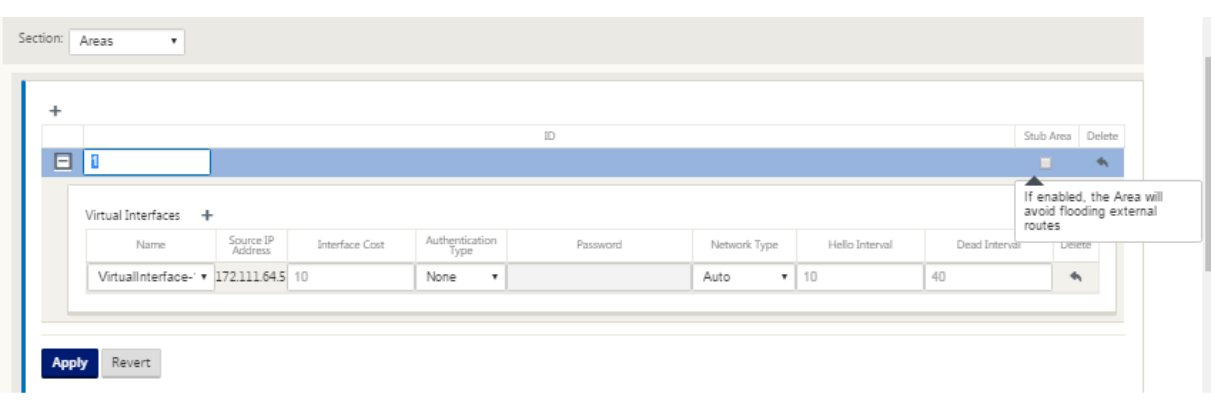

## **BGP Übersicht**

BGP ist ein interautonomes System Routing‑Protokoll. Ein autonomes Netzwerk oder eine Gruppe von Netzwerken wird unter einer gemeinsamen Verwaltung und mit gemeinsamen Routing-Richtlinien verwaltet. BGP wird verwendet, um Routing-Informationen für das Internet auszutauschen und ist das Protokoll, das zwischen Internetdienstanbietern (ISPs) verwendet wird. Kundennetzwerke stellen ein Interior Gateway Protocol (IGP) wie RIP oder OSPF für den Austausch von Routinginformationen in ihren Netzwerken bereit. Kunden stellen eine Verbindung zu ISPs her, und ISPs verwenden BGP, um Kunden‑ und ISP‑Routen auszutauschen. Wenn BGP zwischen autonomen Systemen (AS) verwendet wird, heißt das Protokoll External BGP (EBGP). Wenn ein Dienstanbieter BGP verwendet, um Routen innerhalb eines AS auszutauschen, wird das Protokoll Interior BGP (IBGP) genannt.

BGP ist ein robustes und skalierbares Routing‑Protokoll, das im Internet bereitgestellt wird. Um Skalierbarkeit zu erreichen, verwendet BGP viele Routenparameter, die als Attribute bezeichnet werden, um Routingrichtlinien zu definieren und eine stabile Routingumgebung zu erhalten. BGP‑ Nachbarn tauschen vollständige Routinginformationen aus, wenn die TCP‑Verbindung zwischen Nachbarn zum ersten Mal hergestellt wird. Wenn Änderungen an der Routing-Tabelle erkannt werden, senden die BGP‑Router nur die Routen, die sich geändert haben. BGP‑Router senden keine regelmäßigen Routing‑Updates und geben nur den optimalen Pfad zu einem Zielnetzwerk an. Sie können Citrix SD‑WAN Appliances konfigurieren, um Routen zu lernen und Routen mit BGP zu bewerben.

## **So konfigurieren Sie BGP**

So konfigurieren Sie BGP:

1. Navigieren Sie im **Konfigurations‑Editor**zu **Verbindungen > Region anzeigen > Site anzeigen [Site‑Name] > > BGP > Grundeinstellungen.**

- 2. Klicken Sie auf das Kontrollkästchen **Aktivieren** und das Kontrollkästchen **Citrix SD‑WAN Routes ankündigen**, wenn Sie Citrix SD‑WAN Routes bewerben möchten. Geben Sie eine optionale **Router‑ID**ein und geben Sie im Feld Lokales autonomes System die Nummer des lokalen autonomen Systems ein, von dem Routen erlernt werden und zu **denen** Sie für Routen werben möchten. Die Routen bewerben oder verteilen die virtuellen SD‑WAN‑Pfadrouten auf Peer‑Routen, mit denen Nachbarschaft oder Peering eingerichtet wurde, so dass die Peer-Routen bewusst sind, diese Netzwerkpräfixe über das SD-WAN-Netzwerk zu erreichen.
- 3. Klicken Sie auf **Übernehmen**, um BGP zu aktivieren.

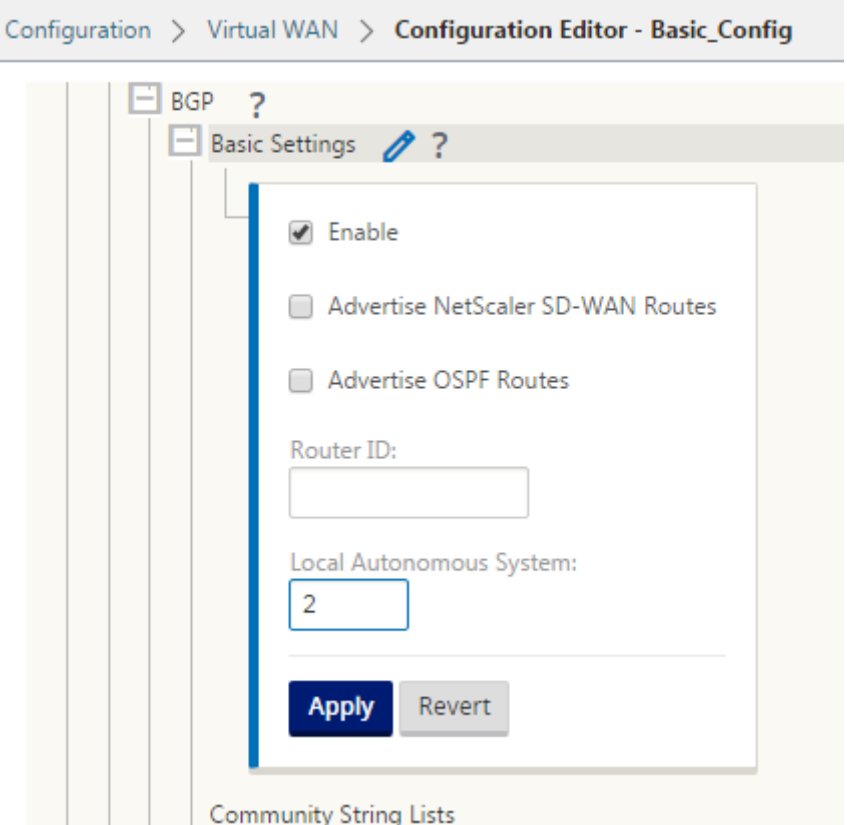

# 4. Erweitern Sie **Grundeinstellungen > Nachbarn** und klicken Sie auf das Symbol **Hinzufügen (+)**.

#### **Hinweis**

Wenn nur eine Routingdomäne konfiguriert ist, wird die Spalte Routingdomäne nicht angezeigt. Wenn Identity nicht auf eine bestimmte virtuelle IP-Adresse überprüft wird (weitere Informationen finden Sie im Abschnitt Virtual IP Address Identity), ist das zugehörige virtuelle Interface nicht für IP‑Dienste verfügbar.

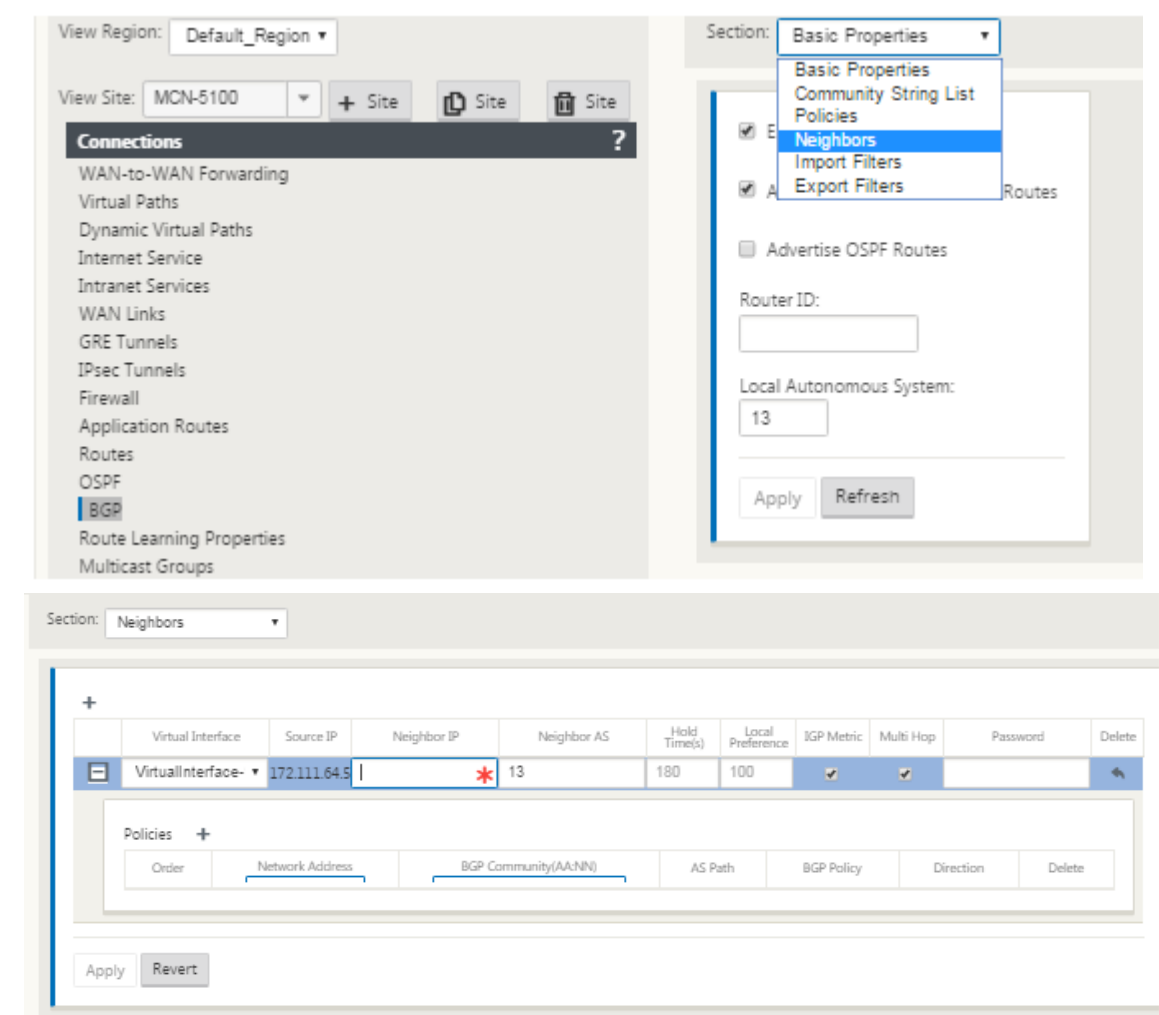

Wählen Sie für Sites mit mehreren Routingdomänen eine Routingdomäne aus. Routingdomäne bestimmt, welche virtuellen Schnittstellen verfügbar sind.

- 1. Wählen Sie eine **virtuelle Schnittstelle** aus dem Drop‑down‑Menü aus. Die virtuelle Schnittstelle bestimmt die Quell‑IP‑Adresse.
- 2. Geben Sie die **IP‑Adresse** des IBGP‑Neighbor‑Routers in das Feld Nachbar IP und die Nummer des **lokalen autonomen Systems** in das Feld Nachbar AS ein.
- 3. Geben Sie im Feld **Haltezeit** die Haltezeit in Sekunden ein, um zu warten, bevor Sie einen Nach‑ barn deklarieren (der Standardwert ist 180).
- 4. Geben Sie im Feld **Lokale Einstellungen** den Wert Lokale Voreinstellungen in Sekunden ein, der für die Auswahl aus mehreren BGP‑Routen verwendet wird (der Standardwert ist 100).
- 5. Klicken Sie auf das Kontrollkästchen **IGP Metric**, um den Vergleich der internen Entfernungen zur Berechnung der besten Route zu ermöglichen.
- 6. Klicken Sie auf das Kontrollkästchen **Multi Hop**, um mehrere Hops für die Route zu aktivieren.

# 7. Geben Sie im Feld **Kennwort** ein Kennwort für die MD5‑Authentifizierung von BGP‑Sitzungen ein (Authentifizierung ist nicht erforderlich).

#### **Hinweis**

Das Konfigurieren von Routenreflektoren und Confederations für iBGP wird im Citrix SD‑WAN Netzwerk nicht unterstützt.

## **So überwachen Sie Routenstatistiken**

Navigieren Sie zu **Überwachen** > **Statistiken**. Wählen Sie **im Dropdownmenü**Anzeigen**die Option Routen**aus.

Alle Funktionen für entsprechende Routen werden im Citrix SD-WAN Netzwerk unterstützt, unabhängig davon, ob eine Route Dynamic oder Static ist.

#### Citrix SD‑WAN 10.2

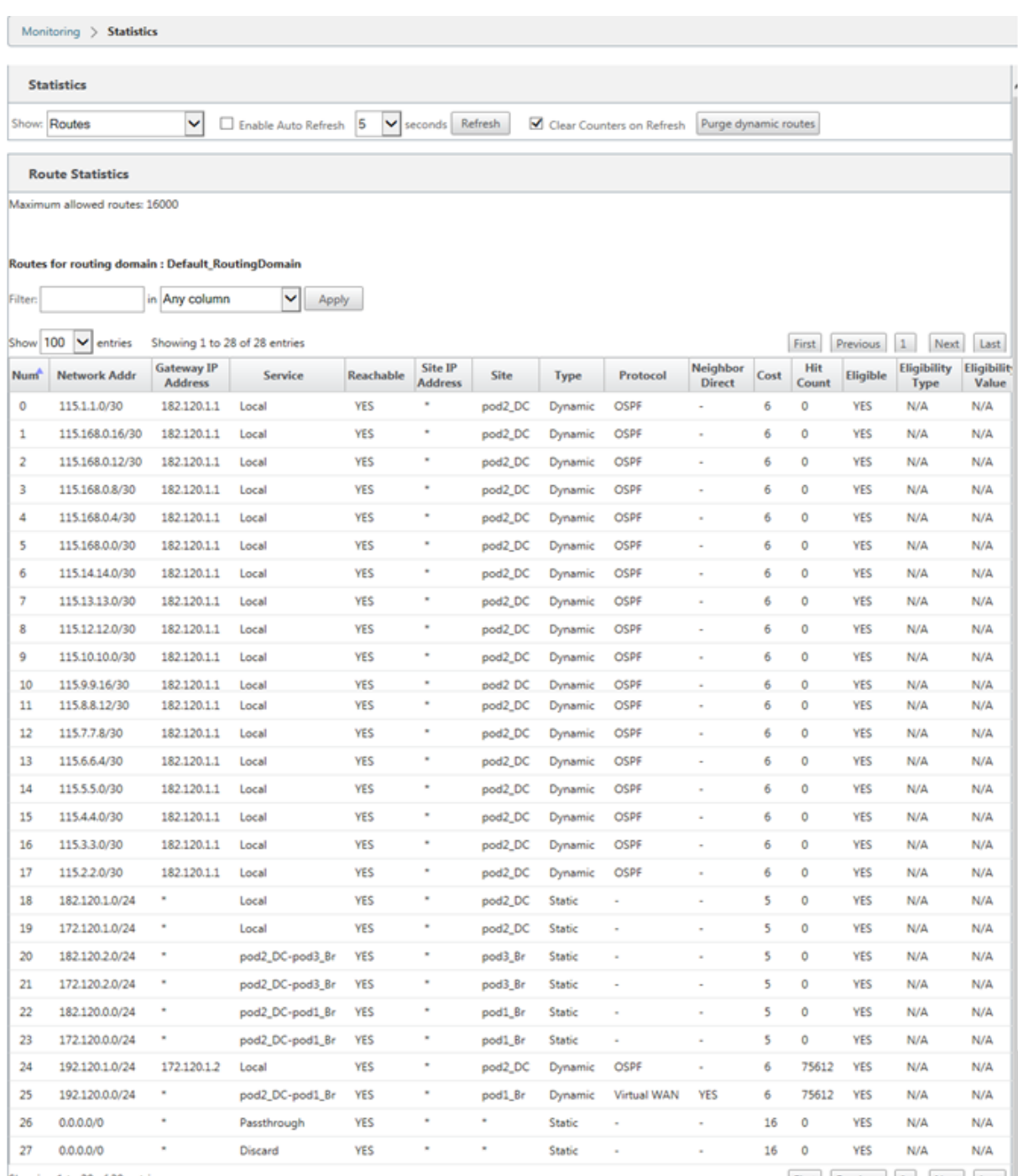

Showing 1 to 28 of 28 entries

First Previous 1 Next Last

# **Exterieur BGP (eBGP)**

Citrix SD‑WAN Appliances verbinden sich mit einem Switch auf der LAN‑Seite und einem Router auf der WAN-Seite. Da die SD-WAN-Technologie zunehmend integraler für Enterprise-Netzwerkbereitstellungen wird, ersetzen SD‑WAN‑Appliances die Router. SD‑WAN implementiert dynamisches Routing‑Protokoll eBGP, um als dedizierte Routinggerät zu fungieren.

SD-WAN-Appliance etabliert Nachbarschaft mit Peer-Routern, die eBGP in Richtung WAN-Seite verwenden und ist in der Lage, Routen von und zu Peers zu lernen, zu werben. Sie können das Importieren und Exportieren von eBGP erlernten Routen auf Peergeräten auswählen. Außerdem können SD‑WAN statische, virtuelle Pfadlernrouten konfiguriert werden, um eBGP‑Peers zu werben.

Weitere Informationen finden Sie in den folgenden Anwendungsfällen:

- SD‑WAN‑Standort Kommunikation mit Nicht‑SD‑WAN‑Site über eBGP
- Kommunikation zwischen SD‑WAN‑Sites mit Virtual Path und eBGP
- Implementierung von OSPF in der Einarm‑Topologie
- OSPF-Typ5-zu-Typ1-Bereitstellung im MPLS-Netzwerk
- SD-WAN- und Nicht-SD-WAN-Appliance (Drittanbieter-) OSPF-Bereitstellung
- Implementierung von OSPF mit SD-WAN-Netzwerk mit Hochverfügbarkeits-Setup

# **OSP[F](https://docs.netscaler.com/de-de/citrix-sd-wan/10-2/routing/dynamic-routing/use-cases-for-dynamic-routing.html)**

May 10, 2021

# **LAN‑Seite: Dynamisches Routenlernen**

OSPF wird auf dem LAN‑Port der Citrix SD‑WAN Appliance ausgeführt, die im Gateway‑Modus bereit‑ gestellt wird:

Citrix SD‑WAN Appliances führen Routenermittlung von Layer‑3‑Routingankündigungen innerhalb eines lokalen Kundennetzwerks (Zweigstelle und Rechenzentrum) für jedes der gewünschten Routingprotokolle (OSPF und BGP) durch. Die erlernten Routen werden dynamisch erfasst und angezeigt.

Auf diese Weise müssen SD‑WAN‑Administratoren die LAN‑seitige Netzwerkumgebung für jede Appli‑ ance, die Teil des SD‑WAN‑Netzwerks ist, statisch definieren.

## **Dynamic Route Learning**

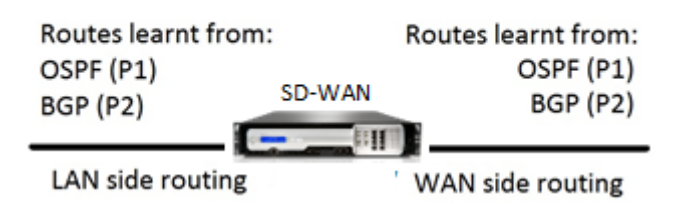

## **WAN‑Seite: Dynamische Routenfreigabe**

Citrix SD‑WAN Appliance, deren AREA als STUB‑Bereich definiert ist, indem das Lernen von Typ 5 AS‑ External LSA eingeschränkt wird.

Citrix SD‑WAN Appliances können die lokal erlernten dynamischen Routen mit dem MCN werben. Der MCN kann diese Routen dann an andere SD‑WAN‑Appliances im Netzwerk weiterleiten. Dieser In‑ formationsaustausch ermöglicht dynamisch die Aufrechterhaltung der Konnektivität zwischen Standorten im sich ändernden Netzwerk.

## **OSPF‑Bereitstellungsmodi**

In früheren Versionen wurden die von der OSPF‑Instanz erlernten Routen aus SD‑WAN als externe Routen mit Typ 5 LSA behandelt. Diese Routen wurden ihren Nachbarroutern in Type 5 External LSA angekündigt. Dies führte dazu, dass SD‑WAN‑Routen nach dem OSPF‑Pfadauswahlalgorithmus weniger bevorzugte Routen sind.

Mit der neuesten Version kann SD‑WAN nun Routen als Intra‑Area Routes (LSA Type 1) ankündigen, um anhand des OSPF‑Pfadauswahlalgorithmus die Präferenz gemäß den Routenkosten zu erhalten. Die Routenkosten können konfiguriert und dem Nachbarrouter angekündigt werden. Dies ermöglicht die Bereitstellung der SD‑WAN‑Appliance im nachfolgend beschriebenen Einarm‑Modus.

## **Implementierung von OSPF in der Einarm‑Topologie**

Bei einer Einarm‑Konfiguration benötigt der Router eine komplizierte PBR‑ oder WCCP‑Konfiguration in OSPF‑Bereitstellungen. Durch die Änderung des Standard‑Export‑Routentyps von Typ 5 auf Typ 1 können wir diese Bereitstellung vereinfachen. Wenn SD‑WAN‑Routen als gebietsinterne Routen mit geringeren Kosten angekündigt werden und die SD-WAN-Appliance aktiv wird, wählt der Nachbarrouter SD‑WAN‑Routen aus und beginnt automatisch mit der Weiterleitung des Datenverkehrs über das SD‑WAN‑Netzwerk. Zusätzliche PBR‑ oder WCCP‑Konfiguration ist nicht mehr erforderlich.

#### **Voraussetzungen:**

- SD-WAN-Appliances an den DC- und Zweigstandorten müssen die neueste Release-Version ausgeführt werden.
- End‑to‑End‑IP‑Konnektivität muss konfiguriert werden und funktioniert einwandfrei.
- OSPF ist auf allen Sites aktiviert.

So konfigurieren Sie OSPF Typ 1:

1. Konfigurieren Sie **virtuelle Schnittstellen** und **WAN‑Verbindungen** sowohl auf den DC‑ als auch auf Branch‑Sites, damit Sie den virtuellen Pfad zwischen ihnen erstellen können.

- 2. Under **Connections** > [**MCN**] > **Route Learning** > **OSPF**‑>**Basic Settings**, select **Export OSPF Route Type** to be **Type 1 Intra Area**.
- 3. Speichern Sie die Konfiguration, stellen Sie die Konfiguration ein und aktivieren Sie die Konfig‑ uration.

Sie müssen die folgenden Routentypen unter **Export‑OSPF‑Routentyp**sehen können

- Typ 5 AS extern
- Typ 1 Intra‑Bereich

Sie müssen in der Lage sein, die **externe Route vom Typ 5 AS** zu konfigurieren.

Nach der Aktivierung der geänderten Konfiguration müssen die Änderungen des Routentyps unter **Konfiguration** > **Virtuelles WAN** > **Konfiguration anzeigen** > **Dynamic Routing**angezeigt werden.

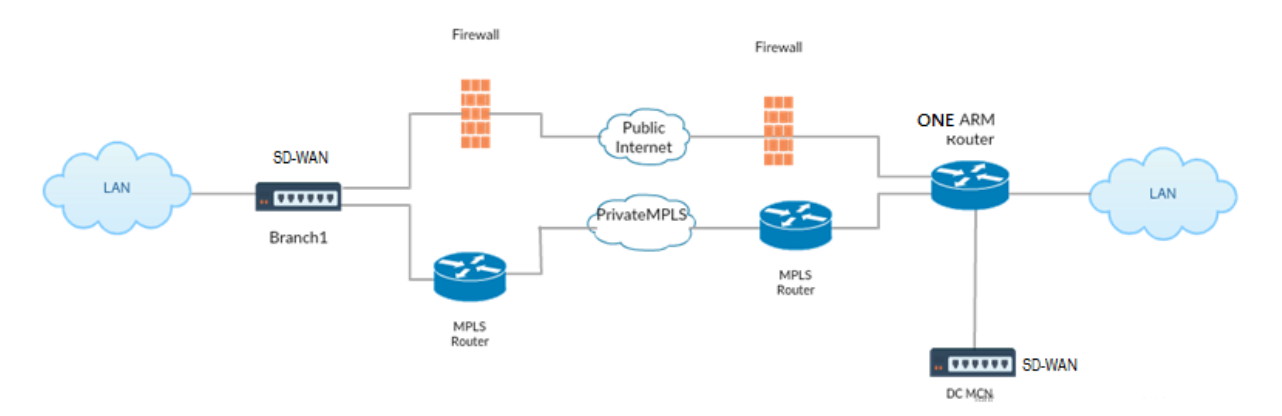

Wie in der Abbildung oben gezeigt, wird DC MCN in der Einarm‑Topologie eingesetzt. Wenn der DC‑ Standort hochgefahren ist, leitet der einarmige Router den gesamten Datenverkehr vom lokalen LAN an andere Standorte weiter, z. B. das lokale LAN der Zweigstelle, dessen Ziel‑IP‑Adresse sich innerhalb desselben Subnetzes befindet, zuerst an das SD‑WAN. Anschließend wickelt die SD‑WAN‑Appliance alle Pakete ein und sendet sie mit allen Paketziel‑IP an den Router ‑Adresse in der virtuellen Branch‑ IP‑Adresse. Der Router leitet diese Pakete dann an WAN weiter.

Wenn der DC-Standort ausfällt, leitet der Router den gesamten Datenverkehr vom lokalen LAN an andere Standorte (lokales LAN des Zweigstandorts, Ziel‑IP befindet sich im Subnetz) direkt an WAN und nicht an die SD‑WAN‑Appliance weiter.

## **OSPF‑Typ5‑zu‑Typ1‑Bereitstellung im MPLS‑Netzwerk**

Der folgende Bereitstellungsmodus wird zur Vermeidung von Schleifenbildung in einem MPLS‑ Netzwerk bereitgestellt, das mit SD‑WAN‑Appliances konfiguriert wurde. Die folgende Abbildung beschreibt die standardmäßige MPLS‑Netzwerkimplementierung.

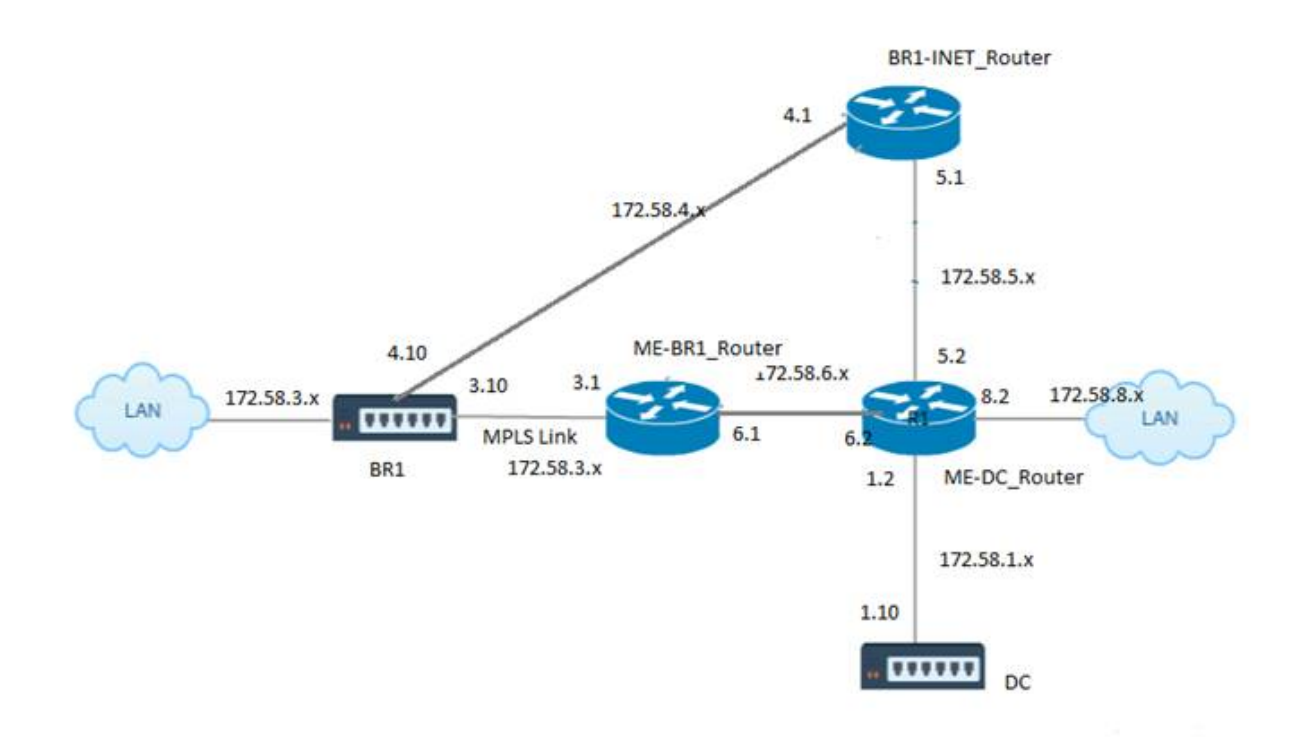

In der obigen Abbildung:

- OSPF ist zwischen *ME‑BR1\_Router* und *ME‑DC\_Router* im Bereich 0 konfiguriert.
- OSPF ist zwischen *ME‑DC\_Router* und *DC* im Bereich 0 konfiguriert.

## **Empfohlene Konfiguration:**

- DC VW und ME‑DC\_Router auf Bereich0
- ME-BR1\_Router und ME-DC\_Router auf Bereich0
- BR1 VW und ME-BR1 Router auf Bereich0

Auf dem ME‑DC\_Router:

- 1. Hinzufügen, statische Routefür 172.58.3.10/32 (Virtuelle IP von BR1für MPLS Link) bis 172.58.6.1
- 2. Hinzufügen, statische Route für 172.58.4.10/32 (Virtuelle IP von BR1 für INET) bis 172.58.5.1

Durch das Hinzufügen statischer Routen wird die Schleifenbildung zwischen dem ME‑DC\_Router und der DC‑SD‑WAN‑Einheit verhindert. Wenn Sie keine statischen Routen hinzufügen, leitet der MCN den Datenverkehr an den ME‑DC‑Router weiter und zurück vom Router zum MCN, wodurch kontinuierlich eine Schleife entsteht.

Die statischen Routen, die keine PBR‑Routen sind, sondern die Ziel‑Host‑IP‑basierten Routen werden in Richtung der richtigen Verbindung, die von der DC‑Seite ausgewählt werden soll, basierend auf dem

gewählten Pfad und der danach durchgeführten Kapselung. Daher würden bei konfigurierten statischen Routen die gekapselten Pakete mit einer beliebigen virtuellen Ziel‑IP der BR1 SD‑WAN‑Appliance diese Links gemäß dem besten Pfad verwenden, der vom DC MCN ausgewählt wurde.

Fügen Sie ACL hinzu, um Schleifenbildung zu vermeiden, wenn IPHOST-Routen installiert sind (wenn keine statischen virtuellen IPs konfiguriert sind):

- Wenn die von der BR1 SD‑WAN‑Appliance beworbenen IPHOST‑Routen vom MCN‑Router *ME‑DC\_Router* installiert und nicht wie oben erwähnt als statische Routen hinzugefügt werden, besteht die Möglichkeit der Schleifenbildung, wenn die teilnehmende OSPF‑Schnittstelle (172.58.6.x) zwischen ME‑br1\_Router und ME‑dc\_Router ausfällt. Dies liegt daran, dass mit dieser Schnittstelle die IPHOST‑Routen aus der Routingtabelle von ME‑DC\_Router geleert werden.
- In diesem Fall leitet das MCN das gekapselte Paket, das für einen der BR1‑VIPs bestimmt ist, an den ME‑DC‑Router weiter und zurück vom Router zum MCN und schleifen kontinuierlich.

Auf dem ME‑BR1\_Router:

Beantragen Sie das 172.58.3.x‑Netzwerk bei ME‑DC\_Router mit höheren Kosten als die Kosten, die für dasselbe Netzwerk von DC angegeben werden, wenn dieselbe AREA‑ID zwischen **Me‑BR1\_Router <‑> ME‑dc\_Router** und **ME‑dc\_Router <‑> DC (SD‑WAN)**verwendet wird.

- Basierend auf der Kostenmetrik-Berechnung von OSPF 10^8/BW und den Kosten für Routenpräfixe basieren auf dem Schnittstellentyp. SD‑WAN‑Appliances geben die virtuellen Pfad‑ und virtuellen WAN‑spezifischen statischen Routen zu den externen oder Peer‑Routern mit den stan‑ dardmäßigen SD‑WAN‑Kosten von 5.
- Wenn der ME-BR1\_Router neben der DC (SD-WAN) auch 172.58.3.0/24 als interne OSPF-Typ-1-Route ankündigt, die auch das gleiche Präfix wie eine interneOSPF Typ 1‑Route ankündigt, dann wird laut Kostenberechnung standardmäßig die Route des ME‑BR1\_Routers konfiguriert, da die Kosten geringer sind als die SD-WANs Standardkosten von 5. Um dies zu vermeiden und die SD-WAN‑Appliance zunächst als bevorzugte Route zu wählen, müssen die Schnittstellenkosten von (172.58.3.1) so manipuliert werden, dass sie auf dem ME‑BR1\_Router höher ist, sodass die DC‑ SD-WAN-Route in der Routingtabelle des ME-DC\_Routers konfiguriert ist.

Dadurch wird auch sichergestellt, dass bei einem Ausfall der DC SD‑WAN‑Appliance die alternative Route zur Verwendung des ME-BR1\_Routers als nächstes bevorzugtes Gateway einen unterbrechungsfreien Datenfluss gewährleistet.

Verwenden Sie ME-DC\_Router als Quelle für die Werbung des 172.58.8.0/24-Netzwerks sowohl für DC-SD‑WAN als auch für den ME‑BR1\_Router:

Mit dieser Route kann das DC SD‑WAN Pakete an den Upstream‑Router senden, der sich nach der En‑ tkapselung des LAN-Subnetzes bewusst ist. Wenn DC SD-WAN ausfällt, würde die Legacy-RoutingInfrastruktur ME‑BR1\_Router dabei helfen, den ME‑DC\_Router als nächsten Hop zu verwenden, um das 172.58.8.x‑Netzwerk zu erreichen.

So konfigurieren Sie exportierte OSPF‑Routen als Typ1 unter **Grundlegende OSPF‑Einstellungen**:

- 1. Konfigurieren Sie **Virtual Interfaces** und **WAN‑Links** auf DC‑ und Branch‑Standorten, um den virtuellen Pfad zwischen ihnen zu erstellen.
- 2. Wählen Sie unter **Verbindungen**‑>[**MCN**]>**Routenlernen**‑>**OSPF**‑>**Grundeinstellungen**die Op‑ tion **OSPF Routentyp exportieren**, um **Typ 1 Intra‑Bereich**zu sein.
- 3. Speichern Sie die Konfiguration, stellen Sie sie ein und aktivieren Sie sie. Unter **Export‑OSPF‑ Routentyp müssen Sie die folgenden beiden Routentypen**sehen können:
	- Typ 5 AS extern
	- Typ 1 Intra-Bereich

Nach der Aktivierung der geänderten Konfiguration sehen Sie die Routentypänderungen unter **Kon‑ figuration** > **Virtuelles WAN** > **Konfiguration anzeigen** > **Dynamisches Routing** .

Routen müssen von der SD‑WAN‑Appliance als External AS vom Typ 5 angekündigt werden. Routen, die über SD‑WAN gelernt wurden, müssen in den benachbarten Routern als Typ5 AS Externe Routen angezeigt werden.

So konfigurieren Sie das OSPF‑Gewicht für exportierte Routen unter **Grundlegende OSPF‑ Einstellungen**:

- 1. Konfigurieren Sie virtuelle Schnittstellen und WAN‑Verbindungen auf DC‑ und Zweigstandorten, um den virtuellen Pfad zwischen ihnen zu erstellen.
- 2. Konfigurieren Sie unter **Verbindungen\*\*MCN\*\*[**MCN**]** > > **Routenlernen** > **OSPF** > **Grundein‑ stellungen** die Option **OSPF‑Routengewicht exportieren** .
- 3. Speichern Sie die Konfiguration, stellen Sie sie ein und aktivieren Sie sie.
- 4. Konfigurieren Sie nun den Export OSPF‑Routengewicht auf einen beliebigen numerischen Wert zwischen **1** und **65529** .
- 5. Nach der Aktivierung der geänderten Konfiguration sehen Sie die Routengewichtung unter **Konfiguration** > **Virtuelles WAN** > **Konfiguration anzeigen** > **Dynamisches Routing** . Die exportierte Standard‑Routenstärke muss 0 sein. Die tatsächlichen Kosten der Route dürfen nur die Kosten für SD‑WAN sein.

So konfigurieren Sie exportierte OSPF‑Routen als Typ1 unter Exportfiltereinstellungen:

- 1. Konfigurieren Sie **virtuelle Schnittstellen** und **WAN‑Verbindungen** sowohl auf DC als auch auf Branch, damit wir den virtuellen Pfad zwischen ihnen erstellen können1. Konfigurieren Sie unter **Verbindungen** > **[MCN]** > **Route Learning** > **OSPF** > **Exportfilter** einen Exportfilter.
- 2. Erweitern Sie den Filter. Konfigurieren Sie den **OSPF‑Routentyp exportieren** auf **Typ 1 Intra Area** Route.
- 3. Speichern Sie die Konfiguration, stellen Sie sie ein und aktivieren Sie sie. Sie müssen in der Lage sein, die folgenden zwei Routentypen unter **Export‑OSPF‑Routentyp**zu sehen
- Typ 5 AS extern
- Typ 1 Intra-Bereich

Nach der Aktivierung der geänderten Konfiguration muss ein Benutzer die Änderungen des Routentyps unter **Konfiguration** > **Virtuelles WAN** > **Konfiguration anzeigen**können. Der Routentyp muss als Typ 5 AS Extern angezeigt werden.

So konfigurieren Sie die exportierte OSPF‑Routengewichtung unter den Einstellungen des Exportfil‑ ters:

- 1. Konfigurieren Sie virtuelle Schnittstellen und WAN‑Verbindungen auf DC und Branch, so dass wir den virtuellen Pfad zwischen ihnen erstellen können.
- 2. Konfigurieren Sie unter **Verbindungen** >[**MCN**] ‑>**Routenlernen** >**OSPF** >**Exportfilter** einen Ex‑ portfilter.
- 3. Erweitern Sie den Filter. Konfigurieren Sie Export OSPF Routengewicht auf einen beliebigen numerischen Wert zwischen **1** und **65529** .
- 4. Speichern Sie die Konfiguration, stellen Sie sie ein und aktivieren Sie sie.

Nach der Aktivierung der geänderten Konfiguration muss ein Benutzer die Änderungen des Routentyps unter**Konfiguration** > **Virtuelles WAN** > **Konfiguration anzeigen**können.

Die unter Exportfilter konfigurierte Streckengewichtung muss das unter **Grundlegende OSPF‑ Einstellungen**konfigurierte Gewicht überschreiben.

## **SD‑WAN‑ und Drittanbieter‑Appliance‑Bereitstellung (nicht SD‑WAN)**

Wie in der Abbildung unten gezeigt, kann die Appliance‑Site eines Drittanbieters zum LAN von Stan‑ dort B gelangen, indem Datenverkehr direkt an Standort B gesendet wird. Wenn der Datenverkehr nicht direkt gesendet werden kann, geht die Fallbackroute an Standort A und verwendet dann den virtuellen Pfad zwischen DC zu Zweigstellen, um zur Zweigstelle zu gelangen. Wenn dies fehlschlägt, verwendet es MPLS2, um zur Branch‑Site zu gelangen.
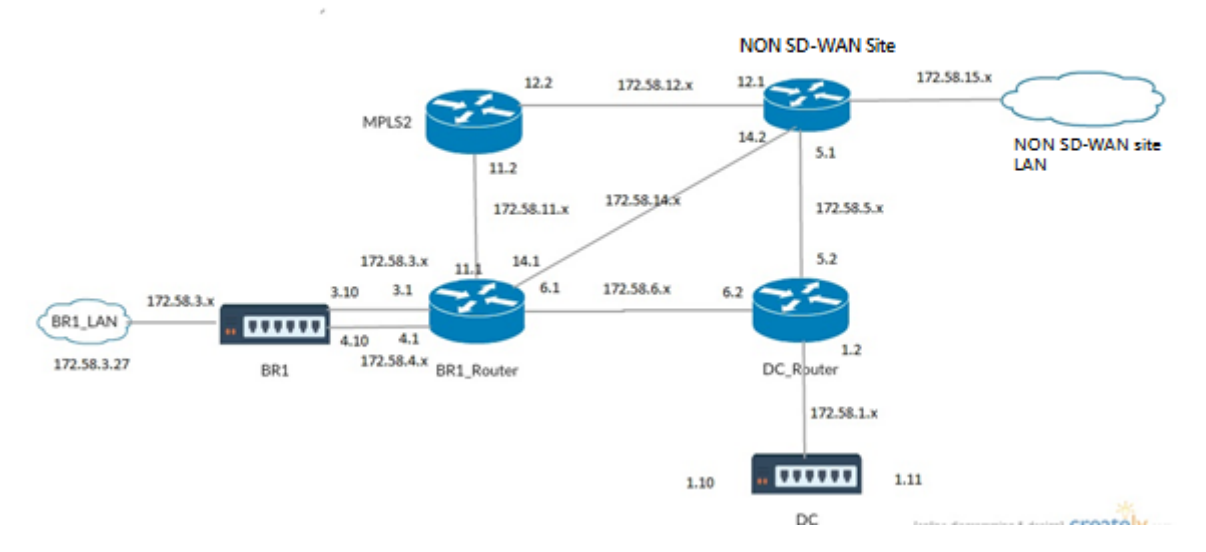

#### **Konfigurationsschritte:**

- 1. Konfigurieren Sie **virtuelle Schnittstellen** und **WAN‑Links** auf Domänencontroller und Zweig, so dass zwischen den Standorten ein virtueller Pfad erstellt wird.
- 2. Konfigurieren Sie den **Routentyp exportieren** als **Typ1**, und weisen Sie die Kosten auf der SD‑ WAN‑Appliance als **195** zu.
- 3. Speichern, Staging und Aktivieren der Konfiguration.
- 4. Senden Sie Datenverkehr zwischen den Endhosts auf DC‑ und Zweigstandorten.
- 5. Fahren Sie die Verbindung zwischen R1 und R2 herunter.
- 6. Senden Sie Datenverkehr zwischen den Endhosts auf DC‑ und Zweigstandorten.
- 7. Heben Sie die Verbindung zwischen R1 und R2 auf.
- 8. Senden Sie Datenverkehr zwischen den Endhosts auf DC‑ und Zweigstandorten.
- 9. Deaktivieren Sie den virtuellen WAN‑Dienst auf dem DC‑Standort, damit virtuelle Pfade ausge‑ fallen werden.
- 10. Senden Sie den Datenverkehr zwischen den Endhosts auf DC‑ und Zweigstandorten.

Konfiguration wird überprüft:

- 1. Zunächst wird in Schritt 4 der gesamte Datenverkehr durch die SD‑WAN‑Appliance geleitet.
- 2. Wenn in Schritt 6 die Verbindung zwischen R1 und R2 unterbrochen ist, wird der Datenverkehr über R3 in Richtung SD‑WAN weitergeleitet.
- 3. In Schritt 8 fließt der Datenverkehr durch die SD‑WAN‑Appliance mit R2 als nächsten Hop für den LAN‑Router R1.
- 4. In Schritt 10 gehen Virtual WAN-Pfade zwischen DC und BR1-Appliance herunter, und der Datenverkehr muss wie vor der Konfiguration des SD‑WAN‑Netzwerks normal fließen.

Der Verkehrsfluss kann in der SD‑WAN GUI unter **Überwachung** > **Flows** beobachtet werden.

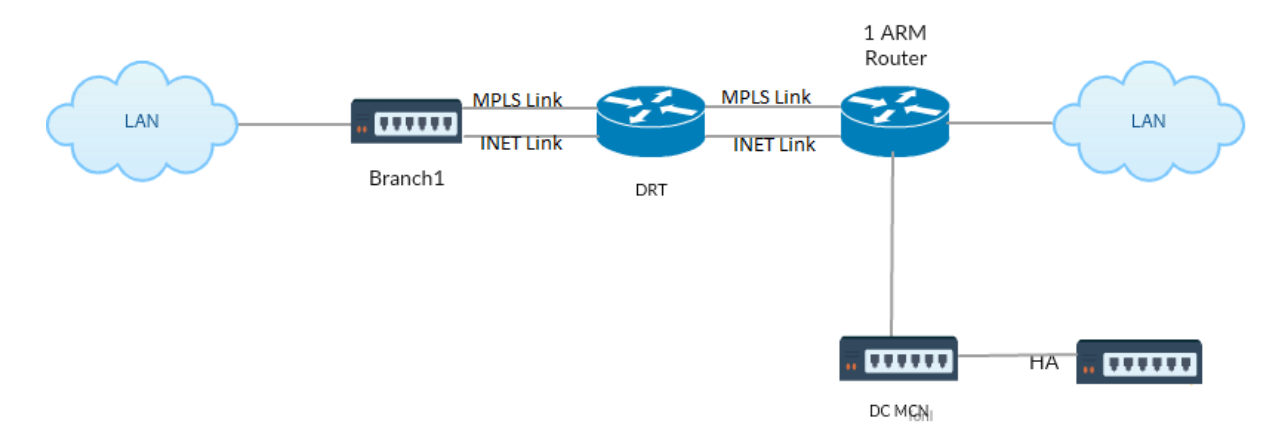

### **Implementieren von OSPF mit SD‑WAN‑Netzwerk in Hochverfügbarkeit‑Setup**

OSPF Typ5 zu Typ1 mit Hochverfügbarkeitsstandorten während des Failovers auf Standby‑Appliance und Bereitstellung in Hochverfügbarkeits‑Setup:

So konfigurieren Sie OSPF in der HA‑Bereitstellung:

- 1. Konfigurieren Sie **Virtual Interfaces** und **WAN‑Verbindungen** sowohl auf DC als auch auf Branch, um den virtuellen Pfad zwischen ihnen zu erstellen.
- 2. Hochverfügbarkeit einrichten.
- 3. **Routentyp** exportieren, der als **Typ 1** und **Routengewicht50** konfiguriert ist.
- 4. Speichern Sie die Konfiguration, stellen Sie sie ein und aktivieren Sie sie.
- 5. Verkehrsfluss starten.
- 6. Beachten Sie, dass unter **Monitor** > **Statistics** > **Routes**die Trefferzahl für OSPF‑Routen mit ger‑ ingsten Kosten steigt.
- 7. Bringen Sie den Active MCN herunter und beobachten Sie das Verhalten.
- 8. Bringen Sie das Original Active MCN wieder nach oben.
- 9. Das **Dashboard** >**Hochverfügbarkeitsstatus** wird für lokale HA‑Appliance und Peer‑Appliance für Aktiv und Standby korrekt angezeigt.
- 10. Unter**Konfiguration** >**Konfiguration anzeigen** >**Dynamisches Routing** ist OSPF aktiviert und **export\_ospf\_route\_type** zeigt **Typ1** und **export\_ospf\_route\_weight** als **50.**
- 11. Auch nach einem Failover zeigt der High Availability Status die korrekte OSPF‑Konfiguration für lokale und Peer Appliance an.
- 12. Ansicht **Monitor** > **Statistik** > **Routen** . Die Trefferanzahl steigt bei OSPF‑Routen mit geringsten Kosten.
- 13. Nach dem Failback zeigt der Hochverfügbarkeitsstatus die korrekte OSPF‑Konfiguration für lokale und Peer‑Appliance an.
- 14. Stellen Sie unter der Ansicht**Überwachen** > **Statistiken** > Routen sicher, dass die Trefferzahl für **OSPF‑Routen**mit geringen Kosten zunimmt.

### **Problembehandlung**

Sie können die OSPF‑Parameter unter **Monitoring > Routing Protocols**anzeigen.

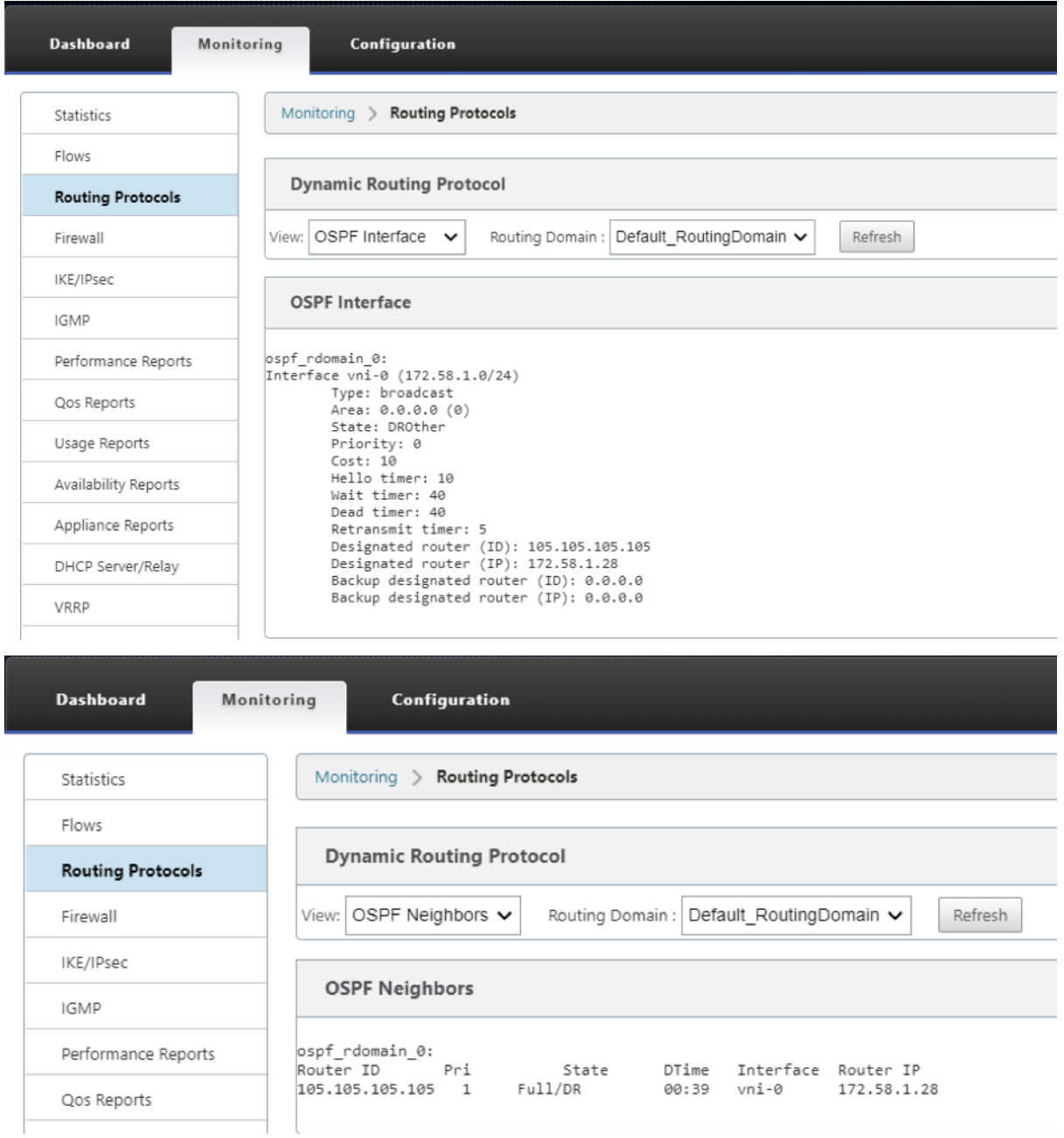

Sie können auch die dynamischen Routingprotokolle beobachten, um festzustellen, ob ein Problem mit der OSPF‑Konvergenz vorliegt.

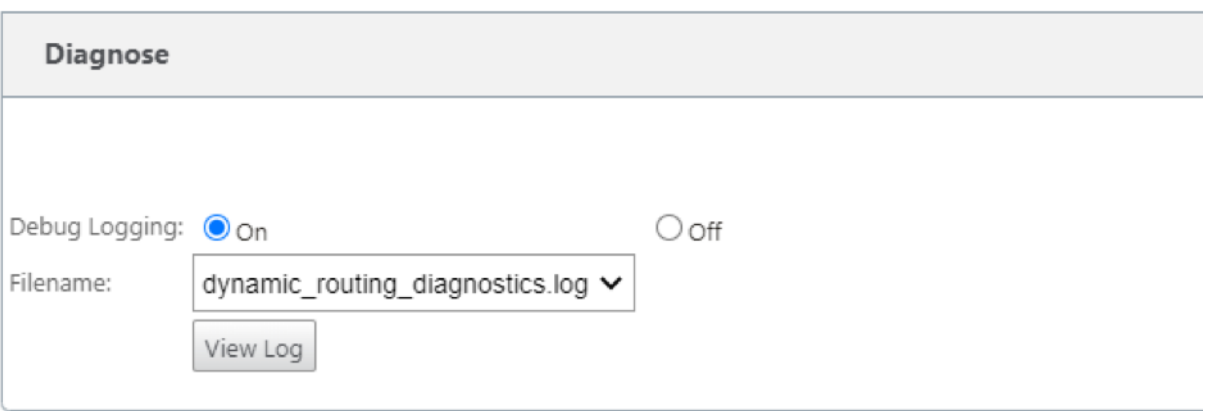

#### **BGP**

#### May 10, 2021

Mit der SD‑WAN BGP‑Routing‑Funktionalität können Sie:

- Konfigurieren Sie die Nummer des autonomen Systems (AS) eines Nachbarn oder eines anderen Peer‑Routers (iBGP oder eBGP).
- Erstellen Sie BGP‑Richtlinien, die selektiv auf eine Gruppe von Netzwerken pro Nachbarn angewendet werden, in beide Richtungen (Import oder Export). Eine SD‑WAN‑Appliance unterstützt acht Richtlinien pro Site, wobei bis zu acht Netzwerkobjekte (oder acht Netzwerke) mit einer Richtlinie verknüpft sind.
- Für jede Richtlinie können Benutzer mehrere Community-Strings konfigurieren, AS-PATH-PREPEND, MED‑Attribut. Benutzer können bis zu 10 Attribute für jede Richtlinie konfigurieren.

#### **Hinweis**

Nur lokale Präferenz und die IGP‑Metrik für die Pfadauswahl und ‑manipulation sind zulässig.

#### **Konfigurieren von Richtlinien**

In der SD‑WAN‑Webverwaltungsschnittstelle verfügt der Konfigurationseditor über einen neuen Abschnitt, BGP‑Richtlinie, unter **Route Learning** > **BGP**. In diesem Abschnitt können Benutzer BGP‑Attribute hinzufügen, die eine Richtlinie darstellen. Das Hinzufügen von Community‑Strings, das Voranstellen von AS‑Pfaden und das Konfigurieren von MED werden unterstützt.

Sie können jede Community‑Zeichenfolge manuell konfigurieren oder keine Werbung oder keine Exportgemeinschaftszeichenfolge aus einem Dropdownmenü auswählen. Zur manuellen Konfigura‑ tion können Sie eine AS‑Nummer und eine Community eingeben. Sie können **Einfügen/Entfernen** auswählen, um die Routen zu markieren oder die Community von den Routen zu entfernen.

Sie können konfigurieren, wie oft Sie das lokale AS dem AS‑Pfad voranstellen möchten, bevor Sie außerhalb des lokalen Netzwerks Werbung machen. Sie können MED für passende Routen konfigurieren.

So konfigurieren Sie die BGP‑Richtlinie:

1. Wechseln Sie in der NetScaler SD‑WAN‑Webverwaltungsschnittstelle zu **Konfiguration** > **Virtuelles WAN** > **Konfigurations‑Editor** . Öffnen Sie ein vorhandenes Konfigurationspaket. Wechseln Sie zu **Sites** > **DC‑** oder **Zweigeinstellungen** .

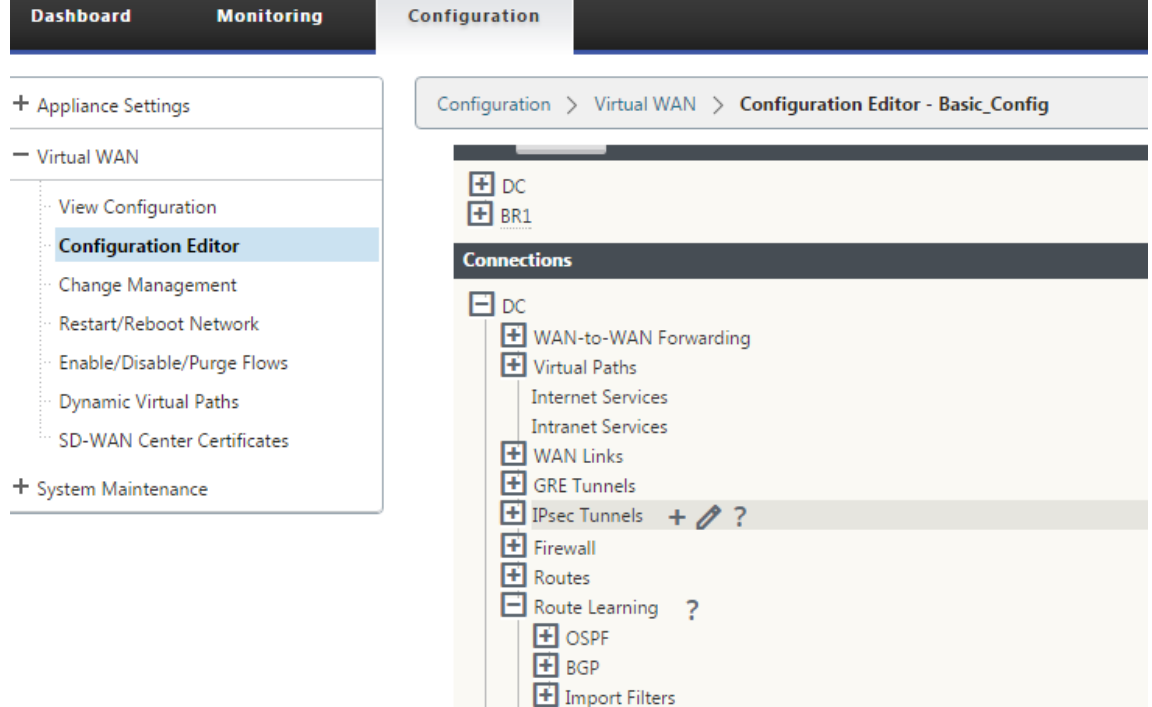

2. Erweitern Sie **BGP** und klicken Sie unter **Grundeinstellungen** auf **Aktivieren** . Geben Sie **Router‑ID** und Wert **des lokalen autonomen Systems ein**, und klicken Sie auf **Übernehmen** .

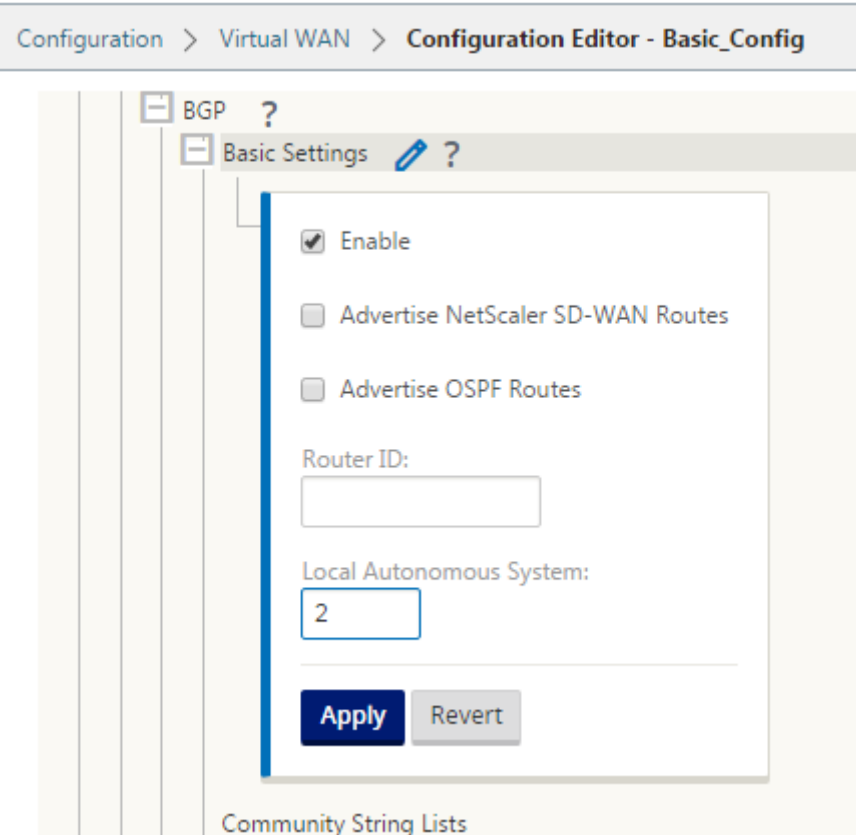

3. Klicken Sie neben den **Community‑Zeichenfolgenlisten** auf **+** Zeichen. Konfigurieren Sie jede Community‑Zeichenfolge manuell oder indem Sie keine Ankündigungs‑ oder keine Exportge‑ meinschaftszeichenfolge aus dem Dropdownmenü auswählen. Zur manuellen Konfiguration können Sie eine AS‑Nummer und eine Community eingeben. Sie können die Routen mit der Community‑Zeichenfolge **einfügen/entfernen** auswählen oder die Community‑Zeichenfolge von den Routen entfernen, die von den Peers empfangen wurden.

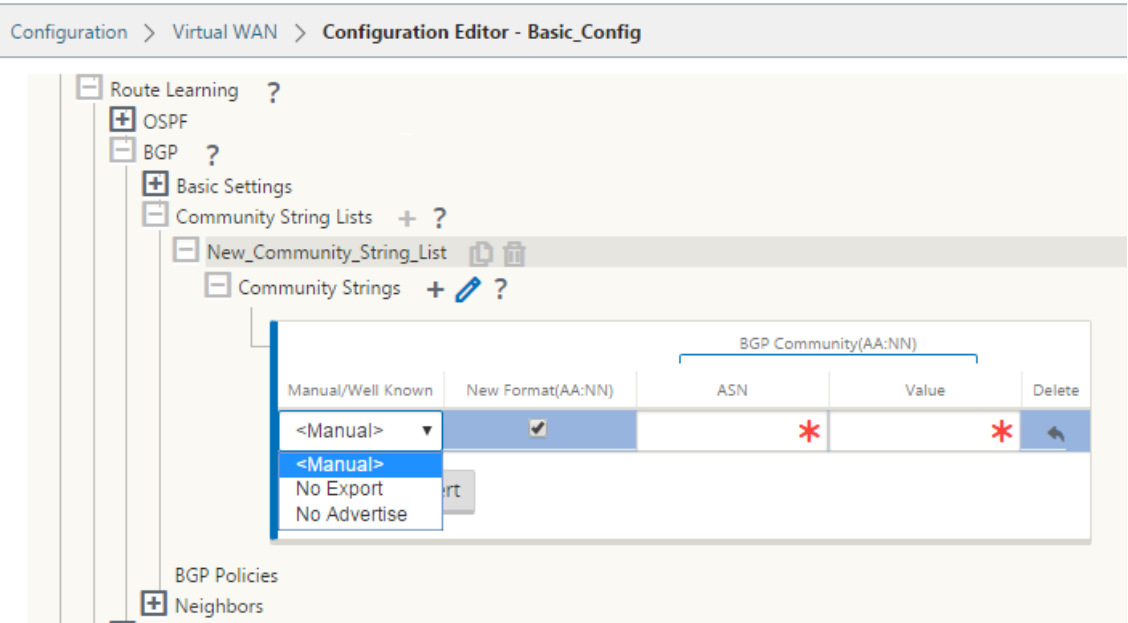

4. Konfigurieren Sie die BGP‑Richtlinie, indem Sie **BGP‑Richtlinien erweitern**. Fügen Sie BGP‑ Attribute zu der **neuen Routenrichtlinie**hinzu.

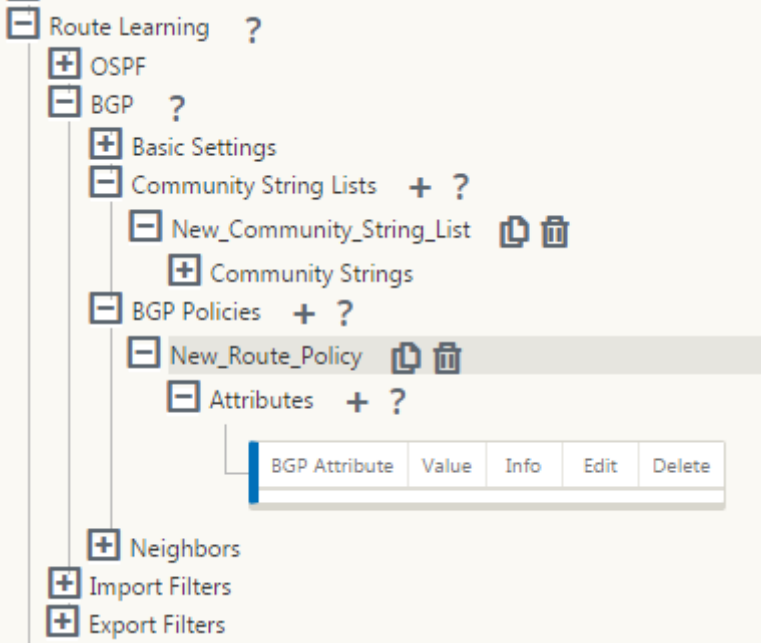

5. Klicken Sie auf das **+** Zeichen neben **Attribute**, um BGP‑Attribute zu bearbeiten. Das Fenster **Attribute bearbeiten** wird angezeigt. Wählen Sie im Dropdownmenü das gewünschte BGP‑ Attribut aus. Geben Sie gemäß Ihrer Auswahl den gewünschten Wert für **MED**, **AS Prepend Length**oder **Community String**ein. Klicken Sie auf **Übernehmen**.

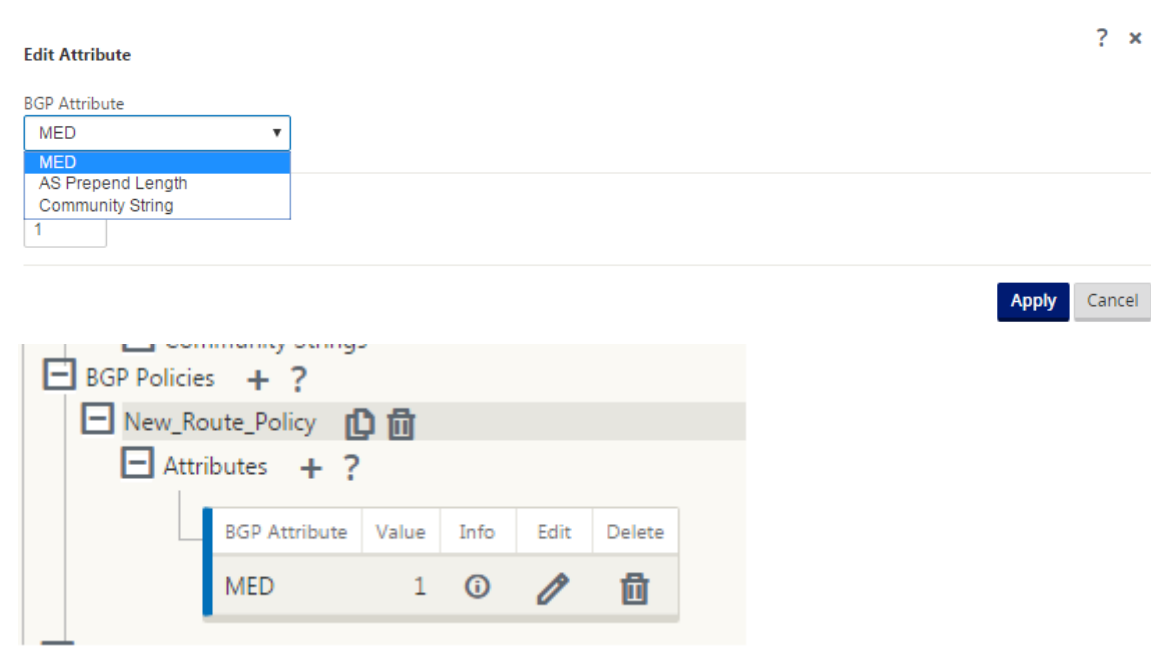

#### **Hinweis**

Jede Richtlinie kann nur ein Vorkommen eines Attributs aufweisen und kann nicht mehrere Vorkommen desselben Attributs annehmen. Sie können nicht 2 MED oder 2 AS Path Prepend haben. Es kann entweder MED/AS‑PATH Prepend/Community String oder eine Kombination haben.

#### **Nachbarn konfigurieren**

Um eBGP zu konfigurieren, wird eine zusätzliche Spalte zum bestehenden BGP‑Nachbarabschnitt hinzugefügt, um die AS‑Nummer des Nachbarn zu konfigurieren. Die vorhandenen Konfigurationen werden in dieses Feld mit der lokalen AS‑Nummer ausgefüllt, wenn Sie die vorherige Konfiguration mit dem Konfigurationseditor SD‑WAN 9.2 importieren.

Die Nachbarkonfiguration verfügt auch über einen optionalen erweiterten Abschnitt (erweiterbare Zeile), in dem Sie Richtlinien für jeden Nachbarn hinzufügen können.

#### **Erweiterte Nachbarn konfigurieren**

Mit dieser Option können Sie Netzwerkobjekte hinzufügen und eine konfigurierte BGP‑Richtlinie für dieses Netzwerkobjekt hinzufügen. Dies ähnelt dem Erstellen einer Routenkarte und einer ACL, die bestimmten Routen entspricht, und dem Konfigurieren von BGP‑Attributen für diesen Nachbarn. Sie können die Richtung angeben, um anzugeben, ob diese Richtlinie für eingehende oder ausgehende Routen angewendet wird.

Die Standardrichtlinie gilt für <accept> alle Routen. Richtlinien für Akzeptanz und Ablehnung sind Standardwerte und können nicht geändert werden.

Sie haben die Möglichkeit, Routen basierend auf Netzwerkadresse (Zieladresse), AS‑Pfad, Community‑Zeichenfolge abzugleichen und eine Richtlinie zuzuweisen und die Richtung für die anzuwendende Richtlinie auszuwählen.

So konfigurieren Sie Nachbarn:

1. Konfigurieren Sie Nachbarn, indem Sie auf **Hinzufügen** klicken, wie unten gezeigt.

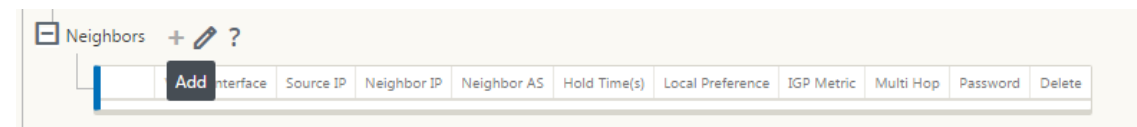

2. Klicken Sie auf das **+** Zeichen. Wählen Sie eine **virtuelle Schnittstelle**aus. Geben Sie die **Nachbar‑IP‑Adresse** ein.

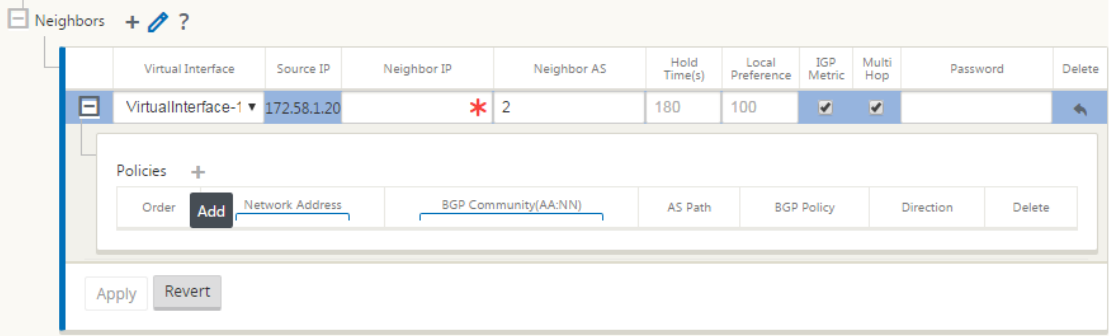

3. Richtlinien hinzufügen. Wählen Sie wie gewünscht **Netzwerkadresse**, **BGP‑Community**und **AS‑Pfaddetails**aus. Klicken Sie auf **Übernehmen**.

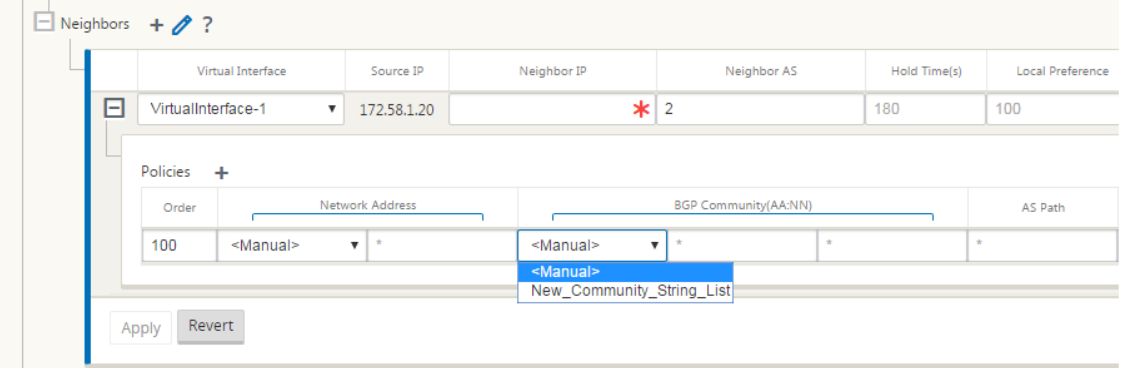

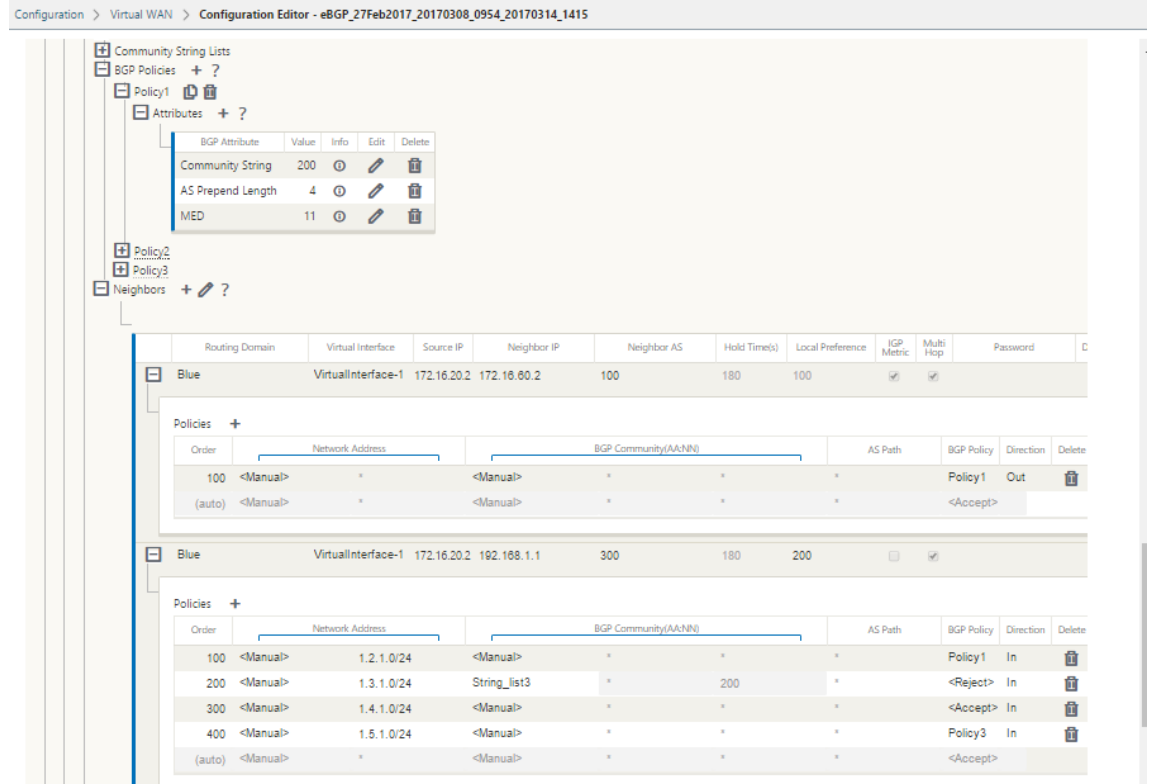

4. Gehen Sie zu **Überwachung** > **Routing‑Protokolle** > **Dynamische Routing‑Protokolle**, um die konfigurierten BGP‑Richtlinien und Nachbarn für die DC‑ oder Zweigstand‑Appliance zu überwachen.

Sie können die Debug‑Protokollierung aktivieren und Protokolldateien für das Routing auf der Seite **Monitor** > **Routing‑Protokoll** anzeigen. Die Protokolle für den Routing‑Daemon werden in separate Protokolldateien aufgeteilt. Die Standard‑Routinginformationen werden in *dynamic\_routing.log* gespeichert, während dynamische Routingprobleme in *dynamic\_routing\_diagnostics.log* erfasst werden, die aus der Überwachung von Routingprotokollen angezeigt werden können.

### **BGP Sanfte Neukonfiguration**

Routingrichtlinien für BGP‑Peer umfassen Konfigurationen wie Routenzuordnung, Verteilerliste, Präfixliste und Filterliste, die sich auf eingehende oder ausgehende Routingtabellenaktualisierungen auswirken können. Wenn sich die Routingrichtlinie ändert, sollte die BGP‑Sitzung gelöscht oder zurückgesetzt werden, damit die neue Richtlinie wirksam wird.

Wenn Sie eine BGP-Sitzung mit einem Hard-Reset löschen, wird der Cache ungültig und führt zu negativen Auswirkungen auf den Betrieb von Netzwerken, da die Informationen im Cache nicht verfügbar sind.

Die BGP Soft Reset Enhancement Funktion bietet automatische Unterstützung für dynamisches Soft‑

Reset eingehender BGP-Routing-Tabellenaktualisierungen, die nicht von Aktualisierungsinformationen für gespeicherte Routingtabellen abhängig sind.

#### **Problembehandlung**

Um die BGP‑Parameter anzuzeigen, navigieren Sie zu **Überwachung > Routingprotokolle** > wählen Sie im Feld **AnsichtBGP‑Status** aus.

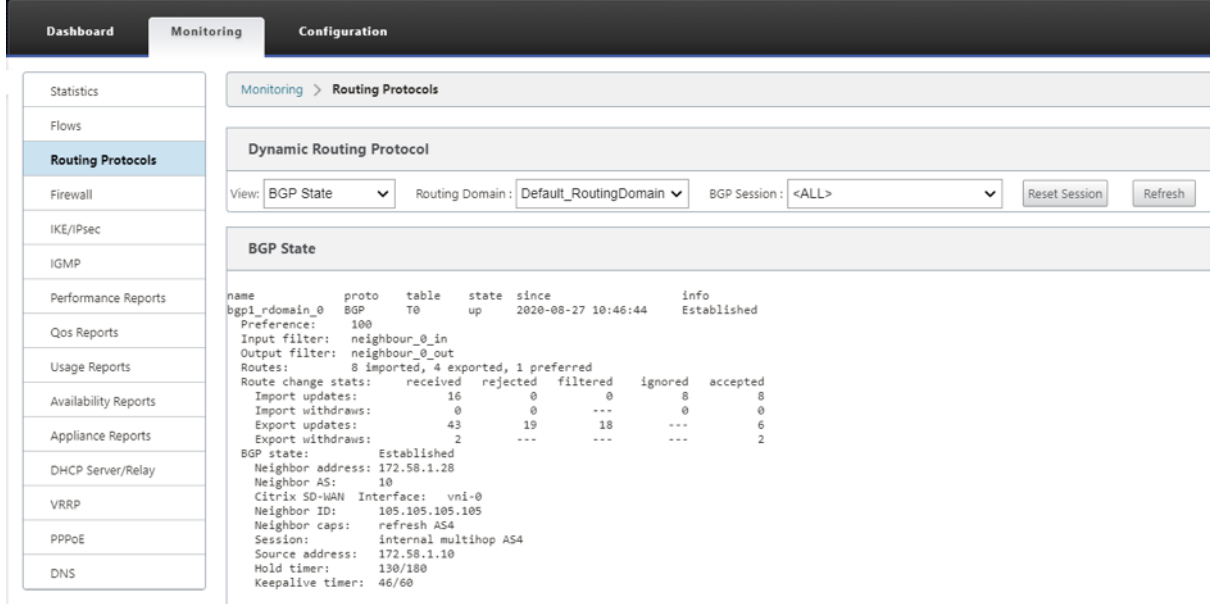

Sie können die Dynamische Routingprotokolle beobachten, um festzustellen, ob ein Problem mit der BGP‑Konvergenz vorliegt.

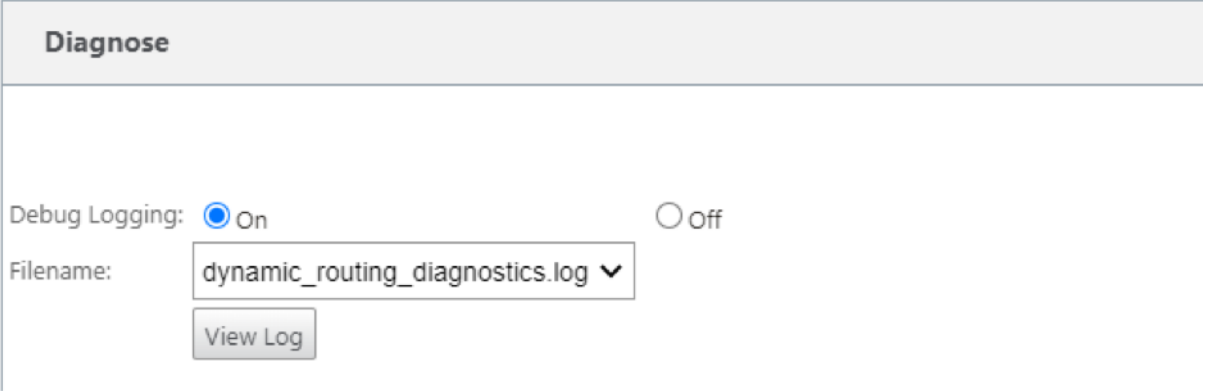

## **iBGP**

May 10, 2021

Citrix SD‑WAN Appliance mit iBGP auf der LAN‑Seite und eBGP auf der WAN‑Seite:

Citrix SD‑WAN Appliances werben mit NEXT HOP SELF alle erlernten eBGP‑Routen, wenn sie mit iBGP auf der LAN‑Seite und eBGP auf der WAN‑Seite bereitgestellt werden.

Mehrere iBGP‑LAN‑Router in einer linearen Netzwerktopologie mit Direct Peering und vernetzt mit Citrix SD‑WAN.

Einschränkungen:

- AS-Path Prepend-, Med und Community-Attribute werden nicht unterstützt.
- Routenfilterung zwischen OSPF und BGP während der Neuverteilung wird nicht unterstützt. Entweder werden alle (oder) keine der von OSPF erlernten Routen an BGP‑Peers beworben und umgekehrt.
- Routenaggregation wird nicht unterstützt.
- Es können nur maximal 16 BGP‑Peers (einschließlich iBGP und eBGP) konfiguriert werden.

## **eBGP**

May 10, 2021

SD‑WAN‑Site kommuniziert mit nicht SD‑WAN‑Site über eBGP:

Wenn ein Standort ohne SD‑WAN‑Appliance mit einem anderen Standort mit SD‑WAN‑Appliance (Site-A) über einen einzelnen WAN-Pfad kommuniziert (nur Internet verfügbar) und wenn der Standort mit SD‑WAN‑Appliance (Site‑A) die Internetverbindung verliert, kann der Standort ohne SD‑WAN mit Site‑A über ein anderes SD‑WAN kommunizieren. ‑Appliance‑Standort (Standort‑B). Site‑B leitet den Datenverkehr von der Site ohne SD‑WAN‑Appliance an die Site‑A weiter.

Kommunikation zwischen SD‑WAN‑Sites mit Virtual Path und eBGP:

Bietet Unterlay Route Learning zur Kommunikation mit lokalen Subnetzen von Remotestandorten, wenn sich der virtuelle Pfad zwischen zwei Standorten befindet, während die Virtual WAN‑Appliance noch aktiv ist.

## **Anwendungsroute**

#### May 10, 2021

In einem typischen Unternehmensnetzwerk greifen die Zweigstellen auf Anwendungen im lokalen Rechenzentrum, im Cloud-Rechenzentrum oder in den SaaS-Anwendungen zu. Die Anwendungs-Routing‑Funktion ermöglicht es Ihnen, die Anwendungen einfach und kosteneffizient durch Ihr Netzwerk zu steuern. Wenn beispielsweise ein Benutzer am Zweigstandort versucht, auf eine SaaS‑ Anwendung zuzugreifen, kann der Datenverkehr so weitergeleitet werden, dass die Zweigstellen direkt auf die SaaS‑Anwendungen im Internet zugreifen können, ohne vorher das Rechenzentrum durchlaufen zu müssen.

Mit Citrix SD‑WAN können Sie die Anwendungsrouten für die folgenden Dienste definieren:

- **Virtueller Pfad**: Dieser Dienst verwaltet den Datenverkehr über die virtuellen Pfade. Ein virtueller Pfad ist eine logische Verbindung zwischen zwei WAN‑Verbindungen. Es umfasst eine Sammlung von WAN-Pfaden, die kombiniert werden, um eine hohe Service-Level-Kommunikation zwischen zwei SD‑WAN‑Knoten zu ermöglichen. Die SD‑WAN‑Appliance misst das Netzwerk pro Pfad und passt sich an veränderte Anwendungsanforderungen und WAN‑ Bedingungen an. Ein virtueller Pfad kann statisch (immer vorhanden) oder dynamisch sein (nur vorhanden, wenn der Datenverkehr zwischen zwei SD‑WAN‑Appliances einen konfigurierten Schwellenwert erreicht).
- **Internet:** Dieser Dienst verwaltet den Datenverkehr zwischen einem Enterprise‑Standort und Websites im öffentlichen Internet. Der Internetverkehr ist nicht gekapselt. Wenn eine Überlas‑ tung auftritt, verwaltet das SD‑WAN aktiv die Bandbreite, indem es den Internetverkehr relativ zum virtuellen Pfad und dem Intranetdatenverkehr einschränkt.
- Intranet: Dieser Dienst verwaltet Enterprise-Intranet-Datenverkehr, der nicht für die Übertragung über einen virtuellen Pfad definiert wurde. Der Intranetdatenverkehr ist nicht gekapselt. Das SD‑WAN verwaltet die Bandbreite, indem dieser Datenverkehr im Verhältnis zu anderen Diensttypen während der Staus begrenzt wird. Unter bestimmten Bedingungen und wenn Intranet-Fallback auf dem virtuellen Pfad konfiguriert ist, kann Datenverkehr, der normalerweise durch den virtuellen Pfad fließt, stattdessen als Intranet‑Datenverkehr behandelt werden.
- **Lokal**: Dieser Dienst verwaltet den lokalen Datenverkehr auf der Website, der keinem anderen Dienst entspricht. SD‑WAN ignoriert Datenverkehr, der für eine lokale Route bestimmt ist.
- **GRE‑Tunnel:** Dieser Dienst verwaltet IP‑Datenverkehr, der für einen GRE‑Tunnel bestimmt ist, und stimmt mit dem am Standort konfigurierten LAN‑GRE‑Tunnel überein. Mit der Funktion GRE Tunnel können Sie SD‑WAN‑Appliances so konfigurieren, dass GRE Tunnel im LAN beendet werden. Bei einer Route mit Servicetyp GRE Tunnel muss sich das Gateway in einem der Tunnelsubnetze des lokalen GRE Tunnels befinden.

• **LAN IPsec‑Tunnel:** Dieser Dienst verwaltet den IP‑Datenverkehr, der für einen LAN‑IPsec‑ Tunnel bestimmt ist, und stimmt mit dem am Standort konfigurierten LAN‑IPsec‑Tunnel überein. Mit der LAN‑IPsec‑Tunnelfunktion können Sie SD‑WAN‑Appliances so konfigurieren, dass IPsec‑Tunnel auf der LAN‑ oder WAN‑Seite beendet werden.

Um Service Steering für Anwendungen durchzuführen, ist es wichtig, eine Anwendung auf dem er‑ sten Paket selbst zu identifizieren. Zunächst fließen die Pakete durch die IP‑Route, sobald der Daten‑ verkehr klassifiziert und die Anwendung bekannt ist, wird die entsprechende Anwendungsroute ver‑ wendet. Die erste Paketklassifizierung wird durch Erlernen der IP‑Subnetze und Ports erreicht, die mit Anwendungsobjekten verknüpft sind. Diese werden mit historischen Klassifizierungsergebnissen des DPI‑Klassifikators und vom Benutzer konfigurierten IP‑Port‑Typen abgerufen.

So konfigurieren Sie das Anwendungsrouting:

1. Navigieren Sie im Konfigurations‑Editor zu **Verbindungen** > **Anwendungsrouten**, und klicken Sie auf +.

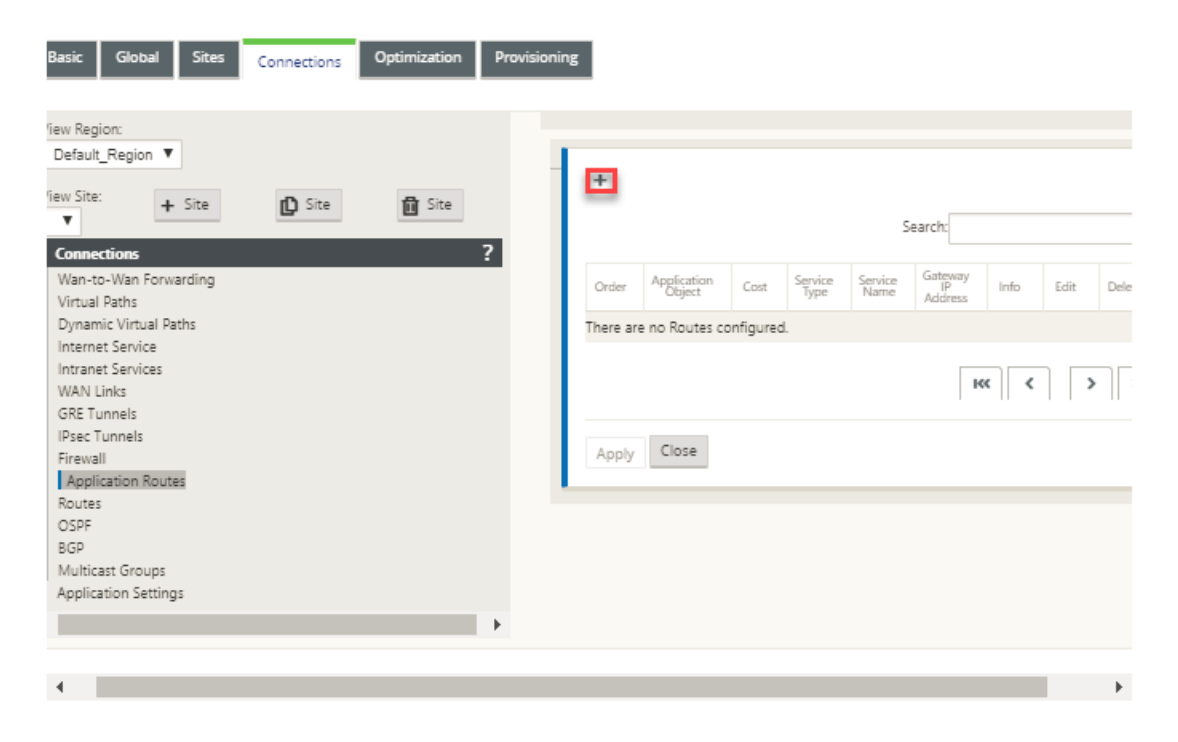

- 2. Legen Sie auf der Seite **Hinzufügen** die folgenden Parameter fest:
	- **Application Object**: Das Anwendungsobjekt, das Sie steuern möchten. Die von Ihnen er‑ stellten Anwendungsobjekte werden hier aufgelistet. Weitere Informationen finden Sie im Abschnitt **Anwendungsobjekte** imAnwendungsklassifizierung Thema.

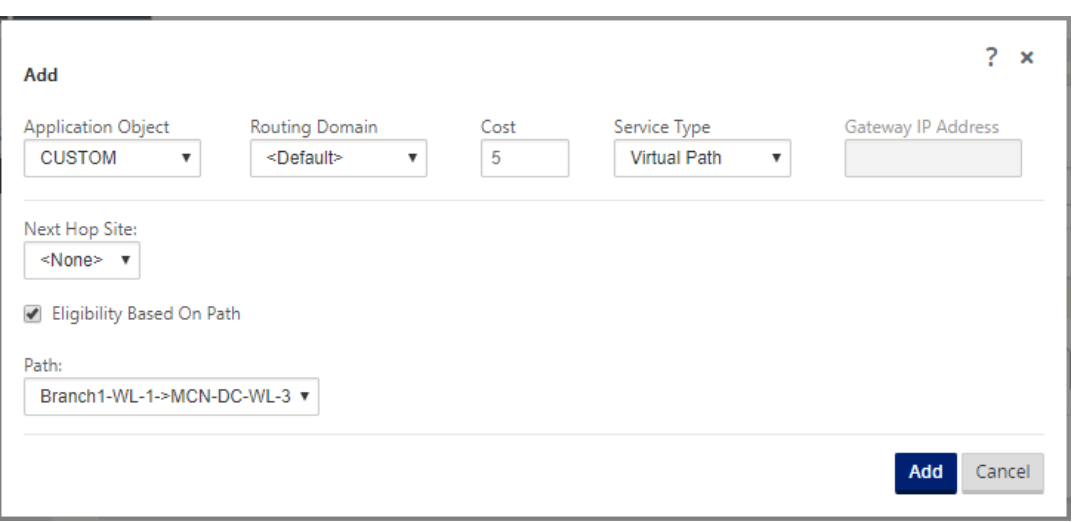

- **Routingdomäne**: Die Routingdomäne, die von der Anwendungsroute verwendet werden soll. Wählen Sie eine der konfigurierten Routingdomänen aus.
- **Kosten**: Eine Gewichtung, die die Routenpriorität für diese Route bestimmt. Lower‑Cost‑ Routen haben Vorrang vor höheren Kosten Routen. Der Bereich beträgt 1—65534. Der Standardwert ist 5.
- **Servicetyp:** Wählen Sie einen der folgenden Dienste aus. Dadurch wird die Anwendung einem Dienst zugeordnet.
- **Virtueller Pfad**: Identifiziert Anwendungsdatenverkehr als virtueller Pfadverkehr und entspricht einem virtuellen Pfad basierend auf Regeln für virtuelle Pfade. Geben Sie im Feld Next Hop Site die Next-Hop-Remote-Site ein, an die Virtual Path-Pakete geleitet werden.

**Hinweis**

Jeder Flow, der auf die Virtual Path Application Routes trifft, geht nicht über dynamischen virtuellen Pfad.

- **Internet**: Identifiziert Anwendungsdatenverkehr als Internetverkehr und entspricht dem Internetdienst.
- **Intranet**: Identifiziert Anwendungsdatenverkehr als Intranetdatenverkehr und entspricht einem Intranetdienst basierend auf den Intranetregeln. Wählen Sie im Feld **Intranetdi‑ enst** einen Intranetdienst aus, der für die Route verwendet werden soll.
- **Lokal**: Identifiziert den Anwendungsdatenverkehr als lokal zur Site und entspricht keinem Dienst. Datenverkehr, der für eine lokale Route bestimmt ist, wird ignoriert.

**Hinweis**

Für den lokalen Diensttyp treffen die konfigurierten IP‑Routen nach Abschluss der

DPI‑Klassifizierung die Routing‑Entscheidung.

- GRE-Tunnel: Identifiziert den Anwendungsdatenverkehr als für einen GRE-Tunnel bestimmt und entspricht dem am Standort konfigurierten LAN‑GRE‑Tunnel. Geben Sie **im Feld Gateway IP‑Adresse**die Gateway‑IP‑Adresse ein, die sich im Subnetz des LAN GRE Tunnels befinden muss. Wählen Sie **Berechtigung basierend auf Gateway** aus, damit die Route keinen Datenverkehr empfängt, wenn das Gateway nicht erreichbar ist.
- **LAN IPsec‑Tunnel**: Identifiziert den Anwendungsdatenverkehr als für einen LAN‑IPsec‑ Tunnel bestimmt und entspricht dem am Standort konfigurierten LAN‑IPsec‑Tunnel. Wählen Sie im Feld **IPsec‑Tunnel**einen der konfigurierten IPsec‑Tunnel aus. Wählen Sie **Berechtigung basierend auf Tunnel** aus, damit die Route keinen Datenverkehr empfängt, wenn der Tunnel nicht erreichbar ist.

**Hinweis**

Wenn Sie einen Dienst für eine benutzerdefinierte Anwendung ausgewählt haben, än‑ dern Sie ihn nicht.

- **Berechtigung basierend auf Pfad:** Wählen Sie diese Option aus, damit die Route keinen Datenverkehr empfängt, wenn der angegebene Pfad ausgefallen ist. Geben Sie im Feld **Pfad** den Pfad an, der zum Bestimmen der Routenberechtigung verwendet werden soll.
- 3. Klicken Sie auf **Übernehmen**.

So zeigen Sie die auf Ihrer SD‑WAN‑Appliance konfigurierten Anwendungsrouten an. Navigieren Sie in der SD‑WAN‑GUI zu **Konfiguration** > **Virtuelles WAN** > **Konfiguration anzeigen** . Wählen Sie im Dropdownmenü **Ansicht** die Option **Anwendungsrouten** aus.

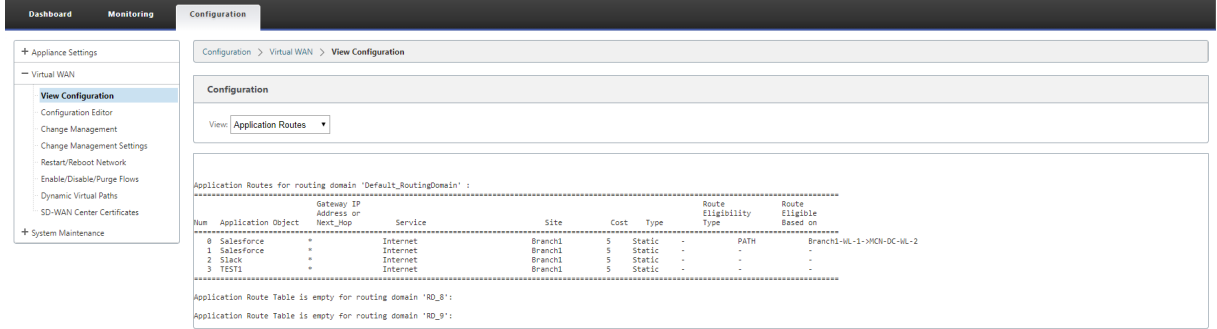

So zeigen Sie Statistikdaten für die Anwendungsrouten an:

- 1. Navigieren Sie in der SD‑WAN‑GUI zu **Überwachung** > **Statistik** .
- 2. Wählen Sie in der Dropdown‑Liste **Anzeigen** die Option **Anwendungsrouten** aus.

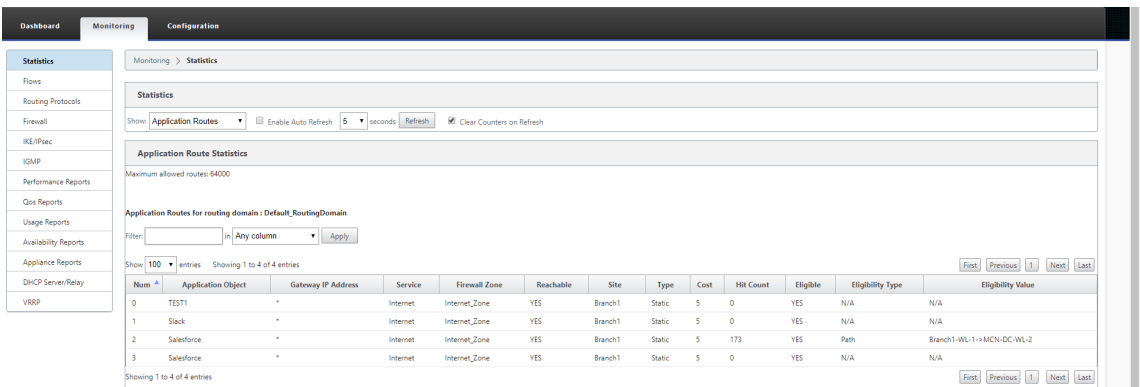

Sie können die folgenden Statistiken anzeigen:

- **Application Object**: Name des Anwendungsobjekts.
- **Gateway IP‑Adresse: Die**Gateway‑IP‑Adresse, die von Anwendungsobjekten mit dem GRE‑Tunneldiensttyp verwendet wird.
- **Dienst**: Der Diensttyp, der dem Anwendungsobjekt zugeordnet ist.
- **Firewall‑Zone**: Die Firewall‑Zone, in die diese Route fällt.
- **Erreichbar**: Der Status der Anwendungsroute.
- **Site**: Name der Website.
- **Typ**: Gibt an, ob die Route statisch oder dynamisch ist.
- **Kosten**: Die Priorität der Route.
- **Trefferanzahl**: Gibt an, wie oft die Anwendungsroute verwendet wird, um den Datenverkehr zu steuern.
- **Berechtigt**: Ist die Anwendungsroute berechtigt, den Datenverkehr zu senden.
- **Berechtigungsart**: Die Art der Berechtigungsbedingung für die Route, die auf diese Route angewendet wird. Der Berechtigungstyp kann Pfad, Gateway oder Tunnel sein.
- **Berechtigungswert: Der Wert**, der für die Berechtigungsbedingung für die Route angegeben wurde.

#### **Hinweis**

In der aktuellen Version können Anwendungen, die zur Anwendungsfamilie gehören, mit dem im Anwendungsobjekt definierten Typ übereinstimmen, nicht gesteuert werden.

#### **Problembehandlung**

Nachdem Sie die Anwendungsroute erstellt haben, können Sie mithilfe des Abschnitts**Überwachung** bestätigen, dass die Anwendung korrekt an den vorgesehenen Dienst weitergeleitet wurde.

Navigieren Sie zu den folgenden Seiten, um anzuzeigen, ob die Anwendung korrekt an den beab‑ sichtigten Dienst weitergeleitet wurde:

- **Überwachung > Statistik > Anwendungsrouten**
- **Überwachung > Flows**
- **Überwachung > Firewall**

Wenn ein unerwartetes Routingverhalten auftritt, sammeln Sie das STS‑Diagnosepaket, während das Problem beobachtet wird, und teilen Sie es mit dem Citrix Support‑Team.

Das STS‑Paket kann mit **Konfiguration > Systemwartung > Diagnose > Diagnoseinformatio‑ nen**erstellt und heruntergeladen werden.

# **Routenfilterung**

#### May 10, 2021

Für Netzwerke mit aktiviertem Routenlernen bietet Citrix SD-WAN mehr Kontrolle darüber, welche SD-WAN‑Routen an Routing Nachbarn angekündigt werden und welche Routen von Routing Nachbarn empfangen werden, anstatt alle oder keine Routen zu akzeptieren.

- Exportfilter werden verwendet, um Routen für Werbung mit OSPF‑ und BGP‑Protokollen basierend auf bestimmten Übereinstimmungen ein‑ oder auszuschließen Kriterien.
- Importfilter werden verwendet, um Routen zu akzeptieren oder nicht zu akzeptieren, die mith‑ ilfe von OSPF‑ und BGP‑Nachbarn empfangen werden, basierend auf bestimmten Übereinstim‑ mungskriterien.

Die Routenfilterung wird auf LAN‑Routen und virtuellen Pfadrouten in einem SD‑WAN‑Netzwerk (Data Center/Branch) implementiert und über BGP und OSPF an ein Nicht-SD-WAN-Netzwerk angekündigt.

#### **Konfigurieren von Routenimport‑ und ‑exportfiltern**

- 1. Navigieren Sie im **Konfigurations‑Editor**zu **Verbindungen > Regionen anzeigen > Website anzeigen** > [Sitename] > **Routenlerneigenschaften**.
- 2. Erweitern Sie **Importfilter** und **Filter exportieren**, um die vorhandenen Routenfilter anzuzeigen. Importfilter sind getrennt und unterscheiden sich von Exportfiltern. Sie können bis zu 512 Exportfilter und 512 Importfilter konfigurieren. Dies ist das Gesamtlimit, nicht pro Routingdomänenlimit.

#### **Hinweis**

Wenn nur eine Routingdomäne konfiguriert ist, wird die Spalte Routingdomäne nicht

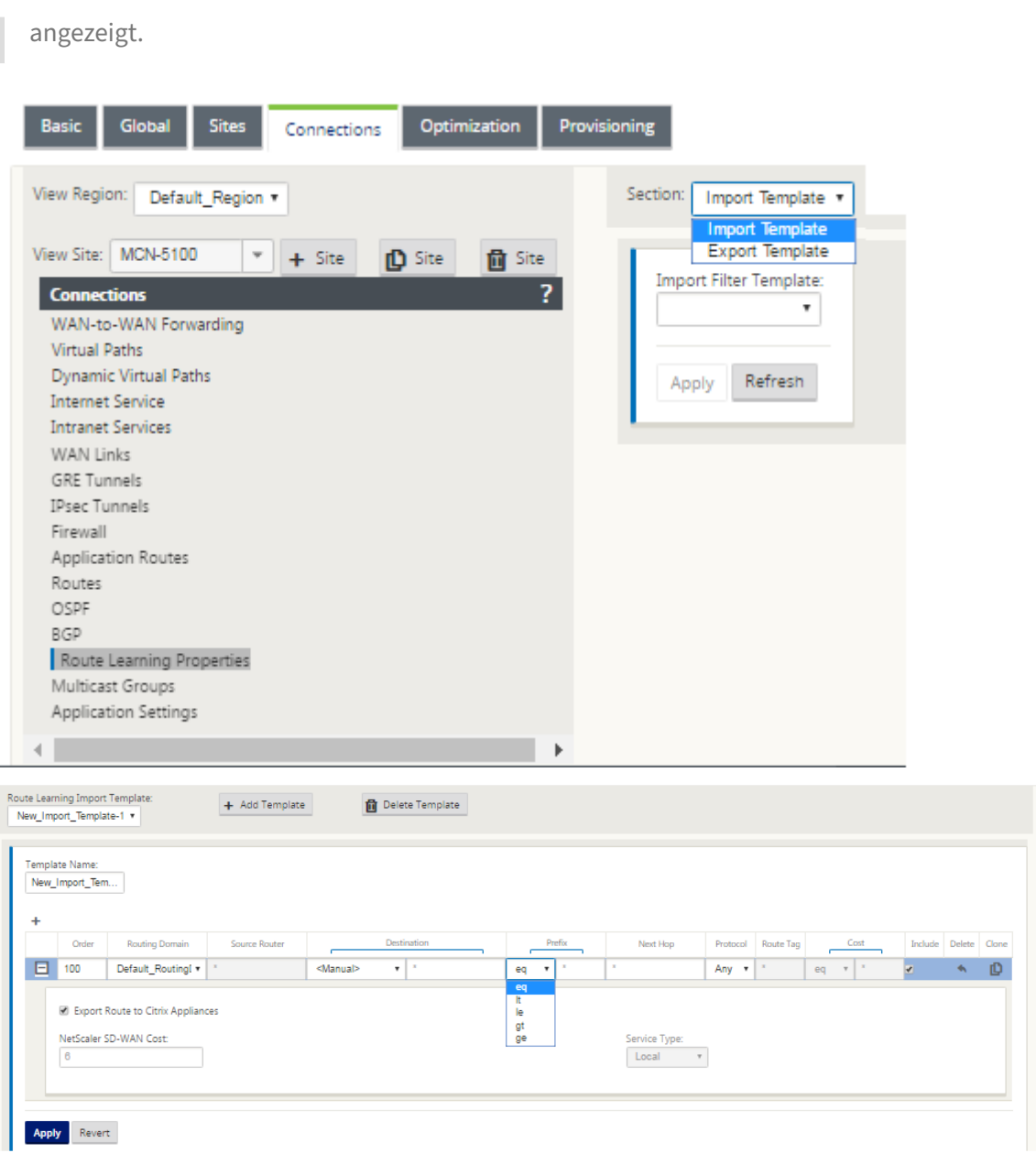

3. Navigieren Sie im Abschnitt **BGP** oder **OSPF** zu **\*\*Importfilter**\*\* oder Filter exportieren.

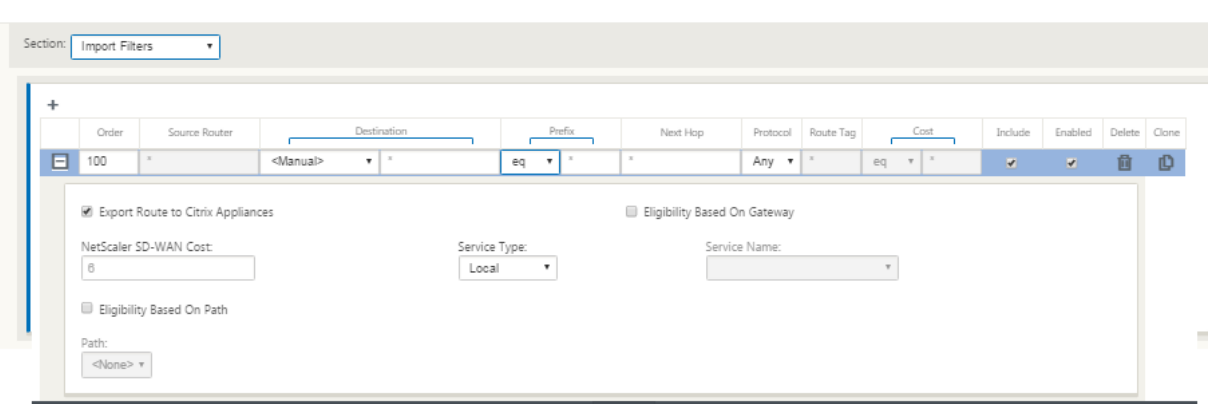

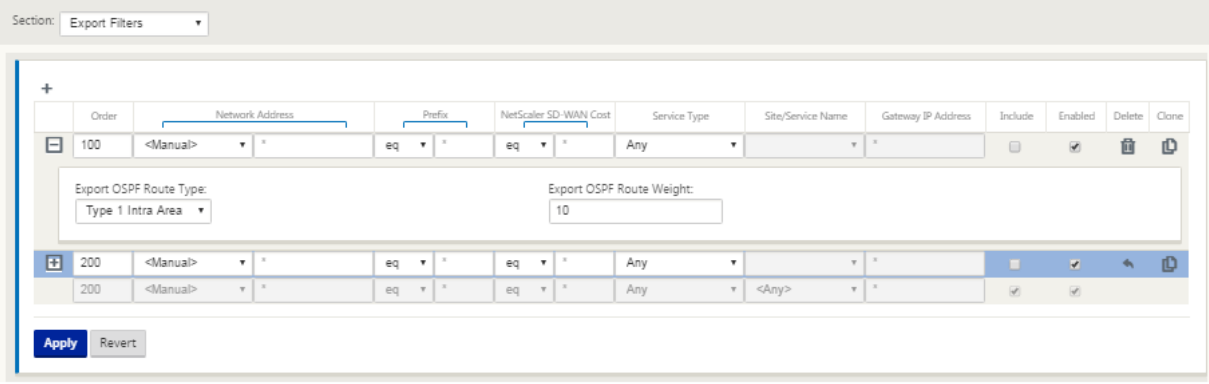

Verwenden Sie die folgenden Kriterien, um jeden Exportfilter zu erstellen, den Sie erstellen möchten.

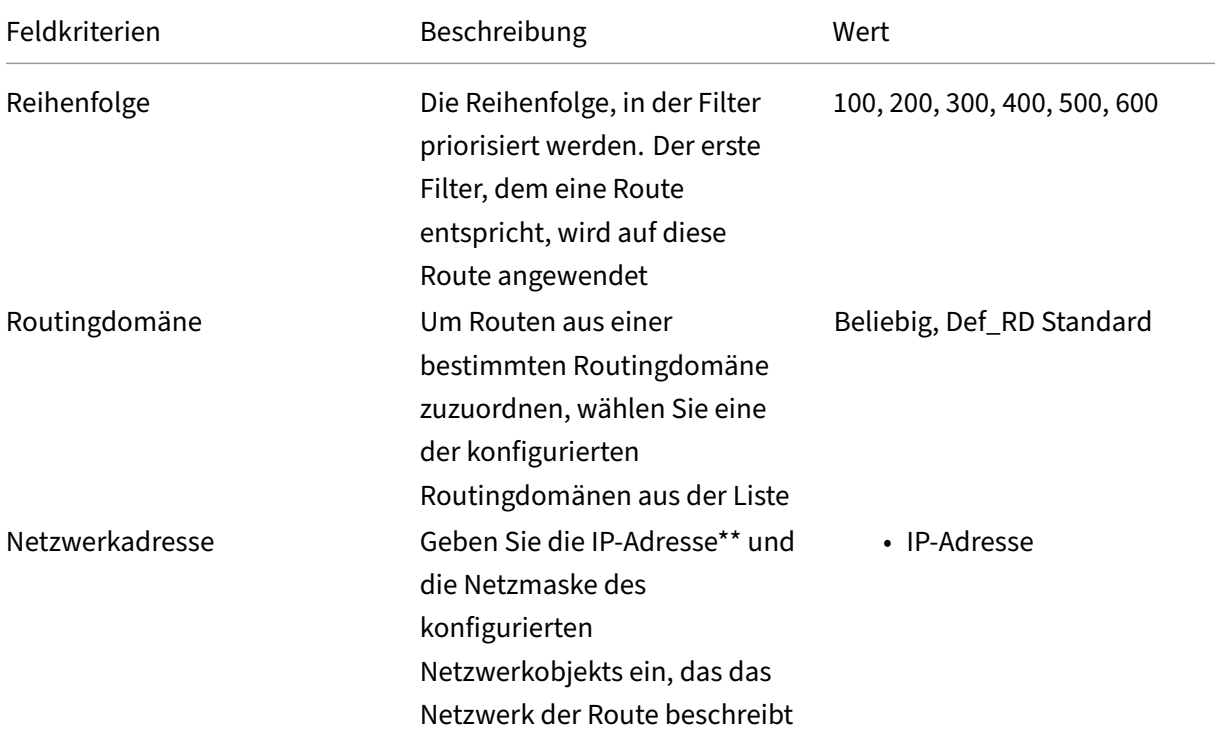

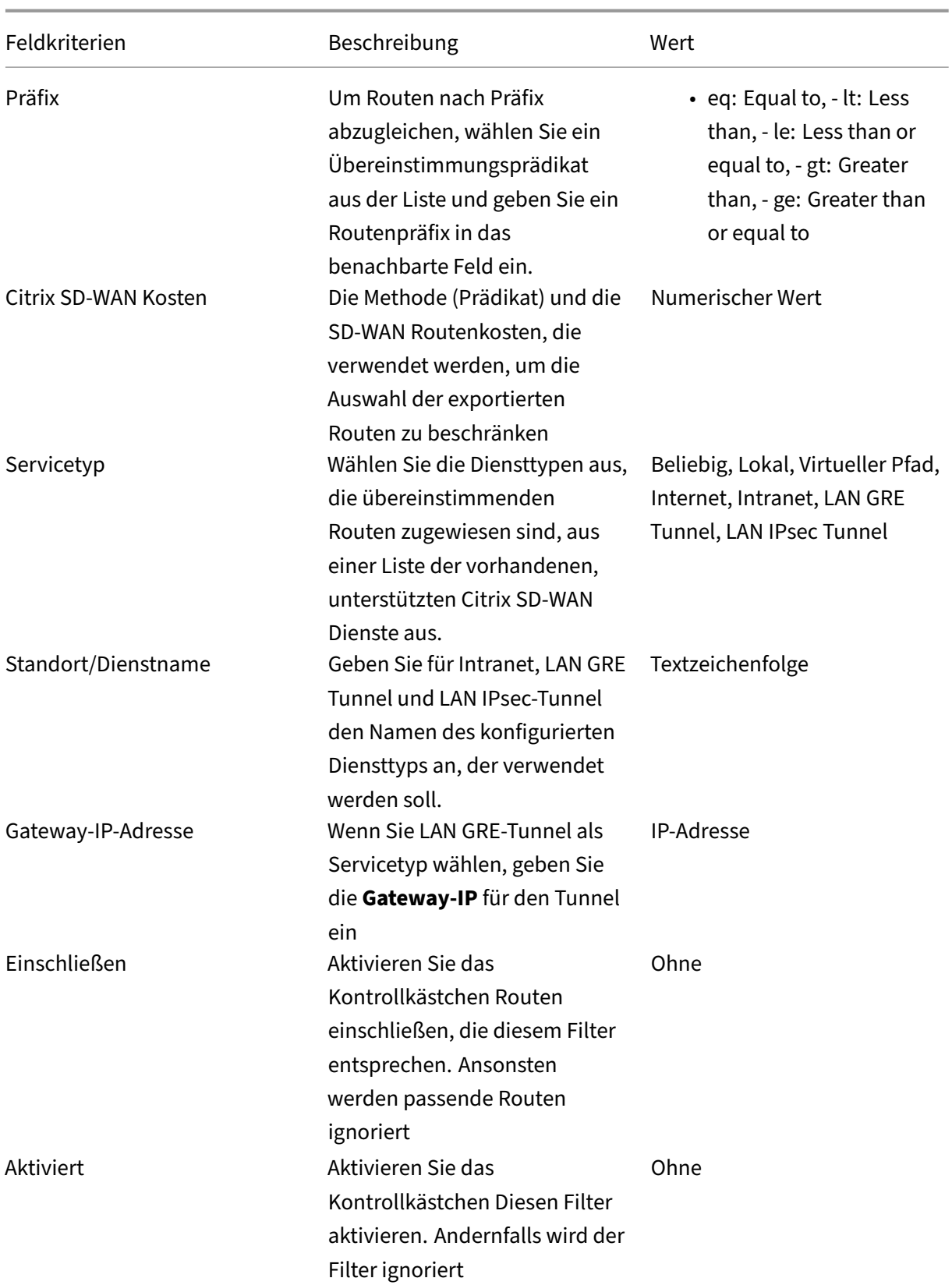

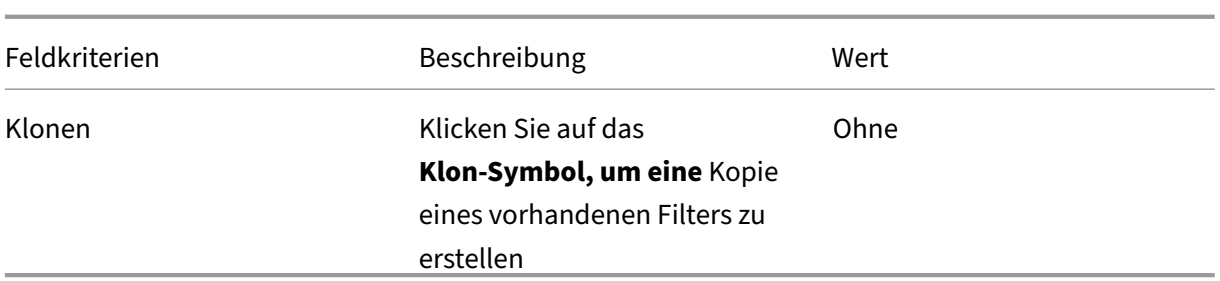

#### **Konfigurieren von Routenrichtlinienfiltervorlagen**

Sie können mehrere Import‑ oder Exportfiltervorlagen mit verschiedenen Filterregeln erstellen und die Vorlage an jedem Standort zuordnen. Die vom Benutzer erstellten Import/Exportfilterregeln auf Websiteebene haben mehr Vorrang. Die Vorlagenregeln folgen den vom Benutzer erstellten Regeln, wenn sie der Website im Abschnitt **Routenlernen** von Connections zugeordnet sind.

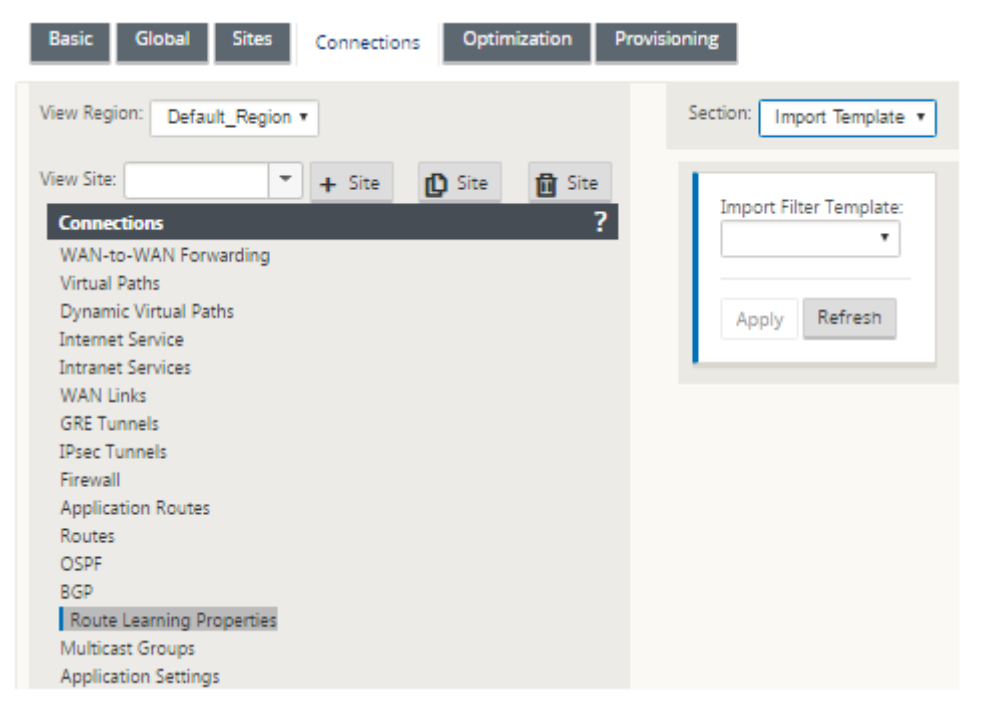

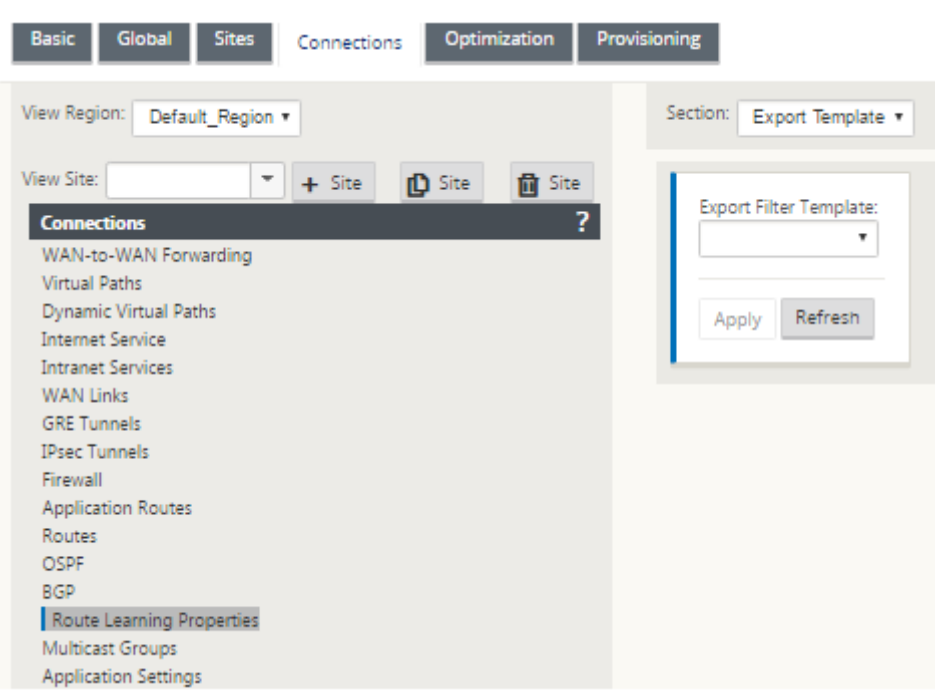

# **Routenzusammenfassung**

#### May 10, 2021

Mit der Zunahme der Größe der Unternehmensnetzwerke müssen die Router die große Anzahl von Routen in ihrer Routingtabelle beibehalten. Die Router benötigen erhöhte CPU‑, Arbeitsspeicher‑ und Bandbreitenressourcen, um die großen Routingtabellen nachzuschauen und einzelne Routen zu verwalten. Sie können eine zusammenfassende Route mit Diensttypen Lokal und Verwerfen konfigurieren. Diese zusammenfassende Route wird an die Next-Hop-Geräte angekündigt.

So konfigurieren Sie eine Zusammenfassungsroute für ein lokales Subnetz:

- 1. Navigieren Sie im Konfigurations‑Editor zu **Verbindungen** > **Routen**, und klicken Sie auf das **+**, um eine Route hinzuzufügen.
- 2. Legen Sie auf der Seite **Route hinzufügen** die folgenden Parameter fest, und klicken Sie dann auf **Hinzufügen** .
- **Netzwerk‑IP‑Adresse: Die**berechnete IP‑Adresse der zusammenfassenden Route.
- **Kosten**: Eine Gewichtung, die die Routenpriorität für diese Route bestimmt. Lower‑Cost‑ Routen haben Vorrang vor höheren Kosten Routen. Der Bereich beträgt 1—65534.
- **Routingdomäne**: Routingprotokolle, die einen zentralen Verwaltungspunkt für die Verwaltung eines Unternehmensnetzwerks, eines Zweigstellennetzwerks oder eines Rechenzentrumsnetzwerks bereitstellen.

• **Dienstart:** Wählen Sie Lokaler Diensttyp aus.

#### **Hinweis**

Sie können nur Service‑Typen **Lokal** und **Verwerfen** für Sammelrouten auswählen.

- **Gateway‑IP‑Adresse:** Gateway‑IP‑Adresse für diese Route.
- **Route exportieren:** Exportiert die Route in andere verbundene Standorte.
- **Summary Route**: Werbt die Route als einzelne Sammelroute zu den anderen verbundenen Geräten anstelle aller anderen übereinstimmenden Subnetze an.

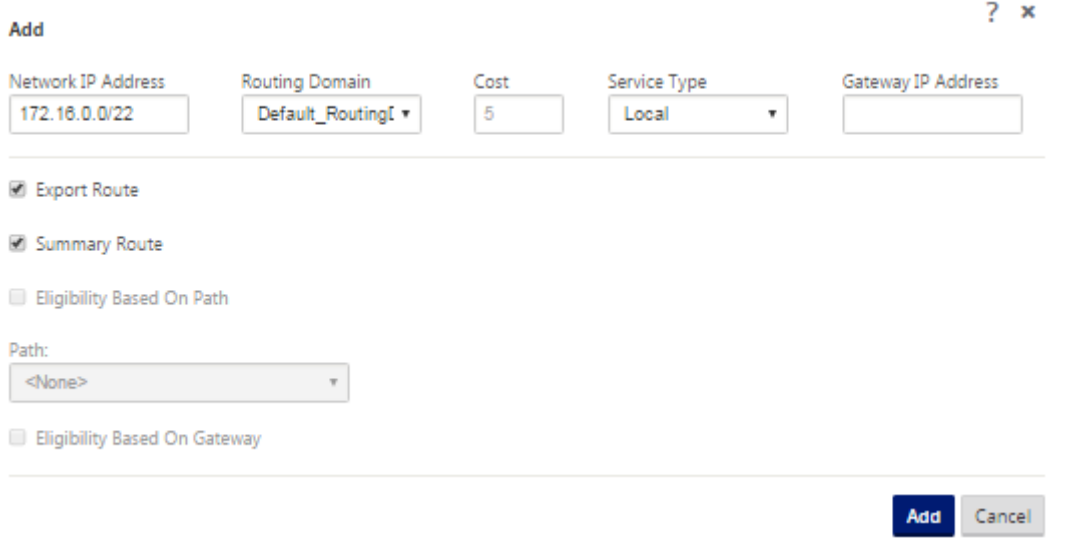

#### **Problembehandlung**

Die zusammengefassten Routen, die auf dem MCN konfiguriert sind, werden über den virtuellen Pfad an die Niederlassung gesendet. Falls Sie die Details des virtuellen Pfads nicht in der Routing-Tabelle des Branch sehen, überprüfen Sie das Zweigstellen‑Dashboard. Das Dashboard zeigt den Status des virtuellen Pfads zwischen dem MCN und Branch an.

**Dashboard Monitoring** Configuration **System Status** Name: BR1\_VPX Model: **VPX** Sub-Model: **BASE** Appliance Mode: **Client** Serial Number: 5f4519dd-e39a-d3f6-24a6-6ba0e6578d2c Management IP Address: 10.105.172.7 Appliance Uptime: 6 days, 56 minutes, 1.4 seconds Service Uptime: 6 days, 50 minutes, 39.0 seconds Routing Domain Enabled: Default\_RoutingDomain

#### **Local Versions**

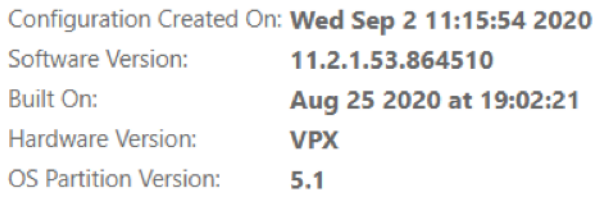

#### **Virtual Path Service Status**

Virtual Path MCN\_VPX-BR1\_VPX

Uptime: 6 days, 50 minutes, 19.0 seconds.

Wenn der virtuelle Pfad ausgefallen ist, überprüfen Sie den Grund dafür unter **Konfiguration > Log‑ ging/Monitoring**.

Wählen Sie eine der folgenden Dateien aus der Dropdown‑Liste **Dateiname** aus, um dies zu über‑ prüfen:

- SDWAN\_paths.log
- SDWAN\_common.log

#### Citrix SD‑WAN 10.2

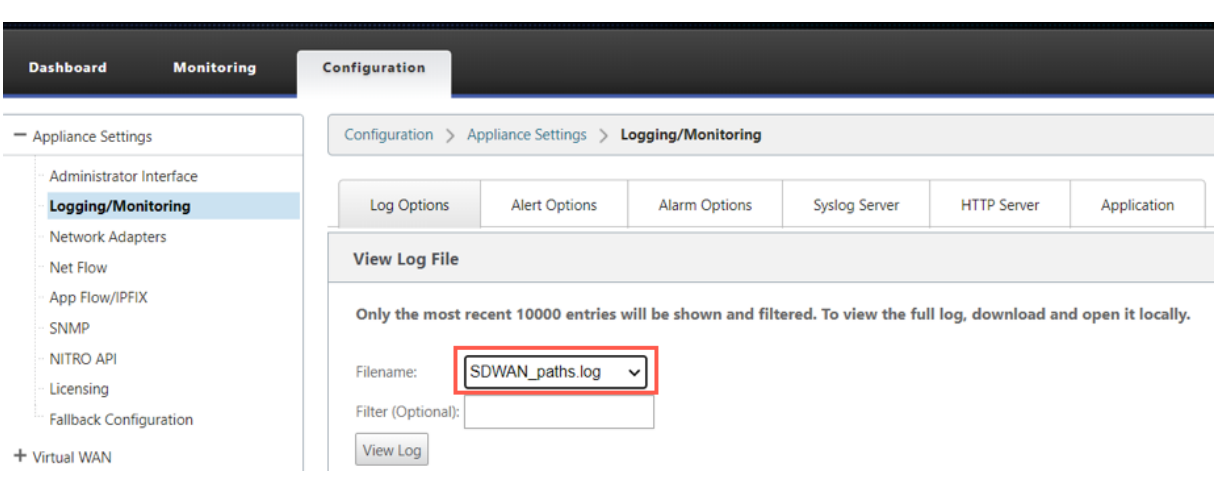

# **Multicast‑Routing**

#### May 10, 2021

Multicast‑Routing ermöglicht eine effiziente Verteilung des 1:n‑Datenverkehrs. Eine Multicastquelle sendet Multicast-Datenverkehr in einem einzelnen Stream an eine Multicast-Gruppe. Die Multicastgruppe enthält Empfänger wie Hosts und angrenzende Router, die das IGMP-Protokoll für die Multicastkommunikation verwenden. Voice over IP, Video on Demand, IP‑TV und Videokonferenzen sind einige der gängigen Technologien, die Multicast‑Routing verwenden. Wenn Sie Multicastrouting auf der Citrix SD‑WAN Appliance aktivieren, fungiert die Appliance als Multicastrouter.

### **Quellspezifischer Multicast**

Multicast-Protokolle ermöglichen Multicastempfänger in der Regel den Empfang von Multicast-Datenverkehr von jeder Quelle. Mit quellspezifischem Multicast (SSM) können Sie die Quelle angeben, von der die Empfänger den Multicastverkehr empfangen. Es stellt sicher, dass die Empfänger nicht offene Listener für jede Quelle sind, die Multicast‑Streams sendet, sondern vielmehr eine bestimmte Multicastquelle hören. SSM reduziert die Kosten für Ressourcen, die für den Ver‑ brauch von Datenverkehr aus jeder möglichen Quelle verwendet werden, und bietet außerdem eine Sicherheitsstufe, indem sichergestellt wird, dass die Empfänger Datenverkehr von einem bekannten Absender empfangen.

Die folgende Topologie zeigt zwei Multicastempfänger an einem Zweigstandort und einen Multicastserver (172.9.9.2) im Rechenzentrum. Der Multicast‑Server streamt Datenverkehr über eine bestimmte Gruppe (232.1.1.1), wobei die Empfänger der Gruppe beitreten. Jeder Datenverkehr, der in der Multicastgruppe gestreamt wird, wird an alle Empfänger weitergeleitet, die der Gruppe beigetreten sind.

#### **Hinweis**

Damit SSM funktioniert, muss die IP der Multicastgruppe im Bereich 232.0.0.0/8 liegen.

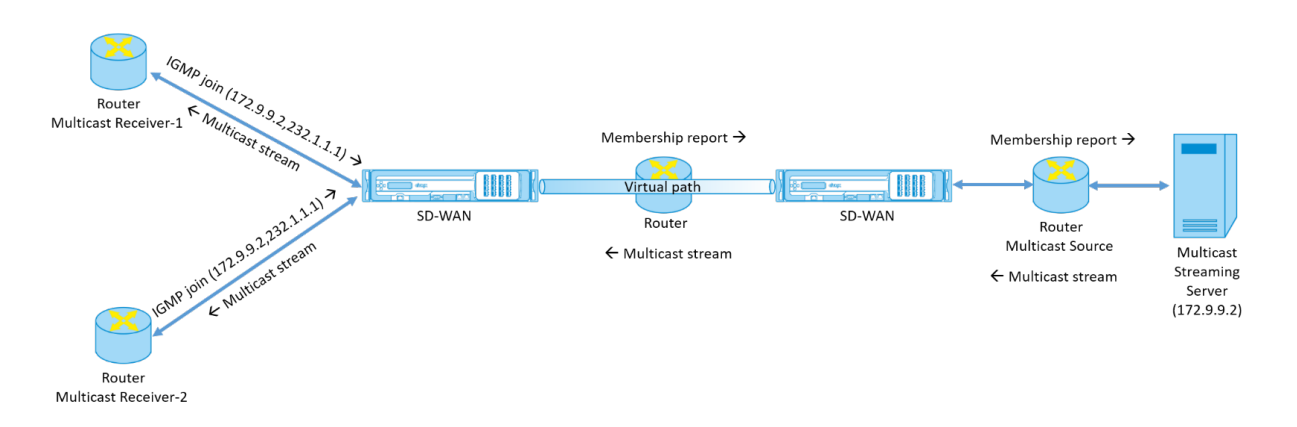

- 1. Die Multicastempfänger senden eine IP‑IGMP‑Join‑Anforderung, die angibt, dass die Empfänger der Multicastgruppe beitreten und den Multicast‑Stream von der Quelle empfangen möchten. Der IGMP‑Join enthält 2 Attribute die Multicastquelle und ‑gruppe (S, G). IGMP Version 3 wird für SSM auf der Multicastquelle und der Empfänger verwendet, um einige INCLUDE‑spezifische Quelladressen weiterzuleiten. SSM ermöglicht es den Empfängern, Streams von bestimmten Multicast‑Servern explizit zu empfangen, deren Quelladresse explizit von den Empfängern als Teil der JOIN-Anfrage bereitgestellt wird. In diesem Beispiel wird eine IGMP v3-Join-Anforderung mit einer expliziten Include‑Quellliste ausgelöst, die die Quelle 172.9.9.2 enthält, um die Adresse zu sein, die den Multicast‑Stream über die Gruppe 232.1.1.1 sendet.
- 2. Das Citrix SD‑WAN in der Zweigstelle hört alle IGMP‑Anforderungen von diesen Empfängern ab und konvertiert sie in einen Mitgliedschaftsbericht und sendet ihn über den virtuellen Pfad an die SD‑WAN‑Appliance im Rechenzentrum.
- 3. Die Citrix SD‑WAN Appliance im Rechenzentrum empfängt den Mitgliedschaftsbericht über den virtuellen Pfad und leitet ihn an die Multicastquelle weiter, um einen Kontrollkanal zu erstellen.
- 4. Die Multicastquelle überträgt den Multicast‑Stream über den virtuellen Pfad an die Multicas‑ tempfänger.

Der Datenverkehr des Kontrollkanals und der Multicast‑Stream fließen durch den etablierten virtuellen Pfad zwischen der Zweigstelle und dem Rechenzentrum. Der Citrix SD‑WAN Overlay‑Pfad sichert und isoliert Multicast‑Datenverkehr vor WAN‑Verschlechterung oder Link‑Brownouts.

### **Konfigurieren von Multicast**

Um Multicast zu konfigurieren, führen Sie die folgenden Schritte auf der SD‑WAN‑Appliance sowohl an der Quelle als auch am Ziel aus.

- 1. Multicastgruppe erstellen ‑ Geben Sie einen Namen und eine IP‑Adresse für die Multicastgruppe an. Die IP der Multicastgruppe muss im Bereich 232.0.0.0/8 für quellspezifisches Multicast liegen.
- 2. IGMP‑Proxy aktivieren —Sie können die Citrix SD‑WAN Appliance als IGMP‑Proxy konfigurieren, um die IGMP‑Kontrollkanalinformationen für Multicast‑Routing zu übertragen. IGMP V3 ist für Single‑Source‑Multicast erforderlich.
- 3. Definieren der Upstream‑ und Downstream‑Dienste ‑ Eine Upstream‑Schnittstelle ermöglicht es dem IGMP PROXY, eine Verbindung mit der SD‑WAN‑Appliance herzustellen, die näher an der eigentlichen Multicastquelle liegt, die den Datenverkehr streamt. Eine Downstream-Schnittstelle ermöglicht es dem IGMP‑Proxy, eine Verbindung zu den Hosts herzustellen, die weiter von der eigentlichen Multicastquelle entfernt sind, die den Datenverkehr streamt. Die Upstream‑ und Downstream‑Dienste unterscheiden sich für die Appliance an der Quelle und die Appliance am Zielort

Um Multicast auf der Citrix SD‑WAN SD‑WAN‑Appliance zu konfigurieren, navigieren Sie zu**Verbindun‑ gen** > **Multicastgruppen**. Erstellen Sie eine Multicast‑Gruppe, indem Sie einen Namen und eine IP‑ Adresse für die Multicast‑Gruppe angeben. Klicken Sie auf **IGMP‑Proxy aktivieren**.

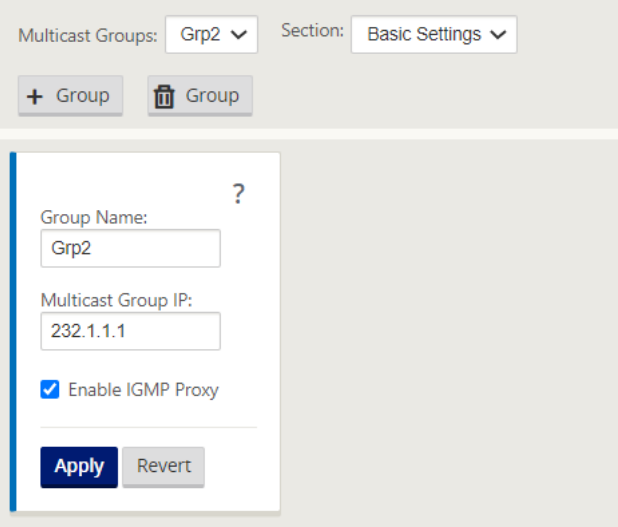

Konfigurieren Sie die Upstream- und Downstream-Pfade für die Zweigstellen- und Rechenzentrumsgeräte.

Für die Appliance, die näher am Multicastempfänger (Branch) ist, empfängt die Appliance den Multicast‑Verkehr auf dem Virtual Path Interface und sendet den Datenverkehr auf der lokalen Schnittstelle an die

#### Citrix SD‑WAN 10.2

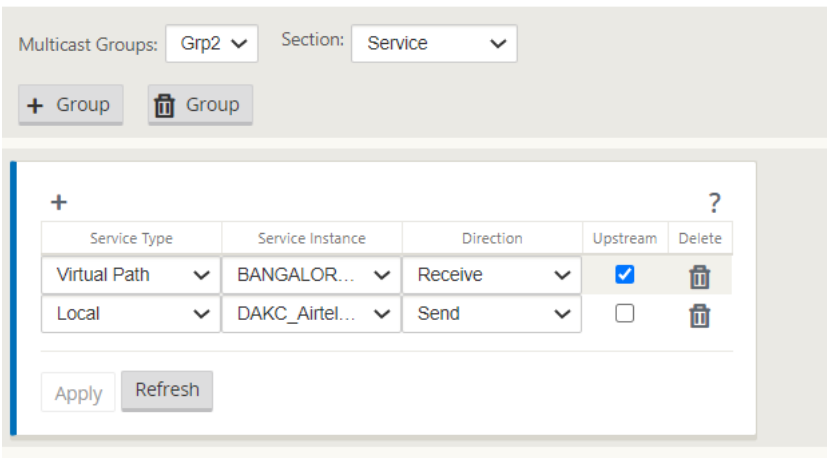

Für die Appliance, die näher an der Multicast‑Quelle (Rechenzentrum) liegt, empfängt die Appliance den Multicast‑Verkehr auf der lokalen Schnittstelle und sendet den Datenverkehr auf der virtuellen Pfadschnittstelle.

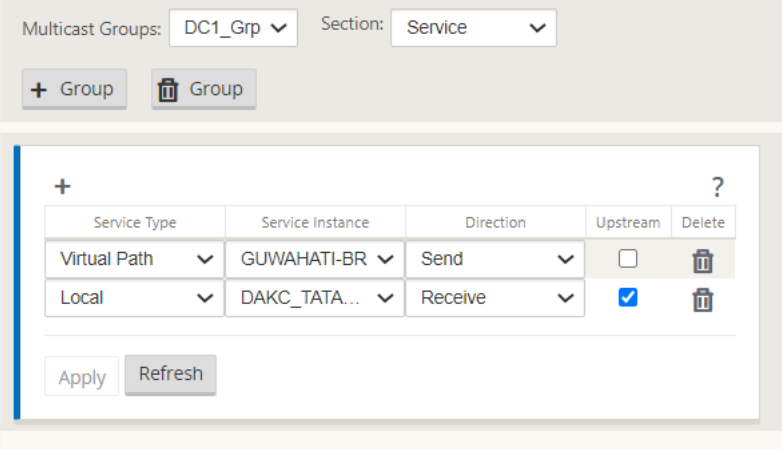

### **Überwachen**

#### **IGMP‑Statistik**

Wenn die Multicast‑Empfänger eine Join‑Gruppenanforderung initiieren, können Sie die Details des Empfängers unter**Überwachung** > **IGMP**auf der Appliance anzeigen. Sie können diese Informationen auf den Appliances sowohl an der Quelle als auch am Ziel sehen.

Die folgende Abbildung zeigt, dass ein IGMP Version 3‑Join initiiert wird und der Filtertyp IN‑ CLUDE verwendet wird, um bestimmte Quelladressen einzuschließen. Sie können auch die IGMP‑Mitgliederstatistiken sehen.

#### Citrix SD‑WAN 10.2

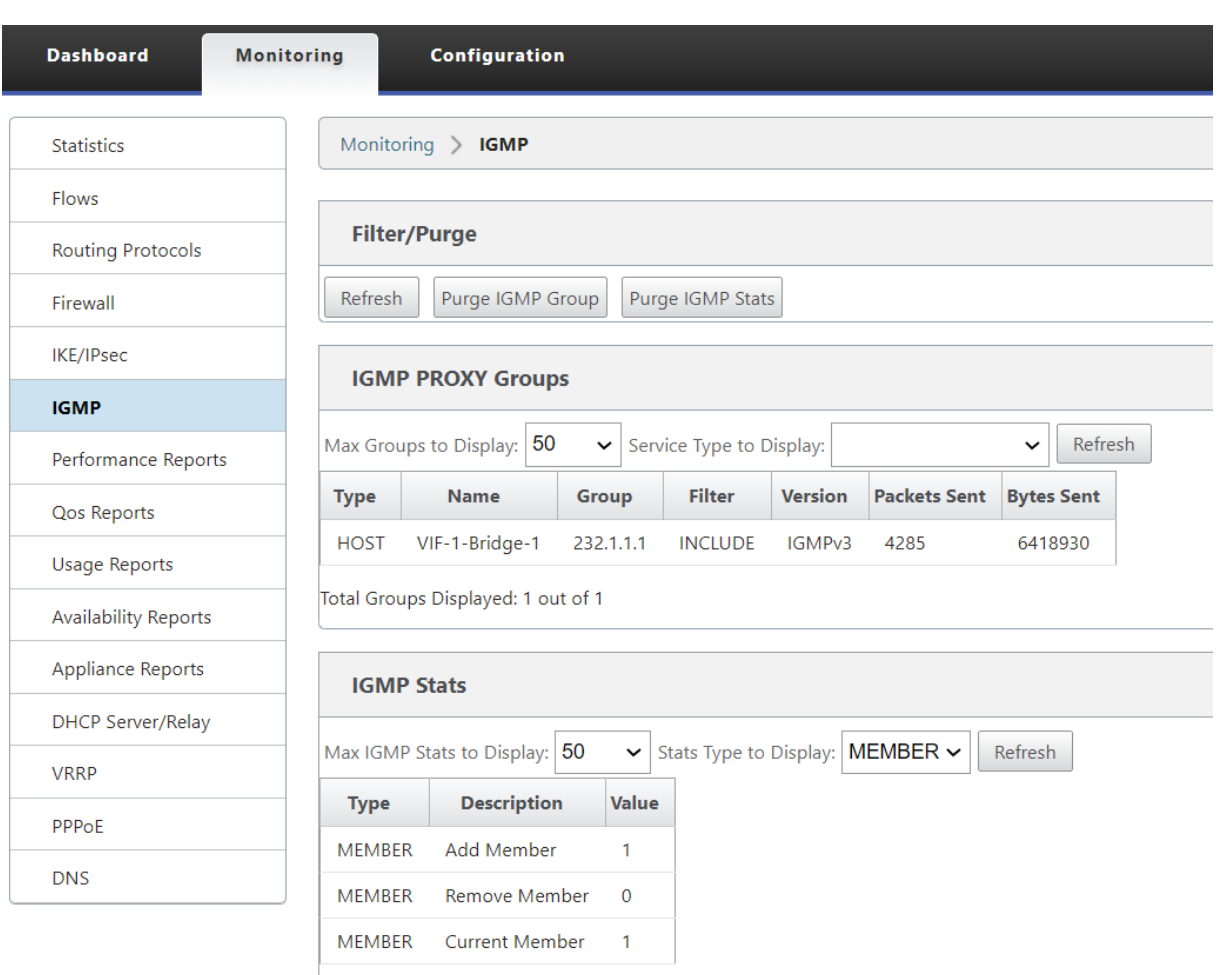

Total IGMP Stats Displayed: 3 out of 70

# **Routenkosten für virtuelle Pfade konfigurieren**

#### May 10, 2021

Citrix SD‑WAN unterstützt die folgenden Routingverbesserungen im Zusammenhang mit der Verwal‑ tung von Rechenzentren.

Betrachten Sie beispielsweise das SD‑WAN‑Netzwerk mit zwei Rechenzentren: eines in Nordamerika und eines in Europa. Sie möchten, dass alle Standorte in Nordamerika Datenverkehr durch das Rechenzentrum in Nordamerika weiterleiten und alle Standorte in Europa das europäische Rechen‑ zentrum nutzen. Bisher wurde in SD‑WAN 9.3 und früheren Versionen diese Funktionalität der Verwaltung des Rechenzentrums nicht unterstützt. Dies wird mit der Einführung der virtuellen Pfadroute Kosten implementiert.

• Kosten für virtuelle Pfadroute: Sie können die Kosten für virtuelle Pfade für einzelne virtuelle

Pfade konfigurieren, die zu den Routenkosten hinzugefügt werden, wenn eine Route von einem Remotestandort erlernt wird.

Mit dieser Funktion werden die Kosten für die WAN‑zu‑WAN‑Weiterleitung ungültigen oder gelöscht.

- OSPF-Routenkosten: Sie können jetzt die OSPF-Routenkosten (Typ-1-Metrik) importieren, indem**Sie "OSPF‑Routenkosten kopieren**"in Importfiltern aktivieren. OSPF Routenkosten wer‑ den bei der Routenauswahl anstelle der SD‑WAN‑Kosten berücksichtigt. Kosten bis zu 65534 statt 15 werden unterstützt. Es ist jedoch ratsam, die entsprechenden Kosten für virtuelle Pfade zu berücksichtigen, die hinzugefügt werden, wenn die Route von einem entfernten Standort gelernt wird.
- BGP ‑ VP‑Kosten nach MED: Sie können nun die Kosten für virtuelle Pfade für SD‑WAN‑Routen in BGP‑MED‑Werte kopieren, wenn Sie SD‑WAN‑Routen in BGP‑Peers exportieren (umverteilen). Dies kann für einzelne Nachbarn festgelegt werden, indem eine BGP‑Richtlinie erstellt und sie in der Richtung OUT für jeden Nachbarn angewendet wird.
- Jeder Standort kann mehrere virtuelle Pfade zu anderen Sites haben. Wenn es einen Zweig gibt, zu dem Verbindungen zu Diensten über mehr virtuelle Pfade besteht, kann es manchmal zwei virtuelle Pfade vom Zweigstandort geben. Ein virtueller Pfad über DC1 und der andere über DC2. DC1 kann ein MCN sein und DC2 kann ein Geo‑MCN sein und kann als ein anderer Standort mit statischem virtuellem Pfad konfiguriert werden.
- Fügen Sie Standardkosten für jeden VP als 1 hinzu. Die Kosten für virtuelle Pfadroute helfen dabei, jedem virtuellen Pfad eines Standorts Kosten zuzuordnen. Dies hilft, Routenaus‑ tausch/Aktualisierungen über einen bestimmten virtuellen Pfad anstelle der Standardstandortkosten zu manipulieren. Damit können wir manipulieren, welches Rechenzentrum für den Versand des Datenverkehrs bevorzugt wird.
- Erlauben Sie die Konfiguration der Kosten innerhalb eines kleinen Wertebereichs (z. B. 1—10) für jeden VP.
- Die Kosten für den virtuellen Pfad müssen jeder Route hinzugefügt werden, die mit Nachbarstandorten gemeinsam genutzt werden, um die Routing‑Voreinstellung anzugeben, einschließlich Routen, die über dynamisches Routing gelernt wurden.
- Kein statischer virtueller Pfad darf geringere Kosten aufweisen als ein dynamischer virtueller Pfad.

#### **Hinweis**

VP Routenkosten veraltet die WAN‑zu‑WAN‑Weiterleitungskosten, die in Releaseversio‑ nen vor Version 10.0 existierten. Die Routing-Entscheidungen, die auf WAN-zu-WAN-Weiterleitungskosten basieren, müssen erneut beeinflusst werden, indem VP‑Routenkosten

verwendet werden, da die WAN‑zu‑WAN‑Weiterleitungskosten bei der Migration auf Version 10.0 keine Bedeutung haben.

### **Konfigurieren von Routenkosten für virtuelle Pfade**

Sie können Virtual Path Route in der SD‑WAN GUI unter **Verbindungen**‑> **Region anzeigen** > **Site anzeigen > Virtuelle Pfade > Grundeinstellungen**konfigurieren. Alle Routen werden mit grundle‑ genden Citrix SD‑WAN Kosten und VP‑Routenkosten installiert, um die Routenkosten über mehrere virtuelle Pfade hinweg zu beeinflussen.

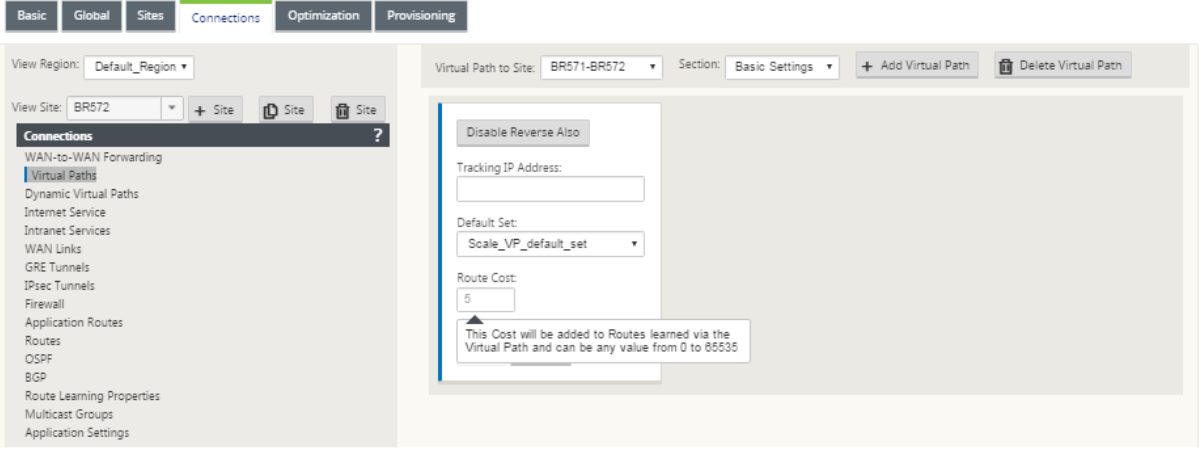

#### Anwendungsfall:

Beispielsweise gibt es Subnetze 172.16.2.0/24 und 172.16.3.0/24. Angenommen, es gibt zwei Rechenzentren DC1 und DC2, die beide diese Subnetze verwenden, um Datenverkehr an SD-WAN zu übertragen. Bei den Standardkosten für virtuelle Pfade können Sie das Routing nicht beeinflussen, da es davon abhängt, welche Route zuerst installiert wurde, es kann entweder zuerst DC2 oder die nächste DC1 sein.

Mit virtuellem Pfad können Sie speziell den virtuellen DC2‑Pfad beeinflussen, um höhere Kosten für virtuelle Pfade zu haben (z. B. 10), während DC1 die standardmäßigen VP‑Routenkosten von 5 aufweist. Diese Manipulation hilft, Routen mit DC1 zuerst und DC2 weiter für beide zu installieren.

Sie können vier Routen haben, zwei Routen bis 172.16.2.0/24; eine über DC1 mit niedrigeren Kosten und dann über DC2 mit höheren Kosten und 2 weitere für 172.16.3.0/24.

### **Überwachung und Fehlerbehebung**

In der Routingtabelle wird angezeigt, wie dieselben Subnetze, die von zwei Standorten angekündigt werden, die über den virtuellen Pfad mit einem Zweigstandort verbunden sind, mit dem Kostenanteil virtueller Pfadroute installiert werden.

Um die Routenkosten und die in der Routing‑Tabelle verwendeten Routen zu überprüfen, navigieren Sie zu **Überwachung > Statistiken**. Wählen Sie unter dem Feld **Anzeigen** die Option **Routen** aus. Routenkosten und Trefferzählungen können auf derselben Seite überprüft werden.

Diese Abbildung zeigt die Routentabelle mit zwei verschiedenen Kosten für die gleiche Route, die 172.16.6.0/24 mit Kosten 10 und 11 für Dienste **DC‑Branch01** und **GeomCN‑Branch01** .

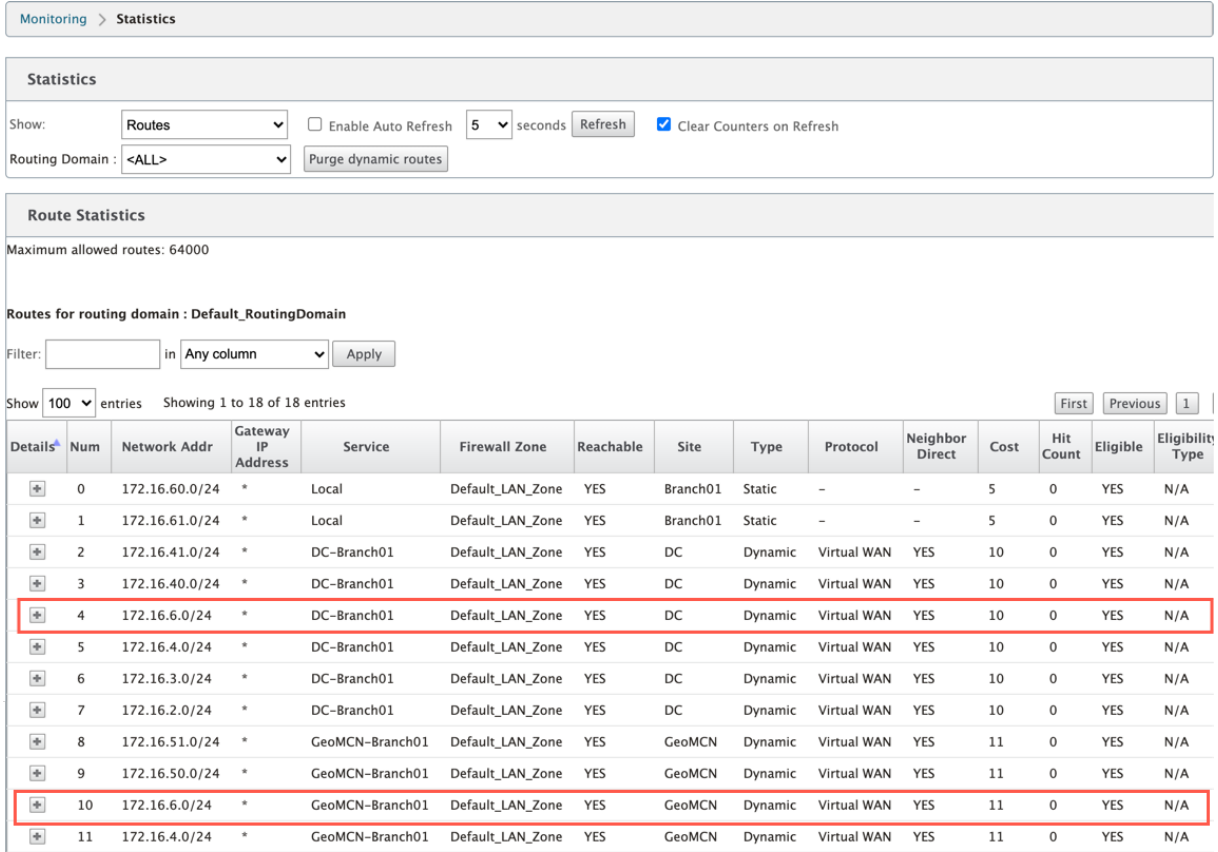

# **Konfigurieren des Virtual Router‑Redundanzprotokolls**

#### May 10, 2021

Virtual Router Redundancy Protocol (VRRP) ist ein weit verbreitetes Protokoll, das Device Redundanz bereitstellt, um den Single Point of Failure in der statischen Standardumgebung zu eliminieren. VRRP ermöglicht es Ihnen, zwei oder mehr Router zu konfigurieren, um eine Gruppe zu bilden. Diese Gruppe wird als einzelnes Standard‑Gateway mit einer virtuellen IP‑Adresse und einer virtuellen MAC‑Adresse angezeigt.

Ein Backup‑Router übernimmt automatisch, wenn der primäre /Master‑Router ausfällt. In einer VRRP‑Einrichtung sendet der Master‑Router ein VRRP‑Paket, das als Ankündigung bezeichnet wird, an die Backup‑Router. Wenn der Master‑Router die Ankündigung nicht mehr sendet, setzt der

Backup‑Router den Intervall‑Timer ein. Wenn innerhalb dieses Haltezeitraums keine Ankündigung empfangen wird, initiiert der Backup‑Router die Failover‑Routine.

VRRP gibt einen Wahlprozess an, bei dem der Routermit der höchsten Priorität zum Master wird. Wenn die Priorität unter den Routern gleich ist, wird der Router mit der höchsten IP‑Adresse zum Master. Die anderen Router befinden sich im Backup‑Zustand. Der Wahlprozess wird erneut gestartet, wenn der Master fehlschlägt, ein neuer Router der Gruppe beitritt oder ein vorhandener Router die Gruppe verlässt.

VRRP stellt einen Standardpfad für hohe Verfügbarkeit sicher, ohne dynamische Routing‑ oder Router‑ erkennungsprotokolle auf jedem Endhost zu konfigurieren.

Citrix SD-WAN Version 10.1 unterstützt VRRP Version 2 und Version 3, um mit Routern von Drittanbietern zu arbeiten. Die SD‑WAN‑Appliance fungiert als Master‑Router und leitet den Datenverkehr an, den Virtual Path Service zwischen Standorten zu verwenden. Sie können die SD‑WAN‑Appliance als VRRP‑Master konfigurieren, indem Sie die Virtual Interface IP als VRRP‑IP konfigurieren und die Prior‑ ität manuell auf einen höheren Wert als die Peer‑Router festlegen. Sie können das Ankündigungsin‑ tervall und die Präempt‑Option konfigurieren.

Das folgende Netzwerkdiagramm zeigt eine Citrix SD‑WAN Appliance und einen Router, der als VRRP‑Gruppe konfiguriert ist. Die SD‑WAN‑Appliance ist als Master konfiguriert. Wenn die SD‑WAN‑ Appliance ausfällt, übernimmt der Backup‑Router innerhalb von Millisekunden und stellt sicher, dass keine Ausfallzeiten vorliegen.

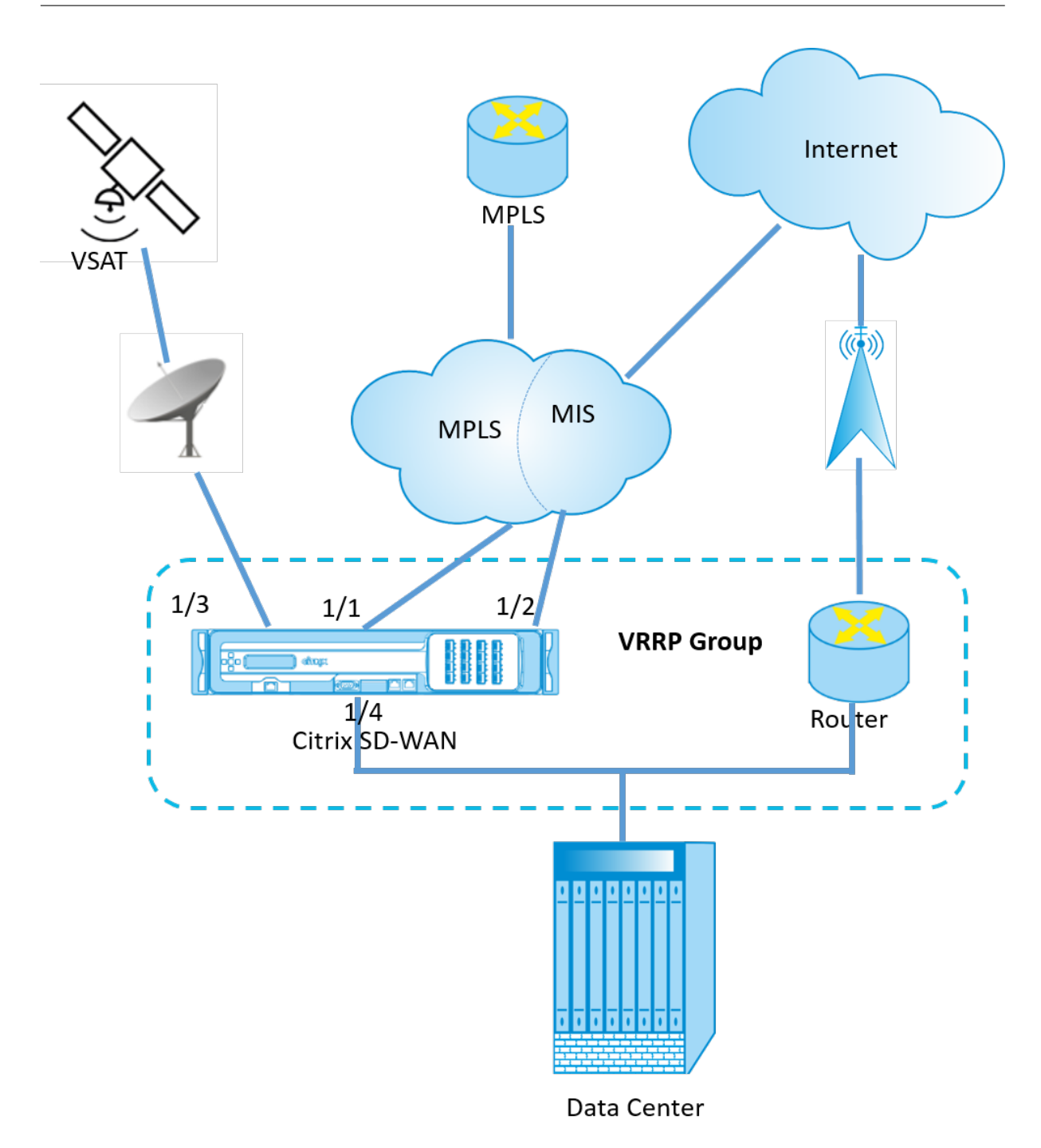

So konfigurieren Sie die VRRP‑Instanz:

1. Navigieren Sie im Konfigurations‑Editor zu **Sites > Site‑Name > VRRP**, und klicken Sie auf **+** .

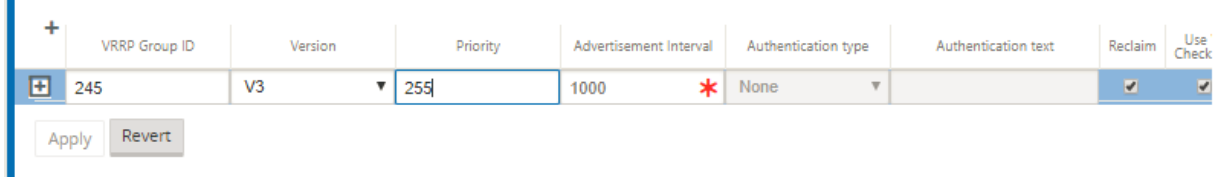

- 1. Konfigurieren Sie eine VRRP‑Instanz. Geben Sie die Werte für die folgenden Felder ein:
- **VRRP‑Gruppen‑ID**: Die VRRP‑Gruppen‑ID. Die Gruppen‑ID muss ein Wertebereich von 1—255 sein. Die gleiche Gruppen‑ID muss auch auf den Backup‑Routern konfiguriert werden.

#### **Hinweis**

Derzeit können Sie nur bis zu vier Gruppen konfigurieren.

- **Version**: Die Version des VRRP‑Protokolls. Sie können zwischen VRRP‑Protokoll V2 und V3 wählen.
- **Priorität:** Die Priorität der Citrix SD‑WAN Appliance für die VRRP‑Gruppe. Der Prioritätsbereich beträgt 1 —254. Setzen Sie diesen Wert auf maximal (254), damit die SD‑WAN‑Appliance zum Master wird.

#### **Hinweis**

Wenn der Router Eigentümer der VRRP‑IP‑Adresse ist, ist die Priorität standardmäßig auf 255 festgelegt.

- **Advertisement Interval**: Die Häufigkeit in Millisekunden, mit der die VRRP‑Ankündigungen gesendet werden, wenn die SD‑WAN‑Appliance der Master ist. Das standardmäßige Anzeigen‑ intervall beträgt eine Sekunde.
- **Authentifizierungstyp:** Sie können **Nur‑Text** wählen, um eine Authentifizierungszeichenfolge einzugeben. Die Authentifizierungszeichenfolge wird als Klartext ohne Verschlüsselung in den VRRP‑Anzeigen gesendet. Wählen Sie **Keine**, wenn Sie die Authentifizierung nicht einrichten möchten.
- **Authentifizierungstext:** Die Authentifizierungszeichenfolge, die in der VRRP‑Ankündigung gesendet werden soll. Diese Option ist aktiviert, wenn der **Authentifizierungstyp Nur‑Text** ist.

#### **Hinweis**

Die Authentifizierung wird nur in VRRPv2 unterstützt.

- **Rückgewinnung:** ermöglicht die Präemption, wenn die Priorität der SD‑WAN‑Appliance in der VRRP‑Gruppe am höchsten ist. Dies wird im VRRP‑Wahlprozess verwendet.
- **V2‑Prüfsumme verwenden**: Aktiviert die Kompatibilität mit Netzwerkgeräten von Drittanbi‑ etern für VRRPv3. Standardmäßig verwendet VRRPv3 die Prüfsummenberechnungsmethode v3. Bestimmte Geräte von Drittanbietern unterstützen möglicherweise nur die VRRPv2‑ Prüfsummenberechnung. Aktivieren Sie in solchen Fällen diese Option.

Konfigurieren Sie die VRRP‑IP‑Adresse. Geben Sie Werte für die folgenden Felder ein, und klicken Sie auf **Anwenden**.
- **Virtuelle Schnittstelle**: Die virtuelle Schnittstelle, die für VRRP verwendet werden soll. Wählen Sie eine der konfigurierten virtuellen Schnittstellen aus.
- **Virtuelle IP‑Adresse**: Die virtuelle IP‑Adresse, die der virtuellen Schnittstelle zugewiesen wurde. Wählen Sie eine der konfigurierten virtuellen IP‑Adressen für die virtuelle Schnittstelle aus.
- **VRRP Router IP**: Die IP‑Adresse des virtuellen Routers für die VRRP‑Gruppe. Standardmäßig wird die virtuelle IP‑Adresse der SD‑WAN‑Appliance als virtuelle Router‑IP‑Adresse zugewiesen.

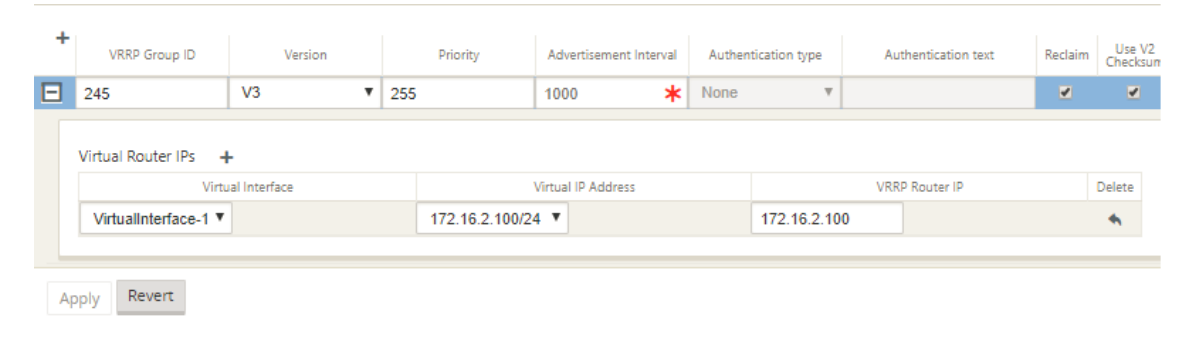

### **VRRP‑Statistik**

Sie können die VRRP‑Statistiken unter **Überwachung** > **VRRP‑Protokoll** anzeigen.

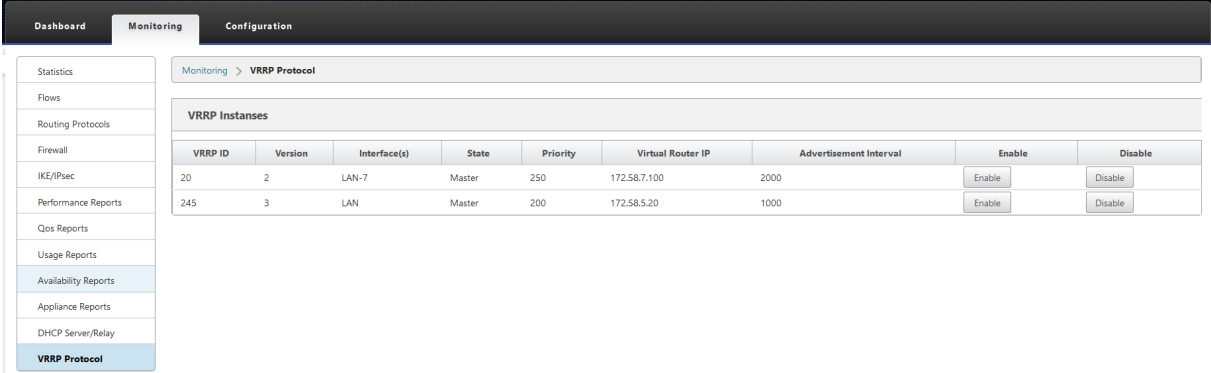

Sie können die folgenden Statistikdaten anzeigen:

- **VRRP‑ID:** Die VRRP‑Gruppen‑ID
- **Version:** Die VRRP‑Protokollversion.
- **Schnittstelle:** Die virtuelle Schnittstelle, die für VRRP verwendet wird.
- **Status:** Der VRRP‑Status der SD‑WAN‑Einheit. Es gibt an, ob es sich bei der Appliance um einen Master oder eine Sicherung handelt.
- **Priorität:** Die Priorität der SD‑WAN‑Appliance für eine VRRP‑Gruppe
- **Virtueller Router IP:** Die IP‑Adresse des virtuellen Routers für die VRRP‑Gruppe.
- **Anzeigenintervall:** Die Häufigkeit von VRRP‑Anzeigen.
- Aktivieren: Wählen Sie diese Option, um die VRRP-Instanz auf der SD-WAN-Appliance zu aktivieren.
- **Deaktivieren:** Wählen Sie diese Option, um die VRRP‑Instanz auf der SD‑WAN‑Appliance zu deaktivieren.

#### **Einschränkungen**

- VRRP wird nur in der Gatewaymodus‑Bereitstellung unterstützt.
- Sie können bis zu vier VRRP‑IDs (VRID) konfigurieren.
- Bis zu 16 virtuelle Netzwerkschnittstellen können an VRID teilnehmen.

### **Hochverfügbarkeit und VRRP**

Sie können Netzwerkausfallzeiten und Verkehrsunterbrechungen erheblich reduzieren, indem Sie sowohl die Hochverfügbarkeits- als auch VRRP-Funktionen in Ihrem SD-WAN-Netzwerk nutzen. Stellen Sie ein Paar Citrix SD-WAN Appliance in Aktiv/Standby-Rollen zusammen mit einem Standby-Router zur VRRP‑Gruppe bereit. Diese Gruppe wird als einzelnes Standard‑Gateway mit einer virtuellen IP‑Adresse und einer virtuellen MAC‑Adresse angezeigt.

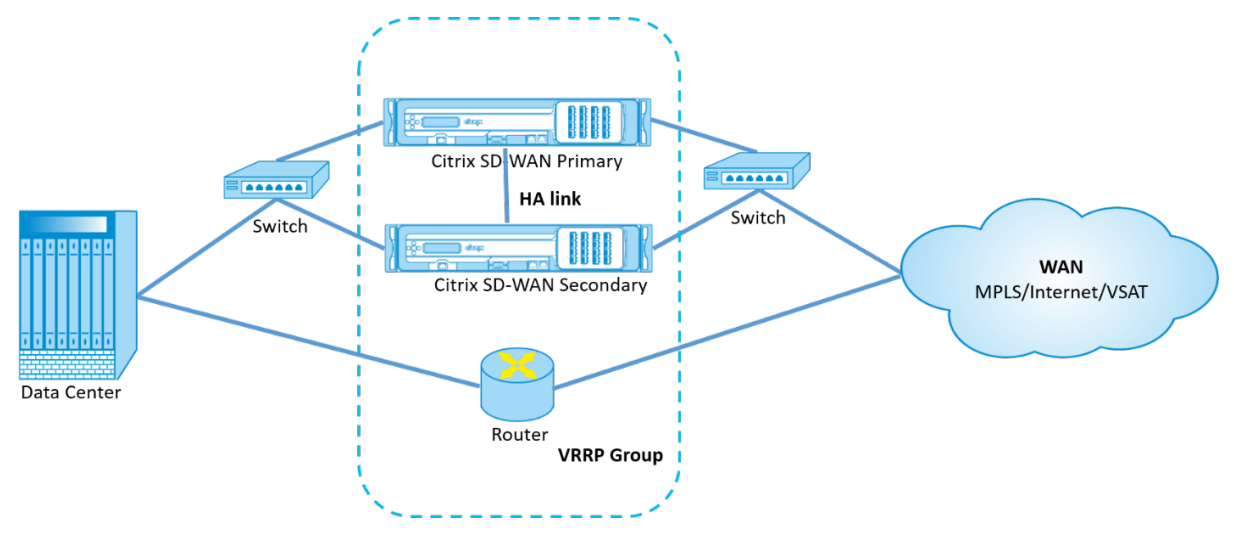

Im Folgenden sind 2 Fälle mit der obigen Bereitstellung aufgeführt:

## **1. Fall: Hochverfügbarkeits‑Failover‑Timer auf SD‑WAN entspricht dem VRRP‑Failover‑ Timer.**

Das erwartete Verhalten ist ein Switchover mit hoher Verfügbarkeit, der vor dem VRRP‑Switchover stattfindet, d. h. der Datenverkehr fließt weiter durch die neue Active SD‑WAN‑Appliance. In diesem Fall setzt SD‑WAN mit der VRRP‑Master‑Rolle fort.

#### **2. Fall: Hochverfügbarkeits‑Failover‑Timer auf SD‑WAN größer als der VRRP‑Failover‑Timer.**

Das erwartete Verhalten ist die VRRP‑Umstellung auf den Router geschieht, das heißt, der Router wird VRRP‑Master und Datenverkehr möglicherweise vorübergehend durch den Router fließen, unter Umgehung der SD‑WAN‑Appliance.

Aber sobald der Hochverfügbarkeits‑Switchover passiert, wird SD‑WAN wieder zu VRRP Master, d. h. der Datenverkehr fließt jetzt durch die neue aktive SD‑WAN‑Appliance.

Weitere Informationen zu Bereitstellungsmodi für Hochverfügbarkeit finden Sie unterHohe Verfügbarkeit.

## **[Konfi](https://docs.netscaler.com/de-de/citrix-sd-wan/10-2/use-cases-sd-wan-virtual-routing/ha-deployment-modes.html)gurieren von Netzwerkobjekten**

#### May 10, 2021

Citrix SD‑WAN führt die Option ein, Netzwerkobjekte im Bereich **Global** im Konfigurationseditor hinzuzufügen. Sie können mehrere Subnetze zusammenfassen und auf ein einzelnes Netzwerkobjekt verweisen, wenn Sie einen Routenfilter definieren, anstatt für jedes Subnetz einen Filter zu erstellen.

So konfigurieren Sie Netzwerkobjekte:

- 1. Navigieren Sie im **Konfigurations‑Editor** zu **Global** > **Netzwerkobjekte**, klicken Sie auf **Hinzufügen (+)**.
- 2. Klicken Sie unter Netzwerke auf **Hinzufügen (+)**.
- 3. Geben Sie die **IP‑Adresse** und das **Subnetz** des neuen Netzwerkobjekts ein.
- 4. Klicken Sie auf **Übernehmen**, um die Einstellungen zu speichern.

Um den Namen des Netzwerkobjekts zu bearbeiten, klicken Sie auf den Namen des Netzwerkobjekts und geben einen neuen Namen ein.

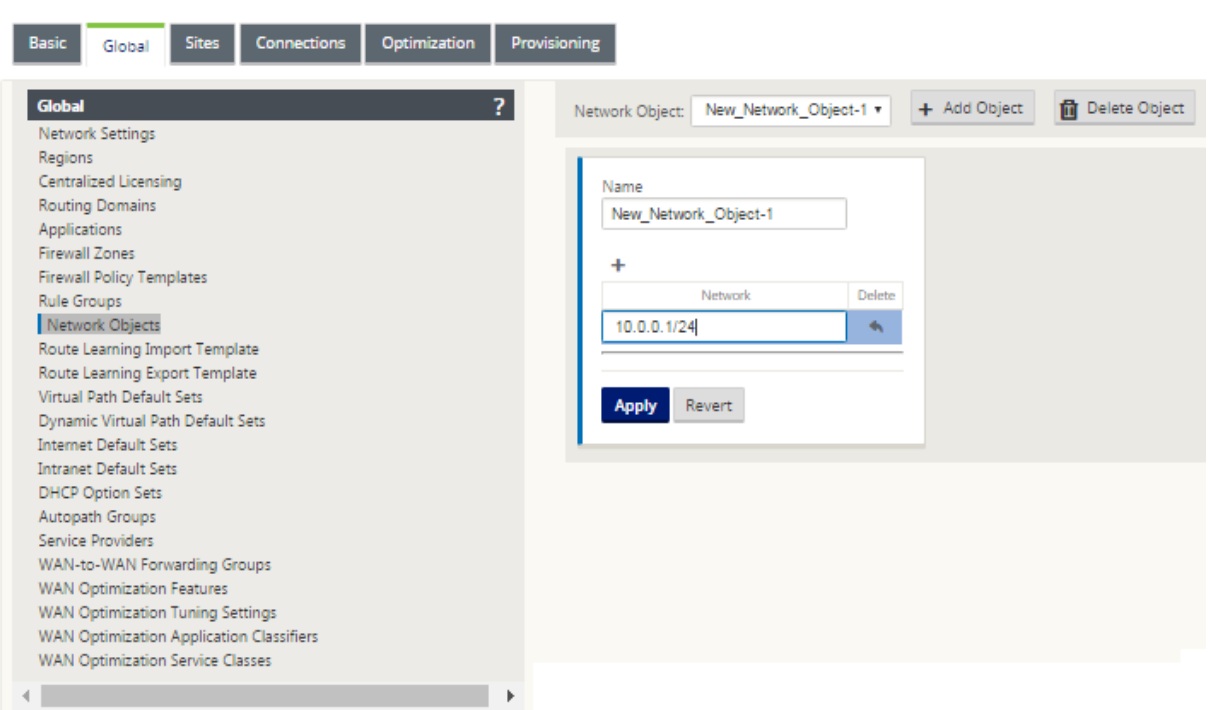

Folgende Funktionen nutzen die Netzwerkobjekte:

• Routen (**Konfigurations‑Editor > Verbindungen > Routen > Klick**+**\*\***Netzwerkobjekt\*\*)

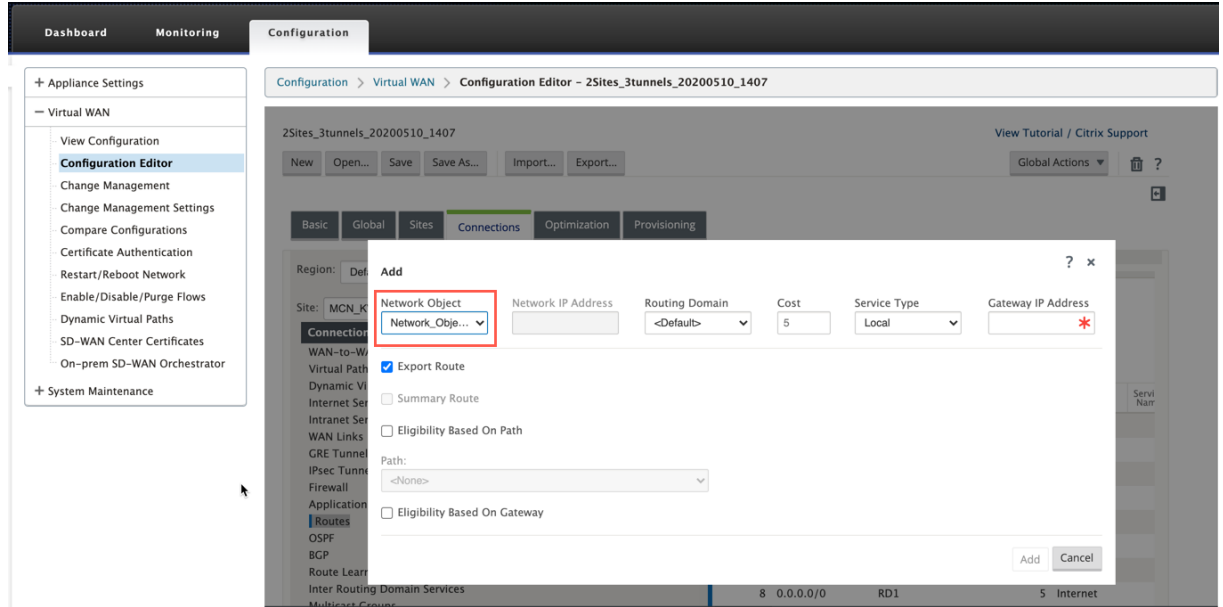

• BGP‑ und OSPF‑Import‑ und Exportfilter (**Konfigurations‑Editor > Verbindungen > BGP/OSPF > Filter exportieren/importieren** click **+ > Netzwerkadresse**)

#### Citrix SD‑WAN 10.2

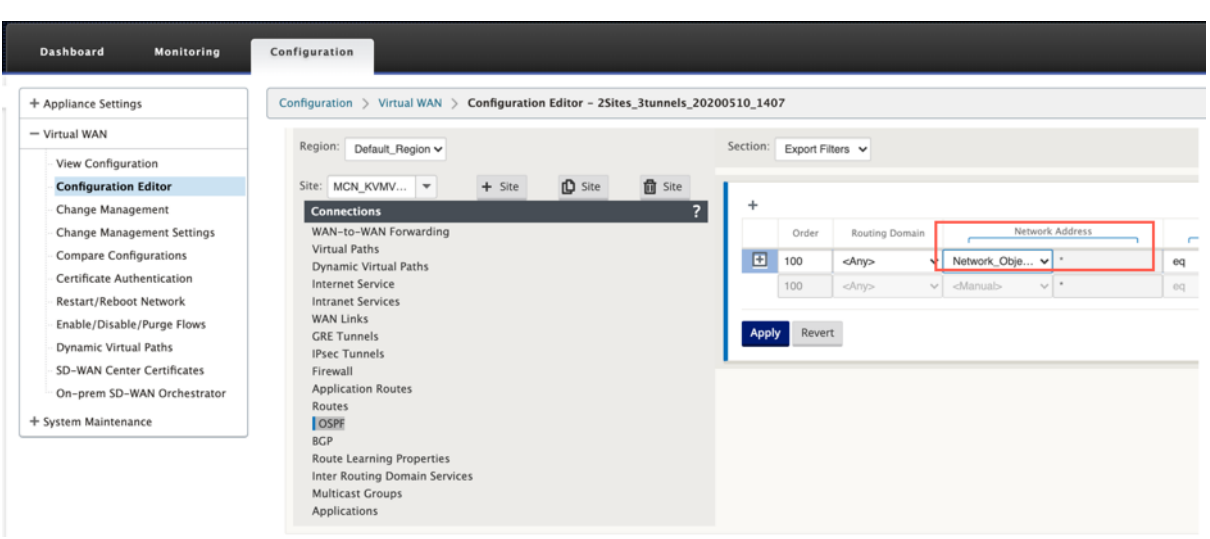

• BGP‑Nachbar‑Richtlinien (**Konfigurations‑Editor > Verbindungen > BGP > Nachbarn > Richtlinien** click **+ > Netzwerkadresse**)

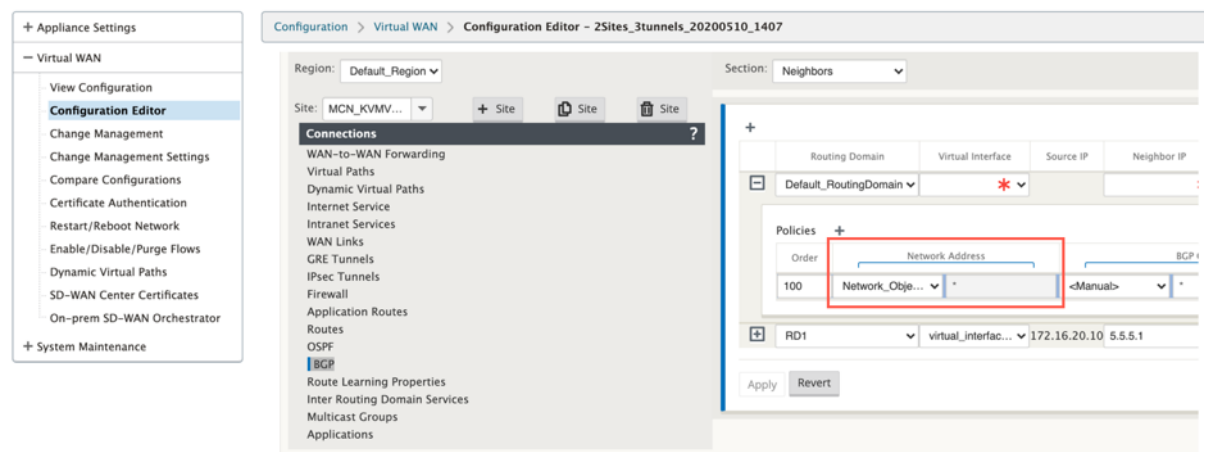

# **Routing‑Unterstützung für die LAN‑Segmentierung**

#### May 10, 2021

Die SD‑WAN Standard (Enterprise) Edition‑Appliances implementieren die LAN‑Segmentierung an verschiedenen Standorten, an denen eine der beiden Appliances bereitgestellt wird. Die Appliances erkennen und pflegen eine Aufzeichnung der verfügbaren LAN-seitigen VLANs und konfigurieren Regeln, mit denen andere LAN‑Segmente (VLANs) an einem Remote‑Standort mit einer anderen SD‑WAN Standard‑ oder Premium Edition‑Appliance verbunden werden können.

Die obige Funktion wird mithilfe einer VRF‑Tabelle (Virtual Routing and Forwarding) implementiert, die in der SD‑WAN Standard oder Premium (Enterprise) Edition‑Appliance verwaltet wird. Die

Überwachung der Remote‑IP‑Adressbereiche, auf die ein lokales LAN‑Segment zugreifen kann. Dieser VLAN‑zu‑VLAN‑Datenverkehr würde weiterhin das WAN durch denselben vordefinierten virtuellen Pfad zwischen den beiden Appliances durchlaufen (es müssen keine neuen Pfade erstellt werden).

Ein Beispiel für diese Funktionalität ist, dass ein WAN‑Administrator möglicherweise in der Lage ist, lokale Zweignetzwerkumgebung über ein VLAN zu segmentieren und einige dieser Segmente (VLANs) Zugriff auf DC‑seitige LAN‑Segmente bereitzustellen, die Zugriff auf das Internet haben, während andere diesen Zugriff möglicherweise nicht erhalten. Die Konfiguration der VLAN-zu-VLAN‑Zuordnungen erfolgt über den Konfigurations‑Editor des MCN in der SD‑WAN‑Management‑ Weboberfläche.

## **Sicheres Peering**

#### May 10, 2021

Die Premium (Enterprise) Edition‑Appliance kann im Rechenzentrum installiert werden und kann ein automatisches oder manuelles sicheres Peering initiieren, SSL‑Profil erstellen und Serviceklasse verknüpfen und die Appliance mit einem Windows‑Domänencontroller verbinden, sodass Be‑ nutzer/Administrator erweiterte Funktionen von eigenständigen WANOP verwenden können. ‑Appliance.

Im Folgenden werden die für Auto Secure Peering und manuelles Secure Peering unterstützten Bereitstellungsmodi aufgeführt:

Auto Secure Peering‑Bereitstellungen:

So führen Sie automatisch sicheres Peering an eine PE‑Appliance von einem eigenständigen WANOP/SDWAN SE/WANOP auf dem DC‑Standort aus.

[Schritte zum Initiieren dieser Bereitstellung:](https://docs.netscaler.com/de-de/citrix-sd-wan/10-2/secure-peering/auto-secure-peering-enterprise-edition-appliance-as-mcn.html)

- Die WANOP DC-Einheit befindet sich im LISTEN ON-Modus (2312/Beliebiger nicht standardmäßiger Port) und Branch PE ist im CONNECT‑TO Modus.
- WANOP DC initiiert das automatische Secure Peering zu einer PE‑Appliance, die die Private CA Certs und CERT KEY Pairs installiert und CONNECT‑TO auf der PE‑Appliance mit WANOPs LISTEN‑ ON IP konfiguriert.

So führen Sie automatisch sicheres Peering durch, das von der PE‑Appliance am DC‑Standort und der PE‑Appliance für Zweigstandorte.

[Schritte zum Initiieren dieser Bereitstellung:](https://docs.netscaler.com/de-de/citrix-sd-wan/10-2/secure-peering/auto-secure-peering-initiated-from-ee-appliance-at-dc-site-and-branch-site-ee-sd-wan-appliance.html)

- Die PE‑DC‑Einheit befindet sich im LISTEN ON Modus (an Port 443). Branch PE befindet sich im CONNECT‑TO‑Modus.
- Die PE‑DC‑Einheit initiiert ein automatisches sicheres Peering an eine PE‑Zweig‑Appliance, die die Private CA‑Certs und CERT‑KEY‑Paare installiert und CONNECT‑TO auf der PE‑Zweig‑ Appliance mit der LISTEN‑ON IP von DC PE konfiguriert.
- LISTEN-ON IP for PE befindet sich in der Schnittstellen-IP, die der Routingdomäne zugeordnet ist, für die Redirect to WANOP aktiviert ist.

Auto Secure Peering wurde von PE Appliance am DC‑Standort und Zweig mit WANOP/SDWAN SE Ap‑ pliance initiiert.

[Schritte zum Initiieren dieser Bereitstellung:](https://docs.netscaler.com/de-de/citrix-sd-wan/10-2/secure-peering/auto-secure-peering-initiated-from-ee-appliance-at-dc-site-and-branch-with-wanop-se-appliance.html)

- [Die PE‑DC](https://docs.netscaler.com/de-de/citrix-sd-wan/10-2/secure-peering/auto-secure-peering-initiated-from-ee-appliance-at-dc-site-and-branch-with-wanop-se-appliance.html)‑Einheit befindet sich im LISTEN ON Modus (an Port 443). Zweig WANOP/SD‑WAN SE befindet sich im CONNECT‑TO Modus.
- Die PE‑DC‑Appliance initiiert ein automatisches sicheres Peering zu Branch WANOP/SD‑WAN SE Appliance, das die Private CA Certs und CERT KEY Pairs installiert und CONNECT-TO auf der PE-Appliance mit der LISTEN‑ON IP von DC PE konfiguriert.

Manuelle Secure Peering‑Bereitstellungen:

Manuelles Secure Peering von der PE‑Appliance am DC‑Standort zur Branch PE‑Appliance initiiert.

Schritte zum Initiieren dieser Bereitstellung:

- [Die PE‑DC‑Einheit befindet sich im LISTEN ON Modus \(an Port 443\). Branch PE befindet sich](https://docs.netscaler.com/de-de/citrix-sd-wan/10-2/secure-peering/auto-secure-peering-initiated-from-ee-appliance-at-dc-site-and-branch-ee-appliance.html) im CONNECT‑TO‑Modus.
- LISTEN-ON IP for PE befindet sich in der Schnittstellen-IP, die der Routingdomäne zugeordnet ist, für die Redirect to WANOP aktiviert ist.
- Laden Sie CA‑ und Cert Key‑Paare Zertifikate manuell hoch, die von authentischer Quelle der Zertifizierungsstelle erhalten wurden.

Manuelles Secure Peering wurde von der PE‑Appliance am DC‑Standort zur Branch WANOP/SDWAN‑ SE Appliance initiiert.

[Schritte zum Initiieren dieser Bereitstellung:](https://docs.netscaler.com/de-de/citrix-sd-wan/10-2/secure-peering/manual-secure-peering-enterprise-edition-dc-standard-edition-branch.html)

- [Die PE‑DC‑Einhe](https://docs.netscaler.com/de-de/citrix-sd-wan/10-2/secure-peering/manual-secure-peering-enterprise-edition-dc-standard-edition-branch.html)it befindet sich im LISTEN ON Modus (an Port 443). Zweig WANOP/SD‑WAN SE befindet sich im CONNECT‑TO Modus.
- LISTEN-ON IP for PE befindet sich in der Schnittstellen-IP, die der Routingdomäne zugeordnet ist, für die Redirect to WANOP aktiviert ist.
- Laden Sie CA‑ und Cert Key‑Paare Zertifikate manuell hoch, die von authentischer Quelle der Zertifizierungsstelle erhalten wurden.

# **Auto Secure Peering an eine PE‑Appliance von einer eigenständigen SD‑WAN SE und WANOP Appliance am DC‑Standort**

#### May 10, 2021

So führen Sie automatisch sicheres Peering auf einer PE‑Appliance von einer eigenständigen SD‑WAN SE und WANOP‑Appliance auf der DC‑Seite aus:

- Die WANOP DC-Einheit befindet sich im LISTEN ON-Modus (2312/Beliebiger nicht standardmäßiger Port).
- Die Zweigstelle PE befindet sich im CONNECT‑TO‑Modus.
- WANOP DC initiiert das automatische Secure Peering zu einer PE‑Appliance, die die Private CA Certs und CERT KEY Pairs installiert und CONNECT‑TO auf der PE‑Appliance mit WANOPs LISTEN‑ ON IP konfiguriert.
- 1. Klicken Sie auf einer eigenständigen WANOP‑Appliance im Rechenzentrum im Bereich **Secure Peering** der Seite **Sichere Beschleunigung** auf **Sichern**.

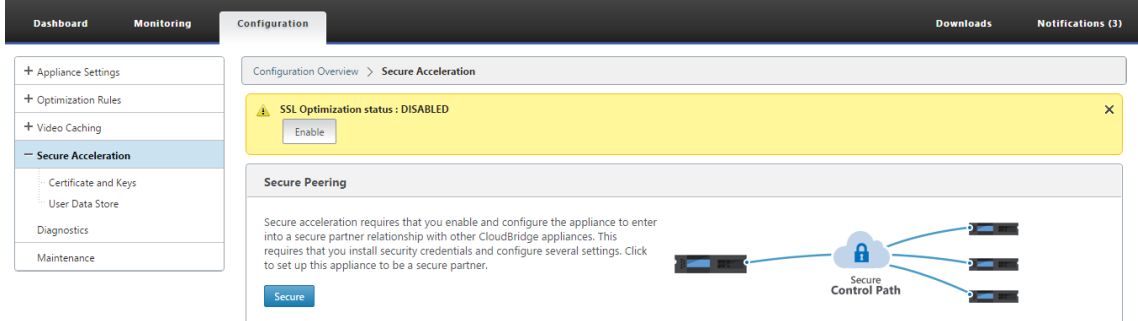

2. Konfigurieren Sie die Keystore‑Einstellungen, indem Sie das **Keystore‑Kennwort angeben** oder den Keystore deaktivieren.

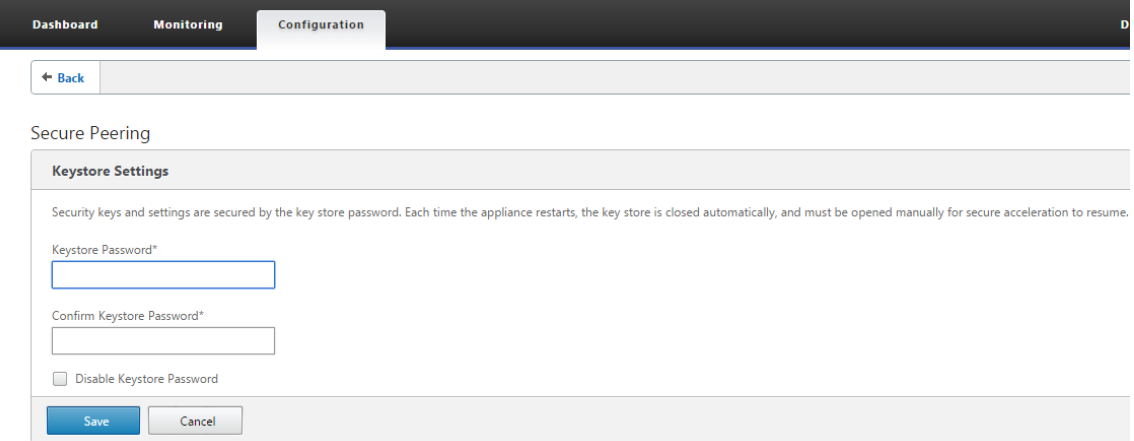

3. Aktivieren Sie **Secure Peering**, indem Sie **Private CA** auswählen, um AUTOMATIC SECURE PEER‑ ING durchzuführen.

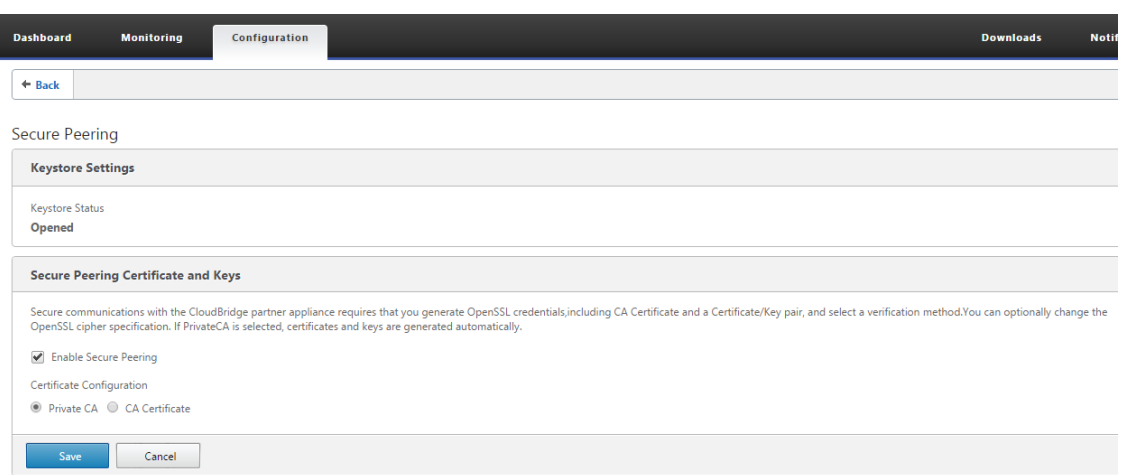

- 4. Das CA‑Zertifikat auf Appliance‑Ebene und das private Zertifikat und der Schlüssel werden auf dem lokalen WANOP generiert und eine Tabelle zum Hinzufügen eines sicheren REMOTE PEER TO Perform AUTO Peering with wird angezeigt.
- 5. Klicken Sie auf das **+**‑Symbol und ein Popupfenster, um IP‑Adresse mit Benutzername und Ken‑ nwort hinzuzufügen, wird angezeigt. Nach erfolgreicher Authentifizierung mit der Remote‑IP mit bereitgestellten Anmeldeinformationen wird eine Anforderung an den Remotecomputer gesendet, der das Zertifizierungsstellenzertifikat sowie das private Zertifikat und den Schlüssel für sich selbst (auf dem Remotecomputer) installiert.

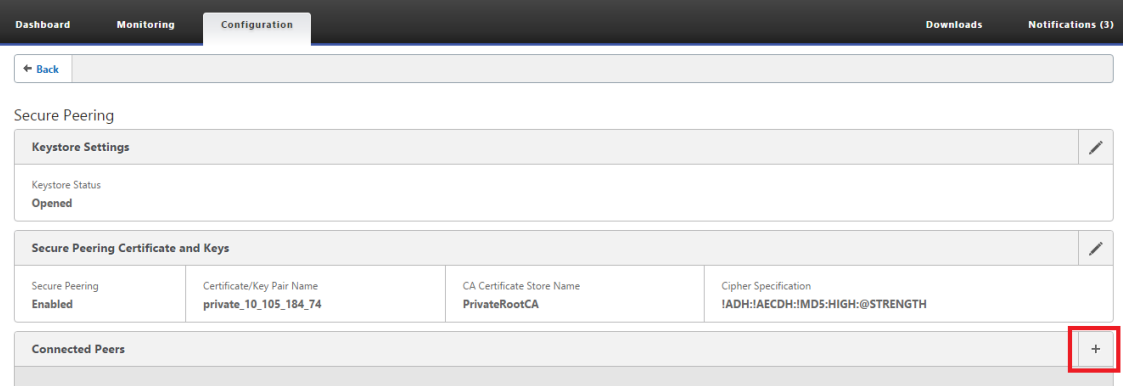

#### **Hinweis**

- IP‑Adresse —IP‑Adresse remote PREMIUM (ENTERPRISE) EDITION APPLIANCE MANAGE‑ MENT IP
- Benutzername —Benutzername remote PREMIUM (ENTERPRISE) EDITION APPLIANCE
- Kennwort —Kennwort remote PREMIUM (ENTERPRISE) EDITION APPLIANCE

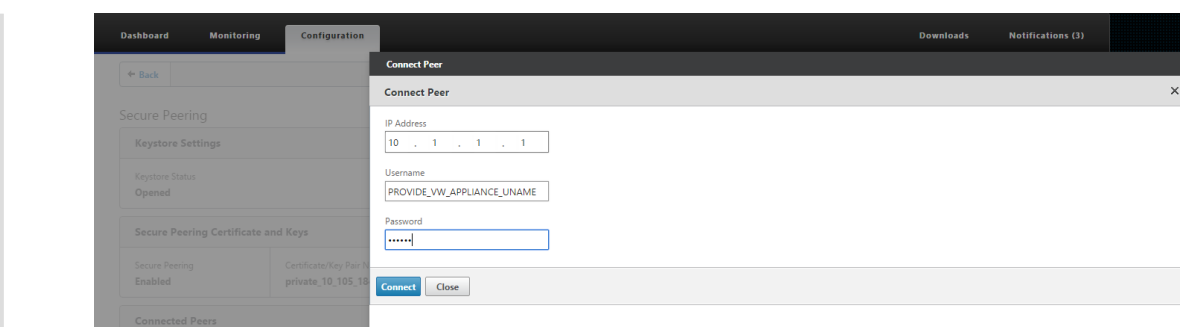

Nach erfolgreicher Authentifizierung sehen Sie Secure Peering als TRUE und die Partner‑IP‑Adresse als eine der virtuellen IP‑Adressen der Remote Premium (Enterprise) Edition Appliance.

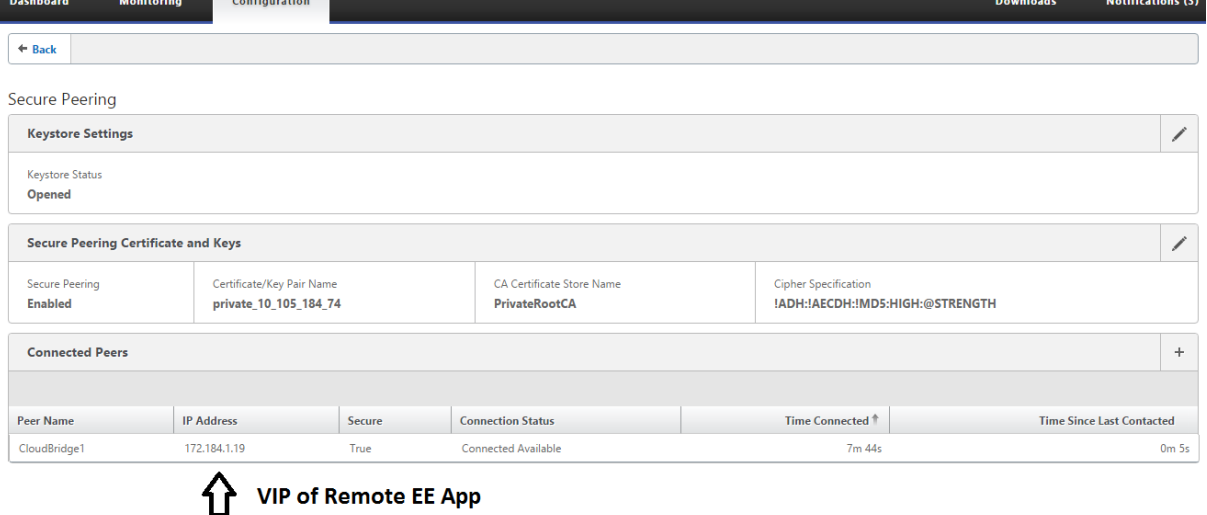

#### **Überwachen**

Zeigen Sie Secure Partner Information auf der Premium (Enterprise) Edition‑Appliance unter **WANOP‑ TIMIZATION > Partners** auf der **Monitoring‑Seite** an.

- 1. Data Store Encryption kann auf der Premium (Enterprise) Edition-Appliance durch Feature-Aktivierung vom MCN unter Optimierungs-Knoten für eine Premium (Enterprise) Edition-Appliance durchgeführt werden.
- 2. Bei einer Premium (Enterprise) Edition-Appliance ist Secure Peering immer aktiviert.
- 3. Überprüfen Sie die folgenden Informationen, um zu überprüfen, ob das Paar **Private CA** und **Private Certificate Key** erfolgreich generiert wurden:

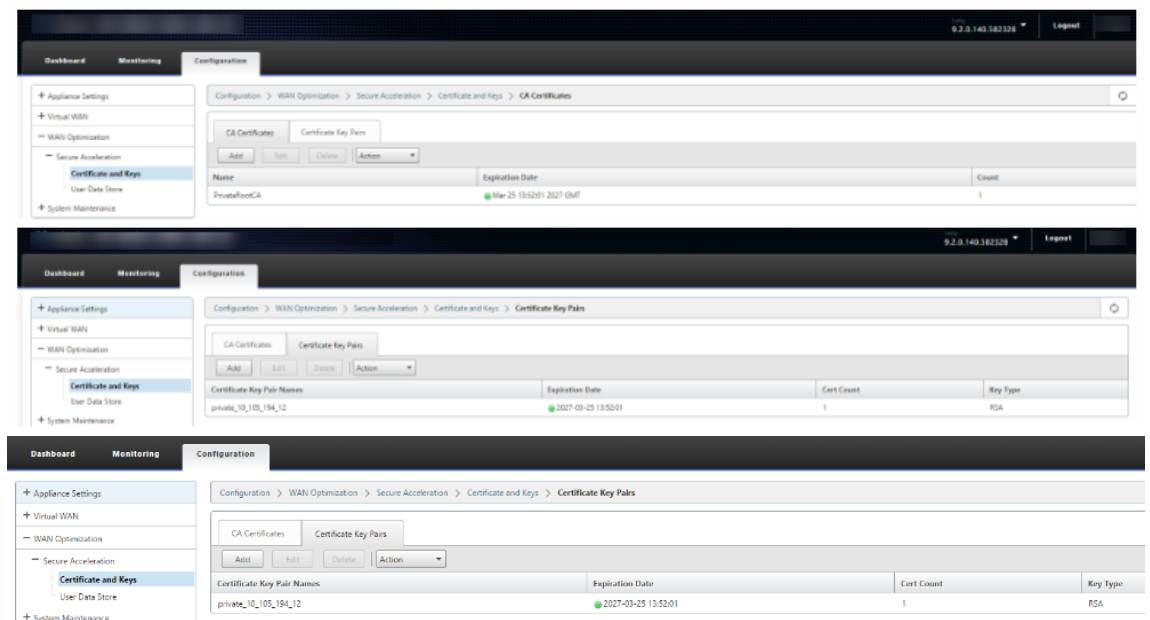

4. Zeigen Sie **Secure Partner Information** auf der Premium (Enterprise) Edition‑Appliance auf der Seite **Überwachung** > **WAN‑Optimierung** > **Partner** an.

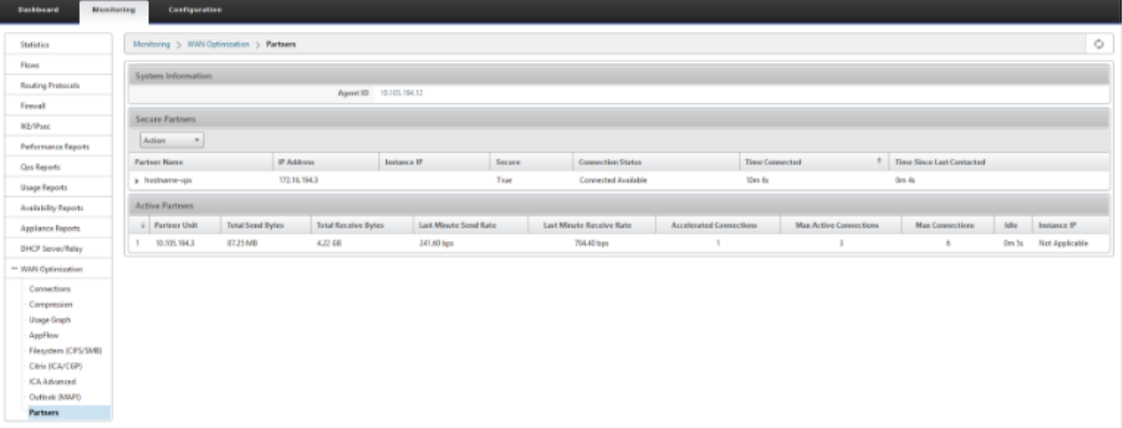

5. Auf der Partner‑Appliance die **Secure Partnerinformationen der Premium (Enterprise) Edition‑Appliance auf der Seite**Überwachung**>**Partner & Plug‑ins**>**Secure Partner**anzeigen**.

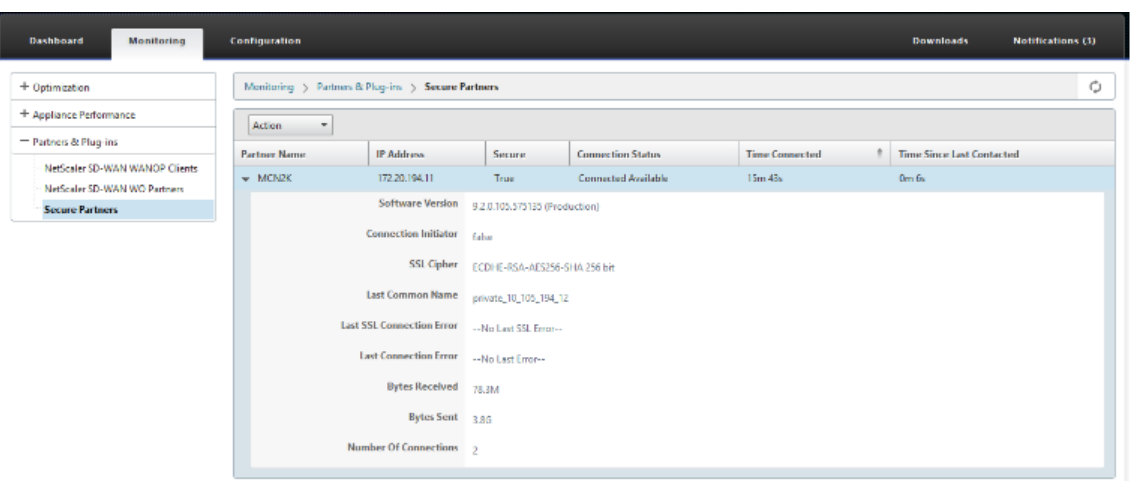

### **Problembehandlung**

1. Zeigen Sie **Secure Partner Success/FailureInformation**auf der Premium (Enterprise) Edition‑ Appliance auf der Seite**Überwachung**>**WAN‑Optimierung**>**Partner**>**Secure Partners** an.

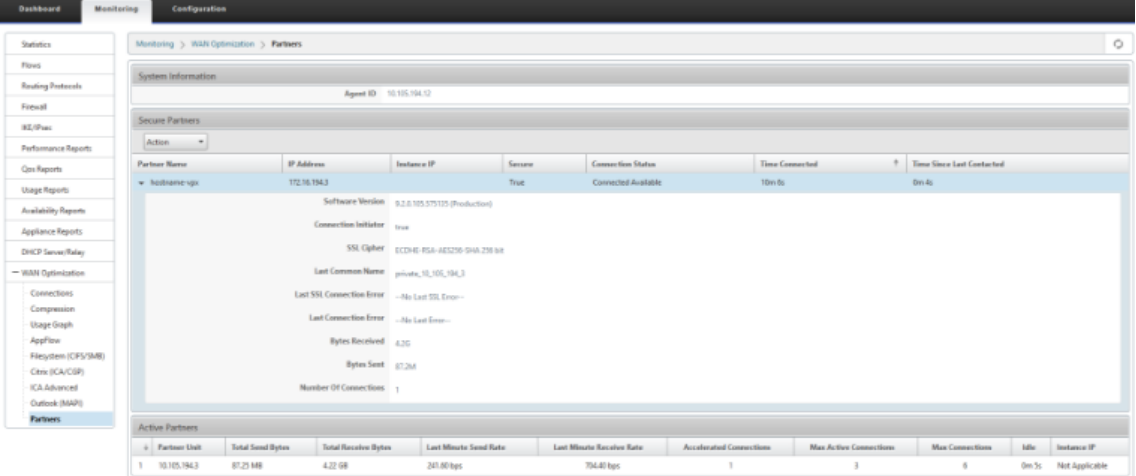

2. Zeigen Sie auf der Partner‑Appliance Secure Partner Information auf der Premium (Enterprise) Edition‑Appliance auf der Seite **Monitoring** > **Partners & Plug‑ins** > **Secure Partners** an.

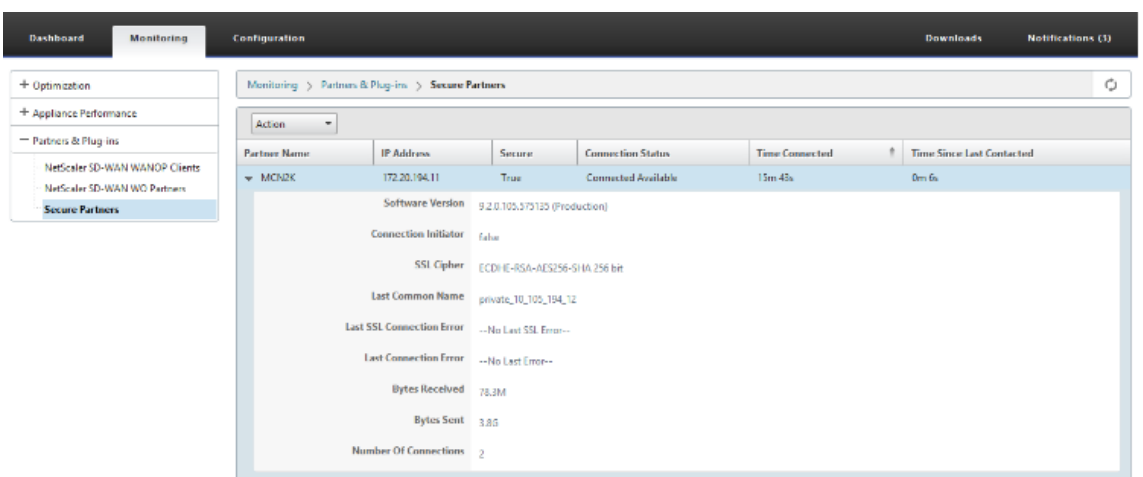

3. Zeigen Sie auf der Partner‑Appliance Secure Partner Information auf der Premium (Enterprise) Edition‑Appliance auf der Seite **Überwachung** > **Appliance‑Performance** > **Logging** an.

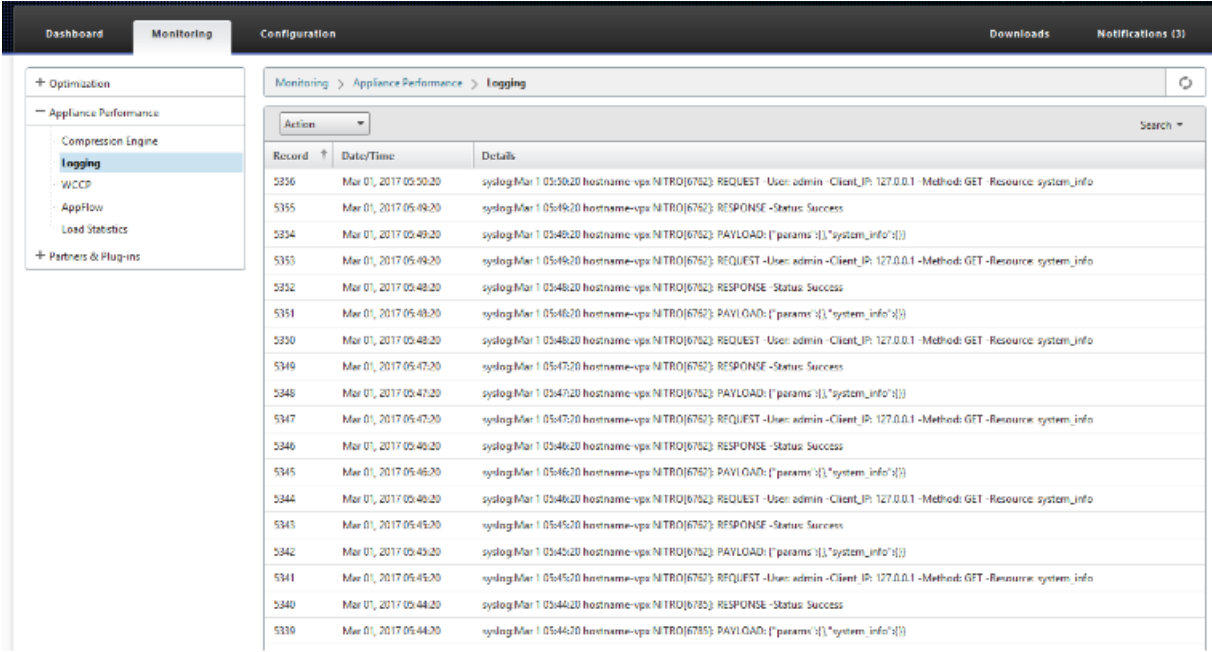

# **Auto Secure Peering wurde von der PE‑Appliance am DC‑Standort und der PE‑Appliance des Zweigstellenstandorts initiiert**

May 10, 2021

#### **Konfiguration**

So konfigurieren Sie das automatische Peering auf einer neuen Premium (Enterprise) Edition-Appliance unter DC:

- Die PE-DC-Einheit befindet sich im LISTEN ON Modus (an Port 443). Die Zweig-PE-Appliance befindet sich im CONNECT‑TO‑Modus.
- Die PE‑DC‑Appliance initiiert ein automatisches sicheres Peering zu einer PE‑Zweig‑Appliance, die die Private CA‑Certs und CERT‑KEY‑Paare installiert und CONNECT‑TO auf der PE‑Zweige‑ Appliance mit der LISTEN‑ON IP von DC EE konfiguriert.
- LISTEN-ON IP für PE-Appliance befindet sich in der Schnittstellen-IP, die der Routingdomäne zugeordnet ist, für die Redirect to WANOP aktiviert ist.
- 1. Navigieren Sie in der SD‑WAN‑Web‑GUI zu **Konfiguration** > **WAN‑Optimierung** > **Sichere Beschleunigung** > **Secure Peering**.

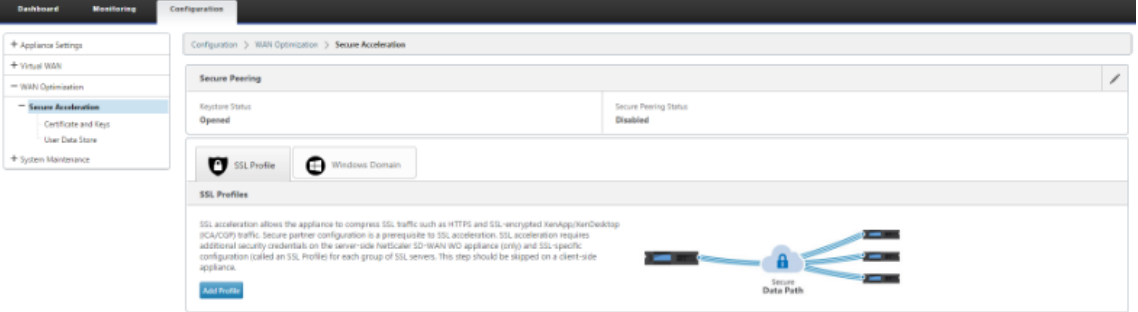

2. Konfigurieren Sie den Keystore, indem Sie das Keystore‑Kennwort angeben oder den Keystore deaktivieren.

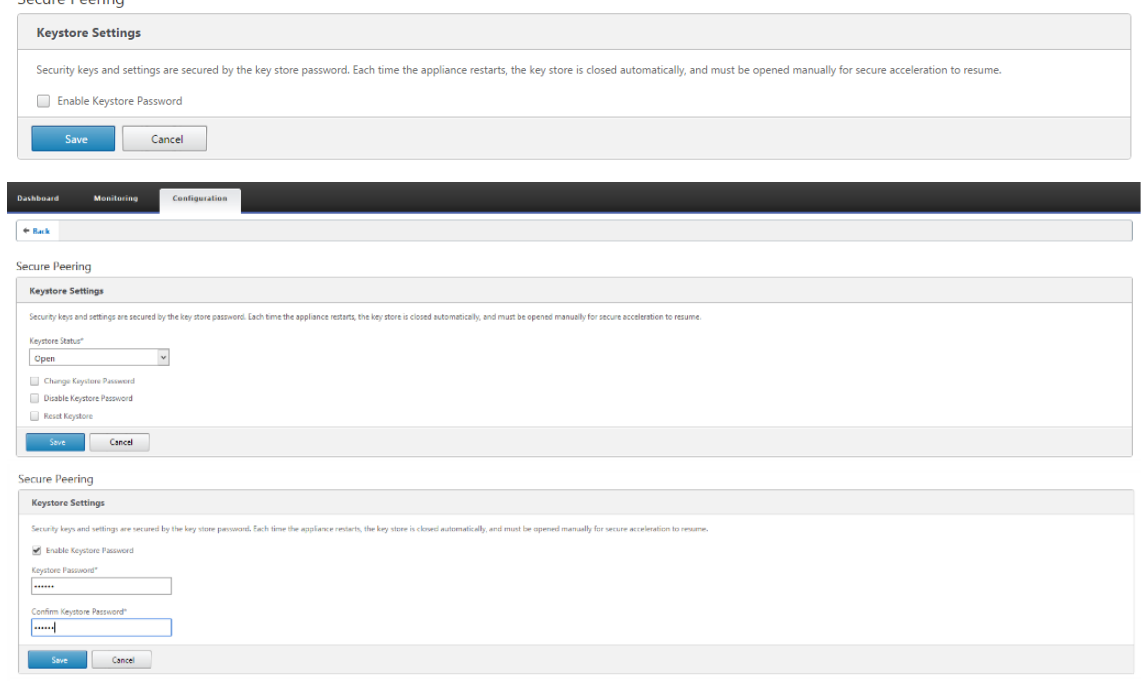

3. Aktivieren Sie **Secure Peering**, indem Sie **Private CA** auswählen, um AUTOMATIC SECURE PEER‑ ING durchzuführen.

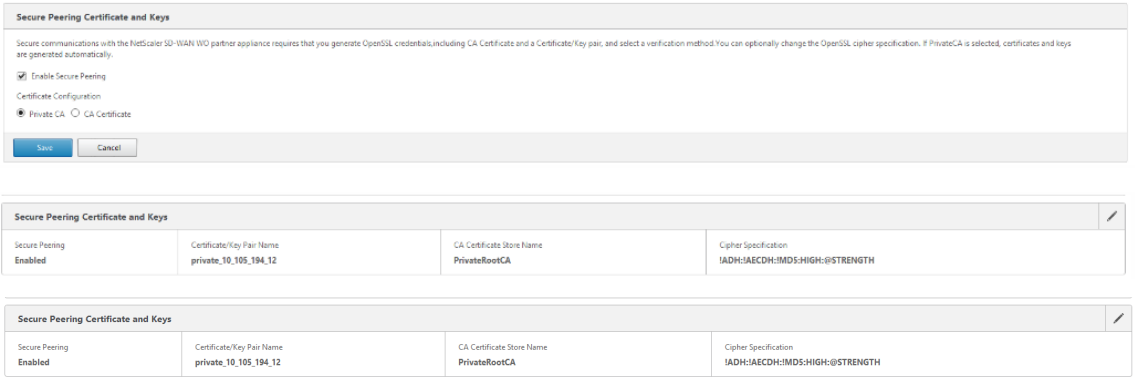

4. Klicken Sie auf das '+'‑Symbol und fügen Sie IP mit Benutzernamen und Kennwort hinzu. Nach erfolgreicher Authentifizierung mit der angegebenen Remote-IP und den angegebenen Anmeldeinformationen wird eine Anforderung an den Remotecomputer gesendet, der das Zertifizierungsstellenzertifikat und den privaten Schlüssel für sich selbst lokal auf dem Remotecomputer installiert.

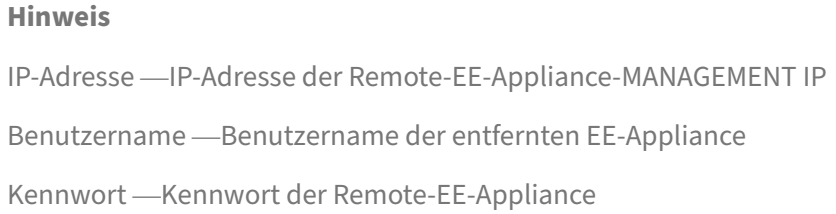

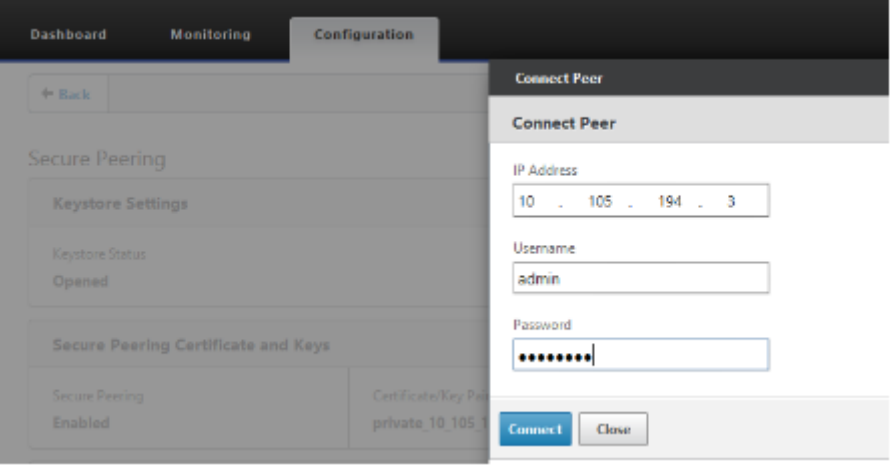

### **Überwachen**

1. Überprüfen Sie die unten angezeigten Informationen, um zu überprüfen, ob das Paar Private CA und Private Certificate Key erfolgreich generiert wurden.

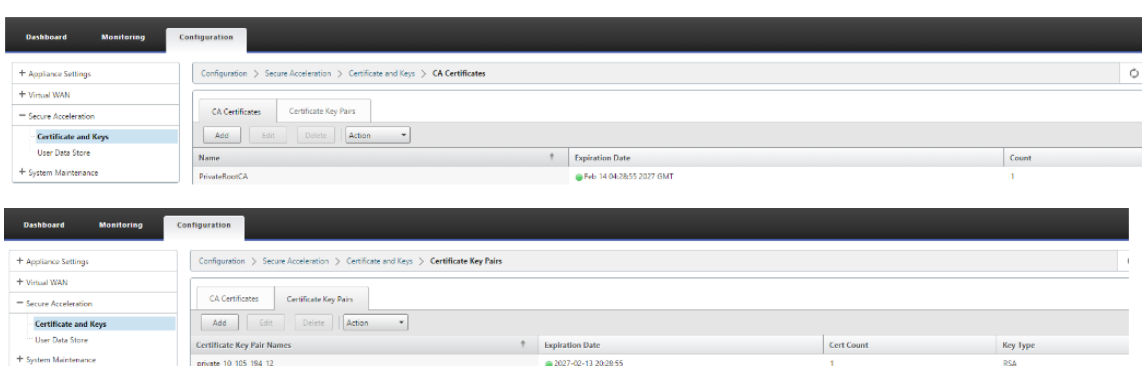

2. Zeigen Sie **Secure Partner Information**auf der Premium (Enterprise) Edition‑Appliance auf der Seite **Überwachung** > **WAN‑Optimierung** > **Partner** an.

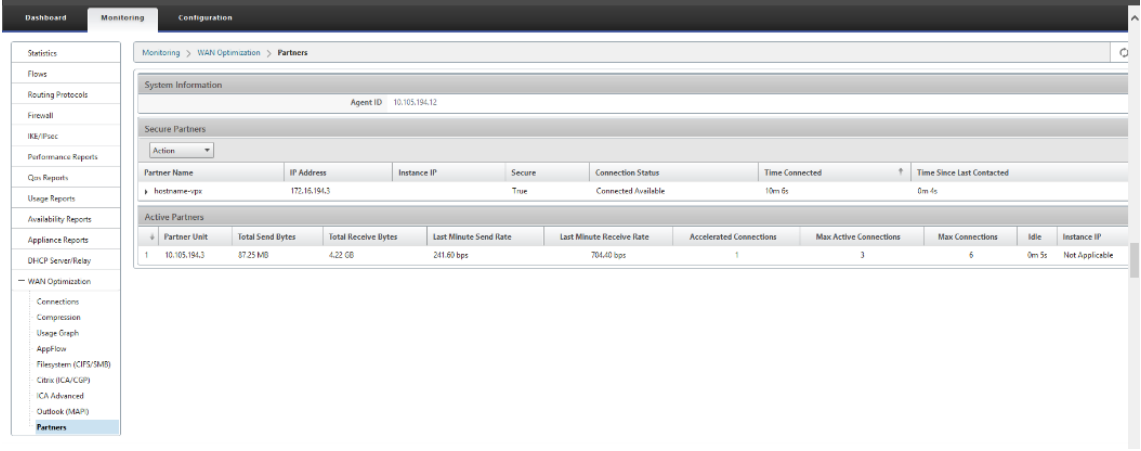

3. Zeigen Sie auf der Partner‑Appliance Secure Partner Information auf der Premium (Enterprise) Edition‑Appliance unter **Überwachung** > **Partner & Plug‑ins** > **Sichere Partner** an.

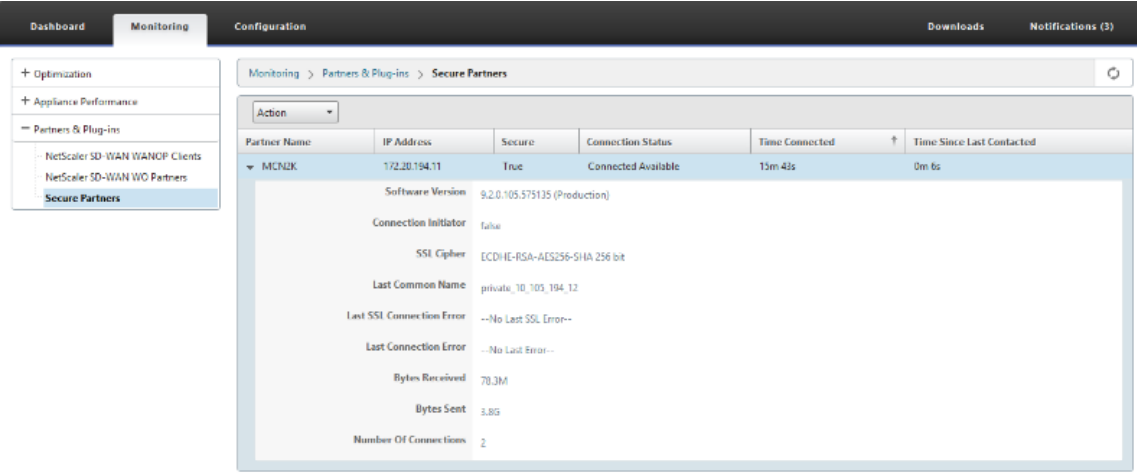

#### **Problembehandlung**

1. Sehen Sie sich die Erfolgs-/Fehlerinformationen für sichere Partner auf der Premium (Enterprise) Edition‑Appliance auf der Seite **Überwachung** > **WAN‑Optimierung** > **Partner** > **Secure Partners** an.

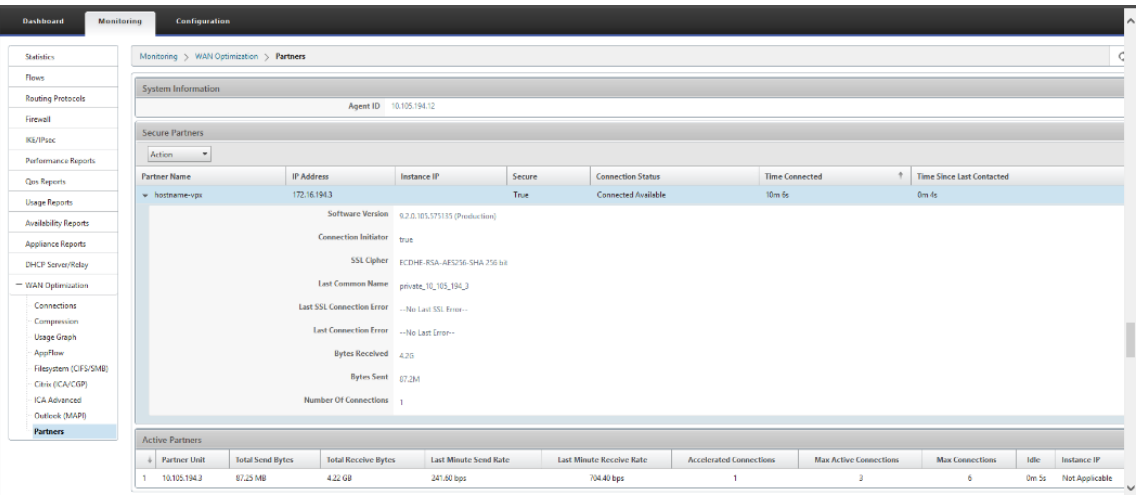

2. Zeigen Sie auf der Partner‑Appliance Secure Partner Information auf der Premium (Enterprise) Edition‑Appliance unter **Überwachung** > **Partner & Plug‑ins** > **Sichere Partner** an.

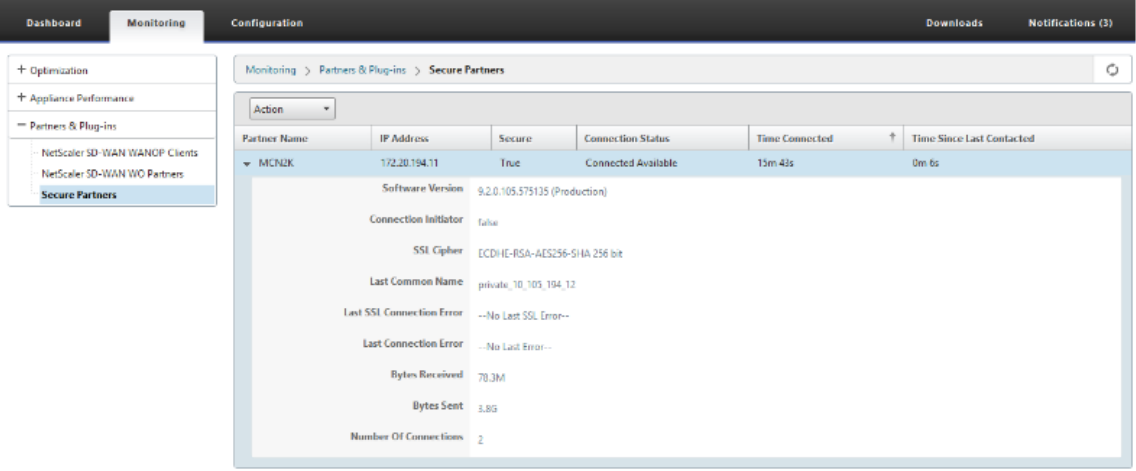

3. Zeigen Sie auf der Partner‑Appliance Secure Partner Information auf der Premium (Enterprise) Edition‑Appliance unter **Überwachung** > **Appliance‑Leistung** > **Protokollierung** an.

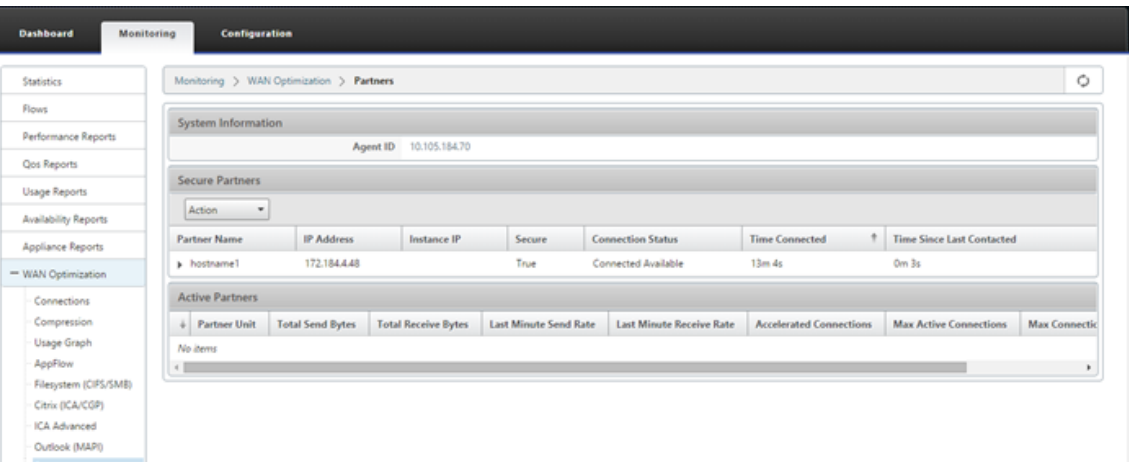

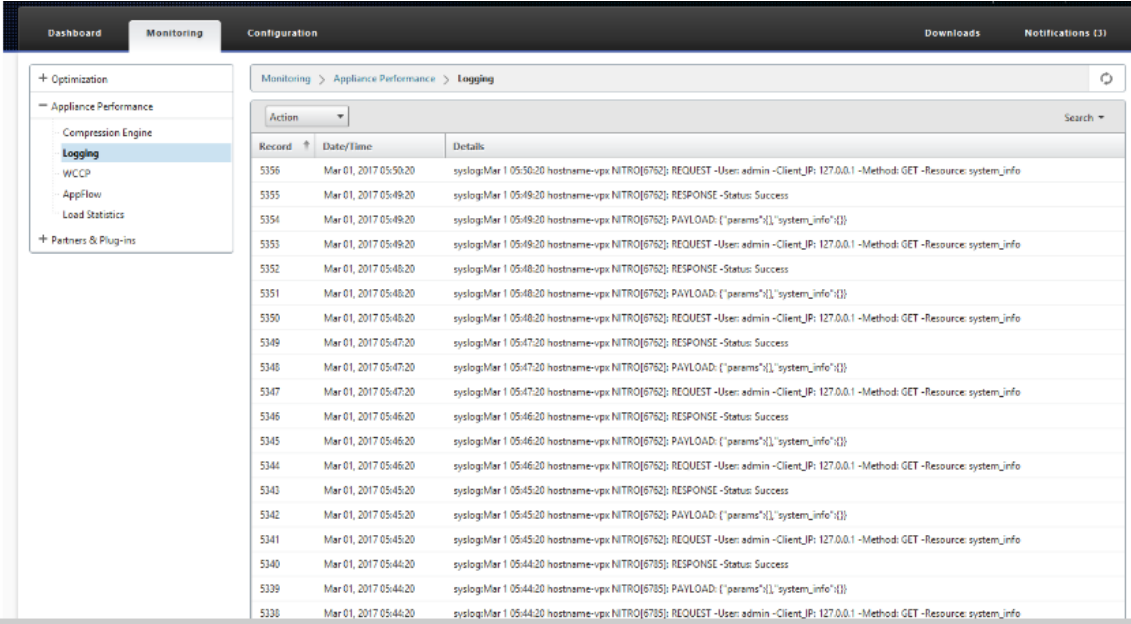

# **Auto Secure Peering initiiert von PE‑Appliance am DC‑Standort und Zweigstelle mit eigenständiger SD‑WAN SE und WANOP Appliance**

May 10, 2021

#### **Konfiguration**

So konfigurieren Sie eine neue Premium (Enterprise) Edition‑Appliance mit automatischem Secure Peering am DC‑Standort und Zweig mit Standalone SD‑WAN und WANOP‑Appliance:

- Die PE‑DC‑Einheit befindet sich im LISTEN ON Modus (an Port 443).
- Branch Standalone SD-WAN SE und WANOP befinden sich im CONNECT-TO-Modus.
- PE DC Appliance initiiert automatisches sicheres Peering auf Branch Standalone SD‑WAN SE und WANOP Appliance, die die privaten CA Certs und CERT KEY Pairs installiert und CONNECT‑TO auf der PE Appliance mit LISTEN‑ON IP von DC EE konfiguriert.
- 1. Navigieren Sie in der SD‑WAN‑Web‑GUI zu **Konfiguration** > **WAN‑Optimierung** > **Sichere Beschleunigung** > **Secure Peering**.

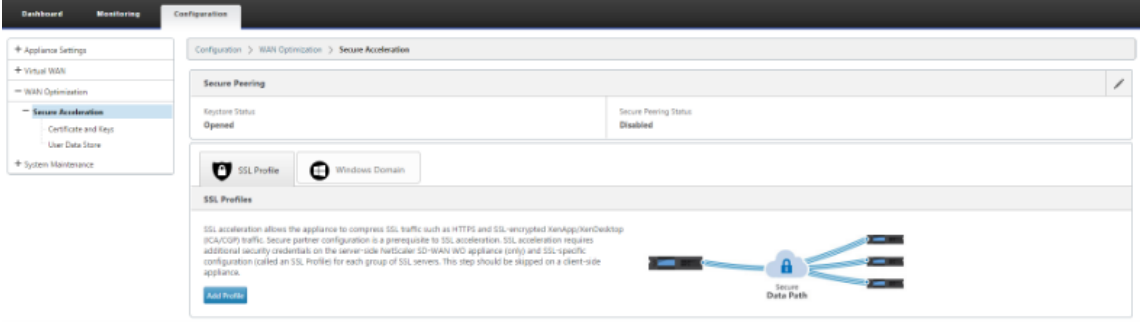

2. Konfigurieren Sie den Keystore, indem Sie das Keystore‑Kennwort angeben oder den Keystore deaktivieren.

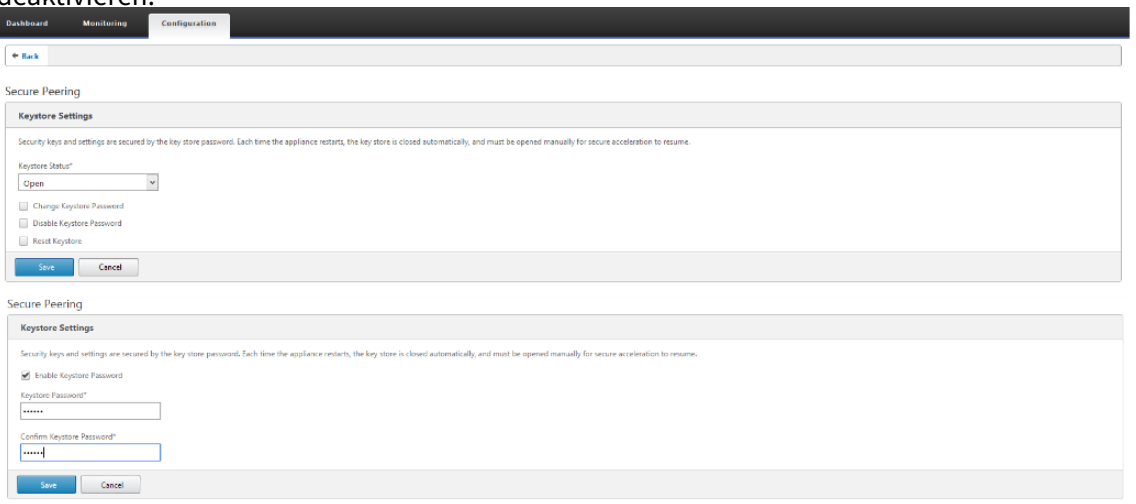

3. Aktivieren Sie **Secure Peering**, indem Sie **Private CA** auswählen, um AUTOMATIC SECURE PEER‑ ING durchzuführen.

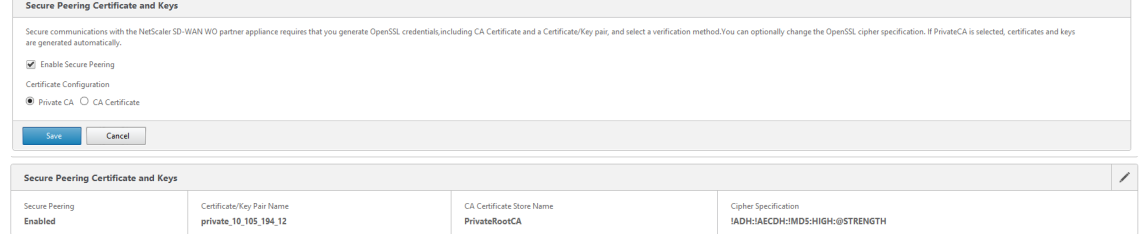

4. Klicken Sie auf das "+"‑Symbol und fügen Sie IP mit Benutzername und Kennwort hinzu. Nach erfolgreicher Authentifizierung mit der angegebenen Remote-IP und den angegebe-

nen Anmeldeinformationen wird eine Anforderung an den Remotecomputer gesendet, der das Zertifizierungsstellenzertifikat und den privaten Schlüssel für sich selbst lokal auf dem Remotecomputer installiert.

#### **Hinweis**

IP‑Adresse —IP‑Adresse der Remote‑WANOP Standalone oder Standard Edition Appliance MAN‑ AGEMENT IP.

Benutzername - Benutzername der entfernten WANOP Standalone oder Standard Edition Appliance.

Kennwort —Kennwort der Remote‑WANOP Standalone oder Standard Edition Appliance.

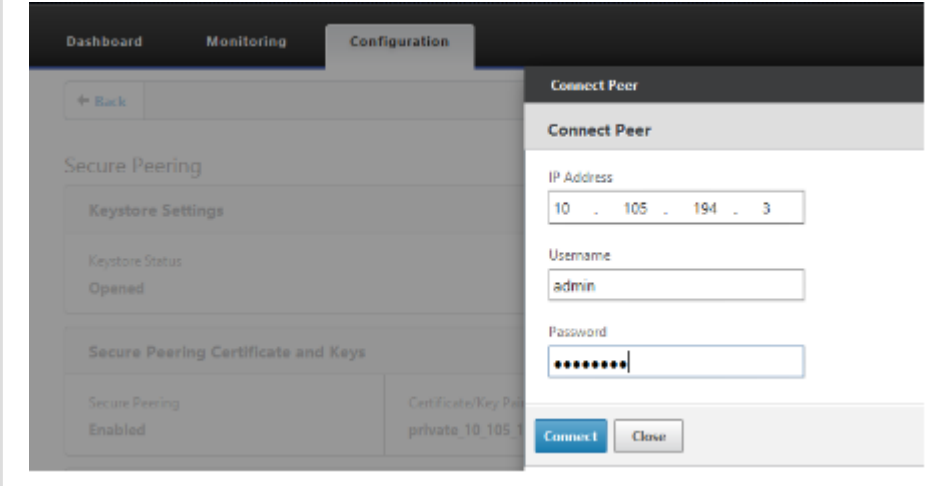

Nach erfolgreicher Authentifizierung können Sie Secure Peering als TRUE und die Partner‑IP als eine der virtuellen IP der eigenständigen WANOP Remote‑Appliance anzeigen.

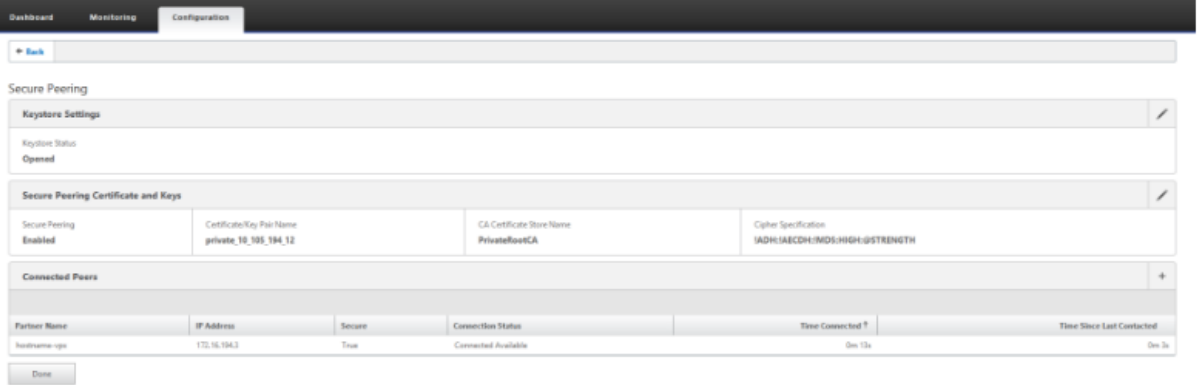

#### **Überwachen**

1. Überprüfen Sie die folgenden Informationen, um zu überprüfen, ob das Paar Private CA und Pri-

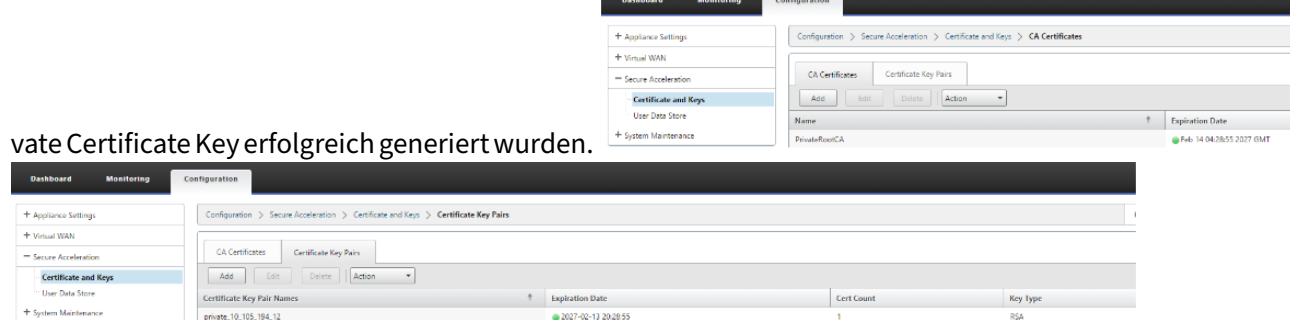

2. Zeigen Sie Informationen zu sicheren Partnern auf der Premium (Enterprise) Edition‑Appliance unter **Überwachung** > **WAN‑Optimierung** > **Partner** an.

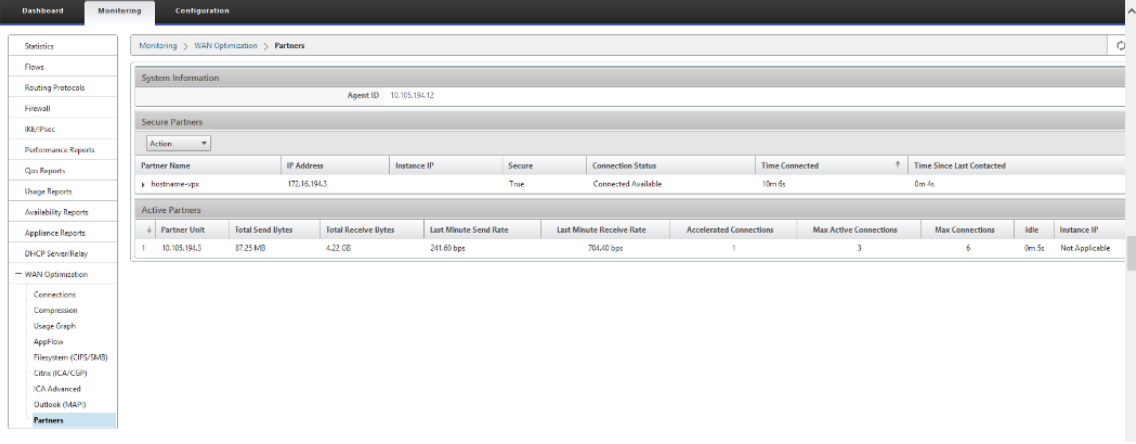

3. Zeigen Sie auf der Partner-Appliance Secure Partner Informationen auf der Premium (Enterprise) Edition‑Appliance unter**Überwachung** >**Partner & Plug‑ins** >**Secure Partners Seite an**.

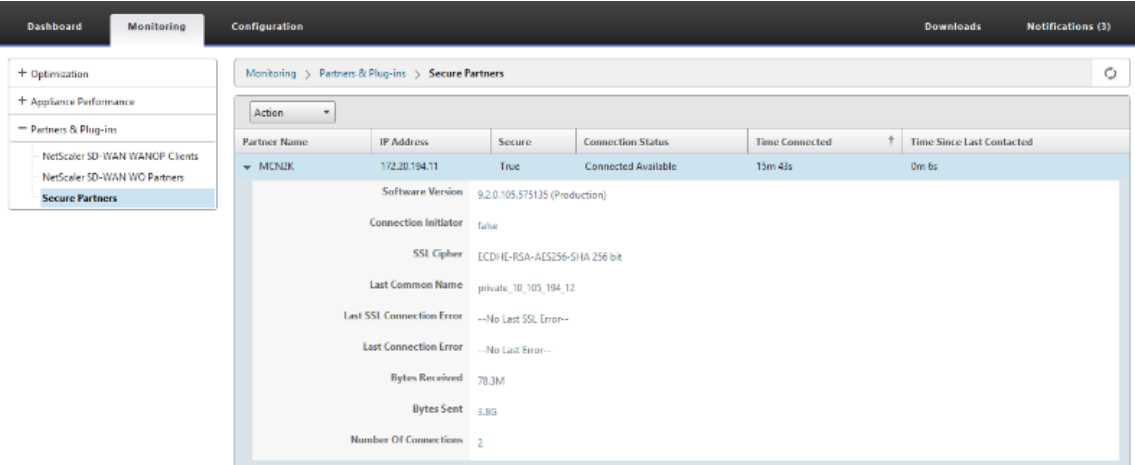

#### **Problembehandlung**

1. Anzeigen von Erfolgs- und Fehlerinformationen für sichere Partner auf der Premium (Enterprise) Edition‑Appliance unter **Überwachung** > **WAN‑Optimierung** > **Partner** > **Sichere Partner**.

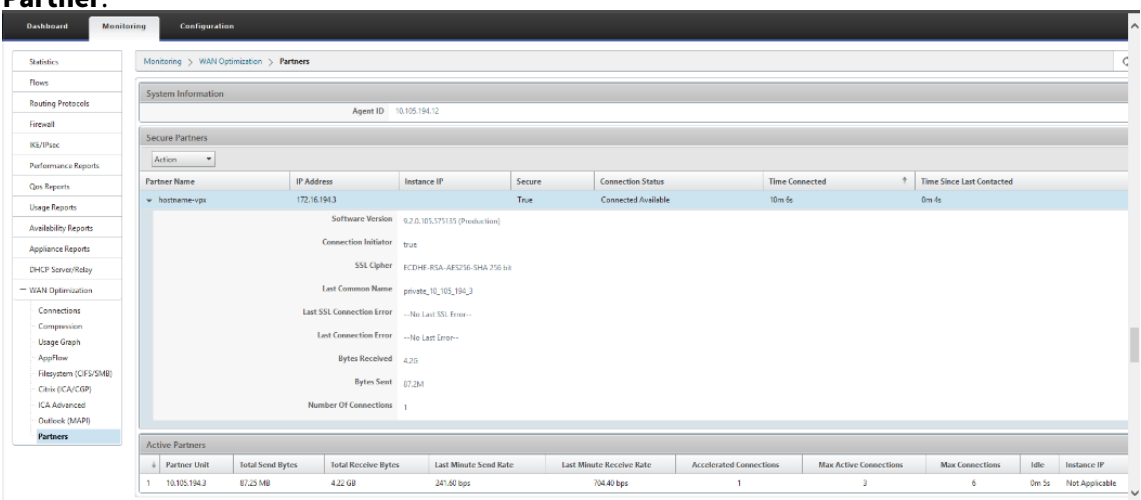

2. Zeigen Sie auf der Partner‑Appliance **Secure Partner Information** auf der Premium (Enter‑ prise) Edition‑Appliance unter **Überwachung** > **Partner & Plug‑Ins** > **Sichere Partner an**.

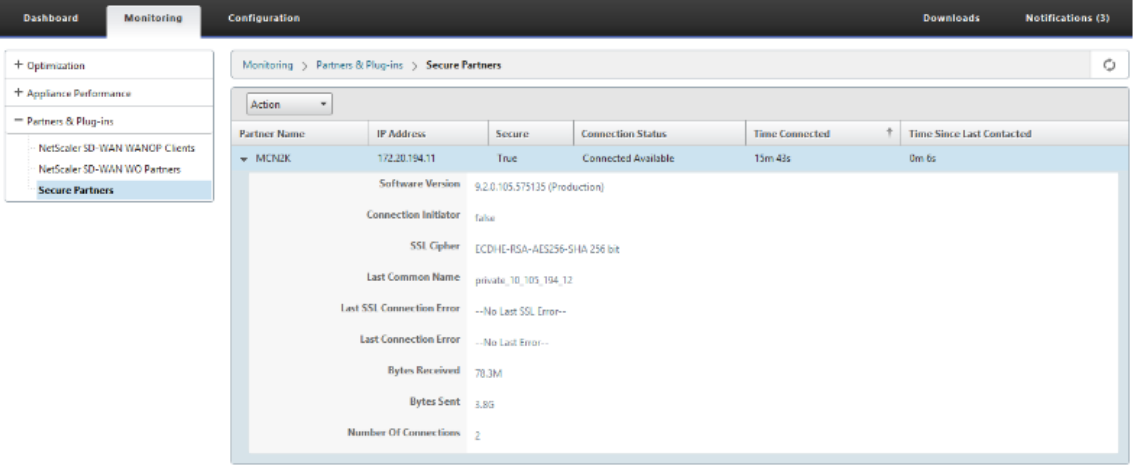

3. Zeigen Sie auf der Partner‑Appliance**Secure Partner Information**auf der Premium (Enterprise) Edition‑Appliance unter **Überwachung** > **Appliance‑Leistung** > **Protokollierung** an.

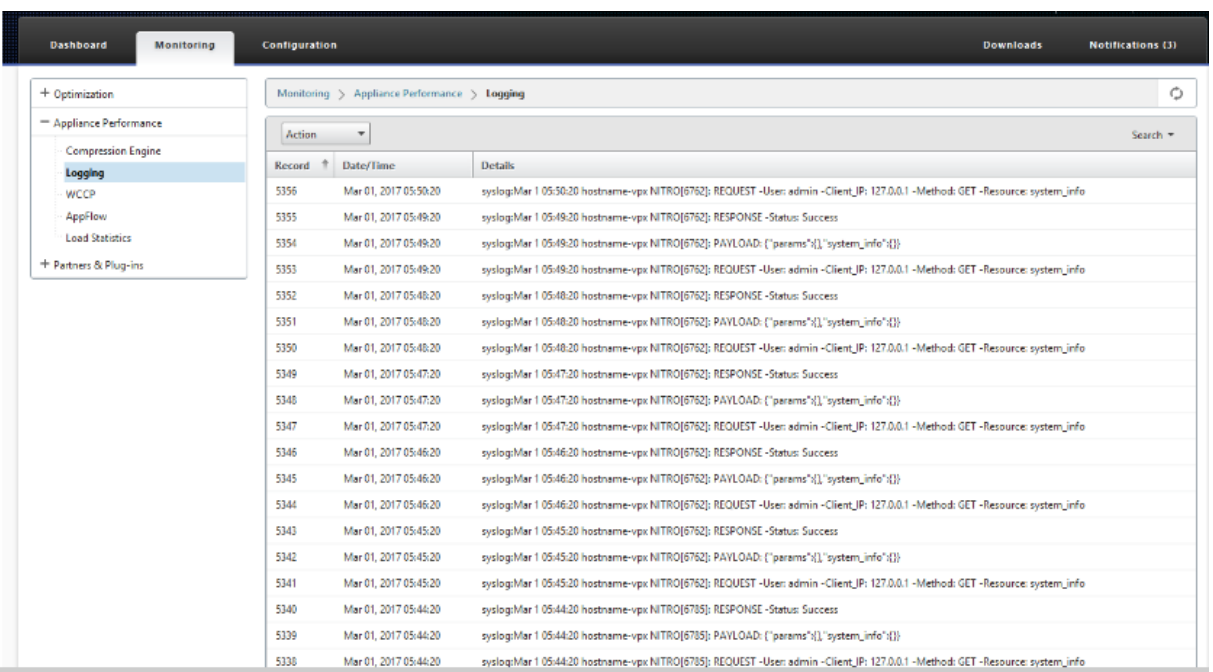

# **Manuelles Secure Peering von der PE‑Appliance am DC‑Standort und Branch PE‑Appliance initiiert**

May 10, 2021

Diese Bereitstellung konfiguriert die DC‑Standort‑PE‑Appliance im LISTEN ON Modus und Zweigstand‑ PE‑Appliance im CONNECT TO Modus.

- Die PE‑DC‑Einheit befindet sich im LISTEN ON Modus (an Port 443).
- Die Zweig‑PE‑Appliance befindet sich im CONNECT‑TO‑Modus.
- LISTEN-ON IP for PE befindet sich in der Schnittstellen-IP, die der Routingdomäne zugeordnet ist, für die Redirect to WANOP aktiviert ist.
- Laden Sie CA‑ und Cert Key‑Paare Zertifikate manuell hoch, die von authentischer Quelle der Zertifizierungsstelle erhalten wurden.

### **Konfiguration**

So konfigurieren Sie automatisch Secure Peering, das von einer PE‑Appliance am DC‑Standort und einer PE‑Appliance am Zweigstandort initiiert wurde:

1. Laden Sie **CA‑Zertifikat** und **CA‑Schlüsselzertifikat** aus authentischem Zertifikat und stellen Sie SD‑WAN wie unten dargestellt hoch.

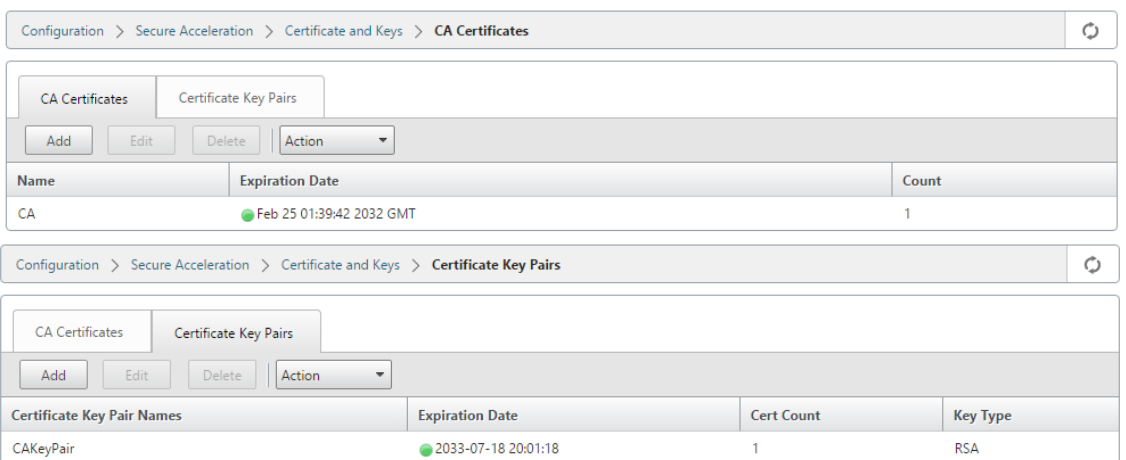

2. Wechseln Sie auf einer neuen PE‑Appliance am DC‑Standort in der SD‑WAN‑Web‑GUI zu **Kon‑ figuration** > **Sichere Beschleunigung** > **Secure Peering**.

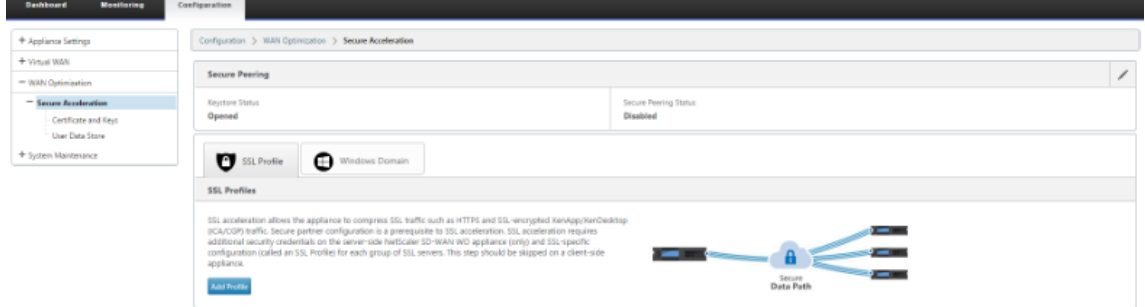

3. Konfigurieren Sie den Keystore, indem Sie das Keystore‑Kennwort angeben oder den Keystore deaktivieren.

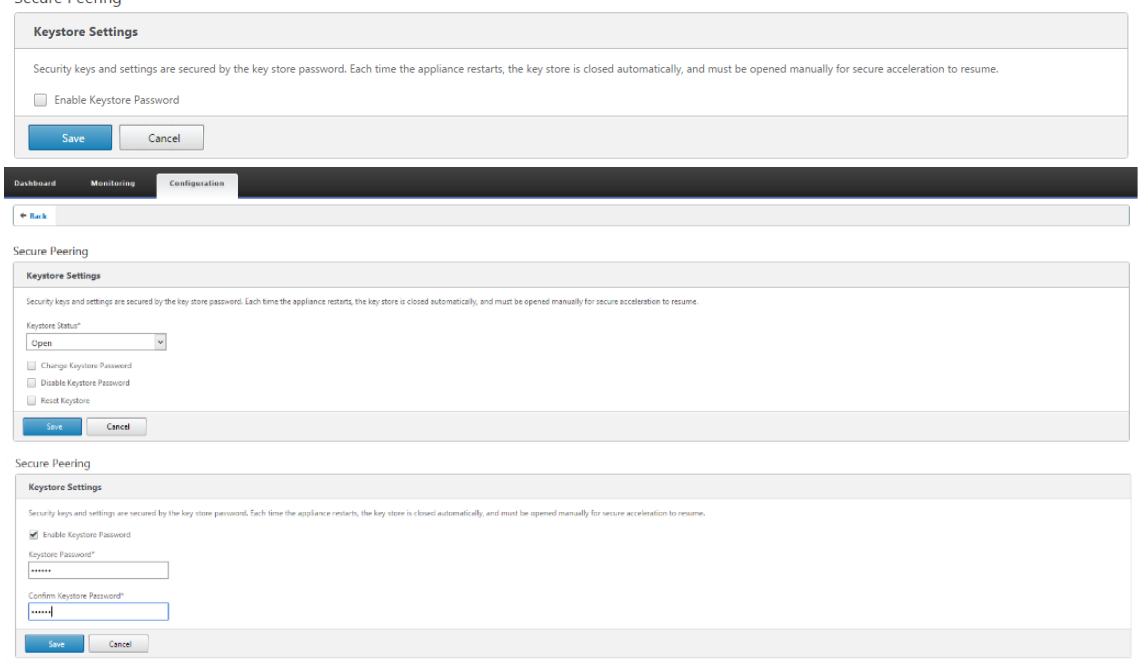

4. Aktivieren Sie sicheres Peering, indem Sie das Optionsfeld **CA‑Zertifikat** auswählen und hochgeladene CA‑ und CA‑Schlüsselpaarzertifikate entsprechend bereitstellen, wie unten dargestellt.

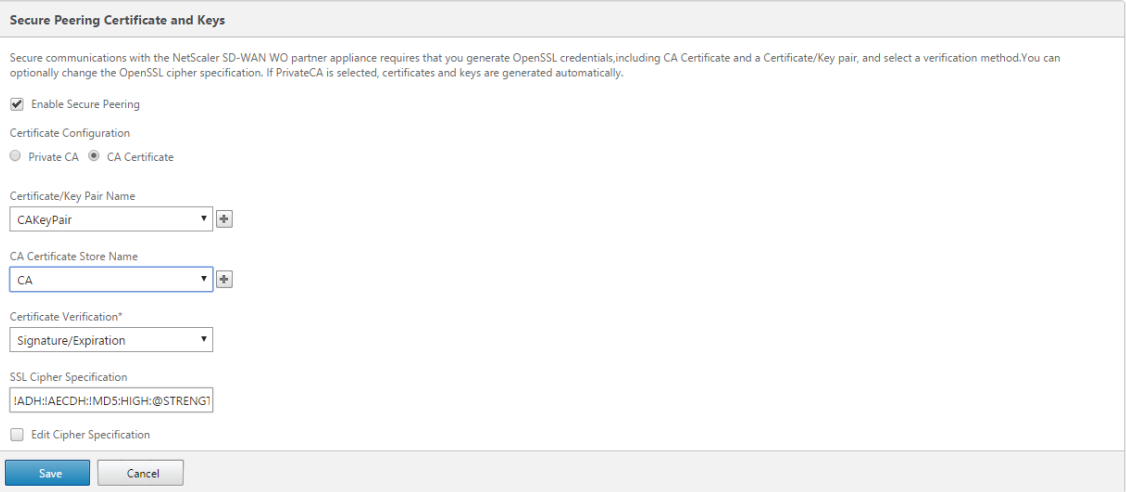

5. Bereitstellen der virtuellen IP des Remote‑Computers zusammen mit Port 443, wie unten

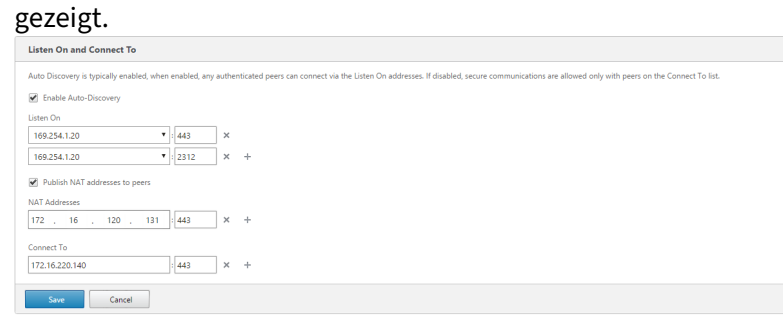

## **Überwachen**

1. Um zu überprüfen, ob das Paar **Private CA** und **Private Certificate Key** erfolgreich generiert wurde, überprüfen Sie die folgenden Informationen.

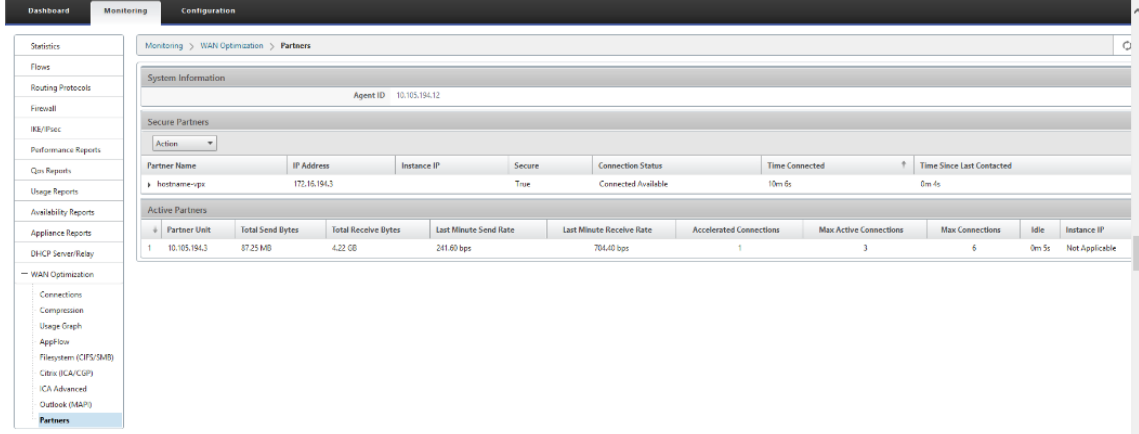

2. Auf der Partner‑Appliance die **Secure Partnerinformationen auf der Premium (Enterprise) Edition‑Appliance auf der Seite**Monitoring**>**Partners**>**Secure Partners**anzeigen**.

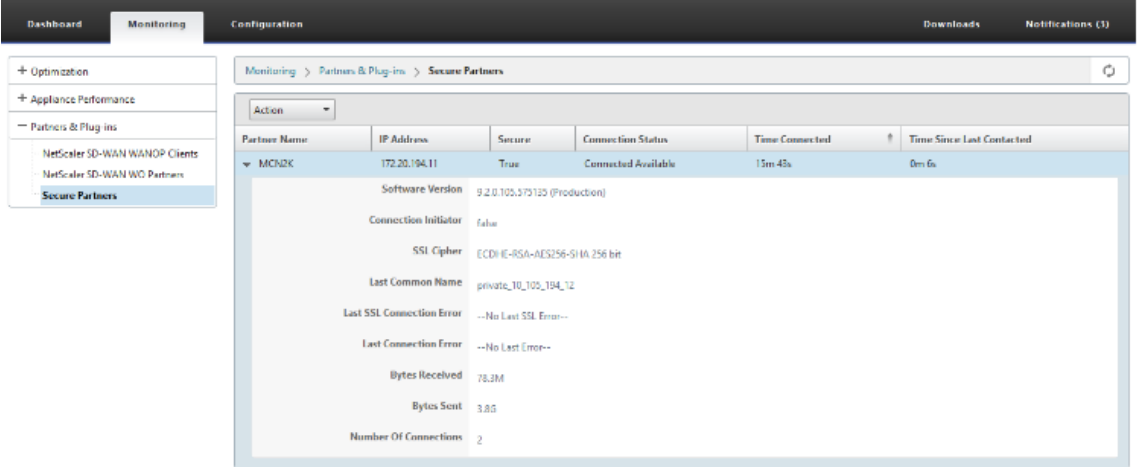

#### **Problembehandlung**

Sehen Sie sich die **Erfolgs‑/Fehlerinformationen für sichere Partner** auf der Premium (Enterprise) Edition‑Appliance auf der Seite **Überwachung** > **WAN‑Optimierung** > **Partner** > **Secure Partners**

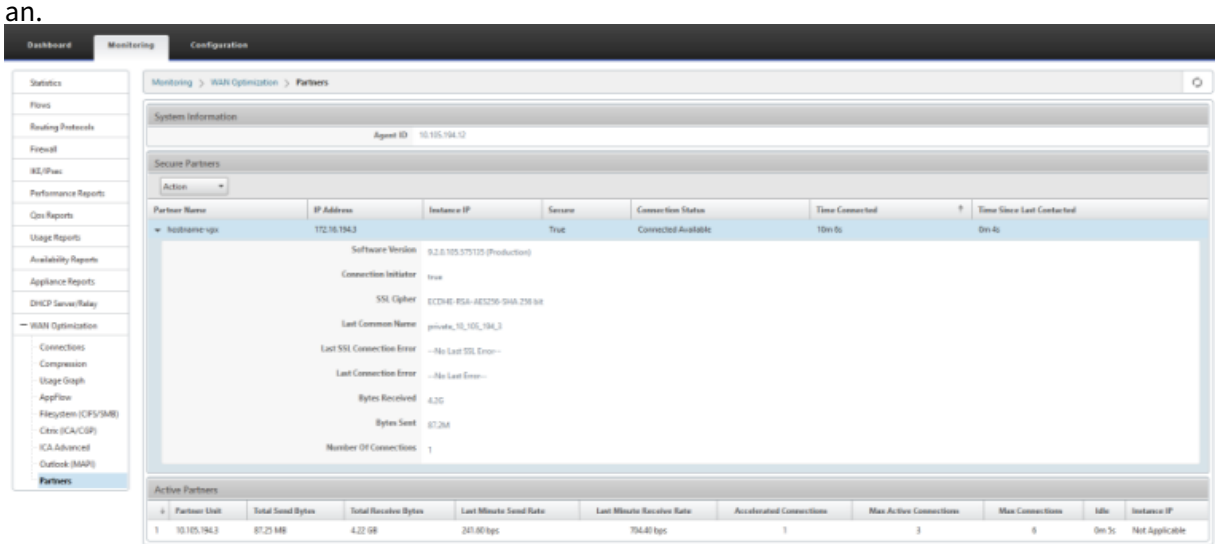

# **Manuelles Secure Peering von der PE‑Appliance am DC‑Standort in Zweigstelle Standalone SD‑WAN SE und WANOP Appliance initiiert**

May 10, 2021

- Die PE‑DC‑Einheit befindet sich im LISTEN ON Modus (an Port 443).
- Die Zweig‑PE‑Appliance befindet sich im CONNECT‑TO‑Modus.
- LISTEN-ON IP for PE befindet sich in der Schnittstellen-IP, die der Routingdomäne zugeordnet ist, für die Redirect to WANOP aktiviert ist.
- Laden Sie CA‑ und Cert Key‑Paare Zertifikate manuell hoch, die von authentischer Quelle der Zertifizierungsstelle erhalten wurden.
- 1. Laden Sie **CA‑Zertifikat** und **CA‑Schlüsselzertifikat** aus authentischem Zertifikat und stellen Sie SD‑WAN wie unten dargestellt hoch.

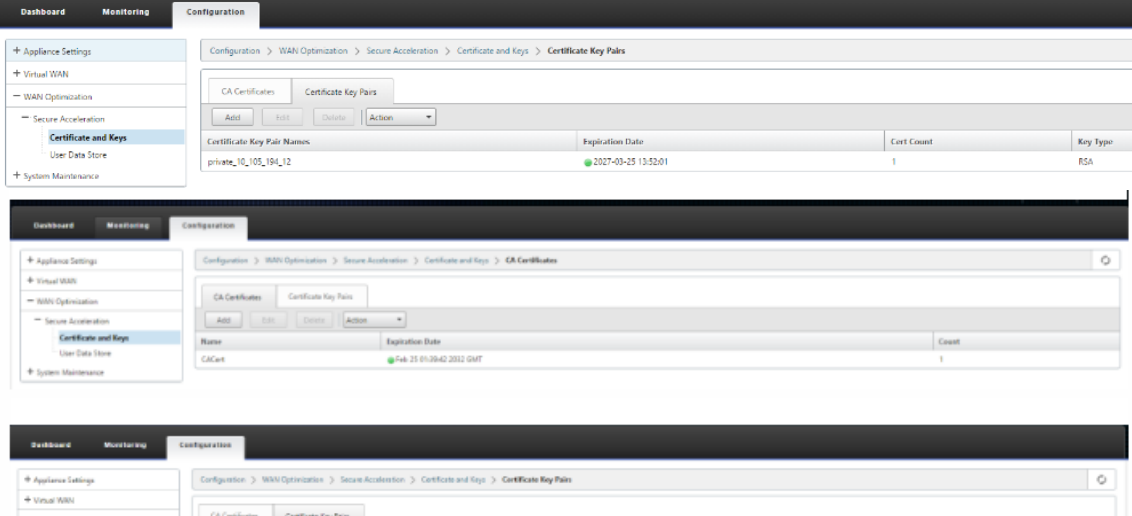

2. Wechseln Sie auf einer neuen PE (Premium Edition) ‑Appliance am DC‑Standort in der SD‑WAN‑ Web‑GUI zu **Konfiguration** > **Sichere Beschleunigung** > **Secure Peering**.

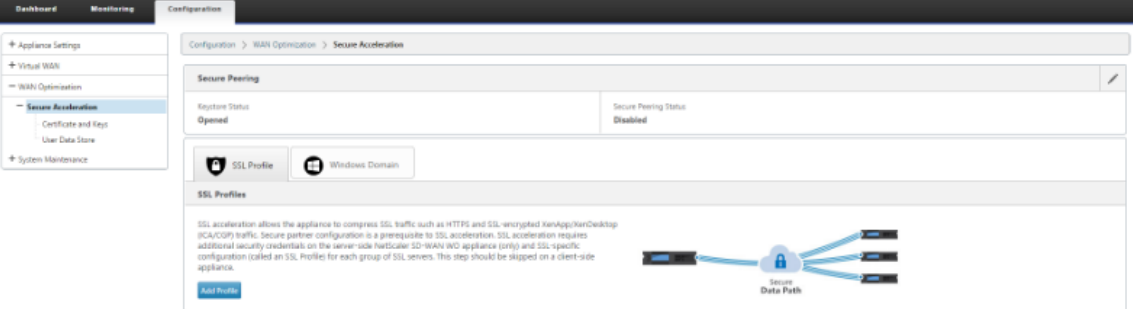

3. Aktivieren Sie den Keystore, indem Sie das **Keystore‑Kennwort angeben** oder den Keystore deaktivieren.

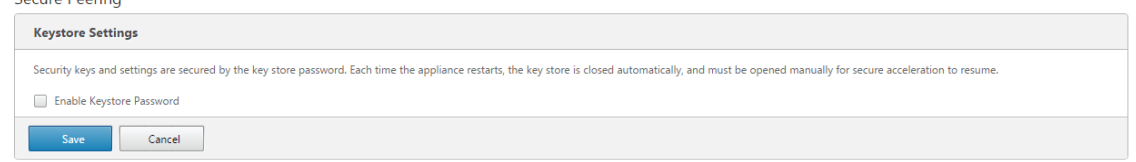

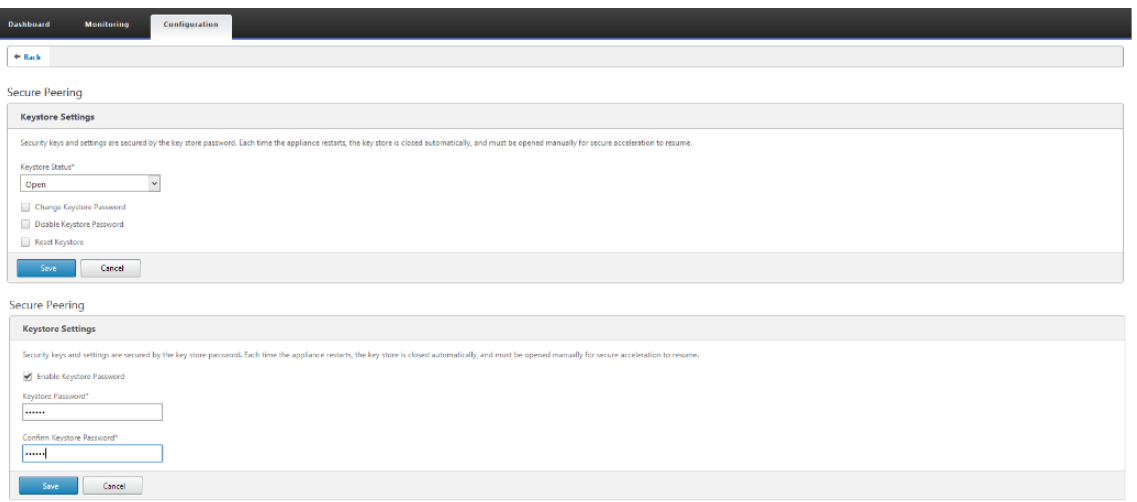

4. Aktivieren Sie sicheres Peering, indem Sie das Optionsfeld **CA‑Zertifikat** auswählen und hochgeladene CA‑ und CA‑Schlüsselpaarzertifikate entsprechend bereitstellen, wie unten dargestellt.

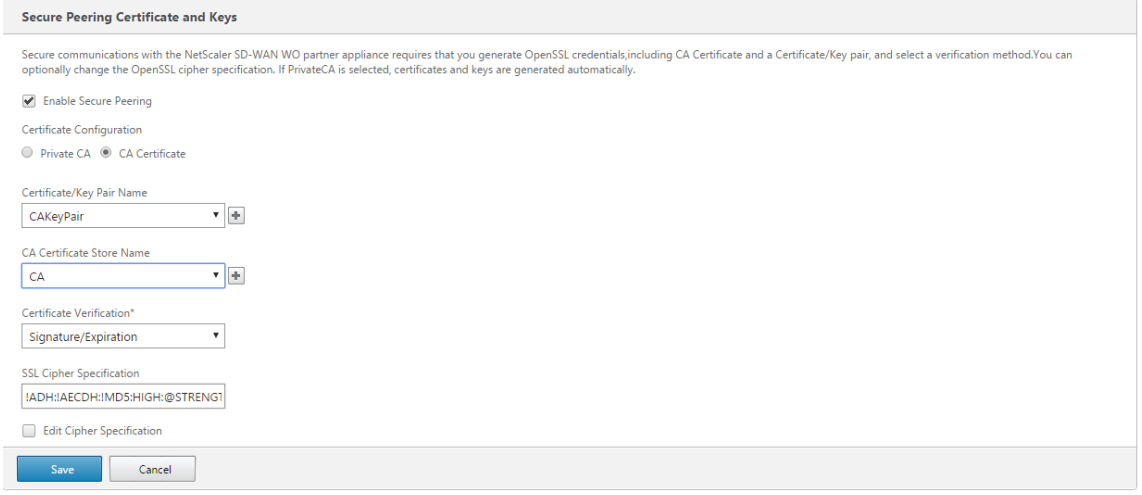

5. Bereitstellen der virtuellen IP des Remote‑Computers zusammen mit Port 443, wie unten gezeigt.

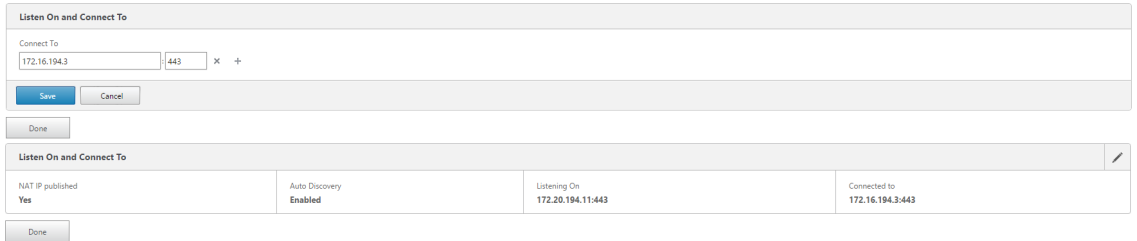

#### **Überwachen**

1. Zeigen Sie Informationen zu sicheren Partnern auf der Premium (Enterprise) Edition‑Appliance unter **Überwachung** > **WAN‑Optimierung** > **Partner** an.

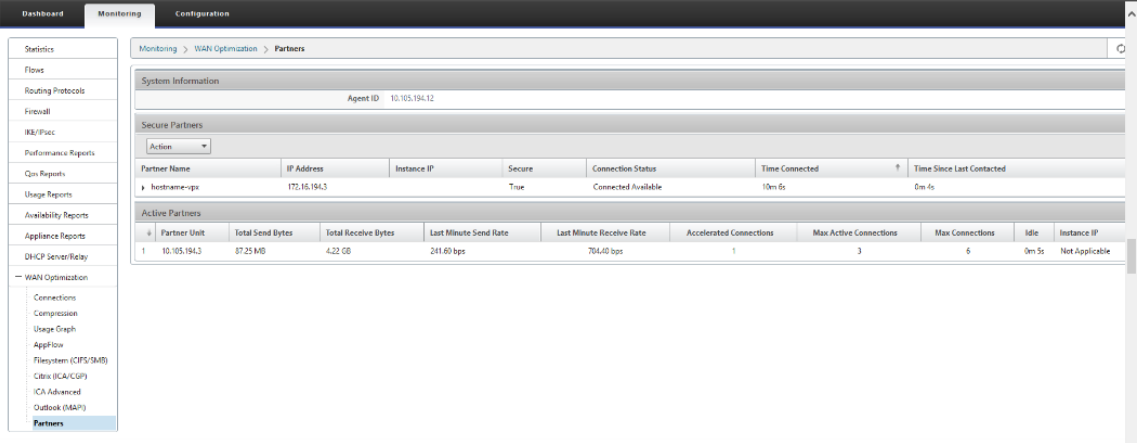

2. Zeigen Sie auf der Partner-Appliance Secure Partner Informationen auf der Premium (Enterprise) Edition‑Appliance unter **Überwachung** > **Partner** > **Sichere Partner an**.

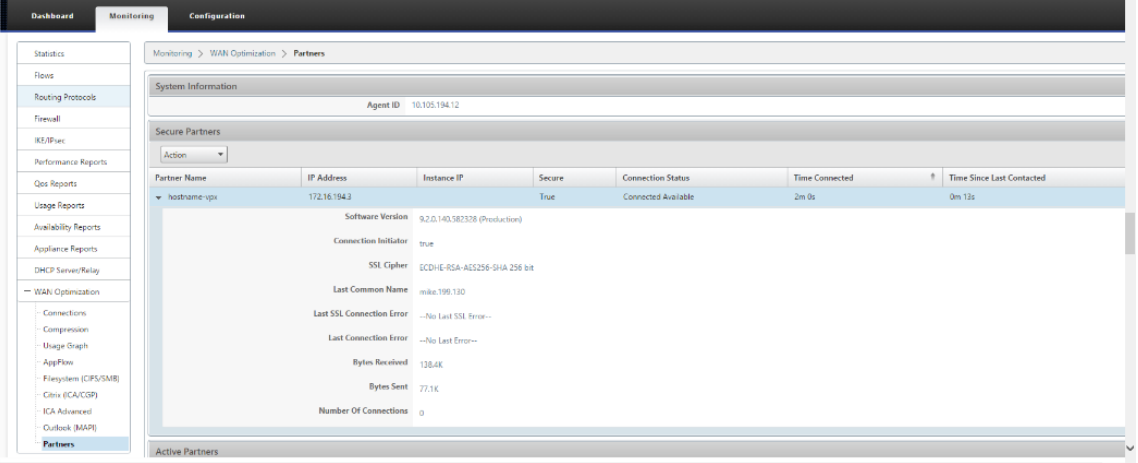

#### **Problembehandlung**

1. Anzeigen von **Erfolgs‑ und**Fehlerinformationen**für sichere Partner** auf der Premium (En‑ terprise) Edition‑Appliance unter **Überwachung** > **WAN‑Optimierung** > **Partner** > **Sichere Partner**.

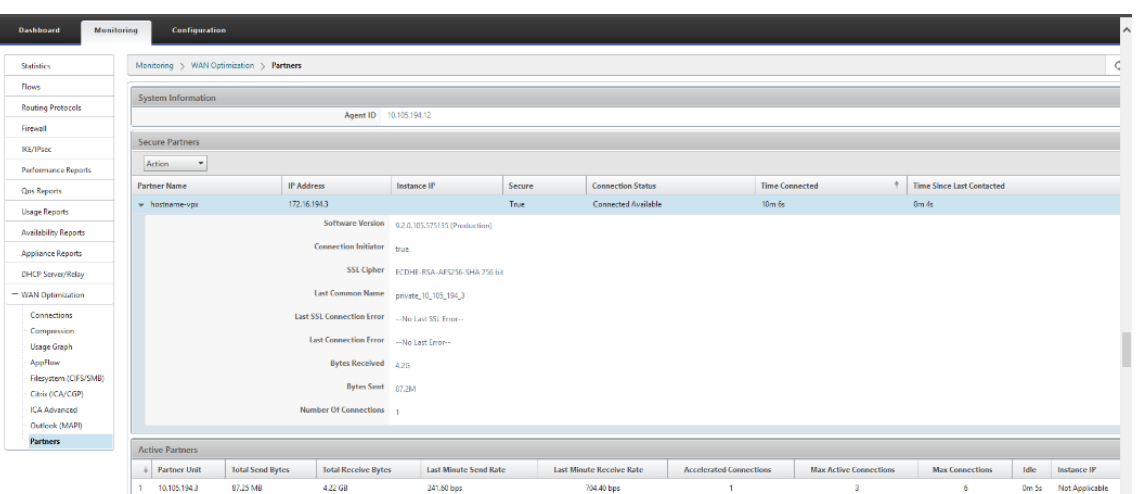

2. Zeigen Sie auf der Partner‑Appliance**Secure Partner Information**auf der Premium (Enterprise) Edition‑Appliance unter **Überwachung** > **Appliance‑Leistung** > **Protokollierung** an.

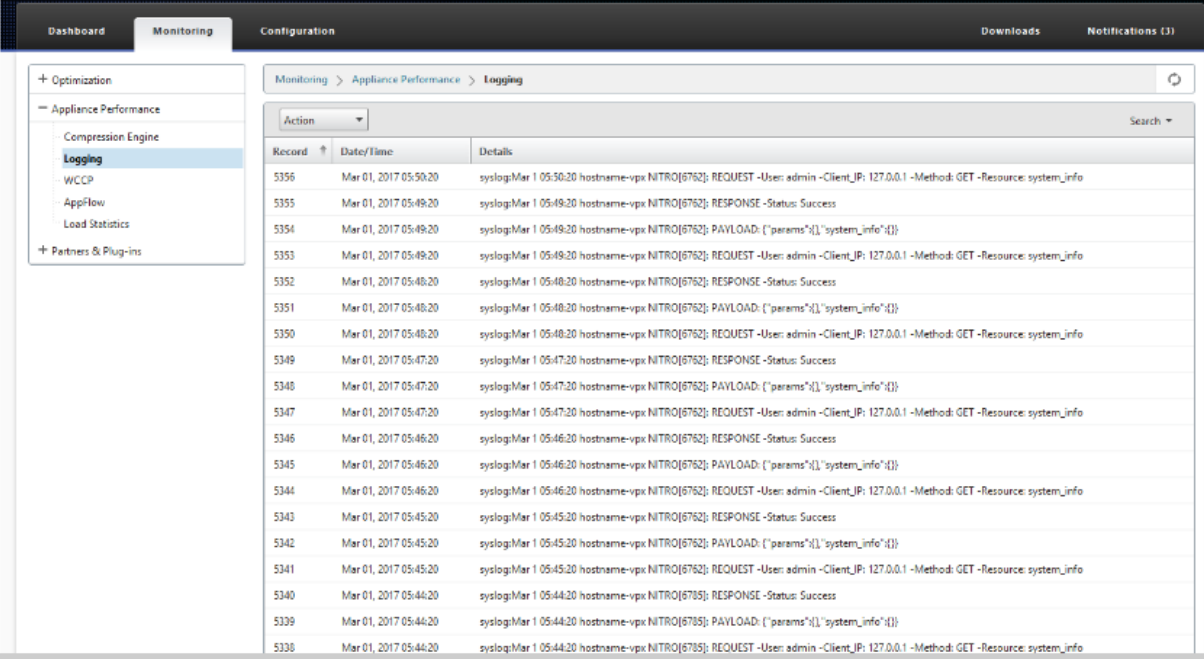

## **Domänenbeitritt und Delegieren der Benutzererstellung**

May 10, 2021

### **So konfigurieren Sie eine neue Premium (Enterprise) Edition (PE) ‑Appliance in der Domäne DC zu Windows:**

1. Wechseln Sie zu Windows‑Domäne in der SD‑WAN‑Web‑GUI, navigieren Sie zu **Konfiguration** >

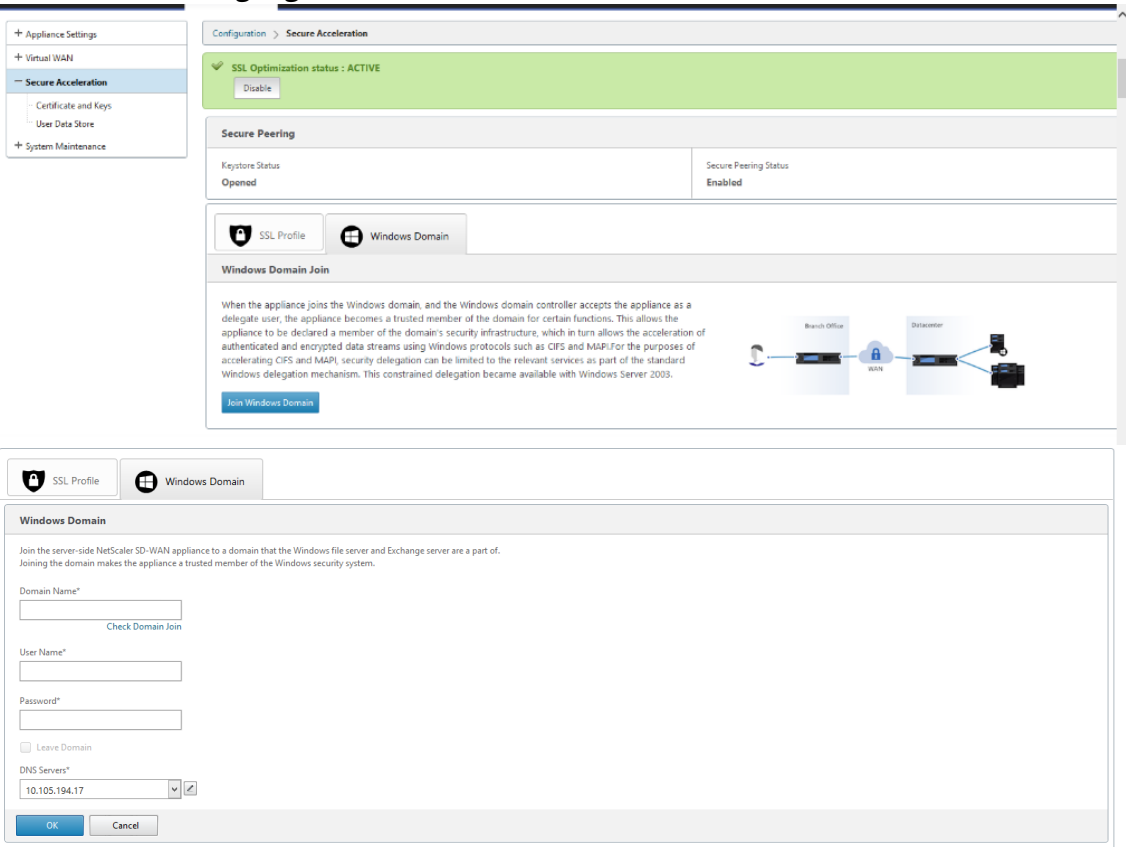

**Sichere Beschleunigung** > und klicken Sie auf **Windows‑Domäne beitreten**.

2. Geben Sie **Windows‑Domänennamen** an und führen Sie Vorüberprüfungen für **Domänen‑ beitritte** durch.

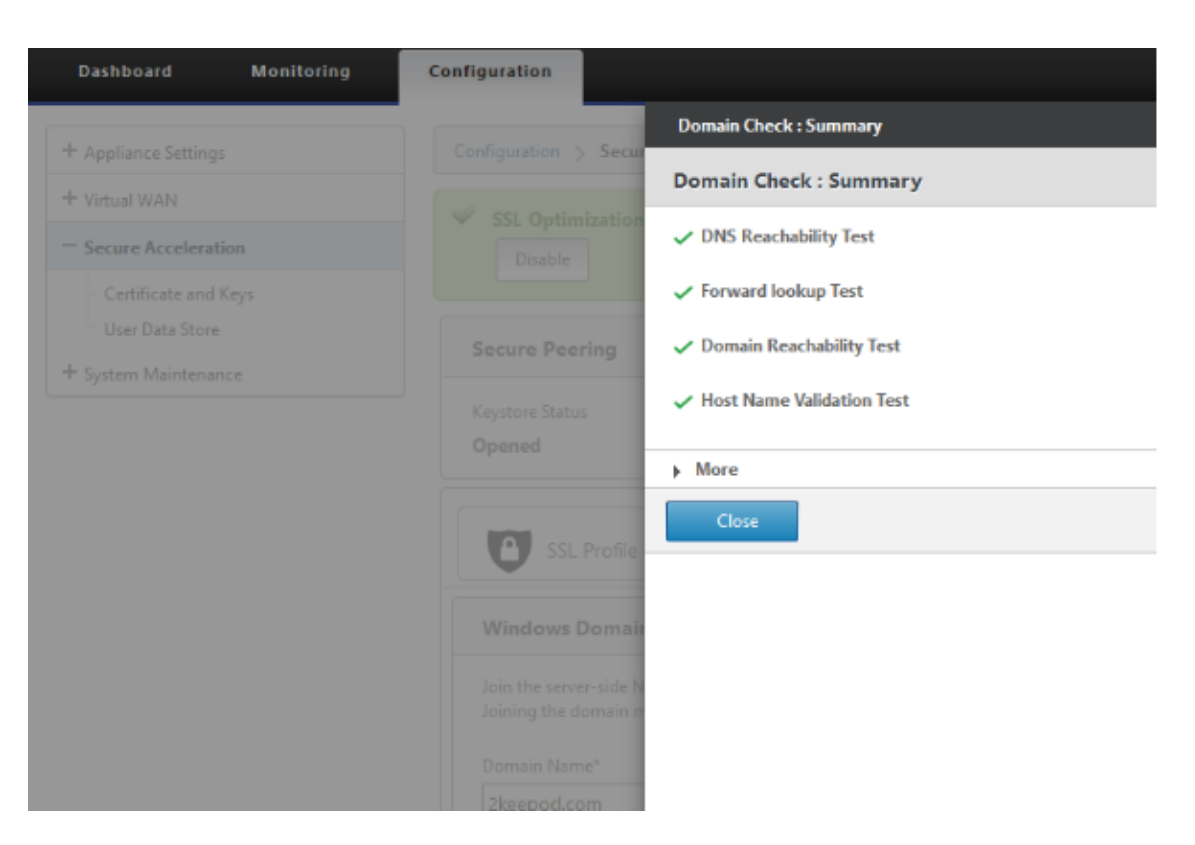

3. Nachdem die Zusammenfassung der Überprüfung als erfolgreich angezeigt wird, geben Sie die Anmeldeinformationen des Domänencontrollers ein.

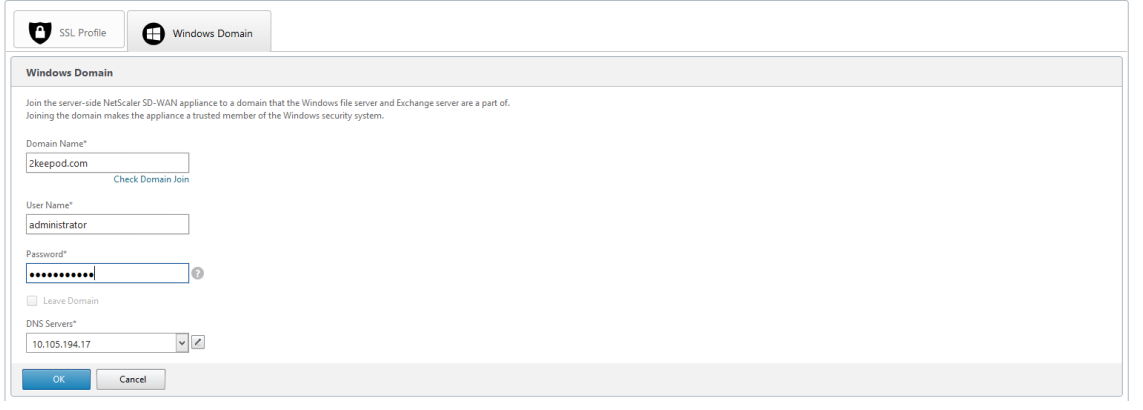

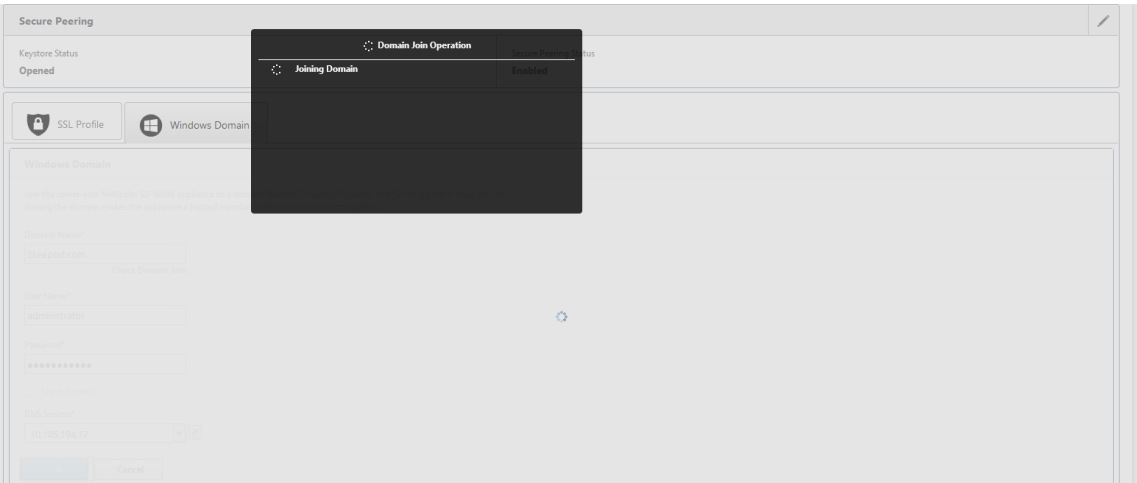

4. Bei erfolgreichem Domänenbeitritt erhalten Sie die folgende Ausgabe.

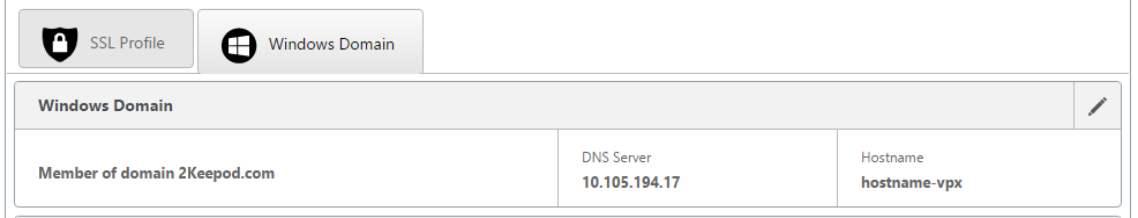

## **Benutzer delegieren**

1. Fügen Sie delegierte Benutzer hinzu, um die Dienste zu delegieren, wie unten gezeigt.

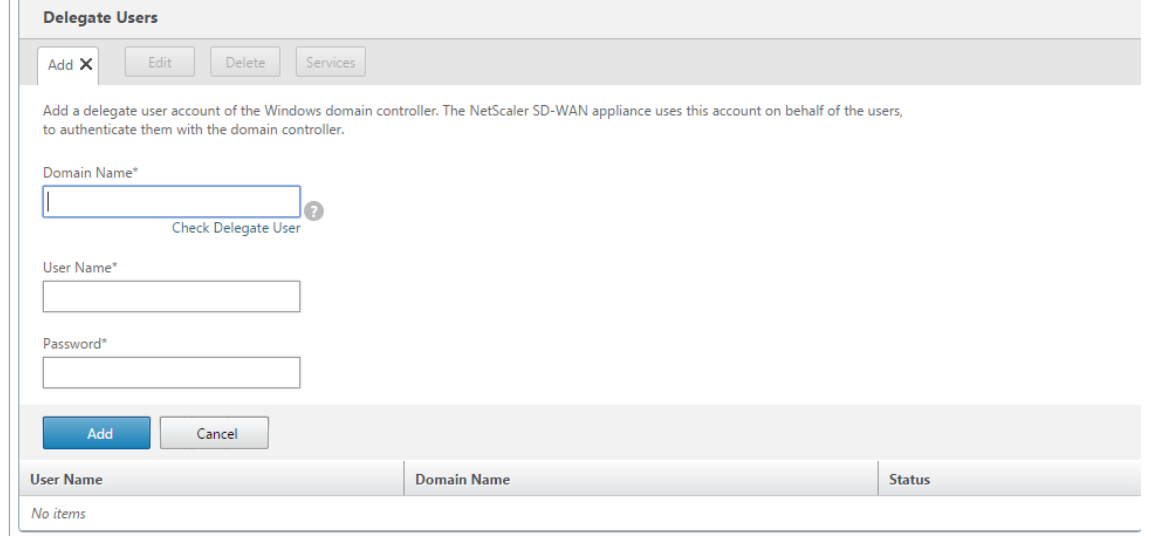

2. Geben Sie den korrekten Domänennamen an und führen Sie die Vorprüfung des Delegatbenutzers durch.

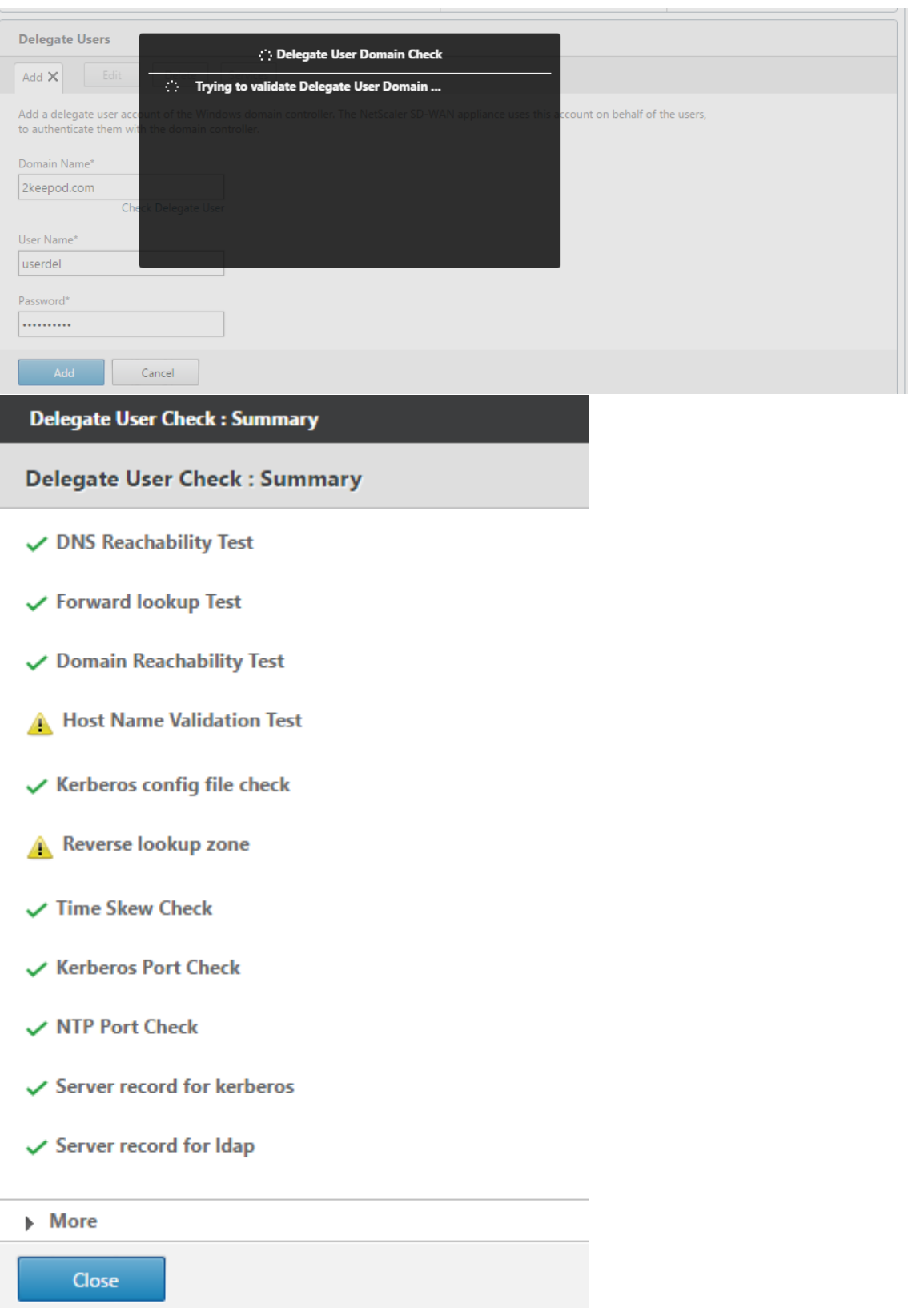

3. Nachdem die Vorüberprüfungen des delegierten Benutzers erfolgreich sind, geben Sie gültige

Anmeldeinformationen des delegierten Benutzers an.

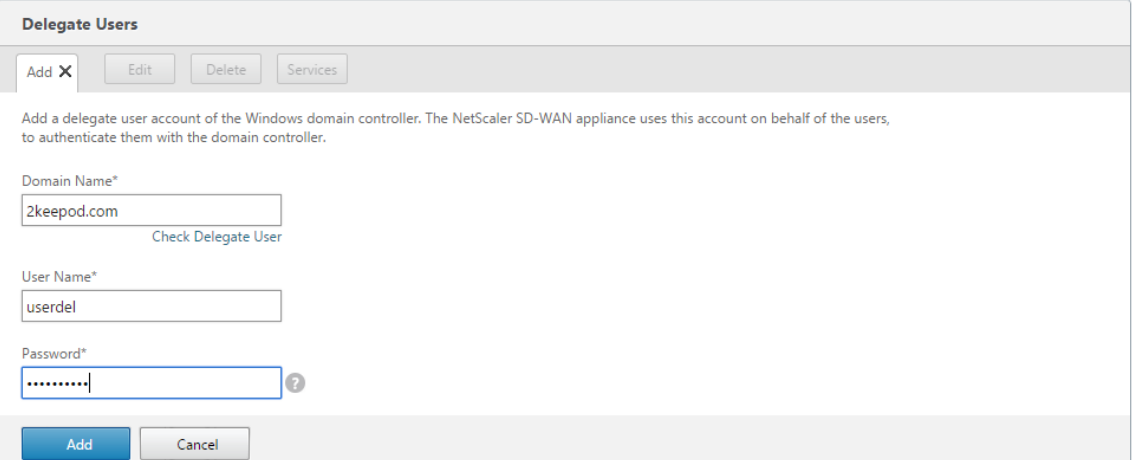

4. Nachdem delegierte Benutzer erfolgreich SD-WAN hinzugefügt wurde, sehen Sie eine Erfolgsmeldung.

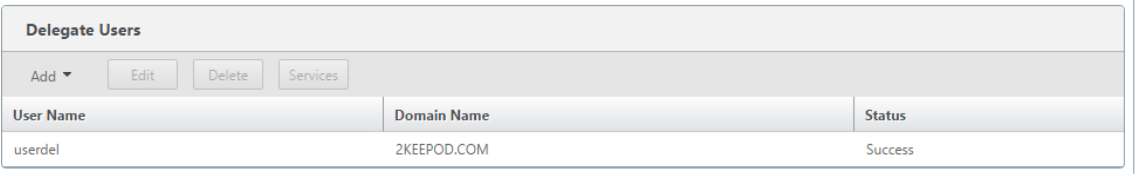

5. Um zu überprüfen, welche Dienste vom delegierten Benutzer delegiert werden, zeigen Sie auf den Benutzer, und wählen Sie Dienste aus.

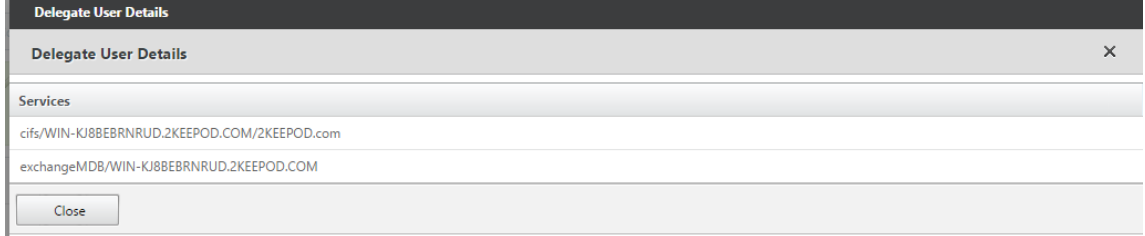

## **Sicherheit**

#### May 10, 2021

Die Themen in diesem Abschnitt enthalten allgemeine Sicherheitshinweise für Citrix SD-WAN SD-WAN-Bereitstellungen.

#### **Citrix SD‑WAN Bereitstellungsrichtlinien**

Um die Sicherheit während des Bereitstellungslebenszyklus aufrechtzuerhalten, empfiehlt Citrix folgende Sicherheitsüberlegungen:

- Physische Sicherheit
- Appliance‑Sicherheit
- Netzwerksicherheit
- Verwaltung und Verwaltung

Die in den folgenden Links beschriebenen Themen enthalten weitere Informationen zum Konfigurieren der Sicherheit für SD‑WAN‑Netzwerke mit:

- IPsec‑Tunnel
- Firewall

## **IPse[c‑Tunn](https://docs.netscaler.com/de-de/citrix-sd-wan/10-2/security/stateful-firewall-nat-support.html)elterminierung**

May 10, 2021

Citrix SD‑WAN unterstützt virtuelle IPsec‑Pfade, sodass Geräte von Drittanbietern IPsec‑VPN‑Tunnel auf LAN‑ oder WAN‑Seite einer Citrix SD‑WAN SD‑WAN‑Appliance beenden können. Sie können Standort‑zu‑Site‑IPsec‑Tunnel sichern, die auf einer SD‑WAN‑Appliance beendet werden, indem Sie eine 140‑2 Level 1 FIPS‑zertifizierte IPsec‑Kryptographikbinärdatei verwenden.

Citrix SD‑WAN unterstützt auch das robuste IPsec‑Tunneling mithilfe eines differenzierten virtuellen Pfadtunneling‑Mechanismus.

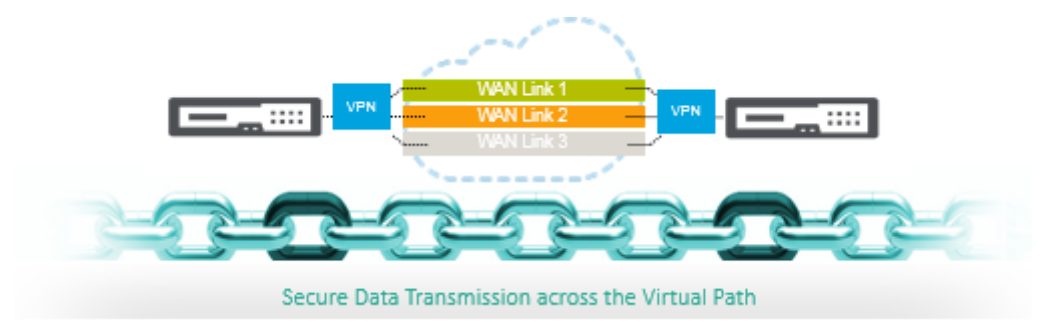

## **Konfigurieren von IPsec‑Tunneln für virtuelle und dynamische Pfade**

May 10, 2021
So konfigurieren Sie IPsec-Tunnel für virtuelle und dynamische virtuelle Pfade zwischen Citrix SD-WAN Zweigstandorten:

1. Navigieren Sie zu **Global > Virtual Path Default Sets** oder **Dynamic Virtual Path Default Sets**

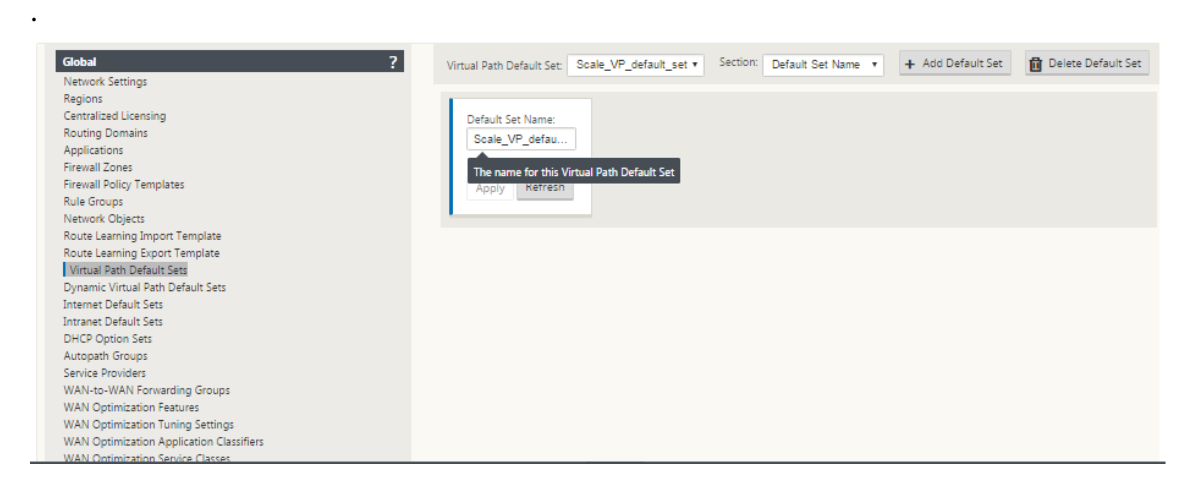

- 2. Erstellen Sie einen neuen Standardsatz (virtueller oder dynamischer virtueller Pfad), und ak‑ tivieren Sie **Benutzerdaten für den sicheren virtuellen Pfad mit IPsec**.
- 3. Wählen Sie eine der verfügbaren Optionen für die IPsec‑Verschlüsselung:
	- Verkapselungsarten: ESP, AH oder ESP+AH
	- Verschlüsselungsmodi: AES‑CBC, AES 128 oder 256 Bit
	- Hash-Algorithmus: SHA1 oder SHA-256
- 4. Wenden Sie den erstellten Virtual Path Default Set auf den MCN-Knoten an. Dies wendet automatisch denselben Standardsatz auf alle Clientknoten an, die über einen virtuellen Pfad zum MCN verfügen.

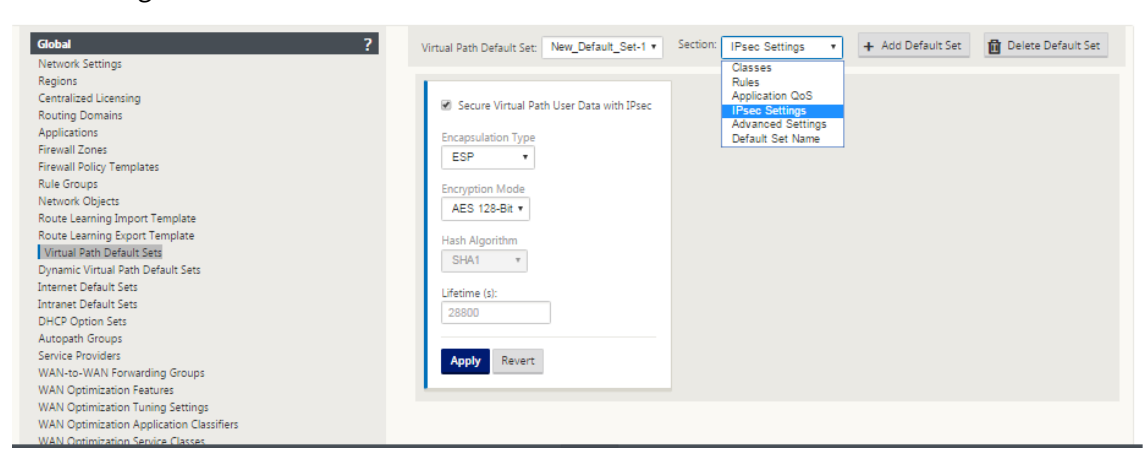

# **So konfigurieren Sie den IPsec‑Tunnel zwischen SD‑WAN und Geräten von Drittanbietern**

#### May 10, 2021

So konfigurieren Sie den IPsec-Tunnel für Intranet- oder LAN-Dienst:

- 1. Navigieren Sie im **Konfigurations‑Editor**zu **Verbindungen**> **Site anzeigen**> **[Standortname]**> **IPsec‑Tunnel**. Wählen Sie einen **Diensttyp** (LAN oder Intranet).
- 2. Geben Sie einen Namen für die Servicetyp ein. Für den Intranetdiensttyp bestimmt der konfigurierte Intranetserver, welche lokalen IP‑Adressen verfügbar sind.
- 3. Wählen Sie die verfügbare **lokale IP‑Adresse** aus, und geben Sie die **Peer‑IP‑Adresse** für den virtuellen Pfad ein, mit dem Sie Peer abschließen möchten.

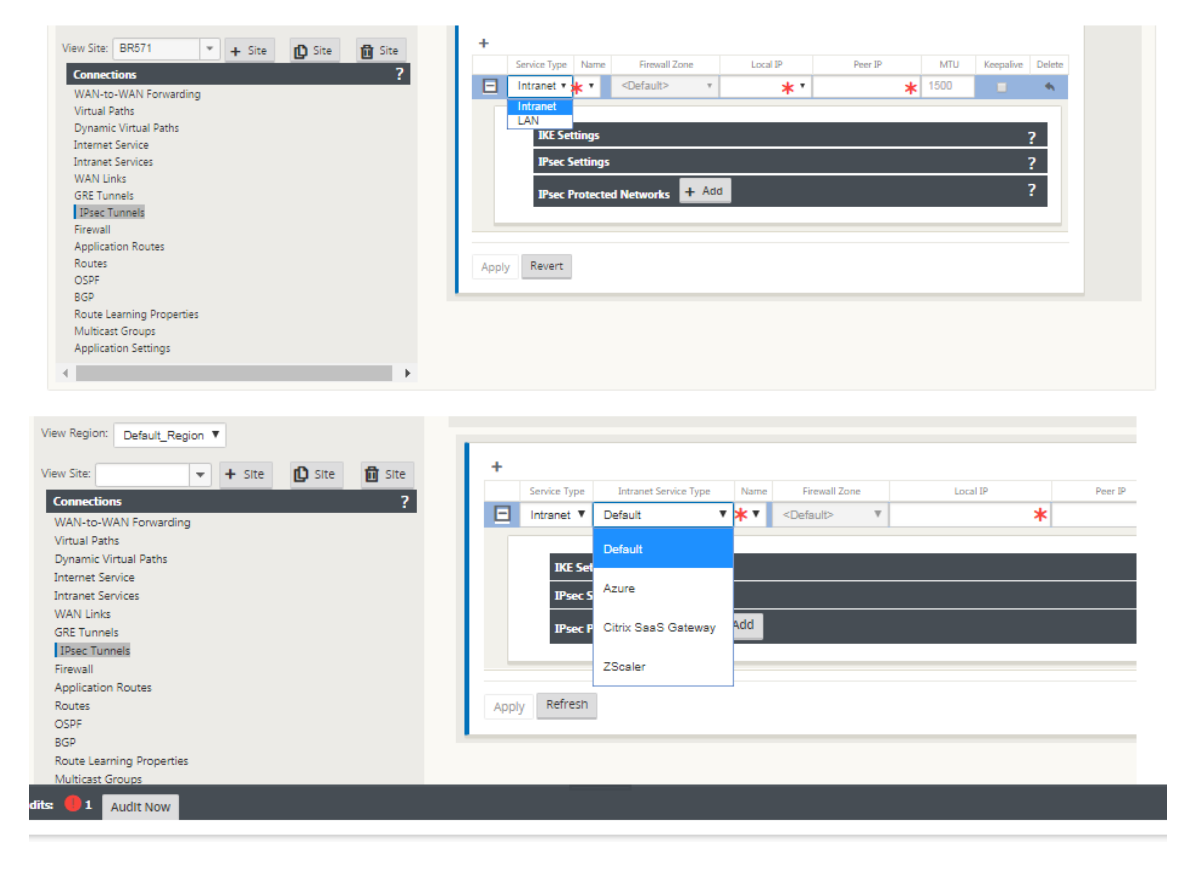

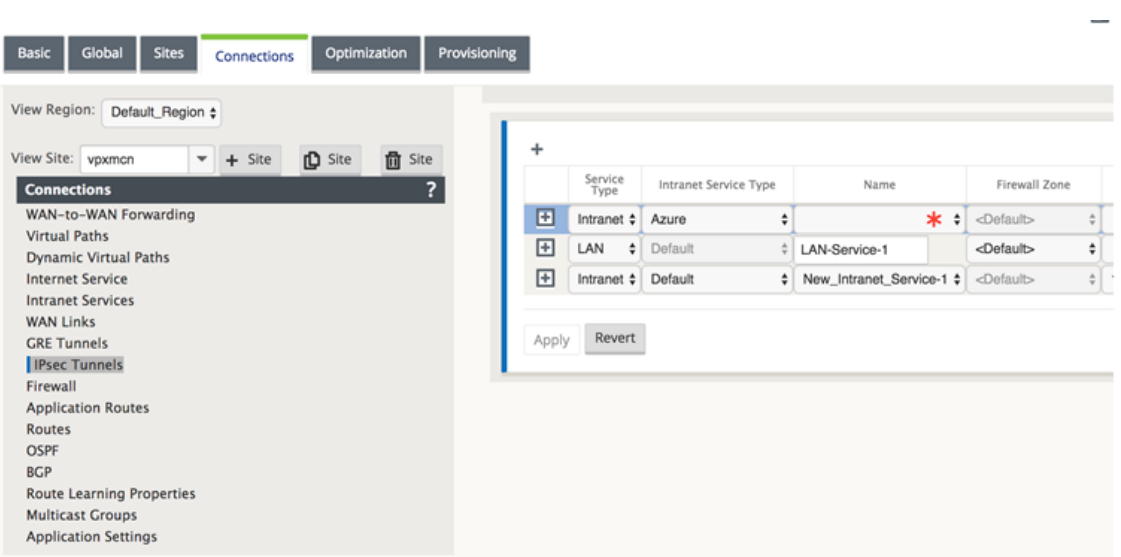

#### **Hinweis**

Wenn der Diensttyp Intranet ist, wird die IP‑Adresse vom gewählten Intranetdienst vorab festgelegt.

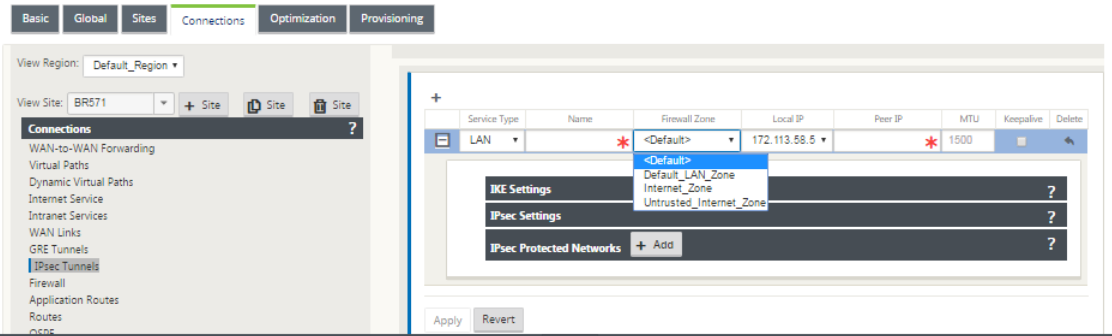

4. Konfigurieren Sie IPsec‑Einstellungen, indem Sie die in den folgenden Tabellen beschriebenen Kriterien anwenden. Wenn Sie fertig sind, klicken Sie auf **Übernehmen**, um Ihre Einstellungen zu speichern.

| Feld |Beschreibung | Wert |

 $|-|-|-|$ 

| Servicetyp | Wählen Sie einen Servicetyp aus dem Dropdownmenü | Intranet, LAN |

| Name | Wenn der Diensttyp Intranet ist, wählen Sie aus der Liste der konfigurierten Intranetdienste im Dropdownmenü aus. Wenn der Diensttyp LAN ist, geben Sie einen eindeutigen Namen ein | Textzeichenfolge |

| Lokale IP | Wählen Sie die lokale IP‑Adresse des IPsec‑Tunnels aus dem Dropdownmenü der verfüg‑ baren virtuellen IP‑Adressen, die an diesem Standort konfiguriert sind. | IP‑Adresse |

| Peer‑IP | Geben Sie die Peer‑IP‑Adresse des IPsec‑Tunnels ein | IP‑Adresse |

| MTU | Geben Sie die \*\*MTU\*\* zum Fragmentieren von IKE‑ und IPsec‑Fragmenten ein | Standard: 1500

|

| IKE‑Einstellungen | Version: Wählen Sie eine IKE‑Version aus dem Dropdownmenü | IKEv1 IKEv2 | Modus | Wählen Sie einen Modus aus dem Dropdownmenü | FIPS‑konform: Main, nicht FIPS‑konform: Aggressiv

| Identität | Wählen Sie eine Identität aus dem Dropdownmenü | Automatische IP‑Adresse Manuelle IP‑Adresse Benutzer‑FQDN

| Authentifizierung | Wählen Sie den Authentifizierungstyp aus dem Dropdownmenü | Pre‑Shared Key: Wenn Sie einen vorinstallierten Schlüssel verwenden, kopieren Sie ihn und fügen Sie ihn in dieses Feld ein. Klicken Sie auf das Symbol Eyeball (), um den vorinstallierten Schlüssel anzuzeigen. Certificate: If you are using an identity certificate, choose it from the drop-down menu. |

| Validate Peer Identity | Select this check box to validate the IKE's peer. If the peer's ID type is not supported, do not enable this feature | None |

|DH Group | Choose Diffie‑Hellman group to use for IKE key generation from the drop‑down menu | Non‑FIPS compliant: Group 1, FIPS‑compliant: Group 2 Group 5 Group 14 Group 15 Group 16 Group 19 Group 20 Group 21

| Hash Algorithm | Choose an algorithm from the drop-down menu to authenticate IKE messages | Non‑FIPS compliant: MD5 FIPS compliant: SHA1 SHA‑256

| Encryption Mode | Choose the **Encryption Mode** for IKE messages from the drop‑down menu | AES 128‑bit AES 192‑bit AES 256‑bit

| Lifetime (s) | Enter the preferred duration, in seconds, for an IKE security association to exist | 3600 seconds (default) |

| Lifetime (s) Max | Enter the maximum preferred duration, in seconds, to allow an IKE security association to exist | 86400 seconds (default)|

| DPD Timeout (s) | Enter the **Dead Peer Detection timeout**, in seconds, for VPN connections |300 sec‑ onds (default) |

| IKEv2 | Peer Authentication: Choose **Peer Authentication** from the drop‑down menu | Mirrored Pre‑ Shared Key Certificate

| IKE2 ‑ Pre‑shared key | Peer Pre‑Shared Key: Paste the IKEv2 Peer Pre‑Shared Key into this field for authentication. Click the eyeball () icon to view the Pre-Shared Key | Text string |

| Integrity Algorithm | Choose an algorithm as the hashing algorithm to use for HMAC verification from the drop-down menu | Non-FIPS compliant: MD5 FIPS compliant: SHA1 SHA-256 |

**Hinweis:**

Wenn der abschließende IPsec-Router Hash-basierten Message Authentication Code (HMAC) in der Konfiguration enthält, ändern Sie den IPsec-Modus in Exp+Auth mit einem Hashing-Algorithmus als **SHA1**.

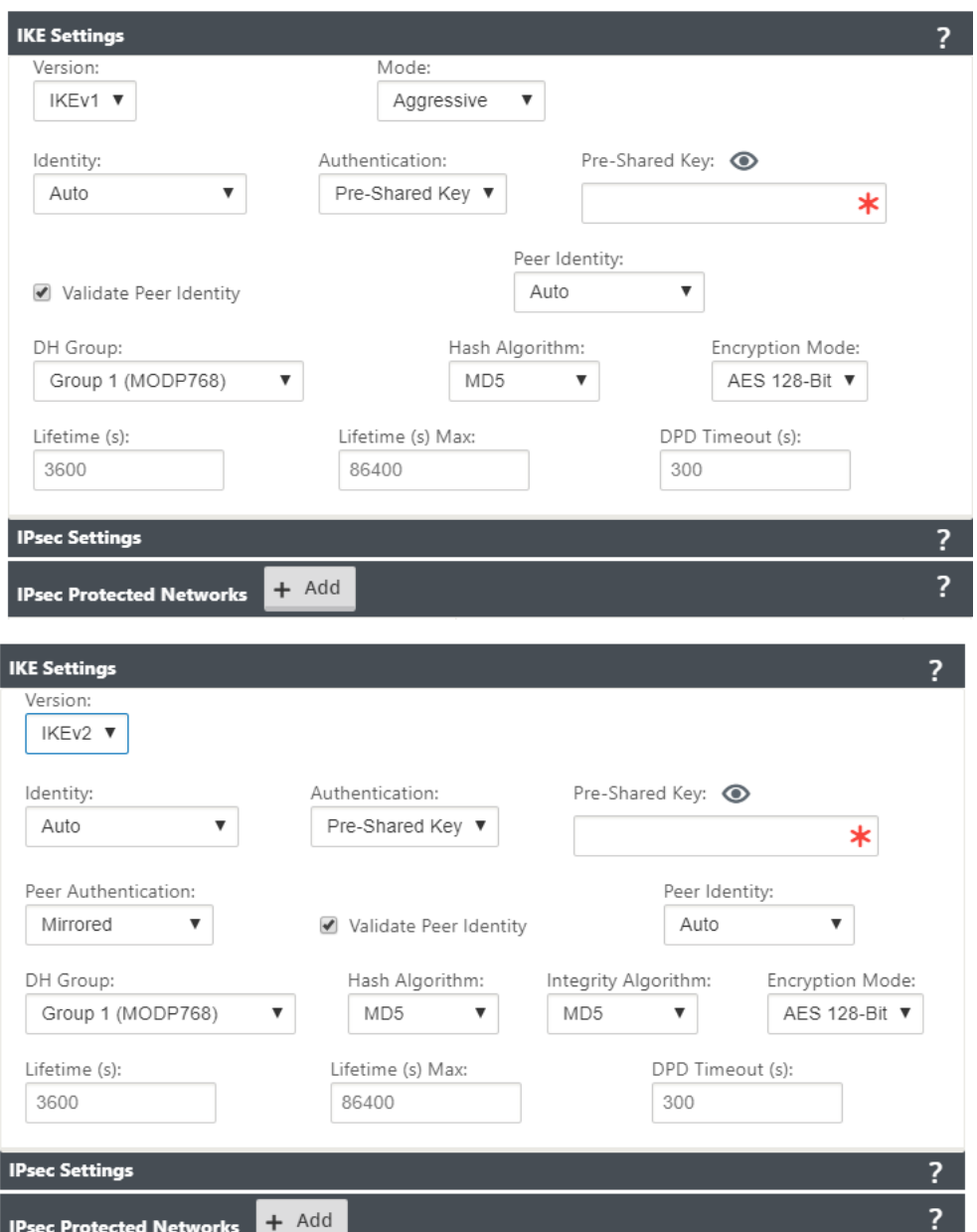

IPsec‑ und IPsec‑geschützte Netzwerkeinstellungen:

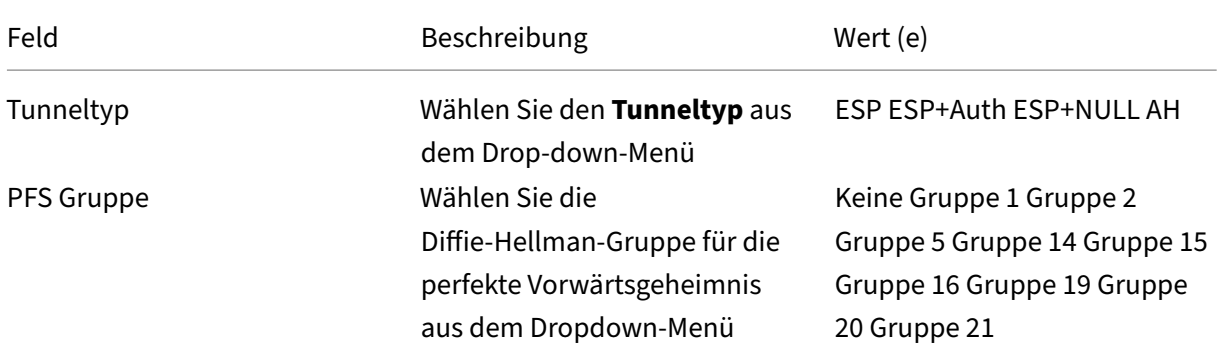

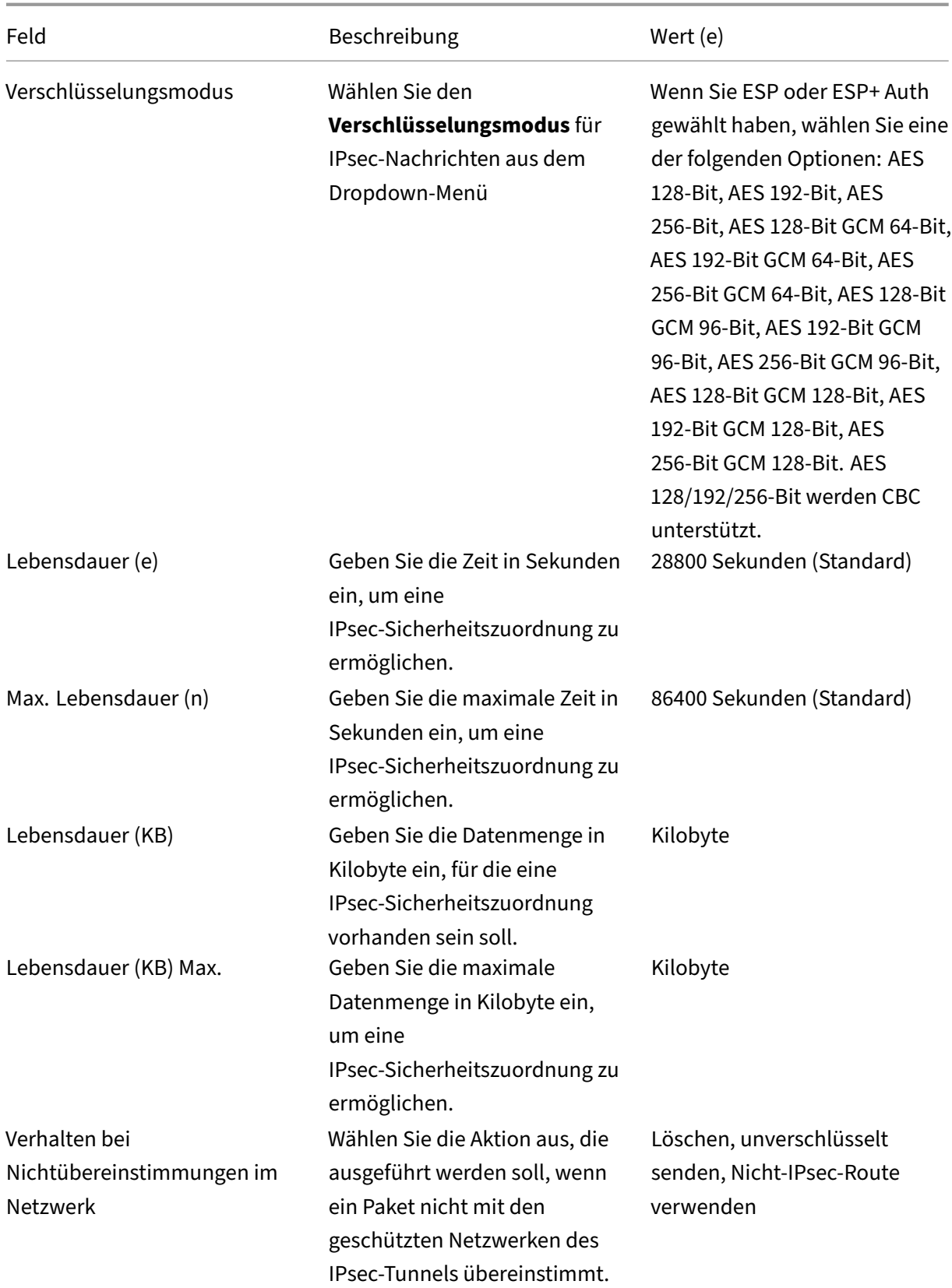

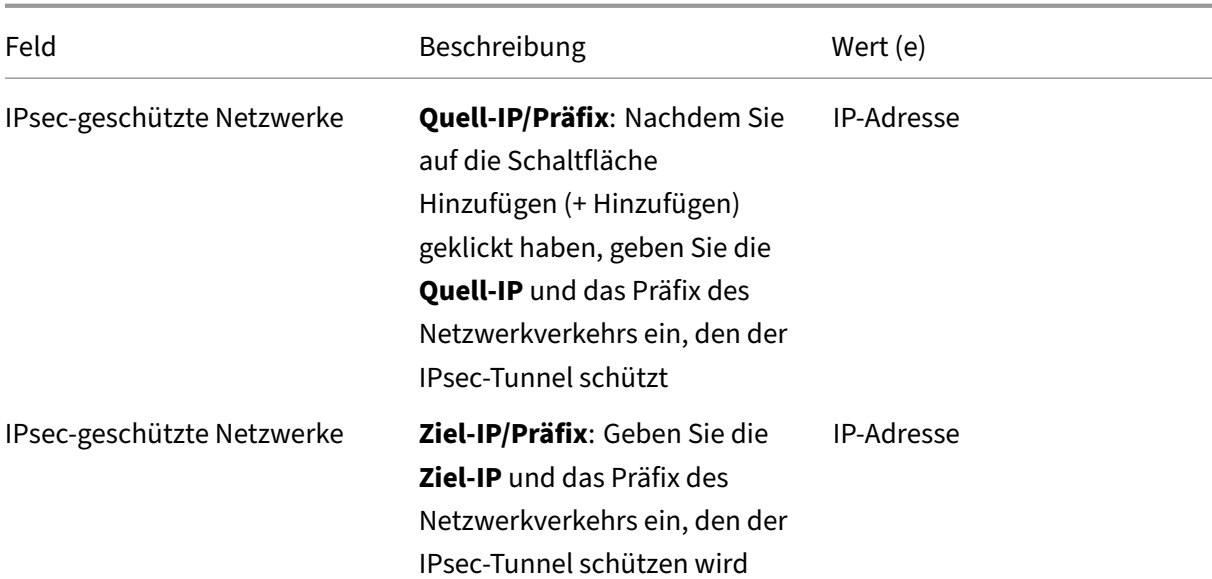

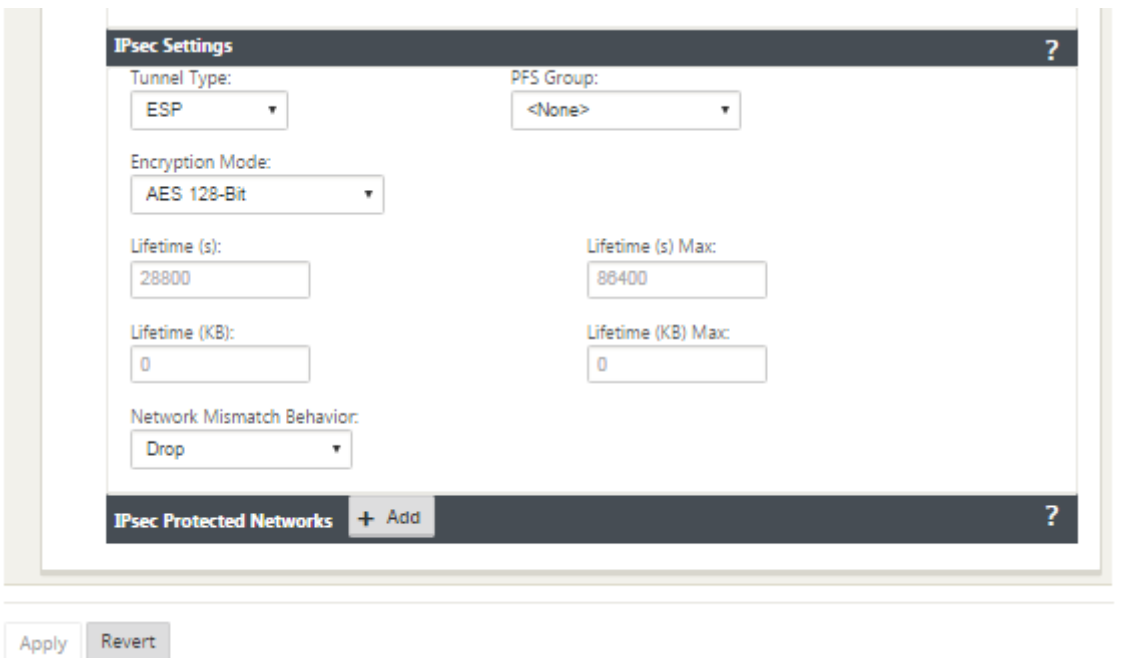

### **Überwachung von IPsec‑Tunneln**

Navigieren Sie zu **Monitoring>IKE/IPsec** in der Benutzeroberfläche der SD‑WAN‑Appliance, um die IPsec‑Tunnelkonfiguration anzuzeigen und zu überwachen.

# **Hinzufügen von IKE‑Zertifikaten**

#### May 10, 2021

So implementieren Sie Zertifikate für IKE‑Aushandlung:

1. Navigieren Sie zu **Websites** > **Zertifikate**, und fügen Sie alle erforderlichen Zertifikate hinzu.

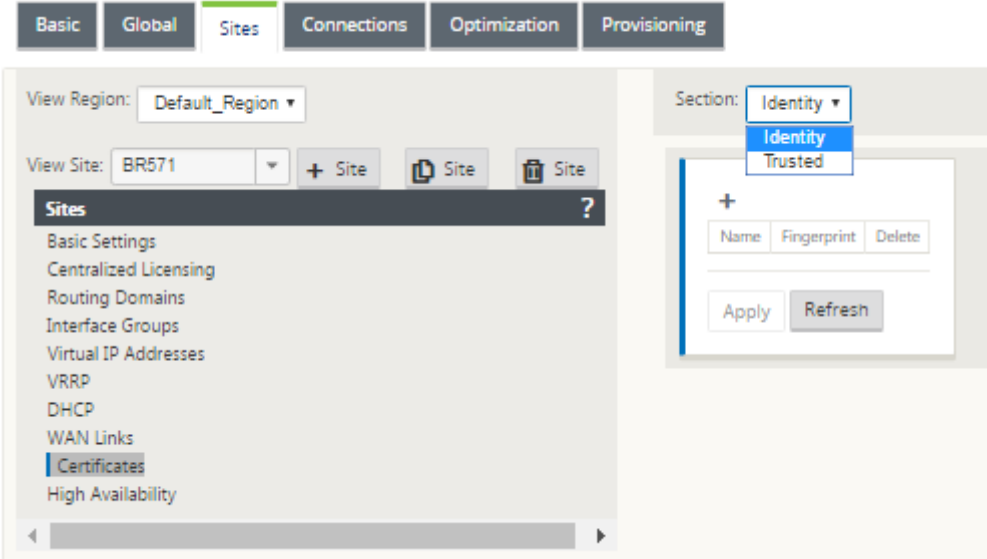

# **So zeigen Sie die IPsec‑Tunnelkonfiguration an**

May 10, 2021

So zeigen Sie die IPsec‑Tunnelkonfiguration an:

- 1. Navigieren Sie zu **Konfiguration > Virtuelles WAN** > **Konfiguration anzeigen** .
- 2. Wählen Sie **Virtual Path Service** aus dem Dropdownmenü. Die IPsec‑Einstellungen werden nur angezeigt, wenn IPsec im Konfigurations‑Editor aktiviert ist.

**Configuration** 

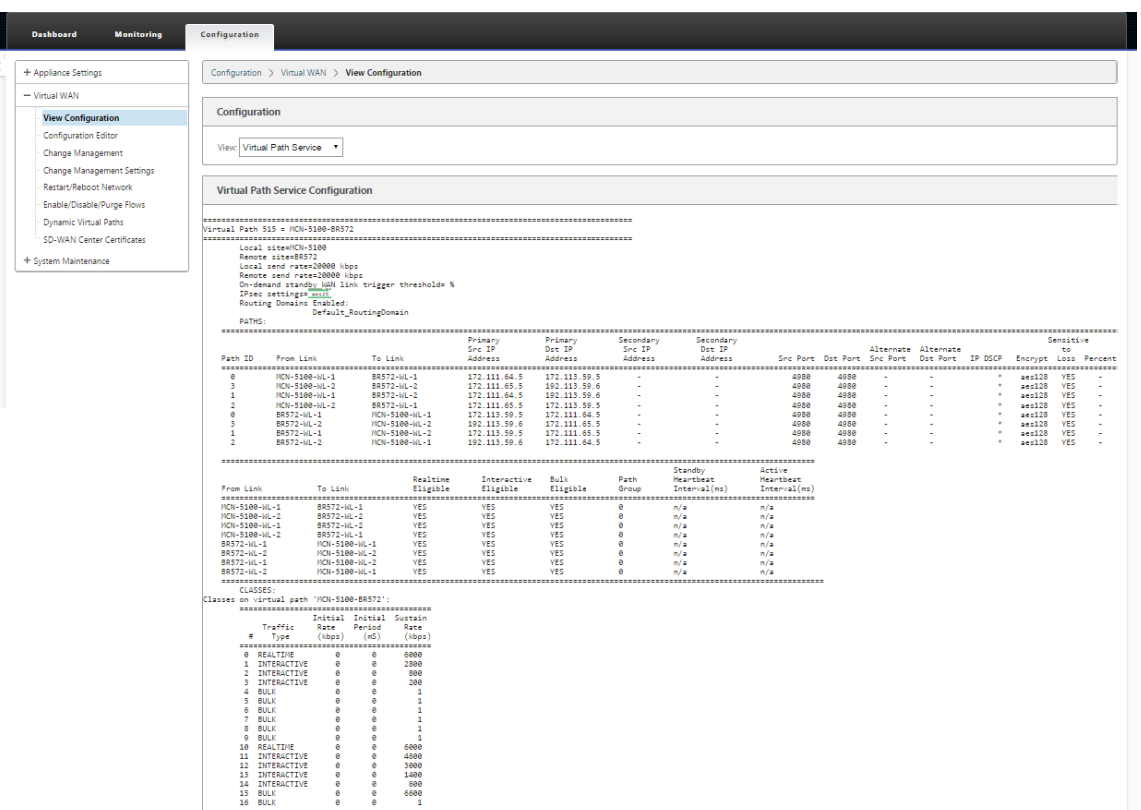

3. Wählen Sie **IPsec‑Tunnel** aus dem Dropdownmenü, um die IPsec‑Tunnelkonfiguration anzuzeigen.

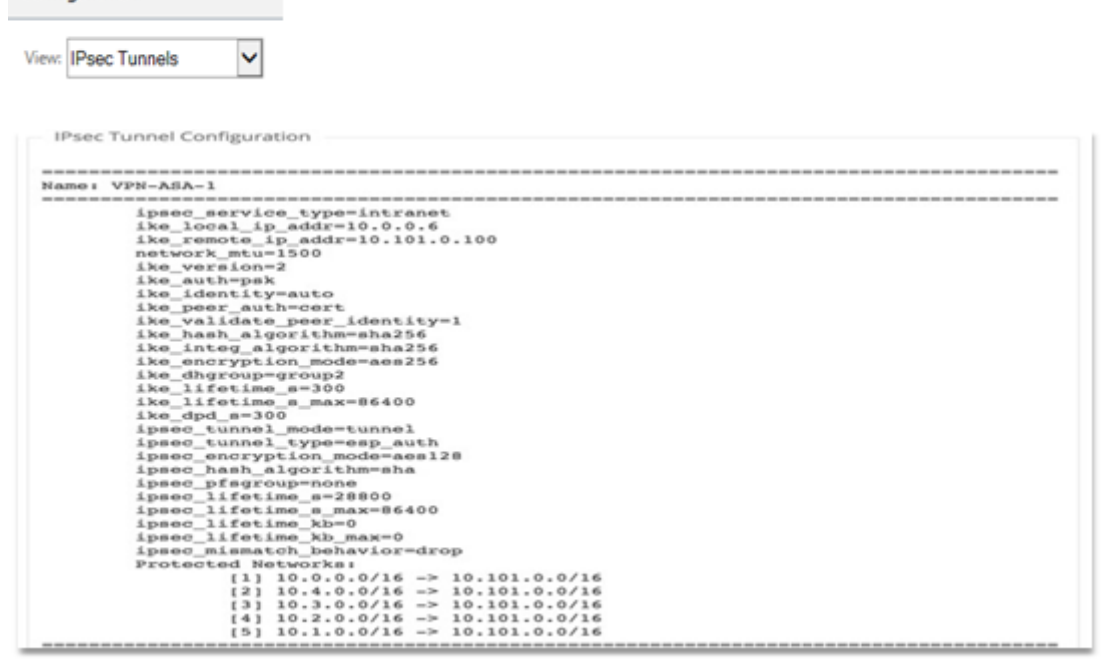

4. Jeder virtuelle Pfad zeigt seinen eigenen IPsec‑Tunnelstatus, wie unten gezeigt.

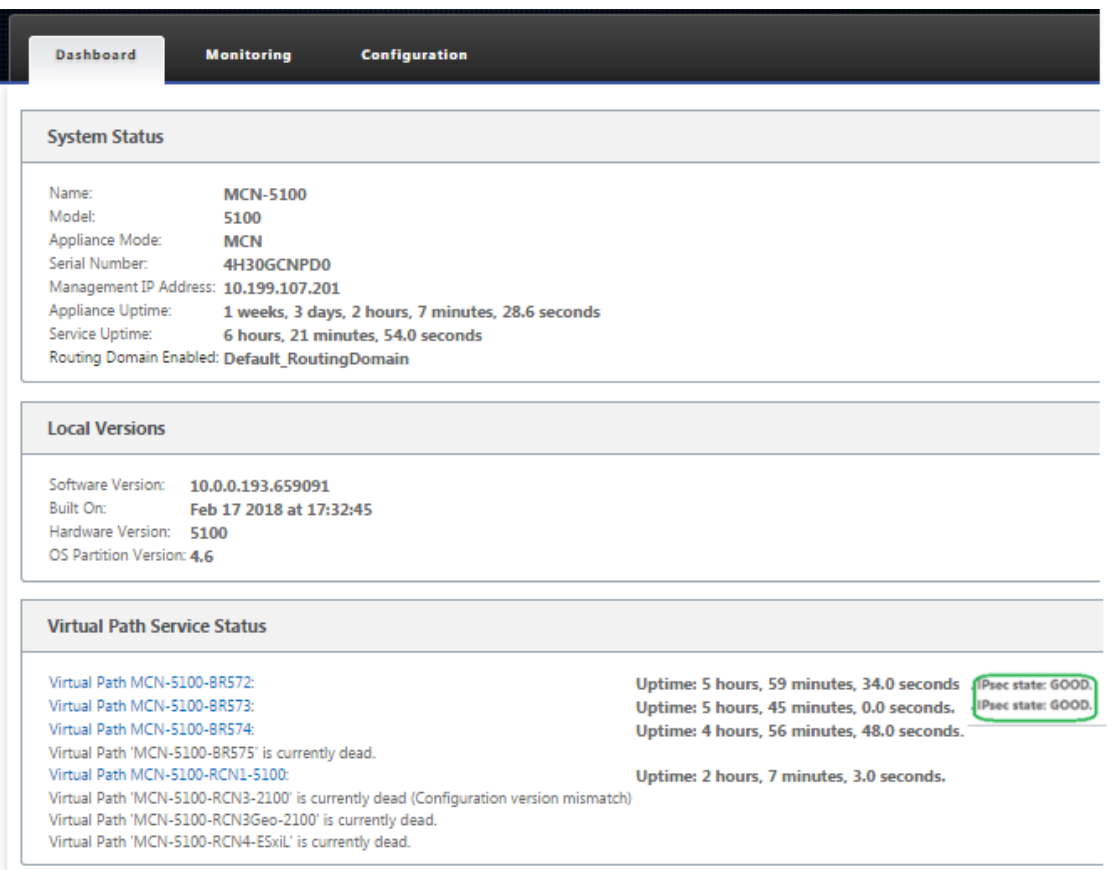

# **IPsec‑Überwachung und ‑Protokollierung**

May 10, 2021

So überwachen Sie die IPsec‑Tunnelstatistiken:

1. Navigieren Sie zu **Monitor > Statistik**. Wählen Sie **IPsec‑Tunnel** aus dem Dropdownmenü **Anzeigen**, wie unten dargestellt:

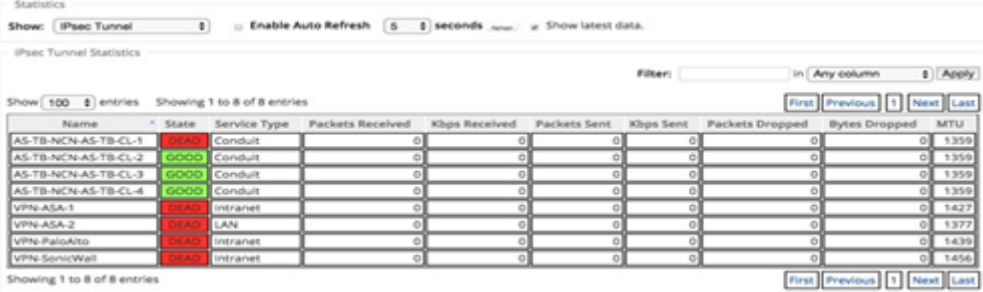

2. Navigieren Sie zu **Monitor** > **IKE/IPsec** . Beachten Sie die konfigurierten IPsec‑Tunnel, die IKE‑

und IPsec-Dienstzuordnungen zwischen zwei oder Modus-VPN-Endpunkten, die im SD-WAN-Netzwerk konfiguriert sind.

#### **So überwachen Sie ipec Protokolle**

- 1. Navigieren Sie zu **Konfiguration** > **Appliance‑Einstellungen** > **Logging/Überwachung** . Wählen Sie im Dropdownmenü die Option **Dateiname** aus und klicken Sie auf **Protokoll anzeigen** . Sie können die folgenden Protokolldetails für den IPsec‑Tunnel anzeigen:
	- Erstellung und Löschung des IPsec‑Tunnels
	- Statusänderung des IPsec‑Tunnels

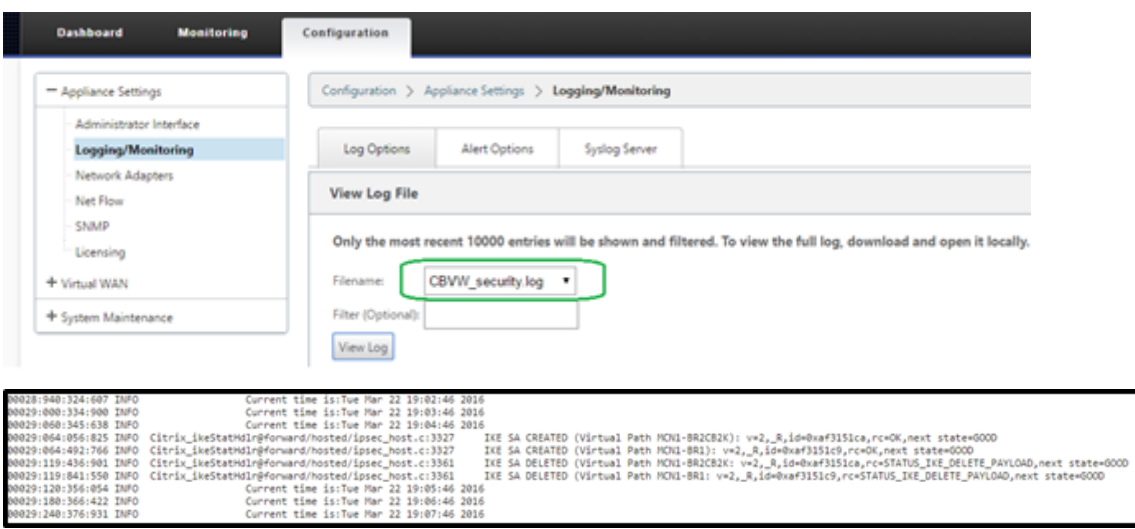

#### **So zeigen Sie IPsec‑Tunnelwarnungen an**

- 1. Navigieren Sie zu **Konfiguration** > **Appliance‑Einstellungen > Logging/Überwachung** > **War‑ nungsoptionen** .
- 2. Erstellen Sie E‑Mail‑ und Syslog‑Warnungen für IPsec‑Tunnelzustandsberichte.
	- Unterstützt IPSEC TUNNEL als einer der Ereignistypen, mit denen Sie E-Mail- und Syslog-Schweregradfilter konfigurieren können.

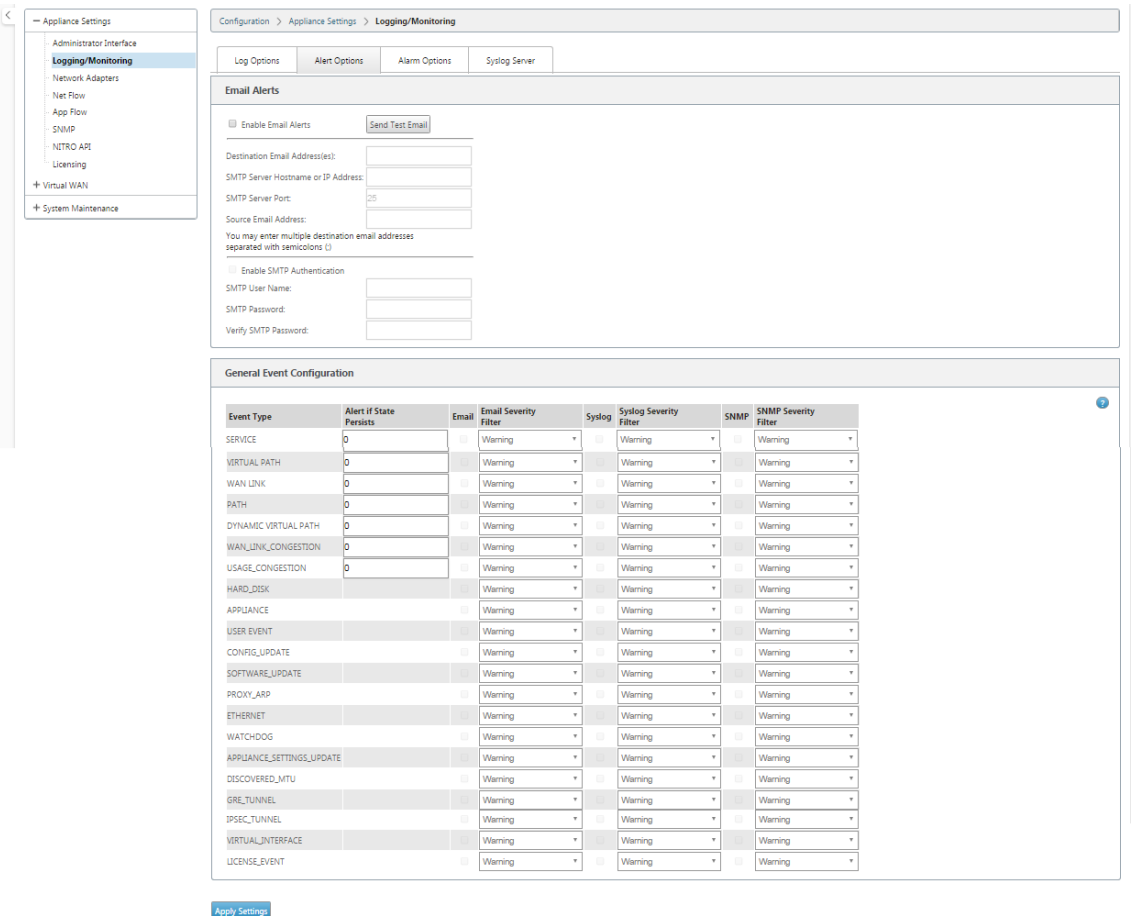

### **So überwachen Sie ipsec‑Tunnelereignisse**

- 1. Navigieren Sie zu **Konfiguration > Systemwartung** > **Diagnose** > **Ereignisse** .
- 2. Fügen Sie Ereignisse basierend auf dem Objekttyp **IPSEC\_TUNNEL** hinzu. Erstellen Sie Filter für alle IPsec‑bezogenen Ereignisse.

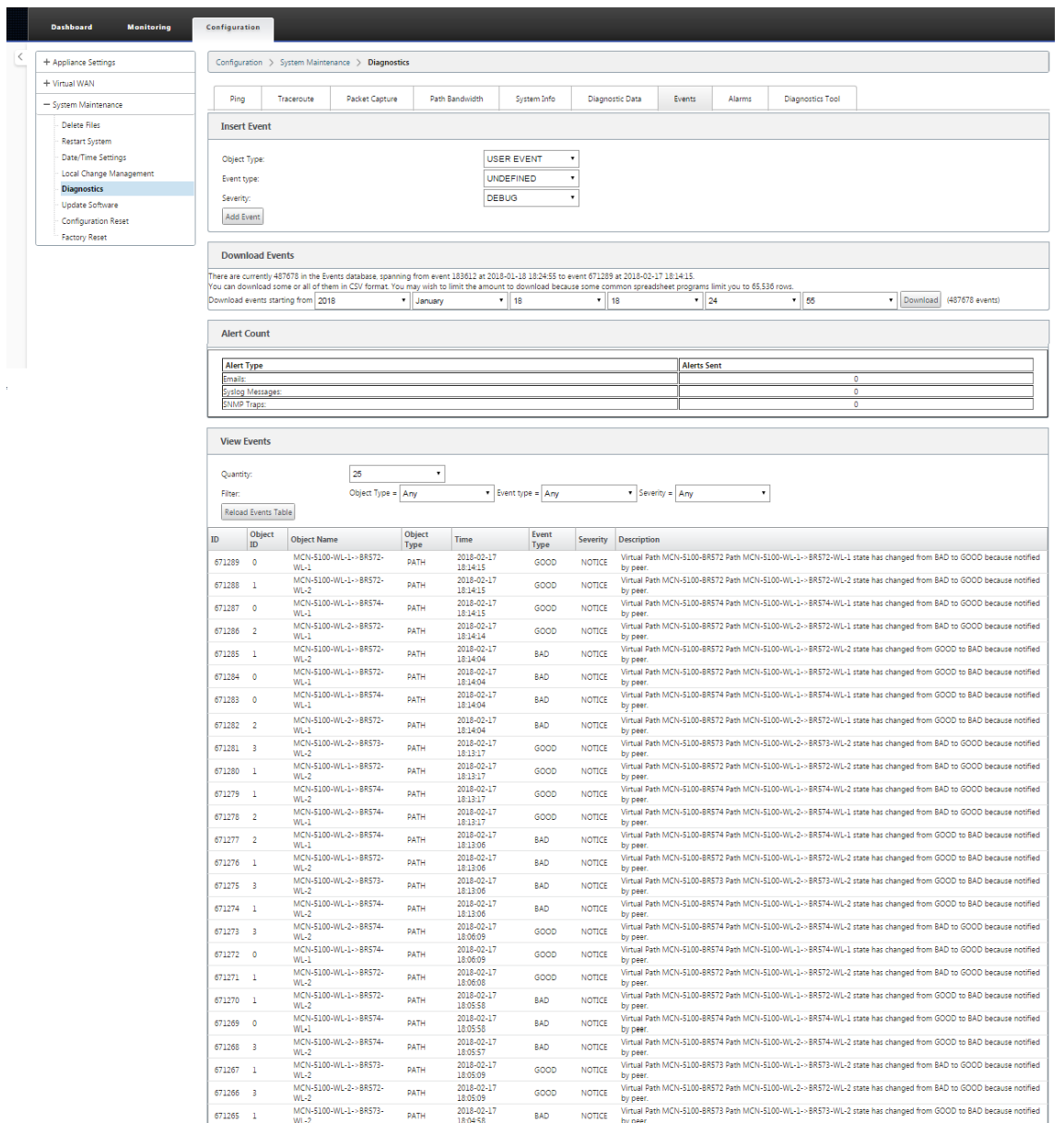

# **Berechtigung für nicht‑virtuelle IPsec‑Pfadrouten**

#### May 10, 2021

In früheren Versionen verbleiben ipsec‑Tunnelrouten in der Routentabelle, selbst wenn der Tunnel nicht verfügbar wäre.

#### Citrix SD‑WAN 10.2

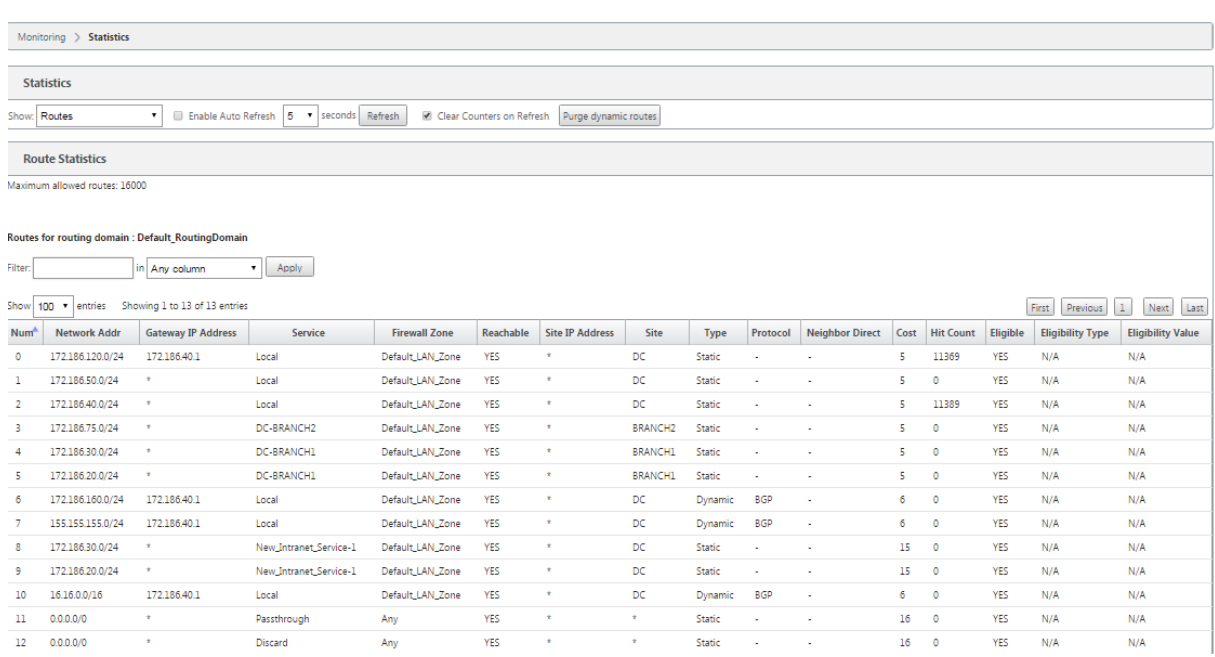

Durch die Verwendung der Option Keepalive unter **Verbindungen** > [Sitename] > **IPsec‑Tunnel** wird dieses Verhalten verbessert, sodass die nicht virtuellen IPsec‑Pfadrouten nun als nicht zulässig ange‑ sehen werden, wenn der IPsec‑Tunnel nicht mehr verfügbar ist. Wenn die Option Keepalive aktiviert ist, werden die SAs automatisch erstellt, ohne dass Datenverkehr durch den Tunnel gesendet wird.

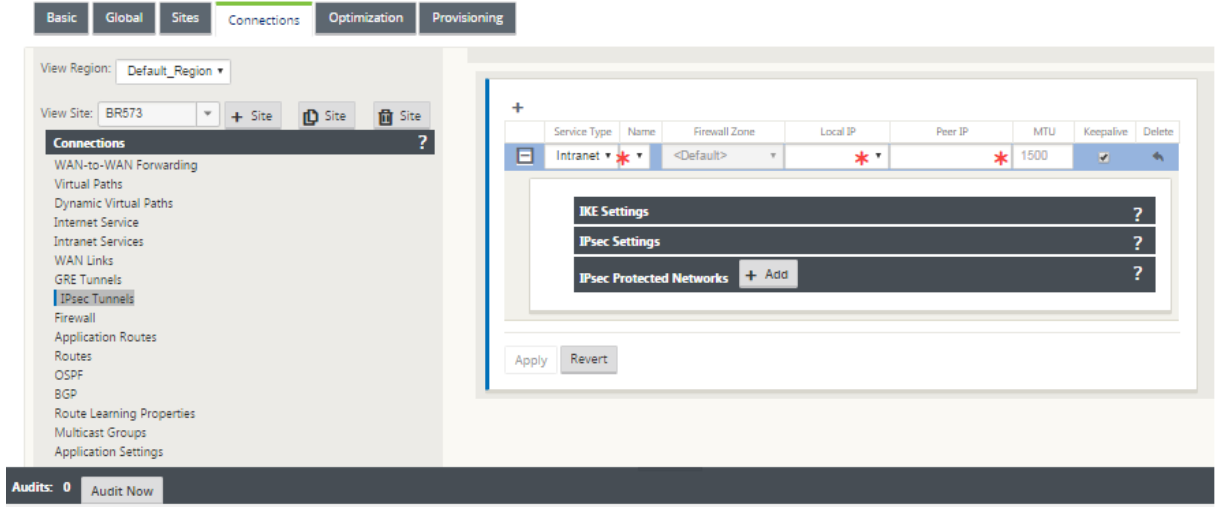

## **IPsec‑Null‑Verschlüsselung**

May 10, 2021

In früheren Versionen wurde der Tunneltyp ESP+NULL eingeführt. Bei Verwendung des IPsec-ESP-Protokolls wird der Datenverkehr in der Regel verschlüsselt und authentifiziert. Sie können jedoch

festlegen, dass keine Verschlüsselung verwendet wird, indem Sie die Null-Verschlüsselung verwenden. Im Tunneltyp ESP + NULL werden die Pakete authentifiziert, aber nicht verschlüsselt.

Sie können den IPsec‑Tunnel mit ESP+NULL Tunneltyp im Konfigurationseditor unter **IPsec‑ Einstellungen** konfigurieren.

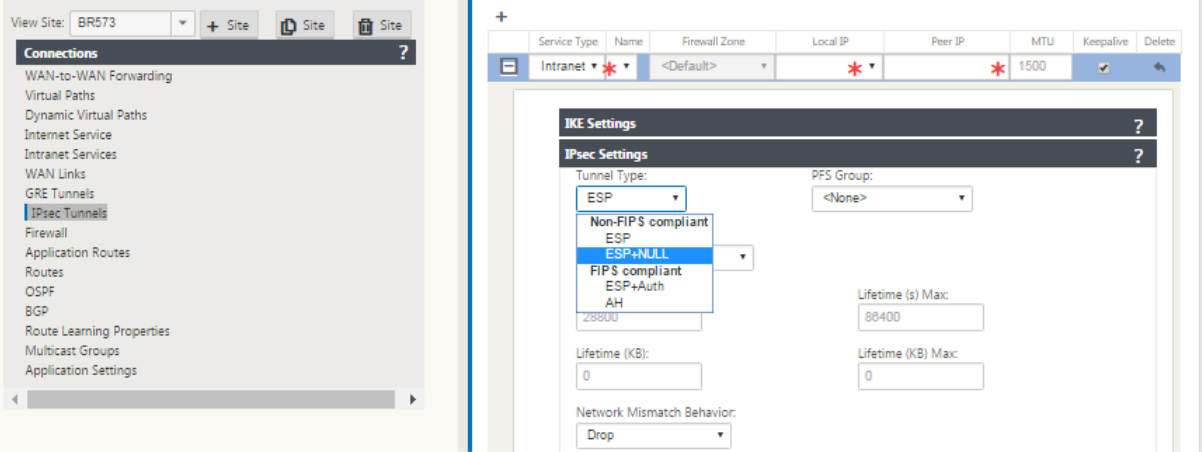

# **FIPS‑Konformität**

#### May 10, 2021

In Citrix SD-WAN erzwingt der FIPS-Modus Benutzer, FIPS-konforme Einstellungen für ihre IPsec-Tunnel und IPsec‑Einstellungen für virtuelle Pfade zu konfigurieren.

- Zeigt den FIPS‑konformen IKE‑Modus an.
- Zeigt eine FIPS‑konforme IKE DH‑Gruppe an, aus der Benutzer die erforderlichen Parameter für die Konfiguration der Appliance im FIPS‑konformen Modus auswählen können (2,5,14 —21).
- Zeigt den FIPS‑kompatiblen IPsec‑Tunneltyp in IPsec‑Einstellungen für virtuelle Pfade an
- IKE-Hash- und (IKEv2) Integritätsmodus, IPsec-Authentifizierungsmodus.
- Führt Überwachungsfehler für FIPS‑basierte Lebensdauereinstellungen aus

So aktivieren Sie die FIPS‑Konformität mit der Citrix SD‑WAN GUI:

1. Gehen Sie zu **Konfiguration** > **Virtuelles WAN** > **Konfigurations‑Editor** > **Global** und wählen Sie **FIPS‑Modus aktivieren** .

Die Aktivierung des FIPS‑Modus erzwingt Prüfungen während der Konfiguration, um sicherzustellen, dass alle IPsec‑bezogenen Konfigurationsparameter den FIPS‑Standards entsprechen. Sie werden durch Audit‑Fehler und Warnungen zur Konfiguration von IPsec aufgefordert.

So konfigurieren Sie IPsec-Einstellungen für virtuelle Pfade:

- Aktivieren Sie Virtual Path IPsec‑Tunnel für alle virtuellen Pfade, bei denen FIPS‑Konformität erforderlich ist. IPsec‑Einstellungen für virtuelle Pfade werden über Standardsätze gesteuert.
- Konfigurieren Sie die Nachrichtenauthentifizierung, indem Sie den IPsec-Modus in AH oder ESP+Auth ändern und eine FIPS‑zugelassene Hashing‑Funktion verwenden. SHA1 wird von FIPS akzeptiert, aber SHA256 wird dringend empfohlen.
- Die IPsec‑Lebensdauer sollte nicht länger als 8 Stunden (28.800 Sekunden) konfiguriert werden.

Das virtuelle WAN verwendet IKE Version 2 mit vorinstallierten Schlüsseln, um IPsec‑Tunnel über den virtuellen Pfad mit den folgenden Einstellungen auszuhandeln:

- DH Group 19: ECP256 (256‑Bit‑Elliptische Kurve) für Schlüsselverhandlungen
- 256-Bit-AES-CBC-Verschlüsselung
- SHA256‑Hashing für die Nachrichtenauthentifizierung
- SHA256‑Hashing für Nachrichtenintegrität
- DH Group 2: MODP‑1024 für Perfect Forward Secrecy

Verwenden Sie die folgenden Einstellungen, um IPsec-Tunnel für einen Drittanbieter zu konfigurieren:

- 1. Konfigurieren Sie die FIPS‑zugelassene DH‑Gruppe. Gruppen 2 und 5 sind unter FIPS zulässig, aber Gruppen 14 und höher werden dringend empfohlen.
- 2. Konfigurieren Sie die FIPS-zugelassene Hash-Funktion. SHA1 wird von FIPS akzeptiert, jedoch wird SHA256 dringend empfohlen.
- 3. Wenn Sie IKEv2 verwenden, konfigurieren Sie eine von FIPS genehmigte Integritätsfunktion. SHA1 wird von FIPS akzeptiert, jedoch wird SHA256 dringend empfohlen.
- 4. Konfigurieren Sie eine IKE‑Lebensdauer und maximale Lebensdauer von nicht mehr als 24 Stun‑ den (86.400 Sekunden).
- 5. Konfigurieren Sie die IPsec‑Nachrichtenauthentifizierung, indem Sie den IPsec‑Modus in AH oder ESP+Auth ändern und eine FIPS‑zugelassene Hashing‑Funktion verwenden. SHA1 wird von FIPS akzeptiert, aber SHA256 wird dringend empfohlen.
- 6. Konfigurieren Sie eine IPsec‑Lebensdauer und maximale Lebensdauer von höchstens acht Stun‑ den (28.800 Sekunden).

So konfigurieren Sie IPsec‑Tunnel:

1. Wechseln Sie auf der MCN‑Appliance zu **Konfiguration** > **Virtuelles WAN** > **Konfigurations‑ Editor**. Öffnen Sie ein vorhandenes Konfigurationspaket. Gehen Sie auf **Verbindungen**> **IPsec‑ Tunnel**.

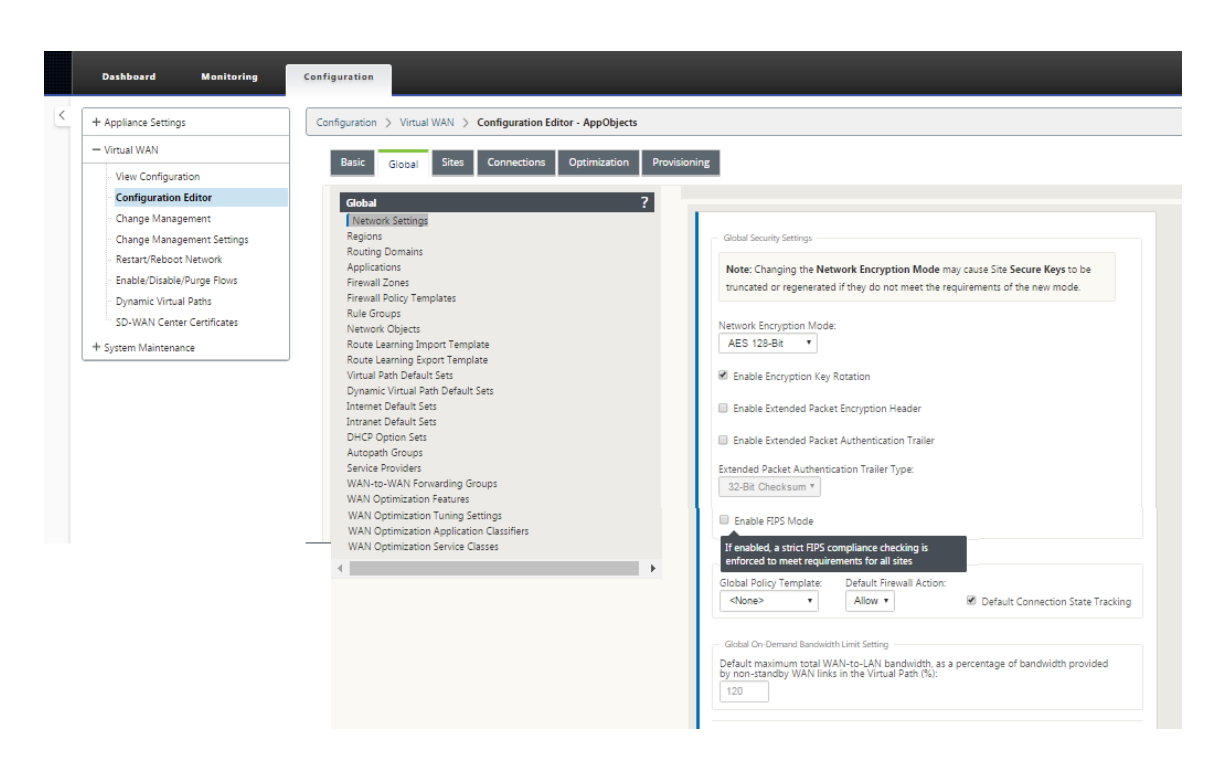

2. Gehen Sie zu **Verbindungen** ‑ **IPsec‑Tunnels**. Wenn **LAN** oder **Intranet‑Tunnel** ausgewählt ist, unterscheidet der Bildschirm die FIPS‑konformen Gruppen in den IKE‑Einstellungen von denen, die nicht konform sind, sodass Sie die FIPS‑Konformität einfach konfigurieren können.

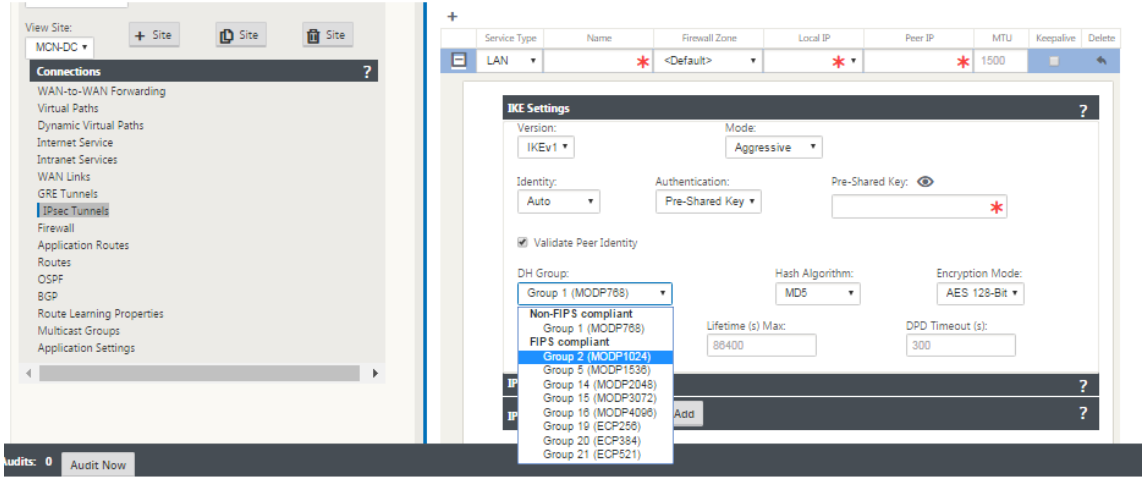

Der Bildschirm zeigt auch an, ob der Hash-Algorithmus FIPS-konform ist, wie in der folgenden Abbildung dargestellt.

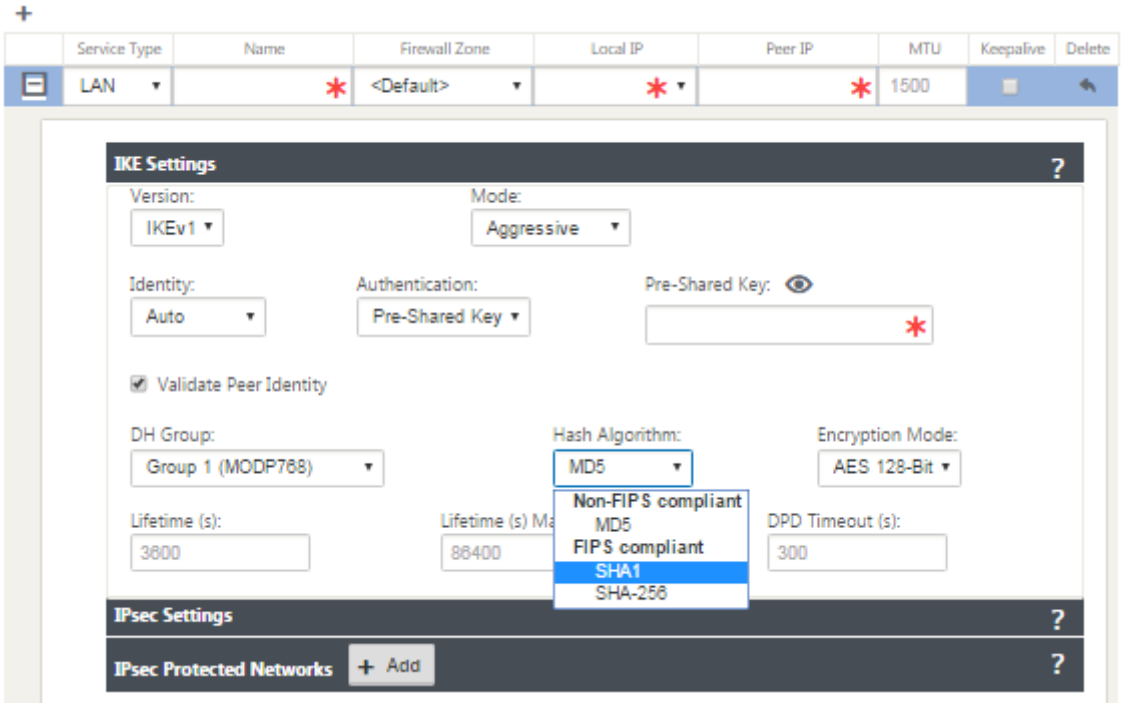

FIPS‑Konformitätsoptionen für IPsec‑Einstellungen:

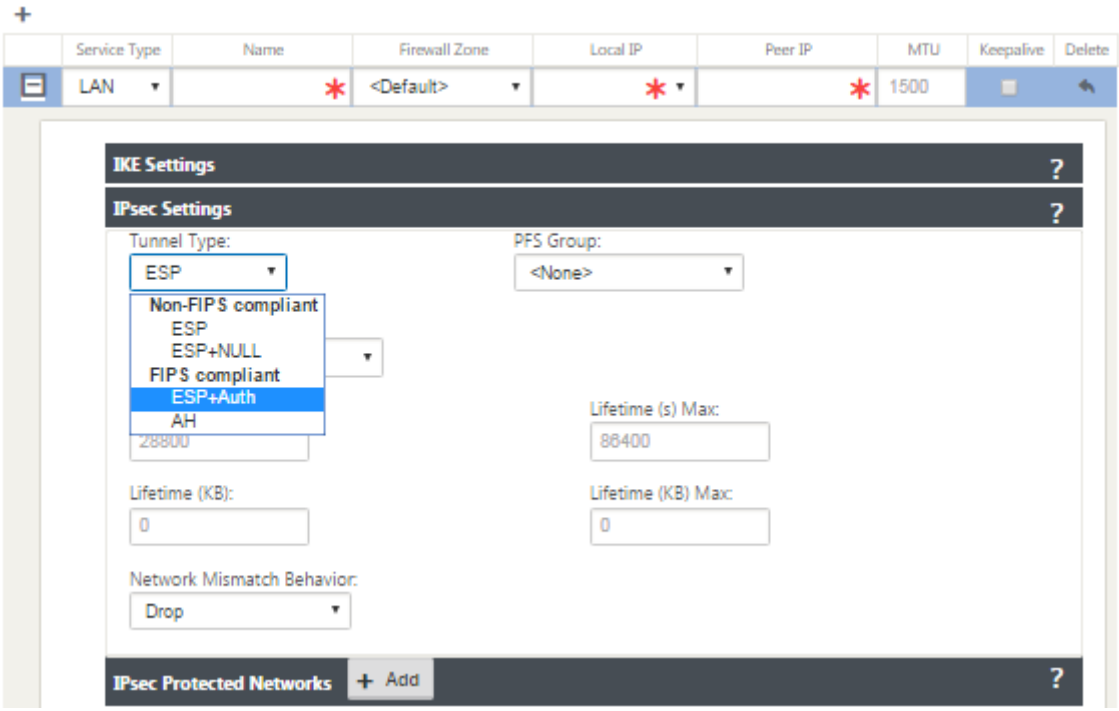

Wenn die IPsec‑Konfiguration bei Aktivierung nicht den FIPS‑Standards entspricht, kann ein Überwachungsfehler ausgelöst werden. Im Folgenden sind die Art der Überwachungsfehler, die in der GUI angezeigt werden.

• Wenn der FIPS‑Modus aktiviert ist und nicht FIPS‑kompatible Option ausgewählt ist.

- Wenn der FIPS‑Modus aktiviert ist und ein falscher Lebensdauerwert eingegeben wird.
- Wenn der FIPS‑Modus aktiviert ist und die IPsec‑Einstellungen für den Standardsatz des virtuellen Pfads ebenfalls aktiviert ist und der falsche Tunnelmodus ausgewählt ist (ESP vs ESP\_Auth/AH).
- Wenn der FIPS‑Modus aktiviert ist, werden die IPsec‑Einstellungen für den Standardsatz des virtuellen Pfads ebenfalls aktiviert und ein falscher Lebenszeitwert wird eingegeben.

## **Secure Web Gateway für Citrix SD‑WAN**

#### May 10, 2021

Um Datenverkehr zu sichern und Richtlinien durchzusetzen, verwenden Unternehmen häufig MPLS-Links, um Zweigdatenverkehr in das Unternehmens‑Rechenzentrum zurückzuleiten. Das Rechenzen‑ trum wendet Sicherheitsrichtlinien an, filtert den Datenverkehr über Sicherheits‑Appliances, um Mal‑ ware zu erkennen, und leitet den Datenverkehr über einen ISP weiter. Ein solches Backhauling über private MPLS‑Links ist teuer. Dies führt auch zu einer erheblichen Latenz, was zu einer schlechten Benutzererfahrung am Zweigstandort führt. Es besteht auch die Gefahr, dass Benutzer Ihre Sicherheitskontrollen umgehen.

Eine Alternative zum Backhauling ist das Hinzufügen von Sicherheits‑Appliances in der Filiale. Die Kosten und Komplexität steigen jedoch, wenn Sie mehrere Appliances installieren, um konsistente Richtlinien über die Standorte hinweg aufrechtzuerhalten. Und wenn Sie viele Niederlassungen haben, wird das Kostenmanagement unpraktisch.

#### Zscaler:

Die ideale Lösung zur Durchsetzung der Sicherheit ohne zusätzliche Kosten, Komplexität oder Latenz besteht darin, den gesamten Internetverkehr der Zweigstelle von der Citrix SD‑WAN Appliance an die Zscaler Cloud Security Platform zu leiten. Anschließend können Sie eine zentrale Zscaler-Konsole verwenden, um detaillierte Sicherheitsrichtlinien für Ihre Benutzer zu erstellen. Die Richtlinien werden konsistent angewendet, unabhängig davon, ob sich der Benutzer im Rechenzentrum oder an einem Zweigstandort befindet. Da die Zscaler‑Sicherheitslösung cloudbasiert ist, müssen Sie dem Netzwerk keine weiteren Sicherheits‑Appliances hinzufügen.

#### FIPS‑Konformität:

Das National Institutefor Standards and Technology (NIST) entwickelt Federal Information Processing Standards (FIPS) in Bereichen, für die keine freiwilligen Standards existieren. FIPS behebt die folgenden Probleme:

- Kompatibilität zwischen verschiedenen Systemen.
- Daten‑ und Software‑Portabilität.

• Kostengünstige Computersicherheit und Datenschutz sensibler Informationen.

FIPS gibt die Sicherheitsanforderungen für ein kryptografisches Modul an, das in Sicherheitssystemen verwendet wird. Um diese Sicherheitsstandards auf die von einer Citrix SD‑WAN SD‑WAN‑Appliance durchgeführte Verarbeitung anzuwenden, konfigurieren Sie den FIPS‑Modus.

#### Kraftpunkt:

Mithilfe von Citrix SD‑WAN können Sie die Firewall‑Umleitung (transparenter Proxy von Destination NAT) verwenden, um den Internetverkehr (HTTP und HTTPS) von einer SD‑WAN‑Appliance am Unternehmens‑Edge auf das Cloud‑gehostete Sicherheitsmodul von Forcepoint umzuleiten. Sie können HTTP‑Datenverkehr von Port 80 zu Port 8081 und HTTPS‑Datenverkehr von Port 443 zu Port 8443 des nächsten Forcepoint‑Cloud‑Proxy‑Servers umleiten.

# **Zscaler Integration mit GRE‑Tunneln und IPsec‑Tunneln**

#### October 28, 2021

Die Zscaler Cloud Security Platform fungiert als eine Reihe von Sicherheitskontrollen in mehr als 100 Rechenzentren auf der ganzen Welt. Indem Sie Ihren Internetverkehr einfach an Zscaler umleiten, können Sie Ihre Geschäfte, Filialen und Remotestandorte sofort sichern. Zscaler verbindet Benutzer und das Internet und überprüft jedes Byte des Datenverkehrs, auch wenn er verschlüsselt oder komprimiert ist.

Citrix SD‑WAN‑Appliances können über GRE‑Tunnel am Standort des Kunden eine Verbindung zu einem Zscaler-Cloud-Netzwerk herstellen. Eine Zscaler-Bereitstellung mit SD-WAN-Appliances unterstützt die folgenden Funktionen:

- Weiterleiten des gesamten GRE‑Datenverkehrs an Zscaler, wodurch ein direktes Internetbreak‑ out möglich ist.
- Direkter Internetzugang (DIA) mit Zscaler pro Kundenstandort.
	- **–** Auf einigen Websitesmöchten Sie DIA möglicherweise on‑premises Sicherheitsausrüstung zur Verfügung stellen und Zscaler nicht verwenden.
	- **–** Auf einigen Websites können Sie den Traffic auf einer anderen Kundenseite für den Inter‑ netzugang zurückholen.
- Virtuelle Routing‑ und Weiterleitungsbereitstellungen.
- Ein WAN‑Link als Teil von Internetdiensten.

Zscaler ist ein Cloud-Dienst. Sie müssen es als Service einrichten und die zugrunde liegenden WAN-Links definieren:

- Konfigurieren Sie einen Internetdienst im Rechenzentrum und verzweigen Sie über GRE.
- Konfigurieren Sie eine vertrauenswürdige öffentliche Internetverbindung im Rechenzentrum und an den Zweigstellen.

### **Topologie**

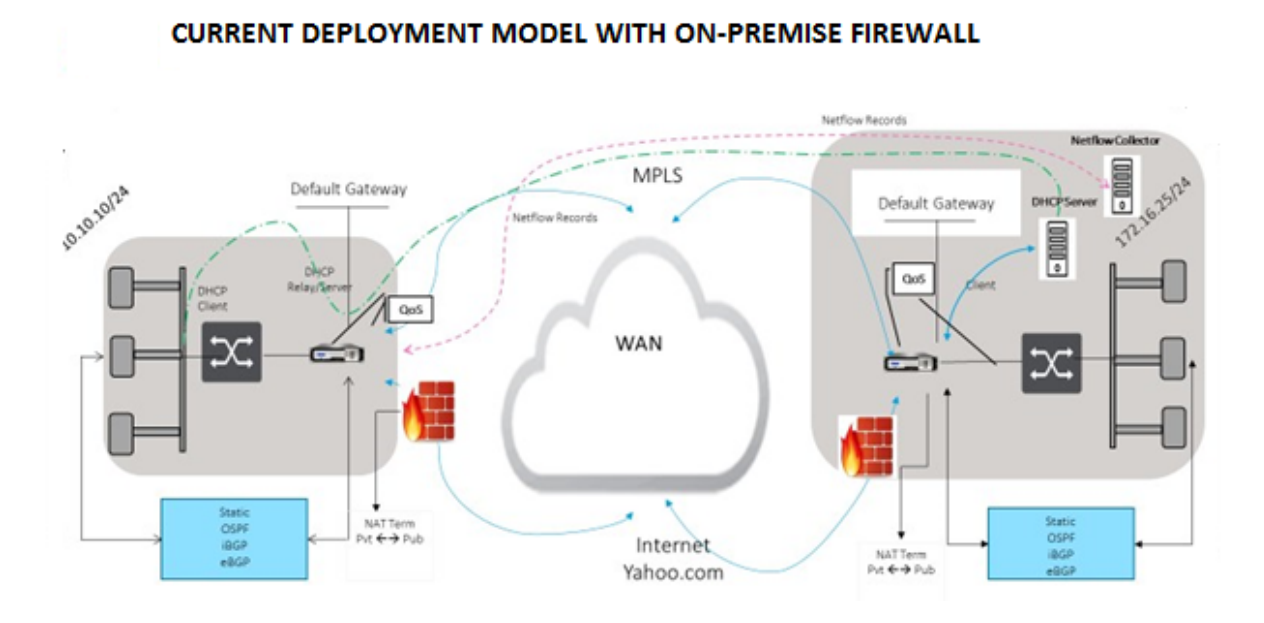

ZSCALER SECURITY AS SERVICE DEPLOYMENT MODEL

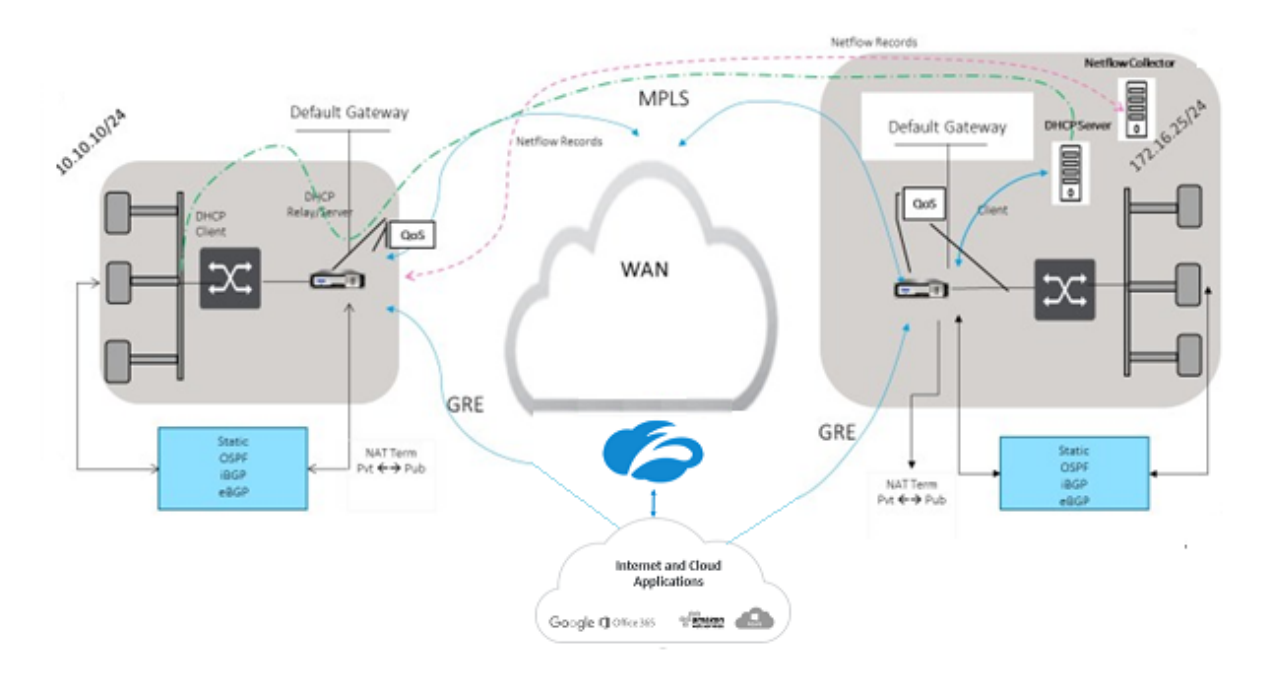

So verwenden Sie den GRE Tunnel oder den IPsec‑Tunnel Traffic‑Weiterleitung:

- 1. Melden Sie sich unter: im Zscaler-Hilfeportal an: https://help.zscaler.com/submit-ticket.
- 2. Erhöhen Sie ein Ticket und geben Sie die statische öffentliche IP‑Adresse an, die als GRE‑Tunnel oder IPsec‑Tunnelquelladresse verwendet wird.

Zscaler verwendet die Quell-IP-Adresse, um die IP-Adresse des Kunden zu identifizieren. Die Quell-IP muss eine statische öffentliche IP sein. Zscaler antwortet mit zwei ZEN‑IP‑Adressen (Primär und Sekundär), um Datenverkehr zu übertragen. GRE‑Keep‑Alive‑Nachrichten können verwendet werden, um den Zustand der Tunnel zu bestimmen.

Zscaler verwendet den Wert der Quell‑IP‑Adresse, um die Kunden‑IP‑Adresse zu identifizieren. Dieser Wert muss eine statische öffentliche IP‑Adresse sein. Zscaler antwortet mit zwei ZEN‑IP‑Adressen [DR1], an die der Datenverkehr umgeleitet werden soll. GRE Keep-Alive-Nachrichten können verwendet werden, um den Zustand der Tunnel zu bestimmen.

#### **Beispiel für IP‑Adressen**

#### **Primary**

Interne Router‑IP‑Adresse: 172.17.6.241/30 Interne ZEN‑IP‑Adresse: 172.17.6.242/30

#### **Secondary**

Interne Router‑IP‑Adresse: 172.17.6.245/30 Interne ZEN‑IP‑Adresse: 172.17.6.246/30

#### **Konfigurieren eines Internetdienstes**

So konfigurieren Sie einen Internetdienst:

- 1. Navigieren Sie zu **Verbindungen**‑ **Internetdienste**. Konfigurieren Sie den Internetdienst.
- 2. Wählen Sie **+ Service** und aktivieren Sie die Einstellungen (Grundeinstellungen, WAN‑Links und Regeln) nach Bedarf.
- 3. Wählen Sie **Übernehmen**.

Weitere Informationen zum Aktivieren des Internetdienstes für eine Site finden Sie unter Direct Internet Breakout in der Zweigstelle mit integrierter Firewall.

Sie können die folgenden Einstellungen für einen Internetdienst konfigurieren:

• [Grundeinstellungen](https://docs.netscaler.com/de-de/citrix-sd-wan/10-2/internet-service/dia-with-integrated-firewall.html)

- WAN‑Links
- Regeln

#### **Grun[deinste](https://docs.netscaler.com/de-de/citrix-sd-wan/10-2/security/citrix-sd-wan-secure-web-gateway/sd-wan-web-secure-gateway-using-gre-tunnels-and-ipsec-tunnels.html#rules)[llun](https://docs.netscaler.com/de-de/citrix-sd-wan/10-2/security/citrix-sd-wan-secure-web-gateway/sd-wan-web-secure-gateway-using-gre-tunnels-and-ipsec-tunnels.html#wan-links)gen**

Eine Firewall-Zoneneinstellung ist für einen Internetdienst nicht konfigurierbar. Wenn dem Internetdienst vertraut wird, wird er **Internet\_Zone**zugewiesen. Wenn der Internetdienst nicht vertrauenswürdig ist, wird er **Untrusted\_Internet\_Zone**zugewiesen.

Die grundlegenden Einstellungen, die konfigurierbar sind, werden nachstehend beschrieben:

- **Primäre Rückforderung aktivieren**: Wenn diese Option aktiviert ist, wird die (use = primäre) Nutzung, die mit diesem Dienst auf einem WAN‑Link verbunden ist, den Status als aktiver Dienst auf dieser WAN‑Verbindung gewaltsam zurückerobert.
- **Standardsatz**: Name des Internet‑Standardsatzes, der Regeln für den Internetdienst auf der Site ausfüllt.
- **Standardroutenkosten**: Routenkosten, die mit der standardmäßigen Internetroute (0.0.0.0/0) verknüpft sind.
- **WAN‑Link‑Status ignorieren**: Wenn diese Option aktiviert ist, wählen Pakete, die für diesen Dienst bestimmt sind, diesen Dienst immer noch aus, auch wenn alle WAN‑Verbindungen für diesen Dienst nicht verfügbar sind.
- **Standardroute exportieren**: Wenn diese Option aktiviert ist, wird die Standardroute für den Internetdienst, 0.0.0.0/0, auf andere Sites exportiert, wenn die WAN-zu-WAN-Weiterleitung aktiviert ist.

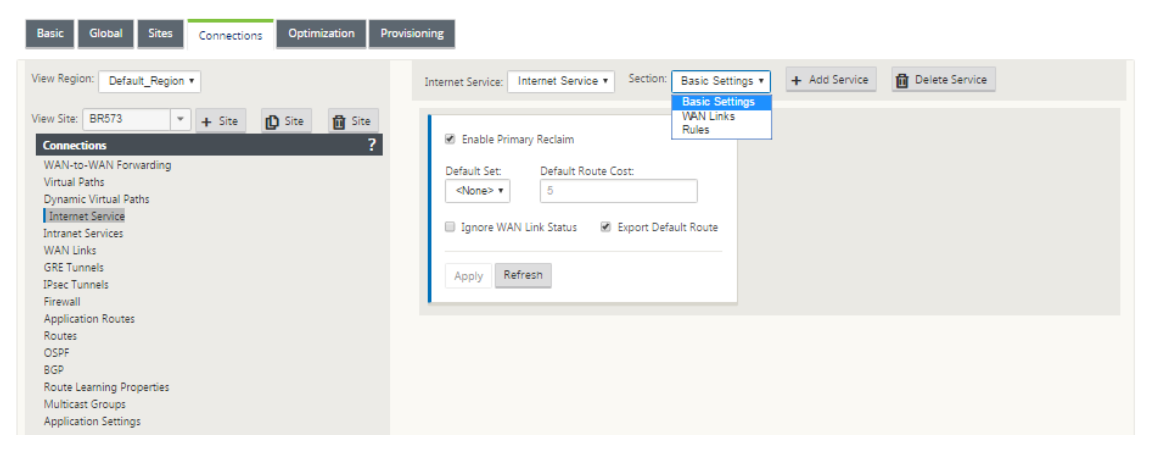

#### **WAN‑Links**

Die konfigurierbaren WAN‑Link‑Einstellungen werden nachstehend beschrieben:

- **Benutzen**: Erlauben Sie dem Dienst, diesen WAN‑Link zu verwenden. Wenn Verwenden deak‑ tiviert ist, sind alle anderen Optionen nicht verfügbar.
- **Modus**: Der Modus des Dienstes —Primär, Sekundär oder Balance, für Verkehrsredundanz oder Lastausgleich.
- **Tunnelkopfgröße (Byte)**: Die Größe des Tunnelkopfs, falls zutreffend, in Byte.
- Access Interface Failover: Wenn diese Option aktiviert ist, können Internet- oder Intranet-Pakete mit nicht übereinstimmenden VLANs den Dienst weiterhin verwenden.

#### **LAN zu WAN**

- **Tagging**: Das DSCP‑Tag, das auf LAN auf WAN‑Pakete im Dienst angewendet werden soll.
- **Max Delay (ms)**: Die maximale Zeit in Millisekunden, um Pakete zu puffern, wenn die WAN‑Link‑ Bandbreite überschritten wird.

#### **WAN zu LAN**

- **Tagging**: Das DSCP‑Tag, das auf WAN auf LAN‑Pakete im Dienst angewendet werden soll.
- **Passend**: Internet‑WAN zu LAN‑Pakete, die diesem Tag entsprechen, werden dem Dienst zugewiesen.
- **Grooming**: Wenn diese Option aktiviert ist, werden Pakete nach dem Zufallsprinzip verworfen, um zu verhindern, dass der WAN-zu-LAN-Datenverkehr die bereitgestellte Bandbreite des Dienstes überschreitet.

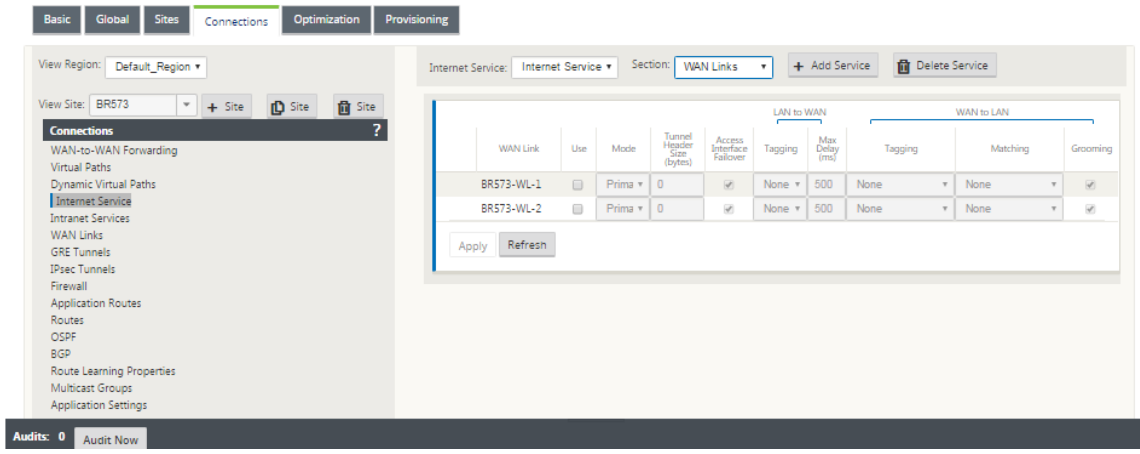

#### **Regeln**

Der Internetverkehr wird anhand der definierten Regeln identifiziert. Eine Regeldefinition wird verwendet, um einen bestimmten Verkehrsfluss abzugleichen. Nach dem Abgleich müssen Sie die Aktion definieren, um den Verkehrsfluss zu beantragen.

Die Liste der verfügbaren Regeln wird nachstehend beschrieben:

- **Reihenfolge**: Die Reihenfolge, in der Regeln angewendet und automatisch neu verteilt werden.
- **Regelgruppenname**: Name einer Regel, die es ermöglicht, Regelstatistiken in Gruppen zu sum‑ mieren, wenn sie angezeigt werden. Alle Statistiken für Regeln mit demselben Regelgruppen‑ namen können zusammen angezeigt werden.
- **Quelle**: Die Quell‑IP‑Adresse und Subnetzmaske, die mit der Regel übereinstimmen.
- **Dest‑Src**: Wenn aktiviert, wird die Quell‑IP‑Adresse auch als Ziel‑IP‑Adresse verwendet.
- **Ziel**: Die Ziel‑IP‑Adresse und Subnetzmaske, die mit der Regel übereinstimmen.
- **Protokoll**: Der Protokollname, der mit dem Filter übereinstimmt.
- **Protokoll #**: Die Protokollnummer, die mit dem Filter übereinstimmt.
- **DSCP**: Das DSCP‑Tag im IP‑Header, das mit der Regel übereinstimmt.

Die Liste der verfügbaren Aktionen wird nachstehend beschrieben:

- **WAN‑Verbindung**: Die WAN‑Verbindung, die von Flows verwendet wird, die der Regel entsprechen, wenn der Internet‑Lastausgleich aktiviert ist.
- **Dienst überschreiben**: Der Zieldienst für Flows, die der Regel entsprechen.
	- **– Verwerfen**: Lass den Verkehr fallen.
	- **– Passthrough**: Ordnen Sie den Fluss dem Passthrough zu und lassen Sie den Datenverkehr unverändert durch die Appliance fließen.

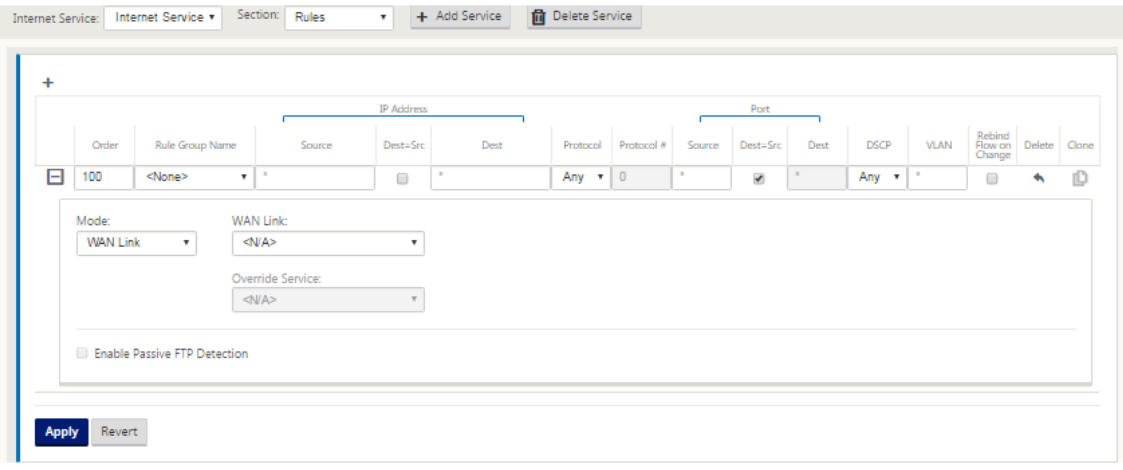

#### **Konfigurieren von GRE‑Tunnel**

- 1. Die Quell‑IP‑Adresse ist die IP‑Adresse von Tunnel Source. Wenn für die Tunnelquellen‑IP‑ Adresse NAT verwendet wird, ist die Public Source IP‑Adresse die öffentliche Tunnelquellen‑IP‑ Adresse, auch wenn sie auf einem anderen Zwischengerät NAT verwendet.
- 2. Die Ziel‑IP‑Adresse ist die ZEN‑IP‑Adresse, die Zscaler bereitstellt.
- 3. Die Quell-IP-Adresse und die Ziel-IP-Adresse sind die GRE-Header des Routers, wenn die ursprüngliche Nutzlast gekapselt ist.
- 4. Tunnel‑IP‑Adresse und Präfix sind die IP‑Adressierung im GRE‑Tunnel selbst. Dies ist nützlich, um den Verkehr über den GRE-Tunnel zu leiten. Der Verkehr benötigt diese IP-Adresse als Gateway‑Adresse.

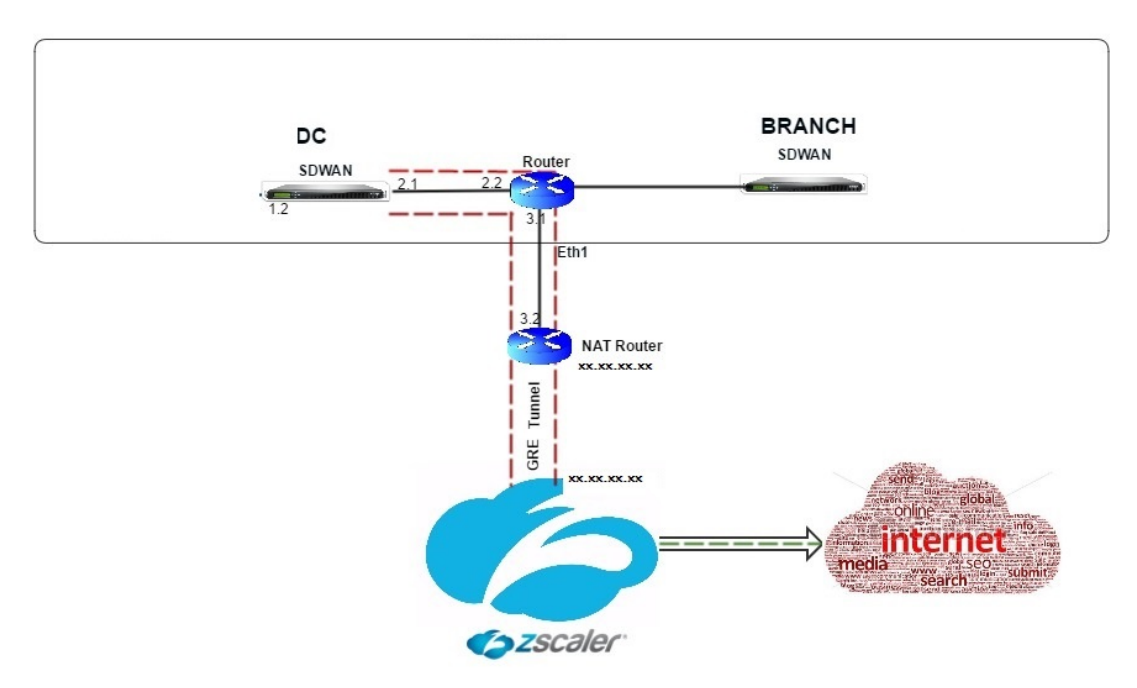

So konfigurieren Sie GRE‑Tunnel:

1. Navigieren Sie im Konfigurationseditor zu **Verbindungen** > **Standort** > **GRE‑Tunnel**und konfig‑ urieren Sie Routen, um Internet‑Präfixdienste an die Zscaler GRE‑Tunnel weiterzuleiten.

Die Quell-IP-Adresse kann nur auf vertrauenswürdigen Links aus der virtuellen Netzwerkschnittstelle ausgewählt werden. Siehe, So konfigurieren Sie den GRE-Tunnel.

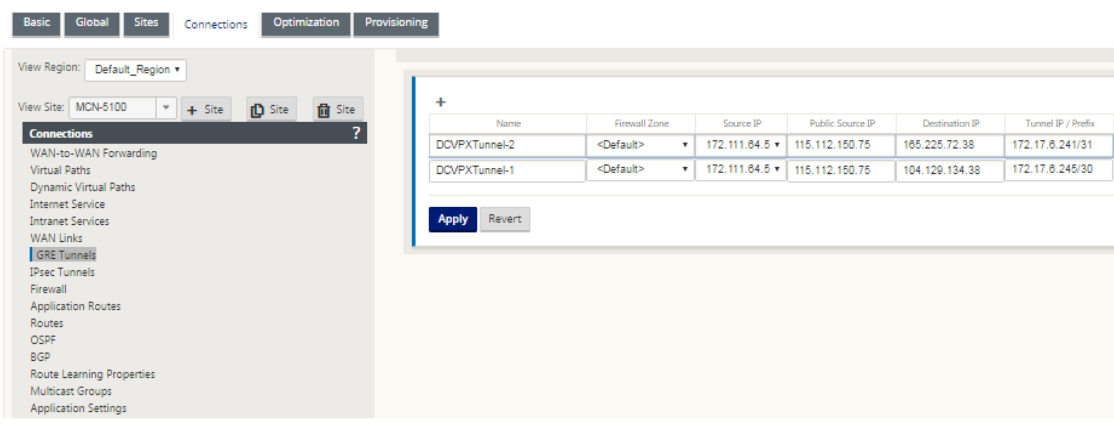

#### **Konfigurieren von Routen für GRE‑Tunnel**

Konfigurieren Sie Routen, um Internet‑Präfix‑Dienste an die Zscaler GRE‑Tunnel weiterzuleiten.

- Die ZEN‑IP‑Adresse (Tunnelziel‑IP, in der obigen Abbildung als 104.129.194.38 dargestellt) muss auf Internet vom Typ Dienst eingestellt sein. Dies ist erforderlich, damit der für Zscaler bes‑ timmte Datenverkehr vom Internetdienst abgerechnet wird.
- Der gesamte Verkehr, der nach Zscaler bestimmt ist, muss mit der Standardroute 0/0 überein‑ stimmen und über den GRE‑Tunnel übertragen werden. Stellen Sie sicher, dass die für [DR1] den GRE‑Tunnel verwendete 0/0‑Route niedrigere Kosten verursacht als Passthrough oder ein anderer Servicetyp.
- Ebenso muss der Backup GRE Tunnel zu Zscaler höhere Kosten haben als die des primären GRE Tunnels.
- Stellen Sie sicher, dass nicht rekursive Routen für die ZEN‑IP‑Adresse existieren.

#### **So konfigurieren Sie Routen für den GRE Tunnel:**

1. Navigieren Sie zu Verbindungen > Standort > Routen, und befolgen Sie die unter Konfigurieren von Routen beschriebenen Verfahren, um Anweisungen zum Erstellen von Routen zu erhalten.

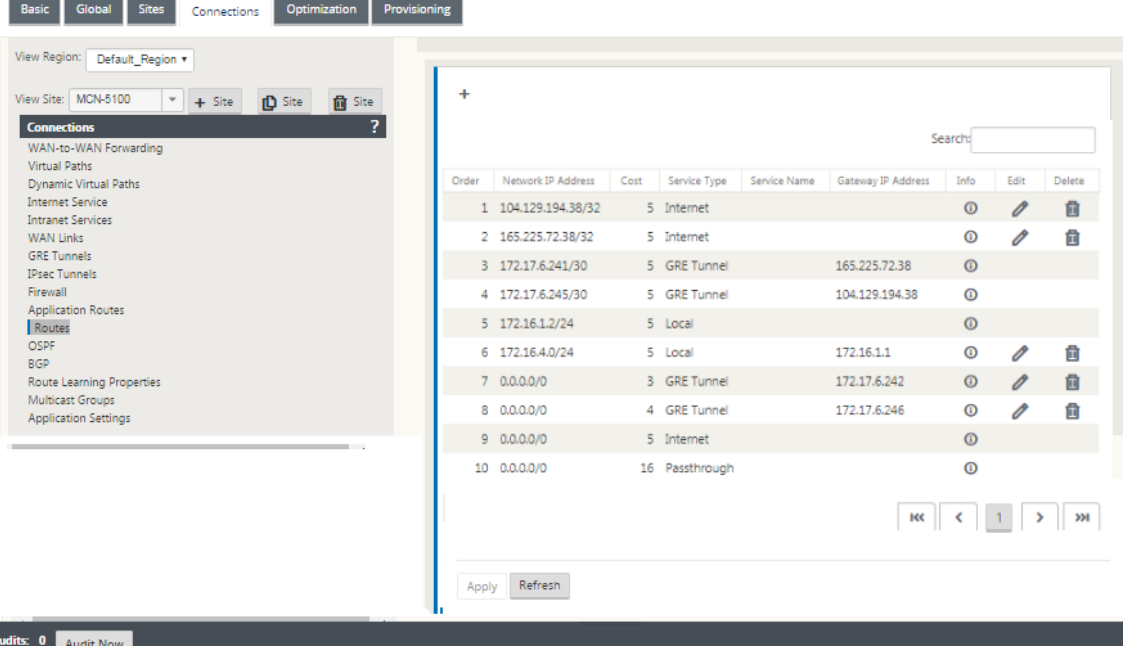

#### **Hinweis**

Wenn Sie keine spezifischen Routenfür die Zscaler‑IP‑Adresse haben, konfigurieren Sie das Routenpräfix 0.0.0.0/0 so, dass es mit der ZEN‑IP‑Adresse übereinstimmt, und leiten Sie es durch eine GRE‑Tunnelkapselungsschleife. Diese Konfiguration verwendet die Tunnel in einem Aktiv-Backupmodus. Mit den in der obigen Abbildung dargestellten Werten wechselt der Datenverkehr automatisch in den Tunnel mit Gateway‑IP‑Adresse 172.17.6.242. Konfigurieren Sie bei Bedarf eine virtuelle Backhaul‑Pfadroute. Andernfalls setzen Sie das Keep-Alive-Intervall des Backup-Tunnels auf Null. Dies ermöglicht einen sicheren Internetzugriff auf eine Site, auch wenn beide Tunnel zu Zscaler ausfallen.

GRE‑Keep‑Alive‑Nachrichten werden unterstützt. Ein neues Feld mit der Bezeichnung **Public Source IP**, das die NAT‑Adresse der GRE‑Quelladresse bereitstellt, wird der Citrix SD‑WAN GUI‑Schnittstelle hinzugefügt (wenn die SD‑WAN‑Appliance Tunnel Source NAT von einem Zwischengerät verwendet). Die Citrix SD‑WAN GUI enthält ein Feld mit der Bezeichnung Public Source IP, das die NAT‑Adresse der GRE‑Quelladresse bereitstellt, wenn die Tunnelquelle der Citrix SD‑WAN Appliance NAT von einem Zwischengerät verwendet.

### **Einschränkungen**

- Mehrere VRF‑Bereitstellungen werden nicht unterstützt.
- Primäre Backup-GRE-Tunnel werden nur für einen Entwurfsmodus mit hoher Verfügbarkeit unterstützt.

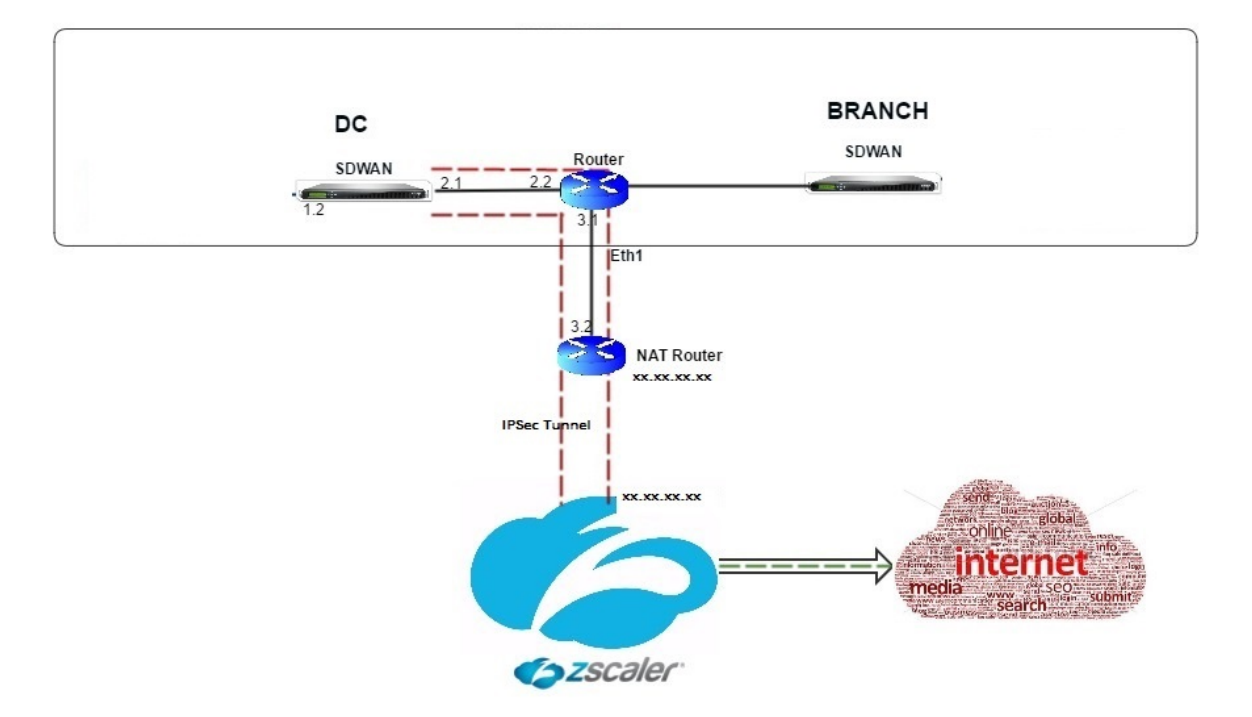

### **Konfigurieren von IPsec‑Tunnels**

So konfigurieren Sie IPsec‑Tunnel für Intranet‑ oder LAN‑Dienste in der Benutzeroberfläche der Citrix SD-WAN Appliance:

- 1. Navigieren Sie im Konfigurationseditor zu **Verbindungen** > <**SiteName**> > **IPsec‑Tunnel** und wählen Sie einen Diensttyp (LAN oder Intranet).
- 2. Geben Sie einen Namen für die Servicetyp ein. Für den Intranetdiensttyp bestimmt der konfigurierte Intranetserver, welche lokalen IP‑Adressen verfügbar sind.
- 3. Wählen Sie die verfügbare lokale IP‑Adresse aus und geben Sie die Peer‑IP‑Adresse für den virtuellen Pfad zum Remote‑Peer ein.

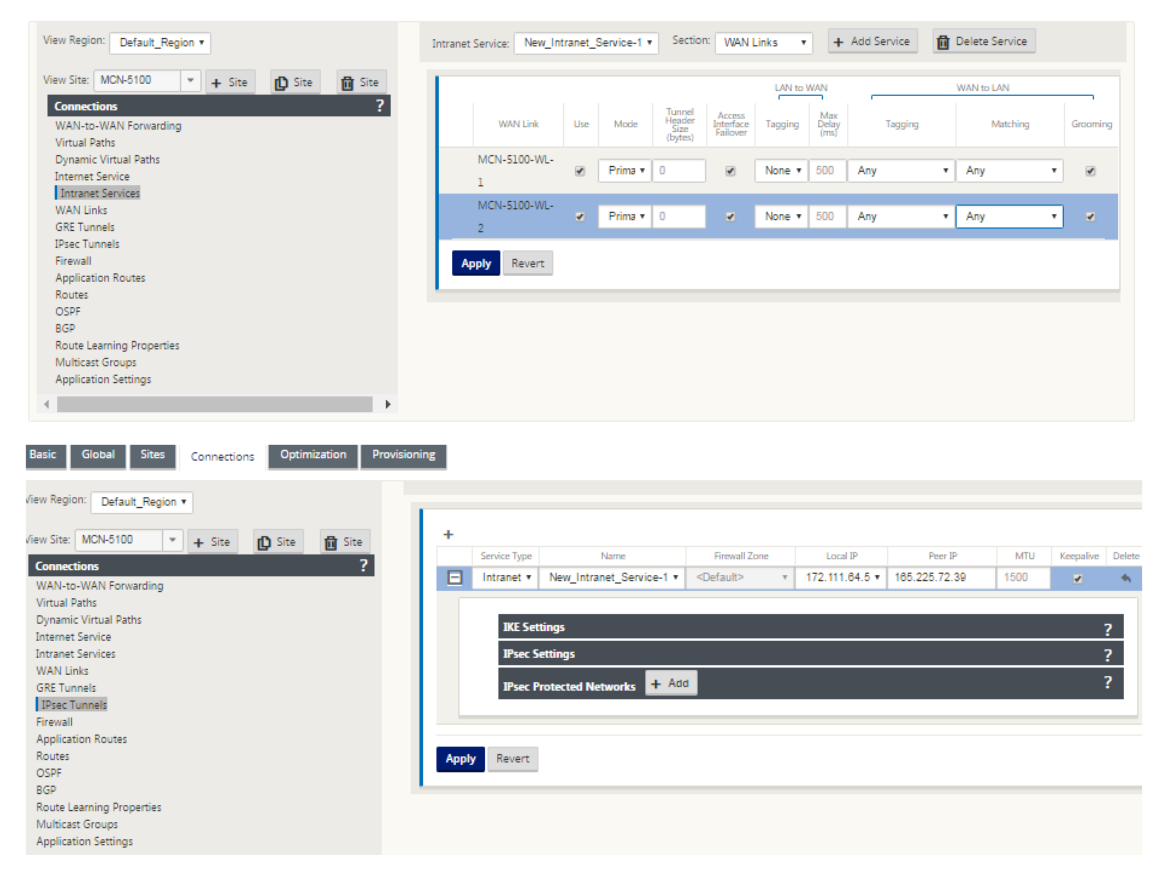

4. Wählen Sie **IKEv1** für **IKE‑Einstellungen**. Zscaler unterstützt nur IKEv1.

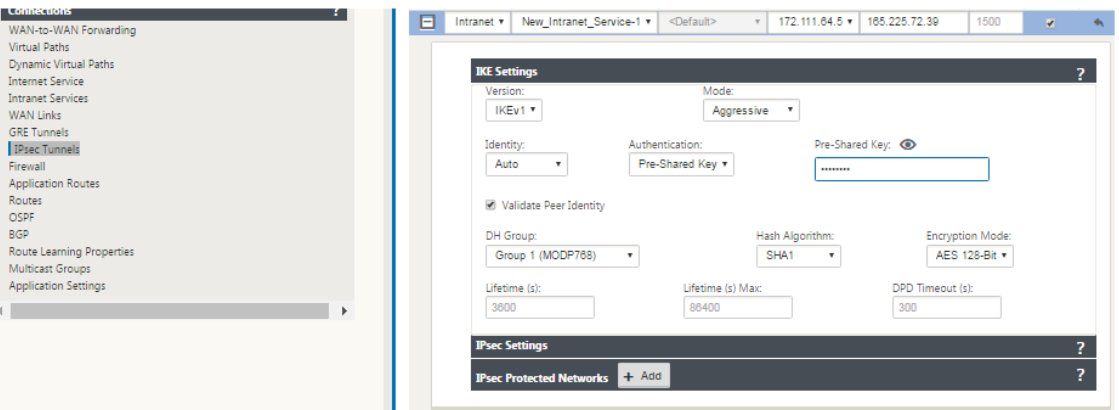

5. Wählen Sie unter IPsec‑Einstellungen **ESP‑NULL** für **Tunneltyp** aus, um den Datenverkehr über

den IPsec‑Tunnel nach Zscaler umzuleiten. Der IPsec‑Tunnel verschlüsselt den Datenverkehr nicht.

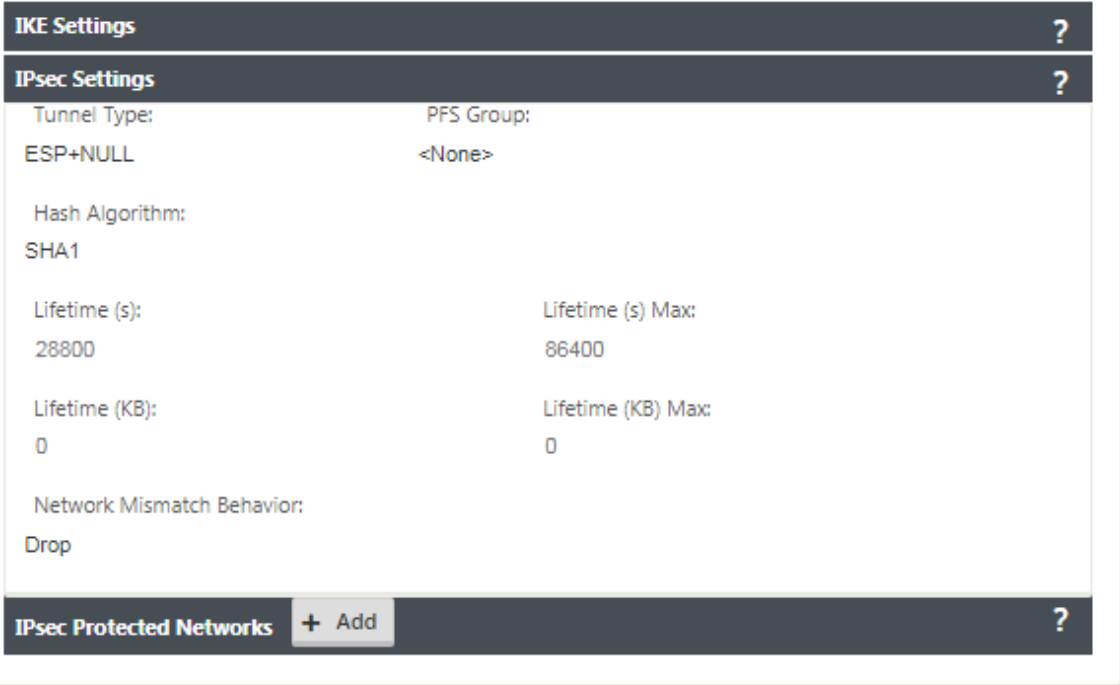

6. Da der Internetverkehr umgeleitet wird, kann die Ziel‑IP/das Präfix eine beliebige IP‑Adresse sein.

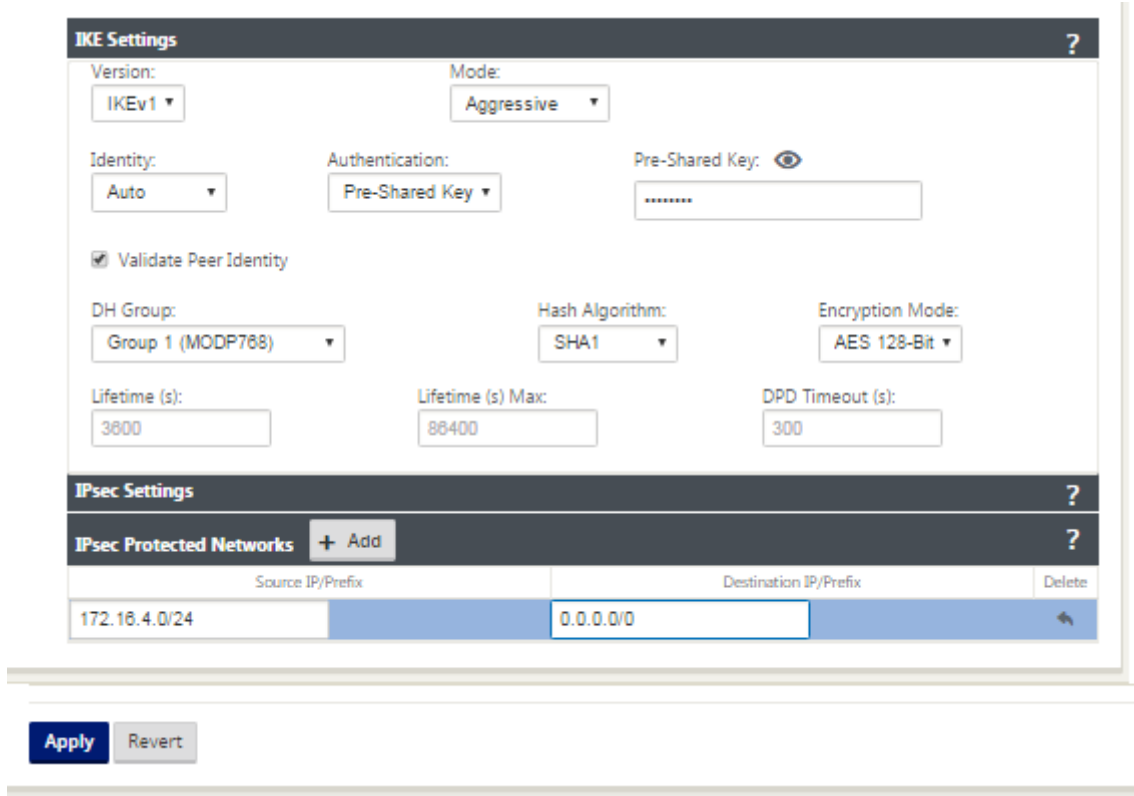

Weitere Informationen zum Konfigurieren von IPSec‑Tunneln mit der Citrix SD‑WAN‑Weboberfläche finden Sie unter IPSec‑Tunnel.

### **Konfigurieren [von Routen](https://docs.netscaler.com/de-de/citrix-sd-wan/10-2/security/ipsec-tunnel-termination/how-to-configure-ipsec-tunnel-for-third-party-devices.html) für IPsec‑Tunnel**

#### **So konfigurieren Sie IPsec‑Routen:**

1. Navigieren Sie zu **Verbindungen** > **DC** > **Routen**, und befolgen Sie die unter Konfigurieren von Routen beschriebenen Verfahren, um Anweisungen zum Erstellen von Routen zu erhalten.

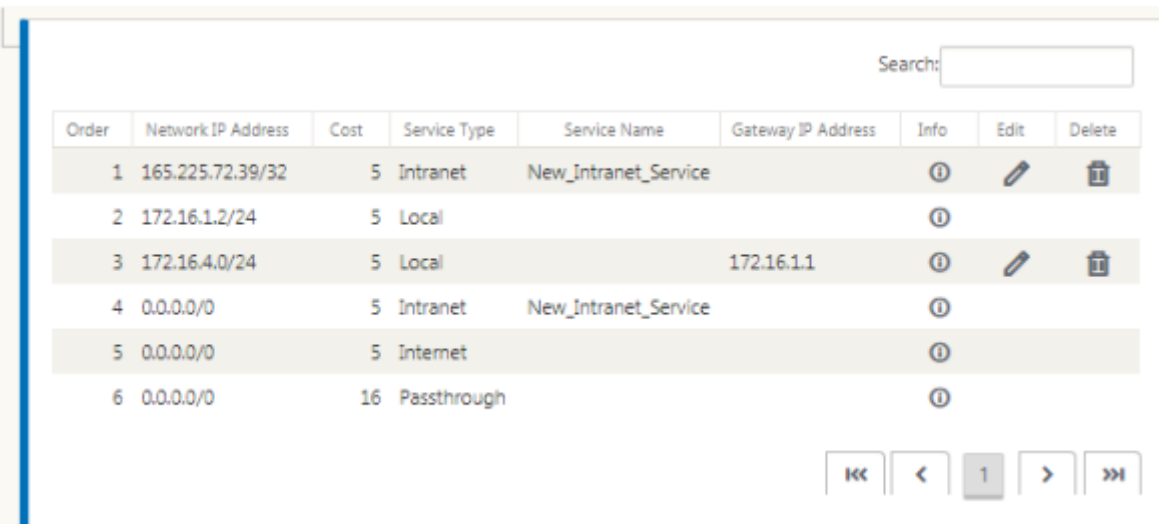

So überwachen Sie GRE‑ und IPsec‑Tunnelstatistiken:

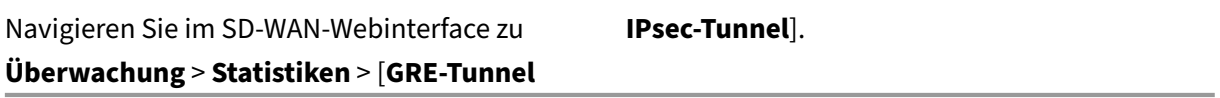

Weitere Informationen finden Sie unter Überwachung von IPSec-Tunneln und GRE-Tunneln.

# **Unterstützung der Firewall‑[Verkehrsumleitung mith](https://docs.netscaler.com/de-de/citrix-sd-wan/10-2/security/ipsec-tunnel-termination/ipsec-monitor-log.html)ilfe [von Force](https://docs.netscaler.com/de-de/citrix-sd-wan/10-2/gre-tunnel.html)point in Citrix SD‑WAN**

May 10, 2021

Forcepoint unterstützt die folgenden Funktionen, obwohl SD-WAN nur die Firewallumleitungsfunktion unterstützt:

- IPsec mit PKI
- IPsec mit PSK
- Proxy‑Verkettung mit PAC‑Dateikonfiguration
- Proxy‑Verkettung mit Standard‑Headern
- Proxy‑Verkettung mit proprietären Headern entfällt die Notwendigkeit, den IP‑Bereich des Clients zu konfigurieren ‑ Partnerschaft/Entwicklung
- Firewall-Umleitung (transparenter Proxy nach Ziel-NAT)

Mit der Ziel‑NAT‑Richtlinie können Unternehmen den Internetverkehr über den cloudgehosteten Sicherheitsdienst mithilfe von ForcePoint weiterleiten.

Lesen Sie den folgenden Anwendungsfall, um zu verstehen, wie Sie Destination NAT in SD-WAN-Appliances konfigurieren und Internetverkehr über einen sicheren cloudbasierten Firewalldienst umleiten.

#### **Voraussetzungen:**

- 1. Melden Sie sich bei der anForcepoint Portalwebsite. Erstellen Sie eine Richtlinie, indem Sie die öffentliche Enterprise‑IP‑Adresse angeben, über die der Internetverkehr an Forcepoint umgeleitet werden muss. Rufen Sie die primären und sekundären IP‑Adressen ab, an die der Internetverkehr umgeleitet [werden soll.](https://support.forcepoint.com/Login?startURL=%2FHome)
- 2. Konfigurieren Sie in der SD‑WAN‑GUI auf einer SD‑WAN‑Appliance am DC‑Standort den Internet‑ dienst, der WAN‑Verbindungen zugeordnet ist.
- 3. Ziel NAT wird unter Verwendung der Ziel‑IP‑Adresse des Internetverkehrs durchgeführt. Diese Zieladresse wird in die öffentliche Forcepoint‑IP‑Adresse geändert.
- 4. Konfigurieren Sie die Ziel-NAT-Richtlinie, indem Sie die Quell-IP-Adresse und die primäre IP-Adresse angeben. Die Quell‑IP ist die Internet‑IP‑Adresse der SD‑WAN‑Appliance innerhalb der Ports 80 (http) und 443 (https), die in die primäre Ziel-IP-Adresse des cloudbasierten Firewall-Gateway mit externen Ports 8081 (http) bzw. 8443 (https) umgeleitet bzw. übersetzt wird.
- 5. Stellen Sie nach der Konfiguration der DNAT‑Richtlinie sicher, dass für die auf dem Domä‑ nencontroller konfigurierten Routen der Internetdiensttyp für die IP‑Adresse des SD‑WAN‑ Netzwerks ausgewählt ist.

Weitere Informationen zur NAT-Unterstützung in Citrix SD-WAN finden Sie im folgenden ThemaNAT konfigurieren

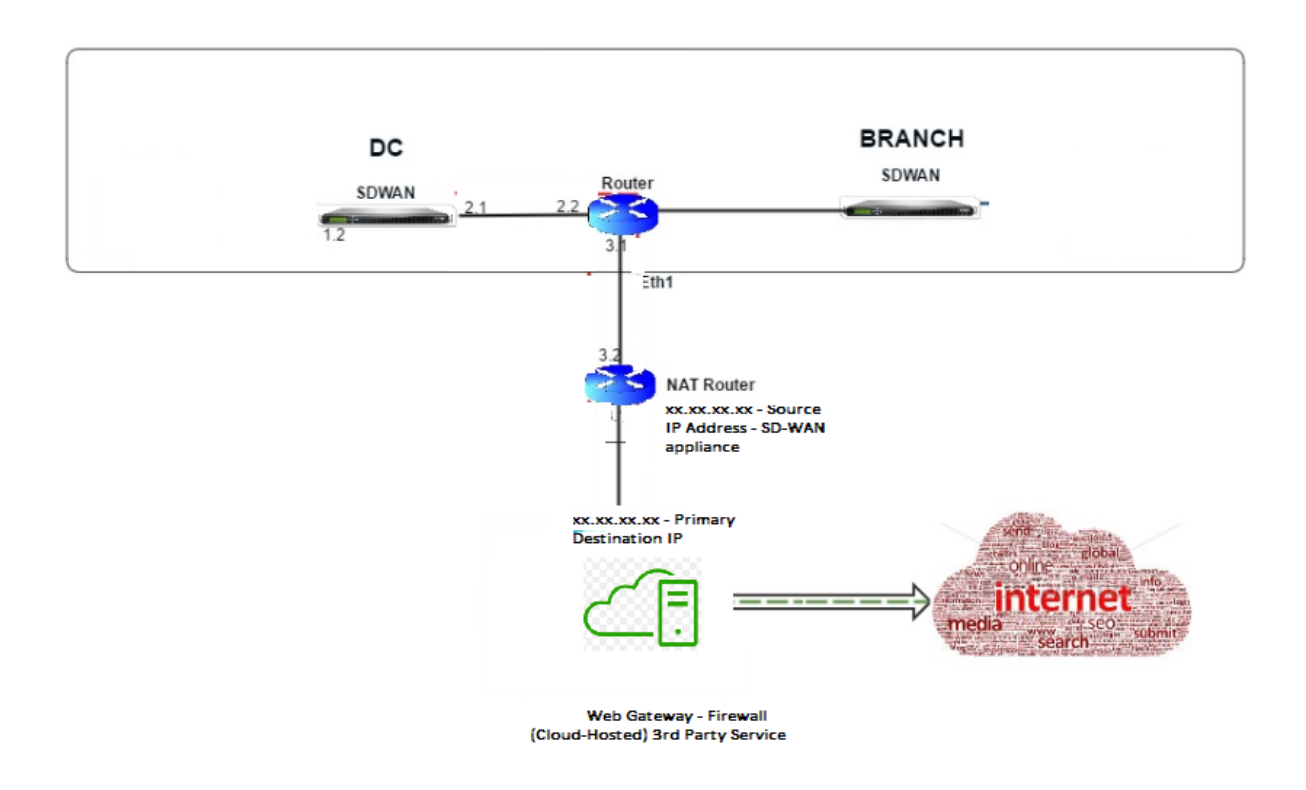

### **Konfigurieren von Ziel‑NAT (DNAT)**

Verwenden Sie die Citrix SD‑WAN GUI, um Destination NAT (DNAT) zu konfigurieren. Fügen Sie in der Konfiguration eine oder mehrere DNAT Richtlinien hinzu, die den Datenverkehr umleiten, der einer bestimmten Ziel‑IP‑Adresse und ‑port entspricht.

So konfigurieren Sie Ziel‑NAT:

Gehen Sie in der SD‑WAN SE/VPX GUI zu **Konfiguration** ‑> **Virtuelles WAN** ‑> Konfigurations‑Editor. Klicken Sie auf Öffnen, um ein vorhandenes Paket zu öffnen. Wählen Sie ein gespeichertes Konfigurationspaket aus. Sie können auch DNAT Regeln erstellen, während Sie die Netzwerkkonfiguration erstellen.

- 1. Konfigurieren Sie Internetdienst am Domänencontroller (MCN). Gehen Sie zu **Verbindungen** ‑> **Firewall**.
- 2. Klicken Sie auf **+ Hinzufügen**, um eine DNAT Richtlinie hinzuzufügen.
- 3. **Geben Sie im Dialogfeld Ziel‑NAT‑Richtlinie hinzufügen** die folgenden Informationen ein:
	- Priorität
	- Richtung
	- Servicetyp
	- Servicename
	- Interne IP‑Adresse
- Interner Port
- Externe IP‑Adresse
- Externer Port

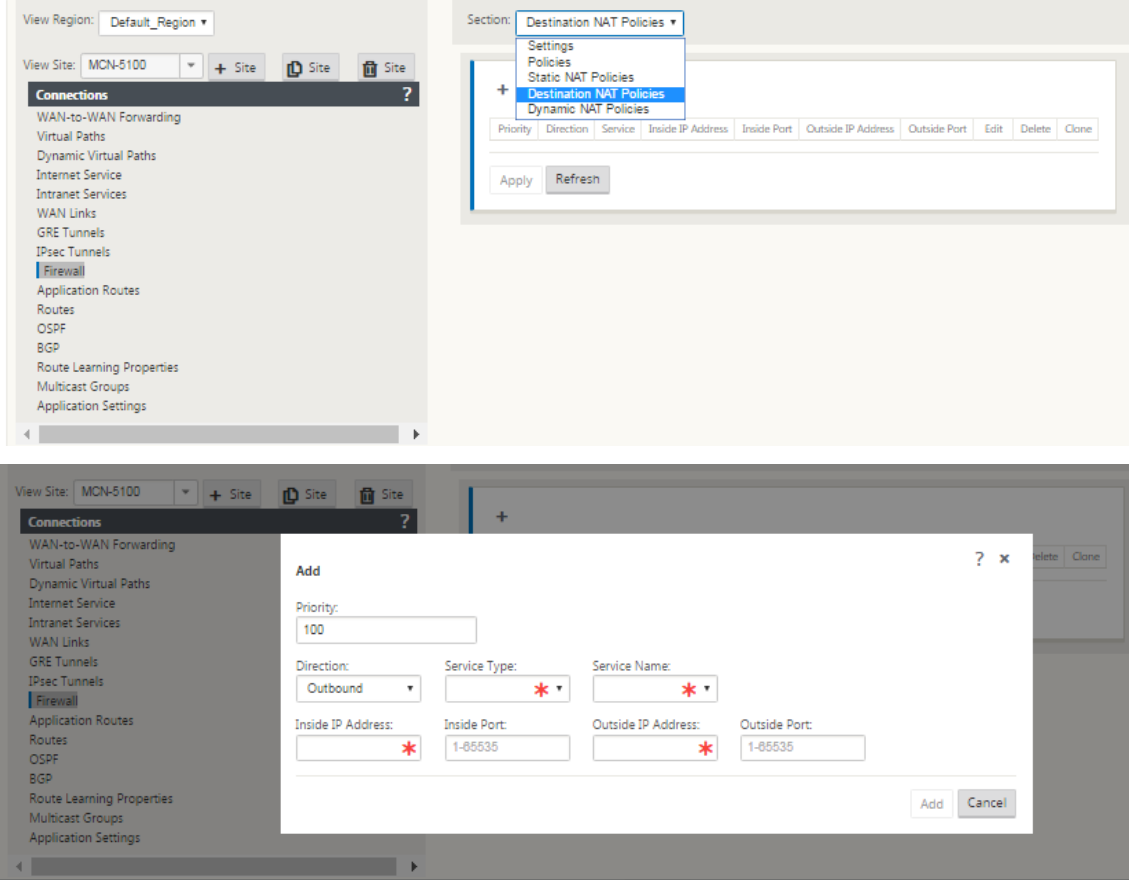

- 4. Bereitstellen von Ziel-NAT-Regeln für die Firewallverkehrsumleitung, ähnlich wie statische NAT-Regeln.
- 5. Geben Sie die übereinstimmenden Kriterien und die Ziel‑IP/Port ein, für die NAT angewendet werden soll.
- 6. Führen Sie die Verbindungsabstimmung der DNAT Regel mit Statistiken durch.
- 7. Entfernen oder Aktualisieren von DNAT Regeln während der Konfigurationsupdates.

#### **Überwachen einer Ziel‑NAT‑Richtlinie (Firewall)**

Sie können auch die Citrix SD‑WAN GUI verwenden, um die aktuelle DNAT‑Richtlinienkonfiguration zu überwachen.

So überwachen Sie die aktuelle Ziel‑NAT Richtlinienkonfiguration:

1. Navigieren Sie in der Citrix SD‑WAN GUI zu **Überwachung** > **Firewall** > **NAT‑Richtlinien**.

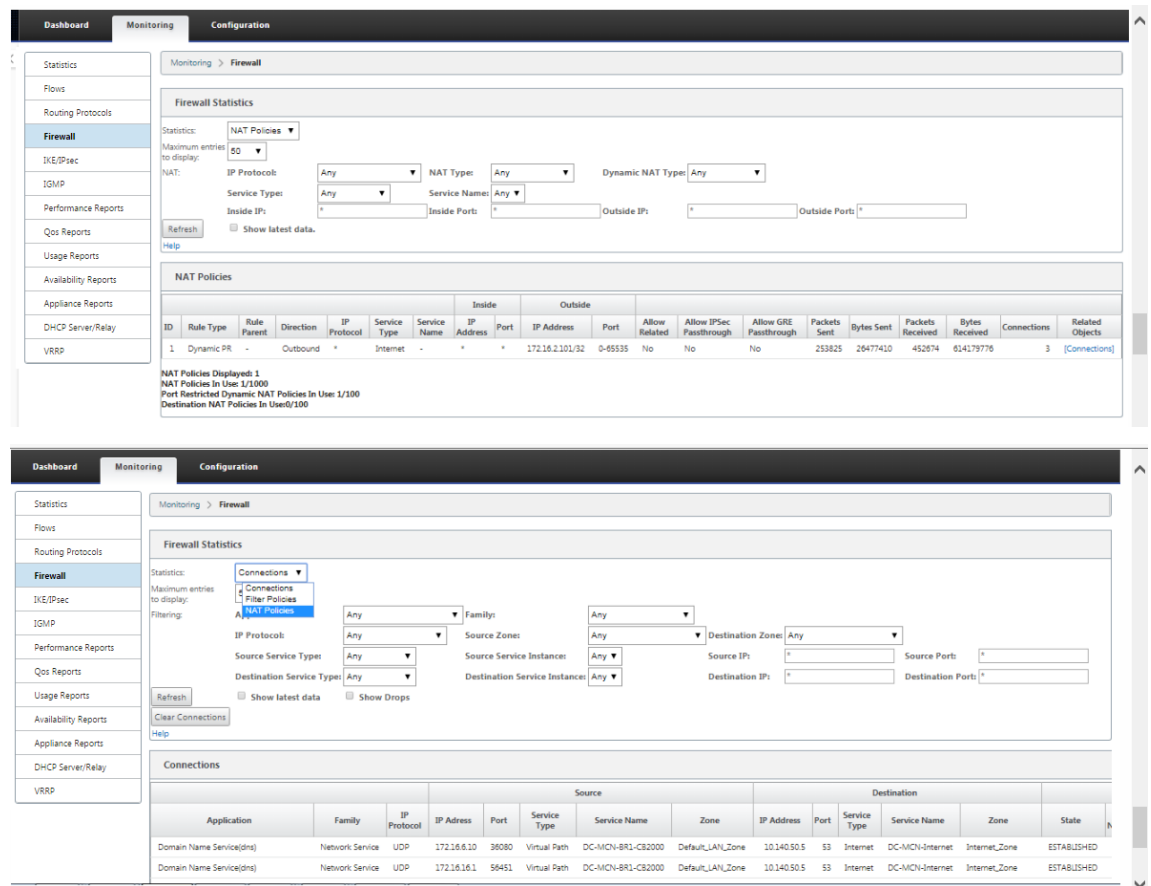

2. Wählen Sie die Registerkarte mit den Statistiken aus, die Sie überwachen möchten.

## **Palo Alto Integration durch Verwendung von IPsec‑Tunnels**

#### September 26, 2023

Palo Alto Netzwerke bieten cloudbasierte Sicherheitsinfrastruktur zum Schutz von Remote‑ Netzwerken. Es bietet Sicherheit, da Organisationen regionale, cloudbasierte Firewalls einrichten können, die die SD‑WAN‑Fabric schützen.

Die Citrix SD‑WAN Lösung bot bereits die Möglichkeit, den Internetverkehr von der Zweigstelle zu trennen. Dies ist entscheidend, um eine zuverlässigere Benutzererfahrung mit geringer Latenz zu er‑ möglichen und gleichzeitig die Einführung eines teuren Sicherheits-Stacks in jedem Zweig zu vermeiden. Citrix SD‑WAN und Palo Alto Networks bieten nun verteilten Unternehmen eine zuverlässigere und sicherere Möglichkeit, Benutzer in Zweigstellen mit Anwendungen in der Cloud zu verbinden.

Citrix SD-WAN Appliances können eine Verbindung zum Palo Alto Clouddienst-Netzwerk (GlobalProtect Cloud Service) über IPsec‑Tunnel am Standort des Kunden herstellen.
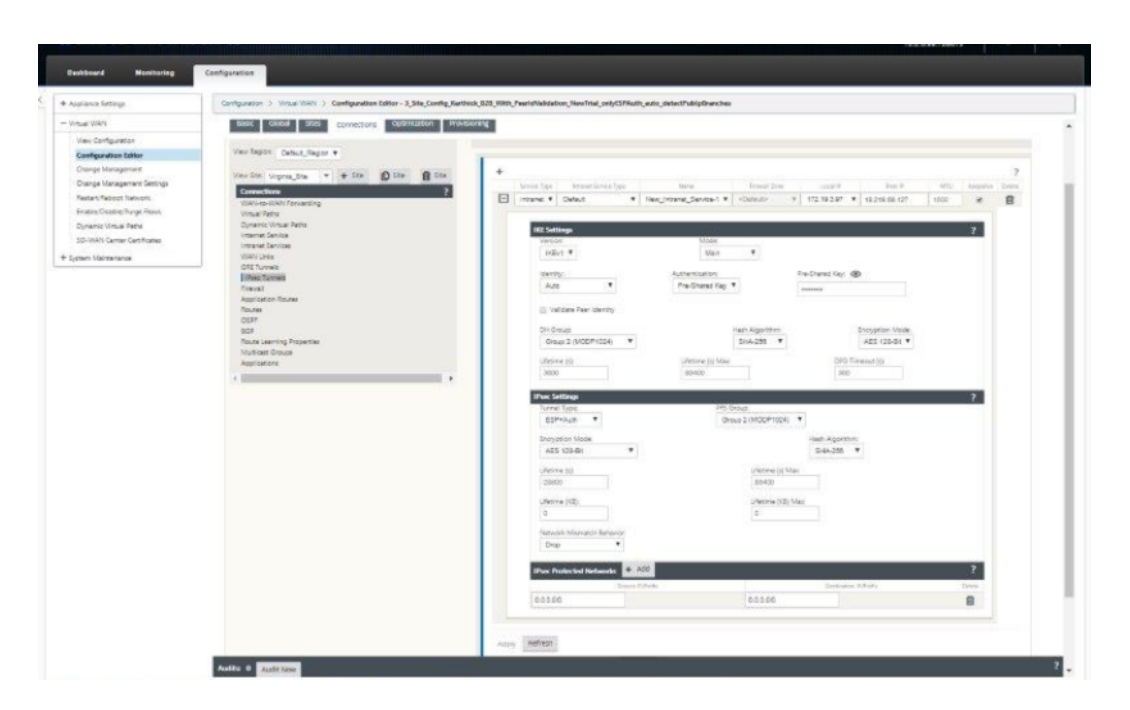

Zu den wichtigsten Vorteilen gehören:

- Globale Sicherheit der nächsten Generation.
- Hinzufügen und Verwalten von Standorten —Benutzer und Richtlinienbereitstellung zentral
- Weiterleiten des IPsec‑Tunnelverkehrs an das Palo Alto‑Netzwerk.
- SD-WAN-Appliance im Hochverfügbarkeitsmodus konfigurieren lassen Wenn eine Appliance ausfällt, wird der IPsec‑Tunnel über eine andere Appliance eingerichtet.
- Virtuelle Routing‑ und Weiterleitungsbereitstellungen.
- Ein WAN‑Link als Teil von Internetdiensten.

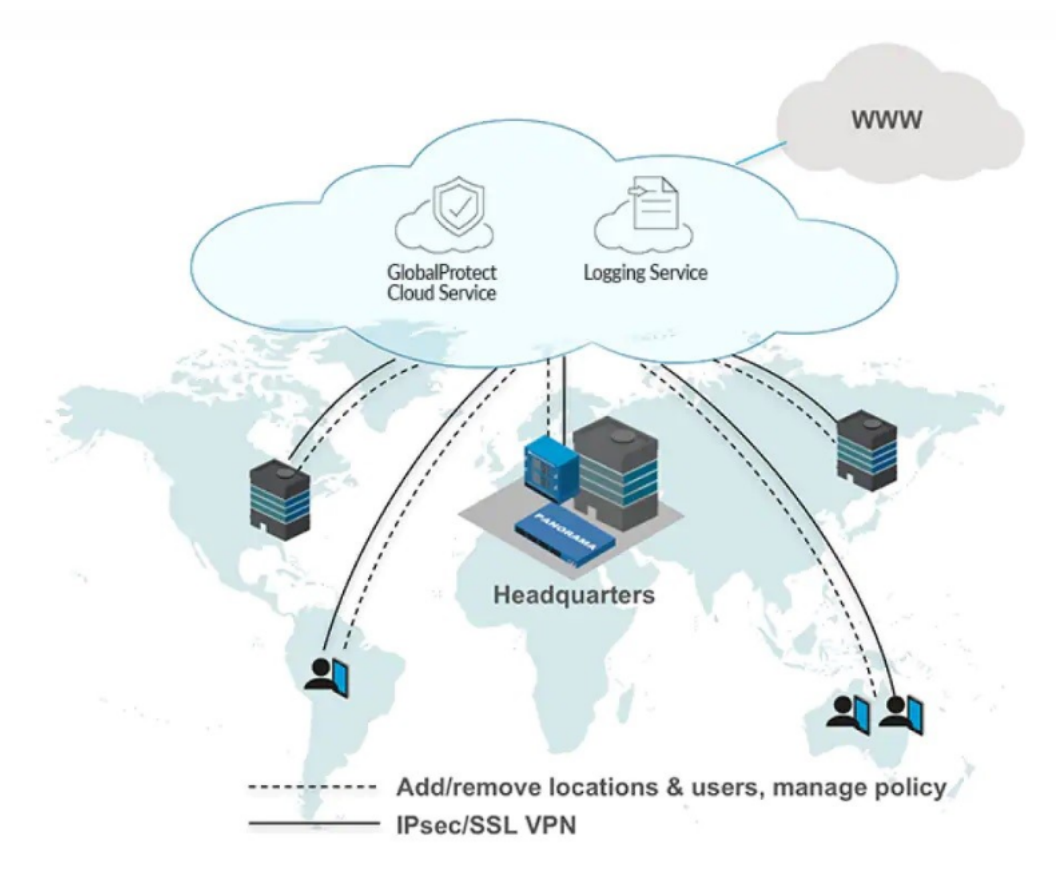

Konfigurieren Sie Folgendes in der Citrix SD‑WAN GUI:

- Konfigurieren Sie den IPsec‑Tunnel.
- Konfigurieren Sie IPsec‑geschütztes Netzwerk mit lokalen LAN‑Netzwerken als Quellsubnetz und Zielsubnetz als 0.0.0.0/0 (um den gesamten Internetverkehr über den Tunnel zu senden).

Konfigurieren Sie Folgendes in Palo Alto:

- Konfigurieren Sie alle erforderlichen IP‑Tunneldetails.
- Konfigurieren Sie IPsec‑Peer mit SD‑WAN IPsec‑Tunnel Öffentliche Quell‑IP‑Adresse.

Überprüfen Sie die End‑to‑End‑Datenverkehrsverbindung:

- Aus dem LAN‑Subnetz der Zweigstelle, greifen Sie auf Internetressourcen zu.
- Stellen Sie sicher, dass der Datenverkehr über den Citrix SD‑WAN IPsec‑Tunnel zu Palo Alto Global Protect Cloud‑Dienst verläuft.
- Stellen Sie sicher, dass die Palo Alto‑Sicherheitsrichtlinie auf den Datenverkehr angewendet wird.
- Überprüfen Sie, ob die Antwort von Internet zu Host in einem Zweig durchläuft.

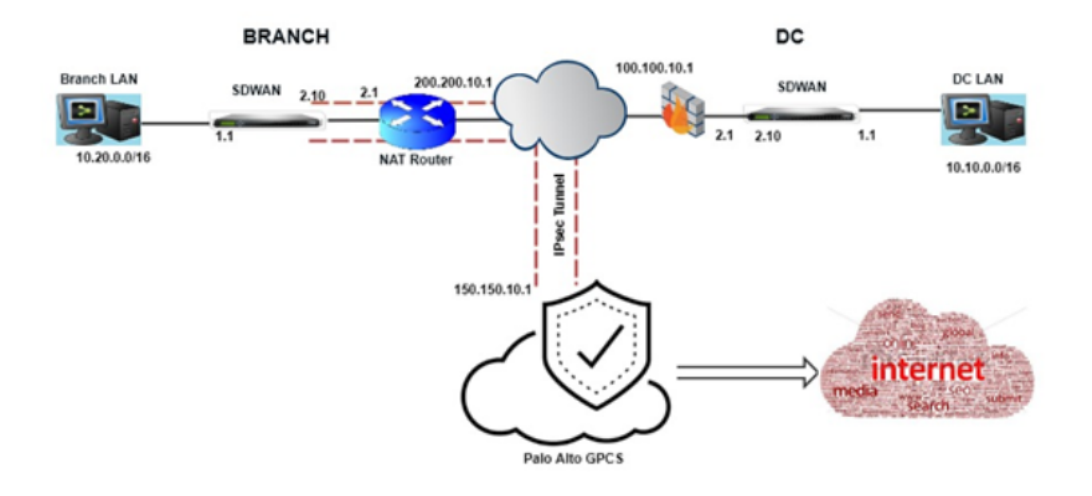

### **Anwendungsfall 1: Zweigzu‑Internet**

- Stellen Sie IPsec‑Tunnel von jedem Zweig zum Palo Alto GlobalProtect Cloud Service GPCS ein.
- Konfigurieren Sie für die Kommunikation zwischen Zweig und Internet geschützte Netzwerke mit Netzwerken, die zu beiden Zweigen gehören.
- Konfigurieren Sie IPsec‑geschützte Netzwerke auf SD‑WAN mit dem Zielsubnetz als 0.0.0.0/0 für den direkten Internet‑Breakout über die GPCS.

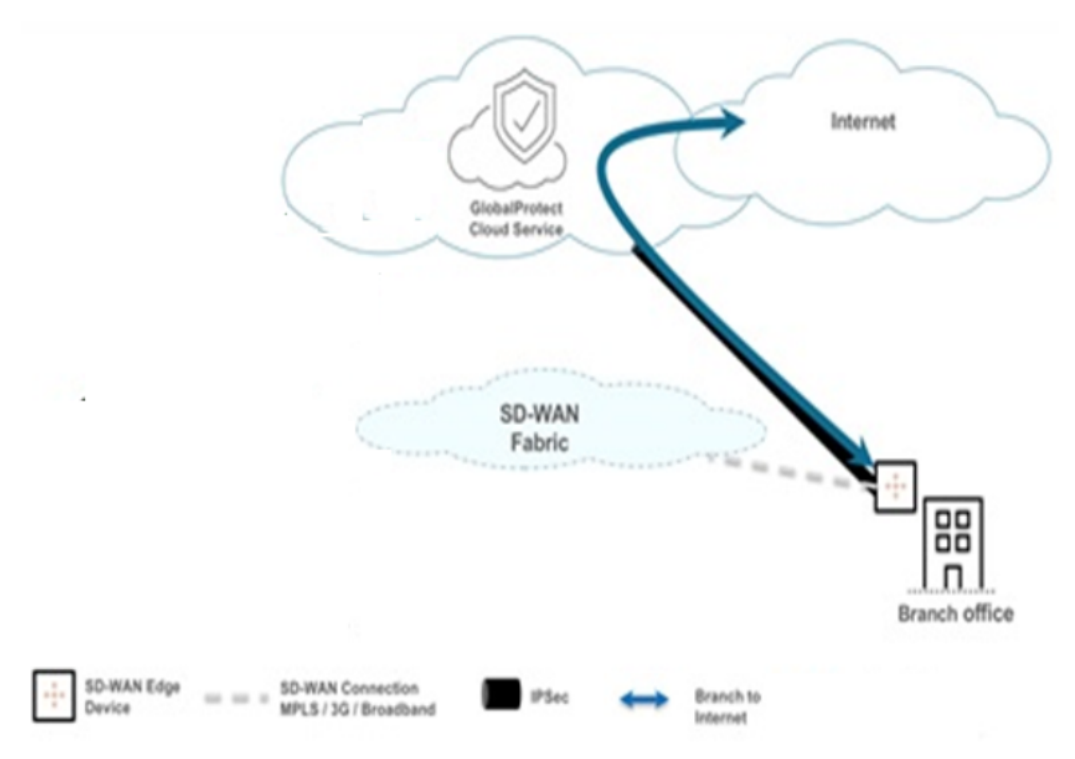

## **Anwendungsfall 2: Aktiv‑Standby‑Tunnel von SDWAN ins Internet über Palo Alto**

Für Aktiv/Standby werden zwei IPsec‑Tunnel mit den gleichen Parametern und den gleichen geschützten Netzwerken zum GPCS eingerichtet, und nur ein Tunnel wird ständig aktiv sein und ein anderer wird im Standby‑Modus sein. Dies wird als eine einzelne unterhaltene Einheit fungieren. Um alle geschützten Netzwerke, die Sie IPsec‑Schutz bieten möchten, muss sowohl im aktiven als auch im Standby‑Tunnel konfiguriert werden. Wenn ein Tunnel hinuntergeht, kommt ein weiterer Tunnel mit allen aktiven Netzwerken. Dadurch können Tunnel die ganze Zeit für die Umleitung von Internetverkehr durch die Konfiguration von IPsec‑geschützten Netzwerken zur Verfügung stehen.

- 1. Möglichkeit, mehrere IPsec‑Tunnel mit Palo Alto von SD‑WAN erstellen zu lassen
	- Aktiv
	- Standby
- 2. SD‑WAN wird mit mehreren IPsec‑Tunneln erstellt, die Intranetdienste und die entsprechenden IKE/IPsec‑Einstellungen verwenden (einer für Active und einer für den Standby‑Modus).
- 3. Fügen Sie alle geschützten Netzwerke redundant für alle IPsec‑Tunnelkonfigurationen hinzu.
- 4. Palo Alto hostet den aktiven und Standby‑Tunnel.
- 5. SD‑WAN bildet Tunnel mit beiden und verarbeitet den Datenverkehr für die geschützten Netzw‑ erke zuerst über den aktiven IPsec‑Tunnel (falls der Primärtunnel berechtigt ist)
- 6. Wenn der primäre Tunnel entweder am SD‑WAN‑Ende oder am Palo Alto Ende hinuntergeht, geht der Verkehr durch den sekundären Tunnel (der gleiche Fall für alten und neuen Verkehr).

Die IPsec-Sicherheitszuordnungen (SAs) werden als Teil der primären und sekundären Tunnelformation gebildet. Daher dauert der Übergang von Datenverkehr einige Zeit (3 bis 5 Sekunden), um neue sekundäre zu erkennen und den gesamten Datenverkehr durch den neu aktiven IPsec-Tunnel zu verarbeiten. Die Erkennung des primären Tunnels zur Verarbeitung des Verkehrs hängt von der Routenberechtigung ab und wird auf **NEIN** gestellt, wenn der Tunnel ausfällt, und wird mit **JA** gemacht, wenn er hochgefahren ist.

7. Wenn der Primärtunnel wieder hochkommt, wird der Verkehr wieder über den Primärtunnel gesendet.

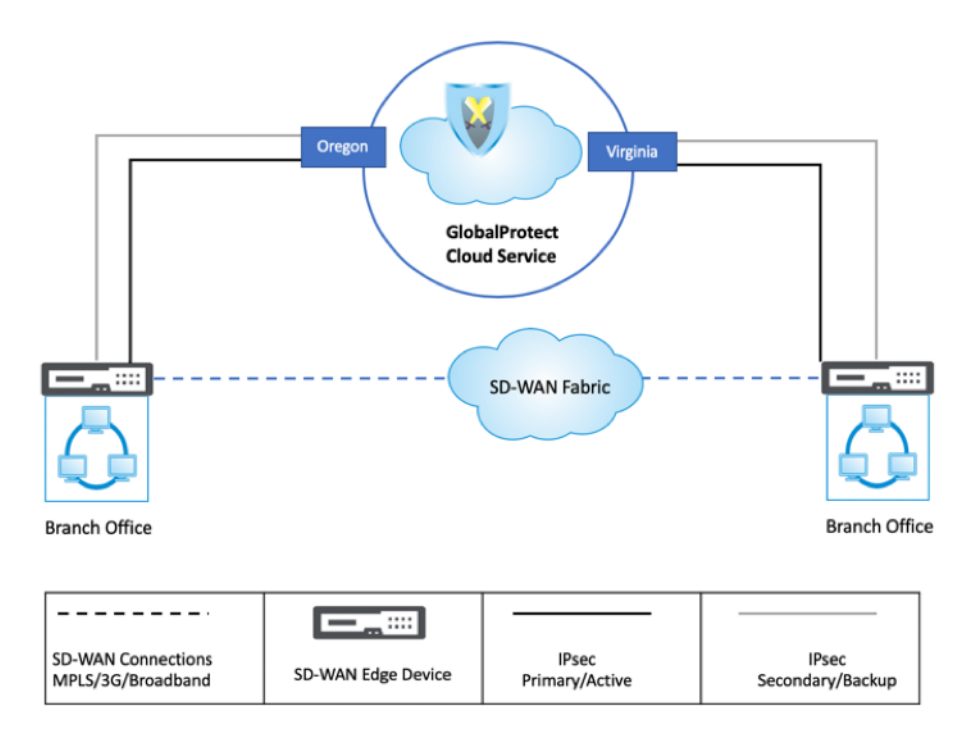

So konfigurieren Sie IKE und IPsec‑Tunnel mit Palo Alto SWG auf SD‑WAN:

- 1. Navigieren Sie zu **Verbindung > Site > IPsec‑Tunnel**.
- 2. Konfigurieren Sie IKE‑ und IPsec‑Parameter.

Weitere Informationen zur Konfiguration von IPsec-Tunneln finden Sie unter Konfigurieren von IPsec-Tunneln zwischen SD‑WAN und Cloud‑Services/‑Geräten von Drittanbietern.

Mit Protected **Networks können Sie angeben, welcher Datenverkehr von [IPsec geschützt](https://docs.citrix.com/de-de/netscaler-sd-wan/10/security/ipsec-tunnel-termination/how-to-configure-ipsec-tunnel-for-third-party-devices.html)**werden [soll.](https://docs.citrix.com/de-de/netscaler-sd-wan/10/security/ipsec-tunnel-termination/how-to-configure-ipsec-tunnel-for-third-party-devices.html)

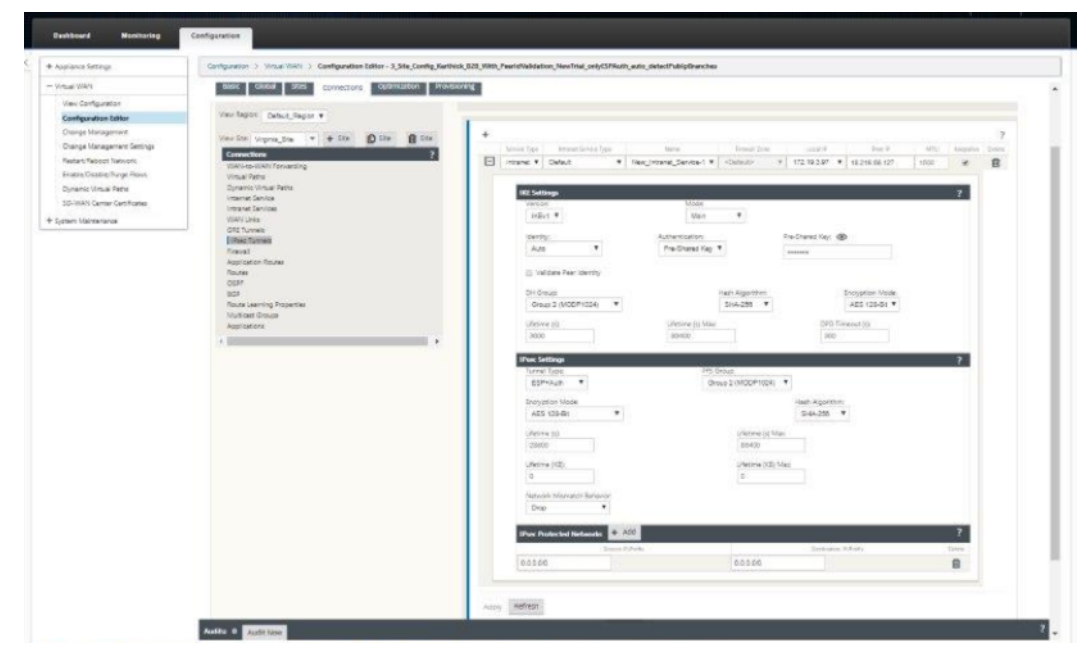

Überwachung des IPsec‑Tunnels zu Palo Alto SWG auf SD‑WAN:

Gehen Sie in der Citrix SD‑WAN SD‑WAN‑Appliance‑GUI zu **Monitoring > Statistics**. Wählen Sie **IPsec‑ Tunnel** aus der Dropdown‑Liste aus, um die Statistiken gegen den Tunnel zu überprüfen, der den Datenverkehr verarbeitet. Der Verkehr, der über Tunnel gesendet wird, kann in den gesendeten und empfangenen Spalten überwacht werden.

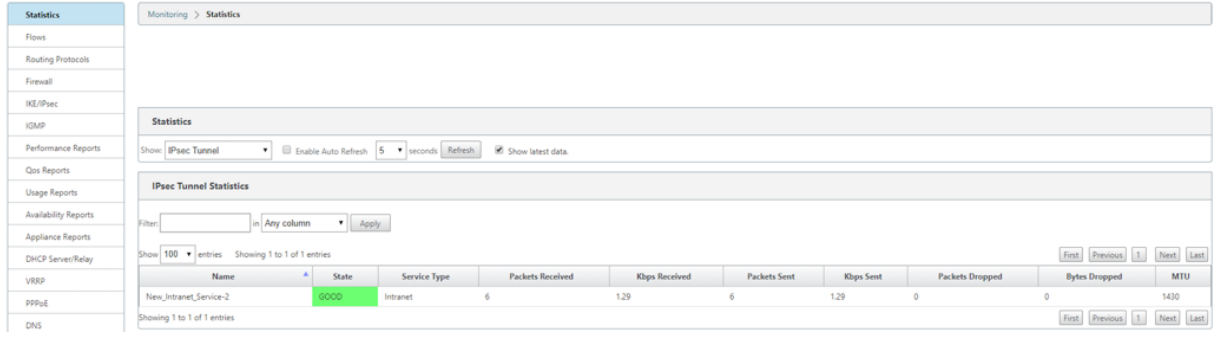

Überwachung **von Route‑Treffern** auf den Verkehr in Richtung Palo Alto IPsec‑Tunnel (zum Intranet‑ dienst, da der IPsec‑Tunnel an den Intranetdienst gebunden ist):

Routen zeigen den Datenverkehr an, der auf den Intranetdienst trifft, der derzeit den Datenverkehr verarbeitet. Um die Routenstatistiken anzuzeigen, gehen Sie zu **Überwachung > Statistiken > Routen** und überprüfen Sie die Statistiken mit der Route, die den Verkehr verarbeitet.

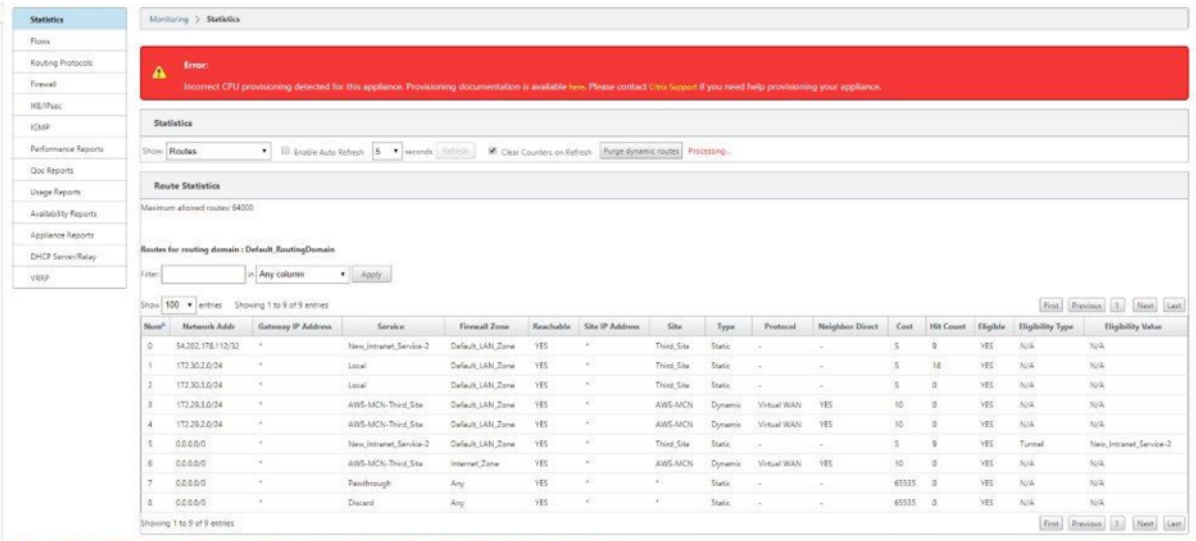

### **Anwendungsfall 3: Zweig‑zu‑Zweigverkehr über Palo Alto SWG**

Hilft, zwischen den Zweigen zu kommunizieren und Sicherheitsrichtlinien auf einer SWG für Zweig-zu-Zweig‑Verbindung anzuwenden, ohne über den SD‑WAN‑Zwischenknoten zu gehen.

Geben Sie für die Kommunikation zwischen Zweig und Zweig an, dass die IPsec‑Richtlinien den Palo Alto GlobalProtect Cloud Service (GPCS) zuerst über einen IPsec‑Tunnel durchlaufen. GPCS ermittelt, ob Datenverkehr von Zweig 1 abgerufen wird, und sendet ihn dann über einen IPsec‑Tunnel an Zweig 2, indem Richtlinien erstellt werden.

- 1. Erstellen Sie separate Tunnelendpunkte in Palo Alto eins für jeden Zweig.
- 2. Jeder Zweig erstellt eindeutig einen IPsec‑Tunnel mit Palo Alto mithilfe von Intranetdiensten und passenden IKE/IPsec-Einstellungen.
- 3. Konfiguration geschützter Netze in Zweig 1 bis Palo Alto Tunnel 1:
	- Quelle als Zweig 1‑Subnetz zum Ziel als Zweig 2‑Subnetz
	- Spiegeln Sie das geschützte Netzwerk auf der **Proxy‑ID‑Seite des Palo Alto Tunnels**

Folgen Sie dem ähnlichen geschützten Netzwerk über Zweig 2 bis Palo Alto tunnel 2

4. Der Verkehr von Zweig 1 zu Zweig 2 wird über Zweig 1 zum IPsec‑Tunnel Palo Alto Tunnel 1 durchgeführt und dann von Palo Alto in den neuen Tunnel zwischen Palo Alto Tunnel 2 zum Branch 2 IPsec‑Tunnel weitergeleitet. Gleiches gilt für den Rückverkehr.

#### **HINWEIS:**

Dieser Datenverkehr ist so einzigartig, dass der MCN nicht WAN zu WAN‑Weiterleitung ak‑ tiviert sein muss.

- 5. Wenn die Zweigstellen von IPs NAT sind, müssten sie mit der WAN-Link-NAT-Adresse (falls statisch) in den **WAN‑Link‑Einstellungen** aktiviert werden, in denen der Intranetdienst für die Ver‑ wendung für den IPsec‑Tunnel aktiviert würde. Wenn die IP dynamisch ist, müssen die Zweige mit dem Regler **Auto Detect Public IP** aktiviert werden.
- 6. Wenn eine exklusive Port‑NAT verwendet wird, muss das MCN mit UDP‑Hole‑Punching aktiviert werden.

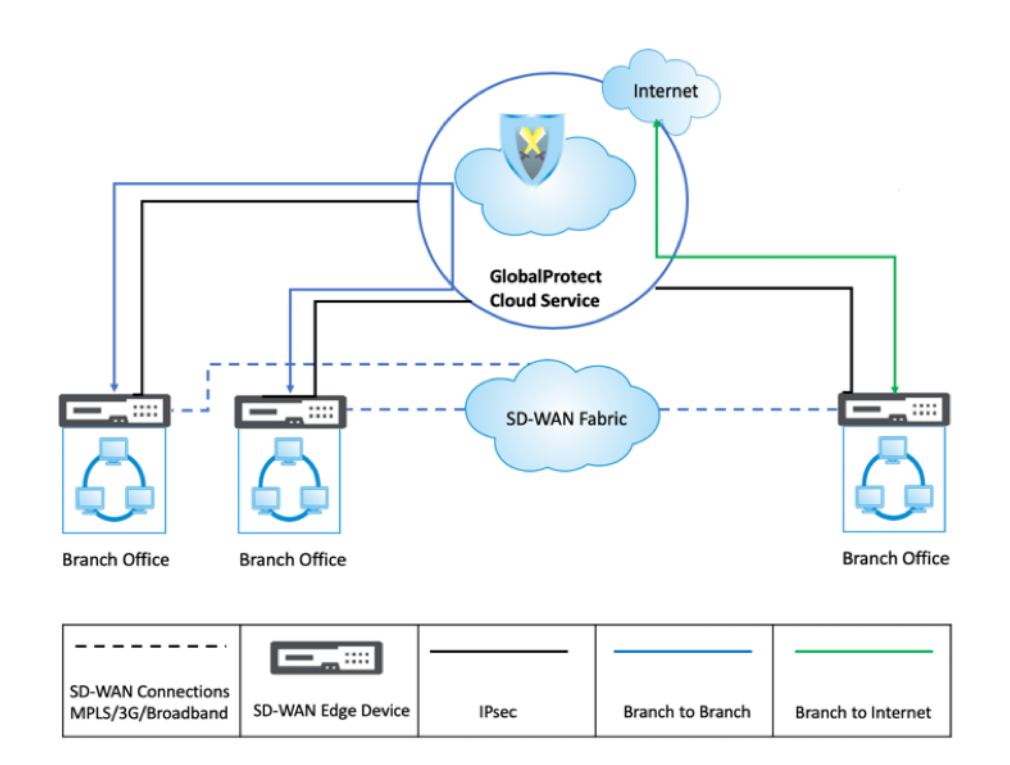

Konfiguration für Branch 1 SD‑WAN zu Palo Alto IPsec‑Tunnel 1:

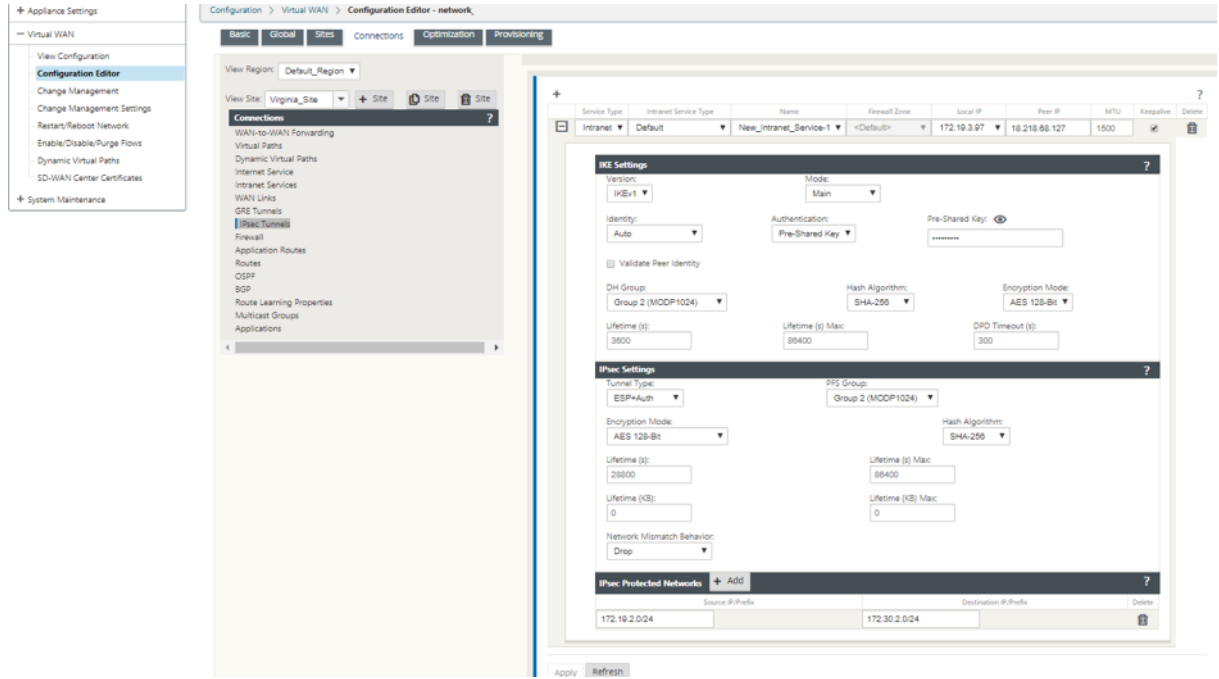

Konfiguration von Zweig 2 SD‑WAN zu Palo Alto IPsec Tunnel 2:

#### Citrix SD‑WAN 10.2

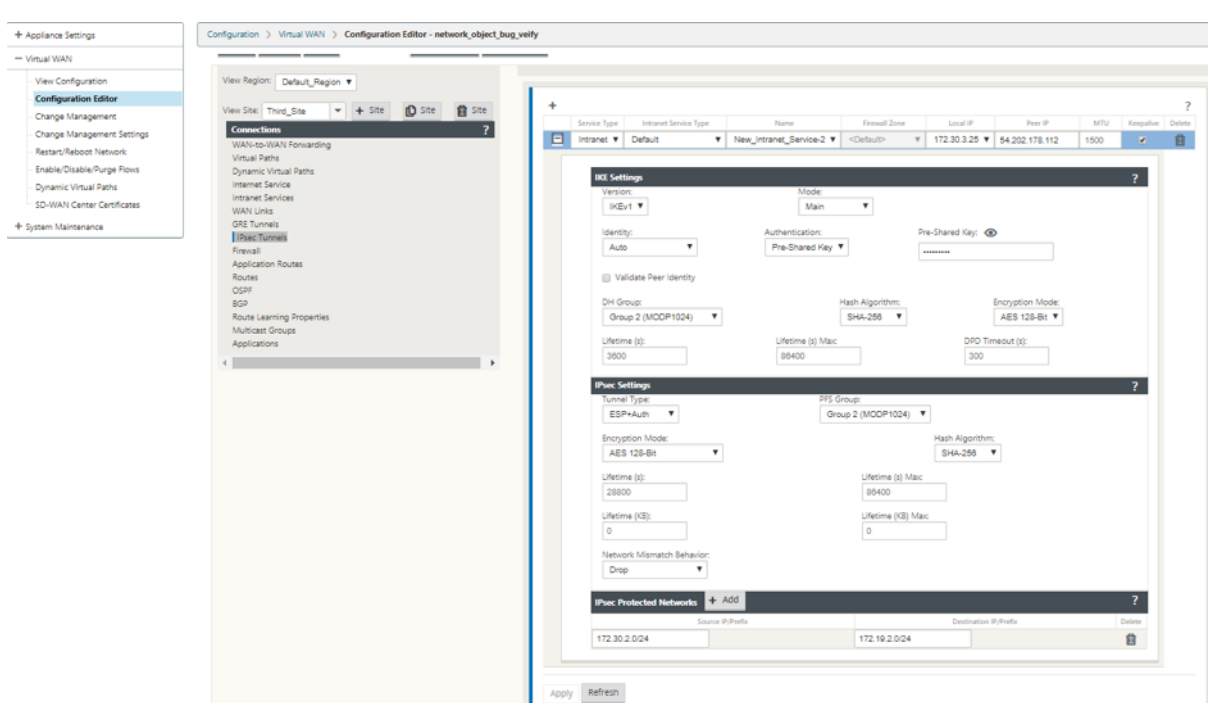

Überwachung von IKE/IPsec SA's für Tunnel 1 zwischen Zweig 1 und Palo Alto:

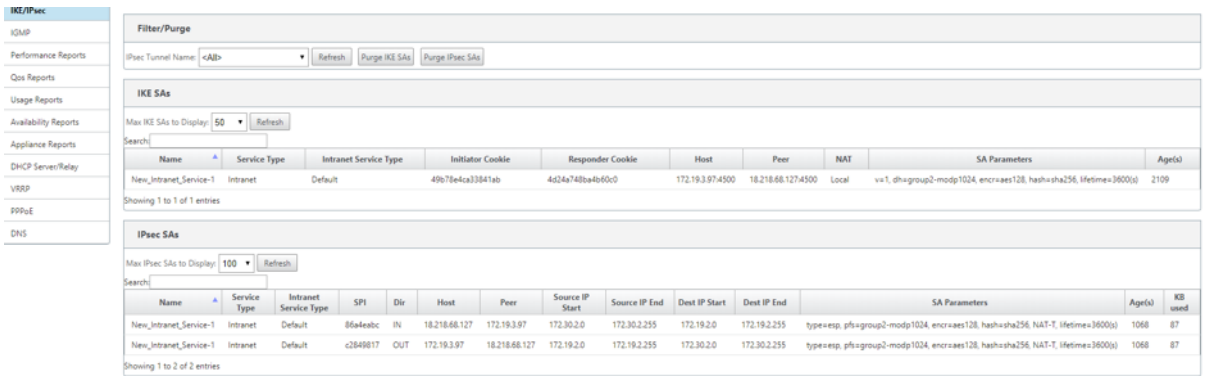

Überwachung von IKE/IPsec SA's für Tunnel 2 zwischen Zweig 1 und Palo Alto:

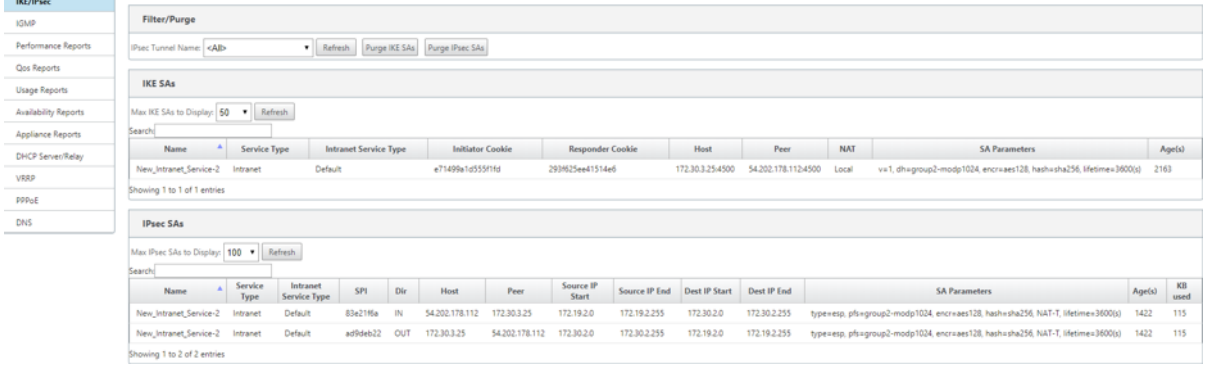

Überwachung von **Flüssen und Firewall** für Branch 1 zu Palo Alto Tunnel 1):

Der folgende Screenshot enthält die kombinierten Monitoring‑Informationen zu Flussdaten und

#### Firewall‑Statistiken für Branch1 bis Palo Alto Tunnel 1.

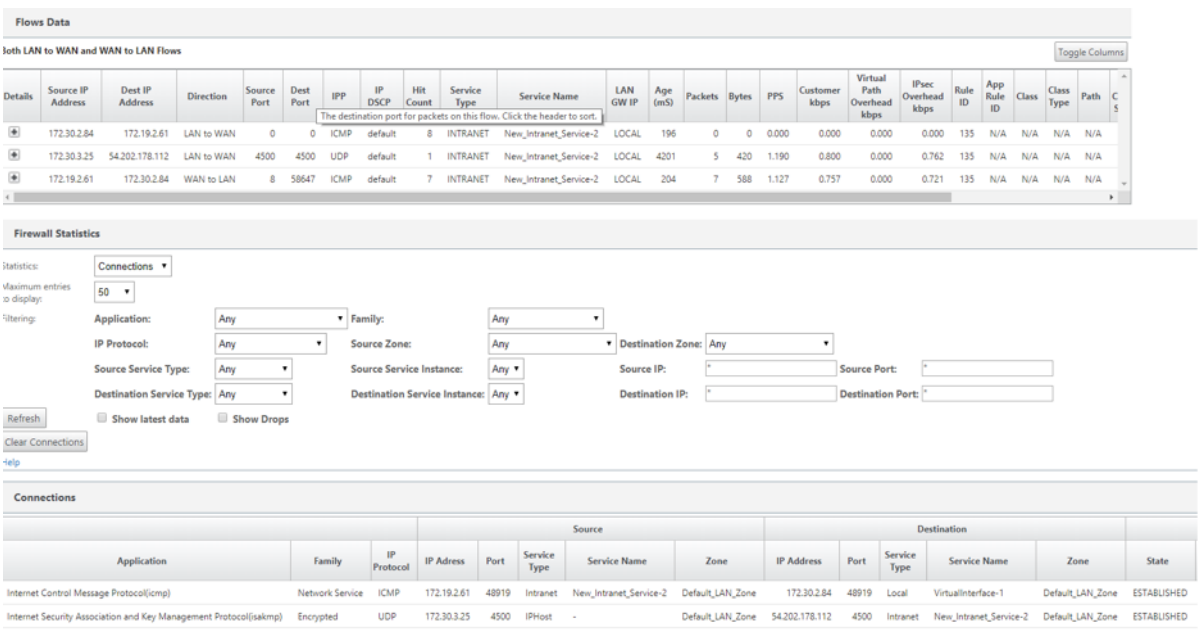

Überwachung von **Flüssen und Firewall** für Zweig 2 zu Palo Alto Tunnel 2:

Der folgende Screenshot enthält die kombinierten Überwachungsinformationen zu Flussdaten und Firewall‑Statistiken für Zweig 2 bis Palo Alto Tunnel 2.

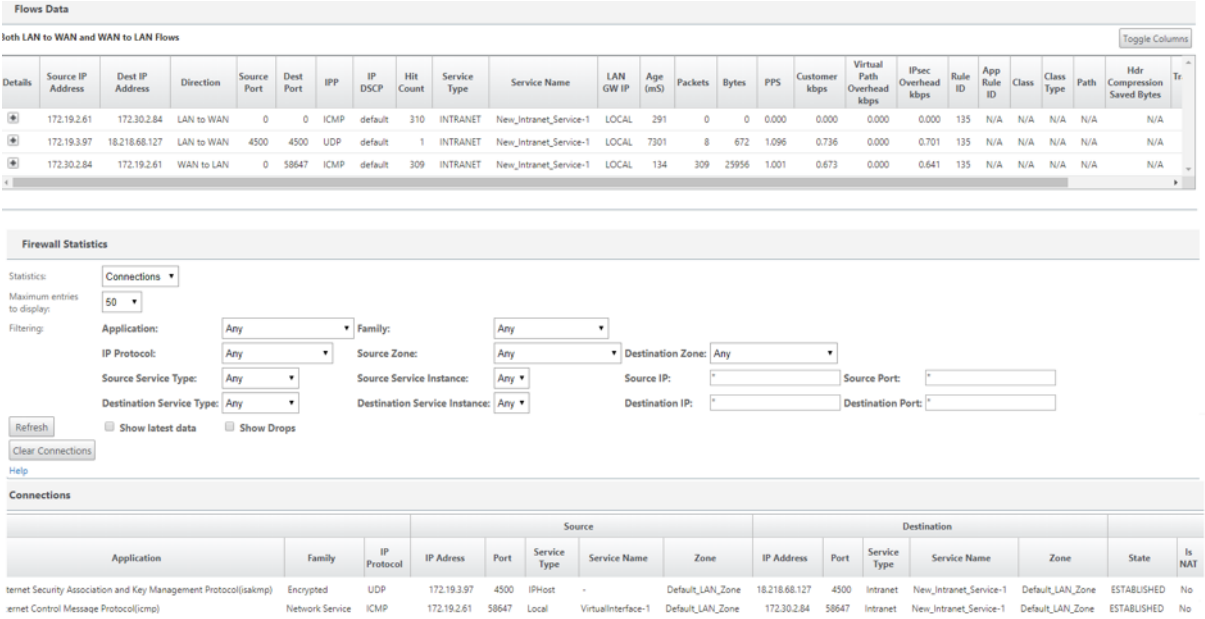

Überwachung von IPsec‑Tunnelstatistiken für Branch 1 bis Palo Alto 1 Tunnel:

#### Citrix SD‑WAN 10.2

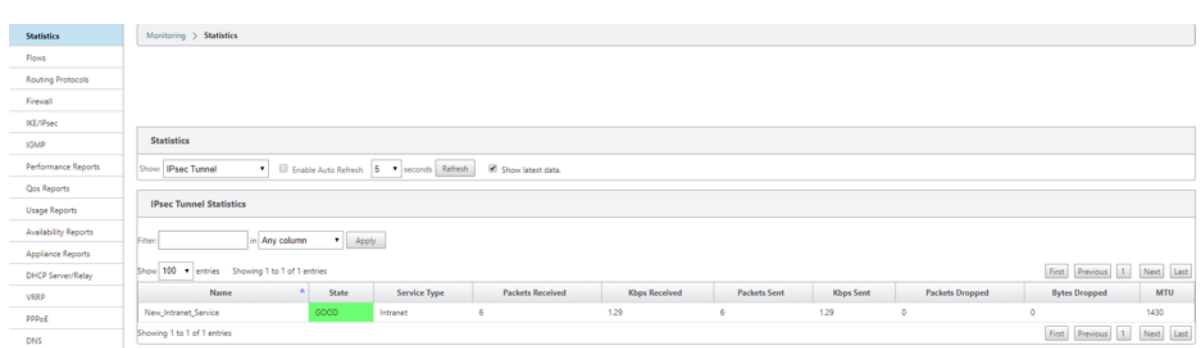

Überwachung von IPsec‑Tunnelstatistiken für Zweig 2 bis Palo Alto 2 Tunnel:

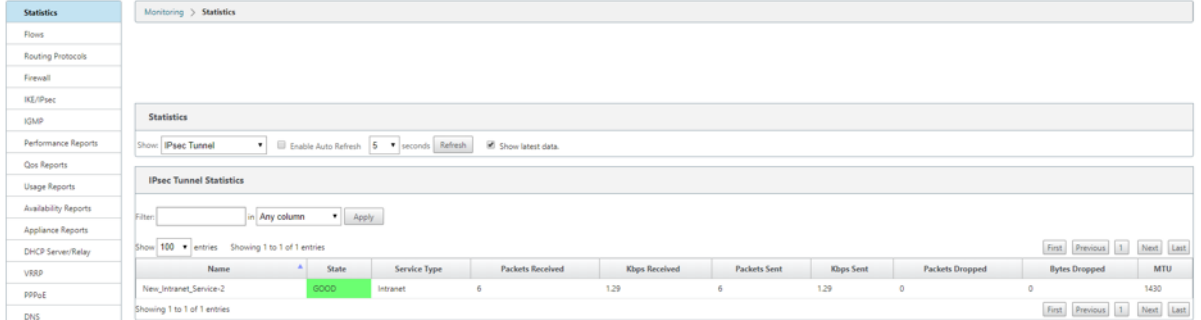

## **Anwendungsfall 4: SD‑WAN‑Edge‑Gerät im Hochverfügbarkeitsmodus**

- Konfigurieren Sie SD‑WAN‑Appliance im Hochverfügbarkeitsmodus.
- Stellen Sie einen IPsec‑Tunnel von jedem Zweig zu GPCS ein.
- Die Datenverkehrsumleitung von SD‑WAN zu GPCS erfolgt immer über die aktive Appliance.
- Bei einem Hochverfügbarkeitsereignis übernimmt die sekundäre SD-WAN-Appliance die Übernahme und sendet den Datenverkehr an GPCS.

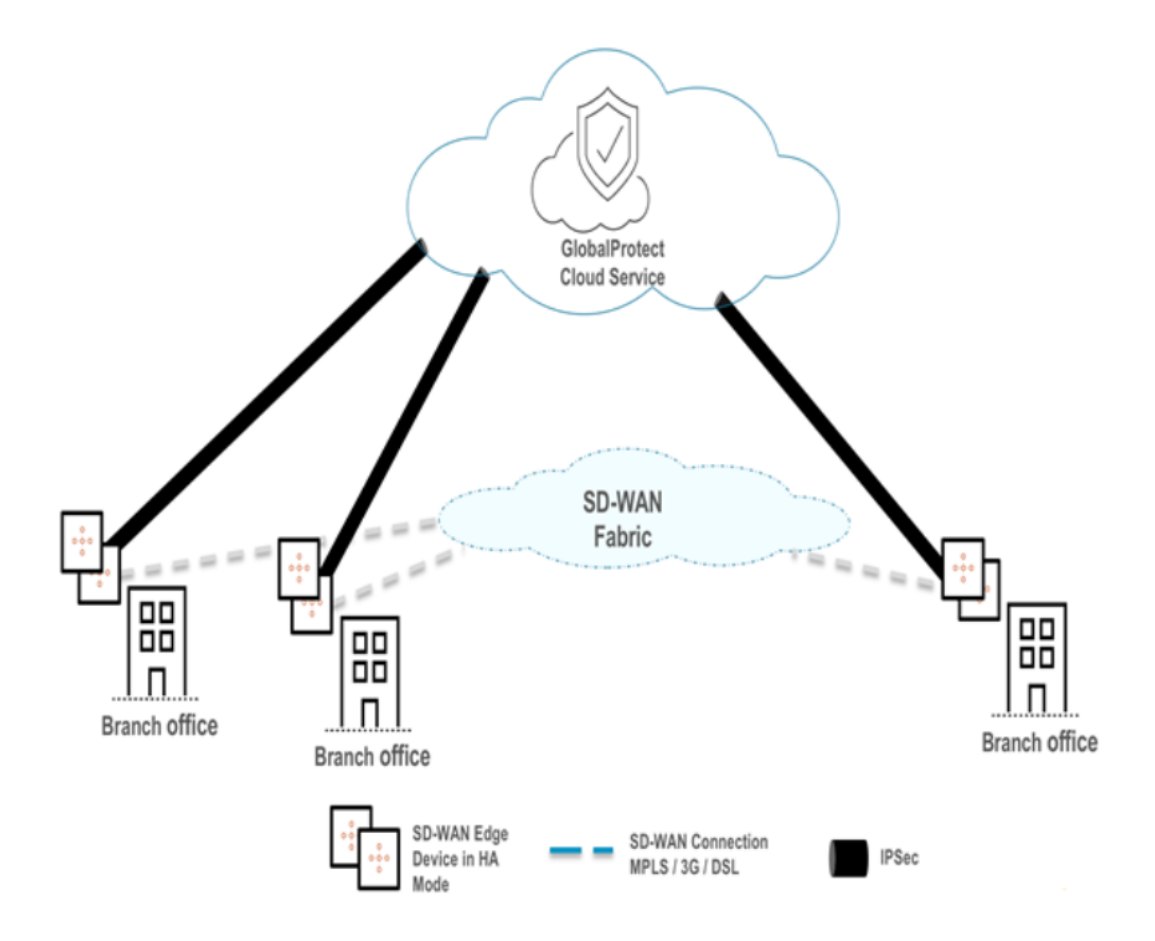

So konfigurieren Sie den IPsec‑Tunnel:

- 1. Navigieren Sie zu **Verbindung** > **Site** > **IPsec‑Tunnel**.
- 2. Konfigurieren Sie IKE‑ und IPsec‑Parameter.

Weitere Informationen zur Konfiguration von IPsec‑Tunneln finden Sie unter Konfigurieren von IPsec‑Tunneln zwischen SD‑WAN und Cloud‑Services/‑Geräten von Drittanbietern.

Mit den geschützten Netzwerken können Sie angeben, welcher Datenverkehr durch IPsec geschützt werden soll. Sie können maximal acht geschützte Netzwerke pro Tunnel konfigurieren.

#### Citrix SD‑WAN 10.2

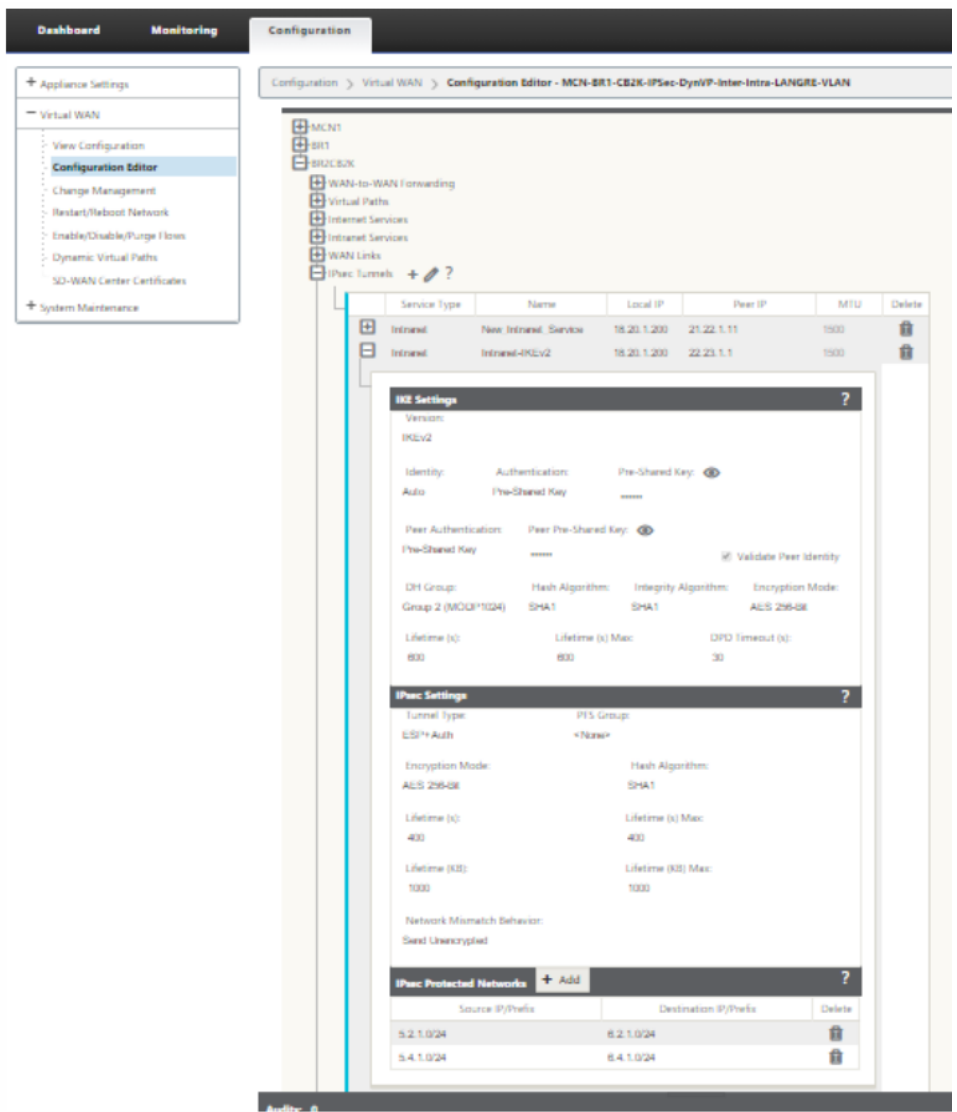

IPsec‑Tunnel überwachen:

Gehen Sie in der Citrix SD‑WAN SD‑WAN‑Appliance‑GUI zu **Monitoring > Statistics**. Wählen Sie **IPsec‑ Tunnel** aus der Dropdown‑Liste Anzeigen aus. Der Verkehr, der über Tunnel gesendet wird, kann in den gesendeten und empfangenen Spalten überwacht werden.

• **Monitoring** > **IKE/IPsec** ‑ Sie können alle IKE und die entsprechenden IPsec‑SAs überwachen.

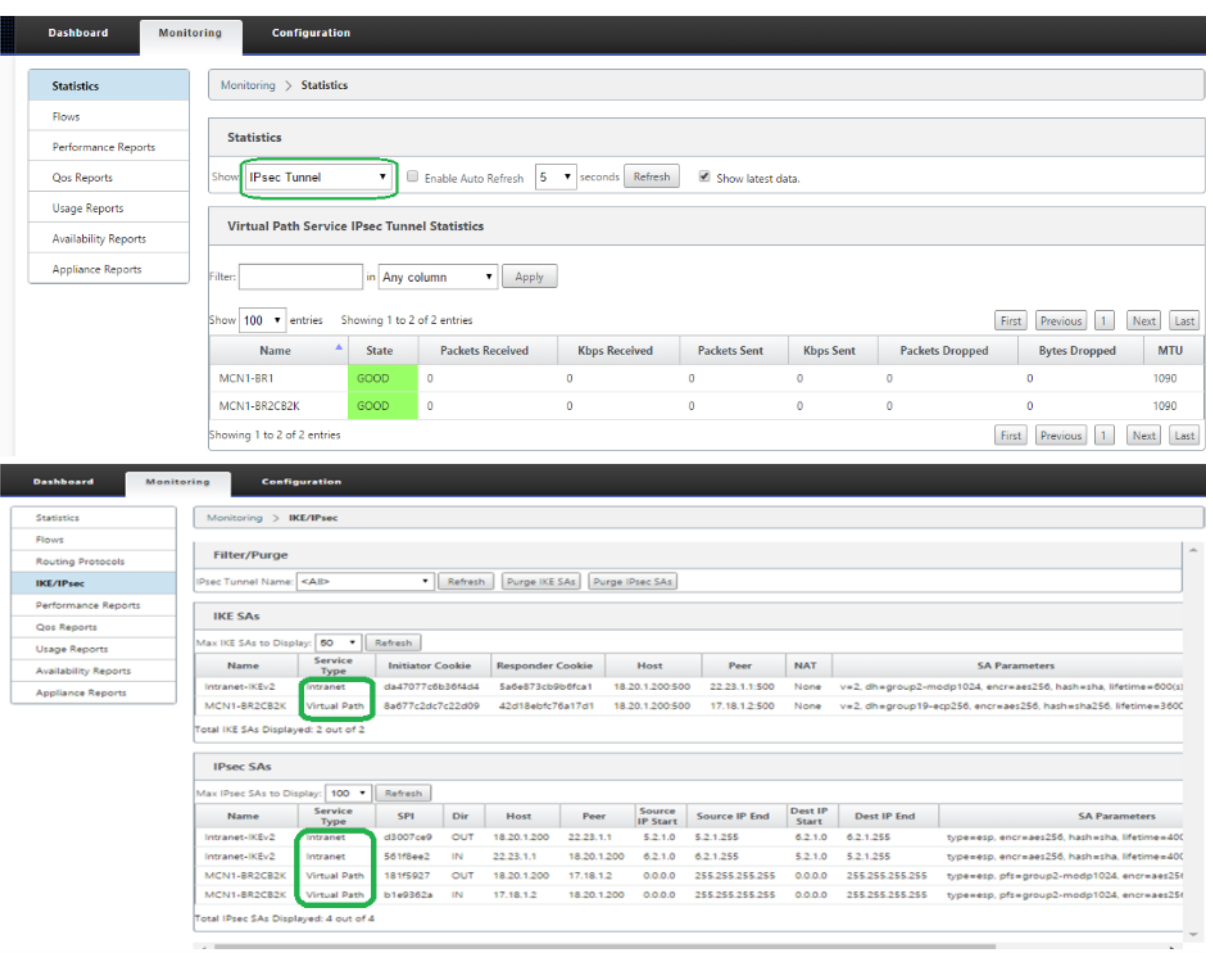

Konfigurieren Sie IPsec in Palo Alto Global Protect Cloud Service (GPCS):

- 1. Melden Sie sich bei Palo Alto Panorama an.
- 2. Navigieren Sie zu **Network Profile** ‑> **IKE Crypto** und konfigurieren Sie die IKE Crypto Suite.

#### Citrix SD‑WAN 10.2

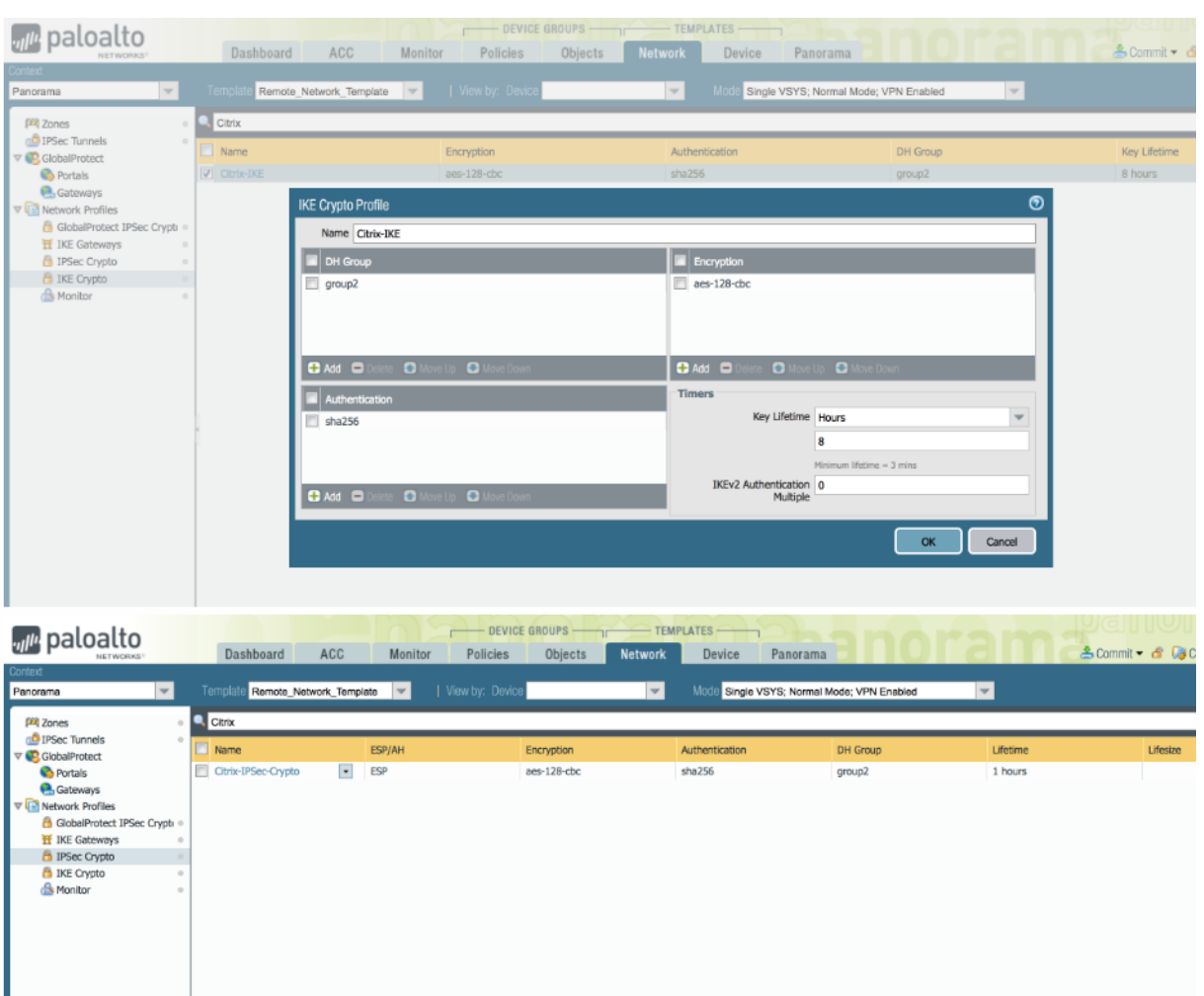

IKE‑Gateway konfigurieren:

- 1. Fügen Sie IKE Gateway hinzu.
- 2. Konfigurieren Sie die IKE‑Version.
- 3. Wählen Sie den **Peer‑IP‑Adresstyp** als **IP**.
- 4. Geben Sie die **IKE‑Peer‑IP‑Adresse ein**. Dies ist die öffentliche Citrix SD‑WAN IP.
- 5. Konfigurieren Sie den Authentifizierungstyp, den vorinstallierten Schlüssel, das Zertifikat.
- 6. Konfigurieren Sie den vorab freigegebenen Schlüssel, den Sie verwenden möchten.

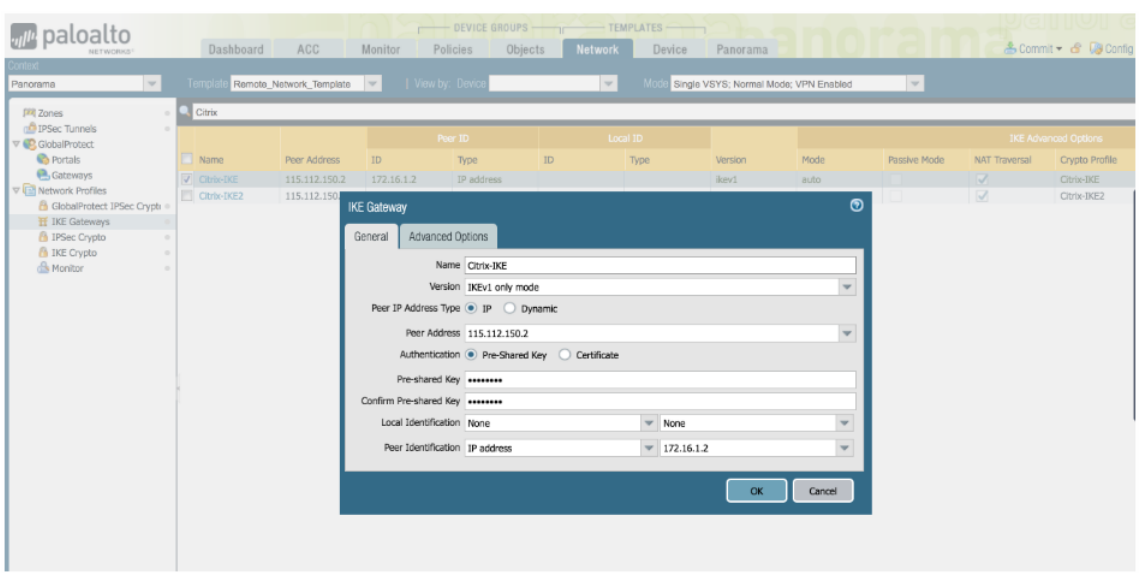

7. Klicken Sie auf der Registerkarte **Erweiterte Optionenauf NAT Traversal aktivieren**.

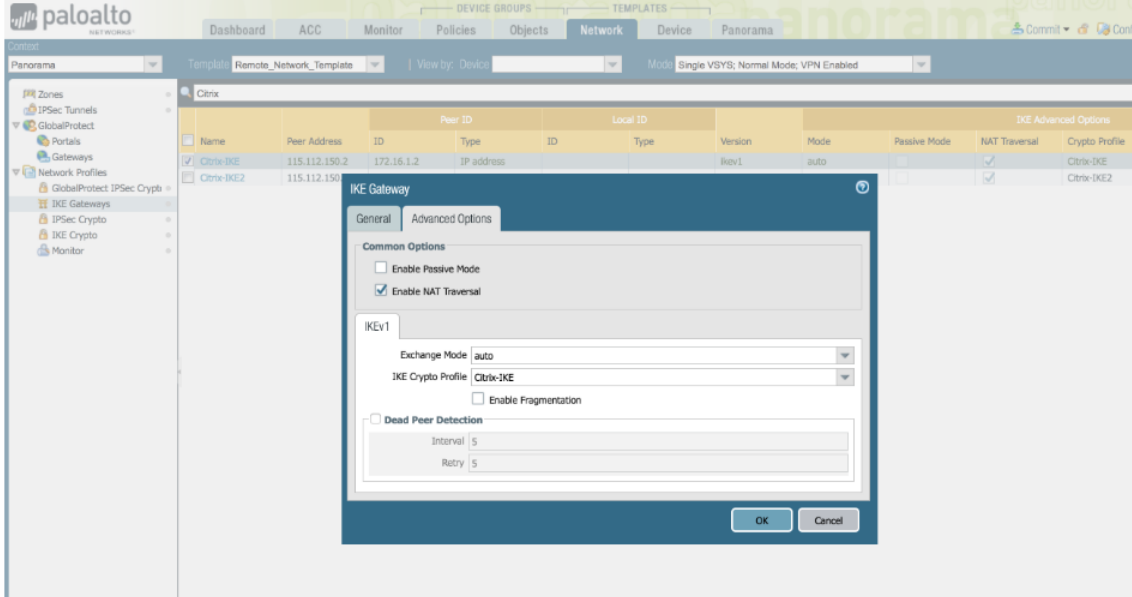

IPsec‑Tunnel erstellen:

Fügen Sie einen IPsec-Tunnel mit bereits erstelltem IKE-Gateway und IPsec-Crypto-Profil hinzu. Stellen Sie das geschützte Netzwerk bereit, um den Datenverkehr von SD‑WAN durch den Tunnel zu ermöglichen.

#### Citrix SD‑WAN 10.2

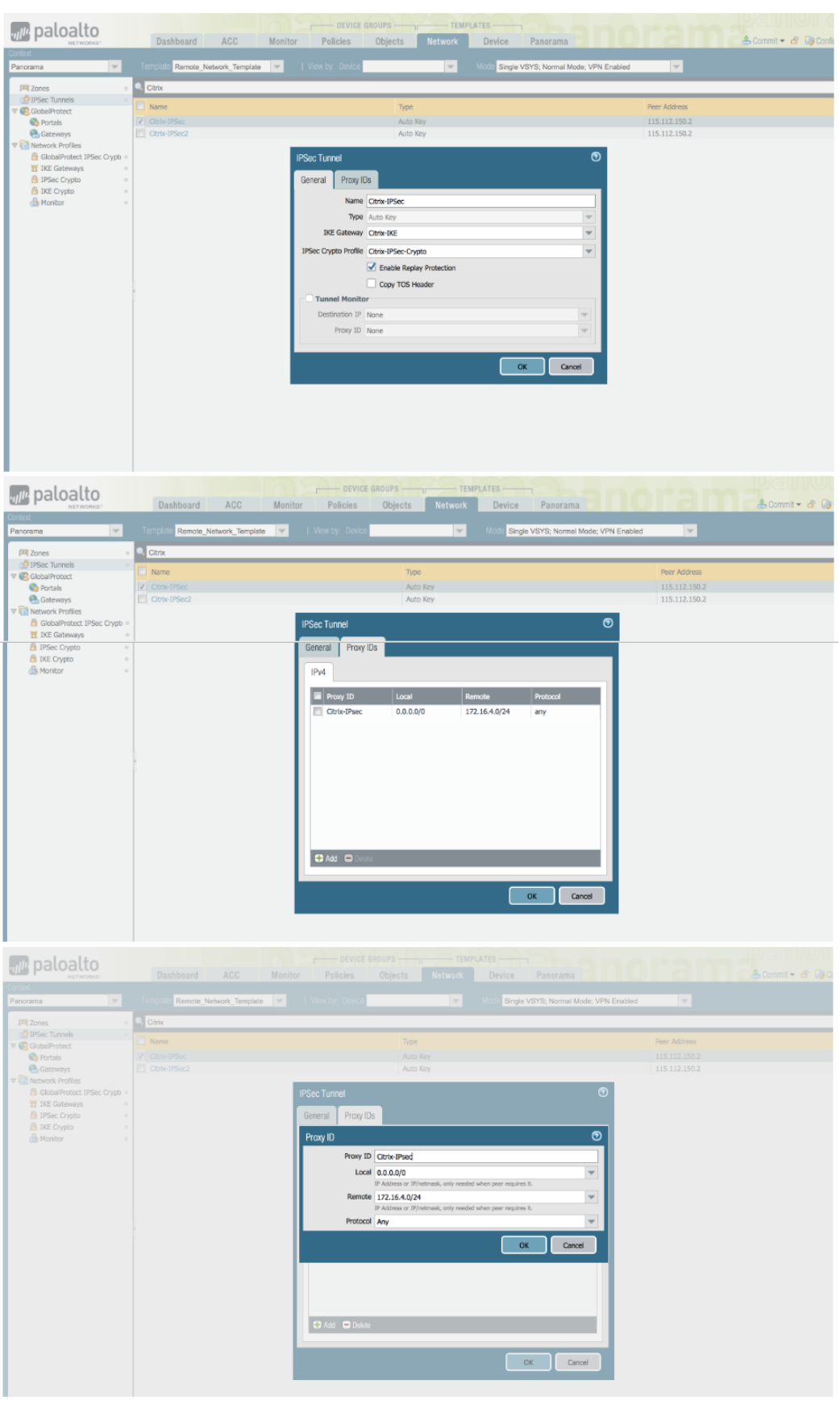

#### Anwendungen blockieren:

Sie können bestimmte Anwendungen blockieren, indem Sie die Firewall‑Regel wie folgt konfigurieren. Diese Regel ist an den erstellten Tunnel gebunden.

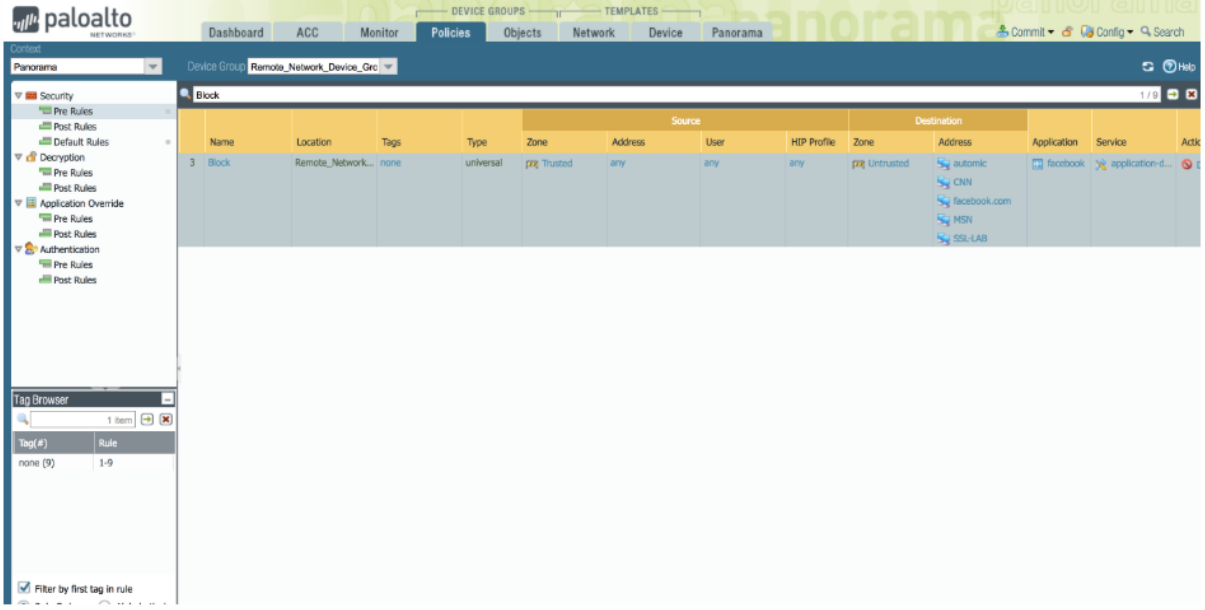

End‑to‑End‑Datenverkehr überprüfen:

Über den Zweighost greifen Sie auf das Internet zu und prüfen Sie, ob Internetverkehr unter der IPsec-Tunnelstatistik auf der SD‑WAN GUI‑Überwachungsseite angezeigt wird.

Prüfen Sie in Palo Alto GPCS auf gesperrte Sites und stellen Sie sicher, dass die blockierten Sites vom Zweignetzwerk aus nicht zugänglich sind.

# **Stateful Firewall und NAT‑Unterstützung**

### May 10, 2021

Diese Funktion stellt eine Firewall bereit, die in die SD‑WAN‑Anwendung integriert ist. Die Firewall ermöglicht Richtlinien zwischen Diensten und Zonen und unterstützt Static NAT, Dynamic NAT (PAT) und Dynamic NAT mit Port-Forwarding. Weitere Firewall-Funktionen umfassen:

- Sicherheit für den Benutzerverkehr innerhalb des SD-WAN-Netzwerks (Unternehmen und Dienstanbieter)
- (Potential) Reduzierung externer Geräte (Unternehmen und Dienstleister)
- Verwendung des gleichen IP‑Adressraums für mehrere Kunden: NAT Capability (Service Provider)
- Anwenden mehrerer Firewalls aus globaler Sicht (Service Provider)
- Filtern von Verkehrsflüssen zwischen Zonen
- Filtern des Datenverkehrs zwischen Diensten innerhalb einer Zone
- Filtern des Datenverkehrs zwischen Diensten, die sich in verschiedenen Zonen befinden
- Filtern des Datenverkehrs zwischen Diensten an einem Standort
- Definieren von Filterrichtlinien zum Zulassen, Verweigern oder Zurückweisen von Flows
- Ablaufstatus für ausgewählte Flows verfolgen
- Globale Richtlinienvorlagen anwenden
- Unterstützung für Portadressübersetzung für Datenverkehr in das Internet an einem nicht ver‑ trauenswürdigen Port sowie Portweiterleitung ein‑ und ausgehender
- Bereitstellen einer statischen Netzwerkadressübersetzung (statische NAT)
- Dynamische Netzwerkadressübersetzung (Dynamic NAT) bereitstellen
- Port-Adress-Übersetzung (PAT)
- Port‑Weiterleitung

Um den Konfigurationsprozess zu vereinfachen, werden Firewall-Richtlinien auf globaler Konfigurationsebene erstellt. Diese globale Konfiguration besteht aus Richtlinienvorlagen für die Standortvorbereitung und nach der Appliance, die auf alle Standorte im SD‑WAN‑Netzwerk angewendet werden können.

#### **Hinweis**

Es wird aus Sicherheitsgründen nicht empfohlen, die Firewall im Fail-to-Wire-Inline-Modus zu verwenden.

#### Globale Richtlinienvorlagen

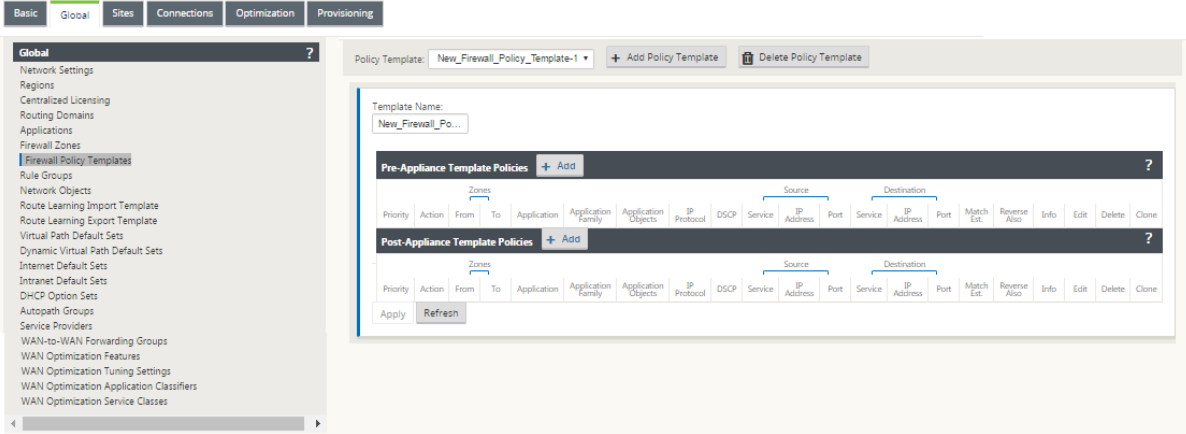

#### Vorrichtlinienvorlage

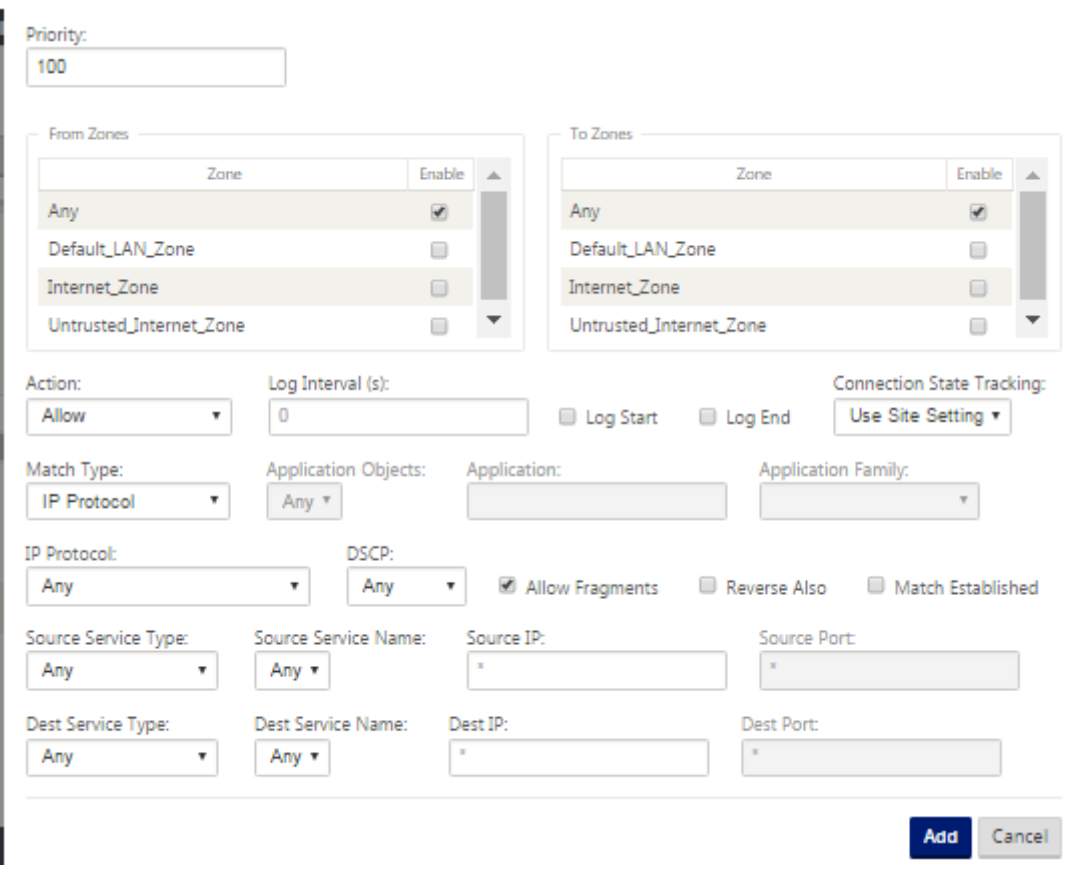

Vorlage nach Policy‑Richtlinien

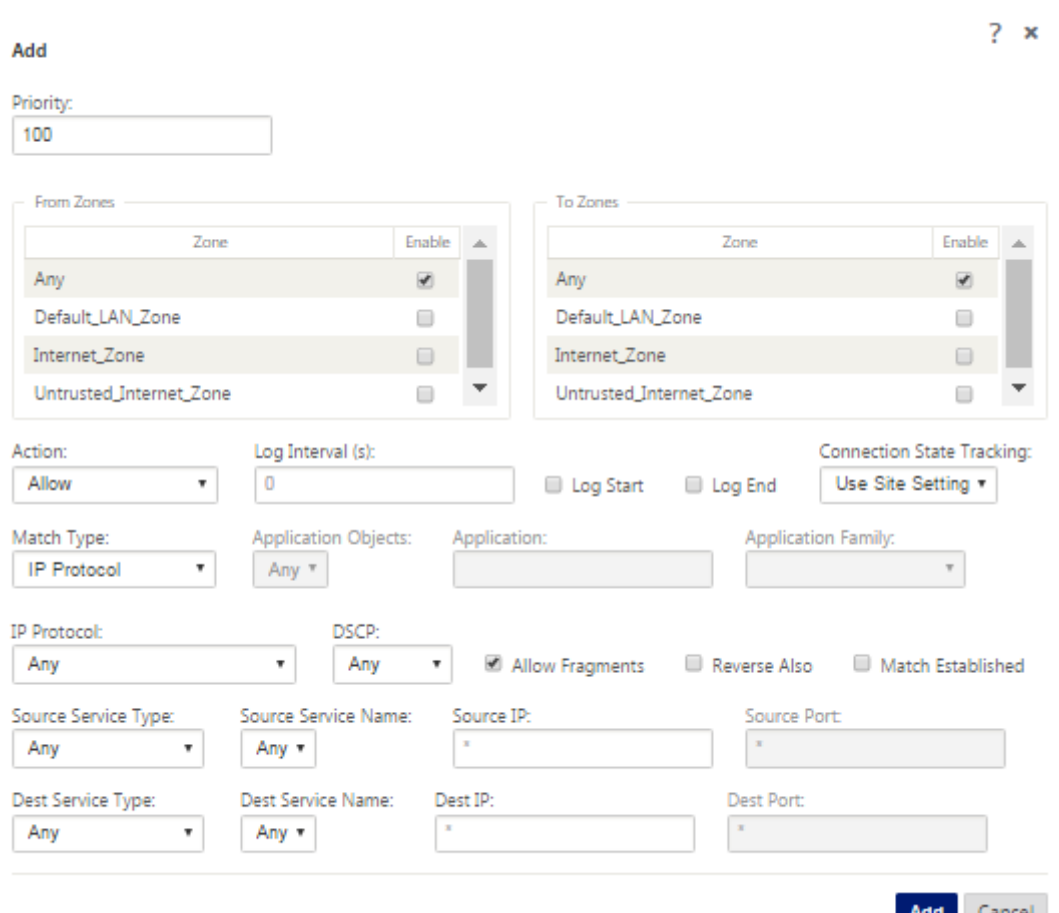

# **Globale Firewalleinstellungen**

#### May 10, 2021

Nachdem Sie die Firewallrichtlinienvorlagen erstellt haben, können Sie diese Richtlinie verwenden, um Firewalleinstellungen für NetScaler SD-WAN-Netzwerk zu konfigurieren. Mit den globalen Firewalleinstellungen können Sie die globalen Firewallparameter konfigurieren. Diese Einstellungen wer‑ den auf alle Websites im virtuellen WAN‑Netzwerk angewendet.

So konfigurieren Sie globale Firewalleinstellungen:

1. Navigieren Sie im **Konfigurations‑Editor** zu **Global** > **Netzwerkeinstellungen** und klicken Sie auf das Symbol "Bearbeiten".

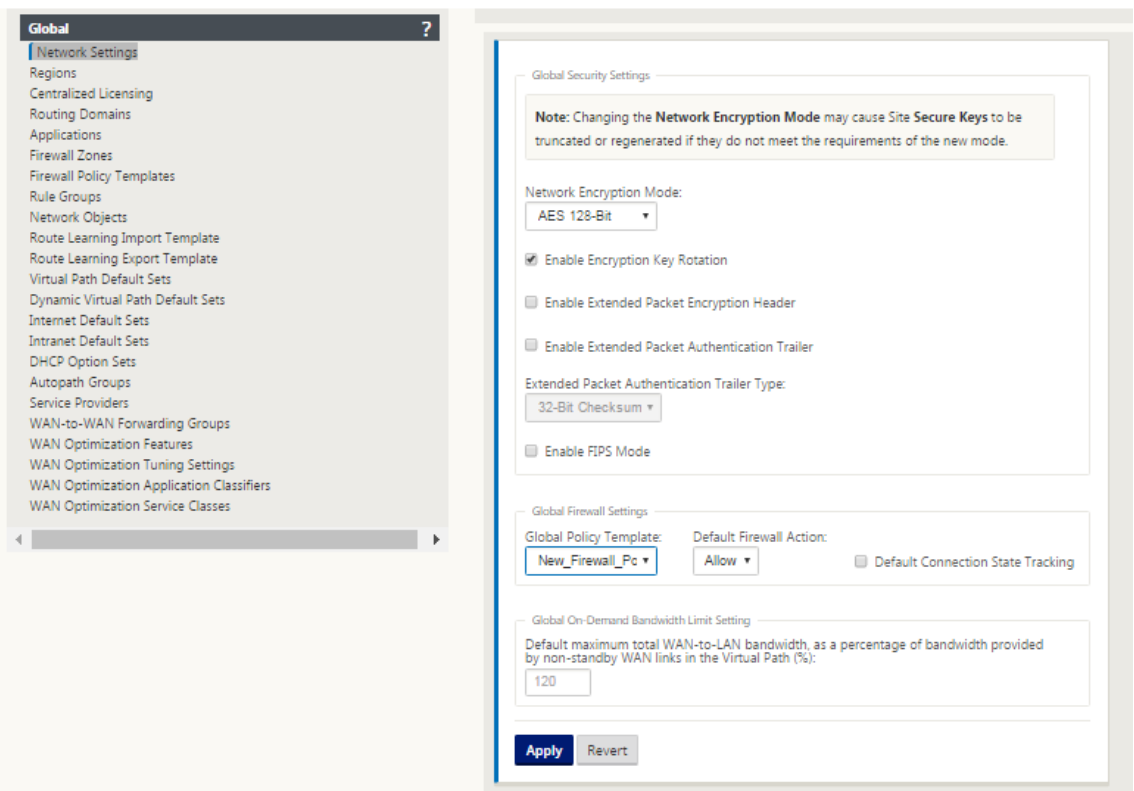

2. Wählen Sie im Abschnitt **Globale Firewall‑Einstellungen** Werte für die folgenden Optionen aus:

‑ **Globale Richtlinienvorlage** ‑ Wählen Sie eine Firewall‑Richtlinienvorlage aus, die auf alle Appliances im SD‑WAN‑Netzwerk angewendet werden soll, **Standardfirewall Aktionen** ‑ Wählen Sie Zulassen aus, um Pakete zuzulassen, die nicht mit der Filterrichtlinie übereinstimmen. Wählen Sie Löschen aus, um die Pakete zu löschen, die nicht mit der Filterrichtlinie übereinstimmen, **Standardverbindungsstatusverfolgung** ‑ Dies ermöglicht die Richtungszu‑ standsverfolgung für TCP‑, UDP‑ und ICMP‑Flows, die nicht mit einer Filterrichtlinie oder NAT‑Regel übereinstimmen. Dadurch wird der asymmetrische Fluss blockiert, selbst wenn keine Firewall‑Richtlinien definiert sind.

# 3. Klicken Sie auf **Übernehmen**.

#### **Hinweis**

Sie können diese Einstellungen auch auf Standortebene konfigurieren. Dadurch wird die globale Einstellung außer Kraft gesetzt.

# **Erweiterte Firewalleinstellungen**

#### May 10, 2021

Sie können die erweiterten Firewalleinstellungen für jeden Standort individuell konfigurieren. Dadurch werden die globalen Einstellungen außer Kraft gesetzt.

So konfigurieren Sie erweiterte Firewalleinstellungen:

1. Navigieren Sie im **Konfigurations‑Editor**zu **Verbindungen**> **Site anzeigen**> **Firewall**> **Einstel‑ lungen**.

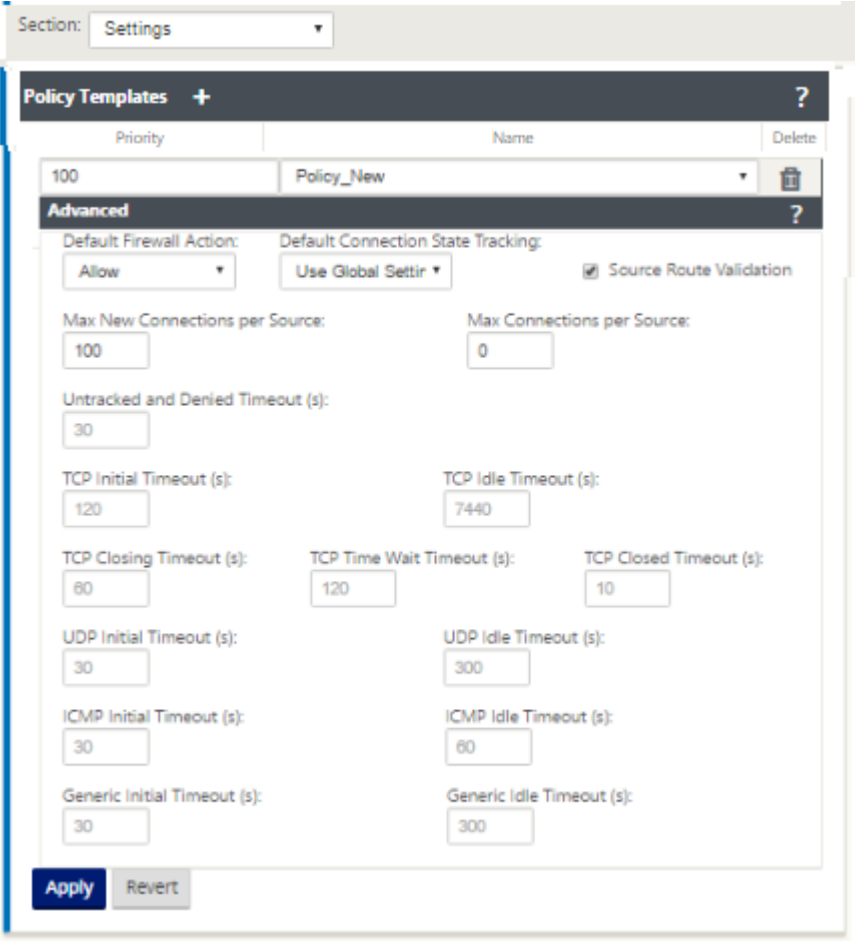

- 2. Klicken Sie im Abschnitt **Richtlinienvorlage** auf **Hinzufügen** . Geben Sie Werte für die folgen‑ den Parameter ein.
	- **Priorität** ‑ Die Reihenfolge, in der die Richtlinie auf dem Standort angewendet wird.
	- **Name** ‑ Der Name der Richtlinienvorlage, die auf der Site verwendet werden soll.
- 3. Klicken Sie auf **Erweitert**. Geben Sie Werte für die folgenden Parameter ein:
- **Standard‑Firewall‑Aktion** ‑ Wählen Sie eine der folgenden Optionen aus.
	- **– Globale Einstellung verwenden**‑ Verwenden der in den NetScaler SD‑WAN‑ Einstellungen konfigurierten globalen Einstellung
	- **– Zulassen**‑ Pakete, die keiner Filterrichtlinie entsprechen, sind zulässig.
	- **– Drop**‑ Pakete, die keiner Filterrichtlinie entsprechen, werden gelöscht.
- **Standardverfolgung des Verbindungszustands** —Wählen Sie eine der folgenden Optio‑ nen aus.
	- **– Globale Einstellung verwenden** ‑ Verwenden der in den NetScaler SD‑WAN‑ Einstellungen konfigurierten globalen Einstellung
	- **– Keine Verfolgung** ‑ Bidirektionale Verbindungszustandsverfolgung wird nicht für Pakete durchgeführt, die keiner Filterrichtlinie entsprechen.
	- **– Spur** ‑ Die bidirektionale Verbindungsstatusverfolgung wird auf TCP‑, UDP‑ und ICMP‑Paketen durchgeführt, die keiner Filterrichtlinie oder NAT‑Regel entsprechen. Dadurch wird der asymmetrische Fluss blockiert, selbst wenn keine Firewall‑ Richtlinien definiert sind.
- **Validierung der Quellroute**: Wenn diese Option aktiviert ist, werden Pakete gelöscht, wenn sie auf einer Schnittstelle empfangen werden, die sich von der Route des Pakets unterscheidet, wie durch die Quell‑IP‑Adresse bestimmt. Es wird nur die Route berück‑ sichtigt, mit der das Paket derzeit übereinstimmen würde.
- **Max. Neue Verbindungen pro Quelle**: Die maximale Anzahl nicht etablierter Verbindun‑ gen, die pro Quell‑IP‑Adresse zulässig sind. 0 bedeutet unbegrenzt. Verwenden Sie diese Einstellung, um Denial‑of‑Service‑Angriffe auf die Firewall zu verhindern.
- **Max. Verbindungen pro Quelle**: Die maximale Anzahl von Verbindungen, die pro Quell‑ IP‑Adresse zulässig sind. 0 bedeutet unbegrenzt. Verwenden Sie diese Einstellung, um Denial‑of‑Service‑Angriffe auf die Firewall zu verhindern.
- 4. Konfigurieren Sie die verschiedenen Timeout‑Einstellungen und klicken Sie auf **Übernehmen**.

# **Zonen**

#### May 10, 2021

Sie können Zonen im Netzwerk konfigurieren und Richtlinien definieren, um zu steuern, wie Verkehr Zonen ein- und verlässt. Standardmäßig werden die folgenden Zonen erstellt:

• Internet\_Zone

- **–** Gilt für Datenverkehr zu oder von einem Internetdienst über eine vertrauenswürdige Schnittstelle.
- Untrusted\_Internet\_Zone
	- **–** Gilt für Datenverkehr zu oder von einem Internetdienst über eine nicht vertrauenswürdige Schnittstelle.
- Default LAN Zone
	- **–** Gilt für den Datenverkehr zu oder von einem Objekt mit einer konfigurierbaren Zone, für die die Zone nicht festgelegt wurde.

Sie können eigene Zonen erstellen und den folgenden Objekttypen zuweisen:

- Virtuelle Netzwerkschnittstellen (VNI)
- Intranetdienste
- GRE Tunnel
- LAN IPsec-Tunnel

Die folgende Abbildung zeigt die drei vorkonfigurierten Zonen. Zusätzlich können Sie nach Bedarf eigene Zonen erstellen. In diesem Beispiel ist die Zone ZoneA\_Intranet eine vom Benutzer erstellte Zone. Sie ist der virtuellen Schnittstelle des Bypass-Segments (Ports 1 und 2) der SD-WAN-Appliance zugewiesen.

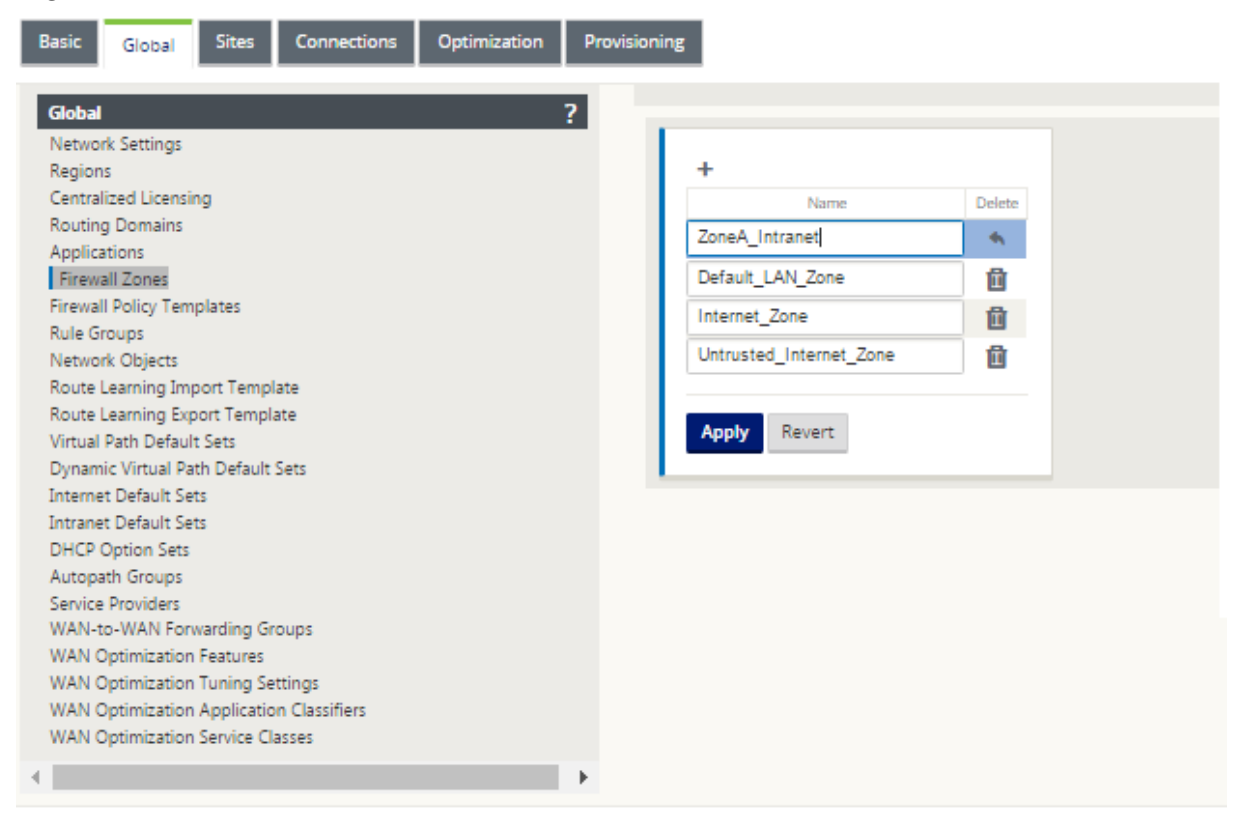

Die Quellzone eines Pakets wird durch den Dienst oder die virtuelle Netzwerkschnittstelle bestimmt, auf der ein Paket empfangen wird. Die Ausnahme hiervon ist der virtuelle Pfadverkehr. Wenn der Datenverkehr in einen virtuellen Pfad eintritt, werden Pakete mit der Zone markiert, die den Datenverkehr entspringt, und diese Quellzone wird durch den virtuellen Pfad übertragen. Dadurch kann das empfangende Ende des virtuellen Pfads eine Richtlinienentscheidung basierend auf der ursprünglichen Quellzone treffen, bevor er in den virtuellen Pfad gelangt.

Beispielsweise möchte ein Netzwerkadministrator Richtlinien definieren, damit nur der Datenverkehr von VLAN 30 am Standort A VLAN 10 am Standort B eingeben darf. Der Administrator kann jedem VLAN eine Zone zuweisen und Richtlinien erstellen, die den Datenverkehr zwischen diesen Zonen zu‑ lassen und den Datenverkehr aus anderen Zonen blockieren. Der folgende Screenshot zeigt, wie ein Benutzer VLAN 10 die Zone ZoneA Intranet zuweisen würde. In diesem Beispiel wurde zuvor die Zone ZoneA\_Intranet vom Benutzer definiert, um sie der Virtual Interface VirtualInterface‑2 zuzuweisen.

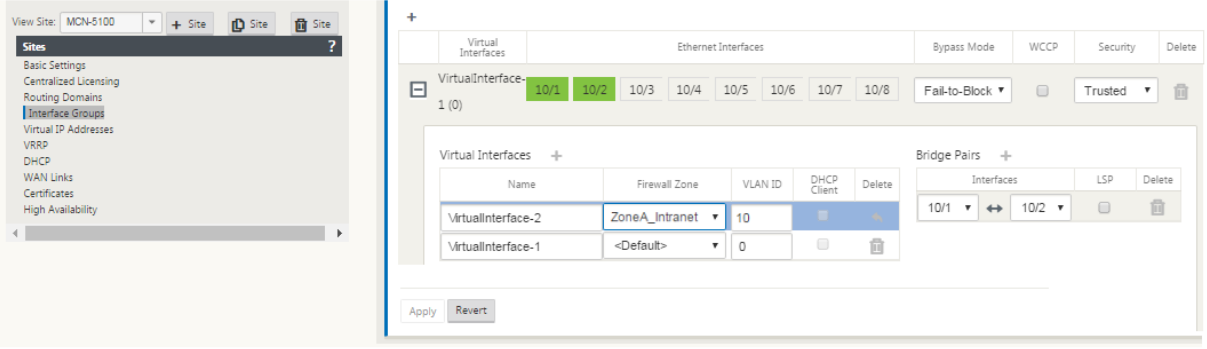

Die Zielzone eines Pakets wird basierend auf der Zielroute Übereinstimmung ermittelt. Wenn eine SD‑ WAN‑Appliance das Zielsubnetz in der Routentabelle nachsucht, stimmt das Paket mit einer Route überein, der eine Zone zugewiesen ist.

- Quellzone
	- **–** Nicht‑virtueller Pfad: Ermittelt durch das Paket der virtuellen Netzwerkschnittstelle wurde am empfangen.
	- **–** Virtueller Pfad: Ermittelt durch das Feld der Quellzone im Paketfluss‑Header.
	- **–** Virtuelle Netzwerkschnittstelle ‑ das Paket wurde am Quellstandort empfangen.
- Ziellandgebiet
	- **–** Ermittelt durch Zielroute Suche nach Paketen.

Routen, die mit Remote-Standorten im SD-WAN gemeinsam genutzt werden, verwalten Informationen über die Zielzone, einschließlich Routen, die über das dynamische Routing‑Protokoll (BGP, OSPF) gelernt wurden. Mit diesem Mechanismus gewinnen Zonen globale Bedeutung im SD‑WAN‑Netzwerk und ermöglichen End‑to‑End‑Filterung innerhalb des Netzwerks. Die Verwendung von Zonen bietet

einem Netzwerkadministrator eine effiziente Möglichkeit, den Netzwerkverkehr basierend auf dem Kunden, der Geschäftseinheit oder der Abteilung zu segmentieren.

Die Fähigkeit der SD‑WAN‑Firewall ermöglicht es dem Benutzer, den Datenverkehr zwischen Dien‑ sten innerhalb einer einzigen Zone zu filtern oder Richtlinien zu erstellen, die zwischen Diensten in verschiedenen Zonen angewendet werden können (siehe Abbildung unten). Im folgenden Beispiel haben wir Zone\_A und Zone\_B, von denen jeder eine virtuelle LAN Netzwerkschnittstelle hat.

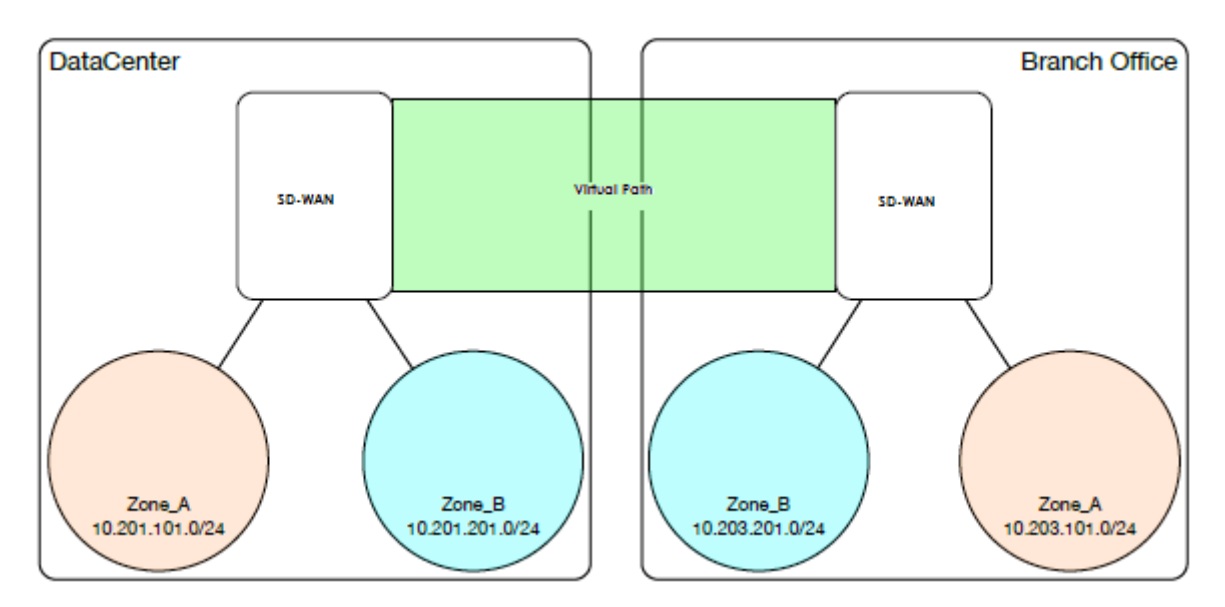

Ein Screenshot unten zeigt die Vererbung der Zone für eine virtuelle IP (VIP) von der zugewiesenen virtuellen Netzwerkschnittstelle (VNI) an.

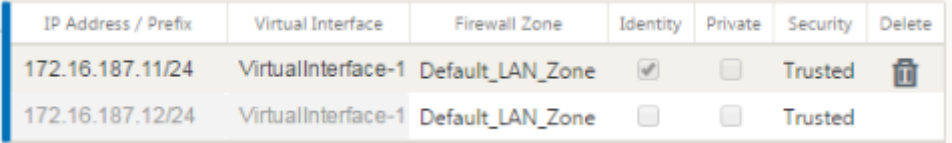

# **Richtlinien**

#### May 10, 2021

Richtlinien bieten die Möglichkeit, bestimmte Verkehrsflüsse zu erlauben, zu verweigern, abzulehnen oder zu zählen und fortzusetzen. Die Anwendung dieser Richtlinien auf jeden Standort wäre schwierig, wenn die SD‑WAN‑Netzwerke wachsen. Um dieses Problem zu beheben, können Gruppen von Firewall‑Filtern mit einer Firewall‑Richtlinienvorlage erstellt werden. Eine Firewall‑ Richtlinienvorlage kann auf alle Sites im Netzwerk oder nur auf bestimmte Sites angewendet werden. Diese Richtlinien werden entweder als Vorlagen‑Richtlinien für die Vorlagenvorbereitung

oder nach Appliance‑Vorlagen‑Richtlinien sortiert. Sowohl die netzwerkweiten Richtlinien für die Vorab‑Appliance als auch für die Post‑Appliance‑Vorlage werden auf globaler Ebene konfiguriert. Lokale Richtlinien werden auf Standortebene unter Verbindungen konfiguriert und gelten nur für diesen bestimmten Standort.

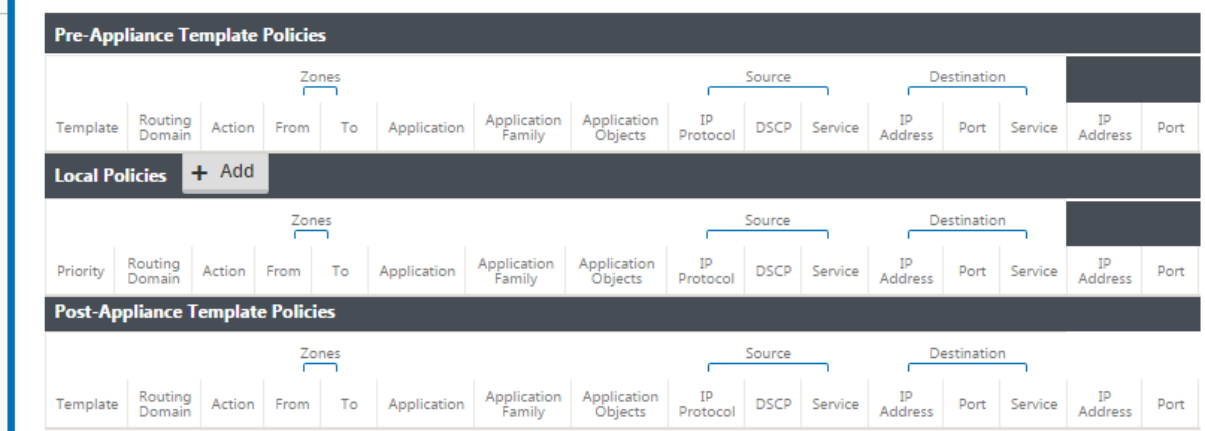

Richtlinien für Vorlagenvorlagen werden vor lokalen Standortrichtlinien angewendet. Lokale Standortrichtlinien werden als Nächstes angewendet, gefolgt von Richtlinien für die Vorlage nach der Appli‑ ance. Ziel ist es, den Konfigurationsprozess zu vereinfachen, indem Sie globale Richtlinien anwenden und gleichzeitig die Flexibilität beibehalten, standortspezifische Richtlinien anzuwenden.

# **Filterrichtlinienauswertungsreihenfolge**

- 1. Vorlagenvorlagen —kompilierte Richtlinien aus allen PRE ‑Abschnitten.
- 2. Pre‑Global —Aus dem Abschnitt PRE wurden Richtlinien zusammengestellt.
- 3. Lokal —Richtlinien auf Appliance‑Ebene.
- 4. Lokal automatisch generiert —automatisch lokal generierte Richtlinien.
- 5. Post‑Templates —kompilierte Richtlinien aus allen POST ‑Abschnitten.
- 6. Post‑Global —Kompilierte Richtlinien aus dem Abschnitt POST.

### **Richtliniendefinitionen ‑ Global und Local (Site)**

Sie können Richtlinien für Vorinstallierungs- und Nach-Appliance-Vorlagen auf globaler Ebene konfigurieren. Lokale Richtlinien werden auf Standortebene einer Appliance angewendet.

#### Citrix SD‑WAN 10.2

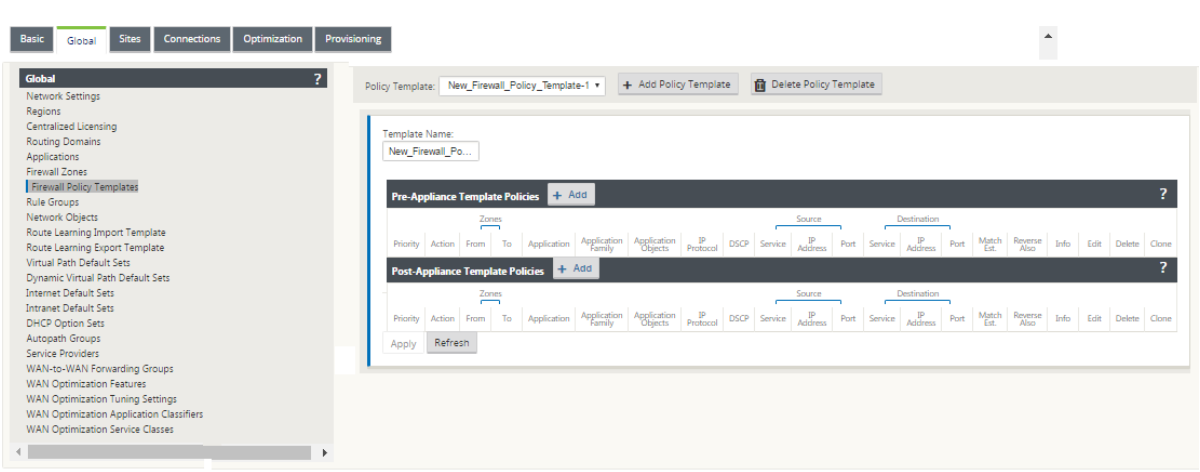

Der obige Screenshot zeigt die Richtlinienvorlage, die global für das SD‑WAN‑Netzwerk gelten würde. Um eine Vorlage auf alle Standorte im Netzwerk anzuwenden, navigieren Sie zu **Global** > **Netzwerke‑ instellungen > Globale Richtlinienvorlage** und wählen Sie eine bestimmte Richtlinie aus. Auf Stan‑ dortebene können Sie weitere Richtlinienvorlagen hinzufügen und standortspezifische Richtlinien er‑ stellen.

Die spezifischen konfigurierbaren Attribute für eine Richtlinie werden im folgenden Screenshot angezeigt, diese sind für alle Richtlinien identisch.

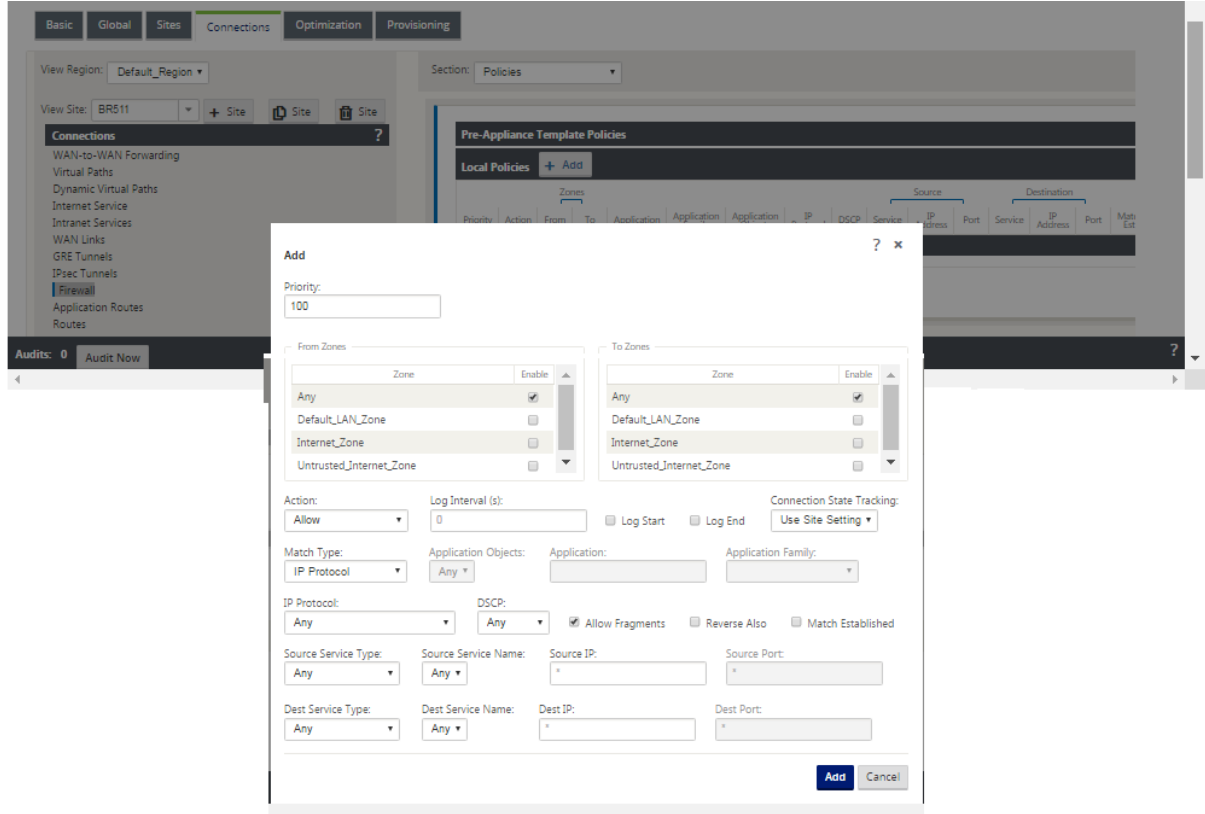

## **Richtlinienattribute**

- **Priorität**—Reihenfolge, in der die Richtlinie innerhalb aller definierten Richtlinien angewendet wird. Richtlinien mit niedrigerer Priorität werden vor Richtlinien mit höherer Priorität angewen‑ det.
- **Zone** —Flows haben eine Quellzone und eine Zielzone.
	- **– Von Zone** —Quellzone für die Richtlinie.
	- **– To Zone** —Zielzone für die Richtlinie.
- **Aktion —Aktion**, die für einen abgestimmten Flow ausgeführt werden soll.
	- **– Zulassen** —Erlauben Sie den Fluss durch die Firewall.
	- **– Drop** —verweigern Sie den Fluss durch die Firewall, indem Sie die Pakete löschen.
	- **– Zurückweisen** —verweigern Sie den Fluss durch die Firewall und senden Sie eine pro‑ tokollspezifische Antwort. TCP sendet einen Reset, ICMP sendet eine Fehlermeldung.
	- **– Count and Continue** —Zählen Sie die Anzahl der Pakete und Bytes für diesen Flow, und fahren Sie dann mit der Richtlinienliste fort.
- **Protokollintervall** —Zeit in Sekunden zwischen der Protokollierung der Anzahl der Pakete, die mit der Richtlinie übereinstimmen, mit der Firewall‑Protokolldatei oder dem Syslog‑Server, sofern diese konfiguriert ist.
	- **– Log‑Start** —Wenn diese Option aktiviert ist, wird ein Protokolleintrag für den neuen Flow erstellt.
	- **– Log End** —Protokollieren Sie die Daten für einen Flow, wenn der Flow gelöscht wird.

#### **Hinweis**

Der Standardwert für Protokollintervall 0 bedeutet keine Protokollierung.

- **Track** —ermöglicht es der Firewall, den Status eines Flows zu verfolgen und diese Informatio‑ nen in der Tabelle **Überwachung** > **Firewall** > **Verbindungen** anzuzeigen. Wenn der Flow nicht verfolgt wird, zeigt der Status NOT\_TRACKED an. In der Tabelle finden Sie die Statusverfolgung auf Basis des Protokolls unten. Verwenden Sie die auf Standortebene unter **Firewall** > **Einstel‑ lungen** > **Erweitert** > **Standardverfolgung** definierte Einstellung.
	- **– Keine Tracking** —Der Flussstatus ist nicht aktiviert.
	- **– Track** —Zeigt den aktuellen Status des Flows an (der dieser Richtlinie entspricht).
- **Übereinstimmungstyp —** Wählen Sie einen der folgenden Übereinstimmungstypen aus —
- **– IP‑Protokoll** —Wenn dieser Übereinstimmungstyp ausgewählt ist, wählen Sie ein IP‑ Protokoll aus, mit dem der Filter übereinstimmt. Die Optionen umfassen ANY, TCP, UDP ICMP and so
- **– Anwendung** —Wenn dieser Übereinstimmungstyp ausgewählt ist, geben Sie die Anwen‑ dung an, die als Übereinstimmungskriterien für diesen Filter verwendet wird.
- **– Anwendungsfamilie** —Wenn dieser Übereinstimmungstyp ausgewählt ist, wählen Sie eine Anwendungsfamilie aus, die als Übereinstimmungskriterien für diesen Filter verwendet wird.
- **– Anwendungsobjekt —** Wenn dieser Übereinstimmungstyp ausgewählt ist, wählen Sie eine Anwendungsfamilie aus, die als Übereinstimmungskriterien für diesen Filter verwendet wird.

Weitere Hinweise zu Anwendung, Anwendungsfamilie und Anwendungsobjekt finden Sie unterAnwendungsklassifizier

- **DSCP** —Ermöglicht dem Benutzer die Übereinstimmung mit einer DSCP‑Tag‑Einstellung.
- **Fragmente zulassen** —Zulassen von IP‑Fragmenten, die mit dieser Filterrichtlinie über[einstim‑](https://docs.netscaler.com/de-de/citrix-sd-wan/10-2/quality-of-service/app-classification-sd-wan.html) men.

**Hinweis**

Die Firewall fügt fragmentierte Frames nicht wieder ein.

- **Auch umkehren** —Fügen Sie automatisch eine Kopie dieser Filterrichtlinie hinzu, wobei die Quell‑ und Zieleinstellungen umgekehrt sind.
- Match Established Ordnen Sie eingehende Pakete für eine Verbindung ab, zu der ausgehende Pakete zugelassen wurden.
- **Quelldiensttyp** —in Bezug auf einen SD‑WAN‑Dienst —Lokal (zur Appliance), Virtueller Pfad, Intranet, IPHost oder Internet sind Beispiele für Diensttypen.
- **IPHost‑Option** ‑ Dies ist ein neuer Diensttyp für die Firewall und wird für Pakete verwendet, die von der SD‑WAN‑Anwendung generiert werden. Beispielsweise führt das Ausführen eines Pings über die Web‑Benutzeroberfläche des SD‑WAN zu einem Paket, das von einer virtuellen SD‑WAN‑IP‑Adresse stammt. Wenn Sie eine Richtlinie für diese IP‑Adresse erstellen, muss der Benutzer die Option IPHost auswählen.
- **Quelldienstname** —Name eines Dienstes, der an den Diensttyp gebunden ist. Wenn beispiel‑ sweise der virtuelle Pfad für den Quelldiensttyp ausgewählt ist, wäre dies der Name des spezifis‑ chen virtuellen Pfads. Dies ist nicht immer erforderlich und hängt vom ausgewählten Servicetyp ab.
- **Quell‑IP‑Adresse** —typische IP‑Adresse und Subnetzmaske, mit der der Filter übereinstimmen soll.
- **Quellport** —Quellport, der von der spezifischen Anwendung verwendet wird.
- Zieldiensttyp in Bezug auf einen SD-WAN-Dienst Lokal (zur Appliance), Virtueller Pfad, Intranet, IPHost oder Internet sind Beispiele für Diensttypen.
- **Zieldienstname** ‑ Name eines Dienstes, der an den Diensttyp gebunden ist. Dies ist nicht immer erforderlich und hängt vom ausgewählten Servicetyp ab.
- **Ziel‑IP‑Adresse:** Typische IP‑Adresse und Subnetzmaske, mit der der Filter übereinstimmen soll.
- **Zielport** —Zielport, der von der spezifischen Anwendung verwendet wird (d. h. HTTP‑Zielport 80 für das TCP‑Protokoll).

Die Option Spur bietet viel mehr Details über einen Fluss. Die Statusinformationen, die in den Sta‑ tustabellen nachverfolgt werden, sind unten aufgeführt.

## **Zustandstabelle für die Spuroption**

Es gibt nur wenige Status, die konsistent sind:

- **INIT** ‑ Verbindung erstellt, aber das anfängliche Paket war ungültig.
- **O\_DENIED** Pakete, die die Verbindung erstellt haben, werden von einer Filterrichtlinie verweigert.
- **R\_DENIED** ‑ Pakete aus dem Responder werden von einer Filterrichtlinie abgelehnt.
- **NOT\_TRACKED** Die Verbindung wird nicht stattlich verfolgt, aber sonst erlaubt.
- **CLOSED** ‑ Die Verbindung hat ein Zeitlimit überschritten oder wurde anderweitig durch das Pro‑ tokoll geschlossen.
- **DELETED**‑ Die Verbindung wird gerade entfernt. Der DELETED Zustand wird fast nie gesehen.

Alle anderen Zustände sind protokollspezifisch und erfordern die Aktivierung der Stateful‑Tracking.

TCP kann folgende Zustände melden:

- **SYN\_SENT** ‑ erste TCP SYN‑Nachricht gesehen.
- **SYN\_SENT2** SYN-Nachricht in beide Richtungen gesehen, kein SYN+ACK (AKA simultaneous open).
- **SYN\_ACK\_RCVD** ‑ SYN+ACK empfangen.
- **ESTABLISHED** ‑ zweiter ACK empfangen, die Verbindung ist vollständig hergestellt.
- **FIN\_WAIT** ‑ erste FIN‑Meldung wurde angezeigt.
- **CLOSE\_WAIT** ‑ FIN‑Meldung in beide Richtungen angezeigt.

• **TIME\_WAIT** ‑ letzte ACK in beide Richtungen gesehen. Die Verbindung wird jetzt geschlossen und wartet auf erneutes Öffnen.

Alle anderen IP‑Protokolle (insbesondere ICMP und UDP) haben die folgenden Zustände:

- **NEW** ‑ Pakete in einer Richtung gesehen.
- **ESTABLISHED** ‑ Pakete in beide Richtungen gesehen.

# **Netzwerkadressübersetzung (NAT)**

#### May 10, 2021

Network Address Translation (NAT) führt die IP‑Adressenerhaltung durch, um die begrenzte Anzahl registrierter IPv4‑Adressen zu erhalten. Es ermöglicht privaten IP‑Netzwerken, die nicht registrierte IP‑Adressen verwenden, eine Verbindung zum Internet herzustellen. Die NAT‑Funktion von Citrix SD‑WAN verbindet Ihr privates SD‑WAN‑Netzwerk mit dem öffentlichen Internet. Sie übersetzt die privaten Adressen im internen Netzwerk in eine gesetzliche öffentliche Adresse. NAT sorgt auch für zusätzliche Sicherheit, indem nur eine Adresse für das gesamte Netzwerk im Internet Werbung gemacht wird und das gesamte interne Netzwerk versteckt. Citrix SD‑WAN unterstützt die folgenden NAT-Typen:

- Statische 1:1 NAT
- Dynamische NAT (PAT‑ Port‑Address‑Übersetzung)
- Dynamische NAT mit Portweiterleitungsregeln

#### **Hinweis**

Die NAT‑Funktion kann nur auf Standortebene konfiguriert werden. Es gibt keine globale Konfiguration (Vorlagen) für NAT. Alle NAT-Richtlinien werden aus einer Quell-NAT (SNAT)-Übersetzung definiert. Entsprechende Destination-NAT (DNAT) -Regeln werden automatisch für den Benutzer erstellt.

# **Statische NAT**

#### May 10, 2021

Statische NAT ist eine 1:1 ‑Zuordnung einer privaten IP‑Adresse oder eines Subnetzes innerhalb des SD‑WAN‑Netzwerks zu einer öffentlichen IP‑Adresse oder Subnetz außerhalb des SD‑WAN‑Netzwerks. Konfigurieren Sie Static NAT, indem Sie manuell die innere IP‑Adresse und die externe IP‑Adresse eingeben, in die sie übersetzt werden muss. Sie können statische NAT für die lokalen, virtuellen Pfade, Internet, Intranet und Inter‑Routing‑Domänendienste konfigurieren.

## **Eingehende und ausgehende NAT**

Die Richtung für eine Verbindung kann entweder von innen nach außen oder von außen nach innen sein. Wenn eine NAT‑Regel erstellt wird, wird sie je nach Richtungsübereinstimmungstyp auf beide Richtungen angewendet.

- Eingehend: Die Quelladresse wird für Pakete übersetzt, die im Dienst empfangen werden. Die Zieladresse wird für Pakete übersetzt, die über den Dienst übertragen werden. Beispiel: Internetdienst-zu-LAN-Dienst —Für empfangene Pakete (Internet zu LAN) wird die Quell-IP‑Adresse übersetzt. Bei übertragenen Paketen (LAN to Internet) wird die Ziel‑IP‑Adresse übersetzt.
- Ausgehend: Die Zieladresse wird für Pakete übersetzt, die im Dienst empfangen wurden. Die Quelladresse wird für Pakete übersetzt, die über den Dienst übertragen werden. Beispielsweise LAN-Dienst zum Internetdienst - für übertragene Pakete (LAN zu Internet) wird die Quell-IP-Adresse übersetzt. Bei empfangenen Paketen (Internet to LAN) wird die Ziel-IP-Adresse übersetzt.

# **Zonenableitung**

Die Quell‑ und Ziel‑Firewallzonen für den eingehenden oder ausgehenden Datenverkehr sollten nicht identisch sein. Wenn sowohl die Quell‑ als auch die Ziel‑Firewallzonen identisch sind, wird NAT nicht für den Datenverkehr ausgeführt.

Für ausgehende NAT wird die externe Zone automatisch vom Dienst abgeleitet. Jeder Dienst auf SD-WAN ist standardmäßig einer Zone zugeordnet. Beispielsweise ist der Internetdienst auf einer ver‑ trauenswürdigen Internetverbindung mit der vertrauenswürdigen Internetzone verknüpft. Ebenso wird für einen eingehenden NAT die innere Zone vom Dienst abgeleitet.

Für einen Virtual Path Service NAT Zonenableitung nicht automatisch erfolgt, müssen Sie manuell die innere und äußere Zone eingeben. NAT wird nur für den Verkehr durchgeführt, der zu diesen Zonen gehört. Zonen können nicht für virtuelle Pfade abgeleitet werden, da sich innerhalb der virtuellen Pfadsubnetze möglicherweise mehrere Zonen befinden.

### **Konfigurieren statischer NAT‑Richtlinien**

Um statische NAT‑Richtlinien zu konfigurieren, navigieren Sie im Konfigurations‑Editor zu **Verbindun‑ gen** > **Firewall** > **Static NAT Policies**.

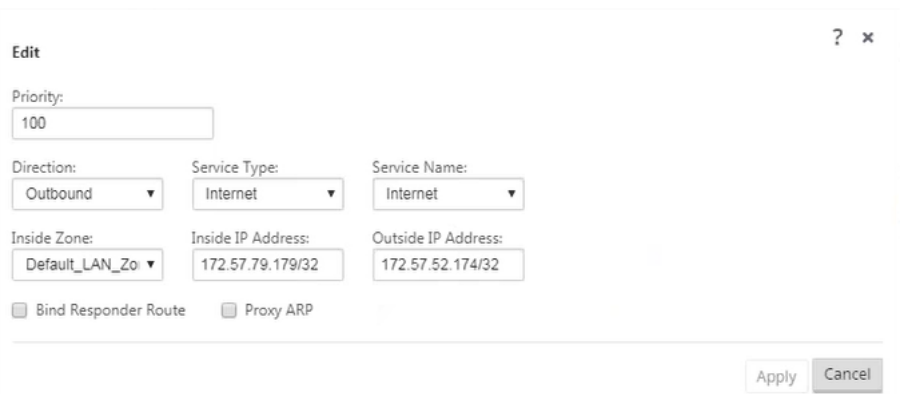

- **Priorität**: Die Reihenfolge, in der die Richtlinie innerhalb aller definierten Richtlinien angewen‑ det wird. Richtlinien mit niedrigerer Priorität werden vor Richtlinien mit höherer Priorität angewendet.
- **Richtung**: Die Richtung, in die der Verkehrfließt, aus der Perspektive der virtuellen Schnittstelle oder des Dienstes. Es kann sich entweder um eingehender oder ausgehender Datenverkehr handeln.
- **Diensttyp**: Die SD‑WAN‑Diensttypen, auf die die NAT‑Richtlinie angewendet wird. Für statis‑ che NAT werden lokale, virtuelle Pfade, Internet-, Intranet- und Routingdomänendienste unterstützt.
- **Dienstname**: Wählen Sie einen konfigurierten Dienstnamen aus, der dem Diensttyp entspricht.
- **Inside Zone**: Der Match‑Typ der Inside Firewall Zone, aus dem das Paket stammen muss, um die Übersetzung zu ermöglichen.
- **Outside Zone**: Der Match‑Typ der externen Firewall‑Zone, aus dem das Paket stammen muss, um die Übersetzung zu ermöglichen.
- **Inside IP Adresse**: Die innere IP‑Adresse und das Präfix, auf die übersetzt werden muss, wenn die Übereinstimmungskriterien erfüllt sind.
- **Externe IP‑Adresse**: Die äußere IP‑Adresse und das Präfix, auf die die innere IP‑Adresse über‑ setzt wird, wenn die Übereinstimmungskriterien erfüllt sind.
- **Bind‑Responder‑Route**: Stellt sicher, dass der Antwortdatenverkehr über denselben Dienst gesendet wird, an dem er empfangen wird, um ein asymmetrisches Routing zu vermeiden.
- **Proxy‑ARP**: Stellt sicher, dass die Appliance auf lokale ARP‑Anfragen nach der externen IP‑Adresse reagiert.

# **Überwachen**

Um NAT zu überwachen, navigieren Sie zu **Monitoring** > **Firewall‑Statistiken** > **Verbindungen**. Für eine Verbindung können Sie sehen, ob NAT fertig ist oder nicht.

#### Citrix SD‑WAN 10.2

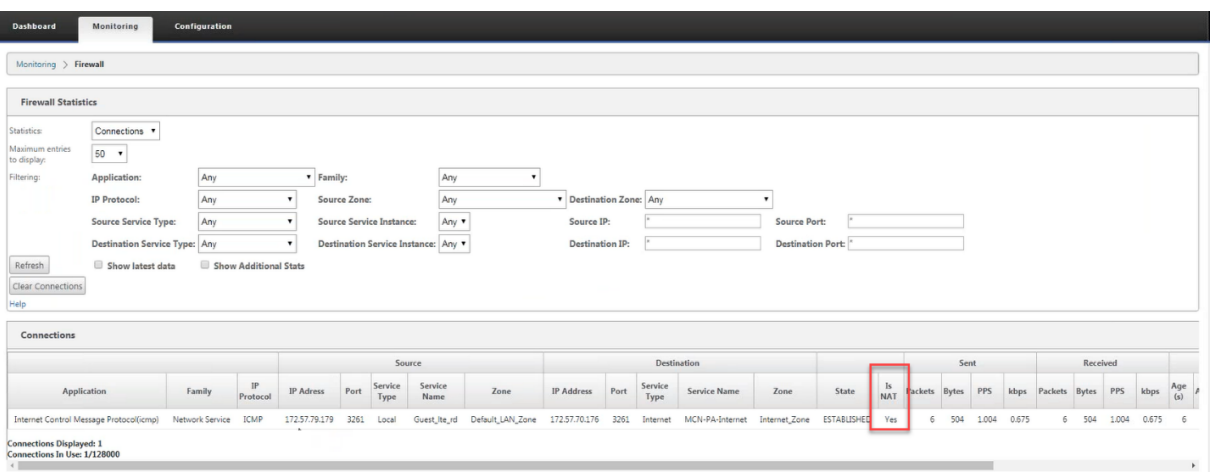

Um die innere IP‑Adresse zur externen IP‑Adresszuordnung zu sehen, klicken Sie unter **Zugehörige Objekte** auf **NAT nach dem Routing** oder navigieren Sie zu **Monitoring** > **Firewall‑Statistiken** >**NAT‑ Richtlinien**.

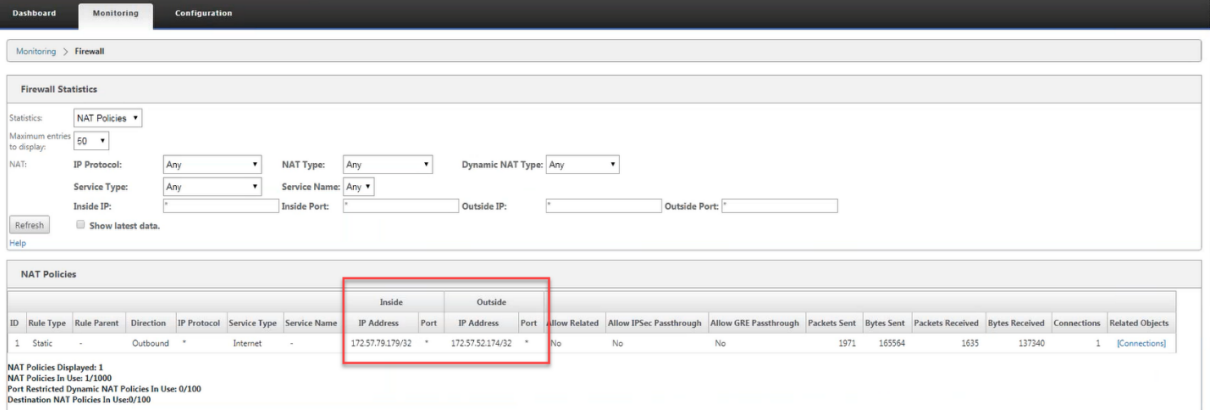

## **Protokolle**

Sie können Protokolle im Zusammenhang mit NAT in Firewall-Protokollen anzeigen. Um Protokolle für NAT anzuzeigen, erstellen Sie eine Firewallrichtlinie, die Ihrer NAT‑Richtlinie entspricht, und stellen Sie sicher, dass die Protokollierung auf dem Firewallfilter aktiviert ist.
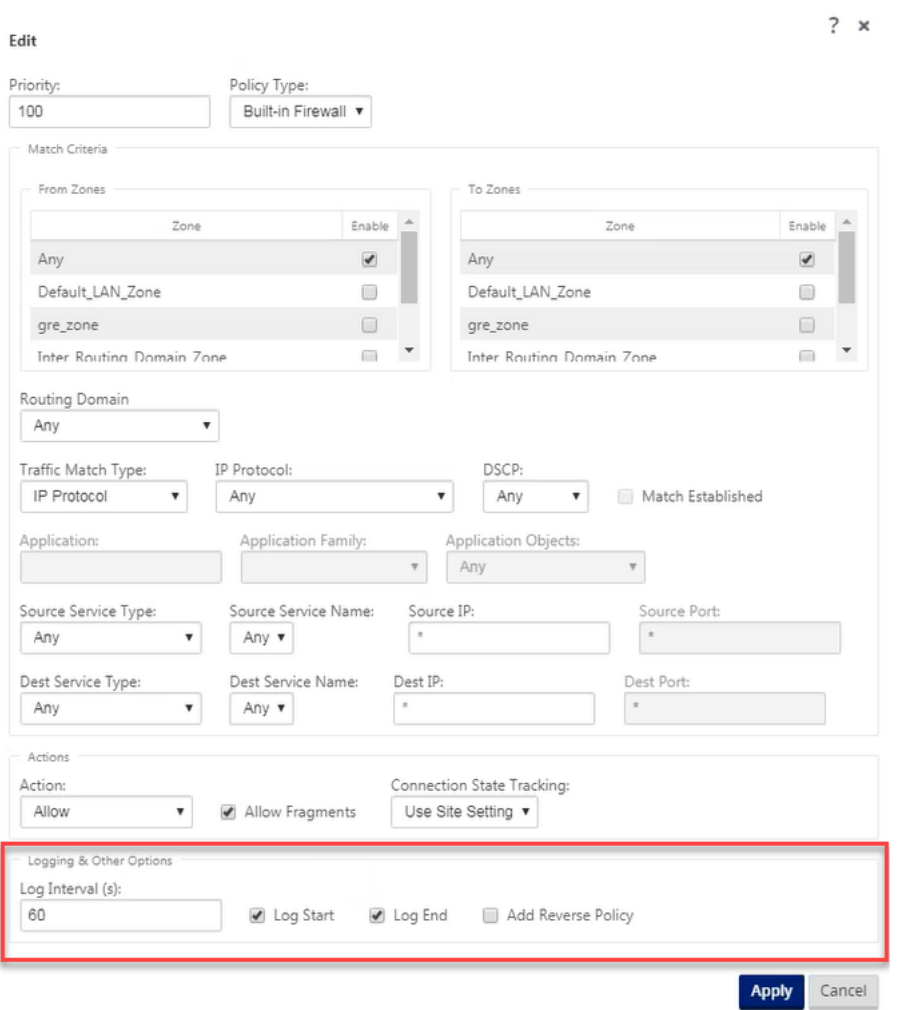

Navigieren Sie zu **Logging/Monitoring** > **Log‑Optionen**, wählen Sie **SDWAN\_firewal.log**und klicken Sie auf **Protokoll anzeigen**.

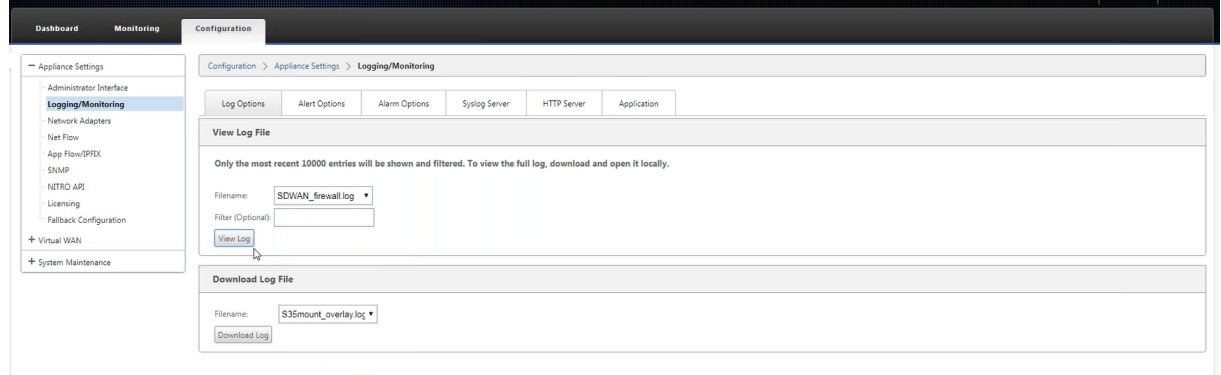

Die NAT‑Verbindungsdetails werden in der Protokolldatei angezeigt.

#### Citrix SD‑WAN 10.2

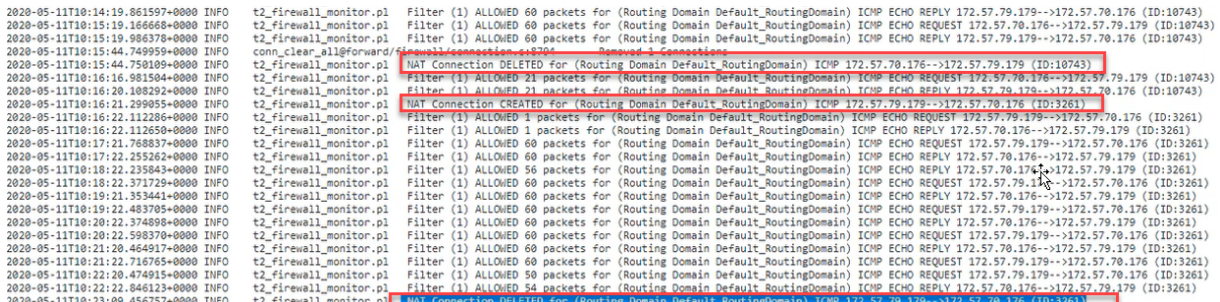

## **Dynamische NAT**

### May 10, 2021

Dynamic NAT ist eine Viele‑zu‑Eins‑Zuordnung einer privaten IP‑Adresse oder Subnetze innerhalb des SD‑WAN‑Netzwerks zu einer öffentlichen IP‑Adresse oder Subnetz außerhalb des SD‑WAN‑Netzwerks. Der Datenverkehr aus verschiedenen Zonen und Subnetzen über vertrauenswürdige (innerhalb) IP-Adressen im LAN‑Segment wird über eine einzelne öffentliche (externe) IP‑Adresse gesendet.

## **Dynamische NAT‑Typen**

Dynamic NAT führt Port Address Translation (PAT) zusammen mit der IP‑Adressenübersetzung durch. Portnummern werden verwendet, um zu unterscheiden, welcher Datenverkehr zu welcher IP‑Adresse gehört. Eine einzelne öffentliche IP‑Adresse wird für alle internen privaten IP‑Adressen verwendet, jeder privaten IP-Adresse wird jedoch eine andere Portnummer zugewiesen. PAT ist eine kostengünstige Möglichkeit, mehrere Hosts die Verbindung mit dem Internet über eine einzelne öffentliche IP‑ Adresse zu ermöglichen.

- Port restricted: Port Restricted NAT verwendet denselben externen Port für alle Übersetzungen, die sich auf eine Inside IP Address und Port-Paar beziehen. Dieser Modus wird normalerweise verwendet, um Internet‑P2P‑Anwendungen zuzulassen.
- **Symmetrisch**: Symmetric NAT verwendet denselben externen Port für alle Übersetzungen, die sich auf eine Innen‑IP‑Adresse, einen Innenanschluss, eine externe IP‑Adresse und ein Outside Port Tupel beziehen. Dieser Modus wird normalerweise verwendet, um die Sicherheit zu er‑ höhen oder die maximale Anzahl von NAT‑Sitzungen zu erweitern.

### **Eingehende und ausgehende NAT**

Die Richtung für eine Verbindung kann entweder von innen nach außen oder von außen nach innen sein. Wenn eine NAT‑Regel erstellt wird, wird sie je nach Richtungsübereinstimmungstyp auf beide Richtungen angewendet.

- **Ausgehend**: Die Zieladresse wird für Pakete übersetzt, die für den Dienst empfangen wurden. Die Quelladresse wird für Pakete übersetzt, die über den Dienst übertragen werden. Ausgehende dynamische NAT wird auf lokalen, Internet-, Intranet- und Inter-Routing-Domänendiensten unterstützt. Bei WAN‑Diensten wie Internet‑ und Intranetdiensten wird die konfigurierte WAN‑Link‑IP‑Adresse dynamisch als externe IP‑Adresse gewählt. Geben Sie für lokale und inter‑Routing‑Domänendienste eine externe IP‑Adresse an. Die Zone Außerhalb wird vom ausgewählten Dienst abgeleitet. Ein typischer Anwendungsfall für ausgehende dynamische NAT besteht darin, gleichzeitig mehreren Benutzern in Ihrem LAN den sicheren Zugriff auf das Internet über eine einzige öffentliche IP‑Adresse zu ermöglichen.
- **Inbound**: Die Quelladresse wird für Pakete übersetzt, die für den Dienst empfangen wurden. Die Zieladresse wird für Pakete übersetzt, die über den Dienst übertragen werden. Eingehende dynamische NAT wird von WAN‑Diensten wie Internet und Intranet nicht unterstützt. Es liegt ein expliziter Überwachungsfehler vor, der dasselbe angibt. Eingehende dynamische NAT wird nur für lokale und inter‑Routing‑Domänendienste unterstützt. Geben Sie eine externe Zone und eine externe IP‑Adresse an, in die übersetzt werden soll. Ein typischer Anwendungsfall für einge‑ hende dynamische NAT besteht darin, externen Benutzern Zugriff auf E‑Mail‑ oder Webserver zu ermöglichen, die in Ihrem privaten Netzwerk gehostet werden.

## **Konfigurieren dynamischer NAT‑Richtlinien**

Um Dynamische NAT‑Richtlinien zu konfigurieren, navigieren Sie im Konfigurations‑Editor zu **Verbindungen** > **Firewall** > **Dynamische NAT‑Richtlinien**.

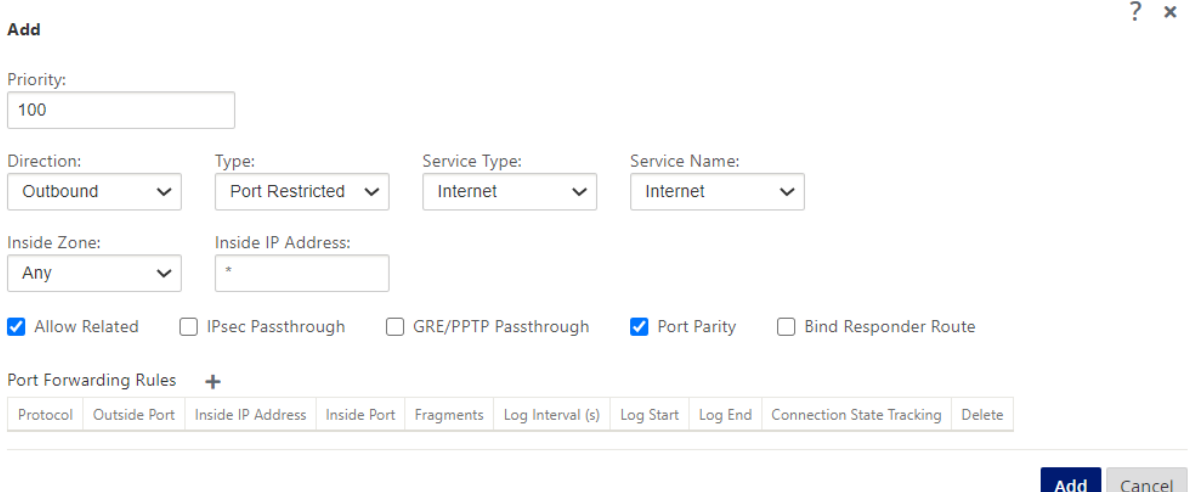

• **Priorität**: Die Reihenfolge, in der die Richtlinie innerhalb aller definierten Richtlinien angewen‑ det wird. Richtlinien mit niedrigerer Priorität werden vor Richtlinien mit höherer Priorität angewendet.

- **Richtung**: Die Richtung, in die der Verkehrfließt, aus der Perspektive der virtuellen Schnittstelle oder des Dienstes. Es kann sich entweder um eingehender oder ausgehender Datenverkehr handeln.
- **Typ**: Der Typ der auszuführenden dynamischen NAT, Port‑restricted oder Symmetric.
- **Diensttyp**: Die SD‑WAN‑Diensttypen, auf die die dynamische NAT‑Richtlinie angewendet wird. Eingehende dynamische NAT wird auf lokalen und inter‑Routing‑Domänendiensten unterstützt. Ausgehende dynamische NAT wird auf lokalen, Internet-, Intranet- und Inter-Routing‑Domänendiensten unterstützt
- **Dienstname**: Wählen Sie einen konfigurierten Dienstnamen aus, der dem Diensttyp entspricht.
- **Inside Zone**: Der Match‑Typ der Inside Firewall Zone, aus dem das Paket stammen muss, um die Übersetzung zu ermöglichen.
- **Outside Zone**: Geben Sie für eingehenden Datenverkehr den Spieltyp der externen Firewall‑ zone an, aus dem das Paket stammen muss, um die Übersetzung zu ermöglichen.
- **Inside IP Adresse**: Die innere IP‑Adresse und das Präfix, auf die übersetzt werden muss, wenn die Übereinstimmungskriterien erfüllt sind. Geben Sie '\*'ein, um eine innere IP‑Adresse anzugeben.
- **Externe IP‑Adresse**: Die äußere IP‑Adresse und das Präfix, auf die die innere IP‑Adresse über‑ setzt wird, wenn die Übereinstimmungskriterien erfüllt sind. Für ausgehenden Datenverkehr mit Internet‑ und Intranetdiensten wird die konfigurierte WAN‑Link‑IP‑Adresse dynamisch als externe IP‑Adresse gewählt.
- **Zugehörige zulassen**: Erlaubt Datenverkehr im Zusammenhang mit dem Flow, der der Regel entspricht Beispielsweise bezieht sich die ICMP‑Umleitung auf den spezifischen Fluss, der mit der Richtlinie übereinstimmte, wenn ein Fehler im Zusammenhang mit dem Flow aufgetreten ist.
- **IPsec Pass‑Through**: Erlaubt die Übersetzung einer IPsec‑Sitzung (AH/ESP).
- **GRE/PPTP Pass‑Through**: Erlaubt die Übersetzung einer GRE/PPTP‑Sitzung.
- **Portparität**: Wenn diese Option aktiviert ist, behalten externe Ports für NAT‑Verbindungen die Parität bei (auch wenn der innere Port gerade ist, ungerade, wenn der externe Port ungerade ist).
- **Bind‑Responder‑Route**: Stellt sicher, dass der Antwortdatenverkehr über denselben Dienst gesendet wird, an dem er empfangen wird, um ein asymmetrisches Routing zu vermeiden.

## **Port‑Weiterleitung**

Dynamische NAT mit Portweiterleitung ermöglicht es Ihnen, bestimmten Datenverkehr an eine definierte IP‑Adresse weiterzuleiten. Dies wird normalerweise für Hosts wie Webserver verwen‑ det. Sobald der dynamische NAT konfiguriert ist, können Sie die Portweiterleitungsrichtlinien definieren. Konfigurieren Sie dynamische NAT für die IP‑Adressenübersetzung und definieren Sie die Portweiterleitungsrichtlinie, um einen externen Port einem internen Port zuzuordnen. Dynamische

NAT‑Portweiterleitung wird normalerweise verwendet, um Remotehosts die Verbindung zu einem Host oder Server in Ihrem privaten Netzwerk zu ermöglichen. Einen detaillierteren Anwendungsfall finden Sie unter Citrix SD‑WAN Dynamic NAT erklärt.

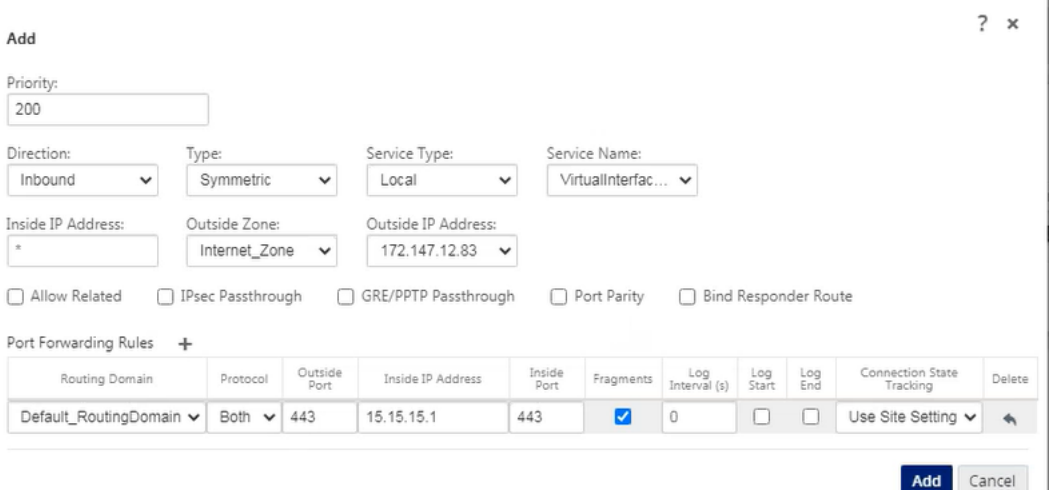

- **Protokoll**: TCP, UDP oder beides.
- **Externer Port**: Der externe Port, der an den internen Port weitergeleitet wird.
- **Inside IP Adresse**: Die innere Adresse, um passende Pakete weiterzuleiten.
- **Interner Port**: Der interne Port, an den der externe Port weitergeleitet wird.
- **Fragmente**: Erlaubt das Weiterleiten von fragmentierten Paketen.
- **Protokollintervall**: Sekunde zwischen der Protokollierung der Anzahl der Pakete, die der Richtlinie entsprechen, mit einem Syslog‑Server.
- **Log‑Start**: Wenn diese Option ausgewählt ist, wird ein neuer Protokolleintrag für den neuen Flow erstellt.
- **Log‑Ende**: Protokolliert die Daten für einen Flow, wenn der Flow gelöscht wird.

**Hinweis**

Der Standardwert für Protokollintervall 0 bedeutet keine Protokollierung.

• **Track**: Die bidirektionale Verfolgung des Verbindungsstatus wird für TCP‑, UDP‑ und ICMP‑ Pakete durchgeführt, die der Regel entsprechen. Diese Funktion blockiert Flows, die aufgrund von asymmetrischem Routing oder Ausfall der Prüfsumme, protokollspezifischen Validierung nicht legitim erscheinen. Die Statusdetails werden unter

**Monitoring** > **Firewall** > **Connections** angezeigt.

• **Kein Tracking**: Die bidirektionale Verfolgung des Verbindungsstatus wird nicht für Pakete durchgeführt, die der Regel entsprechen.

Jede Portweiterleitungsregel hat eine übergeordnete NAT‑Regel. Die externe IP‑Adresse wird der über‑ geordneten NAT‑Regel entnommen.

## **Automatisch erstellte dynamische NAT‑Richtlinien**

Dynamische NAT‑Richtlinien für den Internetdienst werden in den folgenden Fällen automatisch er‑ stellt:

- Konfigurieren des Internetdienstes auf einer nicht vertrauenswürdigen Schnittstelle (WAN‑ Verbindung).
- Aktivieren des Internetzugriffs für alle Routingdomänen auf einer einzigen WAN‑Verbindung. Weitere Informationen finden Sie unter Konfigurieren der Firewall-Segmentierung.
- Konfigurieren von DNS‑Weiterleitungen oder DNS‑Proxy auf SD‑WAN. Weitere Informationen finden Sie unter Domänennamensystem.

## **Überwachen**

Um dynamische NAT zu überwachen, navigieren Sie zu **Monitoring** > **Firewall‑Statistiken** > **Verbindungen**. Für eine Verbindung können Sie sehen, ob NAT fertig ist oder nicht.

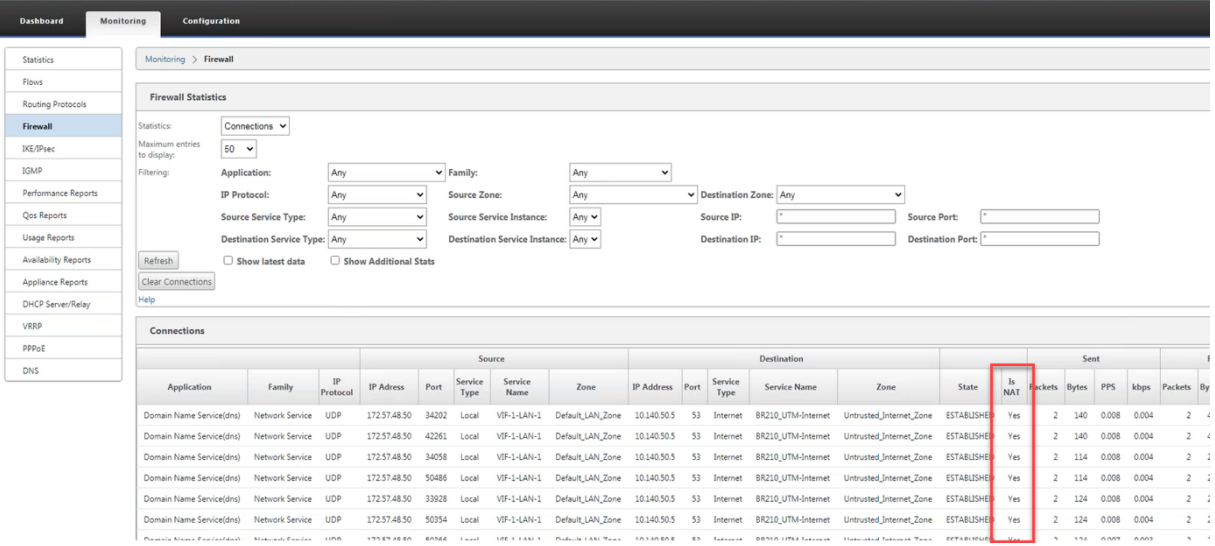

Um die innere IP‑Adresse zur Zuordnung von externen IP‑Adressen weiter zu sehen, klicken Sie unter **Verwandte Objekte** auf **NAT vor** der **Route oder NAT nach** der Route oder navigieren Sie zu **Überwachung** > **Firewall‑Statistiken** > **NAT‑Richtlinien**.

Der folgende Screenshot zeigt die Statistiken für die dynamische NAT‑Regel vom Typ symmetrisch und die entsprechende Portweiterleitungsregel.

#### Citrix SD‑WAN 10.2

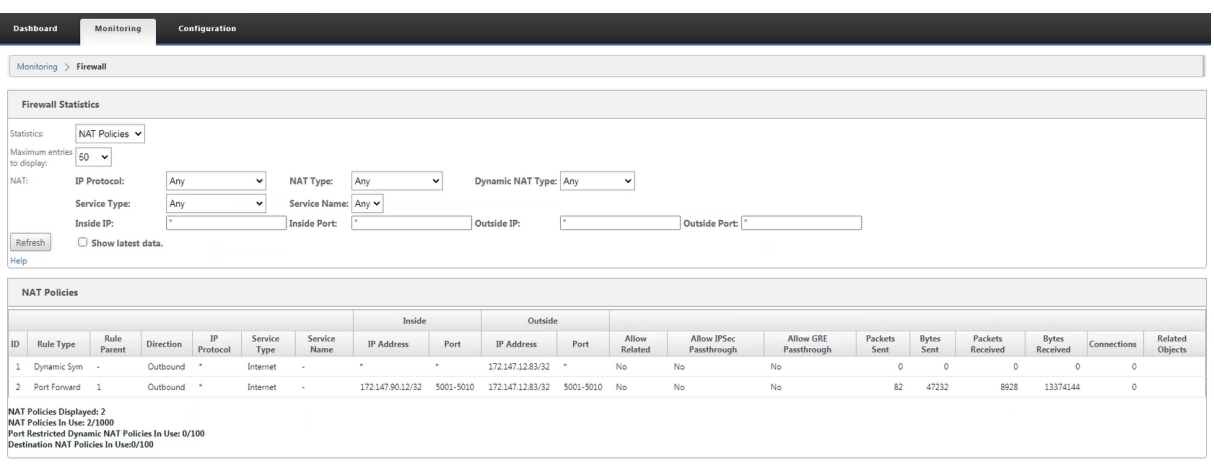

Wenn eine Portweiterleitungsregel erstellt wird, wird auch eine entsprechende Firewallregel erstellt.

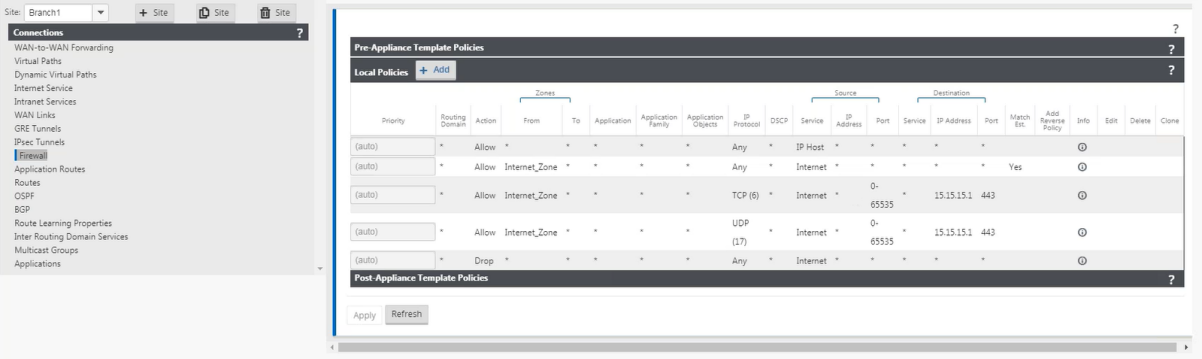

Sie können die Statistiken der Filterrichtlinie anzeigen, indem Sie zu **Überwachung** > **Firewall‑ Statistiken** > **Filterrichtlinien**navigieren.

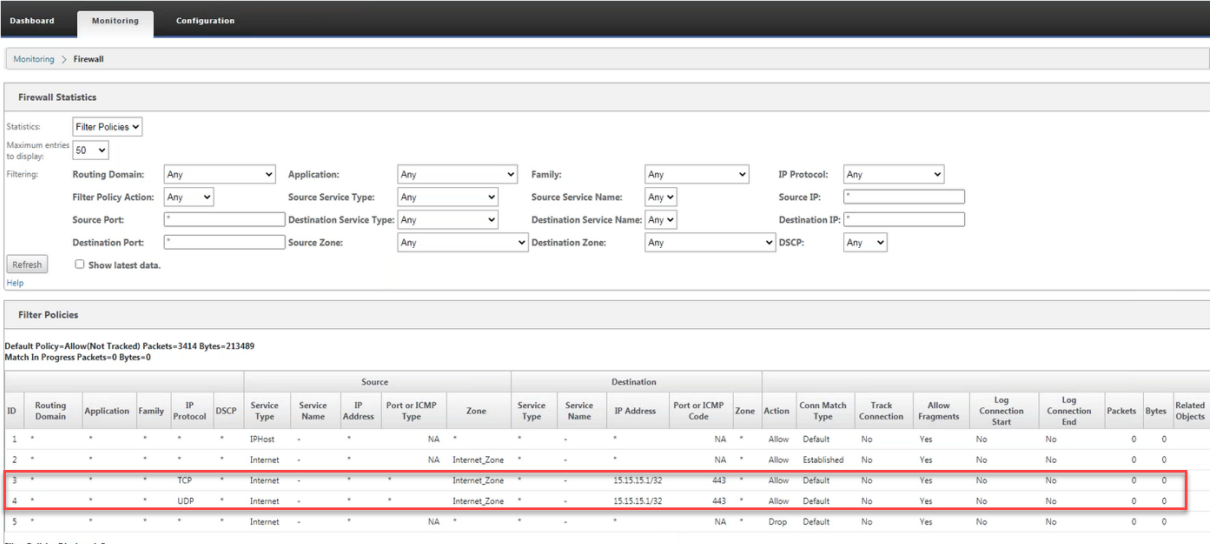

## **Protokolle**

Sie können Protokolle im Zusammenhang mit NAT in Firewall-Protokollen anzeigen. Um Protokolle für NAT anzuzeigen, erstellen Sie eine Firewallrichtlinie, die Ihrer NAT‑Richtlinie entspricht, und stellen Sie sicher, dass die Protokollierung auf dem Firewallfilter aktiviert ist.

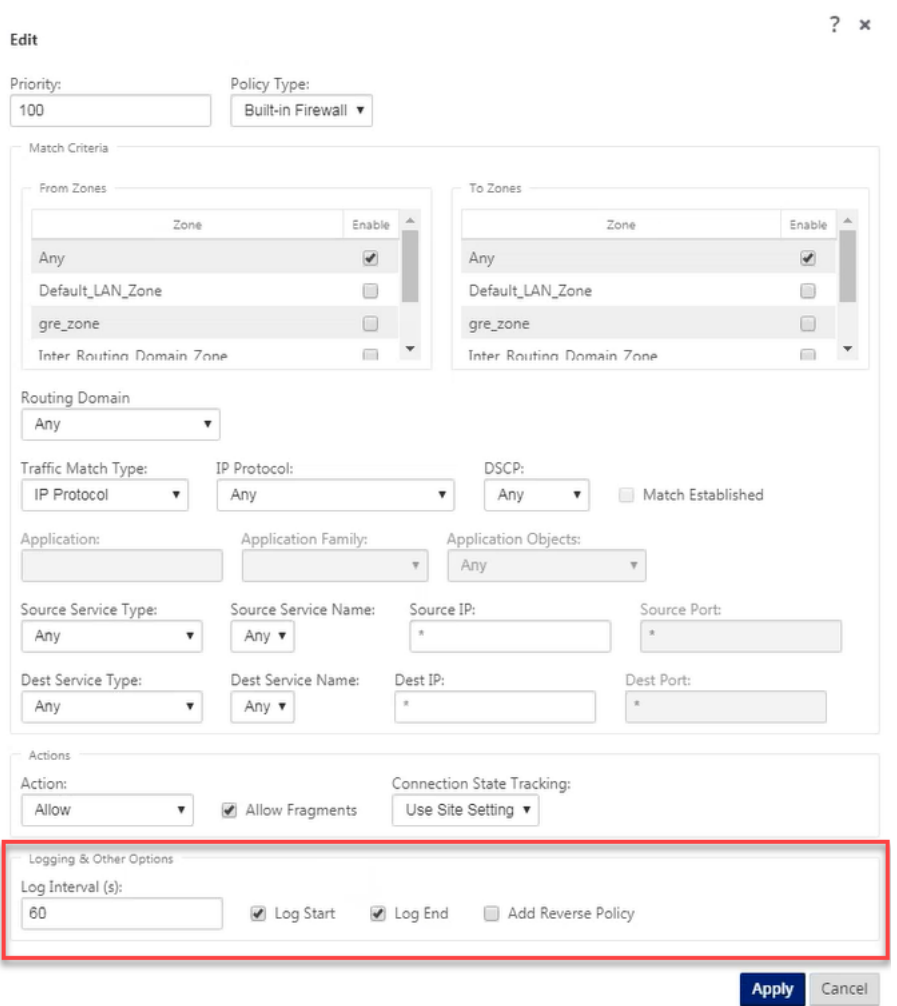

Navigieren Sie zu **Logging/Monitoring** > **Log‑Optionen**, wählen Sie **SDWAN\_firewal.log**und klicken Sie auf **Protokoll anzeigen**.

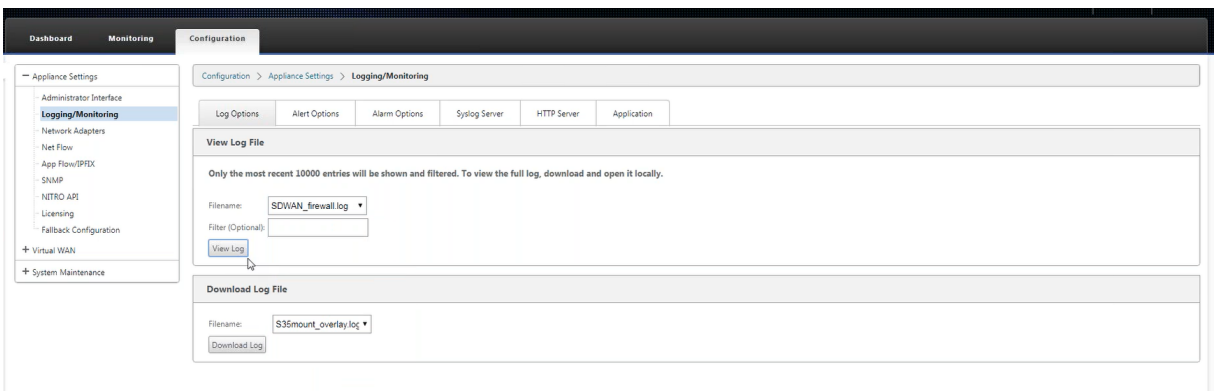

#### Die NAT‑Verbindungsdetails werden in der Protokolldatei angezeigt.

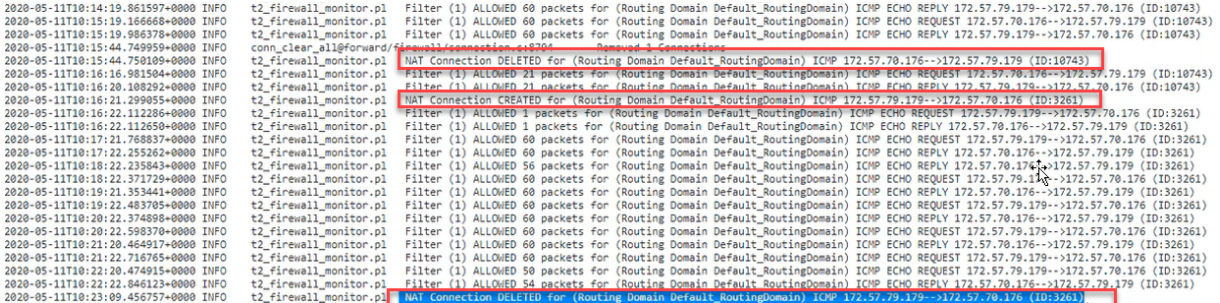

# **Konfigurieren des virtuellen WAN‑Dienstes**

#### May 10, 2021

Die Citrix SD-WAN-Konfiguration beschreibt und definiert die Topologie Ihres Citrix SD-WAN SD-WAN‑Netzwerks. Bevor Sie ein SD‑WAN‑Netzwerk bereitstellen können, müssen Sie die Virtual WAN-Konfiguration definieren. Verwenden Sie dazu den Konfigurations-Editor im Citrix SD-WAN Management‑Webinterface auf der MCN‑Appliance.

## **Sicherheit und Verschlüsselung**

Die Aktivierung der Verschlüsselung für SD‑WAN (für die virtuellen Pfade) ist optional. Anweisungen zur Konfiguration dieser Funktion finden Sie im Abschnitt Aktivieren und Konfigurieren von Virtual WAN‑Sicherheit und Verschlüsselung (optional)

Wenn die Verschlüsselung aktiviert ist, verwendet SD‑WAN den Advanced Encryption Standard (AES), um den Datenverkehr über den virtuellen Pfad zu [sichern. Sowohl AES‑128‑Bit‑ als auch](https://docs.netscaler.com/de-de/citrix-sd-wan/10-2/configuration/set-up-master-control-node/enable-configure-virtual-wan-security-encryption.html) [256‑Bit‑Chiffre \(Schlüsselgrößen\) werden von](https://docs.netscaler.com/de-de/citrix-sd-wan/10-2/configuration/set-up-master-control-node/enable-configure-virtual-wan-security-encryption.html) den SD‑WAN‑Appliances unterstützt und sind kon‑ figurierbare Optionen. Sie können diese und die anderen Verschlüsselungsoptionen auswählen,

aktivieren und konfigurieren, indem Sie den Konfigurations‑Editor im Management‑Webinterface auf dem Management Control Node (MCN) verwenden. Sie müssen über Administratorzugriff auf den MCN verfügen, um die Konfiguration zu ändern und Ihre Änderungen über das SD‑WAN‑Netzwerk zu verteilen. Sobald der MCN gesichert ist, sind die Verschlüsselungseinstellungen und deren Verteilung ebenfalls sicher.

Die Authentifizierung zwischen Standorten funktioniert mit der virtuellen WAN‑Konfiguration. Die Netzwerkkonfiguration verfügt über einen geheimen Schlüssel für jeden Standort. Für jeden virtuellen Pfad generiert die Netzwerkkonfiguration einen Schlüssel, indem die geheimen Schlüssel von den Standorten an jedem Ende des virtuellen Pfads kombiniert werden. Der anfängliche Schlüsselaustausch, der nach dem ersten Einrichten eines virtuellen Pfads erfolgt, hängt von der Fähigkeit ab, Pakete mit diesem kombinierten Schlüssel zu verschlüsseln und zu entschlüsseln.

## **Aktivieren des virtuellen WAN‑Dienstes**

Wenn es sich um eine Erstinstallation und Konfiguration handelt, müssen Sie den Virtual WAN‑ Dienst als letzten Schritt manuell auf jeder SD‑WAN‑Appliance in Ihrem Netzwerk aktivieren. Durch Aktivieren des Dienstes wird der Virtual WAN‑Daemon aktiviert und gestartet.

## **Hinweis**

Wenn Sie eine vorhandene Bereitstellung neu konfigurieren, aktiviert der MCN den Dienst automatisch, wenn er die aktualisierten Appliance‑Pakete an die Client‑Sites verteilt. In diesem Fall können Sie diesen letzten Schritt überspringen.

Gehen Sie folgendermaßen vor, um den virtuellen WAN‑Dienst auf einer Appliance manuell zu ak‑ tivieren:

- 1. Melden Sie sich bei der Managementoberfläche der Appliance an, die Sie aktivieren möchten.
- 2. Wählen Sie **die Registerkarte "Konfiguration** "
- 3. Öffnen Sie im Navigationsbereich den Zweig Virtual WAN und wählen Sie **Flows ak‑ tivieren/löschen**aus.

Wenn der Virtual WAN‑Dienst deaktiviert ist, wird die Seite "Virtuellen WAN‑Dienst aktivieren" angezeigt, wie unten dargestellt. Wenn der Service bereits aktiviert ist, wird die Seite "Flows aktivieren/deaktivieren/löschen"angezeigt.

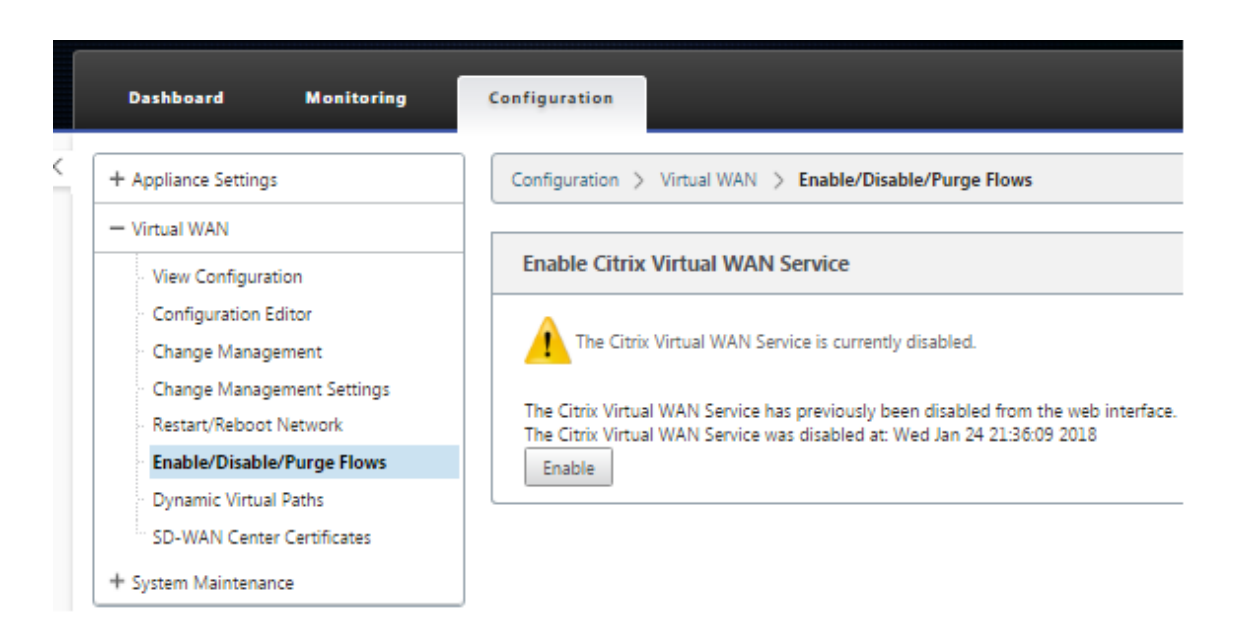

4. Klicken Sie auf **Aktivieren**. Dies aktiviert den Service und zeigt die Seite "**Flows ak‑ tivieren/deaktivieren/löschen** "an.

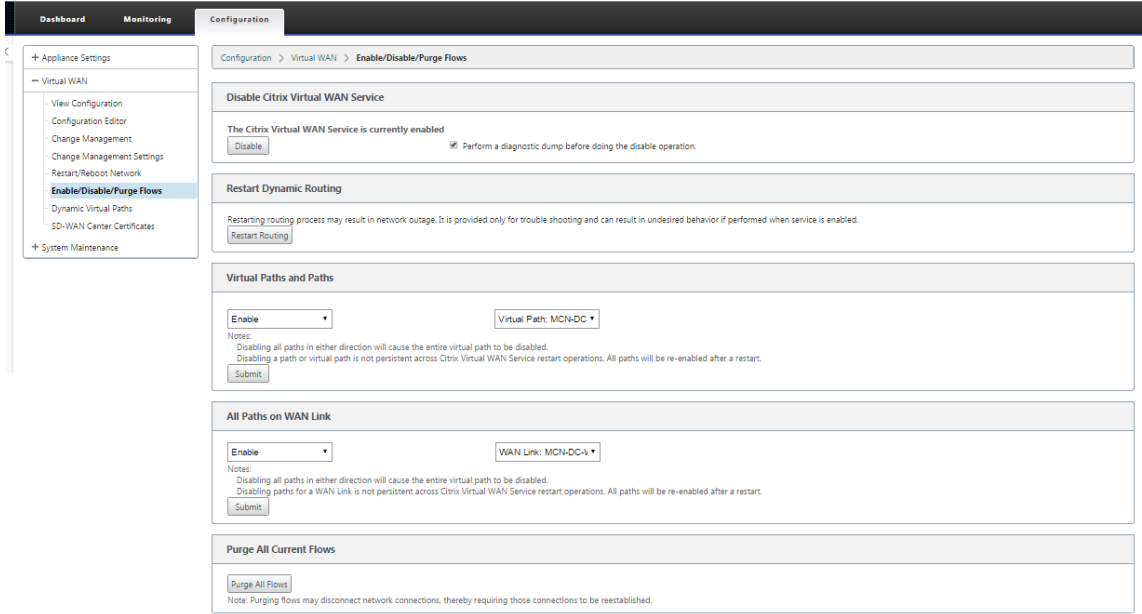

Wenn der virtuelle WAN-Dienst aktiviert ist, wird im oberen Bereich der Seite eine entsprechende Statusmeldung angezeigt.

### **Hinweis**

Diese Seite enthält auch Optionen zum Aktivieren/Deaktivieren bestimmter Pfade und virtueller Pfade in Ihrem Netzwerk sowie eine Option zum Löschen aller Flows.

Damit ist die Installation und Aktivierung des SD‑WAN auf den MCN‑ und Zweigstandclient‑Appliances

abgeschlossen. Sie können jetzt die Überwachungsseiten verwenden, um die Aktivierung zu überprüfen und vorhandene oder potenzielle Konfigurationsprobleme zu diagnostizieren.

# **Konfigurieren der Firewall‑Segmentierung**

## May 10, 2021

Die Firewallsegmentierung von Virtual Route Forwarding (VRF) bietet mehrere Routingdomänen Zu‑ griff auf das Internet über eine gemeinsame Schnittstelle, wobei der Datenverkehr jeder Domäne von dem der anderen isoliert ist. Zum Beispiel können Mitarbeiter und Gäste über die gleiche Schnittstelle auf das Internet zugreifen, ohne dass jeder Zugriff auf den Verkehr des anderen erfolgt.

- Lokaler Gast‑User Internetzugang
- Internet‑Zugang für Mitarbeiter und Benutzer für definierte Anwendungen
- Mitarbeiter‑Benutzer können alle anderen Traffic an den MCN weiterführen
- Erlauben Sie dem Benutzer, bestimmte Routen für bestimmte Routingdomänen hinzuzufügen.
- Wenn diese Funktion aktiviert ist, gilt diese Funktion für alle Routingdomänen.

Sie können auch mehrere Zugriffsschnittstellen erstellen, um separate öffentliche IP‑Adressen aufzunehmen. Beide Optionen bieten die erforderliche Sicherheit für jede Benutzergruppe.

**Hinweis**

Weitere Informationen finden Sie unter VorgehensweiseVRFs konfigurieren.

So konfigurieren Sie Internetdienste für alle Routingdomänen:

1. Erstellen Sie Internetdienst für eine Site. Navigieren Sie zu **[Verbindung](https://docs.netscaler.com/de-de/citrix-sd-wan/10-2/routing/virtual-routing-and-forwarding/configure-routing-domain.html)en** > **Region anzeigen** > **Website anzeigen** > [Sitename] > **Internet Service > Abschnitt > WAN‑Links** und wählen Sie unter WAN‑Links die Option **Verwenden**.

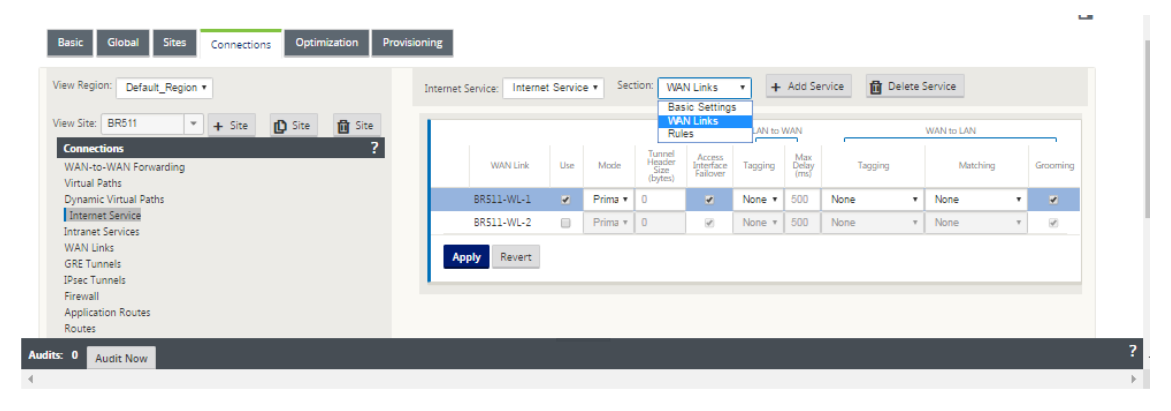

### **Hinweis**

Sie sollten sehen, dass 0.0.0.0/0 Routen hinzugefügt werden, eine pro Routingdomäne, unter **Verbindungen** > **Region anzeigen> Website anzeigen**[Sitename] >**Routen**.

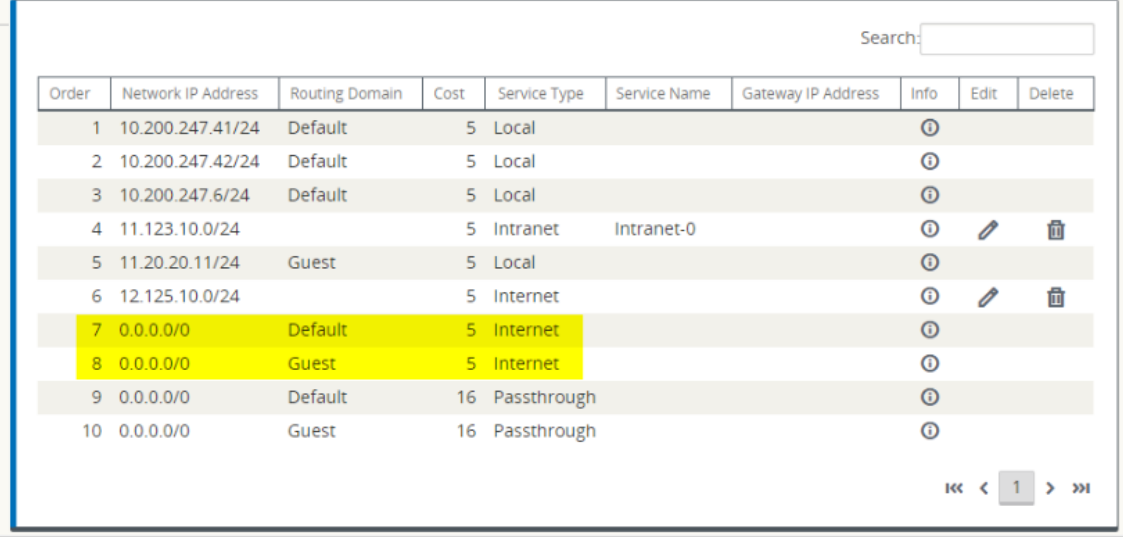

Es ist nicht mehr erforderlich, alle Routingdomänen im MCN aktiviert zu haben.

2. Wenn Sie Routingdomänen am MCN deaktivieren, wird die folgende Meldung angezeigt, wenn die Domänen an einem Zweigstandort verwendet werden:

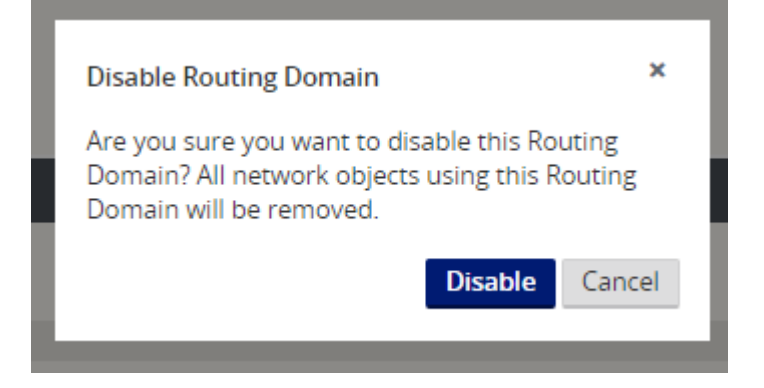

3. Sie können bestätigen, dass jede Routingdomäne den Internetdienst verwendet, indem Sie die Spalte Routingdomäne in der Tabelle Flows der Webverwaltungsschnittstelle unter **Monitor** > **Flows** aktivieren.

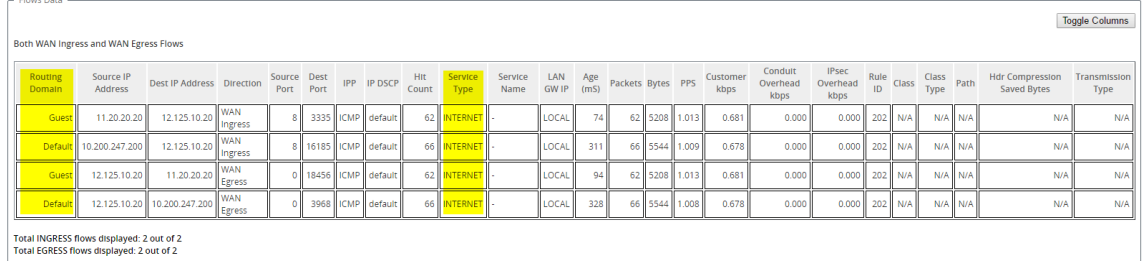

4. Sie können auch die Routingtabelle für jede Routingdomäne unter **Monitor** > **Statistik** > **Routen** überprüfen.

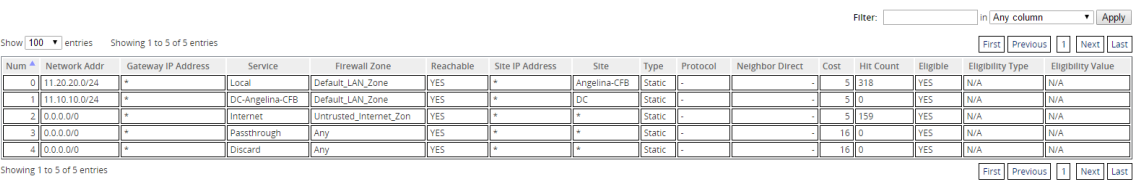

## **Anwendungsfälle**

In früheren Citrix SD-WAN-Releases hatten virtuelles Routing und Weiterleitung die folgenden Probleme, die behoben wurden.

- Kunden verfügen über mehrere Routingdomänen an einem Zweigstandort, ohne dass alle Domänen im Rechenzentrum (MCN) berücksichtigt werden müssen. Sie benötigen die Möglichkeit, den Datenverkehr verschiedener Kunden auf sichere Weise zu isolieren.
- Kunden müssen in der Lage sein, über eine einzige zugängliche öffentliche IP‑Adresse mit Fire‑ wall zu verfügen, damit mehrere Routingdomänen an einem Standort auf das Internet zugreifen können (über VRF lite hinaus).
- Kunden benötigen für jede Routingdomäne eine Internetroute, die verschiedene Dienste unterstützt.
- Mehrere Routingdomänen an einem Zweigstandort.
- Internetzugang für verschiedene Routingdomänen.

### **Mehrere Routingdomänen an einem Zweigstandort**

Mit den Erweiterungen der Segmentierung Virtual Forwarding und Routing Firewall können Sie:

- Stellen Sie eine Infrastruktur am Standort der Zweigstelle bereit, die sichere Konnektivität für mindestens zwei Benutzergruppen unterstützt, z. B. Mitarbeiter und Gäste. Die Infrastruktur kann bis zu 16 Routingdomänen unterstützen.
- Isolieren Sie den Datenverkehr jeder Routingdomäne vom Datenverkehr einer anderen Routing‑ domäne.
- Bereitstellung des Internetzugangs für jede Routingdomäne
	- **–** Eine gemeinsame Zugriffsoberfläche ist erforderlich und akzeptabel
	- **–** Eine Zugriffsschnittstelle für jede Gruppe mit separaten öffentlichen IP‑Adressen
- Traffic für den Mitarbeiter kann direkt an das lokale Internet weitergeleitet werden (spezifische Anwendungen)
- Traffic für den Mitarbeiter kann zur umfangreichen Filterung an den MCN weitergeleitet oder rücktransportiert werden (0 Route)
- Datenverkehr für die Routingdomäne kann direkt an das lokale Internet weitergeleitet werden (0 Route)
- Unterstützung bestimmter Routen pro Routingdomäne, falls erforderlich
- Routingdomänen sind VLAN‑basiert
- Entfernt die Anforderung, dass sich die RD am MCN befinden muss
- Routingdomäne kann jetzt nur an einem Zweigstandort konfiguriert werden
- Ermöglicht das Zuweisen mehrerer RD zu einer Zugriffsoberfläche (einmal aktiviert)
- Jeder RD wird eine 0.0.0.0 Route zugewiesen
- Ermöglicht das Hinzufügen bestimmter Routen für eine RD
- Ermöglicht Datenverkehr von verschiedenen RD über dieselbe Zugriffsoberfläche in das Inter‑ net zu verlassen
- Ermöglicht das Konfigurieren einer anderen Zugriffsoberfläche für jede RD
- Muss eindeutige Subnetze sein (RD wird einem VLAN zugewiesen)
- Jede RD kann dieselbe FW‑Standardzone verwenden
- Der Datenverkehr wird durch die Routingdomäne isoliert
- Ausgehende Flows haben die RD als Komponente des Flow‑Headers. Ermöglicht SD‑WAN die Zuordnung von Rückgabeflüssen zur korrekten Routingdomäne.

Voraussetzungen für die Konfiguration mehrerer Routingdomänen:

- Der Internetzugang wird konfiguriert und einem WAN‑Link zugewiesen.
- Firewall für NAT konfiguriert und korrekte Richtlinien angewendet.
- Zweite Routingdomäne global hinzugefügt.
- Jede Routingdomäne, die einem Standort hinzugefügt wird.
- Stellen Sie unter **Sites** > Site Name > **WAN Links** > WL2 [Name] > **Access Interface** sicher, dass das Kontrollkästchen verfügbar und der Internetdienst korrekt definiert ist. Wenn Sie das Kontrollkästchen nicht aktivieren können, ist der Internetdienst weder definiert noch einer WAN‑ Verbindung für die Site zugewiesen.

### **Bereitstellungsszenarien**

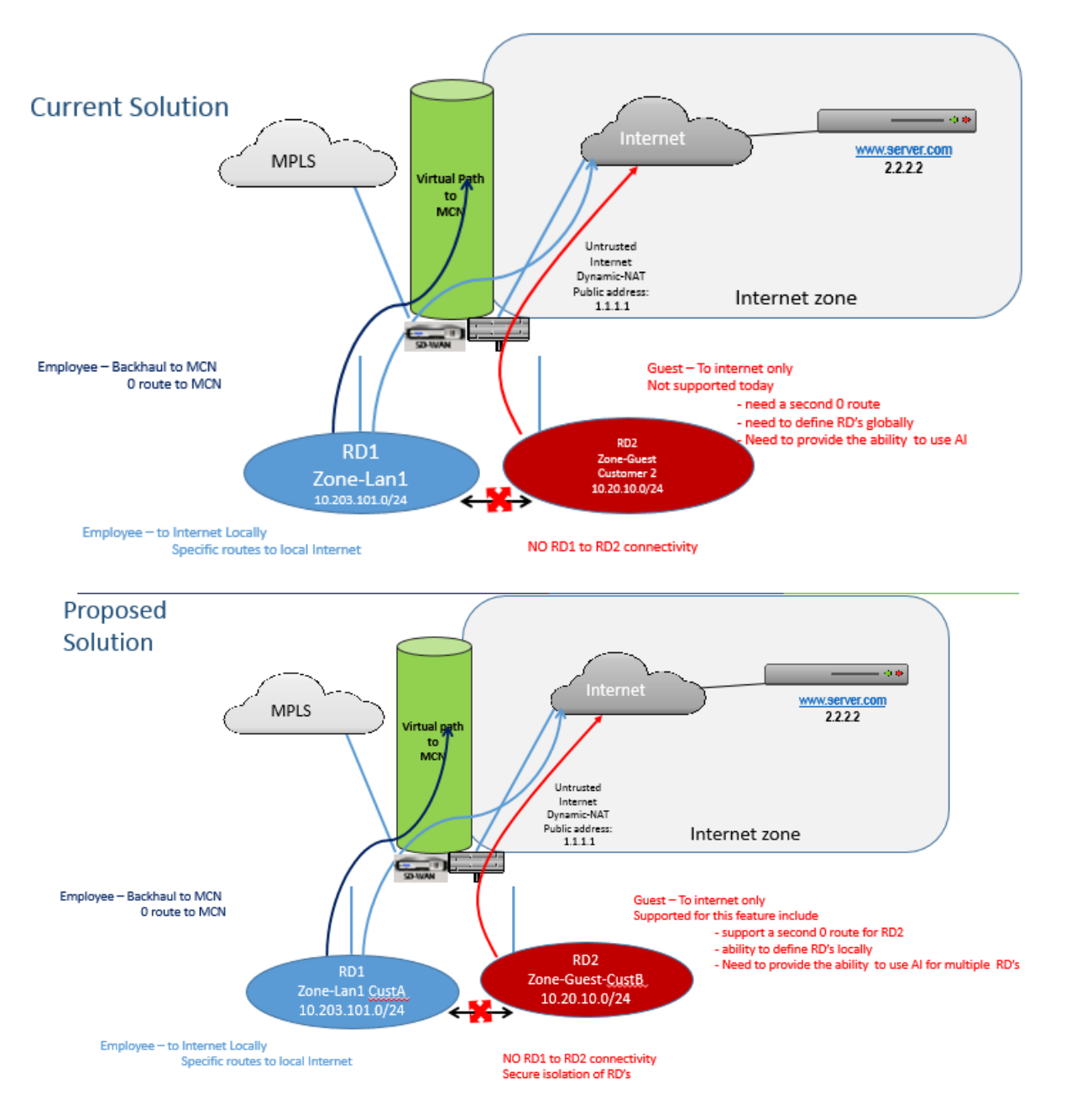

### **Einschränkungen**

• Der Internetdienst muss der WAN‑Link hinzugefügt werden, bevor Sie den Internetzugrifffür alle Routingdomänen aktivieren können. (Bis Sie dies tun, ist das Kontrollkästchen zum Aktivieren dieser Option ausgegraut).

Nachdem Sie den Internetzugriff für alle Routingdomänen aktiviert haben, fügen Sie automatisch eine Dynamic‑NAT‑Regel hinzu.

- Bis zu 16 Routingdomänen pro Site.
- Access Interface (AI): Einzelne AI pro Subnetz.
- Für mehrere AI ist ein separates VLAN für jede AI erforderlich.
- Wenn Sie zwei Routingdomänen an einem Standort haben und über einen einzelnen WAN‑Link verfügen, verwenden beide Domänen dieselbe öffentliche IP‑Adresse.
- Wenn der Internetzugriff für alle Routingdomänen aktiviert ist, können alle Sites an das Internet weitergeleitet werden. (Wenn eine Routingdomäne keinen Internetzugang erfordert, können Sie den Datenverkehr mit der Firewall blockieren.)
- Keine Unterstützung für dasselbe Subnetz in mehreren Routingdomänen.
- Es gibt keine Überwachungsfunktion
- Die WAN‑Verbindungen werden für den Internetzugang freigegeben.
- Kein QOS pro Routingdomäne; First come first serve.

## **AppFlow und IPFIX**

#### September 26, 2023

AppFlow und IPFIX sind Flow-Exportstandards zur Identifizierung und Erfassung von Anwendungsund Transaktionsdaten in der Netzwerkinfrastruktur. Diese Daten geben eine bessere Einsicht in die Auslastung und Leistung des Anwendungsdatenverkehrs.

Die gesammelten Daten, sogenannte Flow Records, werden an einen oder mehrere IPv4‑Sammler übertragen. Die Kollektoren aggregieren die Flow‑Datensätze und generieren Echtzeit‑ oder historische Berichte.

#### **AppFlow**

AppFlow exportiert Daten nur für HDX/ICA‑Verbindungen. Sie können entweder TCP nur für HDX‑ Dataset-Vorlage oder die HDX-Dataset-Vorlage aktivieren. Das TCP nur für HDX-Dataset bietetMulti-Hop‑Daten. Das HDX‑Dataset bietetHDX Einblick Daten.

### **Hinweis**

[Die HDX‑](https://docs.citrix.com/de-de/netscaler-mas/12/managing-netscaler-sd-wan-wo-using-netscaler-mas/viewing-sd-wan-analytics-data-for-a-multi-hop-deployment.html)Vorlage ist nur für Citri[x SD‑WAN PE‑Editio](https://docs.citrix.com/de-de/netscaler-mas/12/analytics/HDX-Insight/viewing-hdx-insight-reports-and-metrics.html)n und Zwei‑Box‑Appliances verfügbar. [Sie](https://docs.citrix.com/de-de/netscaler-mas/12/managing-netscaler-sd-wan-wo-using-netscaler-mas/viewing-sd-wan-analytics-data-for-a-multi-hop-deployment.html) sollte auf der Rechenzentrum‑Appliance aktiviert sein.

AppFlow Collectors wie Splunk und Citrix ADM verfügen über Dashboards, um diese Vorlagen zu inter‑ pretieren und zu präsentieren.

## **IPFIX**

IPFIX ist ein Collector‑Exportprotokoll, das zum Exportieren von Flow‑Level‑Daten für alle Verbindun‑ gen verwendet wird. Für jede Verbindung können Sie Informationen wie Paketanzahl, Byteanzahl, Diensttyp, Flussrichtung, Routingdomäne, Anwendungsname usw. anzeigen. IPFIX‑Flows werden über die Management‑Schnittstelle übertragen. Die meisten Collectors können IPFIX‑Flow‑Datensätze empfangen, müssen jedoch möglicherweise ein benutzerdefiniertes Dashboard erstellen, um die IPFIX‑Vorlage zu interpretieren.

Die IPFIX-Vorlage definiert die Reihenfolge, in der der Datenstrom interpretiert werden soll. Der Collector erhält einen Vorlagendatensatz, gefolgt von den Datensätzen. Citrix SD‑WAN verwendet die Vorlagen 611, 612 und 613, um IPFIX‑Flussdaten zu exportieren.

Sie können**Application Flow Info (IPFIX)**wählen, um Datensätze gemäß den Vorlagen 611 und 612 zu exportieren. Wenn es Probleme beim Exportieren der Flow‑Daten gibt, wählen Sie **Basic Properties (IPFIX)**, die Datensätze gemäß Vorlage 613 exportieren.

Die folgenden Tabellen enthalten eine detaillierte Liste der Flow-Daten, die jeder IPFIX-Vorlage zugeordnet sind.

## **Anwendungsfluss‑Info (IPFIX) ‑ V10‑Vorlagen**

### **Vorlagen‑ID ‑ 611**

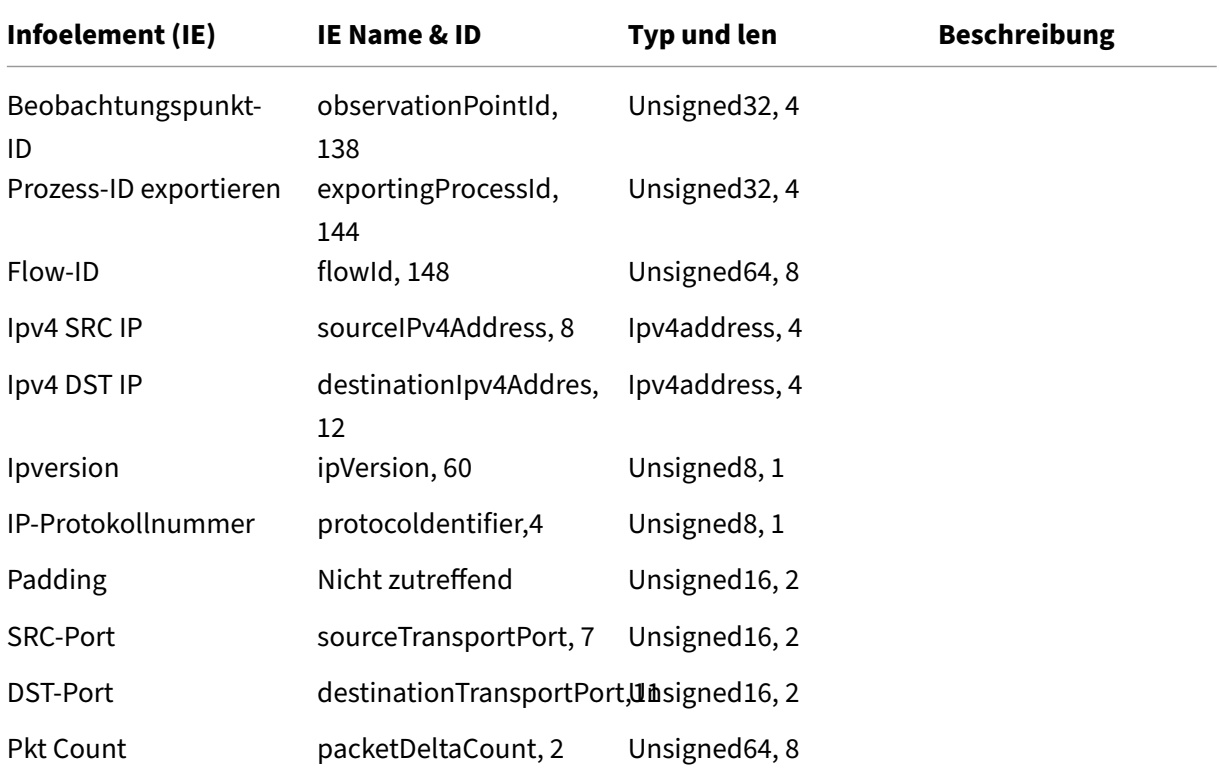

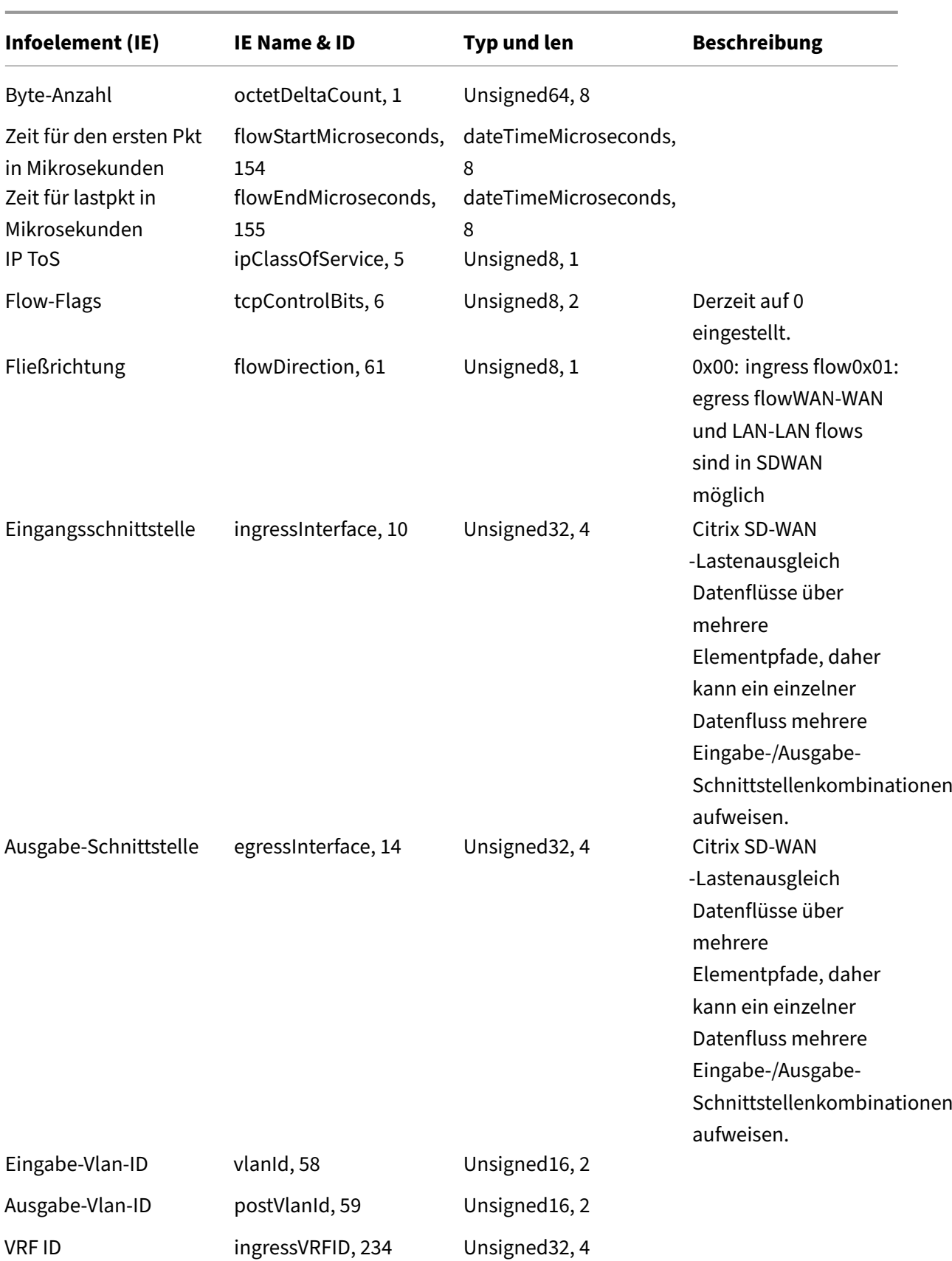

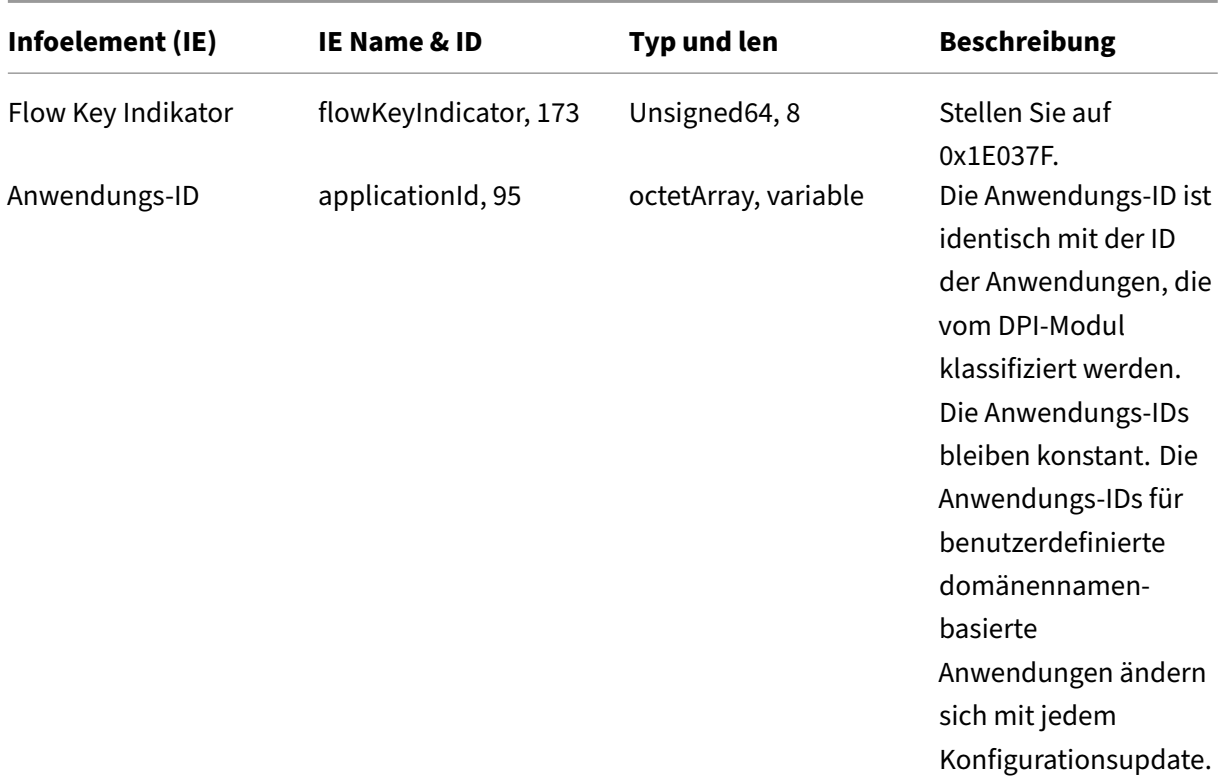

## **Vorlage 612**

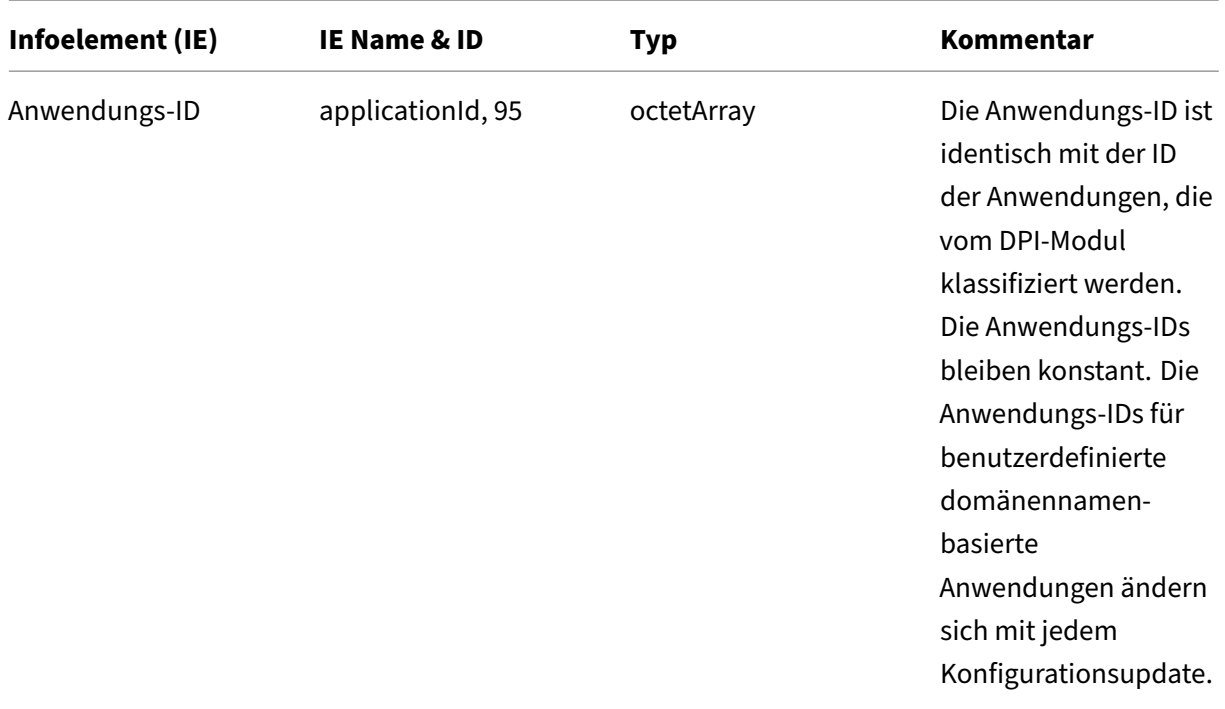

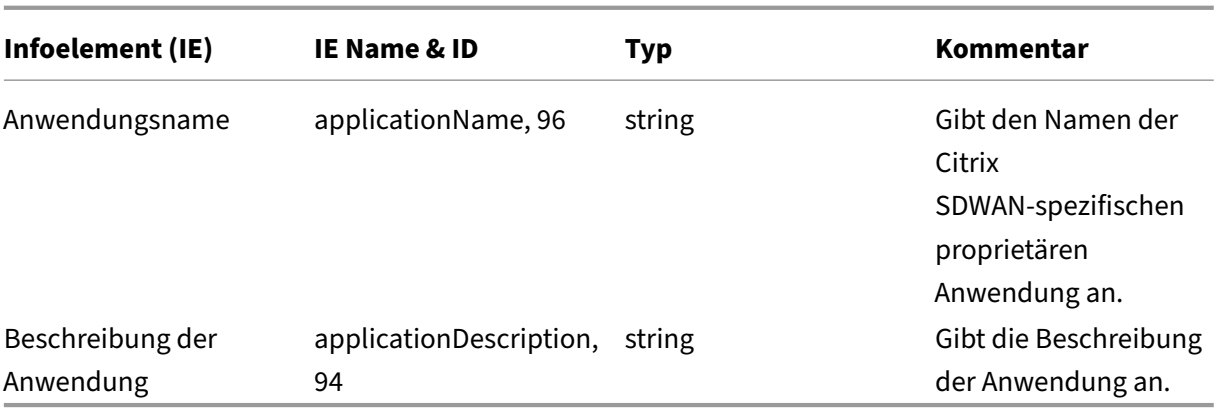

## **Grundlegende Eigenschaften (IPFIX) —V9‑konforme Vorlage ‑ Vorlage 613**

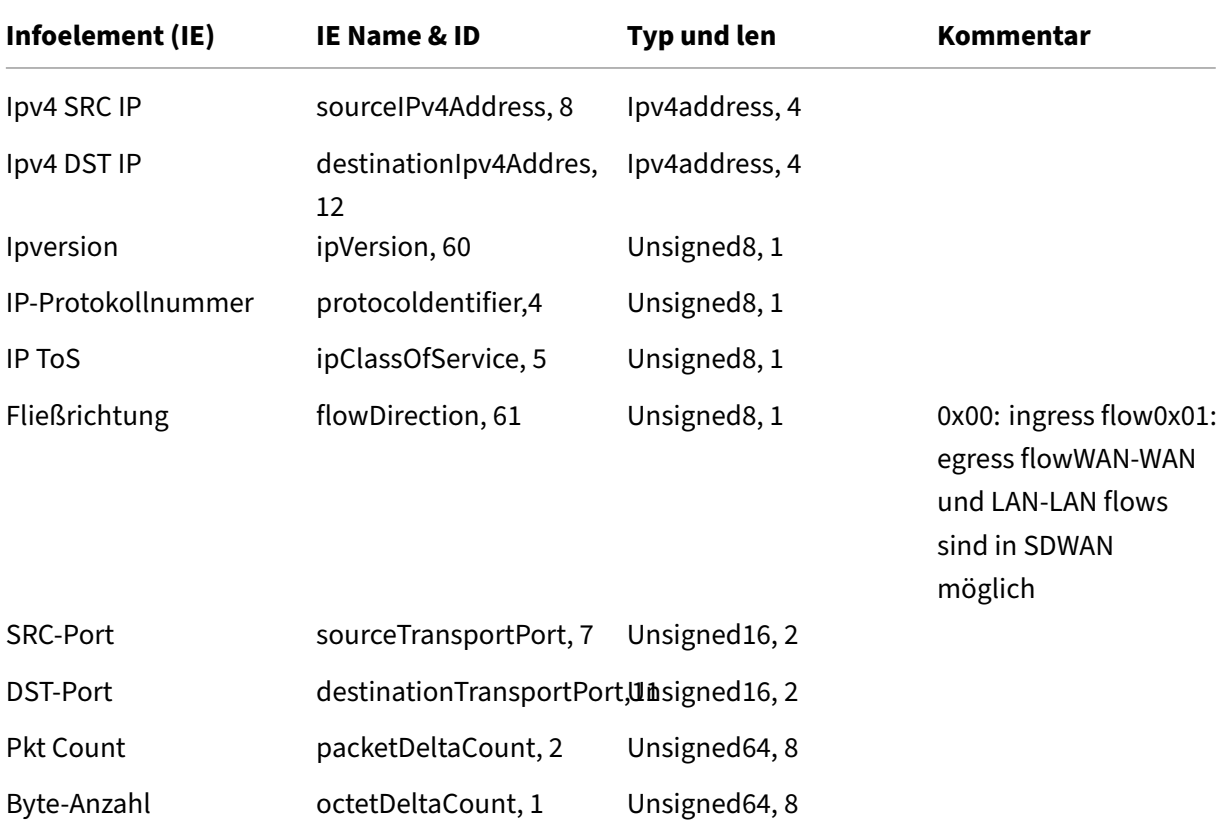

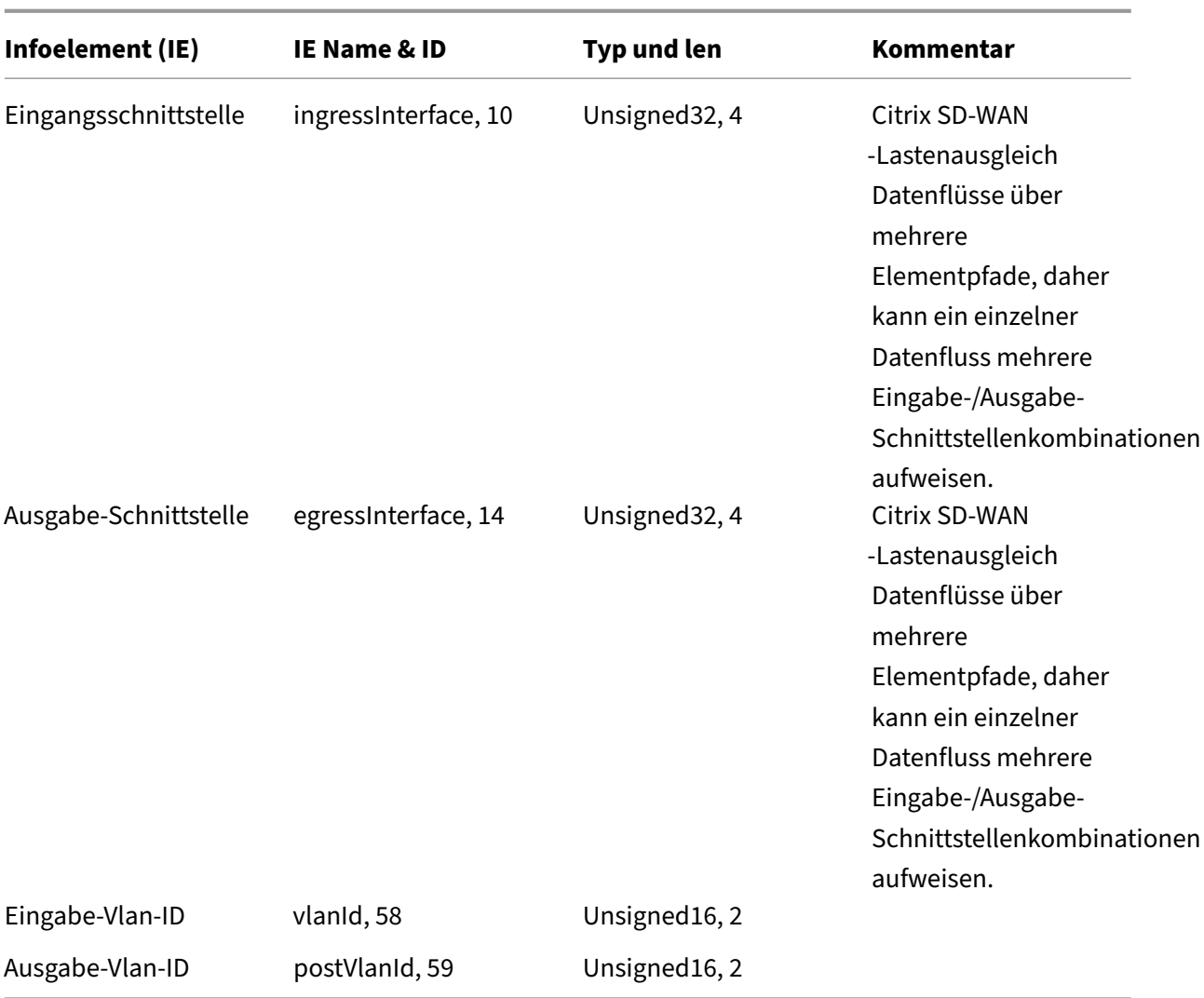

### **Einschränkungen**

- Das Exportintervall für Net Flow wird von 15 Sekunden auf 60 Sekunden erhöht.
- AppFlow/IPFIX Flows werden über UDP übertragen, bei Verbindungsverlust werden nicht alle Daten erneut übertragen. Wenn das Exportintervall auf X Minuten festgelegt ist, speichert die Appliance nur X Minuten Daten. Das wird nach X Minuten Verbindungsverlust erneut übertragen.
- In Citrix SD‑WAN Version 10, Version 2, werden die **AppFlow** Einstellungen für jede Appliance lokal vorgenommen, während in den vorherigen Versionen eine globale Einstellung war. Wenn die SD‑WAN‑Software‑Version auf eine der vorherigen Versionen herabgestuft wird und AppFlow auf einer der Appliances konfiguriert ist, wird sie global auf alle Allianzen angewendet.

## **Konfigurieren von AppFlow/IPFIX**

Sie können AppFlow /IPFIX auf einzelnen SD‑WAN‑Appliances konfigurieren oder im SD‑WAN Center konfigurieren und die Konfiguration auf eine Gruppe von Appliances übertragen.

So konfigurieren Sie AppFlow /IPFIX auf SD‑WAN‑Appliances:

- 1. Navigieren Sie in der Citrix SD‑WAN SE/PE‑Webschnittstelle zu **Konfiguration > AppFlow/IP‑ FIX**.
- 2. Klicken Sie auf **Aktivieren**.

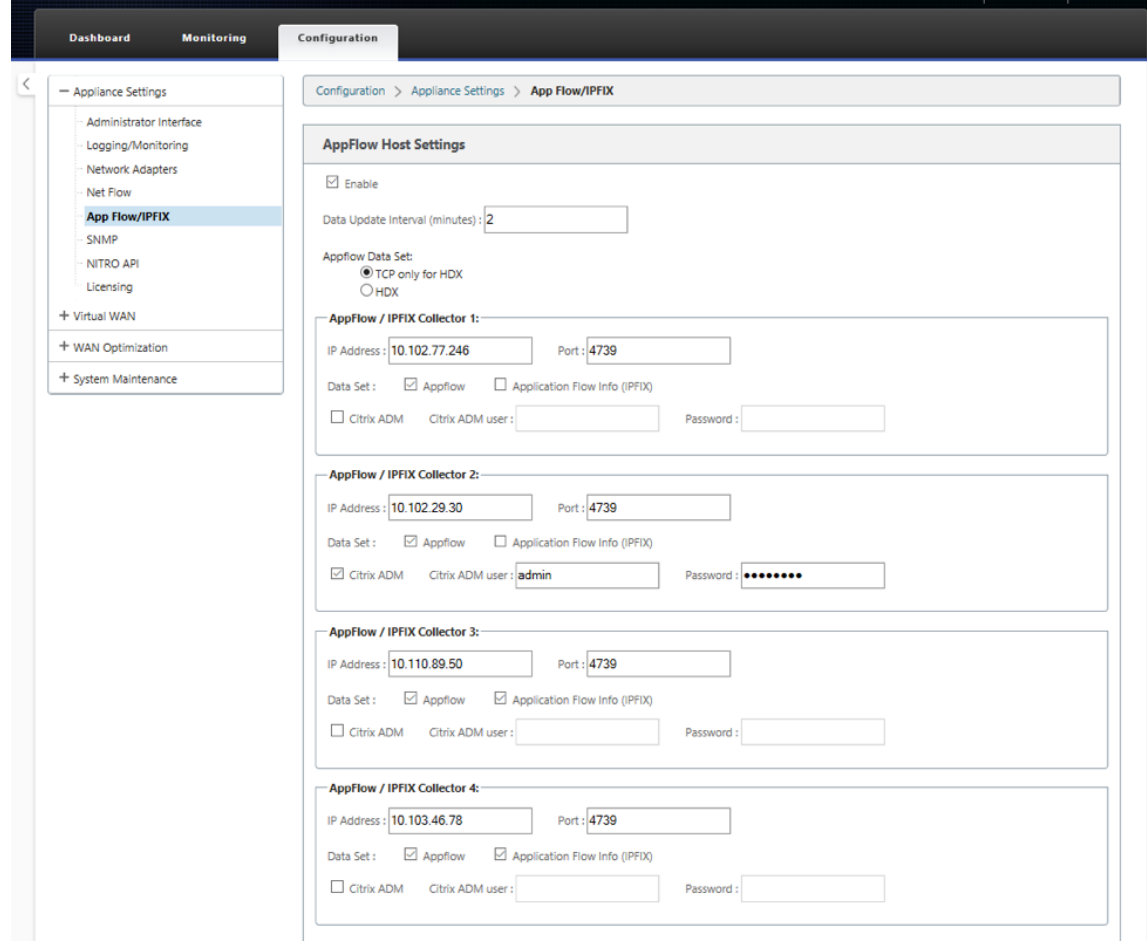

- 3. Geben Sie im Feld **Datenaktualisierungsintervall** das Zeitintervall in Minuten an, ab dem die Flow-Berichte in den AppFlow/IPFIX-Collector exportiert werden. Das maximale Intervall beträgt 10 Minuten.
- 4. Wählen Sie die **AppFlow Datenmengenvorlage** aus. Sie können eine der folgenden Datenmen‑ genvorlagen auswählen:
	- **TCP nur für HDX (AppFlow)**: Die AppFlow‑Datenmengenvorlage zum Sammeln und Senden von Multi-Hop-Daten von ICA-Verbindungen an den AppFlow-Kollektor.

• **HDX (AppFlow)**: Die AppFlow Datenmengenvorlage zum Sammeln und Senden von HDX Insight‑Daten von ICA‑Verbindungen an AppFlow Collector.

### **Hinweis**

Die **HDX‑Vorlage** ist nur für Citrix SD‑WAN PE‑ und Two Box‑Appliances verfügbar.

- 5. Sie können bis zu vier AppFlow/IPFIX‑Kollektoren konfigurieren. Geben Sie für jeden Kollektor die folgenden Parameter an:
	- **IP‑Adresse: Die**IP‑Adresse des externen AppFlow /IPFIX‑Kollektorsystems.
	- **Port**: Die Portnummer, auf der das externe AppFlow /IPFIX‑Kollektorsystem wartet. Der Standardwert ist 4739. Sie können die Portnummer je nach verwendetem Kollektor ändern.
	- **Application Flow Info (IPFIX)**: Sendet Flow‑Datensätze gemäß IPFIX‑Vorlagen 611 und 612 an IPFIX‑Sammler.
	- **Grundlegende Eigenschaften (IPFIX)**: Sendet Flow‑Datensätze gemäß IPFIX‑Vorlage 613 an IPFIX‑Kollektoren.
	- Citrix ADM: Wählen Sie diese Option aus, um Citrix ADM als AppFlow -Kollektor zu verwenden.

## **Hinweis**

Citrix ADM unterstützt derzeit keine IPFIX‑Sammlung.

- **Citrix ADM Benutzer**: Benutzername des Citrix ADM ‑Kollektors
- **Kennwort**: Citrix ADM Collector‑Kennwort.

Der Benutzername und das Kennwort werden verwendet, um sich nahtlos bei Citrix ADM anzumelden und Flussdaten zu speichern.

6. Klicken Sie auf **Einstellungen anwenden**.

So konfigurieren Sie **AppFlow /IPFIX‑Kollektor** mit Citrix SD‑WAN Center:

- 1. Navigieren Sie in der Verwaltungsschnittstelle von Citrix SD‑WAN Center zu **Konfiguration > Appliance‑Einstellungen**.
- 2. Navigieren Sie zum Abschnitt **AppFlow /IPFIX** und wählen Sie **In Datei einschließen** .
- 3. Wählen Sie **IPFIX/AppFlow ‑Sammlung aktivieren aus**.

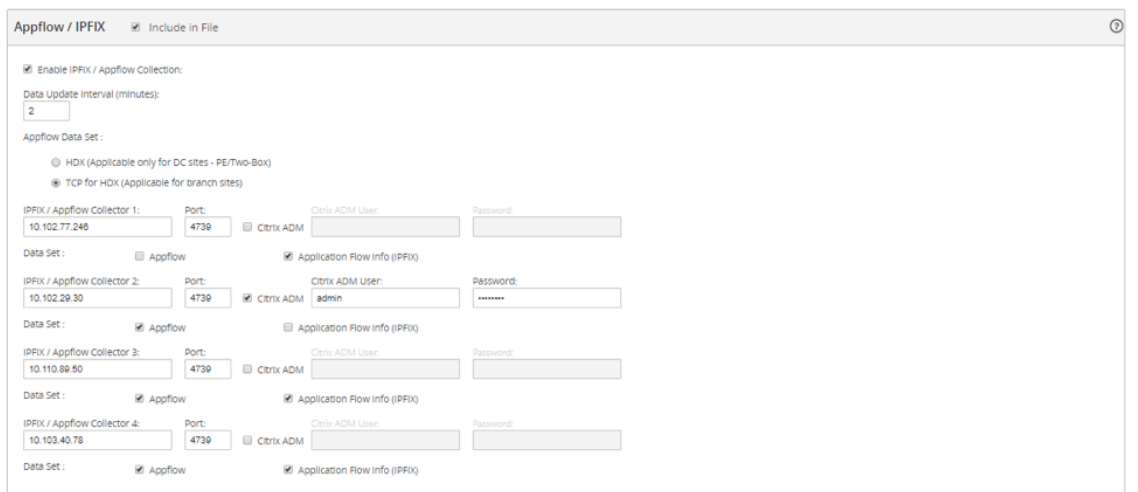

- 4. Geben Sie im Feld **Datenaktualisierungsintervall** das Zeitintervall in Minuten an, ab dem die AppFlow Berichte in den Kollektor AppFlow/IPFIX exportiert werden.
- 5. Wählen Sie die **AppFlow Datenmengenvorlage** aus. Sie können eine der folgenden Datenmen‑ genvorlagen auswählen:
	- **TCP nur für HDX**: Die AppFlow‑Datenmengenvorlage zum Sammeln und Senden von MultiHop‑Daten von ICA‑Verbindungen an den AppFlow‑Kollektor.
	- **HDX**: Die AppFlow Datenmengenvorlage zum Sammeln und Senden von HDX Insight Daten von ICA‑Verbindungen an AppFlow Collector.

#### **Hinweis**

Die **HDX‑Vorlage** ist nur für Citrix SD‑WAN PE‑ und Two Box‑Appliances verfügbar.

- 6. Sie können bis zu vier AppFlow/IPFIX‑Kollektoren konfigurieren. Geben Sie für jeden Kollektor die folgenden Parameter an:
	- **IPFIX/AppFlow Collector**: Die IP‑Adresse des externen AppFlow/IPFIX‑Kollektorsystems.
	- **Port**: Die Portnummer, auf der das externe AppFlow /IPFIX‑Kollektorsystem wartet. Der Standardwert ist 4739. Sie können die Portnummer je nach verwendetem Kollektor än‑ dern.
	- **Application Flow Info**: Sendet Flow‑Datensätze gemäß IPFIX‑Vorlagen 611 und 612 an IPFIX‑Kollektoren.
	- **Grundlegende Eigenschaften (IPFIX)**: Sendet Flow‑Datensätze gemäß IPFIX‑Vorlage 613 an IPFIX‑Kollektoren.
	- Citrix ADM: Wählen Sie diese Option aus, um Citrix ADM als AppFlow -Kollektor zu verwenden.

### **Hinweis**

Citrix ADM unterstützt derzeit keine IPFIX‑Sammlung.

- **Citrix ADM Benutzer**: Benutzername des Citrix ADM ‑Sammlers.
- **Kennwort**: Citrix ADM Collector‑Kennwort.

Der Benutzername und das Kennwort werden verwendet, um sich nahtlos bei Citrix ADM anzumelden und Flussdaten zu speichern.

7. **Speichern** und **Exportieren** der Konfiguration in die verwalteten Appliances.

## **Hinweis**

Wenn die SD‑WAN Center‑Version niedriger als 10.2 ist und die SD‑WAN‑Appliances Version 10.2 und höher ist, können Sie die folgenden Bedingungen beachten.

- Wenn lokale Kollektoren auf den Appliances aktiviert sind, wirkt sich die AppFlow /IPFIX-Konfiguration, die vom SD‑WAN‑Center übertragen wurde, nicht auf die vorhandene Kon‑ figuration aus.
- Wenn lokale Kollektoren auf den Appliances nicht aktiviert sind, wird die AppFlow/IPFIX-Konfiguration, die vom SD‑WAN‑Center übertragen wurde, auf die Appliance angewendet.
- Wenn die globale AppFlow/IPFIX-Konfiguration in der SD-WAN Center-Konfiguration aktiviert ist, sind alle lokalen Kollektoren auf den Appliances aktiviert.

## **Protokolldateien**

Zur Behebung von Problemen im Zusammenhang mit AppFlow /IPFIX‑Exportprotokollen können Sie die SDWAN\_export.log‑Dateien anzeigen und herunterladen. Navigieren Sie zu **Konfiguration > Pro‑ tokollierung/Überwachung** und wählen Sie die Dateien **SDWAN\_export.log** aus.

#### Citrix SD‑WAN 10.2

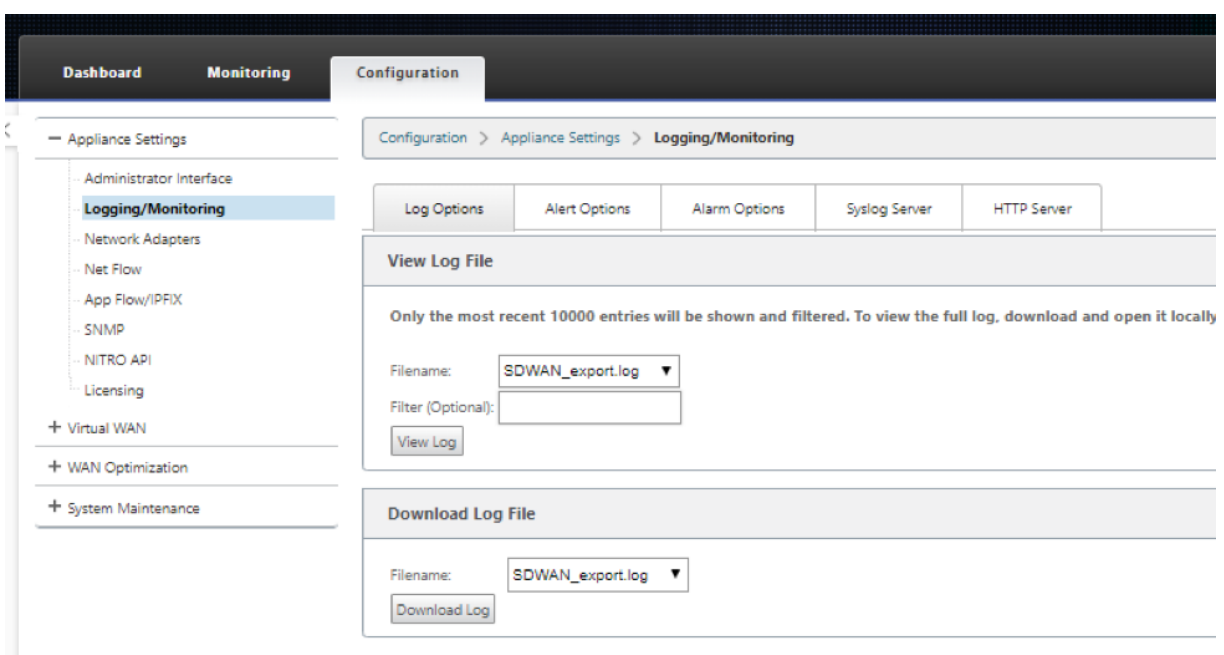

## **SNMP**

November 16, 2022

Citrix SD‑WAN unterstützt SNMPV1/V2‑Funktionen und nur ein einzelnes Benutzerkonto für jede SNMPv3‑Funktion. Diese Einschränkung bietet folgende Vorteile:

- Sicherstellung der SNMPv3‑Konformität für Netzwerkgeräte
- Überprüfung der SNMPv3‑Fähigkeit
- Einfache Konfiguration von SNMPv3

Um SNMPv3‑Abfragen und Traps zu konfigurieren, navigieren Sie zum Abschnitt SNMPv3 auf der Seite **Konfiguration** ‑> **Einheiteneinstellungen** ‑> **SNMP** und füllen Sie die Felder nach Bedarf aus.

## Citrix SD‑WAN 10.2

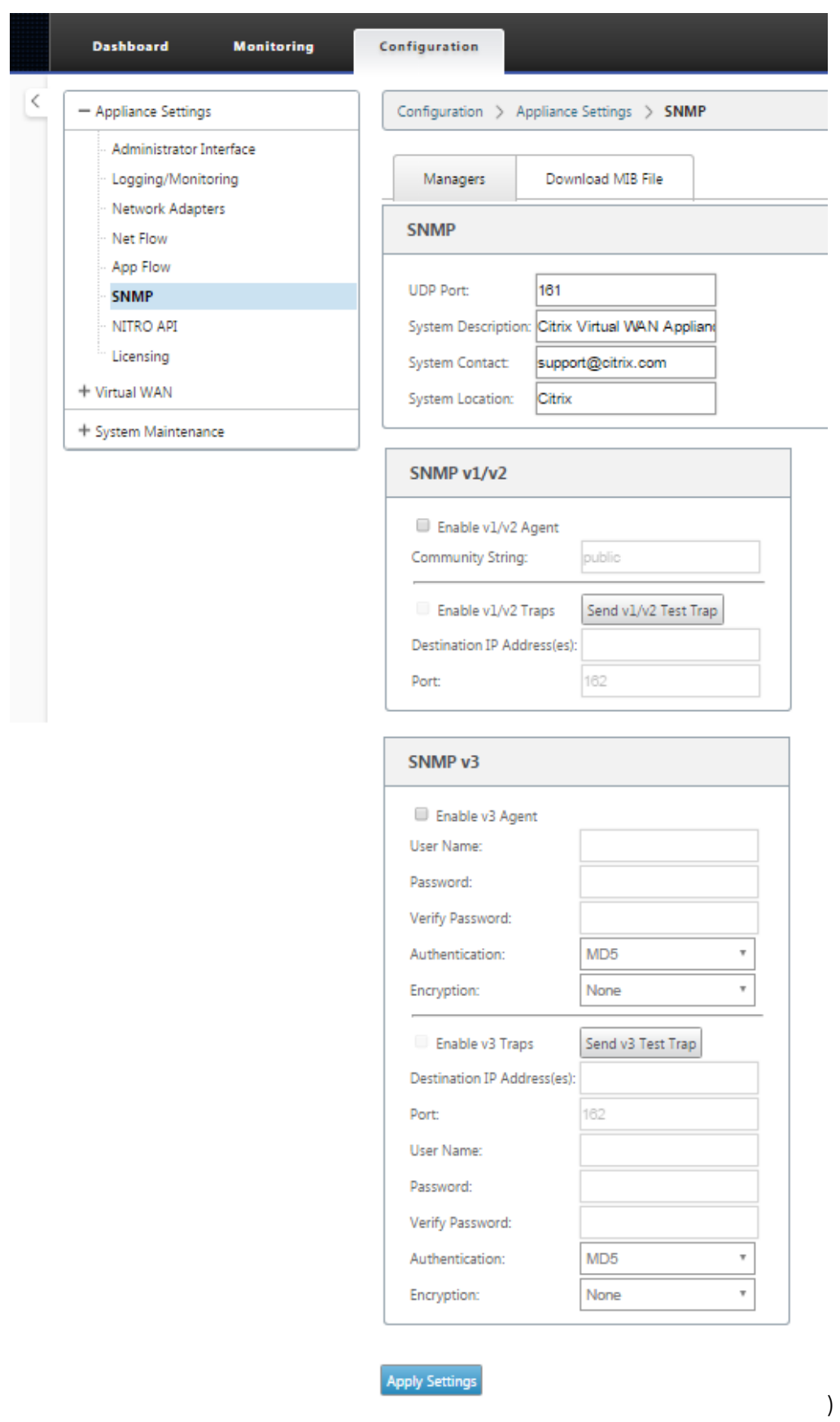

## **Standard MIB Support**

Die folgenden Standard‑MIBs werden von den SD‑WAN‑Appliances unterstützt.

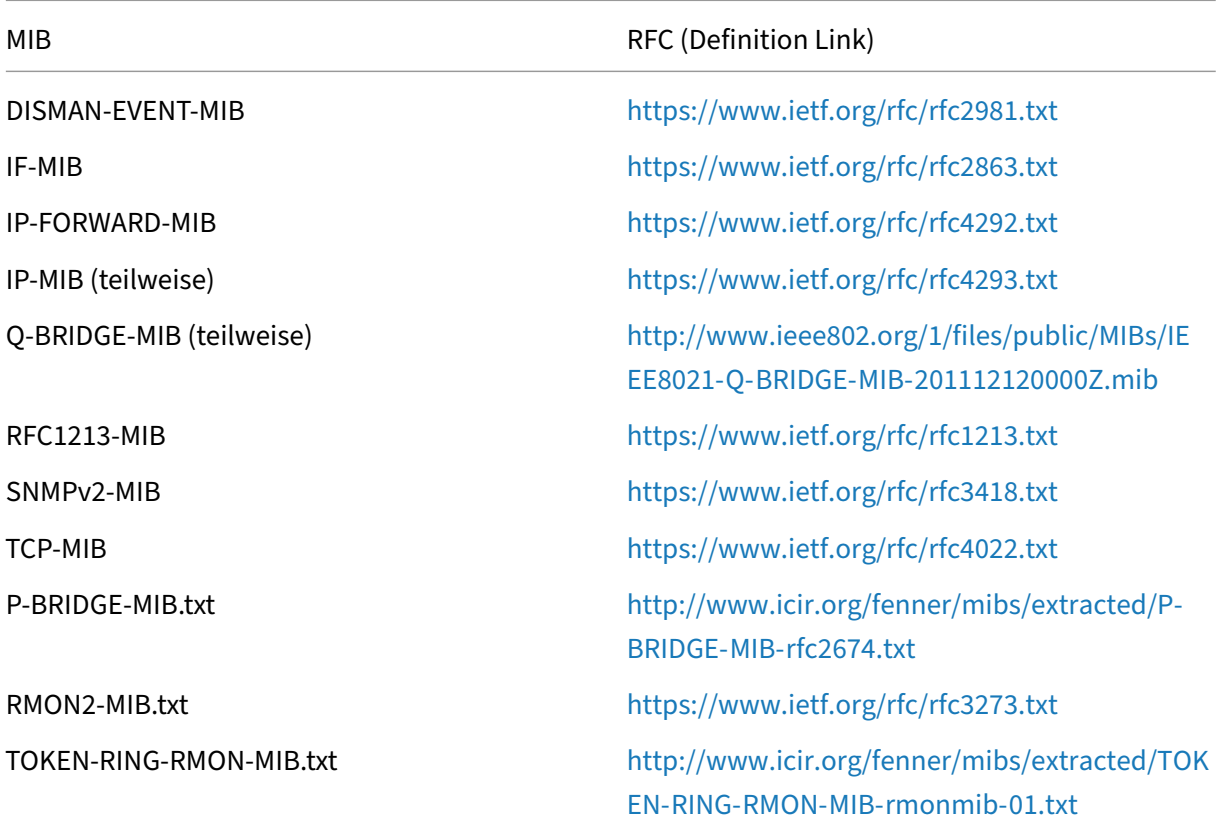

Sie müssen die folgenden SNMP‑Dateien herunterl[aden, bevor Sie mit der Überwachung einer Citrix](http://www.icir.org/fenner/mibs/extracted/TOKEN-RING-RMON-MIB-rmonmib-01.txt) SD‑WAN Appliance beginnen können:

- CITRIX-COMMON-MIB.txt
- APPACCELERATION‑SMI.txt
- APPACCELERATION‑PRODUCTS‑MIB.txt
- APPACCELERATION-TC.txt
- APPACCELERATION-STATUS-MIB.txt
- APPCACHE‑MIB.txt
- SDX‑MIB‑smiv2.mib

Die MIB‑Dateien werden von SNMPv3‑Managern und SNMPv3‑Trap‑Listener verwendet. Zu den Dateien gehören die Unternehmens‑MIBs der SD‑WAN‑Appliance, die SD‑WAN‑spezifische Ereignisse bereitstellen. So laden Sie MIB‑Dateien in der SD‑WAN‑Webverwaltungsschnittstelle herunter:

- 1. Navigieren Sie zur Seite **Konfiguration** > **Appliance‑Einstellungen** > **SNMP** > **MIB‑ Dateiherunterladen**.
- 2. Wählen Sie die gewünschte **MIB‑Datei** aus.
- 3. Klicken Sie **auf Ansicht**.

Die MIB‑Datei wird im MIB‑Browser geöffnet.

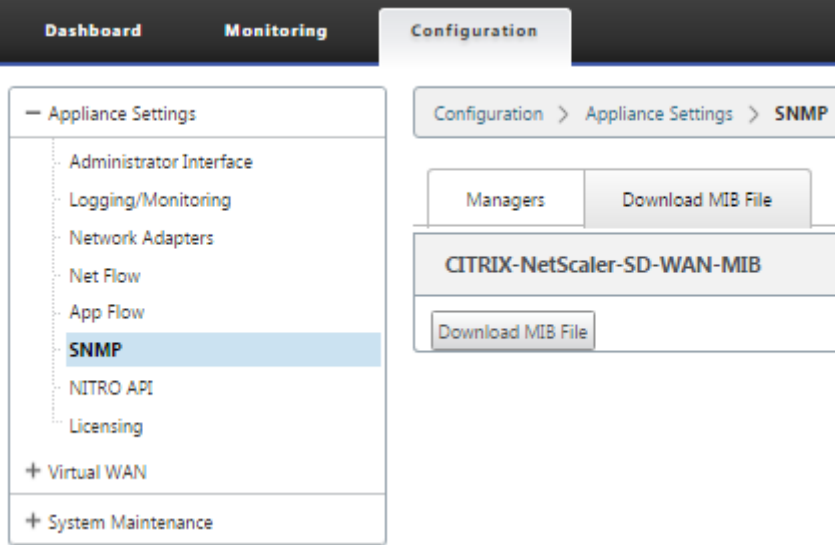

#### **Hinweis**

- Die Unterstützung dieser MIBs wird standardmäßig durch den **net‑snmp snmpd‑ Daemon‑Prozess** auf Linux‑Systemen bereitgestellt. Die MIBs bilden die Grundlage für die Unterstützung von Netzwerkverwaltungsanwendungen.
- Das Ethernet‑Port‑Paket und die Byte‑Zähler sind in **IF‑MIB** in **ifTable**. Systeminfor‑ mationen befinden sich im Systemobjekt.
- Ethernet‑Ports sind in **ifTable** enthalten, daher muss das Gehen ausreichen, um sicherzustellen, dass das SNMP‑Subsystem läuft.
- Unterstützung für **Q‑BRIDGE‑MIB** und **IP‑MIB** bietet Unterstützung für die Netzwerk‑ Mapping‑Anwendung.

Weitere Informationen zum Hinzufügen von SNMP‑Manager, zum Konfigurieren von SNMP‑ Ansicht/Alarm und zum Hinzufügen von SNMP‑Servern finden Sie in der CloudBridge 7.4‑ Dokumentation unter:CloudBridge

## **WAN‑Optimierung**

## May 10, 2021

Die Citrix SD‑WAN WANOP‑Appliance optimiert WAN‑Verbindungen und sorgt so für maximale Reak‑ tionsfähigkeit und Durchsatz. Die Citrix SD‑WAN WANOP‑Appliances arbeiten paarweise an jedem Ende einer Verbindung, um den Datenverkehr über die Verbindung zu beschleunigen. Im Folgenden sind einige der Funktionen von Citrix SD‑WAN WANOP aufgeführt:

- Komprimierung, einschließlich sitzungsübergreifender tokenisierter Komprimierung
- TCP-Protokollbeschleunigung
- Verkehrsmanagement
- Beschleunigung der Anwendung
- Beschleunigung und Komprimierung von Citrix Virtual Apps and Desktops (HDX)
- Entschlüsselung von HDX‑Datenverkehr durch SSL/TLS gesichert
- Überwachung und Verwaltung

Informationen zur Installation, Bereitstellung und Feature‑Konfiguration von Citrix SD‑WAN WANOP 10.2 finden Sie in derCitrix SD‑WAN WANOPDokumentation. Die Funktionen und Verfahren für Citrix SD‑WAN WANOP 10.2 ähneln den in der Citrix SD‑WAN WANOP‑Version dokumentierten Verfahren.

Sie können die WAN‑Optimierungsfunktion auf Ihrer Citrix SD‑WAN Premium Edition aktivieren und konfigurieren. Weite[re Informationen finden](https://docs.netscaler.com/de-de/citrix-sd-wan-wanop/10-2.html) Sie unter Citrix SD‑WANPremium Edition.

Mit der WANOP Client Plug-In-Software können Sie eine Netzwerkbeschleunigung auf WindowsRemote-Laptops oder -Workstations erzielen. Weitere Informatione[n finden Sie unter](https://docs.netscaler.com/de-de/citrix-sd-wan/10-2/wan-optimization/citrix-sd-wan-enterprise-edition.html) WANOP-Client-Plug-in.

# **[Citrix](https://docs.netscaler.com/de-de/citrix-sd-wan/10-2/wan-optimization/wanopt-plug-in.html) SD‑WAN Premium Edition**

### May 10, 2021

Der Abschnitt enthält schrittweise Anweisungen zum Aktivieren und Konfigurieren der WAN‑ Optimierungsfunktionen für die SD‑WAN Premium (Enterprise) Edition für Ihr Virtual WAN. Dazu verwenden Sie die Formulare für den Abschnitt **Optimierung** im **Konfigurationseditor** in der Webverwaltungsschnittstelle auf dem MCN.

## **Hinweis**

Sie müssen eine SD-WAN Premium (Enterprise) Edition-Lizenz installiert haben, um auf die Funktionen der WAN‑Optimierung in Ihrem Virtual WAN zuzugreifen, zu aktivieren, zu konfigurieren und zu aktivieren. SD‑WAN Standard Edition unterstützt diese Funktionen nicht.

Es gibt zwei Schritte auf oberster Ebene zum Konfigurieren der Abschnittssätze und Parameter für die **Optimierung** . Diese sind wie folgt, in der Reihenfolge der Abhängigkeit aufgeführt:

1. Aktivieren Sie die WAN‑Optimierung und passen Sie die **Standardkonfiguration** an, oder übernehmen Sie die Standardeinstellungen.

Die **Standardkonfiguration** wird als **Basisoptimierungskonfiguration** für alle Standorte ver‑ wendet, die für die WAN‑Optimierung berechtigt sind. Die **Standardkonfiguration** ist vorkon‑ figuriert und kann angepasst werden.

**Hinweis**

Weitere Informationen finden Sie unter Optimierung aktivieren und Standardeinstellungen konfigurieren.

2. (Optional) Passen Sie die WAN‑Optimierun[gskonfiguration für jeden einzelnen Zweigstando](https://docs.netscaler.com/de-de/citrix-sd-wan/10-2/wan-optimization/citrix-sd-wan-enterprise-edition/enabling-optimization-configuring-defaults-features-settings.html)rt an[, oder übernehmen](https://docs.netscaler.com/de-de/citrix-sd-wan/10-2/wan-optimization/citrix-sd-wan-enterprise-edition/enabling-optimization-configuring-defaults-features-settings.html) Sie jeweils die **Standardsätze und ‑einstellungen**.

Standardmäßig wird die **Standardkonfiguration** zunächst auf jeden Zweigstandort angewen‑ det, der für die WAN‑Optimierung berechtigt ist. WAN‑Optimierung wird nur für 1000‑EE (Premium Edition) und 2000‑EE (Premium Edition) Hardware‑Appliances unterstützt. Für jeden unterstützten Zweigstandort können Sie eine beliebige Kombination der **Standardsätze** und ‑einstellungen oder einer beliebigen Teilmenge davon akzeptieren oder ändern. Anweisungen finden Sie unter Konfigurieren der Optimierung für einen Zweigstandort.

Um diese Schritte abzuschließen, verwenden Sie die Konfigurationsformulare im Abschnitt**Op‑ timierung** des **[Konfigurationseditors. Der](https://docs.netscaler.com/de-de/citrix-sd-wan/10-2/wan-optimization/citrix-sd-wan-enterprise-edition/configuring-optimization-branch-site.html#par_richtext_7ec5)** Abschnitt "Optimierung"ist wie folgt organisiert:

- **Standardwerte** —Der Zweig **Standardwerte** enthält die folgenden untergeordneten Zweige, die wiederum ein oder mehrere Formulare zum Konfigurieren ihrer jeweiligen Sätze und Einstellungen enthalten:
	- **– Standardfunktionen**
	- **– Voreinstellungen für Tuning**
	- **– Standardwerte Anwendungsklassifizierer (Satz)**
	- **– Standard‑Serviceklassen** (Set)
- **<Client Site Name>** —Der Konfigurationsbaum für den Abschnitt **Optimierung** enthält einen Zweig für jeden Clientknoten (Zweigstandort), der WAN‑Optimierung unterstützt.

Wenn es sich bei einem Clientknoten um ein nicht unterstütztes Appliance-Modell handelt, wird der Standort nicht in die Konfigurationsstruktur des Abschnitts **Optimierung** aufgenommen. Jeder Zweig im Baum enthält die folgenden untergeordneten Zweige, die wiederum ein oder mehrere Formulare zur Konfiguration ihrer jeweiligen Sätze und Ein‑ stellungen enthalten:

- **– Standardfunktionen**
- **– Voreinstellungen für Tuning**
- **– Standardwerte Anwendungsklassifizierer** (festgelegt)
- **– Standard‑Serviceklassen** (Set)

Der folgende Abschnitt enthält Anweisungen zum Aktivieren der WAN‑Optimierung für Ihr virtuelles WAN und zum Konfigurieren der **Standardsätze** und ‑einstellungen.

# **Optimierung aktivieren und Standardeinstellungen konfigurieren**

### May 10, 2021

Die Aktivierung der WAN‑Optimierung in Ihrem virtuellen WAN erfordert die folgenden Verfahren:

1. Aktivieren Sie die WAN‑Optimierung in den **Featureeinstellungen** des Abschnitts **Opti‑ mierung**.

Anweisungen für diesen Teil des Prozesses finden Sie in diesem Abschnitt.

2. Konfigurieren Sie die Richtlinieneinstellung **Beschleunigung** für jede entsprechende Ser‑ viceklasse in der Tabelle **Dienstklassen**.

Dieser Vorgang wird weiter ausgeführt, nachdem Sie den Rest der**Optimierungskonfiguration** abgeschlossen haben. Anweisungen finden Sie im Abschnitt Konfigurieren von Standardserviceklassen für die Optimierung. Zu diesem Zeitpunkt wurde die WAN‑Optimierung in Ihrer Konfiguration aktiviert, aber noch nicht aktiviert und in Ihrem Virtual WAN aktiviert. Um WAN‑Optimierung in Ihrem Virtual WAN zu aktivieren und [zu aktivieren, müssen Sie die](https://docs.netscaler.com/de-de/citrix-sd-wan/10-2/wan-optimization/citrix-sd-wan-enterprise-edition/configuring-optimization-default-service-classes.html) [Virtual WAN‑Konfiguration absch](https://docs.netscaler.com/de-de/citrix-sd-wan/10-2/wan-optimization/citrix-sd-wan-enterprise-edition/configuring-optimization-default-service-classes.html)ließen und dann die Virtual WAN Appliance‑Pakete auf den berechtigten Sites in Ihrer Bereitstellung generieren, bereitstellen und aktivieren, wie in den folgenden Kapiteln dieses Handbuchs beschrieben.

**Gehen Sie folgendermaßen vor, um die WAN‑Optimierung zu aktivieren und den Ab‑ schnitt**Standardeinstellungen**zu konfigurieren:**

a) Melden Sie sich bei Bedarf wieder an der Management‑Weboberfläche an, und öffnen Sie den **Konfigurations‑Editor**.

Gehen Sie folgendermaßen vor, um den **Konfigurations‑Editor**zu öffnen:

- i. Wählen Sie oben auf der Seite die Registerkarte**Konfiguration**, um die**Konfigurations‑ Navigationsstruktur** (linker Bereich) zu öffnen.
- ii. Klicken Sie im Navigationsbaum links neben dem **Virtual WAN‑Zweig** auf **+**, um diesen Zweig zu öffnen.
- iii. Wählen Sie im Zweig **Virtual WAN** die Option **Konfigurations‑Editor** aus.
- b) Öffnen Sie das Konfigurationspaket, das Sie ändern möchten.

Klicken Sie auf **Öffnen**, um das Dialogfeld **Konfigurationspaket öffnen** anzuzeigen, und wählen Sie das Paket aus dem Dropdownmenü **Gespeicherte Pakete** aus.

Dadurch wird das ausgewählte Paket in den **Konfigurations‑Editor** geladen und zur Bearbeitung geöffnet.

Wenn Sie über eine gültige und aktuelle Lizenz verfügen, die WAN‑Optimierungsfunktionen enthält, ist der Abschnitt **Optimierung** im **Konfigurations‑Editor**verfügbar.

### **Hinweis**

Wenn der Bereich **Optimierung** nicht verfügbar ist, überprüfen Sie bitte, ob Sie eine SD-WAN Premium (Enterprise) Edition-Lizenz in Ihrem Virtual WAN installiert haben. Die SD‑WAN Standard Edition unterstützt keine WAN‑Optimierungsfunktionen.

Einzelheiten und Anweisungen finden Sie in den folgenden Abschnitten:

- Die SD‑WAN‑Editionen
- Lizenzierung
- c) Klic[ken Sie auf die Registerk](https://docs.netscaler.com/de-de/citrix-sd-wan-platforms.html)arte **Global** .

Sie [können die fo](https://docs.netscaler.com/de-de/citrix-sd-wan/10-2/sd-wan-licensing.html)lgenden Standardeinstellungen für die WAN‑Optimierung auf der Regis‑ terkarte **Global** konfigurieren.

- WAN‑Optimierungsfunktionen
- Einstellungen für die WAN‑Optimierung
- Anwendungsklassifizierer für WAN‑Optimierung
- WAN‑Optimierung Serviceklasse

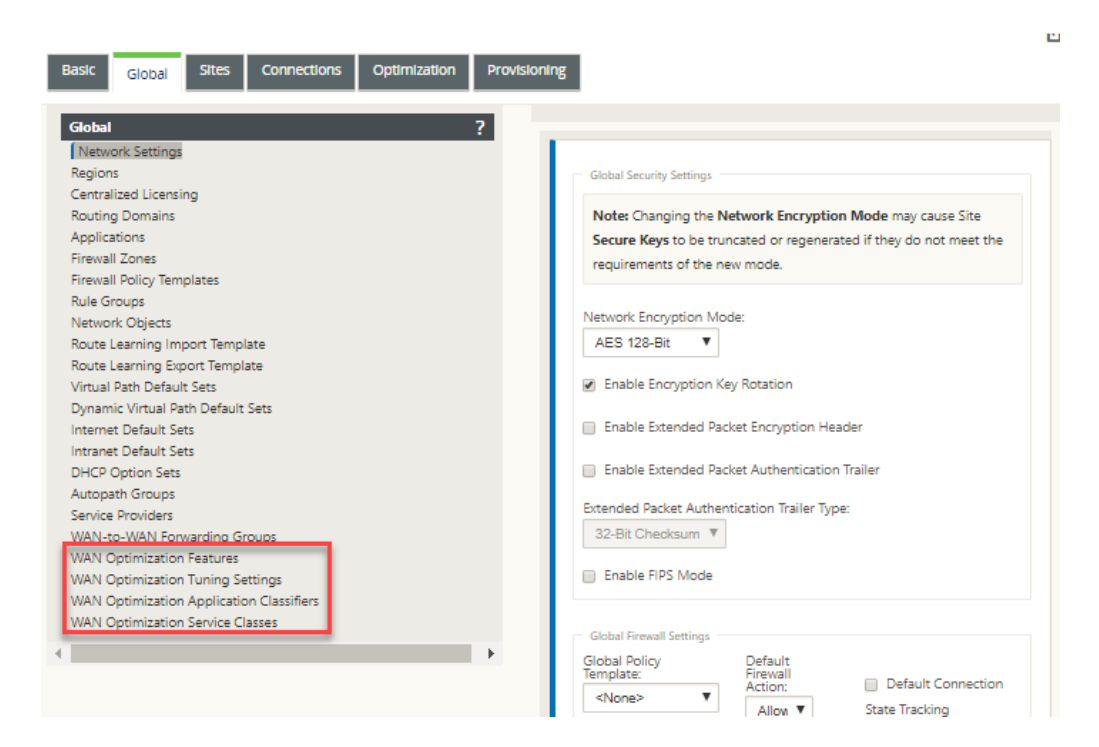

d) Klicken Sie auf **WAN‑Optimierungsfunktionen**.

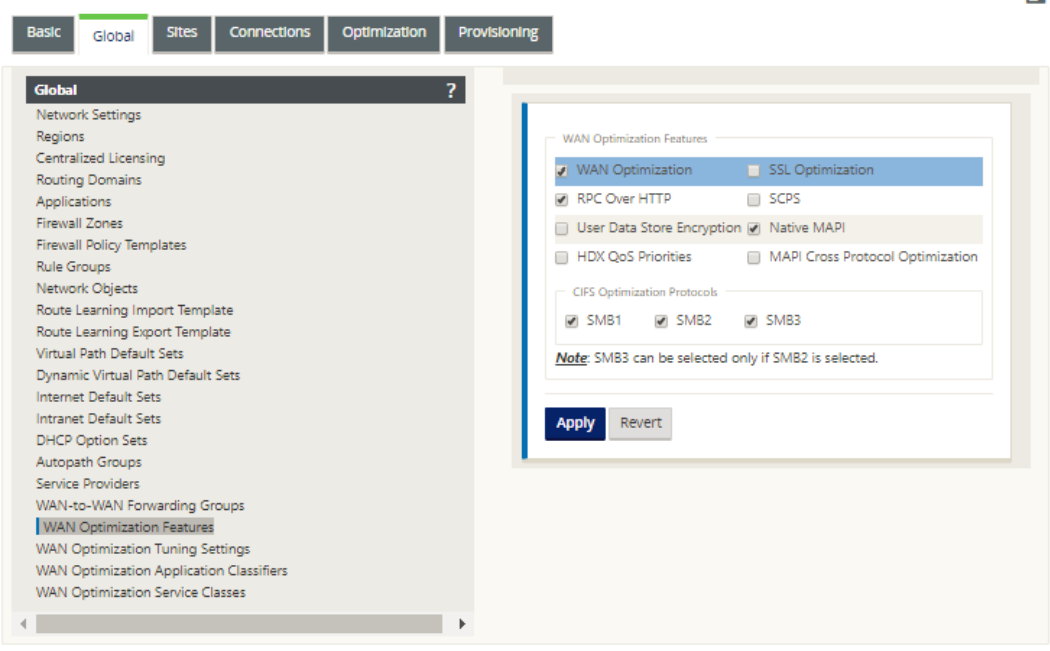

e) Aktivieren Sie das Kontrollkästchen **WAN‑Optimierung**.

Das Kontrollkästchen **WAN‑Optimierung** befindet sich in der oberen linken Ecke des Ab‑ schnitts **\*\*WAN‑Optimierungsfunktionen. Dies ermöglicht das Bearbeiten des For‑ mulars und zeigt die Schaltflächen \*\*Übernehmen** und **Zurücksetzen** an.

 $\sim$ 

## **Hinweis**

Wählt diese Funktion nur zur Aktivierung aus. Die WAN‑Optimierung wird im Abschnitt **Optimierung** oder im Konfigurationspaket erst aktiviert, wenn Sie auf **Anwenden** klicken, nachdem Sie die **Featues‑Konfiguration** abgeschlossen haben. Darüber hinaus müssen Sie auch die **Beschleunigungseinstellung** für jede entsprechende Serviceklasse in der Tabelle Service-Klassen konfigurieren, wie im **Optimierungskonfigurationsprozess** weiter beschrieben. (Anweisungen finden Sie im AbschnittKonfigurieren von Standardserviceklassen für die Optimierung) Schließlich wird die WAN‑Optimierung in Ihrem Virtual WAN erst aktiviert und aktiviert, wenn Sie die gesamte virtuelle WAN‑Konfiguration abgeschlossen haben, und dann die Vi[rtual WAN Appliance‑Pakete auf den berechtigten Sites in Ihrem](https://docs.netscaler.com/de-de/citrix-sd-wan/10-2/wan-optimization/citrix-sd-wan-enterprise-edition/configuring-optimization-default-service-classes.html) virtuellen WAN generiert, bereitgestellt, verteilt und aktiviert haben.

## f) Konfigurieren Sie die **Feature‑Einstellungen** .

Aktivieren Sie ein Kontrollkästchen, um eine Option auszuwählen oder zu deaktivieren. Sie können die im Formular vorausgewählten Standardeinstellungen akzeptieren oder die Einstellungen anpassen.

## **Hinweis**

Standardmäßig werden die Einstellungen, die Sie auf der Registerkarte**Global**konfigurieren, automatisch auf jeden Zweigstandort angewendet, der in der Struktur enthalten ist. Sie können jedoch die **Optimierungskonfiguration** für einen bestimmten Zweig anpassen, wie im Abschnitt beschrieben Konfigurieren der Optimierung für einen Zweigstandort.

Das Konfigurationsformular **Features** enthäl[t zwei Abschnitte:](https://docs.netscaler.com/de-de/citrix-sd-wan/10-2/wan-optimization/citrix-sd-wan-enterprise-edition/configuring-optimization-branch-site.html)

- **[WAN‑Optimi](https://docs.netscaler.com/de-de/citrix-sd-wan/10-2/wan-optimization/citrix-sd-wan-enterprise-edition/configuring-optimization-branch-site.html)erungsfunktionen**
- **CIFS‑Optimierungsprotokolle**

Die Einstellungen für **WAN‑Optimierungsfunktionen** lauten wie folgt:

• **WAN‑Optimierung** —Aktivieren Sie das Kontrollkästchen, um die WAN‑Optimierung für diese Konfiguration zu aktivieren. Dies ermöglicht auch Komprimierung, Deduplizierung und TCP‑Protokolloptimierung.

### **Hinweis**

Die Option WAN‑Optimierung muss aktiviert sein, damit die anderen Optionen für den Abschnitt Optimierung verfügbar sind.

• **SCPS** —Aktivieren Sie das Kontrollkästchen, um die TCP‑Protokolloptimierung für Satelliten‑Links zu aktivieren.
- **HDX QoS‑Prioritäten** —Aktivieren Sie das Kontrollkästchen, um die Optimierung des ICA‑Datenverkehrs basierend auf der Priorisierung von HDX‑Subkanälen zu ermöglichen.
- **MAPI Cross Protocol Optimization** —Aktivieren Sie das Kontrollkästchen, um die protokollübergreifende Optimierung des Microsoft Outlook (MAPI) ‑Verkehrs zu ak‑ tivieren.

‑ **SSL‑Optimierung** —Aktivieren Sie das Kontrollkästchen, um die Optimierung für Traffic‑ Streams mit SSL‑Verschlüsselung zu aktivieren.

- **RPC über HTTP —** Aktivieren Sie das Kontrollkästchen, um die Optimierung des Mi‑ crosoft Exchange‑Datenverkehrs zu aktivieren, der RPC über HTTP verwendet.
- **User Data Store Encryption —** Aktivieren Sie das Kontrollkästchen, um eine verbesserte Sicherheit der Daten durch die Verschlüsselung des WAN Optimization-Komprimierungsverlaufs zu ermöglichen.
- **Native MAPI** —Aktivieren Sie das Kontrollkästchen, um die Optimierung des Microsoft Exchange‑Datenverkehrs zu aktivieren.

Die Optionen für **CIFS‑Optimierungsprotokolle** lauten wie folgt:

- **– SMB1** —Aktivieren Sie das Kontrollkästchen, um die Optimierung der Windows‑ Dateifreigabe zu aktivieren (SMB1)
- **– SMB2** —Aktivieren Sie das Kontrollkästchen, um die Optimierung der Windows‑ Dateifreigabe zu aktivieren (SMB2)
- **– SMB3** —Aktivieren Sie das Kontrollkästchen, um die Optimierung der Windows‑ Dateifreigabe (SMB3) zu aktivieren. Sie müssen zuerst die Option **SMB2** auswählen, bevor Sie **SMB3** auswählen können.
- g) Klicken Sie auf **Übernehmen**, um die ausgewählten **Standardfunktionen** zu aktivieren und dem Konfigurationspaket hinzuzufügen.

Der nächste Schritt besteht darin, die **Standardeinstellungen für** die **Optimierung** zu konfigurieren.

# **Konfigurieren der Standardoptimierungseinstellungen für die Optimierung**

May 10, 2021

Sie können die Standardeinstellungen für die WAN‑Optimierung auf der Registerkarte **Global** konfig‑ urieren.

Gehen Sie folgendermaßen vor, um die **Standardeinstellungen** für die WAN‑Optimierung zu konfig‑ urieren:

1. Klicken Sie auf der Registerkarte **Global** auf **WAN‑Optimierungseinstellungen** .

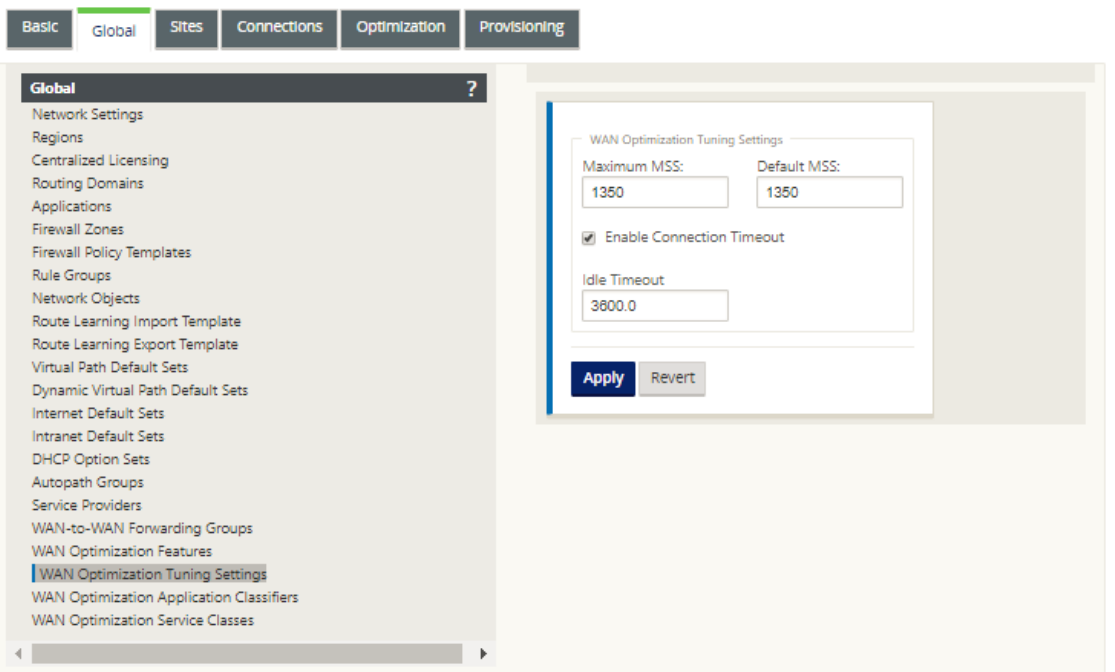

2. Wählen Sie die **Tuning‑Einstellungen** aus und konfigurieren Sie sie.

Die Optionen **für die Tuning‑Einstellungen** sind wie folgt:

- **Maximaler MSS** —Geben Sie die maximale Größe (in Byte) für die maximale Segment‑ größe (MSS) für ein TCP‑Segment ein.
- **Standard‑MSS** —Geben Sie die Standardgröße (in Oktetten) für die MSS für TCP‑ Segmente ein.
- **Verbindungszeitüberschreitung aktivieren** —Wählen Sie diese Option, um die automa‑ tische Beendigung einer Verbindung zu aktivieren, wenn der Leerlaufschwellenwert über‑ schritten wird.
- **Leerlaufzeitüberschreitung** —Geben Sie einen Schwellenwert (in Sekunden) ein, um anzugeben, wie viel Leerlaufzeit vor dem Beenden einer Leerlaufverbindung zulässig ist. Sie müssen zuerst **Verbindungszeitüberschreitung aktivieren** auswählen, bevor dieses Feld konfiguriert werden kann.
- 3. Klicken Sie auf **Übernehmen**.

р.

Dadurch werden die geänderten **Tuning‑Einstellungen** auf die globale Konfiguration angewen‑ det.

Der nächste Schritt besteht darin, den Standardsatz von WAN Optimization Application Classifiers zu konfigurieren.

# **Konfigurieren von Standardanwendungsklassifizierern für die Optimierung**

May 10, 2021

Sie können die Standard‑Anwendungsklassifizierer‑Einstellungen für die WAN‑Optimierung auf der Registerkarte **Global** konfigurieren.

Gehen Sie folgendermaßen vor, um den Standardsatz von WAN Optimization Application Classifiers zu konfigurieren:

1. Klicken Sie auf der Registerkarte **Global** auf **WAN Optimization Application Classifiers** .

Dadurch wird die Tabelle **Anwendungsklassifizierer** geöffnet, in der der Standardsatz von An‑ wendungsklassifizierern angezeigt wird.

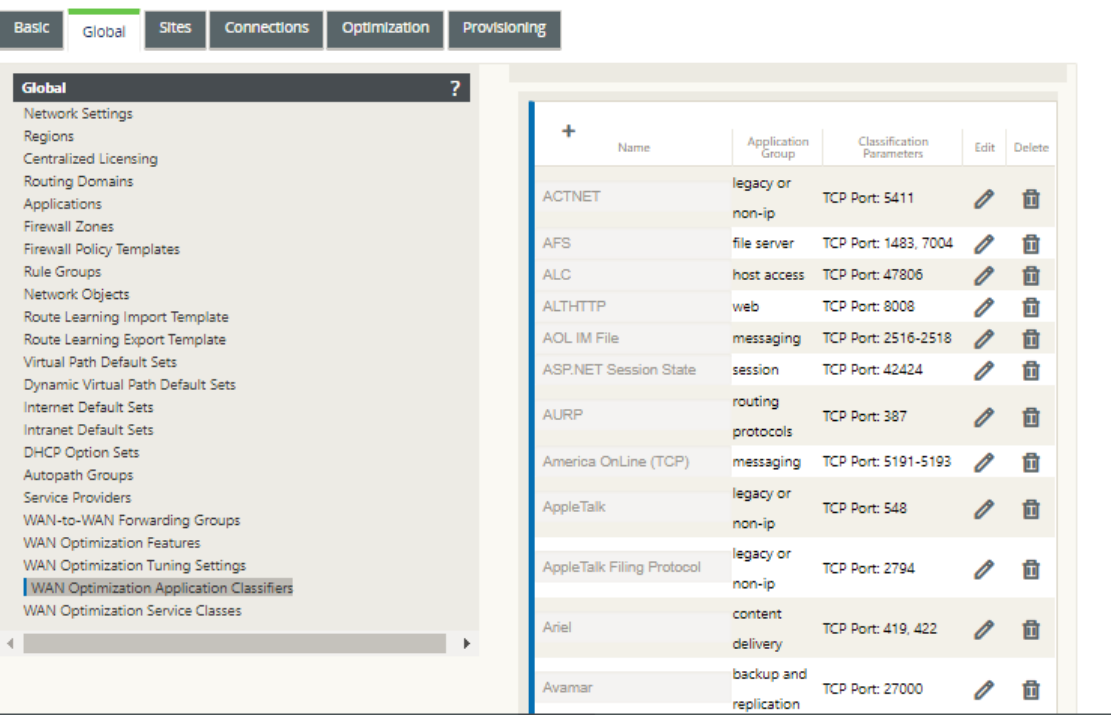

Diese Tabelle ist auch ein Konfigurationsformular. Mit diesem Formular können Sie Anwendungsklassifizierer konfigurieren (bearbeiten), löschen und hinzufügen, um einen benutzerdefinierten Standardsatz zu erstellen. Der geänderte Standardsatz für **Anwen‑ dungsklassifizierer** und die von Ihnen konfigurierten individuellen Anwendungsklassifizierer‑ Einstellungen werden automatisch als Standardwerte auf alle Zweigstandorts angewendet, die in der Abschnittsstruktur **Optimierung** enthalten sind.

#### **Hinweis**

Sie können auch den **Anwendungsklassifizierersatz** und die Einstellungen für jeden bes‑ timmten Zweigstandort anpassen. Anweisungen finden Sie im AbschnittKonfigurieren der Optimierung für einen Zweigstandort.

2. Um einen vorhandenen Anwendungsklassifikator zu konfigurieren, klick[en Sie in der Spal](https://docs.netscaler.com/de-de/citrix-sd-wan/10-2/wan-optimization/citrix-sd-wan-enterprise-edition/configuring-optimization-branch-site.html)te Be[arbeiten des Klassifikationseintrags au](https://docs.netscaler.com/de-de/citrix-sd-wan/10-2/wan-optimization/citrix-sd-wan-enterprise-edition/configuring-optimization-branch-site.html)f **Bearbeiten** (Bleistiftsymbol).

Dadurch wird ein Popup‑Formular **Einstellungen bearbeiten** geöffnet, um den ausgewählten Anwendungsklassifikator zu konfigurieren.

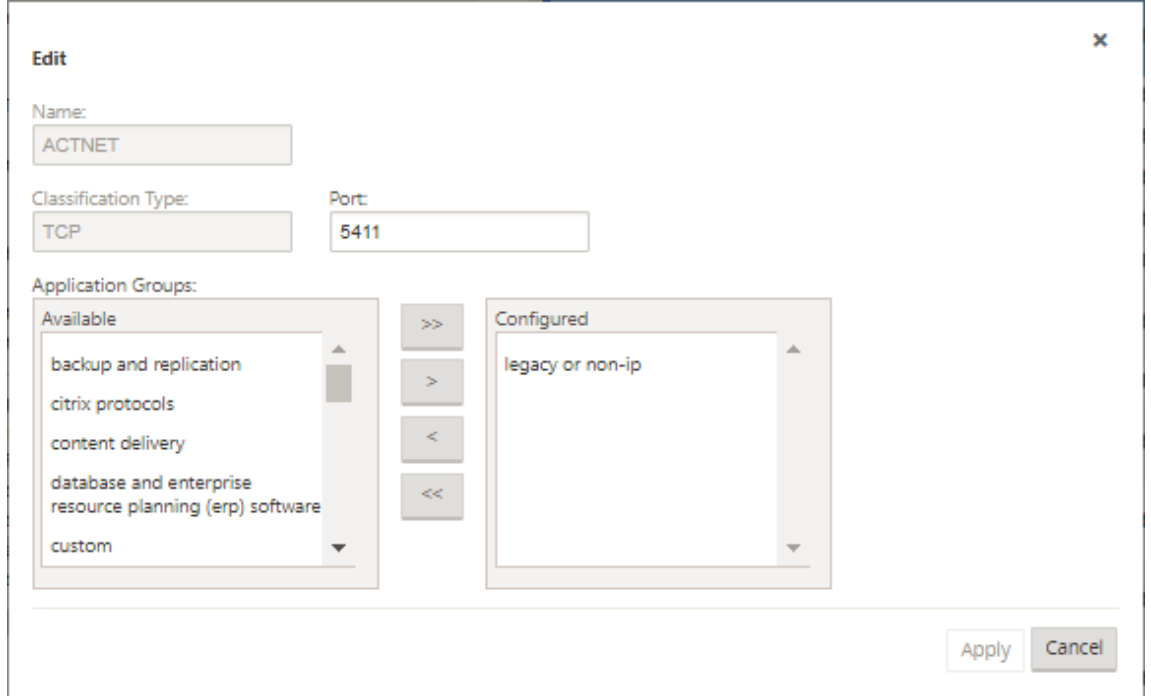

- 3. Geben Sie im Feld **Port** die Portnummer für den Anwendungsklassifikator ein, oder übernehmen Sie die Standardeinstellung.
- 4. Hinzufügen oder Entfernen von Anwendungsgruppen in der Liste **Konfiguriert**, oder übernehmen Sie die Standardeinstellungen.

‑ **So fügen Sie der Liste eine Anwendungsgruppe hinzu**: Wählen Sie sie in der Liste **An‑ wendungsgruppen**auf der linken Seite aus, und klicken Sie dann auf den Pfeil nach rechts hinzufügen (>), um die Gruppe zur Liste **Konfiguriert**auf der rechten Seite hinzuzufügen. Um

alle **Anwendungsgruppen** gleichzeitig zur Liste hinzuzufügen, klicken Sie auf den doppelten Pfeil nach rechts hinzufügen (»).

‑ **So entfernen Sie eine Anwendungsgruppe aus der Liste**: Wählen Sie sie in der Liste **Konfig‑ uriert**auf der rechten Seite aus, und klicken Sie dann auf den Pfeil nach links entfernen (<). Um alle**Anwendungsgruppen**gleichzeitig aus der Liste zu entfernen, klicken Sie auf den doppelten Pfeil nach links entfernen («).

5. Klicken Sie auf **Übernehmen**.

Dadurch werden Ihre Änderungen auf den Anwendungsklassifikator angewendet und das For‑ mular **Konfiguration bearbeiten** wird ausgewiesen.

6. (Optional) Passen Sie den Standardsatz für **Anwendungsklassifikatoren** an.

Sie können Anwendungsklassifizierer hinzufügen oder löschen, um den Standardsatz wie folgt anzupassen:

#### ‑ **So entfernen Sie einen Application Classifier aus dem Set**:

Klicken Sie auf das Papierkorbsymbol in der Spalte **Löschen** eines **Application Classifier ‑Eintrags**, um diesen Eintrag aus der Tabelle zu entfernen.

- **So fügen Sie dem Set einen Anwendungsklassifikator hinzu:**
	- a) Klicken Sie rechts neben dem **Verzweigungslabel Application Classifier** auf **+**.

Daraufhin wird das Formular Konfiguration **hinzufügen** angezeigt.

- b) Geben Sie den Namen und die Portnummer für den Anwendungsklassifikator in die Felder **Name** bzw. **Port** ein.
- c) Hinzufügen oder Entfernen von Anwendungsgruppen in der Liste **Konfiguriert**.

**So fügen Sie der Liste eine Anwendungsgruppe hinzu**: Wählen Sie sie in der Liste **Anwendungsgruppen**auf der linken Seite aus, und klicken Sie dann auf den Pfeil nach rechts hinzufügen (>), um die Gruppe der Liste **Konfiguriert**auf der rechten Seite hinzuzufügen. Um alle **Anwendungsgruppen** gleichzeitig zur Liste hinzuzufügen, klicken Sie auf den doppelten Pfeil nach rechts hinzufügen (»).

**So entfernen Sie eine Anwendungsgruppe aus der Liste**: Wählen Sie sie in der Liste **Konfiguriert**auf der rechten Seite aus, und klicken Sie dann auf den Pfeil nach links entfernen (<). Um alle **Anwendungsgruppen** gleichzeitig aus der Liste zu entfernen, klicken Sie auf den doppelten Pfeil nach links entfernen («).

d) Klicken Sie auf **Übernehmen**.

Dadurch wird der neue Anwendungsklassifizierer zum Set hinzugefügt und das Formular Konfiguration **hinzufügen** wird ausgewiesen.

Der nächste Schritt besteht darin, den Standardsatz der WAN‑Optimierungsdienstklassen zu konfigurieren.

## **Konfigurieren von Standardserviceklassen für die Optimierung**

#### May 10, 2021

Sie können die Standardeinstellungen für die WAN‑Optimierung auf der Registerkarte **Global** konfig‑ urieren.

Gehen Sie folgendermaßen vor, um den Standardsatz von WAN‑Optimierungsdienstklassen zu kon‑ figurieren:

1. Klicken Sie auf der Registerkarte **Global** auf **WAN‑Optimierungsdienstklassen**.

Dadurch wird die Tabelle **Service Classes** geöffnet, in der die Standardgruppe Service Classes angezeigt wird.

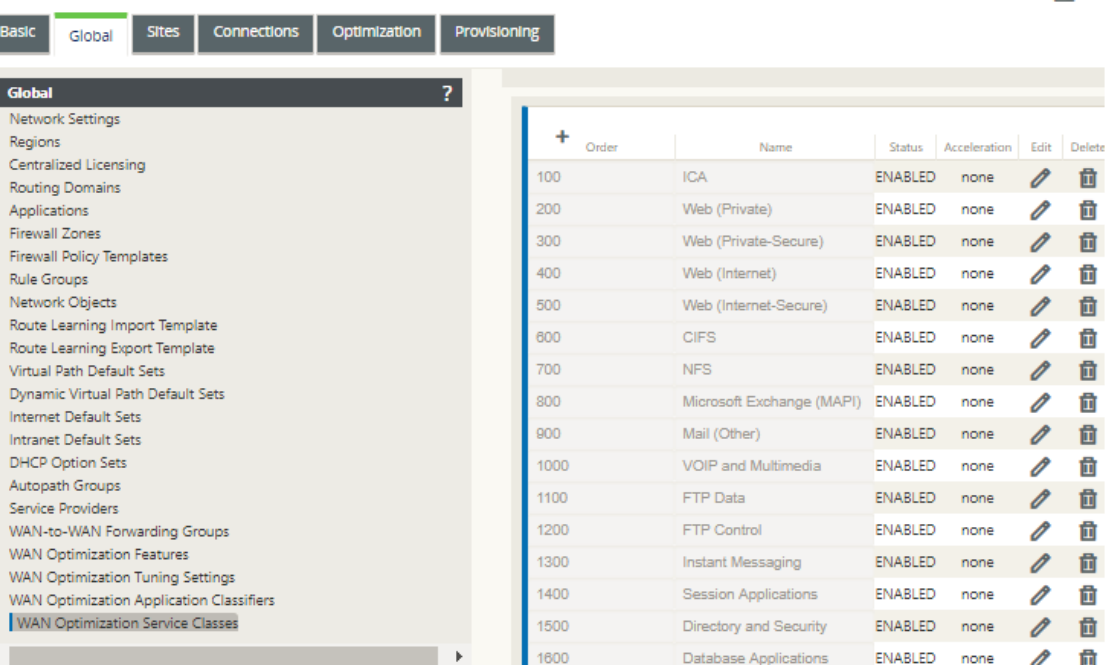

Diese Tabelle ist auch ein Konfigurationsformular. Mit diesem Formular können Sie Service-Klassen konfigurieren (bearbeiten), löschen und hinzufügen, um einen benutzerdefinierten Standardsatz zu erstellen. Der geänderte standardmäßige **Service Classes** Set und die individuellen Einstellungen der Service Class, die Sie konfigurieren, werden automatisch als Standardwerte auf jeden Zweigstandort angewendet, der in der Abschnittsstruktur **Optimierung** enthalten ist.

**IVE** 

#### **Hinweis**

Sie können auch den **Service Classes** Set und die Einstellungen für jeden bestimmten Zweigstandort anpassen. Anweisungen zum Anpassen der **Optimierungskonfiguration** für einen Zweigstandort finden Sie im Abschnitt Konfigurieren der Optimierung für einen Zweigstandort.

2. Um eine vorhandene Serviceklasse zu konfiguriere[n, klicken Sie in der Spalte Bearbeiten diese](https://docs.netscaler.com/de-de/citrix-sd-wan/10-2/wan-optimization/citrix-sd-wan-enterprise-edition/configuring-optimization-branch-site.html)s Kl[asseneintrags in](https://docs.netscaler.com/de-de/citrix-sd-wan/10-2/wan-optimization/citrix-sd-wan-enterprise-edition/configuring-optimization-branch-site.html) der Tabelle Dienstklassen auf **Bearbeiten** (Bleistiftsymbol).

Dadurch wird ein Popup‑Formular **Einstellungen bearbeiten** geöffnet, um die ausgewählte Serviceklasse zu konfigurieren.

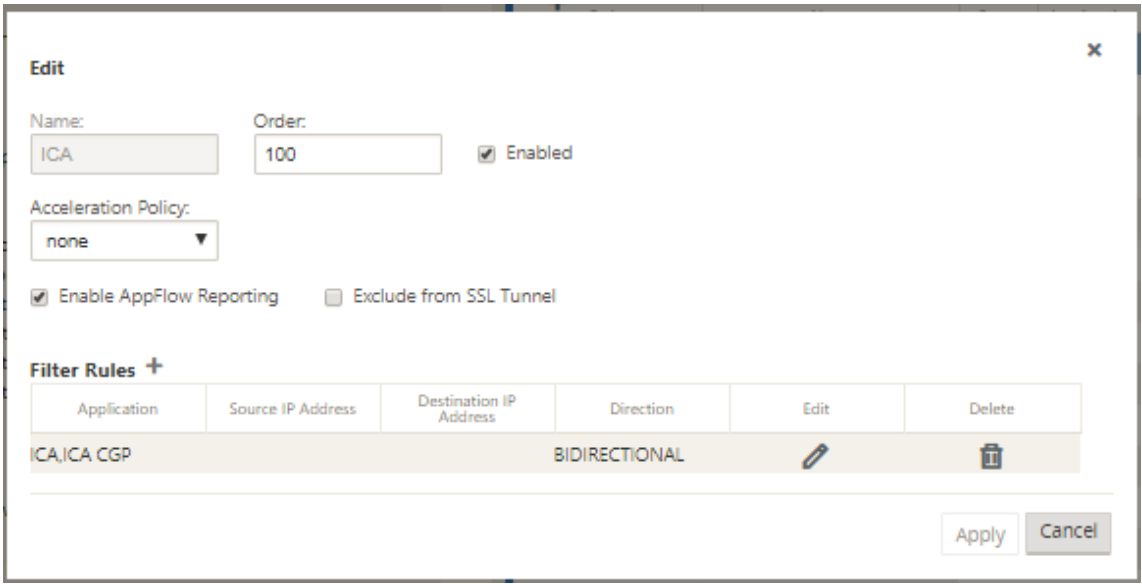

3. Konfigurieren Sie die Grundeinstellungen für die Serviceklasse.

Die Grundeinstellungen sind wie folgt:

- **Aktiviert** —Wählen Sie diese Option, um die neue Service‑Klasse zu aktivieren. Die Klasse ist standardmäßig aktiviert.
- **Beschleunigungsrichtlinie** —Wählen Sie eine Richtlinie aus dem Dropdownmenü **Beschleunigungsrichtlinie** aus. Es gibt folgende Optionen:
	- **– disk**—Wählen Sie diese Richtlinie aus, um den Appliance‑Datenträger als Speicherort für die Speicherung des Datenverkehrs anzugeben, der für die Komprimierung verwendet wird. Dadurch wird die DBC‑Richtlinie (Disk Based Compression) für diese Serviceklasse aktiviert. Im Allgemeinen ist eine **Datenträgerrichtlinie** in der Regel die beste Wahl, da die Appliance automatisch den **Datenträger** oder **Speicher** als Speicherort auswählt, je nachdem, welcher für den Datenverkehr besser geeignet ist.
- **– none** —Wählen Sie diese Option aus, wenn Sie keine Beschleunigungsrichtlinie für diese Serviceklasse aktivieren möchten. Eine Richtlinie von **keiner** wird in der Regel nur für nicht komprimierbaren verschlüsselten Datenverkehr und Echtzeitvideos ver‑ wendet.
- **– Nur Flusssteuerung** —Wählen Sie diese Richtlinie aus, um die Komprimierung zu deaktivieren, aber die Beschleunigung der Flusssteuerung zu aktivieren. Wählen Sie diese Option für immer verschlüsselte Dienste und für den FTP‑Steuerkanal aus.
- **– Speicher** —Wählen Sie diese Richtlinie aus, um Speicher als Speicherort für die Spe‑ icherung des Datenverkehrs anzugeben, der für die Komprimierung verwendet wird.
- **AppFlow Reporting aktivieren** —Wählen Sie diese Option aus, um AppFlow Report‑ ing für diese Service Class zu aktivieren. AppFlow ist ein Industriestandard für die Entsperrung von Anwendungstransaktionsdaten, die von der Netzwerkinfrastruktur verarbeitet werden. Die WAN Optimization AppFlow‑Schnittstelle funktioniert mit jedem AppFlow‑Kollektor, um Berichte zu generieren. Der Kollektor erhält detaillierte Informationen von der Appliance unter Verwendung des offenen AppFlow Standards (http://www.appflow.org).

Weitere Informationen zu AppFlowfinden Sie in der Citrix CloudBridge 7.4‑Produktdokumentation, die im Citrix Dokumentationsportal verfügbar isthttp://docs.citrix.com/.

#### **Hinweis**

Um WAN Optimization AppFlow‑Berichte anzuzeigen, wählen Sie die Registerkarte **Überwachung ,**und öffnen Sie dann im Navigationsbaum (linken Bereich) den Zweig **WAN‑Optimierung**, und wählen Sie **AppFlow** aus. Weitere Informationen unter Virtuelles WAN überwachen.

- **Aus dem SSL‑Tunnel ausschließen** —Wählen Sie diese Option aus, um den mit der Service-[Klasse verknüpften Datenver](https://docs.netscaler.com/de-de/citrix-sd-wan/10-2/monitoring-and-troubleshooting/monitoring-virtual-wan.html)kehr vom SSL-Tunneling auszuschließen.
- 4. Konfigurieren Sie die **Filterregeln** für die Dienstklasse.

Gehen Sie folgendermaßen vor, um eine vorhandene Regel zu bearbeiten:

a) Klicken Sie in der Tabelle Filterregeln (unten im Formular) in der Spalte Bearbeiten der Regel, die Sie bearbeiten möchten, auf Bearbeiten (Bleistiftsymbol).

Dadurch werden die Filterregeln für die ausgewählte Filterregel angezeigt.

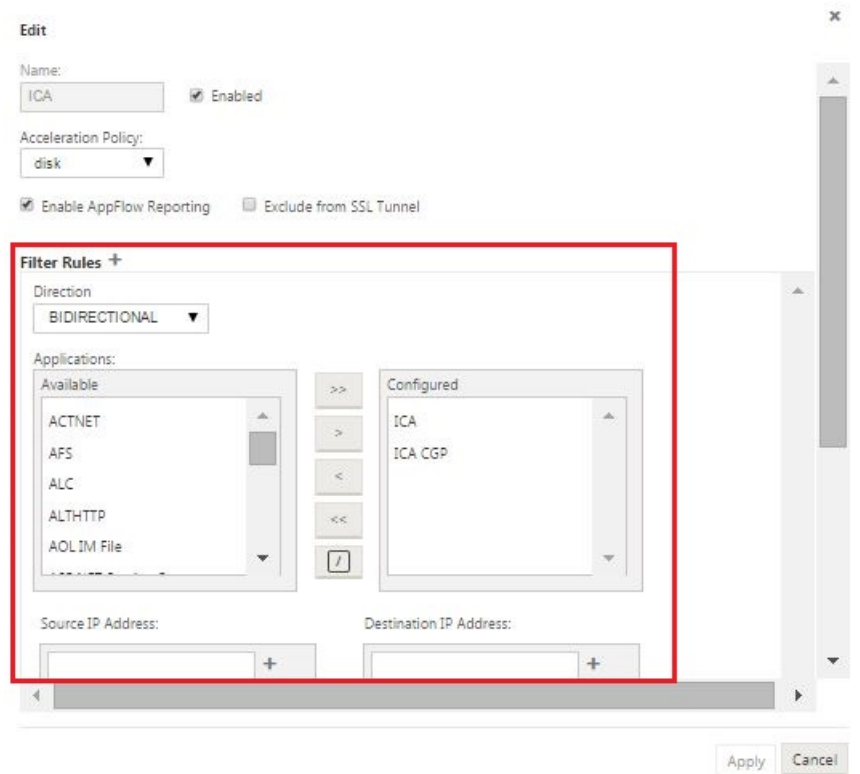

b) Wählen Sie im Dropdownmenü Richtung die Filterrichtung aus.

Wählen Sie eine der folgenden Optionen:

- **BIDIRECTIONAL**
- **UNIDIRECTIONAL**
- c) Hinzufügen oder Entfernen von Anwendungen in der Liste **Konfiguriert** .

**So fügen Sie der Liste eine Anwendung hinzu**: Wählen Sie sie in der Liste **Anwendun‑ gen**auf der linken Seite aus, und klicken Sie dann auf den Pfeil nach rechts hinzufügen (**>**), um die Gruppe der Liste **Konfiguriert**auf der rechten Seite hinzuzufügen. Um alle **An‑ wendungen** gleichzeitig zur Liste hinzuzufügen, klicken Sie auf den doppelten Pfeil nach rechts hinzufügen (**»** ).

**So entfernen Sie eine Anwendung aus der Liste:** Wählen Sie sie in der Liste Konfiguriert auf der rechten Seite aus, und klicken Sie dann auf den Pfeil nach links entfernen **(<** ). Um alle **Anwendungen** gleichzeitig aus der Liste zu entfernen, klicken Sie auf den doppelten Pfeil nach links entfernen (**«** ).

d) Scrollen Sie nach unten, um den abgeschnittenen Teil des Formulars anzuzeigen.

Der Abschnitt **Filterregeln** Einstellungen ist etwas lang, daher müssen Sie die Bildlaufleis‑ ten verwenden, um den abgeschnittenen Teil des Formulars anzuzeigen.

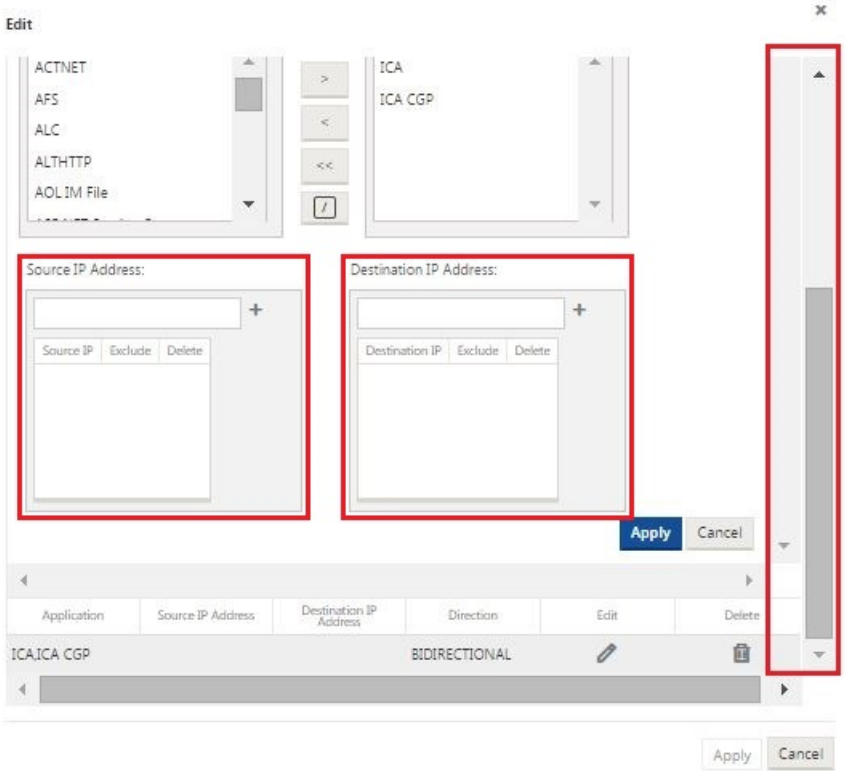

- e) Geben Sie die Quell‑IP‑Adresse in das Feld **Quell‑IP‑Adresse** ein.
- f) Klicken Sie rechts neben der soeben eingegebenen Quell‑IP‑Adresse auf **+**.

Dadurch wird die angegebene IP‑Adresse zur Tabelle **Quell‑IP‑Adresse** hinzugefügt.

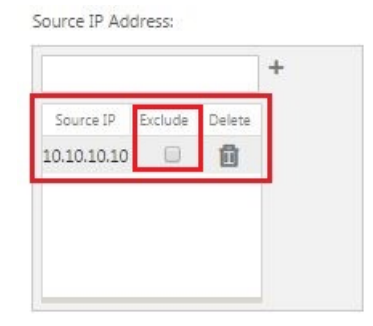

g) Geben Sie an, ob die Quell-IP-Adresse für diese Filterregel eingeschlossen oder ausgeschlossen werden soll.

Aktivieren Sie das Kontrollkästchen **Ausschließen**, um die angegebene Quell‑IP‑Adresse von dieser Filterregel auszuschließen. Deaktivieren Sie das Kontrollkästchen, um die Adresse aufzunehmen.

- h) Geben Sie die Ziel‑IP‑Adresse in das Feld **Ziel‑IP‑Adresse** ein.
- i) Klicken Sie rechts neben der soeben eingegebenen Ziel‑IP‑Adresse auf **+** .

Dadurch wird die angegebene IP‑Adresse zur Tabelle **Quell‑IP‑Adresse** hinzugefügt.

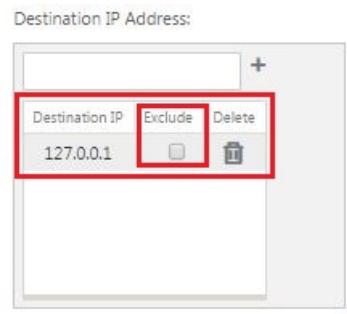

j) Geben Sie an, ob die Ziel-IP-Adresse für diese Filterregel eingeschlossen oder ausgeschlossen werden soll.

Aktivieren Sie das Kontrollkästchen **Ausschließen**, um die angegebene Ziel‑IP‑Adresse von dieser Filterregel auszuschließen. Deaktivieren Sie das Kontrollkästchen, um die Adresse aufzunehmen.

k) Klicken Sie auf **Übernehmen**.

Dadurch werden Ihre Änderungen auf die Regel angewendet und der Abschnitt **Filter‑ regeln** Einstellungen ausgeblendet.

5. (Optional) Passen Sie die **Standard‑Service‑Classes an** .

Sie können Service-Klassen hinzufügen oder löschen, um den Standardsatz wie folgt anzupassen:

• **So entfernen Sie eine Service‑Klasse aus dem Set:**

Klicken Sie auf das Papierkorbsymbol in der Spalte **Löschen** eines Service‑Class‑Eintrags in der Tabelle, um diesen Eintrag zu entfernen.

- **So fügen Sie dem Set eine Service‑Klasse hinzu**:
	- a) Klicken Sie rechts neben der **Service‑Class‑Verzweigungsbezeichnung** auf **+** .

Daraufhin wird das Formular Konfiguration **hinzufügen** angezeigt.

- b) Geben Sie den Namen für die neue Serviceklasse in das Feld **Name** ein.
- c) Konfigurieren Sie die neue Service‑Klasse.

Die Schritte zum Konfigurieren einer neuen Serviceklasse sind dieselben wie beim Än‑ dern einer vorhandenen Serviceklasse. Anweisungen hierzu finden Sie in den folgenden Schritten weiter oben in diesem Abschnitt:

- 3. Konfigurieren Sie die Grundeinstellungen für die Serviceklasse.
- 4. Konfigurieren Sie die Filterregeln für die Dienstklasse.
- d) Klicken Sie auf **Hinzufügen**, um die neue Service‑Klasse zum Standardsatz hinzuzufü‑ gen und das Formular Konfiguration **hinzufügen** zu schließen.
- 6. (Optional, empfohlen) **Speichern** Sie das Konfigurationspaket.

Sie haben nun die globale WAN‑Optimierungskonfiguration abgeschlossen und können mit der Konfiguration der **Optimierungssätze** und ‑einstellungen für die Zweigstandorte beginnen.

## **Konfigurieren der Optimierung für einen Zweigstandort**

#### May 10, 2021

Nachdem Sie die globale Standardkonfiguration abgeschlossen haben, haben Sie die Möglichkeit, die Sätze und Einstellungen für die einzelnen Zweigstandorte anzupassen.

Die soeben konfigurierten globalen Einstellungen werden automatisch auf jeden Zweigstandort angewendet, der im Abschnitt **Optimierung** enthalten ist. Sie können die Standardeinstellungen akzeptieren oder die Konfiguration für einen bestimmten Zweig anpassen. Die Verfahren zum Konfigurieren der **Optimierungssätze** und ‑einstellungen für einen Zweigstandort sind dieselben wie beim Konfigurieren der globalen Standardwerte, mit einigen kleinen Unterschieden.

Gehen Sie wie folgt vor, um die **Optimierungskonfiguration** für einen Zweigstandort anzupassen:

1. Klicken Sie auf die Registerkarte **Optimierung**, wählen Sie im Feld Site anzeigen eine Site aus.

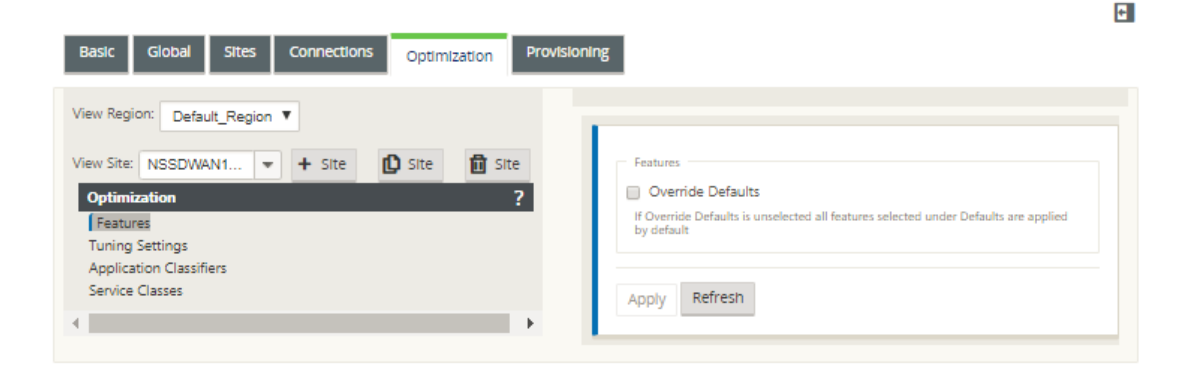

2. Aktivieren Sie das Kontrollkästchen **Standardwerte überschreiben**.

Dadurch wird das Konfigurationsformular der obersten Ebene für diese Konfigurationskate‑ gorie angezeigt und zur Bearbeitung geöffnet.

Das folgende Bild zeigt ein Beispiel für die Konfiguration der obersten Ebene, in diesem Fall für den Satz **Features**.

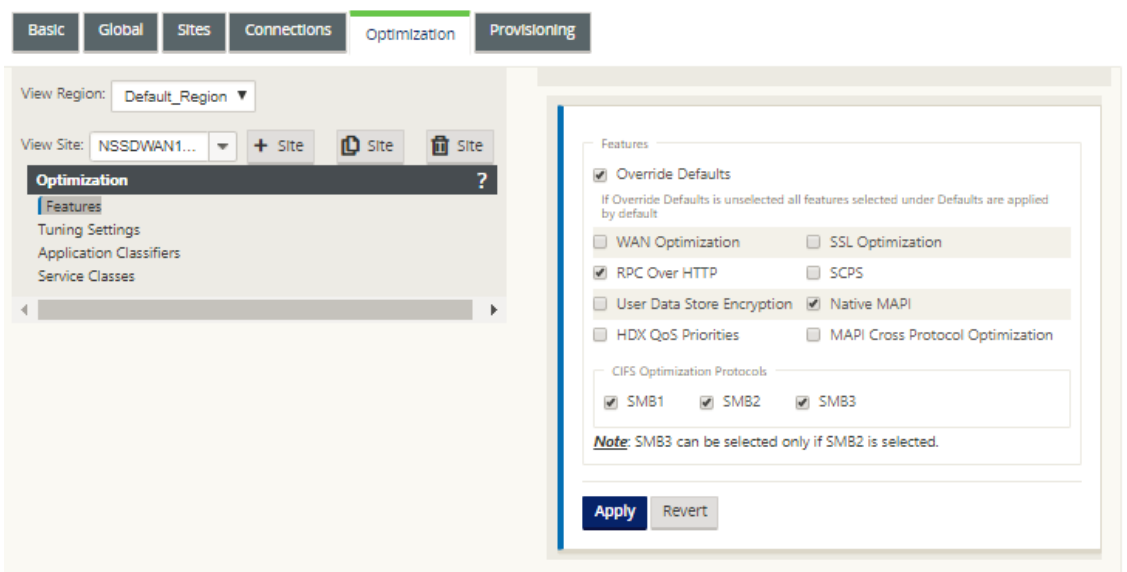

3. Geben Sie Ihre Konfigurationsänderungen ein.

Ab diesem Zeitpunkt ist der Konfigurationsprozessfür jede **Zweigstandortoptimierung** der gle‑ iche wie für die entsprechende globale Abschnittskategorie. Anweisungen zum Konfigurieren einer bestimmten Kategorie von Sätzen oder Einstellungen finden Sie im folgenden Abschnitt:

- Aktivieren der Optimierung und Konfigurieren der Einstellungen für Standardfunktionen.
- Konfigurieren der Standardoptimierungseinstellungen für die Optimierung.
- [Konfigurieren von Standardanwendungsklassifizierern für die Optimierung.](https://docs.netscaler.com/de-de/citrix-sd-wan/10-2/wan-optimization/citrix-sd-wan-enterprise-edition/enabling-optimization-configuring-defaults-features-settings.html)
- [Konfigurieren von Standardserviceklassen für die Optimierung.](https://docs.netscaler.com/de-de/citrix-sd-wan/10-2/wan-optimization/citrix-sd-wan-enterprise-edition/configuring-optimization-default-tuning-settings.html)
- 4. (Optional, empfohlen) **Speichern** [Sie das Konfigurationspaket.](https://docs.netscaler.com/de-de/citrix-sd-wan/10-2/wan-optimization/citrix-sd-wan-enterprise-edition/configuring-optimization-default-application-classifiers.html)

Sie h[aben nun die Konfiguration der](https://docs.netscaler.com/de-de/citrix-sd-wan/10-2/wan-optimization/citrix-sd-wan-enterprise-edition/configuring-optimization-default-service-classes.html) **Abschnittssätze** und ‑einstellungen für Ihr virtuelles WAN abgeschlossen.

## **SSL‑Profile konfigurieren**

#### May 10, 2021

Alle SSL‑bezogenen Konfigurationen sind über den neuen Konfigurationseditor der Appliance verfügbar, um Sicherheit und Benutzerfreundlichkeit zu gewährleisten. Auf der SD‑WAN Premium (Enterprise) Edition und Zwei‑Box‑Bereitstellungen werden Serviceklassen über den Konfigura‑ tionseditor konfiguriert, sodass Sie keine SSL‑Profile anhängen können. Um dem Ausdruck der

SSL‑Profilzuordnung zu einer Dienstklasse gerecht zu werden, wird der Workflow für SSL‑Profile so geändert, dass Service‑Klassen im Profilknoten angehängt werden können.

Eine der Einschränkungen besteht darin, dass das SSL‑Profil an alle Regeln in einer Serviceklasse ange‑ hängt wird. Wenn Sie das SSL‑Profil selektiv an eine bestimmte Regel anhängen müssen, wird die Konfiguration der Serviceklasse in detaillierte Regeln für die weitere Auswahl aufgeteilt.

**Hinweis**

SSL-Profilen können nur die Dienstklassen zugeordnet werden, deren Filterregeln auf unidirektional festgelegt sind.

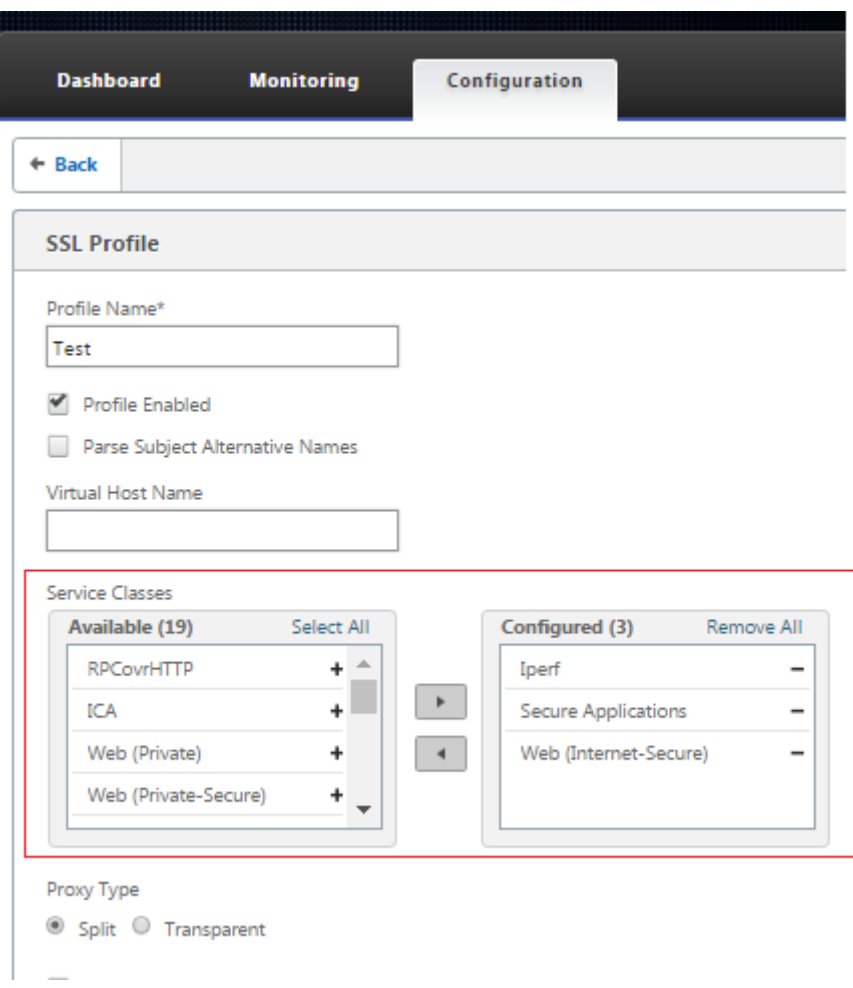

So erstellen Sie SSL-Profil auf der neuen Premium (Enterprise) Edition-Appliance im Rechenzentrum:

1. Wechseln Sie in der SD‑WAN‑Web‑GUI zur Seite **Konfiguration** > **Sichere Beschleunigung**. Klicken Sie auf **Profil hinzufügen**. Erstellen Sie das **SSL‑Profil**.

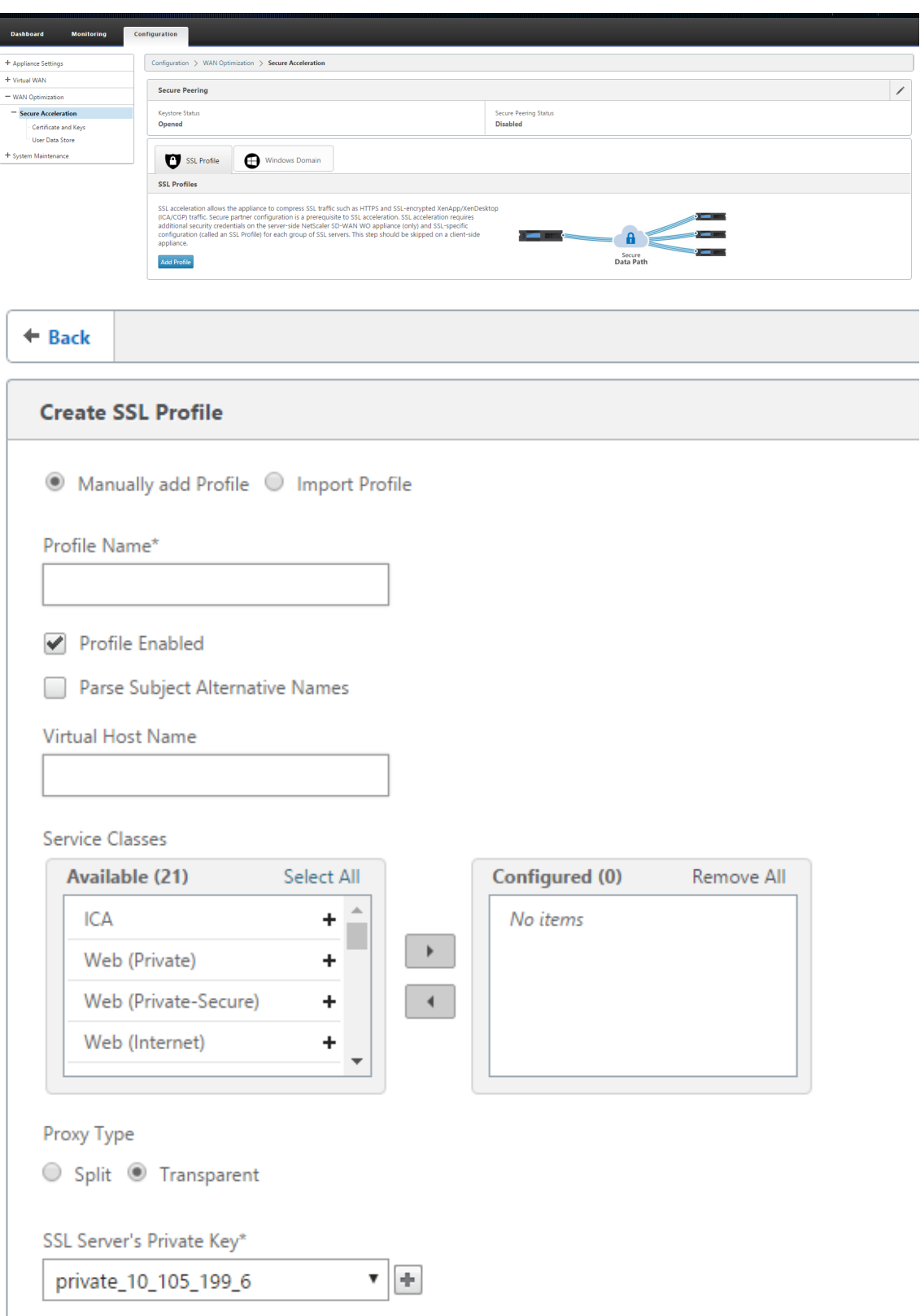

2. Geben **Sie auf der Seite SSL‑Profil erstellen** einen Profilnamen ein, und wählen Sie **Ser‑ viceklassen** aus, die diesem Profil zugeordnet werden sollen. Wählen Sie **Proxytyp und geben**

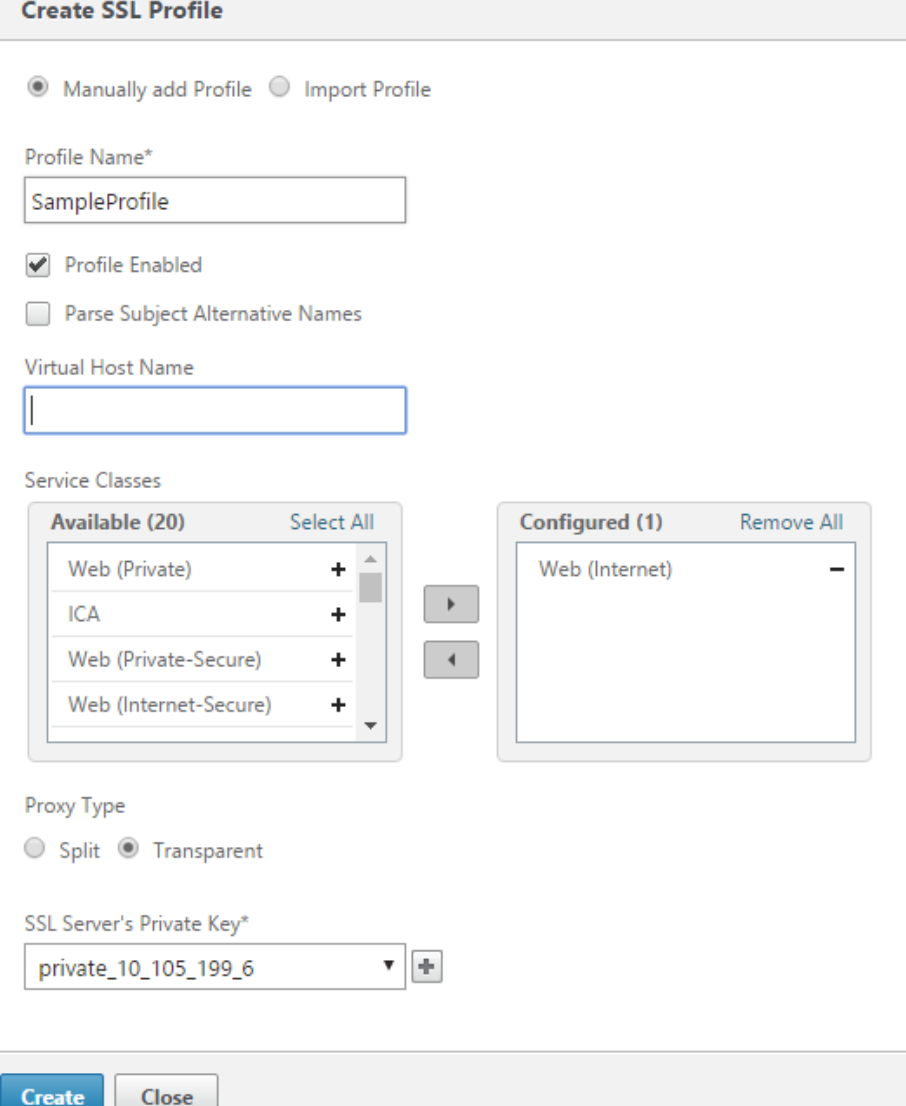

Sie relevante Daten ein, und klicken Sie auf **Erstellen**.

3. Nachdem SSL‑Profil erfolgreich erstellt wurde und Service‑Klasse zugeordnet ist, sehen Sie sich die SSL‑Profilinformationen an, wie unten dargestellt.

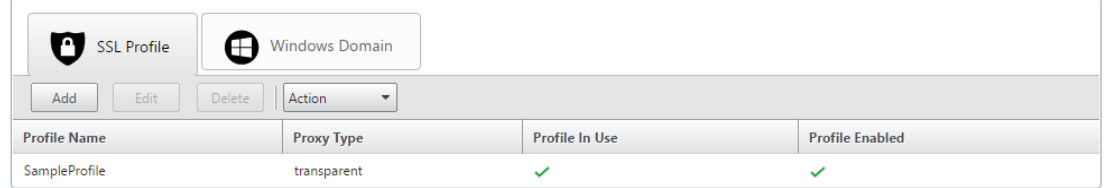

## **Citrix WAN‑Optimierungs‑Client‑Plug‑In**

#### May 10, 2021

Das Citrix WANOP-Client-Plug-in ist ein softwarebasierter Netzwerkbeschleuniger, der auf Windows-Laptops und ‑Workstations ausgeführt wird und die Beschleunigung überall ermöglicht, nicht nur in Büros mit WANOP Client-Plug-in-Appliances. Es wird eine Verbindung mit einer Citrix WANOP Client-Plug‑in‑Appliance am anderen Ende der Verbindung hergestellt.

Die Prinzipien des WANOP Client‑Plug‑in‑Betriebs sind im Allgemeinen identisch mit denen einer WANOP Client-Plug-in-Appliance. Themen, die nicht in der Plug-in-Dokumentation enthalten sind, finden Sie im größeren Dokumentationssatz.

Das Plug-In wird als Standard-Microsoft-Installationsdatei (MSI) verteilt. Die Plug-In-Bereitstellung erfordert eine Plug-in-spezifische Konfiguration der WANOP Client-Plug-in-Appliances an den anderen Enden der Links. Wenn Sie die MSI-Datei mit den DNS- oder IP-Adressen der WANOP-Client-Plug-in-Appliances und einigen anderen Parametern anpassen, müssen die Benutzer bei der Installation des Plug‑ins auf ihren Windows‑Computern keine Konfigurationsinformationen eingeben.

Abbildung 1. Typisches WANOP‑Client‑Plug‑in‑Netzwerk, das das WANOP‑Client‑Plug‑in anzeigt

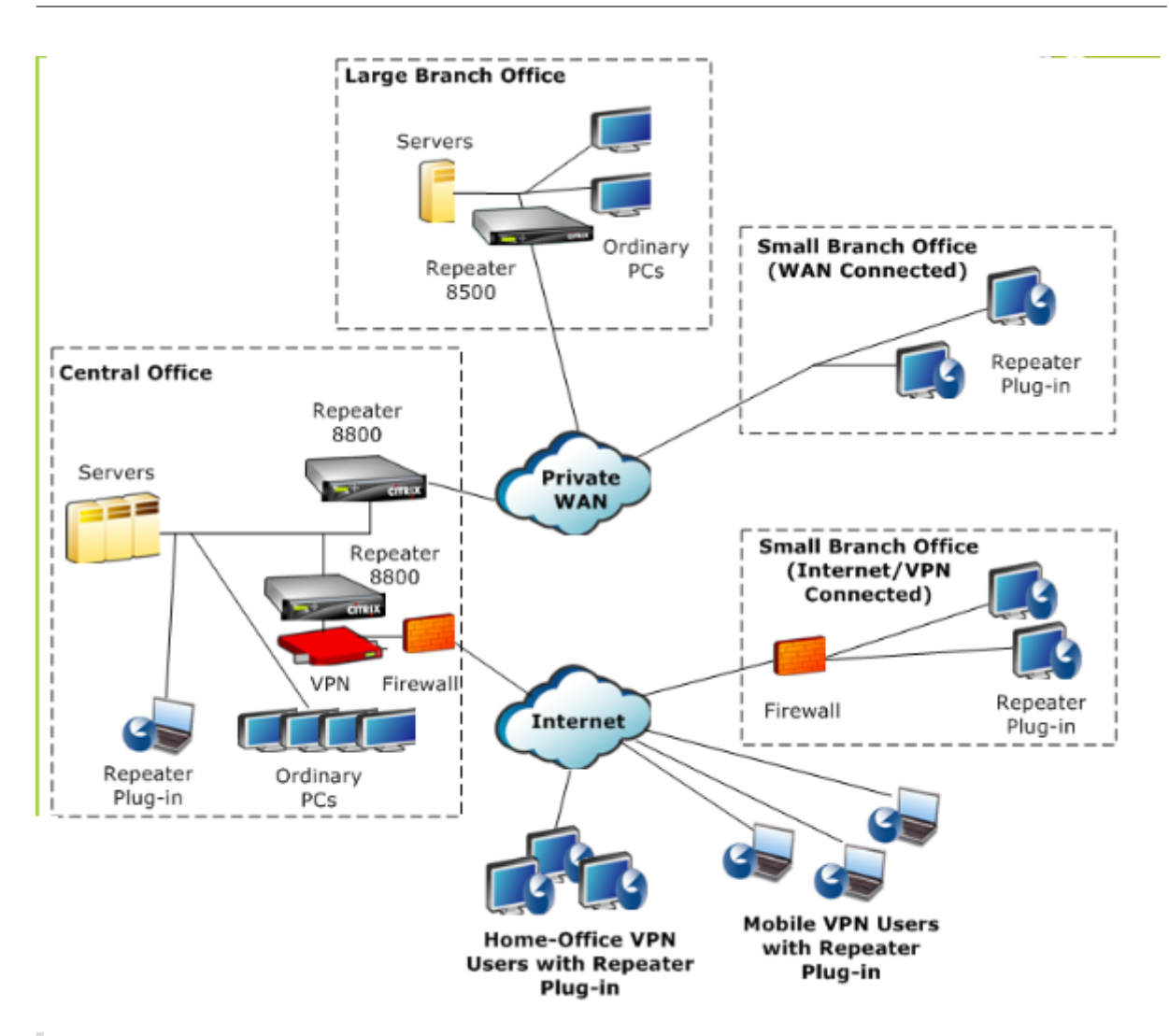

### **Hinweis**

Das Plug‑In wird von Citrix Receiver 1.2 oder höher unterstützt und kann von Citrix Receiver verteilt und verwaltet werden.

## **Hardware‑ und Softwareanforderungen**

#### May 10, 2021

Auf der Client‑Seite der beschleunigten Verbindung wird das

WANOP Client-Plug-in auf Windows-Desktop- und Laptop-Systemen unterstützt, aber nicht auf Netbooks oder Thin Clients. Citrix empfiehlt die folgenden Hardwarespezifikationen für den Computer, auf dem das WANOP Client‑Plug‑In ausgeführt wird:

• Pentium 4‑Klasse CPU

- 2 GB RAM
- 2 GB freier Speicherplatz

Das WANOP Client-Plug-in wird auf der Windows 10-Plattform unterstützt und benötigt folgende Systemanforderungen:

- 4 GB RAM
- 10 GB freier Speicherplatz

Das WANOP Client-Plug-In wird unter den folgenden Betriebssystemen unterstützt:

- Windows XP‑Startseite
- Windows XP Professional
- Windows Vista (alle 32‑Bit‑Versionen von Home Basic, Home Premium, Business, Enterprise und Ultimate)
- Windows 7 (alle 32‑Bit‑ und 64‑Bit‑Versionen von Home Basic, Home Premium, Professional, Enterprise und Ultimate)
- Windows 8 (32‑Bit‑ und 64‑Bit‑Versionen der Premium Edition)
- Windows 10 (32‑Bit‑ und 64‑Bit‑Versionen der Premium Edition)

Serverseitig unterstützen derzeit die folgenden Appliances WANOP Client-Plug-In-Bereitstellungen:

- Repeater 8500 Serie
- Repeater 8800 Serie
- WANOP Client Plug‑in VPX
- WANOP Client-Plug-in 2000
- WANOP Client-Plug-in 3000
- WANOP Client-Plug-in 4000
- WANOP Client-Plug-in 5000

## **Funktionsweise des WANOP‑Plug‑Ins**

#### May 10, 2021

WANOP Client Plug-in-Produkte verwenden Ihre bestehende WAN/VPN-Infrastruktur. Ein Computer, auf dem das Plug-In installiert ist, greift weiterhin wie vor der Installation des Plug-Ins auf LAN, WAN

und Internet zu. Es sind keine Änderungen an Routingtabellen, Netzwerkeinstellungen, Clientanwendungen oder Serveranwendungen erforderlich.

Citrix Access Gateway‑VPNs erfordern eine geringe Menge an WANOP Client‑Plug‑In‑spezifischen Kon‑ figurationen.

Es gibt zwei Varianten der Art und Weise, wie Verbindungen durch das Plug‑In und die Appliance ver‑ arbeitet werden: den

*transparenten Modus* und den

*Redirector‑Modus.* Redirector ist ein Legacy‑Modus, der für neue Bereitstellungen nicht empfohlen wird.

- Der transparente Modus für die Beschleunigung von Plug-in-zu-Appliance ist der Beschleunigung von Appliance-zu-Appliance sehr ähnlich. Die WANOP Client-Plug-in-Appliance muss sich im Pfad befinden, der von den Paketen übernommen wird, wenn sie zwischen dem Plug-in und dem Server unterwegs sind. Wie bei der Appliance‑zu‑Appliance‑Beschleunigung arbeitet der transparente Modus als transparenter Proxy, wobei die Quell‑ und Ziel‑IP‑Adresse sowie die Portnummern von einem Ende der Verbindung zum anderen beibehalten werden.
- **Der Umleitungsmodus** (nicht empfohlen) verwendet einen expliziten Proxy. Das Plug‑In setzt ausgehende Pakete an die Redirector-IP-Adresse der Appliance um. Die Appliance wiederum liest die Pakete an den Server, während die Rücksendeadresse so geändert wird, dass sie auf sich selbst anstatt auf das Plug-In verweist. In diesem Modus muss die Appliance nicht physisch mit dem Pfad zwischen der WAN‑Schnittstelle und dem Server verbunden sein (dies ist die ideale Bereitstellung).

Best Practice: Verwenden Sie den transparenten Modus, wenn Sie können, und den Um‑ leitungsmodus, wenn Sie müssen.

### **Transparenter Modus**

Im transparenten Modus müssen die Pakete für beschleunigte Verbindungen die Ziel‑Appliance passieren, genau wie bei der Beschleunigung von Appliance zu Appliance.

Das Plug‑In ist mit einer Liste der Appliances konfiguriert, die für die Beschleunigung verfügbar sind. Es versucht, jede Appliance zu kontaktieren und eine Signalverbindung zu öffnen. Wenn die Signalverbindung erfolgreich ist, lädt das Plug-In die Beschleunigungsregeln von der Appliance herunter, die die Zieladressen für Verbindungen sendet, die die Appliance beschleunigen kann.

Abbildung 1. Transparenter Modus, Hervorhebung von drei Beschleunigungspfaden

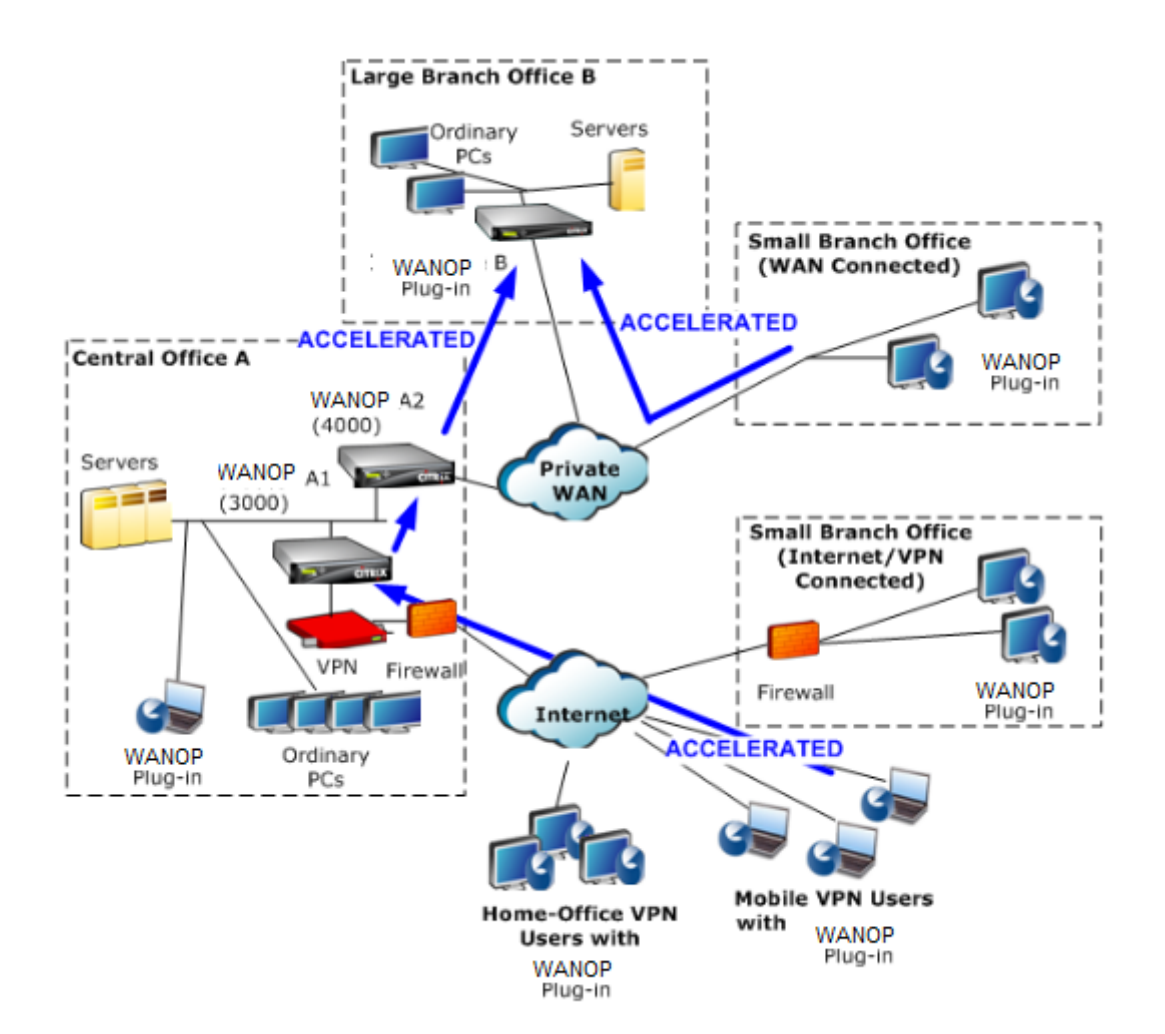

### **Hinweis**

- Verkehrsfluss —Der transparente Modus beschleunigt Verbindungen zwischen einem WANOP Client Plug‑In und einer Plug‑In‑fähigen Appliance.
- Lizenzierung Appliances benötigen eine Lizenz, um die gewünschte Anzahl von Plug-Ins zu unterstützen. Im Diagramm muss Repeater A2 nicht für die Plug-in-Beschleunigung lizenziert werden, da Repeater A1 die Plug‑in‑Beschleunigung für Standort A bereitstellt.
- Daisy‑Chaining: Wenn die Verbindung auf dem Weg zur Ziel‑Appliance mehrere Appliances durchläuft, muss für die Appliances in der Mitte Daisy‑Chaining aktiviert sein, oder die Beschleunigung wird blockiert. Im Diagramm wird der Datenverkehr von Home‑Office‑ und mobilen VPN‑Benutzern, der für große Zweigstelle B bestimmt ist, durch Repeater B beschleunigt, damit dies funktioniert, müssen Repeater A1 und A2 die Verkettung aktiviert haben.

Wenn das Plug‑In eine neue Verbindung öffnet, werden die Beschleunigungsregeln konsultiert. Wenn die Zieladresse einer der Regeln entspricht, versucht das Plug-In, die Verbindung zu beschleunigen,

indem Beschleunigungsoptionen an das anfängliche Paket in der Verbindung (das SYN-Paket) angefügt werden. Wenn eine dem Plug‑In bekannte Appliance Beschleunigungsoptionen an das SYN‑ACK‑ Antwortpaket anfügt, wird eine beschleunigte Verbindung mit dieser Appliance hergestellt.

Die Anwendung und der Server wissen nicht, dass die beschleunigte Verbindung hergestellt wurde. Nur die Plug‑in‑Software und die Appliance wissen, dass eine Beschleunigung stattfindet.

Der transparente Modus ähnelt der Beschleunigung von Appliance-zu-Appliance, ist jedoch nicht identisch mit dieser. Die Unterschiede sind:

- Nur Clientinitiierte Verbindungen: Der transparente Modus akzeptiert nur Verbindungen, die vom Plug-in-ausgestatteten System initiiert werden. Wenn Sie ein Plug-in-ausgestattetes System als Server verwenden, werden Serververbindungen nicht beschleunigt. Die Appliance-to-Appliance‑Beschleunigung hingegen funktioniert unabhängig davon, welche Seite der Client ist und welche der Server ist. (Active‑Mode FTP wird als Sonderfall behandelt, da die Verbindung, die die vom Plug‑in angeforderte Datenübertragung initiiert, vom Server geöffnet wird.)
- Signalverbindung —Der transparente Modus verwendet eine Signalverbindung zwischen Plug‑in und Appliance für die Übertragung von Statusinformationen. Die Beschleunigung von Appliance-zu-Appliance erfordert keine Signalverbindung, außer für sichere Peer-Beziehungen, die standardmäßig deaktiviert sind. Wenn das Plug‑In eine Signalverbindung nicht öffnen kann, versucht es nicht, Verbindungen über die Appliance zu beschleunigen.
- Daisy-Chaining Für eine Appliance, die sich im Pfad zwischen einem Plug-In und der ausgewählten Ziel‑Appliance befindet, müssen Sie im Menü **Konfiguration: Tuning** die Daisy‑Chaining‑Funktion aktivieren.

Der transparente Modus wird häufig mit VPNs verwendet. Das WANOP Client-Plug-In ist mit den meisten IPsec‑ und PPTP‑VPNs sowie mit Citrix Access Gateway VPNs kompatibel.

Die folgende Abbildung zeigt den Paketfluss im transparenten Modus. Dieser Paketfluss ist fast identisch mit der Beschleunigung von Appliance‑zu‑Appliance, mit der Ausnahme, dass die Entscheidung, ob versucht wird, die Verbindung zu beschleunigen, auf Beschleunigungsregeln basiert, die über die Signalverbindung heruntergeladen werden.

Abbildung 2. Paketfluss im transparenten Modus

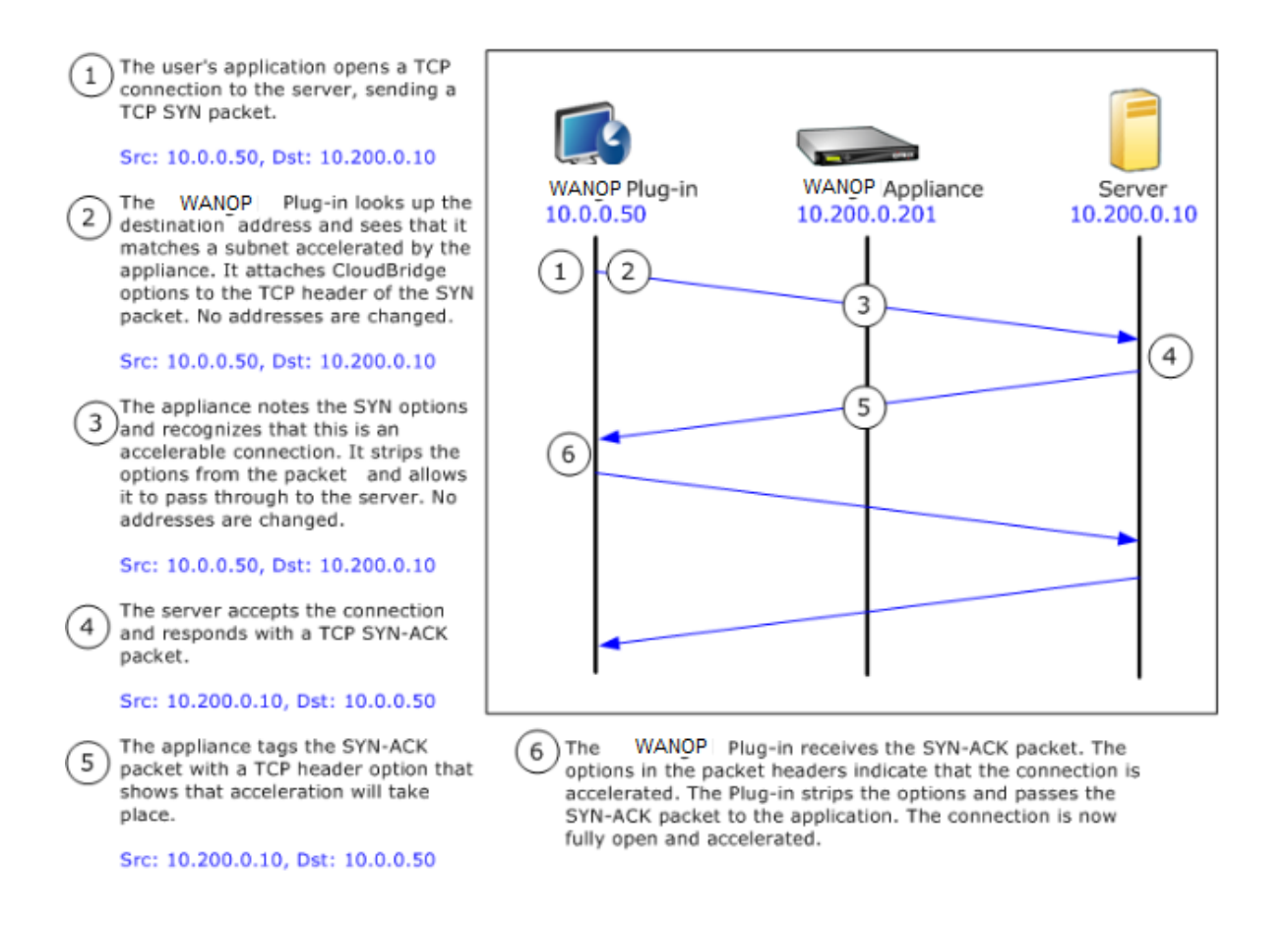

## **Umleitungsmodus**

Der Umleitungsmodus funktioniert auf folgende Weise anders als der transparente Modus:

- Die WANOP Client‑Plug‑in‑Software leitet die Pakete um, indem sie explizit an die Appliance adressieren.
- Daher muss die Umleitungsmodus-Appliance nicht den gesamten WAN-Link-Datenverkehr abfangen. Da beschleunigte Verbindungen direkt an sie adressiert werden, können sie überall platziert werden, solange sie sowohl vom Plug‑in als auch vom Server erreicht werden können.
- Die Appliance führt ihre Optimierungen durch und leitet dann die Ausgabepakete an den Server um, wobei die Quell‑IP‑Adresse in den Paketen durch eine eigene Adresse ersetzt wird. Aus Sicht des Servers stammt die Verbindung von der Appliance.
- Der Rückkehrverkehr vom Server wird an die Appliance adressiert, die Optimierungen in Rück‑ wärtsrichtung durchführt und die Ausgabepakete an das Plug-In weiterleitet.
- Die Zielportnummern werden nicht geändert, sodass Netzwerküberwachungsanwendungen den Datenverkehr weiterhin klassifizieren können.

Die folgende Abbildung zeigt, wie der Redirector‑Modus funktioniert.

### Abbildung 1. Umleitungsmodus

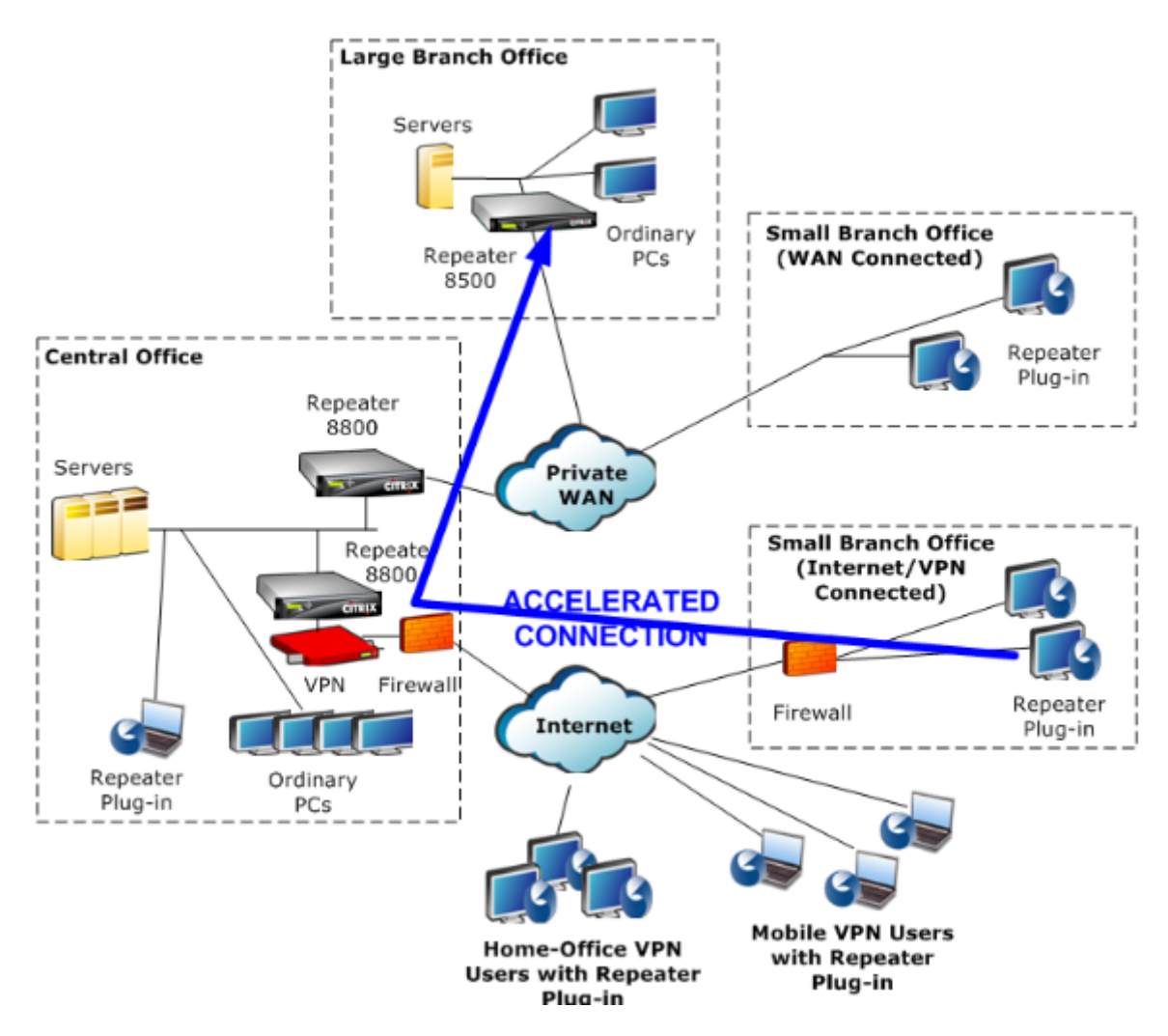

Die folgende Abbildung zeigt den Paketfluss und die Adressenzuordnung im *Redirector‑Modus*.

Abbildung 2. Paketfluss im Umleitungsmodus

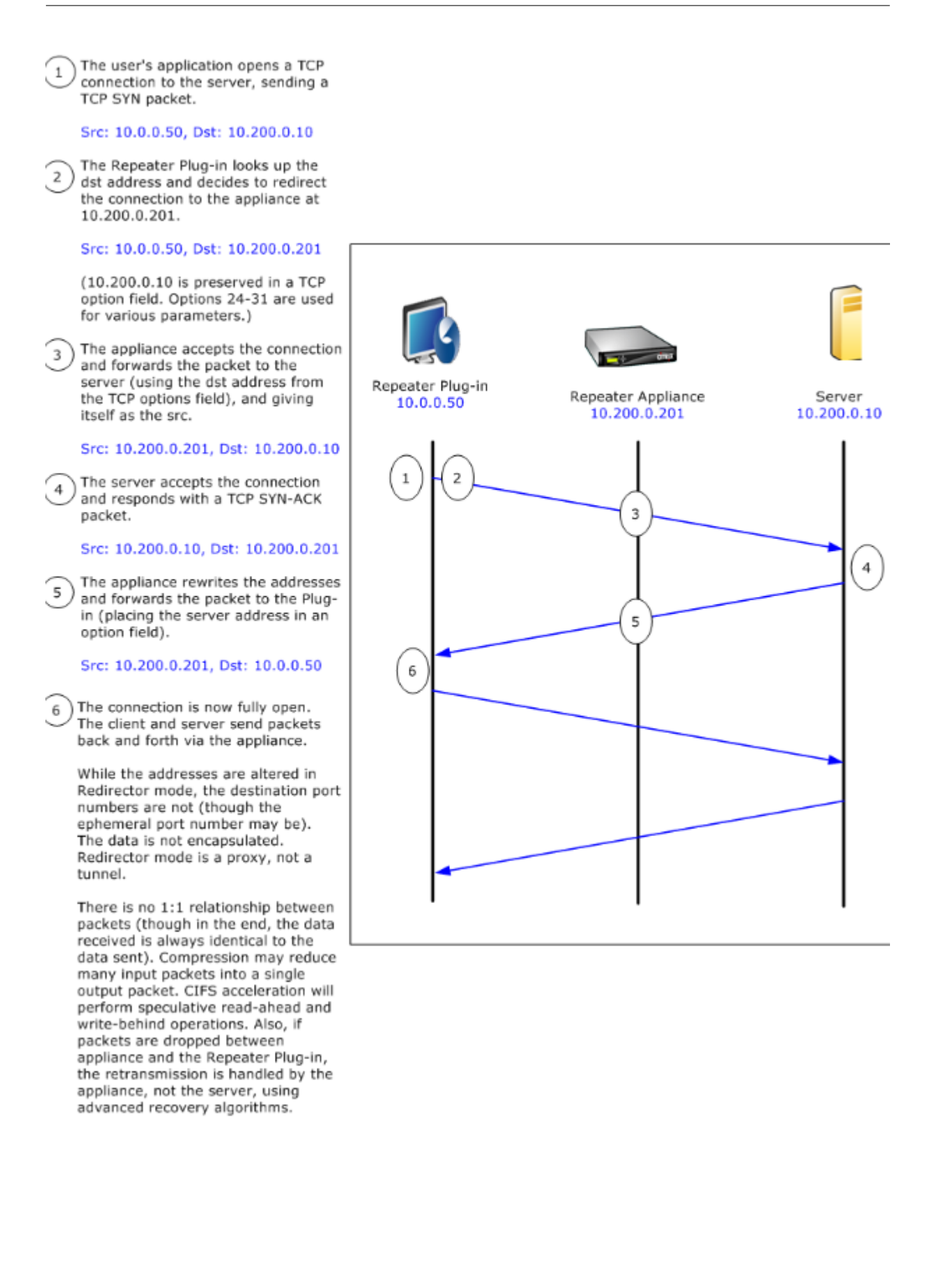

### **So wählt das Plug‑In eine Appliance aus**

Jedes Plug‑In ist mit einer Liste der Appliances konfiguriert, die es kontaktieren kann, um eine beschle‑ unigte Verbindung anzufordern.

Die Appliances verfügen jeweils über eine Liste von *Beschleunigungsregeln*, d. h. eine Liste von Zieladressen oder Ports, zu denen die Appliance beschleunigte Verbindungen herstellen kann. Das Plug‑In lädt diese Regeln von den Appliances herunter und gleicht die Zieladresse und den Port jeder Verbindung mit dem Regelsatz der einzelnen Appliance ab. Wenn nur eine Appliance eine bestimmte Verbindung beschleunigen kann, ist die Auswahl einfach. Wenn mehr als eine Appliance die Verbindung beschleunigen kann, muss das Plug‑In eine der Appliances auswählen.

Die Regeln für die Geräteauswahl lauten wie folgt:

- Wenn alle Appliances, die zur Beschleunigung der Verbindung anbieten, Umleiter-Modus-Appliances sind, wird die ganz links in der Appliance‑Liste des Plug‑Ins ausgewählt. (Wenn die Appliances als DNS‑Adressen angegeben wurden und der DNS‑Eintrag mehrere IP‑Adressen aufweist, werden auch diese von links nach rechts gescannt.)
- Wenn einige Appliances, die zur Beschleunigung der Verbindung anbieten, den Redirector-Modus verwenden und einige den transparenten Modus verwenden, werden die Appliances im transparenten Modus ignoriert, und die Auswahl erfolgt über die Appliances im Umleitungsmodus.
- Wenn alle Appliances, die zur Beschleunigung der Verbindung anbieten, den transparenten Modus verwenden, wählt das Plug‑In keine bestimmte Appliance*.* Es initiiert die Verbindung mit den SYN-Optionen des WANOP Client-Plug-ins, und je nachdem, welche Kandidateneinheit dem zurückgebenden SYN‑ACK‑Paket entsprechende Optionen anfügt, wird verwendet. Dadurch kann sich die Appliance, die tatsächlich dem Datenverkehr entspricht, mit dem Plug-in identifizieren. Das Plug-In muss jedoch über eine offene Signalverbindung mit der antwortenden Appliance verfügen, da sonst keine Beschleunigung stattfindet.
- Einige Konfigurationsinformationen gelten als global. Diese Konfigurationsinformationen stammen von der ganz links angezeigten Appliance in der Liste, für die eine Signalverbindung geöffnet werden kann.

## **Bereitstellen von Appliances zur Verwendung mit Plug‑Ins**

#### May 10, 2021

Die Clientbeschleunigung erfordert eine spezielle Konfiguration auf der WANOP Client-Plug-in-Appliance. Weitere Überlegungen sind die Platzierung der Appliance. Plug-Ins werden normalerweise für VPN‑Verbindungen bereitgestellt.

## **Verwenden Sie nach Möglichkeit eine dedizierte Appliance**

Der Versuch, dieselbe Appliance sowohl für die Plug-in-Beschleunigung als auch für die Verbindungsbeschleunigung zu verwenden, ist oft schwierig, da die beiden Anwendungen manchmal dazu führen, dass sich die Appliance an verschiedenen Stellen im Rechenzentrum befindet, und die beiden Anwen‑ dungen können unterschiedliche Regeln der Service‑Klasse aufrufen.

Darüber hinaus kann eine einzelne Appliance als Endpunkt für die Plug-in-Beschleunigung oder als Endpunkt für die Standort‑zu‑Standort‑Beschleunigung dienen, kann aber nicht beide Zwecke gleichzeitig für dieselbe Verbindung dienen. Wenn Sie eine Appliance sowohl für die Plugin-Beschleunigung für Ihr VPN als auch für die Standort-zu-Standort-Beschleunigung auf ein Remote-Rechenzentrum verwenden, erhalten Plug-in-Benutzer daher keine Standort-zu-Standort-Beschleunigung. Die Schwere dieses Problems hängt davon ab, wie viele der von Plug-in-Benutzern verwendeten Daten von Remote‑Sites stammen.

Da die Ressourcen einer dedizierten Appliance nicht zwischen Plug-in- und Standort-zu-Site-Anforderungen aufgeteilt sind, bieten sie jedem Plug‑in‑Benutzer mehr Ressourcen und damit eine höhere Leistung.

## **Inline‑Modus verwenden, wenn möglich**

Eine Appliance sollte am selben Standort wie die von ihr unterstützte VPN‑Einheit bereitgestellt wer‑ den. Typischerweise sind die beiden Einheiten in Einklang miteinander. Eine Inline-Bereitstellung bietet die einfachste Konfiguration, die meisten Funktionen und die höchste Leistung. Für beste Ergebnisse sollte die Appliance direkt mit der VPN‑Einheit in Einklang stehen.

Appliances können jedoch einen beliebigen Bereitstellungsmodus verwenden, ausgenommen den Gruppenmodus oder den Hochverfügbarkeitsmodus. Diese Modi eignen sich sowohlfür Appliance‑zu‑ Appliance‑Beschleunigung als auch für Client‑zu‑Appliance‑Beschleunigung. Sie können allein (*trans‑ parenter Modus*) oder in Kombination mit dem Redirector‑Modus verwendet werden.

## **Platzieren Sie die Appliances in einem sicheren Teil Ihres Netzwerks**

Eine Appliance hängt genauso von Ihrer vorhandenen Sicherheitsinfrastruktur ab wie Ihre Server. Es sollte auf der gleichen Seite der Firewall (und VPN‑Einheit, falls verwendet) wie die Server platziert werden.

#### **NAT‑Probleme vermeiden**

Network Address Translation (NAT) auf der Plug‑in‑Seite wird transparent behandelt und ist kein Prob‑ lem. Auf der Appliance‑Seite kann NAT lästig sein. Wenden Sie die folgenden Richtlinien an, um eine reibungslose Bereitstellung sicherzustellen:

- Stellen Sie die Appliance in denselben Adressraum wie die Server ein, sodass alle Adressänderungen, die zum Erreichen der Server verwendet werden, auch auf die Appliance angewendet werden.
- Greifen Sie niemals auf die Appliance zu, indem Sie eine Adresse verwenden, die die Appliance nicht mit sich selbst verknüpft.
- Die Appliance muss auf die Server zugreifen können, indem sie dieselben IP‑Adressen verwen‑ den, unter denen Plug‑in‑Benutzer auf dieselben Server zugreifen.
- Kurz gesagt, wenden Sie NAT nicht auf die Adressen von Servern oder Appliances an.

### **Softboost Modus auswählen**

Wählen Sie auf der Seite Einstellungen konfigurieren: Bandbreitenverwaltung die Option Softboost. Softboost ist die einzige Art der Beschleunigung, die mit dem WANOP Client Plug-in Plug-in unterstützt wird.

### **Definieren von Plug‑in‑Beschleunigungsregeln**

Die Appliance verwaltet eine Liste von Beschleunigungsregeln, die den Clients mitteilen, welcher Datenverkehr beschleunigt werden soll. Jede Regel gibt eine Adresse oder ein Subnetz sowie einen Portbereich an, den die Appliance beschleunigen kann.

**Was beschleunigt werden soll:**Die Wahl des Datenverkehrs, der beschleunigt werden soll, hängt von der Verwendung der Appliance ab:

- VPN‑Beschleuniger ‑ Wenn die Appliance als VPN‑Beschleuniger verwendet wird und der gesamte VPN‑Datenverkehr durch die Appliance fließt, sollte der gesamte TCP‑Datenverkehr unabhängig vom Ziel beschleunigt werden.
- Umleitungsmodus Im Gegensatz zum transparenten Modus ist eine Appliance im Redirector-Modus ein expliziter Proxy, der dazu führt, dass das Plug‑in seinen Datenverkehr an die Redirector-Modus-Appliance weiterleitet, selbst wenn dies nicht wünschenswert ist. Beschleunigung kann kontraproduktiv sein, wenn der Client Datenverkehr an eine Appliance weiterleitet, die vom Server entfernt ist, insbesondere wenn diese Dreiecksroute eine langsame oder un‑ zuverlässige Verbindung einführt. Daher empfiehlt Citrix, Beschleunigungsregeln so zu konfigurieren, dass eine bestimmte Appliance nur ihre eigene Site beschleunigt.

• Sonstige Verwendung - Wenn das Plug-In weder als VPN-Beschleuniger noch im Redirector-Modus verwendet wird, sollten die Beschleunigungsregeln Adressen enthalten, die remote zu den Benutzern und lokal in Rechenzentren sind.

**Definieren Sie die Regeln ‑** Definieren Sie Beschleunigungsregeln auf der Registerkarte **Konfigura‑ tion: WANOP‑Client‑Plug‑in: Beschleunigungsregeln**.

Regeln werden in der Reihenfolge ausgewertet, und die Aktion (Beschleunigen oder Ausschließen) wird von der ersten Übereinstimmungsregel übernommen. Damit eine Verbindung beschleunigt werden kann, muss sie mit einer Beschleunigungsregel übereinstimmen.

Die Standardaktion besteht darin, nicht zu beschleunigen.

Abbildung 1. Beschleunigungsregeln festlegen

Signaling Channel Configuration | Acceleration Rules | General Configuration

### Repeater Plug-In: Acceleration Rules

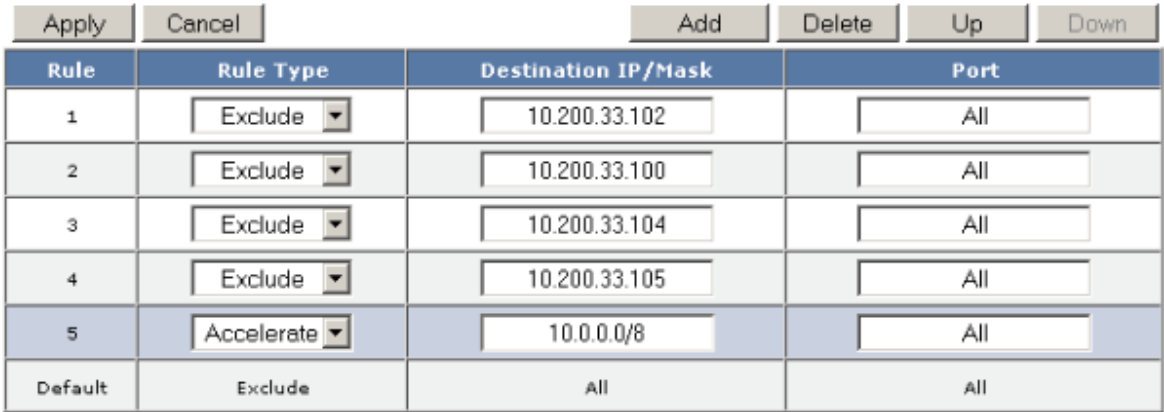

- 1. Auf der Registerkarte Konfiguration: WANOP Plug‑In: Beschleunigungsregeln:
	- Fügen Sie für jedes lokale LAN‑Subnetz, das von der Appliance erreicht werden kann, eine Beschleunigungsregel hinzu. Das heißt, klicken Sie auf **Hinzufügen**, wählen Sie **Beschle‑ unigen**aus, und geben Sie die Subnetz‑IP‑Adresse und ‑Maske ein.
	- Wiederholen Sie dies für jedes Subnetz, das lokal auf der Appliance ist.
- 2. Wenn Sie einen Teil des eingeschlossenen Bereichs ausschließen müssen, fügen Sie eine Auss‑ chlussregel hinzu und verschieben Sie sie über die allgemeinere Regel. Beispielsweise sieht 10.217.1.99 wie eine lokale Adresse aus. Wenn es sich tatsächlich um den lokalen Endpunkt einer VPN‑Einheit handelt, erstellen Sie eine Ausschlussregel für sie in einer Zeile oberhalb der Beschleunigungsregel für 10.217.1.0/24.
- 3. Wenn Sie Beschleunigung nur für einen einzelnen Port verwenden möchten (nicht empfohlen),
	- z. B. Port 80 für HTTP, ersetzen Sie das Platzhalterzeichen im Feld Ports durch die spezifische

Portnummer. Sie können zusätzliche Ports unterstützen, indem Sie zusätzliche Regeln hinzufügen, eine pro Port.

- 4. Im Allgemeinen sollten Sie enge Regeln (in der Regel Ausnahmen) vor allgemeinen Regeln au‑ flisten.
- 5. Klicken Sie auf **Anwenden.** Änderungen werden nicht gespeichert, wenn Sie von dieser Seite weg navigieren, bevor Sie sie anwenden.

### **IP‑Port‑Nutzung**

Verwenden Sie die folgenden Richtlinien für die Verwendung von IP‑Ports:

- **Ports, die für die Kommunikation mit dem WANOP Client Plug‑in Plug‑in verwendet wer‑** den—Das Plug-In führt einen Dialog mit der Appliance über eine Signalverbindung, die standardmäßig auf Port 443 (HTTPS) ist, der über die meisten Firewalls erlaubt ist.
- **Ports, die für die Kommunikation mit Servern verwendet werden**—Die Kommunikation zwischen dem WANOP Client-Plug-in und der Appliance verwendet dieselben Ports, die der Client für die Kommunikation mit dem Server verwenden würde, wenn das Plug-in und die Appliance nicht vorhanden wären. Das heißt, wenn ein Client eine HTTP‑Verbindung an Port 80 öffnet, stellt er eine Verbindung mit der Appliance an Port 80 her. Die Appliance wiederum kon‑ taktiert den Server an Port 80.

Im Redirector‑Modus wird nur der bekannte Port (d. h. der Zielport auf dem TCP SYN‑Paket) beibehalten. Der flüchtige Port bleibt nicht erhalten. Im transparenten Modus bleiben beide Ports erhalten.

Die Appliance geht davon aus, dass sie mit dem Server an jedem vom Client angeforderten Port kommunizieren kann, und der Client geht davon aus, dass er mit der Appliance an jedem gewünschten Port kommunizieren kann. Dies funktioniert gut, wenn die Appliance denselben Firewallregeln wie die Server unterliegt. Wenn dies der Fall ist, gelingt jede Verbindung, die in einer direkten Verbindung erfolgreich wäre, in einer beschleunigten Verbindung.

## **Verwendung von TCP‑Optionen und Firewalls**

Die Parameter des WANOP Client-Plug-ins werden in den TCP-Optionen gesendet. TCP-Optionen können in jedem Paket auftreten und sind garantiert in den SYN‑ und SYN‑ACK‑Paketen vorhanden, die die Verbindung herstellen.

Die Firewall darf TCP‑Optionen im Bereich von 24‑31 (Dezimalzahl) nicht blockieren, da sonst keine Beschleunigung möglich ist. Die meisten Firewalls blockieren diese Optionen nicht. Eine Cisco PIX‑ oder ASA‑Firewall mit Version 7.x‑Firmware kann dies jedoch standardmäßig tun, und daher müssen Sie die Konfiguration anpassen.

## **Anpassen der Plug‑In‑MSI‑Datei**

#### May 10, 2021

#### Sie können Parameter in der

WANOP-Client-Plug-in-Verteilungsdatei ändern, die im standardmäßigen Microsoft Installer (MSI) Format vorliegt. Die Anpassung erfordert die Verwendung eines MSI‑Editors.

### **Hinweis**

Die geänderten Parameter in Ihrem bearbeiteten. MSI‑Datei gilt nur für neue Installationen. Wenn vorhandene Plug-in-Benutzer auf eine neue Version aktualisieren, werden ihre vorhandenen Einstellungen beibehalten. Daher sollten Sie nach dem Ändern der Parameter Ihren Benutzern empfehlen, die alte Version zu deinstallieren, bevor Sie die neue installieren.

### **Best Practices**:

Erstellen Sie einen DNS‑Eintrag, der in die nächste Plug‑in‑fähige Appliance aufgelöst wird. Definieren Sie beispielsweise Repeater.MyCompany.com und lassen Sie es auf Ihre Appliance auflösen, wenn Sie nur über eine Appliance verfügen. Oder, wenn Sie beispielsweise fünf Appliances haben, haben Re‑ peater.MyCompany..com Auflösung zu einer Ihrer fünf Appliances, wobei die Appliance aufgrund der Nähe zum Client oder zur VPN‑Einheit ausgewählt wurde. Beispielsweise sollte ein Client, der eine Adresse verwendet, die mit einem bestimmten VPN verknüpft ist, Repeater.MyCompany.com mit der IP‑Adresse der WANOP Client Plug‑In‑Appliance aufgelöst werden, die mit diesem VPN verbunden ist. Bauen Sie diese Adresse in Ihre Plug-In-Binärdatei mit einem MSI-Editor wie Orca ein. Wenn Sie Appliances hinzufügen, verschieben oder entfernen, wird durch Ändern dieser einzelnen DNS‑Definition auf dem DNS‑Server automatisch die Appliance‑Liste der Plug‑Ins aktualisiert.

Der DNS-Eintrag kann auch auf mehrere Appliances aufgelöst werden. Dies ist jedoch nicht wünschenswert, wenn alle Appliances identisch konfiguriert sind, da das Plug-In einige Merkmale der Appliance ganz links in der Liste übernimmt und sie global anwendet (einschließlich SSL‑ Komprimierungsmerkmalen). Dies kann zu unerwünschten und verwirrenden Ergebnissen führen, insbesondere wenn der DNS‑Server die Reihenfolge der IP‑Adressen für jede Anforderung rotiert.

### **Installieren Sie den Orca MSI Editor**:

Es gibt viele MSI‑Editoren wie Orca, das Teil des kostenlosen Plattform‑SDK von Microsoft ist und von Microsoft heruntergeladen werden kann.

- So installieren Sie den Orca MSI Editor
	- 1. Laden Sie die PSDK‑x86.exe Version des SDK herunter und führen Sie es aus. Folgen Sie den Installationsanweisungen.
- 2. Sobald das SDK installiert ist, muss der Orca-Editor installiert werden. Er ist unter Microsoft Platform SDK\Bin\Orca.Msi. Starten Sie Orca.msi, um den eigentlichen Orca‑Editor (orca.exe) zu installieren.
- 3. **Ausführen von Orca**—Microsoft stellt seine Orca‑Dokumentation online bereit. In den folgenden Informationen wird beschrieben, wie Sie die wichtigsten WANOP Client Plug-in-Parameter bearbeiten.
- 4. Starten Sie Orca mit **Start > Alle Programme > Orca**. Wenn ein leeres Orca‑Fenster angezeigt wird, öffnen Sie die MSI‑Datei des WANOP Client Plug‑in Plug‑in mit **Datei > Öffnen**.

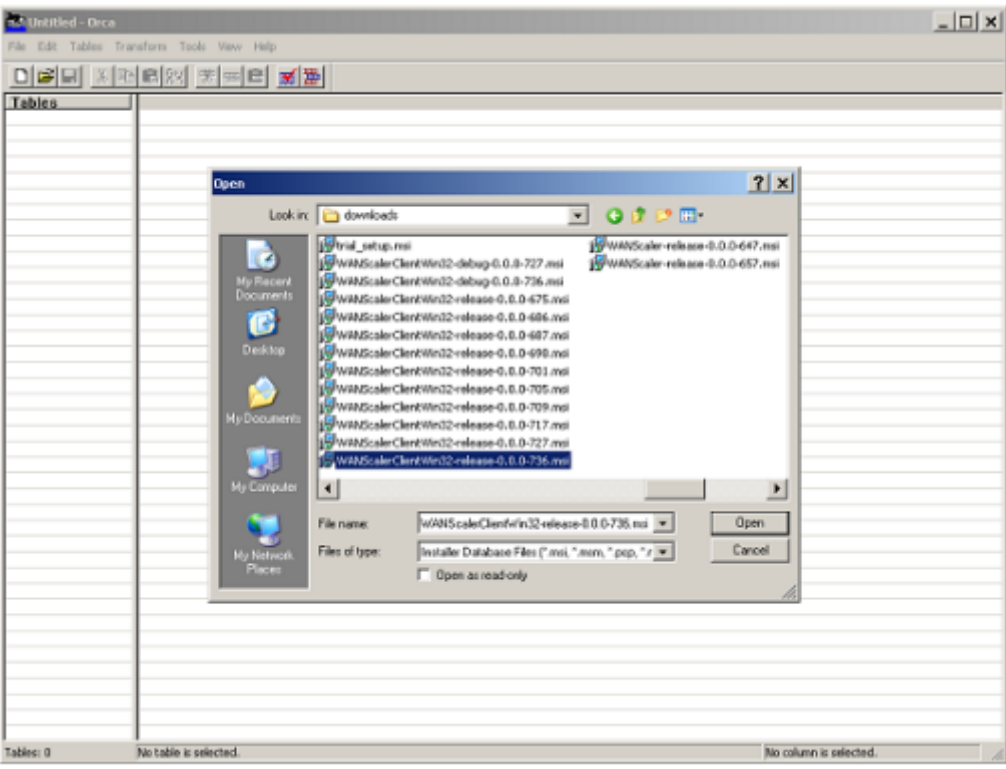

#### **Abbildung 1. Verwenden von Orca**

5. Klicken Sie im Menü**Tabellen**auf**Eigenschaft**. Eine Liste aller bearbeitbaren Eigen‑ schaften der MSI‑Datei wird angezeigt. Bearbeiten Sie die in der folgenden Tabelle gezeigten Parameter. Um einen Parameter zu bearbeiten, doppelklicken Sie auf seinen Wert, geben Sie den neuen Wert ein, und drücken **Sie die EINGABETASTE**.

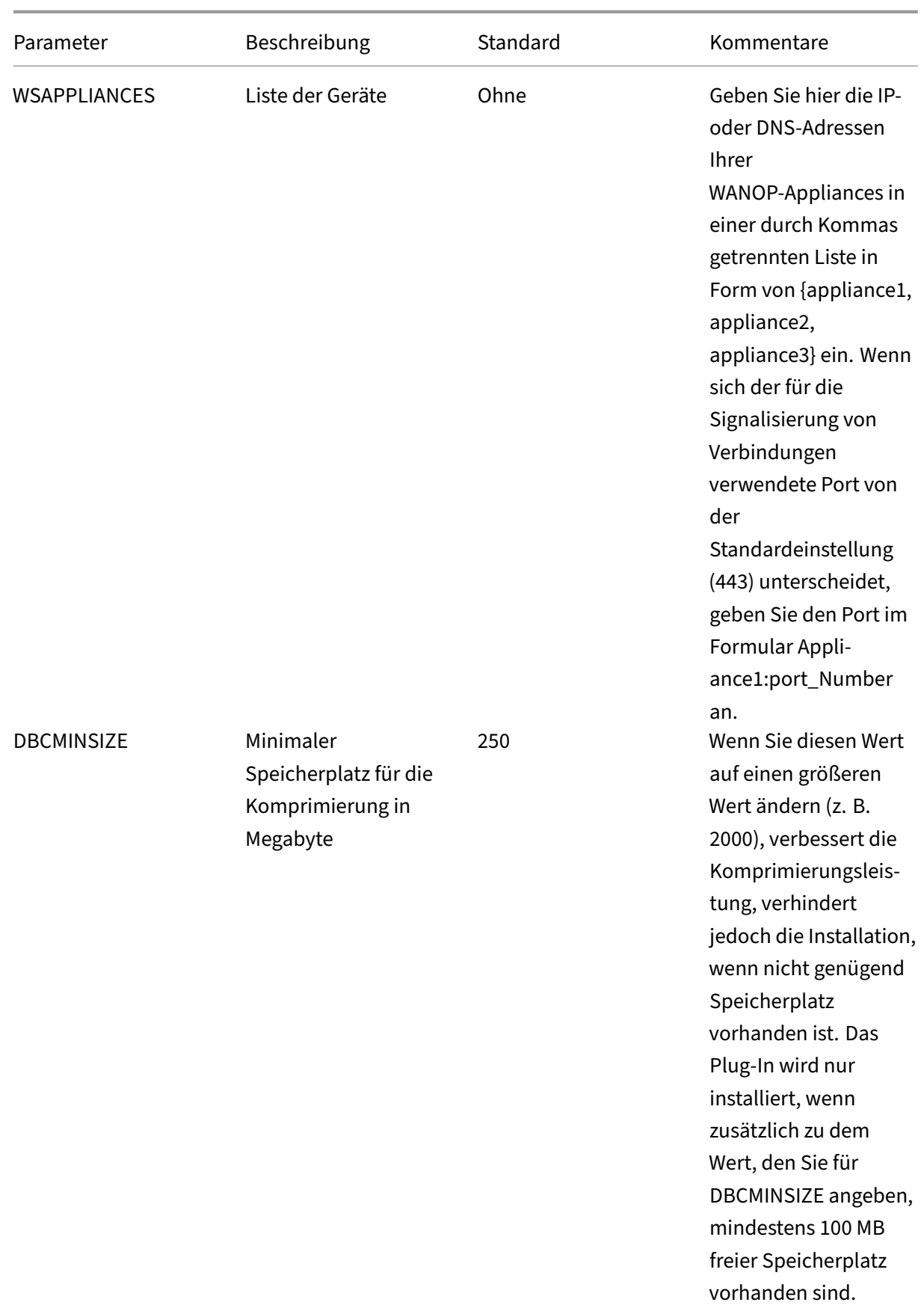

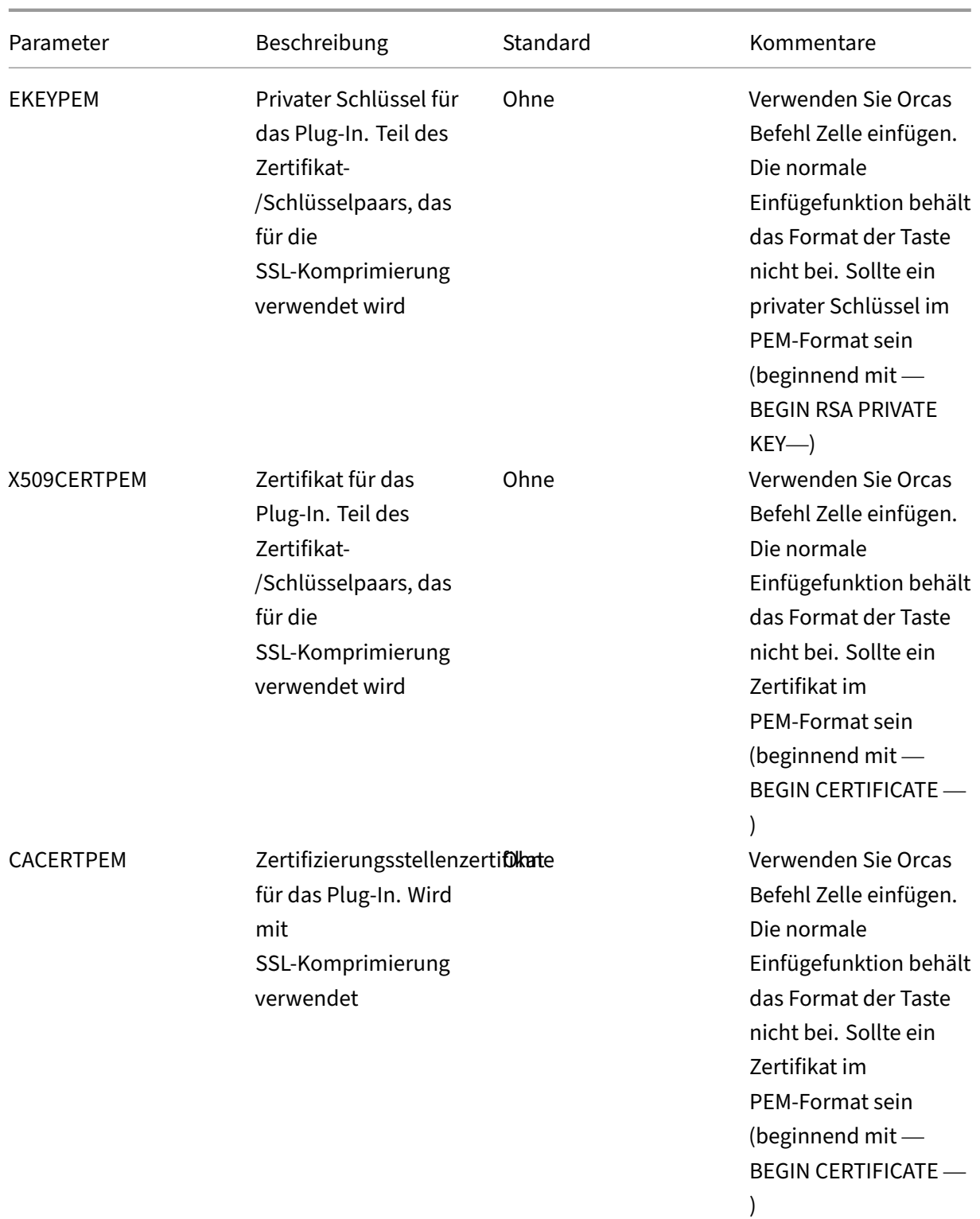

6. Klicken Sie im Menü Tabellen auf Eigenschaft. Eine Liste aller bearbeitbaren Eigenschaften der MSI-Datei wird angezeigt. Bearbeiten Sie die in der folgenden Tabelle gezeigten Parameter. Um einen Parameter zu bearbeiten, doppelklicken Sie auf seinen Wert, geben Sie

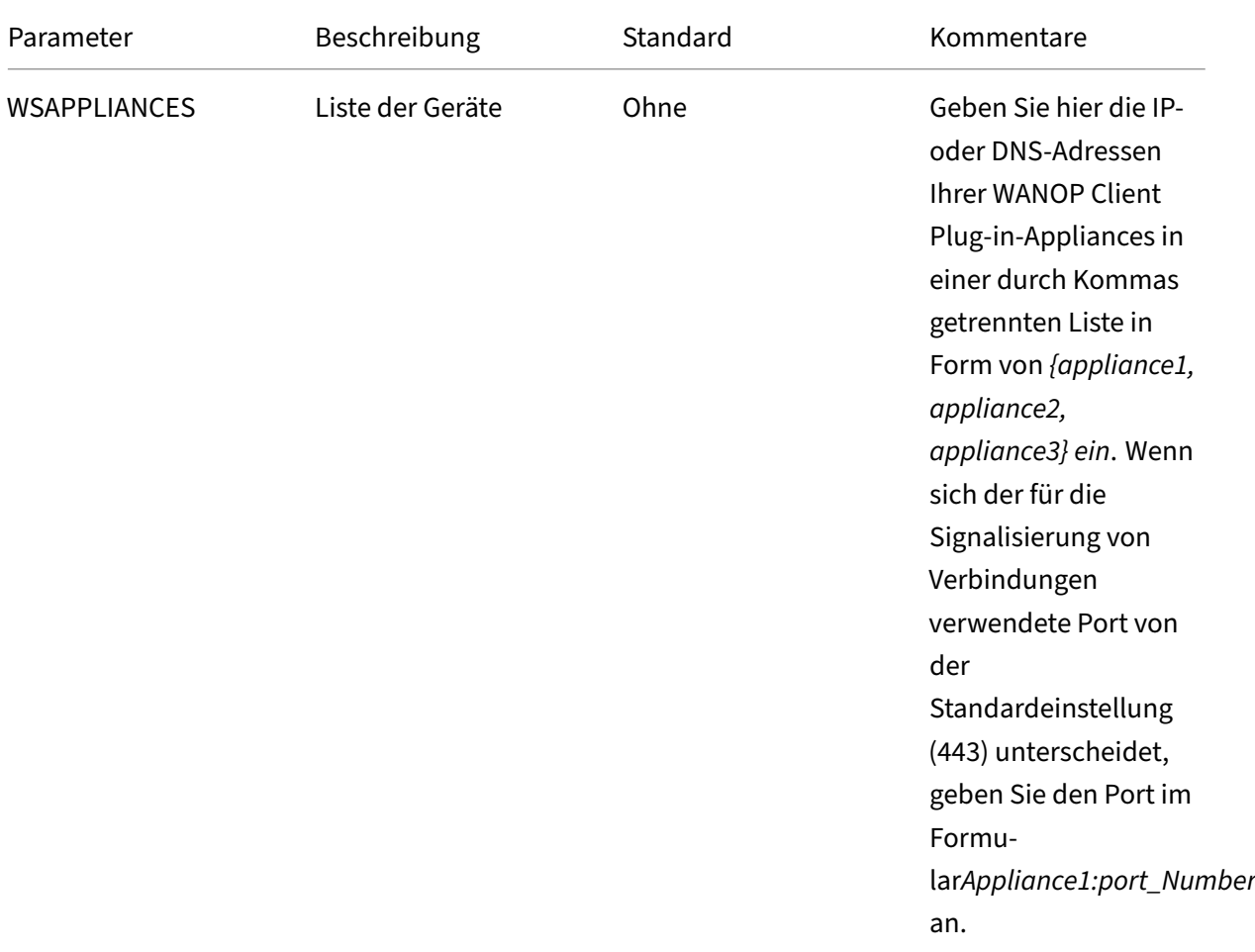

## den neuen Wert ein und drücken**Sie**die Eingabetaste.

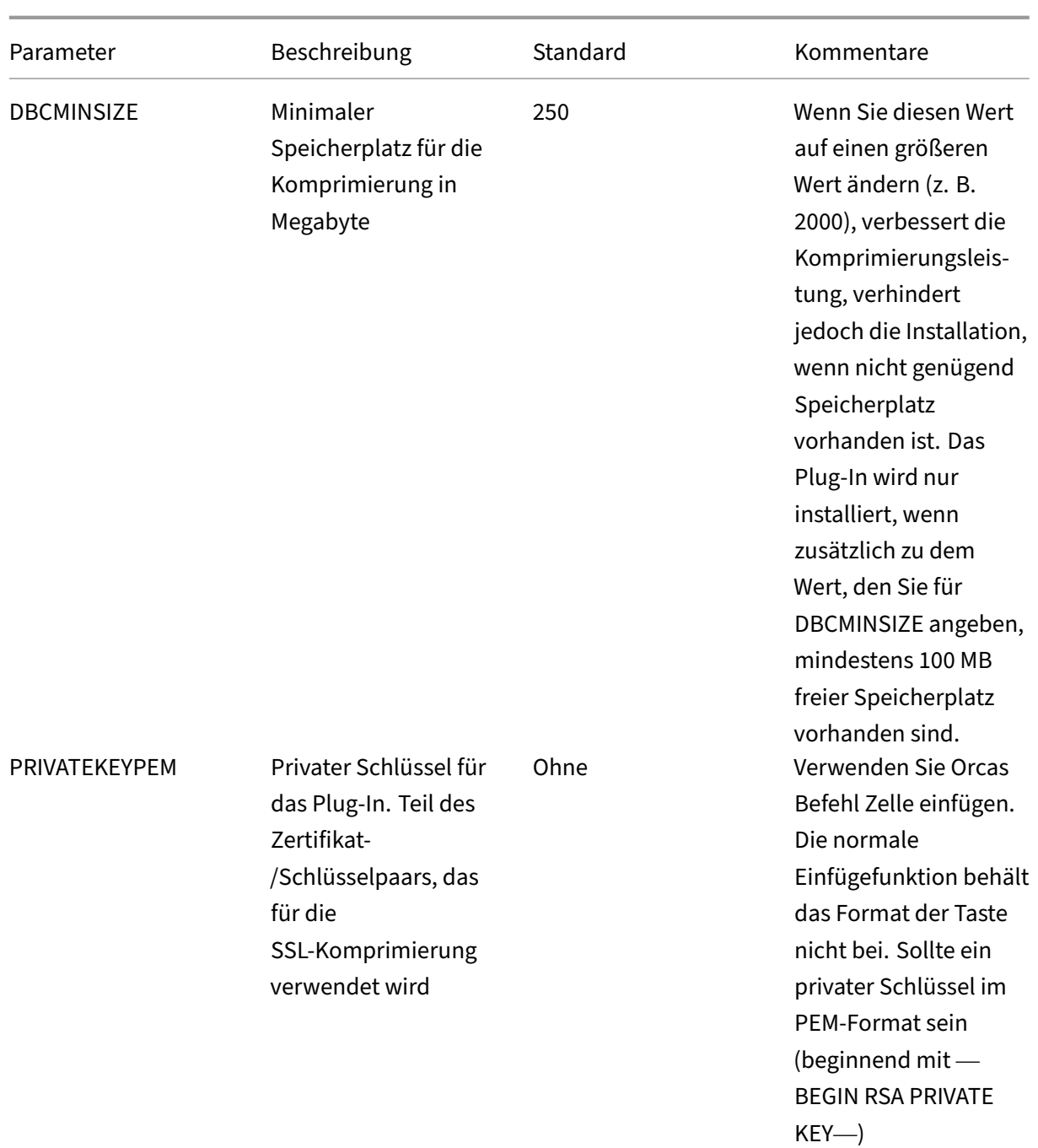
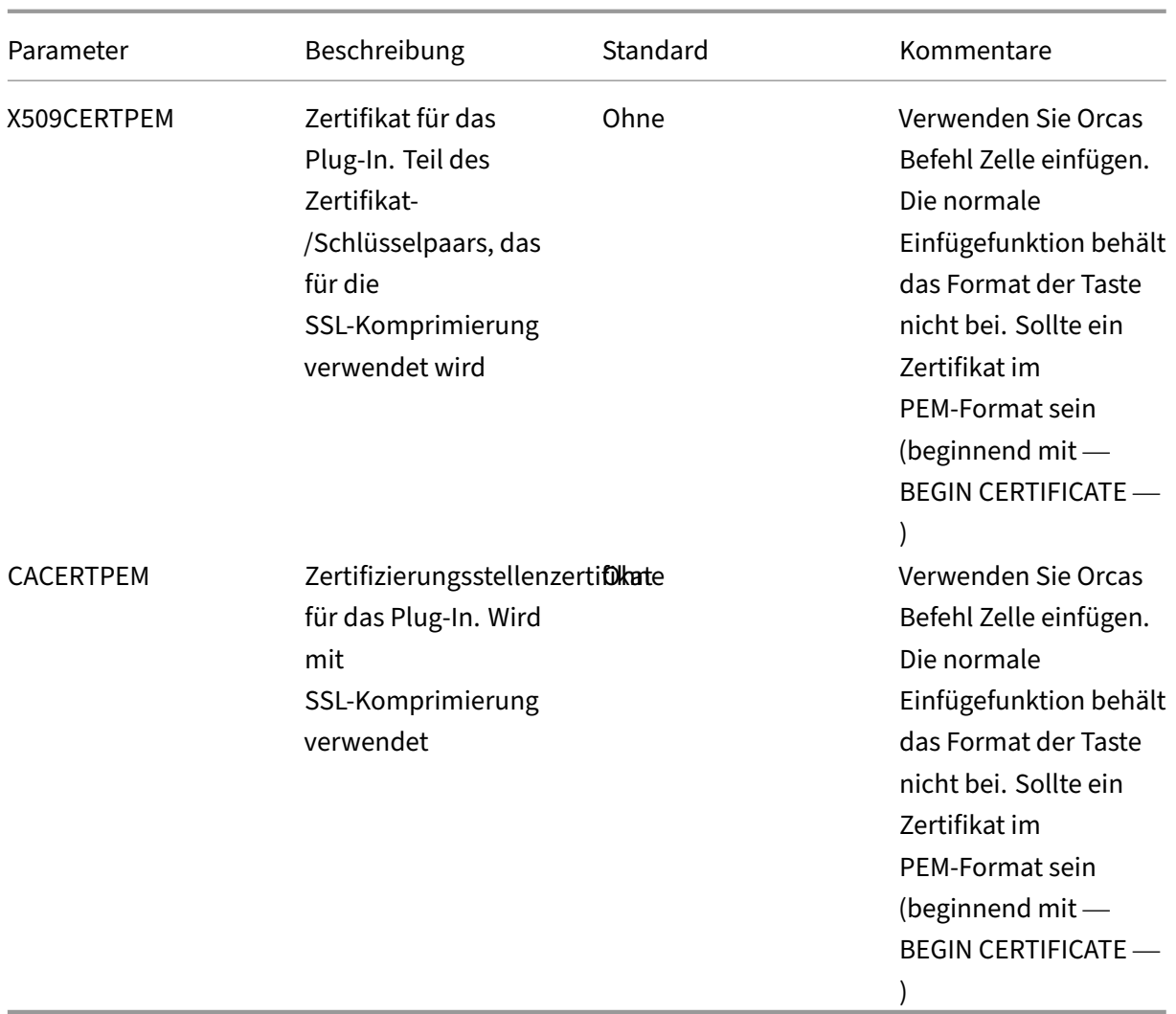

7. Wenn Sie fertig sind, verwenden Sie den Befehl**Datei: Speichern**unter, um Ihre bearbeit‑ ete Datei unter einem neuen Dateinamen zu speichern, z. B. test.msi.

**Abbildung 2: Bearbeiten von Parametern in Orca**:

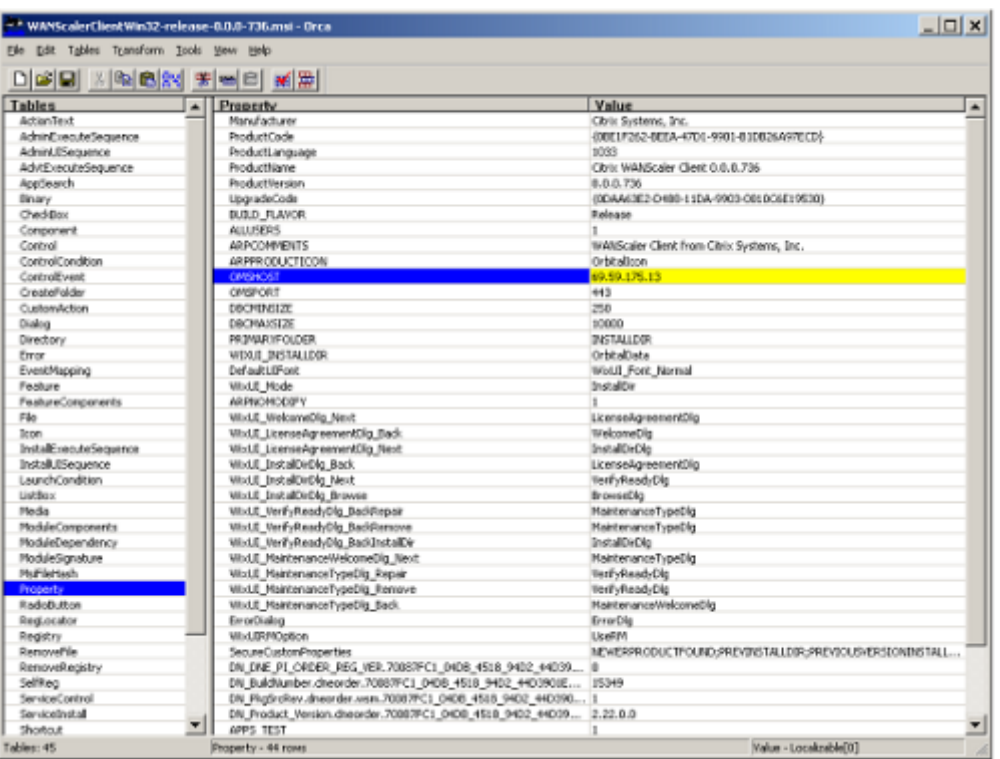

8. Wenn Sie fertig sind, verwenden Sie den BefehlDatei: Speichernunter, um Ihre bearbeitete Datei unter einem neuen Dateinamen zu speichern, z. B. test.msi.

Ihre Plug‑In‑Software wurde nun angepasst.

### **Hinweis**

Einige Benutzer haben einen Fehler in orca gesehen, der dazu führt, dass Dateien auf 1 MB abgeschnitten werden. Überprüfen Sie die Größe der gespeicherten Datei. Wenn sie abgeschnitten wurde, erstellen Sie eine Kopie der Originaldatei und überschreiben Sie das Original mit dem Befehl Speichern.

Nachdem Sie die Appliance‑Liste mit Orca angepasst und die angepasste MSI‑Datei an Ihre Benutzer verteilt haben, muss der Benutzer bei der Installation der Software keine Konfig‑ urationsinformationen eingeben.

# **Bereitstellen von Plug‑Ins auf Windows‑Systemen**

#### May 10, 2021

Das WANOP Client-Plug-In ist eine ausführbare Microsoft-Installationsdatei (MSI), die Sie herunterladen und installieren, wie bei jedem anderen webverteilten Programm. Rufen Sie diese Datei im

MyCitrix‑Abschnitt der Citrix.com ‑Site ab.

### **Hinweis:**

Die Benutzeroberfläche des WANOP Client‑Plug‑ins bezeichnet sich selbst als **Citrix Accelera‑ tion Plug‑in Manager**.

Die einzige Benutzerkonfiguration, die vom Plug‑in benötigt wird, ist die Liste der Appliance‑Adressen. Diese Liste kann aus einer kommagetrennten Liste von IP‑ oder DNS‑Adressen bestehen. Die bei‑ den Formen können gemischt werden. Sie können die Verteilungsdatei so anpassen, dass die Liste standardmäßig auf Ihre Appliance verweist. Nach der Installation ist der Betrieb transparent. Der Datenverkehr zu beschleunigten Subnetzen wird über eine entsprechende Appliance gesendet, und der gesamte andere Datenverkehr wird direkt an den Server gesendet. Die Benutzeranwendung ist sich nicht bewusst, dass dies geschieht.

# **Installation**

## **Voraussetzungen:**

Windows 10 erfordert, dass alle Treiber über eine gültige digitale Signatur verfügen, um die Installation ohne Fehler durchzuführen.

So installieren Sie den WANOP Client Plug‑in Plug‑in Accelerator auf Windows‑Systemen:

1. Die Datei Repeater\*.msi ist eine Installationsdatei. Schließen Sie alle Anwendungen und alle Fenster, die möglicherweise geöffnet sind, und starten Sie das Installationsprogramm auf die übliche Weise (doppelklicken Sie in einem Dateifenster auf, oder verwenden Sie den Befehl run).

**Abbildung 1. Bildschirm für die Erstinstallation**:

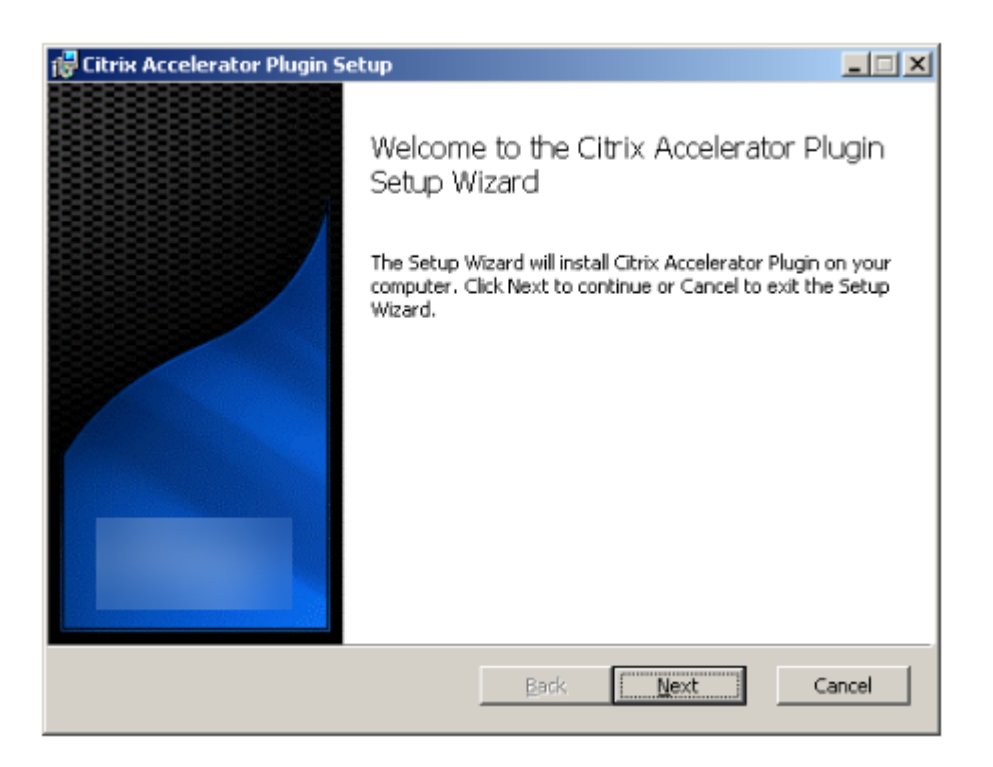

Die folgenden Schritte sind für eine interaktive Installation. Eine unbeaufsichtigte Installation kann mit dem Befehl durchgeführt werden:

#### **msiexec /i client\_msi\_file /qn**

- 2. Das Installationsprogramm fragt nach dem Speicherort, an dem die Software installiert werden soll. Das angegebene Verzeichnis wird sowohl für die Clientsoftware als auch für den datenträgerbasierten Komprimierungsverlauf verwendet. Zusammen benötigen sie mindestens 500 MB Speicherplatz.
- 3. Wenn das Installationsprogramm abgeschlossen ist, werden Sie möglicherweise aufgefordert, das System neu zu starten. Nach einem Neustart startet das WANOP Client Plug-In Plug-In automatisch.

#### **Abbildung 2. Bildschirm Endgültige Installation**

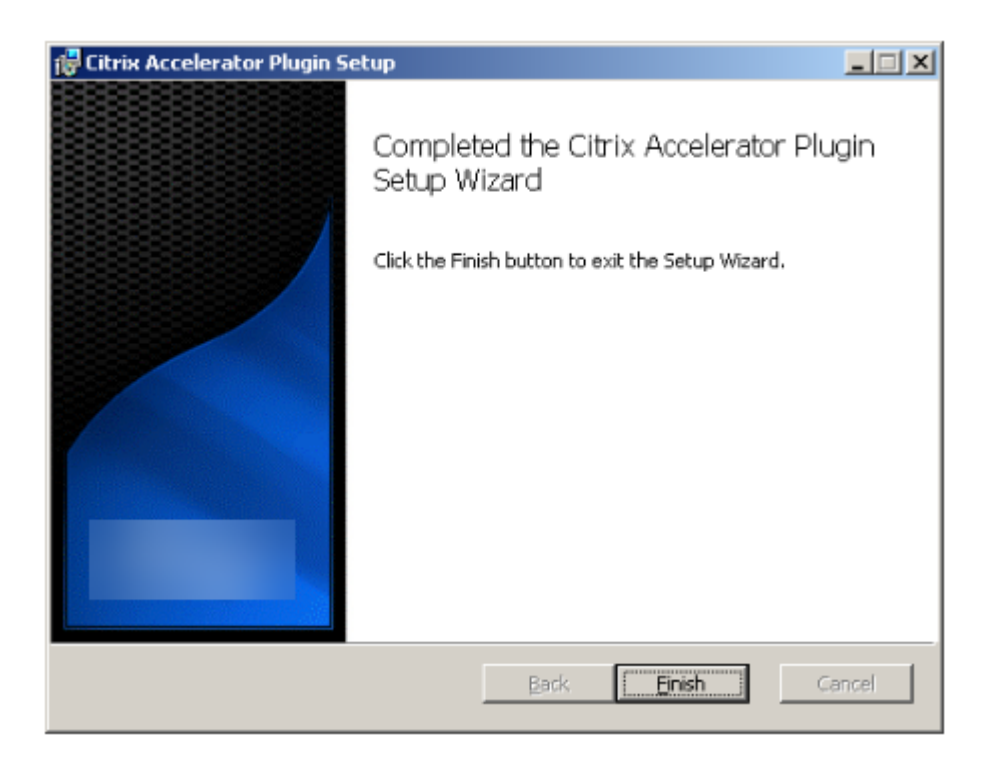

4. Klicken Sie mit der rechten Maustaste auf das Accelerator‑Symbol in der Taskleiste, und wählen Sie **Beschleunigung verwalten** aus, um den Citrix Plug‑in Accelerator Manager zu starten.

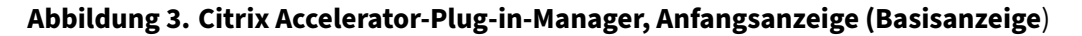

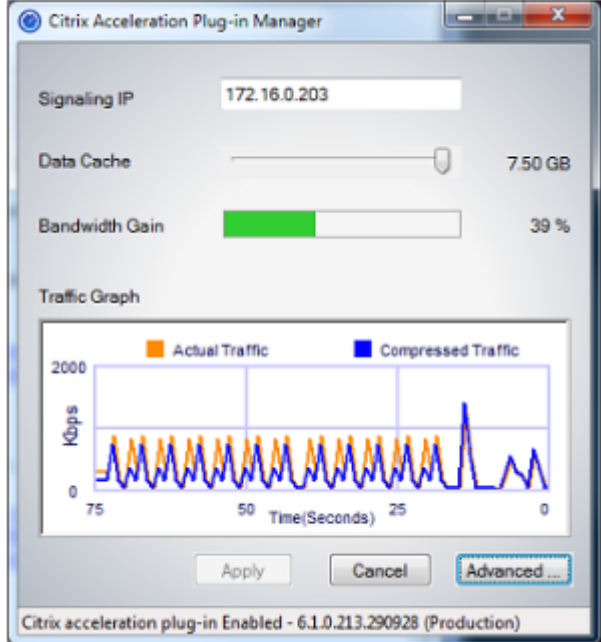

- 5. Wenn die MSI‑Datei nicht für Ihre Benutzer angepasst wurde, geben Sie die Signaladresse und den Speicherplatz an, der für die Komprimierung verwendet werden soll:
	- Geben Sie im Feld Appliances: Signaladressen die signalierende IP-Adresse Ihrer Appli-

ance ein. Wenn Sie mehr als eine Plug‑In‑fähige Appliance haben, führen Sie sie alle durch Kommas getrennt auf. Entweder IP‑ oder DNS‑Adressen sind akzeptabel.

- Wählen Sie mithilfe des Schiebereglers Datencache den Speicherplatz aus, derfür die Kom‑ primierung verwendet werden soll. Mehr ist besser. 7,5 GB sind nicht zu viel, wenn Sie so viel Speicherplatz zur Verfügung haben.
- Drücken Sie Übernehmen.

Der WANOP Client Plug-In Accelerator läuft jetzt. Alle zukünftigen Verbindungen zu beschleunigten Subnetzen werden beschleunigt

Auf der Registerkarte Erweiterte Regeln des Plug-Ins sollte in der Liste Beschleunigungsregeln jede Appliance als Verbunden und die beschleunigten Subnetze jeder Appliance als Beschleunigt angezeigt werden. Wenn nicht, aktivieren Sie das IP‑Feld Signaladressen und Ihre Netzwerkkonnektivität im Allgemeinen.

## **Problembehandlung bei Plug‑Ins**

Die Plug‑in‑Installation verläuft in der Regel reibungslos. Wenn nicht, überprüfen Sie die folgenden Probleme:

### **Häufige Probleme**:

- Wenn Sie das System nicht neu starten, wird das WANOP Client-Plug-in nicht ordnungsgemäß ausgeführt.
- Ein stark fragmentierter Datenträger kann zu einer schlechten Komprimierungsleistung führen.
- Ein Beschleunigungsfehler (keine beschleunigten Verbindungen auf der Registerkarte **Diag‑ nose** ) weist normalerweise darauf hin, dass die Kommunikation mit der Appliance verhindert wird. Überprüfen Sie die Liste **Konfiguration: Beschleunigungsregeln** im Plug‑In, um sicherzustellen, dass die Appliance erfolgreich kontaktiert wird und dass die Zieladresse in einer der Beschleunigungsregeln enthalten ist. Typische Ursachen für Verbindungsfehler sind:
	- **–** Die Appliance wird nicht ausgeführt, oder die Beschleunigung wurde deaktiviert.
	- **–** Eine Firewall entfernt die TCP‑Optionen des WANOP Client‑Plug‑ins irgendwann zwischen dem Plug‑in und der Appliance.
	- **–** Das Plug‑In verwendet ein nicht unterstütztes VPN.

# **Deterministischer Netzwerk‑Enhancer Sperrfehler**

In seltenen Fällen wird nach der Installation des Plug‑Ins und dem Neustart des Computers die fol‑ gende Fehlermeldung zweimal angezeigt:

Deterministic Network Enhancer Installation erfordert zunächst einen Neustart, um gesperrte Ressourcen freizumachen. Führen Sie diese Installation erneut aus, nachdem Sie den Computer neu gestartet haben.

Sie umgehen das Problem wie folgt:

- 1. Gehen Sie zu **Software hinzufügen/entfernen** und entfernen Sie das WANOP Client‑Plug‑in, falls vorhanden.
- 2. Gehen Sie zu **Systemsteuerung** > **Netzwerkadapter** > **LAN‑Verbindung** > **Eigenschaften**, suchen Sie den Eintrag für Deterministic Network Enhancer, deaktivieren Sie das Kontrol‑ lkästchen, und klicken Sie auf **OK** . (Ihr Netzwerkadapter wird möglicherweise unter einem anderen Namen als LAN‑Verbindung aufgerufen. )
- 3. Öffnen Sie ein Befehlsfenster und gehen Sie zu c:windowsinf (oder dem entsprechenden Verze‑ ichnis, wenn Sie Windows an einem nicht standardmäßigen Speicherort installiert haben).
- 4. Geben Sie den folgenden Befehl ein:

finden Sie dne2000.cat oem\*.inf

5. Suchen Sie die Datei oem\*.inf mit der höchsten Zahl, die eine übereinstimmende Zeile zurück‑ gegeben hat (die passende Zeile ist CatalogFile= dne2000.cat), und bearbeiten Sie sie. Zum Beispiel:

Notizblock oem13.inf

- 6. Löschen Sie alles außer den drei Zeilen oben, die mit Semikolons beginnen, und speichern Sie die Datei. Dadurch werden alle unangemessenen oder veralteten Einstellungen gelöscht und bei der nächsten Installation werden Standardwerte verwendet.
- 7. Wiederholen Sie die Installation.

### **Andere Installationsprobleme**

Jedes Problem bei der Installation des WANOP Client-Plug-ins ist in der Regel das Ergebnis einer bestehenden Netzwerk-, Firewall- oder Antivirensoftware, die die Installation beeinträchtigt. Normalerweise gibt es nach Abschluss der Installation keine weiteren Probleme.

Wenn die Installation fehlschlägt, führen Sie die folgenden Schritte aus:

- 1. Stellen Sie sicher, dass die Plug‑in‑Installationsdatei auf Ihr lokales System kopiert wurde.
- 2. Trennen Sie alle aktiven VPN/Remote‑Netzwerkclients.
- 3. Deaktivieren Sie alle Firewall‑ und Antivirus‑Software vorübergehend.
- 4. Wenn etwas davon schwierig ist, tun Sie, was Sie können.
- 5. Installieren Sie das WANOP Client‑Plug‑in neu.
- 6. Wenn dies nicht funktioniert, starten Sie das System neu und versuchen Sie es erneut.

# **WANOP‑Plug‑In‑GUI‑Befehle**

#### May 10, 2021

Die Benutzeroberfläche des WANOP Client-Plug-ins wird angezeigt, wenn Sie mit der rechten Maustaste auf das Symbol des **Citrix Accelerator‑Plug‑ins** klicken und die Option **Beschleunigung ver‑ walten** auswählen. Zuerst wird die Basic‑Anzeige der GUI angezeigt. Es gibt auch ein Advanced Dis‑ play, das auf Wunsch verwendet werden kann.

## **Basisanzeige**

Auf der Seite Basic können Sie zwei Parameter festlegen:

• Das Feld Signaladressen gibt die IP‑Adresse jeder Appliance an, mit der das Plug‑In eine Verbindung herstellen kann. Citrix empfiehlt, nur eine Appliance aufzulisten, Sie können jedoch eine durch Kommas getrennte Liste erstellen. Dies ist eine geordnete Liste, wobei die ganz links Appliances Vorrang vor den anderen haben. Die Beschleunigung wird mit der ganz links stehenden Appliance versucht, für die eine Signalverbindung hergestellt werden kann. Sie können sowohl DNS‑Adressen als auch IP‑Adressen verwenden.

Beispiele: 10.200.33.200, ws.mycompany.com, ws2.mycompany.com

• Der Schieberegler Datencache passt den Speicherplatz an, der dem datenträgerbasierten Kom‑ primierungsverlauf des Plug‑Ins zugewiesen ist. Mehr ist besser.

Darüber hinaus gibt es eine Schaltfläche, um zur erweiterten Anzeige zu wechseln.

### **Erweiterte Anzeige**

Die Seite Erweitert enthält vier Registerkarten: Regeln, Verbindungen, Diagnose und Zertifikate.

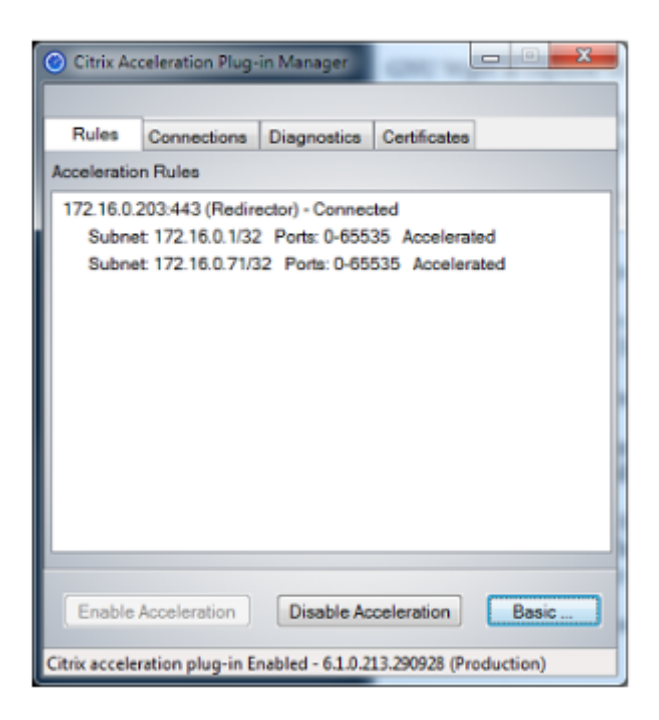

Am unteren Rand der Anzeige befinden sich Schaltflächen, um die Beschleunigung zu aktivieren, die Beschleunigung zu deaktivieren und zur Seite Basic zurückzukehren.

#### **Registerkarte Regeln**

Auf der Registerkarte Regeln wird eine abgekürzte Liste der von den Appliances heruntergeladenen Beschleunigungsregeln angezeigt. Jedes Listenelement zeigt die Signaladresse und den Port der Appliance, den Beschleunigungsmodus (Redirector oder transparent) und den Verbindungsstatus, gefolgt von einer Zusammenfassung der Regeln der Appliance.

### **Registerkarte Verbindungen**

Die Registerkarte **Verbindungen** listet die Anzahl der offenen Verbindungen verschiedener Typen auf:

- **Beschleunigte Verbindungen**—Die Anzahl der offenen Verbindungen zwischen dem WANOP Client Plug-in Plug-in und Appliances. Diese Nummer enthält eine Signalverbindung pro Appliance, enthält jedoch keine beschleunigten CIFS‑Verbindungen. Wenn Sie auf Mehr klicken, wird ein Fenster mit einer kurzen Zusammenfassung jeder Verbindung geöffnet. (Alle Schaltflächen Mehr ermöglichen es Ihnen, die Informationen im Fenster in die Zwischenablage zu kopieren, falls Sie sie für den Support freigeben möchten.)
- **Beschleunigte CIFS‑Verbindungen**—Die Anzahl der offenen, beschleunigten Verbindungen mit CIFS‑Servern (Windows File System). Dies entspricht normalerweise der Anzahl der bereit‑ gestellten Netzwerkdateisysteme. Wenn Sie auf Mehr klicken, werden dieselben Informationen

angezeigt wie bei beschleunigten Verbindungen sowie ein Statusfeld, das Aktiv meldet, wenn die CIFS-Verbindung mit den speziellen CIFS-Optimierungen des WANOP Client-Plug-ins ausgeführt wird.

- **Beschleunigte MAPI‑Verbindungen**—Die Anzahl der offenen, beschleunigten Outlook/Exchange‑ Verbindungen.
- Beschleunigte ICA-Verbindungen-Die Anzahl der offenen, beschleunigten XenApp und Xen-Desktop Verbindungen, die die ICA‑ oder CGP‑Protokolle verwenden.
- **Nicht beschleunigte Verbindungen**—Öffnet Verbindungen, die nicht beschleunigt werden. Sie können auf Mehr klicken, um eine kurze Beschreibung anzuzeigen, warum die Verbindung nicht beschleunigt wurde. Normalerweise ist der Grund dafür, dass keine Appliance die Zieladresse beschleunigt, die als Dienstrichtlinienregel gemeldet wird.
- **Verbindungen öffnen/schließen**—Verbindungen, die nicht vollständig geöffnet sind, aber ger‑ ade geöffnet oder geschlossen werden (TCP‑Verbindungen halb offen oder halb geschlossen). Die Schaltfläche Mehr zeigt einige zusätzliche Informationen zu diesen Verbindungen an.

## **Registerkarte Diagnose**

Auf der Seite Diagnose werden die Anzahl der Verbindungen in verschiedenen Kategorien sowie weitere nützliche Informationen angezeigt.

- **Ablaufverfolgung/Ablaufverfolgung starten**—Wenn Sie ein Problem melden, werden Sie möglicherweise von Ihrem Citrix Vertreter aufgefordert, eine Verbindungsverfolgung durchzuführen, um Probleme zu ermitteln. Diese Schaltfläche startet und stoppt die Ablaufver‑ folgung. Wenn Sie die Ablaufverfolgung beenden, werden die Ablaufverfolgungsdateien in einem Popupfenster angezeigt. Senden Sie sie auf die von ihm empfohlenen Mittel an Ihren Citrix Vertreter.
- **Verlauf löschen**—Dieses Feature sollte nicht verwendet werden.
- **Statistikenlöschen**—Durch Drücken dieser Schaltfläche wird die Statistik auf der Registerkarte Leistung gelöscht.
- **Konsole**: Ein scrollbares Fenster mit aktuellen Statusmeldungen, meist Meldungen zum Öffnen und Schließen von Verbindungen, aber auch Fehler- und sonstige Statusmeldungen.

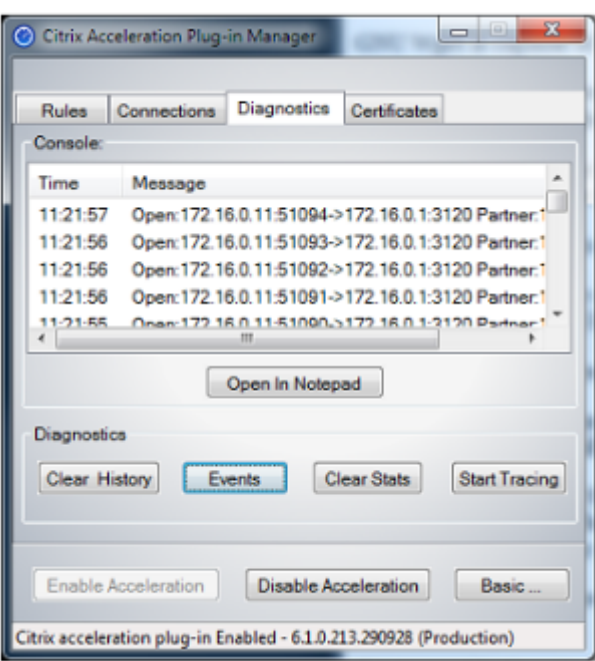

## **Registerkarte Zertifikate**

Auf der Registerkarte Zertifikate können Sie Sicherheitsanmeldeinformationen für das optionale Se‑ cure Peering‑Feature installieren. Mit diesen Sicherheitsanmeldeinformationen kann die Appliance überprüfen, ob es sich bei dem Plug‑In um einen vertrauenswürdigen Client handelt oder nicht.

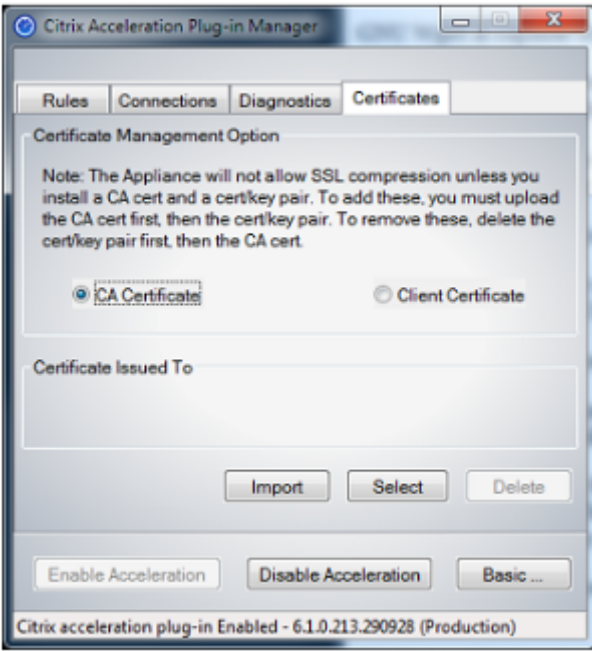

So laden Sie das CA‑Zertifikat und das Zertifikatschlüsselpaar hoch:

- 1. Wählen Sie **CA‑Zertifikatverwaltung**aus.
- 2. Klicken Sie auf **Importieren**.
- 3. Laden Sie ein Zertifizierungsstellenzertifikat hoch. Die Zertifikatdatei muss einen der unter‑ stützten Dateitypen (.pem, .crt., .cer oder .spc) verwenden. Möglicherweise wird ein Dialogfeld angezeigt, in dem Sie aufgefordert werden, den Zertifikatspeicher auszuwählen, den Sie verwenden möchten, und eine Liste mit Schlüsselwörtern anzuzeigen. Wählen Sie das erste Schlüsselwort in der Liste aus.
- 4. Wählen Sie **Clientzertifikatverwaltung**aus.
- 5. Klicken Sie auf **Importieren**.
- 6. Wählen Sie das Format des Zertifikatschlüsselpaars (PKCS12 oder PEM/DER).
- 7. Klicken Sie auf **Absenden**.

#### **Hinweis**

Bei PEM/DER gibt es separate Upload-Boxen für Zertifikat und Schlüssel. Wenn Ihr Zertifikatschlüsselpaar in einer einzigen Datei kombiniert wird, geben Sie die Datei zweimal an, einmal für jedes Feld.

# **Aktualisieren des WANOP‑Plug‑Ins**

#### May 10, 2021

Um eine neuere Version des WANOP Client-Plug-ins zu installieren, befolgen Sie das gleiche Verfahren, das Sie bei der ersten Installation des Plug-Ins verwendet haben.

### **Deinstallieren des WANOP‑Client‑Plug‑ins**

Verwenden Sie zum Deinstallieren des WANOP-Client-Plug-ins das Windows-Dienstprogramm Software. Das WANOP Client-Plug-in wird in der Liste der aktuell installierten Programme als Citrix Ac**celeration Plug‑in** aufgeführt. Wählen Sie es aus und klicken Sie auf **Entfernen**.

Sie müssen das System neu starten, um die Deinstallation des Clients abzuschließen.

# **Problembehandlung beim WANOP‑Plug‑In**

May 10, 2021

• **Problem**: Ich habe Probleme mit der Signalkanalkonnektivität. Wie kann ich diese Probleme lösen?

**Lösung**: Um Probleme mit der Signalkanalkonnektivität zu beheben, führen Sie die folgenden Schritte zur Fehlerbehebung durch:

- **–** Stellen Sie sicher, dass Sie die Signalisierungs‑IP‑Adresse korrekt konfiguriert haben. Sie können dies tun, indem Sie die signalisierende IP‑Adresse pingen und die Antwort über‑ prüfen.
- **–** Stellen Sie sicher, dass der Signalstatus auf der WANOP‑Appliance aktiviert ist.
- **–** Stellen Sie sicher, dass die im Netzwerk installierte Firewall die WANOP TCP‑Optionen nicht entfernt.
- **–** Stellen Sie sicher, dass eine gültige WANOP‑Plug‑In‑Lizenz auf der WANOP‑Appliance in‑ stalliert ist.
- **–** Stellen Sie sicher, dass die Konfiguration der Signalkanalquellenfilterung die IP‑Adresse der Clientquelle nicht blockiert.
- **–** Wenn Sie die LAN‑Erkennung aktiviert haben, stellen Sie sicher, dass die RoundTrip‑Zeit zwischen dem WANOP-Plug-In und der WANOP-Appliance ein akzeptabler Wert ist.
- **Problem**: Bei einer WANOP 4000‑Appliance kann ich das WANOP‑Plug‑In nicht deaktivieren.

**Ursache**: Dies ist ein bekanntes Problem.

**Auflösung**: Keine. Sie können das WANOP‑Plug‑In auf einer WANOP 4000‑Appliance nicht deak‑ tivieren.

• Problem: Beim Herstellen einer Verbindung mit der WANOP-Appliance mithilfe des WANOP-Plug-Ins wird der folgende Fehlermeldungseintrag auf der Registerkarte Warnungen protokolliert:

Mehr WANOP‑Plug‑Ins als das aktuelle Limit von <Number> haben versucht, eine Verbindung zu dieser Appliance herzustellen.

**Ursache**: Die Anzahl der Verbindungen mit der WANOP‑Appliance hat das Limit für lizenzierte Benutzer überschritten.

**Lösung**: Warten Sie entweder, bis ein Benutzer die Verbindung getrennt hat, oder beenden Sie eine Verbindung.

• **Problem**: Falsche Signalisierungs‑IP‑Adresse ist auf einer WANOP 4000‑ oder 5000‑Appliance konfiguriert.

**Lösung**: Führen Sie folgende Schritte aus, um die Signalisierungs‑IP‑Adresse auf einer WANOP 4000‑ oder 5000‑Appliance zu aktualisieren:

- 1. Melden Sie sich bei der NetScaler Instanz der WANOP‑Appliance an.
- 2. Navigieren Sie zur Seite Traffic Management > Load Balancing > Virtuelle Server > BR\_LB\_VIP\_SIG.
- 3. Aktualisieren Sie die signalisierende IP‑Adresse.
- 4. Speichern Sie die Konfiguration.
- **Problem**: CIFS‑ und ICA‑Verkehr wird nicht beschleunigt.

**Lösung**: Um dieses Problem zu beheben, führen Sie die folgenden Schritte zur Fehlerbehebung durch:

- **–** Stellen Sie sicher, dass Beschleunigungsregeln für IP‑Adresse und Portnummern für das WANOP‑Plug‑In korrekt definiert sind.
- **–** Stellen Sie sicher, dass CIFS‑ oder ICA‑Verbindungen hergestellt werden, nachdem die Sig‑ nalverbindung erfolgreich war.
- **–** Überprüfen Sie die Beschleunigungsrichtlinie für die verwendete Serviceklasse.

# **SMB 3.1.1 Anschluss**

### May 10, 2021

Das SMB‑Protokoll (Server Message Block) ist ein Netzwerk‑Dateifreigabeprotokoll. Die Nachrichten‑ pakete, die eine bestimmte Version des Protokolls definieren, werden als Dialekt bezeichnet. Das Common Internet File System (CIFS) Protocol ist ein Dialekt von SMB.

In Citrix SD‑WAN Version 10 Version 1 wird das SMB 3.1.1‑Protokoll auf den Plattformen Citrix SD‑WAN WANOP und Premium Edition eingeführt.

Citrix SD-WAN WANOP unterstützt SMB 3.1.1-Verbindungen. Die SMB 3.1.1-Verbindungen sind anwendbar, wenn der Client Windows 10 ist und der Server Windows Server 2016 ist.

Wenn SMB 3.1.1‑Datenverkehr das WANOP‑Modul durchläuft:

- Es ist gezählt/sichtbar als Teil von SMB 3.1 CIFS unoptimierten Verbindungen
- Die folgende Ablaufverfolgungsmeldung wird angezeigt: Diese Verbindung als SMB 3.1.1 wird nicht unterstützt.

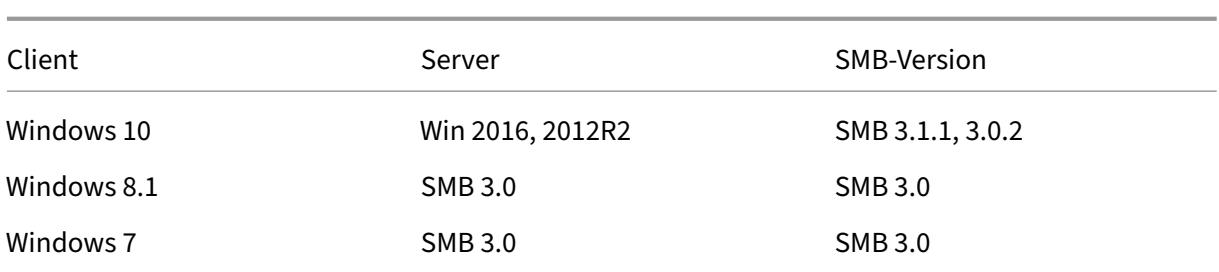

Für nicht optimierte Verbindungen zeigt die Benutzeroberfläche der Citrix SD‑WAN WANOP Appliance eine Meldung für SMB 3.1.1 an.

Navigieren Sie in der Benutzeroberfläche der Citrix SD‑WAN WANOP Appliance zu **Überwachung** > **Dateisystem (CIFS/SMB)** . Klicken Sie auf die Registerkarte **Nicht optimierte Verbindungen**, wird die folgende Meldung angezeigt: *Protokolloptimierung des SMB‑Dialekts 3.1.1 wird nicht unterstützt* . Es sind keine Protokolleinträge verfügbar, und es ist keine neue Konfiguration in SD‑WAN WANOP erforderlich, um dies zu unterstützen.

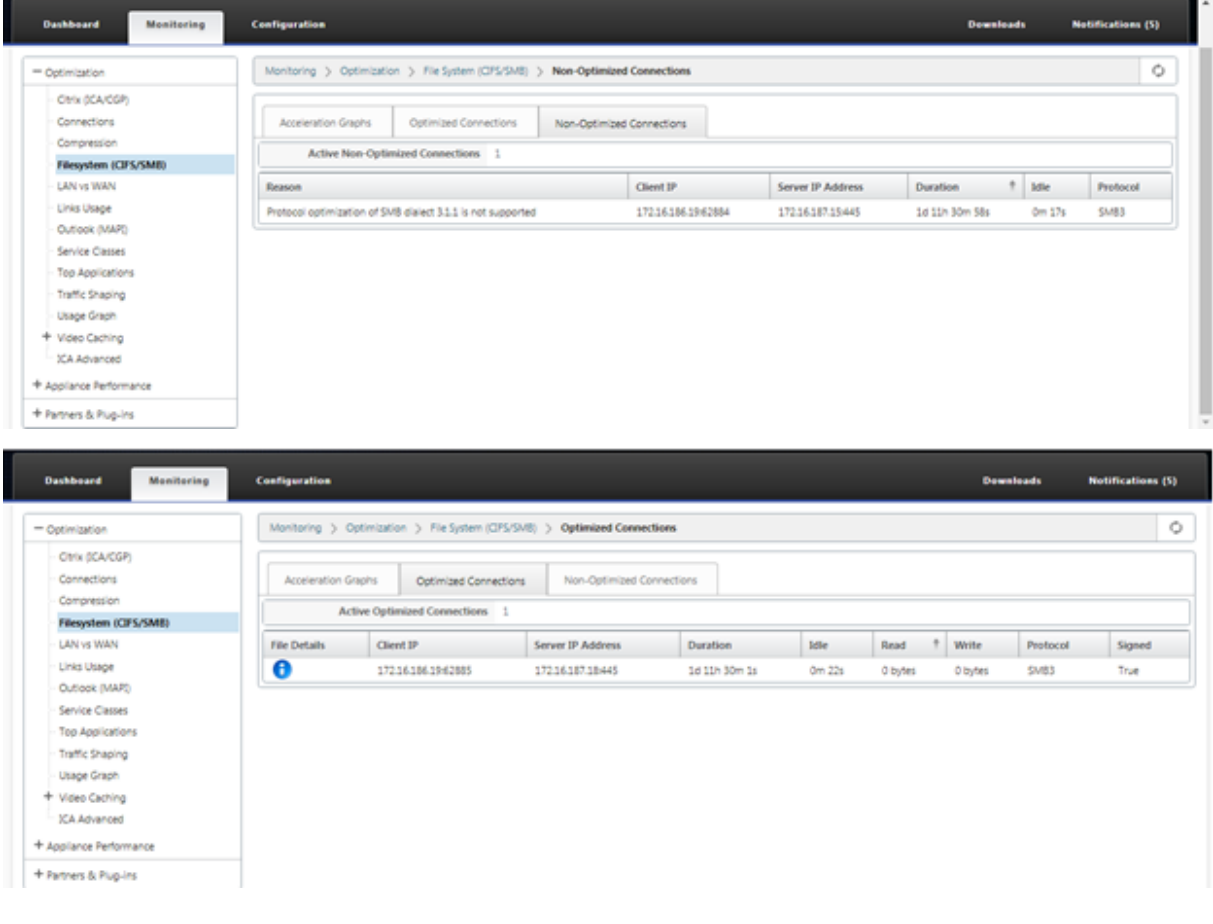

# **Anleitungen**

### May 10, 2021

In den "How-to-Articles" wird das Verfahren zur Konfiguration der unterstützten Funktionen von Citrix SD‑WAN beschrieben. Diese Artikel enthalten Informationen über einige der folgenden wichtigen Funktionen:

Klicken Sie unten auf einen Feature‑Namen, um die Liste der Anleitungen für dieses Feature anzuzeigen.

- Virtuelles Routing und Weiterleitung
- Aktivieren von RED für QoS Fairness
- [Konfiguration](https://docs.netscaler.com/de-de/citrix-sd-wan/10-2/routing/virtual-routing-and-forwarding.html)
- [Dynamisches Routing](https://docs.netscaler.com/de-de/citrix-sd-wan/10-2/quality-of-service/qos-fairness.html)
- [DHCP‑Server u](https://docs.netscaler.com/de-de/citrix-sd-wan/10-2/configuration.html)nd DHCP‑Relay
- [Routenfilter](https://docs.netscaler.com/de-de/citrix-sd-wan/10-2/routing/dynamic-routing.html)
- [IPsec‑Beendigung und Überwa](https://docs.netscaler.com/de-de/citrix-sd-wan/10-2/dhcp-server-and-dhcp-relay.html)chung
- [Secure Web](https://docs.netscaler.com/de-de/citrix-sd-wan/10-2/routing/route-filtering.html) Gateway
- [QoS](https://docs.netscaler.com/de-de/citrix-sd-wan/10-2/security/ipsec-tunnel-termination.html)
- FIPS-konformer Betrieb IPsec-Tunnel
- [Dyna](https://docs.netscaler.com/de-de/citrix-sd-wan/10-2/quality-of-service.html)mische NAT‑Konfiguration
- [Adaptive Bandbreitenerkennung](https://docs.netscaler.com/de-de/citrix-sd-wan/10-2/security/configure-virtual-wan-ipsec-fips-compliant-operation.html)
- [Aktive Bandbreitentests](https://docs.netscaler.com/de-de/citrix-sd-wan/10-2/security/network-address-translation/configure-dynamic-nat.html)
- [BGP‑Erweiterungen](https://docs.netscaler.com/de-de/citrix-sd-wan/10-2/adaptive-bandwidth-detection-sd-wan.html)
- [Dienstklassenzuordnung](https://docs.netscaler.com/de-de/citrix-sd-wan/10-2/active-bandwidth-testing-sd-wan.html) mit SSL‑Profilen
- [Sicheres Peering und](https://docs.netscaler.com/de-de/citrix-sd-wan/10-2/routing/dynamic-routing/sd-wan-bgp.html) manuelles Secure Peering
- Zero Touch-Bereitstellung
- Bereitstellung im Zwei-Box-Modus

# **Sch[nittstellengruppen](https://docs.netscaler.com/de-de/citrix-sd-wan/10-2/use-cases-sd-wan-virtual-routing/two-box-deployment-mode.html)**

May 10, 2021

So konfigurieren Sie Schnittstellengruppen:

1. Navigieren Sie im **Konfigurations‑Editor**zu **Sites** > **[Client‑Site‑Name]** > **Schnittstellengrup‑ pen**und wählen Sie beim Konfigurieren virtueller Interfaces im Dropdown‑Menü eine **Routing‑ domäne** aus. Ausführliche Anweisungen finden Sie unter Konfigurieren von Schnittstellengrup‑ pen.

#### **Hinweis**

[N](https://docs.netscaler.com/de-de/citrix-sd-wan/10-2/configuration/set-up-master-control-node.html)achdem virtuelle Schnittstellen einer bestimmten Routingdomäne zugeordnet sind, stehen nur diese Schnittstellen zur Verfügung, wenn diese Routingdomäne verwendet wird.

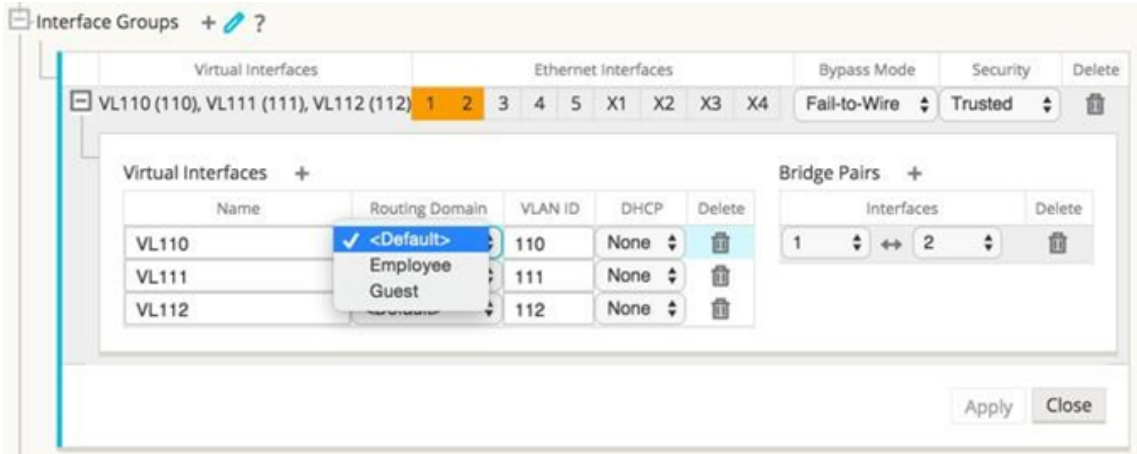

# **Konfigurieren der Identität virtueller IP‑Adresse**

#### May 10, 2021

Virtuelle Netzwerkschnittstelle kann mehrere IP‑Adressen in gleichen oder verschiedenen Subnetzen hosten. Sie können jedoch nur eine virtuelle IP mit der Identität auf true festlegen, die für dynamis‑ che Routingprotokolle wie BGP/OSPF, DHCP‑Server/Relay und In‑Band‑Verwaltung verwendet wer‑ den kann.

So konfigurieren Sie die Identität der virtuellen IP‑Adresse:

- 1. Navigieren Sie im **Konfigurations‑Editor**zu **Sites** > **[Site‑Name]** > **Virtuelle IP‑Adressen**.
- 2. Aktivieren Sie das Kontrollkästchen **Identität**für eine virtuelle IP‑Adresse, um sie für IP‑Dienste zu verwenden.

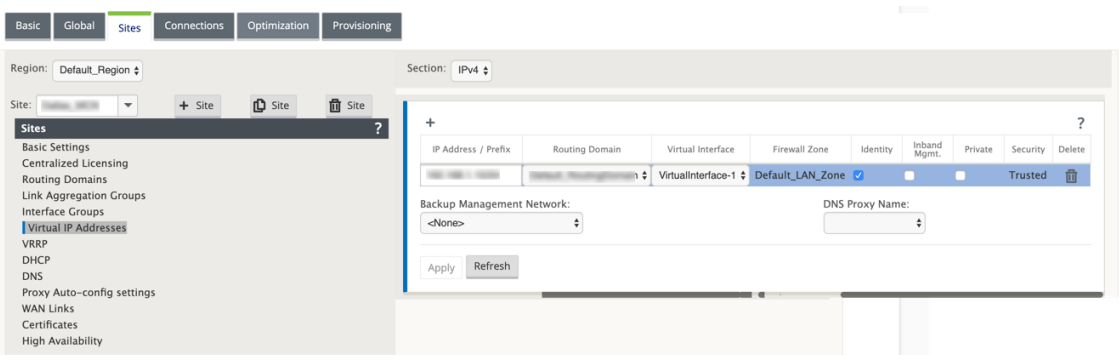

# **Konfigurieren der Zugriffsoberfläche**

September 26, 2023

So konfigurieren Sie die Zugriffsoberfläche:

- 1. Navigieren Sie im **Konfigurations‑Editor**zu **Standorte** > **[Client‑Sitenname]** > **WAN‑Links** > **[WAN‑Linkname]** > **Zugriffsschnittstellen**.
- 2. Wählen Sie eine **Routingdomäne** aus dem Dropdownmenü, wenn Sie eine Access‑Schnittstelle konfigurieren.

Ausführliche Anweisungen finden Sie im Abschnitt **So konfigurieren Sie die Zugriffss‑ chnittstelle** im MCN konfigurieren Thema.

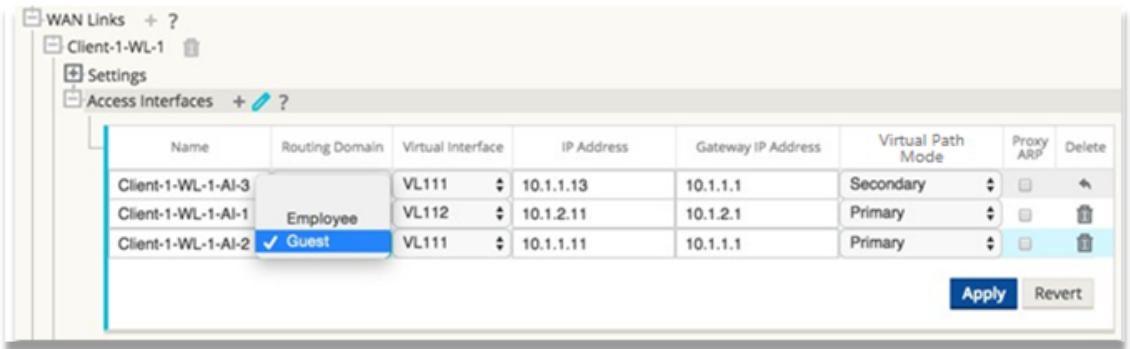

# **Virtuelle IP‑Adressen konfigurieren**

May 10, 2021

So konfigurieren Sie virtuelle IP‑Adressen:

- 1. Navigieren Sie im **Konfigurations‑Editor**zu **Sites > [Client‑Sitenname] > Virtuelle IP‑ Adressen**.
- 2. Wählen Sie eine **Routingdomäne** aus dem Dropdownmenü, wenn Sie virtuelle IP‑Adressen kon‑ figurieren.

Ausführliche Anweisungen finden Sie unter Konfigurieren von virtuellen IP‑Adressen.

Die von Ihnen gewählte Routingdomäne legt fest, welche virtuellen Schnittstellen im Dropdownmenü verfügbar sind.

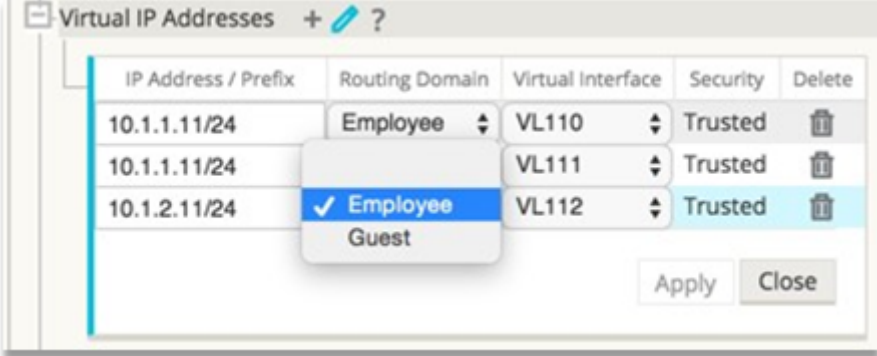

# **GRE Tunnel konfigurieren**

#### May 10, 2021

So konfigurieren Sie GRE Tunnel:

- 1. Navigieren Sie im Konfigurations‑Editor zu **Verbindungen**> **Standort**> **GRE Tunnel**. Die Quell‑ IP-Adresse kann nur auf vertrauenswürdigen Links aus der virtuellen Netzwerkschnittstelle ausgewählt werden.
- 2. Geben Sie einen Namen für den GRE Tunnel ein.
- 3. Wählen Sie die **Quell‑IP‑Adresse** aus dem Dropdownmenü aus. Die Routingdomäne bestimmt, welche Quell‑IP‑Adressen im Dropdownmenü verfügbar sind.
- 4. (Optional) Wählen Sie die **Public Source IP**aus. Dieses Feld kann leer sein, wenn diese Adresse mit der Quell‑IP übereinstimmt.
- 5. Geben Sie die **Ziel‑IP‑Adresse** des GRE Tunnels ein.
- 6. Geben Sie die **IP/Präfix‑Adresse** des GRE Tunnels ein.
- 7. Klicken Sie auf **Prüfsumme**, wenn Sie Prüfsumme im GRE Tunnel Header verwenden möchten.
- 8. Geben Sie einen Wert für die **Keepalive‑Periode** in Sekunden ein. Wenn Sie 0 konfigurieren, wird kein Keepalive‑Paket übertragen, aber der GRE Tunnel wird aktiv sein.
- 9. Geben Sie einen Wert für die **Keepalive‑Wiederholungen ein**. Dieser Wert bestimmt, wie oft die Keepalive‑Wiederholungsversuche durchgeführt werden, bevor die SD‑WAN‑Appliance den GRE‑Tunnel deaktiviert.

Weitere Informationen finden SieGRE‑Tunnel konfigurierenauf der MCN‑Website.

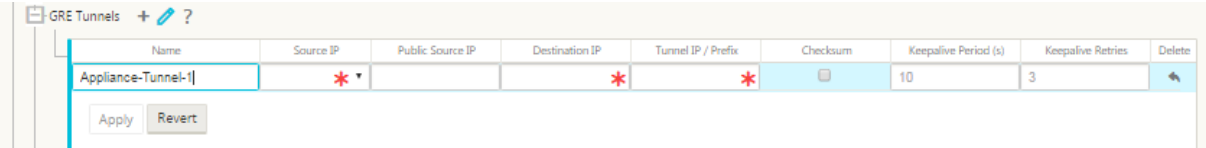

Weitere Informationen zum Sichern von Web‑Gateway mit GRE‑Tunneln finden Sie unter;Secure Web **Gateway** 

# **[Dynam](https://docs.netscaler.com/de-de/citrix-sd-wan/10-2/security/citrix-sd-wan-secure-web-gateway.html)ische Pfade für Zweigkommunikation einrichten**

#### May 10, 2021

Angesichts der Nachfrage nach VoIP‑ und Videokonferenzen bewegt sich der Verkehr zunehmend zwis‑ chen Büros. Es ist ineffizient, vollständige Netzverbindungen über Rechenzentren einzurichten, was zeitaufwändig sein kann.

Mit Citrix SD‑WAN müssen Sie nicht die Pfade zwischen jedem Büro konfigurieren. Sie können die Funktion Dynamischer Pfad aktivieren, und die SD‑WAN‑Lösung erstellt automatisch Pfade zwischen Büros bei Bedarf. Die Sitzung verwendet zunächst einen vorhandenen festen Pfad. Und wenn Bandbreite und Zeitschwelle erreicht sind, wird ein Pfad dynamisch erstellt, wenn dieser neue Pfad bessere Leistungsmerkmale aufweist als der feste Pfad. Der Sitzungsverkehr wird über den neuen Pfad übertragen. Dies führt zu einer effizienten Ressourcennutzung. Pfade existieren nur dann, wenn sie benötigt werden, und reduzieren den Datenverkehr, der vom und zum Rechenzentrum übertragen wird.

Weitere Vorteile des SD‑WAN‑Netzwerks sind:

- Bandbreiten- und PPS-Schwellenwerte für Zweigverbindungen
- Reduzierung der Bandbreitenanforderungen im Rechenzentrum und außerhalb des Rechenzen‑ trums bei minimaler Latenz
- Pfade, die nach Bedarf erstellt werden, hängen von festgelegten Schwellenwerten ab
- Dynamische Freigabe von Netzwerkressourcen, wenn nicht erforderlich

• Reduzierung der Belastung des Master‑Kontrollknotens und der Latenz

Kommunikation von Zweig zu Zweig mithilfe dynamischer virtueller Pfade:

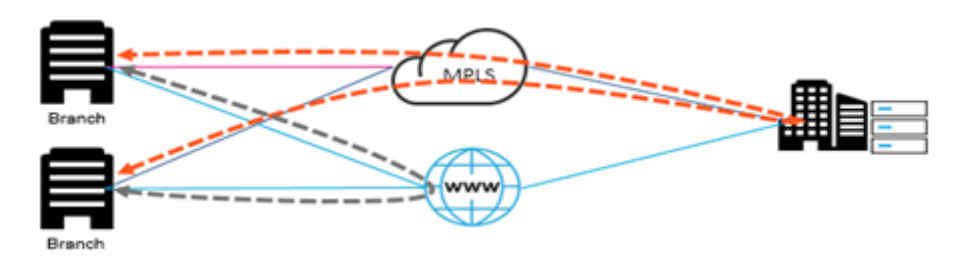

SD‑WAN‑Netzwerk mit dynamischem Pfad:

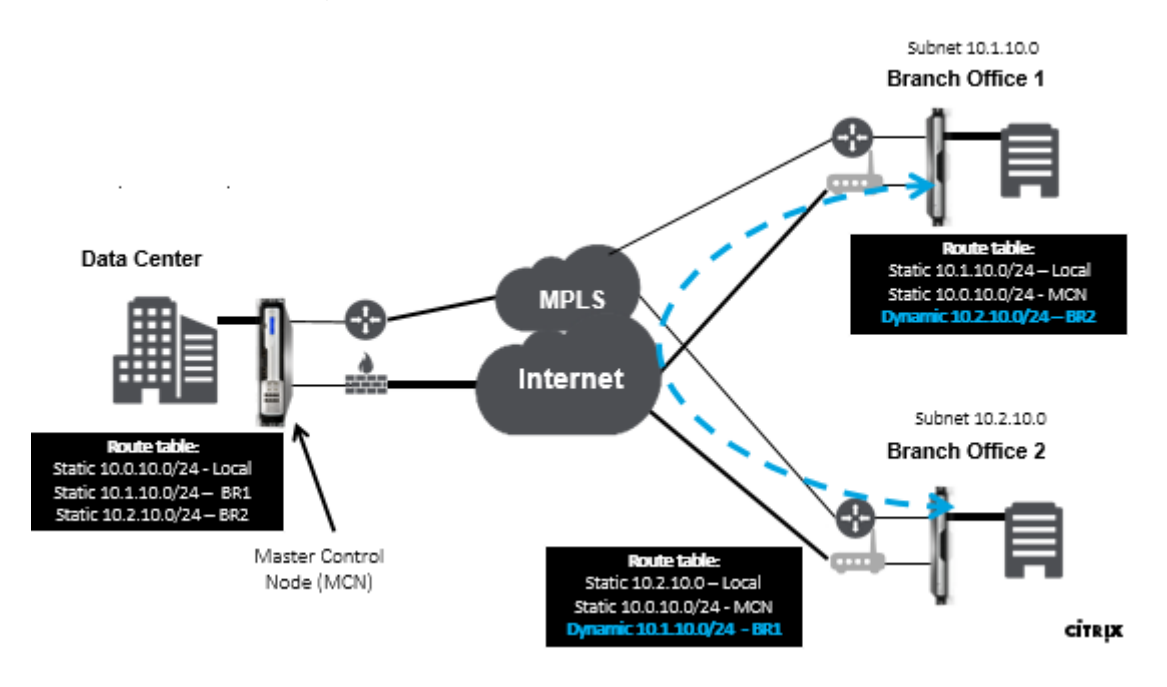

- Dynamische virtuelle Pfade werden für große Bereitstellungen wie Unternehmen verwendet.
- Kleinere Bereitstellungen verwenden statische virtuelle Pfade und beliebige virtuelle Pfade
- Verwenden Sie immer statische virtuelle Pfade zwischen zwei Rechenzentren (DC zu DC)
- Nicht alle WAN-Pfade müssen für die Verwendung des dynamischen virtuellen Pfads konfiguriert werden
- Jede SD‑WAN‑Appliance verfügt über eine begrenzte Anzahl dynamischer virtueller Pfade (8 dy‑ namisch niedrigste Grenze, 8 statische niedrigste Grenze = insgesamt 16), die konfiguriert wer‑ den können.

### **So aktivieren Sie dynamischen virtuellen Pfad in der SD‑WAN‑GUI**

So aktivieren Sie dynamische virtuelle Pfade:

- 1. Erstellen Sie in der Citrix SD‑WAN GUI im Bereich **Verbindungen** eine WAN‑zu‑WAN‑ Weiterleitungsgruppe.
- 2. Navigieren Sie zu **Verbindungen** > [Client‑Standortname]> **WAN‑zu‑WAN‑Weiterleitung**.
- 3. Aktivieren Sie **WAN to WAN Forwarding**, damit die Site als Proxy für die Multi‑Hop‑Site dienen kann.
- 4. **Site als Zwischenknoten**aktivieren
- 5. Navigieren Sie zu **Verbindungen** > **Remotestandort** > **WAN‑zu‑WAN‑Weiterleitung**.
- 6. Aktivieren Sie die WAN‑zu‑WAN‑Weiterleitung, um die Site als Proxy für Multi‑Hop‑Site an Site zu dienen.

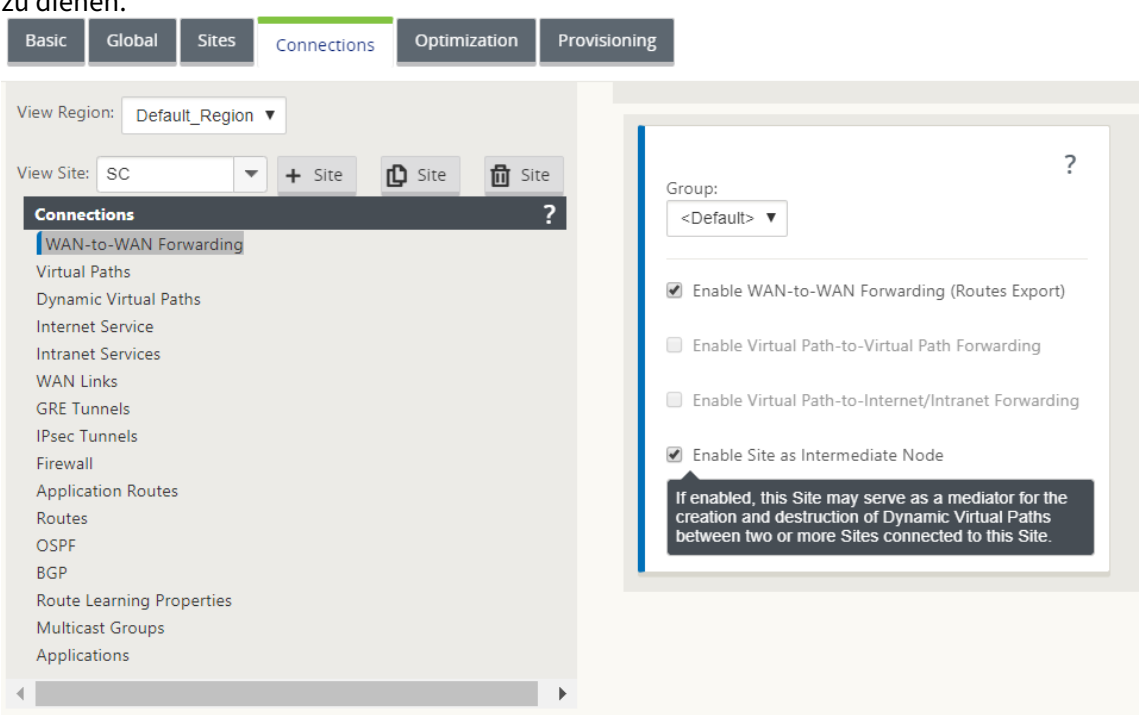

- 7. Navigieren Sie zu **Verbindungen > Remotestandort** > **Virtueller Pfad** > **Dynamischer virtueller Pfad**.
- 8. Aktivieren Sie **dynamische virtuelle Pfade**.
- 9. Legen Sie die maximale Anzahl dynamischer Pfade fest.

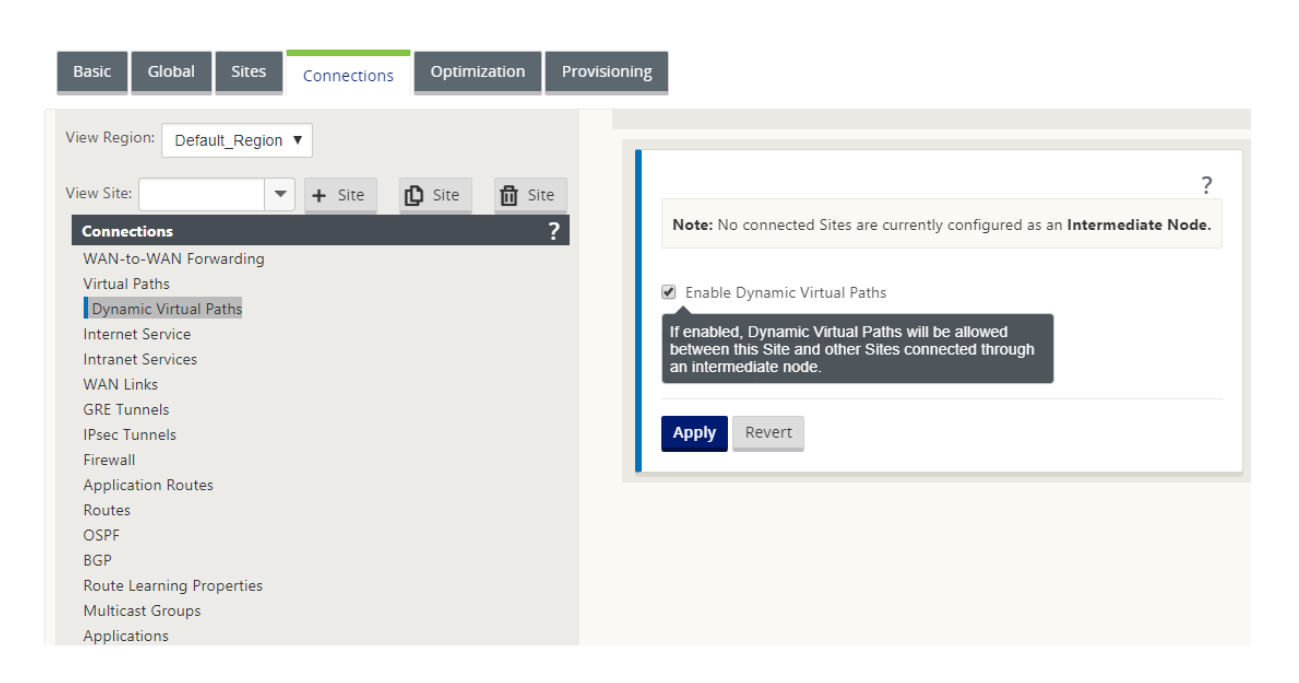

### **So erstellen Sie einen dynamischen virtuellen Pfad**

- Die Konfiguration bestimmt, wann ein dynamischer virtueller Pfad aktiv oder heruntergefahren ist.
- Konfigurieren Sie die Anzahl der Beispielpakete (pps) oder Bandbreite (kbps) innerhalb eines Zeitrahmens.
- Kann global oder mit WAN‑Link am Intermediate Node konfiguriert werden.

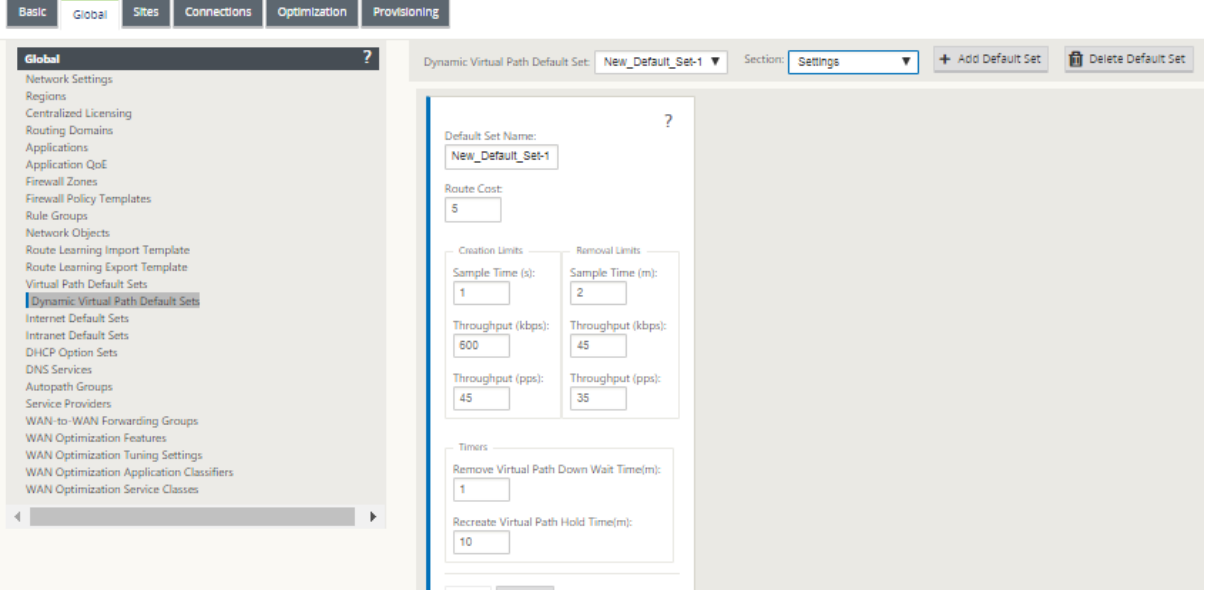

# **Wan‑zu‑WAN‑Weiterleitung**

### May 10, 2021

Das Aktivieren der WAN‑zu‑WAN‑Weiterleitung auf dem MCN ermöglicht es dem MCN, Routen für Remote‑Standorte anzukündigen.

- Clients kennen die lokalen Routen von MCN und anderen Routen des Clientstandorts.
- Aus Sicht des Kunden werden alle Routen als MCN‑Routen betrachtet.

Wenn die WAN‑zu‑WAN‑Weiterleitung auf dem MCN nicht aktiviert ist, treten im Kundennetzwerk Probleme mit der Kommunikation von Zweig zu Zweig auf.

Appliances, die im Clientmodus ausgeführt werden, kennen andere Zweigsubnetze nicht, bis die WAN‑ zu-WAN-Weiterleitung im MCN aktiviert ist. Wenn Sie diese Option aktivieren, werden die SD-WAN-Knoten der Zweigstelle auf andere Zweigsubnetze aufmerksam. Der Verkehr, der zu anderen Zweigstellen bestimmt ist, wird an MCN weitergeleitet. MCN leitet es zum richtigen Ziel.

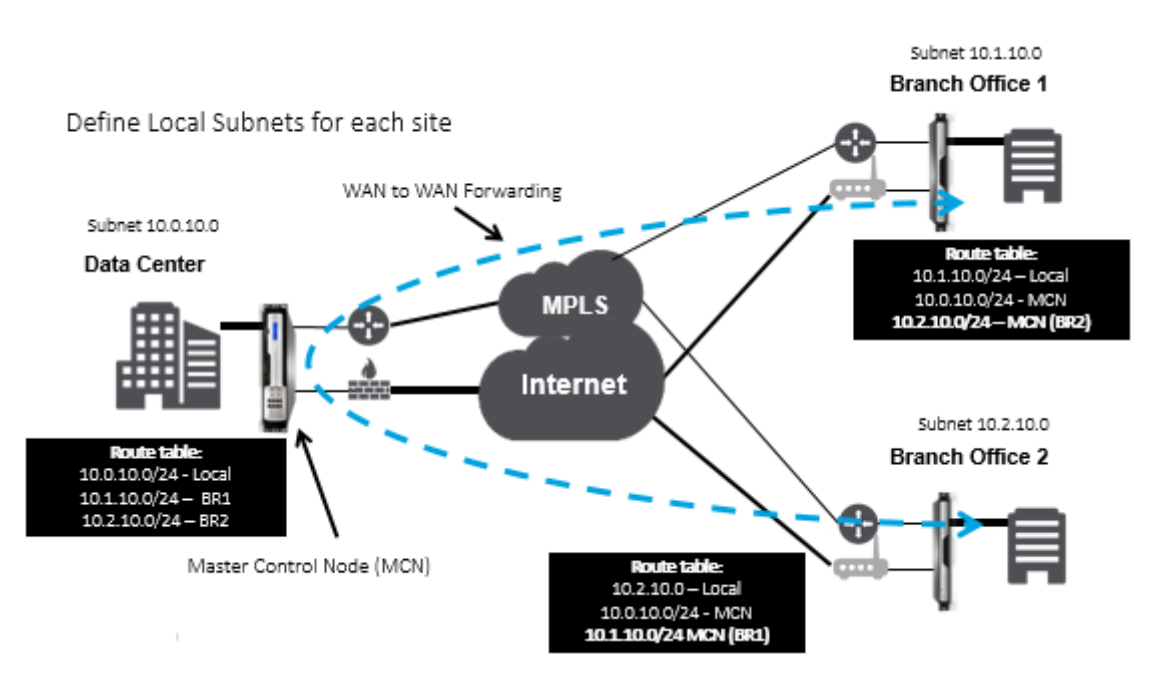

# **Überwachung und Fehlerbehebung**

#### May 10, 2021

Sie können die Webverwaltungsschnittstelle der Citrix SD-WAN -Appliance verwenden, um unterstützte Funktionen zu überwachen und zu beheben. Im Folgenden finden Sie die Links zu den Themen Überwachung und Problembehandlung für Citrix SD‑WAN Appliances.

Virtuelles WAN überwachen Statistische Informationen anzeigen [Anzeigen von Flussinformati](https://docs.netscaler.com/de-de/citrix-sd-wan/10-2/monitoring-and-troubleshooting/monitoring-virtual-wan.html)onen [Anzeigen von Berichten](https://docs.netscaler.com/de-de/citrix-sd-wan/10-2/monitoring-and-troubleshooting/statistical-information.html) [Firewall‑Statistiken anzeigen](https://docs.netscaler.com/de-de/citrix-sd-wan/10-2/monitoring-and-troubleshooting/flow-information.html) [Diagnosetool](https://docs.netscaler.com/de-de/citrix-sd-wan/10-2/monitoring-and-troubleshooting/reports.html) [Verbesserte Pfadzuordnung u](https://docs.netscaler.com/de-de/citrix-sd-wan/10-2/monitoring-and-troubleshooting/viewing-firewall-statistics.html)nd Bandbreite [Fehlerbehebu](https://docs.netscaler.com/de-de/citrix-sd-wan/10-2/monitoring-and-troubleshooting/diagnostic-tool-sd-wan.html)ng bei Management‑IP [Aktive Bandbreitentests](https://docs.netscaler.com/de-de/citrix-sd-wan/10-2/monitoring-and-troubleshooting/improved-path-mapping-and-bandwidth-usage.html) [Adaptive Bandbreitenerkennung](https://docs.netscaler.com/de-de/citrix-sd-wan/10-2/monitoring-and-troubleshooting/troubleshooting-management-ip.html)

# **[Virtuelles WAN überwac](https://docs.netscaler.com/de-de/citrix-sd-wan/10-2/monitoring-and-troubleshooting/adaptive-bandwidth-detection-sd-wan.html)hen**

May 10, 2021

## **Grundlegende Informationen für eine Appliance anzeigen**

Verwenden Sie einen Browser, um eine Verbindung mit der Managementoberfläche der Appliance herzustellen, die Sie überwachen möchten, und klicken Sie auf die Registerkarte **Dashboard**, um grundlegende Informationen für diese Appliance anzuzeigen.

Auf der Seite**Dashboard**werden diefolgenden grundlegenden Informationenfür die lokale Appliance angezeigt:

#### **Systemstatus**:

- **Name** —Dies ist der Name, den Sie der Appliance zugewiesen haben, als Sie sie dem System hinzugefügt haben.
- **Modell** —Dies ist die Modellnummer der virtuellen WAN‑Appliance.
- **Einheitenmodus** —Gibt an, ob diese Appliance als primärer oder sekundärer MCN oder als Client‑Appliance konfiguriert wurde.
- **Verwaltungs‑IP‑Adresse —** Dies ist die Verwaltungs‑IP‑Adresse für die Appliance.
- **Betriebszeit der Appliance —** Gibt die Dauer an, für die die Appliance seit dem letzten Neustart ausgeführt wurde.

• **Dienstverfügbarkeit** —Gibt die Dauer an, für die der virtuelle WAN‑Dienst seit dem letzten Neustart ausgeführt wurde.

#### **Status des virtuellen Pfaddiensts:**

**[Name der virtuellen Pfad‑Site]**—Zeigt den Status aller virtuellen Pfade an, die dieser Appliance zugeordnet sind. Wenn der Virtual WAN-Dienst aktiviert ist, ist dieser Abschnitt auf der Seite enthalten. Wenn der virtuelle WAN‑Dienst deaktiviert ist, werden anstelle dieses Abschnitts ein Warnsymbol (Goldrud‑Delta) und eine entsprechende Warnmeldung angezeigt.

#### **Lokale Versionsinformationen:**

- **Softwareversion —** Dies ist die Version des Softwarepakets CloudBridge Virtual Path, das derzeit auf der Appliance aktiviert ist.
- **Build on** —Dies ist das Builddatum für die Produktversion, die derzeit auf der lokalen Appliance ausgeführt wird.
- **Hardware‑Version** —Dies ist die Hardware‑Modellnummer und Version der Appliance.
- **Version der Betriebssystempartition —** Dies ist die Version der Betriebssystempartition, die derzeit auf der Appliance aktiv ist.

Die folgende Abbildung zeigt eine Beispiel‑Dashboard‑Seite.

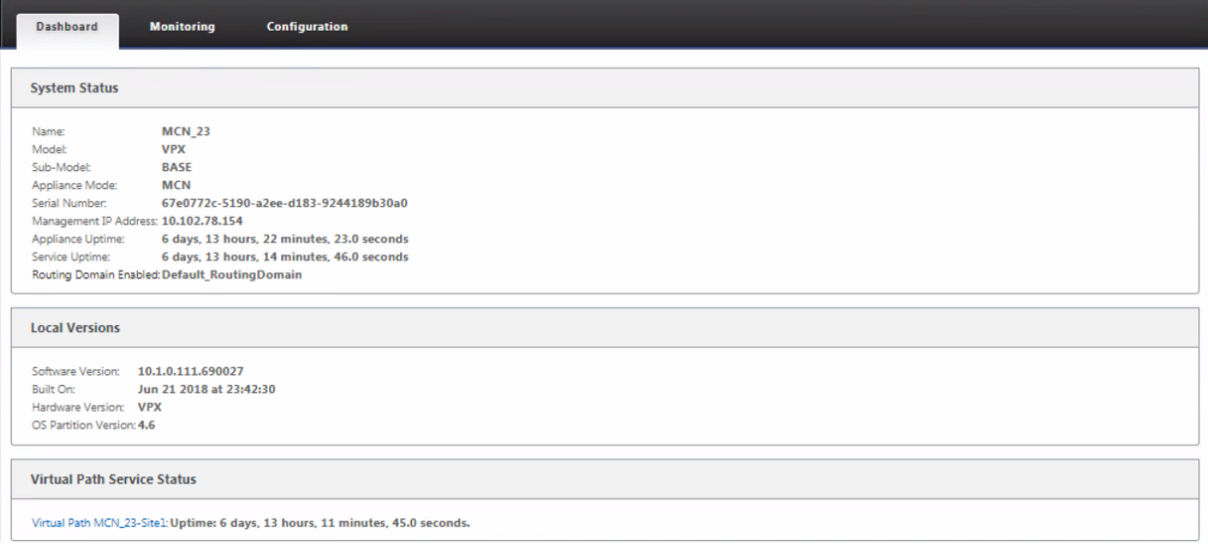

# **Statistische Informationen anzeigen**

#### May 10, 2021

Dieser Abschnitt enthält grundlegende Anweisungen zum Anzeigen von Virtual WAN‑Statistikinformationen.

1. Melden Sie sich beim Management Web Interface für den MCN an.

2. Wählen Sie die Registerkarte **Überwachung** .

Dadurch wird die Navigationsstruktur **Überwachung** im linken Fensterbereich geöffnet. Stan‑ dardmäßig wird auch die Seite **Statistiken** angezeigt, auf der im Feld **Anzeigen** vordefinierte **Pfade** angezeigt werden. Diese enthält eine detaillierte Tabelle der Pfadstatistiken.

#### **Hinweis**

Wenn Sie zu einer anderen Seite **Überwachung** navigieren (z. B. **Flows**), können Sie zu dieser Seite zurückkehren, indem Sie im Navigationsbaum **Überwachung** (linker Bereich) die Option **Statistik** auswählen.

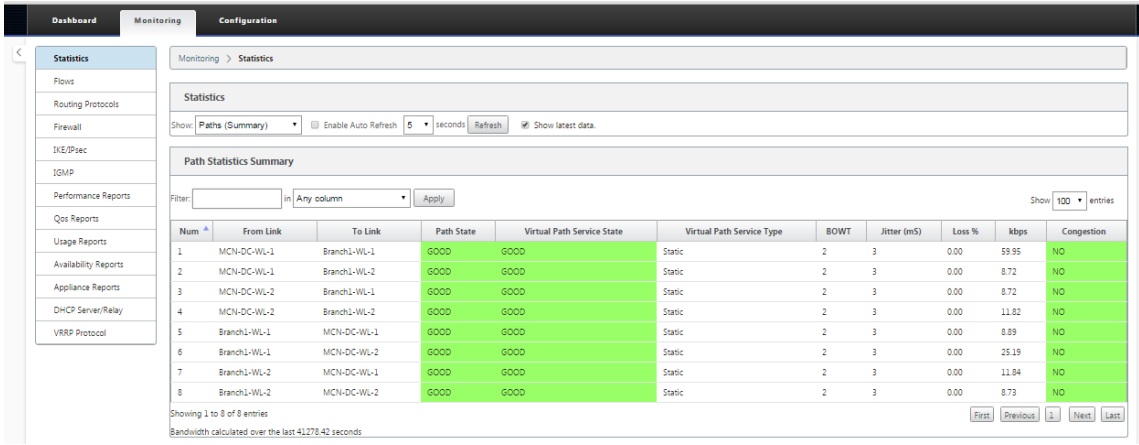

3. Öffnen Sie das Dropdownmenü **Anzeigen** neben dem Feld **Anzeigen** .

Neben den **Pfadstatistiken** bietet das Menü **Anzeigen** auch mehrere weitere Optionen zum Fil‑ tern und Anzeigen von statistischen Informationen.

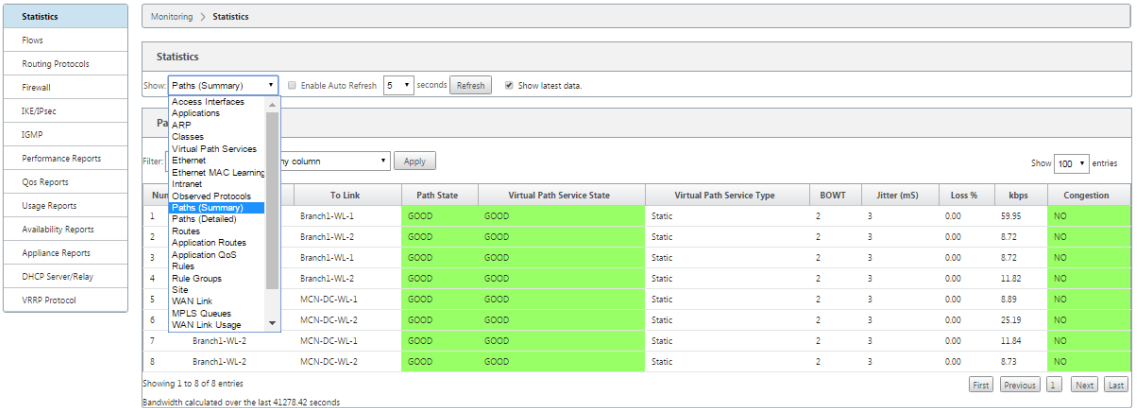

4. Wählen Sie im Menü **Anzeigen** einen Filter aus, um eine Tabelle mit statistischen Informationen für dieses Thema anzuzeigen.

# **Anzeigen von Flussinformationen**

### May 10, 2021

Dieser Abschnitt enthält grundlegende Anweisungen zum Anzeigen von Virtual WAN‑Flussinformationen. Gehen Sie folgendermaßen vor, um Flussinformationen anzuzeigen:

- 1. Melden Sie sich bei der Managementoberfläche für den MCN an, und wählen Sie die Regis‑ terkarte **Überwachung** . Es öffnet die **Monitoring‑Navigationsstruktur** im linken Bereich.
- 2. Wählen Sie im Navigationsbaum den Zweig **Flows** aus. Es zeigt die Seite "**Flows** "mit **LAN** zu **WAN an**, die im Feld "**Flow‑Typ** "vorausgewählt ist.

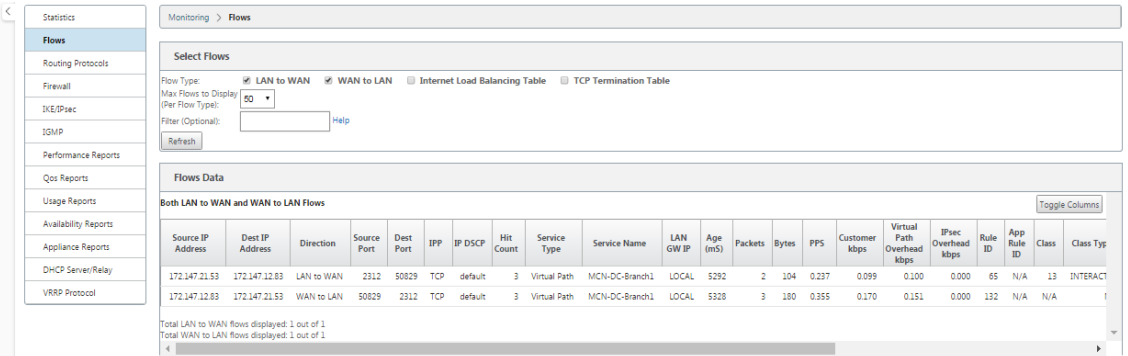

- 3. Wählen Sie den **Flow‑Typ**aus. Das Feld **Flow‑Art** befindet sich im Abschnitt **Flows auswählen** oben auf der Seite **Flows** . Neben dem Feld "**Flow‑Typ** "befindet sich eine Reihe von Kontrol‑ lkästchens zur Auswahl der Flussinformationen, die Sie anzeigen möchten. Sie können ein oder mehrere Kontrollkästchen aktivieren, um die anzuzeigenden Informationen zu filtern.
- 4. Wählen Sie im Dropdownmenü neben **diesem Feld die Option Max. Flows, die angezeigt** wer‑ den sollen.
- 5. Sie bestimmt die Anzahl der Einträge, die in der Tabelle **Flows** angezeigt werden sollen. Die Optionen sind: **50**, **100**, **1000**.
- 6. (Optional) Geben Sie Suchtext in das Feld **Filter** ein. Es filtert die Tabellenergebnisse so, dass nur Einträge, die den Suchtext enthalten, in der Tabelle angezeigt werden.

**Tipp**

Um detaillierte Anweisungen zur Verwendung von Filtern zum Verfeinern der Ergebnisse der **Flow‑Tabelle** anzuzeigen, klicken Sie rechts neben dem Feld **Filter** auf **Hilfe**. Um die Hilfeanzeige zu schließen, klicken Sie unten links im Abschnitt **Flows auswählen** auf **Ak‑ tualisieren** .

7. Klicken Sie auf **Aktualisieren**, um die Filterergebnisse anzuzeigen. Die Abbildung zeigt eine gefilterte Beispielanzeige der **Flows‑Seite** mit allen ausgewählten Flow‑Typen.

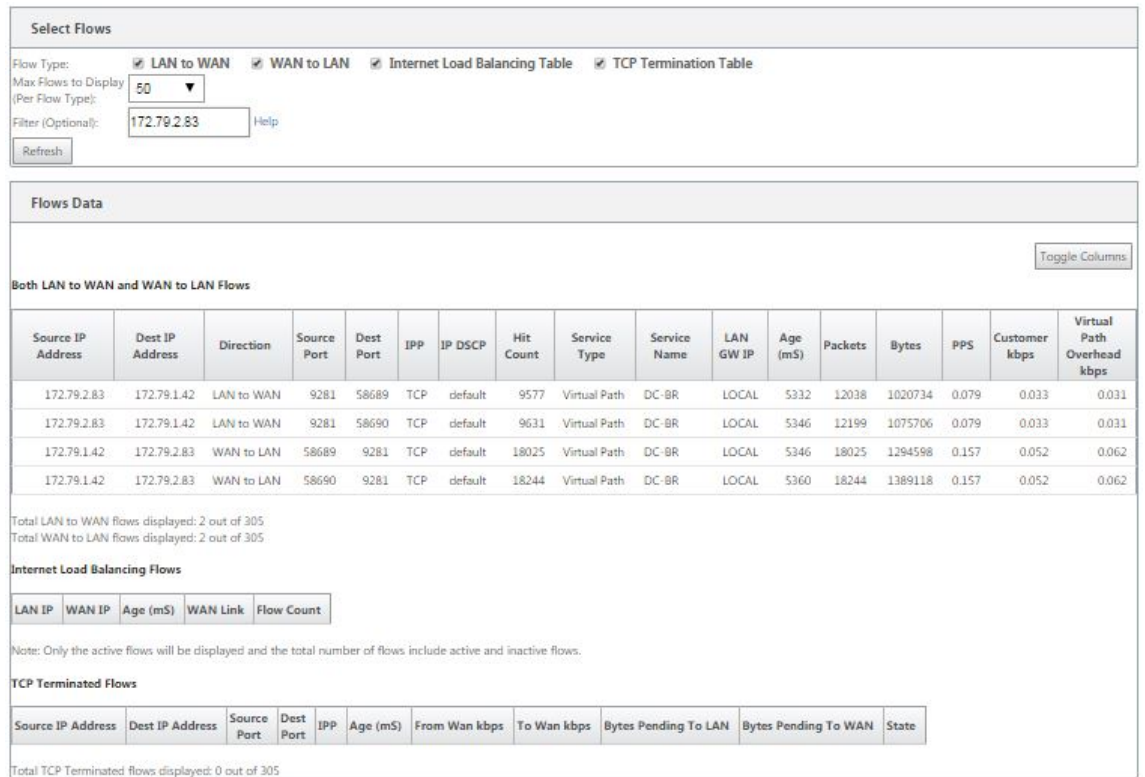

- 8. (Optional) Wählen Sie die Spalten aus, die in die Tabelle aufgenommen werden sollen. Gehen Sie wie folgt vor:
- 9. Klicken Sie auf **Spalten umschalten**. Die Schaltfläche**Spalten umschalten**befindet sich direkt oberhalb der rechten oberen Ecke der Tabelle **Flows** . Es zeigt alle nicht ausgewählten Spalten an und öffnet ein Kontrollkästchen über jeder Spalte, um diese Spalte auszuwählen oder zu deaktivieren. Deaktivierte Spalten werden ausgegraut angezeigt, wie in der Abbildung gezeigt.

#### **Hinweis**

Standardmäßig sind alle Spalten ausgewählt, was dazu führen kann, dass die Tabelle in der Anzeige abgeschnitten wird, wodurch die Schaltfläche **Spalten umschalten** wird. Ist dies der Fall, wird unter der Tabelle eine horizontale Bildlaufleiste angezeigt. Schieben Sie die Bildlaufleiste nach rechts, um den abgeschnittenen Abschnitt der Tabelle anzuzeigen und die Schaltfläche **Spalten umschalten** anzuzeigen. Wenn die Bildlaufleiste nicht ver‑ fügbar ist, versuchen Sie, die Breite Ihres Browserfensters zu ändern, bis die Bildlaufleiste angezeigt wird.

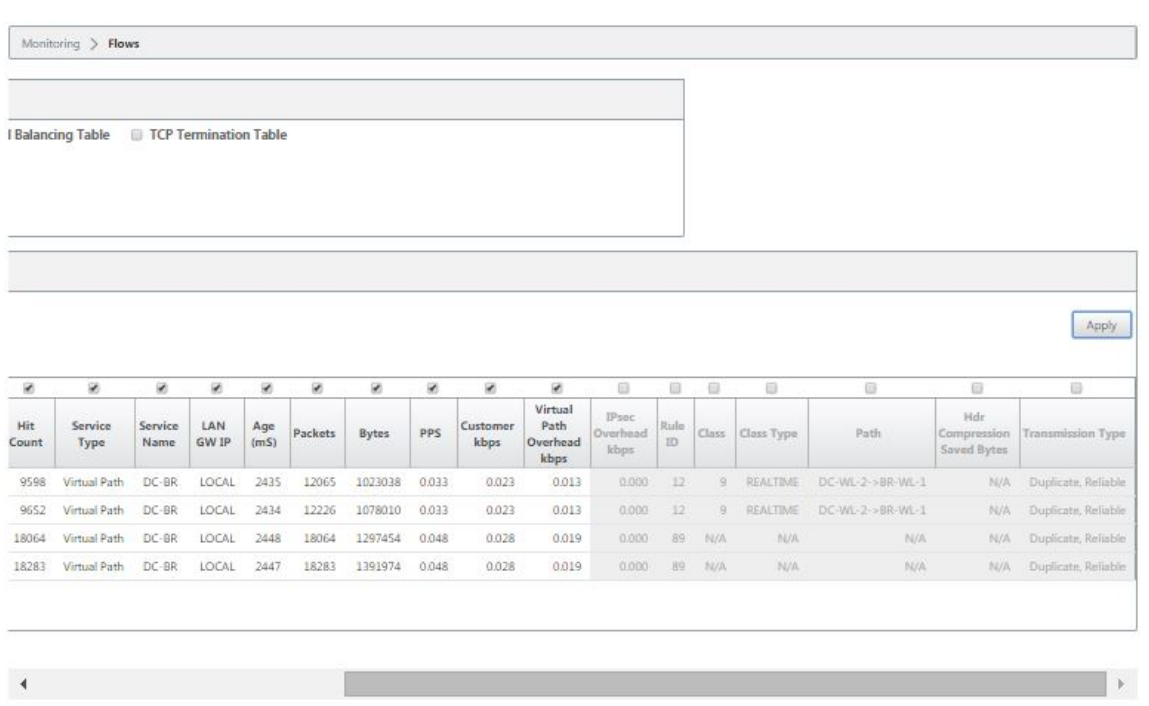

- 10. Aktivieren Sie ein Kontrollkästchen, um eine Spalte auszuwählen oder die Auswahl aufzuheben.
- 11. Klicken Sie auf **Übernehmen** (oberhalb der rechten oberen Ecke der Tabelle). Es werden die Auswahloptionen geschlossen und die Tabelle aktualisiert, um nur die ausgewählten Spalten einzubeziehen.

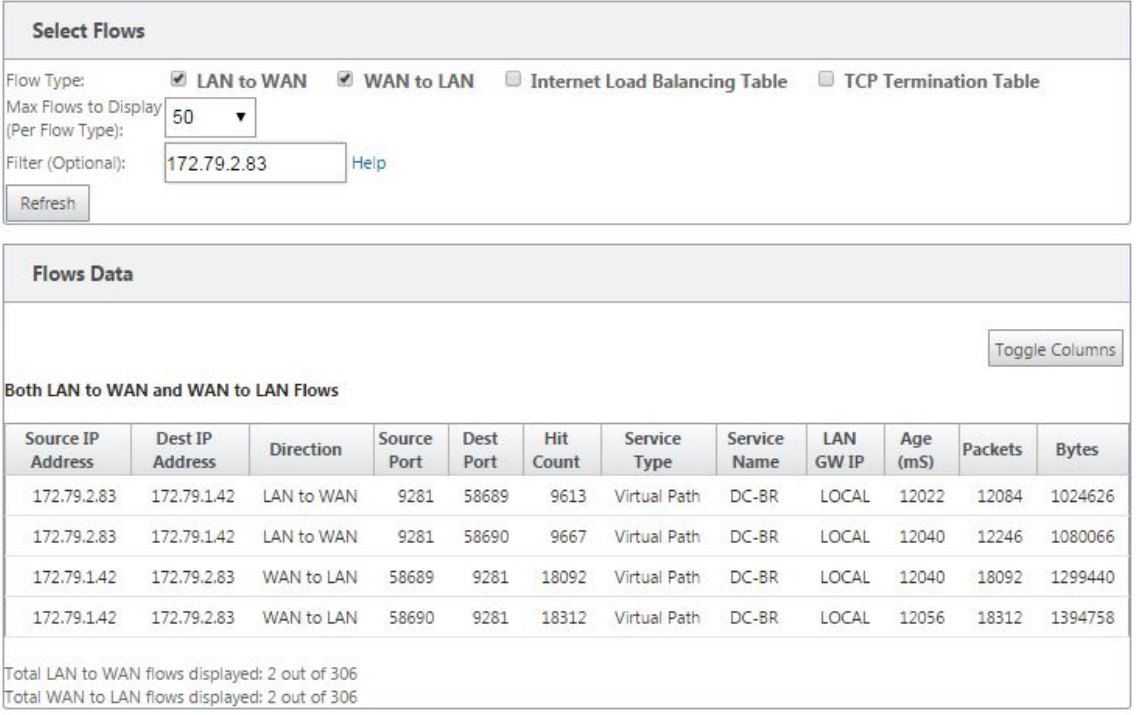

# **DPI‑Anwendungen im SD‑WAN Center**

In früheren Versionen können rund 4.000 Anwendungen identifiziert werden, die mit 800 Diensten konfiguriert sind (550 virtuelle Pfade, 256 Intranetdienste). Das Speichern dieser Daten würde sich auf die gesamte Systemleistung auswirken (CPU‑Zyklen und Speicherplatz, der zum Speichern der Daten benötigt wird). Es hat auch Auswirkungen, wenn die Berichterstattung über Daten pro Verwendung oder Pfad unterstützt wird.

Während der Datenpfad Informationen über jede Anwendung in einer Minute gesammelt, die pro Minute Statistiken Berichterstattung bestimmt die Top 100 Anwendungen und Bericht über das Ag‑ gregat aller anderen Anwendungen als andere. Wenn es eine große Vielfalt an verfolgbaren Anwendungen in ihrem Netzwerk gibt, kann dies die Klarheit der Daten beeinträchtigen, insbesondere wenn wir die Nutzung einer Anwendung im Laufe der Zeit verfolgen und die Anwendung unter den Top 100 fällt.

# **Verbesserte Pfadzuordnung und Bandbreitennutzung**

### May 10, 2021

Erweiterungen zur Pfadzuordnung und Bandbreitennutzung werden auf der Registerkarte Überwachung implementiert, um Datenverkehrsflüsse anzuzeigen. Wenn beispielsweise nur ein virtueller Pfad eine Netzwerkverbindung bereitstellt und dieser virtuelle Pfad inaktiv wird, wird ein neuer optimaler Pfad ausgewählt, und der anfängliche Pfad wird zum letzten besten Pfad. Dieses Szenario wird implementiert, wenn der Bedarf an Bandbreite geringer ist und nur ein Pfad gewählt wird

Wenn mehr als ein virtueller Pfad eine Verbindung bereitstellt, bemerken Sie einen aktuellen besten Pfad und den nächstbesten Pfad, falls verfügbar. Wenn nur ein Pfad zur Verarbeitung des Datenverkehrs vorhanden ist, vorausgesetzt, dass mehr als zwei Pfade verarbeitet werden und die Pfad‑ tabelle mit zwei Pfaden aktualisiert wird, zeigt die Registerkarte Überwachung in der SD‑WAN‑GUI für Flows den aktuellen besten Pfad als ersten Pfad und den nächsten separaten Pfad mit Komma als den letzten besten Pfad an. Dieses Szenario wird implementiert, wenn mehr Pfade mit Bedarf an Bandbreite benötigt werden.

# **Überwachen von DPI‑Anwendungsinformationen in der SD‑WAN‑GUI**

Der Name des DPI‑Anwendungsobjekts im Monitoring‑Flow wird gespeichert und auf der Seite **SD‑ WAN‑GUI‑Überwachung** ‑> **Flows** angezeigt. Zur Identifizierung der DPI‑Anwendung wird eine Quick‑ Info angezeigt.

#### Citrix SD‑WAN 10.2

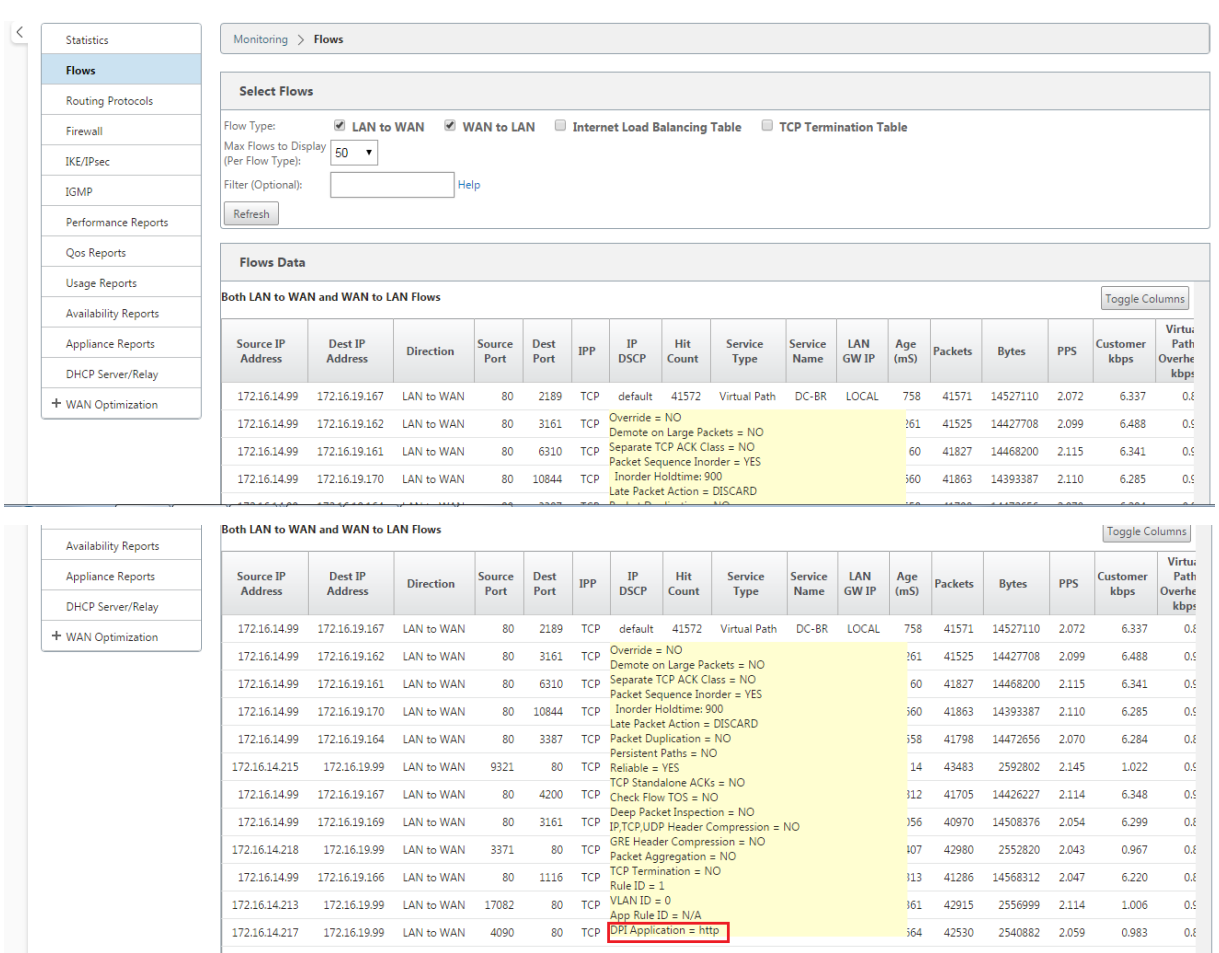

### **Überwachung von Pfadinformationen für den Datenfluss in der SD‑WAN‑GUI**

Es ist möglich, dass basierend auf der eingehenden Datenverkehrsrate eine oder mehrere Pfade er‑ forderlich sind, um den Datenverkehr zu verarbeiten.

Überprüfen Sie die folgenden Szenarien, um zu bestimmen, wie Pfadzuordnung durchgeführt wird:

#### **Lastausgleich Übertragungsmodus:**

Die folgende Abbildung zeigt das Szenario, wenn der Datenverkehr initiiert wird und alle Pfade gut sind. Ein optimierter Pfad wird gewählt, da der Bandbreitenbedarf ausreicht, um von einem Pfad bedient zu werden. Sie stellen fest, dass nur ein Pfad **DC‑MCN‑Internet** > **BR1**‑**VPX‑Internet** gewählt wird und der Typ des Übertragungstyps als **Load Balanced** angezeigt wird.

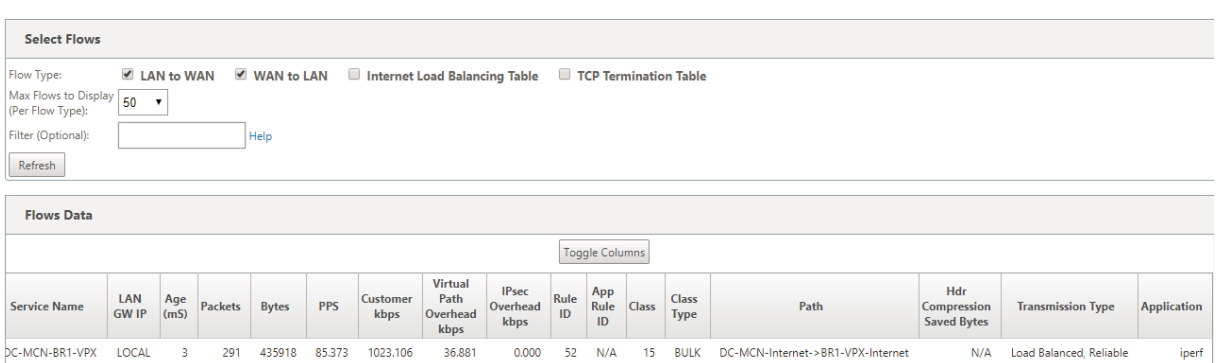

Die folgende Abbildung zeigt, wenn der Datenverkehr fließt und die WAN‑Attribute des Pfads beeinträchtigt werden. Sie stellen fest, dass ein neuer Pfad für die Verarbeitung von Datenverkehr ohne Unterbrechung ausgewählt wird. In diesem Fall können Sie mit der Pfadzuordnungsfunktion angeben, dass der aktuelle beste Pfad, der den Datenverkehr verarbeitet, **DC‑MCN‑Internet2 ‑> BR1‑ VPX‑Internet** ist und der letzte beste Pfad, der den Datenverkehr verarbeitet hat, **DC‑MCN‑Internet ‑> BR1‑VPX‑Internet** ist.

Der letzte beste Pfad in diesem Beispiel ist ein Indikator dafür, welcher Pfad die Verbindung früher bedient hat.

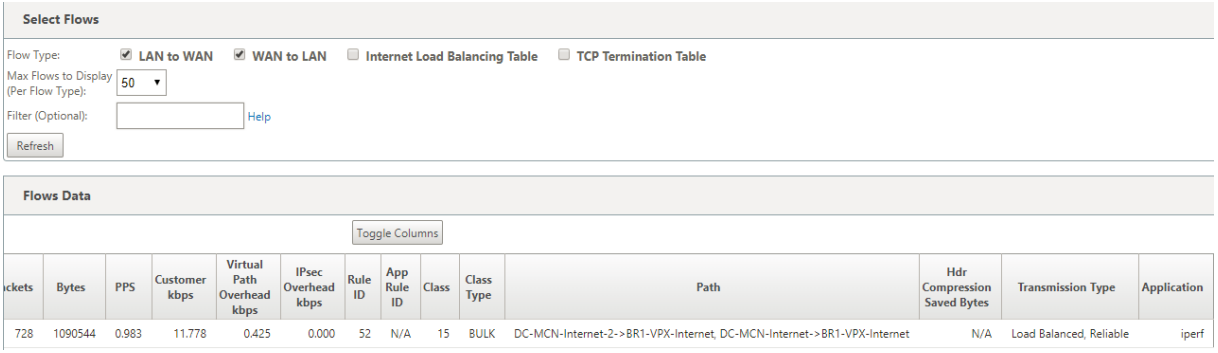

Die folgende Abbildung zeigt, dass, wenn der Datenverkehr läuft und mehr als ein Pfad für die Datenverarbeitung aufgrund der Nachfrage in Bandbreite ausgewählt wird, wie unten gezeigt, mehr als ein Pfad ausgewählt wird, wenn der Datenverkehr gesendet wird. Anders als im obigen Fall kann es hier mehr als zwei Pfade geben, die den Datenverkehr bedienen, aber in der GUI werden nur die beiden besten Pfade angezeigt, die derzeit dem Datenverkehr dienen.

Beachten Sie **DC‑MCN‑Internet‑>BR1‑VPX‑Internet**, **DC‑MCN‑Internet2‑>BR1‑VPX‑Internet**sind die beiden Pfade, die in der Tabelle **Flows Data**angezeigt werden.

**Hinweis**

Wie angegeben, werden nur maximal zwei Pfade in der Flow‑Tabelle angezeigt.

#### Citrix SD‑WAN 10.2

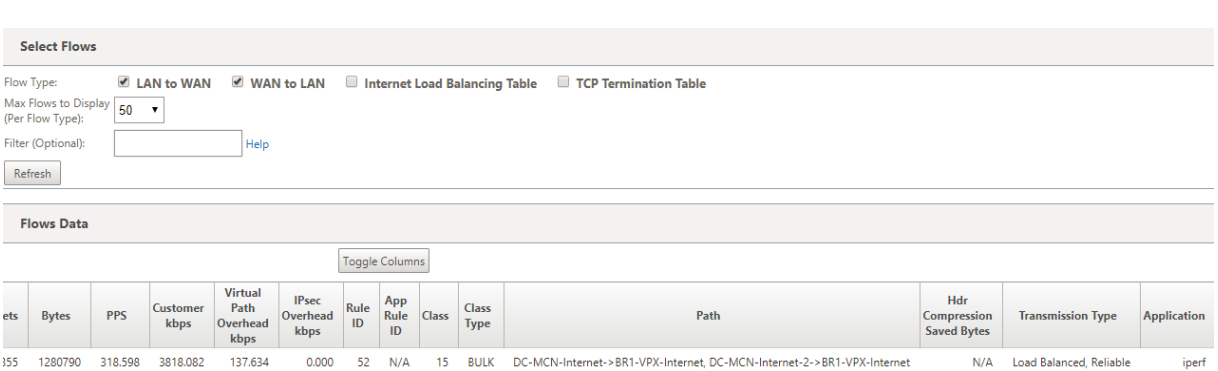

Die folgende Abbildung zeigt, dass, wenn der aktuelle beste Pfad, der **DC‑MCN‑Internet‑>BR1‑VPX‑ Internet ist, in WAN‑Attributen** nicht verfügbar/inaktiv/degradiert ist, der aktuell beste Pfad wird zuerst im Pfadabschnitt der Tabelle **Flows Data** angezeigt gefolgt von dem letzten besten Pfad, der dem Verkehr dient.

Da das **DC‑MCN‑Internet‑>BR1‑VPX‑Internet** nicht mehr am besten war, wurde ein neuer aktueller bester Pfad vom System als **DC‑MCN‑MPLS‑>BR1‑VPX‑MPLS** gewählt, und der letzte beste Pfad, der aktiv Verbindung zusammen mit dem aktuellen besten Pfad dient, ist **DC‑MCN‑Internet2‑>BR1‑VPX‑ Internet**, da beide für den aktuellen Datenverkehr Bedarf an Bandbreite benötigt werden.

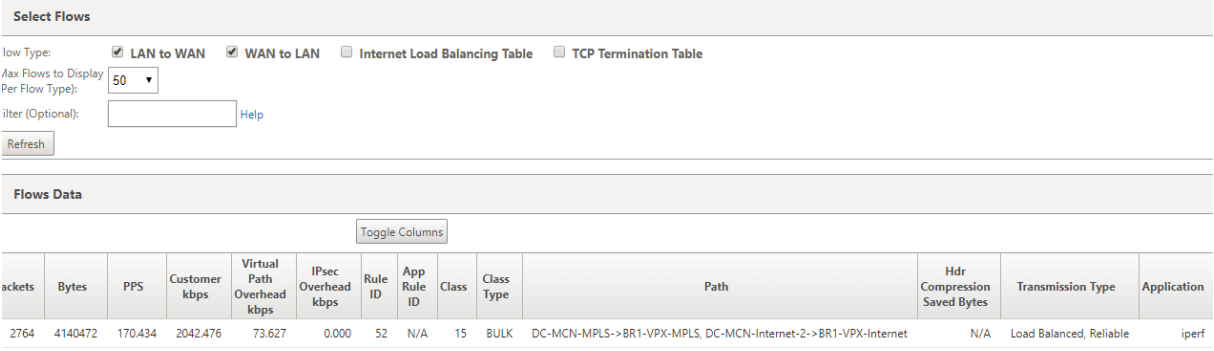

# **Doppelter Übertragungsmodus**

Der allgemeine Paketduplizierungsmodus stellt sicher, dass zunächst zwei Pfade für die Verarbeitung von Paketen derselben Verbindung verwendet werden, um eine zuverlässige Zustellung durch Du‑ plizieren von Paketen über zwei separate Pfade zu gewährleisten.

Bei der Pfadzuordnung stellen Sie fest, dass zwei Pfade im Pfadabschnitt der Flow‑Tabelle verwendet werden, solange zwei Pfade vorhanden sind, um Flows durch Duplizieren zu verarbeiten.

Die folgende Abbildung zeigt, dass wen Verkehr fließt, es kann bemerkt werden, dass zwei Pfade gezeigt werden, um den Verkehr zu verarbeiten. Im Gegensatz zu jedem anderen Modus, selbst wenn der Datenverkehr weniger Bandbreite erfordert, die nur durch einen Pfad bereitgestellt werden kann, wird dieser Modus immer den Datenverkehr über zwei Pfade duplizieren, um eine zuverlässige Anwendungsbereitstellung zu gewährleisten.

Sie sehen in der folgenden Abbildung zwei Pfade im Pfadabschnitt der Tabelle **Flows Data** ; **DC‑MCN‑ Internet2‑>BR‑VPX‑Internet**, **DC‑MCN‑MPLS‑>BR1‑VPX‑MPLS** .

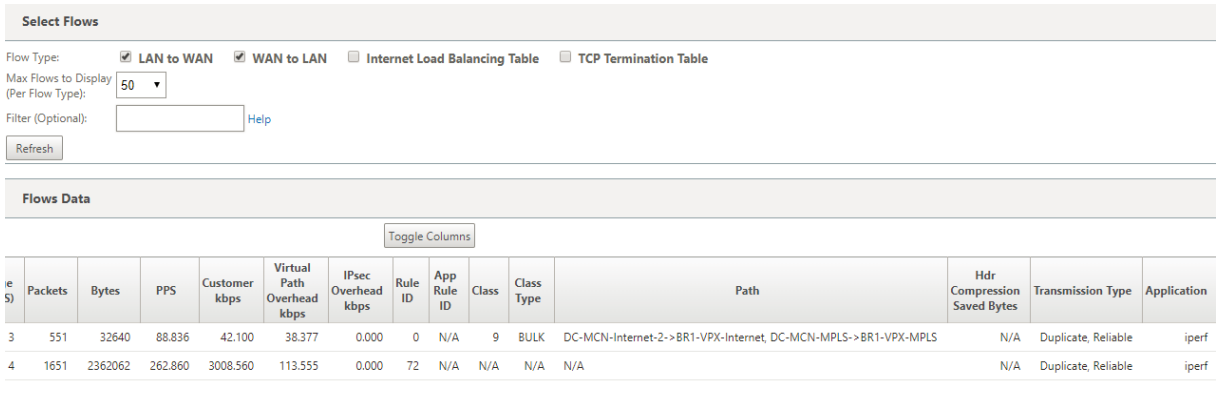

Die folgende Abbildung zeigt, dass, wenn der Datenverkehr fließt, wenn einer der aktuellen besten Pfade inaktiv wird, ein anderer Pfad ausgewählt wird, und es weiterhin zwei Pfade als Teil des Pfadabschnitts in der Tabelle **Flows Data** gibt.

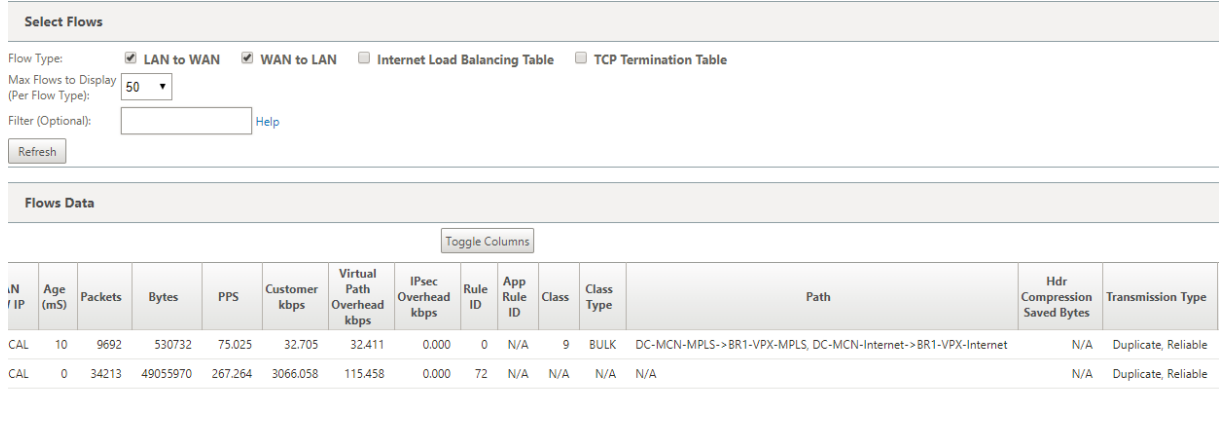

### **Übertragungsmodus für Persistente Pfade**

Persistenter Pfadübertragungsmodus hilft, Pakete eines Flusses basierend auf der Pfadlatenzimpedanz beizubehalten.

Die folgende Abbildung zeigt nur einen Pfad, der der beste Pfad ist, der derzeit die Flows und seine Pakete verarbeitet. Es gibt keine Nachfrage nach Bandbreite und ein Pfad dient alles. Derzeit gibt es nur einen besten Pfad, der **DC‑MCN‑Internet‑>BR1‑VPX‑Internet** ist.

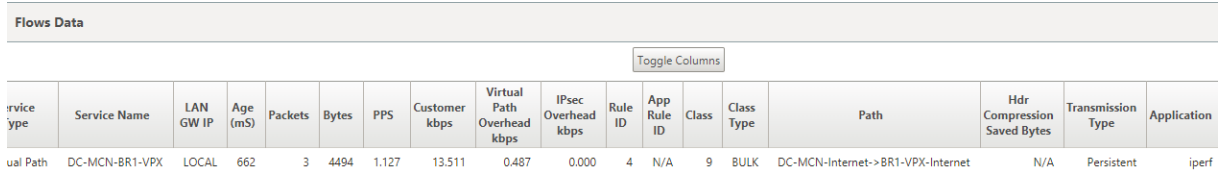

Die folgende Abbildung zeigt, dass, wenn der Pfad **DC‑MCN‑Internet‑>BR1‑VPX‑Internet** latenzan‑ fällig wird oder deaktiviert ist, Sie feststellen, dass der neue Pfad wirksam wird und der aktuelle Pfad **DC‑MCN‑Internet‑>BR1‑VPX‑Internet** zum letzten besten Pfad wird.

Der neue Pfad Abschnitt zeigt also DC-MCN-MPLS->BR1-VPX-MPLS, DC-MCN-Internet->BR1-VPX-**Internet**.

**Flows Data** 

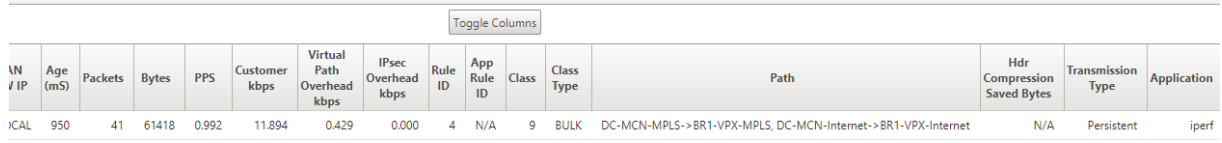

Im persistenten Modus können mehrere Pfade für die Verarbeitung des Datenverkehrs ausgewählt werden. In diesem Fall zeigt die grafische Benutzeroberfläche sowohl die Pfade mit dem besten als auch die nächsten besten im Pfadabschnitt der Flow‑Tabelle vom Anfang des Verkehrsflusses an.

Die folgende Abbildung zeigt, dass der Fluss zunächst nur mehr als zwei Pfade benötigt und dauerhaft bleibt, solange es keine Pfadlatenz‑Impedanzüberquerung (50 ms) gibt. Die beiden Pfade werden als dargestellt: **DC‑MCN‑Internet‑>BR1‑VPX‑Internet, DC‑MCN‑MPLS‑>BR1‑VPX‑MPLS**.

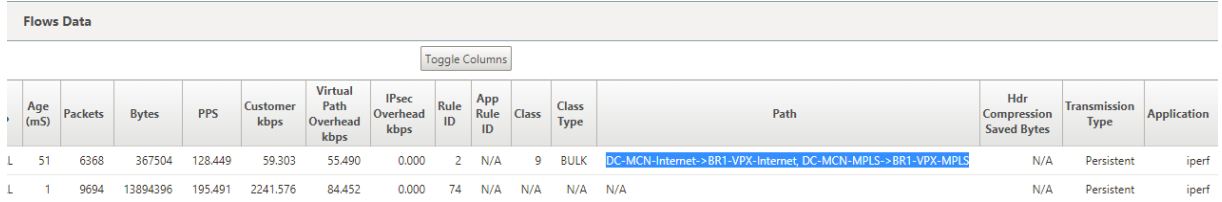

Angenommen, einer der besten Pfade, die **DC‑MCN‑Internet** in hohe Latenz geht oder deaktiviert ist. Dadurch wird ein neuer Pfad angezeigt und der neue Pfad kann der beste Pfad sein oder könnte der zweitbeste Pfad sein, basierend auf der Entscheidung der Pfadauswahl zu diesem Zeitpunkt.

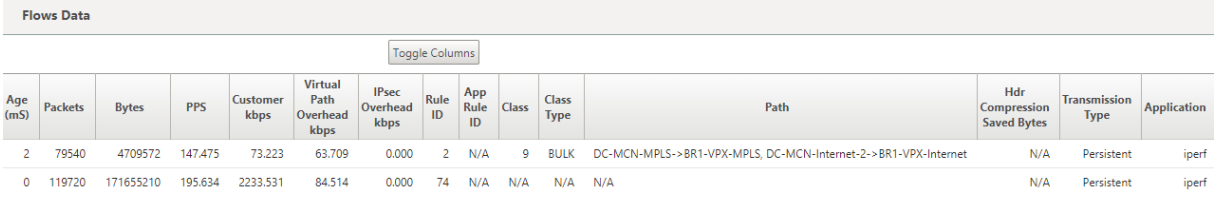

# **Anzeigen von Berichten**

May 10, 2021

Dieser Abschnitt enthält grundlegende Anweisungen zum Generieren und Anzeigen von Virtual WAN‑ Berichten über die lokale Appliance mithilfe der Managementweboberfläche. Eine Appliance kann bis zu 30 Archive verwalten und die ältesten Archive löschen, die mehr als 30 Einträge sind.
#### Citrix SD‑WAN 10.2

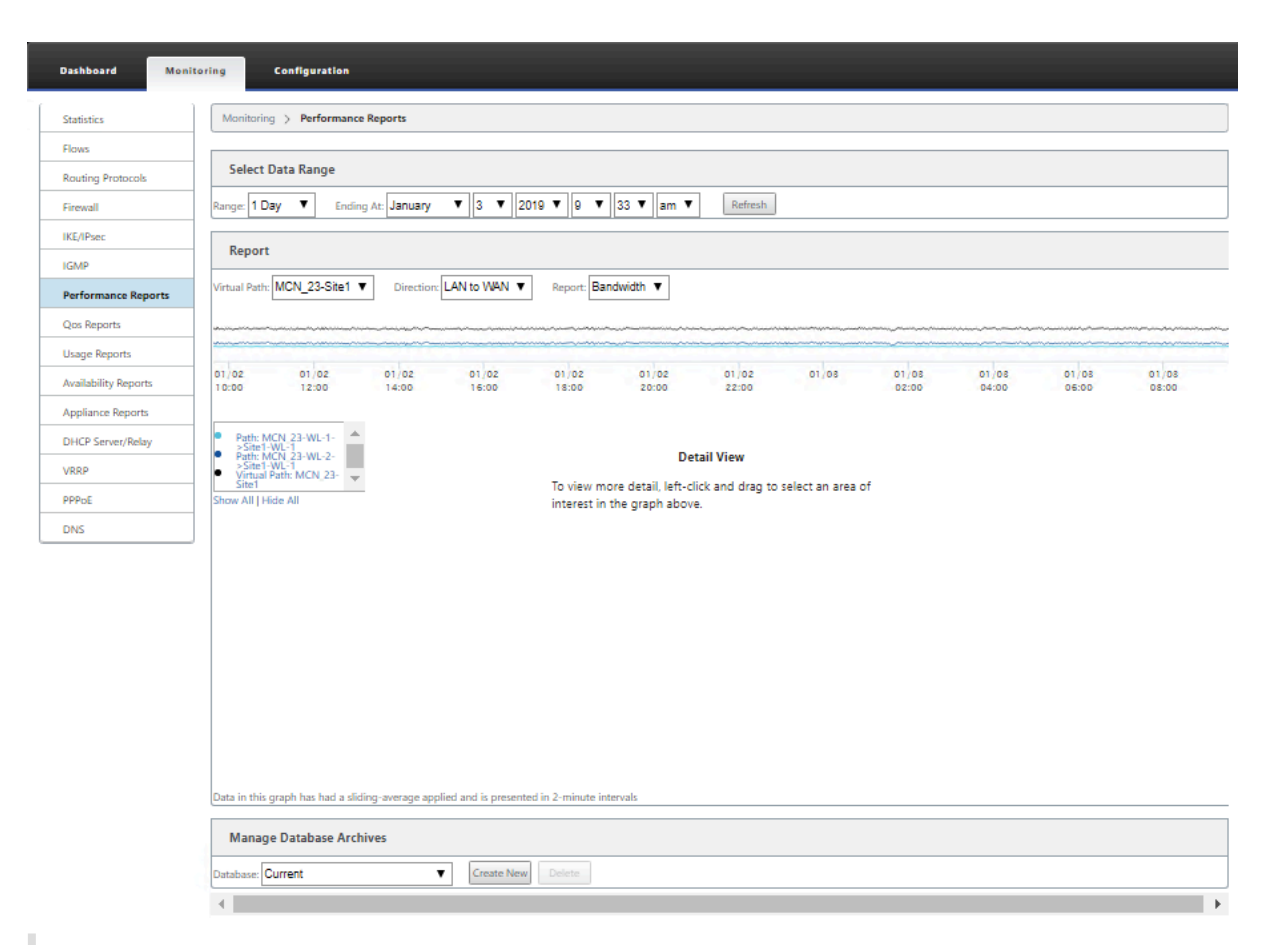

#### **Hinweis**

Berichte, die auf der Managementweboberfläche generiert werden, gelten nur für die lokale Appliance. Verwenden Sie das Virtual WAN Center‑Webinterface, um Berichte für das virtuelle WAN zu generieren und anzuzeigen.

#### Gehen Sie folgendermaßen vor, um Virtual WAN‑Berichte zu generieren und anzuzeigen:

1. Melden Sie sich beim Management Web Interface für den MCN an, und wählen Sie die Registerkarte **Überwachung** .

Dadurch wird die Navigationsstruktur **Überwachung** im linken Fensterbereich geöffnet.

2. Wählen Sie im Navigationsbaum einen Berichtstyp aus.

Die Berichtstypen werden im Navigationsbaum direkt unter dem Zweig **Flows** als Zweige aufge‑ führt.

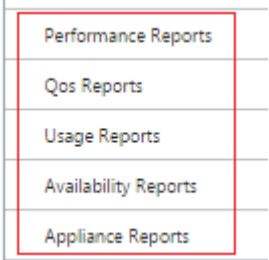

Folgende Berichtstypen sind verfügbar:

- **Leistungsberichte**
- **QoS‑Berichte**
- **Nutzungsberichte**
- **Verfügbarkeitsberichte**
- **Appliance‑Berichte**
- 3. Wählen Sie die Berichtsoptionen aus.

Zusätzlich zu den verschiedenen Berichtstypen gibt es für jeden Berichtstyp zahlreiche Optionen und Filter zur Verfeinerung von Berichtsergebnissen.

### **Performance‑Berichte**

Citrix SD‑WAN kann Leistungsstatistiken auf Standort‑, virtueller Pfad‑ oder Richtungsebene (LAN zu WAN und WAN zu LAN) anzeigen. Mit Citrix SD‑WAN können Sie Metriken erfassen, die die Effizienz der einzelnen Links in Millisekunden anzeigen. Um weitere Details anzuzeigen, klicken Sie mit der linken Maustaste, und wählen Sie einen bestimmten Pfad‑ oder Zeitrahmen in der Diagrammlinie aus.

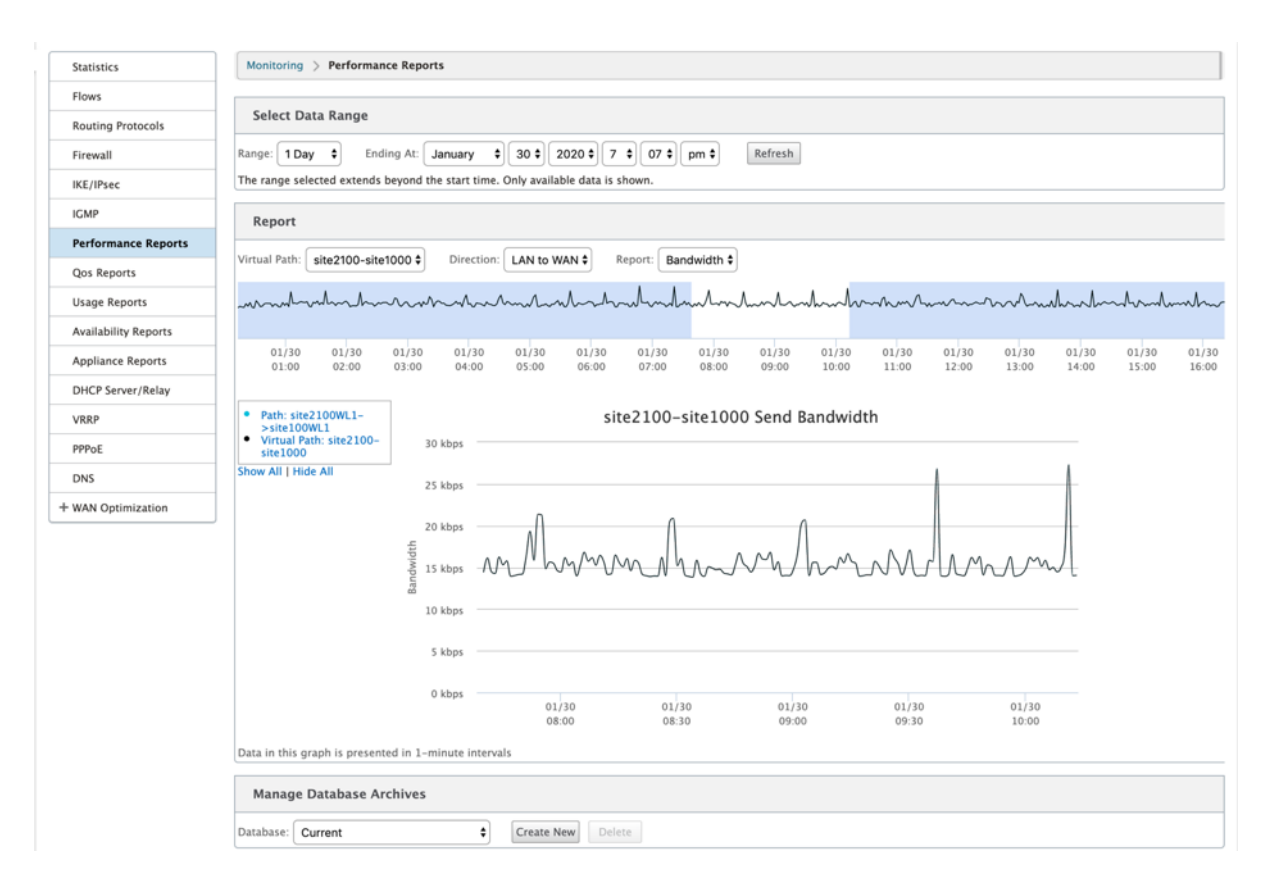

Sie können den Datenbereich nach Bedarf mit den folgenden Feldern auswählen, um den Leistungsbericht anzuzeigen:

- **Virtueller Pfad:** Wählen Sie den virtuellen Pfad aus der Dropdown‑Liste aus.
- **Richtung:** Wählen Sie die Richtung nach Bedarf aus (LAN zu WAN oder WAN to LAN).
- **Bericht:** Wählen Sie die folgenden Netzwerkparameter aus, um den Bericht anzuzeigen:
	- **–** Bandbreite
	- **–** Latenz
	- **–** Jitter
	- **–** Verlust
	- **–** Qualität

### **QoS‑Berichte**

Sie können den Anwendungs‑QoS‑Bericht überwachen, z. B. die Anzahl der Pakete oder Bytes, die auf jeder Site, WAN‑Verbindung, Virtual Path und Pfadebene hochgeladen, heruntergeladen oder gelöscht werden.

#### Citrix SD‑WAN 10.2

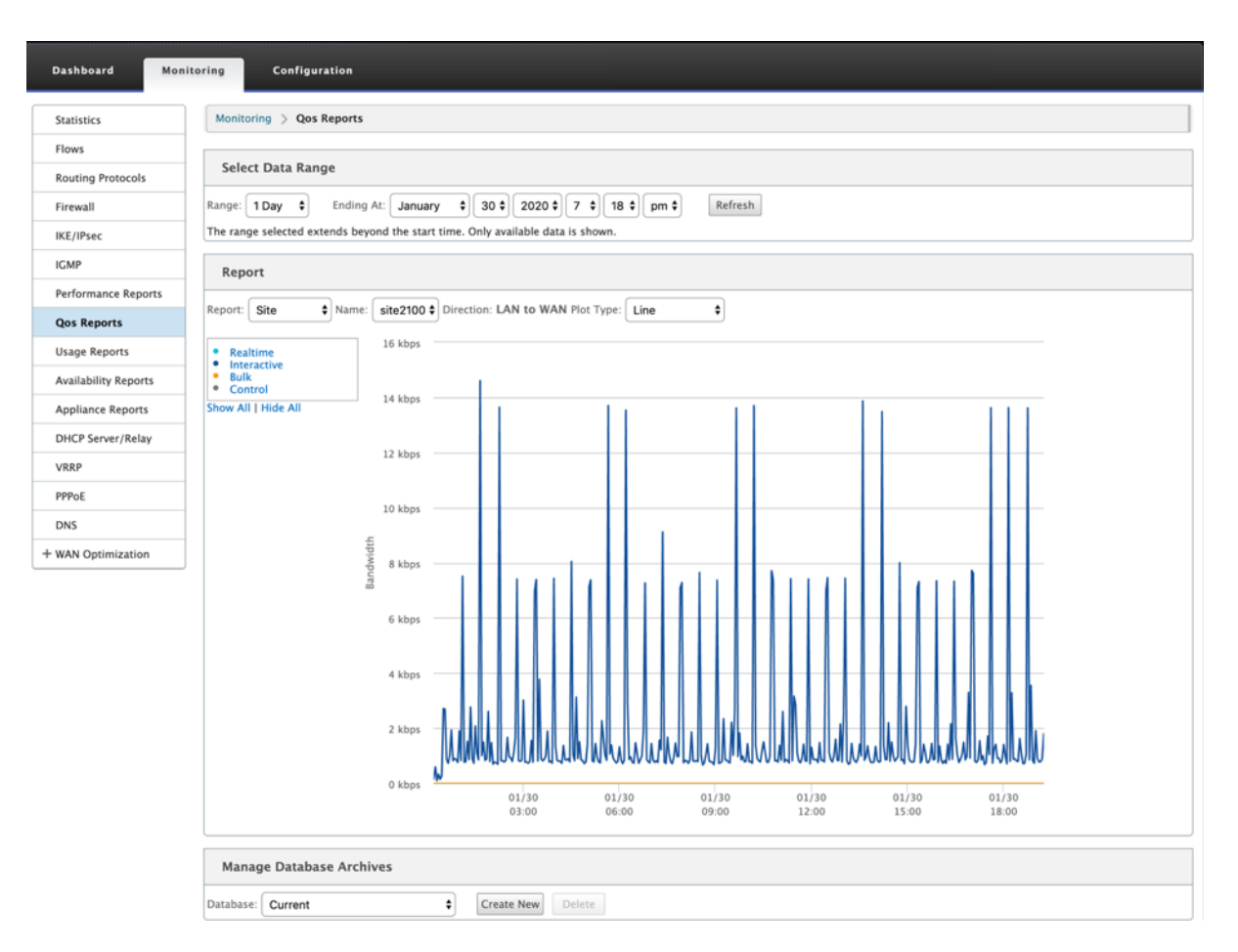

Sie können die folgenden Metriken anzeigen:

- **Echtzeit:** Bandbreite, die von Anwendungen verbraucht wird, die zum Echtzeit‑Klassentyp in der Citrix SD‑WAN SD‑WAN‑Konfiguration gehören. Die Leistung solcher Anwendungen hängt weitgehend von der Netzwerklatenz ab. Ein verzögertes Paket ist schlechter als ein verlorenes Paket (z. B. VoIP, Skype for Business).
- Interaktiv: Bandbreite, die von Anwendungen verbraucht wird, die zum interaktiven Klassentyp in der Citrix SD‑WAN SD‑WAN‑Konfiguration gehören. Die Leistung solcher Anwendungen hängt weitgehend von der Netzwerklatenz und dem Paketverlust ab (z. B. XenDesktop, XenApp).
- **Bulk:** Bandbreite, die von Anwendungen verbraucht wird, die zum Massen‑Klassentyp in der Citrix SD-WAN SD-WAN-Konfiguration gehören. Diese Anwendungen beinhalten wenig menschliches Eingreifen und werden meist von den Systemen selbst gehandhabt (zum Beispiel FTP, Backup‑Operationen).
- **Steuerung:** Bandbreite zur Übertragung von Steuerungspaketen, die Routing‑, Planungs‑ und Linkstatistikinformationen enthalten.

### **Nutzungsberichte**

Die Verwendungsberichte liefern die Informationen zur Verwendung virtueller Pfade.

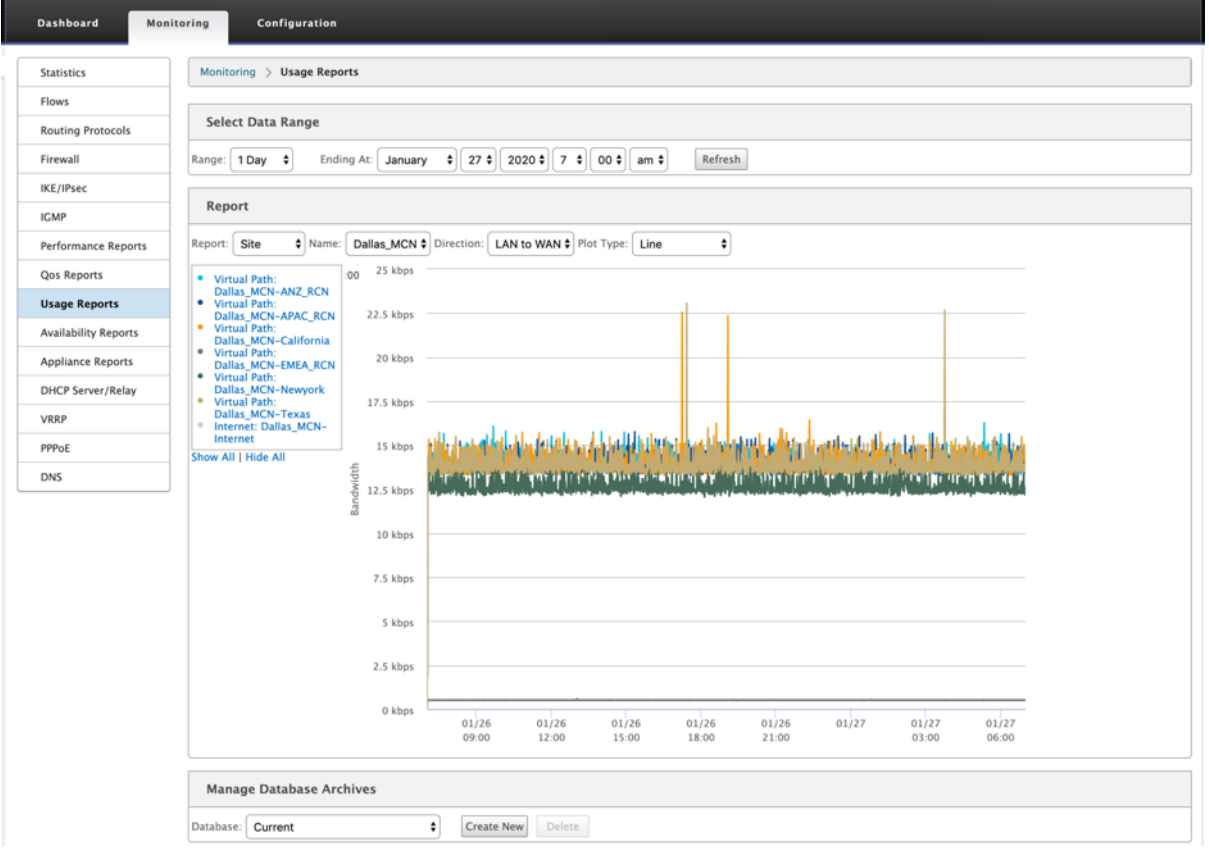

- **Bericht:** Wählen Sie **Site** oder **WAN‑Link** aus der Dropdown‑Liste aus, um den Bericht anzuzeigen.
- **Name:** Wählen Sie den Namen der Site oder des WAN‑Link aus der Dropdown‑Liste aus.
- **Richtung:** Wählen Sie die Richtung nach Bedarf aus (LAN zu WAN oder WAN to LAN).
- **Plottyp:** Wählen Sie den Plottyp aus der Dropdown‑Liste (Linie oder Fläche) aus.

### **Verfügbarkeitsberichte**

In diesem Bericht können Sie die Verfügbarkeitsdaten von WAN‑Links, Pfaden und virtuellen Pfaden anzeigen. Sie können auch zu einem bestimmten Zeitrahmen wechseln, z. B. 1 Stunde, 24 Stunden und 7 Tage, um die verfügbaren Daten anzuzeigen. Die Daten Paths und Virtual Paths werden in einem Format **DD:HH:MM:SS** dargestellt.

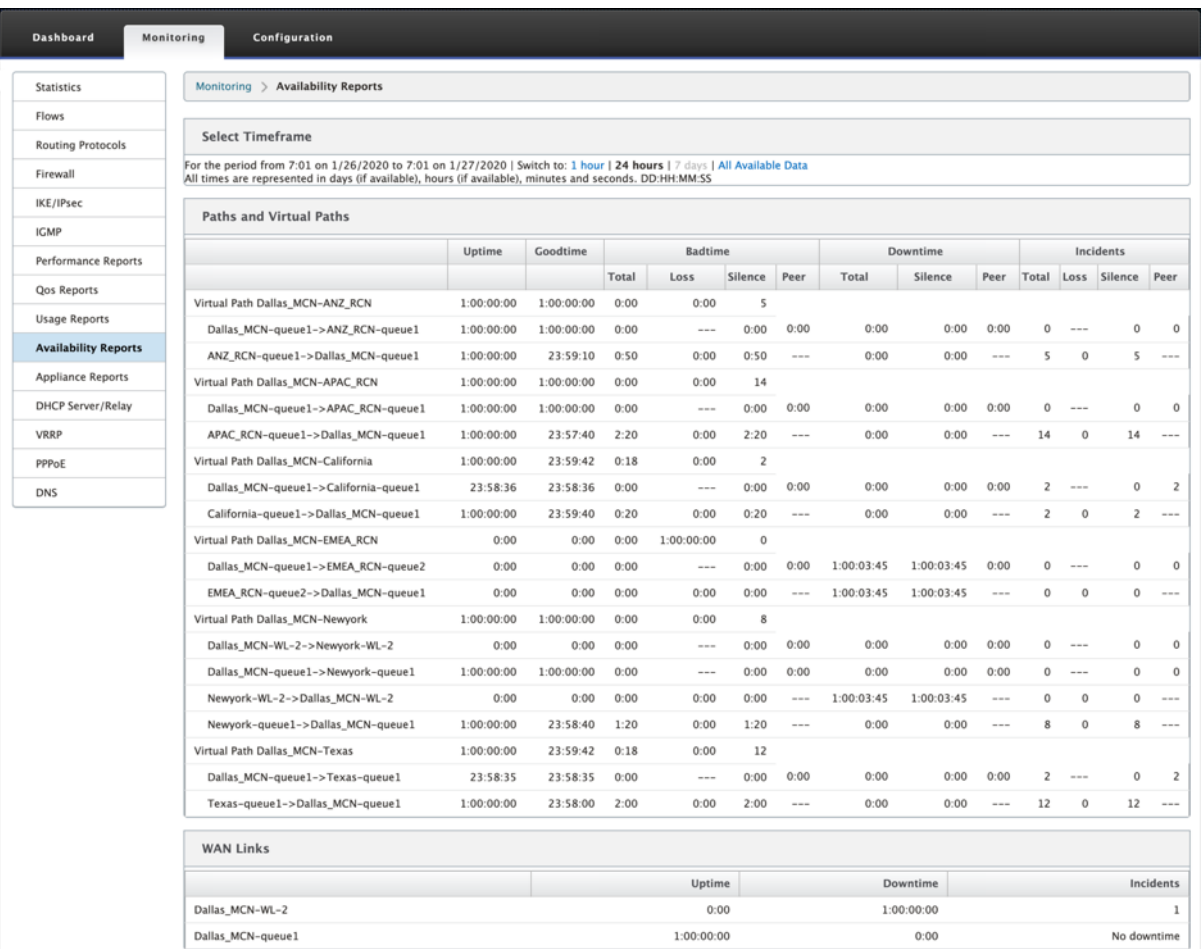

## **Appliance‑Berichte**

Appliance‑Bericht liefert Berichte zum Netzwerkverkehr und zur Systemverwendung. Klicken Sie auf die einzelnen Links, um das Appliance‑Diagramm nach Tag, wöchentlich, monatlich und jährlich anzuzeigen oder zu überwachen.

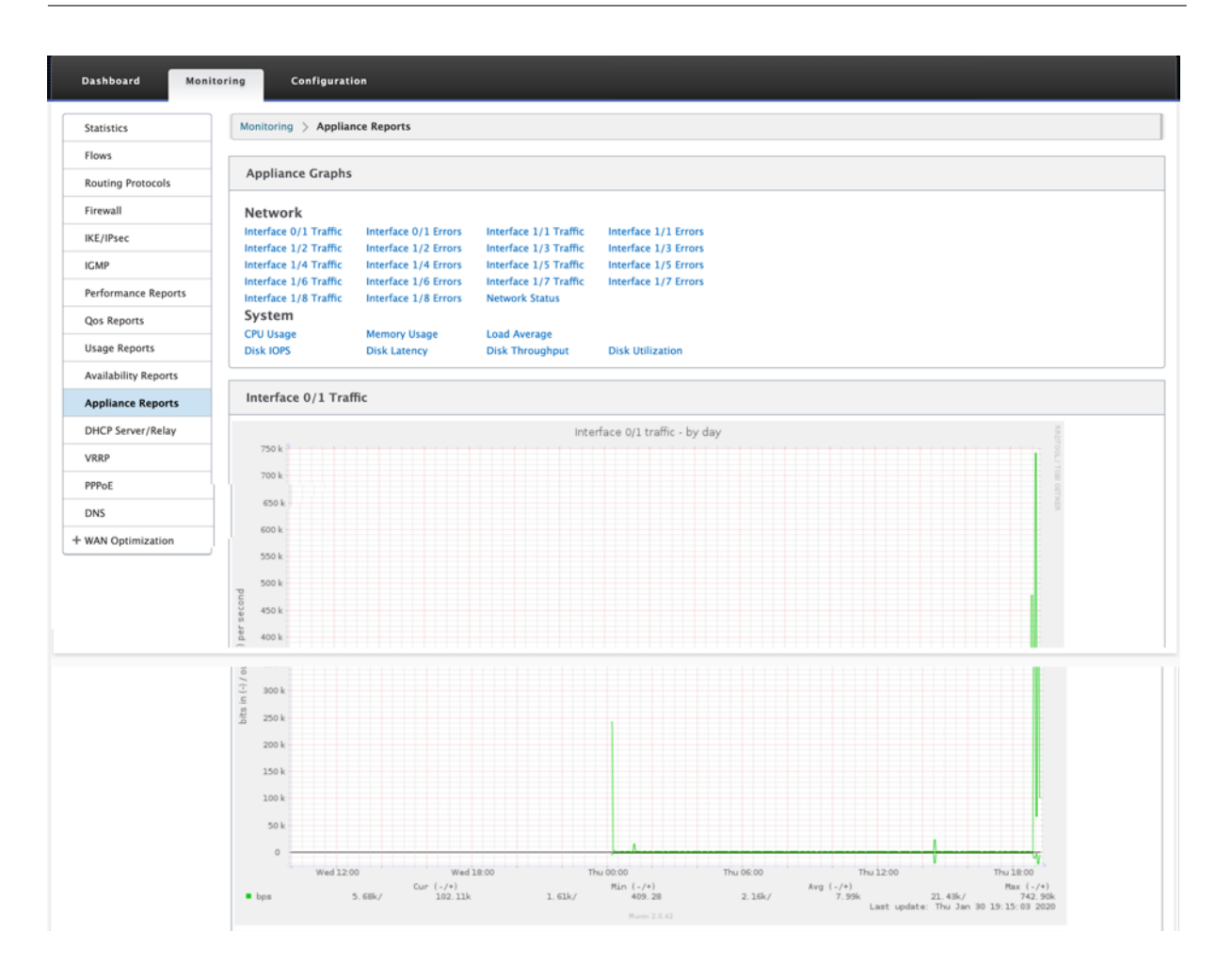

# **Firewall‑Statistiken anzeigen**

#### May 10, 2021

Nachdem Sie Firewall‑ und NAT‑Richtlinien konfiguriert haben, können Sie die Statistiken der Verbindungen, Firewall‑Richtlinien und NAT‑Richtlinien als Berichte anzeigen. Sie können die Berichte mit den verschiedenen Filterparametern filtern.

Hinweise zum Konfigurieren von Firewall- und NAT-Richtlinien finden Sie unterStateful Firewall und NAT‑Unterstützung.

### **[Verbindungen](https://docs.netscaler.com/de-de/citrix-sd-wan/10-2/security/stateful-firewall-nat-support.html)**

Sie können die Statistiken für Anwendungen für die Firewall‑Richtlinie überprüfen. Auf diese Weise können Sie alle Verbindungen anzeigen, die mit der ausgewählten Anwendung übereinstimmen, woher sie kommen, wohin sie gehen und wie viel Datenverkehr sie generieren. Sie können sehen, wie die Firewall‑Richtlinien auf den Datenverkehr für jede Anwendung wirken.

Sie können die Verbindungsstatistiken mit den folgenden Parametern filtern:

- Anwendung ‑ Die Anwendung, die als Filterkriterien für die Verbindung verwendet wird.
- Familie ‑ Die Anwendungsfamilie, die als Filterkriterien für die Verbindung verwendet wird.
- IP‑Protokoll ‑ Das von der Verbindung verwendete IP‑Protokoll.
- Quellzone ‑ Die Zone, aus der die Verbindung stammt.
- Zielzone ‑ Die Zone, von der der reagierenden Datenverkehr stammt.
- Quelldiensttyp ‑ Der Dienst, von dem die Verbindung stammt.
- Quelldienstinstanz ‑ Die Instanz des Dienstes, von dem die Verbindung stammt.
- Quell-IP Die IP-Adresse, von der die Verbindung stammt, Eingabe in punktierter Dezimalnotation mit einer optionalen Subnetzmaske.
- Quellport ‑ Der Port oder der Bereich der Ports, von denen die Verbindung stammt. Ein einzelner Port oder ein Bereich von Ports mit dem Zeichen ‑ wird akzeptiert.
- Zieldiensttyp ‑ Der Dienst, von dem der antwortende Datenverkehr stammt.
- Zieldienstinstanz ‑ Die Instanz des Dienstes, von dem der antwortende Datenverkehr stammt.
- Ziel‑IP ‑ Die IP‑Adresse des antwortenden Geräts, Eingabe in punktierter Dezimalnotation mit optionaler Subnetzmaske.
- Zielport ‑ Der Port oder der Bereich von Ports, die vom antwortenden Gerät verwendet werden. Ein einzelner Port oder ein Bereich von Ports mit dem Zeichen ‑ wird akzeptiert.

### **Filterrichtlinien**

Mit Richtlinien können Sie Aktionen für Verkehrsflüsse festlegen. Gruppe von Firewallfiltern werden mithilfe von Firewall‑Richtlinienvorlagen erstellt und können auf alle Websites im Netzwerk oder nur auf bestimmte Websites angewendet werden.

Sie können den Statistikbericht für alle Filterrichtlinien anzeigen und mit den folgenden Parametern filtern.

- Anwendungsobjekt ‑ Das Application‑Objekt, das als Filterkriterien in der Firewallrichtlinie ver‑ wendet wird.
- Anwendung Die Anwendung, die als Filterkriterien in der Firewall-Richtlinie verwendet wird
- Familie ‑ Die Anwendungsfamilie, die als Filterkriterien in der Firewall‑Richtlinie verwendet wird.
- IP‑Protokoll ‑ Das IP‑Protokoll, mit dem die Filterrichtlinie übereinstimmt.
- DSCP: Das DSCP‑Tag, mit dem die Filterrichtlinie übereinstimmt.
- Filterrichtlinienaktion ‑ Die Aktion, die von der Richtlinie ausgeführt wird, wenn ein Paket mit dem Filter übereinstimmt.
- Quelldiensttyp ‑ Der Dienst, von dem die Verbindung stammt.
- Quelldienstname ‑ Die Instanz des Dienstes, von dem die Verbindung stammt.
- Quell-IP Die IP-Adresse, von der die Verbindung stammt, Eingabe in punktierter Dezimalnotation mit einer optionalen Subnetzmaske.
- Quellport ‑ Der Port oder der Bereich der Ports, von denen die Verbindung stammt. Ein einzelner Port oder ein Bereich von Ports mit dem Zeichen ‑ wird akzeptiert.
- Zieldiensttyp ‑ Der Dienst, für den der reagierenden Datenverkehr bestimmt ist.
- Zieldienstname ‑ Gegebenenfalls der Dienst, für den der reagierenden Datenverkehr bestimmt ist.
- Ziel‑IP ‑ Die IP‑Adresse des antwortenden Geräts, Eingabe in punktierter Dezimalnotation mit optionaler Subnetzmaske.
- Zielport ‑ Der Port oder der Bereich von Ports, die vom antwortenden Gerät verwendet werden. Ein einzelner Port oder ein Bereich von Ports mit dem Zeichen ‑ wird akzeptiert.
- Quellzone ‑ Die Ursprungszone, die mit der Filterrichtlinie übereinstimmt.
- Zielzone ‑ Die Antwortzone, die mit der Filterrichtlinie übereinstimmt.

### **NAT‑Richtlinien**

Sie können die Statistiken aller NAT (Network Address Translation) ‑Richtlinien anzeigen und den Bericht mithilfe der folgenden Parameter filtern.

- IP‑Protokoll ‑ Das IP‑Protokoll, mit dem die NAT‑Richtlinie übereinstimmt.
- NAT-Typ Der von der NAT-Richtlinie verwendete NAT-Typ.
- Dynamischer NAT‑Typ ‑ Der Typ von Dynamic NAT, der von der NAT‑Richtlinie verwendet wird.
- Diensttyp Der von der NAT-Richtlinie verwendete Diensttyp.
- Dienstname ‑ Die Instanz des Dienstes, der von der NAT‑Richtlinie verwendet wird.
- Inside IP ‑ Die innere IP‑Adresse, Eingabe in punktierte Dezimalnotation mit einer optionalen Subnetzmaske.
- Inside Port ‑ Der von der NAT‑Richtlinie verwendete interne Portbereich. Ein einzelner Port oder ein Bereich von Ports mit dem Zeichen ‑ wird akzeptiert.
- Externe IP ‑ Die externe IP‑Adresse, Eingabe in punktierter Dezimalnotation mit einer optionalen Subnetzmaske.
- Externer Port ‑ Der von der NAT‑Richtlinie verwendete externe Portbereich. Ein einzelner Port oder ein Bereich von Ports mit dem Zeichen ‑ wird akzeptiert.

So zeigen Sie Firewall‑Statistiken an:

- 1. Navigieren Sie zu **Überwachung** > **Firewall**.
- 2. Wählen Sie im Feld Statistik die Option **Verbindungen**, **Filterrichtlinien oder NAT‑ Richtlinien**nach Bedarf aus.
- 3. Legen Sie die Filterkriterien nach Bedarf fest.

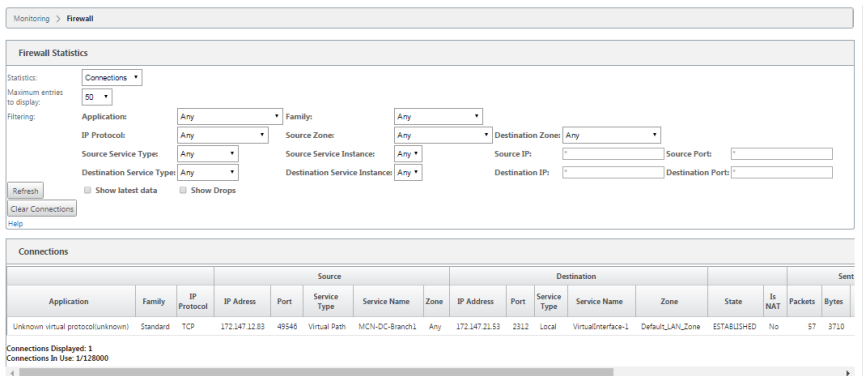

4. Klicken Sie auf **Aktualisieren**.

# **Diagnose**

September 26, 2023

**Citrix SD‑WAN Diagnostics‑Dienstprogramme** bieten die folgenden Optionen zum Testen und Un‑ tersuchen von Konnektivitätsproblemen:

- Ping
- Traceroute
- Paketerfassung
- Pfad-Bandbreite
- Systeminformationen
- Diagnose‑Daten
- Ereignisse
- Alarme
- Diagnose‑Tool
- Standortdiagnose

Die Diagnoseoptionen im **Citrix SD‑WAN Dashboard** steuern die Datenerfassung.

### **Ping**

Um die **Ping‑Option** zu verwenden, navigieren Sie zu **Konfiguration > Diagnose** und wählen Sie **Ping**aus. Sie können Ping verwenden, um die Erreichbarkeit des Hosts und die Netzwerkkonnektivität zu überprüfen.

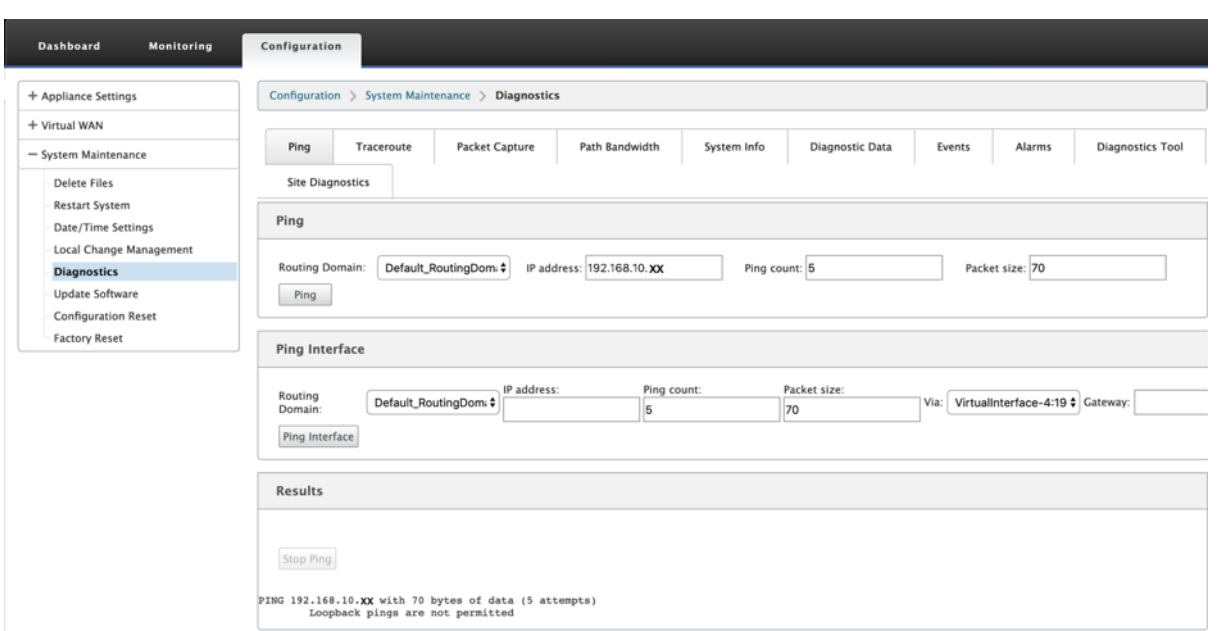

Wählen Sie die Routing‑Domäne aus. Geben Sie eine gültige IP‑Adresse, die Anzahl der Ping‑Zähler (Anzahl der Ping‑Anfragen zu senden) und die Paketgröße (Anzahl der Datenbytes) an. Klicken Sie auf **Ping stoppen**, um eine laufende Ping‑Suche

Sie können über eine bestimmte Oberfläche pingen. Wählen Sie die Routingdomäne aus und geben Sie die IP‑Adresse mit Ping‑Anzahl und Paketgröße an und wählen Sie die virtuelle Schnittstelle aus der Dropdown‑Liste aus.

### **Traceroute**

Um die Option **Traceroute** zu verwenden, navigieren Sie zu **Konfiguration > erweitern Sie Systemwartung > Diagnose** und wählen Sie **Traceroute**aus.

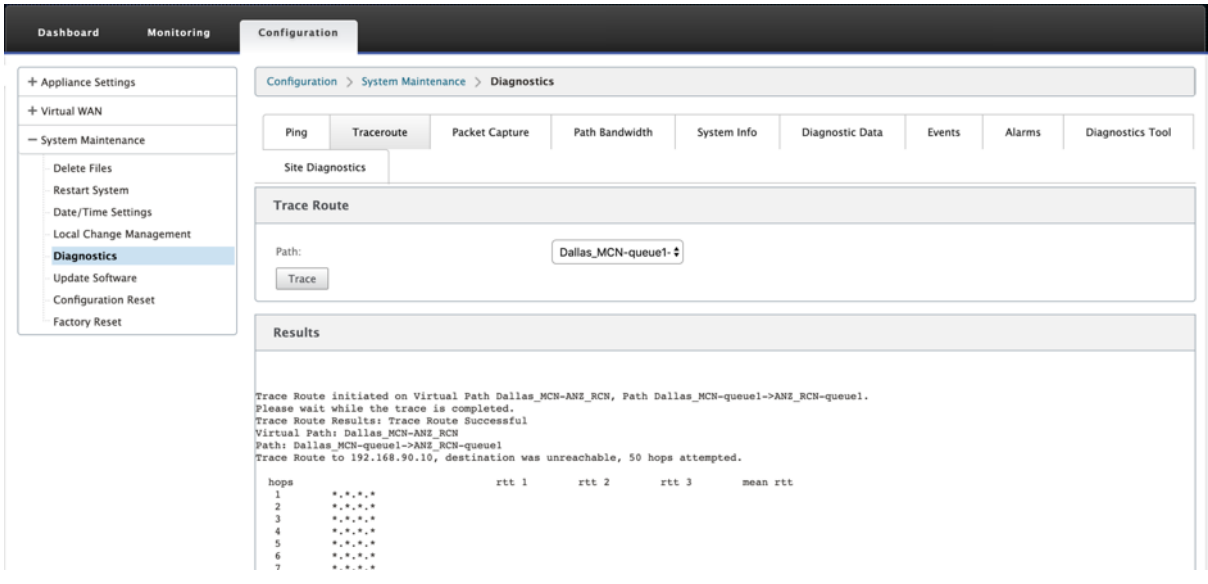

**Traceroute** hilft dabei, den Pfad oder die Route zu einem Remoteserver zu erkennen und anzuzeigen. Verwenden Sie die Option **Traceroute** als Debugging‑Tool, um die Fehlerpunkte in einem Netzwerk zu erkennen.

Wählen Sie einen Pfad aus der Dropdownliste aus und klicken Sie auf **Trace**. Sie können die Details im Abschnitt **Ergebnisse** einsehen.

### **Paketerfassung**

Sie können die Option **Paketerfassung** verwenden, um das Echtzeit‑Datenpaket abzufangen, das über die ausgewählte aktive Schnittstelle an der ausgewählten Site läuft. Die Paketerfassung hilft Ihnen bei der Analyse und Behebung von Netzwerkproblemen.

#### Citrix SD‑WAN 10.2

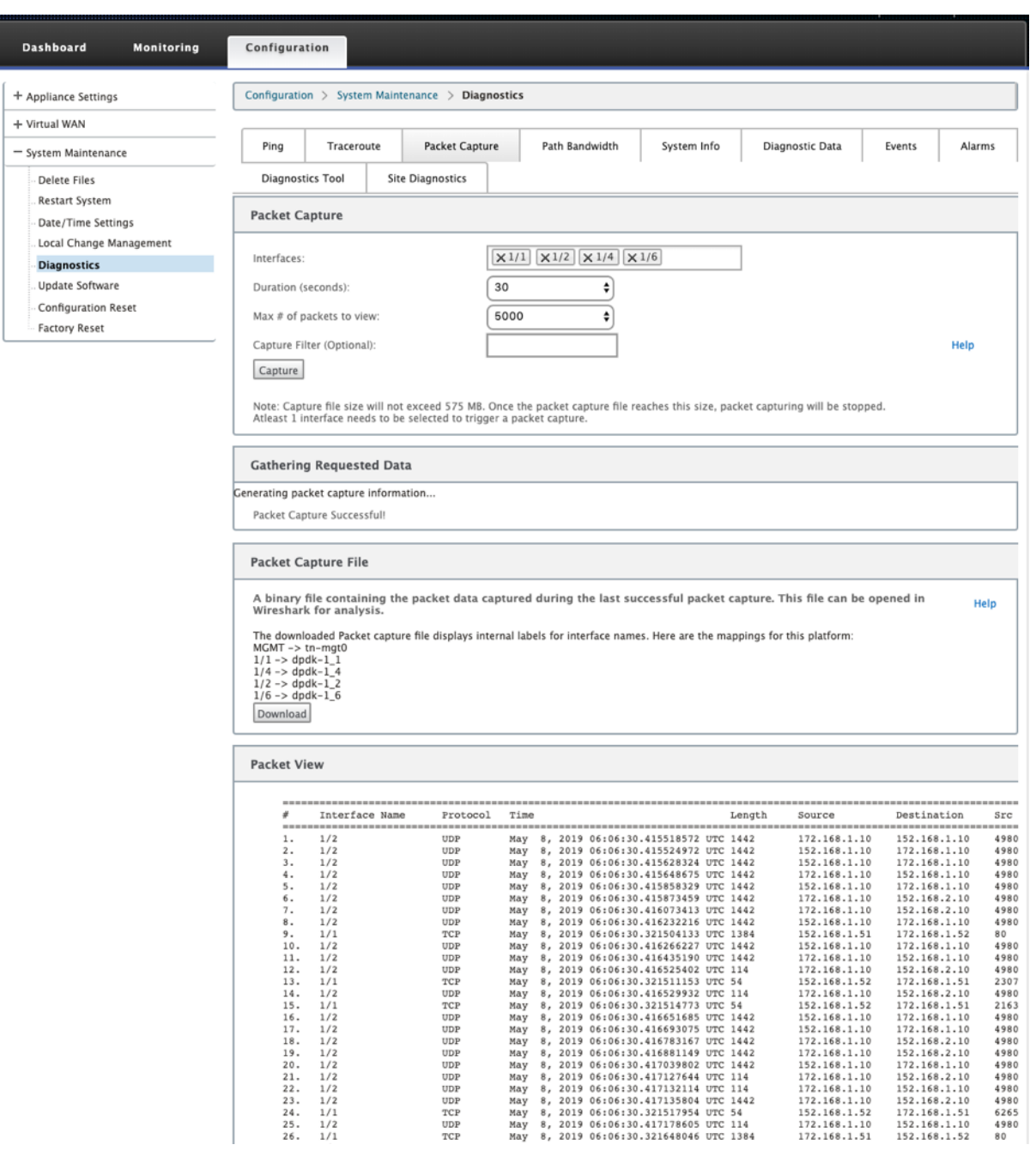

Geben Sie die folgenden Eingaben für den Paketerfassungsvorgang an:

• **Schnittstellen** ‑ Aktive Schnittstellen sind für die Paketerfassung für die SD‑WAN‑Appliance verfügbar. Wählen Sie eine Schnittstelle aus oder fügen Sie Schnittstellen aus der Dropdownliste hinzu. Mindestens eine Schnittstelle muss ausgewählt werden, um eine Paketerfassung auszulösen.

### **Hinweis:**

Die Möglichkeit, die Paketerfassung über alle Schnittstellen gleichzeitig auszuführen, hilft,

die Problembehandlungsaufgabe zu beschleunigen.

- **Dauer (Sekunden**) —Dauer (in Sekunden) wie lange die Daten erfasst werden müssen.
- **Max. Anzahl der anzuzeigenden Pakete** ‑ Maximalbegrenzung der Pakete, die im Ergebnis der Paketerfassung angezeigt werden sollen.
- **Capture-Filter (Optional)** Das optionale Capture-Filter-Feld akzeptiert eine Filterzeichenfolge, die verwendet wird, um zu bestimmen, welche Pakete erfasst werden. Pakete werden mit der Filterzeichenfolge verglichen und wenn das Vergleichsergebnis wahr ist, wird das Paket erfasst. Wenn der Filter leer ist, werden alle Pakete erfasst. Weitere Informationen finden Sie unter Capture‑Filter.

Im Folgenden finden Sie einige Beispiele für diesen Capture‑Filter:

- **Ether [proto\ ARP](https://wiki.wireshark.org/CaptureFilters)** ‑ Erfasst nur ARP‑Pakete
- **Ether proto\ IP** ‑ Erfasst nur IPv4‑Pakete
- **VLAN 100** —Erfasst nur Pakete mit einem VLAN von 100
- **Host 10.40.10.20** ‑ Erfasst nur IPv4‑Pakete zum oder vom Host mit der Adresse 10.40.10.20
- **Net 10.40.10.0 Mask 255.255.255.0** ‑ Erfasst nur IPv4‑Pakete im Subnetz 10.40.10.0/24
- **IP proto\ TCP** ‑ Erfasst nur IPv4/TCP‑Pakete
- **Port 80** ‑ Erfasst nur IP‑Pakete zu oder von Port 80
- **Portbereich 20—30** ‑ Erfasst nur IP‑Pakete zu oder von den Ports 20 bis 30

#### **Hinweis**

Die maximale Größe der Aufnahmedatei beträgt bis zu 575 MB. Sobald die Paketerfassungsdatei diese Größe erreicht hat, wird die Paketerfassung gestoppt.

Klicken Sie auf **Capture**, um das Ergebnis der Paketerfassung anzuzeigen. Sie können auch eine Binär‑ datei herunterladen, die die Paketdaten enthält, die während der letzten erfolgreichen Paketerfas‑ sung erfasst wurden.

### **Sammeln angeforderter Daten**

In dieser Tabelle sehen Sie den Status der Generierung von Paketerfassungsinformationen (ob die Paketerfassung erfolgreich ist oder keine Paketerfassung ist).

### **Paket‑Capture‑Datei**

Pakete werden während der letzten erfolgreichen Paketerfassung als Binärdaten erfasst. Sie können die Binärdatei herunterladen, um die Paketinformationen offline zu analysieren. Der Name der

Schnittstellen unterscheidet sich in der heruntergeladenen Datei im Vergleich zur GUI‑Schnittstelle. Um die interne Schnittstellenzuordnung anzuzeigen, klicken Sie auf die Option Hilfe.

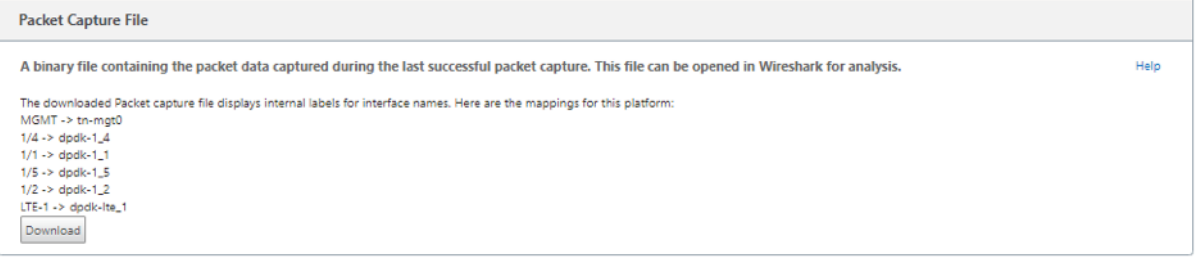

Sie benötigen **Wireshark** Software 2.4.13 Version oder höher, um die Binärdatei zu öffnen und zu lesen.

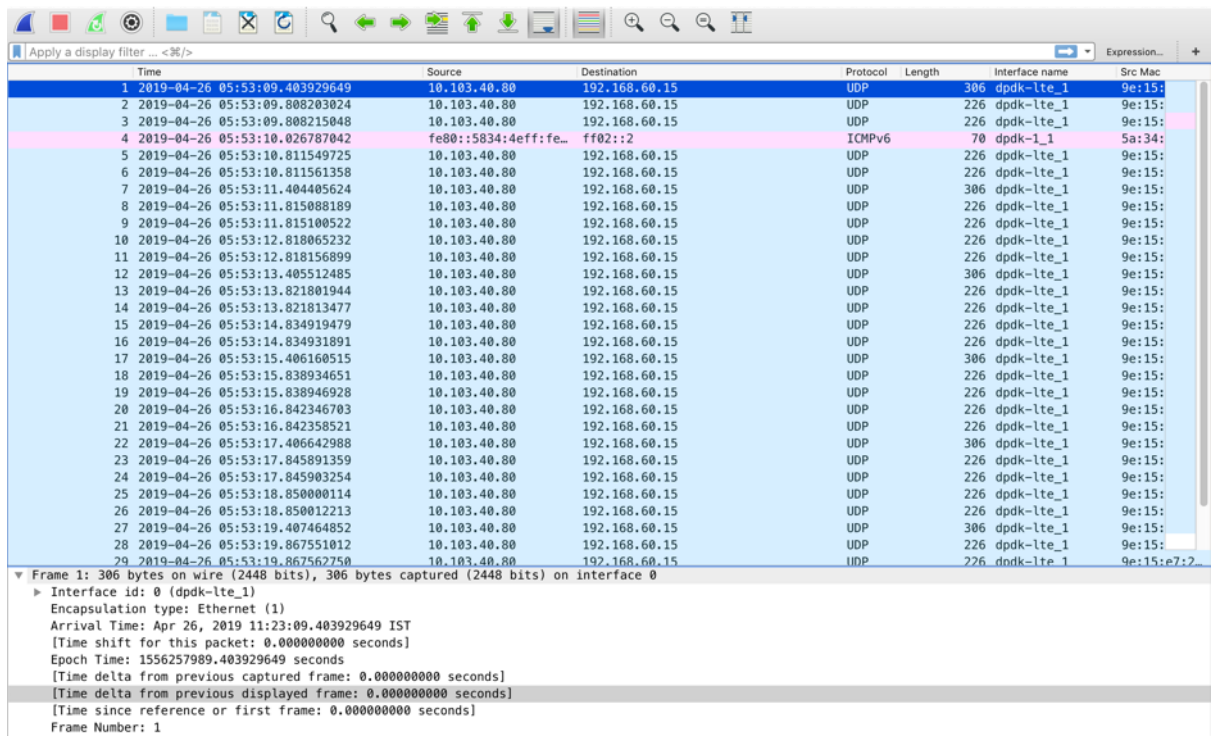

#### **Paket‑Ansicht**

Wenn die Größe der Paketerfassungsdatei größer ist, dauert es länger, bis der Rendervorgang für die Paketansicht abgeschlossen ist. In diesem Fall wird empfohlen, die Datei herunterzuladen und **Wire‑ shark** zur Analyse zu verwenden, anstatt sich auf das Ergebnis der **Packet View** zu verlassen.

## **Pfad‑Bandbreite**

Um die Funktion **Pfadbandbreite** zu verwenden, navigieren Sie zu **Konfiguration > erweitern Sie Systemwartung > Diagnose** und wählen Sie **Pfadbandbreite**aus.

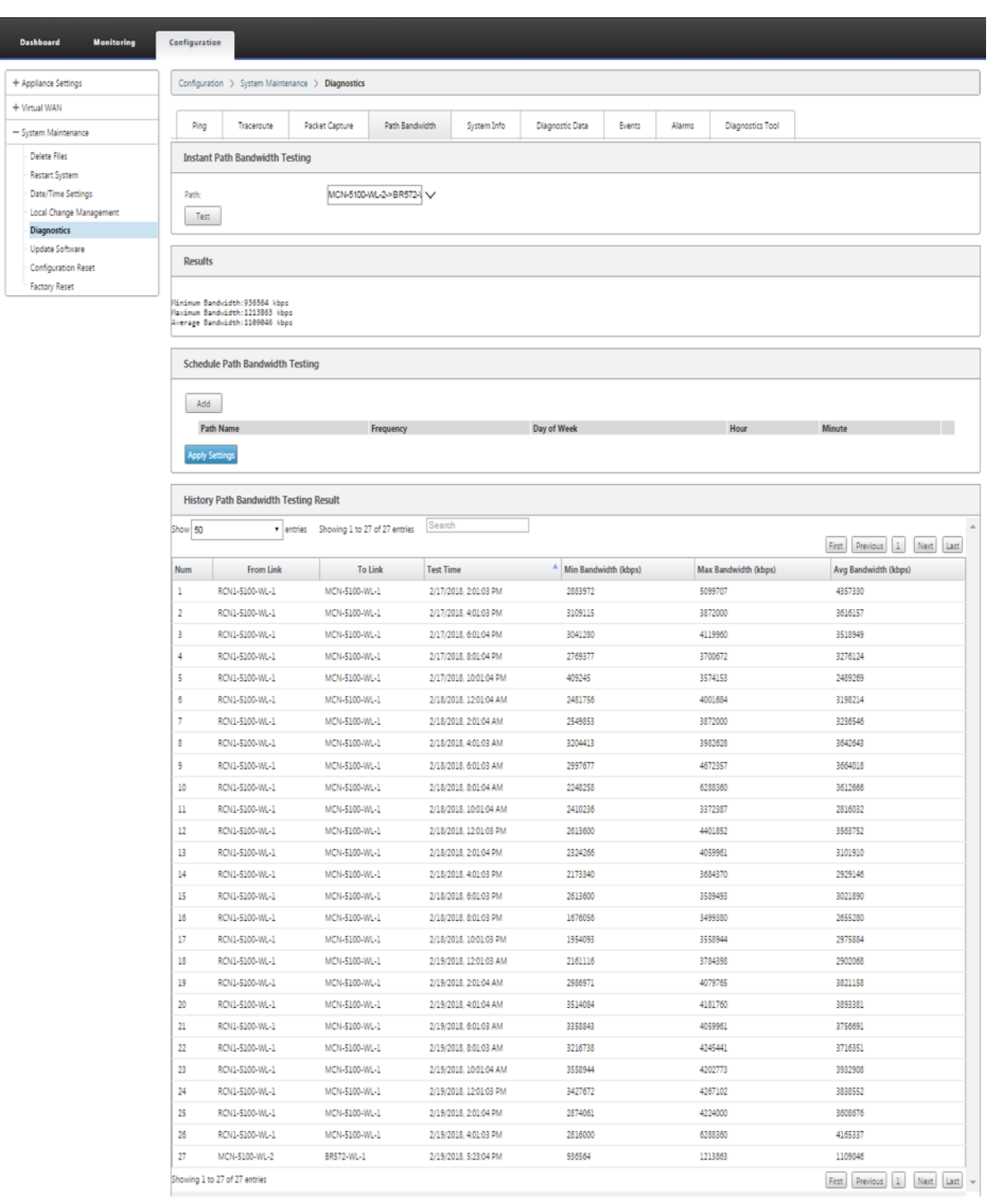

Aktive Bandbreitentests ermöglichen Ihnen die Möglichkeit, einen sofortigen Pfadbandbreitentest über eine öffentliche Internet-WAN-Verbindung durchzuführen oder öffentliche WAN-Bandbreitentests zu bestimmten Zeiten auf einer wiederkehrenden Basis durchzuführen.

Die **Pfadbandbreitenfunktion** ist nützlich, um zu demonstrieren, wie viel Bandbreite zwischen zwei Standorten während neuer und vorhandener Installationen verfügbar ist. Auch zum Testen von

Pfaden, um das Ergebnis von Einstellungs‑ und Bestätigungsänderungen zu bestimmen, z. B. das Anpassen von DSCP‑Tag‑Einstellungen oder zulässigen Bandbreitenraten. Weitere Informationen finden Sie unter Aktive Bandbreitentests.

### **Systeminfo**

Die Seite **Systeminformationen** enthält die Systeminformationen, Details zu Ethernet‑Ports und den Lizenzstatus.

Um die Systeminformationen anzuzeigen, navigieren Sie zu **Konfiguration > erweitern Sie Systemwartung > Diagnose** und wählen Sie **Systeminformationen**.

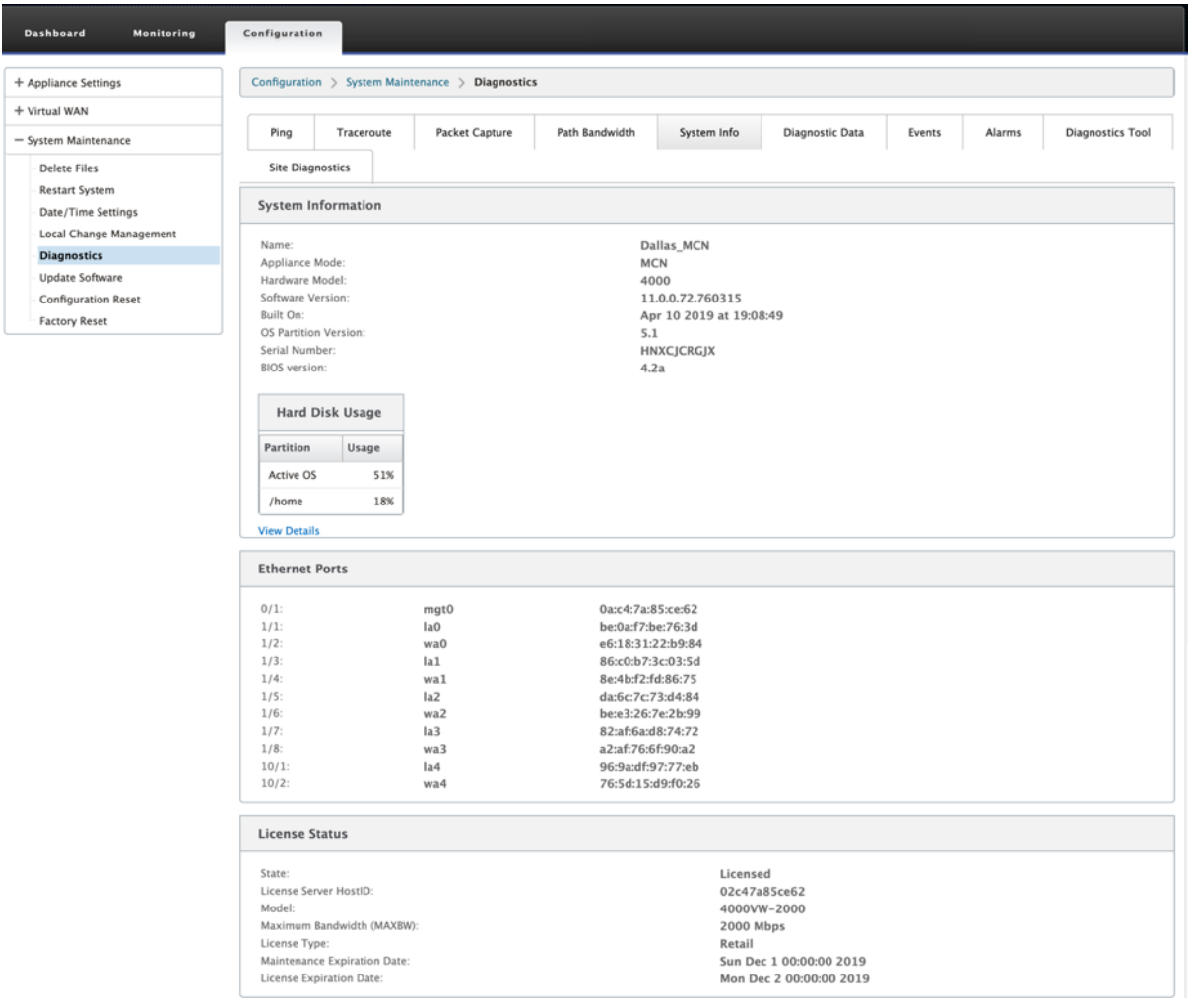

In den **Systeminformationen** werden alle Parameter aufgeführt, die nicht auf ihre Standardwerte eingestellt sind. Diese Informationen sind schreibgeschützt. Es wird vom Support verwendet, wenn eine Art von Fehlkonfiguration vermutet wird. Wenn Sie ein Problem melden, werden Sie möglicherweise aufgefordert, einen oder mehrere Werte auf dieser Seite zu überprüfen.

### **Diagnosedaten**

Mit**Diagnosedaten** können Sie das Diagnosedatenpaket zur Analyse durch das Citrix Support‑Team generieren. Sie können das **Diagnostics‑Protokolldateienpaket** herunterladen und es mit dem Cit‑ rix Support‑Team teilen.

Um die **Diagnosedaten**anzuzeigen, navigieren Sie zu **Konfiguration > erweitern Sie Sys‑ temwartung > Diagnose** und wählen Sie **Diagnosedaten**.

#### Citrix SD‑WAN 10.2

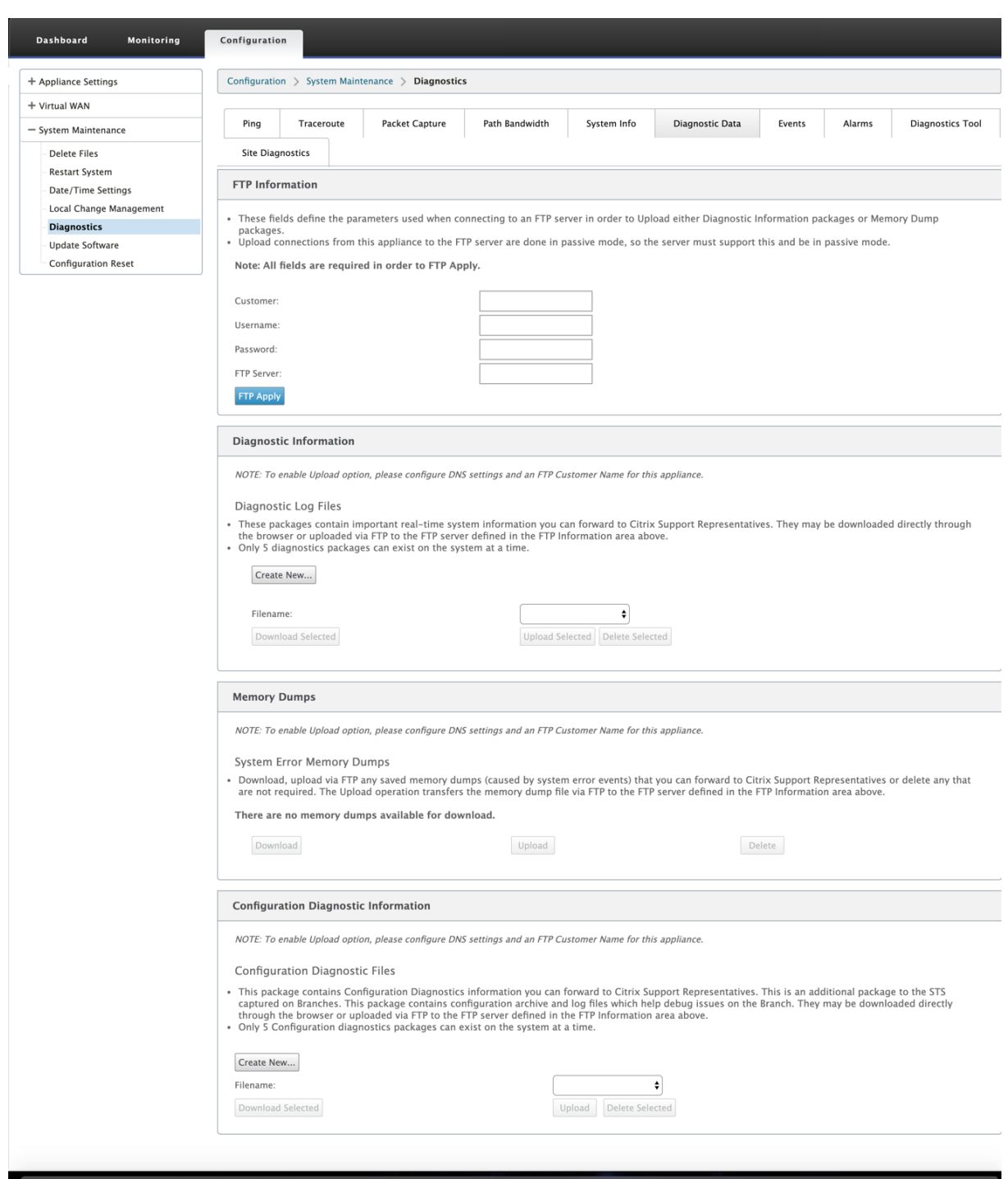

Die **Diagnosedaten** beinhalten:

- **FTP‑Informationen** —Geben Sie die Details der FTP‑Parameter an und klicken Sie auf **FTP Übernehmen**. Die FTP‑Informationen, die erforderlich sind, um einen FTP‑Server anzuschließen, um ein Diagnoseinformation hochzuladen.
- **Diagnoseinformationen** —Das Diagnoseprotokolldateipaket enthält Systeminformationen in Echtzeit, die über den Browser heruntergeladen oder per FTP auf den FTP‑Server hochgeladen

#### werden können.

### **Hinweis:**

Nur fünf Diagnosepakete können gleichzeitig auf dem System vorhanden sein.

• Speicherabbilder - Sie können die Systemfehler-Memory-Dump-Datei herunterladen oder hochladen und dem Citrix Support‑Team geben. Sie können die Dateien auch löschen, wenn dies nicht erforderlich ist.

### **HINWEIS:**

Standardmäßig befindet sich die Option **Hochladen** im deaktivierten Modus. Um es zu aktivieren, konfigurieren Sie **DNS‑Einstellungen** und einen **FTP‑Kundennamen** für diese Appliance.

# **Ereignisse**

Verwenden Sie die Funktion **Ereignisse**, um die generierten Ereignisse hinzuzufügen, zu überwachen und zu verwalten. Es hilft, Ereignisse in Echtzeit zu identifizieren, sodass Sie Probleme sofort beheben und die Citrix SD‑WAN Appliance effektiv ausführen können. Sie können Ereignisse im CSV‑Format herunterladen.

Um ein Ereignis hinzuzufügen, wählen Sie Objekttyp, Ereignistyp und Schweregrad aus der Dropdownliste aus und klicken Sie auf **Ereignis hinzufügen**.

Um **Ereignisse** anzuzeigen, navigieren Sie zu **Konfiguration** erweitern Sie **Systemwartung > Diag‑ nose** und wählen Sie **Ereignisse** aus.

#### Citrix SD‑WAN 10.2

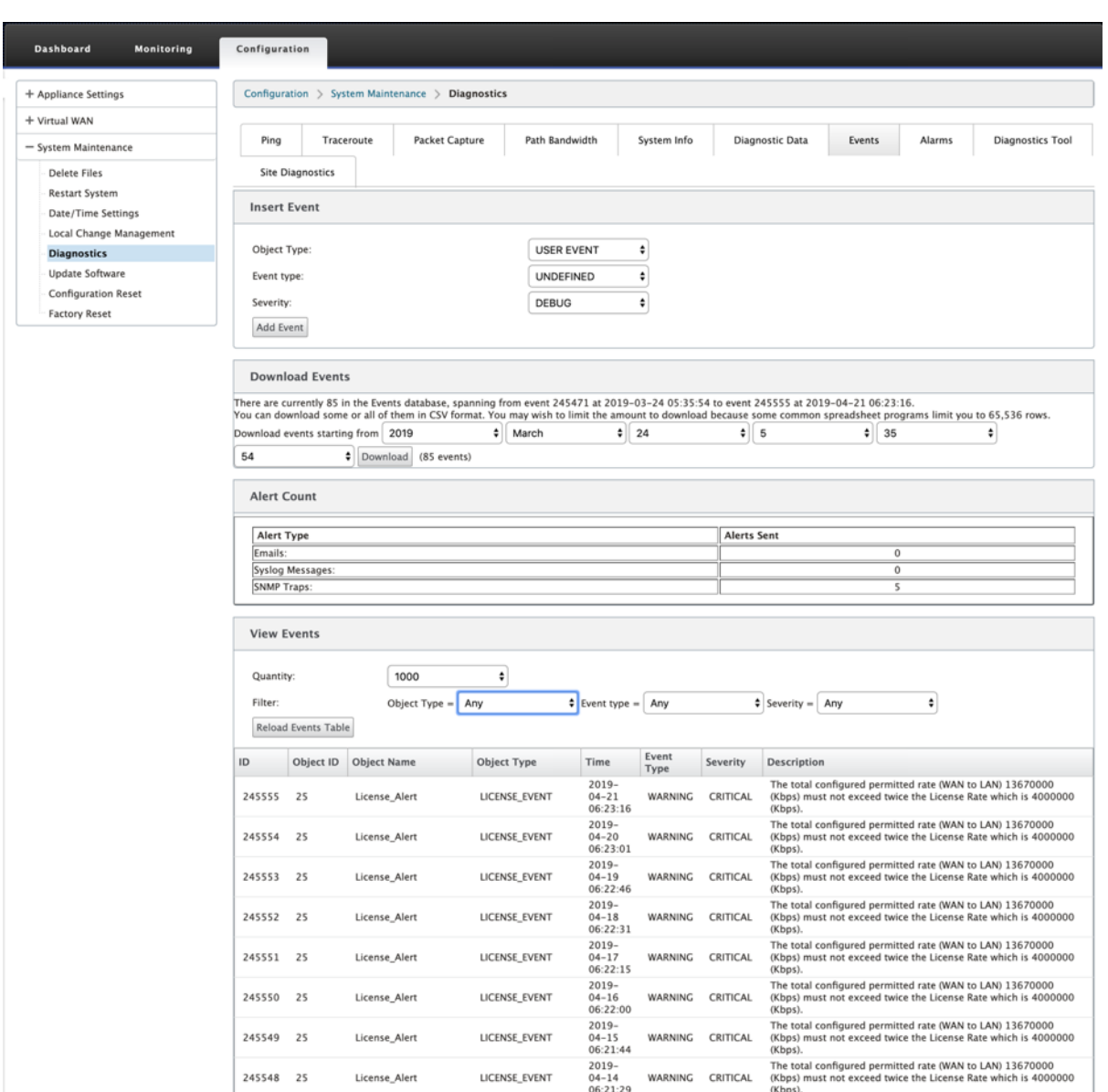

Sie können Citrix SD‑WAN so konfigurieren, dass Ereignisbenachrichtigungen für verschiedene Ereignistypen wie **E‑Mails, SNMP‑Traps** oder **Syslog‑Nachrichten gesendet**werden.

Sobald die Benachrichtigungseinstellungen für E-Mail, SNMP und Syslog-Benachrichtigungen konfiguriert sind, können Sie den Schweregrad für verschiedene Ereignistypen auswählen und den Modus (E‑Mail, SNMP, Syslog) zum Senden von Ereignisbenachrichtigungen auswählen.

Benachrichtigungen werden für Ereignisse generiert, die dem angegebenen Schweregrad für den Ereignistyp entsprechen oder darüber liegen.

Sie können die Ereignisdetails in der Tabelle **Ereignisse anzeigen anzeigen**. Die Ereignisdetails en‑ thalten die folgenden Informationen.

• **ID** —Ereignis‑ID.

- **Objekt‑ID** ‑ Die ID des Objekts, das das Ereignis generiert.
- **Objektname** ‑ Der Name des Objekts, das das Ereignis generiert.
- **Objekttyp** —Der Typ des Objekts, das das Ereignis generiert.
- **Zeit** —Die Uhrzeit, zu der das Ereignis generiert wurde.
- **Ereignisart** —Der Status des Objekts zum Zeitpunkt des Ereignisses.
- **Schweregrad** —Der Schweregrad des Ereignisses.
- **Beschreibung** —Eine Textbeschreibung des Ereignisses.

#### **Alarme**

Sie können den ausgelösten Alarm anzeigen und löschen. Um **Alarme**anzuzeigen, navigieren Sie zu **Konfiguration > erweitern Sie Systemwartung > Diagnose**und wählen Sie **Alarme**aus.

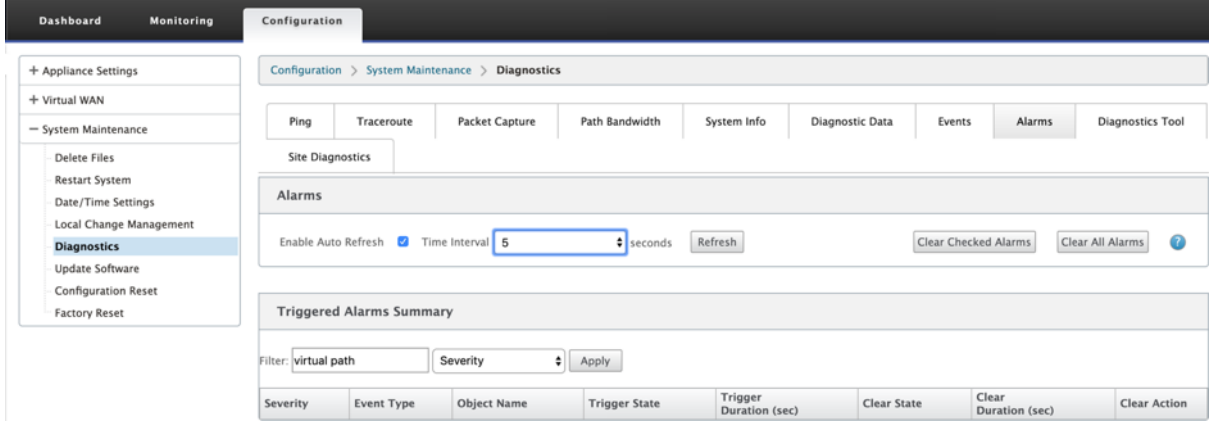

Wählen Sie die Alarme aus, die Sie löschen möchten, und klicken Sie auf **Überprüfte Alarmelöschen oder klicken Sie auf Alle Alarme** löschen, um alle Alarme zu löschen.

Sie können die folgende Zusammenfassung aller ausgelösten Alarme anzeigen:

- **Schweregrad** —Der Schweregrad wird in den Alarmen angezeigt, die gesendet werden, wenn der Alarm ausgelöst oder gelöscht wird, und in der Zusammenfassung des ausgelösten Alarms.
- **Ereignistyp** —Die SD‑WAN‑Appliance kann Alarme für bestimmte Subsysteme oder Objekte im Netzwerk auslösen. Diese Alarme werden als Ereignisarten bezeichnet.
- **Objektname** —Der Name des Objekts, das das Ereignis generiert.
- **Triggerstatus** —Der Ereignisstatus, der einen Alarm für einen Ereignistyp auslöst.
- **Triggerdauer (Sek.)** —Die Dauer in Sekunden bestimmt, wie schnell das Gerät einen Alarm auslöst.
- **Clear State** —Der Ereignisstatus, der einen Alarm für eine Ereignisart löscht, nachdem der Alarm ausgelöst wurde.
- **Dauer löschen (sec)** —Die Dauer in Sekunden bestimmt, wie lange gewartet werden muss, bevor ein Alarm ausgelöst wird.
- **Klare Aktion** —Die Aktion, die beim Löschen von Alarmen ergriffen wird.

### **Diagnose‑Tool**

Das **Diagnose‑Tool** wird verwendet, um Testverkehr zu generieren, mit dem Sie Netzwerkprobleme beheben können, die zu folgenden Ergebnissen führen können:

- Häufiger Wechsel des Pfadstatus von gut nach schlecht.
- Schlechte Anwendungsleistung.
- Höherer Paketverlust

In den meisten Fällen treten diese Probleme aufgrund einer auf Firewall und Router konfigurierten Ratenbegrenzung, falschen Bandbreiteneinstellungen, niedriger Verbindungsgeschwindigkeit, Prioritätswarteschlange auf, die vom Netzbetreiber festgelegte Prioritätswarteschlange usw. Das Diagnosetool ermöglicht es Ihnen, die Ursache solcher Probleme zu identifizieren und zu beheben.

Das Diagnosetool entfernt die Abhängigkeit von Drittanbieter‑Tools wie iPerf, die manuell auf dem Rechenzentrums‑ und Branch‑Hosts installiert werden müssen. Es bietet mehr Kontrolle über die Art des gesendeten Diagnoseverkehrs, die Richtung, in der der Diagnoseverkehr fließt, und den Pfad, auf dem der Diagnoseverkehr fließt.

Das Diagnose‑Tool ermöglicht die Generierung der folgenden zwei Arten von Verkehr:

- **Steuerung**: Generiert Traffic ohne QoS/Scheduling auf die Pakete angewendet. Infolgedessen werden die Pakete über den in der Benutzeroberfläche ausgewählten Pfad gesendet, auch wenn der Pfad zu diesem Zeitpunkt nicht der beste ist. Dieser Verkehr wird verwendet, um bestimmte Pfade zu testen und hilft, ISP-bezogene Probleme zu identifizieren. Sie können diese auch verwenden, um die Bandbreite des ausgewählten Pfades zu bestimmen.
- **Daten**: Simuliert den vom Host generierten Verkehr mit SD‑WAN‑Verkehrsverarbeitung. Da QoS/Scheduling auf die Pakete angewendet wird, werden die Pakete über den besten verfügbaren Pfad gesendet. Traffic wird über mehrere Pfade gesendet, wenn der Lastausgleich ak‑ tiviert ist. Dieser Verkehr wird verwendet, um Probleme im Zusammenhang mit QoS/Scheduler zu beheben.

### **Hinweis**

Um einen Diagnosetest auf einem Pfad durchzuführen, müssen Sie den Test auf den Geräten an beiden Enden des Pfades starten. Starten Sie den Diagnosetest als Server auf einer Appliance und als Client auf der anderen Appliance.

#### So verwenden Sie das Diagnose‑Tool:

1. Klicken Sie auf beiden Appliances auf **Konfiguration** > **Systemwartung** > **Diagnose** > **Diagnose‑Tool**.

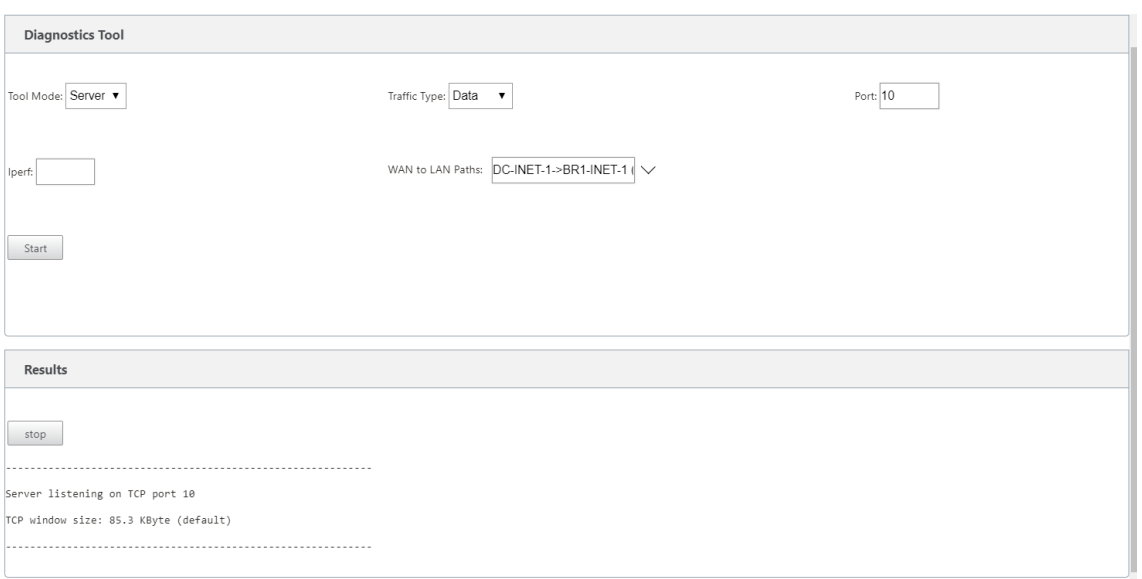

- 2. Wählen Sie im Feld **Toolmodus** die Option **Server** auf einer Appliance aus und wählen Sie**Client** auf der Appliance aus, die sich am Remote‑Ende des ausgewählten Pfads befindet.
- 3. Wählen Sie im Feld **Traffic Type** die Art des Diagnoseverkehrs aus, entweder **Steuerung** oder **Daten**. Wählen Sie auf beiden Geräten denselben Traffic‑Typ aus.
- 4. Geben Sie im Feld **Port** die **TCP/UDP‑Portnummer** an, über die der Diagnoseverkehr gesendet wird. Geben Sie dieselbe Portnummer auf beiden Appliances an.
- 5. Geben Sie im Feld **Iperf**, falls vorhanden, IPERF‑Befehlszeilenoptionen an.

#### **Hinweis**

Sie müssen die folgenden IPERF‑Befehlszeilenoptionen nicht angeben:

- ‑c: Clientmodus Option wird durch das Diagnose‑Tool hinzugefügt.
- ‑s: Die Option für den Servermodus wird vom Diagnosetool hinzugefügt.
- -B: Die Bindung von IPERF an eine bestimmte IP/Schnittstelle erfolgt vom Diagnosetool abhängig vom ausgewählten Pfad.
- ‑p: Die Portnummer wird im Diagnose‑Tool angegeben.
- ‑i: Ausgabeintervall in Sekunden.
- ‑t: Gesamtdauer des Tests in Sekunden.
- 6. Wählen Sie die WAN‑zu‑LAN‑Pfade aus, auf denen Sie den Diagnoseverkehr senden möchten. Wählen Sie auf beiden Appliances denselben Pfad aus.
- 7. Klicken Sie auf beiden Geräten auf **Start**.

Das Ergebnis zeigt den Modus (Client oder Server) der ausgewählten Appliance und den TCP‑ oder UDP‑Port an, auf dem der Test ausgeführt wird. Es zeigt regelmäßig die übertragenen Daten und die

Bandbreite an, diefür das angegebene Intervall genutzt wurde, bis die Gesamtdauer des Tests erreicht ist.

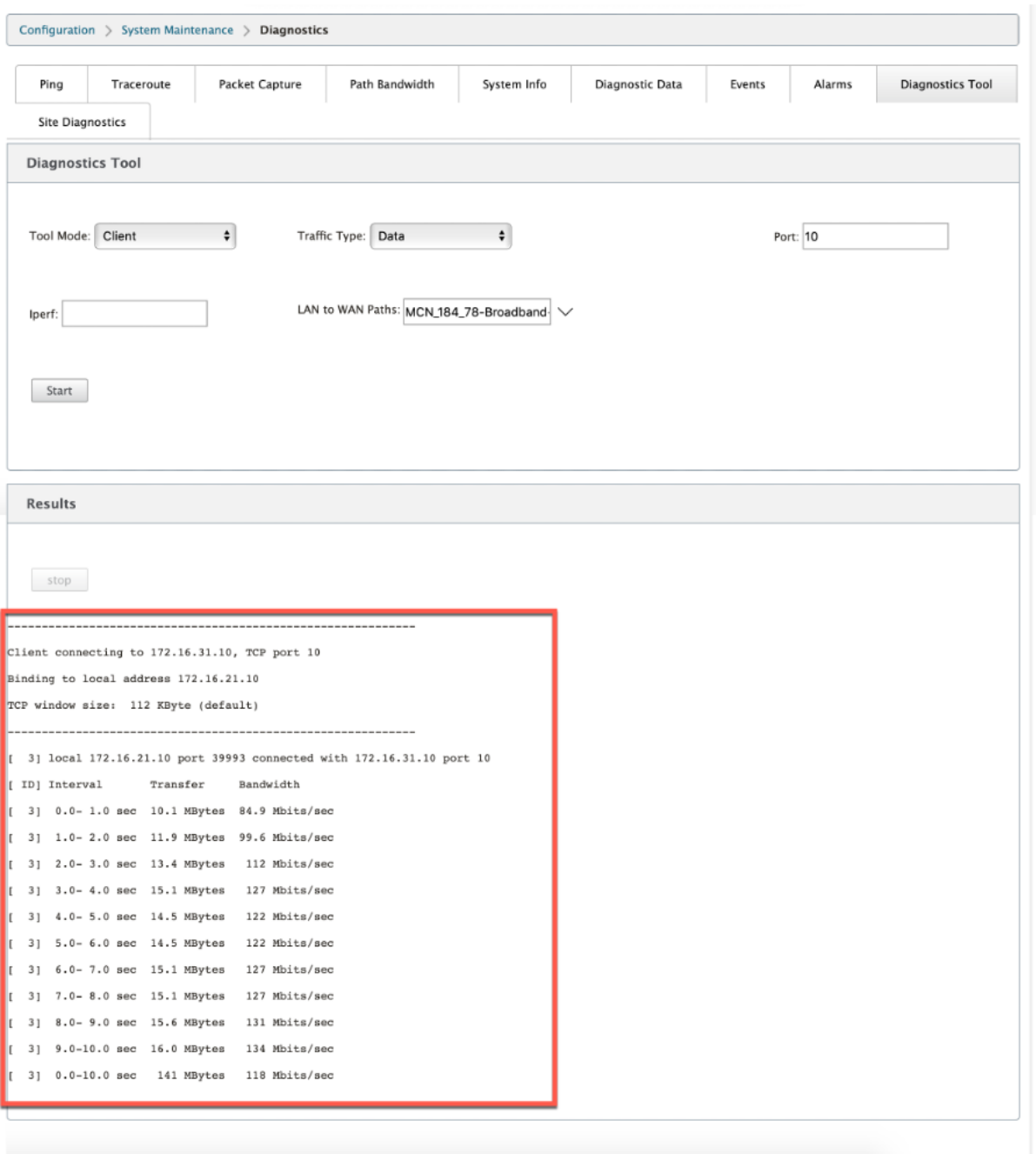

### **Site‑Diagnose**

Sie können die Bandbreitennutzung testen, pingen und Traceroute für die WAN-Verbindungen durchführen, die an verschiedenen Standorten im Citrix SD‑WAN‑Netzwerk konfiguriert wurden. Es enthält Informationen, die bei der Behebung von Problemen in der vorhandenen Konfiguration helfen.

Um **Standortdiagnose** zu verwenden, navigieren Sie zu **Konfiguration** erweitern Sie **Sys‑ temwartung > Diagnose** und wählen Sie **Diagnose‑Tool**.

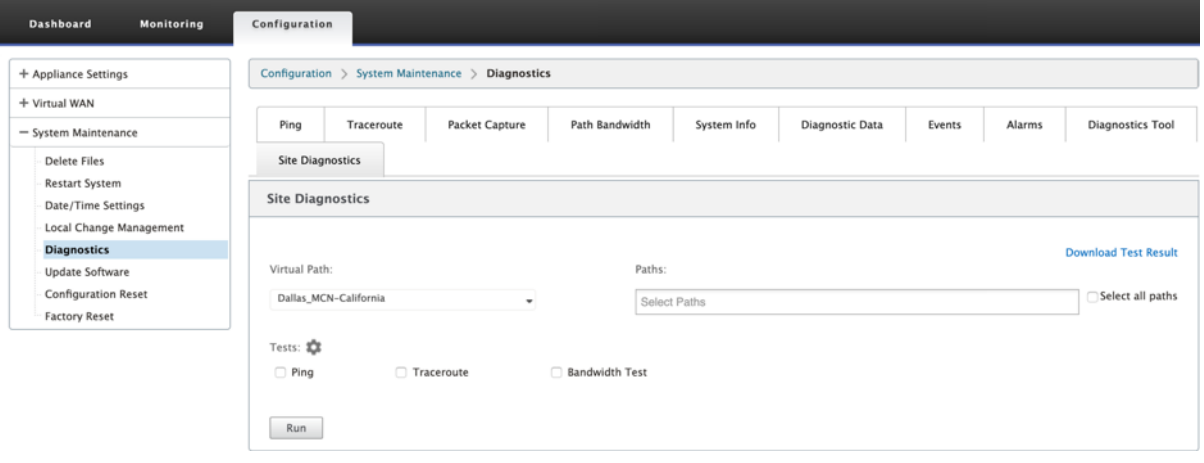

- **Schnittstellenstatus**: Gibt den Namen der Schnittstelle, die Anzahl der mit der Schnittstelle verknüpften Firewall‑Zonen, die VLAN‑ID und die zugehörigen Ports an.
- **Pfadstatus**: Enthält die Details der privaten Ziel‑IP, Gateway‑IP, Öffentliche Ziel‑IP, Partner‑IP, Öffentliche Partner‑IP‑Adressen. Es zeigt auch den Status des Gateway‑ARP und der Pfad‑MTU an.
- **Ping‑Ergebnis**: Gibt die Richtung, den Status, die Anzahl (einschließlich der Anzahl der Ver‑ suche und Fehler) und die RTT des Pings an.
- **Traceroute‑Ergebnis**: Gibt die Richtung, den Status, die Anzahl der Hops und die IP‑Adresse oder RTT der Hops an.
- **Bandbreitenergebnis**: Liefert den Status von TCP und UDP zusammen mit der verwendeten Bandbreite (in KBit/s) für das Overlay‑ und Underlay‑Netzwerk. Im Vergleich zu UDP ist die von TCP verwendete Bandbreite höher, da UDP bandbreitenbasiert ist und daher nur die konfigurierte Bandbreite verwendet. TCP ist ein Hochlaufprotokoll; basierend auf der zugrunde liegenden Netzwerkkonfiguration kann die Nutzung eine höhere Bandbreite im Vergleich zur konfigurierten Bandbreite melden.

#### Citrix SD‑WAN 10.2

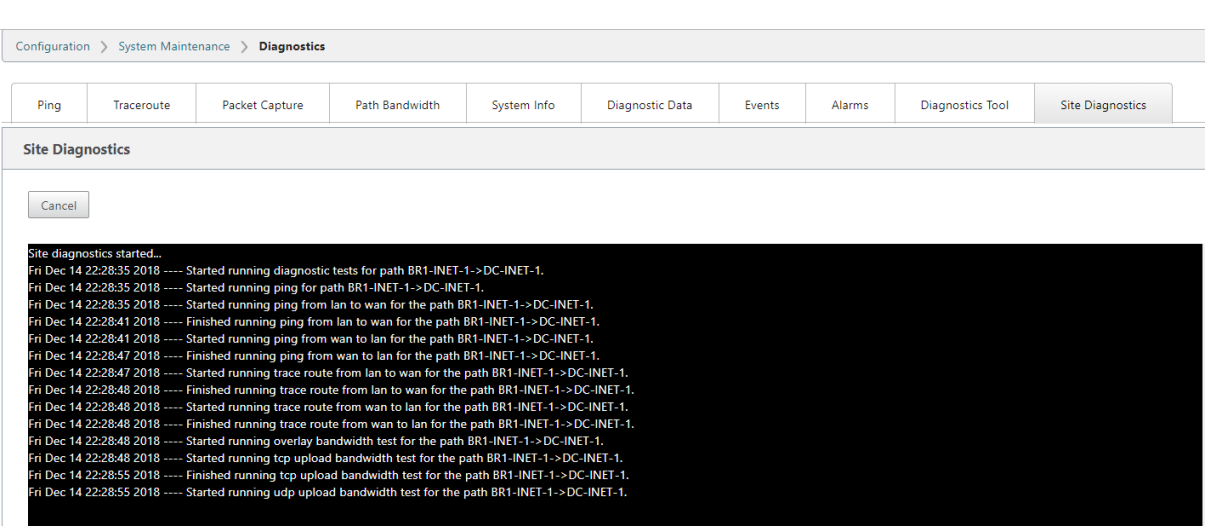

# **Fehlerbehebung bei Management‑IP**

#### May 10, 2021

Im Folgenden sind die möglichen Szenarien aufgeführt, die beim Konfigurieren der DHCP‑IP‑Adresse auftreten können. Es enthält auch Best Practices und Empfehlungen für die Konfiguration der DHCP-Verwaltungs‑IP‑Adresse bei der Bereitstellung von SD‑WAN‑Appliances.

Diese Empfehlungen gelten für alle Plattformmodelle von SD‑WAN; Standard Edition, WANOP und Premium (Enterprise) Edition ‑ Physikalische und virtuelle Appliances.

#### **Hinweis**

Alle Hardwaremodellen von SD‑WAN‑Appliances werdenmit einer werkseitigen Standardverwaltungs‑ IP-Adresse ausgeliefert. Stellen Sie sicher, dass Sie während des Setup-Vorgangs die erforderliche DHCP‑IP‑Adresse für die Appliance konfigurieren.

Allen virtuellen Modellen von SD‑WAN‑Appliances (VPX‑Modelle) und Appliances, die in AWS‑Umgebung bereitgestellt werden können, ist keine werkseitige Standard‑IP‑Adresse zugewiesen.

#### **Appliances werden eingeschaltet, ohne dass DHCP‑Server erreichbar sind:**

- Ursachen:
	- **–** Ethernet‑Verwaltungskabel wird getrennt
	- **–** DHCP‑Dienst ist für das angeschlossene Netzwerk ausgefallen
- Erwartetes Verhalten
- **–** Appliances mit aktiviertem DHCP‑Dienst wiederholen die DHCP‑Anforderung alle 300 Sekunden (Standardwert). Das tatsächliche Intervall beträgt ca. 7 Minuten
- **–** Daher erwerben Appliances mit aktiviertem DHCP‑Dienst DHCP‑Adressen innerhalb von 7 Minuten, nachdem DHCP‑Server verfügbar sind. Die Verzögerung reicht von 0 bis 7 Minuten

#### **Die zugewiesene DHCP‑Adresse läuft ab:**

- Erwartetes Verhalten:
	- **–** Appliances mit aktiviertem DHCP‑Dienst versuchen, die Lease zu erneuern, bevor die Adresse abläuft
	- **–** Appliances beginnen mit der neuen DHCP‑Erkennung, wenn die Verlängerung fehlschlägt

## **Appliances mit aktiviertem DHCP‑Dienst werden von einem DHCP‑aktivierten Subnetz in ein anderes Subnetz verschoben:**

- Ursachen: Appliances wechseln von einem zugewiesenen DHCP‑Subnetz in ein anderes DHCP‑ Subnetz
- Erwartetes Verhalten:
	- **–** Bei einer dauerhaften DHCP‑IP‑Adresszuweisung müssen die Appliances möglicherweise neu gestartet werden, um eine IP‑Adresse vom neuen DHCP‑Server abrufen zu können.
	- **–** Nach Ablauf der DHCP‑Lease können Appliances das DHCP‑Erkennungsprotokoll erneut initiieren, wenn der aktuelle DHCP‑Server nicht erreichbar ist.
	- **–** Appliances erwerben neue IP‑Adressen mit einer Verzögerung von 8 Minuten. Die Gate‑ way IP‑Adresse wird in der GUI und CLI nicht geändert. Es wird aktualisiert, nachdem der Neustartvorgang abgeschlossen ist.

### **Empfehlung:**

• Weisen Sie immer eine permanente Lease für DHCP‑Adressen zu, die Citrix SD‑WAN Appliances zugewiesen sind (physisch/virtuell). Auf diese Weise können Appliances eine vorhersehbare Verwaltungs‑IP‑Adresse haben.

# **Sitzungsbasierte HTTP‑Benachrichtigungen**

### May 10, 2021

Sie können jetzt Ereignis- und Alarmberichte für generische HTTP-POST-API-Dienstanforderungen in der Benutzeroberfläche der Citrix SD‑WAN Appliance konfigurieren. Die Konfiguration von HTTP‑ Alarm‑ und Ereignisbenachrichtigungen ähnelt den E‑Mail‑ und SNMP‑Ereignissen für Ereignisse und Alarme, die in SD‑WAN unterstützt werden.

Die sitzungsbasierte HTTP-Postbenachrichtigung wird an einen externen Dienst gesendet, z. B. Service Now. Die Ereignisbenachrichtigungen für den HTTP‑Server können in der Benutzeroberfläche der Citrix SD‑WAN Appliance und im Citrix SD‑WAN Center konfiguriert werden.

So konfigurieren Sie HTTP‑POST‑Benachrichtigungen in der Benutzeroberfläche der Citrix SD‑WAN ‑Appliance:

1. Navigieren Sie zu **Konfiguration** > **Logging/Überwachung** > **HTTP‑Server**.

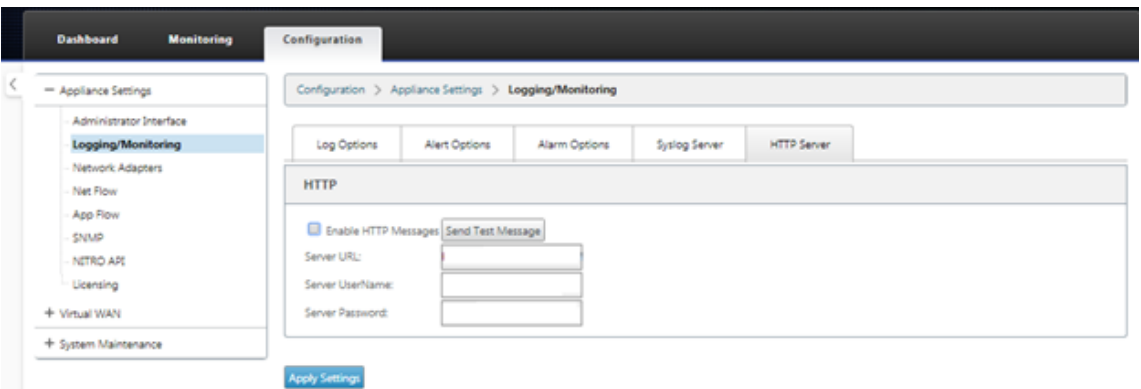

- 2. Klicken Sie auf **HTTP‑Nachrichten aktivieren**.
- 3. Geben Sie die **Server‑URL** des HTTP‑Servers ein, von dem Sie Benachrichtigungen erhalten möchten. Geben Sie den **Serverbenutzernamen** und das **Serverkennwort** ein.

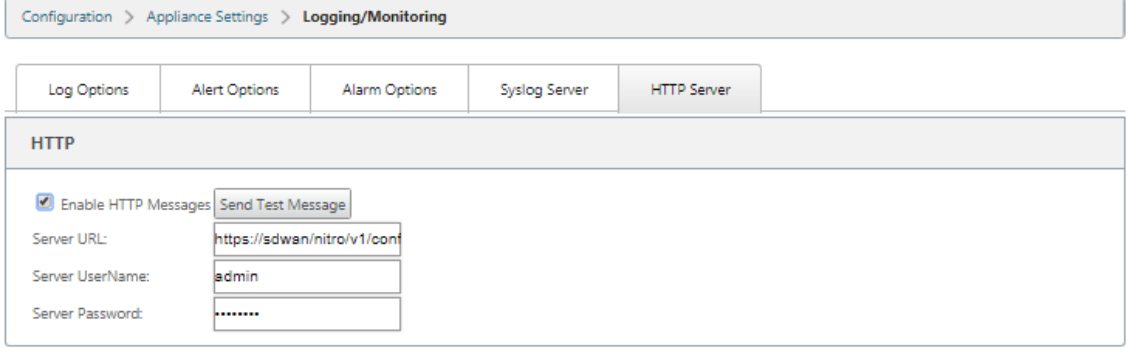

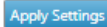

4. Klicken Sie auf **Einstellungen anwenden**. Die Seite wird aktualisiert, nachdem die Einstellun‑ gen für die HTTP‑Server‑Benachrichtigungen angewendet wurden.

**Hinweis**

Verwenden Sie die Option **Testnachricht senden**, um zu überprüfen, ob die HTTP‑ Serververbindung erfolgreich ist.

#### So fügen Sie Warnbenachrichtigungen für HTTP‑Serversitzung hinzu:

- 1. Wechseln Sie auf der Seite **Logging/Überwachung** zur Registerkarte **Alarmoptionen**.
- 2. Klicken Sie auf **Alarm hinzufügen**.

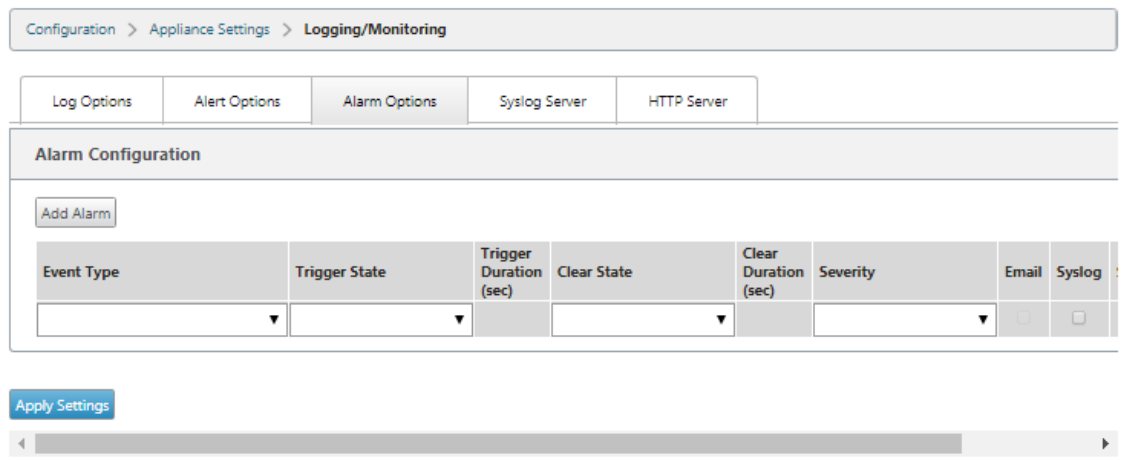

3. Wählen Sie in der Dropdown‑Liste einen **Ereignistyp** aus.

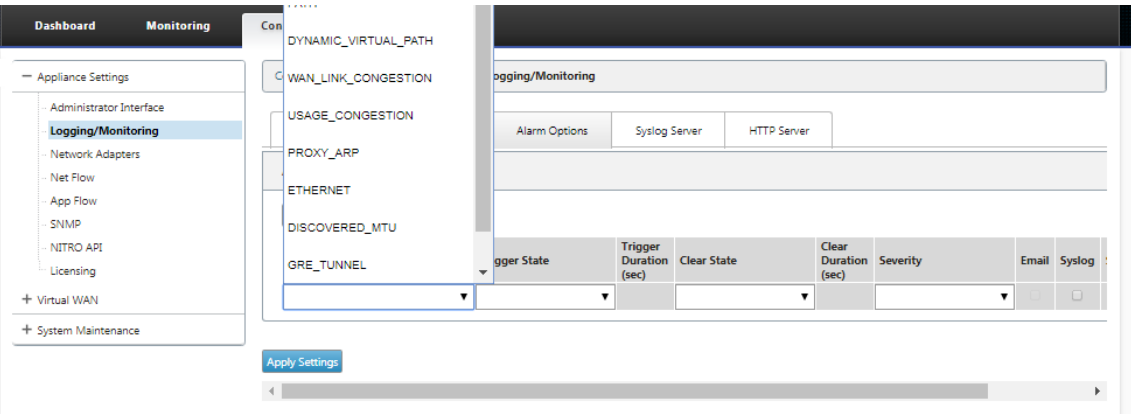

- 4. Wählen Sie folgende Alarmbenachrichtigungszustände für den gewählten **Ereignistyp**aus. Der Triggerstatus und der Clear‑Status ändern sich entsprechend dem ausgewählten Ereignistyp.
	- Auslösezustand —GOOD, DISABLED, BAD, DEAD
	- Auslösedauer —Zeit in Sekunden
	- Clear State ‑ GOOD, DISABLED, BAD, DEAD
	- Dauer löschen —Zeit in Sekunden
	- Schweregrad —DEBUG, INFO, NOTICE, WARNING, ERROR, CRITICAL, EVENT, EMERGENCY

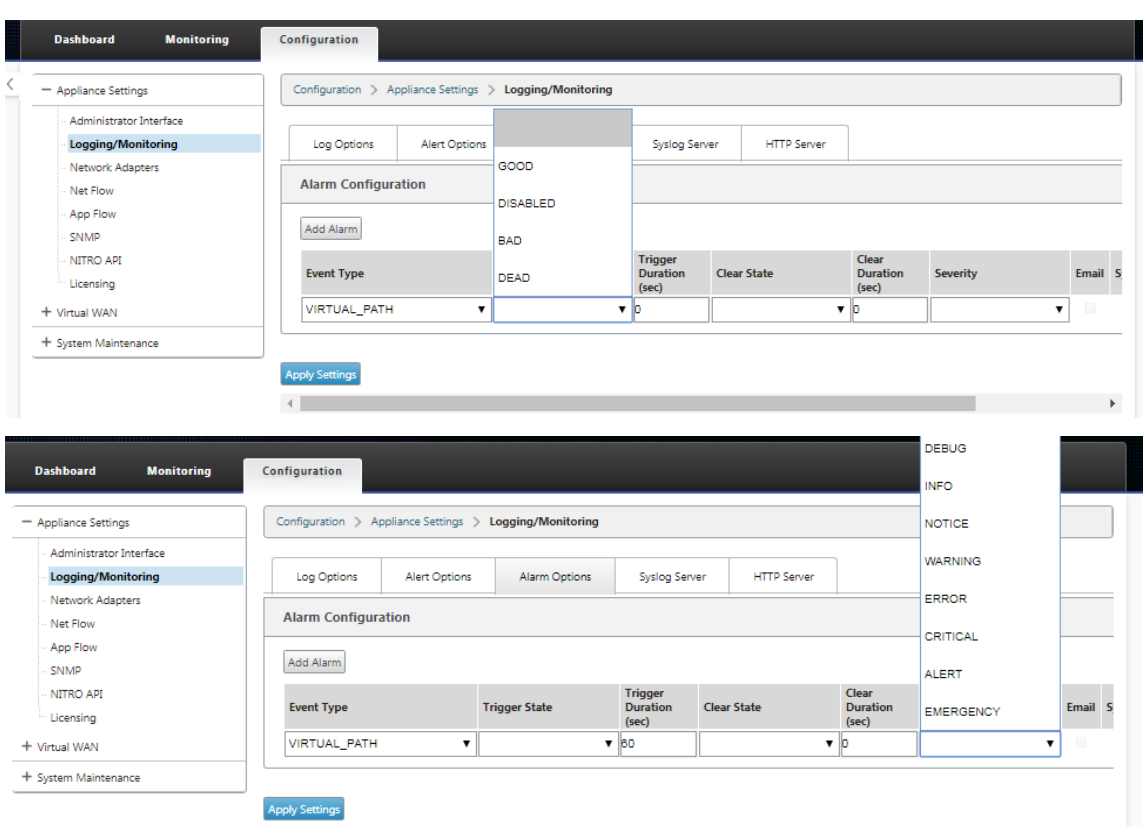

5. Aktivieren Sie die Kontrollkästchen **Syslog** und **HTTP**, um Benachrichtigungen zu empfangen, die für die Ereignisse Syslog und HTTP‑Server spezifisch sind. Klicken Sie auf **Einstellungen anwenden**.

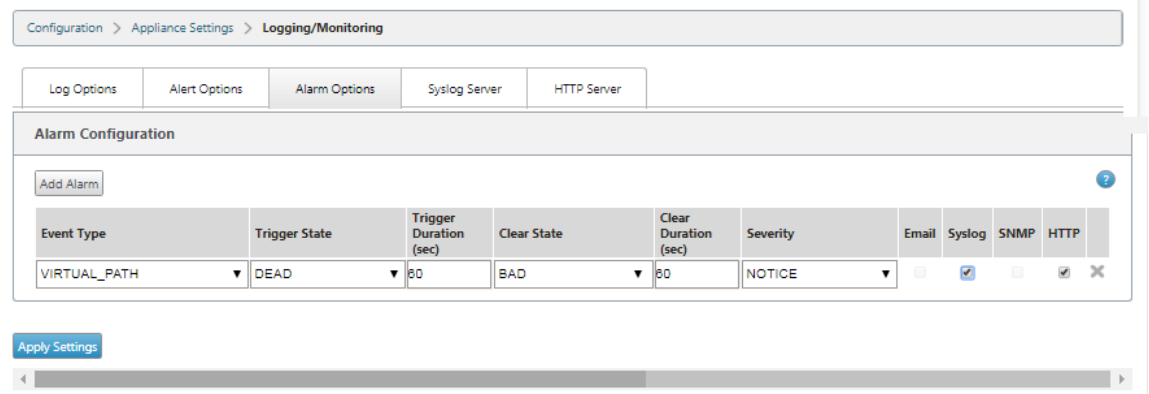

So konfigurieren Sie Ereignisoptionen:

Wechseln Sie zur Registerkarte **Warnungsoptionen** . Wählen Sie auf der Seite **Allgemeine Ereigniskonfiguration** den HTTP‑Server‑Benachrichtigungsfilter für einen **Ereignistyp** aus, und klicken Sie auf **Einstellungen anwenden** .

- HTTP
- HTTP‑Schweregrad Filter

#### Citrix SD‑WAN 10.2

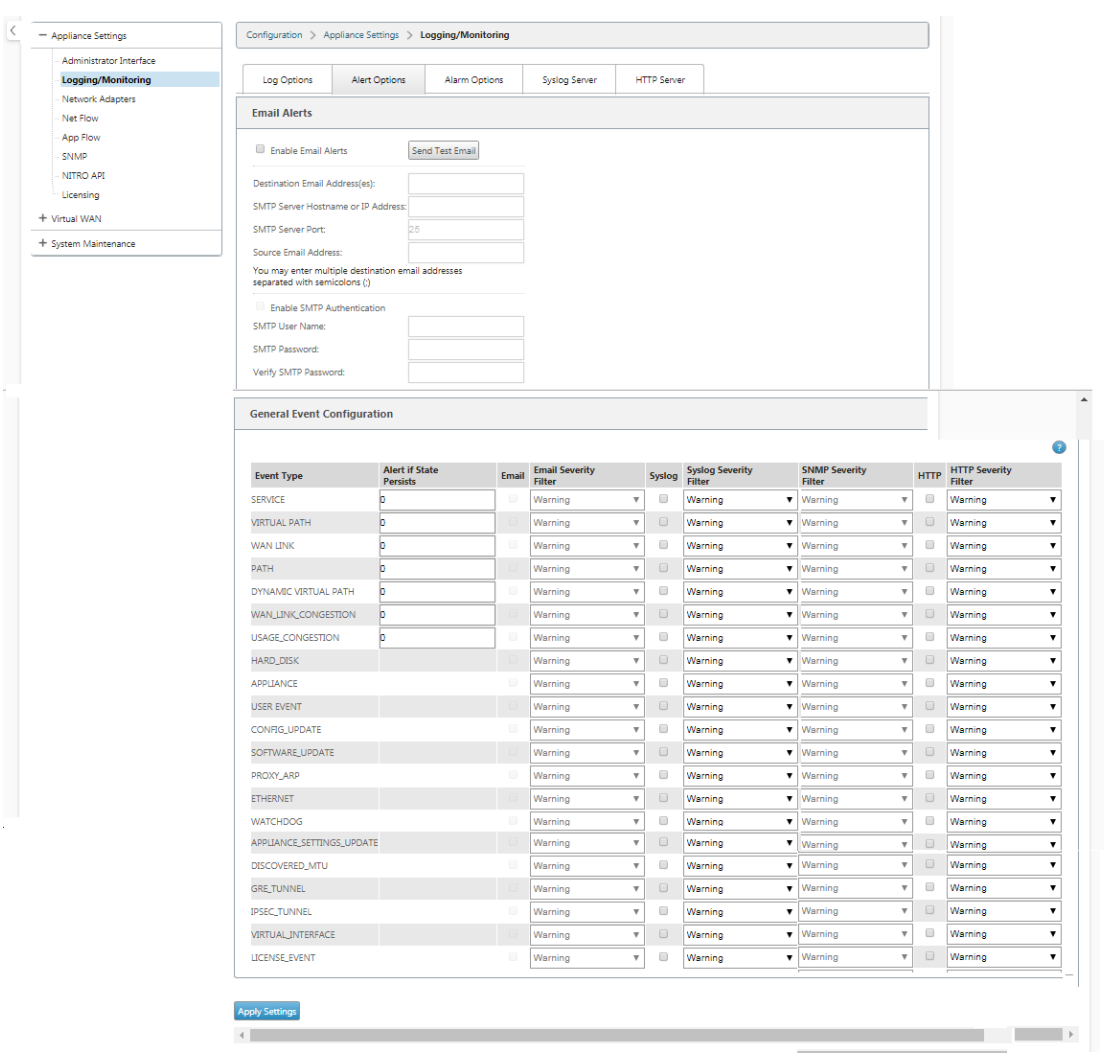

## **Konfigurieren von HTTP‑Benachrichtigungen in Citrix SD‑WAN Center**

So konfigurieren Sie HTTP‑Benachrichtigungen:

1. Navigieren Sie zu **Fehler** > **Benachrichtigungseinstellungen** > **HTTP** .

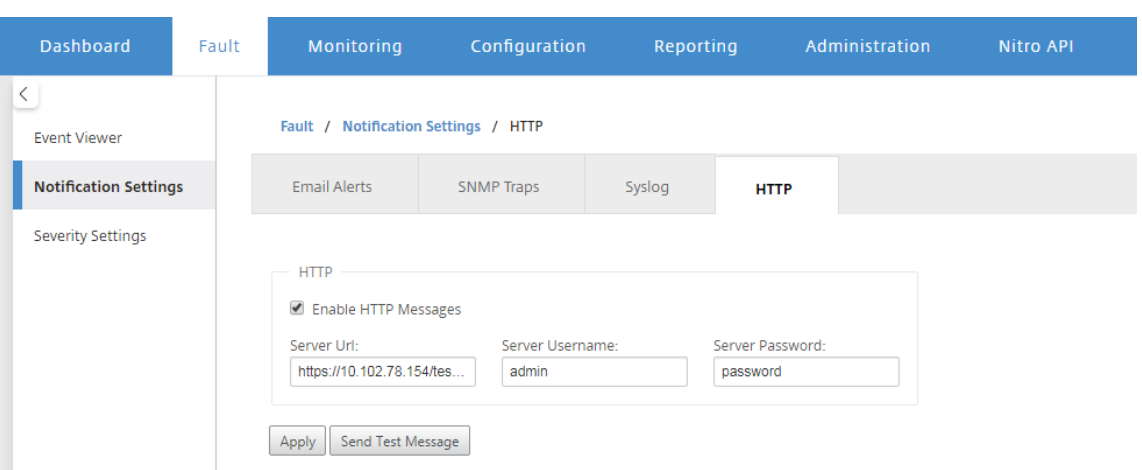

- 2. Geben Sie die **Server‑URL**, den **Serverbenutzernamen**und**das Serverkennwort**für den HTTP‑ Server ein.
- 3. Klicken Sie auf **Anwenden**

So konfigurieren Sie Einstellungen für den Schweregrad:

1. Rufen Sie die Seite **Einstellungen für Schweregrad** auf. Klicken Sie auf **Aktivieren**, um die Überwachung von HTTP‑Benachrichtigungen für einen ausgewählten Ereignistyp zu starten.

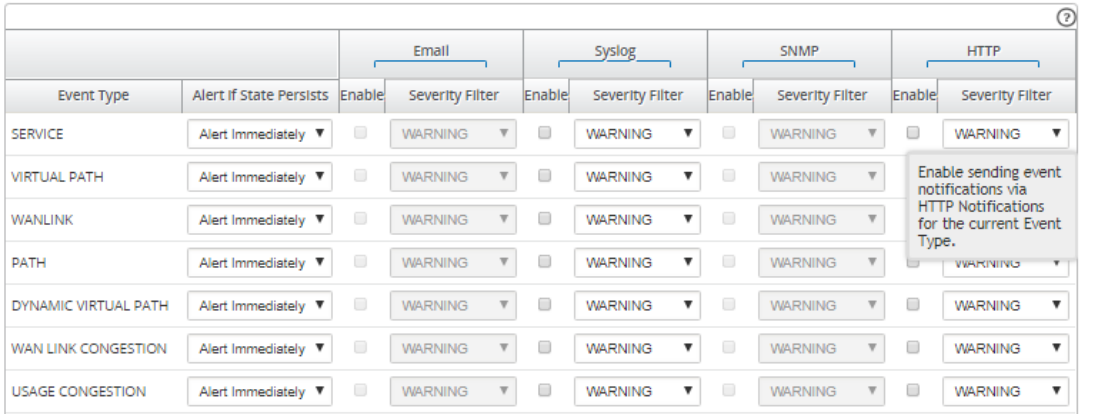

2. Sie können die E‑Mail‑, Syslog‑, SNMP‑ und HTTP‑Ereignisbenachrichtigungen für die folgenden Ereignistypen überwachen. Klicken Sie auf **Übernehmen**.

![](_page_789_Picture_33.jpeg)

# **Aktive Bandbreitentests**

May 10, 2021

Aktive Bandbreitentests ermöglichen Ihnen die Möglichkeit, einen sofortigen Pfadbandbreitentest über eine öffentliche Internet-WAN-Verbindung durchzuführen oder öffentliche WAN-Bandbreitentests zu bestimmten Zeiten auf einer wiederkehrenden Basis durchzuführen. Diese

Funktion ist nützlich, um zu demonstrieren, wie viel Bandbreite zwischen zwei Standorten während neuer und bestehender Installationen zur Verfügung steht, sowie zum Testen von Pfaden, um das Ergebnis von Einstellungs‑ und Bestätigungsänderungen zu bestimmen, z. B. das Anpassen von DSCP‑Tag‑Einstellungen oder zulässigen Bandbreitenraten.

So verwenden Sie die aktive Bandbreitenprüffunktion:

- 1. Navigieren Sie zu **Systemwartung** > **Diagnose** > **Pfadbandbreite** .
- 2. Wählen Sie den gewünschten **Pfad** aus und klicken Sie auf **Test** .

![](_page_790_Picture_92.jpeg)

Die Ausgabe zeigt die durchschnittliche Bandbreite an, die als Wert verwendet wird, um die zulässige Rate für die WAN-Link-Mindest- und Maximalbandbreitenergebnisse des Tests festzulegen. Zusammen mit der Möglichkeit, die Bandbreite zu testen, können Sie nun die Konfigurationsdatei ändern, um die erlernte Bandbreite zu verwenden. Dies wird durch die Option Auto Learn unter **Site** > **WAN‑Links [Sitename]**> [WAN‑Link‑Name] **Einstellungen** erreicht, und

wenn aktiviert, verwendet das System die gelernte Bandbreite.

Sie können auch wiederkehrende Tests der Pfadbandbreite in wöchentlichen, täglichen oder stündlichen Intervallen planen.

![](_page_791_Picture_56.jpeg)

#### **Hinweis**

Unten auf dieser Seite wird eine Historie der Pfadbandbreiten‑Testergebnisse angezeigt und die Ergebnisse werden alle sieben Tage archiviert.

![](_page_791_Picture_57.jpeg)

# **Adaptive Bandbreitenerkennung**

#### May 10, 2021

Diese Funktion gilt für Netzwerke mit VSAT, LOS, Microwave, 3G/4G/LTE WAN‑Verbindungen, für die die verfügbare Bandbreite je nach Wetter- und Umgebungsbedingungen, Standort und Standortverhältnissen variiert. Es ermöglicht den SD‑WAN‑Appliances, die Bandbreitenrate auf dem WAN‑Link
dynamisch basierend auf einem definierten Bandbreitenbereich (minimale und maximale WAN-Link-Rate) anzupassen, um die maximale Menge an verfügbarer Bandbreite zu nutzen, ohne die Pfade BAD zu markieren.

- Höhere Bandbreitenzuverlässigkeit (über VSAT, Mikrowelle, 3G/4G und LTE)
- Höhere Vorhersehbarkeit der adaptiven Bandbreite gegenüber vom Benutzer konfigurierten Einstellungen

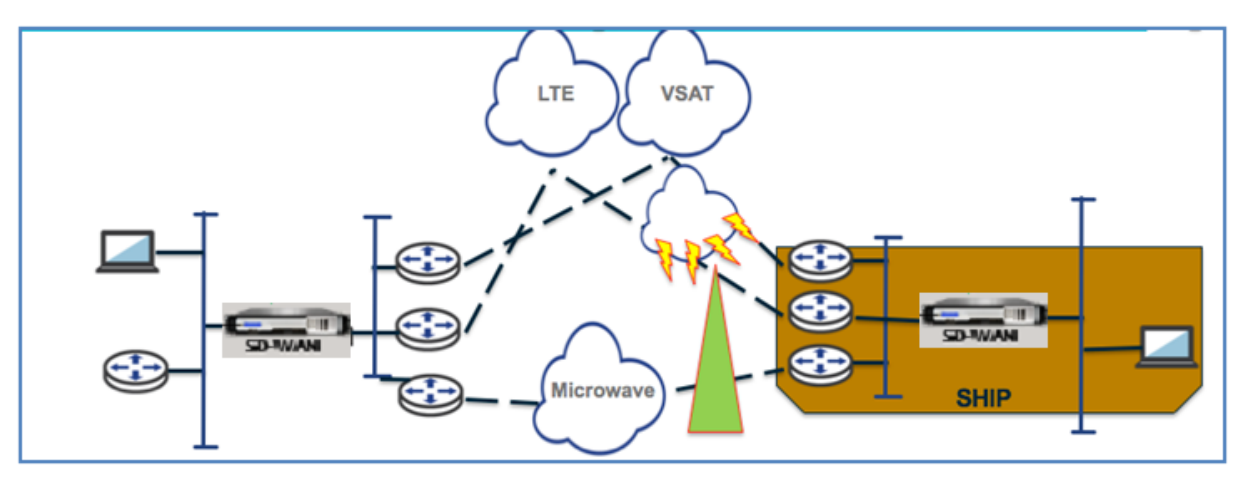

So aktivieren Sie adaptive Bandbreitenerkennung:

Für diese Funktion ist die Option Empfindlichkeit bei schlechten Verlusten erforderlich, um als Voraus‑ setzung aktiviert (Standard/Benutzerdefiniert) zu sein. Sie können es unter**GlobalAutopath Groups**> [**Name der Autopath‑Gruppe**] >**Schlechte Verlustempfindlichkeit**aktivieren.

- 1. Aktivieren Sie die **Erkennung der adaptiven Bandbreite** unter **Global Autopath Groups** > [**Name der Autopath‑Gruppe**]**Schlechte Verlustempfindlichkeit**.
- 2. Navigieren Sie zu **Konfigurations‑Editor** > **Standorte** > [**Sitename**] > **WAN‑Links** > [**WAN‑Link‑ Name**] > **Einstellungen** > **Erweiterte Einstellungen**.

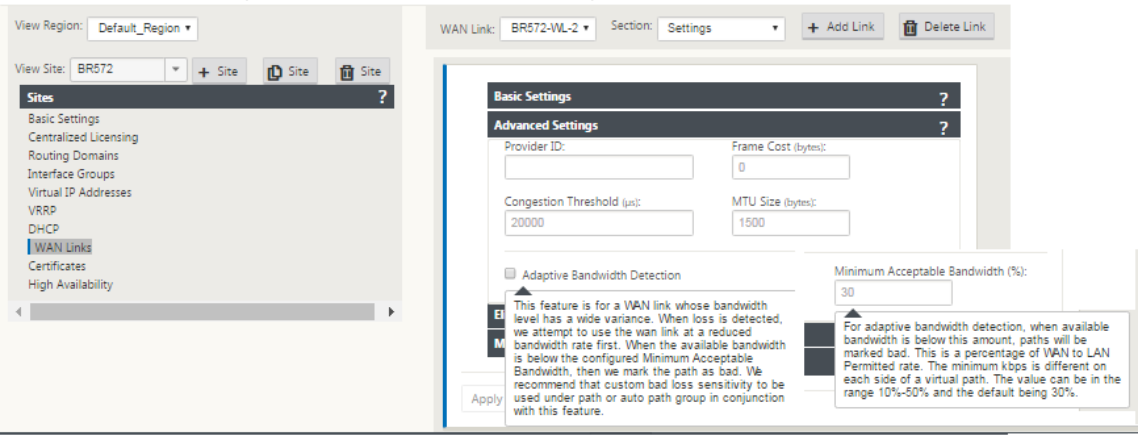

3. Aktivieren Sie das Kontrollkästchen **Adaptive Bandbreitenerkennung**, und geben Sie einen Wert in das Feld **Minimale akzeptable Bandbreite** ein.

4. Zeigen Sie die Tabelle **Verwendung und zulässige Sätze** an, indem Sie zu **Monitor** > **Statistik** > **WAN‑Link‑Nutzung >**Nutzung**\*\* und \*\*zulässige Sätze** navigieren.

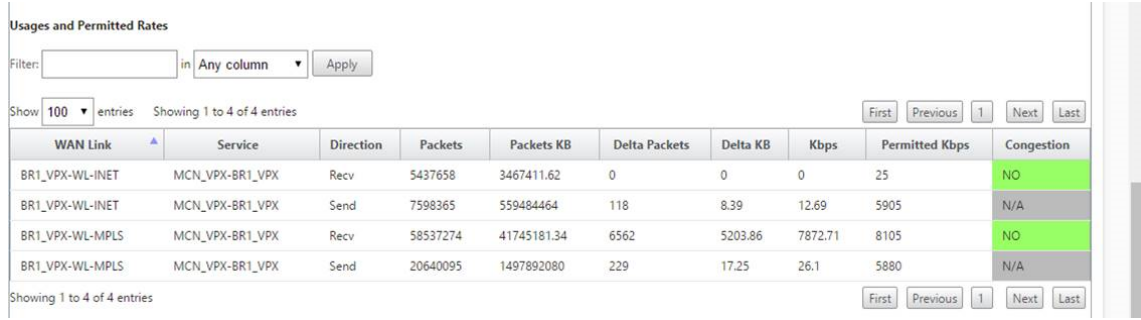

# **Bewährte Methoden**

May 10, 2021

Die folgenden Themen enthalten die Best Practices, die bei der Planung, Planung und Ausführung der Citrix SD‑WAN in Ihrem Netzwerk zu befolgen sind.

**Sicherheit** 

Routing

[QoS](https://docs.netscaler.com/de-de/citrix-sd-wan/10-2/best-practices/security-best-practices.html)

WAN-Links

# **[Sicherhe](https://docs.netscaler.com/de-de/citrix-sd-wan/10-2/best-practices/wan-links.html)it**

May 10, 2021

Dieser Artikel beschreibt bewährte Sicherheitsmethoden für die Citrix SD‑WAN Lösung. Es enthält allgemeine Sicherheitshinweise für Citrix SD‑WAN Bereitstellungen.

## **Citrix SD‑WAN Bereitstellungsrichtlinien**

Um die Sicherheit während des Bereitstellungslebenszyklus aufrechtzuerhalten, empfiehlt Citrix folgende Sicherheitsüberlegungen:

- Physische Sicherheit
- Appliance‑Sicherheit
- Netzwerksicherheit
- Verwaltung und Verwaltung

### **Physische Sicherheit**

Bereitstellen von Citrix SD‑WAN‑Appliances in einem sicheren Serverraum —Die Appliance oder Server, auf der Citrix SD‑WAN installiert ist, sollte in einem sicheren Serverraum oder einer eingeschränkten Rechenzentrumseinrichtung untergebracht werden, wodurch die Appliance vor unbefugtem Zugriff geschützt wird. Der Zugang sollte mindestens durch einen elektronischen Kartenleser gesteuert werden. Der Zugriff auf die Appliance wird von CCTV überwacht, das kontinuierlich alle Aktivitäten zu Überwachungszwecken aufzeichnet. Wenn ein Einbruch, elektronische Überwachungssystem sollte eine Warnung an das Sicherheitspersonal für sofortige Reaktion senden.

Schützen Sie Front-Panel- und Konsolenanschlüsse vor unbefugtem Zugriff - Sichern Sie die Appliance in einem großen Käfig oder Rack mit physischer Schlüsselzugriffskontrolle.

Stromversorgung schützen ‑ Stellen Sie sicher, dass das Gerät mit einer unterbrechungsfreien Stromversorgung (USV) geschützt ist.

### **Appliance‑Sicherheit**

Sichern Sie zum Schutz der Appliance das Betriebssystem eines Servers, der eine virtuelle Citrix SD-WAN Appliance (VPX) hostet, führen Sie Remote‑Softwareupdates durch und folgen Sie den Methoden der sicheren Lebenszyklusverwaltung:

- Sichern Sie das Betriebssystem des Servers Hosting einer Citrix SD-WAN VPX-Appliance Eine Citrix SD‑WAN VPX‑Appliance wird als virtuelle Appliance auf einem Standardserver ausgeführt. Der Zugriff auf den Standardserver sollte durch rollenbasierte Zugriffskontrolle und starke Kennwortverwaltung geschützt werden. Außerdem empfiehlt Citrix regelmäßige Updates für den Server mit den neuesten Sicherheitspatches für das Betriebssystem und aktuellste Antivirensoftware auf dem Server.
- Remote‑Softwareupdates ausführen ‑ Installieren Sie alle Sicherheitsupdates, um bekannte Probleme zu beheben. Auf der Webseite Security Bulletins können Sie sich anmelden und aktuelle Sicherheitswarnungen erhalten.
- Befolgen Sie Secure Lifecycle Management Practices Um eine Appliance bei der Neubereitstellung oder Initiierung von RMA und der Stilllegung sensibler Daten zu verwalten, führen Sie die Gegenmaßnahmen zur Datenerinnerung durch, indem Sie die persistenten Daten von der Ap‑ pliance entfernen.

### **Netzwerksicherheit**

Verwenden Sie für die Netzwerksicherheit nicht das Standard‑SSL‑Zertifikat. Verwenden Sie Trans‑ port Layer Security (TLS), wenn Sie auf die Administratorschnittstelle zugreifen, schützen Sie die nicht routingfähige Verwaltungs‑IP‑Adresse der Appliance, konfigurieren Sie eine Hochverfügbarkeits‑ Einrichtung und implementieren Sie die Sicherheitsvorkehrungen für Administration und Management entsprechend der Bereitstellung.

- Verwenden Sie nicht das Standard‑SSL‑Zertifikat ‑ Ein SSL‑Zertifikat von einer seriösen Zerti‑ fizierungsstelle vereinfacht die Benutzererfahrung für Internetanwendungen. Im Gegensatz zu der Situation mit einem selbstsignierten Zertifikat oder einem Zertifikat von der seriösen Zer‑ tifizierungsstelle erfordern Webbrowser keine Benutzer, das Zertifikat von der seriösen Zerti‑ fizierungsstelle zu installieren, um eine sichere Kommunikation mit dem Webserver zu initiieren.
- Transport Layer Security beim Zugriff auf Administratorschnittstelle verwenden ‑ Stellen Sie sicher, dass die Verwaltungs‑IP‑Adresse nicht über das Internet zugänglich ist oder zumindest durch eine gesicherte Firewall geschützt ist. Stellen Sie sicher, dass die LOM‑IP‑Adresse nicht über das Internet zugänglich ist oder zumindest durch eine gesicherte Firewall geschützt ist.
- Sichere Verwaltungs- und Verwaltungskonten Erstellen Sie ein alternatives Administratorkonto, legen Sie starke Kennwörter für Administrator‑ und Viewerkonten fest. Wenn Sie den Remote‑Kontozugriff konfigurieren, sollten Sie die extern authentifizierte administra‑ tive Verwaltung von Konten mithilfe von RADIUS und TACAS konfigurieren. Ändern Sie das Standardkennwort für die Administratorbenutzerkonten, konfigurieren Sie NTP, verwen‑ den Sie den Standardwert für die Sitzungszeitüberschreitung, verwenden Sie SNMPv3 mit SHA‑Authentifizierung und AES‑Verschlüsselung.

Citrix SD‑WAN Overlay‑Netzwerk schützt Daten, die das SD‑WAN‑Overlay‑Netzwerk durchlaufen.

### **Sichere Administratorschnittstelle**

Ersetzen Sie für einen sicheren Zugriff auf die Webverwaltung Standardsystemzertifikate, indem Sie Zertifikate von einer seriösen Zertifizierungsstelle hochladen und installieren. Wechseln Sie zu **Konfiguration> Einheiteneinstellungen> Administratorschnittstelle** in der Benutzeroberfläche der SD‑WAN‑Appliance.

Benutzerkonten:

- Kennwort des lokalen Benutzers ändern
- Benutzer verwalten

HTTPS‑Zertifikate:

• Zertifikat

• Schlüssel

#### Sonstiges:

• Timeout der Webkonsole

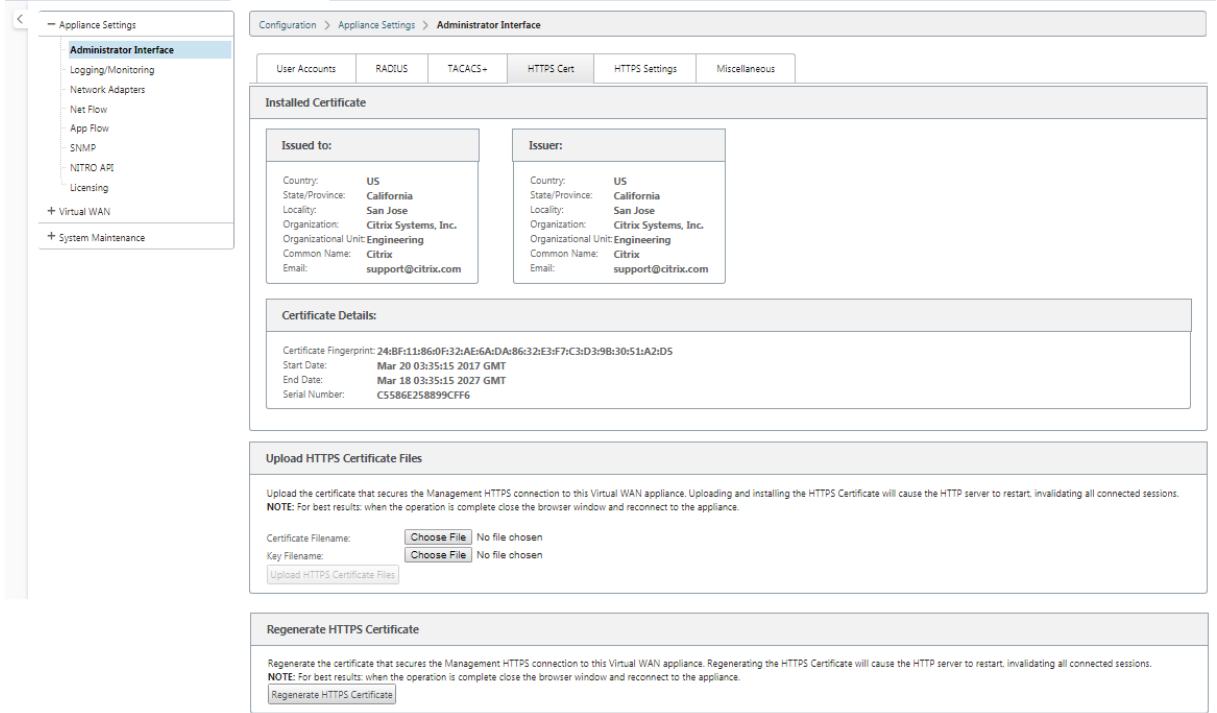

### **Konfigurationseditor** > **Global** > Netzwerkeinstellungen\*\*

Globale Firewalleinstellungen:

- Globale Richtlinienvorlage
- Standard-Firewall-Aktionen
- Standardverfolgung des Verbindungszustands

Globale Verschlüsselungseinstellungen für virtuelle Pfade:

- AES 128‑Bit (Standard)
- Drehung des Verschlüsselungsschlüssels (Standard)
- Extended Packet Encryption Header
- Erweiterter Paketauthentifizierungstrailer

#### Citrix SD‑WAN 10.2

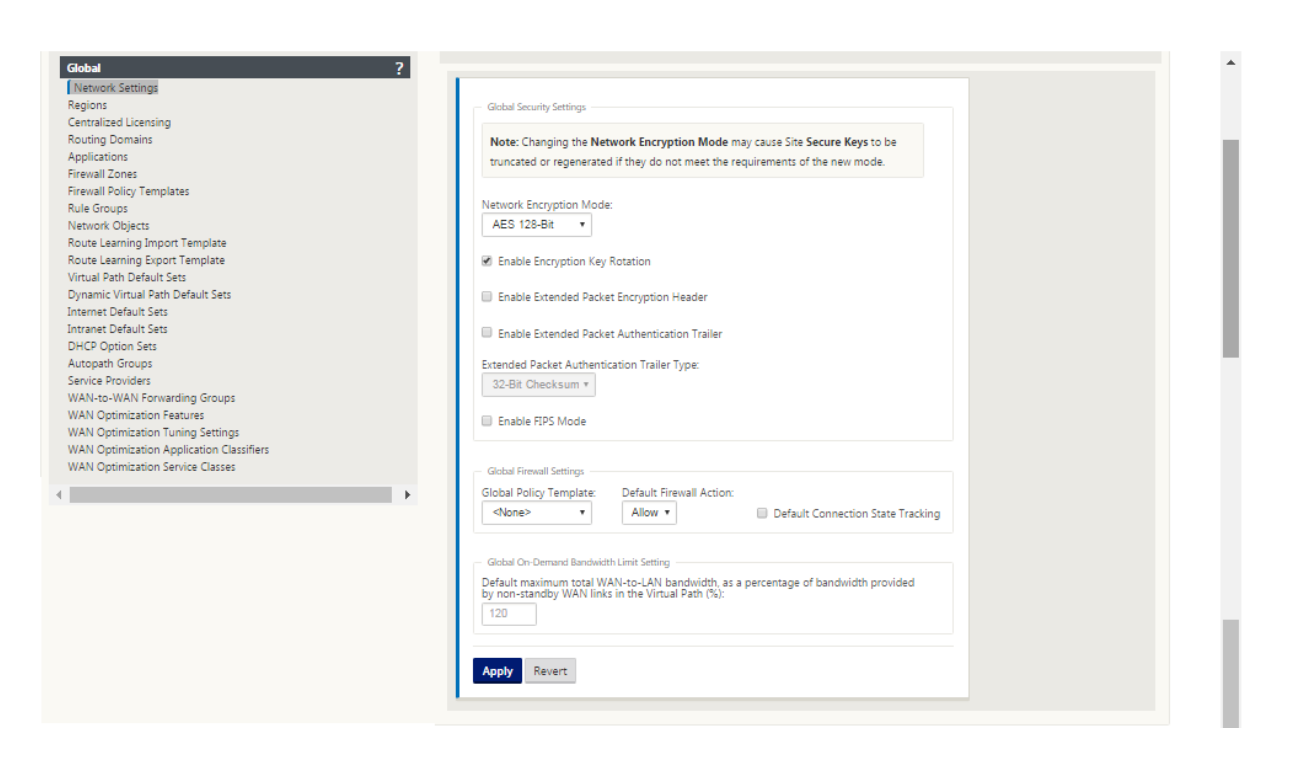

### **Globale Verschlüsselungseinstellungen für virtuelle Pfade**

• Die AES‑128‑Datenverschlüsselung ist standardmäßig aktiviert. Es wird empfohlen, AES‑128 oder mehr Schutz der AES‑256‑Verschlüsselungsstufe für die Pfadverschlüsselung zu verwen‑ den. Stellen Sie sicher, dass Encryption Key Rotation aktivieren so eingestellt ist, dass die Schlüsselregenerierung für jeden virtuellen Pfad mit aktivierter Verschlüsselung durch einen El‑ liptic Curve Diffie‑Hellman‑Schlüsselaustausch in Intervallen von 10‑15 Minuten gewährleistet ist.

Wenn das Netzwerk zusätzlich zur Vertraulichkeit (d. h. Manipulationsschutz) eine Nachrichtenau‑ thentifizierung erfordert, empfiehlt Citrix die Verwendung der IPsec‑Datenverschlüsselung. Wenn nur Vertraulichkeit erforderlich ist, empfiehlt Citrix die Verwendung der erweiterten Header.

- Extended Packet Encryption Header ermöglicht es, dass ein zufällig vorangestellter Zähler am Anfang jeder verschlüsselten Nachricht vorangestellt wird. Bei Verschlüsselung dient dieser Zähler als zufälliger Initialisierungsvektor, deterministisch nur mit dem Verschlüsselungsschlüssel. Dies randomisiert die Ausgabe der Verschlüsselung und liefert eine starke Nachricht, die nicht zu unterscheiden ist. Beachten Sie, dass diese Option, wenn sie aktiviert ist, den Paket-Overhead um 16 Byte erhöht
- Extended Packet Authentication Trailer fügt einen Authentifizierungscode an das Ende jeder verschlüsselten Nachricht an. Dieser Trailer ermöglicht die Überprüfung, dass Pakete während des Transports nicht geändert werden. Beachten Sie, dass diese Option den Paketaufwand erhöht.

### **Firewall‑Sicherheit**

Die empfohlene Firewall‑Konfiguration ist mit einer standardmäßigen Firewall‑Aktion, die zuerst alle verweigert, und dann Ausnahmen hinzufügen. Bevor Sie Regeln hinzufügen, dokumentieren und überprüfen Sie den Zweck der Firewall‑Regel. Verwenden Sie nach Möglichkeit Stateful Inspection und Application Level Inspection. Vereinfachen Sie Regeln und eliminieren Sie redundante Regeln. Definieren und befolgen Sie einen Änderungsverwaltungsprozess, der Änderungen an **Firewallein‑ stellungen** verfolgt und überprüft. Legen Sie die Firewall für alle Appliances fest, um Verbindungen über die Appliance mithilfe der globalen Einstellungen zu verfolgen. Die Verfolgung von Verbindungen überprüft, ob Pakete ordnungsgemäß gebildet sind und für den Verbindungsstatus geeignet sind. Erstellen Sie Zonen, die der logischen Hierarchie des Netzwerks oder der Funktionsbereiche der Organisation entsprechen. Beachten Sie, dass Zonen global signifikant sind und geografisch unterschiedliche Netzwerke als dieselbe Sicherheitszone behandelt werden können. Erstellen Sie möglichst spezifische Richtlinien, um das Risiko von Sicherheitslücken zu reduzieren und die Verwendung von Alle in Zulassen ‑Regeln zu vermeiden. Konfigurieren und Verwalten einer globalen Richtlinienvorlage, um eine grundlegende Sicherheitsstufe für alle Appliances im Netzwerk zu erstellen. Definieren Sie Richtlinienvorlagen basierend auf funktionalen Rollen von Appliances im Netzwerk und wenden Sie sie gegebenenfalls an. Definieren Sie Richtlinien nur bei Bedarf an einzelnen Standorten.

**Globale Firewall‑Vorlagen** ‑ Firewall‑Vorlagen ermöglichen die Konfiguration globaler Parameter, die sich auf den Betrieb der Firewall auf einzelnen Appliances auswirken, die in der SD‑WAN‑Overlay‑ Umgebung arbeiten.

**Standard‑Firewall‑Aktionen** —Zulassen aktiviert Pakete, die keiner Filterrichtlinie entsprechen, sind zulässig. Verweigern aktiviert Pakete, die keiner Filterrichtlinie entsprechen, werden gelöscht.

**Standardverbindungsstatusverfolgung** —Aktiviert die bidirektionale Verbindungsstatusverfol‑ gung für TCP-, UDP- und ICMP-Flows, die nicht mit einer Filterrichtlinie oder NAT-Regel übereinstimmen. Asymmetrische Flows werden blockiert, wenn diese aktiviert ist, auch wenn keine Firewall‑Richtlinien definiert sind. Die Einstellungen können auf Siteebene definiert werden, wodurch die globale Einstellung außer Kraft gesetzt wird. Wenn asymmetrische Flüsse an einem Standort möglich sind, empfiehlt es sich, dies auf Standort‑ oder Richtlinienebene und nicht global zu aktivieren.

**Zonen** ‑ Firewallzonen definieren logische Sicherheitsgruppen von Netzwerken, die mit dem Citrix SD‑WAN verbunden sind. Zonen können auf virtuelle Schnittstellen, Intranetdienste, GRE Tunnel und LAN IPsec‑Tunnel angewendet werden.

#### Citrix SD‑WAN 10.2

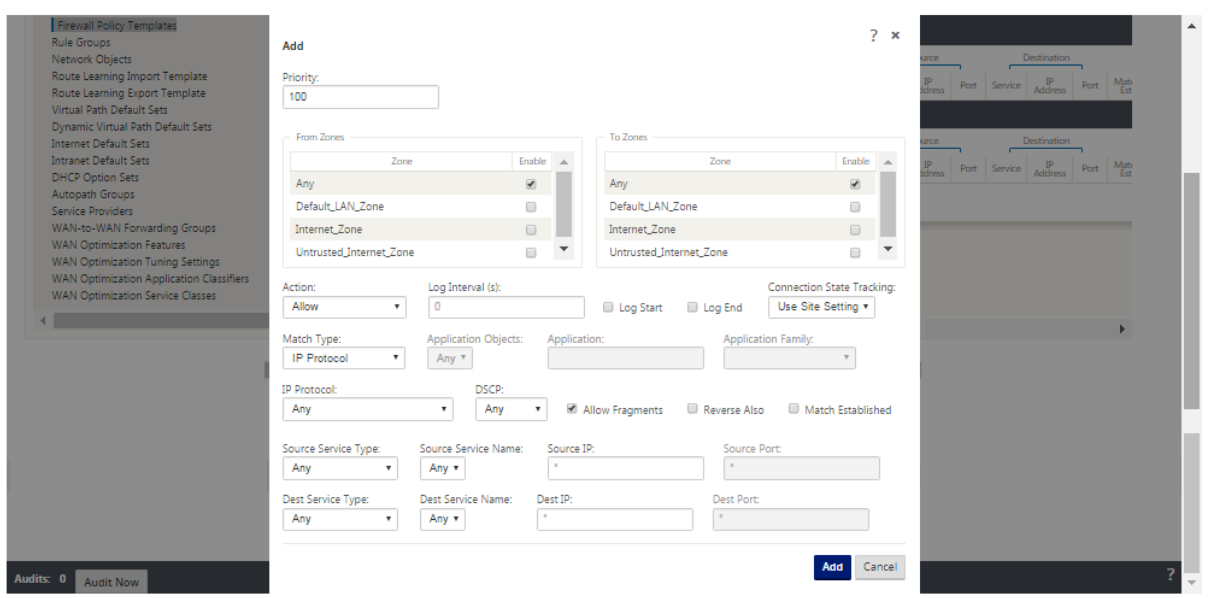

## **WAN‑Link‑Sicherheitszone**

Nicht vertrauenswürdige Sicherheitszone sollte für WAN‑Verbindungen konfiguriert werden, die direkt mit einem öffentlichen (unsicheren) Netzwerk verbunden sind. Untrusted setzt die WAN‑Verbindung auf den sichersten Zustand, sodass nur verschlüsselter, authentifizierter und autorisierter Datenverkehr in der Schnittstellengruppe akzeptiert werden kann. ARP und ICMP an die virtuelle IP‑Adresse sind die einzigen anderen Datenverkehrstypen zulässig. Diese Einstellung stellt außerdem sicher, dass nur verschlüsselter Datenverkehr von den Schnittstellen gesendet wird, die der Interface‑Gruppe zugeordnet sind.

#### **Routing‑Domänen**

Routingdomänen sind Netzwerksysteme, die eine Reihe von Routern enthalten, die zum Segmentieren des Netzwerkverkehrs verwendet werden. Neu erstellte Kerne werden automatisch der Standard‑Routingdomäne zugeordnet.

#### **Konfigurations‑Editor** > **Global**

Routing‑Domänen

• Default\_RoutingDomain

IPsec‑Tunnel

- Standardsätze
- Sichern Sie Benutzerdaten virtueller Pfade mit IPsec

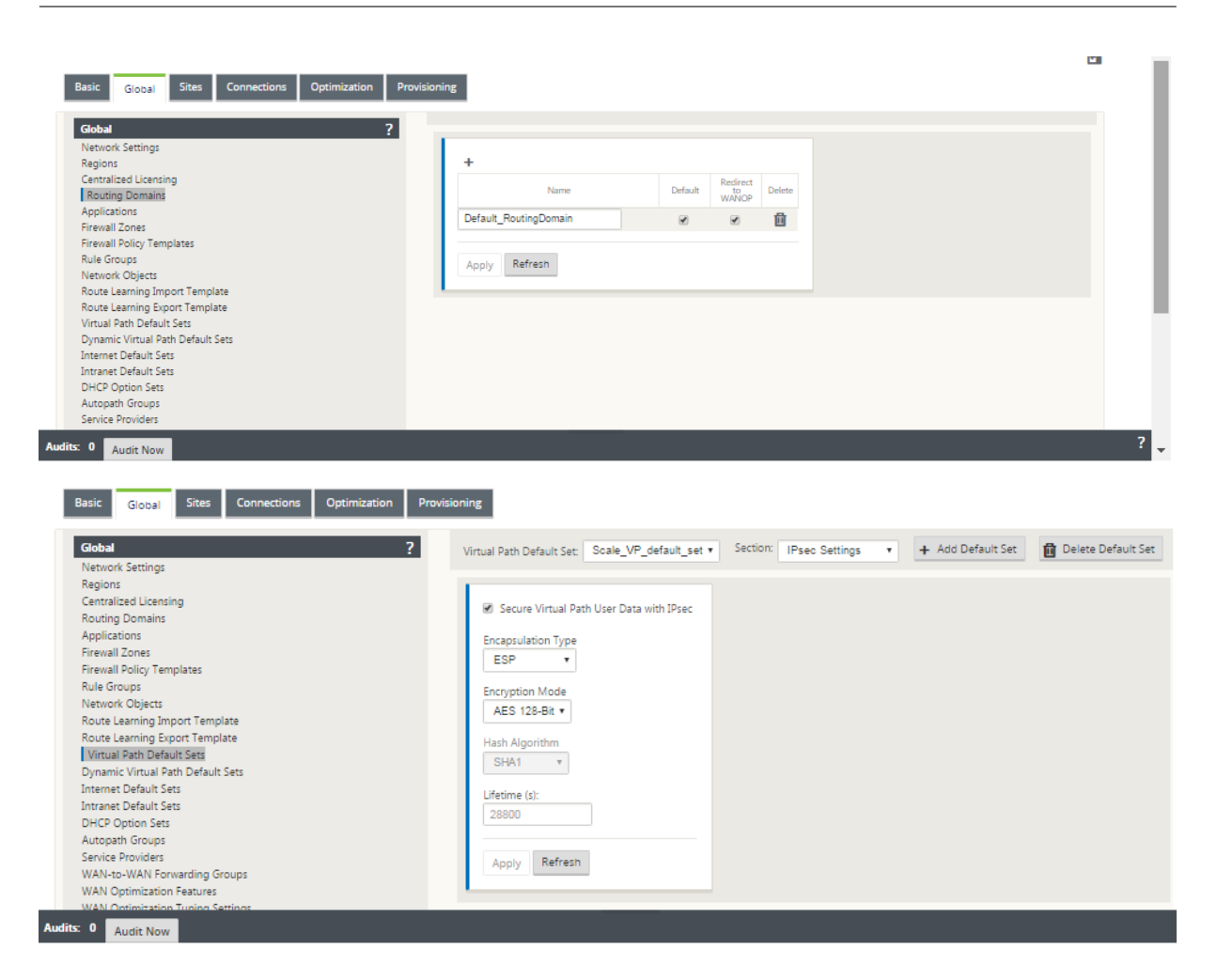

### **IPsec‑Tunnel**

IPsec-Tunnel sichern sowohl Benutzerdaten als auch Header-Informationen. Citrix SD-WAN Appliances können feste IPsec‑Tunnel auf der LAN‑ oder WAN‑Seite mit Nicht‑SD‑WAN‑Peers aushandeln. Für IPsec‑Tunnel über LAN muss eine Routingdomäne ausgewählt werden. Wenn der IPsec‑Tunnel einen Intranetdienst verwendet, wird die Routingdomäne vom gewählten Intranetdienst vorab festgelegt.

Der IPsec-Tunnel wird über den virtuellen Pfad eingerichtet, bevor Daten über das SD-WAN-Overlay-Netzwerk fließen können.

- Encapsulation Type Optionen umfassen ESP ‑ Daten sind gekapselt und verschlüsselt, ESP+Auth —Daten werden mit einem HMAC gekapselt, verschlüsselt und validiert, AH —Daten werden mit einem HMAC validiert.
- Der Verschlüsselungsmodus ist der Verschlüsselungsalgorithmus, der verwendet wird, wenn ESP aktiviert ist.
- Hash‑Algorithmus wird verwendet, um einen HMAC zu generieren.

• Die Lebensdauer ist eine bevorzugte Dauer in Sekunden für eine IPsec‑Sicherheitszuordnung. 0 kann unbegrenzt verwendet werden.

### **IKE‑Einstellungen**

Internet Key Exchange (IKE) ist ein IPsec‑Protokoll, das zum Erstellen einer Sicherheitszuordnung (SA) verwendet wird. Citrix SD‑WAN Appliances unterstützen sowohl IKEv1‑ als auch IKEv2‑Protokolle.

- Der Modus kann entweder Hauptmodus oder Aggressiver Modus sein.
- Identität kann automatisch sein, um Peer zu identifizieren, oder eine IP-Adresse kann verwendet werden, um die IP‑Adresse des Peers manuell anzugeben.
- Die Authentifizierung ermöglicht die Authentifizierung mit vordefinierten Schlüsseln oder das Zertifikat als Authentifizierungsmethode.
- Validate Peer Identity aktiviert die Validierung der Peer‑Identität des IKE, wenn der ID‑Typ des Peers unterstützt wird, andernfalls aktivieren Sie diese Funktion nicht.
- Diffie‑Hellman‑Gruppen sind für die IKE‑Schlüsselgenerierung mit Gruppe 1 bei 768‑Bit, Gruppe 2 bei 1024‑Bit und Gruppe 5 bei 1536‑Bit‑Gruppe verfügbar.
- Hash-Algorithmus umfasst MD5, SHA1 und SHA-256 hat Algorithmen sind für IKE-Nachrichten verfügbar.
- Verschlüsselungsmodi umfassen AES‑128, AES‑192 und AES‑256 Verschlüsselungsmodi sind für IKE‑Nachrichten verfügbar.
- Zu den IKEv2‑Einstellungen gehören Peer‑Authentifizierung und Integritätsalgorithmus.

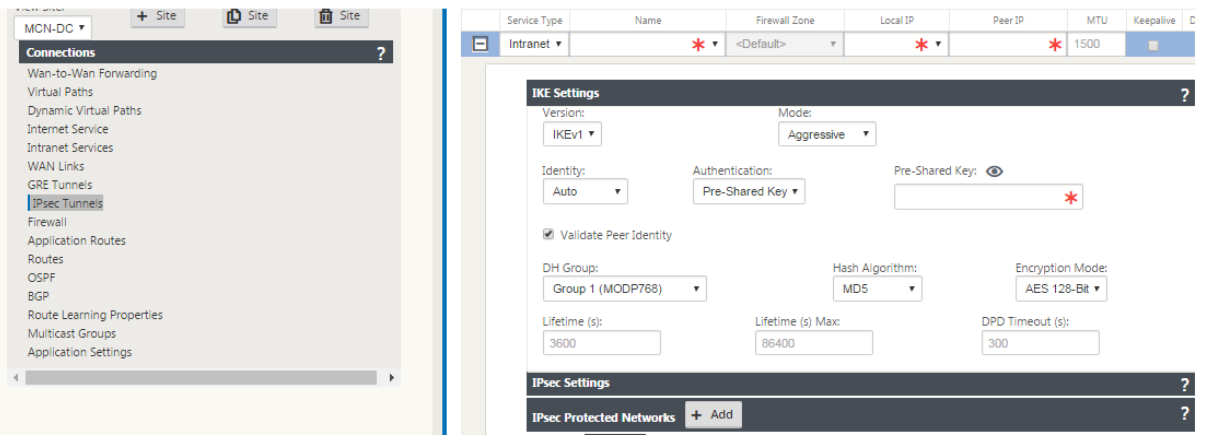

## **Konfigurieren der Firewall**

Folgende häufig auftretende Probleme können durch Überprüfung der Konfiguration des Upstream-Routers und der Firewall identifiziert werden:

- MPLS-Warteschlangen/QoS-Einstellungen: Stellen Sie sicher, dass der UDP-gekapselte Datenverkehr zwischen virtuellen SD‑WAN‑IP‑Adressen aufgrund von **QoS‑Einstellungen** auf den Zwischengeräten im Netzwerk nicht beeinträchtigt wird.
- Der gesamte Datenverkehr auf den im SD‑WAN‑Netzwerk konfigurierten WAN‑Verbindungen sollte von der Citrix SD‑WAN Appliance mit dem richtigen Diensttyp (virtueller Pfad, Internet, Intranet und Lokal) verarbeitet werden.
- Wenn der Datenverkehr die Citrix SD-WAN Appliance umgehen und denselben zugrunde liegenden Link verwenden muss, sollten angemessene Bandbreitenreservierungen für den SD-WAN-Datenverkehr auf dem Router vorgenommen werden. Außerdem sollte die Verbindungskapaz‑ ität in der SD‑WAN‑Konfiguration entsprechend konfiguriert werden.
- Stellen Sie sicher, dass der Zwischenrouter bzw. Firewall keine UDP-Flut- und/oder PPS-Grenzwerte erzwungen hat. Dadurch wird der Datenverkehr gedrosselt, wenn er über den virtuellen Pfad gesendet wird (UDP‑gekapselt).

# **Routing**

May 10, 2021

In diesem Artikel werden Best Practices für die Citrix SD‑WAN Lösung beschrieben.

### **Internet‑/Intranet‑Routingdienst**

Wenn der Internetdienst nicht für den internetgebundenen Datenverkehr konfiguriert ist und stattdessen entweder eine **Lokale** ‑Route oder eine **Passthrough** ‑Route konfiguriert wird, um den Gateway Router zu erreichen. Der Router verwendet die WAN‑Verbindungen, die auf der SD‑WAN‑Appliance konfiguriert sind, was zu einem Problem mit einem Überabonnement führt.

Wenn eine Internetroute am MCN als **Lokal** konfiguriert ist, wird sie von allen Zweig‑SD‑WAN‑Sites gel‑ ernt und standardmäßig als **Virtual Path Route** konfiguriert. Dies bedeutet, dass der internetgebun‑ dene Datenverkehr in der Zweige‑Appliance über den virtuellen Pfad an MCN weitergeleitet wird.

## **Routing‑Priorität**

Die Reihenfolge der Weiterleitungspriorität:

- Präfixübereinstimmung: Die längsten Präfixe stimmen überein.
- Service: Lokal, Virtual Path Service, Internet, Intranet, Passthrough
- Routenkosten

### **Routingasymmetrie**

Stellen Sie sicher, dass keine Routingasymmetrie im Netzwerk vorhanden ist (die NetScaler SD‑ WAN‑Appliance sendet Datenverkehr nur in eine Richtung). Dies führt zu Problemen mit der Firewall‑Verbindungsverfolgung und Deep Packet Inspection.

# **QoS**

### May 10, 2021

Berücksichtigen Sie bei der Konfiguration von QoS Folgendes:

- Verstehen Sie Ihre Netzwerkdatenverkehrsmuster und ‑anforderungen. Möglicherweise müssen Sie die **QoS‑Klassenstatistiken**beobachten und Warteschlangentiefen ändern und/oder den Standardanteil der QoS‑Klasse ändern, um Tail‑Drops zu vermeiden, wie in QoS‑Statistiken gezeigt.
- Manchmal wird das gesamte Subnetz zu einer Regel hinzugefügt, um die Konfiguration zu erleichtern, anstatt Regeln für bestimmte Anwendungs‑IP‑Adressen zu erstellen. Durch das Hinzufügen des gesamten Subnetzes zu einer Regel wird der gesamte Datenverkehr im Subnetz fälschlicherweise einer Regel zugeordnet. Daher können die QoS‑Klassen, die dieser Regel zugeordnet sind, zu Taildrop und schlechter Anwendungsleistung oder Benutzererfahrung führen.

## **WAN‑Links**

#### May 10, 2021

In diesem Artikel werden Best Practices für die Konfiguration von WAN‑Verbindungen für die Citrix SD‑WAN Lösung beschrieben.

Punkte, die Sie beim Konfigurieren von WAN‑Links merken müssen:

- Konfigurieren Sie die **zulässige und physische**Rate als tatsächliche WAN‑Verbindungsbandbreite. Wenn die gesamte WAN-Verbindungskapazität nicht von der SD-WAN-Appliance genutzt werden soll, ändern Sie die **Zulässige** Rate entsprechend.
- Wenn Sie sich der Bandbreite nicht sicher sind und die Verknüpfungen nicht zuverlässig sind, können Sie die Funktion **Auto Learn** aktivieren. Die **Auto Learning‑Funktion lernt** nur die zu‑ grunde liegende Link‑Kapazität und verwendet in Zukunft denselben Wert.
- Wenn die zugrunde liegende Verbindung nicht stabil ist und keine feste Bandbreite garantiert (z. B. 4G‑Verbindungen), verwenden Sie die Funktion **Adaptive Bandbreitenerkennung**.
- Es wird nicht empfohlen, **Auto Learn** und **Adaptive Bandwidth Detection** auf derselben WAN‑ Verbindung zu aktivieren.
- Wenn der zugrunde liegende Link nicht stabil ist, ändern Sie die folgenden Pfadeinstellungen:
	- **–** Verlusteinstellungen
	- **–** Instabilitätssensitive deaktivieren
	- **–** Stillzeit
- Verwenden Sie **das Diagnose‑Tool**, um den Verbindungszustand/‑kapazität zu überprüfen.
- Wenn SD‑WAN im **Einarmmodus** bereitgestellt wird, stellen Sie sicher, dass Sie die physische Kapazität der zugrunde liegenden Verbindung nicht überlaufen.

### **Status des ISP‑Links überprüfen**

Bei neuen Bereitstellungen vor der SD‑WAN‑Bereitstellung und beim Hinzufügen einer neuen ISP‑Verknüpfung zur vorhandenen SD‑WAN‑Bereitstellung:

- Überprüfen Sie den Linktyp. Zum Beispiel; MPLS, ADSL, 4G.
- Netzwerkeigenschaften. Zum Beispiel ‑ Bandbreite, Verlust, Latenz und Jitter.

Diese Informationen helfen bei der Konfiguration des SD-WAN-Netzwerks gemäß Ihren Anforderungen.

### **Netzwerktopologie**

Es wird häufig beobachtet, dass spezifischer Netzwerkverkehr die Citrix SD‑WAN Appliances umgeht und dieselbe zugrunde liegende Verbindung verwendet, die im SD‑WAN‑Netzwerk konfiguriert ist. Da SD‑WAN keine vollständige Transparenz über die Link‑Auslastung hat, besteht die Wahrscheinlichkeit, dass SD‑WAN den Link überzeichnet, was zu Performance‑ und PATH‑Problemen führt.

### **Provisioning**

Punkte, die bei der Provisioning von SD‑WAN berücksichtigt werden sollten:

• Standardmäßig erhalten alle Zweige und WAN-Dienste (Virtual Path/Internet/Intranet) den gleichen Anteil an der Bandbreite.

- Provisioningstandorte müssen geändert werden, wenn zwischen den Verbindungsstandorten eine hohe Disparität hinsichtlich der Bandbreitenanforderungen oder Verfügbarkeit besteht.
- Wenn dynamische virtuelle Pfade zwischen maximal verfügbaren Standorten aktiviert sind, wird die WAN‑Verbindungskapazität zwischen dem statischen virtuellen Pfad zu DC und den dynamischen virtuellen Pfaden gemeinsam genutzt.

# **Häufig gestellte Fragen**

May 10, 2021

## **Hohe Verfügbarkeit**

Was ist der Unterschied zwischen High Availability und Secondary (Geo) Appliance?

- Hohe Verfügbarkeit gewährleistet Fehlertoleranz. Die sekundäre (Geo‑) Appliance ermöglicht die Disaster Recovery.
- Hochverfügbarkeit kann für MCN, RCN und Zweige‑Appliances konfiguriert werden. Sekundäre (Geo‑) Appliance kann nur für MCN und RCNs konfiguriert werden.
- Hochverfügbarkeits-Appliances werden am selben Standort oder geografischen Standort konfiguriert. Eine Zweigeinheit an einem anderen geografischen Standort ist als sekundäre (Geo) MCN/RCN‑Einheit konfiguriert.
- Die primäre und sekundäre Appliance mit hoher Verfügbarkeit sollten dieselben Plattformmodelle sein. Die sekundäre (Geo) ‑Appliance ist möglicherweise das gleiche Plattformmodell wie die primäre MCN/RCN.
- Hochverfügbarkeit hat eine höhere Priorität gegenüber sekundären (Geo). Wenn eine Ap‑ pliance (MCN/RCN) mit High Availability and Secondary (Geo) ‑Appliance konfiguriert ist, wird die sekundäre Hochverfügbarkeits‑Appliance aktiv, wenn die Appliance ausfällt. Wenn beide Hochverfügbarkeits‑Appliances ausfallen oder wenn der Standort des Rechenzentrums abstürzt, wird die sekundäre (Geo) Appliance aktiv.
- Bei Hochverfügbarkeit erfolgt der primäre bzw. sekundäre Switchover sofort oder innerhalb von 10‑12 Sekunden, abhängig von der Hochverfügbarkeitsbereitstellung. Der primäre MCN/RCN‑zu‑sekundäre (Geo) MCN/RCN‑Umschalter erfolgt nach 15 Sekunden, nachdem der primäre inaktiv ist.
- Mit der Hochverfügbarkeitskonfiguration können Sie die primäre Rückgewinnung konfigurieren. Sie können die primäre Rückgewinnung für die sekundäre (Geo) ‑Appliance nicht konfigurieren. Die primäre Rückgewinnung erfolgt automatisch, nachdem die primäre Appliance wieder zurück ist und der Haltezeitgeber abgelaufen ist.

## **Upgrade in einem Schritt**

### **Hinweis**

Die WANOP, SVM und XenServer Supplemental/HFS werden als Betriebssystemkomponenten angesehen.

Sollte ich *.tar.gz* oder ein einzelnes Schritt‑Upgrade *.zip‑Paket* verwenden, um von meiner aktuellen Version (8.1.x, 9.1.x, 9.2.x) auf 9.3.x zu aktualisieren?

Verwenden Sie die *.tar.gz‑Dateien* der betroffenen Plattformen, um die SD‑WAN‑Software auf 9.3.x zu aktualisieren. Nachdem die SD‑WAN‑Software auf die 9.3.x‑Version aktualisiert wurde, führen Sie das Änderungsmanagement mit dem *.zip‑Paket* durch, um OS‑Komponenten‑Softwarepakete zu übertra‑ gen/aufzustufen. Nach der Aktivierung überträgt der MCN Betriebssystemkomponenten für alle rele‑ vanten Zweige.

Nach dem Upgrade auf 9.3.0 mit einem Einzelschritt-Upgrade-Paket (.zip-Datei) tun, muss ich ausführen.*Upg‑Upgrade* auf jeder Appliance?

Nein, Betriebssystemsoftwareupdate/‑upgrade wird durch das Einzelschritt‑Upgrade *.zip‑Paket* über‑ nommen und es wird gemäß den Planungsdetails installiert, die Sie in den Änderungsverwaltungseinstellungen der jeweiligen Standorte angegeben haben.

Warum sollte ich *.tar.gz* gefolgt von *.zip‑Paket* verwenden, um von früher als 9.3 auf 9.3.x zu aktual‑ isieren, und warum nicht direkt *.zip‑Paket* von 9.3.x verwenden?

Ein Einzelschritt‑Upgrade‑Paket wird ab 9.3.0.161 unterstützt und bei früheren Versionen (vor Release 9.3) wird dieses Paket nicht erkannt. Wenn das Paket Upgrade *.zip* in den Change Management‑ Posteingang hochgeladen wird, gibt das System einen Fehler aus, der besagt, dass das Paket nicht erkannt wird. Aktualisieren Sie daher zuerst die SD‑WAN‑Software auf die Version 9.3 oder höher und führen Sie dann das Change Management mit dem durch. Paket*mit Reißverschluss*.

Wie werden die Betriebssystemkomponenten durch ein einzelnes Schritt-Upgrade installiert, wenn.*upg‑Upgrade* wird nicht durchgeführt?

Der MCN transferiert/stellt Betriebssystemkomponenten Softwarepakete basierend auf dem Appliance‑Modell auf, nachdem das Änderungsmanagement mit einem einzigen Schritt *upgrade.zip‑ Paket* abgeschlossen wurde. Nach der Aktivierung startet der MCN die Softwarepakete der Be‑ triebssystemkomponenten für die Zweige, die sie für das geplante Update/Upgrade benötigen, zu übertragen/zu stempeln.

Wie installiere ich Betriebssystemkomponenten, ohne für spätere Installationen zu planen?

Setzen Sie den Wert des **Wartungsfensters** auf '**0** 'für die sofortige Installation der Betriebssys‑ temkomponenten.

### **Hinweis**

Die Installation wird nur gestartet, wenn die Appliance das gesamte Paket empfangen hat, das für die Site benötigt wird, selbst wenn der Wert des **Wartungsfensters** auf '**0** 'festgelegt ist.

Was ist die Verwendung der Planung der Installation? Kann ich die Fahrplananweisungen verwenden, um VW alleine zu aktualisieren?

Die geplante Installation wurde in SD‑WAN Version 9.3 eingeführt und gilt nur für Betriebssys‑ temkomponenten und nicht für VW‑Software‑Upgrades. Bei einem Upgrade in einem Schritt müssen Sie sich nicht bei jeder Appliance anmelden, um das Upgrade der Betriebssystemkomponenten durchzuführen. Mit der Planungsoption können Sie die Installation der Betriebssystemkomponenten zu einem anderen Zeitpunkt als dem Upgrade der VW‑Softwareversion planen.

Warum werden die Planungsinformationen auf der Seite Einstellungen für die Änderungsverwaltung standardmäßig nach dem Plandatum angezeigt und was bedeutet das?

Auf der Seite **Einstellungen für die Änderungsverwaltung**werden die standardmäßigen Planungsin‑ formationen angezeigt *: Start: 2016‑05‑21 21:20:00, Fenster: 1, Wiederholung: 1, Einheit: Tage* . Wenn das Datum ein vergangenes Datum ist, bedeutet dies, dass die geplante Installation auf der Zeit und anderen Parametern wie Wartungsfenster, Wiederholfenster und Einheit basiert und nicht auf dem Datum.

Was ist der Standardzeitplan Installationsdatum/‑zeit auf eingestellt, ist die allgemeine oder lokale Appliance abhängig?

Standardmäßig wird die Planungsdetails auf *'2016‑05‑21 um 21:20:00 (Wartungsfenster von 1 Stunde und alle 1 Tag wiederholt)'*gesetzt. Diese Details sind abhängig vom Standort der lokalen Appliance.

Wie kann ich Betriebssystemkomponenten sofort installieren, ohne auf das Wartung/geplante Fenster zu warten?

Setzen Sie den Wert des **Wartungsfensters** auf **0** auf der Seite **Einstellungen für die Änderungsver‑ waltung**. Dadurch wird die geplante Installationszeit außer Kraft gesetzt.

Welches Paket sollte ich für das Upgrade verwenden, wenn die aktuelle Softwareversion 9.3.x oder höher ist?

Verwenden Sie ein Upgrade *.zip‑Paket* in einem Schritt, um auf eine höhere Version zu aktualisieren, wenn die aktuelle Softwareversion 9.3.x oder höher.

Wann werden die OS‑Komponentendateien in die Zweige übertragen/bereitgestellt?

Die Betriebssystemkomponentendateien werden in relevante Zweige übertragen, nachdem die Ak‑ tivierung abgeschlossen ist, wenn Change Management mit einem einzigen Schritt *upgrade.zip‑Paket* durchgeführt wird, um das System zu aktualisieren.

Welche Appliances empfangen Betriebssystemkomponenten‑Dateien? Ist es plattformabhängig oder alle Zweige erhalten es.

Appliances, die auf Hypervisor basieren, wie **SD‑WAN ‑ 400, 800, 1000, 2000 SE** und Bare Metal **SD‑ WAN ‑ 2100**, die mit einer EE‑Lizenz ausgeführt werden, erhalten Betriebssystemkomponenten zum Upgrade.

Wie funktioniert die Terminplanung?

Standardmäßig wird die Planungsdetails auf '*2016‑05‑21 um 21:20:00 (Wartungsfenster von 1 Stunde und wiederholt jeden 1 Tag*)'gesetzt und es bedeutet, dass das System überprüft, ob neue Software für die Installation verfügbar ist, da der Wiederholungswert auf'**1 Tage**'gesetzt ist und Wartungsfenster **1 Stunden** und die Installation wird ab **2016‑05‑21** um **21:20:00 Uhr**(lokale Appliance‑Zeit) ausgelöst bzw. versucht (falls neue Software verfügbar ist).

Wie erfahre ich, ob die Betriebssystemkomponenten aktualisiert wurden?

In der Spalte **Status** sehen Sie ein grünes Häkchen. Wenn Sie den Mauszeiger darüber zeigen, sehen Sie die Meldung *Upgrade ist erfolgreich*.

Wie kann ich die Installation von Betriebssystemkomponenten für RCN und seine Zweige planen?

Die Planung für RCN erfolgt über die Seite **Einstellungen für die MCN Change Management** . Für RCN‑Zweige müssen Sie sich bei der jeweiligen RCN anmelden und die Zeitplandetails festlegen.

Wo kann ich den Status der geplanten Installation abrufen?

Der Status der geplanten Installation für RCN kann auf der Seite MCN Ch**ange Management Settings** abgerufen werden. Für RCN‑Zweige müssen Sie sich beim jeweiligen RCN anmelden, um den Status zu erhalten.

Wie erhalte ich den Status der geplanten Installation?

Verwenden Sie die Schaltfläche Aktualisieren auf der Seite **Einstellungen für die Änderungsverwal‑ tung**, um den Status von MCN bzw. RCN für Zweige in Standardregion bzw. RCN abzurufen.

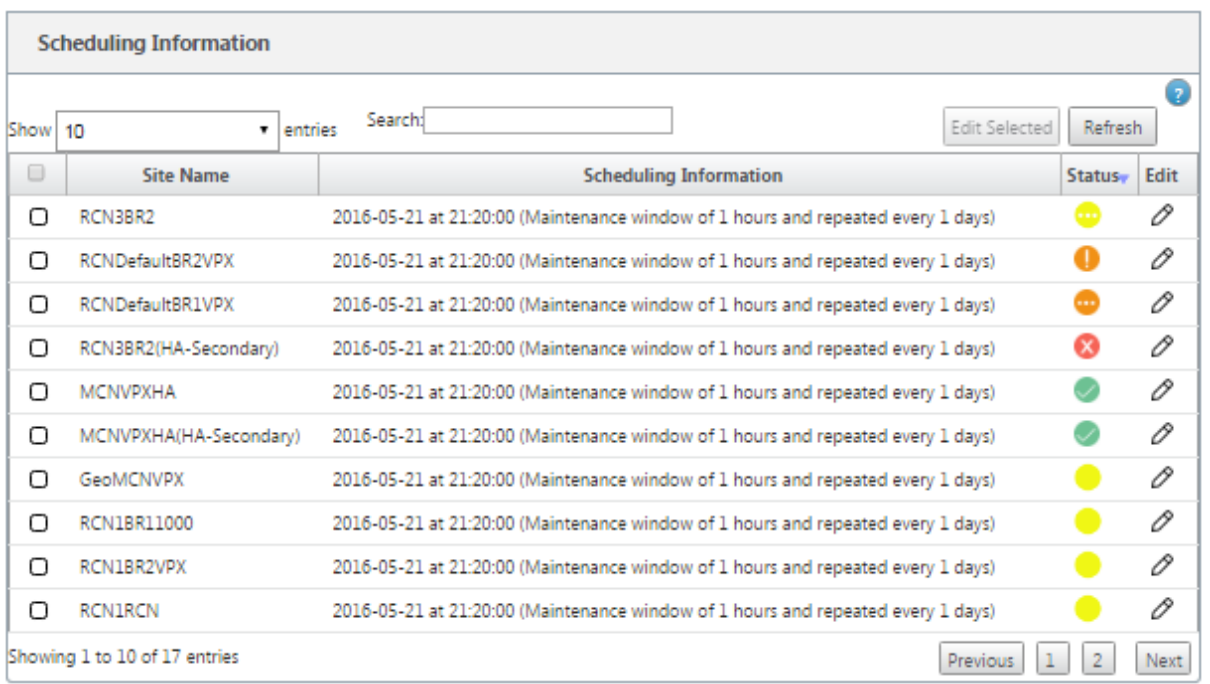

Kann ich die *tar.gz‑Datei* verwenden, um auf die nächste Version zu aktualisieren, wenn ein Einzelschritt‑Upgrade für das vorherige Software‑Upgrade verwendet wurde?

Sie können die Datei *tar.gz* für ein Upgrade verwenden, dies wird jedoch nicht empfohlen, da Sie ein Software‑Upgrade mit dem durchführen können.*upg*‑Datei*.* Laden Sie zur Aktualisierung der Betrieb‑ ssystemkomponentensoftware hoch, indem Sie sich bei jeder entsprechenden Appliance anmelden. Ab Version 9.3, Version 1, wird die Seite "*Betriebssystemsoftware aktualisieren*"abgeschrieben. In‑ folgedessen können Sie das Änderungsmanagement durchführen, indem Sie das *.zip‑Paket* zum Up‑ grade der Betriebssystemkomponenten verwenden.

Wie können wir die aktuellen laufenden Versionen von Betriebssystemkomponenten validieren?

Jetzt können Sie die aktuell ausgeführten Versionen von Betriebssystemkomponenten nicht über die Benutzeroberfläche überprüfen. Sie können sich von jeder Konsole aus anmelden oder STS dazu brin‑ gen, diese Informationen anzuzeigen.

Welchen Unterschied würde es machen, wenn ich Bare Metal Geräte in meinem Netzwerk habe? Beeinträchtigt sich die Planung auf Bare‑Metal‑/Virtual Appliances?

Bare Metal Appliances wie **SD‑WAN —410.2100.4100.5100 SD‑WAN** führen nur SD‑WAN‑Software aus. Bare Metal Appliances benötigen keine OS‑Komponentenpakete. Diese Plattformen werden hin‑ sichtlich des Softwarebedarfs auf Augenhöhe mit SD‑WAN VPX‑SE Appliances behandelt. Der MCN wird keine OS-Komponentenpakete an diese Appliances übertragen. Das Festlegen von Planungsinformationen wird für diese Appliances nicht wirksam, da sie über keine Betriebssystemkomponenten verfügen, für die ein Upgrade erforderlich ist.

Wie funktioniert SSU in Hochverfügbarkeitsumgebung/Bereitstellung?

Bei der Hochverfügbarkeitsbereitstellung bei MCN haben wir eine Einschränkung, bei der der aktive MCN Switch/umschaltet die Rolle des primären MCN während des Change Managements und der Standby/Secondary MCN übernimmt. In diesem Fall können Sie Change Management erneut mit dem *.zip‑Paket* auf dem aktiven MCN für die Pakete durchführen oder zum primären MCN zurückkehren, in‑ dem Sie die Rolle des aktiven MCN umschalten, sodass das ursprüngliche primäre MCN die Rolle für die OS‑Komponentenpakete zum Staging in anderen Branches übernehmen kann.

Wie funktioniert ein Upgrade in einem Schritt in der Hochverfügbarkeitsumgebung bzw. bereitstellung?

Beim Upgrade in einem Schritt in der Hochverfügbarkeitsbereitstellung wird die Rolle des primären MCN und des Standby‑MCN umgeschaltet. Dies ist eine Einschränkung. Führen Sie in diesem Fall die Änderungsverwaltung mit dem *ZIP‑Paket* auf dem aktiven MCN erneut aus. Alternativ können Sie zurück zum primären MCN wechseln, indem Sie die Rolle des aktiven MCN umschalten, sodass der ursprüngliche primäre MCN OS‑Komponentenpakete in den Zweigen versetzt werden kann.

Wird ein Upgrade in einem Schritt für die Zero‑Touch‑Bereitstellung unterstützt, um die Appliances neu zu starten?

Ja, es kann verwendet werden.

Kann ich ein Upgrade für meine eigenständige WANOP Appliance mit einem Schritt durchführen?

‑ Nein.

Kann ich ein Upgrade in einem Schritt verwenden, um eine eigenständige WANOP-Appliance zu aktualisieren, die im Zwei‑Box‑Modus bereitgestellt wird?

Nein. Nur eine SD‑WAN‑Appliance, die Teil des Zwei‑Box‑Modus ist, wird aktualisiert und nicht die WANOP‑Standalone‑Appliance.

Welches Paket sollte ich verwenden, um auf ein mehrstufiges Netzwerk zu aktualisieren?

Verwenden Sie das Einzelschritt‑Upgrade‑Paket *ns‑sdw‑sw‑ <release‑version>.zip*, wenn die aktuelle Softwareversion 9.3.x oder höher ist. MCN kümmert sich um das Staging‑Paket für RCN und das RCNS, das Softwarepaket für die jeweiligen Zweigstellen.

Nach dem Hochladen der Datei *ns‑sdw‑sw‑<release‑version>.zip* sehe ich nur ein Plattformmodell unter aktueller Software?

Ab Release 10.0 wird Unterstützung für Skalenarchitektur eingeführt, um die Verarbeitung von einstufigen Upgrades zu beschleunigen. Sie können nur das MCN‑Plattformmodell unter aktueller Software sehen. Andere Appliance‑Pakete werden aufgeführt/angezeigt/verarbeitet, wenn Sie die Schaltfläche **Verifizieren** oder **Stage Appliance** wählen.

Welche Pakete werden für VPX/VPXL/Bare Metal Appliances für RCN bereitgestellt?

Das Paket wird in RCNs bereitgestellt, da RCNs Branches von jedem Plattformmodell sein können. Daher benötigen sie alle Pakete.

Wie erhält meine Zweigstelle hinter dem RCN OS‑Komponentenpakete, wenn RCN eine VPX‑Appliance ist und Zweig eine Appliance ist, die diese Pakete benötigt?

RCN stellt nach Aktivierung des SD‑WAN VW‑Softwarepakets das entsprechende Paket in den Zweig ein, der die OS‑Komponentenpakete benötigt.

Kann ich während der Stagingphase Unvollständig ignorieren wählen und mit der nächsten Phase des Änderungsmanagements fortfahren? Welche Auswirkungen hat es auf Websites, die das Staging nicht abgeschlossen haben, wenn diese Schaltfläche ausgewählt ist?

Ja, Sie können auf **Unvollständige ignorieren** klicken. Dies aktiviert die Schaltfläche **Weiter** und die Fortschrittsleiste wird angezeigt. Diese Option wird für Szenarien bereitgestellt, in denen die Site nicht erreichbar ist und die Änderungsverwaltung immer noch darauf wartet, dass das Staging für diese Site abgeschlossen ist, sodass Benutzer mit der nächsten Stufe fortfahren können, indem sie den Stagen‑Status ignorieren und mit der Aktivierung fortfahren können. Nachdem die Site auftaucht, setzt MCN das Paket nach Abschluss der Aktivierung ein.

## **Teilweise Software‑Upgrade**

Was ist ein teilweises Upgrade und wie kann ich es verwenden?

Teilweise Aktualisierung der Standortsoftware ist eine neue Funktion, die in Release 10.0 eingeführt wurde. Sie können die neuere Version von Release 10.x aus dem MCN staged‑Software‑Version auf der Seite **Local Change Management** auf ausgewählten Standorten/Zweigen aktivieren. Stellen Sie vor der Aktivierung von bereitgestellter Software vor der Standort/Zweigstelle sicher, dass das Kon‑ trollkästchen von MCN aktiviert ist.

- Diese Funktion ist in der Standardeinstellung deaktiviert. Der vorhandene Korrekturmechanismus hält das Netzwerk synchron. Der Benutzer muss sich dafür entscheiden, teilweise Site‑Upgrades zuzulassen, indem er ein Kontrollkästchen auf der Seite "**Konfiguration** ‑> **Änderungsverwaltungseinstellungen**"aktiviert.
- Teilweise Software‑Upgrade kann nur auf einem Zweig oder RCNs durchgeführt werden und nicht auf dem MCN.

Im Folgenden finden Sie die Verwendung/Szenario, in der ein teilweises Software-Upgrade verwendet werden kann:

Überprüfen Sie, ob ein Softwarepatch mit relevanten Änderungen kompatibel ist und für eine bes‑ timmte Site funktioniert (wobei ein teilweises Site‑Upgrade durchgeführt wird). Überprüfen Sie, ob die aktualisierte Software wie erwartet funktioniert. Dies hilft, die neue Software zu validieren und an einem bestimmten Standort zu beheben, bevor das gesamte Netzwerk mit der neuen Software aktualisiert wird.

Kann ich diese Funktion verwenden, um ein Upgrade von:

- 10.0 bis 10.x
- 10.0.x bis 10.0.y
- Alle oben genannten

Ein partielles Site‑Software‑Upgrade ist nur anwendbar, wenn auf der Appliance Softwareversion 10.x und neuer ausgeführt wird und in derselben Hauptversion der Software verwendet werden kann. Es kann zwischen den Releases 10.0 bis 10.0.x/10.x verwendet werden. Nur im Rahmen eines teilweisen Upgrades der Standortsoftware kann die Konfiguration nicht geändert werden.

Kann ich eine neue Funktion testen, die im Rahmen eines partiellen Software‑Upgrades getestet wer‑ den soll, indem ich sie über die Konfiguration aktiviere?

Nein, bei einem teilweisen Software‑Upgrade muss jetzt die Active und Staged Config identisch sein. Nur Software‑Version kann sich ändern.

Kann ich das partielle Software‑Upgrade für RCN deaktivieren?

Nein, teilweise Software‑Upgrade kann nur über MCN aktiviert oder deaktiviert werden. Bei RCN befindet sich das Feature im schreibgeschützten Modus.

Kann ich das partielle Software‑Upgrade verwenden, wenn ich als 9.3.x und 10.0.x aktiv bin?

Nein, die Appliance sollte auf Version 10.0 als aktive Software laufen.

Was passiert, wenn die Option Partielle Software‑Upgrades von MCN deaktiviert ist, während einige Zweige bereits über diese Funktion aktualisiert wurden?

MCN sendet eine Benachrichtigung an alle Appliances im Netzwerk, dass die Funktion des partiellen Software-Upgrades deaktiviert ist, und dann werden alle Appliances im Netzwerk von MCN automatisch korrigiert, um der aktiven und Staging‑Version zu entsprechen. Beachten Sie jedoch, dass MCN erwartet , dass die Option "Staged aktivieren"auf der Aktivierungsseite von **Change Management** angeklickt wird. Sie können das Netzwerk aktivieren, indem Sie auf **Staged aktivieren** klicken oder auf **Vorbereitung ändern** klicken, um den Status abzubrechen, indem Sie die Bestätigung akzep‑ tieren.

## **LTE‑Firmware‑Upgrade**

Ist es möglich, die LTE‑Firmware über SSUP‑Paket zu aktualisieren?

Ab Version 10.2.6 kann die LTE‑Firmware über das SSUP‑Paket auf SD‑WAN SE 210 und anderen Plat‑ tformen, die LTE unterstützen, aktualisiert werden.

## **Änderungsmanagement —Rollback**

Was ist Rollback‑Funktion im Änderungsverwaltungsprozess?

Ab Release 9.3 ermöglicht die Rollback‑Funktion für die Änderungsverwaltung das Zurücksetzen auf die Arbeitskonfiguration, wenn unerwartete Ereignisse wie t2‑app‑Absturz oder Virtual path nach einem Konfigurationsupdate inaktiv werden. Das Netzwerk und die Appliances werden nach dem Konfigurationsupdate 10 Minuten lang überwacht, und während dieses Intervalls, wenn die folgenden Bedingungen erfüllt sind (sofern der Benutzer die Funktion aktiviert hat), wird die Staged‑Konfiguration aktiviert. Die Active Software wird auf Staged zurückgesetzt.

Was sind die Kriterien für den Neustart der Konfiguration?

Das Rollback tritt auf, wenn die folgenden Szenarien auftreten:

- 1. MCN ‑ Nach der Änderung der Konfigurations/Software, wenn der Dienst t2\_app aufgrund eines Absturzes innerhalb von 30 Minuten deaktiviert wird.
- 2. MCN ‑ Nach der Konfigurations‑/Software‑Änderung, wenn der Virtual Path Service nach der Aktivierung 30 Minuten oder länger heruntergefahren ist. Die Rollback‑Funktion wird an den Standorten initiiert.
- 3. Site ‑ Wenn die Site nach der Änderung der Konfiguration/Software ihre Kommunikation mit MCN verliert, wird die Rollback‑Funktion initiiert.
- 4. Site ‑ Nach der Konfigurations‑/Software‑Änderung wird t2\_app Dienst aufgrund eines Absturzes innerhalb von 30 Minuten deaktiviert.

Was passiert nach dem Rollback?

Nach dem Rollback der Konfiguration wird diefehlerhafte Konfiguration/Software als Staged Software dargestellt.

Wie werden Benutzer darüber informiert, dass ein Rollback stattgefunden hat?

Ein gelbes Banner oben in der GUI besagt, dass Config aufgrund entsprechender Fehler zurückge‑ setzt wird, wird angezeigt. Außerdem können Sie sehen, dass es sich um eine Statustabelle für die Änderungsverwaltung Es zeigt **einen Konfigurationsfehler oder einenSoftwarefehler** an, der der Site entspricht, für die das Rollback aufgetreten ist.

Wird sowohl Konfiguration als auch Software zurückgesetzt?

Ja, wenn ein Software‑Upgrade zusammen mit der Konfiguration ebenfalls durchgeführt wird und ein Rollback‑Szenario angetroffen wird, wird auch Software zurückgesetzt.

Was passiert, wenn es ein Problem in MCN gibt und es abstürzt oder die Konnektivität mit allen Standorten verliert?

Das gesamte Netzwerk wird mit Ausnahme von MCN zurückgesetzt. Die Benachrichtigung wird angezeigt, und alle Websites zeigen den Rollback‑Status im Abschnitt Änderungsmanagement an. Sie können das Problem auf MCN manuell lösen.

Können wir diese Funktion deaktivieren?

Ja, wir können diese Funktion kurz vor der Aktivierung deaktivieren. Diese Funktion ist jedoch stan‑ dardmäßig aktiviert.

Wie interagiert Rollback mit partieller Software‑Aktualisierung, wenn ich über ein mehrstufiges Net‑ zwerk verfügt?

- Wenn ein teilweises Software‑Upgrade deaktiviert ist und ein Standort in einer Region (oder dem RCN) zurückkehrt, wird die Region mit dem Problem zurückgesetzt, und nach Abschluss wird der Rollback an den MCN weitergegeben. Infolgedessen wird der MCN und der Rest des Netzwerks zurückgesetzt. Sowohl der RCN in der Region, die zurückgesetzt wurde, als auch der MCN zeigen das Rollback‑Banner an, dass der MCN das Rollback‑Banner beim RCN nicht automatisch verwerfen kann.
- Wenn ein teilweises Software‑Upgrade aktiviert ist und ein Standort in einer Region (oder im RCN) zurückgesetzt wird, wird nur dieser Bereich zurückgesetzt. Das Rollback‑Ereignis wird nicht auf den MCN übertragen. Infolgedessen verlässt der MCN die Region. Der MCN zeigt kein Rollback‑Banner an und rollt sich selbst oder das Netzwerk nicht zurück.

In beiden Szenarien zeigt der RCN das Rollback‑Banner an, bis es entlassen wird. Weil es von MCN nicht automatisch abgewiesen werden kann.

## **2100 Premium (Enterprise) Edition**

Was zeigt die folgende Meldung an, wenn eine 2100 EE‑Appliance auf Release 10.0 aktualisiert wird?

EE provisioning error: WO redirection is enabled but WO is not provisioned. Please use single step upgrade to upgrade your network. Clear Warning

Die Appliance verfügt über eine EE‑Lizenz oder die WANOP‑Umleitung ist über MCN aktiviert. Sie kön‑ nen die Installation von WANOP‑Komponenten planen, um die Provisioning von WANOP‑Funktionen auf dieser Plattform zu starten.

### **Verwandte Informationen**

- Zero Touch-Bereitstellung über LTE
- Konfigurieren des sekundären MCN in HA

# **Ref[erenzmaterial](https://support.citrix.com/article/CTX227522)**

May 10, 2021

## Anwendungssignaturbibliothek

Eine Liste der Anwendungen, die die Citrix SD‑WAN Appliances mithilfe der Deep Packet Inspection [identifizieren können.](https://docs.netscaler.com/en-us/citrix-sd-wan/10-2/downloads/application-signatures-library.xlsx)

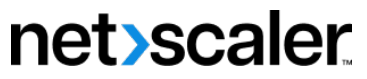

© 2024 Cloud Software Group, Inc. All rights reserved. Cloud Software Group, the Cloud Software Group logo, and other marks appearing herein are property of Cloud Software Group, Inc. and/or one or more of its subsidiaries, and may be registered with the U.S. Patent and Trademark Office and in other countries. All other marks are the property of their respective owner(s).

© 1999–2024 Cloud Software Group, Inc. All rights reserved. 816